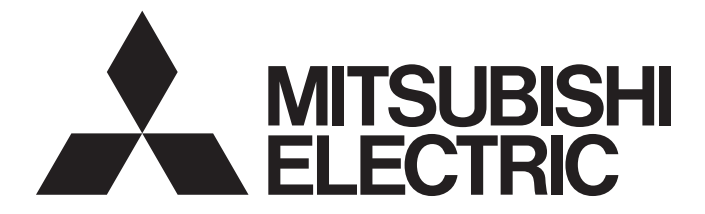

# **GRAPHIC OPERATION TERMINAL**

# 60T2000

# GOT2000 Series User's Manual (Utility)

-GT27 model -GT25 model -GT25 open frame model -GT25 wide model -GT25 rugged model -GT23 model -GT21 model -GT21 wide model -Handy GOT

# <span id="page-2-0"></span>**SAFETY PRECAUTIONS**

(Be sure to read these instructions before using this product.)

Before using this product, please read this manual and the relevant manuals introduced in this manual carefully and pay full attention to safety to handle the product correctly.

The precautions given in this manual are concerned with this product.

In this manual, the safety precautions are ranked as "WARNING" and "CAUTION".

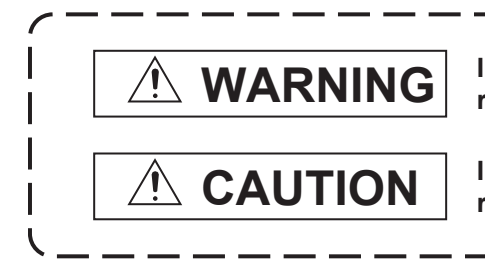

**Indicates that incorrect handling may cause hazardous conditions, resulting in death or severe injury.**

**Indicates that incorrect handling may cause hazardous conditions, resulting in minor or moderate injury or property damage.**

Note that the  $\bigwedge$  caution level may lead to a serious accident according to the circumstances.

Always follow the instructions of both levels because they are important to personal safety.

Please save this manual to make it accessible when required and always forward it to the end user.

# [DESIGN PRECAUTIONS]

# **WARNING**

- Some failures of the GOT, communication unit or cable may keep the outputs on or off. Some failures of a touch panel may cause malfunction of the input objects such as a touch switch. An external monitoring circuit should be provided to check for output signals which may lead to a serious accident. Not doing so can cause an accident due to false output or malfunction.
- Do not use the GOT as the warning device that may cause a serious accident. An independent and redundant hardware or mechanical interlock is required to configure the device that displays and outputs serious warning.

Failure to observe this instruction may result in an accident due to incorrect output or malfunction.

● When the GOT backlight has a failure, the GOT status will be as follows. Failure to observe this instruction may result in an accident due to incorrect output or malfunction. [GT27, GT25, GT23, GS25]

The POWER LED blinks (orange/blue), the display section dims, and inputs by a touch switch are disabled.

[GT2105-Q]

The POWER LED blinks (orange/blue), and the display section dims. However, inputs by a touch switch are still available.

[GT2107-W, GT2104-R, GT2104-P, GT2103-P]

The display section dims. However, inputs by a touch switch are still available.

Even if the display section dims, inputs by a touch switch may still be available. This may cause an unintended operation of the touch switch.

For example, if an operator assumes that the display section has dimmed because of the screen save function and touches the display section to cancel the screen save, a touch switch may be activated. The GOT backlight failure can be checked with a system signal of the GOT. (This system signal is not

available on GT2107-W, GT2104-R, GT2104-P, and GT2103-P.)

### [DESIGN PRECAUTIONS]

### **WARNING**

● The display section of the GOT is an analog-resistive type touch panel.

When multiple points of the display section are touched simultaneously, an accident may occur due to incorrect output or malfunction.

### [GT27]

Do not touch three points or more simultaneously on the display section. Doing so may cause an accident due to an incorrect output or malfunction.

#### [GT25, GT23, GT21, GS25]

Do not touch two points or more simultaneously on the display section. Doing so may cause a touch switch near the touched points to operate unexpectedly, or may cause an accident due to an incorrect output or malfunction.

● When programs or parameters of the controller (such as a PLC) that is monitored by the GOT are changed, be sure to reset the GOT, or turn on the unit again after shutting off the power as soon as possible.

Not doing so can cause an accident due to false output or malfunction.

- If a communication fault (including cable disconnection) occurs during monitoring on the GOT, communication between the GOT and PLC CPU is suspended and the GOT becomes inoperative.  $\diamondsuit$  For bus connection (GT27 and GT25 only): The GOT becomes inoperative. Power on the PLC CPU again to reestablish communication.
	- $\Diamond$  For other than bus connection: The GOT becomes inoperative.

A system where the GOT is used should be configured to perform any significant operation to the system by using the switches of a device other than the GOT on the assumption that a GOT communication fault will occur.

Not doing so can cause an accident due to false output or malfunction.

● To maintain the security (confidentiality, integrity, and availability) of the GOT and the system against unauthorized access, DoS<sup>\*1</sup> attacks, computer viruses, and other cyberattacks from unreliable networks and devices via network, take appropriate measures such as firewalls, virtual private networks (VPNs), and antivirus solutions.

Mitsubishi Electric shall have no responsibility or liability for any problems involving GOT trouble and system trouble by unauthorized access, DoS attacks, computer viruses, and other cyberattacks. \*1 DoS: A denial-of-service (DoS) attack disrupts services by overloading systems or exploiting vulnerabilities, resulting in a denial-of-service (DoS) state.

# **ACAUTION**

- Do not bundle the control and communication cables with main-circuit, power or other wiring. Run the above cables separately from such wiring and keep them a minimum of 100mm apart. Not doing so noise can cause a malfunction.
- Do not press the GOT display section with a pointed material as a pen or driver. Doing so can result in a damage or failure of the display section.
- When the GOT connects to an Ethernet network, the IP address setting is restricted according to the system configuration.

### [GT27, GT25, GT23, GS25]

When a GOT2000 series model and a GOT1000 series model are on an Ethernet network, do not set the IP address 192.168.0.18 for the GOTs and the controllers on this network.

Doing so can cause IP address duplication at the GOT startup, adversely affecting the communication of the device with the IP address 192.168.0.18.

The operation at the IP address duplication depends on the devices and the system. [GT21]

When multiple GOTs are connected to the Ethernet network, do not set the IP address (192.168.3.18) for the GOTs and the controllers in the network.

When one GOT is connected to the Ethernet network, do not set the IP address (192.168.3.18) for the controllers other than the GOT in the network.

Doing so can cause IP address duplication at the GOT startup, adversely affecting the communication of the device with the IP address 192.168.3.18.

The operation at the IP address duplication depends on the devices and the system.

● When using the Ethernet interfaces, set an IP address for each interface to access a different network.

Turn on the controllers and the network devices to be ready for communication before they communicate with the GOT.

Failure to do so can cause a communication error on the GOT.

● When the GOT is subject to shock or vibration, or some colors appear on the screen of the GOT, the screen of the GOT might flicker.

### [MOUNTING PRECAUTIONS]

# **WARNING**

● Be sure to shut off all phases of the external power supply used by the system before mounting or removing the GOT main unit to/from the panel.

Not doing so can cause the unit to fail or malfunction.

● Be sure to shut off all phases of the external power supply used by the system before mounting or removing the option unit onto/from the GOT. (GT27,GT25 Only)

# $\hat{C}$ AUTION

- Use the GOT in the environment that satisfies the general specifications described in this manual. Not doing so can cause an electric shock, fire, malfunction or product damage or deterioration.
- When mounting the GOT to the control panel, tighten the mounting screws in the specified torque range with Phillips cross-head screwdriver No. 2.

Undertightening can cause the GOT to drop, short circuit or malfunction.

Overtightening can cause a drop, short circuit or malfunction due to the damage of the screws or the GOT.

The specified torque range is as follows.

[GT27, GT25-W, GT2512-S, GT2510-V, GT2508-V, GT23, GT2107-W, GS25]

Specified torque range (0.36 N.m to 0.48 N.m)

[GT2505, GT2105-Q]

Specified torque range (0.30 N.m to 0.50 N.m)

[GT2104-R, GT2104-P, GT2103-P]

Specified torque range (0.20 N.m to 0.25 N.m)

● When mounting a unit on the GOT, tighten the mounting screws in the specified torque range. Undertightening can cause the GOT to drop, short circuit or malfunction.

Overtightening can cause a drop, failure or malfunction due to the damage of the screws or unit. The specified torque range is as follows.

[GT27, GT25 (except GT25-W)]

When loading the communication unit or option unit other than wireless LAN unit to the GOT, fit it to the connection interface of the GOT and tighten the mounting screws in the specified torque range (0.36 N.m to 0.48 N.m) with a Phillips-head screwdriver No.2.

When loading the wireless LAN unit to the GOT, fit it to the side interface of GOT and tighten the mounting screws in the specified torque range (0.10 N.m to 0.14 N.m) with a Phillips-head screwdriver No.1.

When the GOT is installed vertically, its side interface is positioned on the bottom.

To prevent the falling of the wireless LAN communication unit from the side interface, install or remove the unit while holding it with hands.

[GT25-W, GS25]

When mounting the wireless LAN communication unit on the GOT, fit it to the wireless LAN communication unit interface and tighten the mounting screws in the specified torque range (0.10 N.m to 0.14 N.m) with a Phillips-head screwdriver No.1.

[GT2103-P]

When mounting the SD card unit on the GOT, fit it to the side of the GOT and tighten the tapping screws in the specified torque range (0.3 N.m to 0.6 N.m) with a Phillips-head screwdriver No.2.

● When closing the USB environmental protection cover, note the following points to ensure the IP rating.

[GT27, GT25 (except GT25-W and GT2505-V)]

Push the [PUSH] mark on the latch firmly to fix the cover to the GOT.

[GT2512-WX, GT2510-WX, GT2507-W, GT2505-V, GT2107-W, GS25]

Push the USB mark on the latch firmly to fix the cover to the GOT.

[GT2105-Q]

Tighten the lower fixing screws of the cover in the specified torque range (0.36 N.m to 0.48 N.m) to fix the cover to the GOT.

### [MOUNTING PRECAUTIONS]

# **ACAUTION**

● Remove the protective film of the GOT.

When the user continues using the GOT with the protective film, the film may not be removed. In addition, for the models equipped with the human sensor function, using the GOT with the protective film may cause the human sensor not to function properly.

For GT2512F-S, GT2510F-V, and GT2508F-V, attach an environmental protection sheet dedicated to the open frame model (sold separately) to the display section.

Or, attach a user-prepared environmental protection sheet.

Not doing so may damage or soil the GOT or cause foreign matter to enter the GOT, resulting in a failure or malfunction.

When installing the supplied fittings on GT2512F-S, GT2510F-V, or GT2508F-V, tighten screws in the specified torque range (0.8 N•m to 1.0 N•m).

Meld studs on the control panel to fasten the fittings.

The studs must have strength adequate to withstand a tightening torque of 0.9 N•m or more. Make sure that no foreign matter such as welding waste is at and around the bases of the studs. Tighten nuts on the studs in the specified torque range (0.8 N•m to 0.9 N•m) with a wrench for M4 nuts.

Undertightening a screw or nut may cause the GOT to drop, short-circuit, or malfunction. Overtightening a screw or nut may damage it or the GOT, causing the GOT to drop, short-circuit, or malfunction.

- Do not operate or store the GOT in the environment exposed to direct sunlight, rain, high temperature, dust, humidity, or vibrations.
- Although GT2507T-W is ruggedized for environments such as UV rays, temperatures and vibrations, its operation is not guaranteed in all conditions and environments. Make sure to use or store the GOT in an appropriate environment.
- When using the GOT in the environment of oil or chemicals, use the protective cover for oil. Failure to do so may cause failure or malfunction due to the oil or chemical entering into the GOT.
- Do not operate the GOT with its display section frozen. The water droplets on the display section may freeze at a low temperature. Touch switches and other input objects may malfunction if the display section is frozen.

# **WARNING**

- Be sure to shut off all phases of the external power supply used by the system before wiring. Failure to do so may result in an electric shock, product damage or malfunctions.
- After installation, wiring, or other work, make sure to attach the back cover to the Handy GOT before turning on the power and starting operation. Not doing so may cause an electrical shock.
- The Handy GOT is designed to operate on DC power. Supply power to the power supply, operation switch, and emergency stop switch within the specifications.

Not doing so may cause a failure due to a reverse power connection.

- Correctly wire the 24 V DC power cable (terminal) of the Handy GOT and [+]/[-] of the DC power supply equipment as shown in this manual. Not doing so may cause a failure.
- $\bullet$  Ground the FG terminal of the Handy GOT with a ground resistance of 100  $\Omega$  or less by using a drain wire that has a cross-sectional area of 2 mm2 or more. Do not use common grounding with higher voltage systems.

Failure to observe these instructions may cause an electric shock or malfunction.

● When making a connection cable or installing wiring, make sure that no chips or wire offcuts enter the Handy GOT.

Not doing so may cause a fire, failure or malfunction.

# [WIRING PRECAUTIONS]

# $\hat{C}$ CAUTION

● When grounding the FG terminal and LG terminal of the GOT power supply section, note the following points.

Not doing so may cause an electric shock or malfunction.

[GT27, GT25, GT23, GT2107-W, GT2105-Q, GS25]

Make sure to ground the FG terminal and LG terminal of the GOT power supply section solely for the GOT (ground resistance: 100 Ω or less, ground cable diameter: 1.6 mm or more). (GT2705-V, GT25- W, GT2505-V, GT2107-W, GT2105-Q, and GS25 do not have the LG terminal.)

[GT2104-R, GT2104-P, GT2103-P]

Make sure to ground the FG terminal of the GOT power supply section with a ground resistance of 100 Ω or less. (For GT2104-PMBLS and GT2103-PMBLS, grounding is unnecessary.)

● When tightening the terminal screws, use the following screwdrivers.

[GT27, GT25, GT23, GT2107-W, GT2105-Q, GS25]

Use a Phillips-head screwdriver No. 2.

[GT2104-R, GT2104-P, GT2103-P]

For the usable screwdrivers, refer to the following.

GOT2000 Series User's Manual (Hardware)

● Tighten the terminal screws of the GOT power supply section in the following specified torque range. [GT27, GT25, GT23, GS25]

Specified torque range (0.5 N.m to 0.8 N.m)

### [WIRING PRECAUTIONS]

# **ACAUTION**

- For a terminal processing of a wire to the GOT power supply section, use the following terminal. [GT27, GT25, GT23, GT2107-W, GT2105-Q, GS25] Use applicable solderless terminals for terminal processing of a wire and tighten them with the specified torque. Not doing so can cause a fire, failure or malfunction. [GT2104-R, GT2104-P, GT2103-P] Connect a stranded wire or a solid wire directly, or use a rod terminal with an insulation sleeve. ● Correctly wire the GOT power supply section after confirming the rated voltage and terminal arrangement of the product. Not doing so can cause a fire or failure. ● Tighten the terminal screws of the GOT power supply section in the specified torque range. Undertightening can cause a short circuit or malfunction. Overtightening can cause a short circuit or malfunction due to the damage of the screws or unit. The specified torque range is as follows. [GT27, GT25, GT23, GT2107-W, GT2105-Q, GS25] Specified torque range (0.5 N.m to 0.8 N.m) [GT2104-R, GT2104-P, GT2103-P] Specified torque range (0.22 N.m to 0.25 N.m) ● Exercise care to avoid foreign matter such as chips and wire offcuts entering the GOT. Not doing so can cause a fire, failure or malfunction.
- Some models have an ingress prevention label on their top to prevent foreign matter, such as wire offcuts, from entering the GOT during wiring. Do not peel this label during wiring. Before starting system operation, be sure to peel this label because of heat dissipation.
- Plug the communication cable into the GOT interface or the connector of the connected unit, and tighten the mounting screws and the terminal screws in the specified torque range. Undertightening can cause a short circuit or malfunction. Overtightening can cause a short circuit or malfunction due to the damage of the screws or unit.
- Plug the QnA/ACPU/Motion controller(A series) bus connection cable by inserting it into the connector of the connected unit until it "clicks". After plugging, check that it has been inserted snugly. Not doing so can cause a malfunction due to a contact fault.
- When you use the Handy GOT, run the connected cable in ducts or clamp the cable. Not doing so can cause the unit or cable to be damaged due to the dangling, motion or accidental pulling of the cables or can cause a malfunction due to a cable connection fault.
- When you remove a cable from the Handy GOT, do not pull the cable portion. Doing so can cause the unit or cable to be damaged or can cause a malfunction due to a cable connection fault.

# **WARNING**

● Before testing the operation of a user-created screen (such as turning on or off a bit device, changing the current value of a word device, changing the set value or current value of a timer or counter, and changing the current value of a buffer memory), thoroughly read the manual to fully understand the operating procedure.

During the test operation, never change the data of the devices which are used to perform significant operation for the system.

False output or malfunction can cause an accident.

# [STARTUP/MAINTENANCE PRECAUTIONS]

# **WARNING**

- When power is on, do not touch the terminals. Doing so can cause an electric shock or malfunction.
- Correctly connect the battery connector. Do not charge, disassemble, heat, short-circuit, solder, or throw the battery into the fire. Doing so will cause the battery to produce heat, explode, or ignite, resulting in injury and fire.
- Before starting cleaning or terminal screw retightening, always switch off the power externally in all phases.

Not switching the power off in all phases can cause a unit failure or malfunction.

Undertightening can cause a short circuit or malfunction.

Overtightening can cause a short circuit or malfunction due to the damage of the screws or unit.

### [STARTUP/MAINTENANCE PRECAUTIONS]

# ACAUTION

- Do not disassemble or modify the unit. Doing so can cause a failure, malfunction, injury or fire.
- Do not touch the conductive and electronic parts of the unit directly. Doing so can cause a unit malfunction or failure.
- The cables connected to the unit must be run in ducts or clamped. Not doing so can cause the unit or cable to be damaged due to the dangling, motion or accidental pulling of the cables or can cause a malfunction due to a cable connection fault.
- When unplugging the cable connected to the unit, do not hold and pull from the cable portion. Doing so can cause the unit or cable to be damaged or can cause a malfunction due to a cable connection fault.
- Do not drop the module or subject it to strong shock. A module damage may result.
- Do not drop or give an impact to the battery mounted to the unit. Doing so may damage the battery, causing the battery fluid to leak inside the battery. If the battery is dropped or given an impact, dispose of it without using.
- Before touching the unit, always touch grounded metals, etc. to discharge static electricity from human body, etc.

Not doing so can cause the unit to fail or malfunction.

### [STARTUP/MAINTENANCE PRECAUTIONS]

# **ACAUTION**

- Use the battery manufactured by Mitsubishi Electric Corporation. Use of other batteries may cause a risk of fire or explosion.
- Dispose of used battery promptly. Keep away from children.Do not disassemble and do not dispose of in fire.
- Be sure to shut off all phases of the external power supply before replacing the battery or using the dip switch of the terminating resistor.
	- Not doing so can cause the unit to fail or malfunction by static electricity.

● Before cleaning the GOT, be sure to turn off the power.

Before cleaning, check the following items.

- $\Diamond$  Ensure that there are no problems with the installation condition of the GOT to the control panel.
- $\Diamond$  Ensure that there are no damages on the environmental protection sheet (not replaceable).
- If the environmental protection sheet peels or the cleaning solution enters between the sheet and the display section during cleaning, stop the cleaning immediately.

In such a case, do not use the GOT.

# [TOUCH PANEL PRECAUTIONS]

# **ACAUTION**

- For the analog-resistive film type touch panels, normally the adjustment is not required. However, the difference between a touched position and the object position may occur as the period of use elapses.When any difference between a touched position and the object position occurs, execute the touch panel calibration.
- When any difference between a touched position and the object position occurs, other object may be activated.

This may cause an unexpected operation due to incorrect output or malfunction.

# **WARNING**

● If the SD card is removed from drive A of the GOT while being accessed by the GOT, the GOT may stop processing data for about 20 seconds. The GOT cannot be operated during this period.The functions that run in the background including a screen updating, alarm, logging, scripts, and others are also interrupted. Before removing the SD card, check the following items. [GT27, GT25 (except GT2505-V and GT25HS-V), GT23, GS25] Before removing the SD card, check that the SD card access LED is off. [GT2505-V, GT25HS-V] Make sure to turn off the SD card access switch before removing the SD card. Not doing so may damage the SD card or files. [GT21] Disable the SD card access in the GOT utility, and then check that the SD card access LED is off before removing the SD card. ■ Do not remove the data storage from the file server (drive N) that is being accessed by the GOT, or the system operation may be affected.

Before removing the data storage, check the relevant system signal to make sure that the data storage is not being accessed.

# [PRECAUTIONS FOR USING A DATA STORAGE]

# **ACAUTION**

● If the data storage is removed from the GOT while being accessed by the GOT, the data storage and files may be damaged.

Before removing the data storage from the GOT, check the SD card access LED, system signal, or others to make sure that the data storage is not accessed.

- Turning off the GOT while it accesses the SD card results in damage to the SD card and files.
- When using the GOT with an SD card inserted, check the following items. [GT27, GT25 (except GT2505-V and GT25HS-V), GT23, GS25] After inserting an SD card into the GOT, make sure to close the SD card cover. Otherwise, data cannot be read or written. [GT2505-V, GT25HS-V]

After inserting an SD card into the GOT, make sure to turn on the SD card access switch. Otherwise, data cannot be read or written.

[GT21]

After inserting an SD card into the SD card unit, make sure to enable the SD card access in the GOT utility.

Otherwise, data cannot be read or written.

● When removing the SD card from the GOT, make sure to support the SD card by hand as it may pop out.

Not doing so may cause the SD card to drop from the GOT, resulting in a failure or break.

- When inserting a USB device into a USB interface of the GOT, make sure to insert the device into the interface firmly.
	- Not doing so may cause a malfunction due to poor contact. (GT27, GT25, GT2107-W, GS25)
- Before removing the data storage from the GOT, follow the procedure for removal on the utility screen of the GOT. After the successful completion dialog is displayed, remove the data storage by hand carefully.

Not doing so may cause the data storage to drop from the GOT, resulting in a failure or break.

### [PRECAUTIONS FOR USE]

# $\hat{C}$ AUTION

● When you operate the Handy GOT while holding it, slide your hand through the hand strap on the back of the GOT to prevent falling.

The hand strap length is adjustable.

- When you remove a cable from the Handy GOT, do not pull the cable portion. Doing so may damage the unit or cable, or cause a malfunction due to a cable connection fault.
- Do not drop or strike the Handy GOT. Doing so may damage the GOT.
- When you carry or operate the Handy GOT, hold its body. Carrying or operating the Handy GOT while holding its cable may damage the unit or cable.
- Determine whether to use the emergency stop switch of the Handy GOT according to your risk assessment.
- If you use a parallel circuit (to avoid entering the emergency stop status while the Handy GOT is removed), the system may not conform to the safety standards. Check the safety standards required for your system before use.
- If the Handy GOT is exposed to any impact beyond the general specifications, chattering may occur in the emergency stop switch for its structural reasons.
	- Check that your use conditions are proper.
- Do not touch the edges of the touch panel (display section) repeatedly. Doing so may result in a failure.
- Do not turn off the GOT while data is being written to the storage memory (ROM) or SD card. Doing so may corrupt the data, rendering the GOT inoperative.
- The GOT rugged model uses the environmental protection sheet (not replaceable) with UV protection function on the front surface.

Therefore, it is possible to suppress deterioration of the touch panel or the liquid crystal display panel that may be caused by ultraviolet rays.

Note that if the rugged model is exposed to ultraviolet rays for an extended period of time, the front surface may turn yellow.

If the rugged model is likely to be exposed to ultraviolet rays for an extended period of time, it is recommended to use a UV protective sheet (option).

# [PRECAUTIONS FOR REMOTE CONTROL]

# **WARNING**

● Remote control is available through a network by using GOT functions, including theSoftGOT-GOT link function, the remote personal computer operation function, the VNC server function, and the GOT Mobile function.

If you remotely operate control equipment using such functions, the field operator may not notice the remote operation, leading to an accident.

In addition, a communication delay or interruption may occur depending on the network environment, and remote control of control equipment cannot be performed normally in some cases.

Before using the above functions to perform remote control, fully grasp the circumstances of the field site and ensure safety.

● When operating the server (GOT) of the GOT Mobile function to disconnect a client, notify the operator of the client about the disconnection beforehand. Not doing so may cause an accident.

# [PRECAUTIONS FOR EXCLUSIVE AUTHORIZATION CONTROL]

# **WARNING**

● Before using the GOT network interaction function to prevent simultaneous operations from multiple pieces of equipment, make sure you understand the function.

You can enable or disable the exclusive authorization control of the GOT network interaction function for each screen. (For all screens, the exclusive authorization control is disabled by default.) Properly determine the screens for which the exclusive authorization control is required, and set the control by screen.

A screen for which the exclusive authorization control is disabled is operable simultaneously from multiple pieces of equipment. Make sure to determine the operation period for each operator, fully grasp the circumstances of the field site, and ensure safety to perform operations.

# [DISPOSAL PRECAUTIONS]

# **CAUTION**

● When disposing of this product, treat it as industrial waste. When disposing of batteries, separate them from other wastes according to the local regulations. (Refer to GOT2000 Series User's Manual (Hardware) for details of the battery directive in the EU member states.)

# [TRANSPORTATION PRECAUTIONS]

# **ACAUTION**

- When transporting lithium batteries, make sure to treat them based on the transport regulations. (Refer to GOT2000 Series User's Manual (Hardware) for details of the regulated models.)
- Make sure to transport the GOT main unit and/or relevant unit(s) in the manner they will not be exposed to the impact exceeding the impact resistance described in the general specifications of this manual, as they are precision devices.

Failure to do so may cause the unit to fail.Check if the unit operates correctly after transportation.

● When fumigants that contain halogen materials such as fluorine, chlorine, bromine, and iodine are used for disinfecting and protecting wooden packaging from insects, they cause malfunction when entering our products.

Please take necessary precautions to ensure that remaining materials from fumigant do not enter our products, or treat packaging with methods other than fumigation (heat method).Additionally, disinfect and protect wood from insects before packing products.

# **CONTENTS**

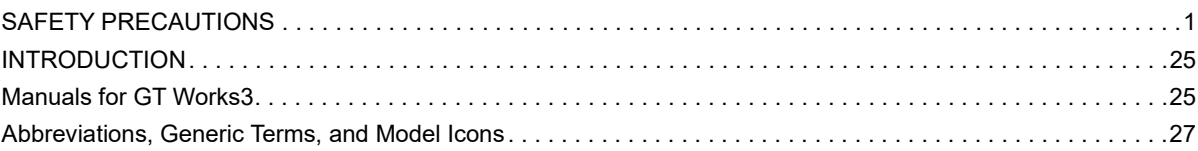

### PART 1 UTILITY FOR GT27/GT25/GT23/GS25

#### **CHAPTER 1 UTILITY FUNCTION**

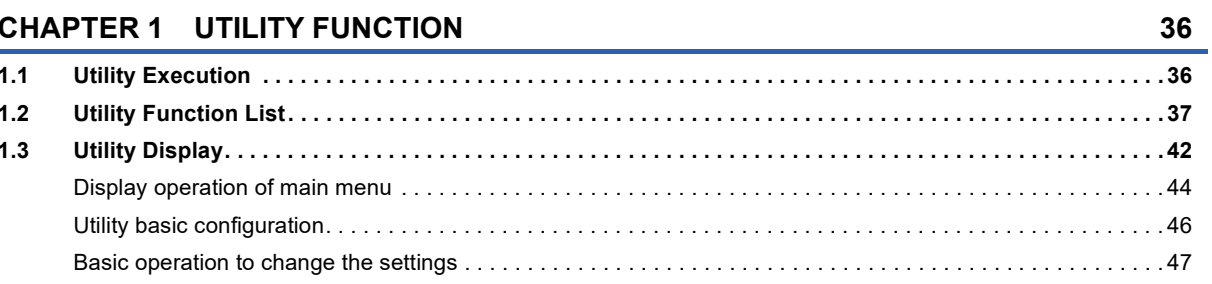

#### **CHAPTER 2 GOT BASIC SETTING**

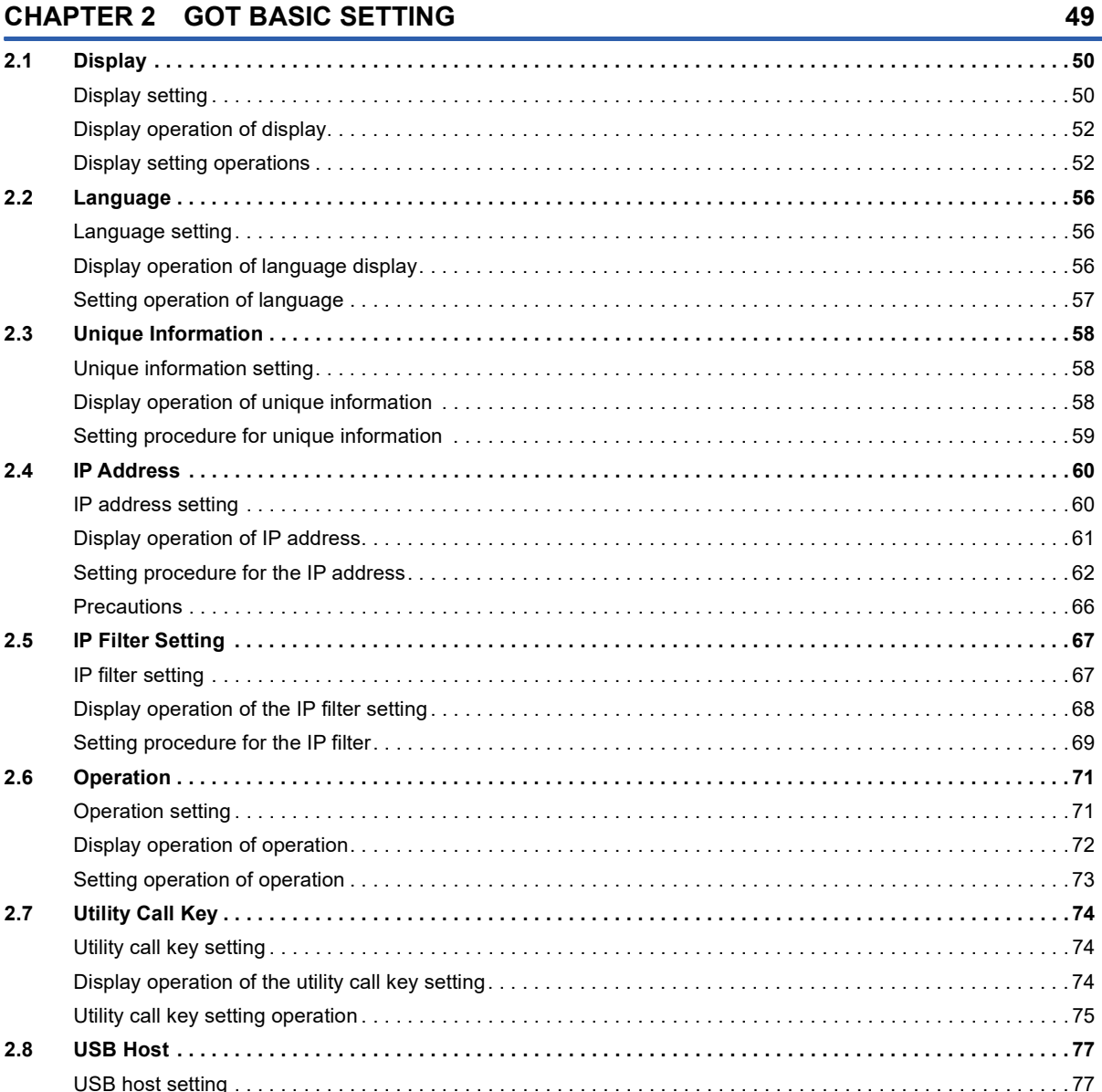

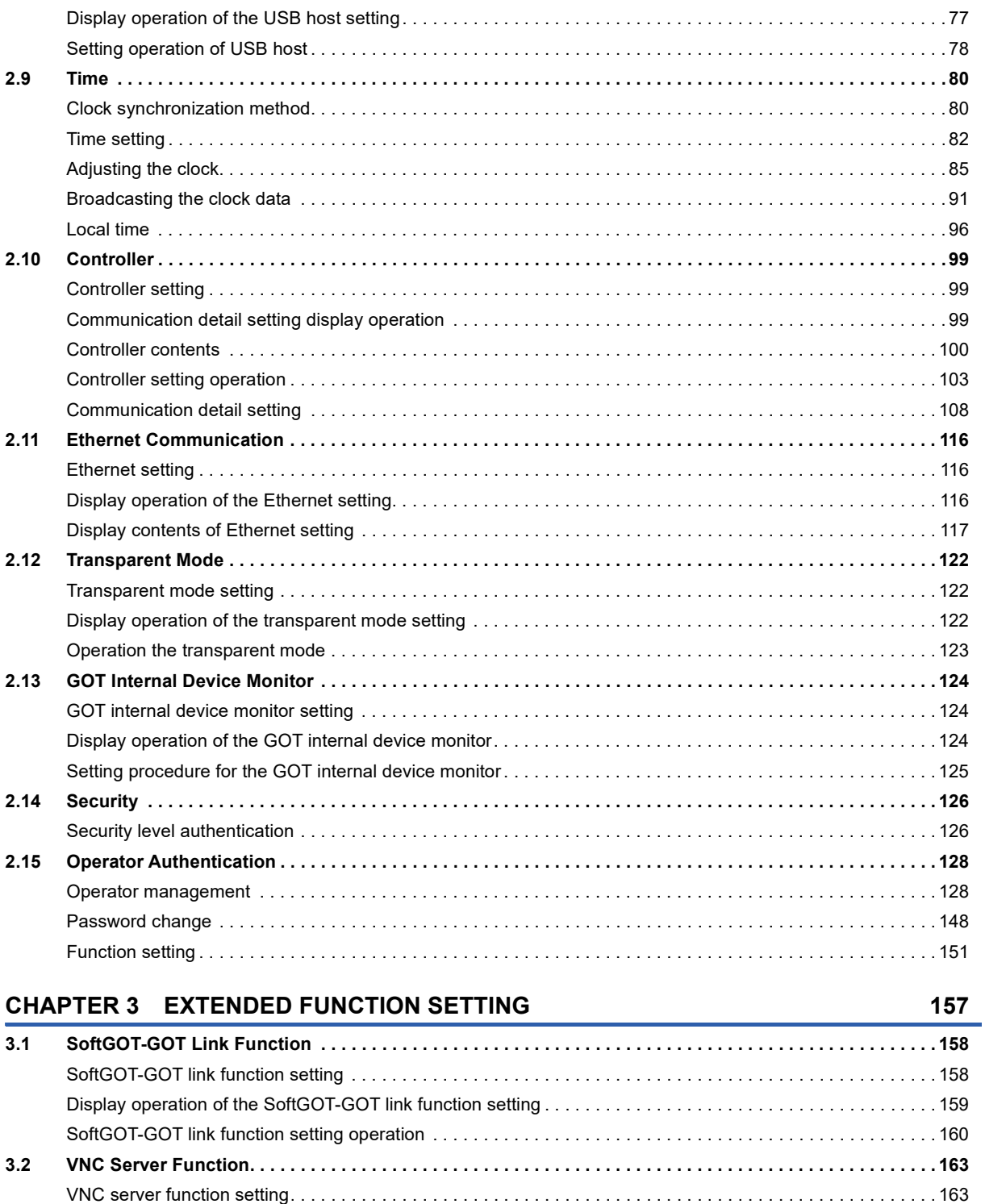

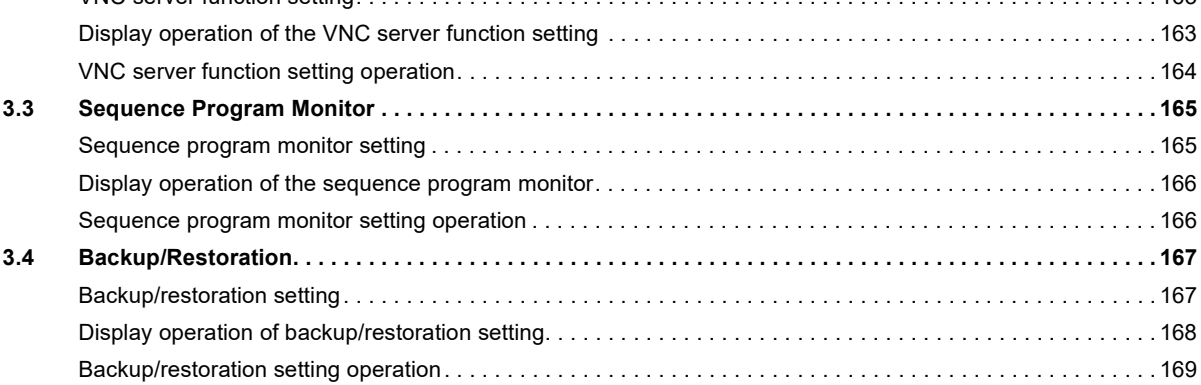

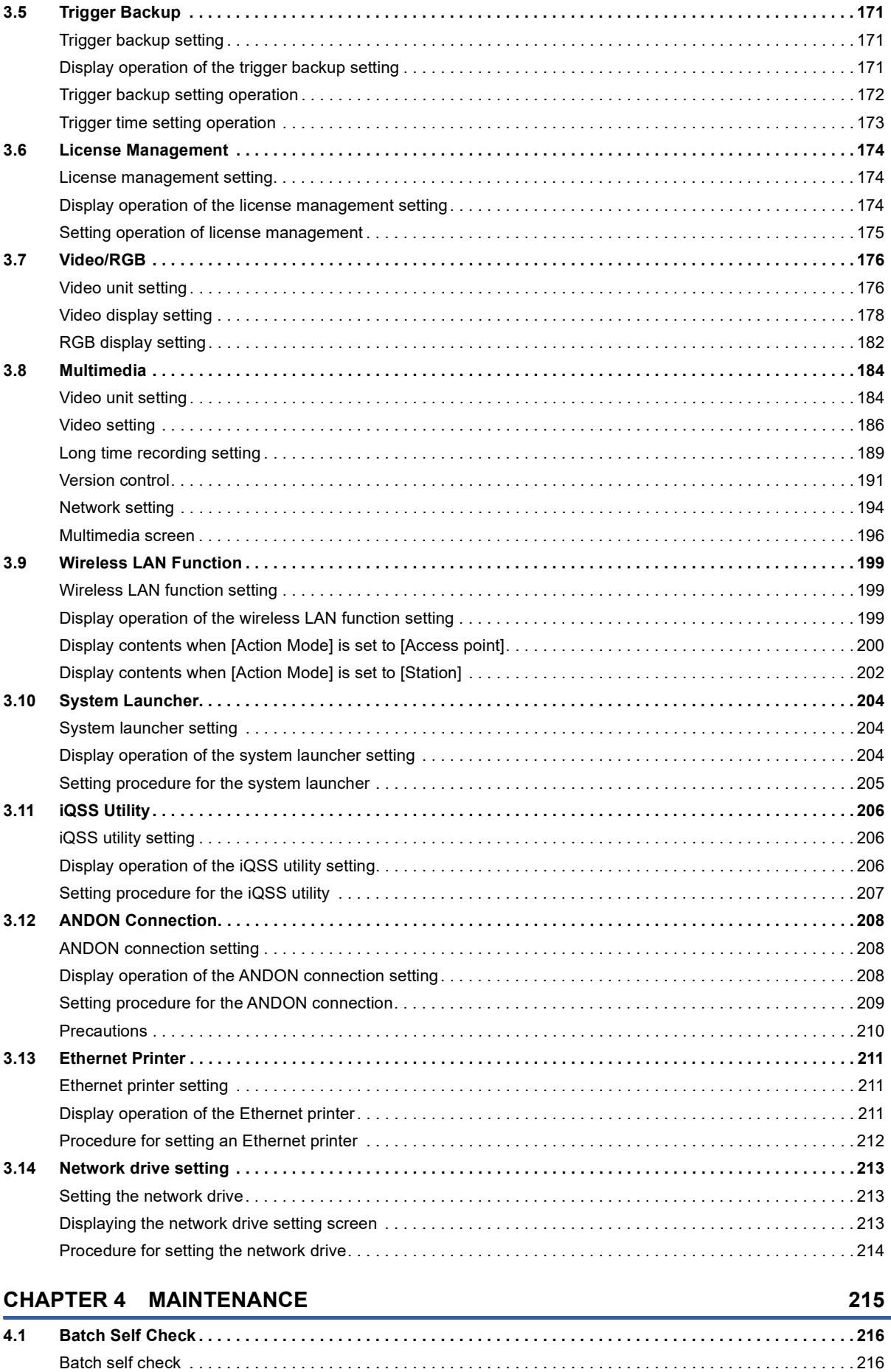

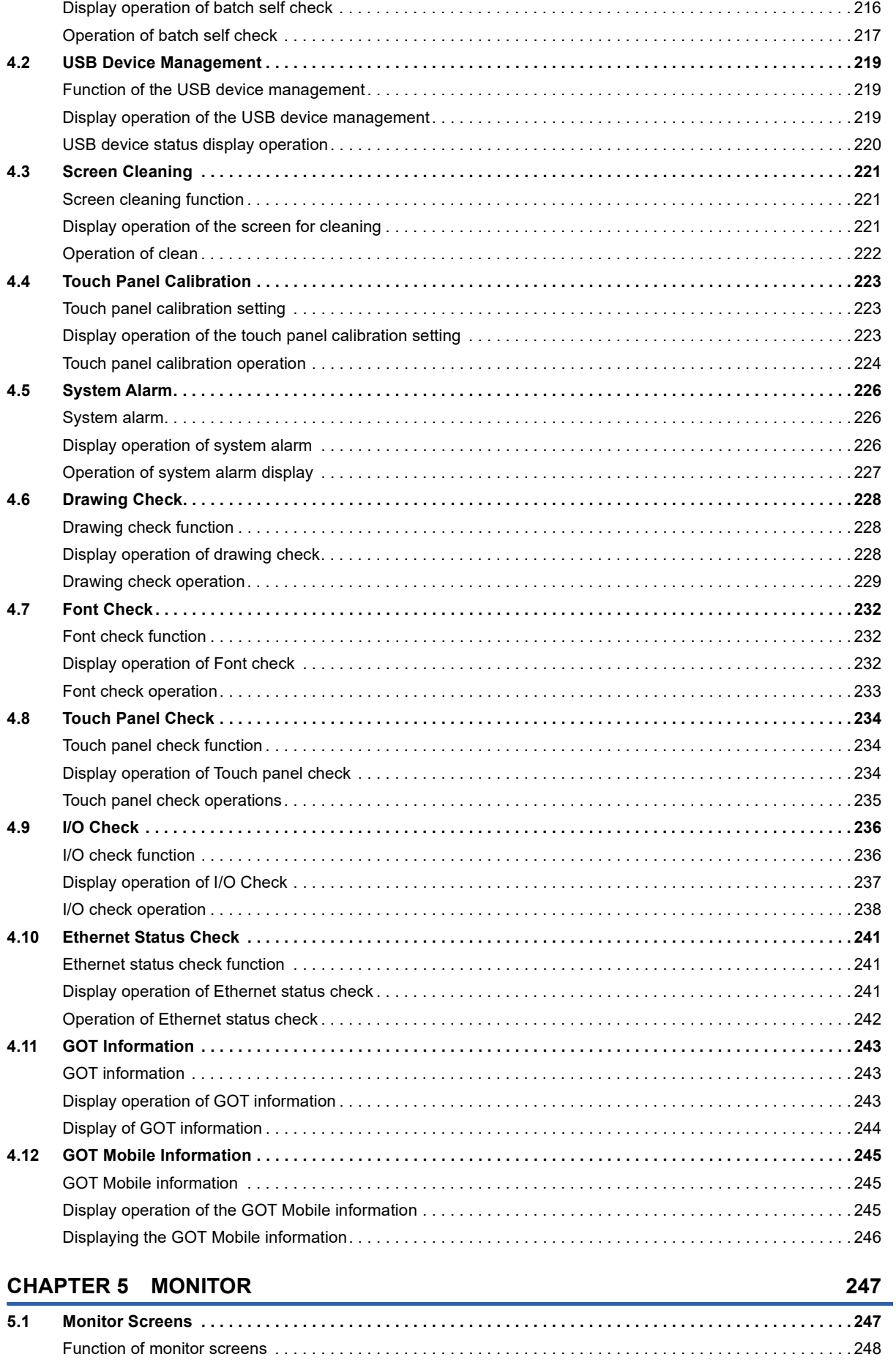

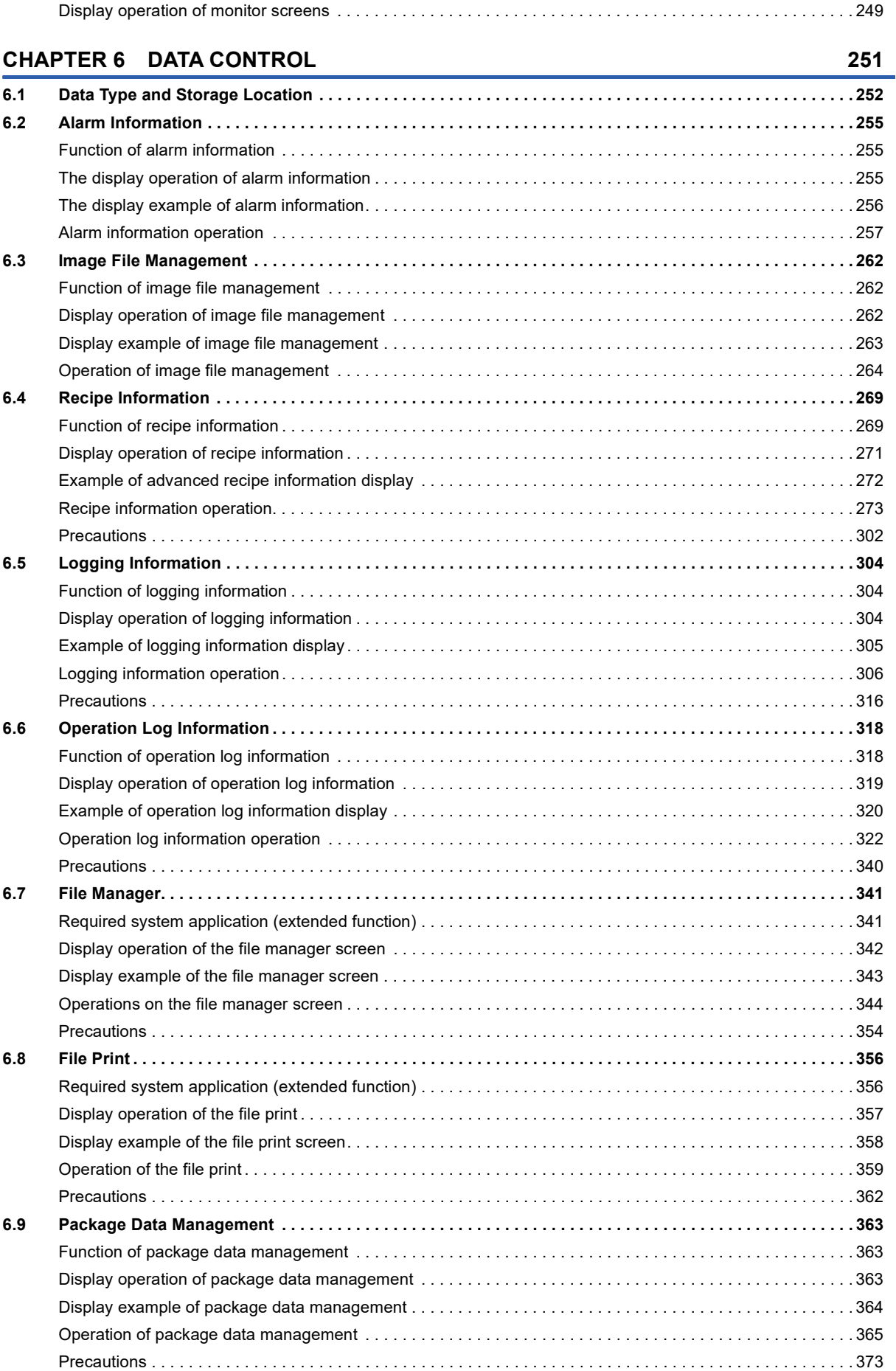

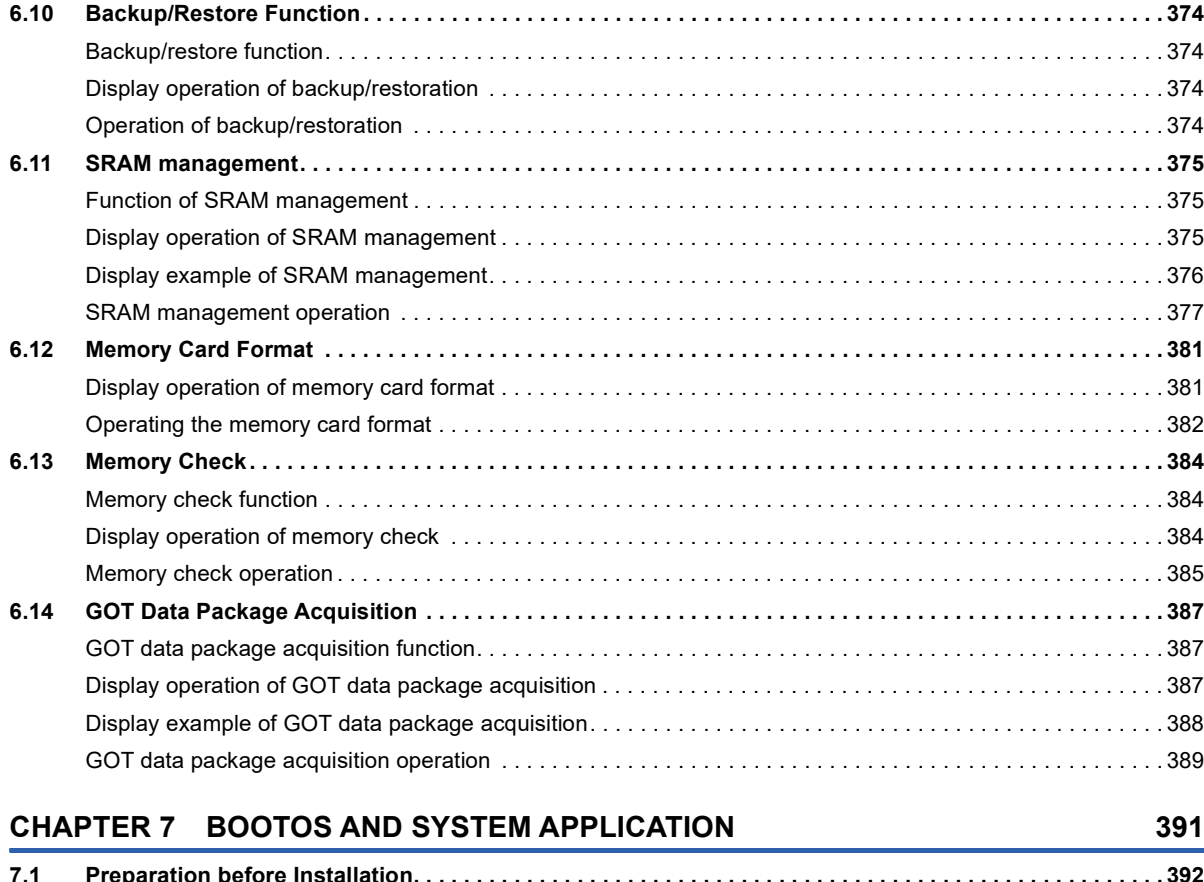

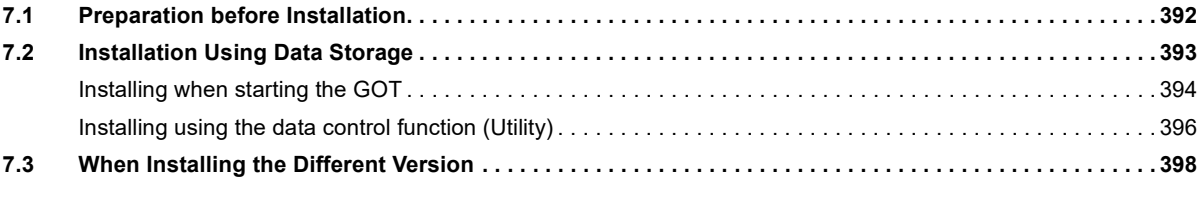

### **[CHAPTER 8 SYSTEM ALARM DISPLAY AND LIST](#page-402-0) 401**

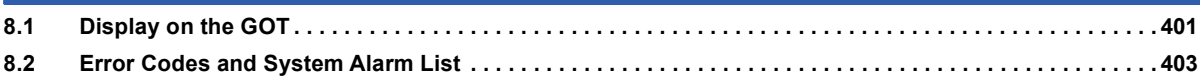

# **[PART 2 UTILITY FOR GT21](#page-422-0)**

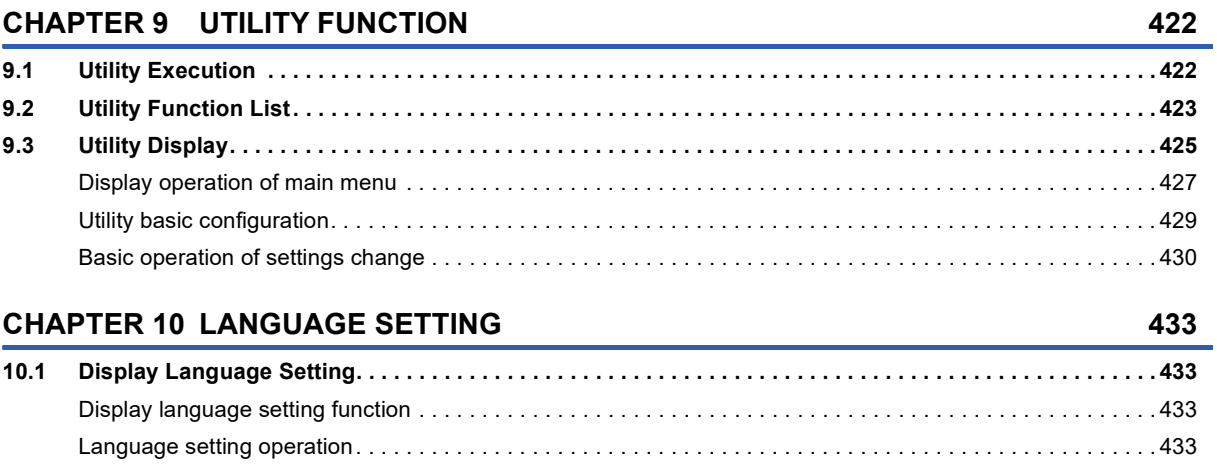

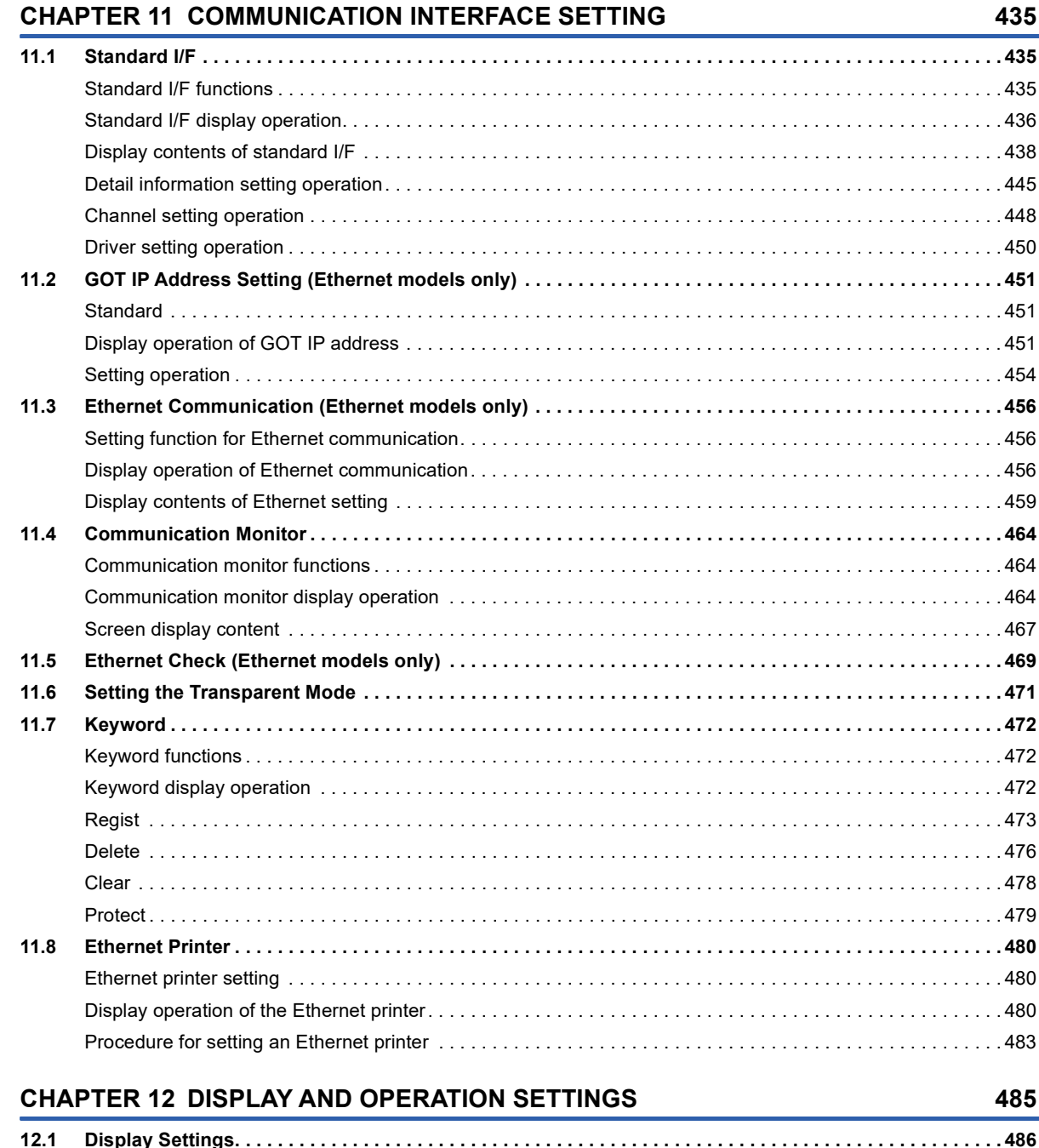

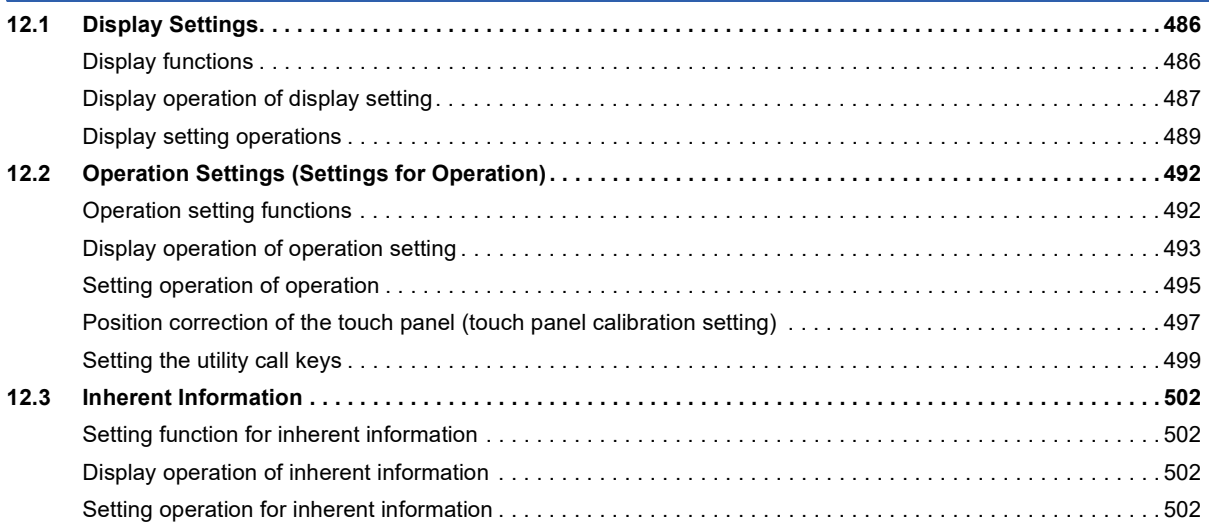

CONTENTS

**21 CONTENTS**  $21$ 

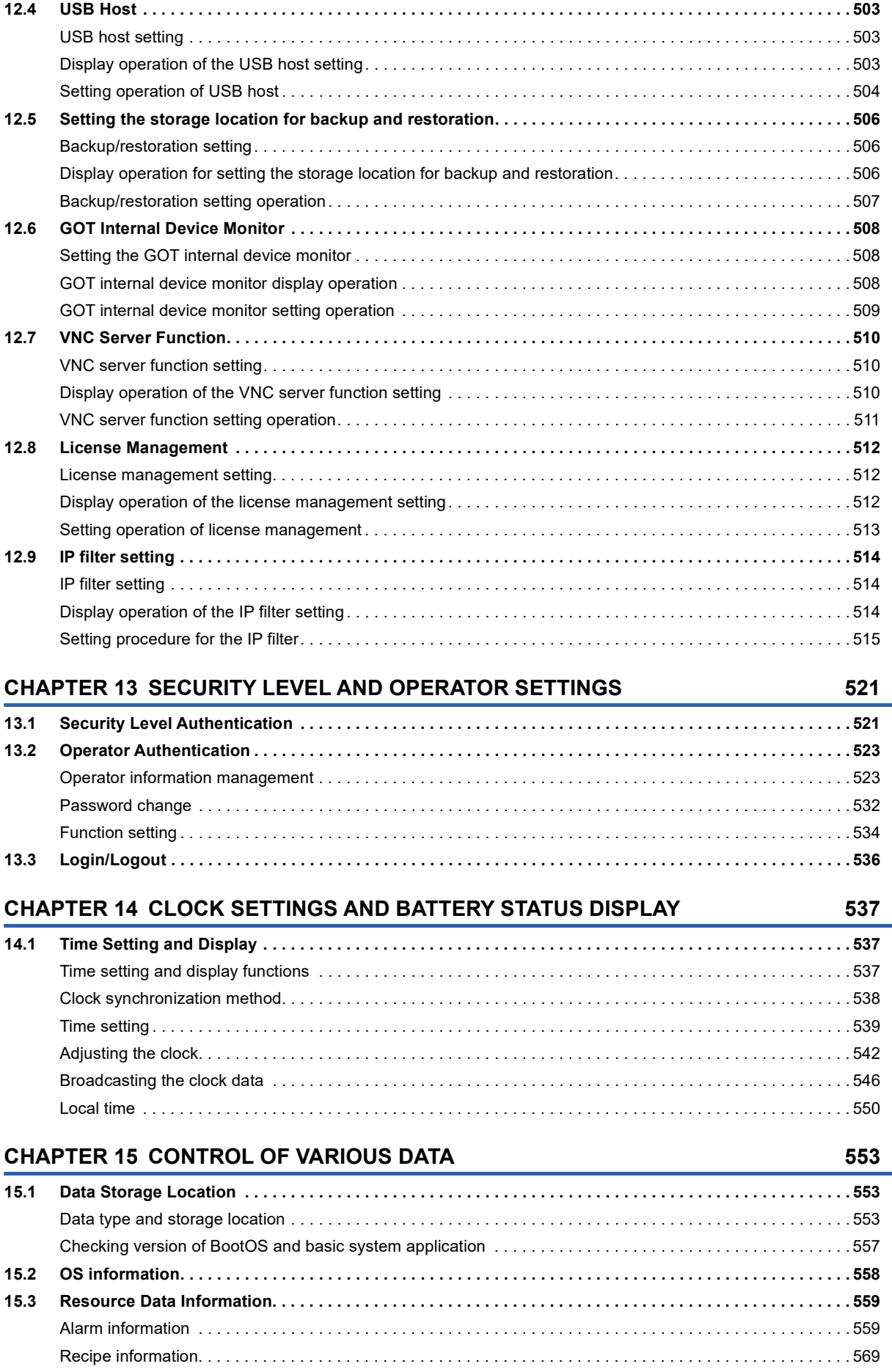

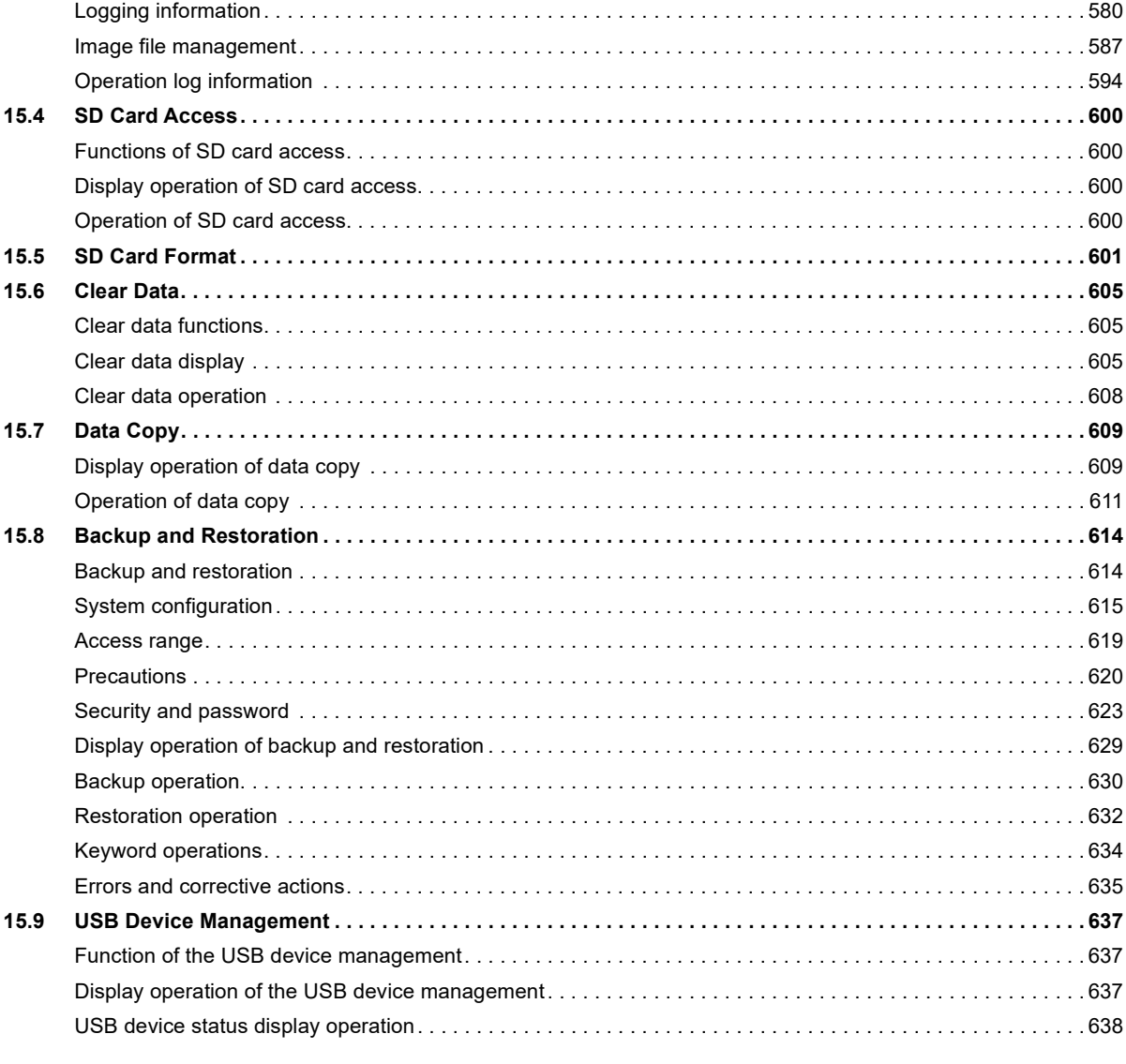

### **CHAPTER 16 DEBUG**

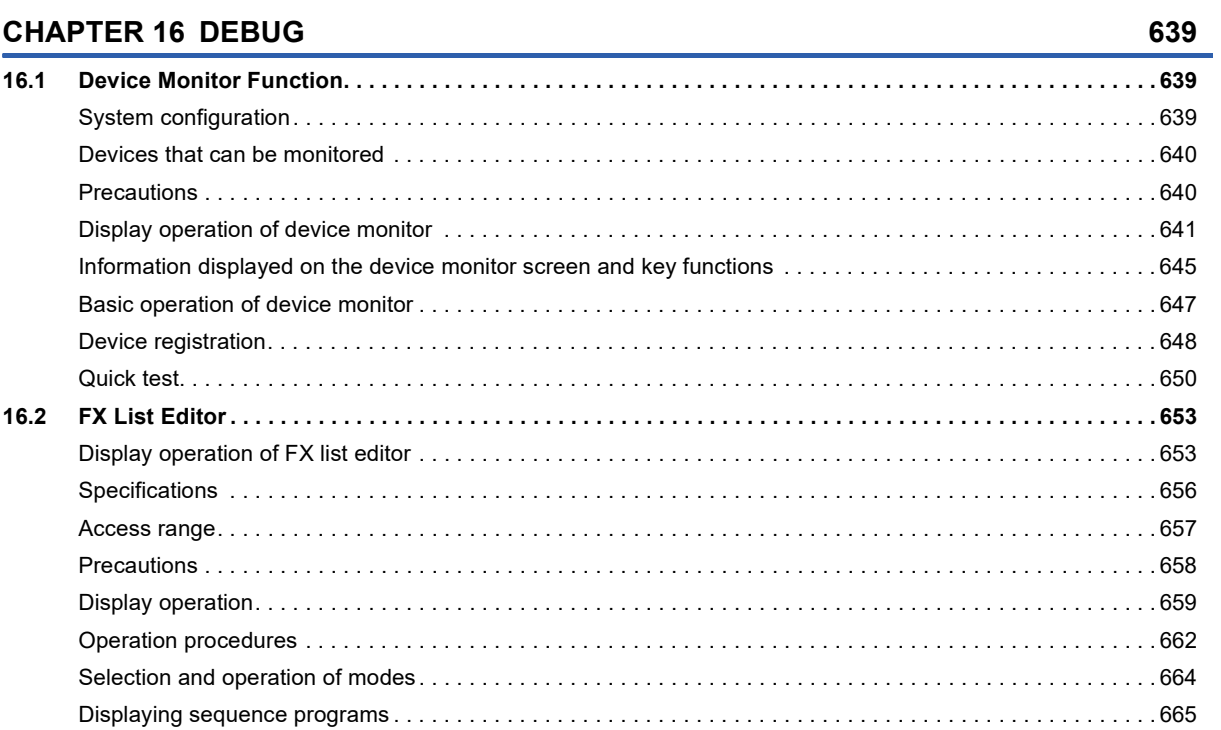

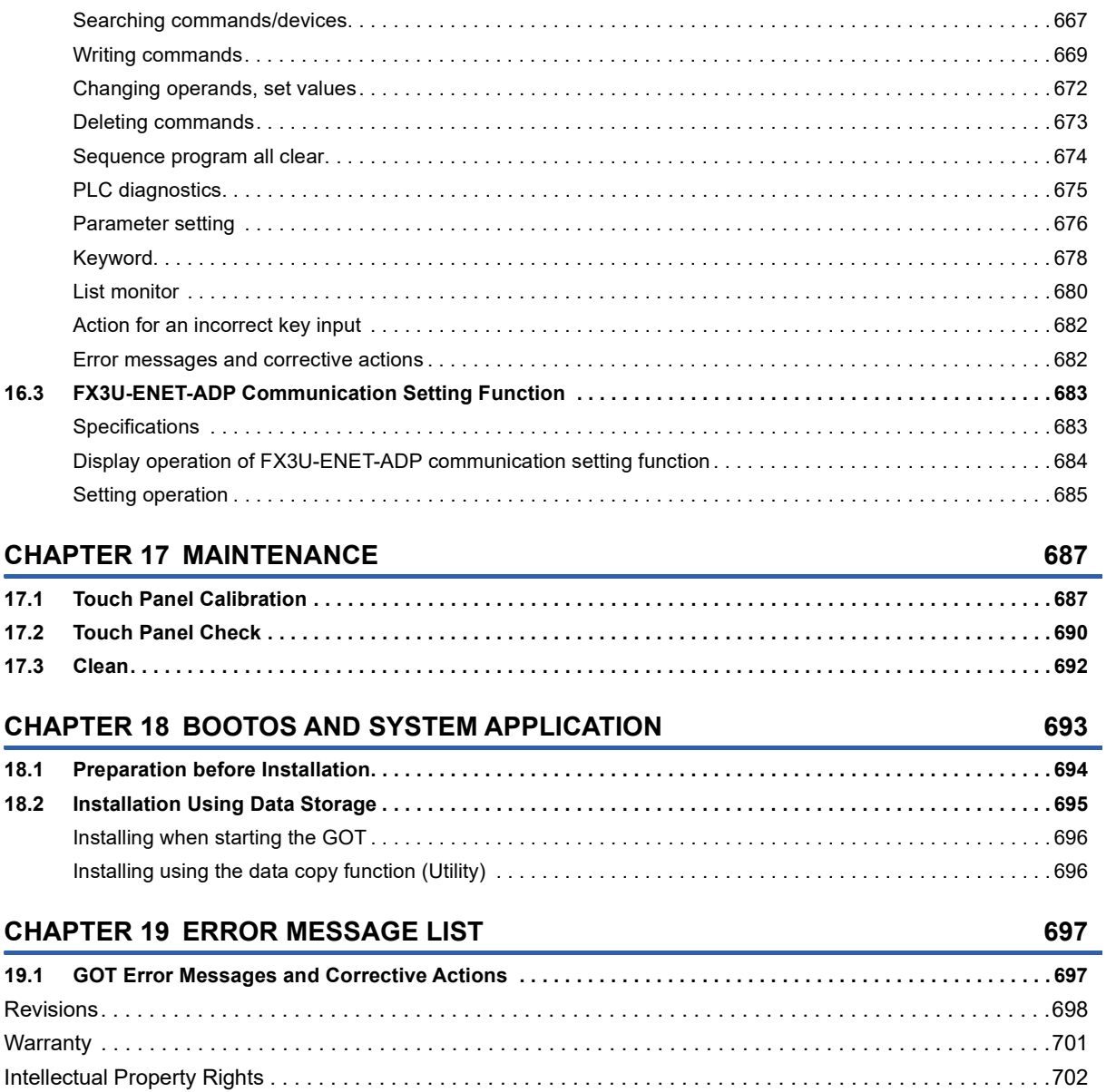

# <span id="page-26-0"></span>**INTRODUCTION**

Thank you for choosing Mitsubishi Electric Graphic Operation Terminal (GOT).

Before using the product, read this manual carefully and make sure you understand the functions and performance of the GOT for correct use.

**IS [Manuals for GT Works3](#page-26-1)** 

**Example 2** [Abbreviations, Generic Terms, and Model Icons](#page-28-0)

# <span id="page-26-1"></span>**Manuals for GT Works3**

The electronic manuals related to this product are installed together with the screen design software.

If you need the printed manuals, consult your local sales office.

### **Manuals for GT Designer3 (GOT2000)**

### $Point<sup>0</sup>$

e-Manual refers to the Mitsubishi Electric FA electronic book manuals that can be browsed using a dedicated tool.

- e-Manual has the following features:
- Required information can be cross-searched in multiple manuals.
- Other manuals can be accessed from the links in the manual.
- Hardware specifications of each part can be found from the product figures.
- Pages that users often browse can be bookmarked.
- Sample programs can be copied to the engineering tool.

#### ■**Screen design software-related manuals**

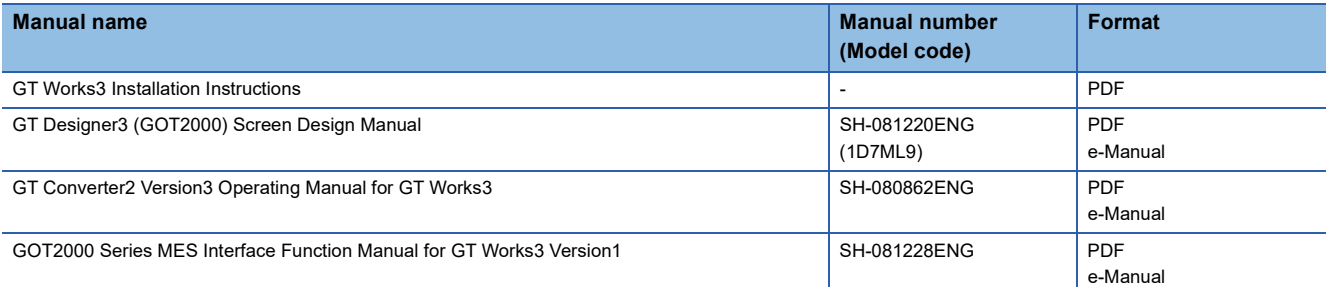

#### ■**Connection manuals**

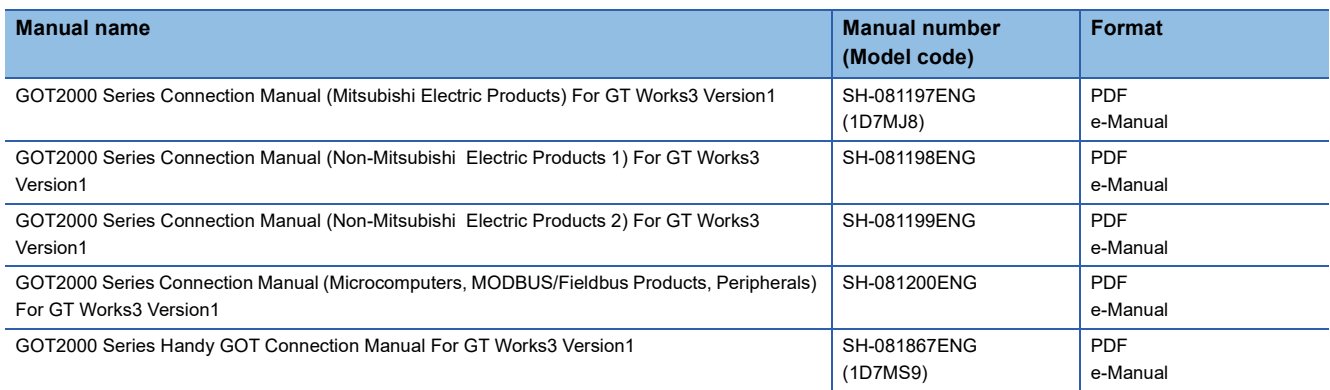

#### ■**GT SoftGOT2000 manuals**

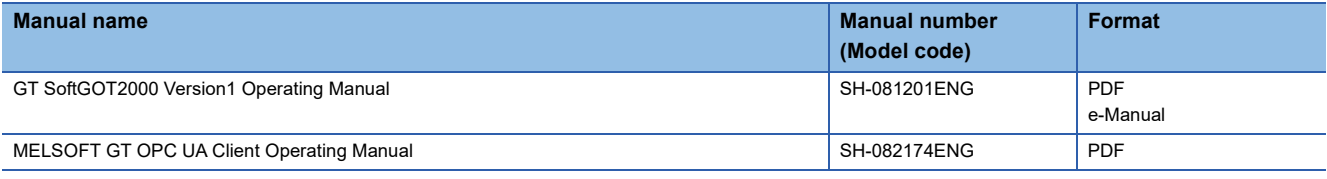

#### ■**GOT2000 series user's manuals**

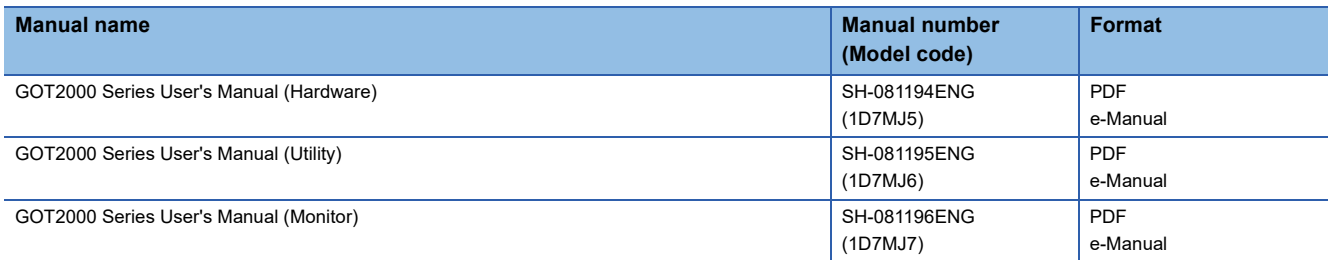

#### ■**GOT SIMPLE series user's manuals**

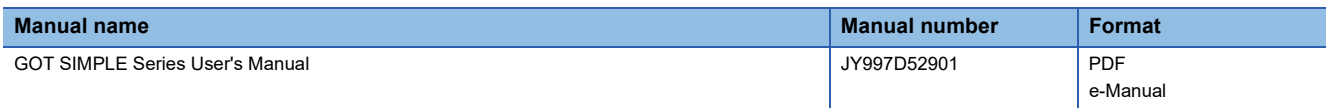

### ■**Manuals related to GT Works3 add-on projects**

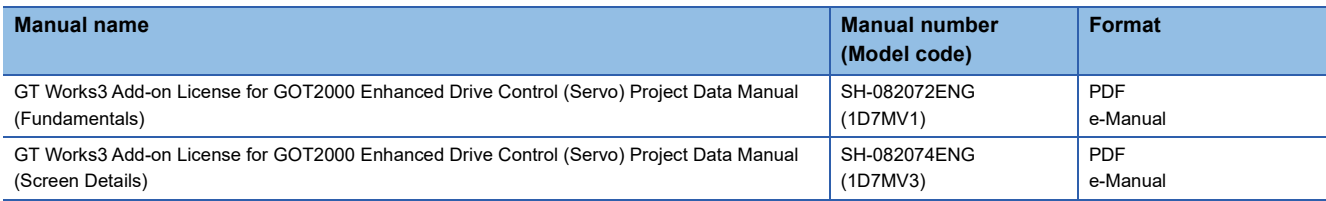

### **Manuals for GT Designer3 (GOT1000)**

Refer to the Help and manuals for GT Designer3 (GOT1000).

# <span id="page-28-0"></span>**Abbreviations, Generic Terms, and Model Icons**

The following shows the abbreviations, generic terms, and model icons used in this manual.

### **GOT**

#### ■**GOT2000 series**

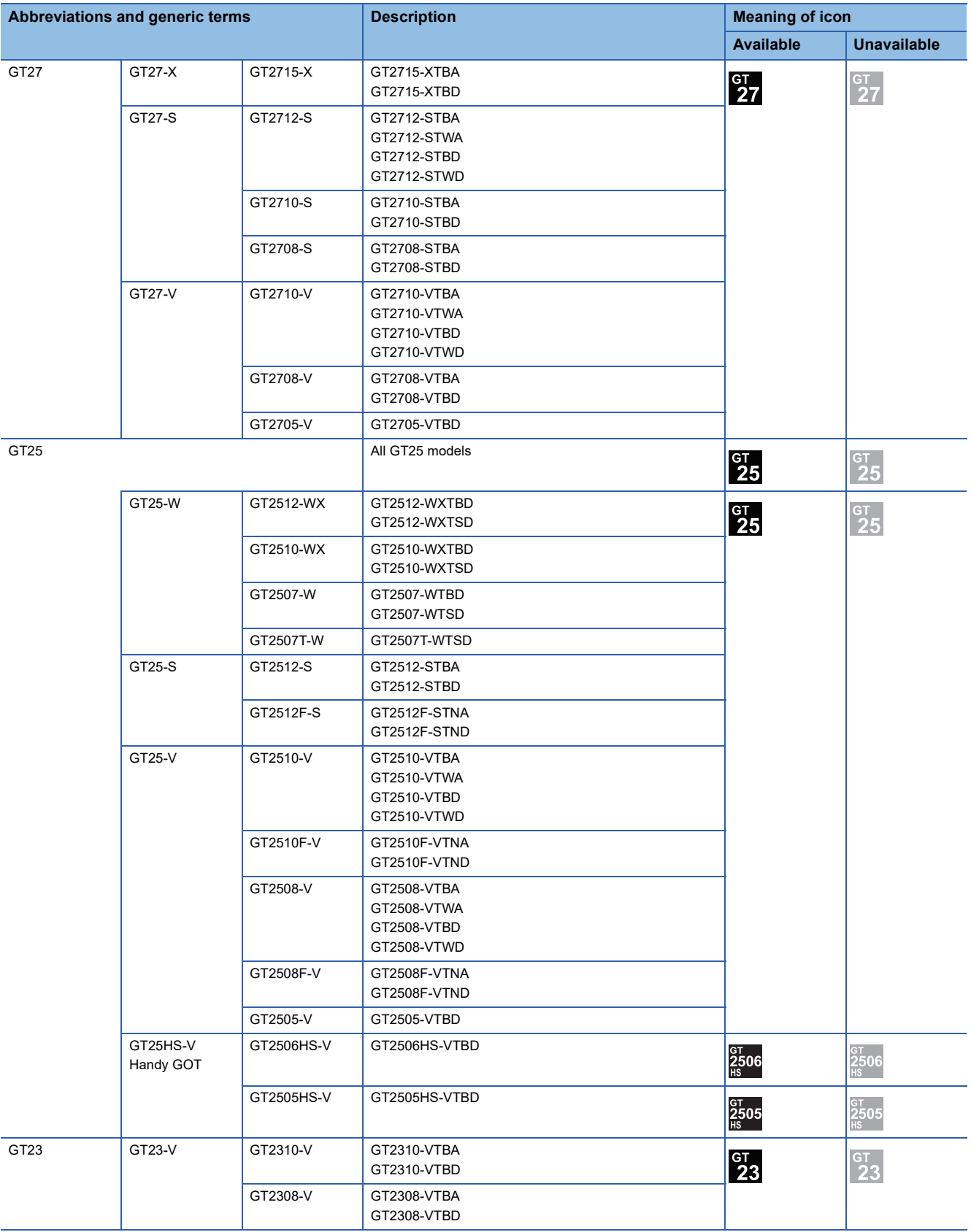

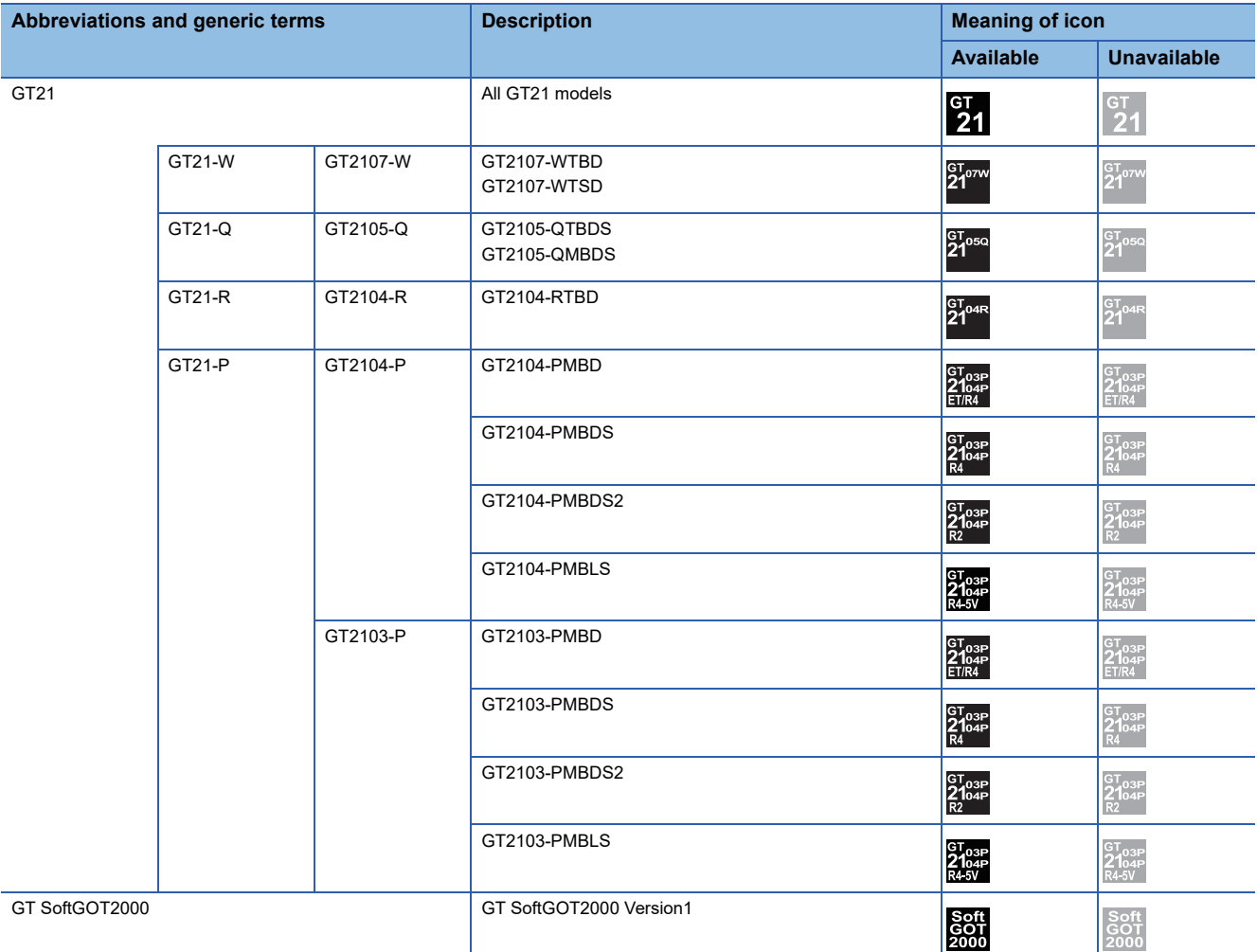

### ■**GOT SIMPLE series**

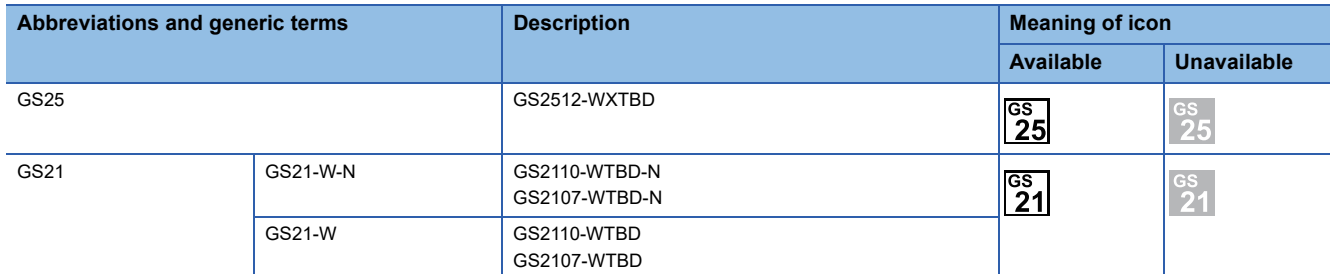

### ■**GOT1000 series, GOT900 series, and GOT800 series**

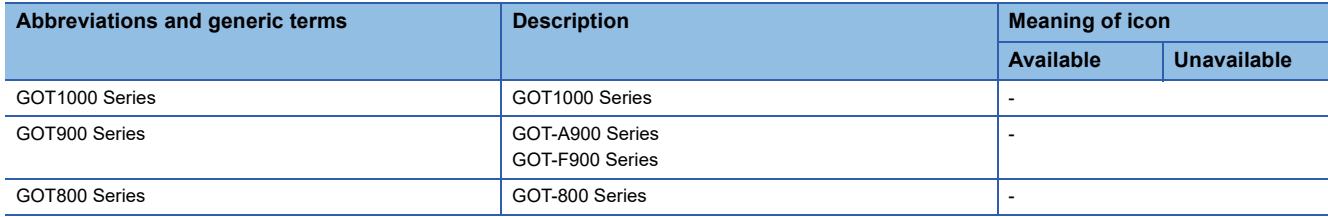

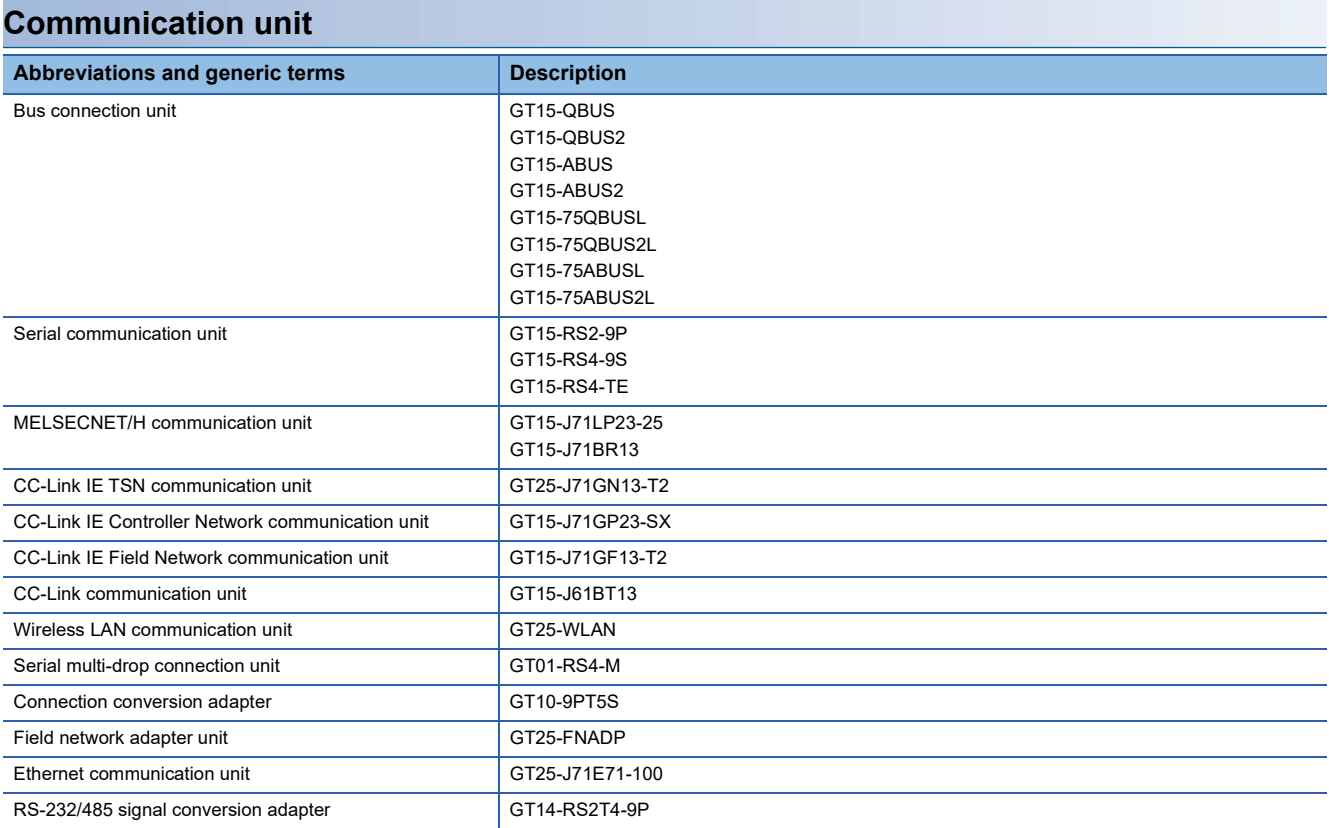

### **Option unit**

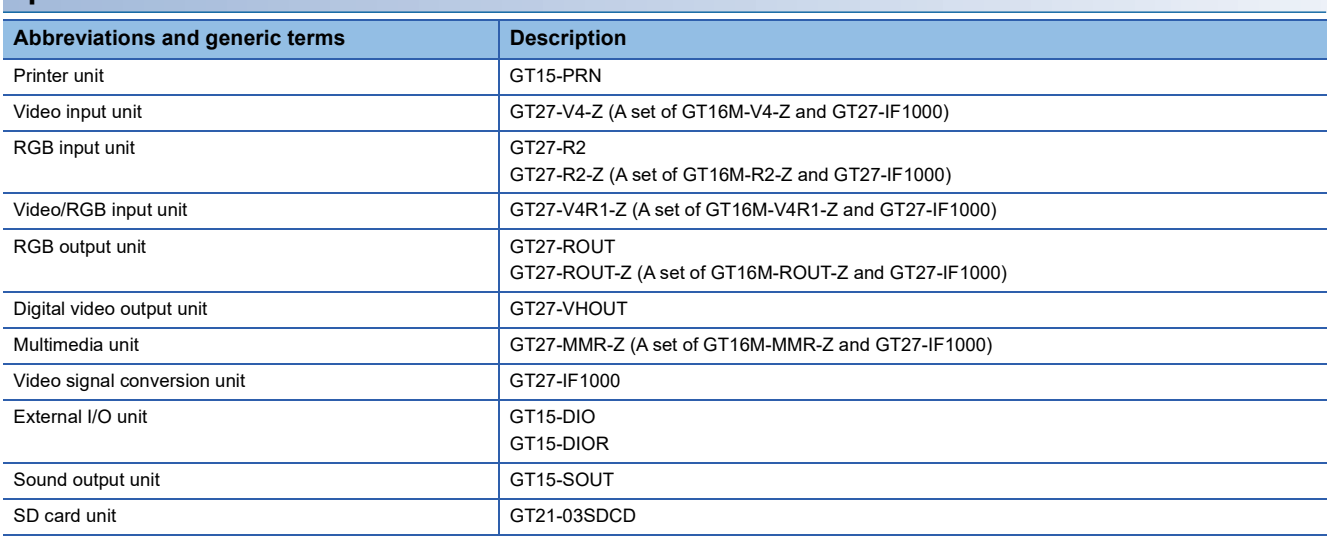

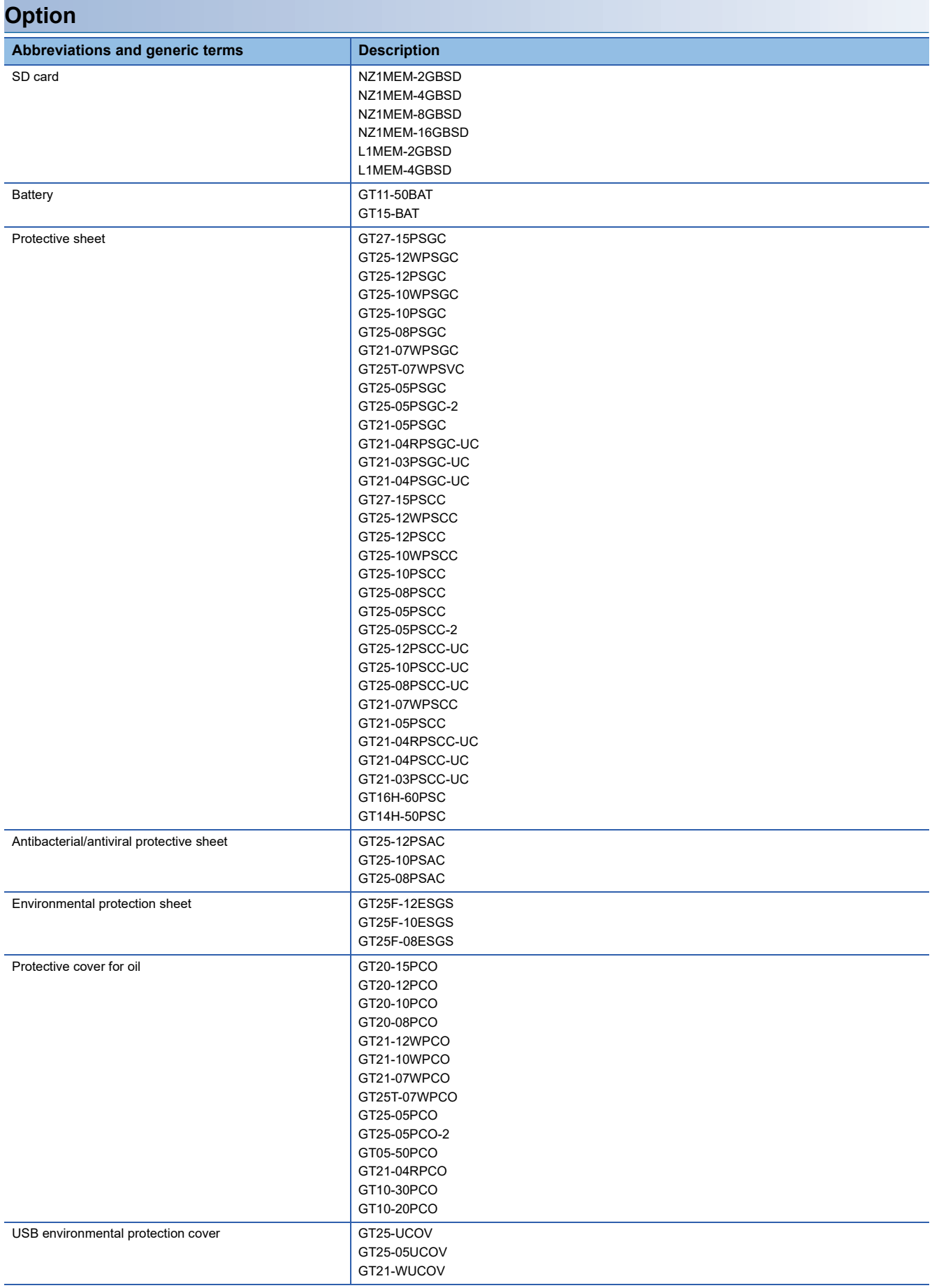

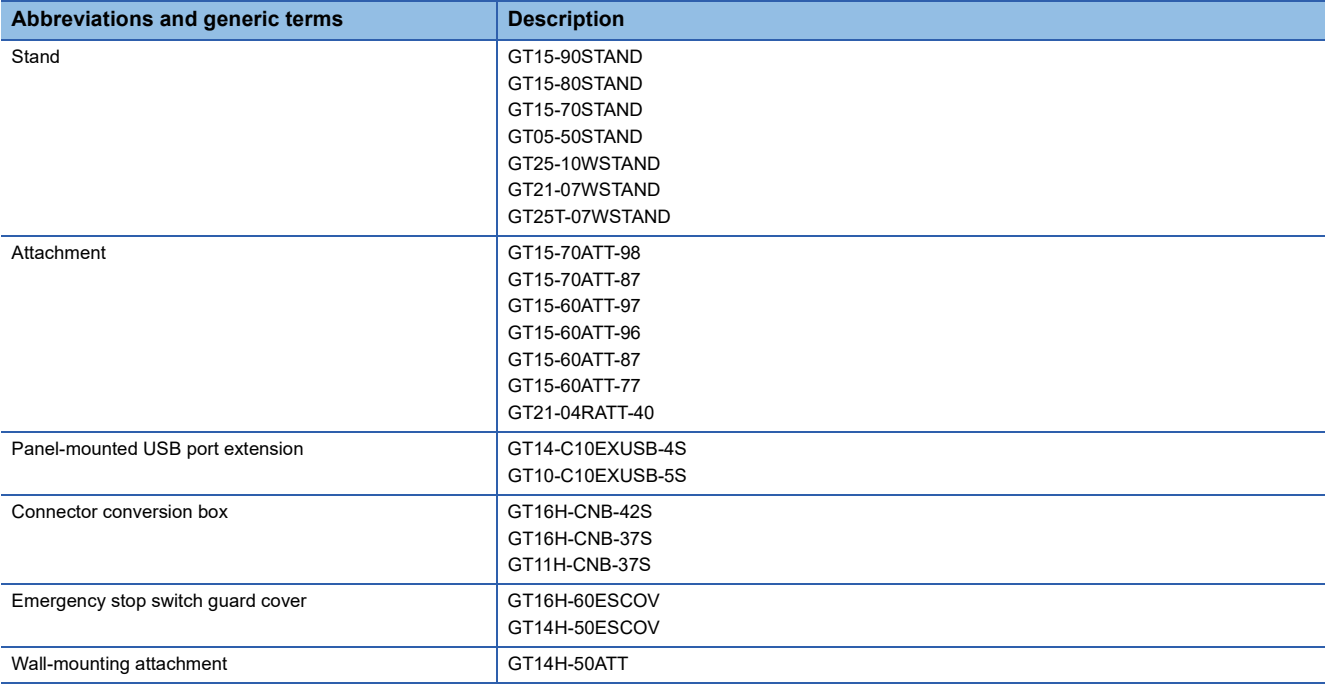

### **Software**

#### ■**Software related to GOT**

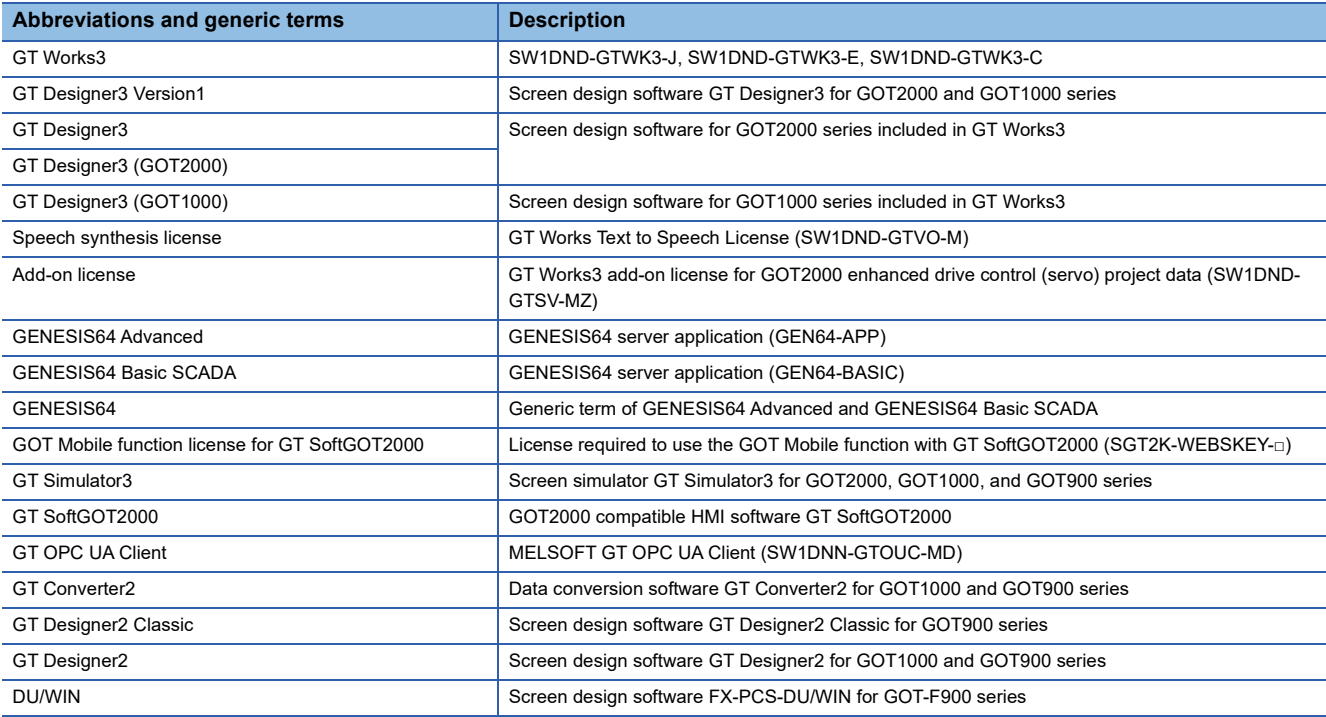

#### ■**Software related to iQ Works**

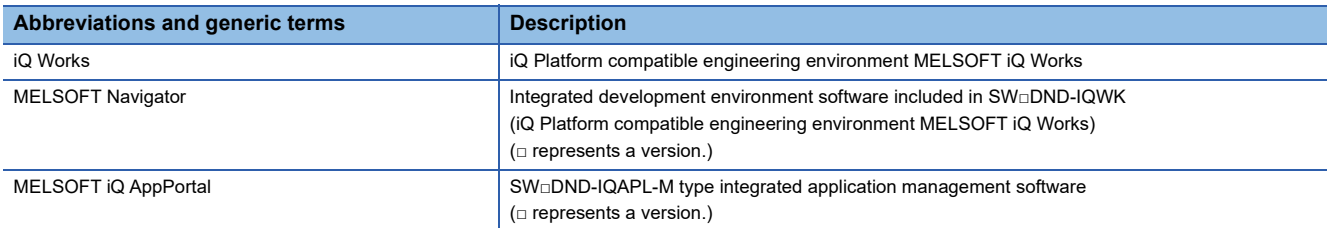

#### ■**Other software**

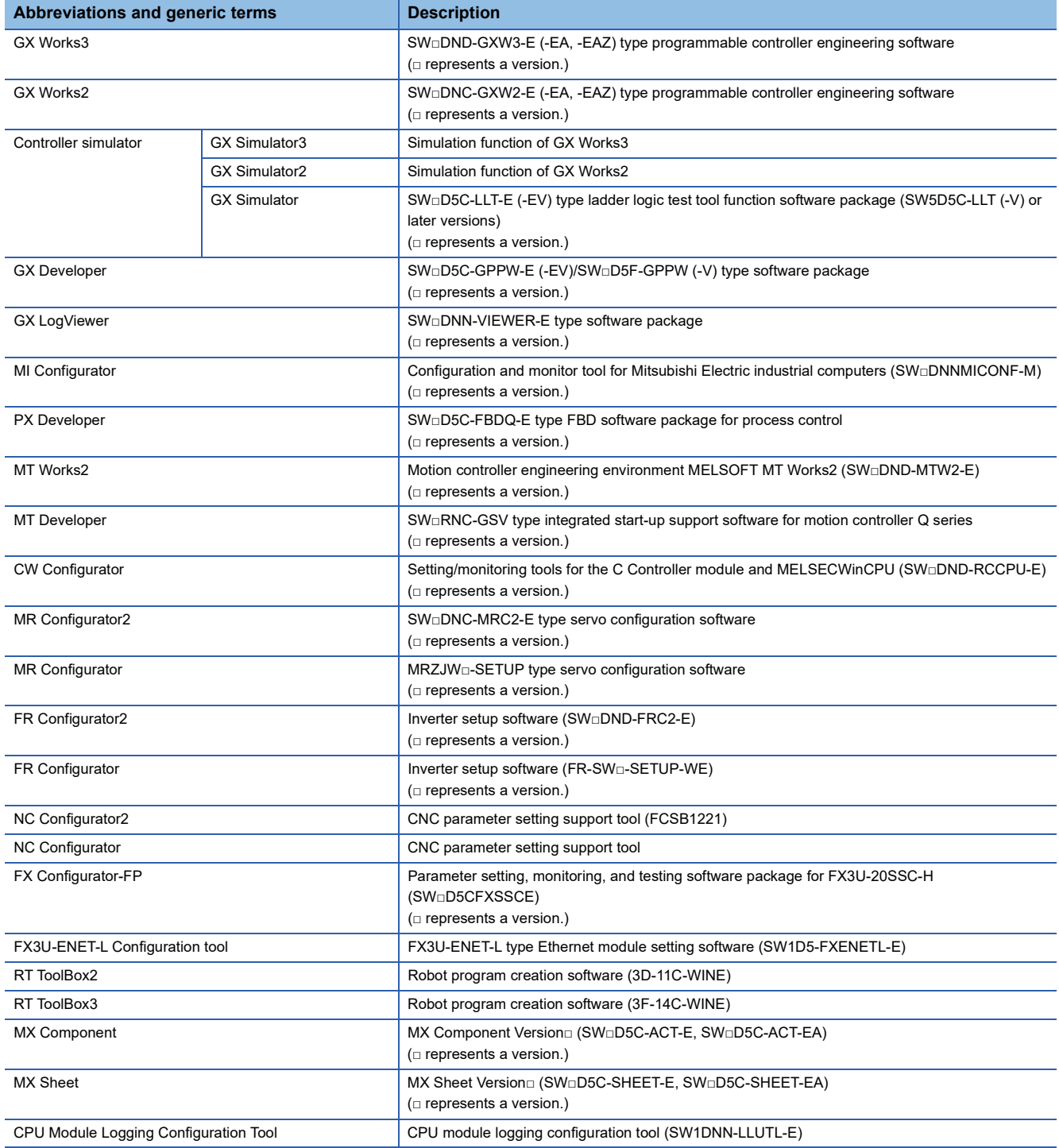

### **License key (for GT SoftGOT2000)**

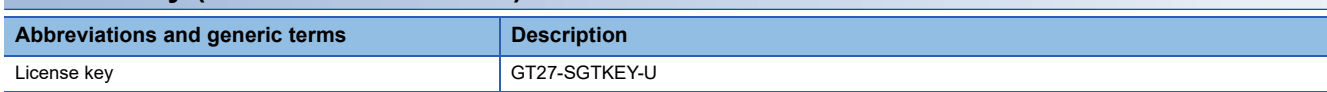

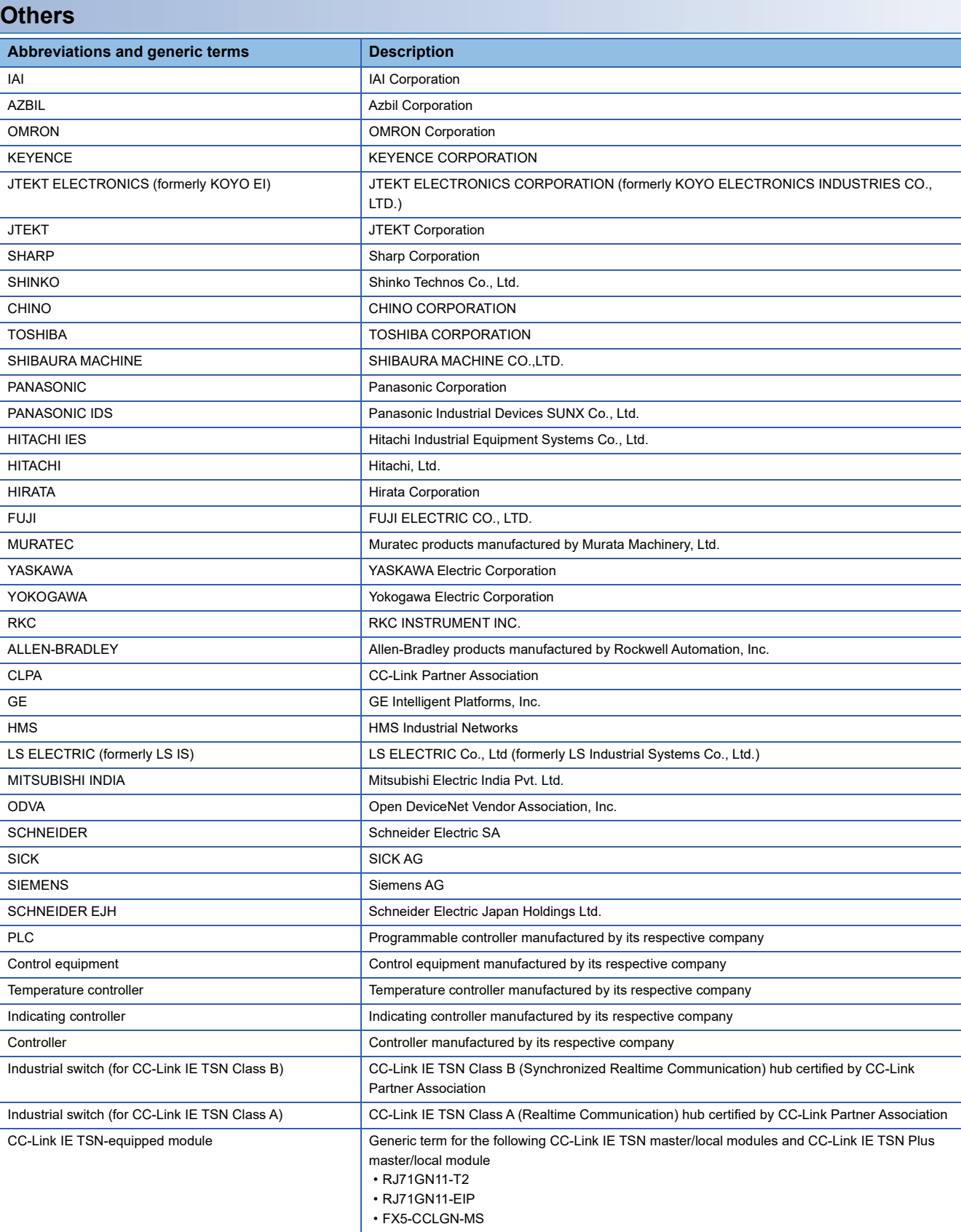
## **PART 1 UTILITY FOR GT27/ GT25/GT23/GS25**

[1 UTILITY FUNCTION](#page-37-0)

[2 GOT BASIC SETTING](#page-50-0)

[3 EXTENDED FUNCTION SETTING](#page-158-0)

[4 MAINTENANCE](#page-216-0)

[5 MONITOR](#page-248-0)

[6 DATA CONTROL](#page-252-0)

[7 BOOTOS AND SYSTEM APPLICATION](#page-392-0)

[8 SYSTEM ALARM DISPLAY AND LIST](#page-402-0)

# <span id="page-37-0"></span>**1 UTILITY FUNCTION**

**F** [Page 36 Utility Execution](#page-37-1)

**[Page 37 Utility Function List](#page-38-0)** 

**F** [Page 42 Utility Display](#page-43-0)

Utility is a function, which carries out connection of GOT and controller, screen display and operation method settings,

program/data control and self-check etc.

Refer to the following for the utility function list.

**[Page 37 Utility Function List](#page-38-0)** 

## <span id="page-37-1"></span>**1.1 Utility Execution**

For utility execution, utility has to be displayed by installing BootOS and basic system application in the C drive (built in flash memory).

There are following three types for the installing BootOS and basic system application methods.

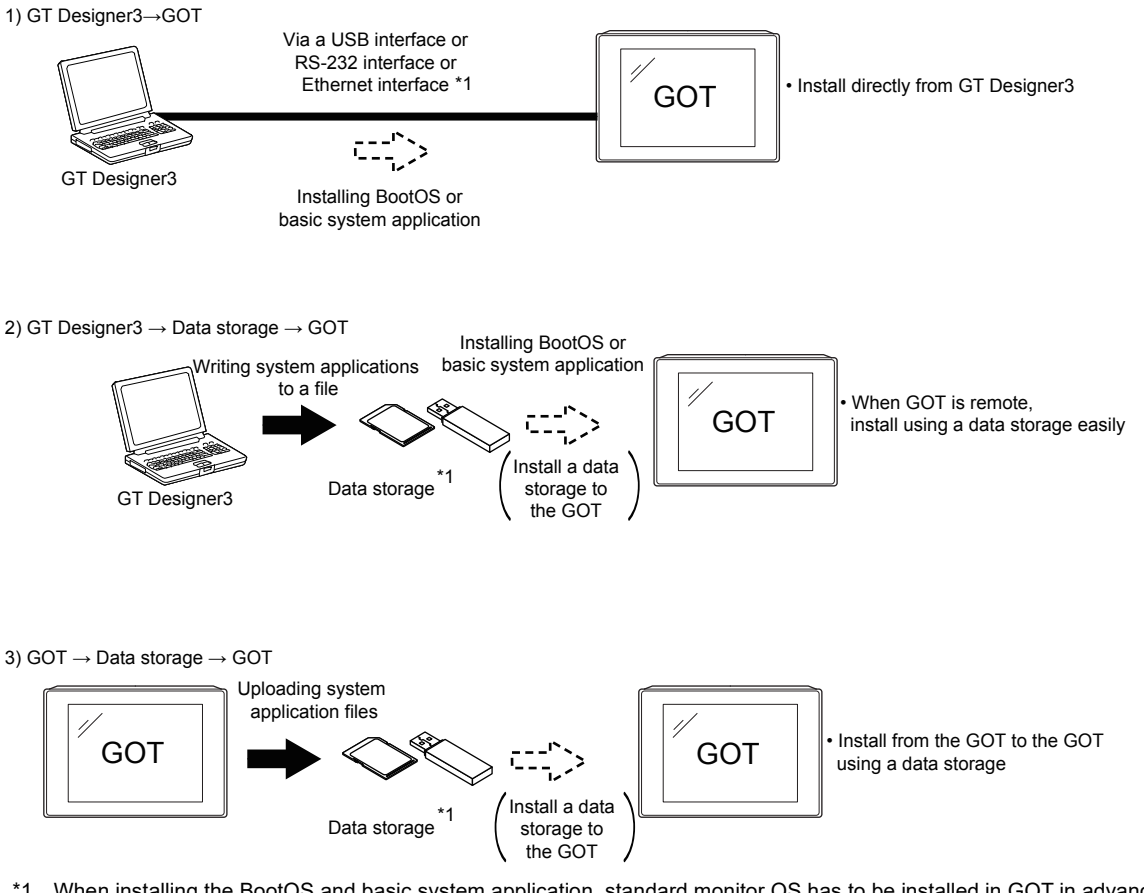

\*1 When installing the BootOS and basic system application, standard monitor OS has to be installed in GOT in advance. Refer to the following for the installation which uses GT Designer3.

GT Designer3 (GOT2000) Screen Design Manual

Refer to the following for the installation which uses GOT.

**F** [Page 391 BOOTOS AND SYSTEM APPLICATION](#page-392-0)

## <span id="page-38-0"></span>**1.2 Utility Function List**

The items in the following list can be set/operated on the utility screens.

For GT Designer3 of an old version, displayed screens, setting items and others may differ from those described in the manual.

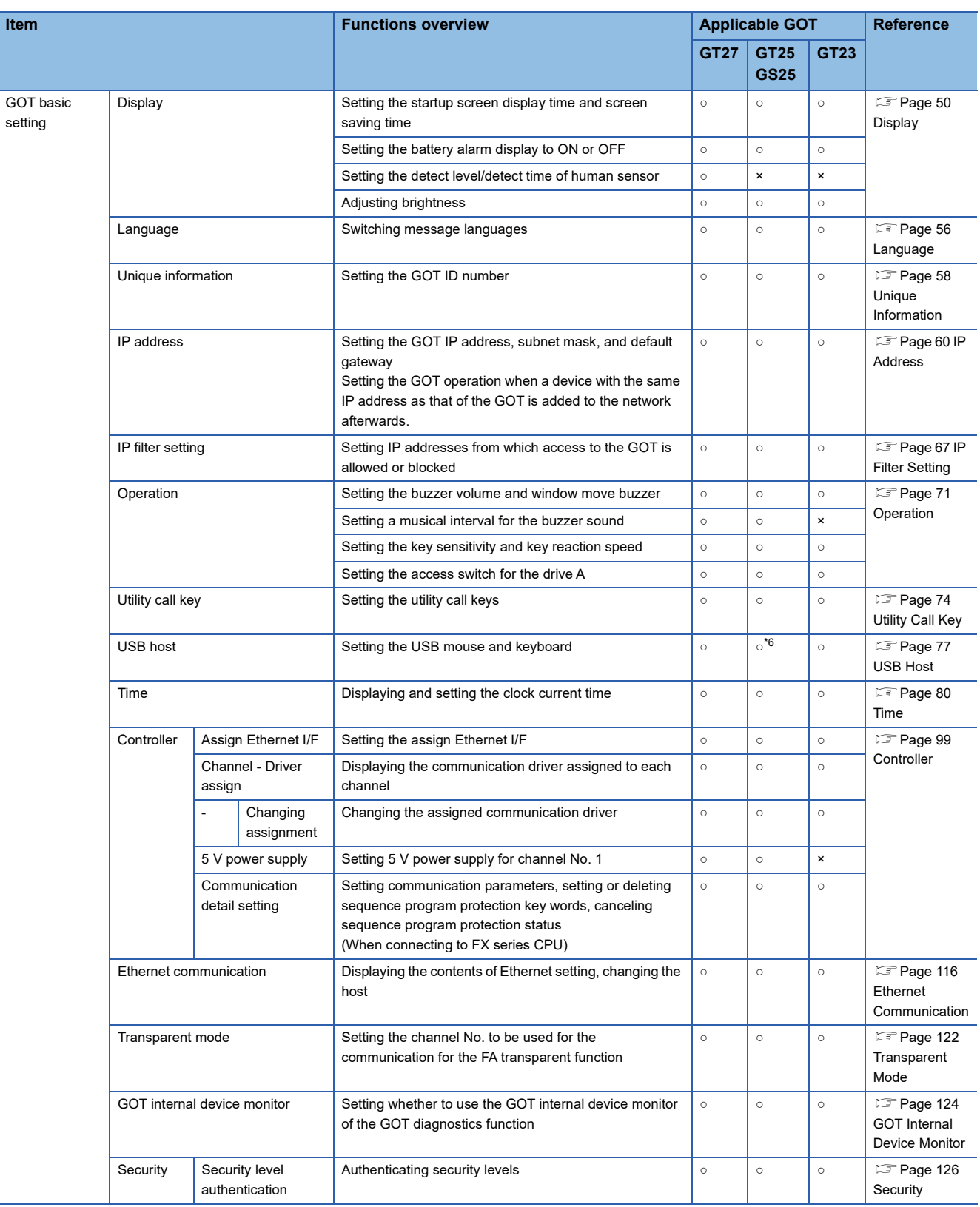

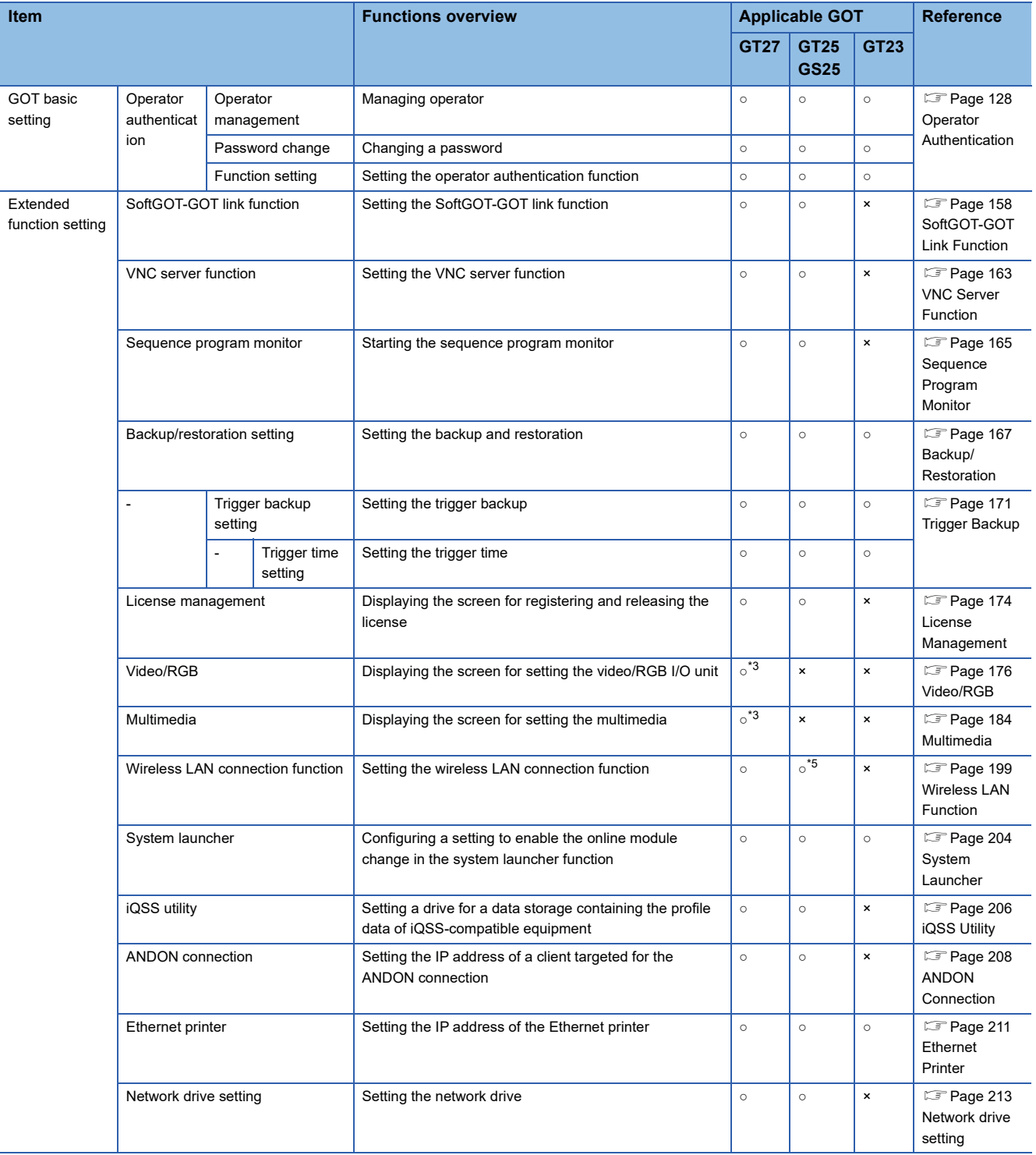

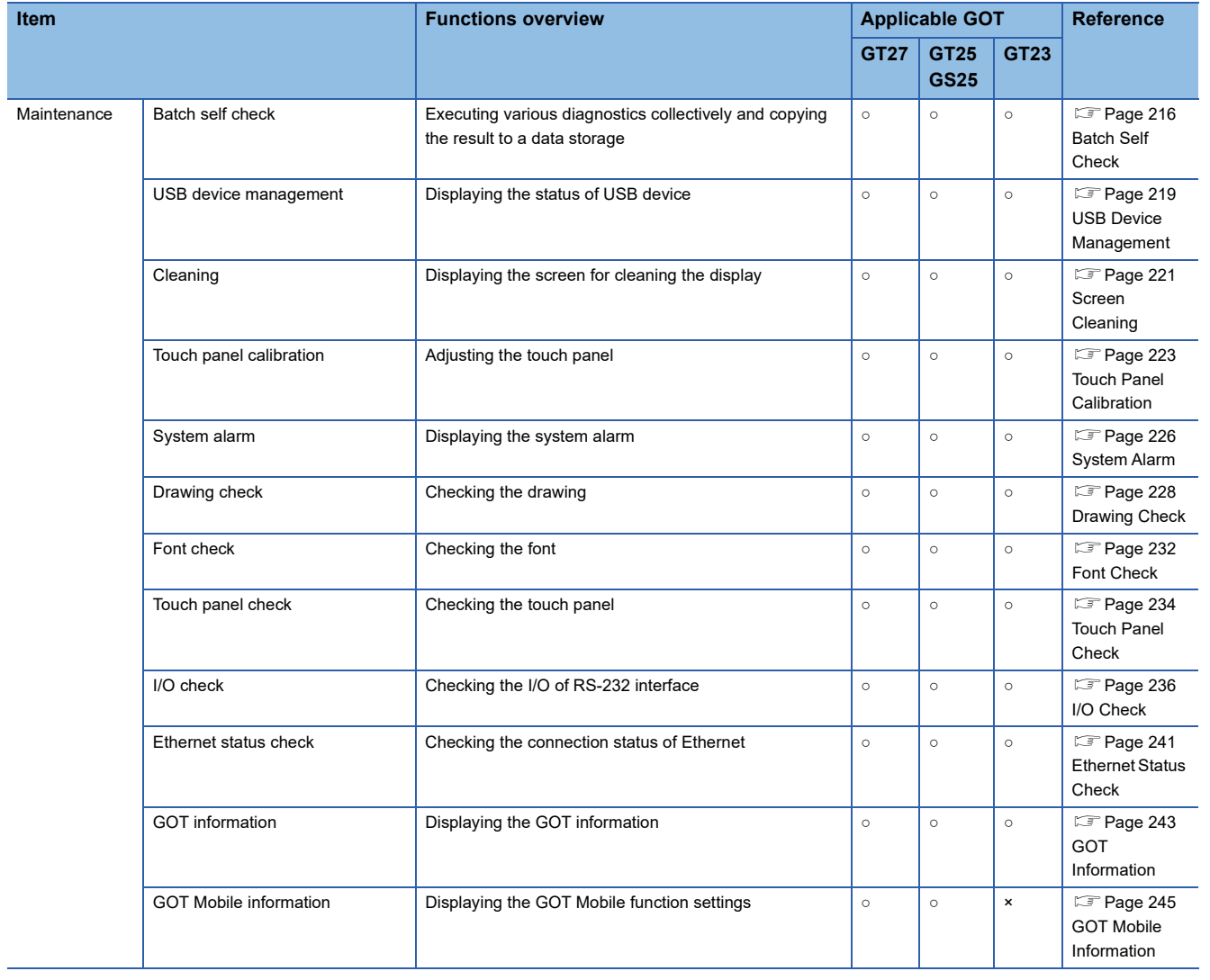

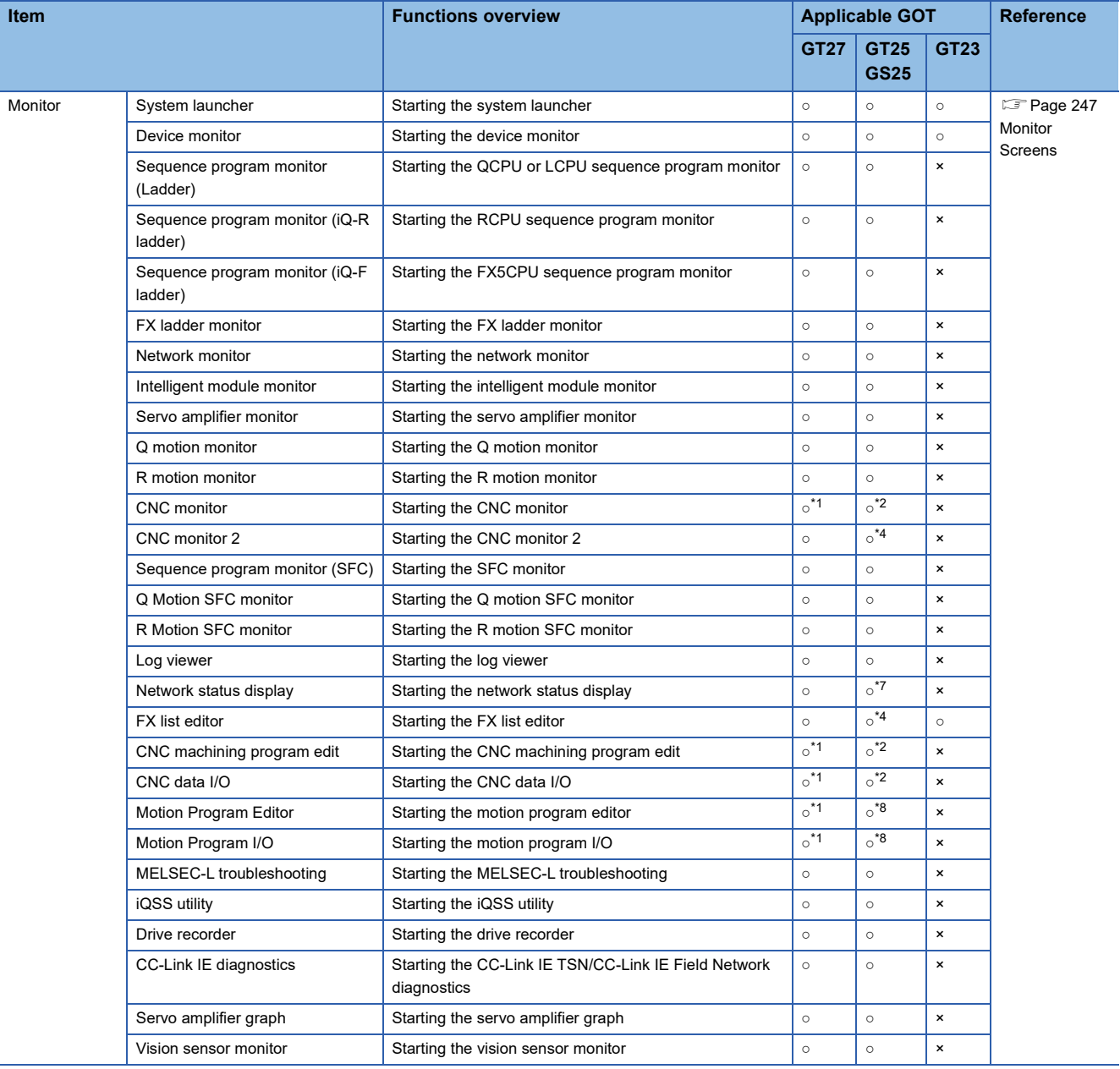

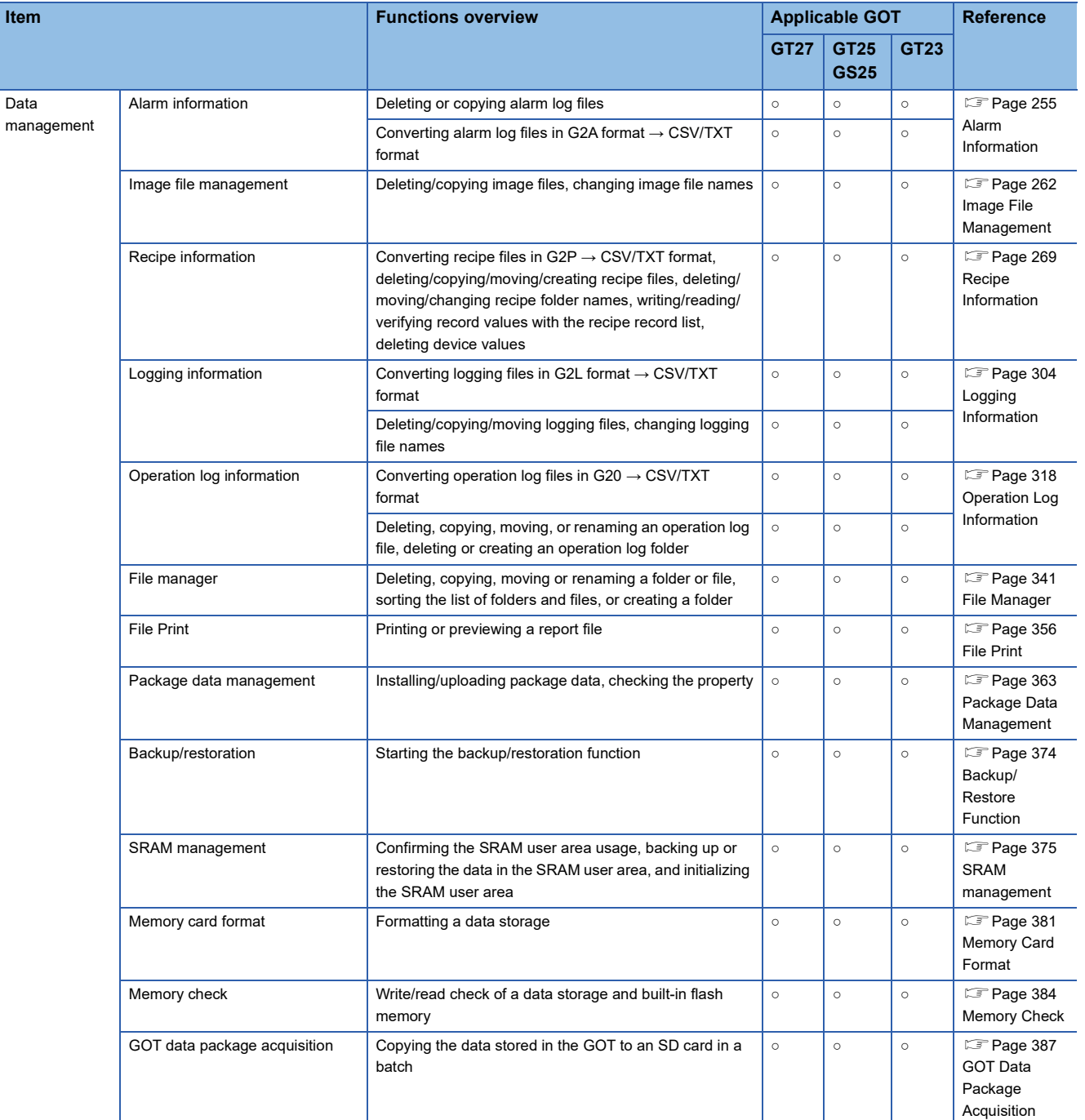

<span id="page-42-3"></span>\*1 Available to GT27-X and GT27-S.

- <span id="page-42-4"></span>\*2 Only available to GT25-S.
- <span id="page-42-1"></span>\*3 GT2705-V does not support.
- <span id="page-42-5"></span>\*4 Not available to GT25-W and GS25.
- <span id="page-42-2"></span>\*5 Not available to GT2505-V and GT25HS-V.
- <span id="page-42-0"></span>\*6 Not available to GT25HS-V.
- <span id="page-42-6"></span>\*7 Not available to GT25-W, GT2505-V, GT25HS-V, and GS25.
- <span id="page-42-7"></span>\*8 Available to GT25-S, GT2512-WX, and GT2510-WX.

## <span id="page-43-0"></span>**1.3 Utility Display**

To display each setting screen of the utility, the main menu has to be displayed first. Even when the GOT is installed vertically, the utility screen appears horizontally. In the utility main menu, message dialogs appear according to the vertical installation.

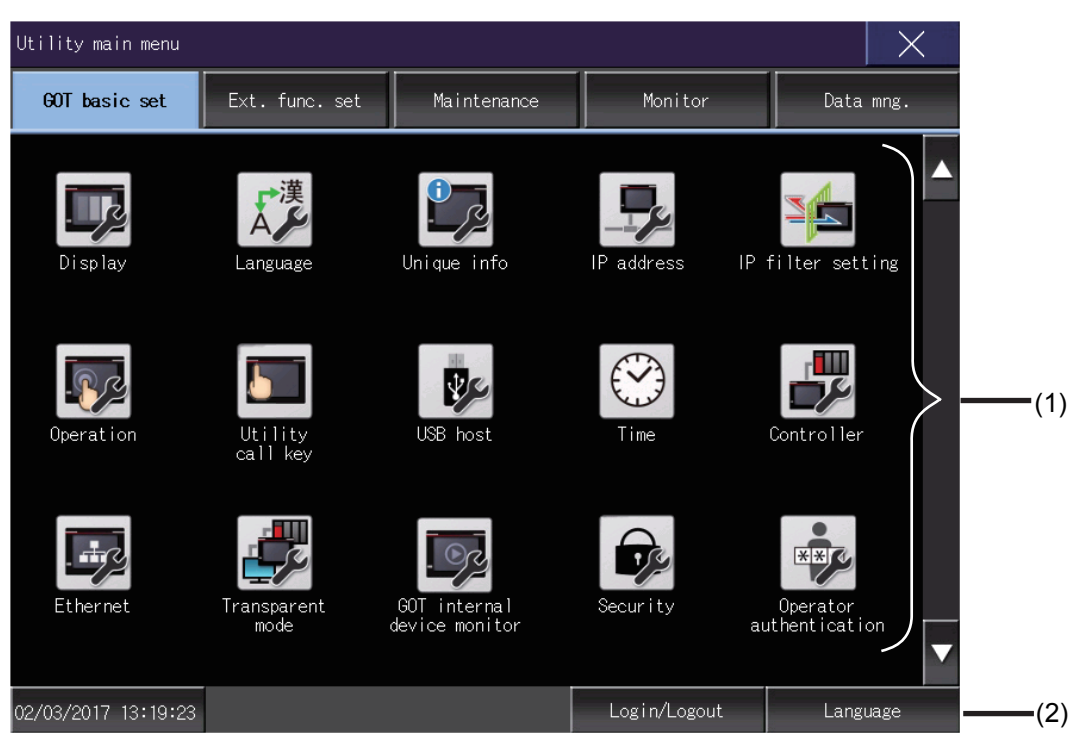

1)Main menu

The menu items that can be set at the GOT utility are displayed.

Touching a menu item in the main menu will display the setting screen or subsequent selection screen for the item. 2)System message switch button

This button switches the language used for the utility or system alarms.

When touching the [Language] button, the Select Language screen is displayed.

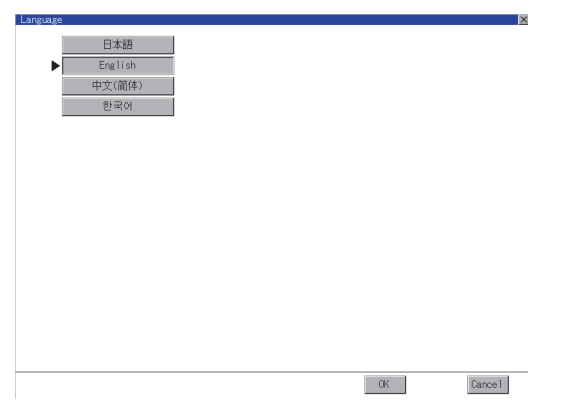

- *1.* Touch the button of the language to be displayed.
- *2.* Touch the [OK] button to restart the GOT for the selected language to take effect in the utility.

To cancel the setting, touch the [Cancel] button to return to the main menu.

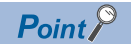

When starting the GOT without selecting any language or the selected language and the installed fonts are not matched

• The following screen will be displayed.

Touching the button of a desired language restarts the GOT and the language is switched to the selected one.

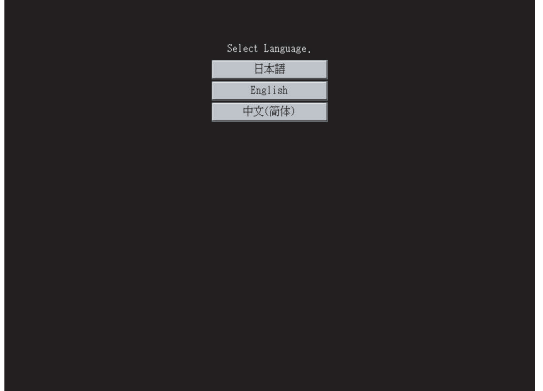

• Selectable languages

The system message switch button is displayed only for the selectable languages.

The selectable languages differ depending on the fonts installed in the GOT.

For the relation between the selectable languages and the fonts, refer to the following.

GT Designer3 (GOT2000) Screen Design Manual

• System language switching using the device

The system language can be switched using the system language switching device set with GT Designer3.

For the setting method of the system language switching device, refer to the following.

GT Designer3 (GOT2000) Screen Design Manual

## **Display operation of main menu**

The following three types of operation can display the main menu.

(Display the main menu after installing the basic system application from GT Designer3 to the GOT built in flash memory.)

#### **When project data is undownloaded**

If the power supply of GOT turns ON, the main menu is displayed automatically after title display.

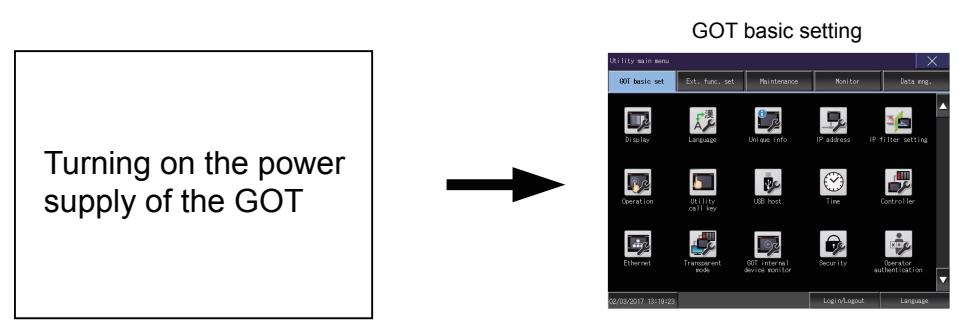

#### **When touching menu call key**

If you touch the menu call key while user-created screen is displayed, the main menu is displayed. The menu call key is set in the position on the GOT screen upper left corner at factory shipment.

Utility call key

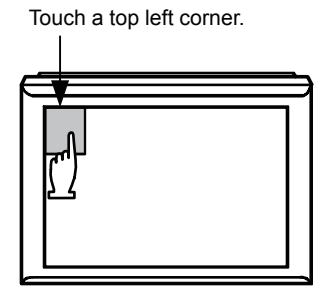

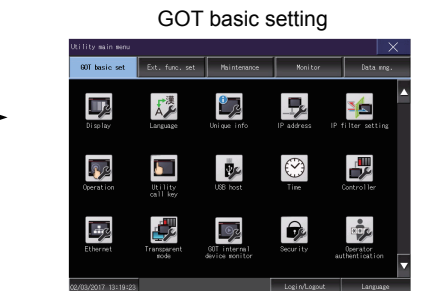

The menu call key can be set by the GOT utility or GT Designer3.

For the setting method of the utility call key, refer to the following.

 $E =$  [Page 75 Utility call key setting operation](#page-76-0)

GT Designer3 (GOT2000) Screen Design Manual

#### $Point<sup>0</sup>$

• Prohibited simultaneous 2-point presses

Do not touch 2 points or more on the GOT screen simultaneously. Touching 2 points or more simultaneously may activate a part other than the touched point.

• When setting menu call key to 1-point

When having set [Pressing time] of the menu call key setting screen to other than "0 (s)", keep pressing the touch panel for the period set to [Pressing time] or more before leaving the finger from the touch panel. For menu call key setting, refer to the following.

**[Page 75 Utility call key setting operation](#page-76-0)** 

#### **When touching special function switch (utility)**

If you touch the special function switch (utility) while user-created screen is displayed, the main menu is displayed. The special function switch (utility) can be set as a touch switch that is displayed on a user-created screen by GT Designer3.

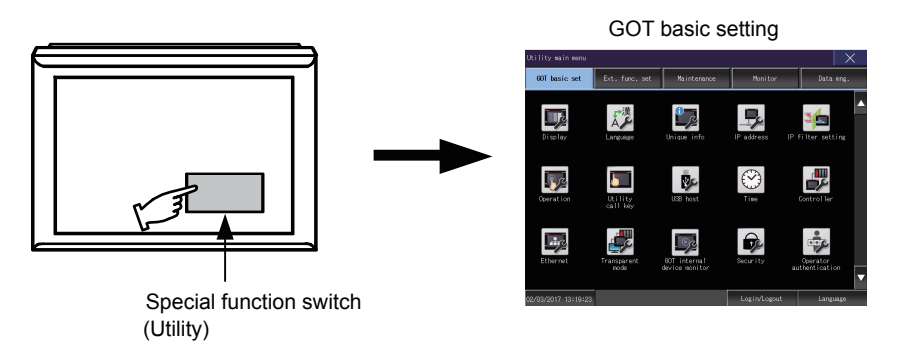

For the details of the special function switch, refer to the following. GT Designer3 (GOT2000) Screen Design Manual

#### **Locking the utility display by password**

When you try to display the utility main menu while the password is set to the GOT by GT Designer3, the display for password input will be appeared.

(Set a password from the common setting menu.)

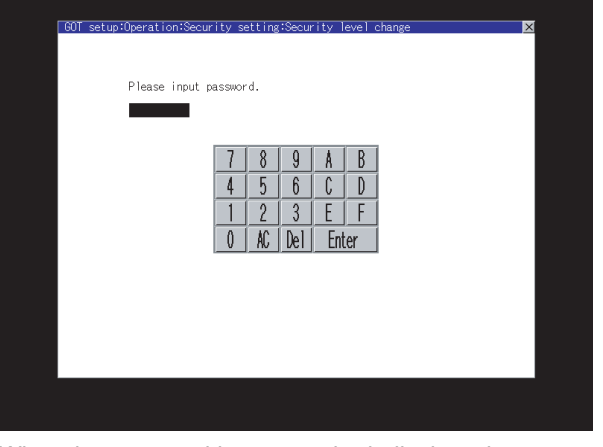

When the password is not matched, displays the error message.

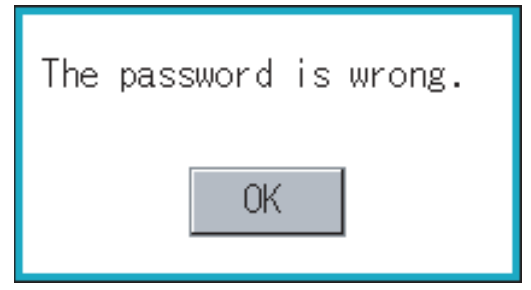

When touching the [OK] button, the screen returns to the monitor screen.

#### ■**Input operation of password**

- *1.* Input the password after touching [0] to [9], [A] to [F] key.
- *2.* Define the password by touching [Enter] key, after password input.
- *3.* To correct the input character, touch [Del] key to delete the correcting character and reinput/retype the new character.

#### ■**Password input cancel operation**

When the [×] button is touched, it returns to the monitor screen.

Refer to the following for the details related to the password setting.

GT Designer3 (GOT2000) Screen Design Manual

## **Utility basic configuration**

The basic configuration of utility is as follows.

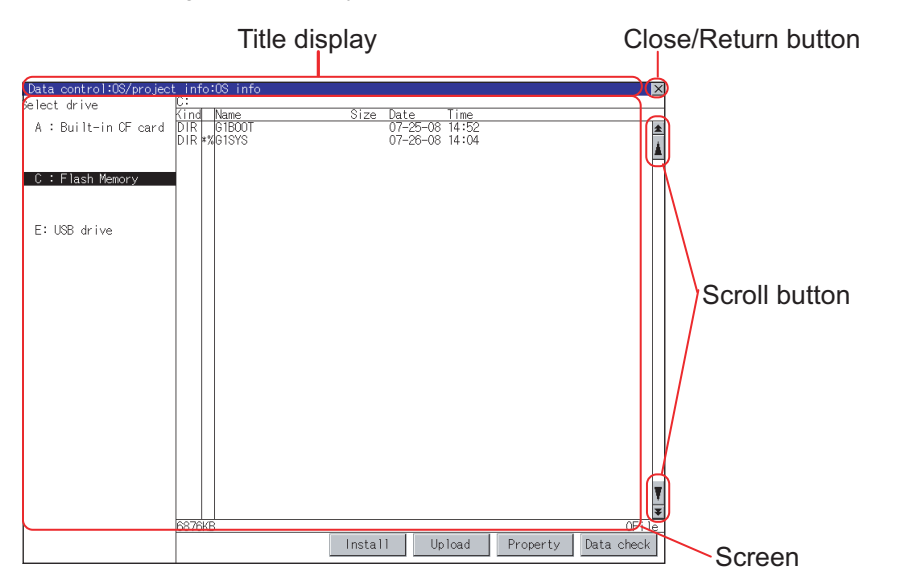

#### **Title display**

The screen title name is displayed in title display part. As the screen is composed of multiple layers, the title including these layers is displayed.

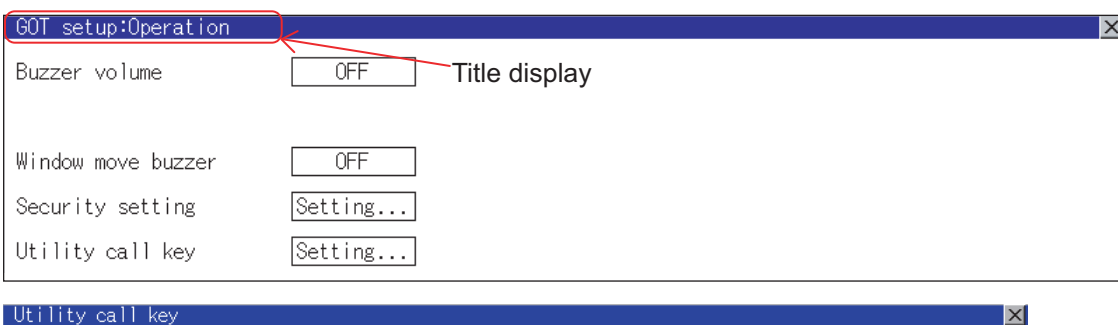

Please select keys.

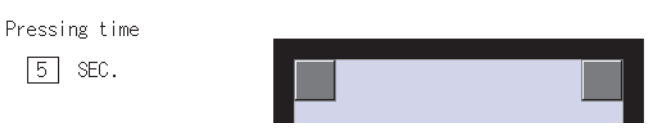

#### **Close/Return button**

When a middle screen of the layers is displayed, if the  $\boxtimes$  (Close/return) button in the right corner of screen is touched, returns to the previous screen.

If this button is touched when directly displayed from monitor screen, the screen is closed and returns to monitor screen.

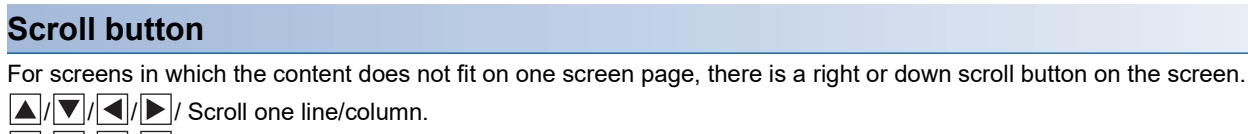

 $\mathbf{E}/\mathbf{V}/\mathbf{H}/\mathbf{H}$  / Scroll window.

## **Basic operation to change the settings**

#### **Change of setting value**

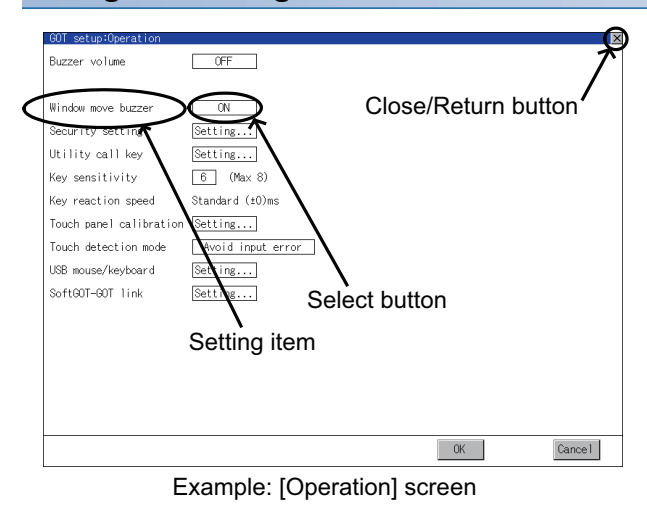

#### ■**Setting item, select button**

Touch a select button to change the setting.

The setting methods differ depending on the setting items.

The following setting methods are available.

• Changing the setting

Touch the select button to change the setting.

• Enter the setting value with a keyboard.

Touch the button to display a keyboard on the GOT screen.

• Move to another setting screen.

Touch the button to move to another setting screen.

For the setting method of each setting item, refer to the setting operation of each setting screen.

#### ■**[OK] button, [Cancel] button, [×] (Close/Return) button**

Reflect or cancel the changed settings.

[OK] button

Touch this button to reflect the changed settings and return to the previous screen.

Depending on the setting item, the GOT restarts.

[Cancel] button

Touch this button to cancel the changed settings and return to the previous screen.

[×] (Close/Return) button

Touch this button to display the following dialog.

(If no setting is changed, the dialog is not displayed.)

Operate following the message of the dialog.

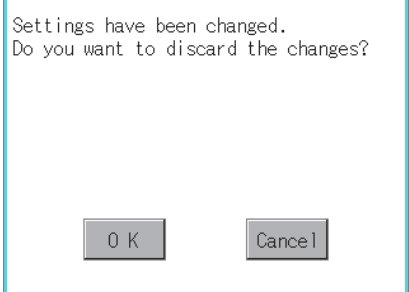

# <span id="page-50-0"></span>**2 GOT BASIC SETTING**

- **[Page 50 Display](#page-51-1)**
- **[Page 56 Language](#page-57-1)**
- **F** [Page 58 Unique Information](#page-59-1)
- **F** [Page 60 IP Address](#page-61-1)
- **[Page 67 IP Filter Setting](#page-68-1)**
- **[Page 71 Operation](#page-72-1)**
- **F** [Page 74 Utility Call Key](#page-75-1)
- **[Page 77 USB Host](#page-78-1)**
- $\sqrt{P}$  [Page 80 Time](#page-81-1)
- **[Page 99 Controller](#page-100-1)**
- **[Page 116 Ethernet Communication](#page-117-1)**
- [Page 122 Transparent Mode](#page-123-1)
- **[Page 124 GOT Internal Device Monitor](#page-125-1)**
- **[Page 126 Security](#page-127-1)**
- **F** [Page 128 Operator Authentication](#page-129-1)

Setting screen for display and setting screen for operation can be displayed from the GOT utility screen.

In the setting screen for display and the setting screen for operation, the following settings can be set.

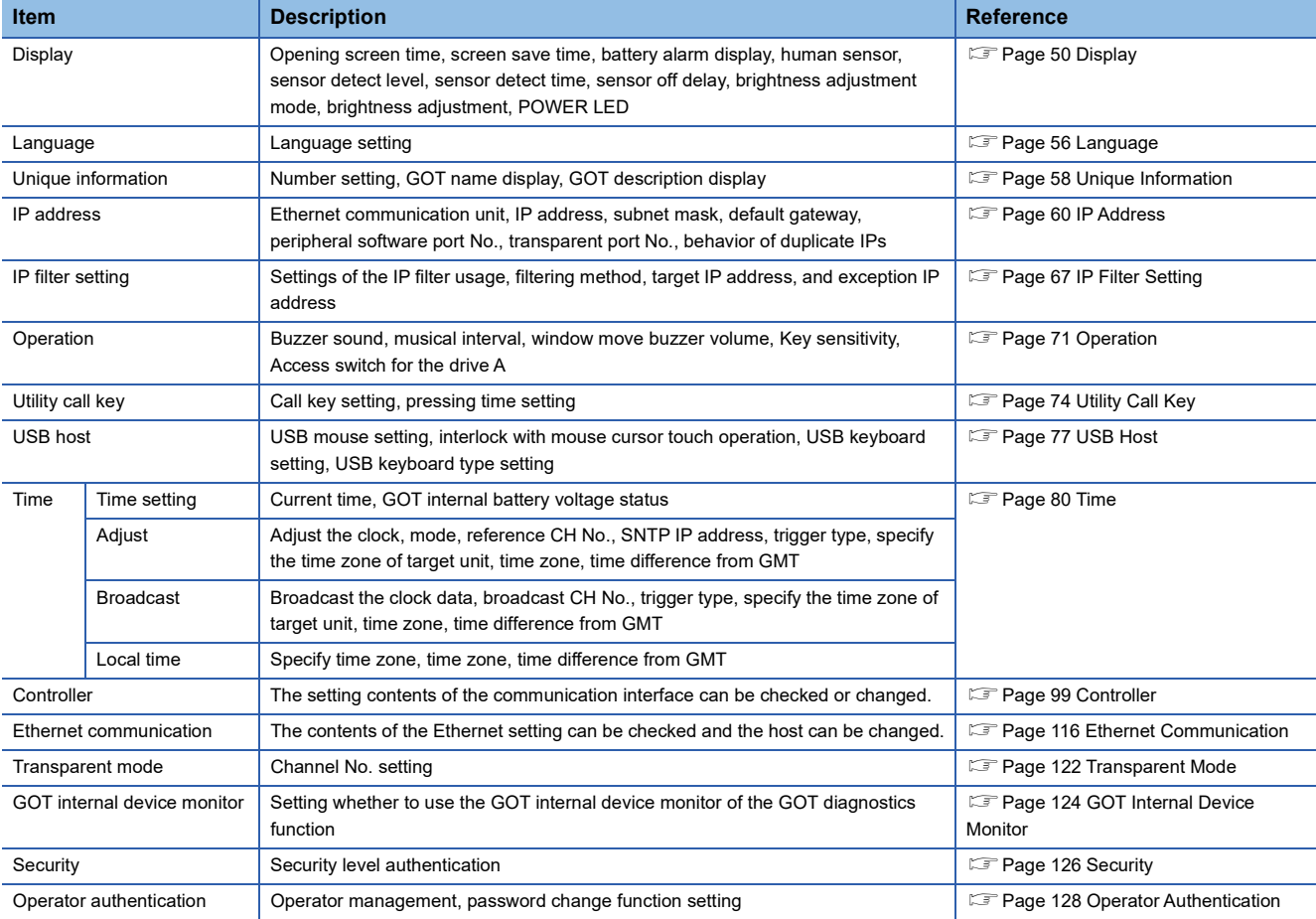

## <span id="page-51-1"></span><span id="page-51-0"></span>**2.1 Display**

## **Display setting**

#### Configure display settings.

The items which can be set are shown below. When each item part is touched, the respective setting becomes possible.

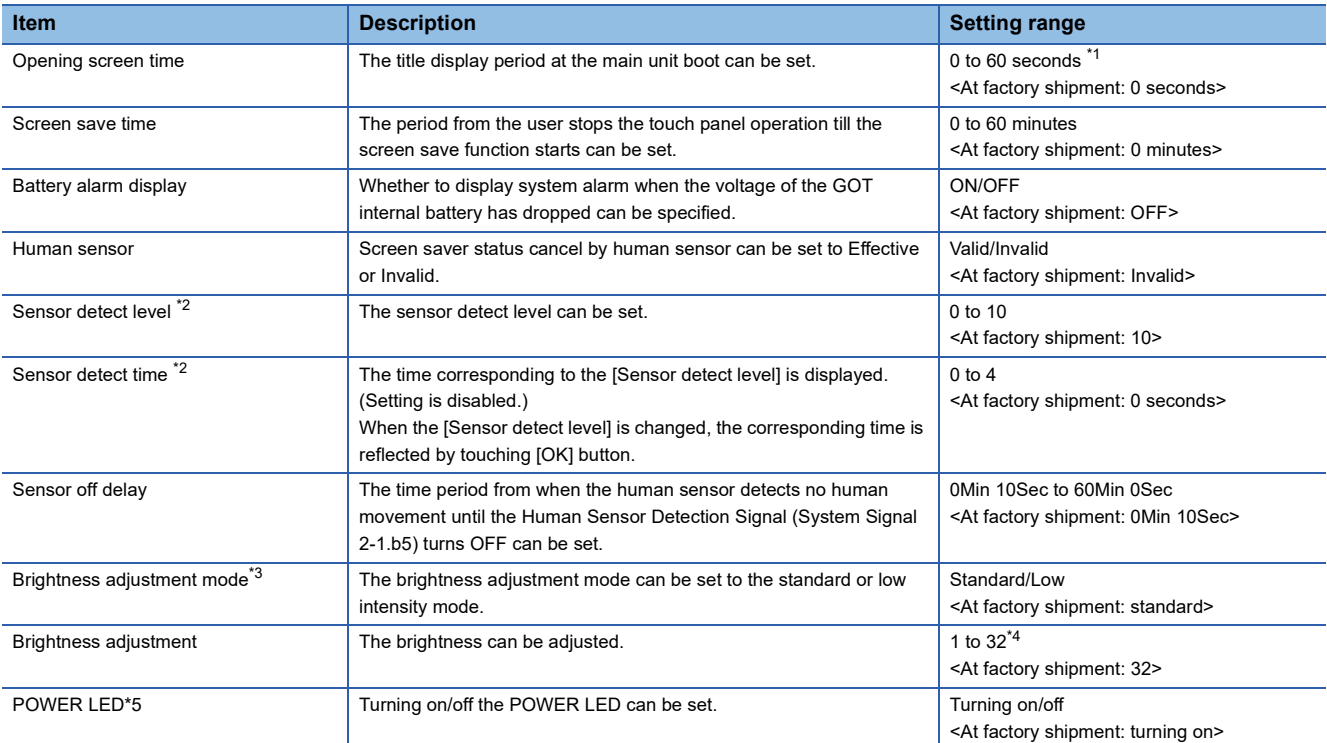

\*1 If setting 0, the title screen is not hidden.

The title screen is always displayed for 4 seconds or longer (which changes depending on the project data contents). \*2 The monitoring time corresponding to the sensor detect level (0 to 10) is as follows.

As the sensor detect level becomes greater, the sensitivity of the human sensor becomes higher.

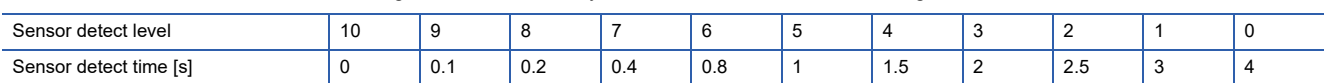

\*3 For BootOS version D or earlier, the [Standard] mode is specified.

\*4 For GT23, the brightness can be adjusted in 16 levels.

The following table shows the correspondences between values set in the utility and the brightness in 16 levels.

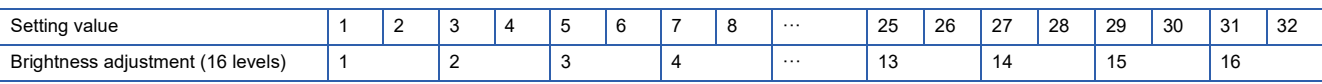

\*5 GT23 does not support.

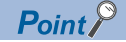

• Display setting by GT Designer3

Set the title display period and screen save time in [GOT setup] in [Environmental Setting] of GT Designer3. When change a part of the setting, change the setting by the GOT display setting after downloading the project data.

GT Designer3 (GOT2000) Screen Design Manual

• Screen save time

Using the system information function can compulsorily switch the controller to the screen saving status (Forced Screen Saver Disable Signal) or disable the screen save time (Automatic Screen Saver Disable Signal) set with Utility.

GT Designer3 (GOT2000) Screen Design Manual

• Display control by human sensor

The human sensor is a function that releases the GOT from the screen saving mode without the necessity to touch the GOT.

This function releases the GOT from the screen saving mode when the operator has come closer to the GOT.

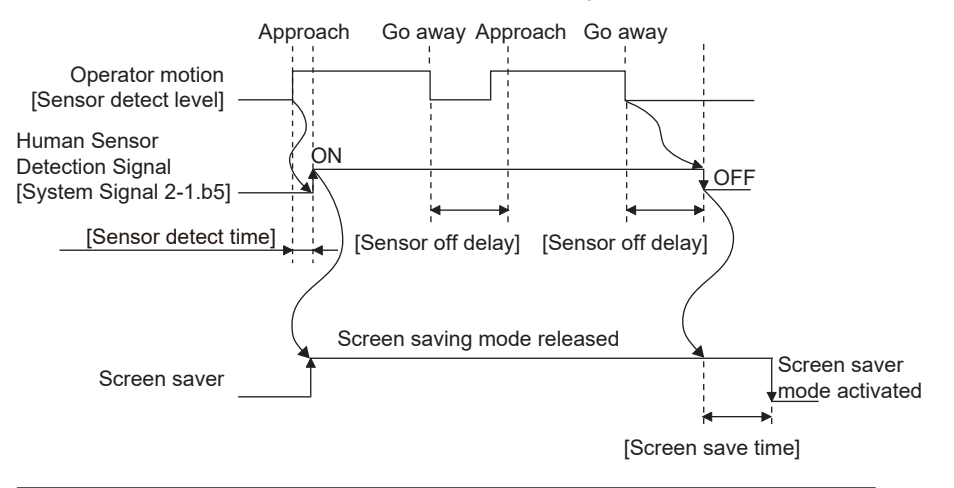

When there is no operator around the GOT for the time set as "Sensor OFF delay", the "Human Sensor Detection Signal" turns OFF.

When the time set as the "Screen save time" elapses after the "Human Sensor Detection Signal" turns OFF, the GOT enters the screen saving mode.

Refer to the following for the Human Sensor Detection Signal (System Signal 2-1.b5).

GT Designer3 (GOT2000) Screen Design Manual

• When setting the human sensor to invalid

Even if setting the human sensor to invalid by the utility, the Human Sensor Detection Signal (System Signal 2-1.b5) turns ON when the human sensor detects human movement.

Unintended operation may result, therefore, if controlling the Forced Screen Saver Enable Signal (System

Signal 1-1.b1) and Human Sensor Detection Signal associating them with each other by a sequence program, etc.

When setting the human sensor to invalid, review the related sequence program, etc.

• Restrictions when a backlight failure is detected

When the brightness adjustment mode is set to [Low] mode, the GOT cannot detect the backlight failure.

To detect the backlight failure, set the brightness adjustment mode to [Standard].

• Restrictions on the screen display in the [Low] mode

In the [Low] mode, the screen may flicker, or the screen display may turn off.

If you do not use the GOT in a dark place, set the brightness adjustment mode to [Standard].

• When the utility screen is difficult to see in the [Low] mode

Touch the upper-left corner of the main menu for two seconds to change the mode to the [Standard] mode. When the utility screen transitions to a user-created screen, the mode is returned to the [Low] mode.

## **Display operation of display**

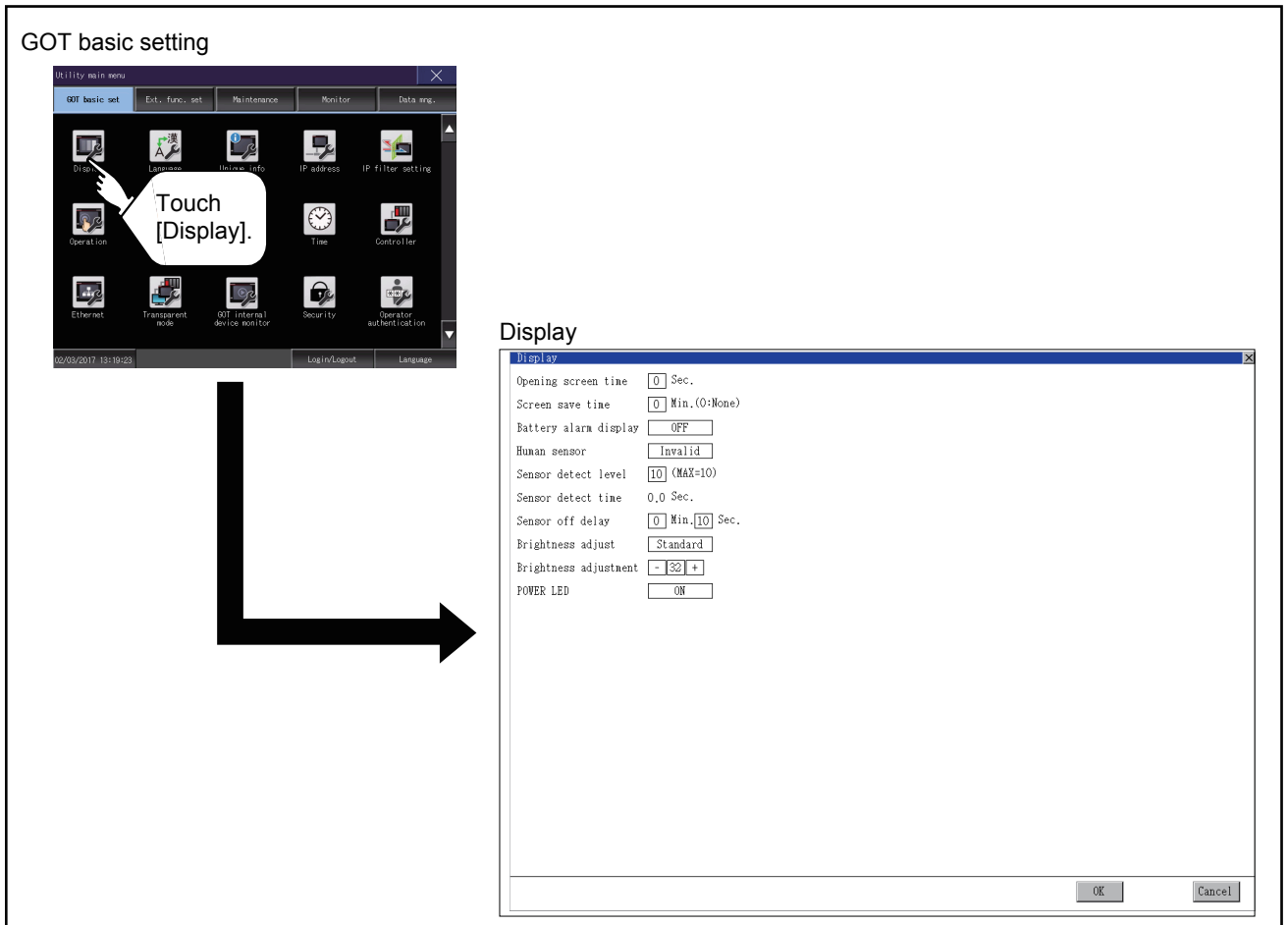

## **Display setting operations**

#### **Opening screen, screen save time**

*1.* Touch the setting item (numeral) to display a software keyboard. Input a value with the keyboard.

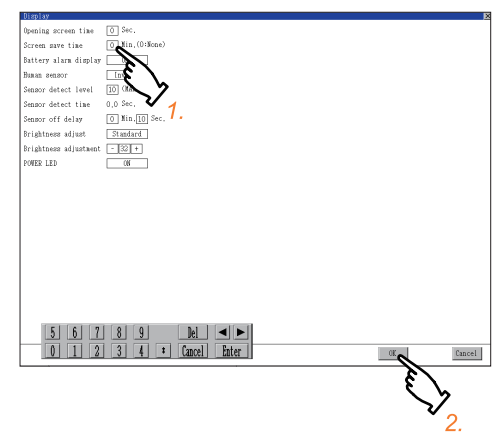

*2.* Touch the [OK] button to restart the GOT and reflect the setting change.

To cancel the setting change and return to the Main Menu, touch the [Cancel] button.

#### **Battery alarm display**

**1.** Touch the field of the setting to be changed.

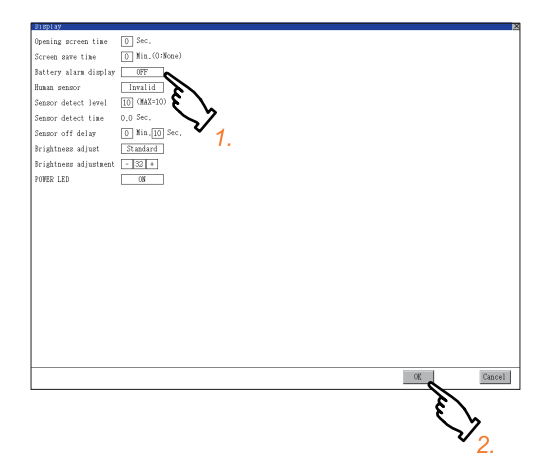

*2.* Touch the [OK] button to restart the GOT and reflect the setting change.

To cancel the setting change and return to the Main Menu, touch the [Cancel] button.

#### **Human sensor**

**1.** Touch the field of the setting to be changed.

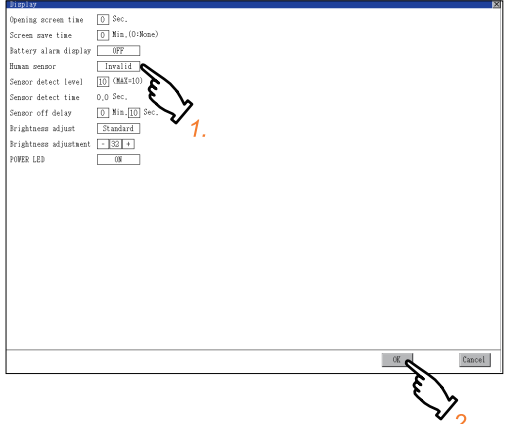

- *2.* Touch the [OK] button to restart the GOT and reflect the setting change.
- To cancel the setting change and return to the Main Menu, touch the [Cancel] button.

#### **Sensor detect level, sensor off delay**

*1.* Touch the setting item (numeral) to display a software keyboard.

Input a value with the keyboard.

To move the cursor, touch the  $\Box$  or  $\Box$  button.

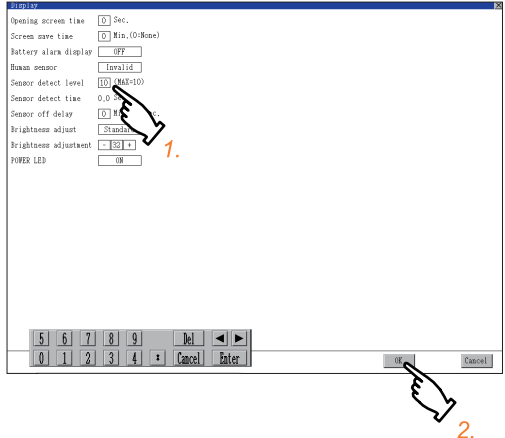

*2.* Touch the [OK] button to restart the GOT and reflect the setting change.

To cancel the setting change and return to the Main Menu, touch the [Cancel] button.

#### **Brightness adjustment mode**

*1.* Touch the field of the setting to be changed.

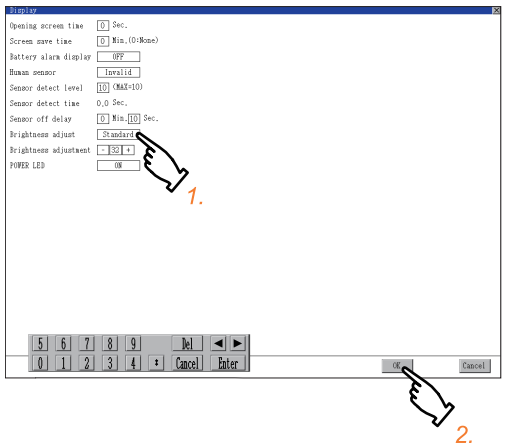

*2.* Touch the [OK] button to restart the GOT and reflect the setting change.

To cancel the setting change and return to the Main Menu, touch the [Cancel] button.

#### **Brightness adjustment**

**1.** Touch the [+] or [-] key to adjust the brightness.

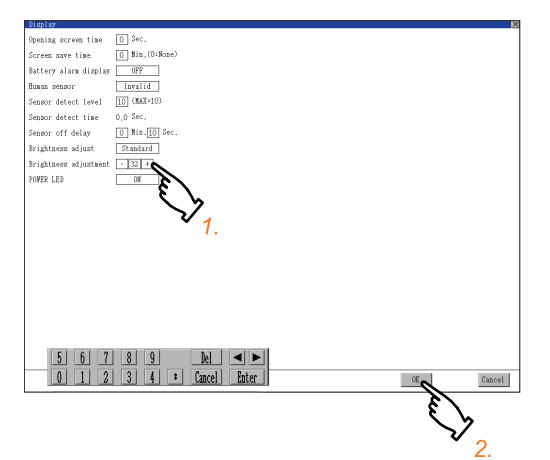

*2.* If touch the [OK] button, the changed settings are reflected and the screen returns to the [Display] screen. If touch the [Cancel] button, the changed settings are canceled and the screen returns to the [Display] screen.

#### **POWER LED**

*1.* Touch the field of the setting to be changed.

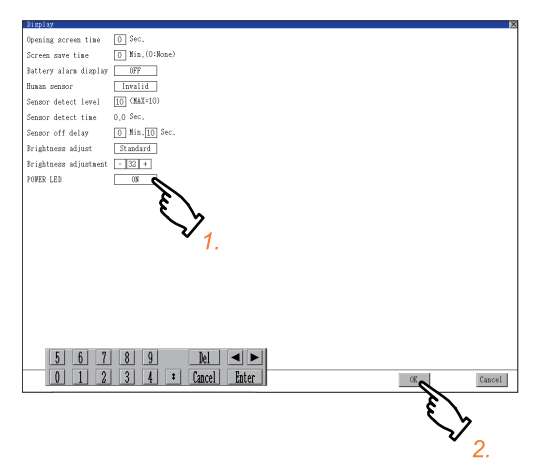

*2.* Touch the [OK] button to restart the GOT and reflect the setting change.

To cancel the setting change and return to the Main Menu, touch the [Cancel] button.

## <span id="page-57-1"></span><span id="page-57-0"></span>**Language setting**

#### Configure language settings.

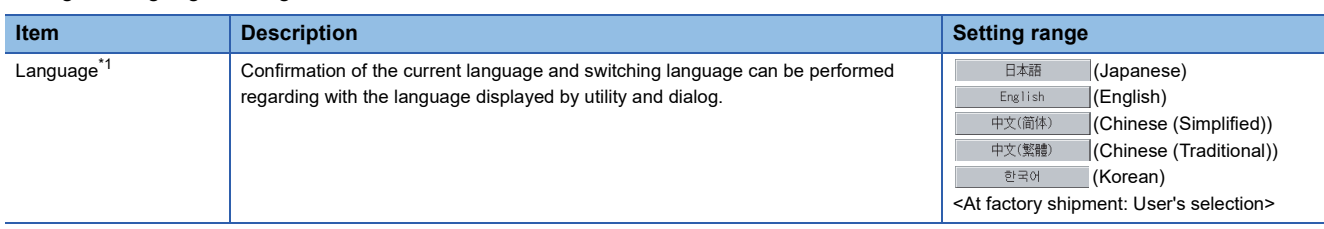

\*1 Only selectable languages are displayed.

The selectable languages differ depending on the fonts installed in the GOT.

For details of the fonts, refer to the following.

GT Designer3 (GOT2000) Screen Design Manual

### **Display operation of language display**

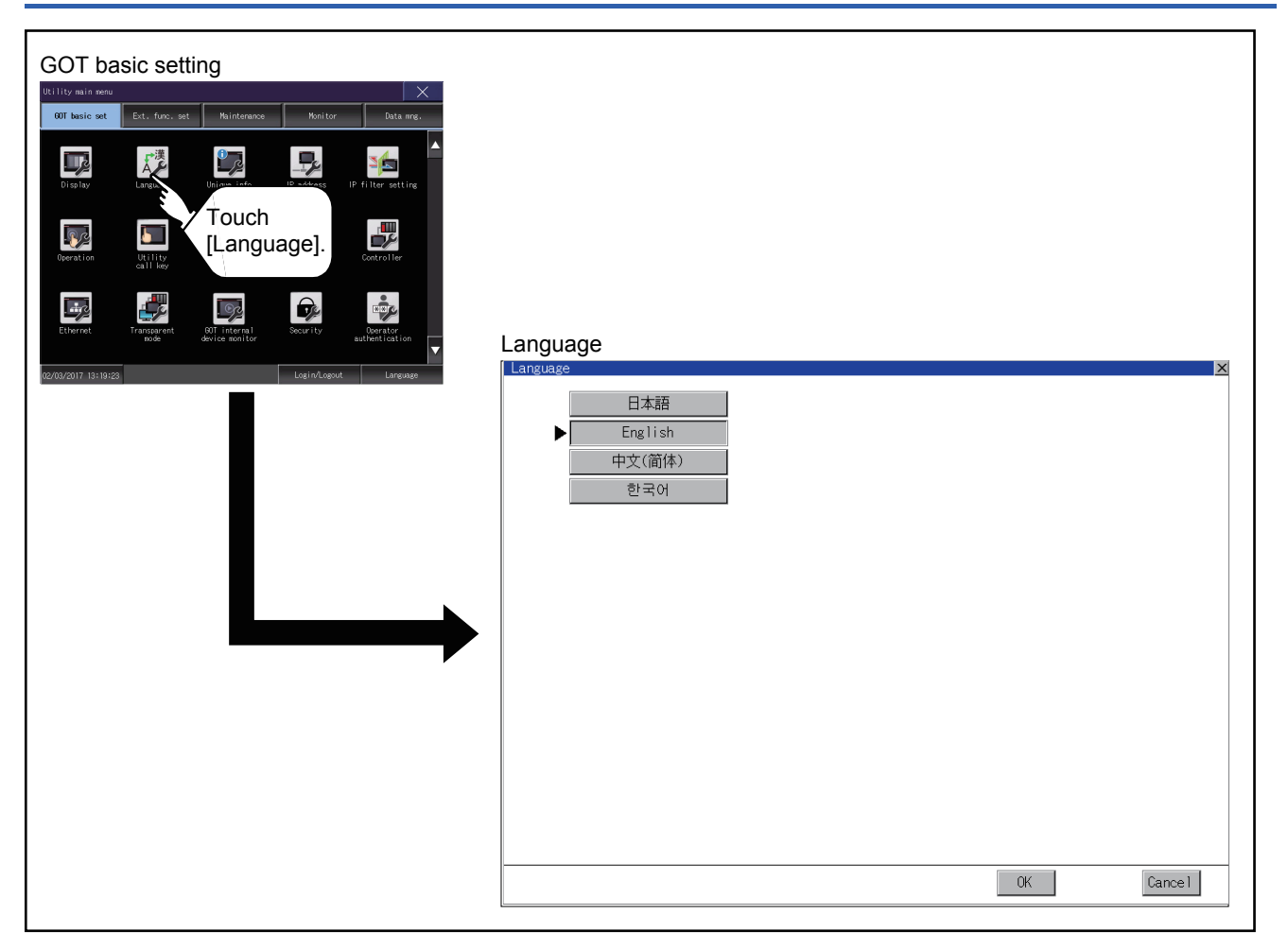

### **Setting operation of language**

#### **Language**

*1.* If touch the language to be displayed, the language is selected.

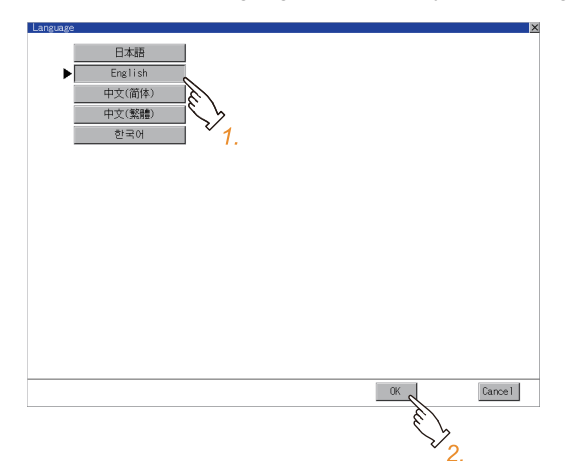

*2.* If touch the [OK] button, the GOT restarts and operates with the changed settings.

If touch the [Cancel] button, the changed settings are canceled and the screen returns to the Main Menu.

 $Point<sup>°</sup>$ 

#### • Selectable languages

The system message switch button is displayed only for the selectable languages.

The selectable languages differ depending on the fonts installed in the GOT.

For the relation between the selectable languages and the fonts, refer to the following.

GT Designer3 (GOT2000) Screen Design Manual

• System language switching using the device

The system language can be switched using the system language switching device set with GT Designer3.

For the setting method of the system language switching device, refer to the following.

GT Designer3 (GOT2000) Screen Design Manual

## <span id="page-59-1"></span><span id="page-59-0"></span>**2.3 Unique Information**

## **Unique information setting**

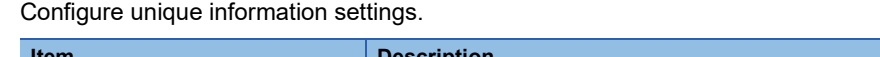

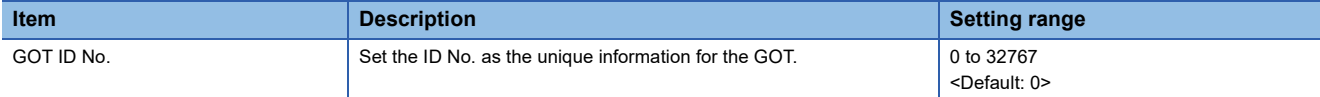

## **Display operation of unique information**

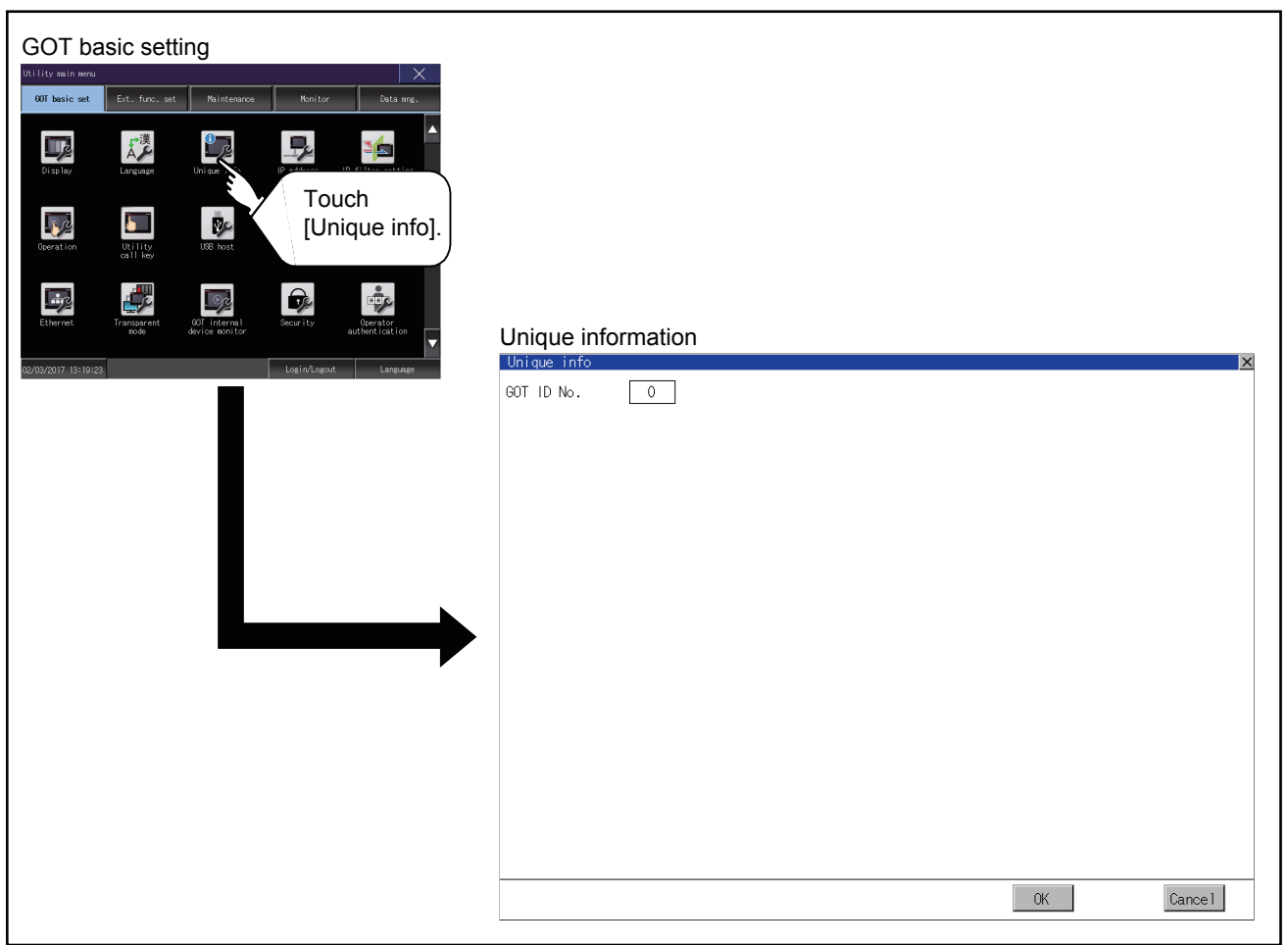

## **Setting procedure for unique information**

#### **GOT ID No.**

*1.* Touch the setting item to display a software keyboard. Input a value with the keyboard.

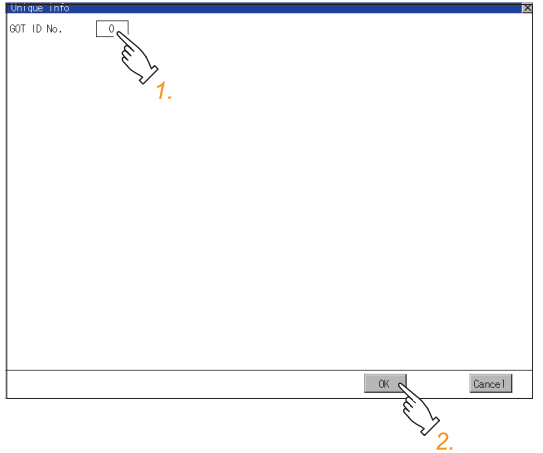

*2.* Touch the [OK] button to restart the GOT and reflect the setting change.

To cancel the setting change and return to the Main Menu, touch the [Cancel] button.

## <span id="page-61-1"></span><span id="page-61-0"></span>**IP address setting**

#### Set the IP address and others.

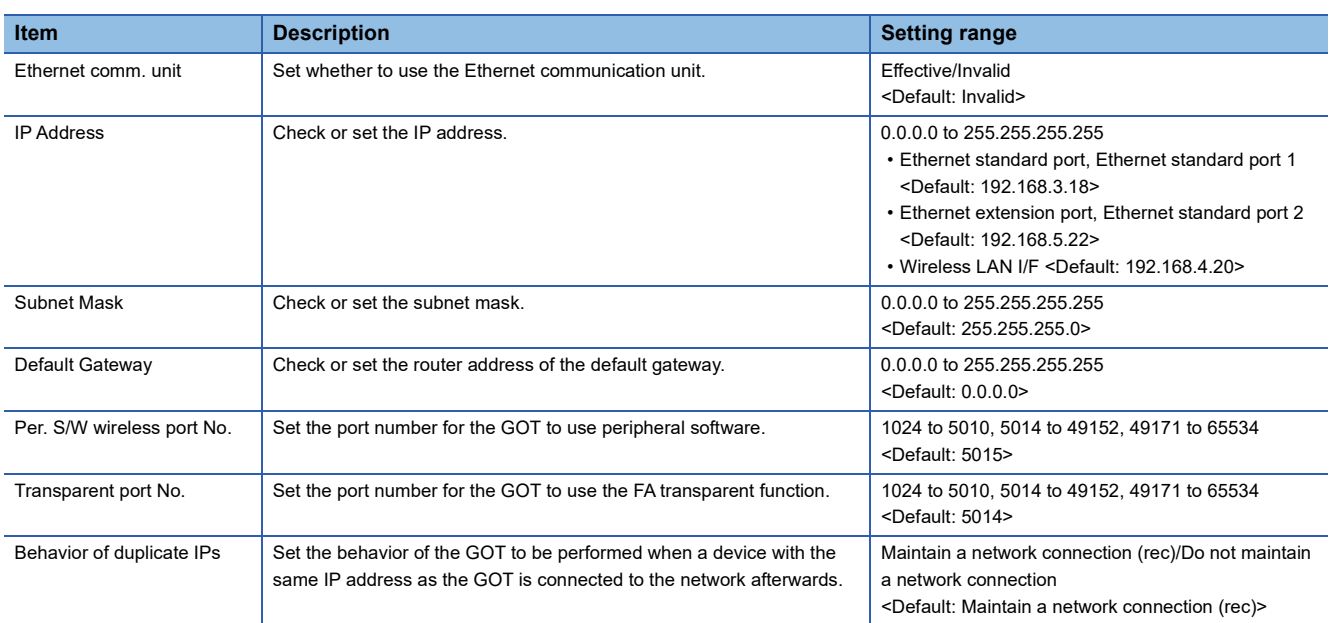

## **Display operation of IP address**

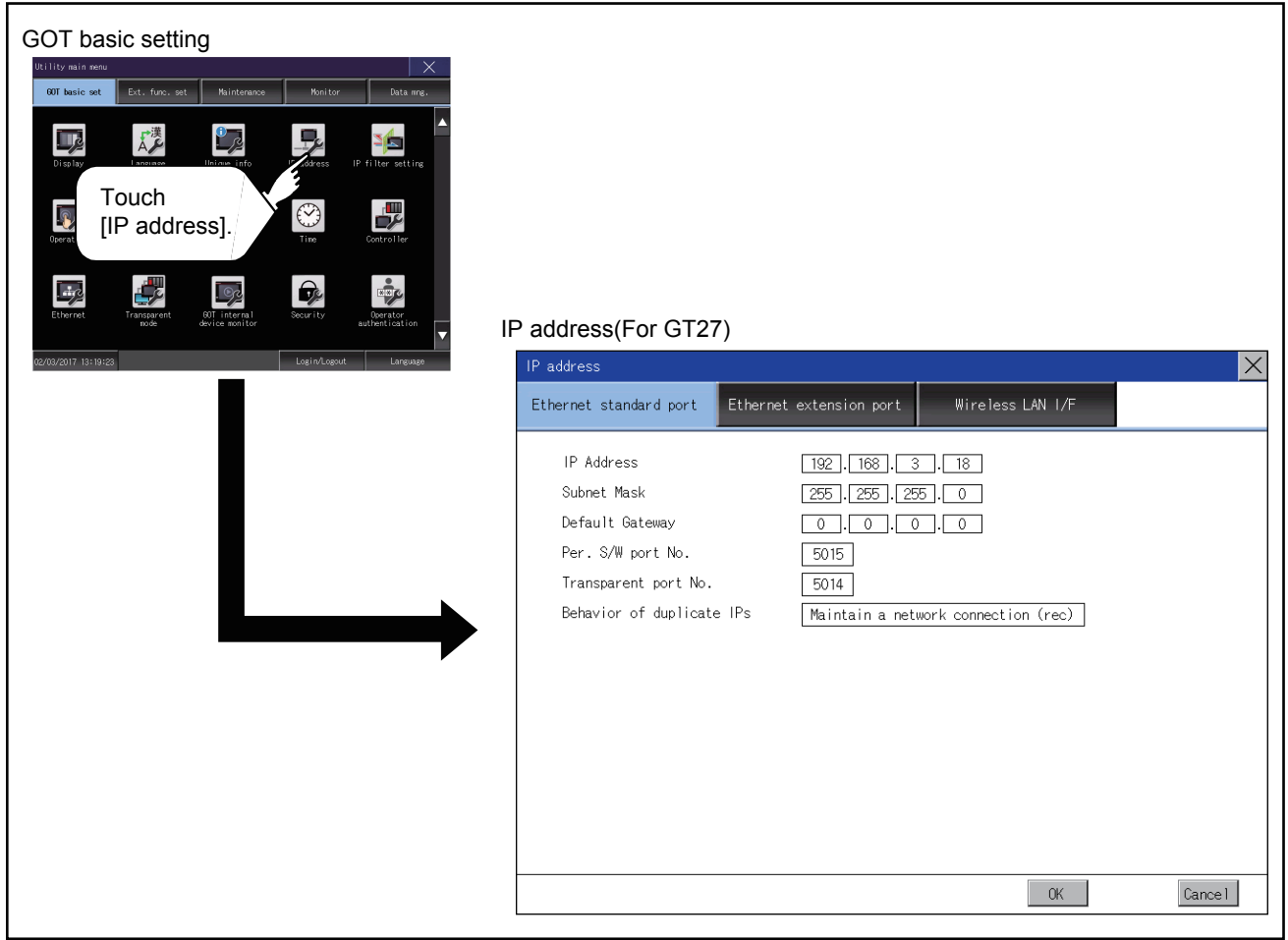

If the Ethernet setting is changed with applicable GOT special registers (GS), the GOT may not operate with the new Ethernet setting displayed in the utility.

Therefore, restart the GOT to reflect the new setting.

### **Setting procedure for the IP address**

#### **Ethernet standard port, Ethernet standard port 1, and wireless LAN I/F**

#### ■**IP address, subnet mask, default gateway, peripheral software port No., and transparent port No.**

*1.* Touch the entry box for the setting item to display a software keyboard.

Input a value with the keyboard.

Example) For GT27

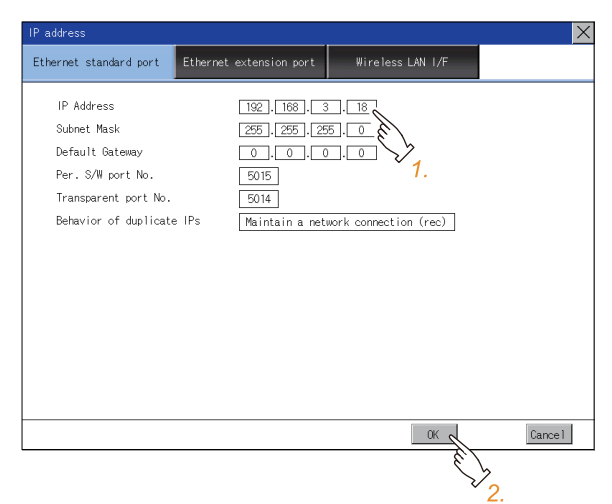

*2.* Touch the [OK] button to restart the GOT and reflect the setting. To cancel the setting, touch the [Cancel] button to return to the main menu.

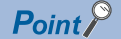

Settings of [Per. S/W port No.] and [Transparent port No.] You cannot set the same port number for [Per. S/W port No.] and [Transparent port No.]. Set a different port number for each setting item.

#### ■**Behavior of duplicate IPs**

This item is settable in [Ethernet standard port] or [Ethernet standard port 1].

*1.* Touch the selection for the setting item to switch the selection.

This setting determines the behavior of the GOT when a device with the same IP address connects to the network on which the GOT resides.

• [Maintain a network connection (rec)]

Displays a system alarm, and maintains the network connection for the GOT.

• [Do not maintain a network connection]

Disconnects the GOT from the network.

#### Example) For GT27

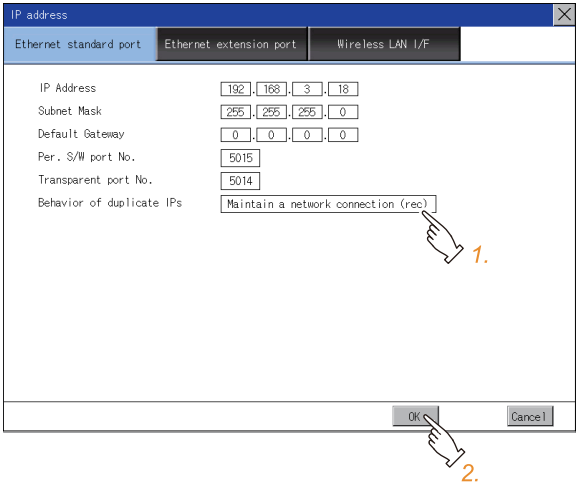

*2.* Touch the [OK] button to restart the GOT and reflect the setting.

To cancel the setting, touch the [Cancel] button to return to the main menu.

#### **Ethernet extension port and Ethernet standard port 2**

#### ■**IP address, subnet mask, default gateway, peripheral software port No., and transparent port No.**

- *1.* Touch the selection for [Ethernet comm. unit] to switch to [Effective].
- *2.* Touch the entry box for the setting item to display a software keyboard.

#### Input a value with the keyboard.

#### Example) For GT27

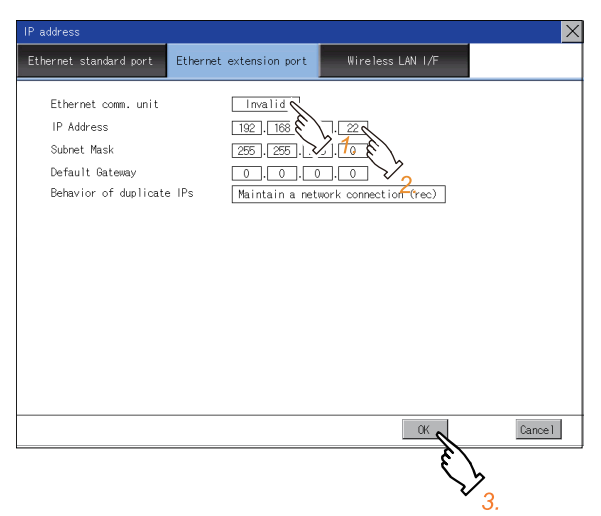

*3.* Touch the [OK] button to restart the GOT and reflect the setting.

To cancel the setting, touch the [Cancel] button to return to the main menu.

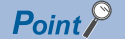

Assignment to an extension interface

The Ethernet extension port is assigned to an unused extension interface with the lowest stage number. If all extension interfaces are occupied, the Ethernet extension port cannot be assigned.

#### ■**Behavior of duplicate IPs**

*1.* Touch the selection for the setting item to switch the selection.

This setting determines the behavior of the GOT when a device with the same IP address connects to the network on which the GOT resides.

• [Maintain a network connection (rec)]

Displays a system alarm, and maintains the network connection for the GOT.

• [Do not maintain a network connection]

Disconnects the GOT from the network.

#### Example) For GT27

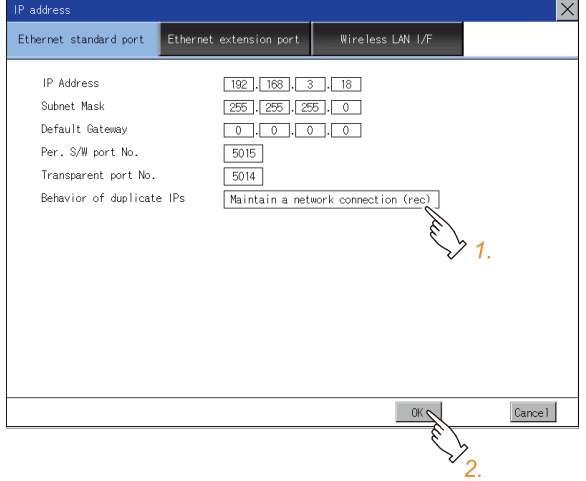

*2.* Touch the [OK] button to restart the GOT and reflect the setting.

To cancel the setting, touch the [Cancel] button to return to the main menu.

### **Precautions**

#### **IP address setting**

Set an IP address for each interface to access a different network.

#### **When the GOT connects to the network on which a device with the same IP address resides**

The GOT goes into an offline state, and displays the following dialog. Example) For GT27

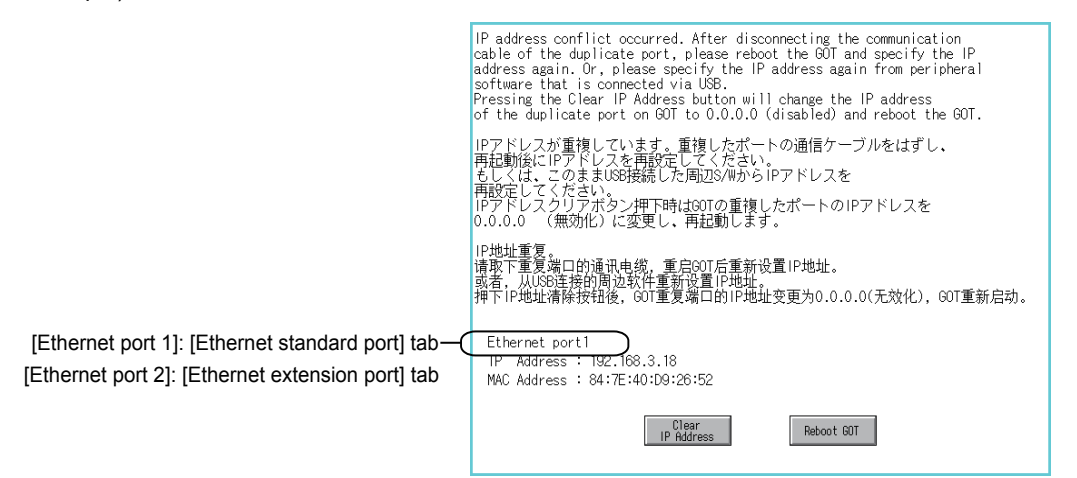

Change the IP address of the GOT or the device.

• When changing the IP address of the device

Specify a new IP address for the device, and touch the [Reboot GOT] button to restart the GOT.

• When changing the IP address of the GOT

Touch the [Clear IP Address] button to clear the GOT IP address.

Then, touch the [Reboot GOT] button to restart the GOT, and specify a new IP address for the GOT.

#### **Selection for [Behavior of duplicate IPs]**

When [Do not maintain a network connection] is selected for [Behavior of duplicate IPs], if a device with the same IP address as the GOT connects to the same network, the GOT becomes disconnected from the network.

Thus, incorrect setting of IP addresses or any malicious action may disable the relevant GOT to communicate, affecting the system control.

Make sure to consider the necessity to change the selection for [Behavior of duplicate IPs] before doing so.

#### **Using a switching hub compatible with the Spanning Tree Protocol**

For the switching hub port connected with the GOT, configure the setting (PortFast or others) that makes the GOT be ready for communications (forwarding state). Thus, the Spanning Tree Protocol does not cause a delay upon connection.

Without the setting, the Ethernet IP address duplication is detected incorrectly.

Additionally, the GOT may not connect to the Ethernet network correctly.

For the setting that makes the GOT be ready for communications (forwarding state), refer to the user's manual for the switching hub used.

## <span id="page-68-1"></span><span id="page-68-0"></span>**IP filter setting**

IP addresses from which access to the GOT is allowed or blocked can be set.

For the details of the IP filter setting, refer to the following.

GT Designer3 (GOT2000) Screen Design Manual

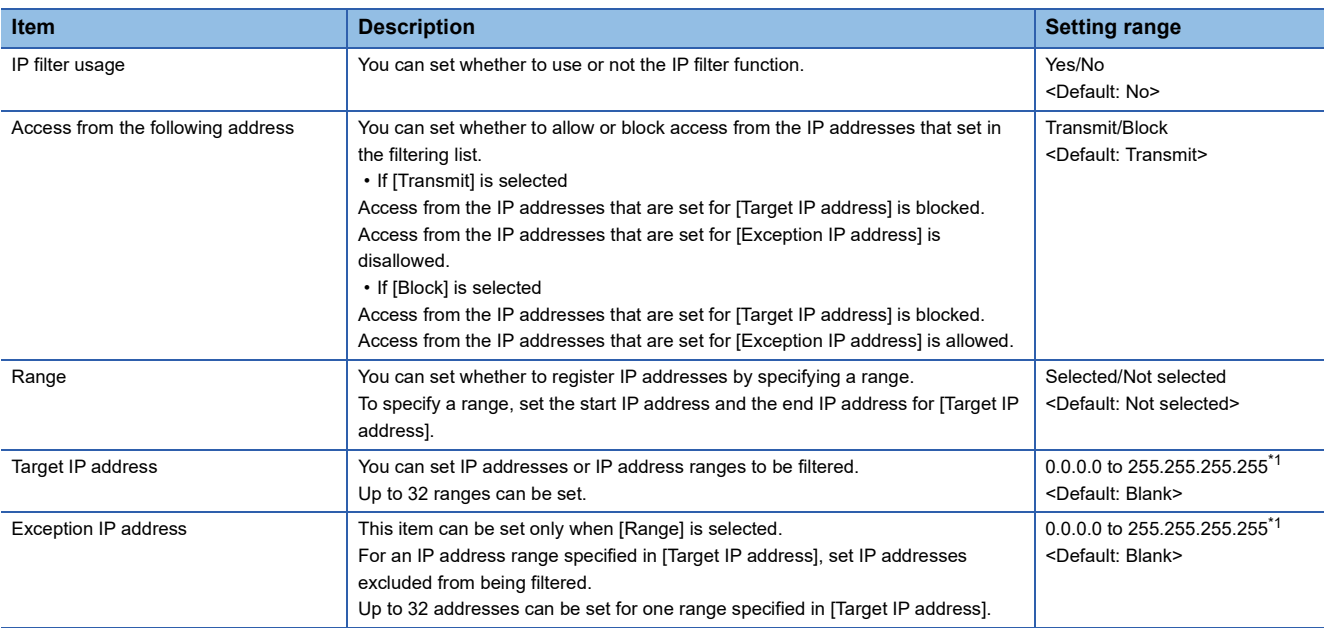

\*1 Leave the boxes blank if you do not set any IP addresses.

## **Display operation of the IP filter setting**

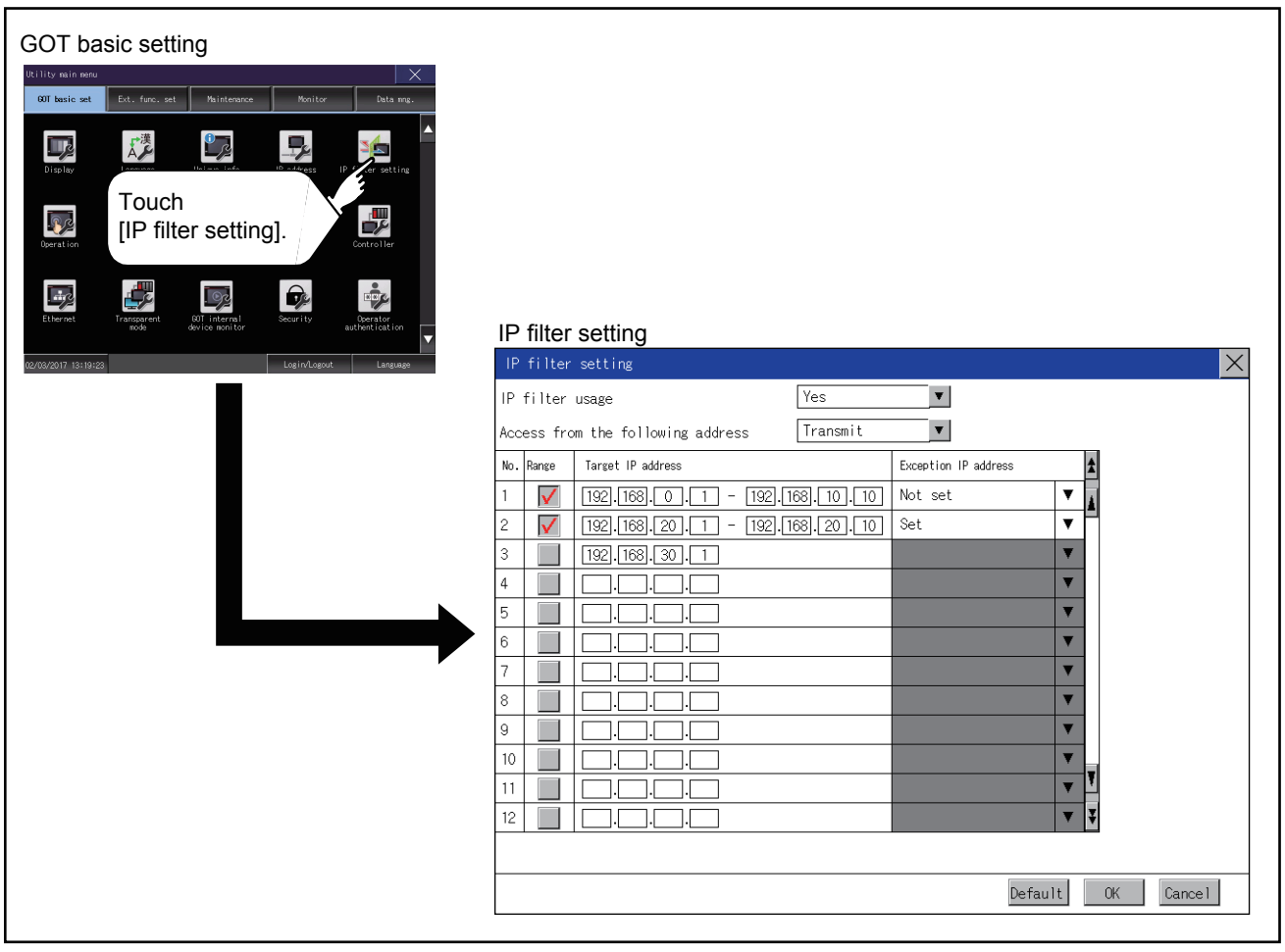

### **Setting procedure for the IP filter**

#### **Setting IP addresses**

*1.* Touch the down arrow of the [IP filter usage] list box and select [Yes].

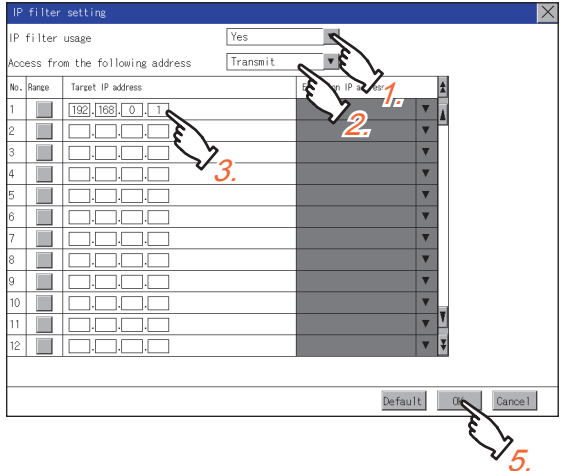

*2.* Touch the down arrow of the [Access from the following address] list box and select [Transmit] or [Block].

*3.* Touch a start IP address entry box in the [Target IP address] section in the filtering list to display a software keyboard. Input a value with the keyboard.

*4.* For specifying an IP address range and setting an IP address excluded from a specified range, refer to the following.

Specifying IP address ranges

E[Page 69 Specifying IP address ranges](#page-70-0)

Setting exception IP addresses

**Fage 70 Setting exception IP addresses** 

*5.* Touch the [OK] button to restart the GOT and reflect the setting change.

To cancel the setting change and return to the Main Menu, touch the [Cancel] button.

To change the setting for each item to its default, touch the [Default] button.

#### <span id="page-70-0"></span>■**Specifying IP address ranges**

1. Touch the checkbox in the filtering list to display the end IP address entry boxes in the [Target IP address] section.

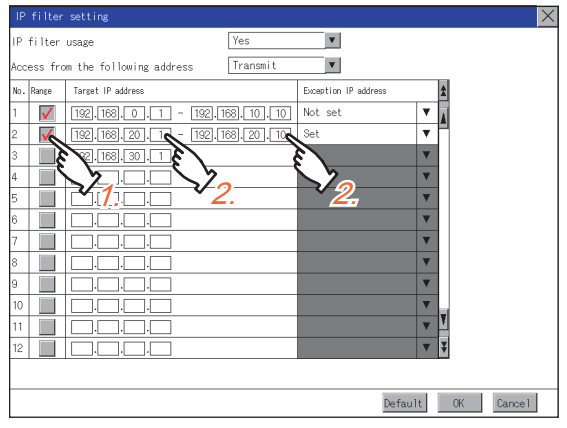

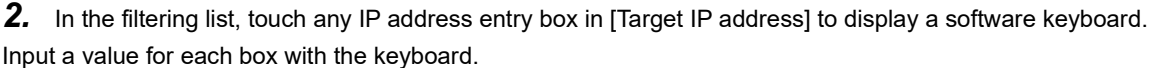

#### <span id="page-71-0"></span>■**Setting exception IP addresses**

[Exception IP address] can be set only when [Range] is selected.

*1.* Touch the exception IP address display button to open the exception IP address list.

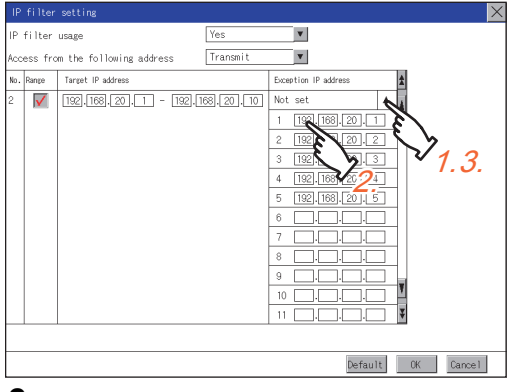

*2.* Touch an exception IP address entry box to display a software keyboard.

Input a value for each box with the keyboard.

*3.* Touch the exception IP address display button to close the exception IP address list.
# **Operation setting**

Setting regarding GOT operation can be set.

The items which can be set are described below. If touch the each item part, the respective setting becomes possible.

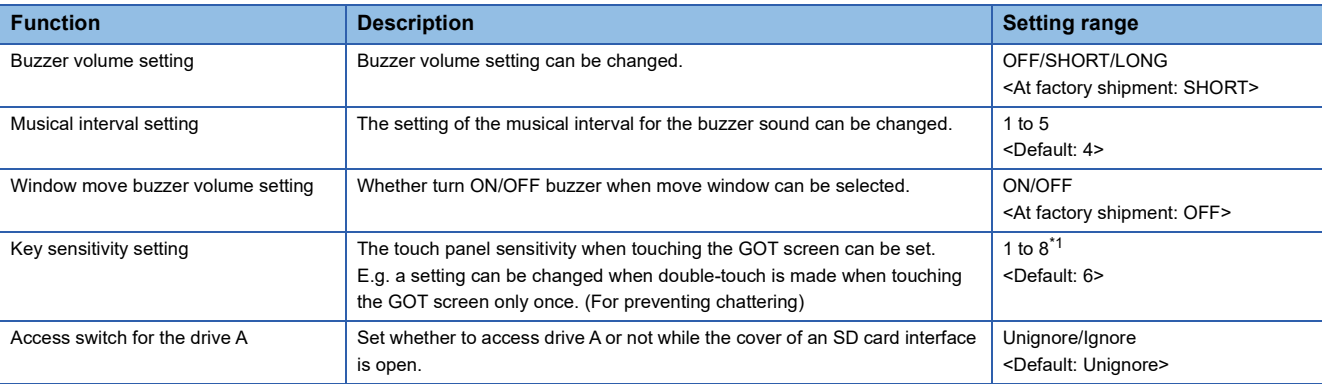

\*1 Relation between the [Key sensitivity] setting and reaction speed

The larger the set value in [Key sensitivity] is, the shorter the time taken from touching the touch panel until the GOT responds becomes. E.g. decrease the value set for [Key sensitivity] when double-touch is made when touching the GOT screen only once. (Decrease the reaction speed.)

# $Point<sup>°</sup>$

Operation setting by GT Designer3

Set buzzer volume and window move buzzer volume by [GOT setup] in [Environmental Setting] of GT Designer3.

When change a part of the setting, change the setting by the GOT display setting after downloading the project data.

GT Designer3 (GOT2000) Screen Design Manual

# **Display operation of operation**

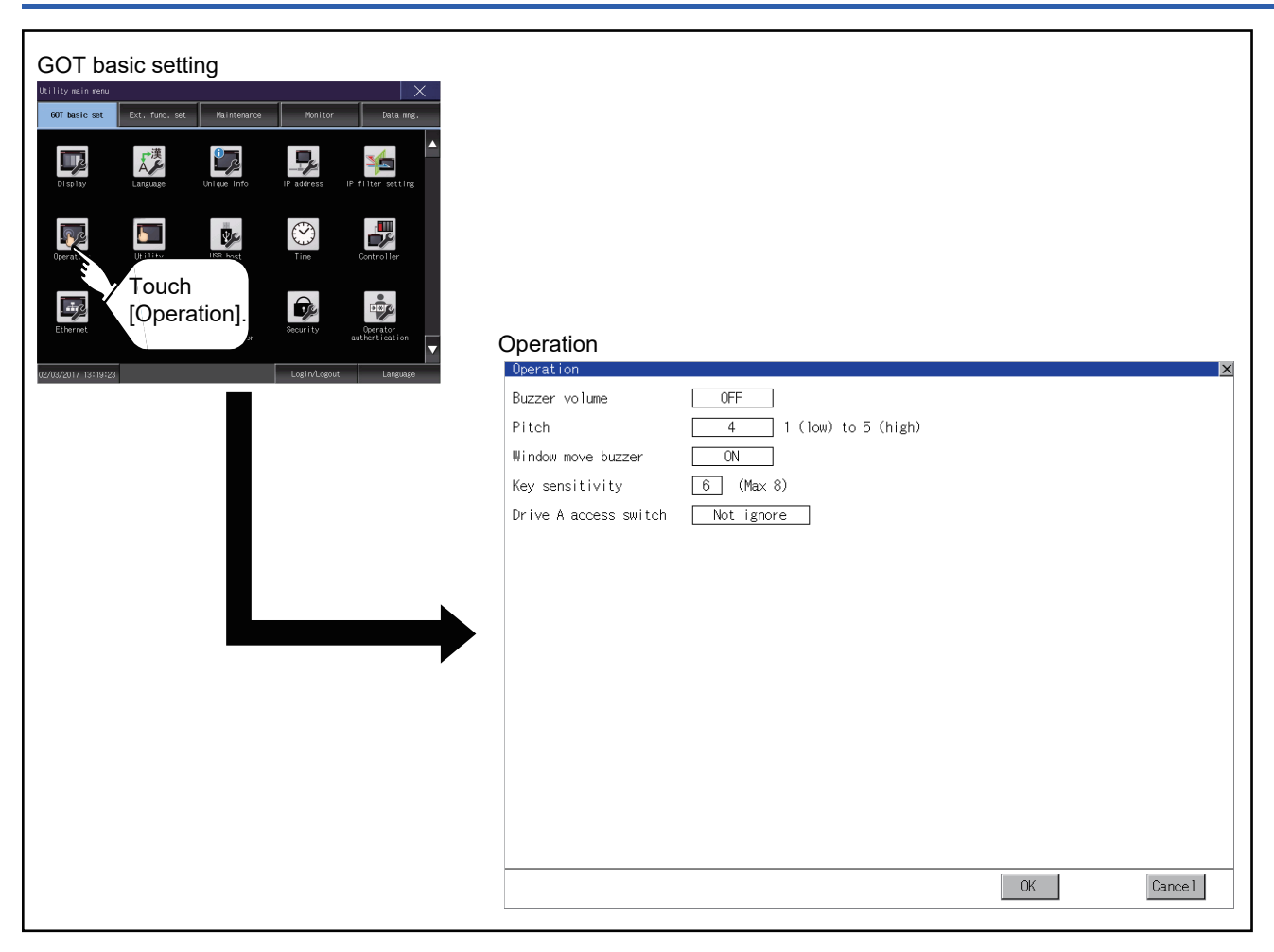

### **Buzzer sound, musical interval, window move buzzer volume, access switch for the drive A**

*1.* If touch the setup item, the setup contents is changed.

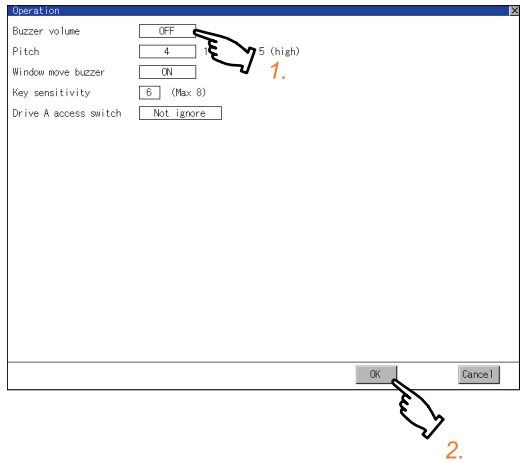

*2.* If touch the [OK] button, the GOT restarts and operates with the changed settings.

If touch the [Cancel] button, the changed settings are canceled and the screen returns to the Main Menu.

### **Key sensitivity setting**

*1.* If touching the setting items, keyboard is displayed. Input numeric with the keyboard.

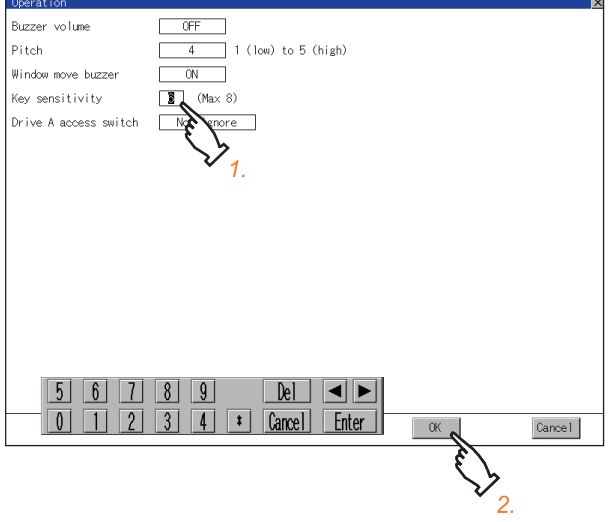

*2.* If touch the [OK] button, the GOT restarts and operates with the changed settings.

# **2.7 Utility Call Key**

# **Utility call key setting**

The key position for calling the main menu of the utility can be specified.

For the key position, the specification of 1 point from 4 corners on the screen, or no specification, can be set.

(No specification can be set when GT Designer3 is used.)

By keeping pressing the screen, a setting to switch the screen to the utility is available.

This prevents a switching to the utility by an unintentional operation.

### $Point<sup>°</sup>$

Operation setting by GT Designer3

Set the utility call key at [GOT set up] in [Environmental Setting] of GT Designer3. When change a part of the setting, change the setting by the GOT display setting after downloading the project data. GT Designer3 (GOT2000) Screen Design Manual

**Display operation of the utility call key setting**

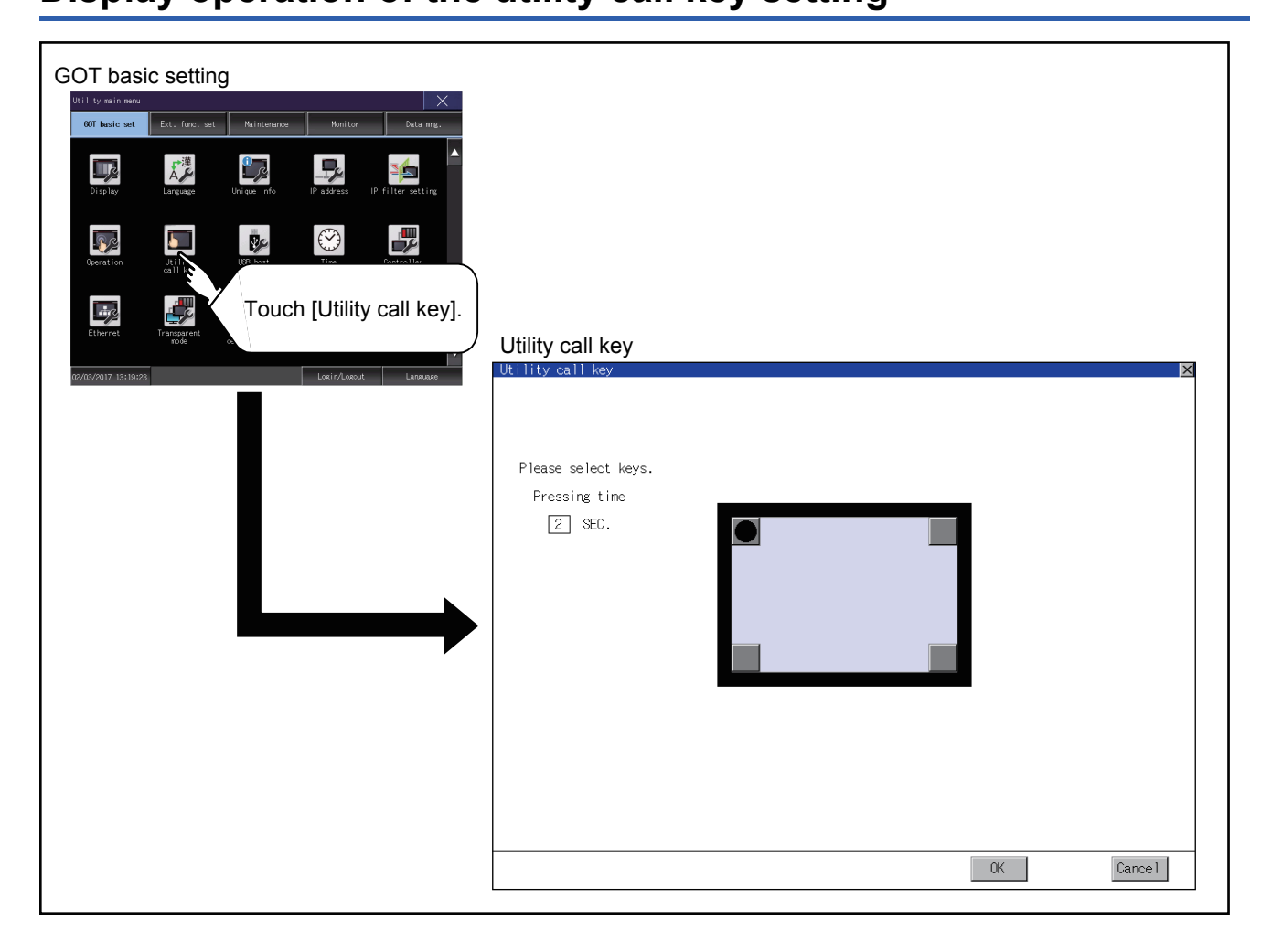

# **Utility call key setting operation**

**1.** Touch  $\Box$  or  $\Box$  displayed at the 4 corners of the setting screen. The button repeats  $\Box$   $\Box$  with every touch Set the corner to be specified as a key position to  $\boxed{\bullet}$ .

For the key position, up to 1 point can be specified.

When the key position is not specified, displaying the utility with the utility call key is not available.

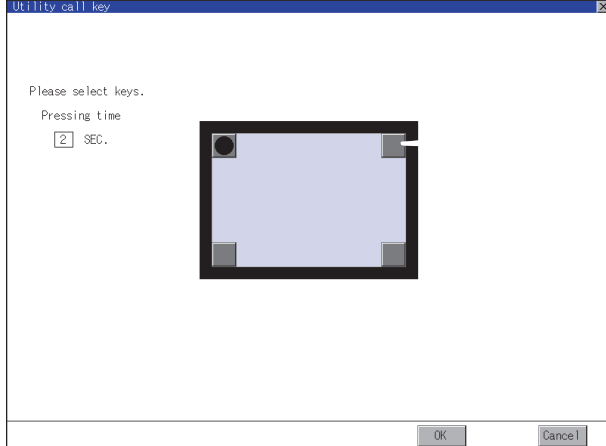

*2.* When setting 1 point, specify the time to switch to the utility in case of keeping pressing the key position. Touch the time input area.

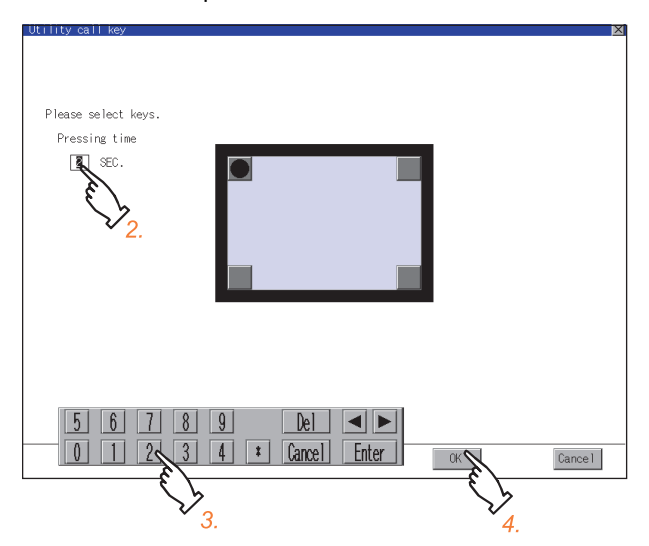

**3.** Touching the input area displays a keyboard. Input numeric with the keyboard.

4. If touch the [OK] button, the changed settings are reflected and the screen returns to the [Operation] screen. If touch the [Cancel] button, the changed settings are canceled and the screen returns to the [Operation] screen.

5. In the [Operation] screen, touching the [OK]/[Cancel]/[×] button restarts and operates the GOT with the changed settings.

### **When the utility call key is not specified**

The followings are the method for displaying the utility without using the utility call key.

### ■**Changing the project data in GT Designer3**

- *1.* Read the project data in GT Designer3.
- *2.* Set either of the followings in GT Designer3.
- Set the utility call key in the [Display/Operation] tab of the [Environmental Setting] dialog.
- Set a special function switch to display the utility at the user-created screen.
- *3.* Write the project data whose setting is changed to the GOT.

#### ■**Operating the forced start-up of the utility with the GOT**

After powering on the GOT, pressing the S.MODE switch during [Booting] displayed on the upper left displays the utility in the screen.

To display the utility on GT2505-V, power on the GOT, and press the lower right of the screen while [Booting] is being displayed on the upper left of the screen.

When restricting the display of the utility, set a password in GT Designer3.

GT Designer3 (GOT2000) Screen Design Manual

### **Precautions on using the alarm popup display**

When [Display Position Switching] is set to [Switch] in the alarm popup display setting, set either of the following for the utility call key.

Setting the position of the utility call key to the upper-right or lower-left corner

Setting [Pressing Time] of the utility call key to 1 or more seconds

When [Pressing Time] is set to 0 and the key position is set to the lower-left corner, the operation is as described below. If the positions of the key and the alarm popup display overlap, the utility screen appears by switching the display position of the alarm popup display.

For the alarm popup display, refer to the following.

GT Designer3 (GOT2000) Screen Design Manual

# **USB host setting**

To install and use the USB mouse/keyboard on the GOT, set the USB mouse/keyboard.

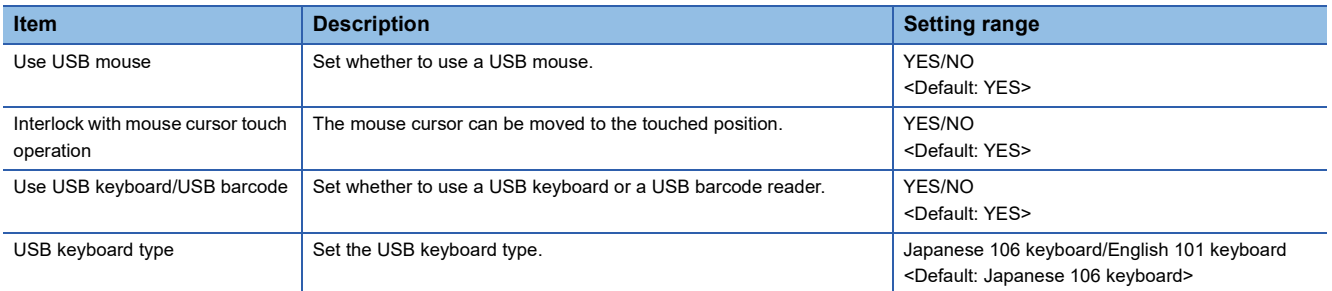

# **Display operation of the USB host setting**

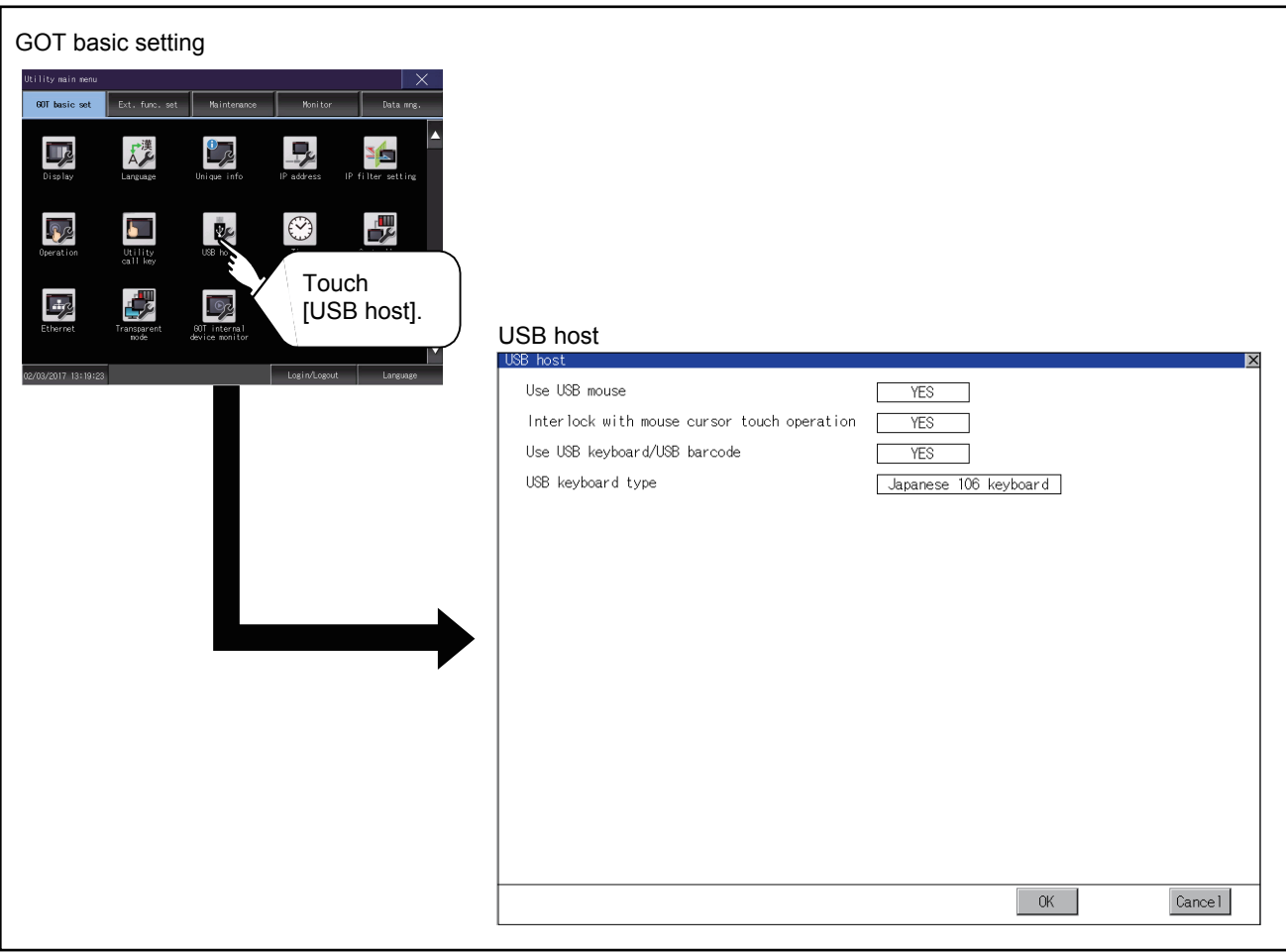

# **Setting operation of USB host**

*1.* To use a USB mouse, touch the current selection of [Use USB mouse].

Touch the field of the setting to be changed.

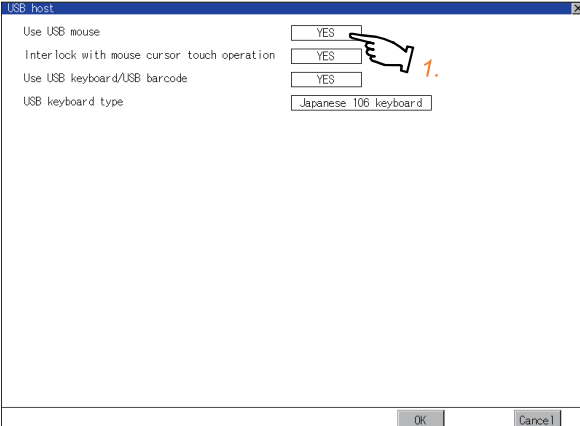

*2.* To move the mouse cursor to a touched position, touch the current selection of [Interlock with mouse cursor touch operation].

Touch the field of the setting to be changed.

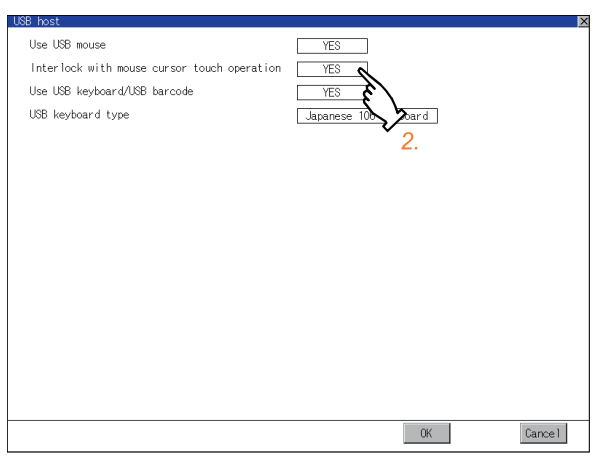

*3.* To use a USB keyboard or a USB barcode reader, touch the current selection of [Use USB keyboard/USB barcode]. Touch the field of the setting to be changed.

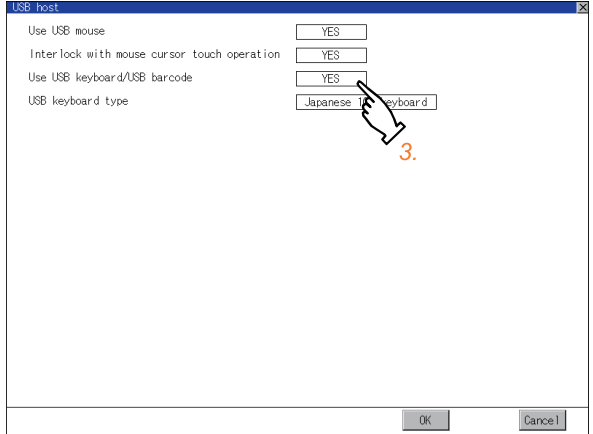

*4.* To use a USB keyboard, touch the current selection of [USB keyboard type].

Touch the field of the setting to be changed.

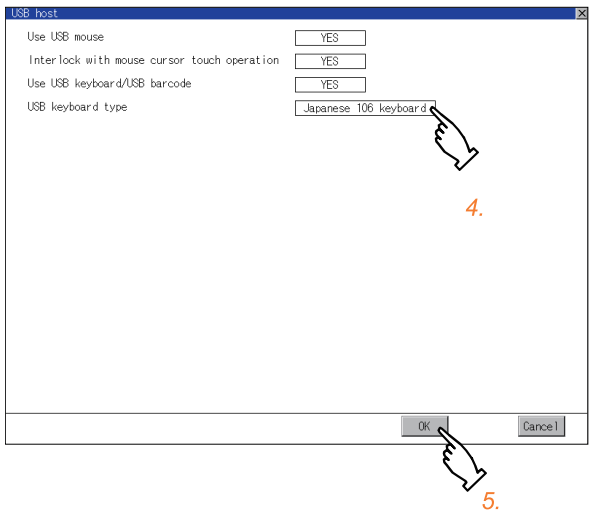

**5.** Touch the [OK] button to reflect the new settings and return to the [USB Host] screen.

To cancel the new settings, touch the [Cancel] button to return to the [USB Host] screen.

*6.* In the [Operation] screen, touch the [OK] button, [Cancel] button, or [×] button to restart the GOT to operate with the new settings.

# **Clock synchronization method**

The following shows the clock synchronization method on the GOT.

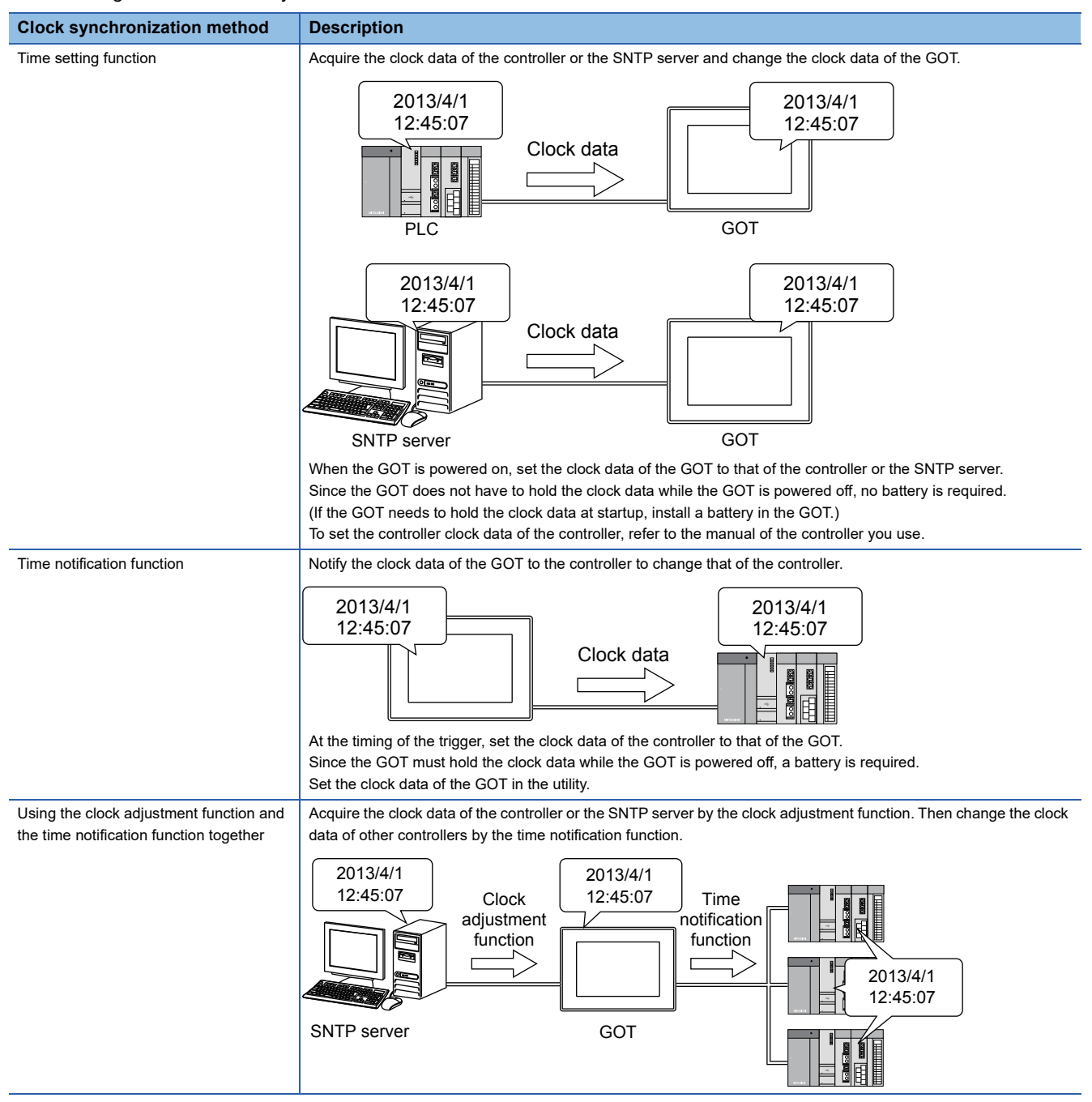

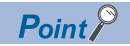

• When connecting to an external device which does not have clock function

If the GOT is connected to an external device (such as a PLC or microcomputer) that has no clock function, setting [Adjust] or [Broadcast] does not synchronize the clock data between the GOT and external device.

For the list of the PLCs having the clock function, refer to the following.

GOT2000 Series Connection Manual for the controller used

• Details of the clock synchronization method

For the details of the clock synchronization method, refer to the following.

GT Designer3 (GOT2000) Screen Design Manual

# **Time setting**

Set the current time.

# $Point<sup>0</sup>$

#### • Time setting and battery

The GOT built-in battery is not connected to the GOT at factory default.

To use the time notification function, connect the GOT built-in battery and then configure the time setting.

For information on how to connect the GOT built-in battery, refer to the following.

GOT2000 Series User's Manual (Hardware)

# **Time setting**

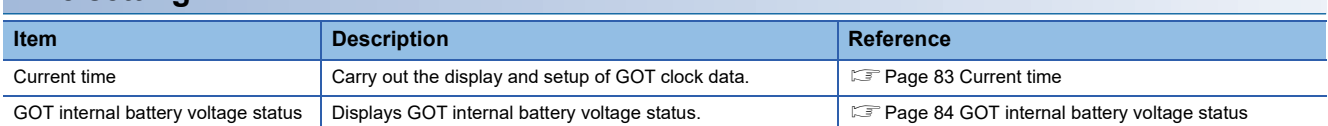

# **Display operation of the time setting**

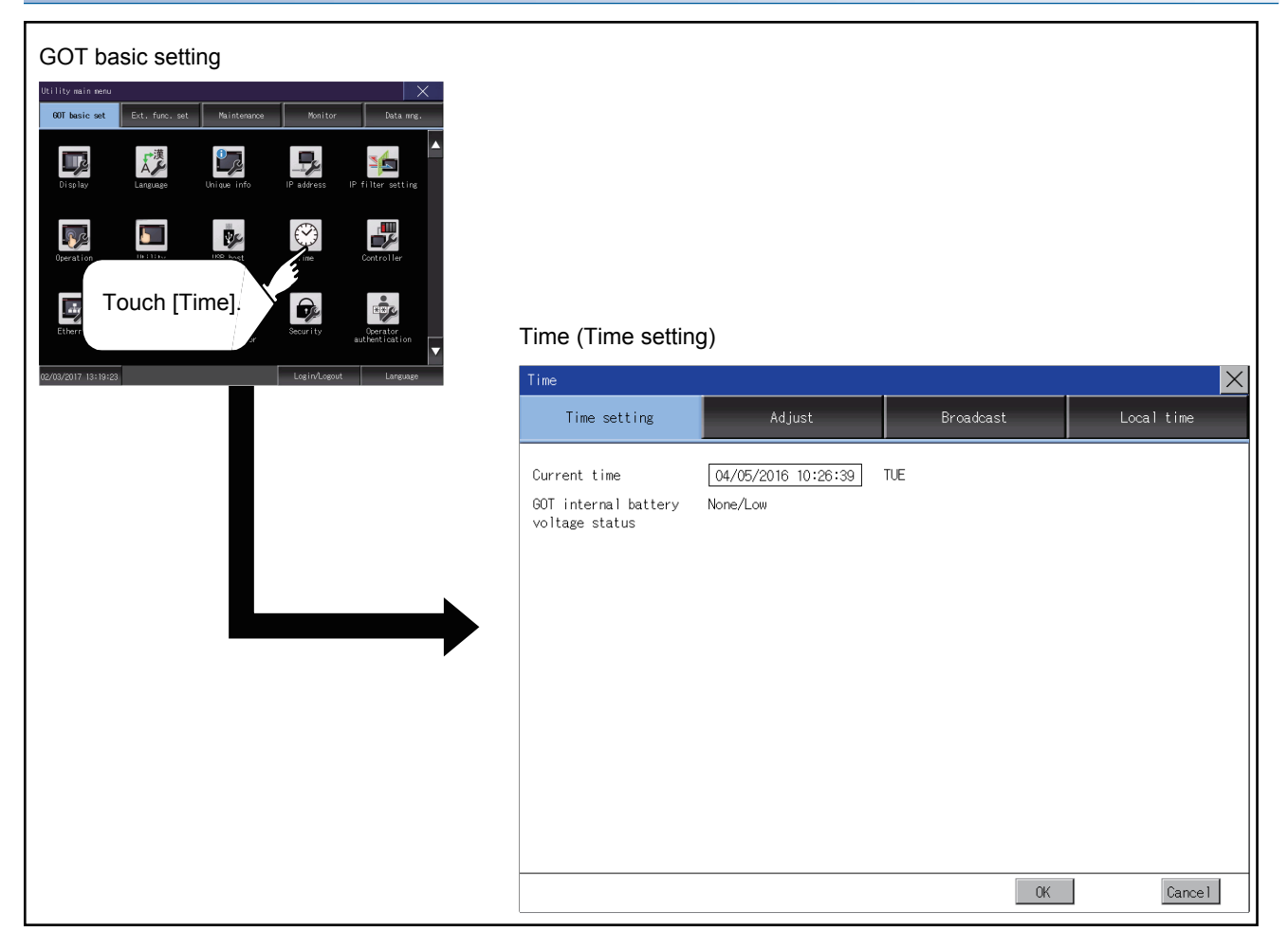

### **Setting procedure for the time setting**

#### <span id="page-84-0"></span>■**Current time**

Carry out the display and setting of GOT clock data. The setup methods of clock data are shown below.

*1.* Touch the current date and time to display the keyboard and stop the clock update.

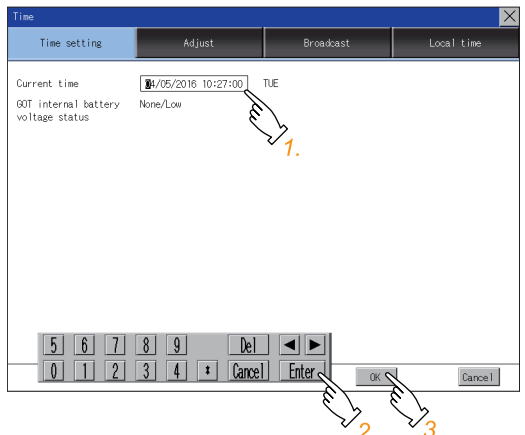

- *2.* Input date and time with the keyboard by referring to the table below.
- The input date and time are reflected after step 3 is performed.
- The day of the week on the input date is displayed automatically.

The following shows the setting range of the date.

Jan. 1, 2000 to Dec. 31, 2099

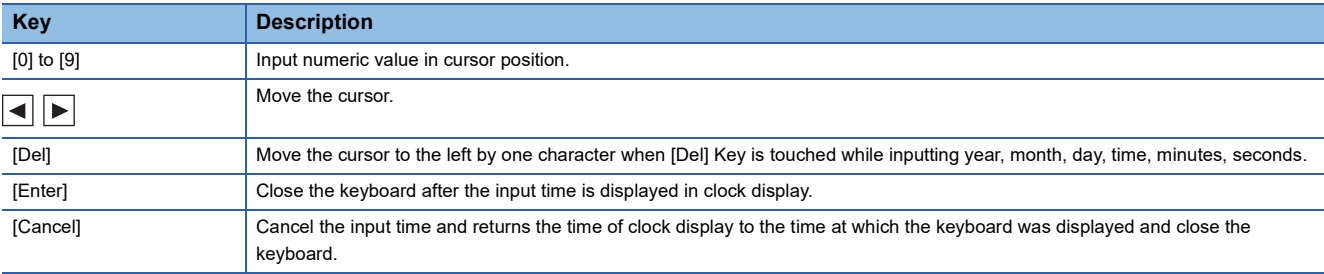

**3.** To reflect the new setting and return to the Main Menu, touch the [OK] button.

To cancel the new setting and return to the Main Menu, touch the [Cancel] button.

 $Point P$ 

• Time display

The GOT displays the current time to which the local time setting is reflected.

For the local time setting, refer to the following.

- **[Page 96 Local time](#page-97-0)**
- Changing times

If you have changed the present time of the GOT where the time setting function or the time notification function was being used, the new time setting will be written to the PLC.

Thus, you can change the time of the PLC from the GOT even when the time setting function is being used. For details of [Adjust] and [Broadcast], refer to the following.

GT Designer3 (GOT2000) Screen Design Manual

# <span id="page-85-0"></span>■**GOT internal battery voltage status**

Displays battery voltage status.

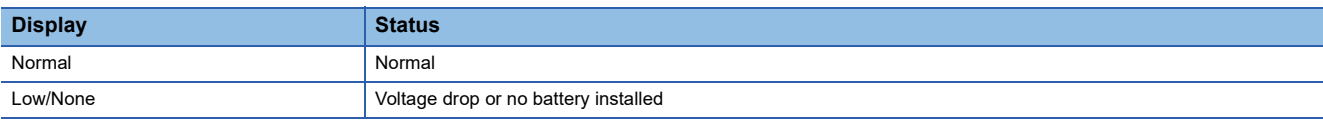

When the battery voltage is low, replace the battery immediately.

Refer to the following for battery replacement procedure.

GOT2000 Series User's Manual (Hardware)

# **Adjusting the clock**

Synchronize the clock data of the GOT with the clock data of the controller.

# **Clock adjustment setting**

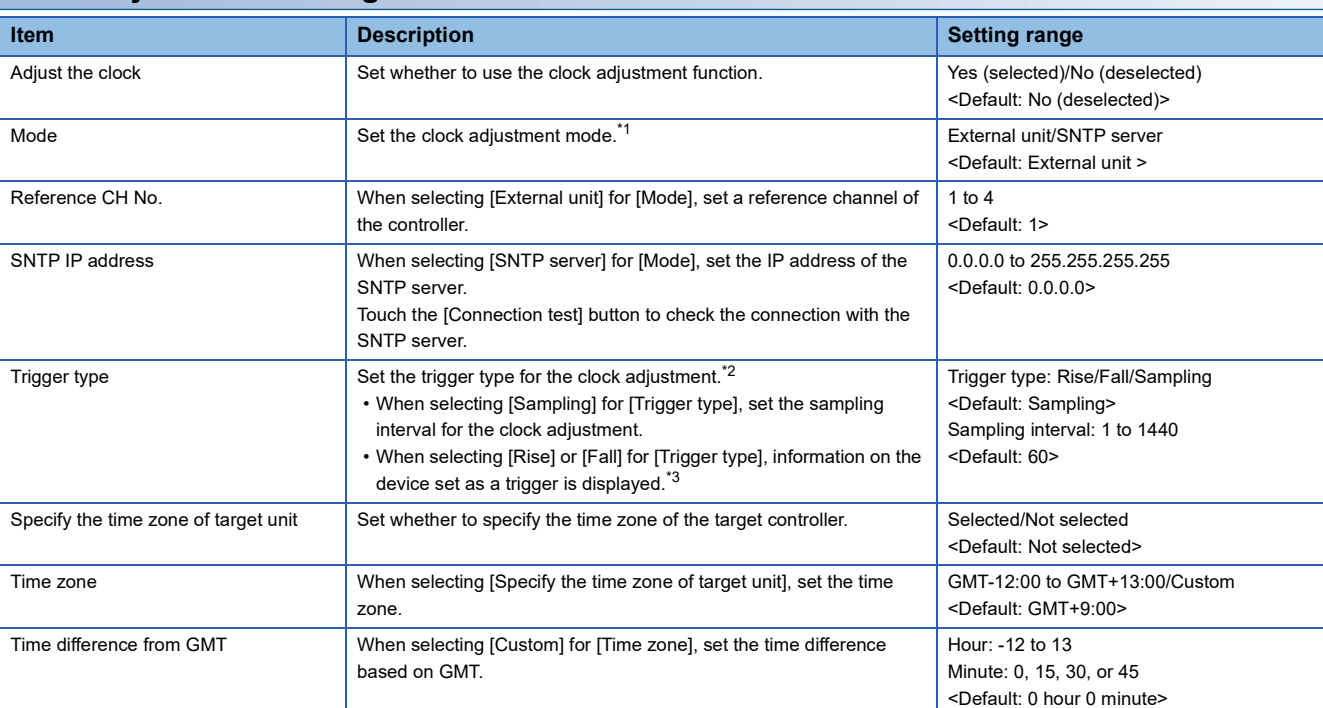

\*1 If you set this item to [SNTP server], set [Time zone] to the time zone of the local time. **[Page 96 Local time](#page-97-0)** 

\*2 If [Adjust the clock] is deselected or [Trigger Type] is set to [Sampling] in [GOT Setup] in the project data, only [Sampling] is selectable as the trigger type for the clock adjustment in the utility.

\*3 If [Adjust the clock] is deselected or [Trigger Type] is set to [Sampling] in [GOT Setup] in the project data, [No setting] is displayed in [Device].

 $Point$ 

Settings of [Adjust] in the utility

Configure the settings in the utility and in [GOT Setup] on GT Designer3 by the same method. GT Designer3 (GOT2000) Screen Design Manual

# **Display operation of the clock adjustment**

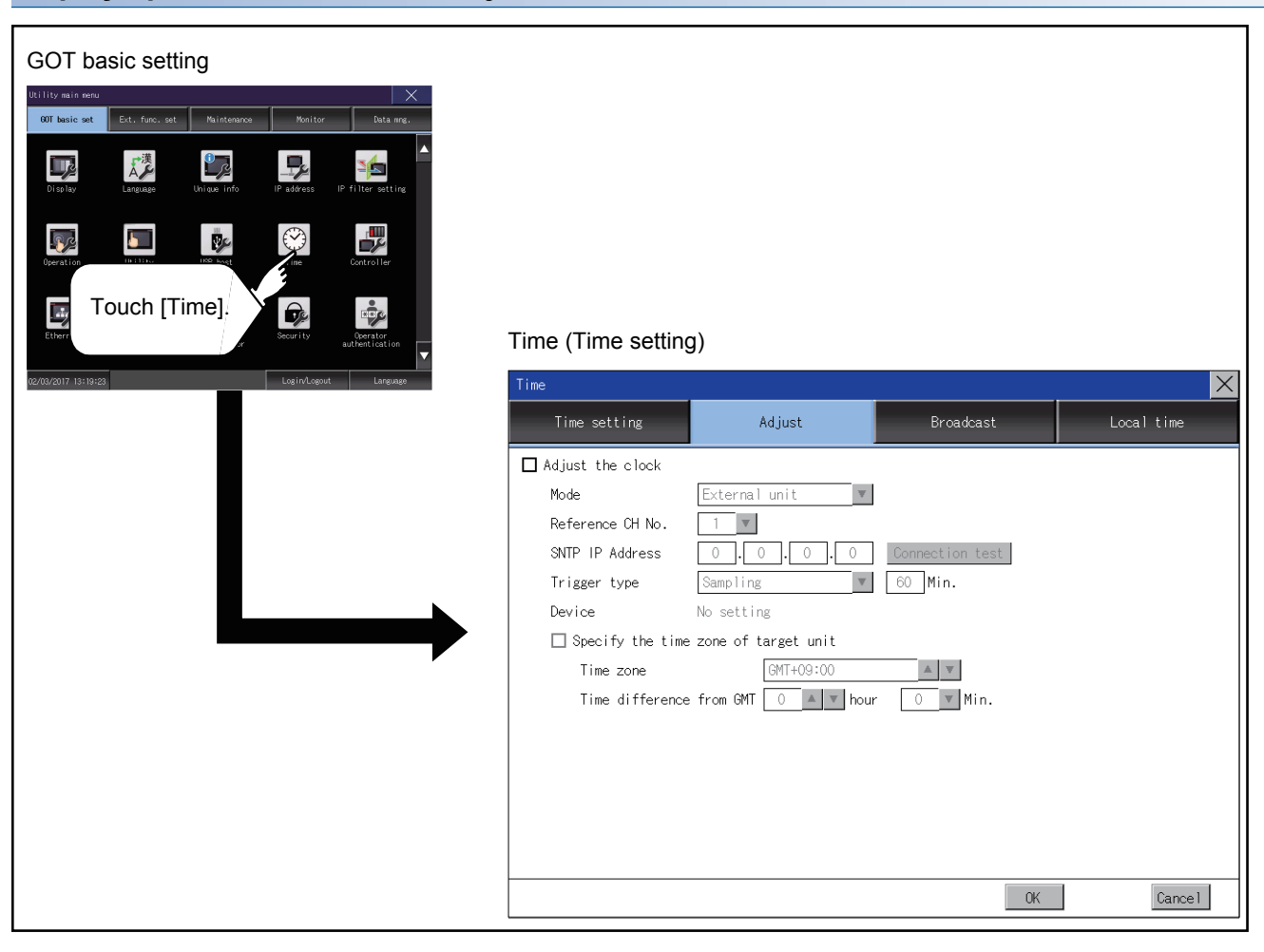

# **Setting procedure for the clock adjustment**

### ■**Adjust the clock**

*1.* To synchronize the clock data of the GOT with the clock data of the controller, select [Adjust the clock].

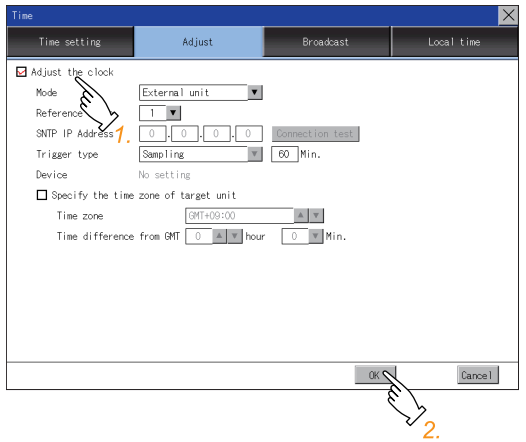

*2.* Touch the [OK] button to display a restart confirmation dialog.

Restart the GOT to operate with the new setting.

If touch the [Cancel] button, the changed settings are canceled and the screen returns to the Main Menu.

### ■**Mode**

*1.* Touch the setting item and select a setting from the list.

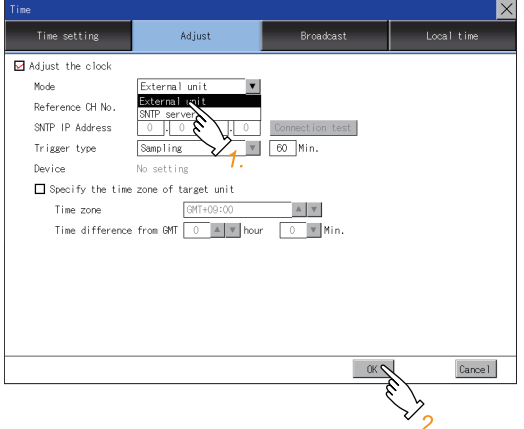

*2.* Touch the [OK] button to display a restart confirmation dialog.

Restart the GOT to operate with the new setting.

### ■**Reference CH No.**

*1.* Touch the setting item and select a setting from the list.

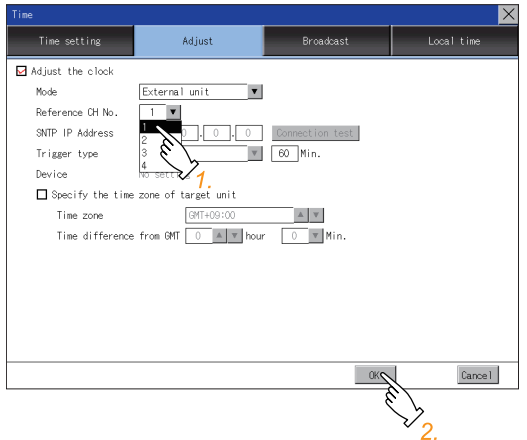

*2.* Touch the [OK] button to display a restart confirmation dialog.

Restart the GOT to operate with the new setting.

If touch the [Cancel] button, the changed settings are canceled and the screen returns to the Main Menu.

#### ■**SNTP IP address**

*1.* Touch the setting item to display a software keyboard.

Input a value for each box with the keyboard.

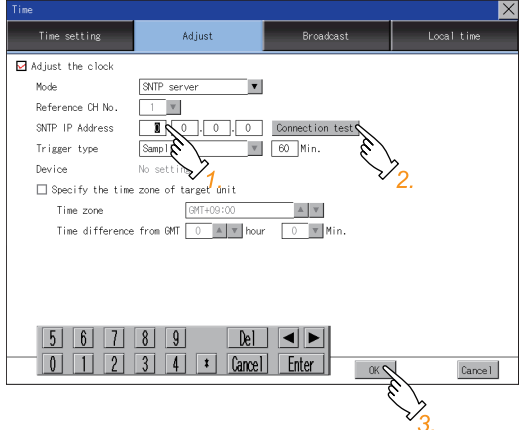

- *2.* Touch the [Connection test] button to check the connection with the SNTP server.
- *3.* Touch the [OK] button to display a restart confirmation dialog.

Restart the GOT to operate with the new setting.

# ■**Trigger type**

*1.* Touch the setting item and select a setting from the list.

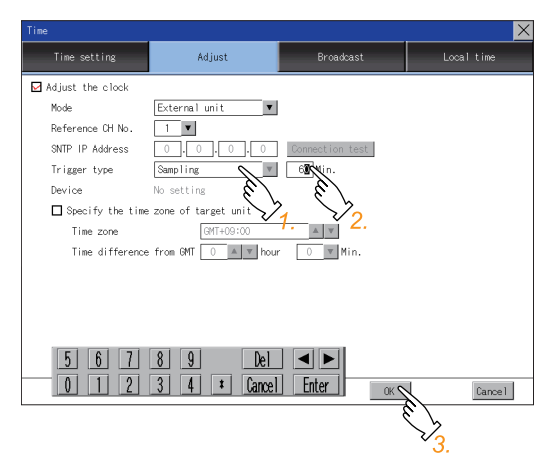

*2.* If you select [Sampling], set the sampling interval for the clock adjustment. Touch the entry box on the left side of [Min.] to display a software keyboard. Input a value with the keyboard.

*3.* Touch the [OK] button to display a restart confirmation dialog.

Restart the GOT to operate with the new setting.

If touch the [Cancel] button, the changed settings are canceled and the screen returns to the Main Menu.

### ■**Specify the time zone of target unit**

*1.* To specify the time zone of the target controller, select [Specify the time zone of target unit].

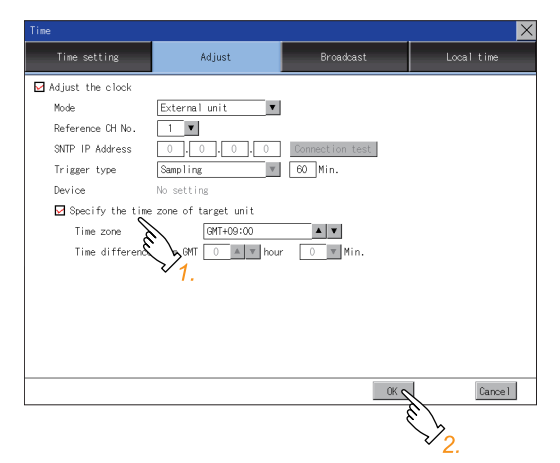

*2.* Touch the [OK] button to display a restart confirmation dialog.

Restart the GOT to operate with the new setting.

### ■**Time zone**

*1.* Touch the up or down button on the right side of the time zone entry box to change the setting.

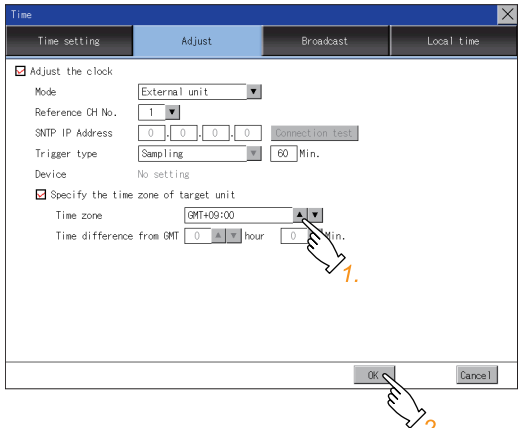

- *2.* Touch the [OK] button to display a restart confirmation dialog.
- Restart the GOT to operate with the new setting.

If touch the [Cancel] button, the changed settings are canceled and the screen returns to the Main Menu.

#### ■**Time difference from GMT**

*1.* To change the setting of [hour], touch the up or down button on the left side of [hour].

To change the setting of [Min.], touch the pull-down menu button on the left side of [Min.] and select an item from the list.

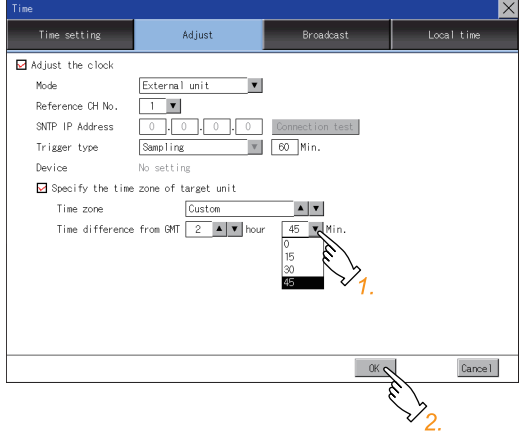

*2.* Touch the [OK] button to display a restart confirmation dialog.

Restart the GOT to operate with the new setting.

# **Broadcasting the clock data**

Notify the clock data of the GOT to the controller for synchronization with the GOT.

### **Time notification setting**

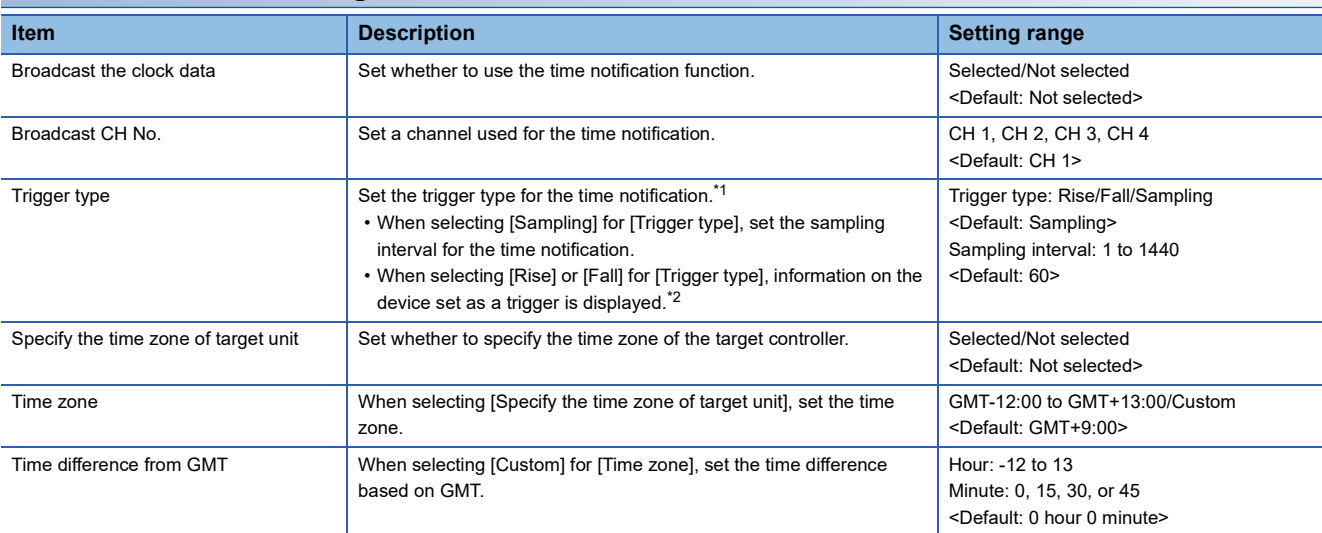

\*1 If [Broadcast the clock data] is deselected or [Trigger Type] is set to [Sampling] in [GOT Setup] in the project data, only [Sampling] is selectable as the trigger type for the time notification in the utility.

\*2 If [Broadcast the clock data] is deselected or [Trigger Type] is set to [Sampling] in [GOT Setup] in the project data, [No setting] is displayed for the device.

# $Point  $\rho$$

Settings of [Broadcast] in the utility

Configure the settings in the utility and in [GOT Setup] on GT Designer3 by the same method.

GT Designer3 (GOT2000) Screen Design Manual

# **Display operation of the time notification**

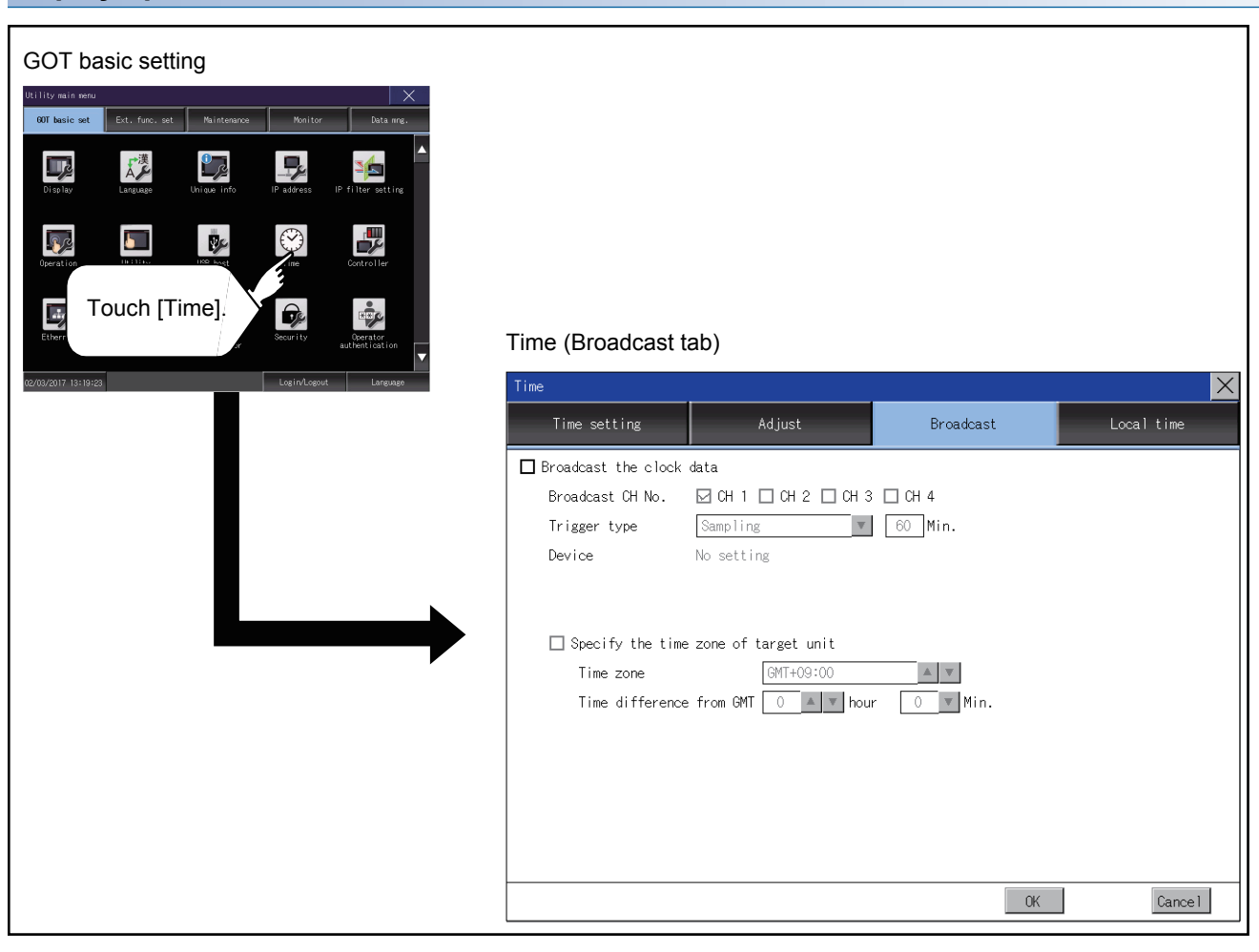

# **Setting procedure for the time notification**

#### ■**Broadcast the clock data**

*1.* To notify the clock data of the GOT to the controller for synchronization with the GOT, select [Broadcast the clock data].

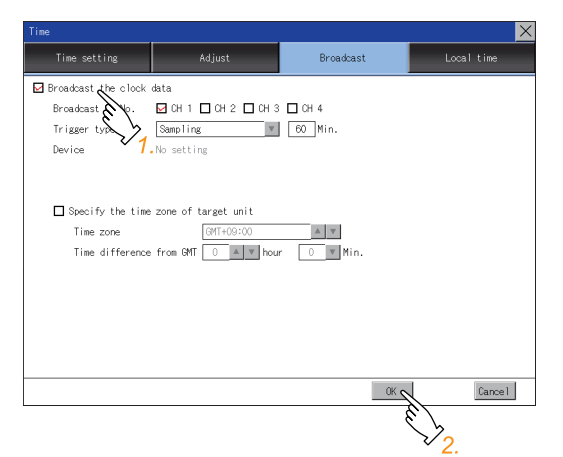

*2.* Touch the [OK] button to display a restart confirmation dialog.

Restart the GOT to operate with the new setting.

If touch the [Cancel] button, the changed settings are canceled and the screen returns to the Main Menu.

#### ■**Broadcast CH No.**

*1.* Touch a channel number to select it.

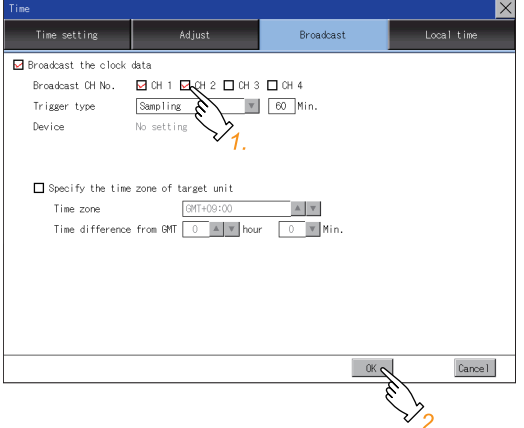

*2.* Touch the [OK] button to display a restart confirmation dialog.

Restart the GOT to operate with the new setting.

# ■**Trigger type**

*1.* Touch the setting item and select a setting from the list.

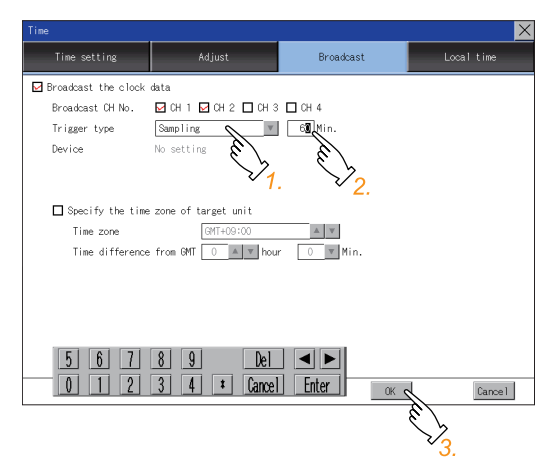

*2.* If you select [Sampling], set the sampling interval for the time notification. Touch the entry box on the left side of [Min.] to display a software keyboard.

Input a value with the keyboard.

*3.* Touch the [OK] button to display a restart confirmation dialog.

Restart the GOT to operate with the new setting.

If touch the [Cancel] button, the changed settings are canceled and the screen returns to the Main Menu.

### ■**Specify the time zone of target unit**

*1.* To specify the time zone of the target controller, select [Specify the time zone of target unit].

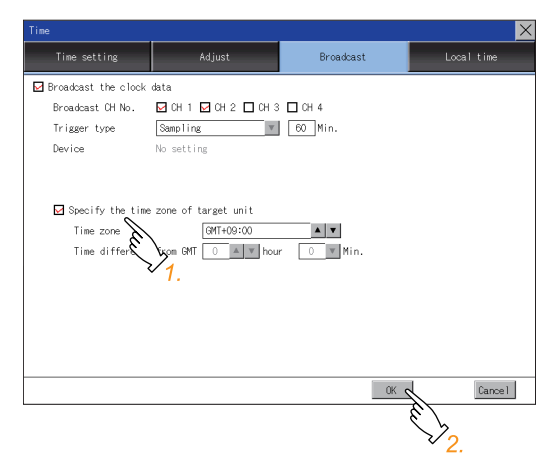

*2.* Touch the [OK] button to display a restart confirmation dialog.

Restart the GOT to operate with the new setting.

### ■**Time zone**

**1.** Touch the up or down button on the right side of the time zone entry box to change the setting.

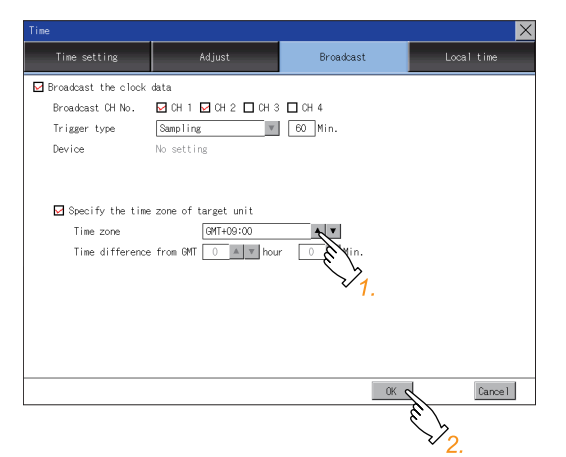

*2.* Touch the [OK] button to display a restart confirmation dialog.

#### Restart the GOT to operate with the new setting.

If touch the [Cancel] button, the changed settings are canceled and the screen returns to the Main Menu.

#### ■**Time difference from GMT**

*1.* To change the setting of [hour], touch the up or down button on the left side of [hour].

To change the setting of [Min.], touch the pull-down menu button on the left side of [Min.] and select an item from the list.

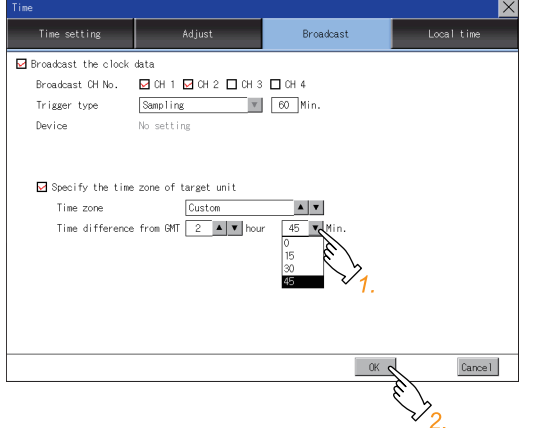

*2.* Touch the [OK] button to display a restart confirmation dialog.

Restart the GOT to operate with the new setting.

# <span id="page-97-0"></span>**Local time**

Set the time zone of the local time in the clock data of the GOT.

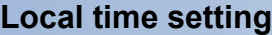

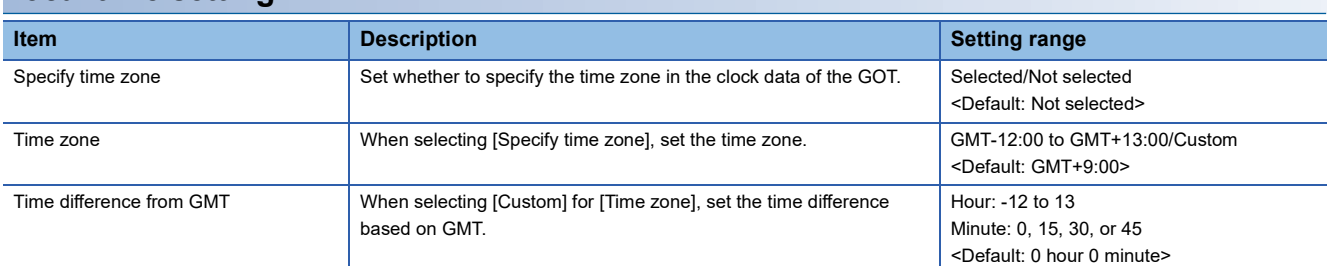

# **Display operation of the local time**

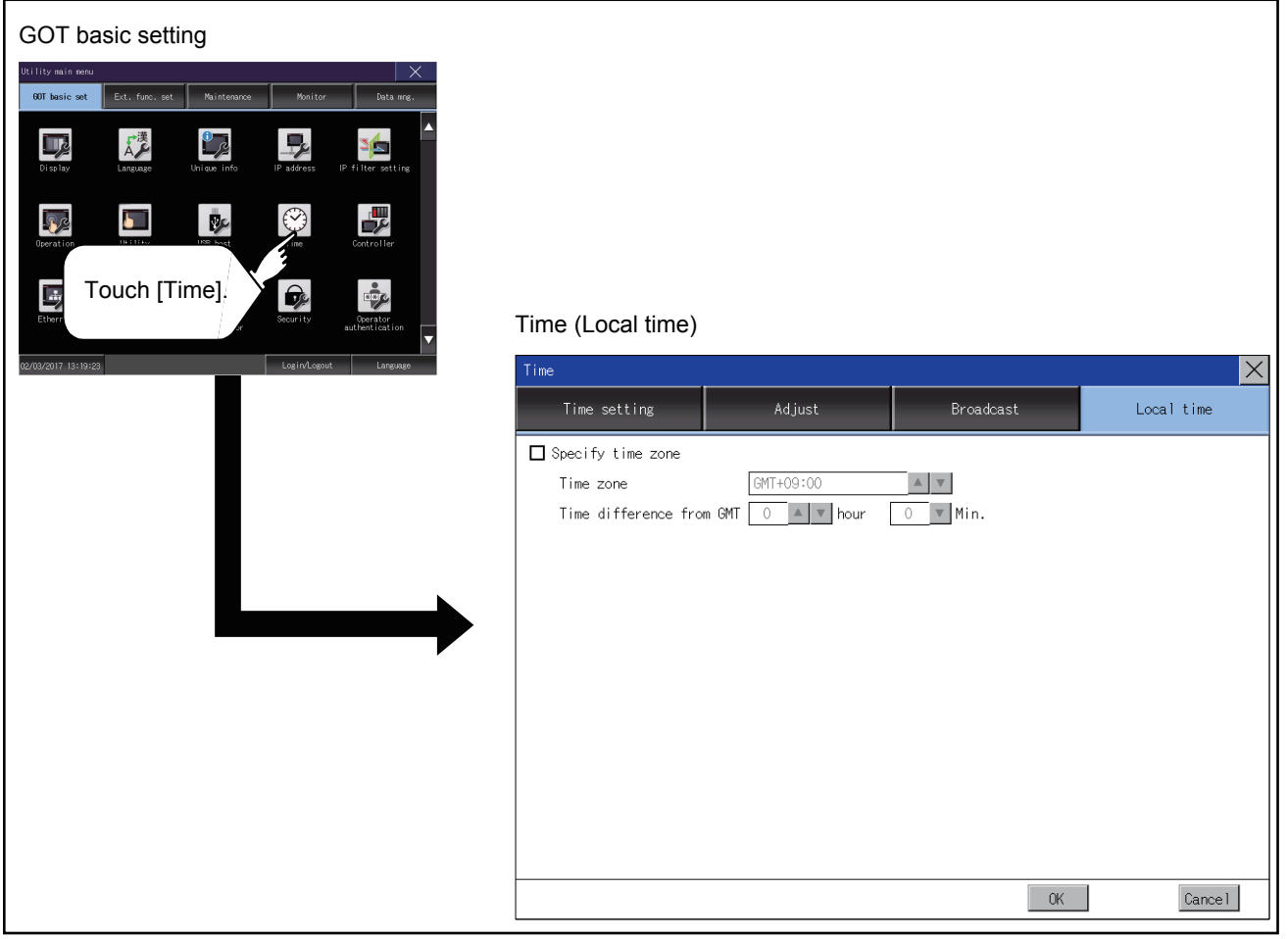

# **Setting procedure for the local time**

### ■**Specify time zone**

*1.* To set the time zone, select [Specify time zone].

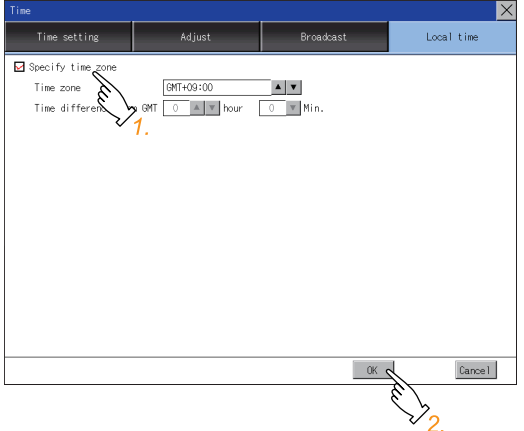

*2.* Touch the [OK] button to display a restart confirmation dialog.

Restart the GOT to operate with the new setting.

If touch the [Cancel] button, the changed settings are canceled and the screen returns to the Main Menu.

#### ■**Time zone**

*1.* Touch the up or down button on the right side of the time zone entry box to change the setting.

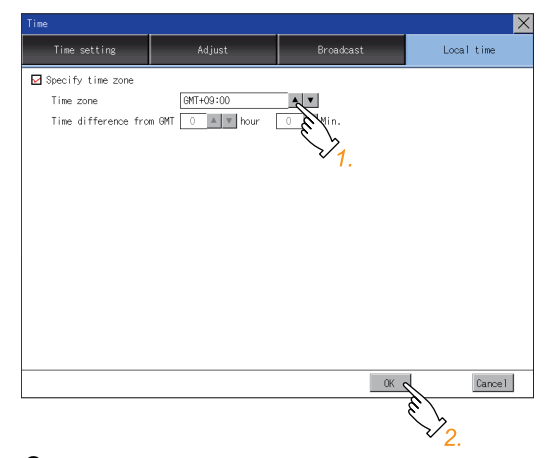

*2.* Touch the [OK] button to display a restart confirmation dialog.

Restart the GOT to operate with the new setting.

### ■**Time difference from GMT**

*1.* To change the setting of [hour], touch the up or down button on the left side of [hour].

To change the setting of [Min.], touch the pull-down menu button on the left side of [Min.] and select an item from the list.

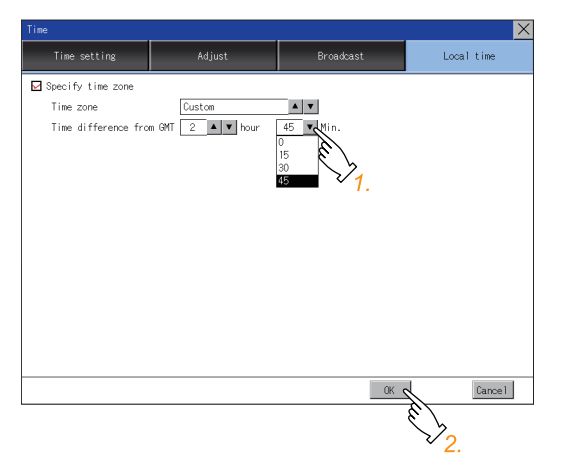

*2.* Touch the [OK] button to display a restart confirmation dialog.

Restart the GOT to operate with the new setting.

# **2.10 Controller**

# **Controller setting**

#### Configure controller settings.

The items which can be set are shown below. When each item part is touched, the respective setting becomes possible.

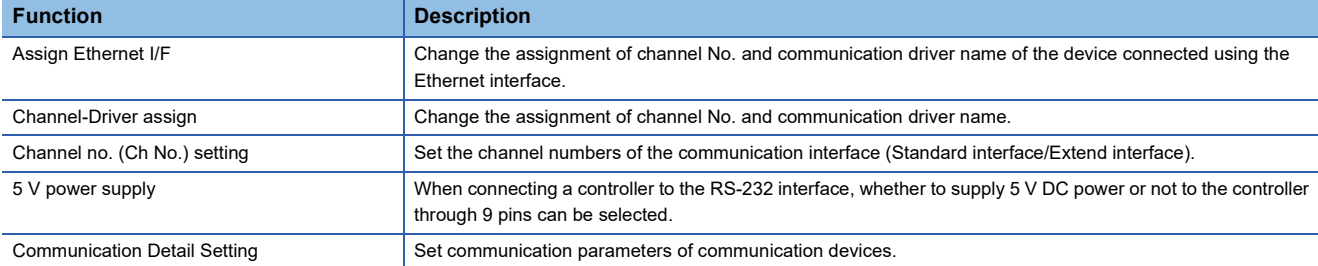

# **Communication detail setting display operation**

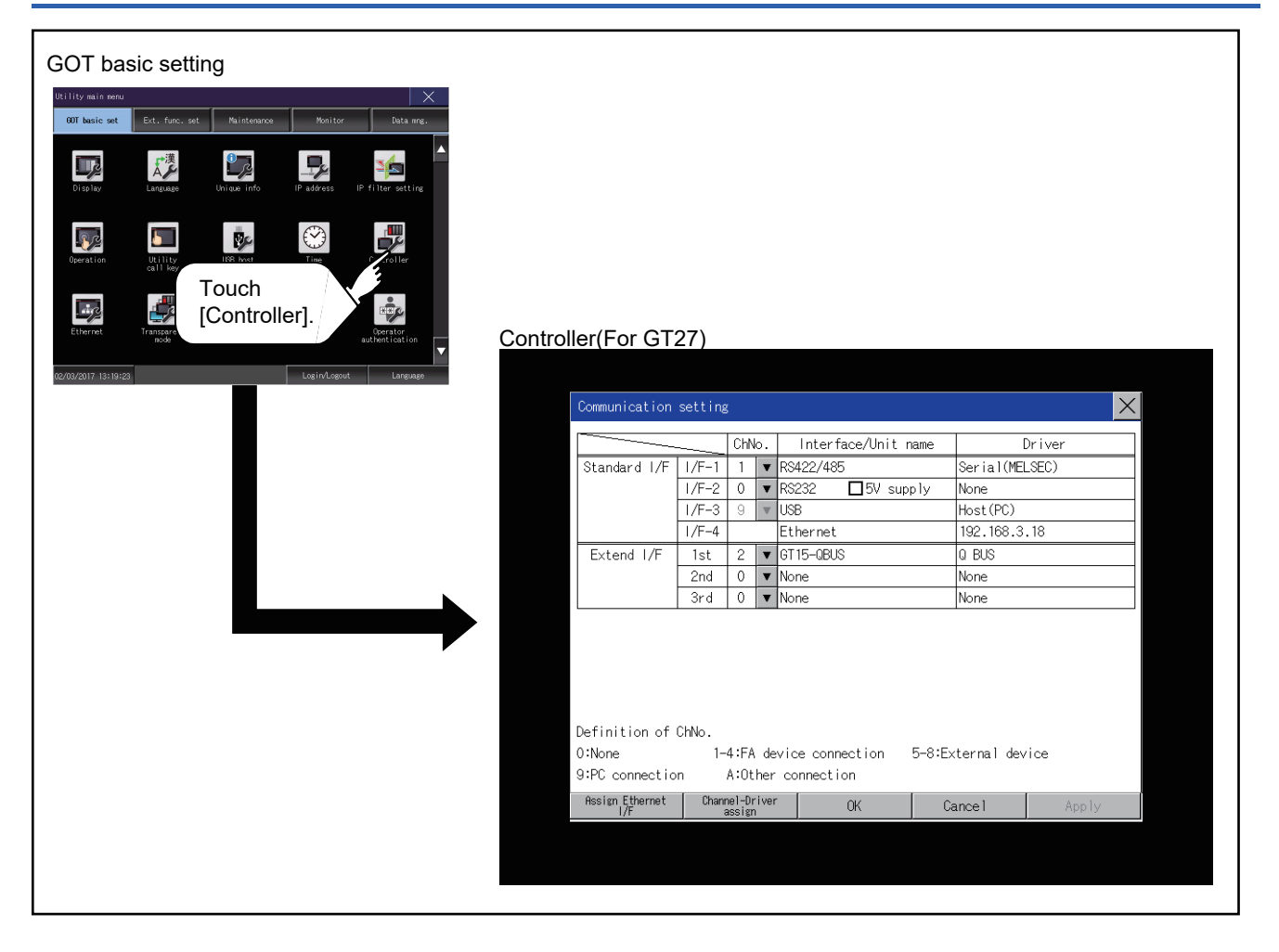

# **Controller contents**

This section describes setting items and display contents for a controller.

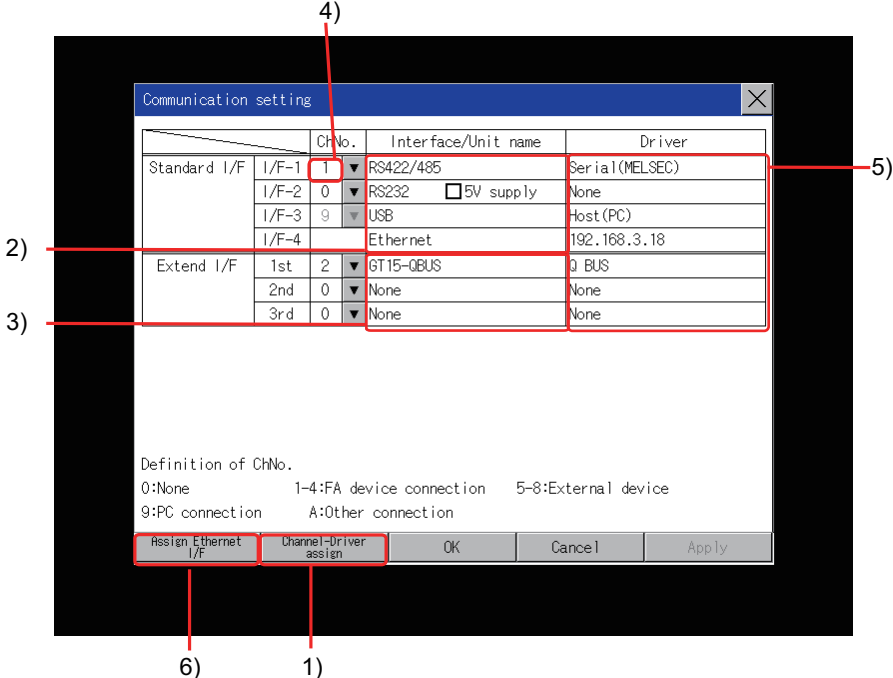

1)Channel-Driver assign

• Assignment of communication drivers to channels

Even without setting [Controller Setting] on GT Designer3, communication with controller is available by assigning channel No. with this function.

Fage 104 Channel-Driver assign operation

• Changing the assignment of communication drivers to channels

Without using GT Designer3, the assignment of communication drivers to channels can be changed.

When change a communication driver, the alternative communication driver has to be installed in GOT in advance.

2)Standard interface display box

The standard communication interfaces of the GOT are displayed.

There are the following 4 types.

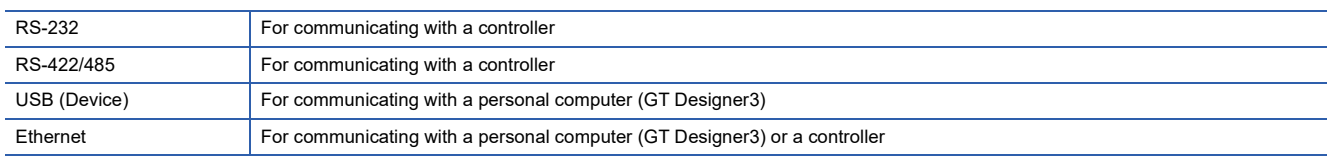

3)Extension interface display box

The name of the unit installed in the extension interface is displayed.

(Displays [None] when any unit is not mounted.)

For details of each unit, refer to the following.

GOT2000 Series User's Manual (Hardware)

#### 4)Channel number specification menu box

Set the channel number used for a standard interface or extension interface.

For communication drivers that can be assigned to channels, refer to the following.

#### $E = 5$ )[Communication driver display box](#page-102-0)

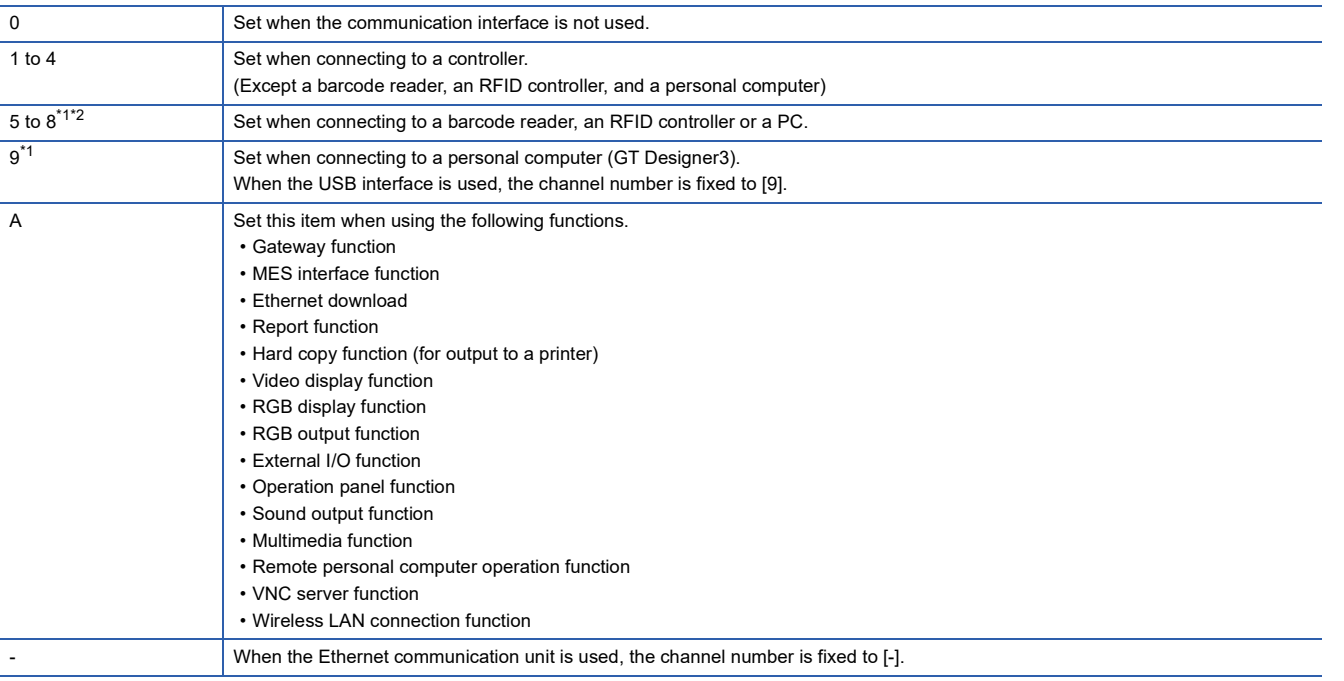

\*1 The channels cannot be assigned with the Ethernet I/F assignment.

\*2 The same device cannot be used for Ch No.5 to Ch No.8 simultaneously.

For restrictions on external devices, refer to the following. GOT2000 Series Connection Manual for the controller used GT Designer3 (GOT2000) Screen Design Manual

<span id="page-102-0"></span>5)Communication driver display box

Displays the name of the communication driver assigned to a channel or the communication driver set in the controller setting of GT Designer3.

For details on communication drivers to be displayed, refer to the following.

GOT2000 Series Connection Manual for the controller used

GT Designer3 (GOT2000) Screen Design Manual

Display [None] in the driver display box in case of the followings.

• The communication driver is not installed.

• In the channel number specification menu box, [0] is set.

 • The type of the communication unit mounted on the extension interface does not correspond to the set communication driver.

For how to set the communication driver, refer to the following.

**E** [Page 104 Channel-Driver assign operation](#page-105-0)

6)Assign Ethernet I/F

The communication settings for the Ethernet connection can be made.

Ethernet I/F Assignment can assign up to four channels per interface.

**Fage 103 Assign Ethernet I/F operation** 

### **Precautions for communications between GOT and controller**

#### ■**Installing a communication driver and downloading communication setting data**

To communicate with a controller, perform the following to the communication interface.

1) Install a communication driver (up to four drivers).

2) Assign a channel number and the communication driver to the communication interface.

3) Download the project data including the setting configured in step 2) above.

Perform 1), 2), 3) by GT Designer3.

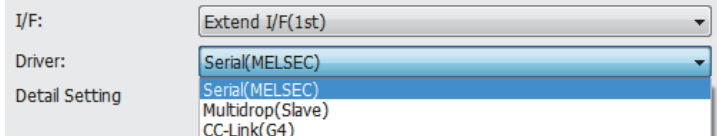

Refer to the following for details.

GOT2000 Series Connection Manual for the controller used

GT Designer3 (GOT2000) Screen Design Manual

#### ■**When the communication setting data is not downloaded**

The GOT automatically assigns the installed communication driver in the order of 1) to 3) as follows.

(This automatic assignment is applied to the extension interface only.)

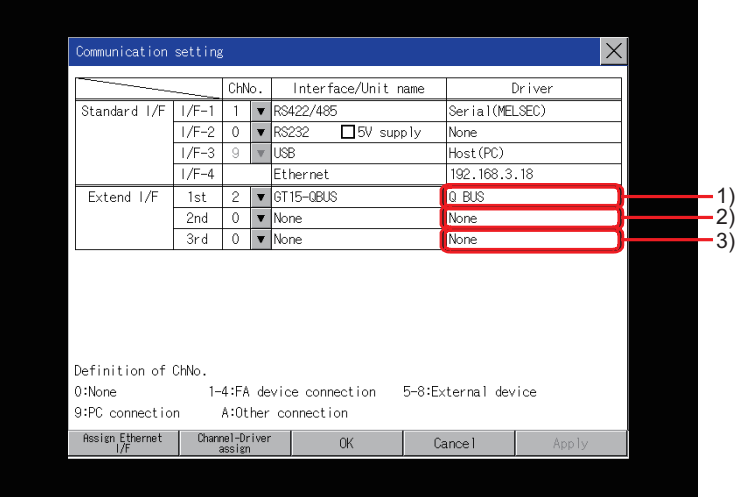

- 1): ChNo.1, Communication driver installed at 1st
- 2): ChNo.2, Communication driver installed at 2nd
- 3): ChNo.3, Communication driver installed at 3rd

• After communication driver is assigned automatically

When saving the settings to the GOT with [OK] button after the automatic assignment of communication driver, automatic assignment will not be performed at the next time and after.

• Priority against [Controller Setting] of GT Designer3

If download the communication settings to the GOT with GT Designer3 after the automatic assignment, the GOT will operate with the communication settings of GT Designer3. (The GOT operates with the latest communication settings.)

#### ■**When the communication driver does not match with the unit that is installed in the GOT**

An error is displayed on the GOT when displaying [Communication setting].

If an error is displayed, confirm the combination of the communication driver and communication unit.

Refer to the following manual for the combination.

GOT2000 Series Connection Manual for the controller used

# <span id="page-104-0"></span>**Assign Ethernet I/F operation**

The following describes how to operate the Ethernet I/F assign.

The setting operation is same as that of the communication setting screen.

*1.* Touch the [Assign Ethernet I/F] button in [Communication setting].

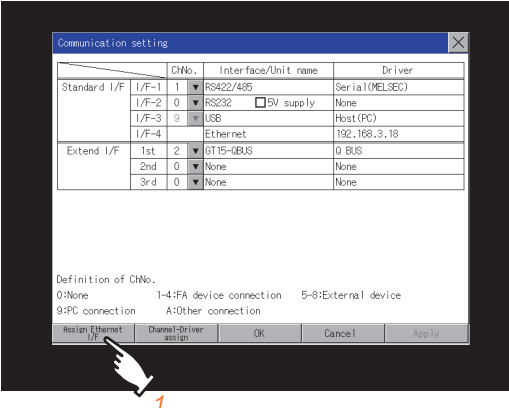

- *2.* After the screen shown below is displayed, touch the channel number specification menu BOX when changing the channel number.
- **F** [Page 106 Channel number setting operation](#page-107-0)

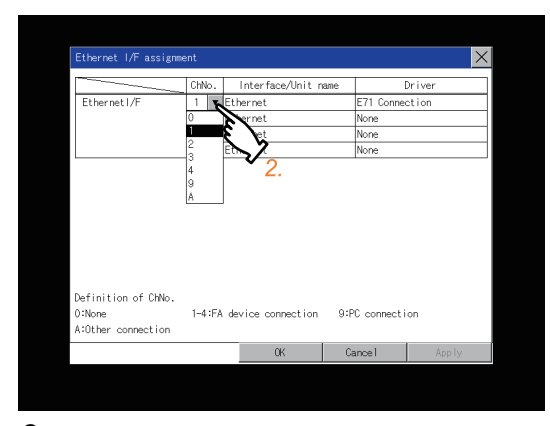

- *3.* For changing the parameter settings, touch the driver display BOX.
- **F** [Page 108 Communication detail setting](#page-109-0)

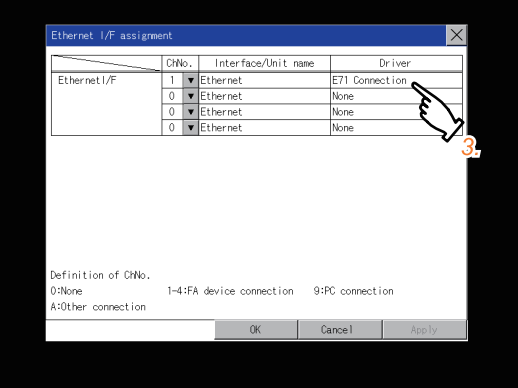

4. If touch the [OK] button, the changed settings are reflected and the screen returns to the [Communication setting] screen.

If touch the [Cancel] button, the changed settings are canceled and the screen returns to the [Communication setting] screen.

5. In the [Communication setting] screen, touching the [OK]/[Cancel]/[×] button restarts and operates the GOT with the changed settings.

# <span id="page-105-0"></span>**Channel-Driver assign operation**

The following describes how to operate the Channel-Driver assign.

The following description uses an example of changing the serial communication connection to the direct CPU connection (serial).

 $Point$ 

Before the operation

The GOT automatically restarts after executing this setting. If project data has been downloaded, the GOT starts monitoring of the controller after restarting. Execute this setting after carefully confirming the safety.

*1.* Install the communication driver [Serial(MELSEC)] to the GOT.

(Download of [Controller Setting] from GT Designer3 is not required.)

After installing communication driver, touch the [Channel Driver assign] button in [Channel-Driver Assign].

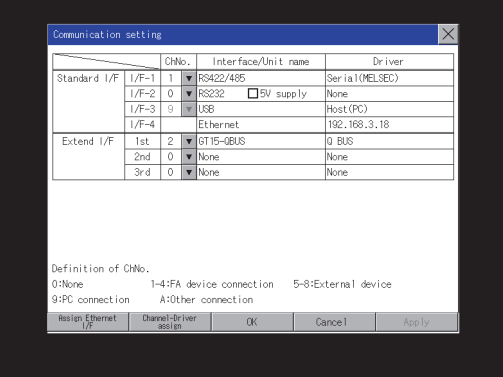

*2.* Select a communication driver to be assigned for each channel on the screen displayed as below.

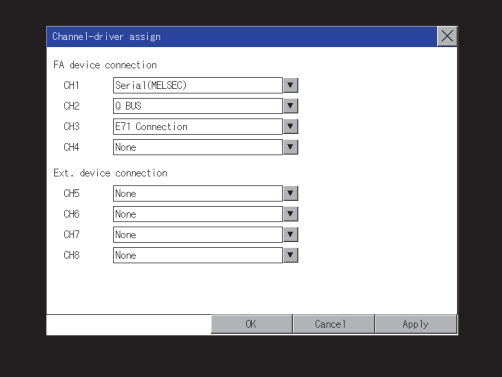

**3.** As the communication driver ([Serial(MELSEC)]) installed in the GOT is displayed, touch it.

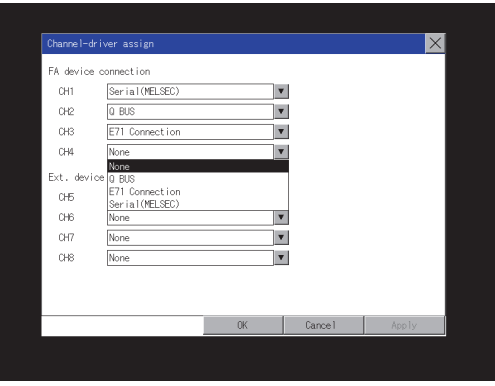

*4.* The screen returns to the [Channel-Driver assign] screen. If touch the [OK] button, the changed settings are reflected and the screen returns to the [Communication setting] screen.

If touch the [Cancel] button, the changed settings are canceled and the screen returns to the [Communication setting] screen.

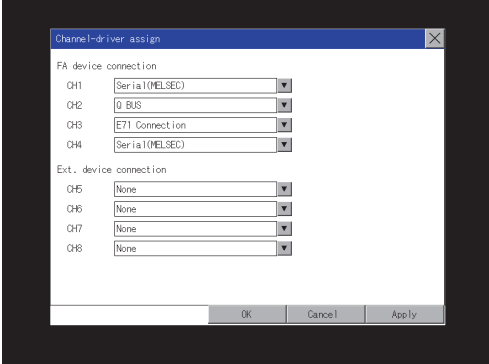

**5.** Confirm that the selected communication driver ([Serial(MELSEC)]) is assigned.

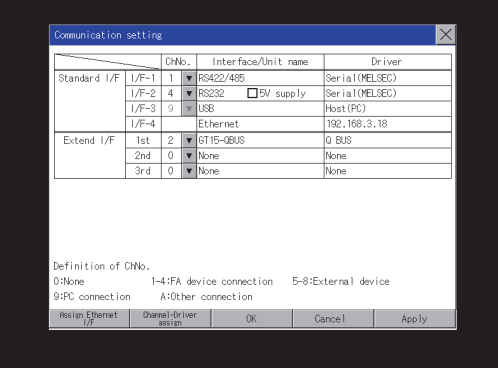

**6.** After the confirmation, if touch the [OK]/[Cancel]/[×] button, the GOT restarts and operates with the changed settings.

# <span id="page-107-0"></span>**Channel number setting operation**

*1.* Touch channel number specification menu BOX to be set.

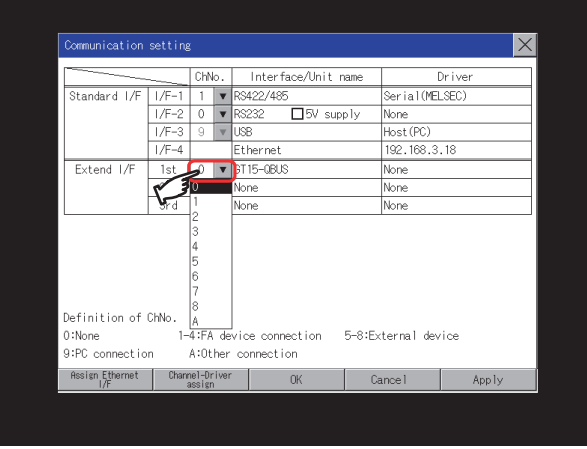

*2.* The cursor for the channel number specification menu BOX is displayed.

Simultaneously the keyboard for a numerical input is displayed.

*3.* Input the channel number from the keyboard and touch [Enter] key, and the value is defined.

Simultaneously, the name of the communication driver corresponding to the channel number assigned by GT Designer3 is displayed in the driver display BOX.

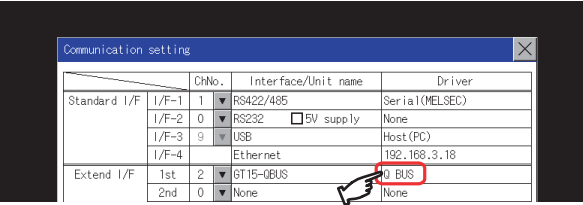

### **Communication detail setting switching operation**

- 1. If the driver display BOX is touched on the communication setting screen or Ethernet I/F assign screen, the screen switches to the detailed setting screen of the related controller device.
- Fage 108 Communication detail setting
### **5V power supply setting operation**

When connecting a controller to the RS-232 interface, whether to supply 5 V DC power or not to the controller through 9 pins can be selected.

Thus, it is not necessary to connect an external power supply.

*1.* Touch [5V supply].

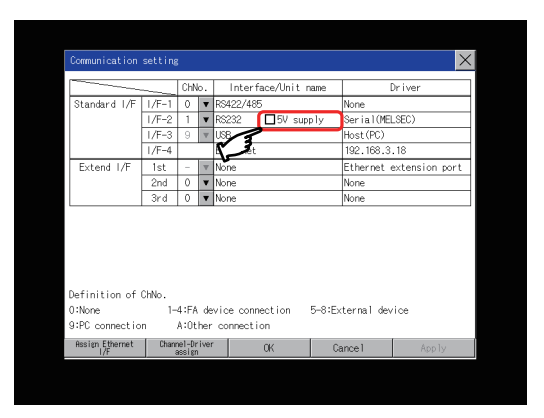

*2.* Check that the 5V power supply is selected.

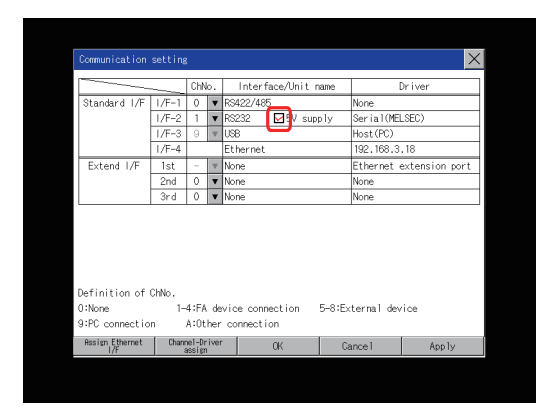

**3.** If touch the [OK]/[Cancel]/[×] button, the GOT restarts and operates with the changed settings.

### **Host (PC) settings**

The communication driver of [USB] is fixed to [Host(PC)].

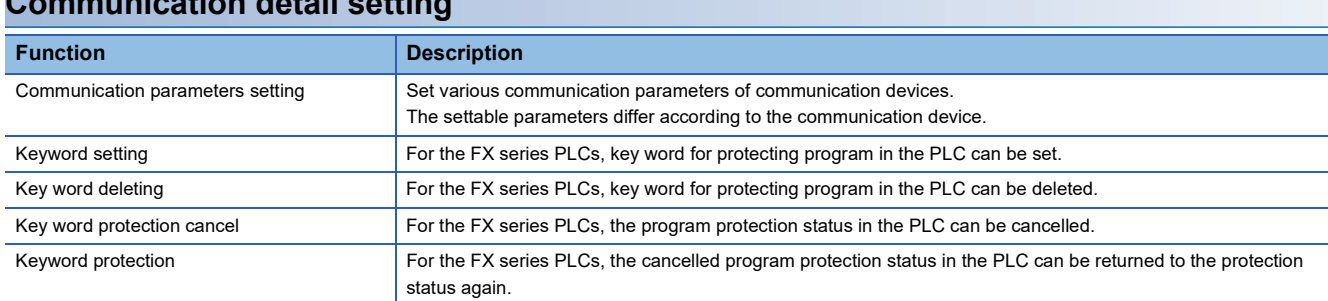

### **Communication detail setting**

### **Before setting a keyword**

### ■**How to select a keyword protection level**

For equipments that are allowed to operate the FX PLC on line, 3 levels of protection level can be set.

When performing monitoring or changing settings with any on-line equipment is required, set password with referring to the following.

• When setting keyword only

Select a protection level by the initial letter of keyword.

All operation protect: Set a keyword with initial letter of "A", "D" to "F", or "0" to "9".

Read/Incorrect write protection: Set a keyword with initial letter of "B".

Incorrect write protect: Set a keyword with initial letter of "C".

• When setting keyword and 2nd keyword

Select a protection level by [Registration condition].

### ■**Monitoring availability at each keyword protection level**

Device monitoring availability at each keyword protection level is shown in the following.

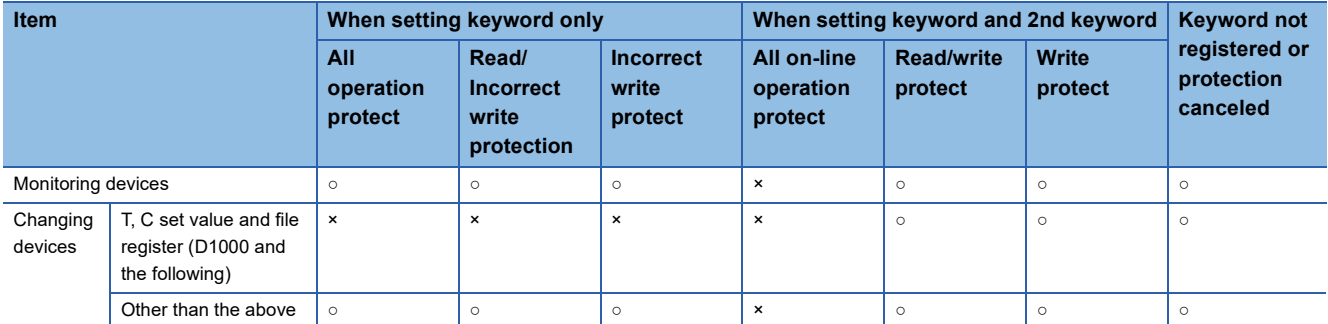

### ■**Difference between all online operations prohibition and all operations prohibition**

When specifying All online operations prohibited, displaying devices and inputting data with a programming tool or GOT are all prohibited.

When all operations are prohibited, displaying devices and inputting data with the GOT are enabled while all operations using a programming tool are prohibited.

### **Display operation of the communication detail setting**

### ■**Communication setting**

*1.* Touch the target communication driver display box to set the communication parameter.

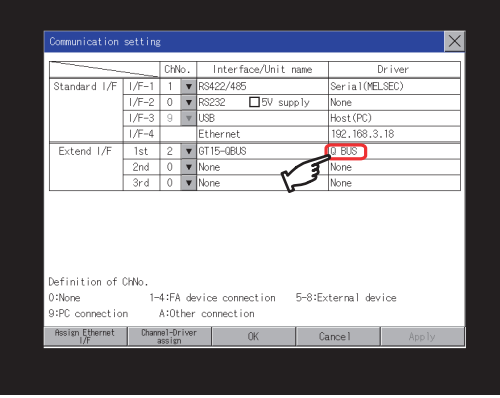

### $\mathsf{Point} \, \mathsf{P}$

Communication using the Ethernet communication unit

If the Ethernet communication unit is assigned to an extension interface, the corresponding communication detail setting cannot be displayed.

- *2.* The screen switches to the detail setting screen.
- Set communication parameters from this screen.

Refer to the following for the setting change operation.

**[Page 47 Basic operation to change the settings](#page-48-0)** 

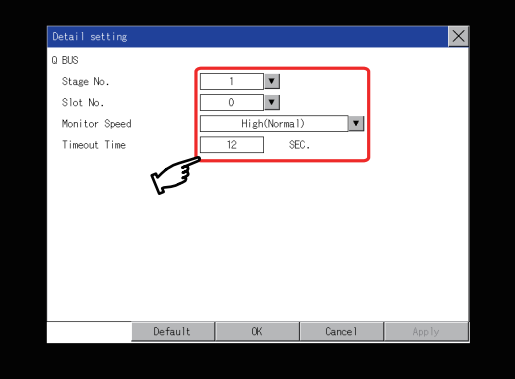

### $Point$

• Communication parameter setting by GT Designer3

Set the communication parameters for each communication driver at [Communication Settings] in [Controller Setting] of GT Designer3.

When change the communication parameters after downloading project data, change the setting at communication detail setting of GOT.

LaGOT2000 Series Connection Manual for the controller used

GT Designer3 (GOT2000) Screen Design Manual

• For the Ethernet multiple connection

Touch the driver display BOX of the Ethernet connection, and then the communication detail setting screen of Channel No. 1 is displayed.

### ■**Ethernet I/F assignment**

Several communication drivers are assigned to an Ethernet interface, whereas only one GOT IP address is assigned to an Ethernet interface.

By changing the settings of one interface, the GOT IP address, GOT port No. download, default gateway and subnet mask settings of other drivers, which are assigned to the same interface, are also changed.

*1.* Touch the [Assign Ethernet I/F] button in [Communication setting].

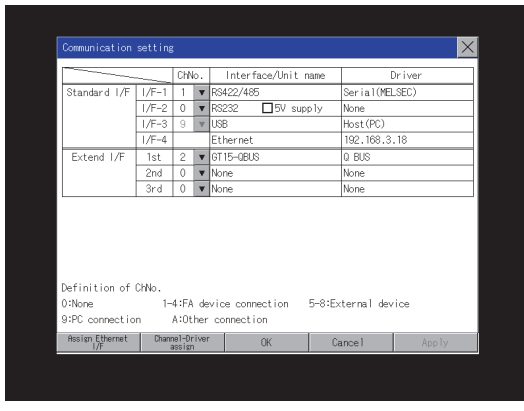

*2.* Touch the driver display BOX of the communication parameter to be set in the [Ethernet I/F assignment] screen.

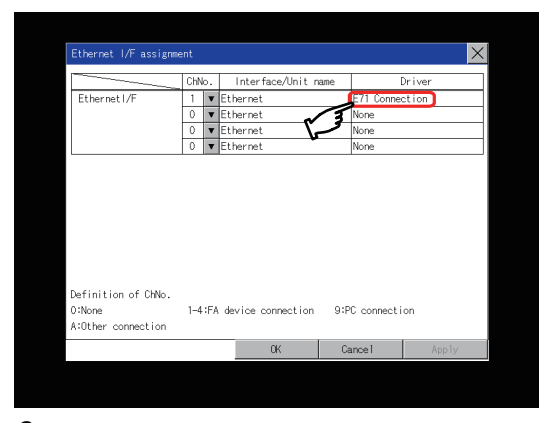

**3.** The screen switches to the detail setting screen. Set communication parameters from this screen. Refer to the following for the setting change operation.  $\mathbb{F}$  [Page 47 Basic operation to change the settings](#page-48-0)

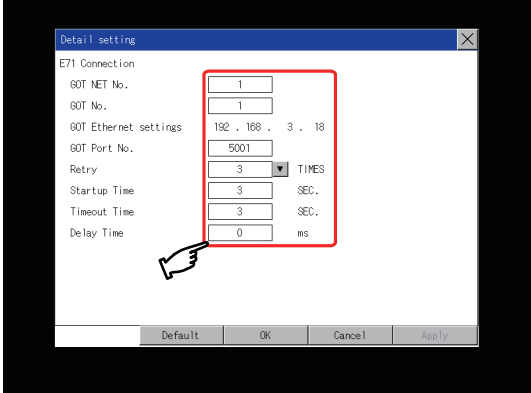

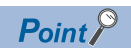

Communication parameter setting by GT Designer3

Set the communication parameters for each communication driver at [Communication Settings] in [Controller Setting] of GT Designer3.

When change the communication parameters after downloading project data, change the setting at communication detail setting of GOT.

GOT2000 Series Connection Manual for the controller used

GT Designer3 (GOT2000) Screen Design Manual

### **Display contents of communication detail setting**

What to set in the communication detail setting varies depending on the communication driver type.

This section explains the settings when MELSEC-FX or CC-Link IE TSN is selected as a communication driver.

For setting items other than described in this section, refer to the following.

GOT2000 Series Connection Manual for the controller used

GT Designer3 (GOT2000) Screen Design Manual

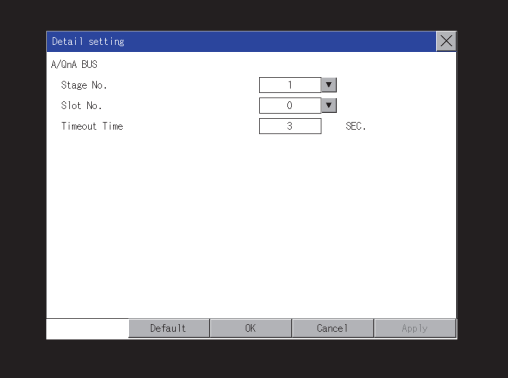

#### ■**MELSEC-FX**

When MELSEC-FX is selected as a communication driver, the following operations can be performed for a keyword.

Registration

Deletion

Protection delete

#### Protection

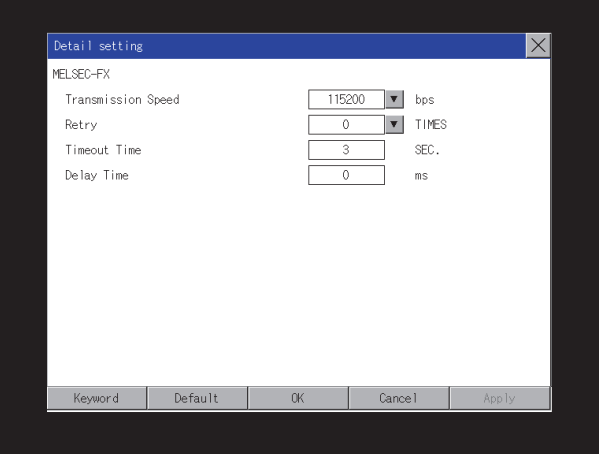

• Registration

Register key words.

- *1.* Touching the [Regist] key pop-up displays the keyboard for inputting a keyword.
- *2.* Input a keyword and touch the [Enter] key, and the registration completes.

Up to 8 characters can be set for keyword with using A to F and 0 to 9.

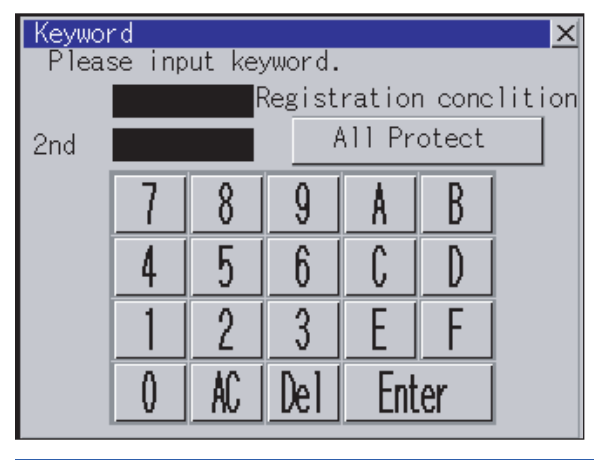

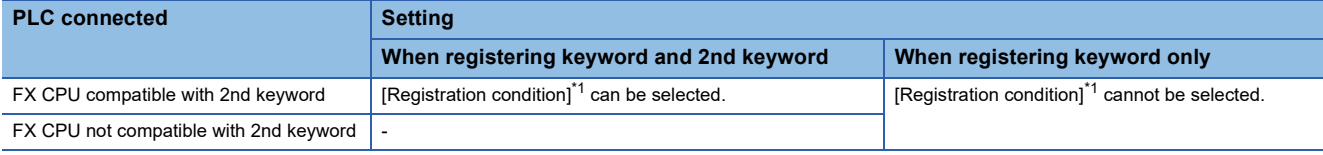

\*1 The access restriction can be selected from [Read/Write Protect], [Write Protect], and [All Protect]. For access restriction on each setting, refer to the following manual. **Law** The User's Manual of the FX series PLC you are using

• Deletion

Delete a registered keyword.

- *1.* Touching the [Delete] key pop-up displays the keyboard for inputting a keyword.
- *2.* Input a key word and touch the [Enter] key, and the keyword is deleted.

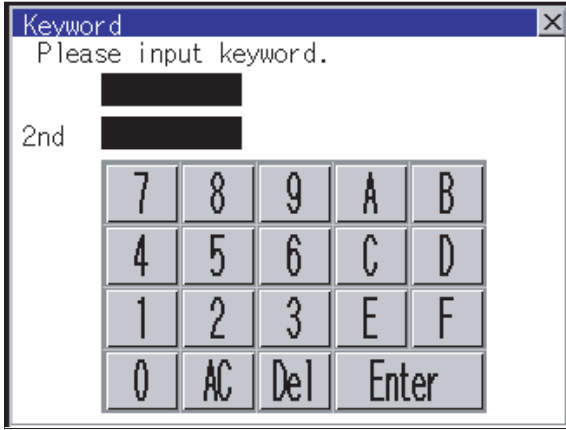

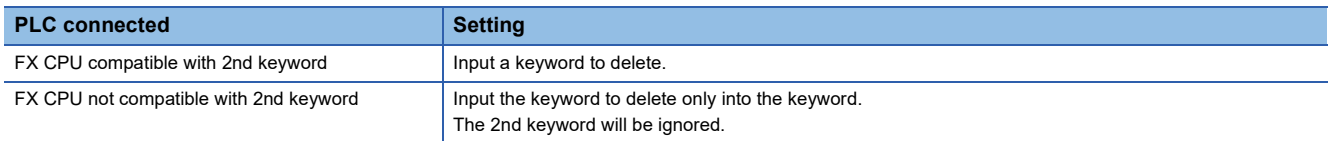

• Protection delete

Delete the protection by key word in order to access to a FX PLC to which a key word is registered.

- *1.* Touching the [Clear] key pop-up displays the keyboard for inputting a keyword.
- *2.* Input a keyword and touch the [Enter] key to delete the protection.

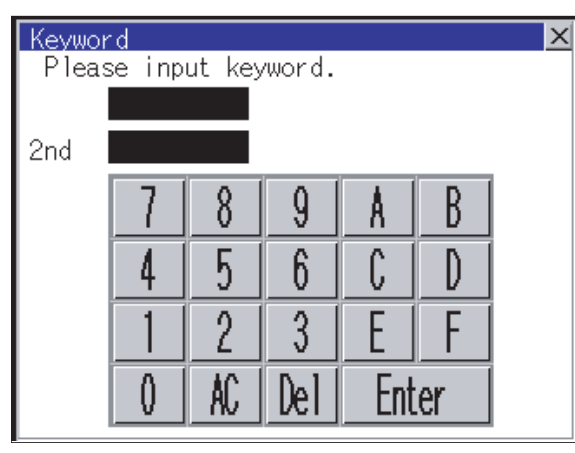

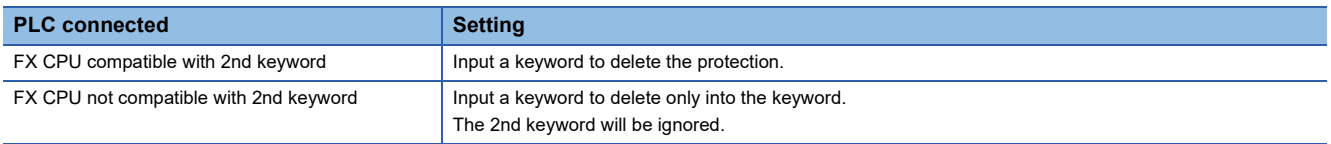

• Protection

Reset the keyword in which protection has been deleted to the protection status.

*1.* Touch the [Protect] key, and the keyword goes to a protected status.

### ■**CC-Link IE TSN**

When CC-Link IE TSN is selected as a communication driver, the following items are settable on the [Detail setting: IP

Address] screen.

IP Address

Subnet Mask

Default Gateway

*1.* Touch the [IP Address] button to display the [Detail setting: IP Address] screen.

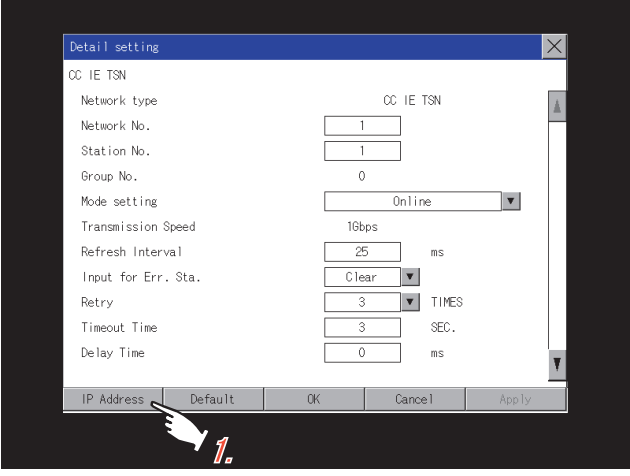

*2.* Touch the entry box for the setting item to display a software keyboard.

### Input a value with the keyboard.

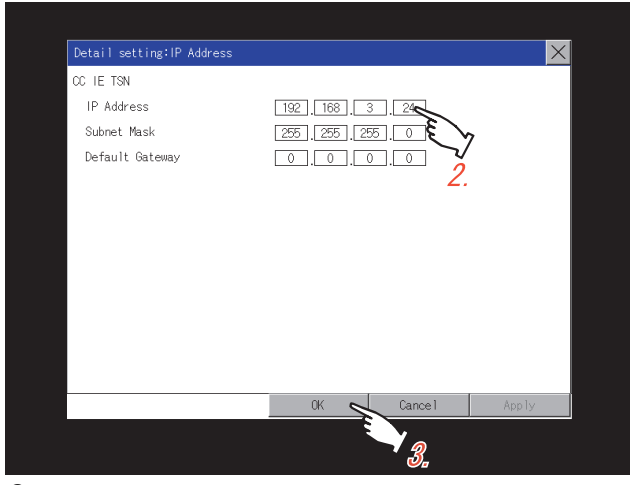

**3.** Touch the [OK] button to apply the new settings and return to the [Detail setting] screen. To cancel the new settings, touch the [Cancel] button to return to the [Detail setting] screen.

# **2.11 Ethernet Communication**

# **Ethernet setting**

The Ethernet setting, which has been configured with GT Designer3, can be checked.

The host station setting, network number, station number, and IP address are changeable.

For the Ethernet setting, refer to the following.

GOT2000 Series Connection Manual for the controller used

# **Display operation of the Ethernet setting**

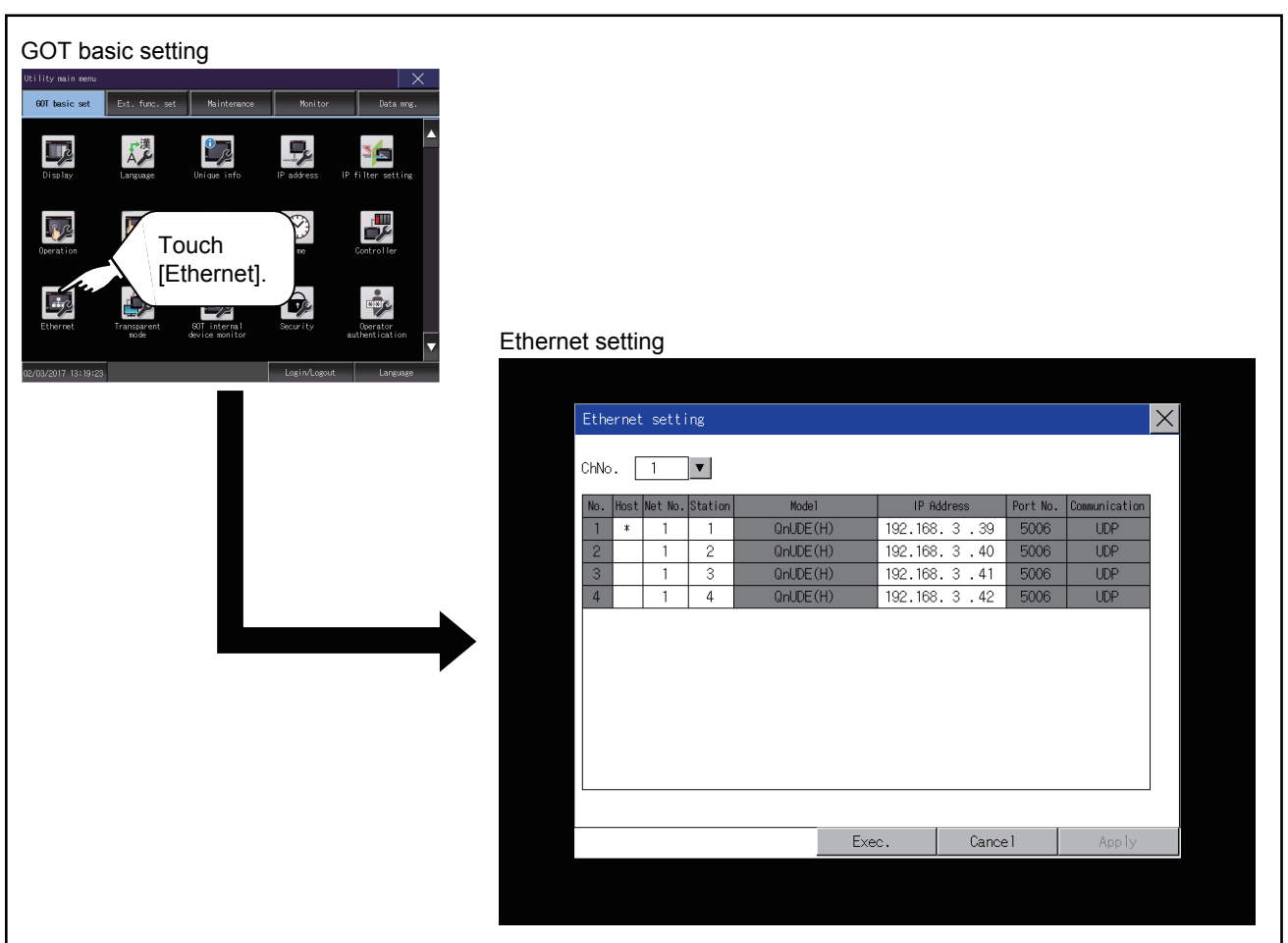

If the Ethernet setting is changed with applicable GOT special registers (GS), the GOT may not operate with the new Ethernet setting displayed in the utility.

Therefore, restart the GOT to reflect the new setting.

## **Display contents of Ethernet setting**

The following describes the setting items and the display contents of the Ethernet setting.

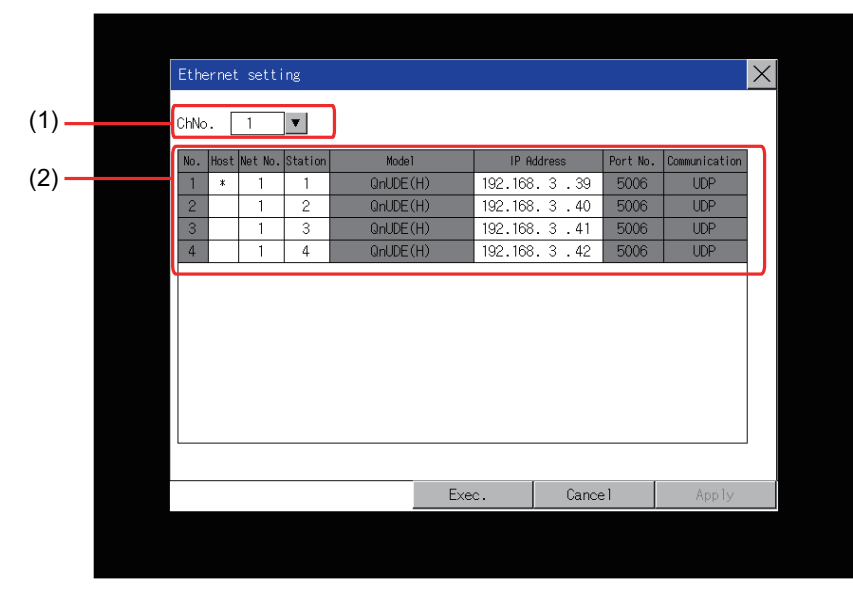

1)Channel select tab

Channels can be switched.

Switching to the channel which does not have the Ethernet setting is not available.

[\*] is displayed on the right side of the channel whose setting is changed.

2)Ethernet setting items

The contents of the Ethernet setting configured in GT Designer3 are displayed.

Changing [Host], [Net No.], [Station No.] and [IP Address] are available.

**[Page 118 Change of host](#page-119-0)** 

[Page 119 Change of Net No.](#page-120-0)

**[Page 120 Change of station No.](#page-121-0)** 

[Page 121 Change of IP address](#page-122-0)

### $Point$

• How to cancel the change of the setting in the [Ethernet setting] screen.

Cancel the settings changed in the [Ethernet setting] screen with the [Restore default settings] button. The changed settings remain until they are canceled with the [Restore default settings] button. The changed settings are not canceled even if writing the project data or system application to the GOT. When the project data is written to the GOT without canceling the changed settings, those changed settings are reflected to the Ethernet setting of the written project data.

(If the written project data does not have a channel with same Ethernet settings as that of the channel changed in [Ethernet setting] screen, the changed settings are not reflected.)

### <span id="page-119-0"></span>**Change of host**

*1.* Touch the device to be set as the host.

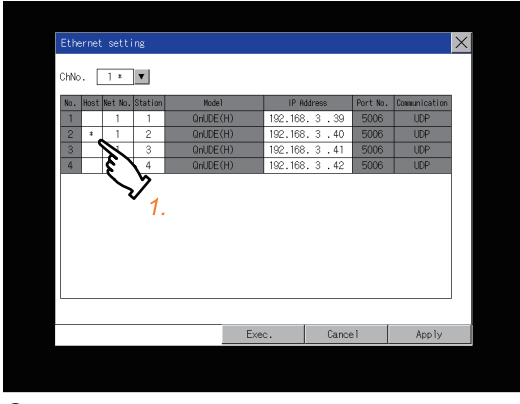

*2.* Touch the [OK] button to restart the GOT to operate with the changed settings.

Touch the [Cancel] button to cancel the changed settings and return to the [Controller] screen.

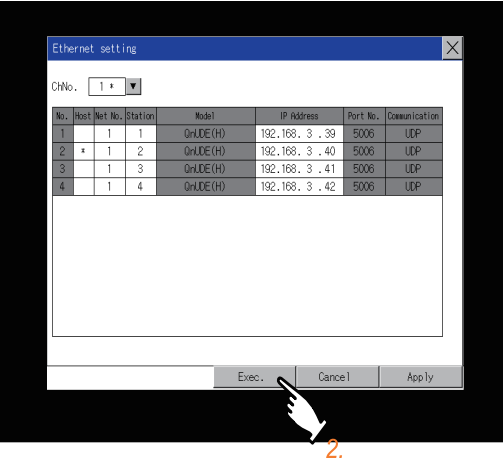

### <span id="page-120-0"></span>**Change of Net No.**

*1.* Touch the Net No. to be changed, and input the network No. to be changed by the numeric keypad displayed.

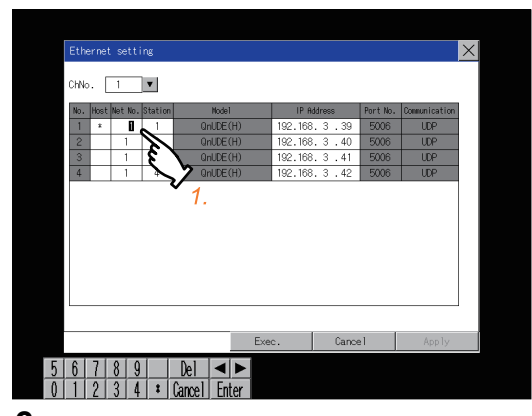

*2.* Touch the [Enter] button and [OK] button to restart the GOT to operate with the changed settings. Touch the [Cancel] button to cancel the changed settings and return to the [Basic Setting] screen.

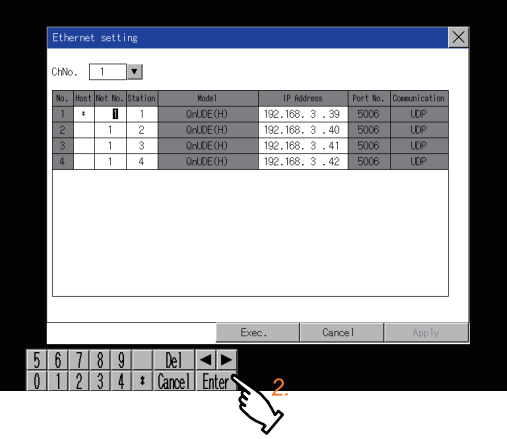

### <span id="page-121-0"></span>**Change of station No.**

**1.** Touch the station No. to be changed, and input the station No. of the destination Ethernet module to be changed by the numeric keypad displayed.

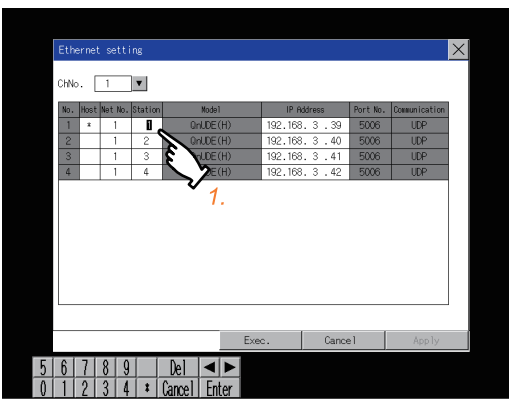

*2.* Touch the [Enter] button and [OK] button to restart the GOT to operate with the changed settings. Touch the [Cancel] button to cancel the changed settings and return to the [Basic Setting] screen.

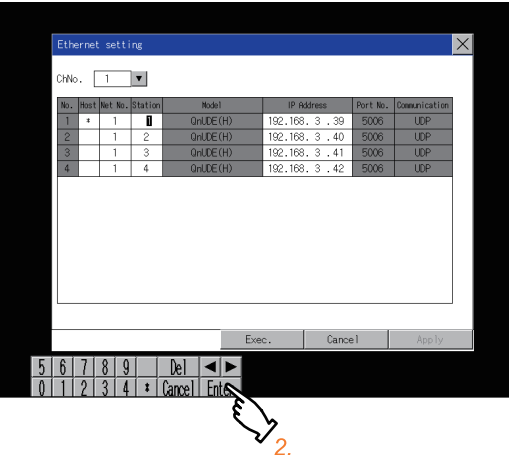

### <span id="page-122-0"></span>**Change of IP address**

*1.* Touch the IP address to be changed, input the destination IP address to be changed by the numeric keypad displayed.

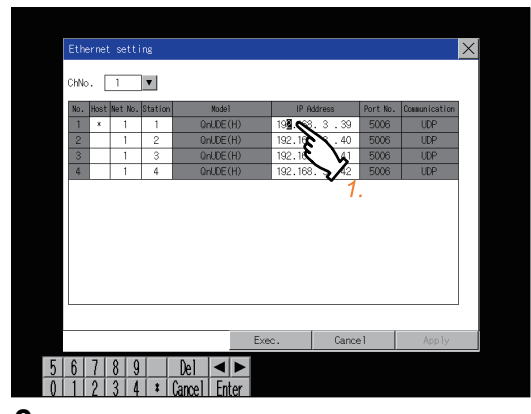

*2.* Touch the [Enter] button and [OK] button to restart the GOT to operate with the changed settings. Touch the [Cancel] button to cancel the changed settings and return to the [Basic Setting] screen.

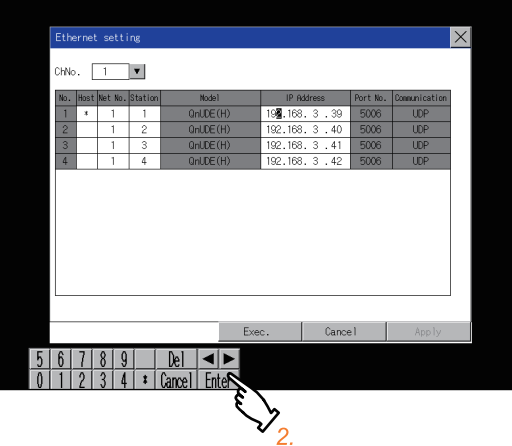

# **2.12 Transparent Mode**

## **Transparent mode setting**

When using the multi-channel function, the channel No. of a controller to which the FA transparent function is executed can be

set. For the multi-channel settings, refer to the following.

GOT2000 Series Connection Manual (Mitsubishi Electric Products) For GT Works3 Version1

GT Designer3 (GOT2000) Screen Design Manual

Also, refer to the following for the FA transparent function.

GOT2000 Series Connection Manual (Mitsubishi Electric Products) For GT Works3 Version1

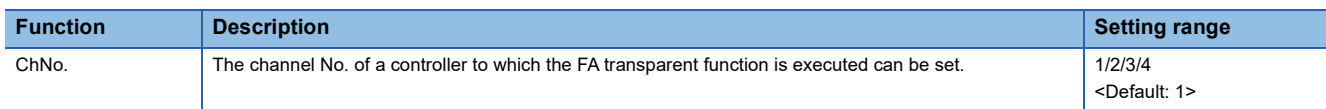

# **Display operation of the transparent mode setting**

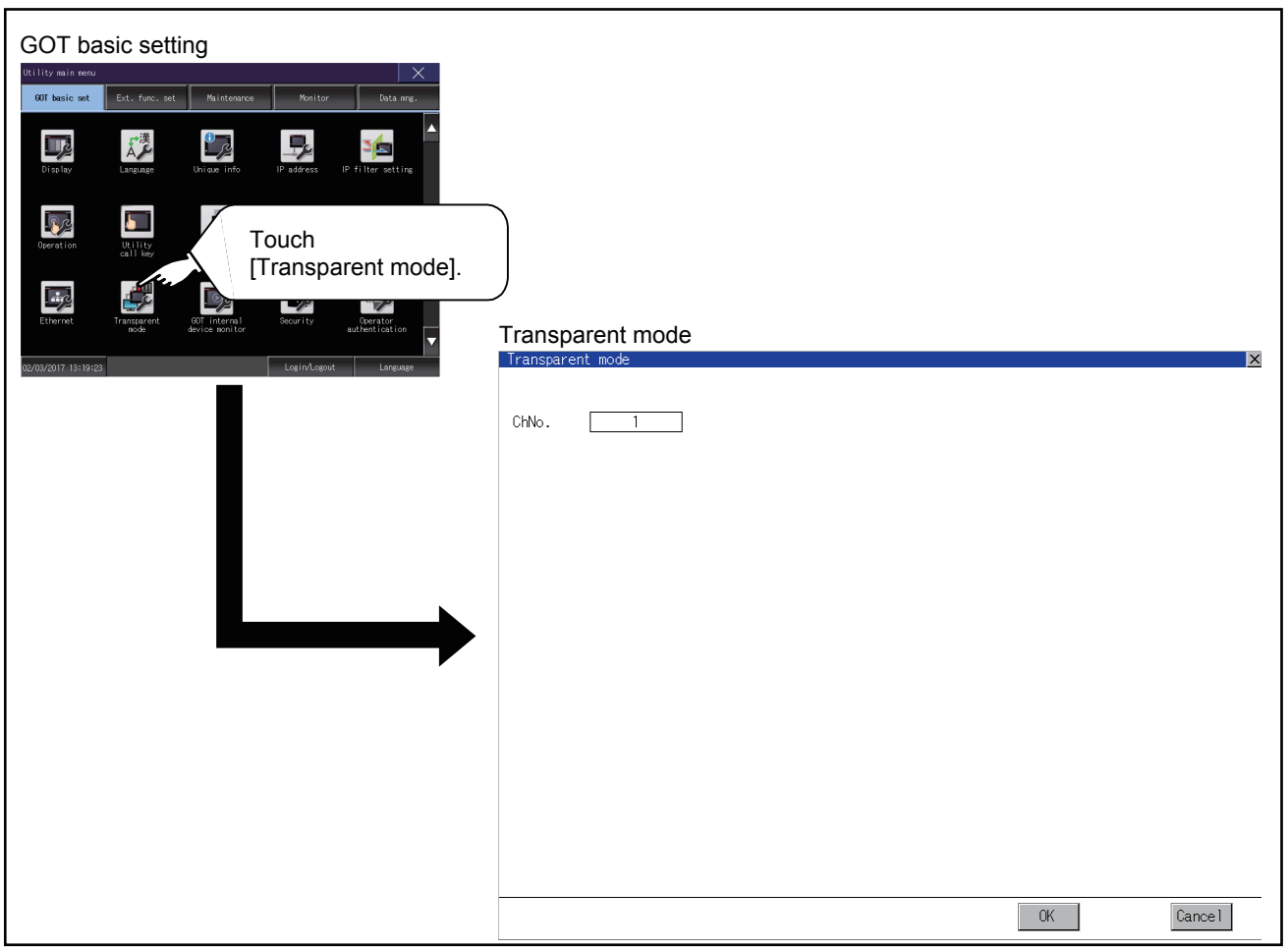

# **Operation the transparent mode**

*1.* Touching the transparent ChNo. (numerical part) shown below, the keyboard is displayed.

Input numerical value by the keyboard.

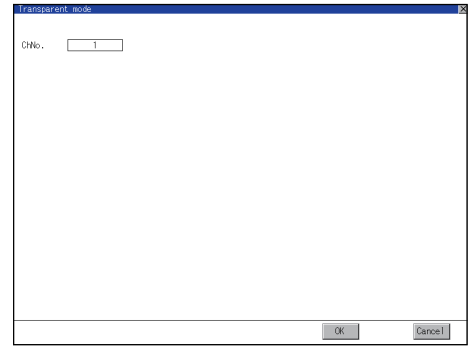

*2.* If touch the [OK] button, the GOT restarts and operates with the changed settings.

If touch the [Cancel] button, the changed settings are canceled and the screen returns to the Main Menu.

# **2.13 GOT Internal Device Monitor**

# **GOT internal device monitor setting**

Set whether to use the GOT internal device monitor of the GOT diagnostics function.

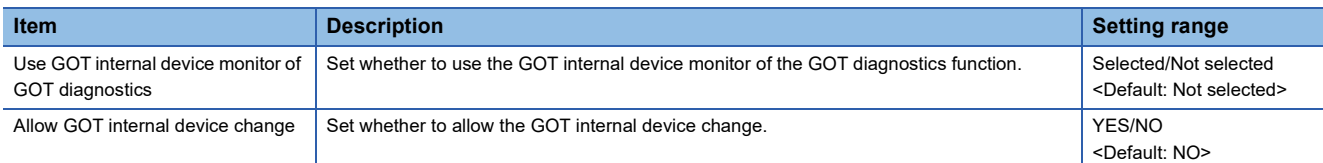

## **Display operation of the GOT internal device monitor**

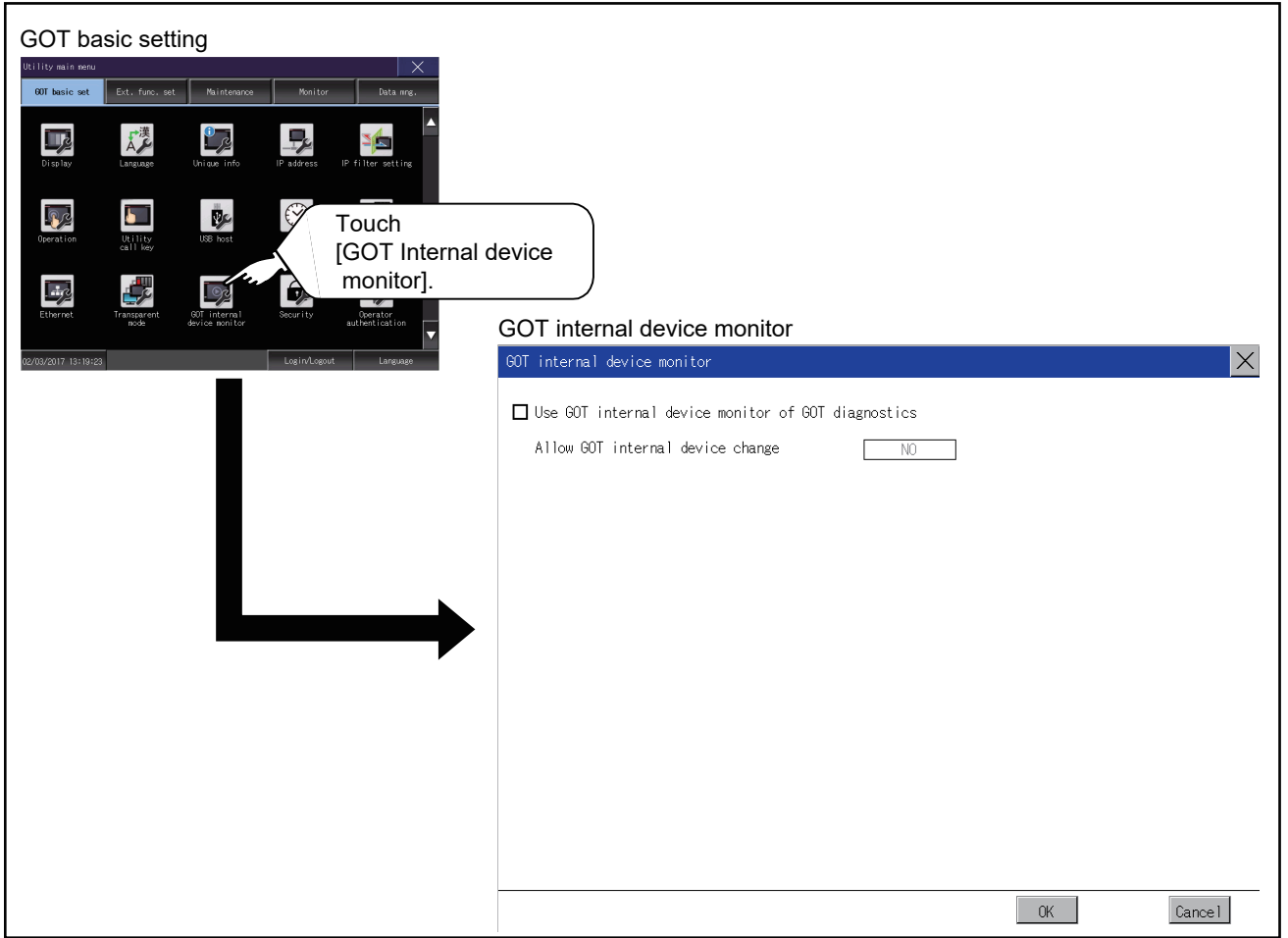

# **Setting procedure for the GOT internal device monitor**

*1.* To use the GOT internal device monitor of the GOT diagnostics function, select the item shown below.

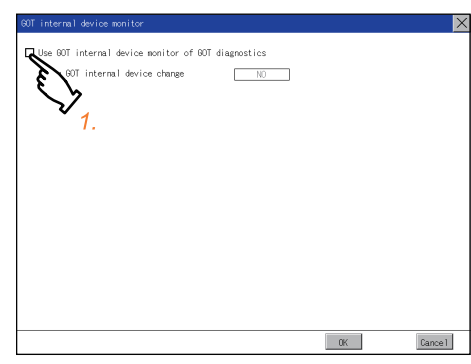

*2.* To allow the values of the GOT internal devices to be changed, touch the current selection of [Allow GOT internal device change].

Switch between the selections with each touch.

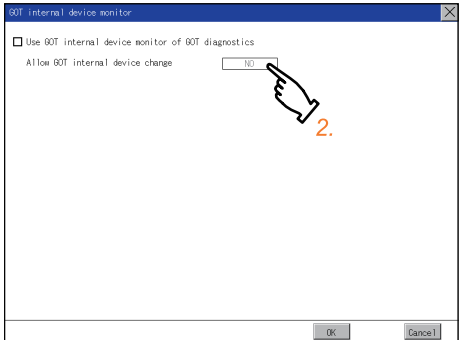

*3.* Touch the [OK] button to display a restart confirmation dialog.

Restart the GOT to operate with the new setting.

To cancel the new setting, touch the [Cancel] button to return to the main menu.

# **2.14 Security**

## **Security level authentication**

### **Security level change functions**

Authenticates the security level set by each object or screen switch. Refer to the following for the security level.

- Security level setting
- Cal GT Designer3 (GOT2000) Screen Design Manual

• Password setting

GT Designer3 (GOT2000) Screen Design Manual

### $Point$

Restrictions on screen display

The security level change screen cannot be displayed when project data do not exist in GOT. Change the security level after downloading the project data to GOT.

### **Display operation of security level**

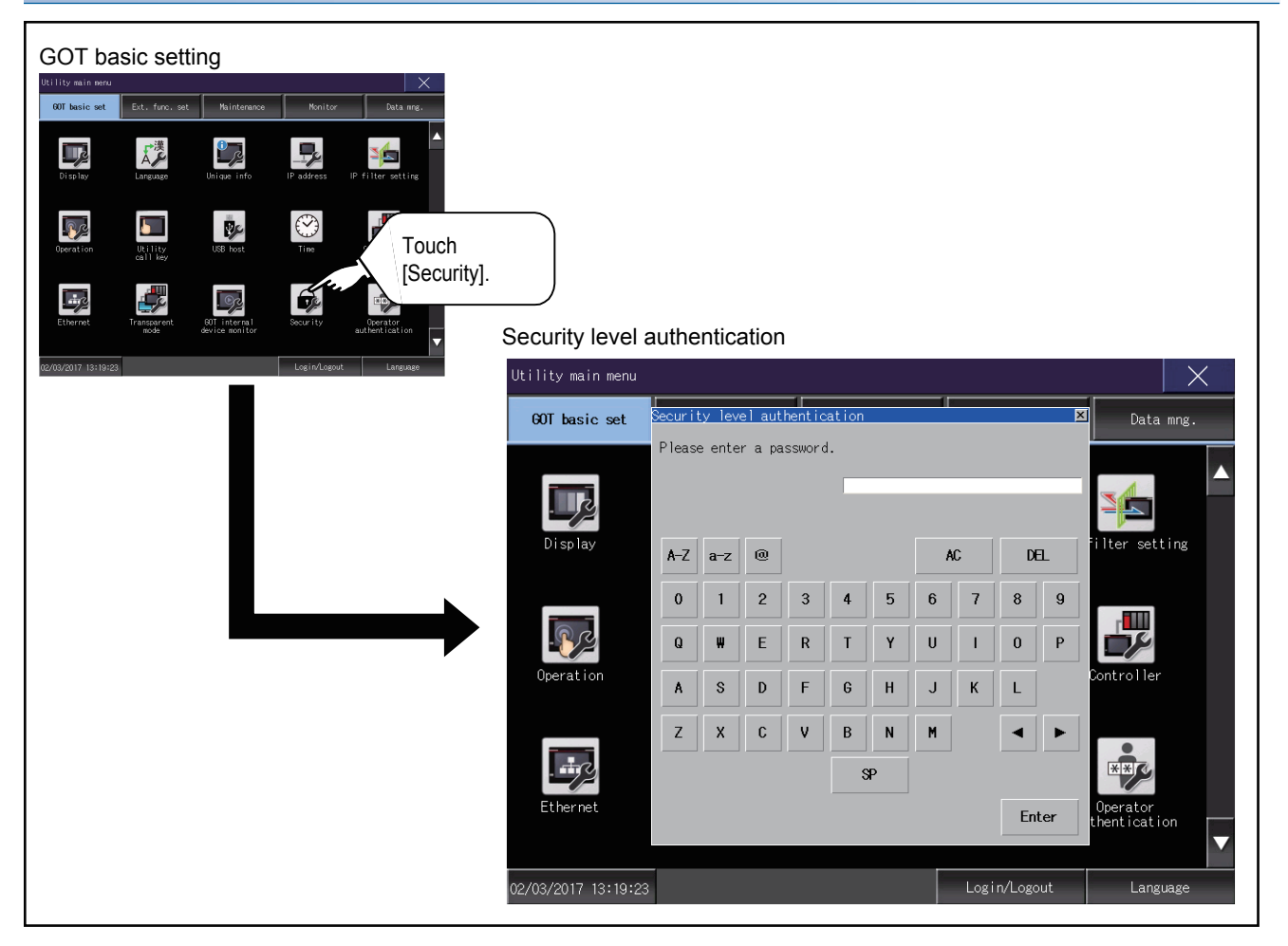

### **Setting operation of security level**

### ■**Password input operation**

**1.** By touching [0] to [9], [A] to [F] key, the password of the changed security level is input.

When correcting the input character, touch [Del] key to delete the correcting character and input the password again.

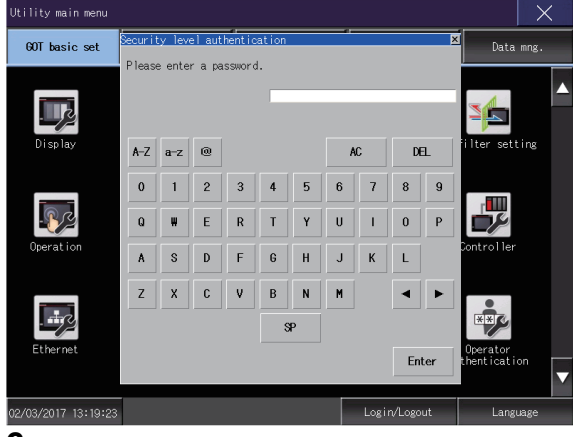

*2.* After inputting password, touch the [Enter] key.

When the password matches, the normal completion message is displayed.

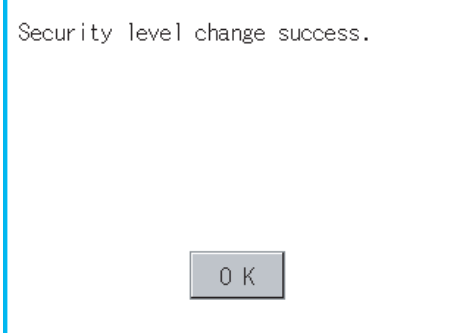

If the password does not match, the error message is displayed. Touch the [OK] button to return to the password entry screen.

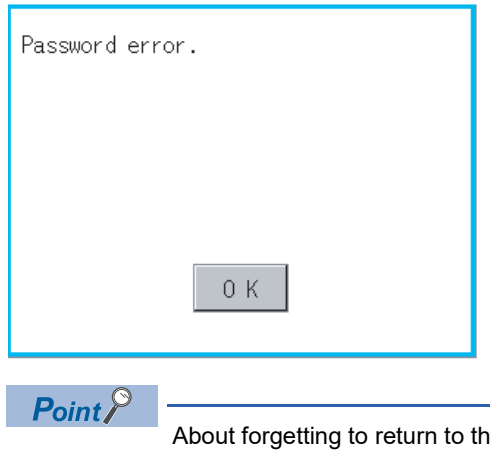

About forgetting to return to the original level after changing security level temporarily When use GOT after temporarily changing the security level, do not forget to return the security level to the original level.

## **Operator management**

### **Operator management**

#### ■**Operator management function**

The function enables displaying a list of the operator information and adding, changing, or deleting the operator information to be used.

A password for operator authentication can be changed when the password is out of date.

Functions for the operator authentication (automatic logout time, authentication method, password expiration date, etc.) can be set.

For the details of the operator authentication functions, refer to the following.

#### GT Designer3 (GOT2000) Screen Design Manual

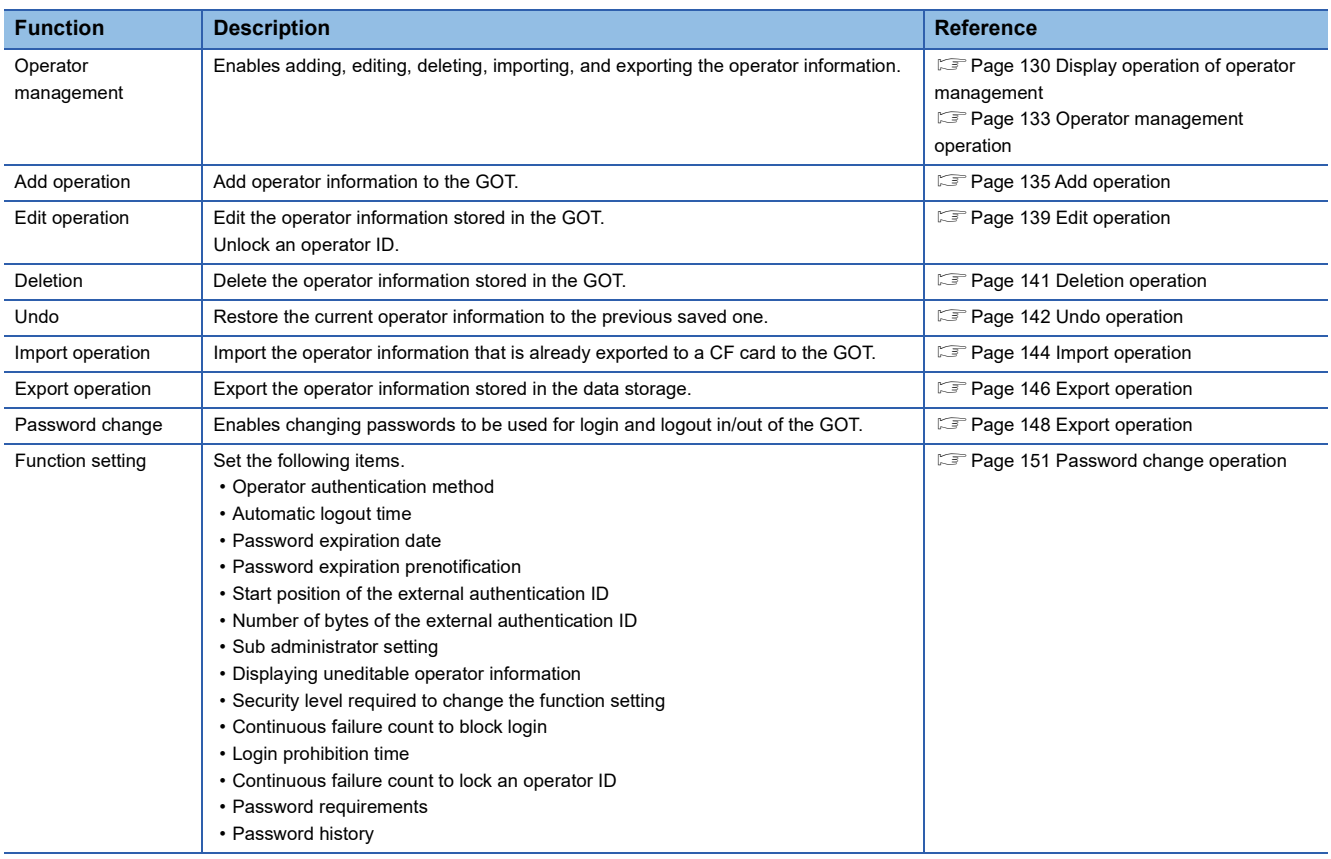

# **2**

### <span id="page-130-0"></span>■**Administrator and sub administrator**

Administrator refers to the account preset in the GOT for management use only.

(Operator name: Administrator, operator ID number: -)

The administrator can register, edit, or delete the operator management information on each operator.

The administrator can also change the function setting for the operator authentication in the utility.

However, the administrator cannot log in as an operator to perform operations on the GOT.

Sub administrator refers to an operator with administrator privileges.

The sub administrator can register, edit, or delete the operator management information on an operator having a lower security level.

The sub administrator can also change the function setting for the operator authentication in the utility.

To enable the use of sub administrators, configure the relevant setting in [Function setting] in the utility.

For the setting, refer to the following.

**[Page 153 Function setting operation](#page-154-0)** 

To grant administrator privileges to an operator, set the operator management information on the operator.

For the details of the operator management information, refer to the following.

**CF** [Operator information edit screen](#page-133-0)

(○: Available, ×: Not available)

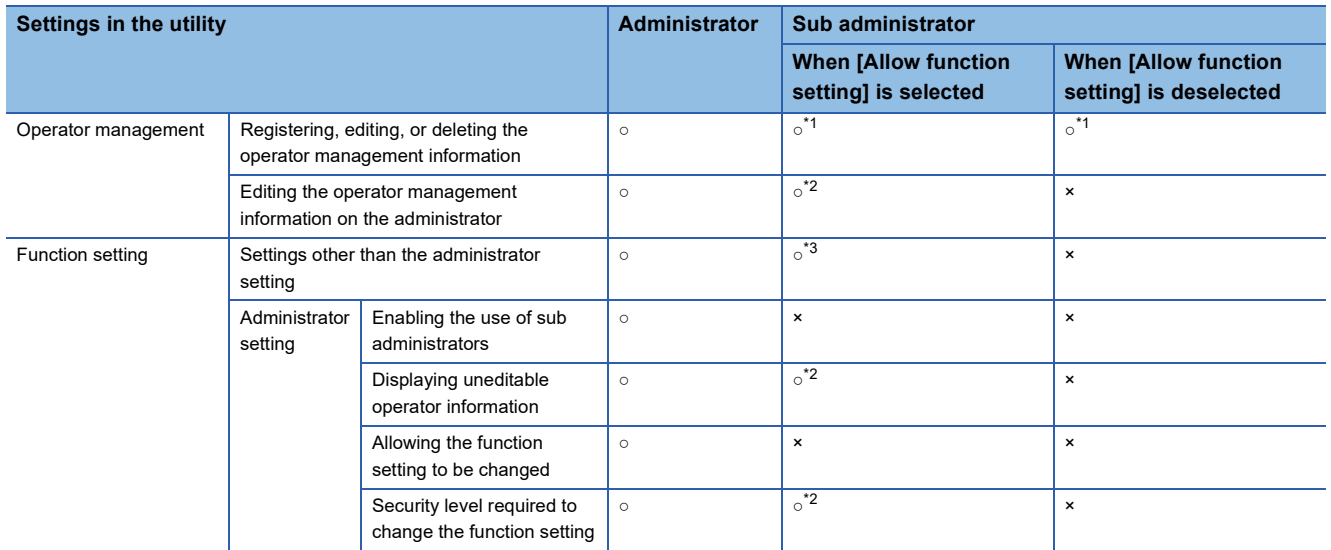

\*1 A sub administrator can manipulate the operator management information on an operator having a lower security level.

\*2 To set this item, a sub administrator must have security level 15.

\*3 A sub administrator having a security level lower than the level specified in [Allow function setting] cannot configure the settings.

### <span id="page-131-0"></span>■**Display operation of operator management**

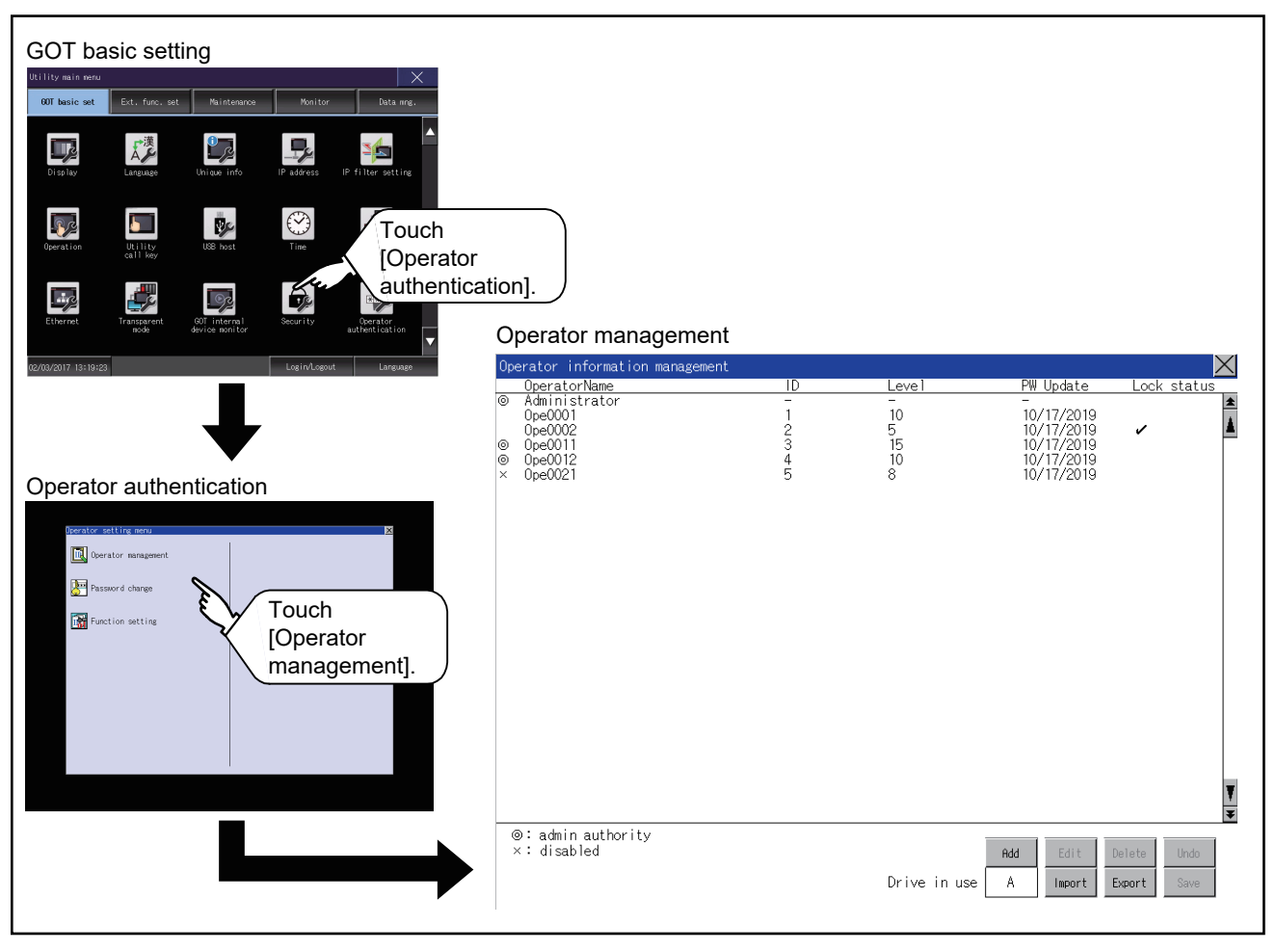

### ■**Display example of operator management**

• Operator information management screen

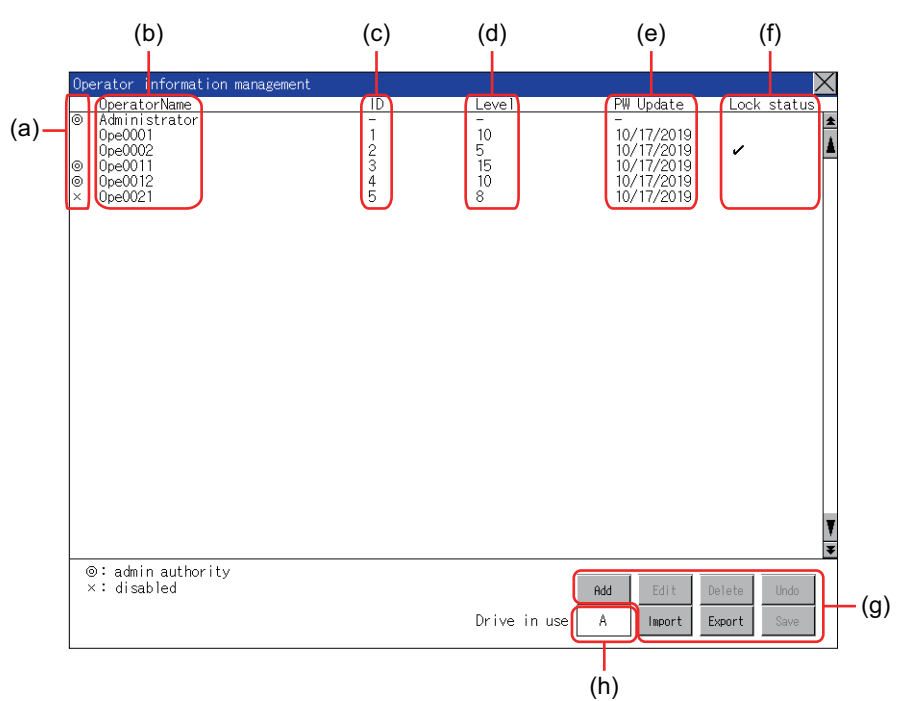

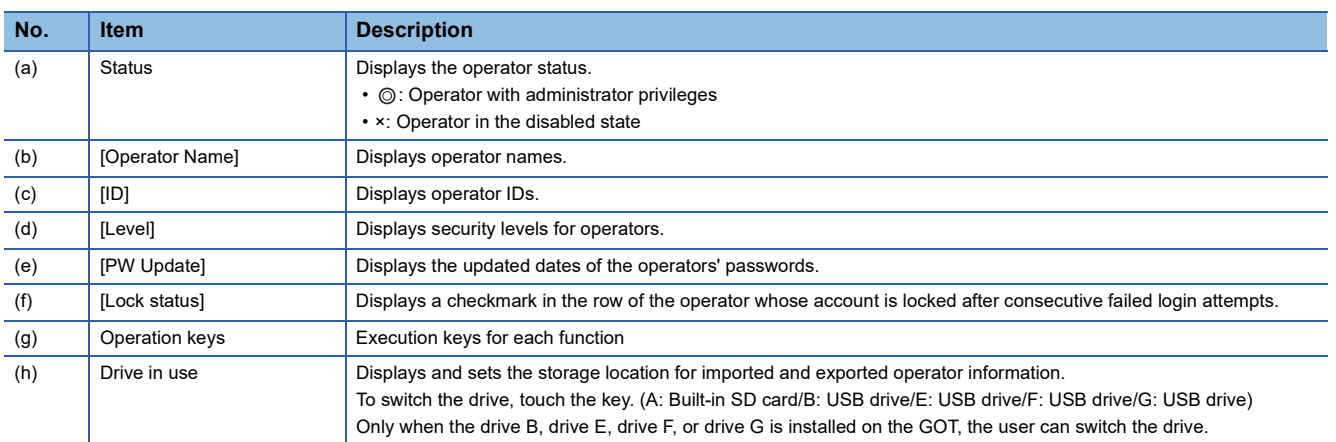

#### <span id="page-133-0"></span>• Operator information edit screen

Touch the [Add] button or touch the [Edit] button with the operator information selected on the Operator information management screen, and then the Operator information edit screen is displayed.

The operator information can be edited.

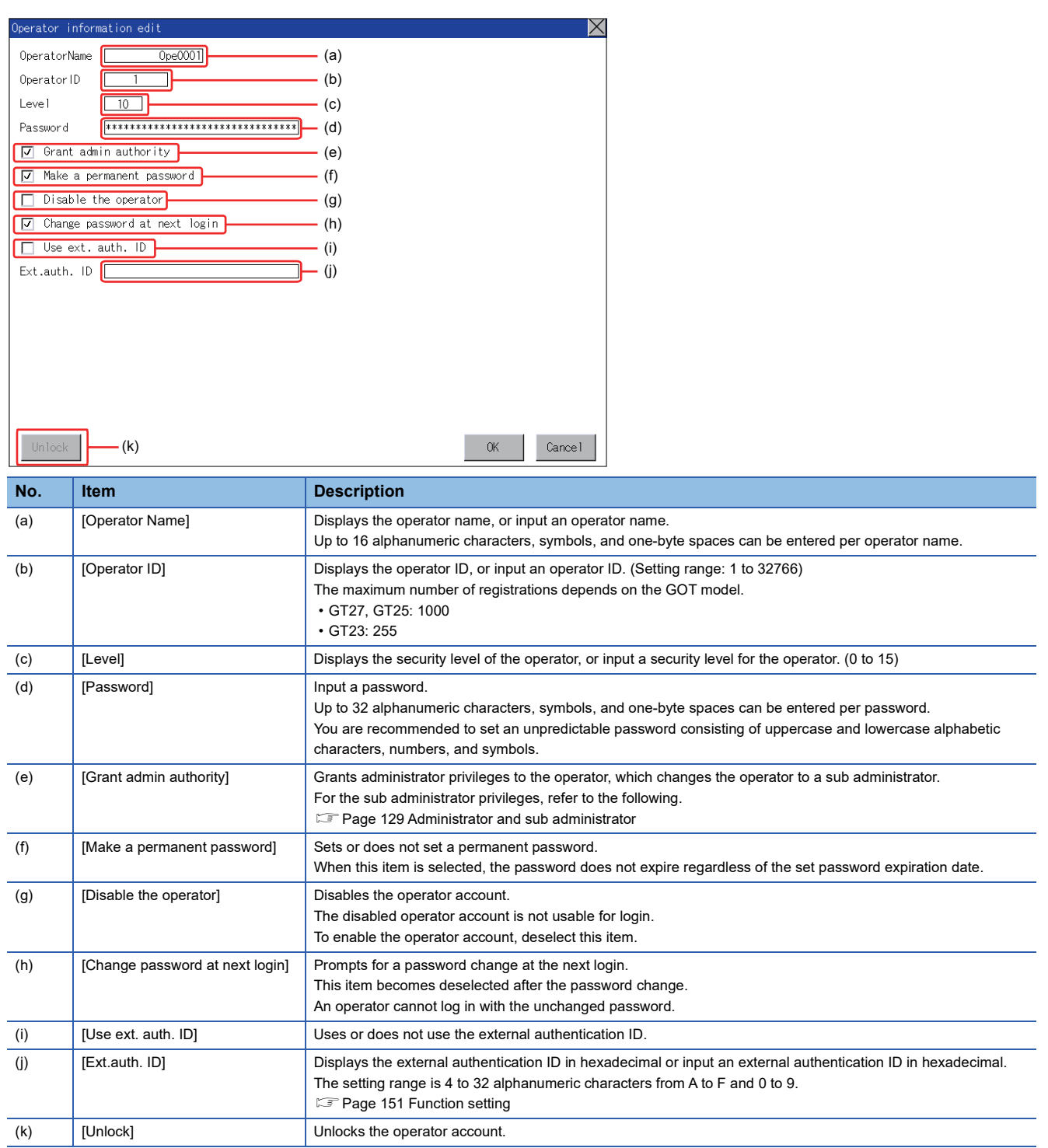

### <span id="page-134-0"></span>■**Operator management operation**

*1.* Touch [Operator management] in the operator setting menu.

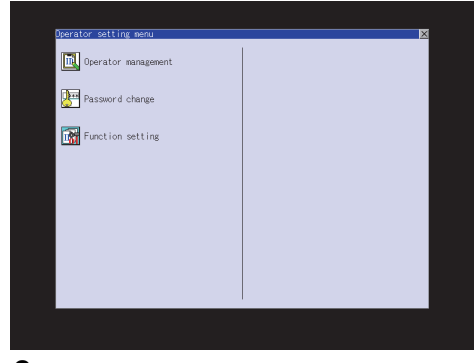

*2.* The Admin password authentication screen is displayed, and then input the administrator password.

If [Use sub administrator] is selected on the function setting screen, enter the operator name.

Character types to be input can be changed with touching the following buttons.

[A-Z]: Alphabet capital

[a-z]: Alphabet small letter

When the input is completed, touch the [Enter] key.

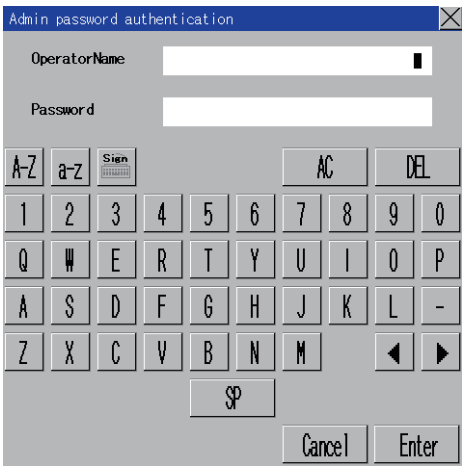

 $Point<sup>0</sup>$ 

If the administrator password authentication is succeeded in the invalid login state, the invalid login state is cleared.

*3.* When the administrator password is correctly input, the Operator information management screen in displayed.

For operation of operating switches, refer to the following.

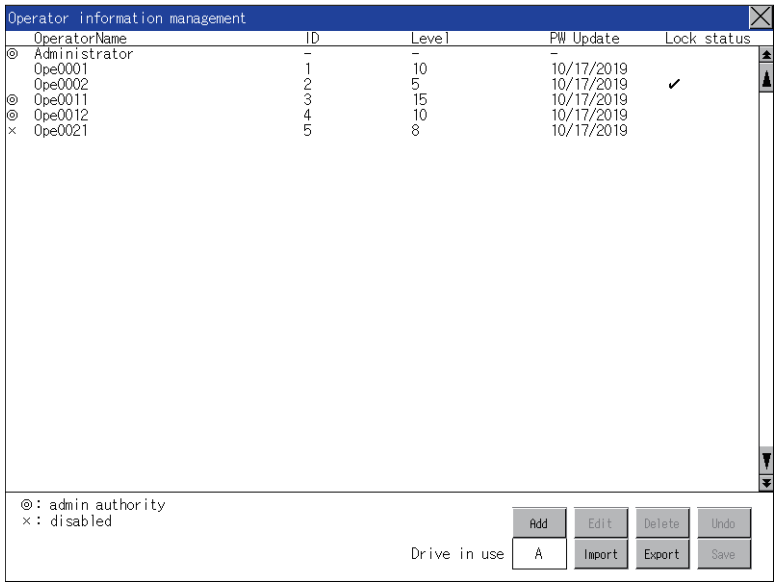

[Add]

**F** [Page 135 Add operation](#page-136-0)

[Edit]

**F** [Page 139 Edit operation](#page-140-0)

[Delete]

**[Page 141 Deletion operation](#page-142-0)** 

[Undo]

**F** [Page 142 Undo operation](#page-143-0)

[Import]

**F** [Page 144 Import operation](#page-145-0)

[Export]

[Page 146 Export operation](#page-147-0)

*4.* After all settings are completed, touch the [Save] button, and then the settings are saved.

*5.* If you touch the [×] button without touching the [Save] button, the dialog shown below is displayed.

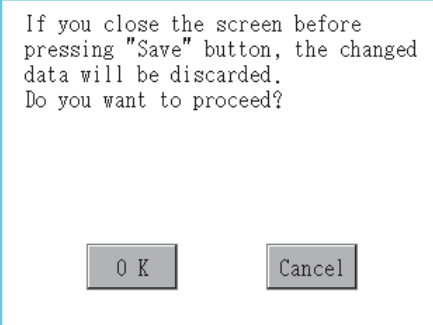

### <span id="page-136-0"></span>■**Add operation**

Add operator information to the GOT.

*1.* Touch the [Add] button.

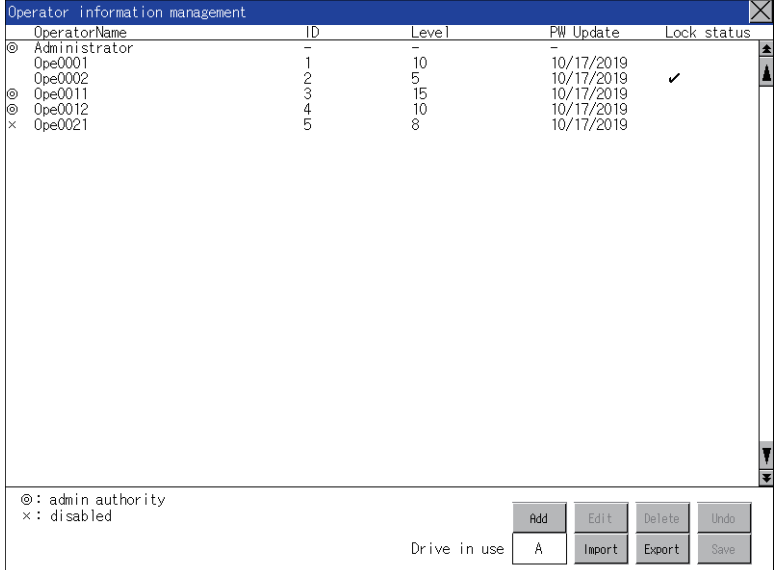

*2.* The Operator information edit screen is displayed, and then touch an item to be edited.

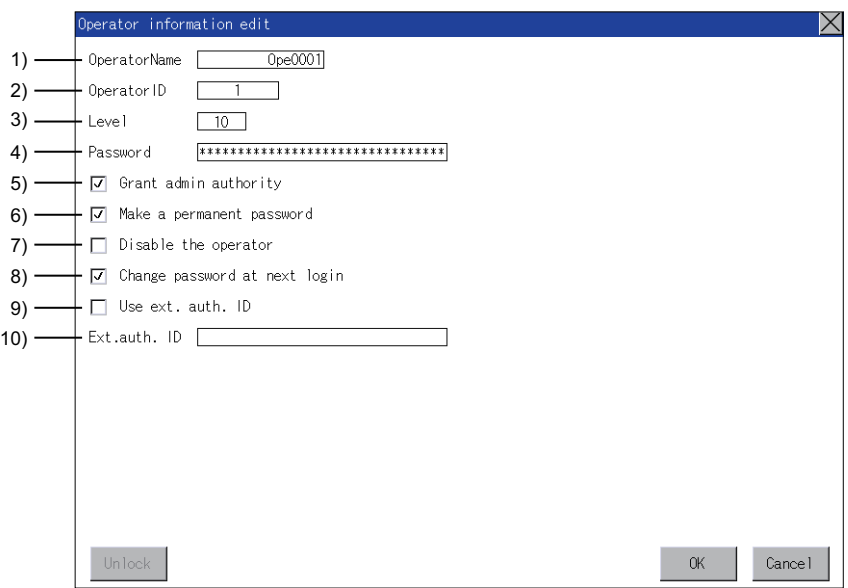

#### 1)[OperatorName]

Touch the OperatorName, and then the Operator name input dialog is displayed. Input an operator name.

Character types to be input can be changed with touching the following buttons.

[A-Z]: Alphabet capital

[a-z]: Alphabet small letter

When the input is completed, touch the [Enter] key.

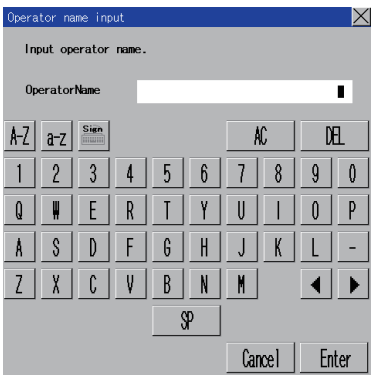

### 2)[OperatorID]

Touch the Operator ID, and then the Operator ID input dialog is displayed. Input an operator ID. When the input is completed, touch the [Enter] key.

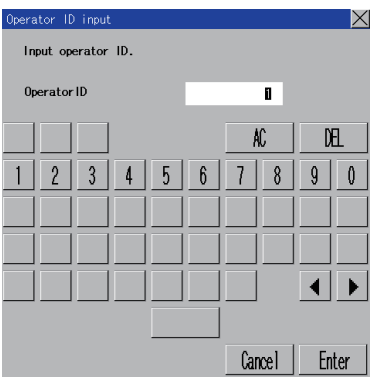

#### 3)[Level]

Touch the level, and then the Operator level input dialog is displayed. Input an operator level.

When the input is completed, touch the [Enter] key.

When the level of the operator being login is changed during editing the operator information, a new level is not reflected until you log out of the GOT once and log in the GOT again.

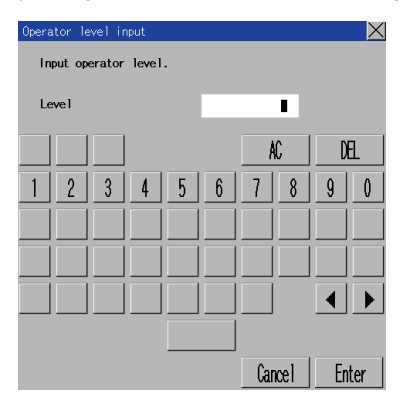

#### 4)[Password]

For changing passwords during editing, touch the password.

The New password input dialog is displayed, and then input a password.

When the input is completed, touch the [Enter] key.

When the password input is completed, the New password input confirmation dialog is displayed. Input the same password.

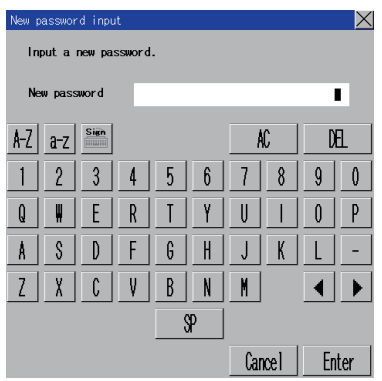

#### 5)[Grant admin authority]

To grant administrator privileges to the operator, touch the check box to select this item.

 $\Box$ : Do not grant

 $\boxed{\vee}$ : Grant

For the sub administrator privileges, refer to the following.

**[Page 129 Administrator and sub administrator](#page-130-0)** 

6)[Make a permanent password]

To set a permanent password, touch the check box to select this item.

 $\Box$ : Do not set

 $\overline{\vee}$ : Set

7)[Disable the operator]

To disable an operator account, touch the check box to select this item.

: Enable

 $\boxed{\vee}$ : Disable

8)[Change password at next login]

To prompt for a password change at the next login, touch the check box to select this item.

 $\Box$ : Do not prompt

 $\boxed{\smile}$ : Prompt

9)[Use ext. auth. ID]

To use an external authentication ID, touch the check box to select this item.

 $\Box$ : Do not use

 $\bigvee$ : Use

10)[Ext.auth. ID]

Touch this item to display an input dialog, and input an external authentication ID in the dialog.

When the input is completed, touch the [Enter] key.

When the authentication method is set to [External auth (serial)] or [External auth (USB)], you can input the external authentication ID with an external authentication device.

*3.* Touch the [OK] button after all items are input, and then the dialog shown below is displayed and the input operator information is added.

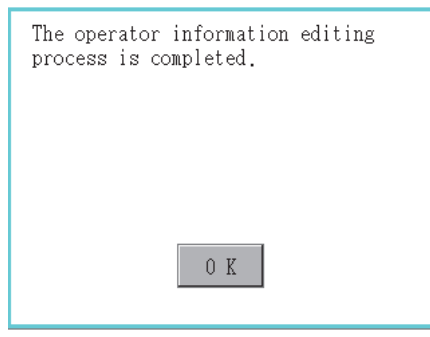

4. Touch the [Cancel] button or the [×] button, and then the dialog box shown below is displayed.

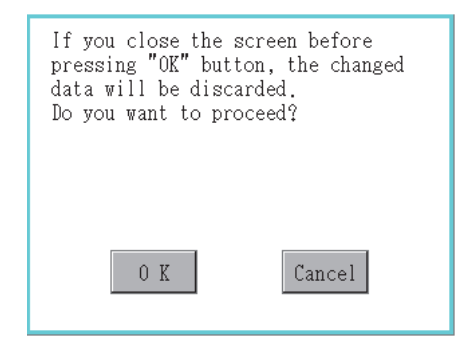

### <span id="page-140-0"></span>■**Edit operation**

Edit the operator information stored in the GOT.

*1.* Select the operator information to be edited with touching the operator information.

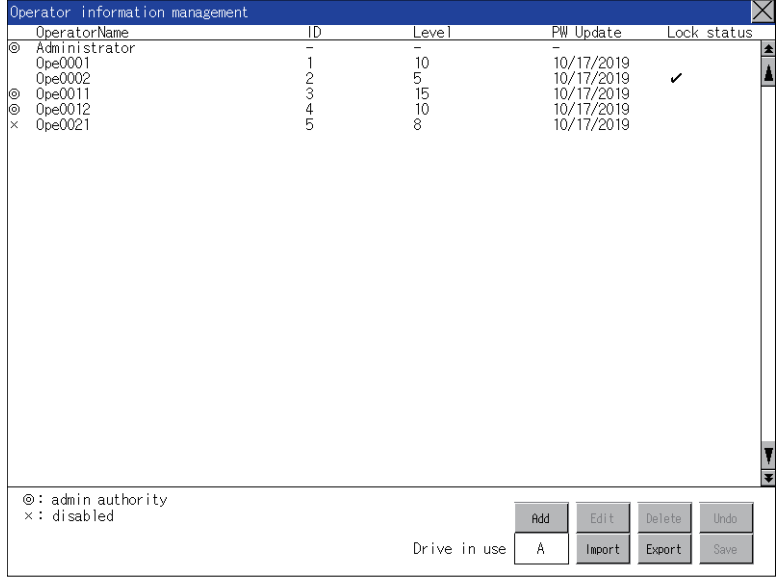

### *2.* Touch the [Edit] button.

*3.* The Operator information edit screen is displayed, and then touch an item to be edited.

For information on how to edit the items, refer to the following.

**F** [Page 135 Add operation](#page-136-0)

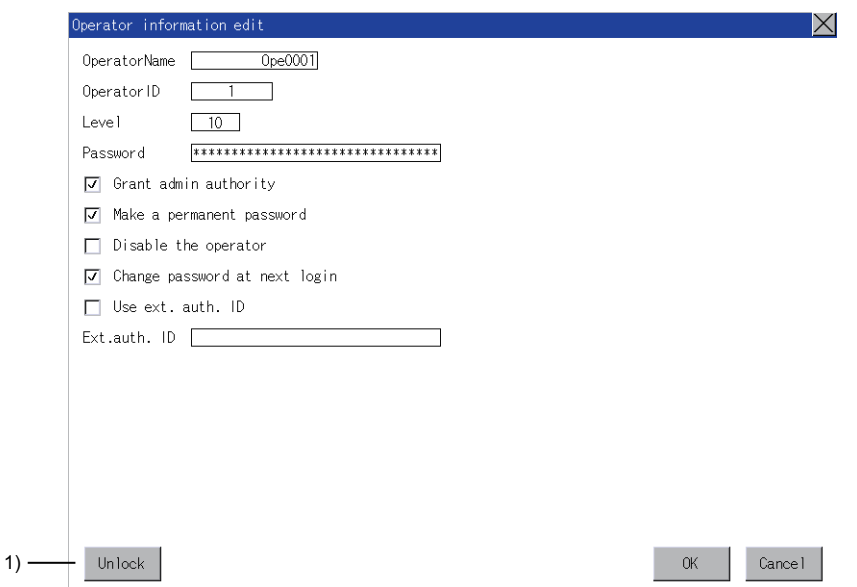

1)Unlock

To unlock an operator ID, touch the [Unlocked] button.

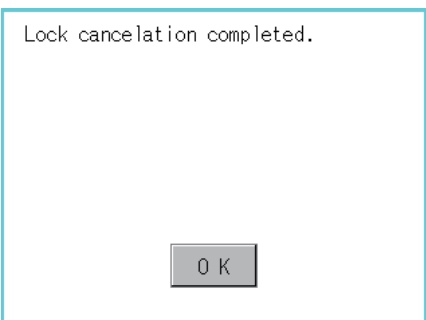

*4.* Touch the [OK] button after all items are input, and then the dialog shown below is displayed and the input operator information is changed.

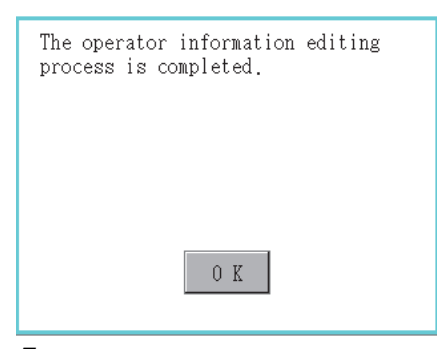

**5.** Touch the [Cancel] button or the [×] button, and then the dialog box shown below is displayed.

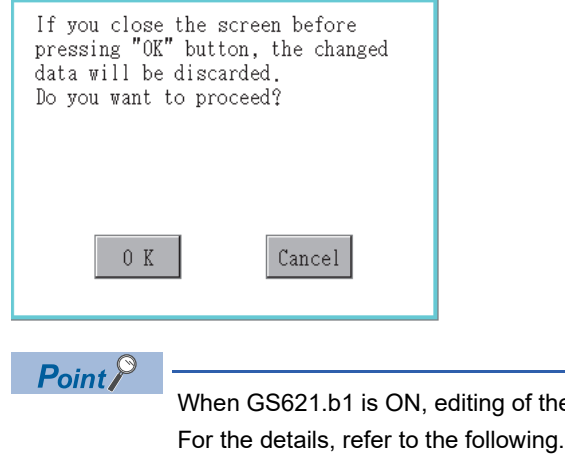

When GS621.b1 is ON, editing of the disabled operator account is prohibited.

GT Designer3 (GOT2000) Screen Design Manual

Even if GS621.b1 is ON, you can restore the disabled operator account by touching the [Undo] button on the [Operator information management] screen.

For details on the undo operation, refer to the following.

**F** [Page 142 Undo operation](#page-143-0)

### <span id="page-142-0"></span>■**Deletion operation**

Delete the operator information stored in the GOT.

*1.* Select the operator information to be deleted with touching the operator information.

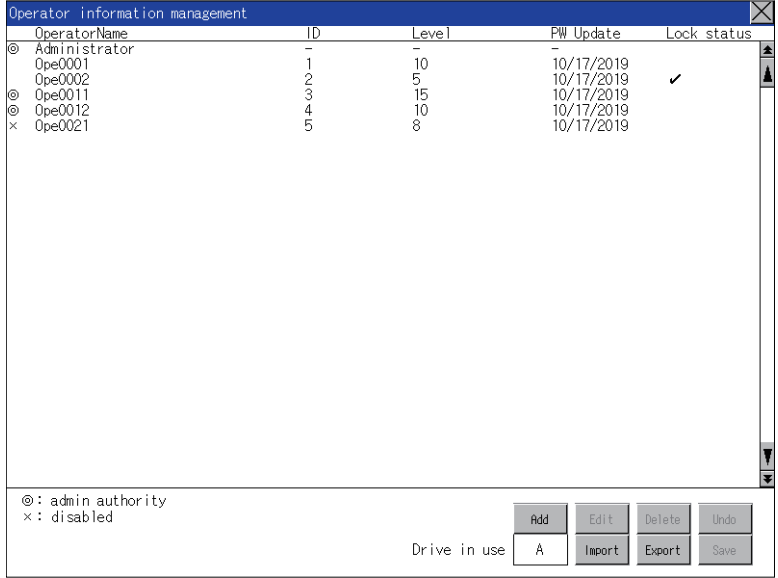

*2.* Touch the [Delete] button to display the dialog shown below.

To delete the selected operator information, touch the [OK] button.

To cancel the deletion, touch the [Cancel] button.

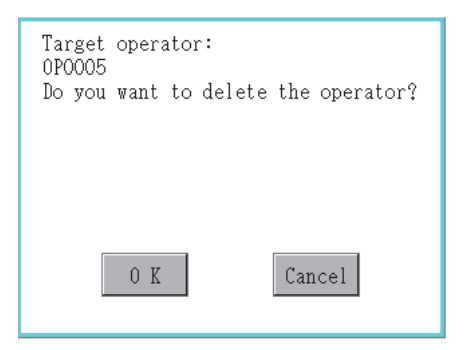

*3.* When the deletion is completed, the completion dialog is displayed. Touching the [OK] button closes the dialog box.

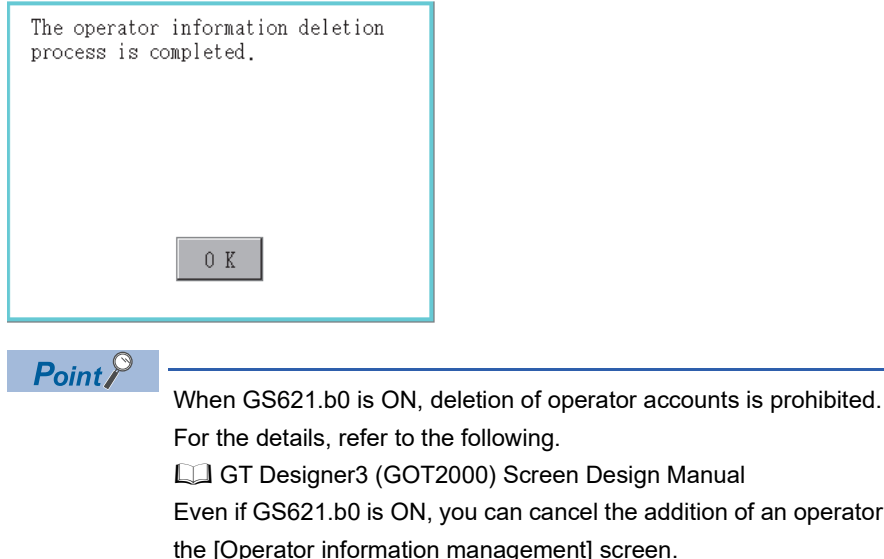

GT Designer3 (GOT2000) Screen Design Manual

Even if GS621.b0 is ON, you can cancel the addition of an operator account by touching the [Undo] button on the [Operator information management] screen.

For details on the undo operation, refer to the following.

**F** [Page 142 Undo operation](#page-143-0)

### <span id="page-143-0"></span>■**Undo operation**

Restore the current operator information to the previous saved one.

*1.* Touch the [Undo] button.

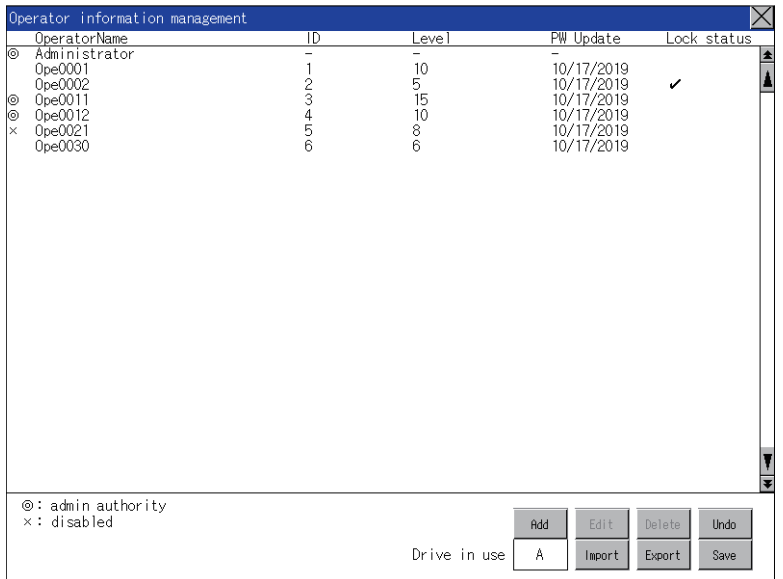

*2.* The dialog shown below is displayed, and then touch the [OK] button.

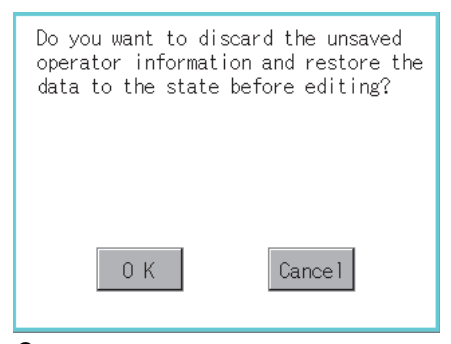

*3.* The Admin password authentication screen is displayed, and then input the administrator password.

If [Use sub administrator] is selected on the function setting screen, enter the operator name.

Character types to be input can be changed with touching the following buttons.

[A-Z]: Alphabet capital

[a-z]: Alphabet small letter

When the input is completed, touch the [Enter] key.

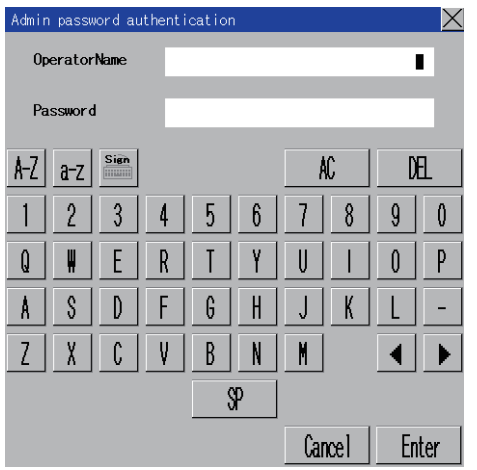
4. When the administrator password is correctly input, the current operator information is restored to the previous saved one.

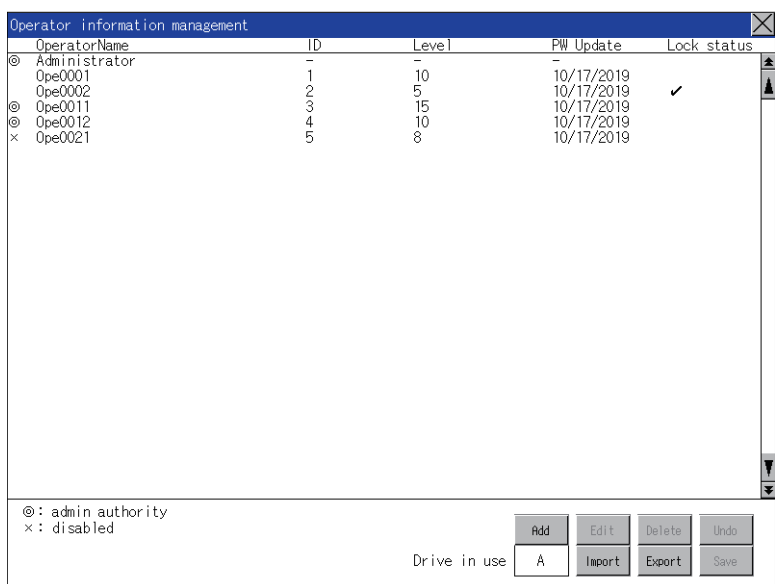

#### ■**Import operation**

Import the operator information that is already exported to an SD card to the GOT.

*1.* Touch the [Import] button.

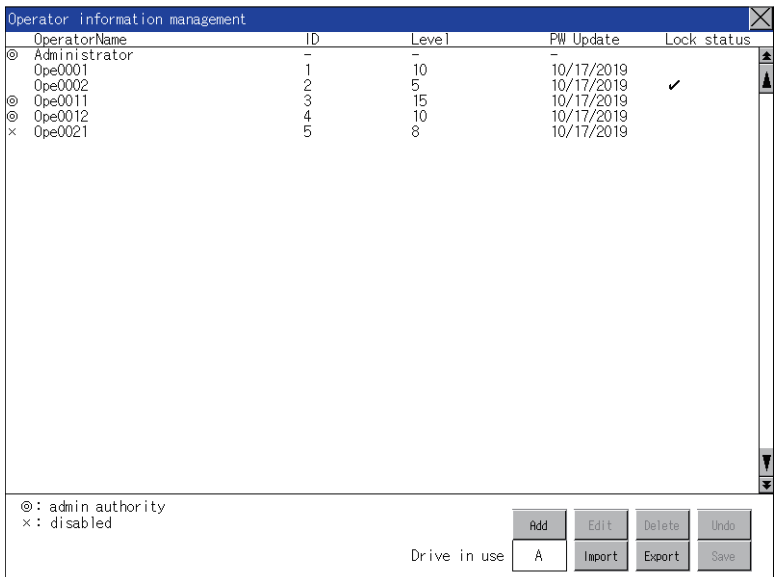

*2.* The dialog shown below is displayed, and then touch the [OK] button.

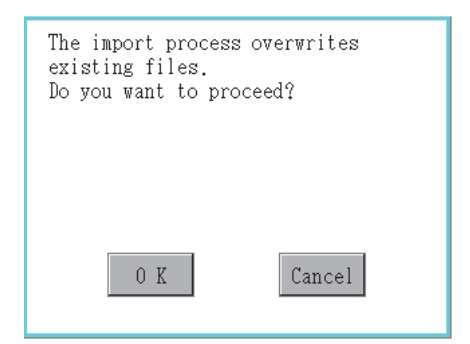

*3.* When [Delete password history on import] is selected on the function setting screen, the dialog that confirms deleting the password history appears. Click the [OK] button.

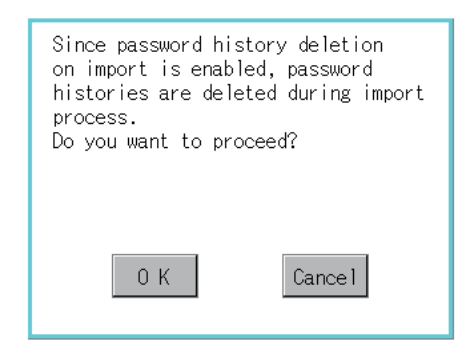

*4.* The Admin password authentication screen is displayed, and then input the administrator password.

If [Use sub administrator] is selected on the function setting screen, enter the operator name.

Character types to be input can be changed with touching the following buttons.

[A-Z]: Alphabet capital

[a-z]: Alphabet small letter

When the input is completed, touch the [Enter] key.

When the administrator password is correctly input, the operator information stored in an SD card is imported to the GOT.

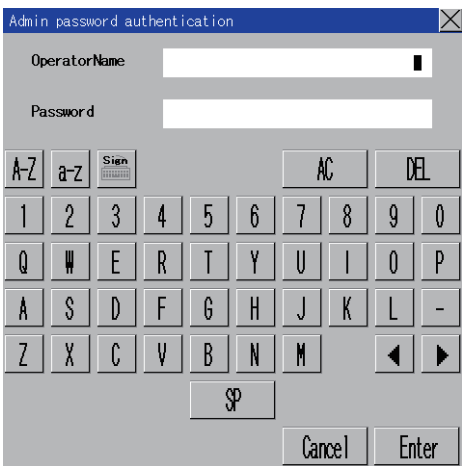

*5.* The dialog shown below is displayed, and then touch the [OK] button.

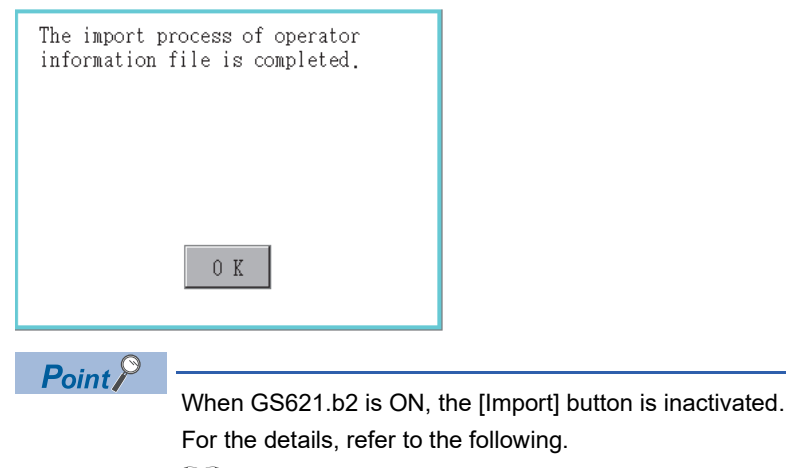

GT Designer3 (GOT2000) Screen Design Manual

#### ■**Export operation**

Export the operator information stored in the GOT to an SD card.

1. Touch the [Export] button.

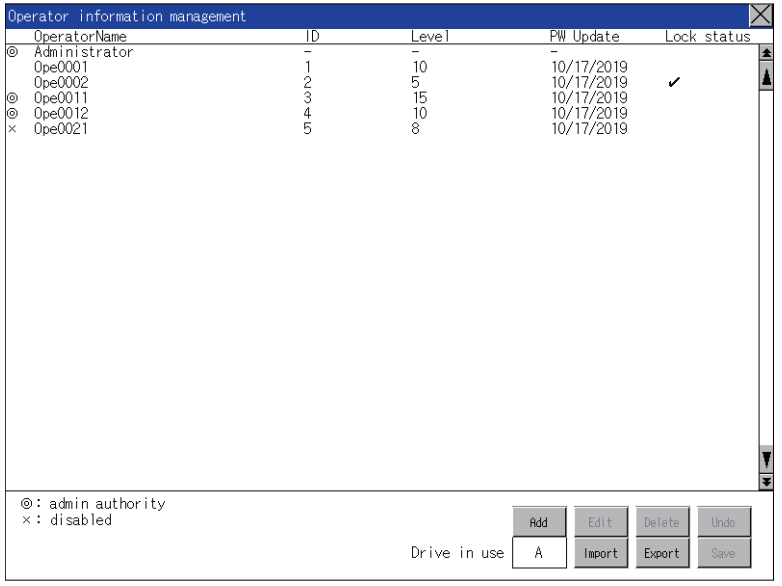

#### *2.* The dialog shown below is displayed.

Touch the following buttons according to the output format for the file.

- Binary file: [Binary] button
- CSV file: [CSV] button

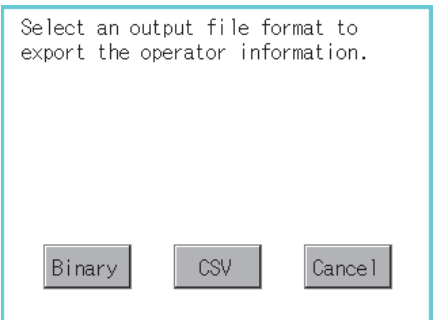

*3.* The dialog shown below is displayed.

Touch [OK] button, and then the Admin password authentication screen is displayed. Input the administrator password. If [Use sub administrator] is selected on the function setting screen, enter the operator name.

Character types to be input can be changed with touching the following buttons.

#### [A-Z]: Alphabet capital

[a-z]: Alphabet small letter

When the input is completed, touch the [Enter] key.

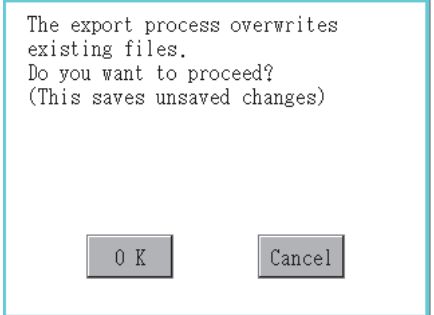

4. When the administrator password is correctly input, the dialog shown below is displayed and the operator information stored in the GOT is exported to an SD card.

(file name: AUTHINF.G2U)

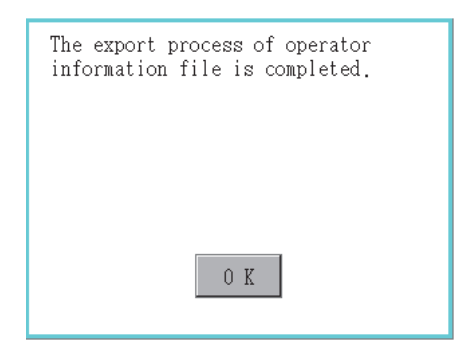

### **Password change**

### **Password change**

#### ■**Password change function**

The passwords to be used for the operator authentication can be changed.

For the password change, log into the GOT in advance with the operator name corresponding to the password to be changed.

#### ■**Display operation of password change**

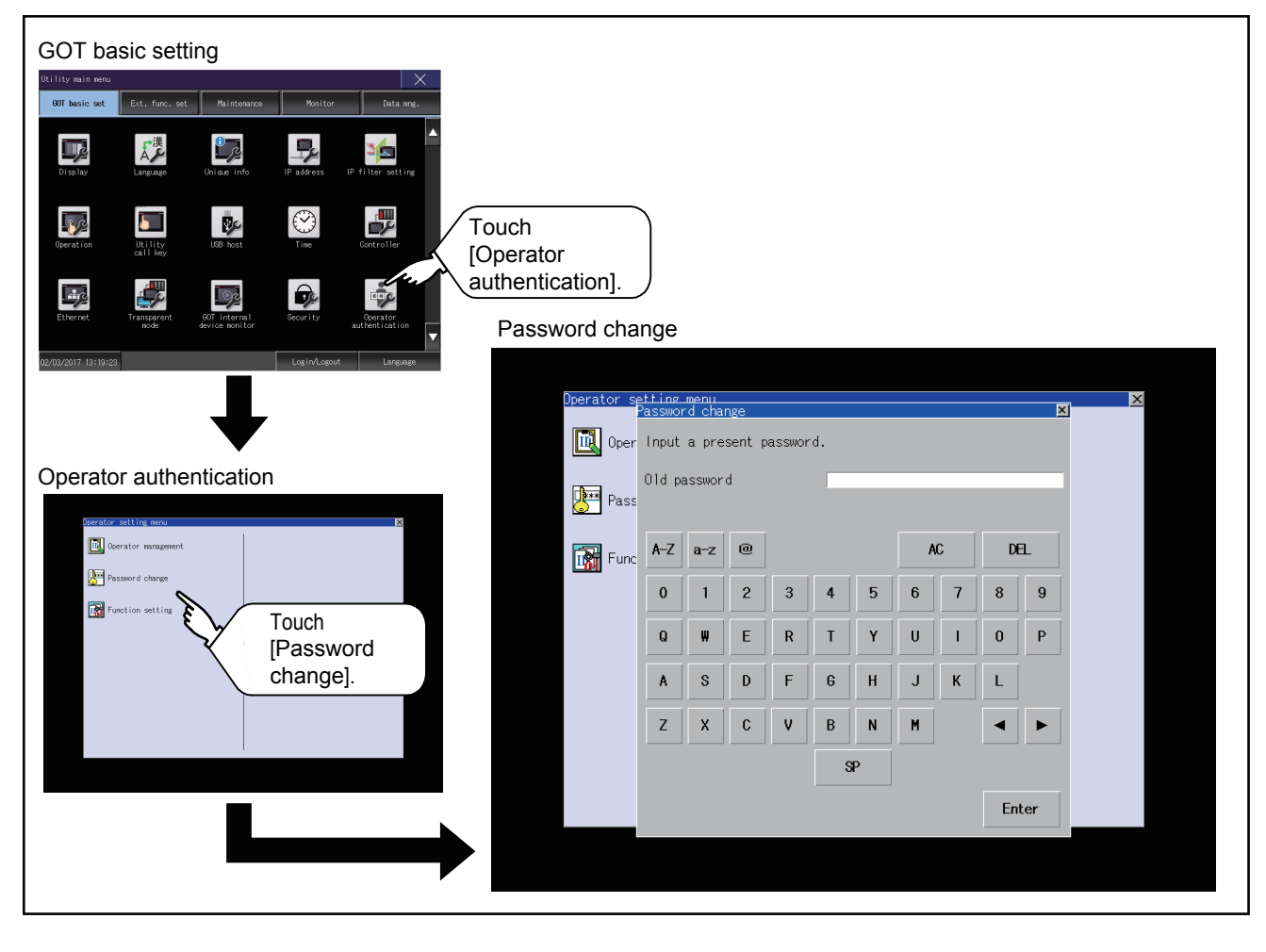

#### ■**Password change operation**

*1.* Log into the GOT with the operator name corresponding to the password to be changed on the Main Menu screen for the utility.

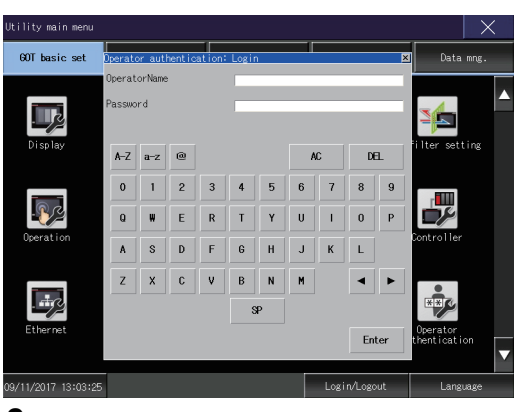

*2.* Touch [Password change] in the operator setting menu, and then the Password change dialog is displayed.

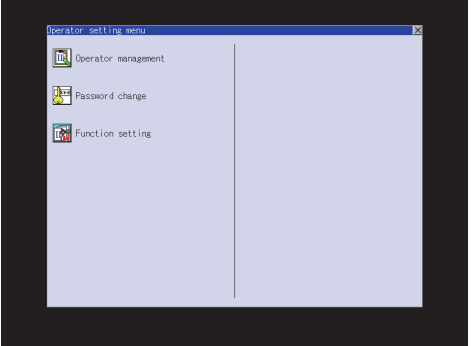

*3.* Input the current password on the Password change dialog.

Character types to be input can be changed with touching the following buttons.

[A-Z]: Alphabet capital

[a-z]: Alphabet small letter

When the input is completed, touch the [Enter] key.

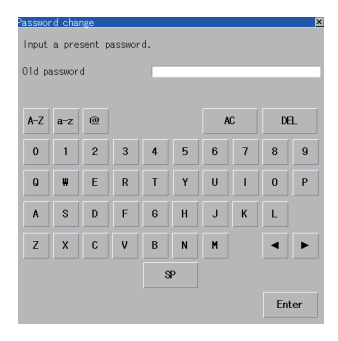

#### *4.* Input a new password.

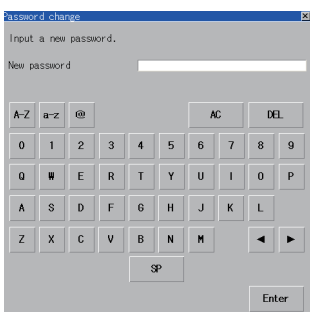

*5.* After inputting a new password, input the new password again.

*6.* When the new password is correctly input, the dialog shown below is displayed and the password is changed.

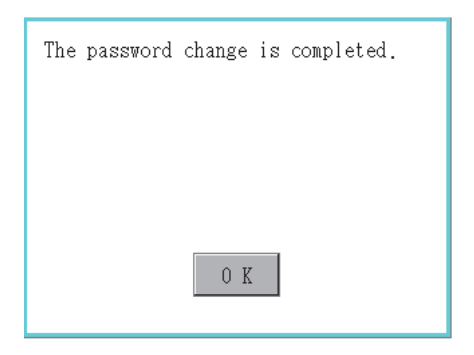

### **Function setting**

#### ■**Function setting**

The functions for the operator information can be set.

The following items can be set.

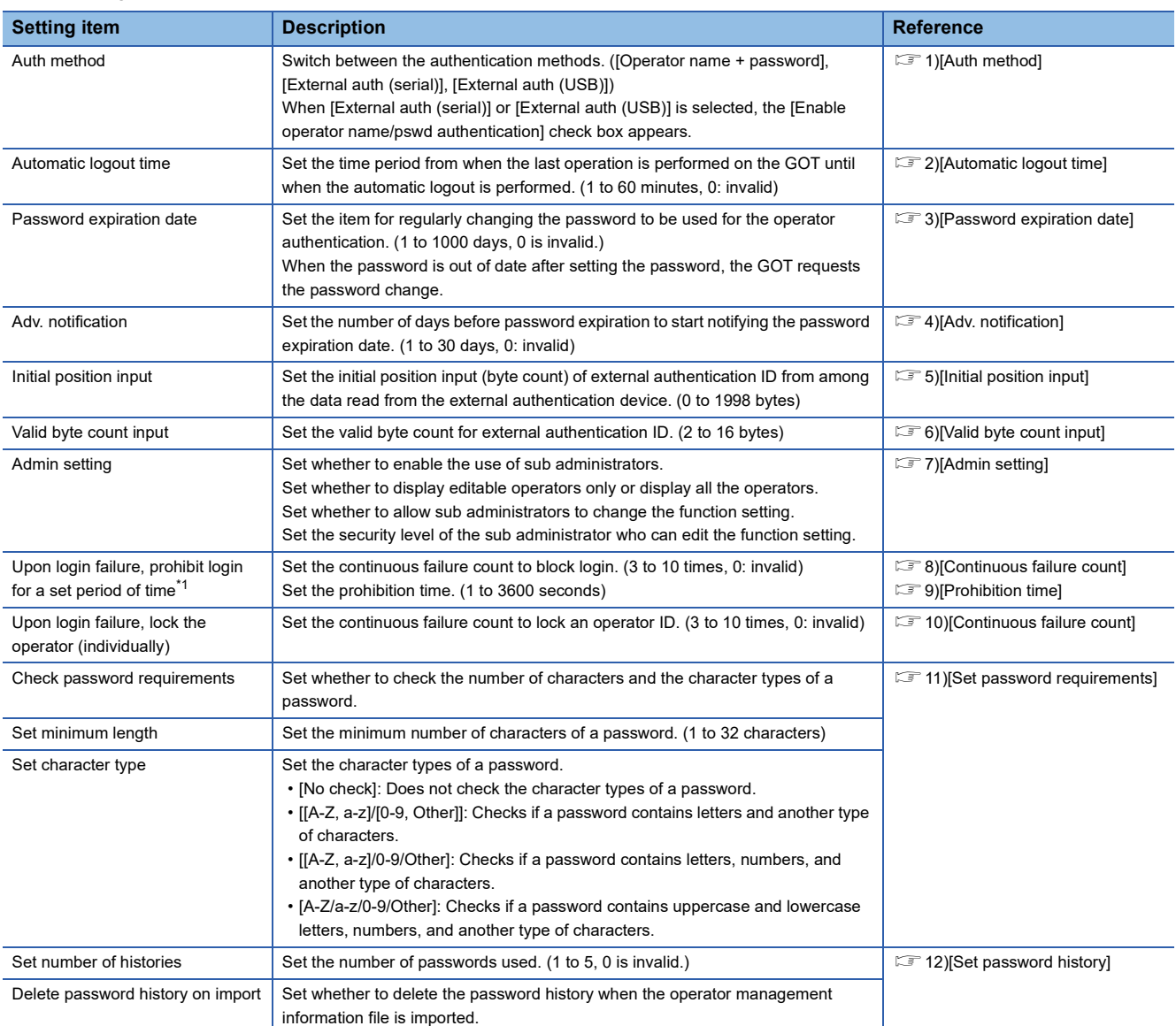

\*1 If the number of login attempts has reached the invalid login count, another login attempt fails for a certain period of time. To immediately clear the invalid login state without waiting for the prohibition time, perform the administrator password authentication on the operator management screen.

[Page 133 Operator management operation](#page-134-0)

### ■**Display operation of function setting**

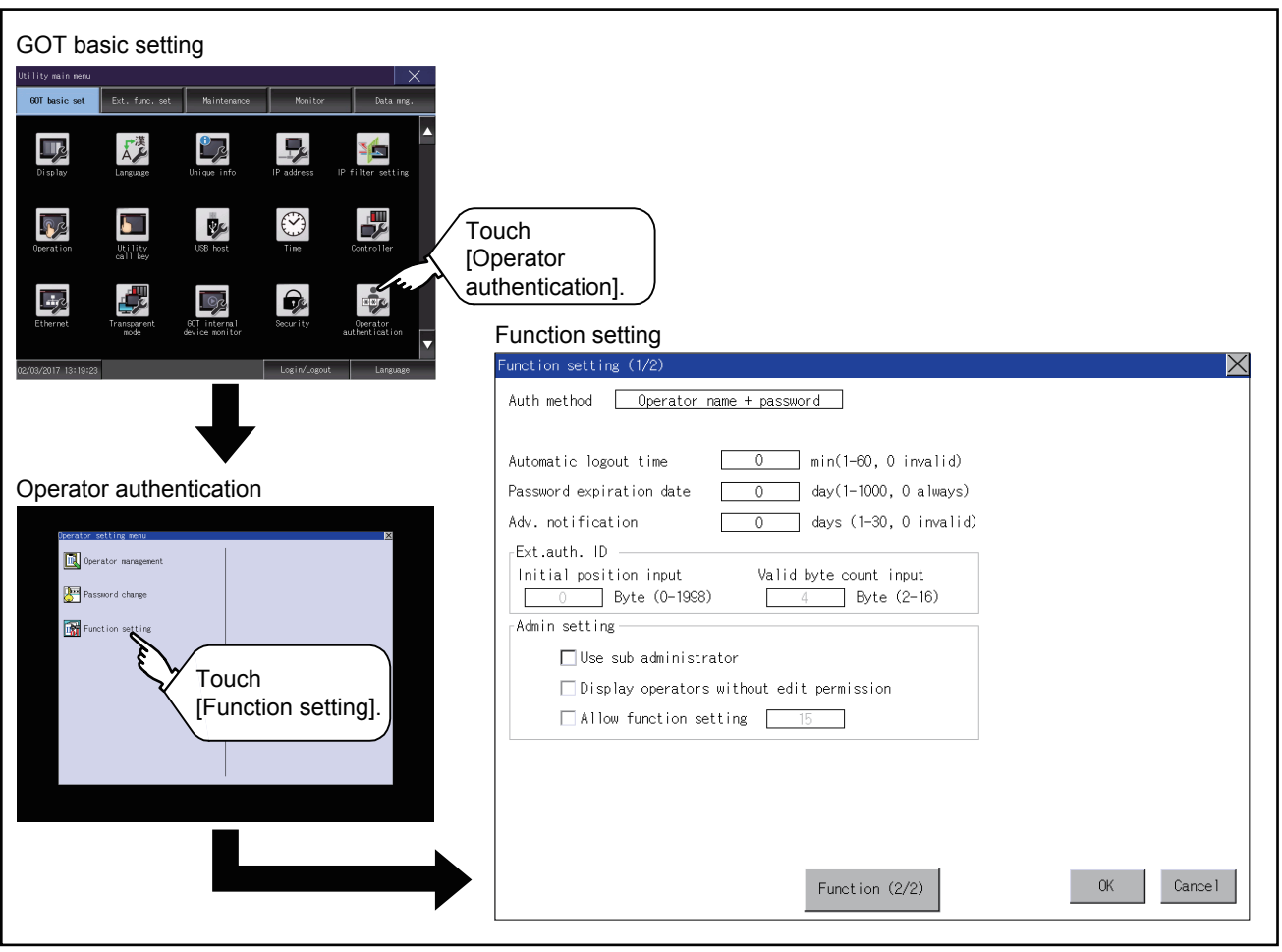

### ■**Function setting operation**

*1.* Touch [Function setting] in the operator setting menu, and then the Admin password authentication dialog is displayed.

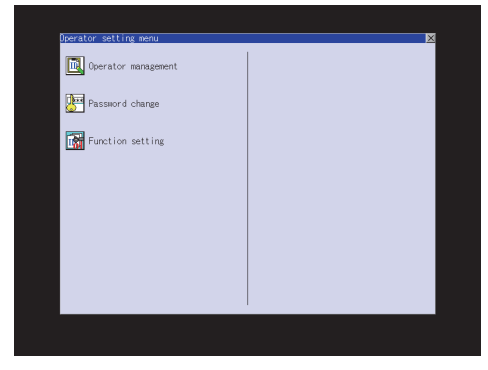

#### *2.* Input the administrator password.

If [Use sub administrator] is selected on the function setting screen, enter the operator name.

Character types to be input can be changed with touching the following buttons.

[A-Z]: Alphabet capital

[a-z]: Alphabet small letter

When the input is completed, touch the [Enter] key.

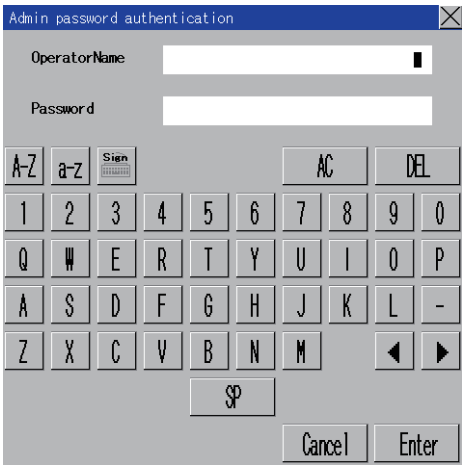

**3.** When the administrator password is correctly input, the Function setting screen in displayed.

Touch an item to be set.

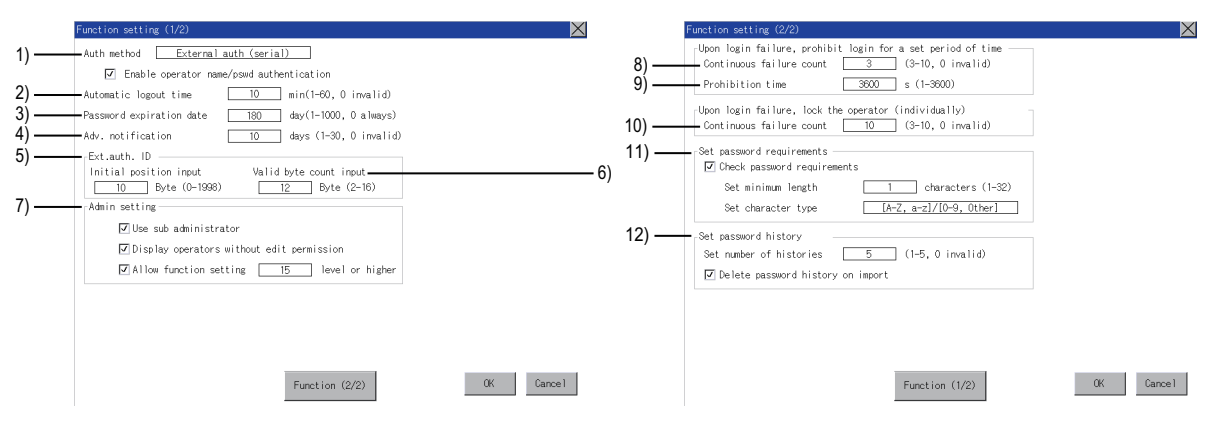

#### <span id="page-155-0"></span>1)[Auth method]

Switch the authentication method.

Touch the current selection to switch the authentication method between [Operator name + password], [External auth (serial)], and [External auth (USB)].

When [External auth (serial)] or [External auth (USB)] is selected, the [Enable operator name/pswd authentication] check box appears.

Select the checkbox to also perform authentication through an operator name and password at login.

<span id="page-155-1"></span>2)[Automatic logout time]

Touch the entry box of [Automatic logout time] to display the [Automatic logout time edit] dialog. Input the time.

After completing the entry, touch the [Enter] key.

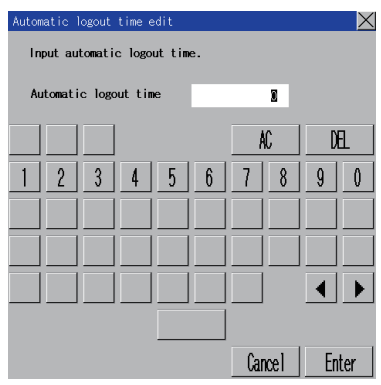

#### <span id="page-155-2"></span>3)[Password expiration date]

Touch the entry box of [Password expiration date] to display the [Password expiration date edit] dialog. Input the expiration date.

After completing the entry, touch the [Enter] key.

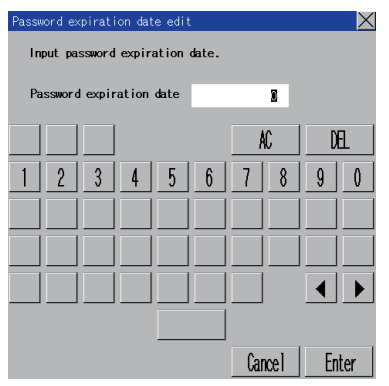

<span id="page-155-3"></span>4)[Adv. notification]

Touch the entry box of [Adv. notification] to display the [Enter advance notification days] dialog. Input the number of days.

After completing the entry, touch the [Enter] key.

<span id="page-155-4"></span>5)[Initial position input]

Touch the entry box of [Initial position input] to display the [Ext. auth. ID initial position input] dialog.

Input the start position.

After completing the entry, touch the [Enter] key.

<span id="page-155-5"></span>6)[Valid byte count input]

Touch the entry box of [Valid byte count input] to display the [Ext. auth. ID valid byte count input] dialog.

Input the number of bytes.

After completing the entry, touch the [Enter] key.

(Only available when the [External auth (serial)] or [External auth (USB)] is set as the authentication method.)

<span id="page-156-0"></span>7)[Admin setting]

<span id="page-156-2"></span><span id="page-156-1"></span>

To use sub administrators, select [Use sub administrator].  $\Box$ : Do not use  $\overline{\vee}$ : Use To display uneditable operator information, select [Display operators without edit permission].  $\Box$ : Do not displav  $\boxed{\checkmark}$ : Display To allow sub administrators to change the function setting, select [Allow function setting].  $\Box$ : Do not allow  $\overline{\vee}$ : Allow Selecting this item displays the [Operator level input] dialog. Specify the security level required to change the function setting. After completing the entry, touch the [Enter] key. When a sub administrator having security level 14 or less logs into the GOT, this setting item is not displayed. For the authority of the sub administrator, refer to the following.  $\Box$  [Page 129 Administrator and sub administrator](#page-130-0) 8)[Continuous failure count] Touch the entry box of [Continuous failure count] to display the [Continuous failure count input] dialog. Input the maximum number of consecutive failed login attempts. After completing the entry, touch the [Enter] key. 9)[Prohibition time] Touch the entry box of [Prohibition time] to display the [Prohibition time input] dialog. Input the prohibition time. After completing the entry, touch the [Enter] key. 10)[Continuous failure count] Touch the entry box of [Continuous failure count] to display the [Continuous failure count input] dialog. Input the maximum number of consecutive failed login attempts. After completing the entry, touch the [Enter] key. For information on how to unlock an operator ID, refer to the following. **F** [Page 139 Edit operation](#page-140-0) 11)[Set password requirements] To check for password requirements, select [Check password requirements].  $\Box$ : Do not check  $\sqrt{\cdot}$ : Check Touch the entry box of [Set minimum length] to display the [Enter minimum password length] dialog. Input the number of characters. Touch the entry box of [Set character type] to make a selection. After completing the entry, touch the [Enter] key. 12)[Set password history] Touch the entry field of [Set number of histories] to display the [Number of password histories input] dialog.

<span id="page-156-5"></span><span id="page-156-4"></span><span id="page-156-3"></span>Enter the number of passwords used. When the authentication method is set to [External auth (serial)] or [External auth (USB)], and [Enable operator name/pswd

authentication] is deselected, this item is disabled.

Set whether to delete the password history by selecting or deselecting [Delete password history on import].

 $\square$ : Do not delete

 $\sqrt{\cdot}$ : Delete

When [Set number of histories] is set to 0, this item is disabled.

Although [Set password history] is disabled, the settings of [Set password history] are retained when the [OK] button is touched.

The settings are enabled when [Set password history] is enabled.

*4.* After all settings are completed, touch the [OK] button, and then the settings are saved. If you touch the [×] button without touching the [OK] button, the dialog shown below is displayed.

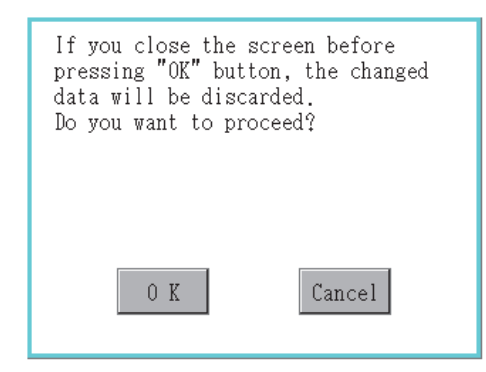

*5.* The dialog shown below is displayed, and then touch the [OK] button.

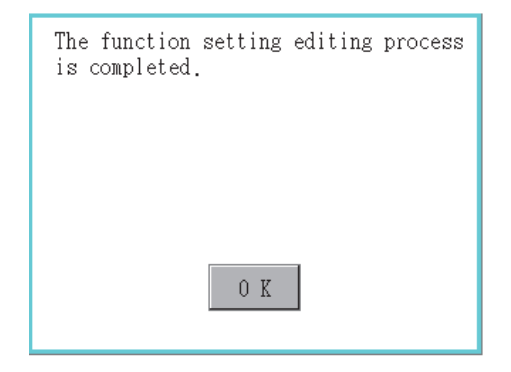

# **3 EXTENDED FUNCTION SETTING**

- **Fage 158 SoftGOT-GOT Link Function**
- Fage 163 VNC Server Function
- [Page 165 Sequence Program Monitor](#page-166-0)
- **F** [Page 167 Backup/Restoration](#page-168-0)
- **F** [Page 171 Trigger Backup](#page-172-0)
- **[Page 174 License Management](#page-175-0)**
- **F** [Page 176 Video/RGB](#page-177-0)
- **[Page 184 Multimedia](#page-185-0)**
- [Page 199 Wireless LAN Function](#page-200-0)
- **F** [Page 204 System Launcher](#page-205-0)
- **F** [Page 206 iQSS Utility](#page-207-0)
- **F** [Page 208 ANDON Connection](#page-209-0)
- **[Page 211 Ethernet Printer](#page-212-0)**
- **[Page 213 Network drive setting](#page-214-0)**

#### You can display the setting screens for the extended functions from the GOT utility.

The following table lists the extended functions and their setting contents in the corresponding screens.

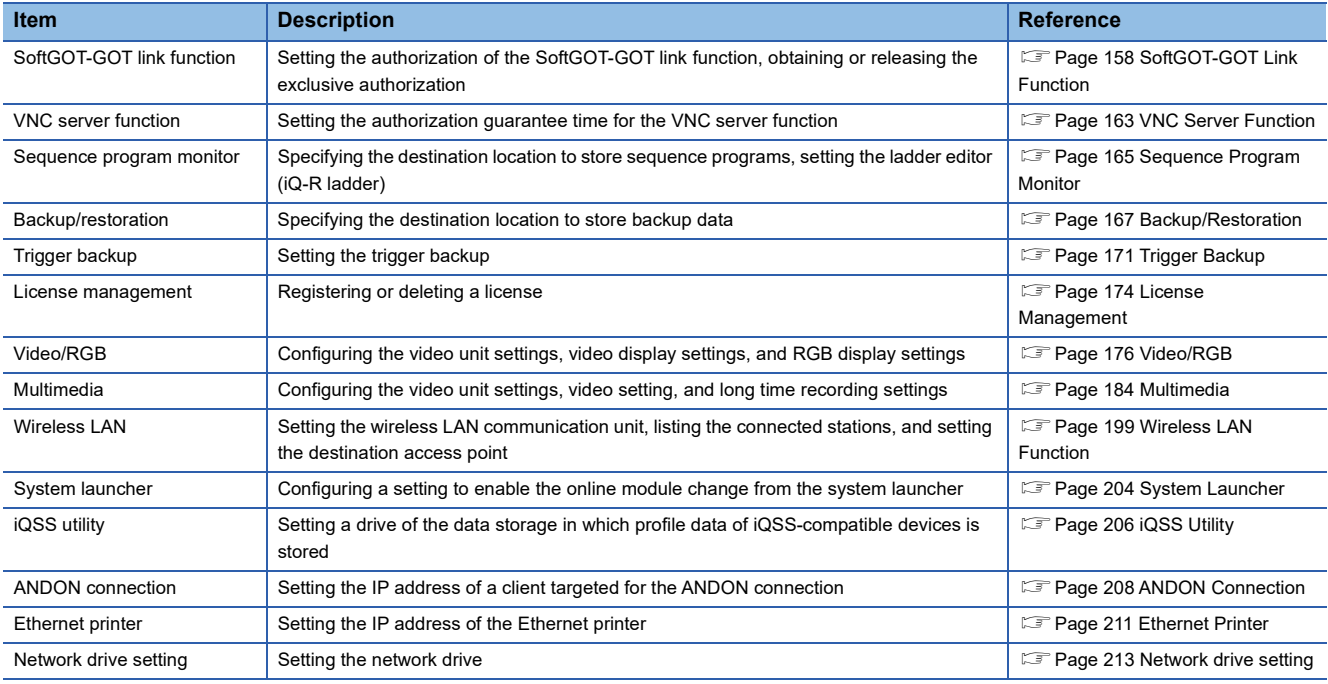

## <span id="page-159-0"></span>**3.1 SoftGOT-GOT Link Function**

### **SoftGOT-GOT link function setting**

The authorization of the SoftGOT-GOT link function can be set, and the exclusive authorization can be obtained or released. Only the GOT can obtain the exclusive authorization.

While the GOT has the exclusive authorization, GT SoftGOT2000 cannot obtain the authorization.

For the details of the SoftGOT-GOT link function, refer to the following.

GT SoftGOT2000 Version1 Operating Manual

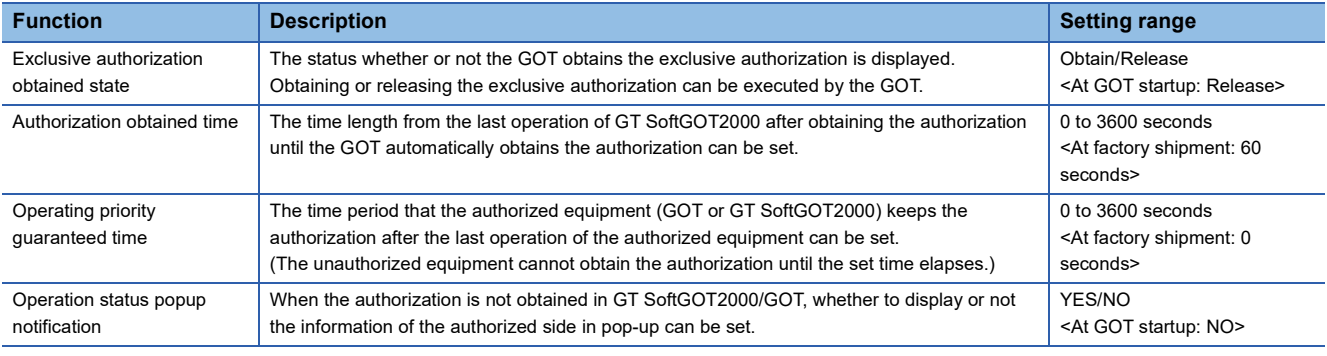

 $Point<sup>0</sup>$ 

Relationship with the GOT network interaction function setting

The SoftGOT-GOT link function setting is independent of the GOT network interaction function setting.

Both of the settings are enabled.

### **Display operation of the SoftGOT-GOT link function setting**

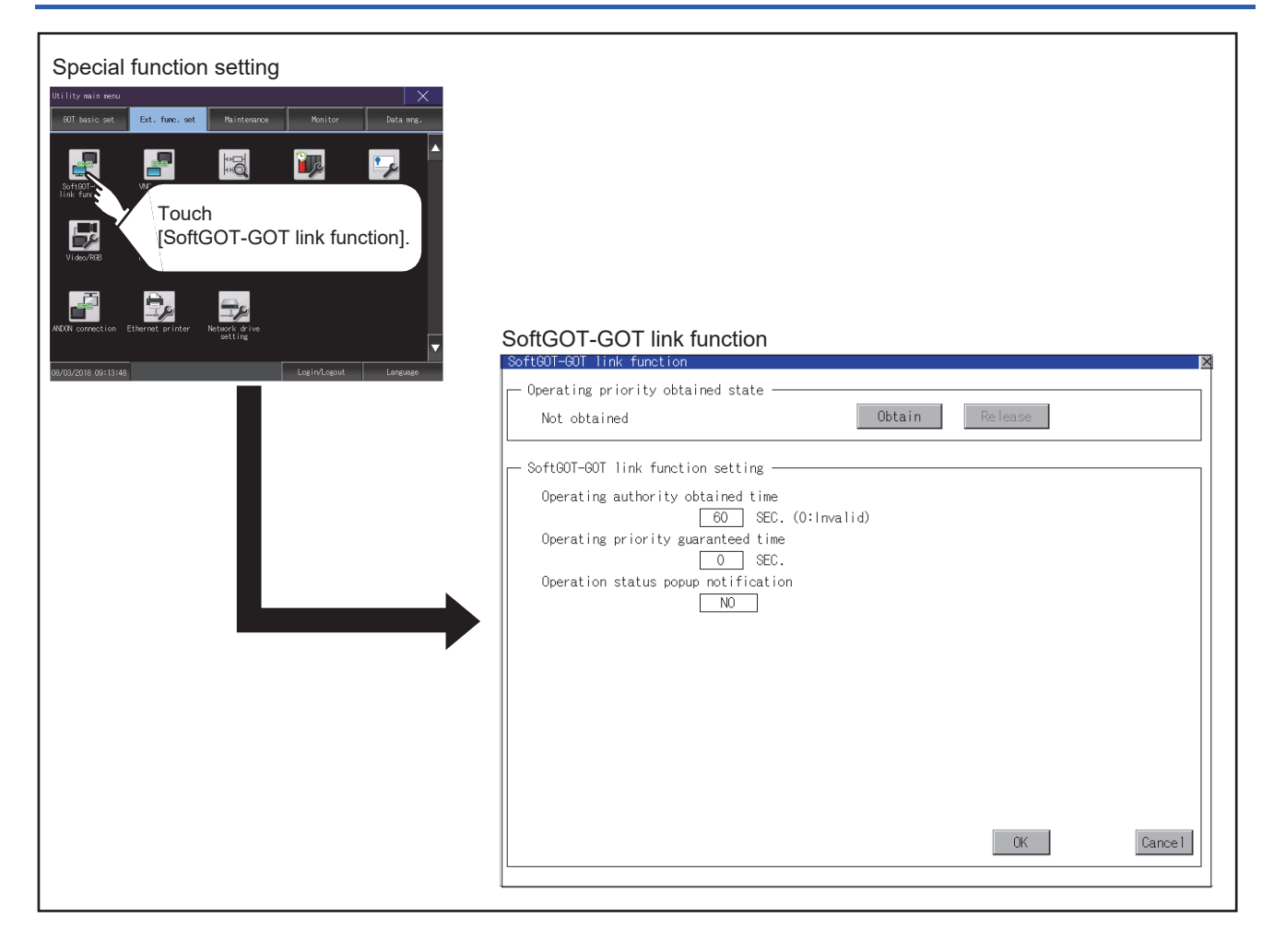

### **SoftGOT-GOT link function setting operation**

#### **Exclusive authorization obtained state**

#### ■**Obtaining the exclusive authorization**

*1.* Touch the [Obtain] button to display the dialog.

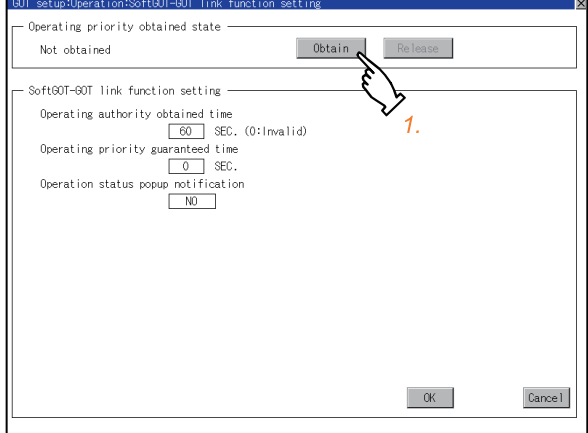

*2.* Touch the [OK] button to obtain the exclusive authorization.

Touch the [Cancel] button to stop obtaining the exclusive authorization.

#### ■**Releasing the exclusive authorization**

*1.* Touch the [Release] button to display the dialog.

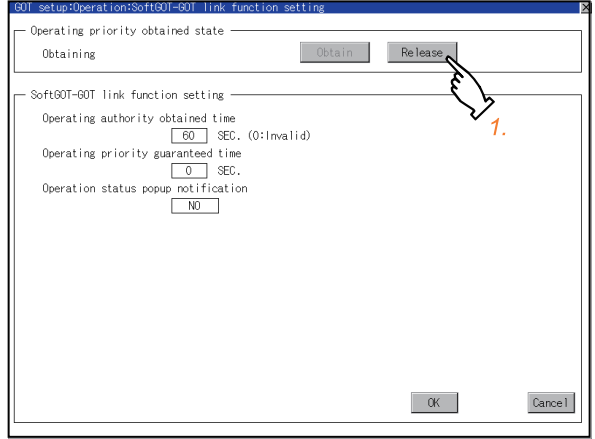

*2.* Touch the [OK] button to release the exclusive authorization.

Touch the [Cancel] button to stop releasing the exclusive authorization.

#### **Authorization obtained time**

*1.* If touch the select button of the authorization obtained time, a keyboard is displayed.

Enter the authorization obtained time with the keyboard.

When setting to 0 second, the authorization is not automatically obtained by the GOT.

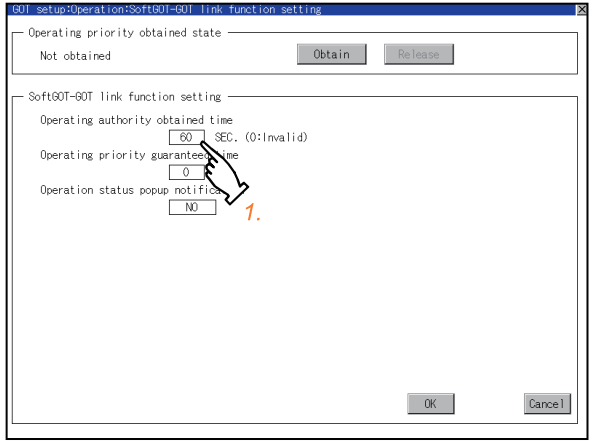

**2.** If touch the [OK] button, the GOT restarts and operates with the changed settings.

If touch the [Cancel] button, the changed settings are canceled and the screen returns to the [Ext. func. set] screen.

#### **Operating priority guaranteed time**

*1.* If touch the select button of the operating priority guaranteed time, a keyboard is displayed.

Enter the operating priority guaranteed time with the keyboard.

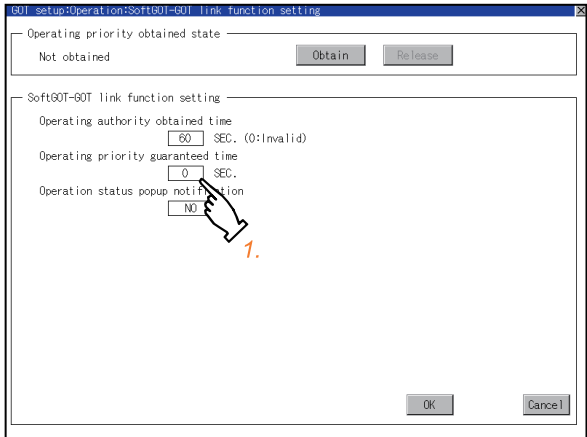

**2.** If touch the [OK] button, the GOT restarts and operates with the changed settings.

If touch the [Cancel] button, the changed settings are canceled and the screen returns to the [Ext. func. set] screen.

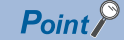

Relation between the authorization obtained time and the operating priority guaranteed time

When the followings are set, the authorization obtained time is prioritized. (After the authorization obtained time is elapsed, the GOT automatically obtains the authorization.)

- 1sec or more is set for the authorization obtained time.
- The authorization guarantee time is set longer than the authorization obtained time.

### **Operation status popup notification**

**1.** Touch the field of the setting to be changed.

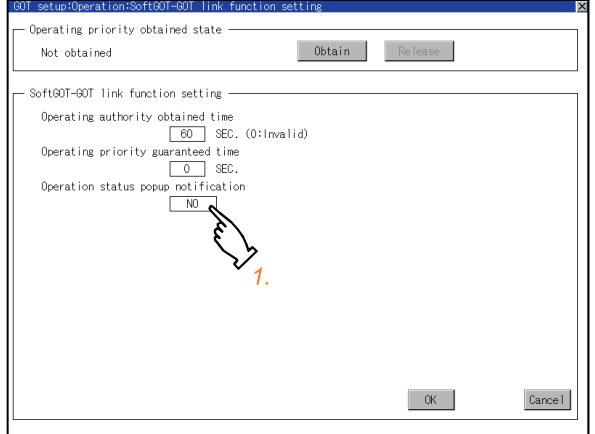

*2.* If touch the [OK] button, the GOT restarts and operates with the changed settings.

If touch the [Cancel] button, the changed settings are canceled and the screen returns to the [Ext. func. set] screen.

## <span id="page-164-0"></span>**3.2 VNC Server Function**

### **VNC server function setting**

In the VNC server function setting, the authorization guarantee time for the VNC server function can be set.

For details on the VNC server function, refer to the following.

GT Designer3 (GOT2000) Screen Design Manual

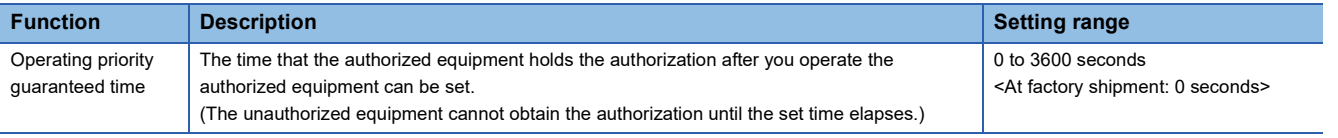

### $Point<sup>0</sup>$

• Authorization guarantee time cancel signal (GS1792.b8)

When the Authorization guarantee time cancel signal (GS1792.b8) turns on, the authorization guarantee time setting is disabled.

• Relationship with the GOT network interaction function setting

The VNC server function setting is independent of the GOT network interaction function setting. Both of the settings are enabled.

### **Display operation of the VNC server function setting**

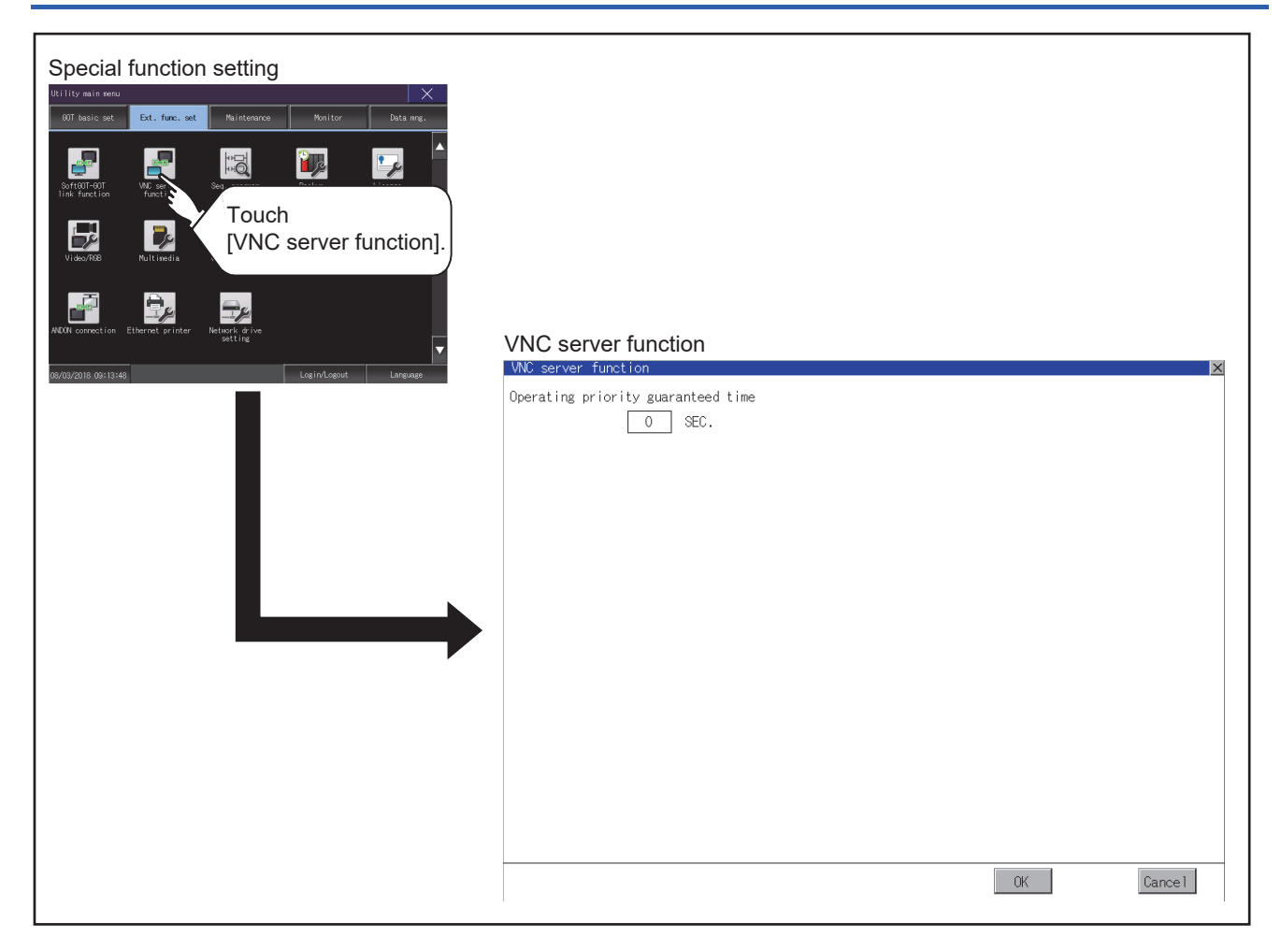

**3**

### **VNC server function setting operation**

### **Operating priority guaranteed time**

*1.* Touch the input field for [Operating priority guaranteed time] to display a keyboard. Input the authorization guarantee time with the keyboard.

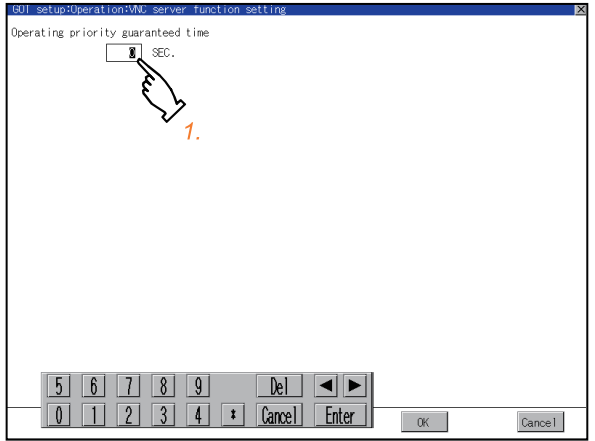

*2.* If touch the [OK] button, the GOT restarts and operates with the changed settings.

If touch the [Cancel] button, the changed settings are canceled and the screen returns to the [Special function setting] screen.

## <span id="page-166-0"></span>**3.3 Sequence Program Monitor**

### **Sequence program monitor setting**

Storage locations and others for data to be used for the sequence program monitor function can be set.

Storing a sequence program eliminates the need for reading the program from the PLC CPU at the next GOT startup.

This shortens the time required for the execution of the sequence program monitor.

For the details of the sequence program monitor, refer to the following.

GOT2000 Series User's Manual (Monitor)

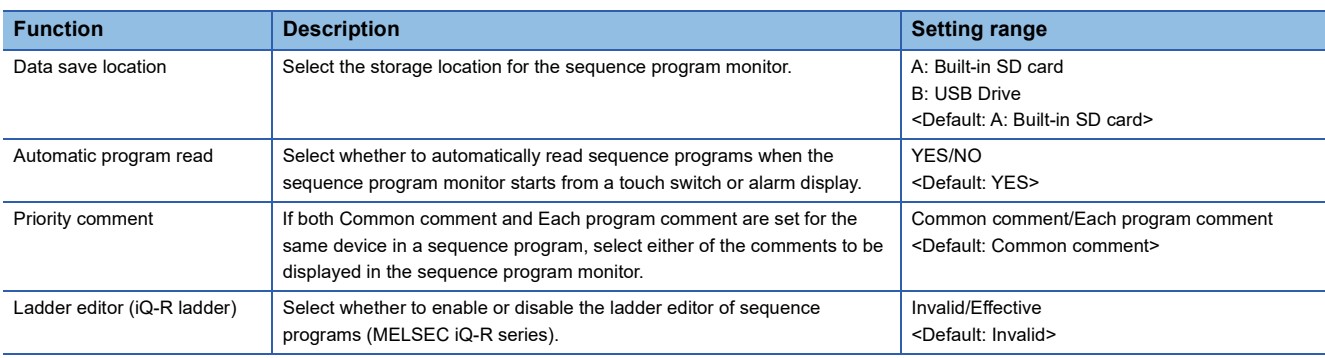

#### **Sequence program to be saved**

The sequence program to be saved is used by the GOT to execute the sequence program monitor.

The sequence program can be saved in the SD card with this function, however it cannot be copied in the personal computer to be referred/edited with GX Developer, etc.

### **Display operation of the sequence program monitor**

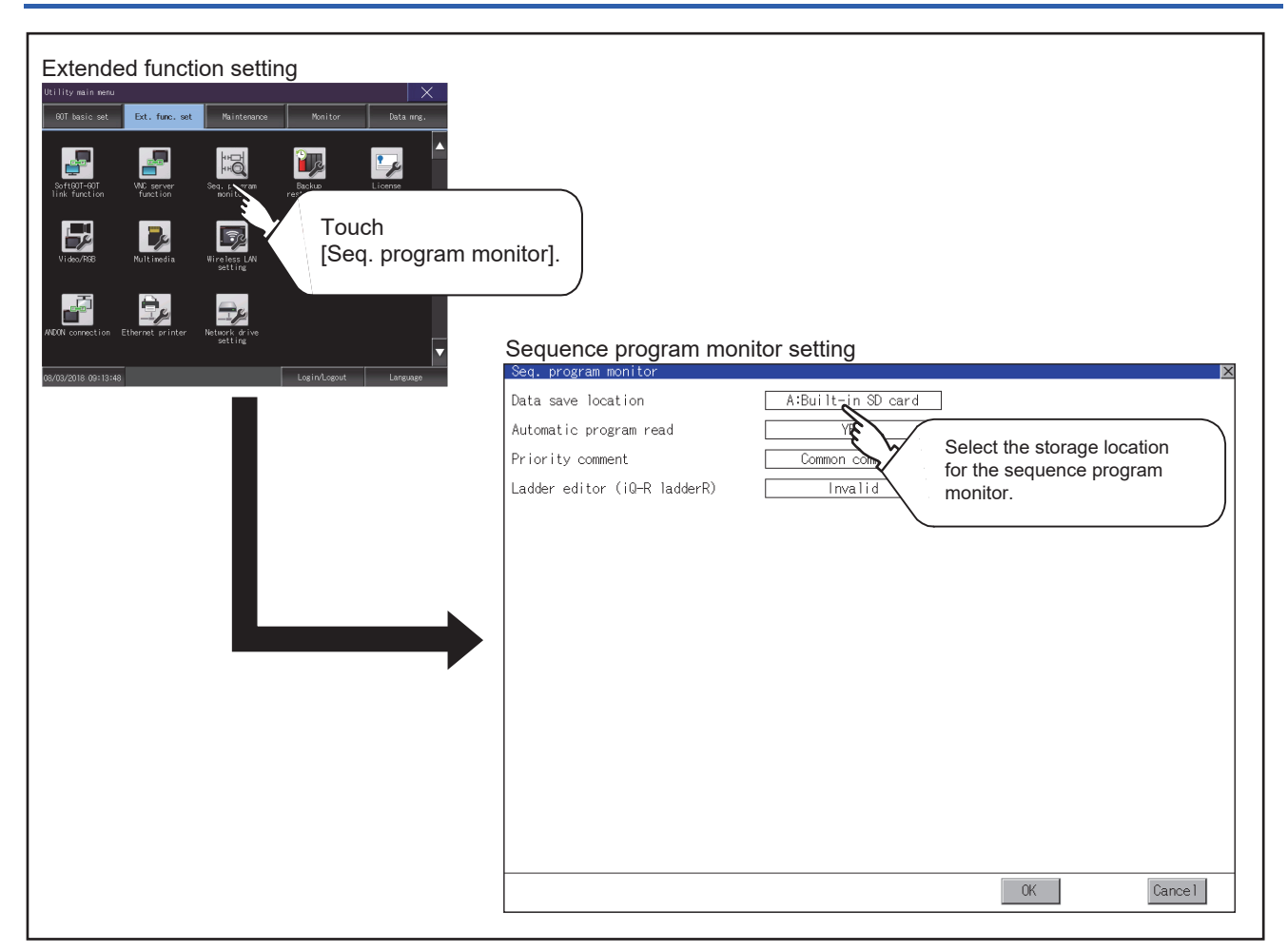

### **Sequence program monitor setting operation**

*1.* Touch the selection for the setting item to switch the selection.

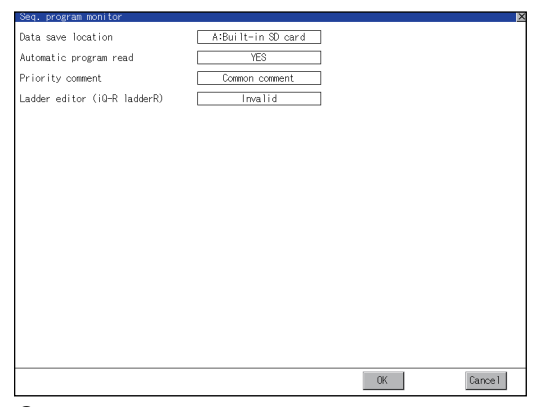

**2.** Touch the [OK] button to reflect the new setting and return to the [Ext. func. set] screen.

To cancel the setting change, touch the [Cancel] button to return to the [Ext. func. set] screen.

## <span id="page-168-0"></span>**3.4 Backup/Restoration**

### **Backup/restoration setting**

The storage location for backup data can be set.

For how to use the backup/restoration, refer to the following.

GOT2000 Series User's Manual (Monitor)

Set the following items with touching the items on the GOT.

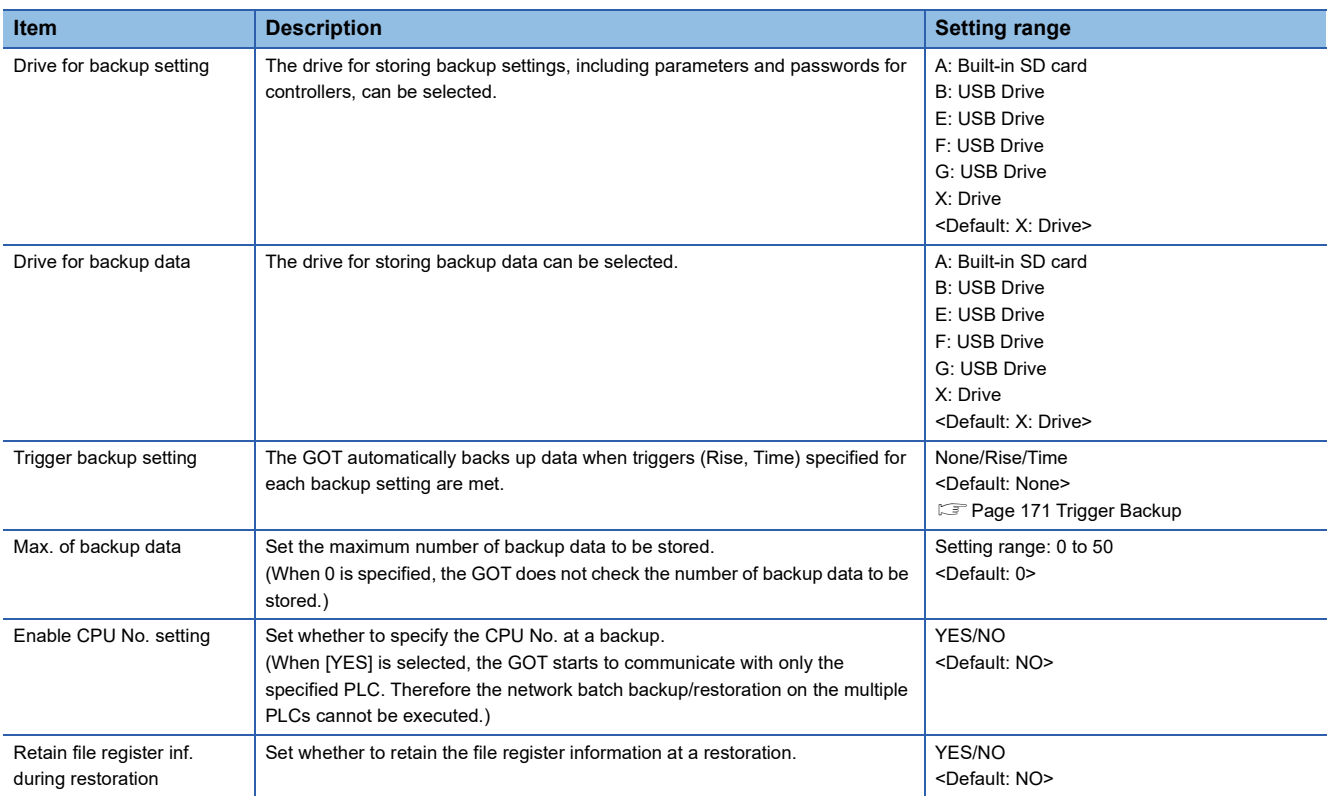

### **Display operation of backup/restoration setting**

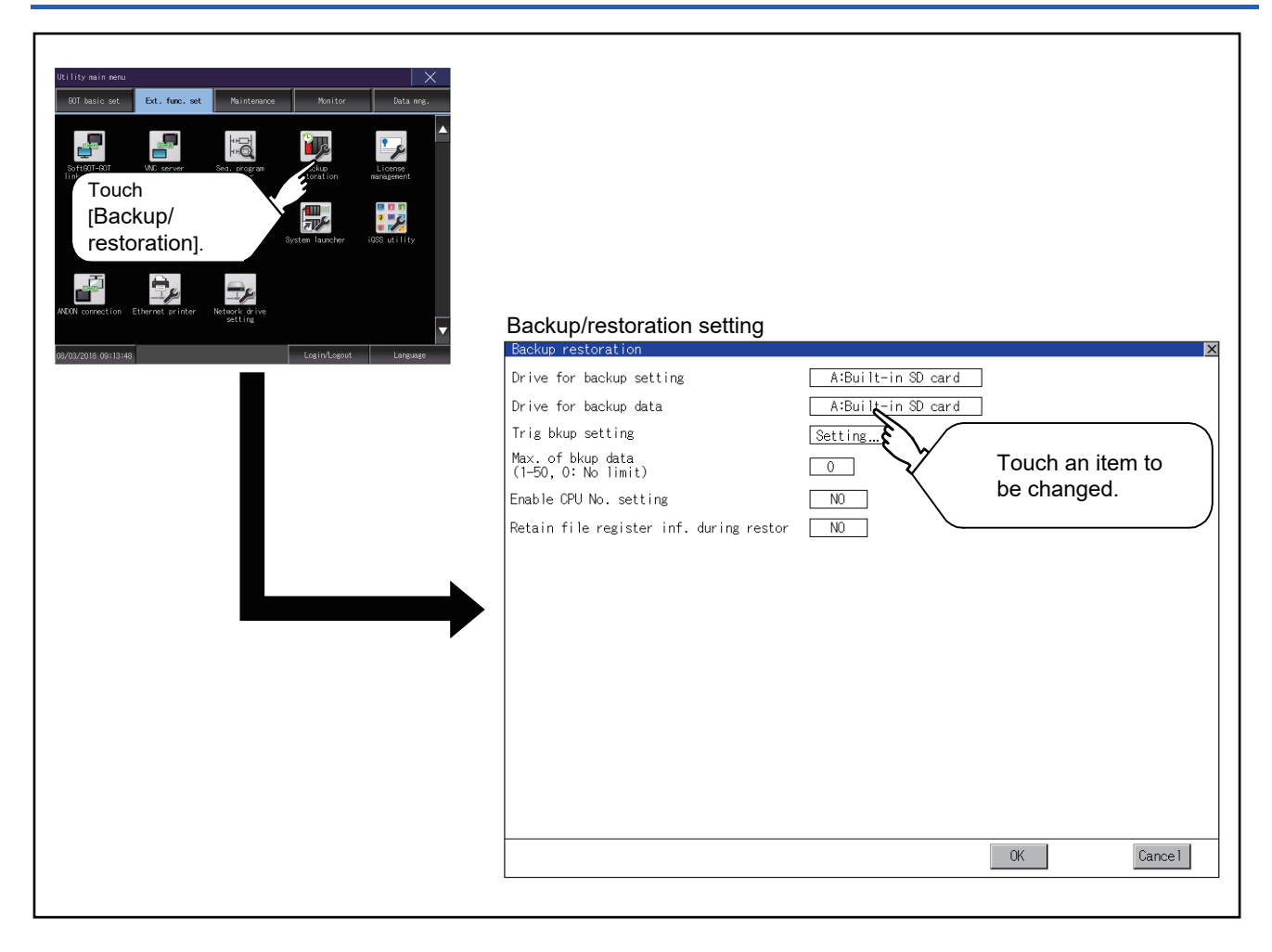

### <span id="page-170-0"></span>**Backup/restoration setting operation**

### **Drive for backup setting, drive for backup data**

*1.* If touch the setup item, the setup contents are changed.

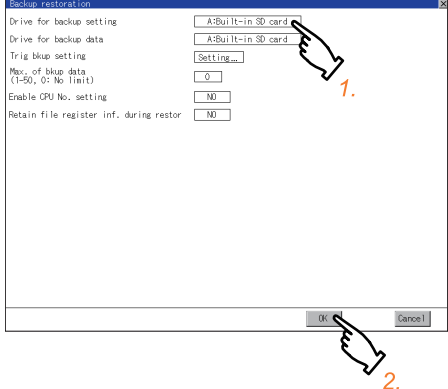

2. If touch the [OK] button, the changed settings are reflected and the screen returns to the [Ext. func. set] screen. If touch the [Cancel] button, the changed settings are canceled and the screen returns to the [Ext. func. set] screen.

#### **Trigger backup setting**

For operations of the trigger backup setting, refer to the following.

**F** [Page 169 Backup/restoration setting operation](#page-170-0)

#### **Max. of backup data**

*1.* If touching the setting items, keyboard is displayed.

Input numeric with the keyboard.

Setting range: 0 to 50, Default: 0

(When 0 is specified, the GOT does not check the number of backup data to be stored.)

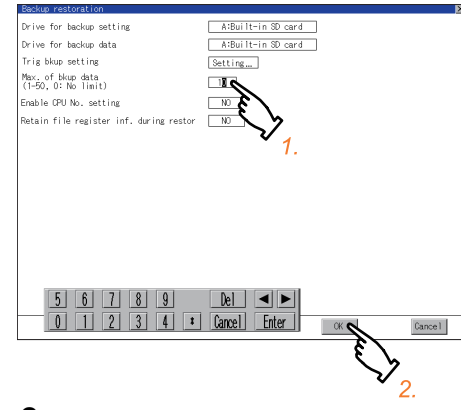

2. If touch the [OK] button, the changed settings are reflected and the screen returns to the [Ext. func. set] screen. If touch the [Cancel] button, the changed settings are canceled and the screen returns to the [Ext. func. set] screen.

### **Enable CPU No. setting**

**1.** If touch the setup item, the setup contents are changed.

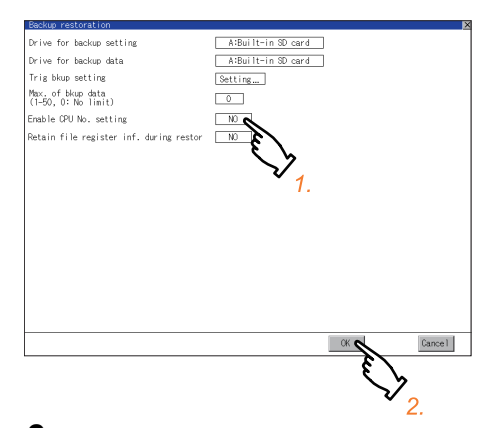

*2.* If touch the [OK] button, the changed settings are reflected and the screen returns to the [Ext. func. set] screen. If touch the [Cancel] button, the changed settings are canceled and the screen returns to the [Ext. func. set] screen.

#### **Retain file register inf. during restor**

*1.* If touch the setup item, the setup contents are changed.

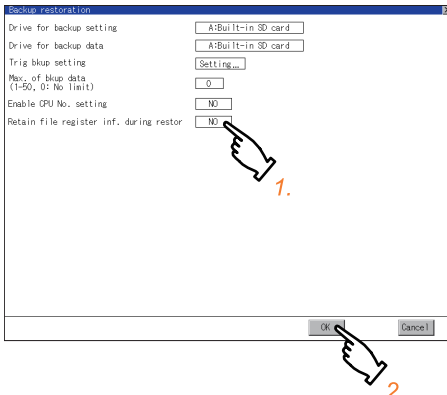

*2.* If touch the [OK] button, the changed settings are reflected and the screen returns to the [Ext. func. set] screen. If touch the [Cancel] button, the changed settings are canceled and the screen returns to the [Ext. func. set] screen.

## <span id="page-172-0"></span>**3.5 Trigger Backup**

### **Trigger backup setting**

When the conditions of the trigger specified for each backup setting (Rise, Time) are met, the GOT automatically backs up data.

For how to use the trigger backup, refer to the following.

GOT2000 Series User's Manual (Monitor)

### **Display operation of the trigger backup setting**

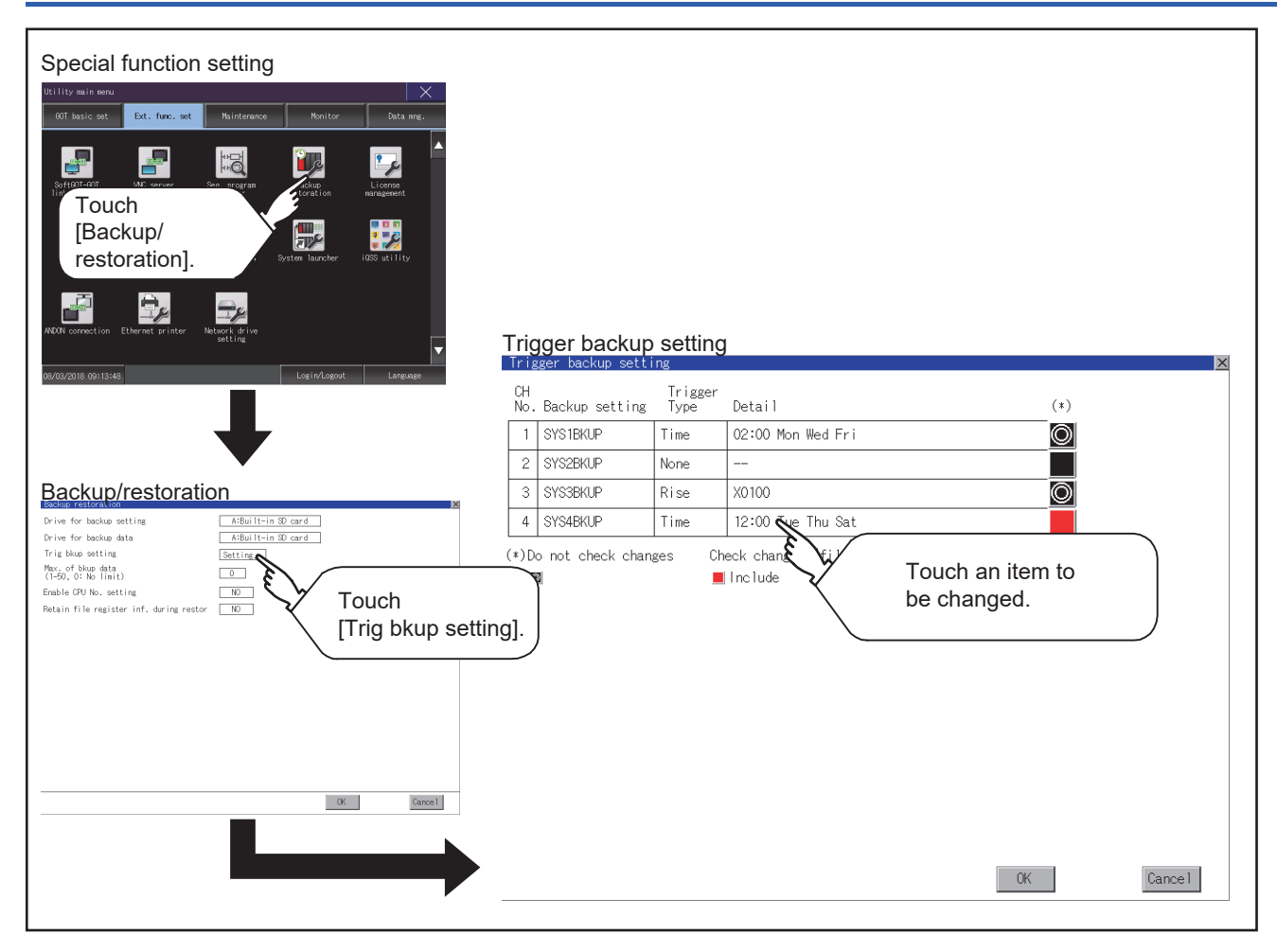

### **Trigger backup setting operation**

*1.* Touch a setting item for the trigger type, and then the setting is changed.

(None Rise Time)

None: The GOT does not execute the trigger backup.

Rise: The GOT backs up data when the trigger device turns on.

Time: The GOT backs up data at the specified time.

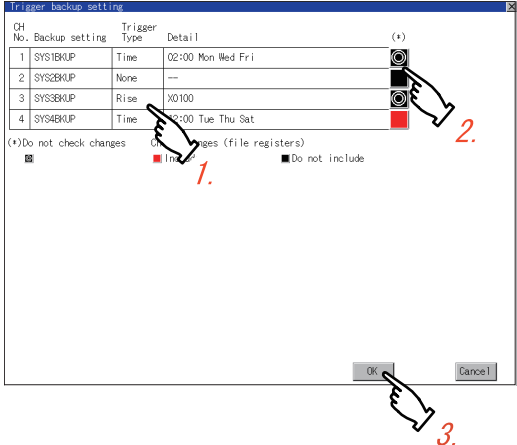

- *2.* Touch a setting item for check changes, and then the setting is changed.
- : Backup is executed regardless of whether the backup data has been changed. |⊙|
	- : When the backup is executed, the GOT checks if the backup data and the data stored in the file register have been changed after the previous backup. When the data has been changed, the GOT backs up the changed data.
	- : When the backup is executed, the GOT checks if the backup data has been changed after the previous backup. When the data has been changed, the GOT backs up the changed data. However, the GOT does not check if the data stored in the file register has been changed.
- **3.** When the trigger type is changed, a password input window appears by touching the [OK] button.

Input the password for the backup/restore.

When the password is verified, the settings are reflected, and then the screen returns to the [trigger backup setting] screen. When the trigger type is not changed, touching the [OK] button reflects the settings.

If touch the [Cancel] button, the changed settings are canceled and the screen returns to the [Backup/restoration] screen.

Point $\mathcal P$ 

#### Precautions for setting

When the trigger type is set to [Rise], set the trigger device with GT Designer3 in advance. Failure to do so disables the backup setting with [Rise] set.

### **Trigger time setting operation**

*1.* When the trigger type is set to [Time], touch a setting item for [Detail] and the screen is switched to the trigger time setting screen.

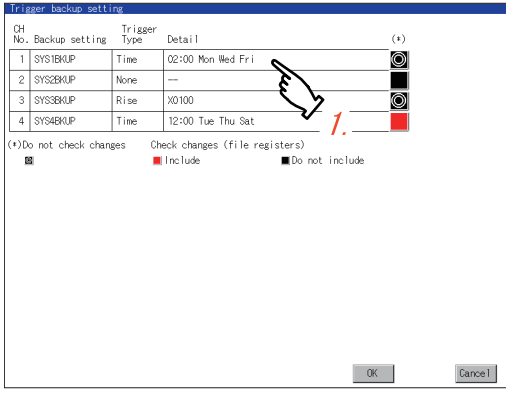

*2.* In the screen, specify the days and time that the GOT executes the backup.

Day: Select days that the GOT executes the backup by touching displayed items.Multiple days can be selected. Time: Set the time that the GOT executes the backup by touching the displayed item.

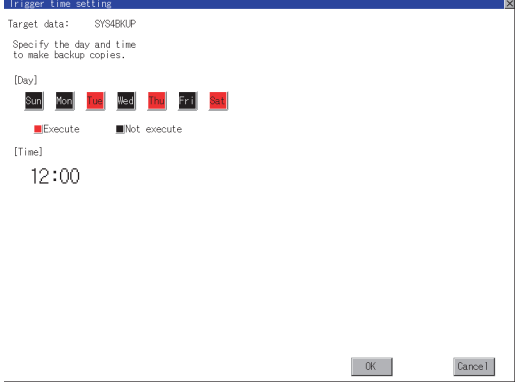

## <span id="page-175-0"></span>**3.6 License Management**

### **License management setting**

To use functions which require a license, register the license to the GOT.

To delete the license registered to the GOT, perform the operation also on the license management screen.

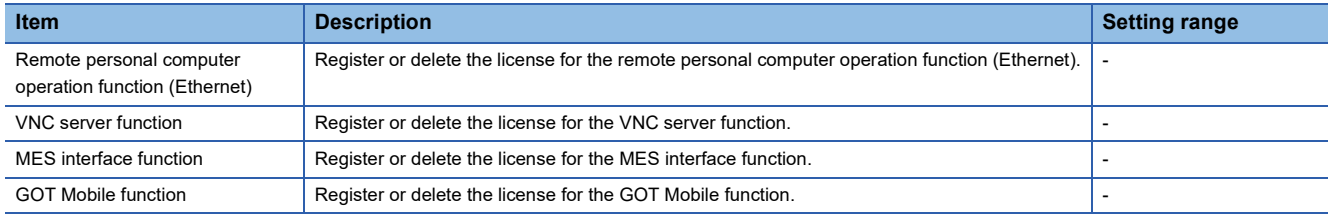

You can register or delete licenses for the remote personal computer operation function (Ethernet), the VNC server function, the MES interface function, and the GOT Mobile function independently.

For the details of each function, refer to the following.

GT Designer3 (GOT2000) Screen Design Manual

GOT2000 Series MES Interface Function Manual for GT Works3 Version1

### **Display operation of the license management setting**

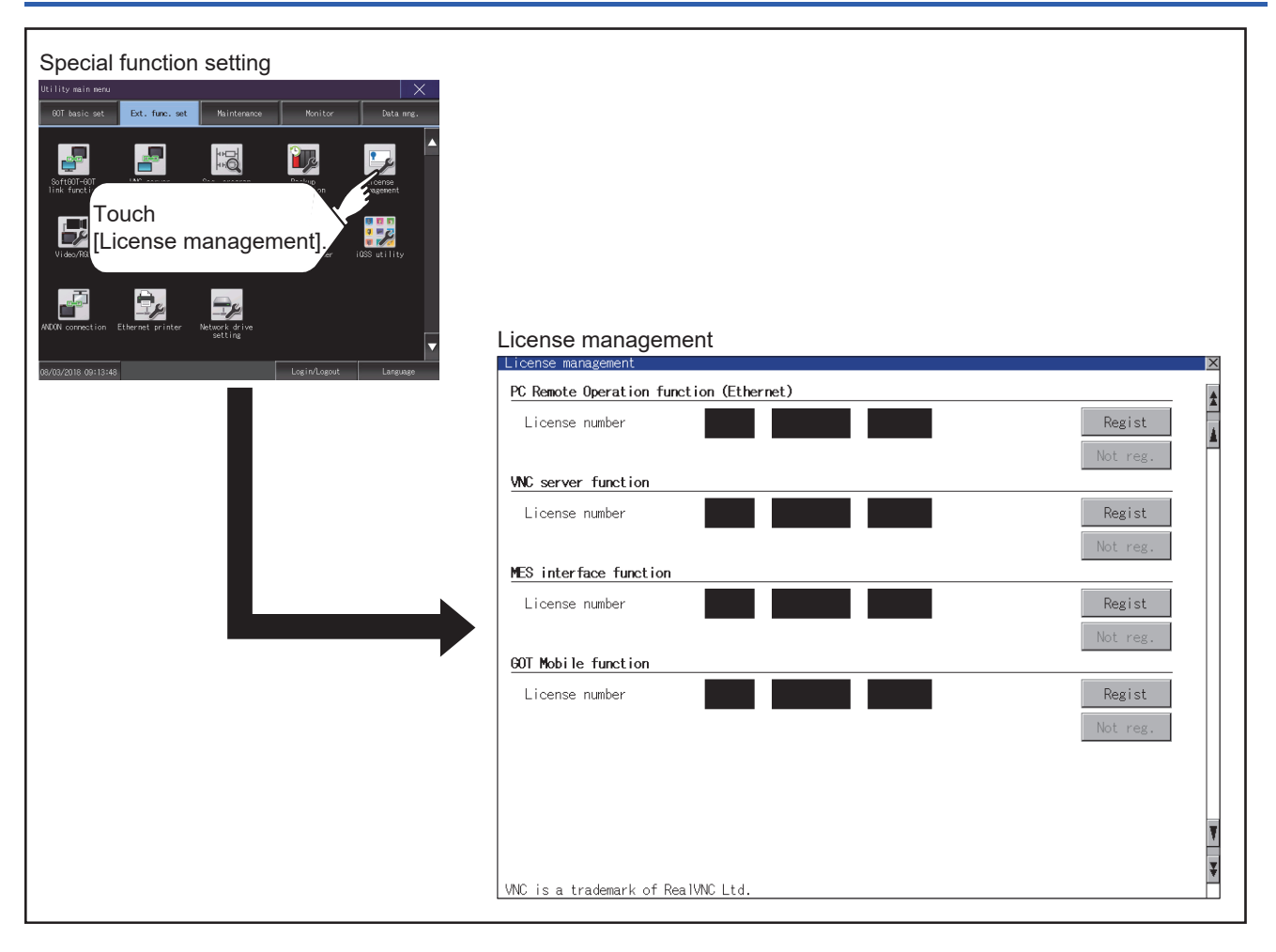

### **Setting operation of license management**

#### **When registering a license number for the GOT**

*1.* Touch the license number input area on the license management screen, and then the keyboard appears on the bottom of the screen.

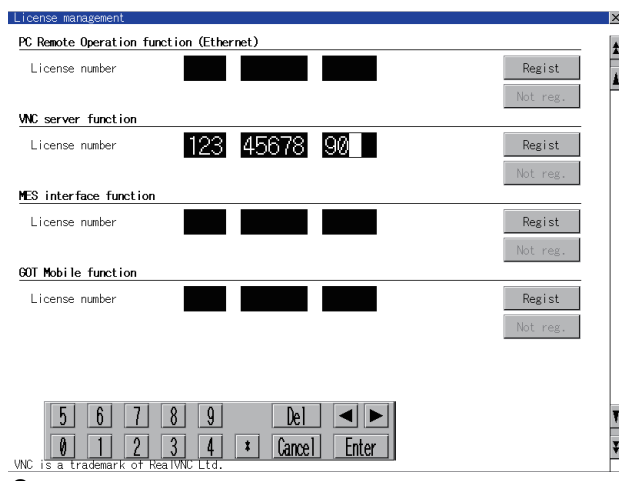

*2.* Touch the [Regist] button to register the input license number.

If the [×] button is touched without touching the [Regist] button, the license number is not registered.

**3.** After a license number is registered, touch the [×] button to close the license management screen.

#### **When releasing a license number for the GOT**

*1.* Touch the [Cancel reg.] button to release the registered license number.

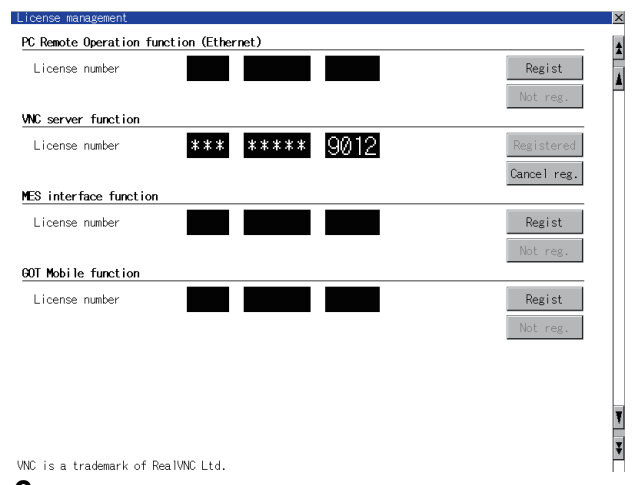

*2.* Touch the [×] button to close the license management screen.

### $Point$

How to obtain a license number

For how to obtain a license number, consult your local sales office.

## <span id="page-177-0"></span>**3.7 Video/RGB**

### **Video unit setting**

### **Video unit setting**

The video input signal and resolution can be selected.

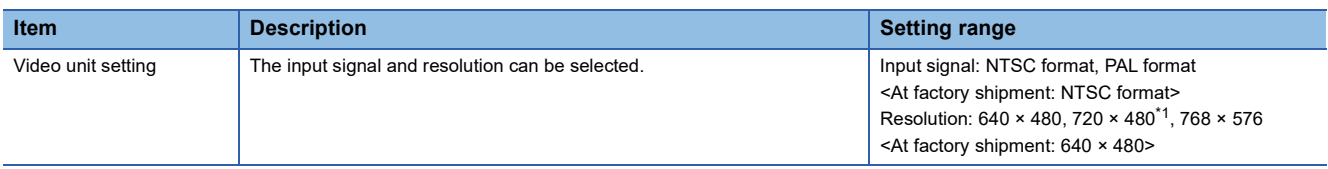

\*1 Can be selected only in PAL format

#### ■**Input signal settings**

Set the input signal as follows according to the output format for the video camera or the like connected.

If the settings made differ from these, video images may not be displayed correctly.

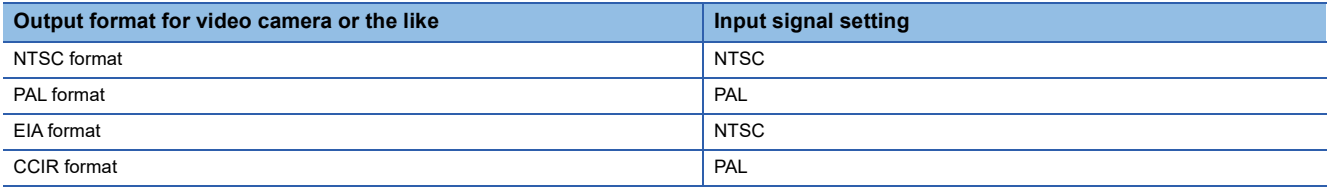

### **Display operation of the video unit setting**

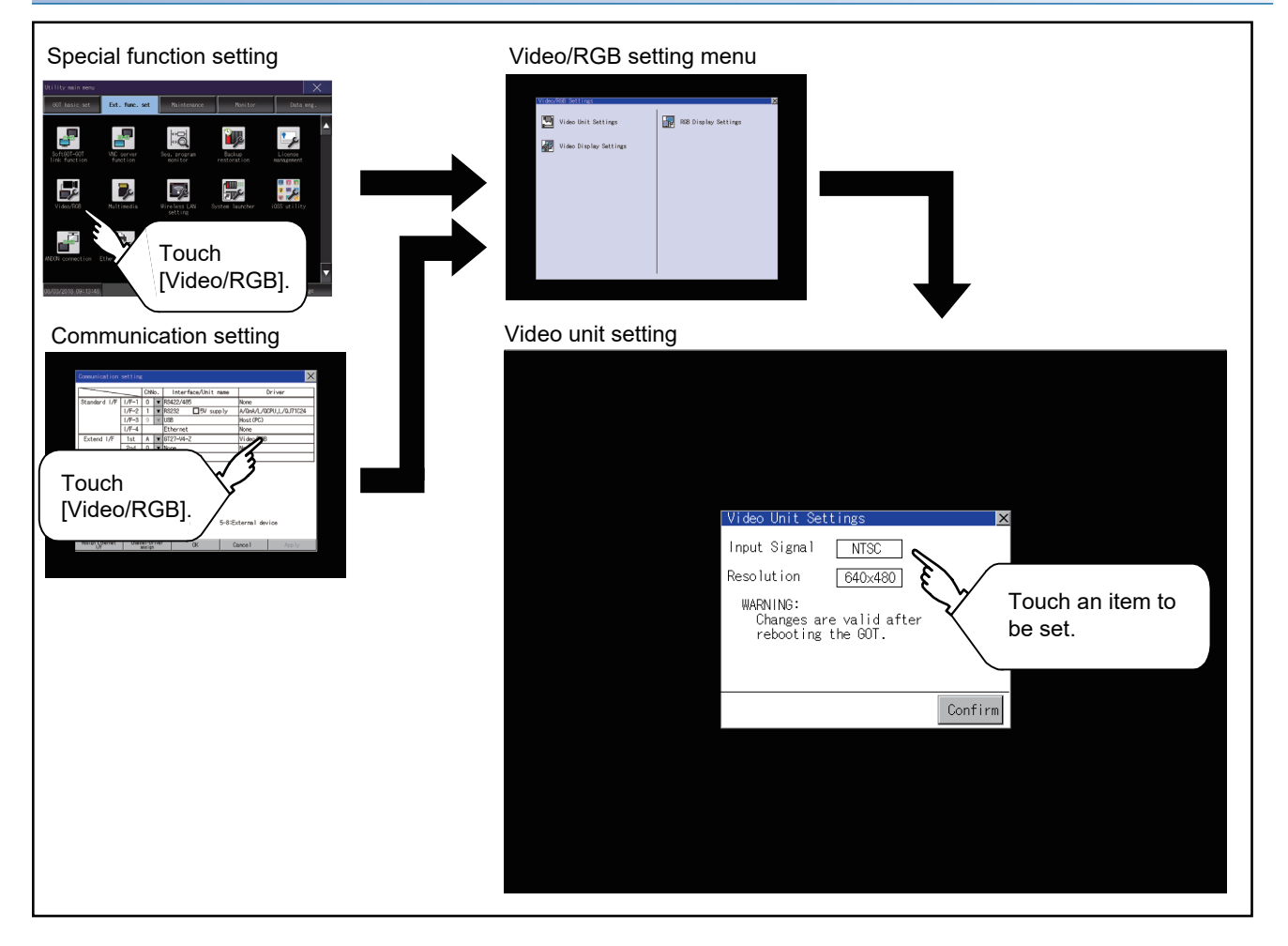

### **Operating the video unit setting**

*1.* When you touch the setting item, the setting contents change.

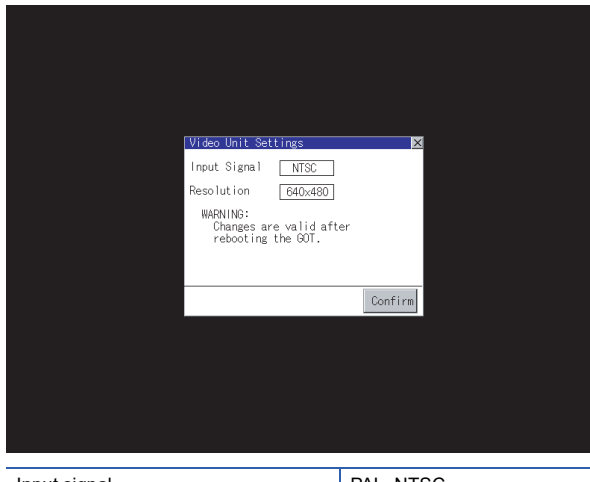

Input signal PAL, NTSC Resolution 720×480, 768×576, 640×480

*2.* When you touch the [Confirm] button, the setting contents are determined.

**3.** If you touch the [×] button without touching the [Confirm] button, the dialog shown below is displayed.

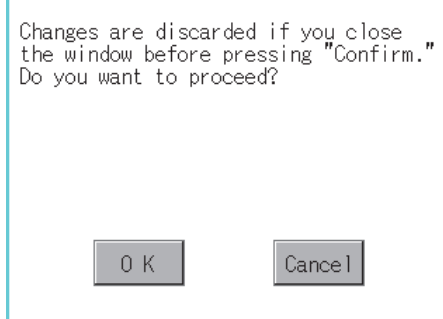

*4.* After completing the settings for all the items you want to change in [Video Unit Settings], when closing [Video Unit Settings] and [Video/RGB Setting]/[Communication Setting] with the [×] button, the GOT is restarted, and the new setting contents are reflected.

### **Video display setting**

### **Video display setting**

The target for the video settings and the preview channel can be selected and the captive area and image quality can be set.

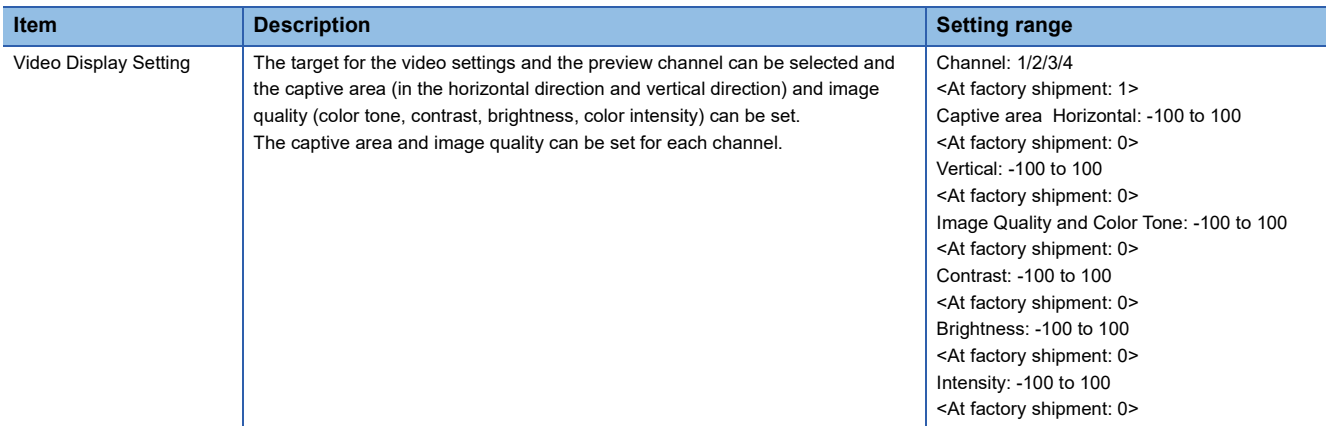

### **Display operation of the video display setting**

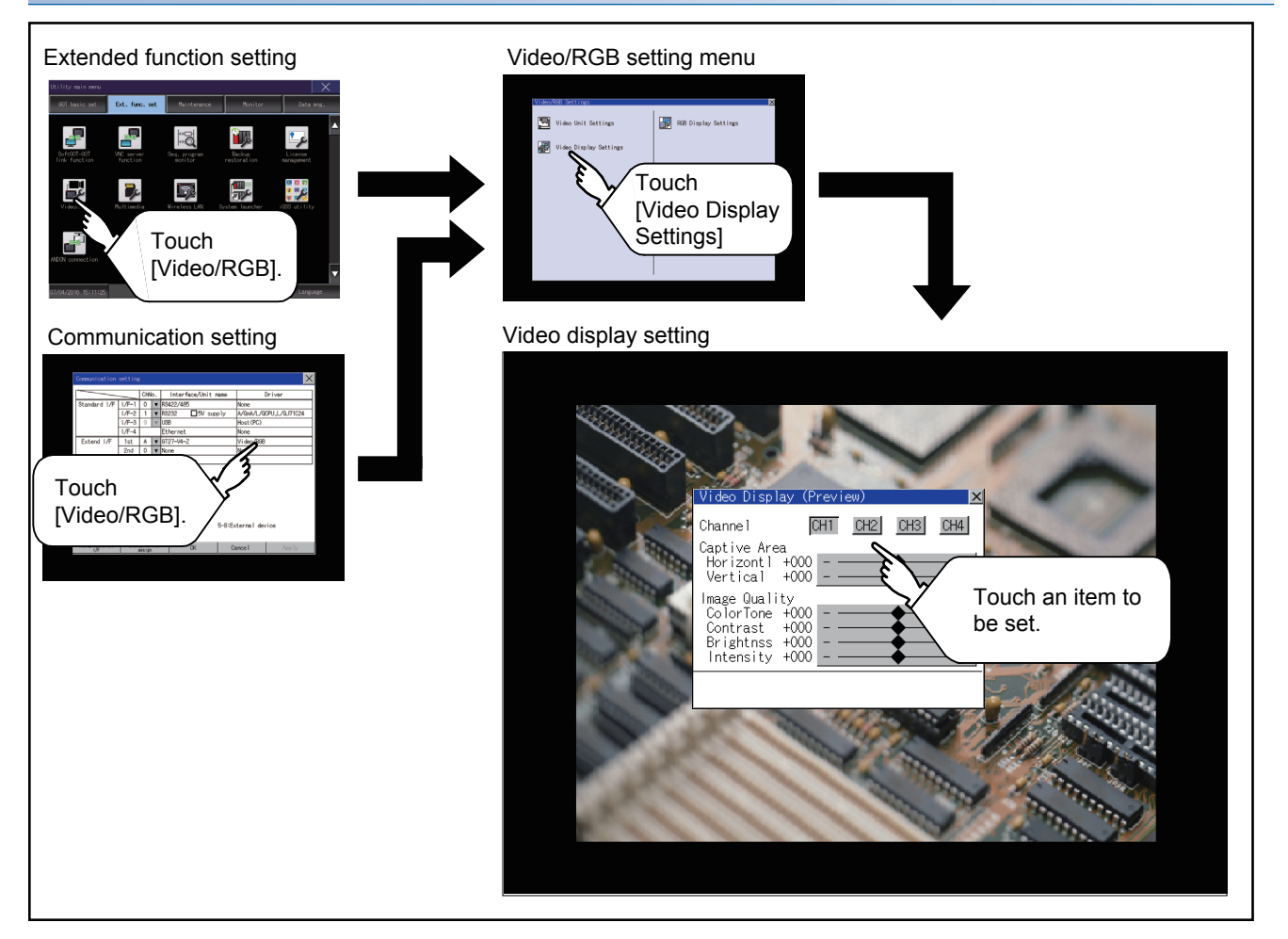
#### **Video display setting operation**

*1.* Select a video channel No. to be displayed.

The video image for the selected channel No. is previewed.

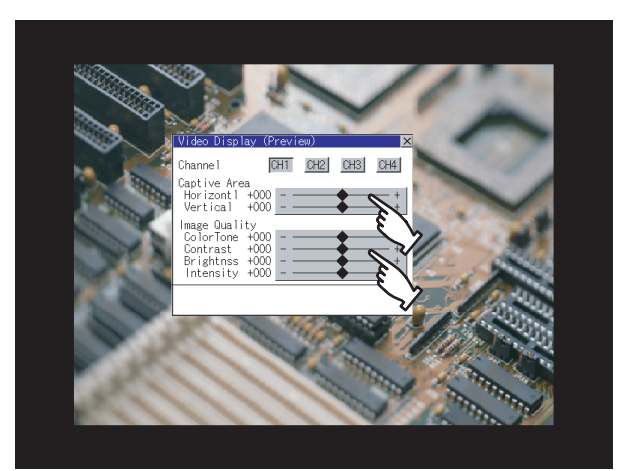

*2.* To change the captive area or image quality, touch the display section of each item.

Captive Area: Refer to step 3 to step 6.

Image Quality: Refer to step 7 to step 10.

*3.* The captive area (horizontal direction/vertical direction) for the selected channel No. can be changed.

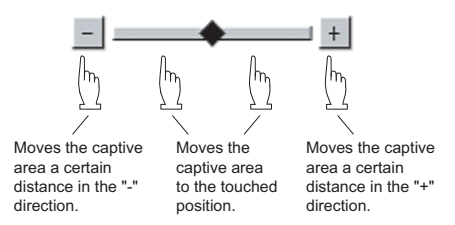

#### Touching the [Default] button returns to the default status.

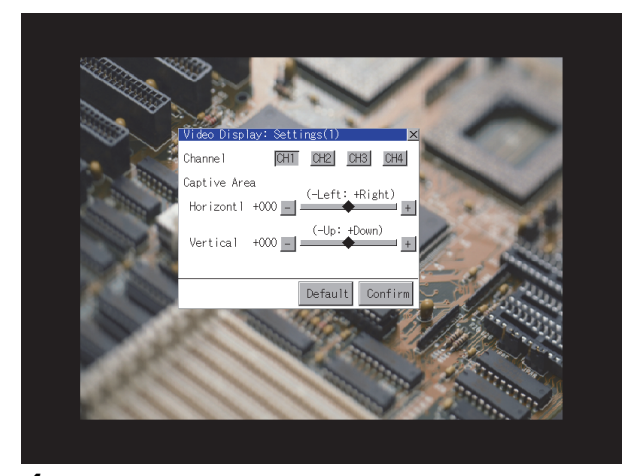

*4.* When you touch the [Confirm] button, the setting contents are determined.

**5.** If you touch the [×] button without touching the [Confirm] button, the dialog shown below is displayed.

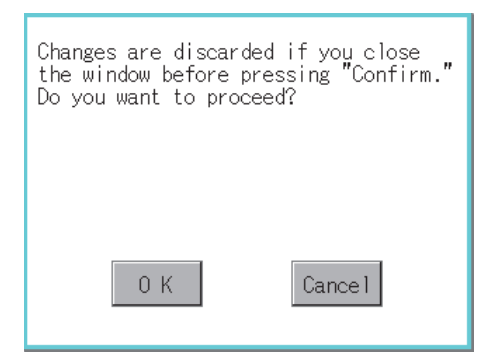

- **6.** After completing all the items to set, if you touch the [×] button, the display returns to the preview screen step1.
- *7.* The image quality (color tone, contrast, brightness, color intensity) for the selected channel No. can be changed.

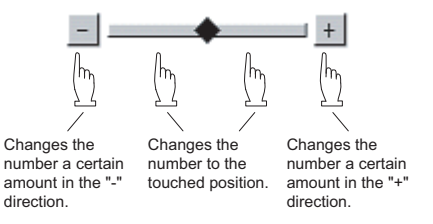

Touching the [Default] button returns to the default status.

When touching the [Copy CH1] button, the image quality (color tone, contrast, brightness, color intensity) for the selected channel No. is matched with the image quality settings for Channel No. 1 ([CH1]).

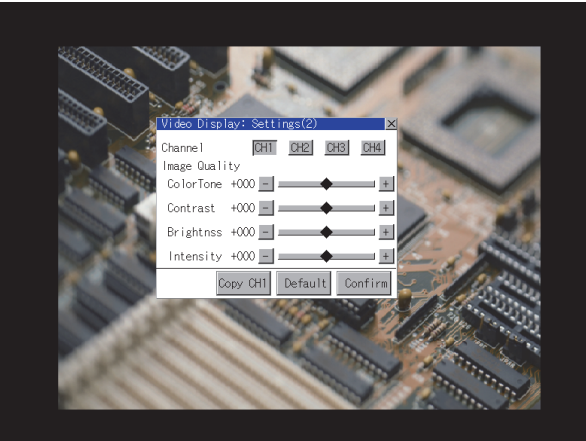

- *8.* When touching the [Confirm] button, the setting contents are determined.
- **9.** If you touch the [×] button without touching the [Confirm] button, the dialog shown below is displayed.

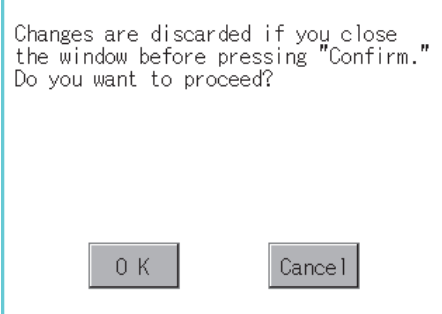

- **10.** After completing all the items to set, if you touch the [×] button, the display returns to the preview screen step1.
- *11.* After completing the settings for all the items you want to change in the video display settings, when closing [Video Display (Preview)] with the [×] button, the display returns to [Video/RGB Setting].

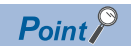

Precautions for setting

Incorrect settings may disrupt or stop the video image.

(If this happens, returning the settings to their default values restores normal display.)

This phenomenon depends on the video camera or other device connected.

Use setting values that provide proper display.

# **RGB display setting**

#### **RGB display setting**

The RGB clock phase and screen position can be set.

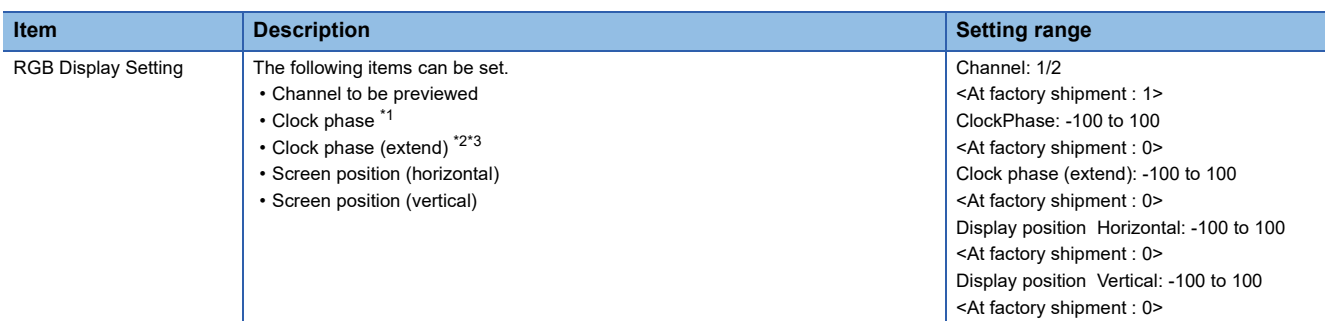

- \*1 Adjust this setting when horizontal noise lines appear on the screen.
- \*2 Adjust this setting when characters are blotted or contours are unclear.
- \*3 Only available to GT27-R2.

#### **Display operation of the RGB display setting**

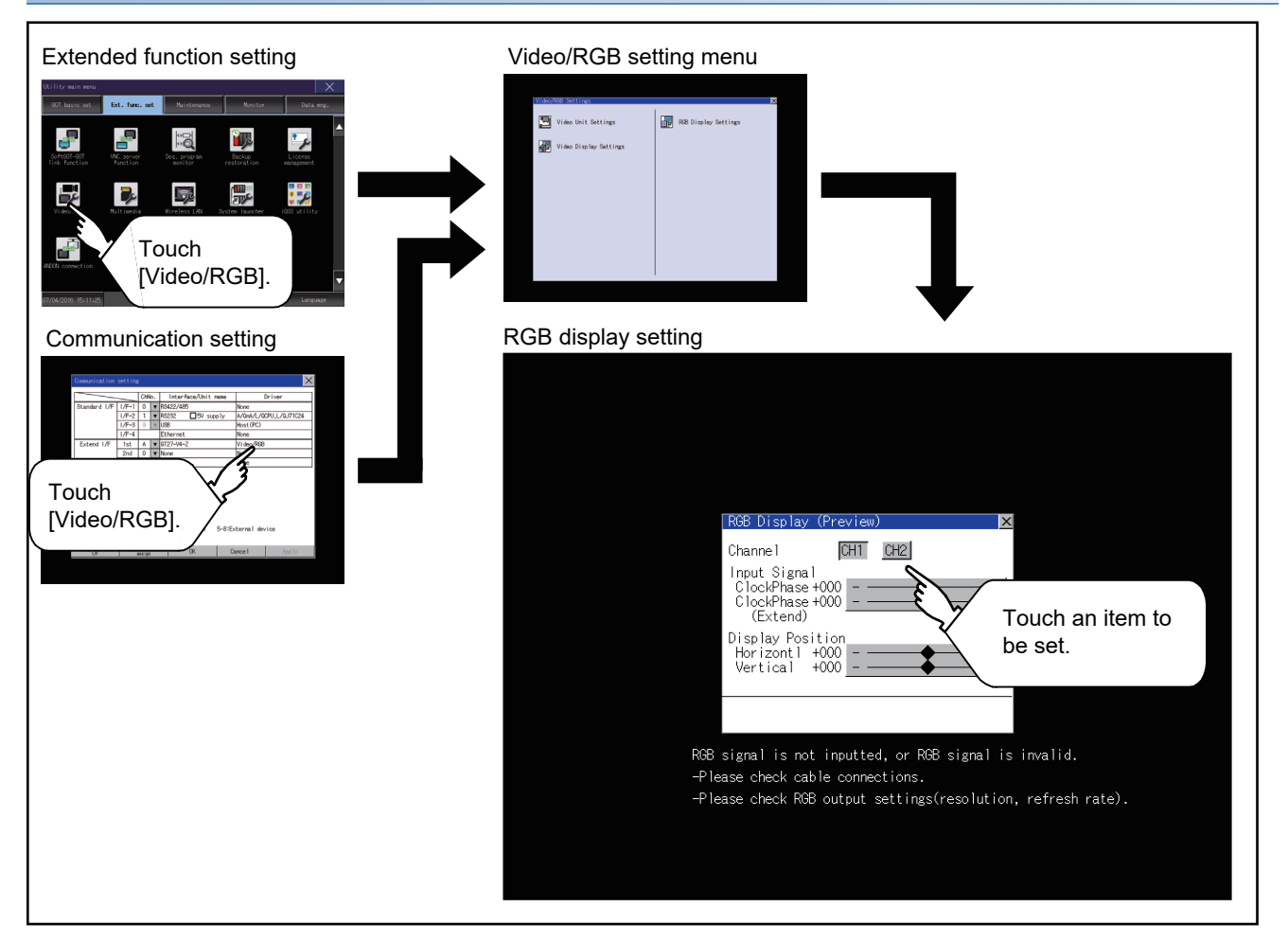

#### **RGB display setting operation**

*1.* Select an RGB channel No. to be displayed.

The RGB image for the selected channel No. is previewed.

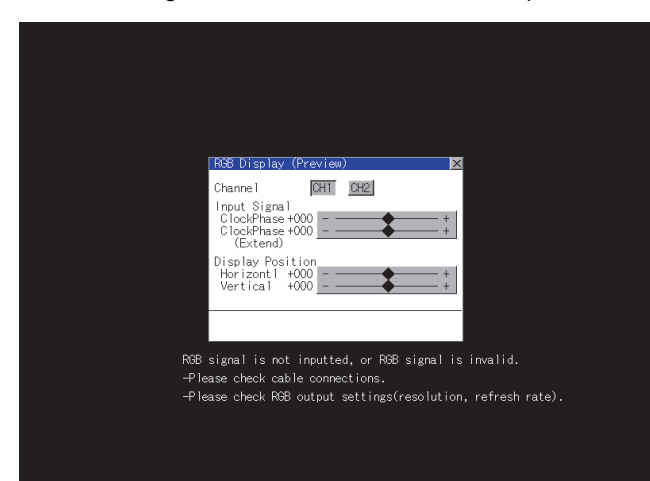

*2.* The clock phase and screen display position (horizontal direction or vertical direction) can be changed.

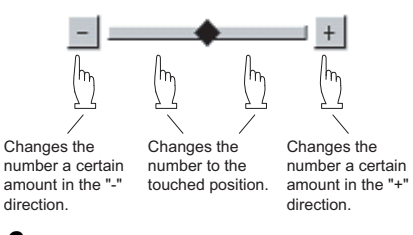

- *3.* When you touch the [Confirm] button, the setting contents are determined.
- *4.* If you touch the [×] button without touching the [Confirm] button, the dialog shown below is displayed.

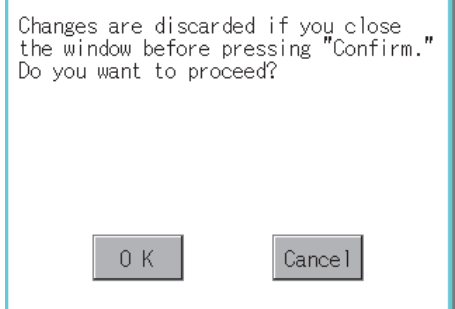

*5.* After completing all the items to set, if you touch the [×] button, the display returns to [Video/RGB Setting].

#### $Point$ <sup> $\odot$ </sup>

#### Precautions for setting

If the value for [Horizontal] or [Vertical] is too large, RGB display may not be performed or the display may be disrupted or stopped.

If this happens, return the settings to their default values and make settings in the range where RGB display is possible.

# **Video unit setting**

#### **Video unit setting**

The video input signal and resolution can be selected.

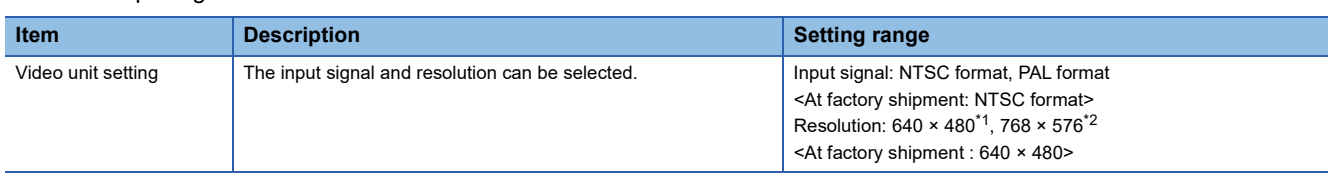

\*1 When NTSC format is selected, the resolution is fixed to 640 × 480.

\*2 When PAL format is selected, the resolution is fixed to 768 × 576.

#### ■**Input signal settings**

Set the input signal as follows according to the output format for the video camera or the like connected.

If the settings made differ from these, video images may not be displayed correctly.

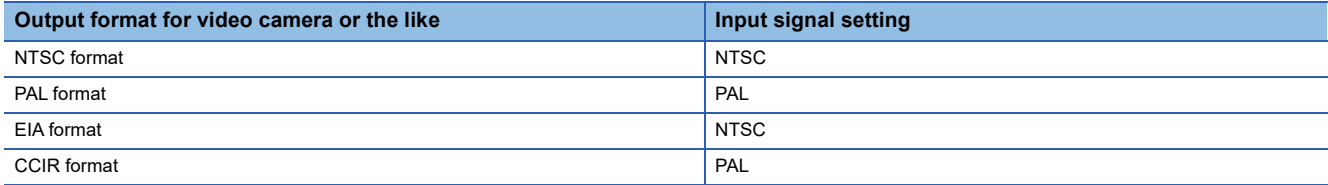

#### **Display operation of the video unit setting**

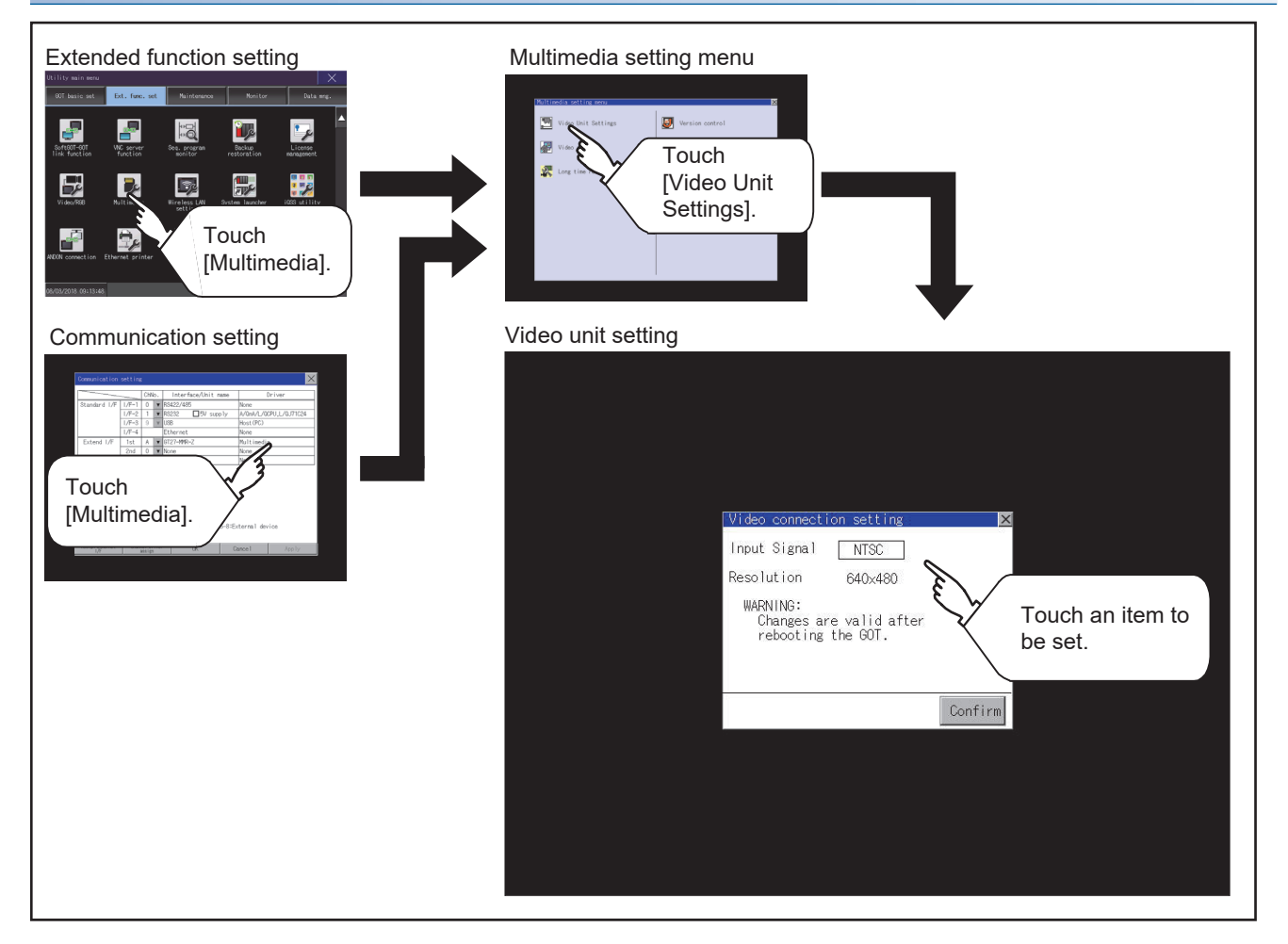

#### **Operating the video unit setting**

*1.* When you touch the setting item, the setting contents change.

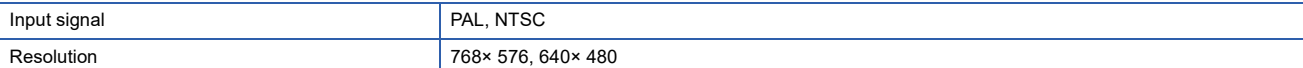

Resolution automatically switches to 640 × 480 when NTSC is selected and to 768 × 576 when PAL is selected.

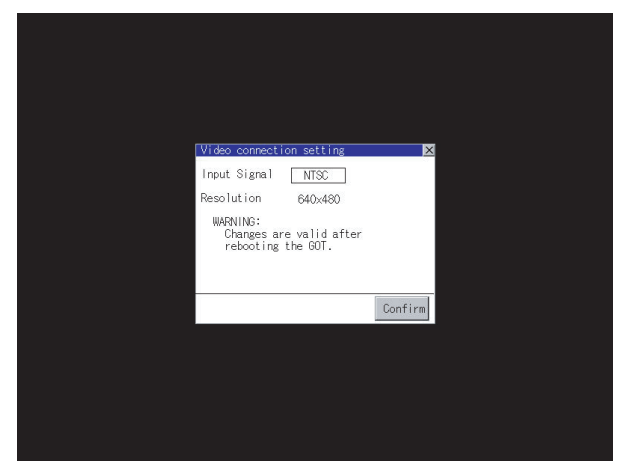

- *2.* When you touch the [Confirm] button, the setting contents are determined.
- **3.** If you touch the [×] button without touching the [Confirm] button, the dialog shown below is displayed.

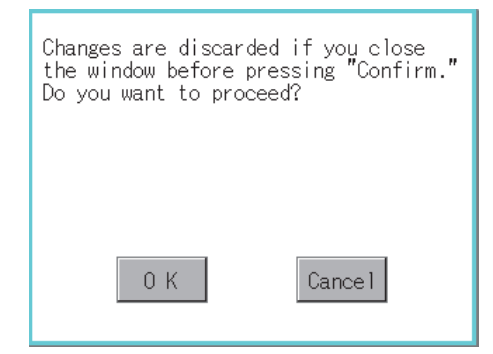

- 4. After completing the settings for all the items you want to change, close [Video Unit Settings] with the [×] button.
- 5. When closing [Multimedia Setting] or [Communication Setting] with the [×] button, the new setting contents are reflected.

# **Video setting**

#### **Video setting**

The captive area and image quality can be set.

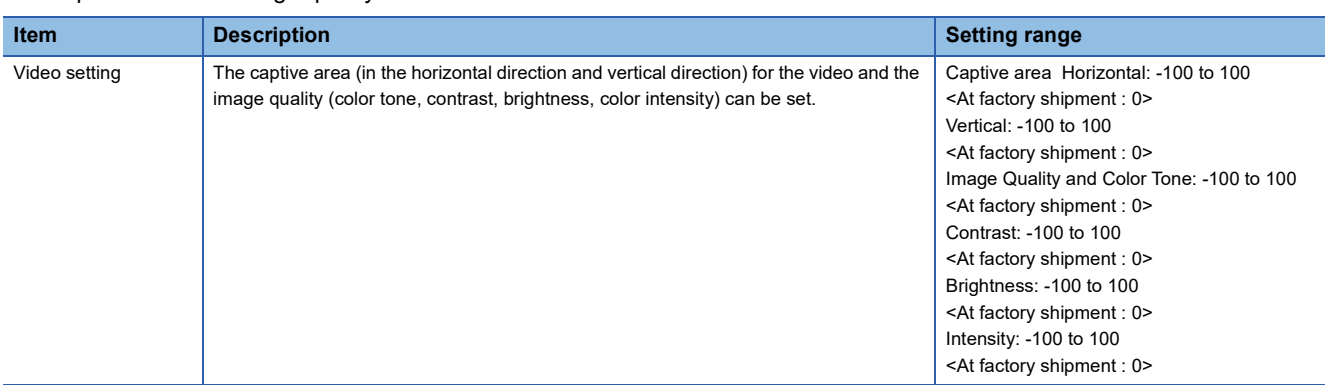

#### **Display operation of the video setting**

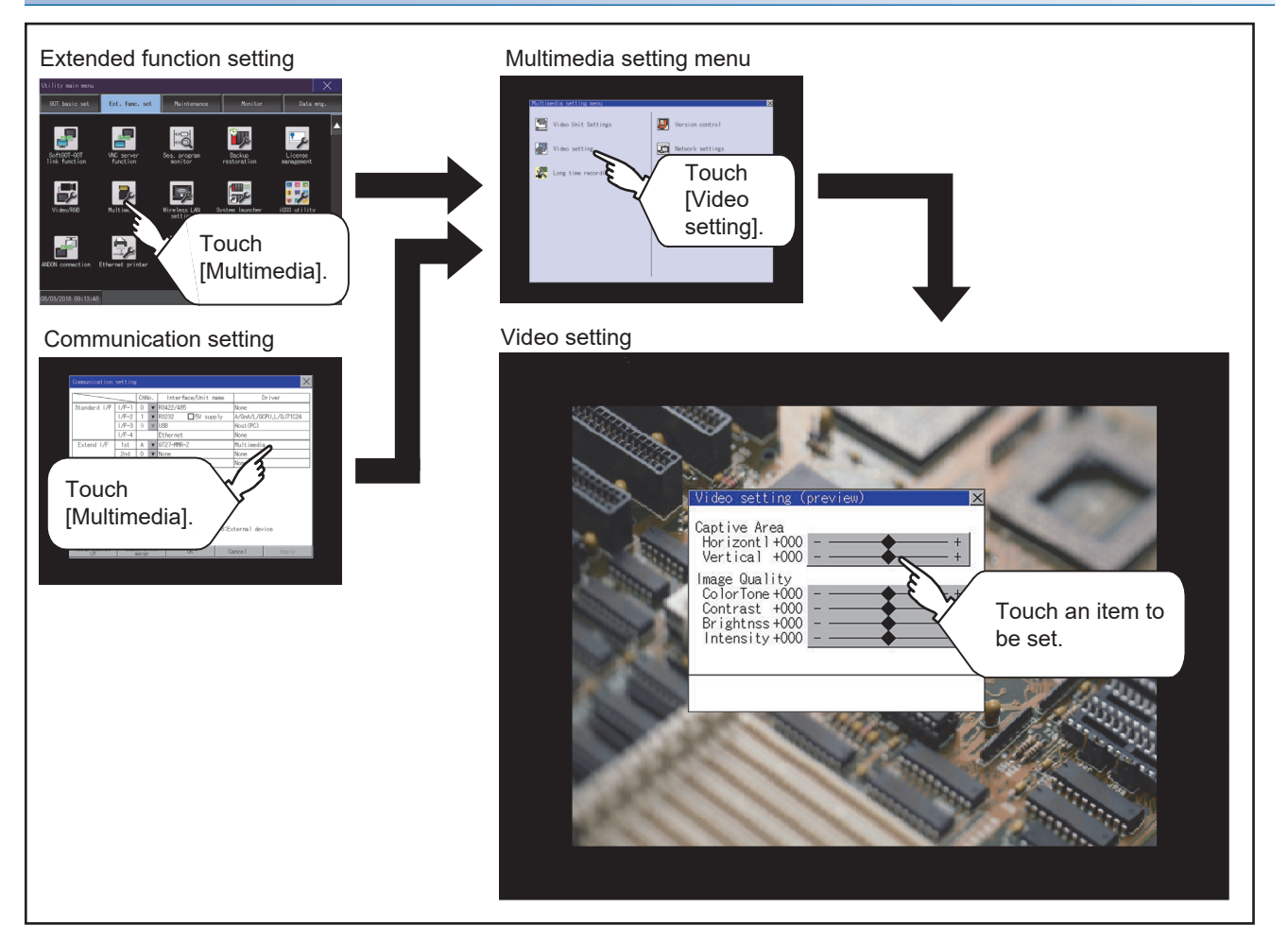

#### **Operation of Video setting**

*1.* To change the captive area or image quality, touch the display section of each item.

Captive Area: Refer to step 2 to step 5.

Image Quality: Refer to step 6 to step 9.

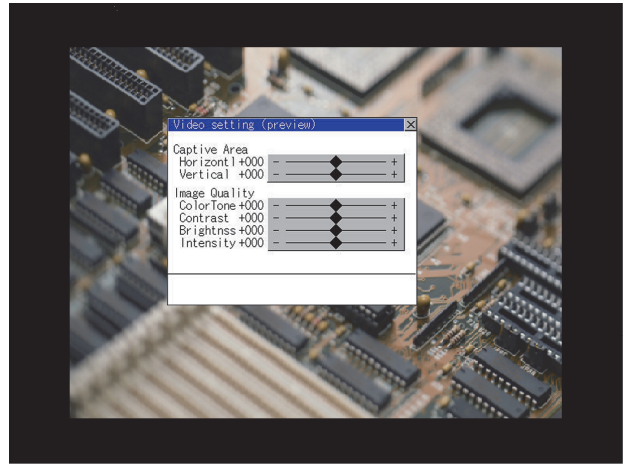

*2.* The captive area (horizontal direction or vertical direction) can be changed.

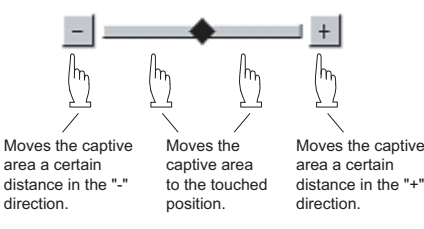

Touching the [Default] button returns to the default status.

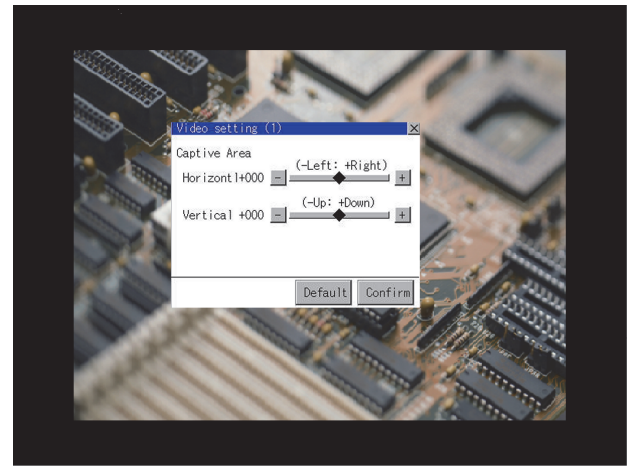

- *3.* When you touch the [Confirm] button, the setting contents are determined.
- *4.* If you touch the [×] button without touching the [Confirm] button, the dialog shown below is displayed.

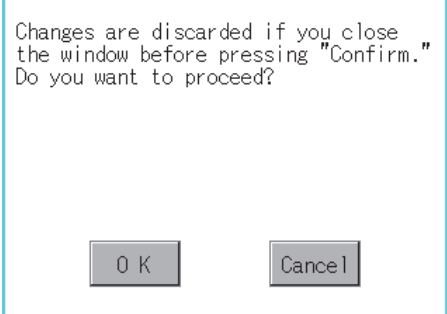

**5.** After completing all the items to set, if you touch the [×] button, the display returns to the preview screen step1.

*6.* The image quality (color tone, contrast, brightness, color intensity) for the selected channel No. can be changed.

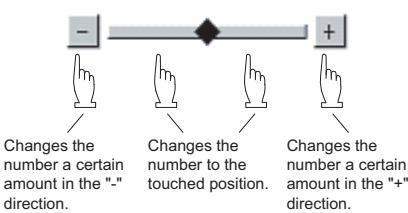

Touching the [Default] button returns to the default status. When touching the [×] button, the setting contents are determined.

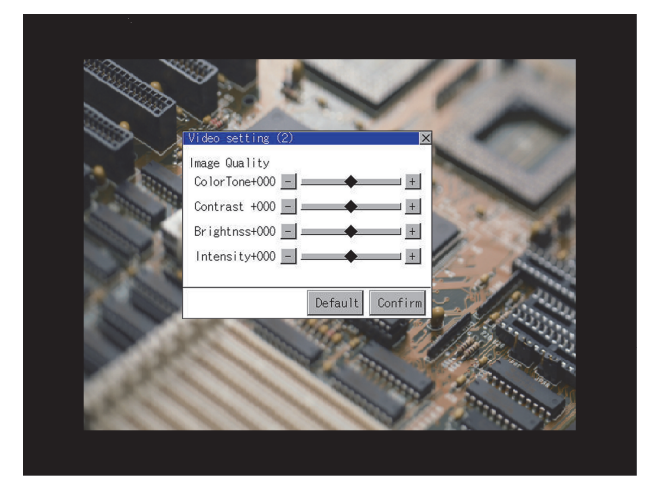

*7.* If you touch the [×] button without touching the [Confirm] button, the dialog shown below is displayed.

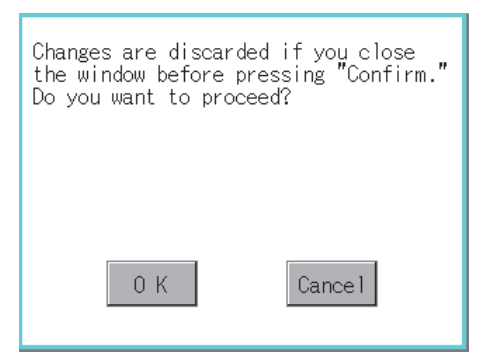

- 8. After completing all the items to set, if you touch the [×] button, the display returns to the preview screen step1.
- *9.* After completing the settings for all the items you want to change in [Video setting], when closing [Video setting (preview)] with the [×] button, the display returns to [Multimedia Setting].

#### $Point$

#### Precautions for setting

Incorrect settings may disrupt or stop the video image.

(If this happens, returning the settings to their default values restores normal display.)

This phenomenon depends on the video camera or other device connected.

Use setting values that provide proper display.

## **Long time recording setting**

#### **Long time recording setting**

In the long time recording settings, the saving method of video files for long time recording can be set.

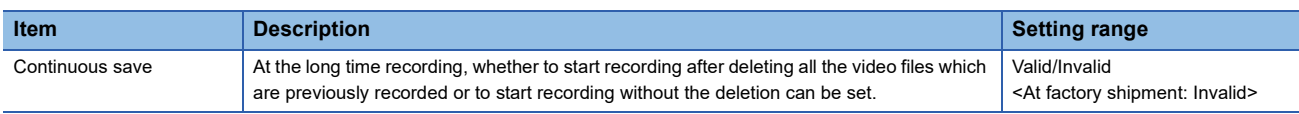

#### **Display operation of the long time recording setting**

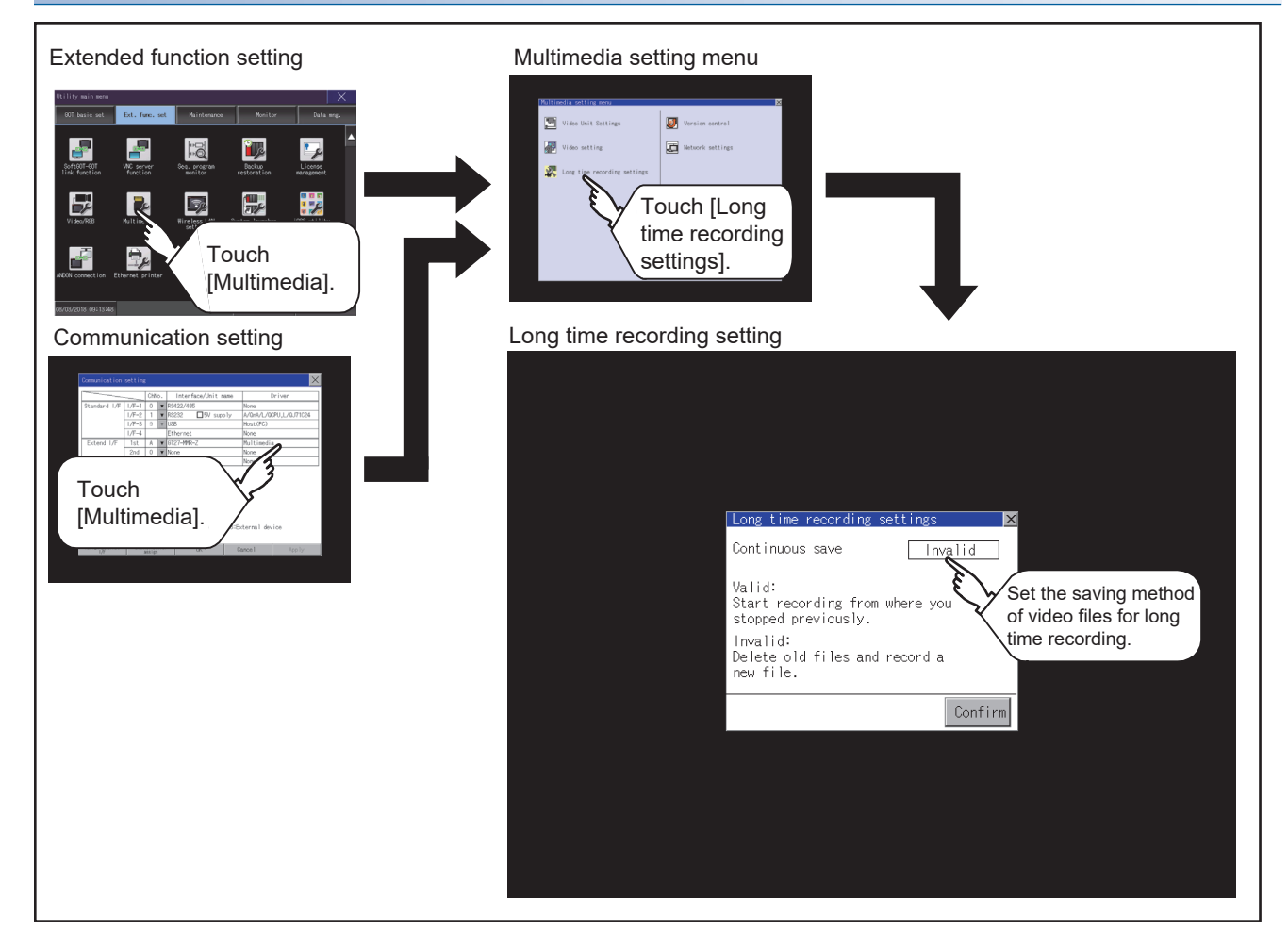

#### **Operating the long time recording settings**

**1.** When you touch the setting item, the setting contents change.

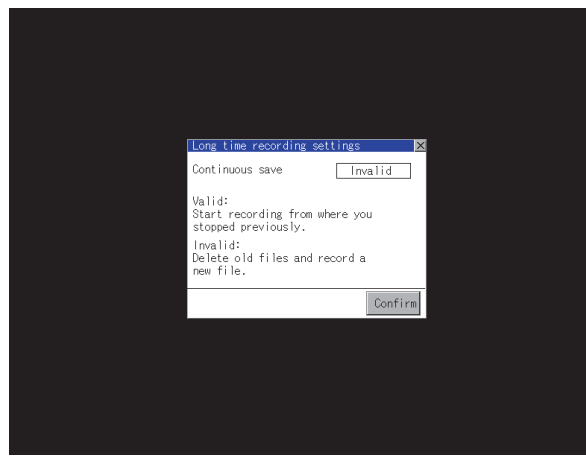

Continuous recording: Valid/Invalid

- *2.* When you touch the [Confirm] button, the setting contents are determined.
- *3.* If you touch the [×] button without touching the [Confirm] button, the dialog shown below is displayed.

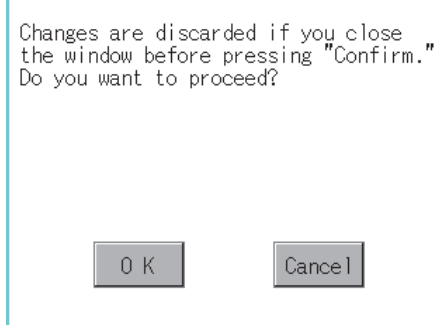

- 4. After completing the settings for all the items you want to change, close [Long time recording settings] with the [×] button.
- *5.* When closing [Multimedia Setting] or [Communication Setting] with the [×] button, the new setting contents are reflected.

## **Version control**

Perform the version control when updating the software version of the multimedia unit.

#### **Display operation of the version control**

To update the software version of the multimedia unit, insert a CF card that contains the update program into the multimedia unit.

Obtain the update program by one of the following methods.

Disk5 folder in GT Works3 DVD-ROM

Contact your local distributor.

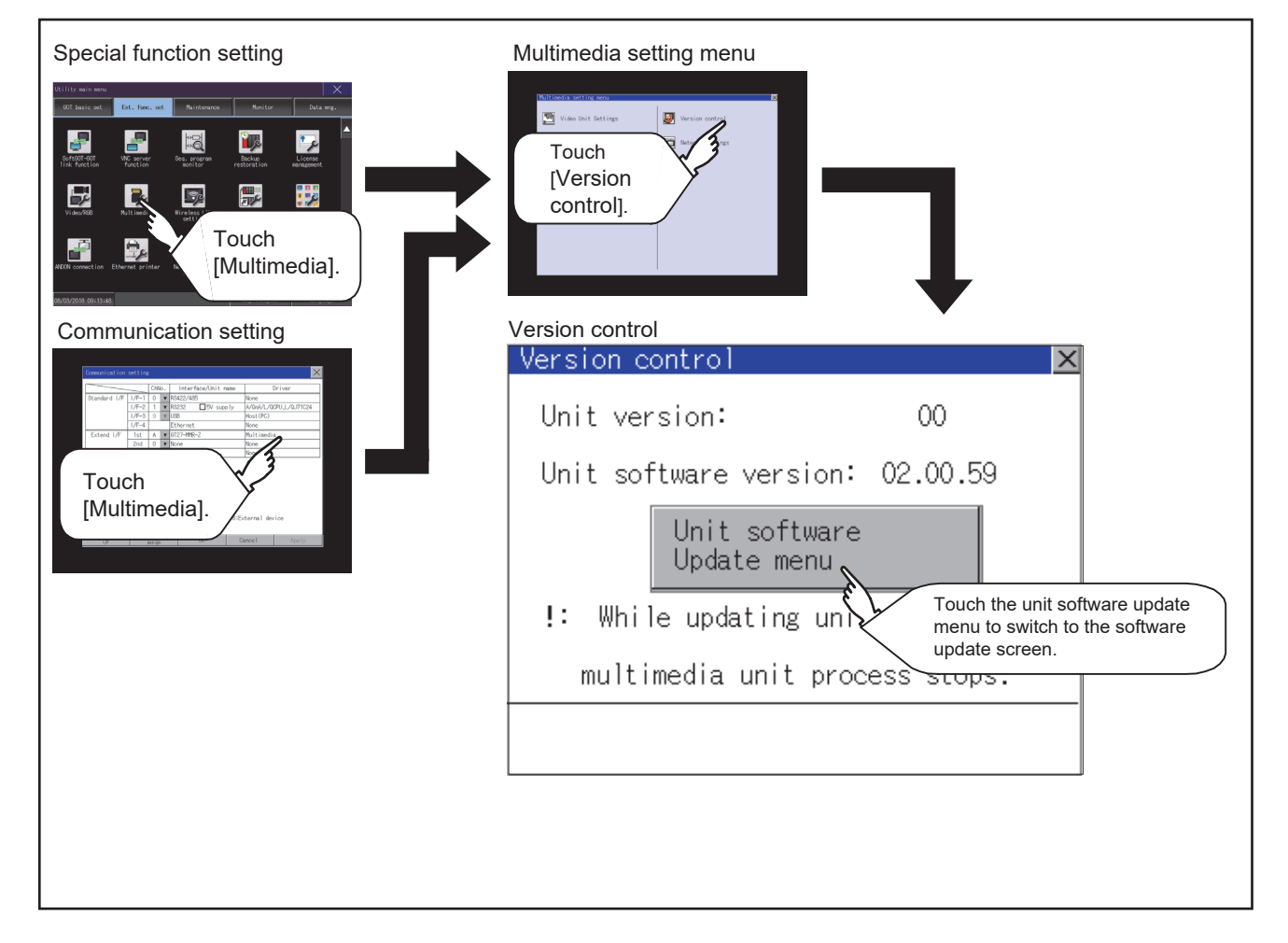

### **Setting procedure for the version control**

*1.* Check the current software version of the multimedia unit that is displayed in [Unit software version]. Touch the [Unit software Update menu] button to display the update program transfer screen.

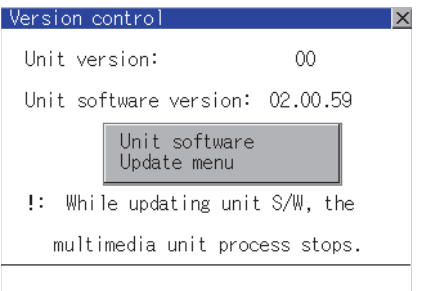

*2.* Insert a CF card that contains the update program into the multimedia unit.

The update program version appears in [Update software ver] only when this version is newer than the one displayed in [Unit software version].

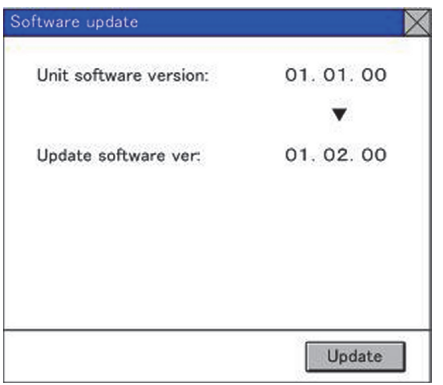

- *3.* To update to the new version, touch the [Update] button.
- *4.* The dialog below appears.

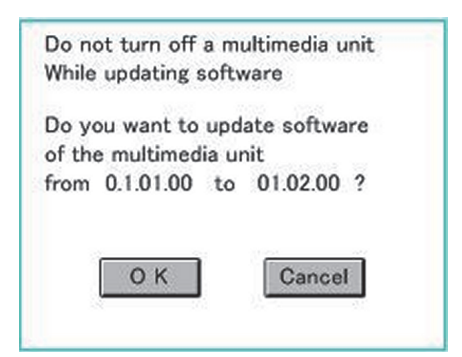

To perform the update, touch the [OK] button. To cancel the update, touch the [Cancel] button. *5.* The dialog below appears during the update.

Do not remove the CF card or power off the GOT while this dialog is being displayed.

Do not turn off the SD card access switch of the multimedia unit.

Doing so causes an improper update of the software.

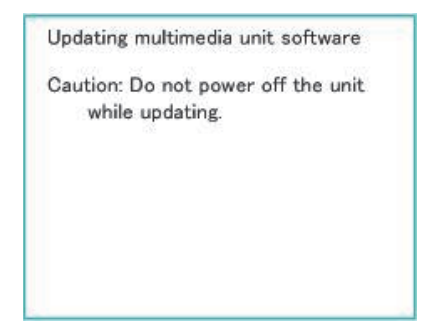

*6.* After the update is complete, the dialog below appears.

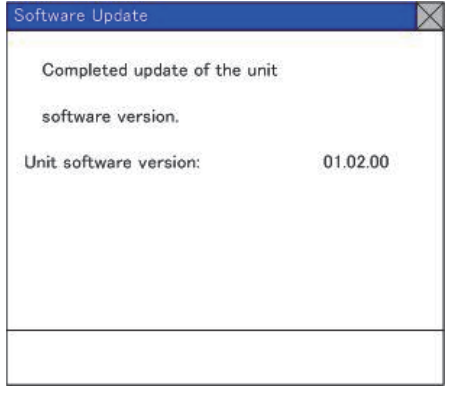

*7.* If the update terminates abnormally or fails, the dialog below appears.

In such a case, restart the GOT and then perform the update from step 1 again.

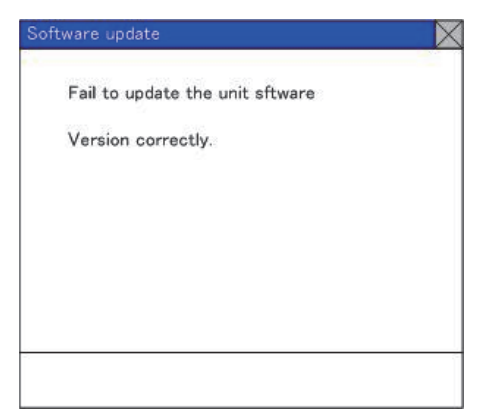

### **Network setting**

#### **Network setting**

The network setting is executed when the network connection is made using the Ethernet I/F of the multimedia unit. The following settings can be made in the network setting.

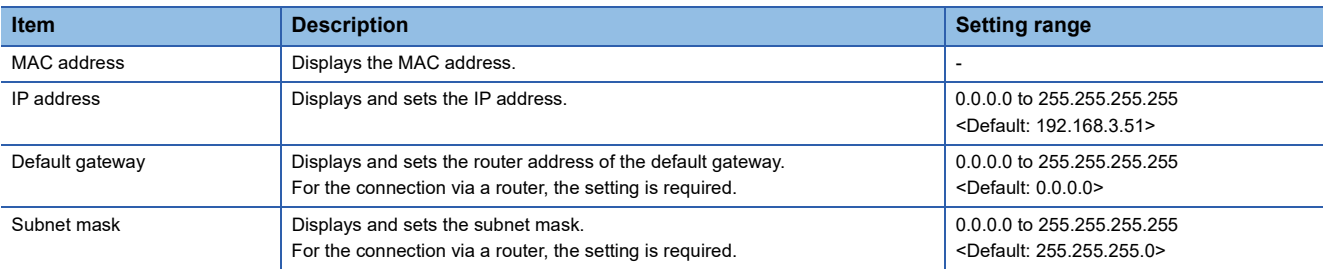

#### **Display operation of the network setting**

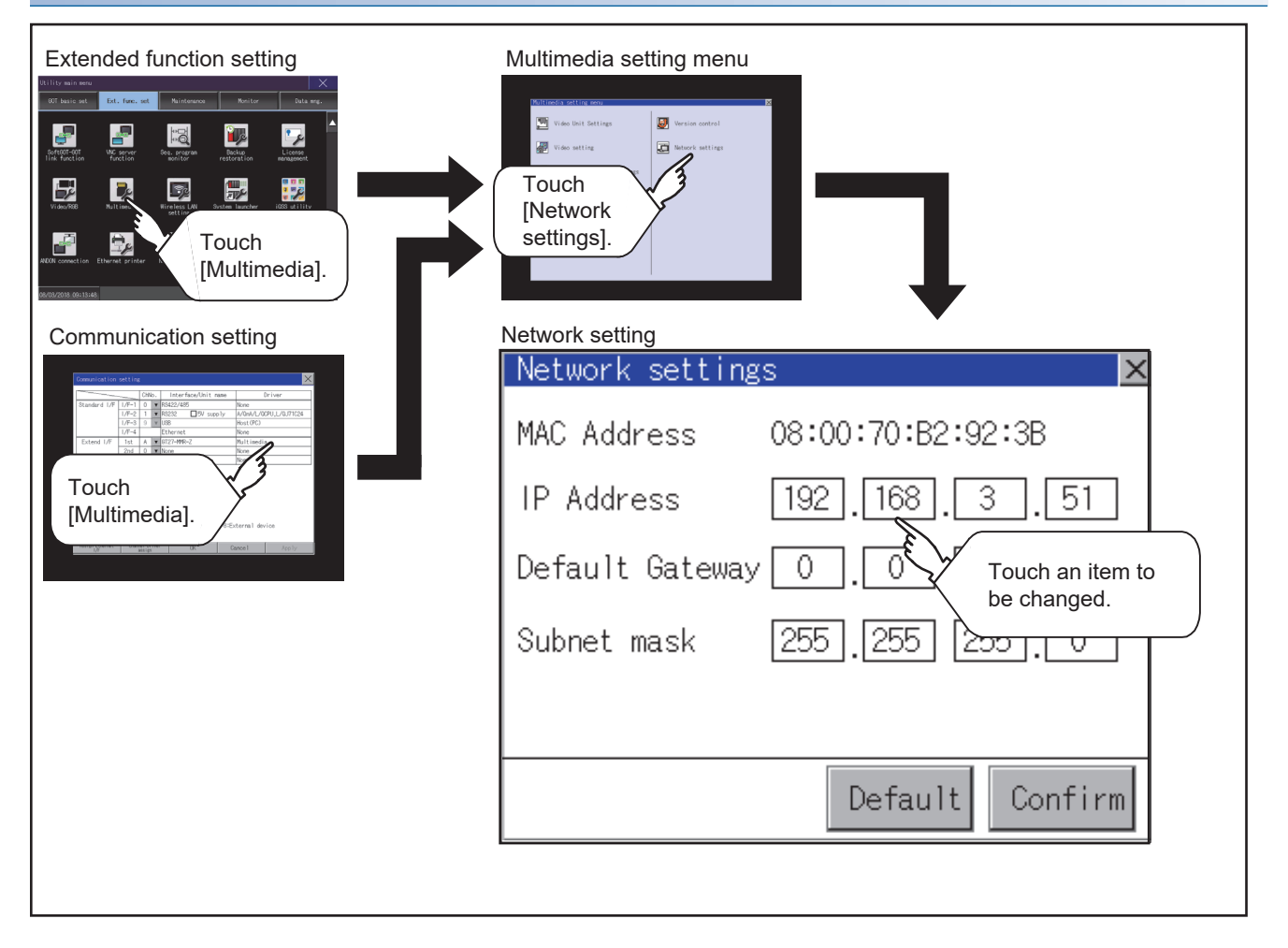

#### **Operating the network setting**

The following shows the setting operation of the IP address.

The same setting operation is applied to the default gateway and the subnet mask.

*1.* Touch the IP address display box.

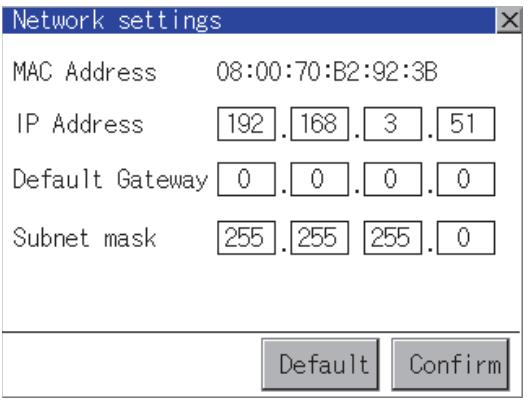

- *2.* The keyboard appears. Enter numerical values.
- *3.* When you touch the [Confirm] button, the setting contents are determined.

If you touch the [Default] button, the setting contents can be returned to the initial values.

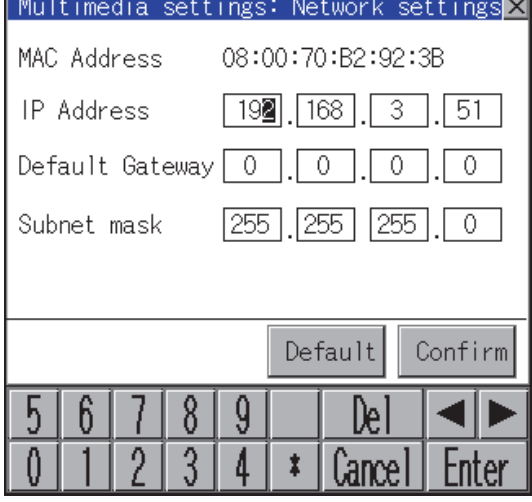

*4.* If you touch the [×] button without touching the [Confirm] button, the dialog shown below is displayed.

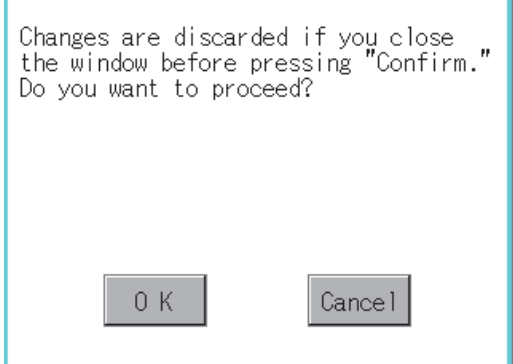

*5.* After completing the settings for all the items you want to change in [Network settings], when touching the [×] button, the display returns to [Multimedia setting menu].

#### **Display operation of multimedia screen**

Create the multimedia screen switch used to display the multimedia screen on the project screen.

Touch the multimedia screen switch so that the screen is switched to the multimedia screen.

The video image, play video and file selection menu can be switched on the multimedia screen.

For details of the procedures for creating the special function switch used to display the multimedia screen, refer to the following.

GT Designer3 (GOT2000) Screen Design Manual

#### **Operation of multimedia screen**

#### ■**Video image screen**

Images taken with a video camera connected to the multimedia unit can be displayed on the GOT screen. Images taken with a video camera can be recorded.

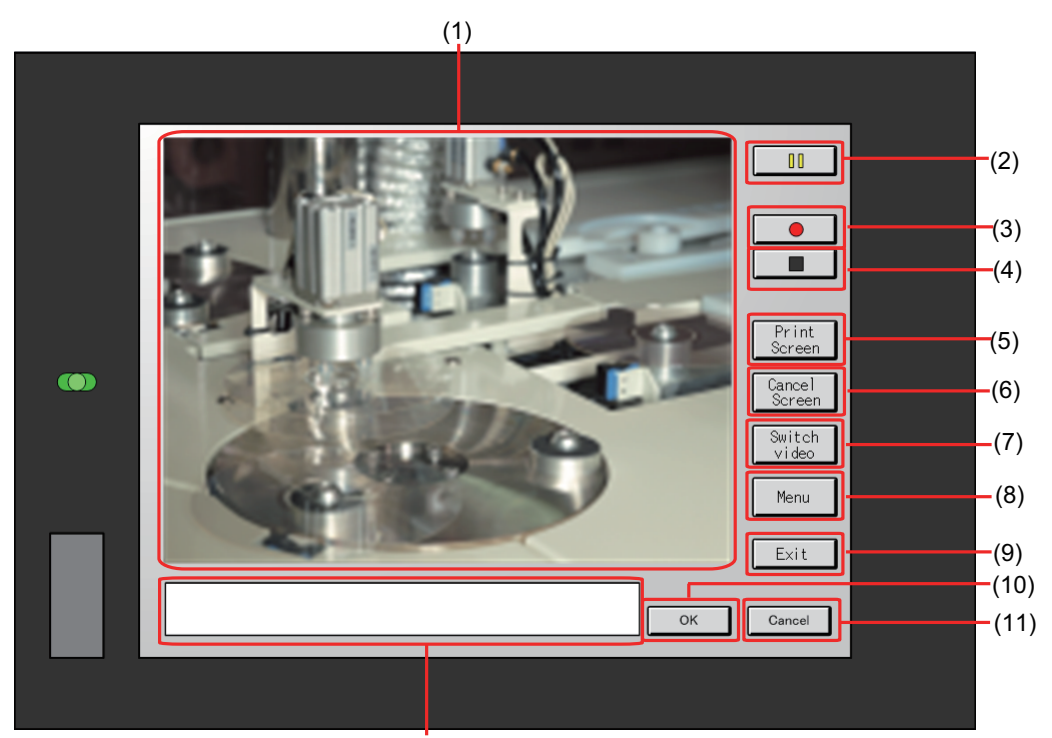

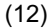

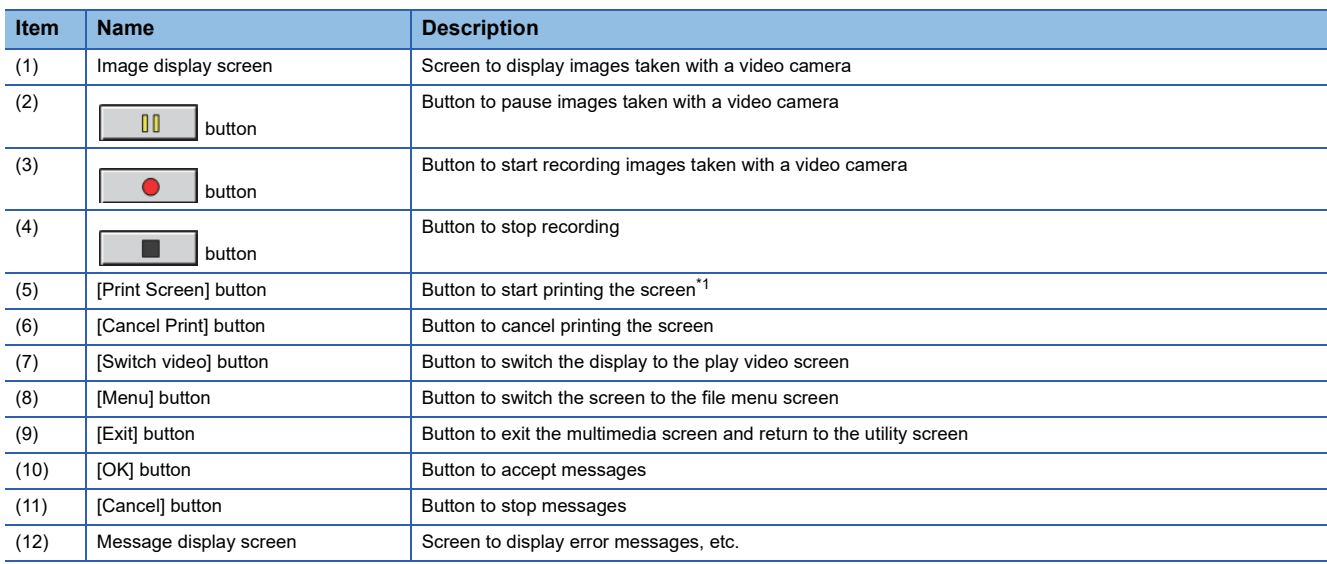

<span id="page-197-0"></span>\*1 The file is saved to the output destination specified in the hard copy function setting.

#### ■**Play video screen**

Video files saved in the CF card installed on the multimedia unit can be played and displayed.

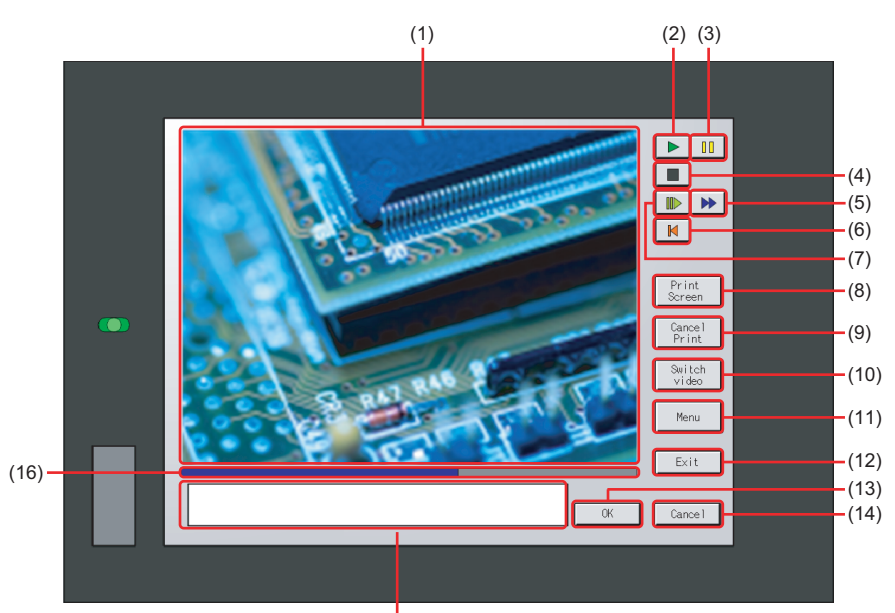

 $(15)$ 

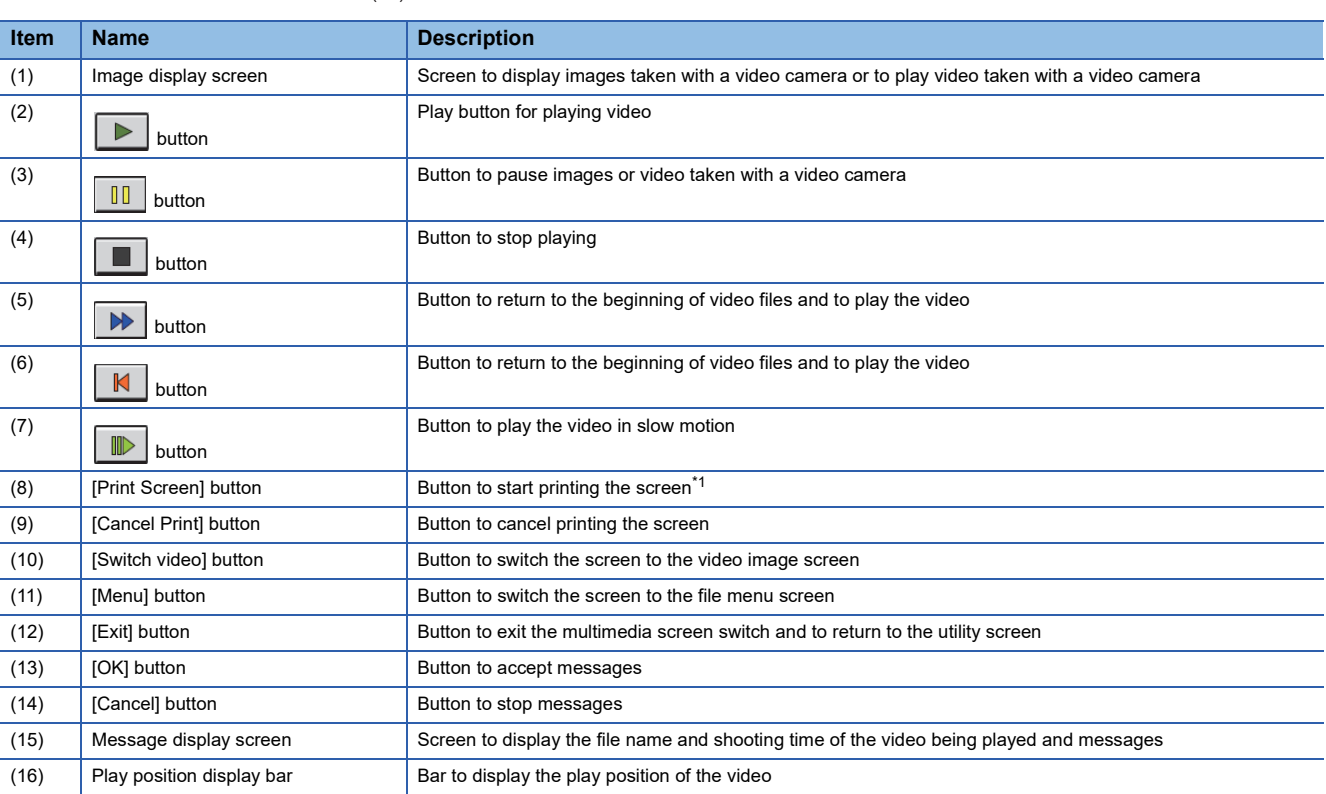

<span id="page-198-0"></span>\*1 The file is saved to the output destination specified in the hard copy function setting.

#### ■**File menu screen**

Video files of the CF card installed on the multimedia unit can be searched.

Searched video files can be displayed on the play video screen.

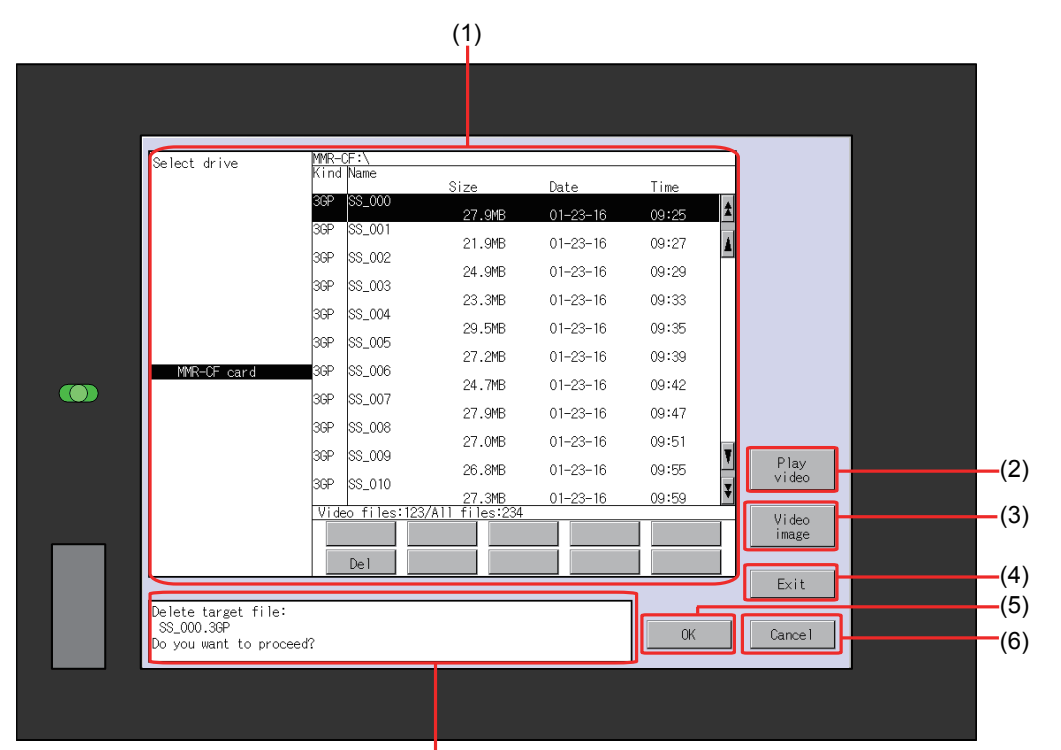

 $(7)$ 

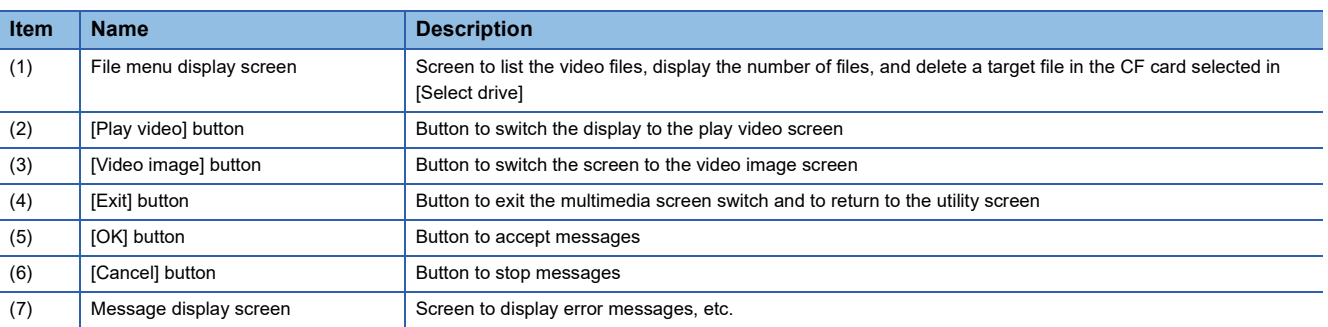

# **Wireless LAN function setting**

On the GOT, you can enable or disable the wireless LAN function, and check the wireless LAN function setting that is configured with GT Designer3.

For the setting of the wireless LAN function, refer to the following.

GT Designer3 (GOT2000) Screen Design Manual

# **Display operation of the wireless LAN function setting**

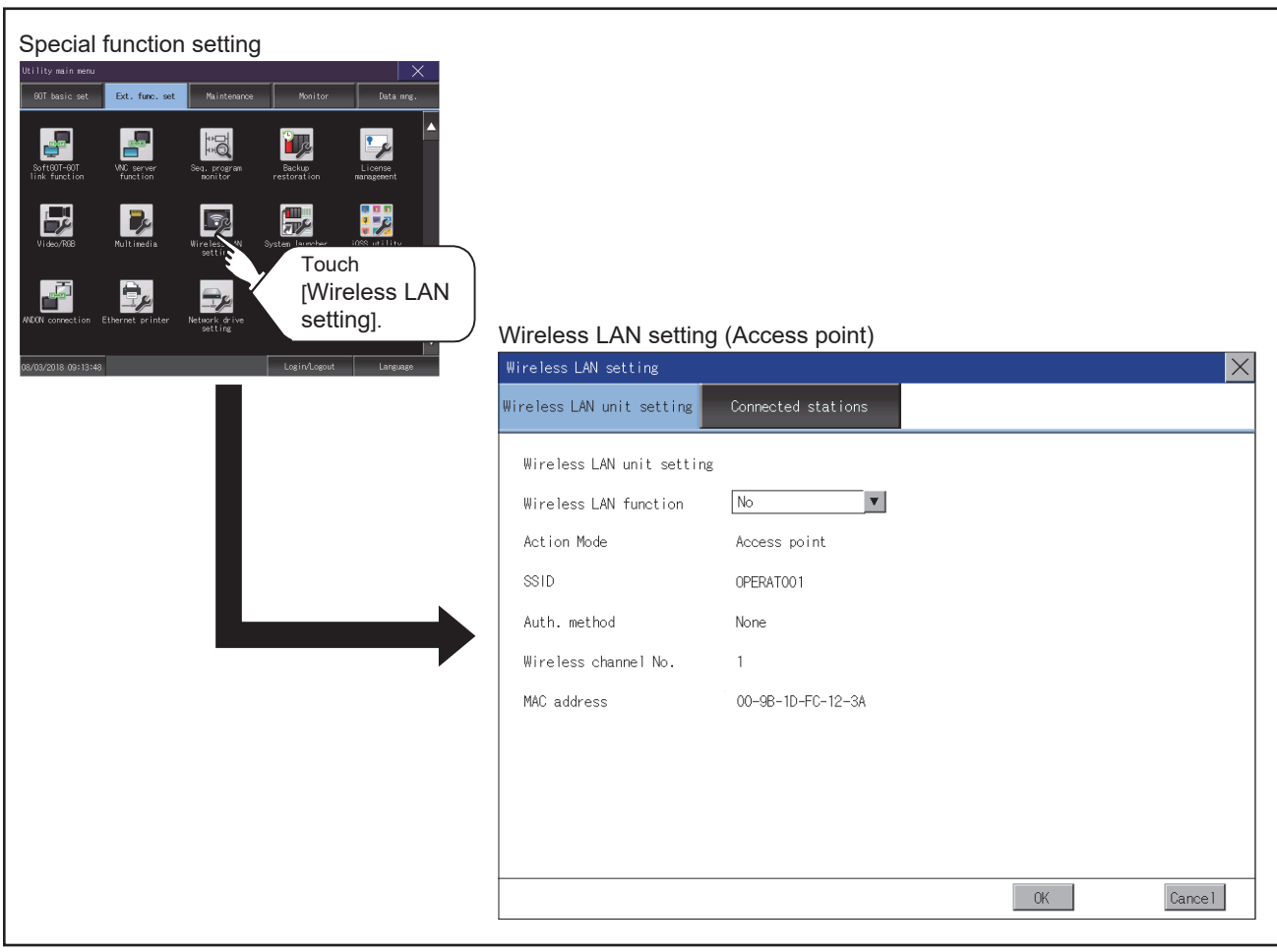

# **Display contents when [Action Mode] is set to [Access point]**

The following describes the setting of the wireless LAN function when [Action Mode] is set to [Access point].

#### **Wireless LAN unit setting**

The following describes the setting items and the display contents of the wireless LAN setting.

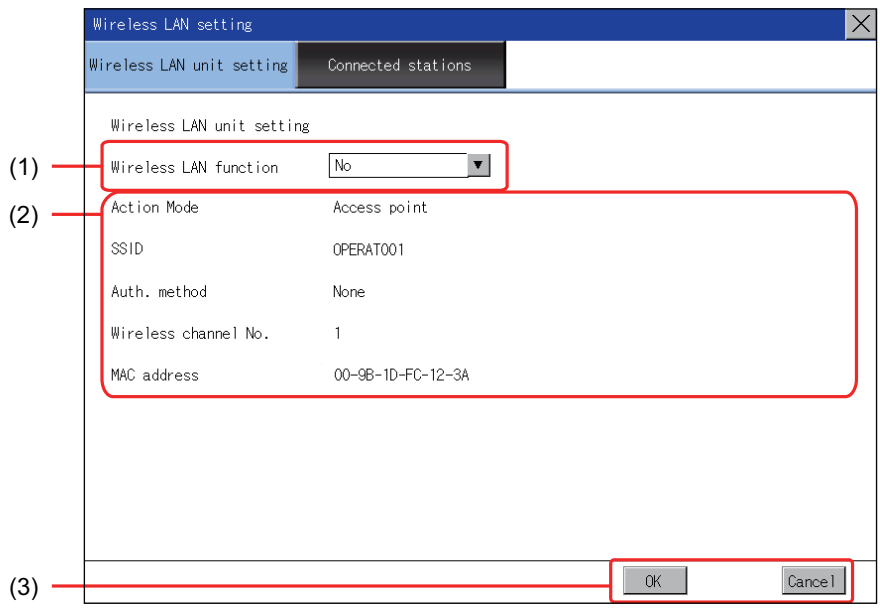

#### ■**Wireless LAN function**

Select whether to enable the wireless LAN function.

#### ■**Action mode, SSID, authentication method, wireless channel No., and MAC address**

Displays the action mode, SSID, authentication method, and wireless channel number that are set with GT Designer3. Displays the MAC address of the wireless LAN communication unit that is mounted on the GOT.

#### ■ Setting change

Touch the [OK] button to restart the GOT to operate with the changed settings.

#### **Connected stations**

The following describes the display contents of [Connected stations].

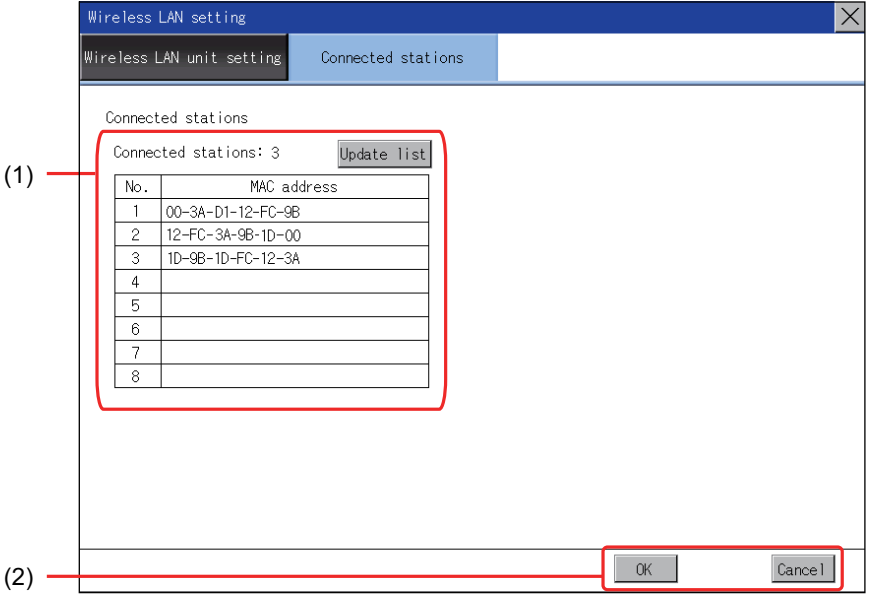

#### ■**Connected stations**

The number of connected stations and MAC address are displayed.

Touch the [Update list] button to update the number of connected stations and their MAC addresses.

#### ■**Changing the settings**

Touch the [OK] button to restart the GOT to operate with the changed settings.

# **Display contents when [Action Mode] is set to [Station]**

The following describes the setting of the wireless LAN function when [Action Mode] is set to [Station].

#### **Wireless LAN communication unit setting**

The following describes the setting items and the display contents of the wireless LAN setting.

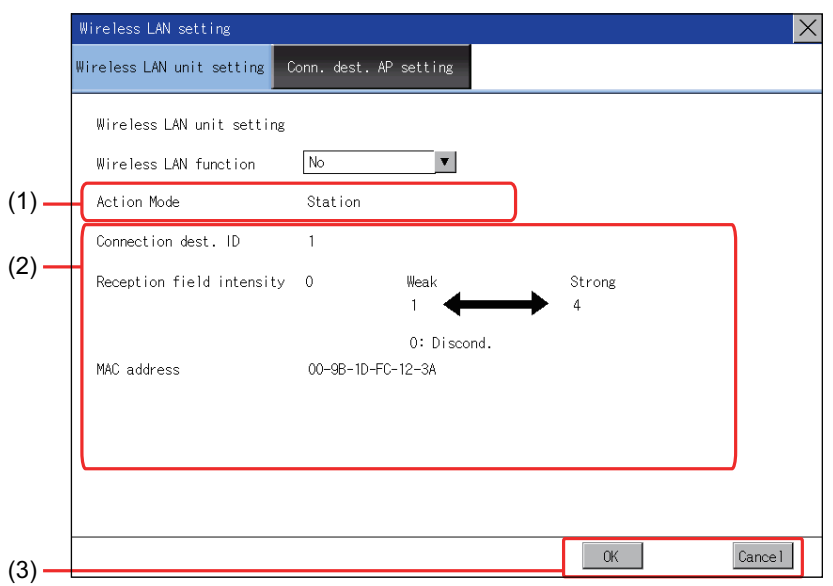

#### ■**Wireless LAN function**

Select whether to enable the wireless LAN function.

#### ■**Action mode, connection destination ID, reception field intensity, and MAC address**

Displays the action mode and the connection destination ID that are set with GT Designer3.

Displays the reception field intensity that indicates the connection status between the GOT and the current destination access point.

Displays the MAC address of the wireless LAN communication unit that is mounted on the GOT.

#### ■**Setting change**

Touch the [OK] button to restart the GOT to operate with the changed settings.

#### **Destination access point setting**

The following describes the display contents of [Conn. dest. AP setting].

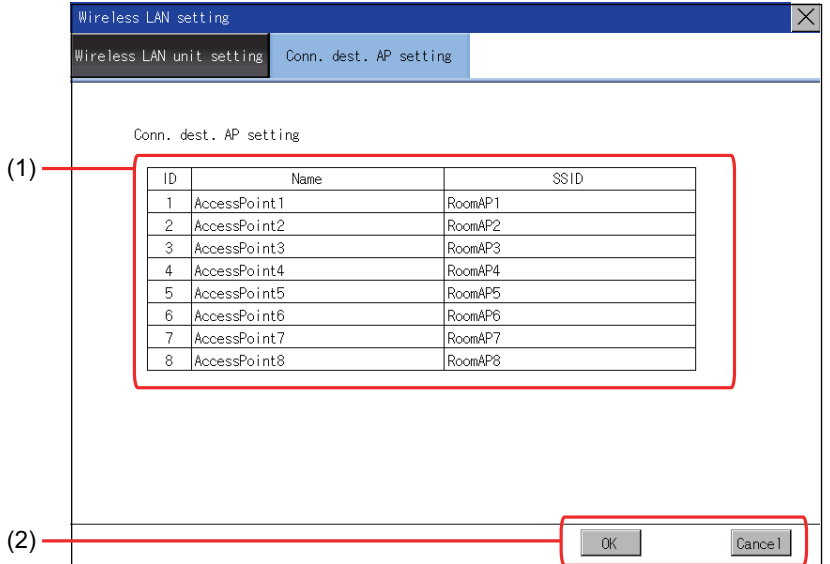

#### ■**Connection destination access point setting**

Lists the ID numbers, names, and SSIDs of the destination access points that are set with GT Designer3.

#### ■**Setting change**

Touch the [OK] button to restart the GOT to operate with the changed settings.

# **3.10 System Launcher**

# **System launcher setting**

You can enable or disable the online module change in the system launcher function.

For the details of the system launcher function, refer to the following.

GOT2000 Series User's Manual (Monitor)

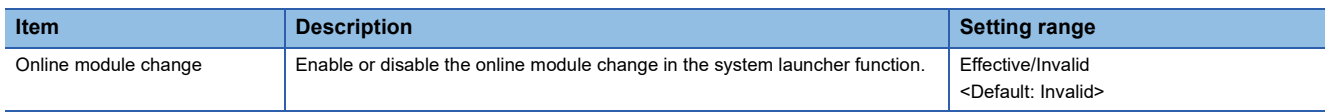

# **Display operation of the system launcher setting**

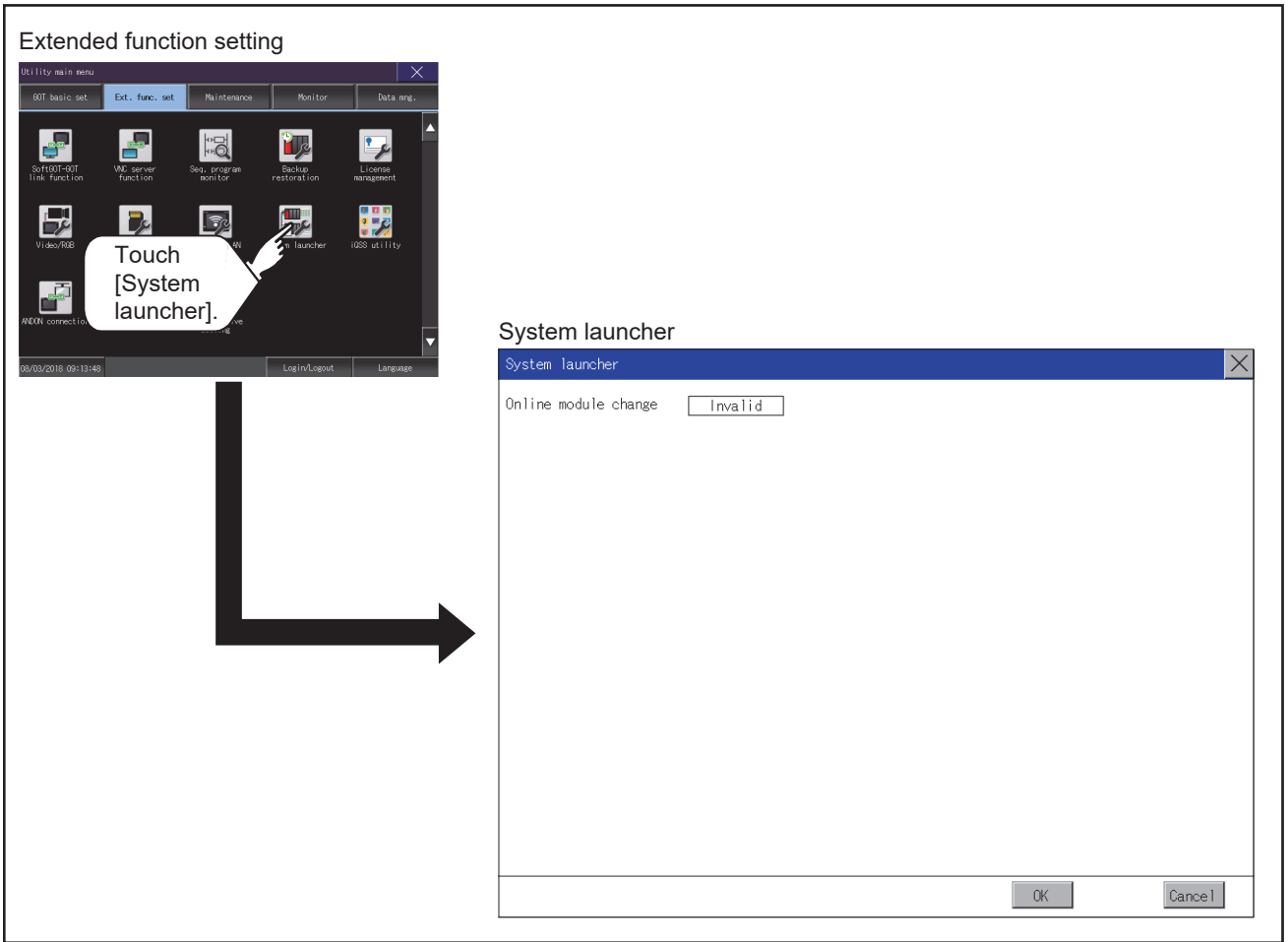

### **Online module change**

**1.** Touch the setting item to change the selection.

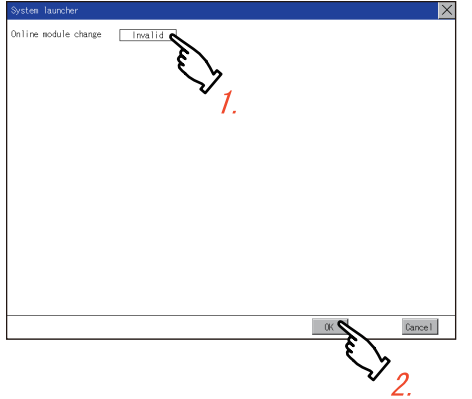

*2.* Touch the [OK] button to restart the GOT and reflect the setting change.

To cancel the setting change, touch the [Cancel] button to return to the [Ext. func. set] screen.

# **3.11 iQSS Utility**

# **iQSS utility setting**

You can set the drive for a data storage containing the profile data of iQSS-compatible equipment.

For the details of the iQSS utility function, refer to the following.

GOT2000 Series User's Manual (Monitor)

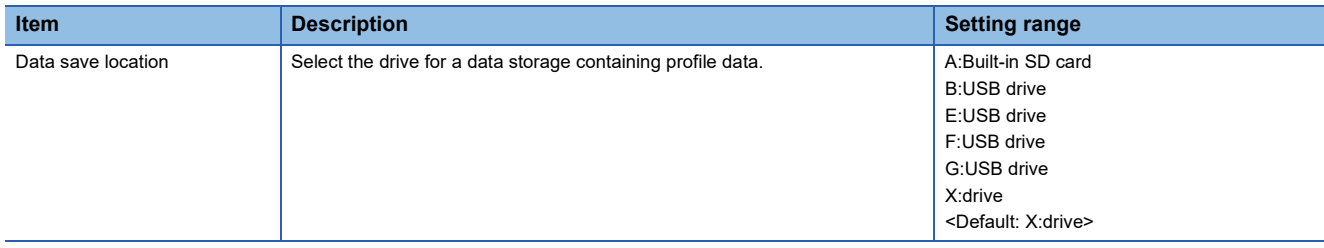

# **Display operation of the iQSS utility setting**

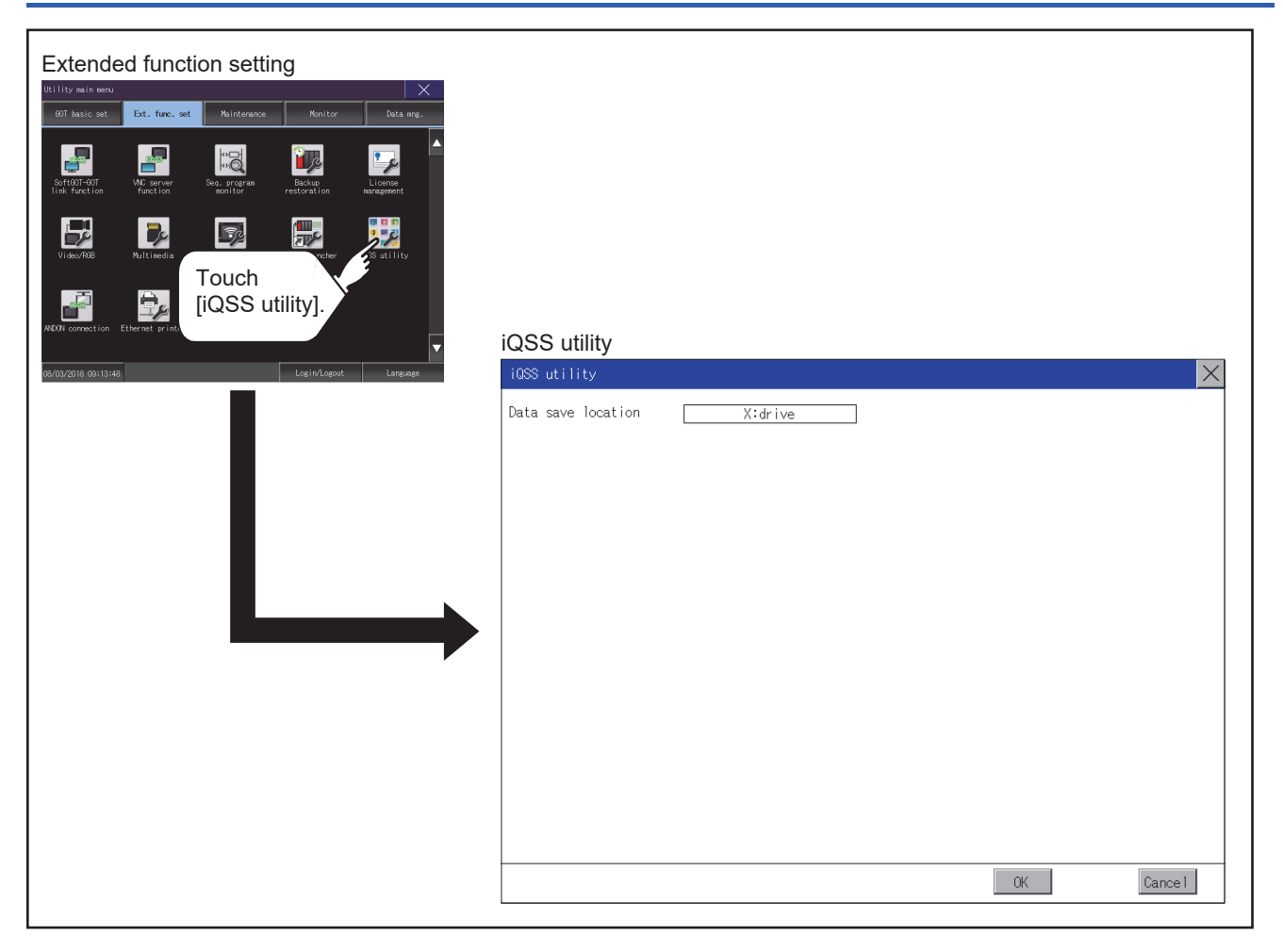

#### **Data save location**

*1.* Touch the setting item to change the selection.

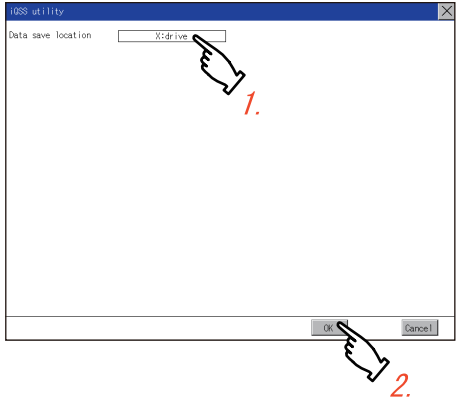

*2.* Touch the [OK] button to restart the GOT and reflect the setting change.

To cancel the setting change, touch the [Cancel] button to return to the [Ext. func. set] screen.

# **3.12 ANDON Connection**

## **ANDON connection setting**

You can set the IP address of a client that connects to the GOT without the operator name and password-based

authentication. (The authentication screen does not appear.)

For the details of the ANDON function, refer to the following.

GT Designer3 (GOT2000) Screen Design Manual

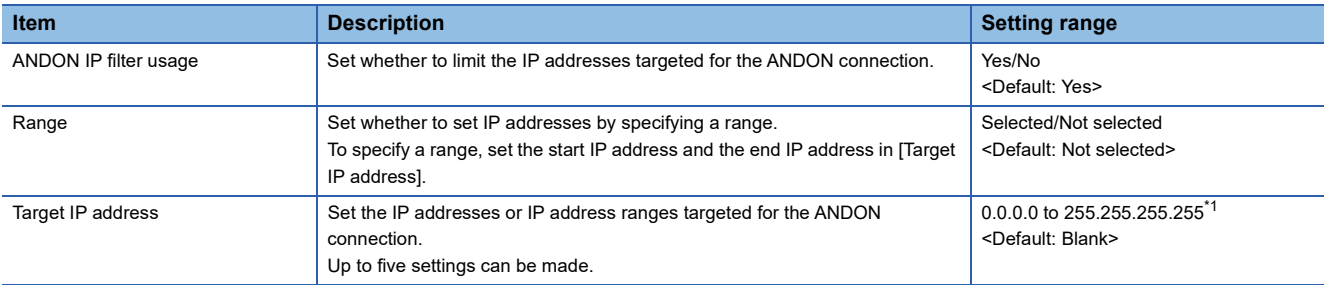

\*1 Leave the boxes blank if you do not set any IP addresses.

# **Display operation of the ANDON connection setting**

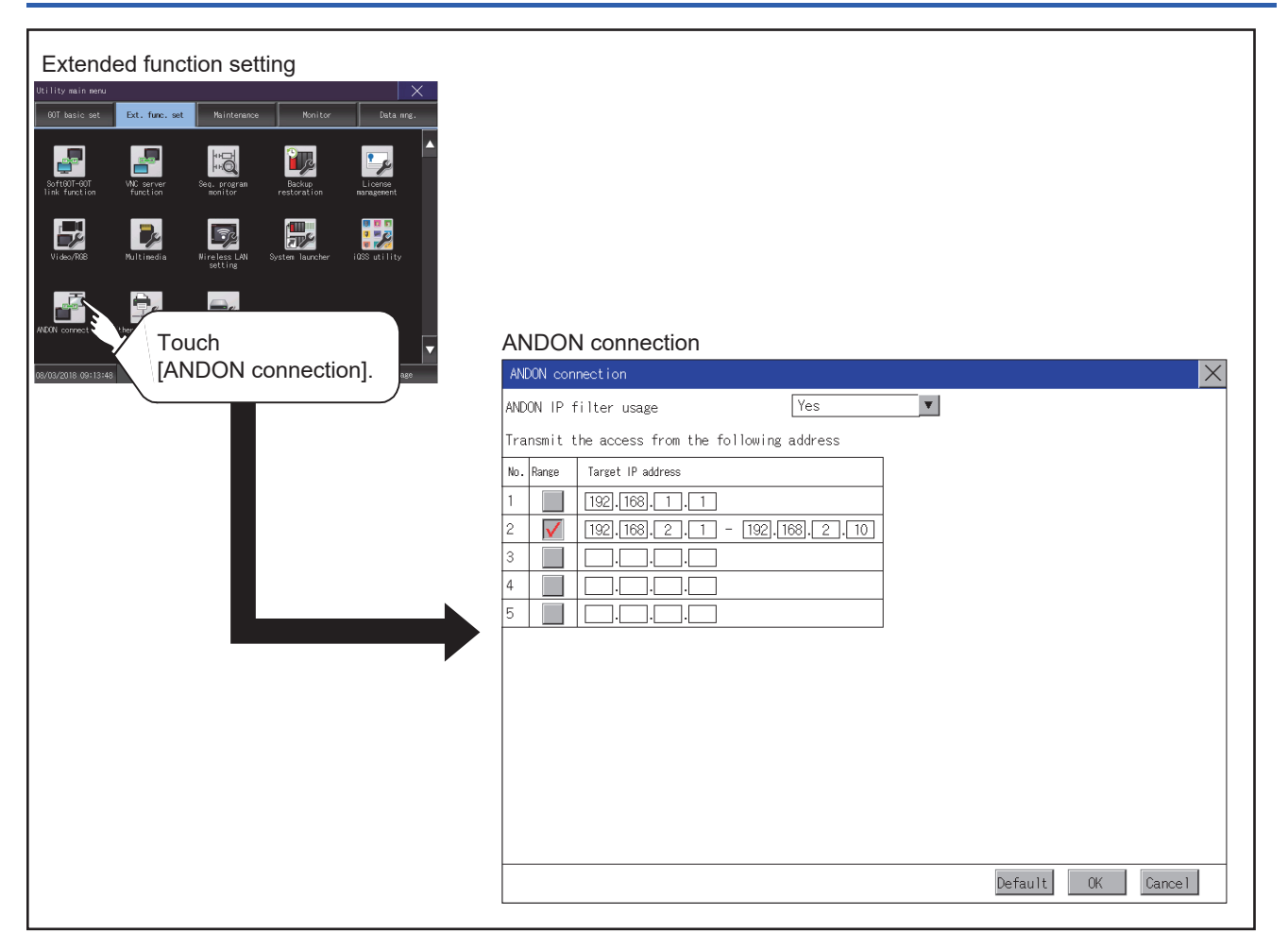

### **Setting procedure for the ANDON connection**

#### **Setting an IP address**

*1.* Touch the down arrow of the [ANDON IP filter usage] list box, and select [Yes].

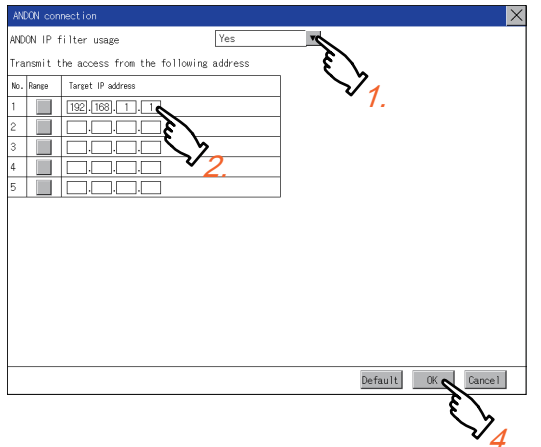

*2.* Touch a start IP address entry box in the [Target IP address] column to display a software keyboard. Input a value with the keyboard.

- *3.* To specify an IP address range, refer to the following.
- **[Page 209 Specifying an IP address range](#page-210-0)**

*4.* Touch the [OK] button to display a restart confirmation dialog. Restart the GOT to operate with the new setting. To cancel the setting, touch the [Cancel] button to return to the main menu.

To reset each item to its default, touch the [Default] button.

#### <span id="page-210-0"></span>■**Specifying an IP address range**

*1.* Touch a checkbox in the [Range] column to display the end IP address entry boxes in the [Target IP address] column.

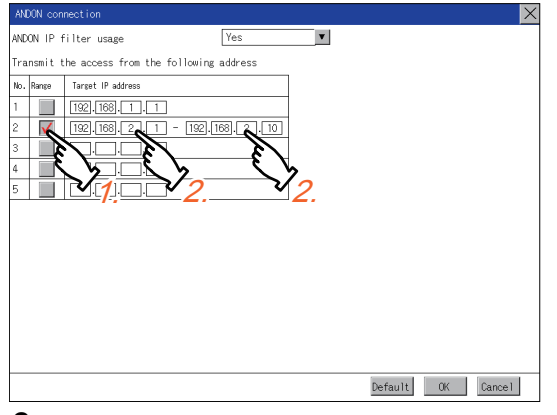

*2.* Touch any IP address entry box in the [Target IP address] column to display a software keyboard. Input a value with the keyboard.

### **Precautions**

#### **Setting of [ANDON IP filter usage]**

If you select [No] for [ANDON IP filter usage], any IP address can access the GOT without the operator name and passwordbased authentication.

When you use the ANDON connection, make sure to select [Yes] to limit the IP addresses that can access the GOT without the operator name and password-based authentication.

#### **Configuring the IP filter setting**

In the IP filter setting, allow the IP addresses targeted for the ANDON connection to access the GOT. Otherwise, the IP addresses cannot access the GOT using the ANDON connection.

# **3.13 Ethernet Printer**

### **Ethernet printer setting**

#### Set the IP address of an Ethernet printer.

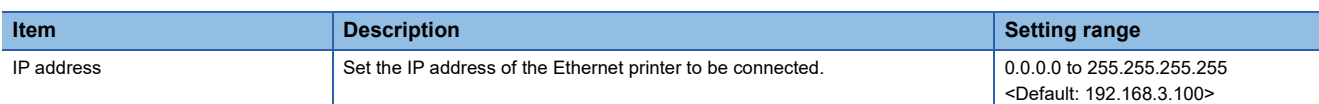

# **Display operation of the Ethernet printer**

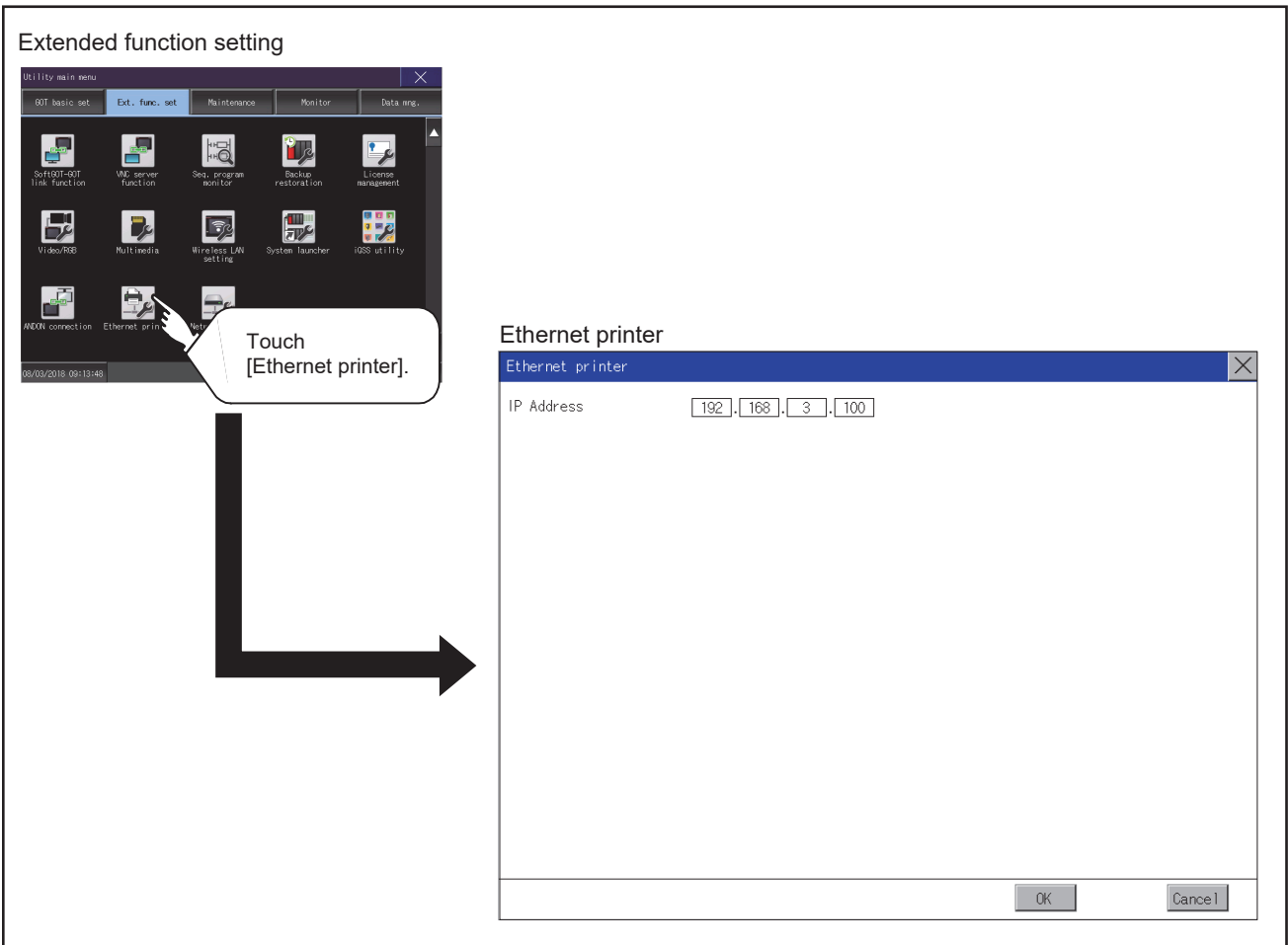

# **Procedure for setting an Ethernet printer**

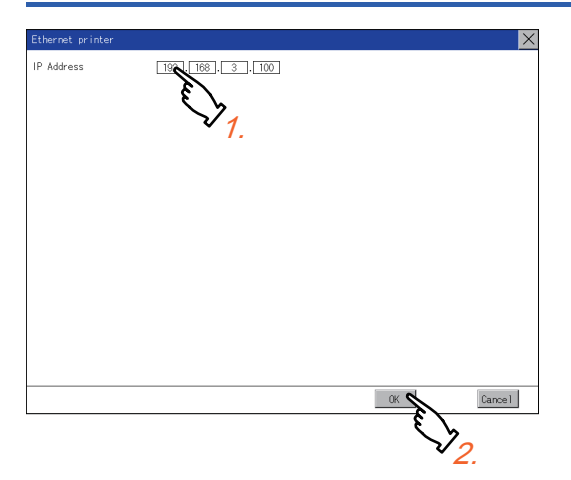

- *1.* Touch the input area of [IP Address] to display a keyboard.
- Input values with the keyboard.
- **2.** Touch the [OK] button to reflect the new setting and return to the [Ext. func. set] screen.
- To cancel the setting change, touch the [Cancel] button to return to the [Ext. func. set] screen.

### **Setting the network drive**

Configure the network drive settings.

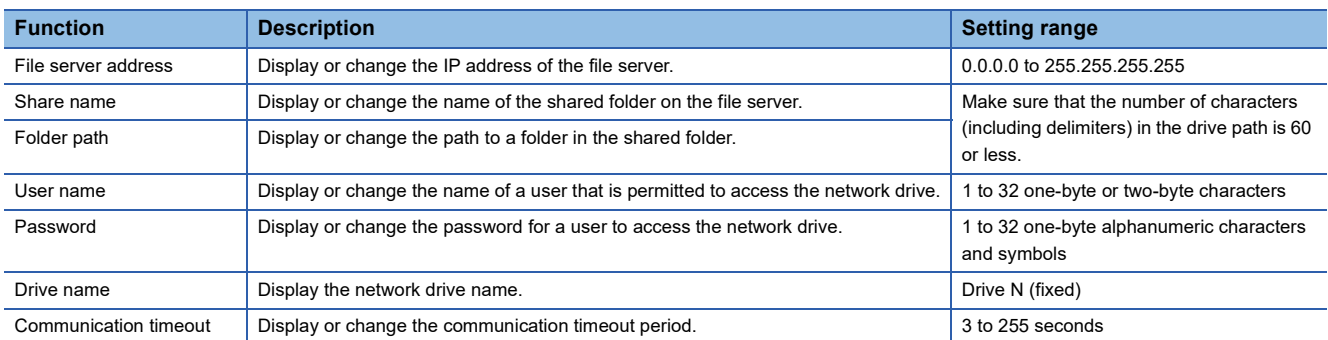

## **Displaying the network drive setting screen**

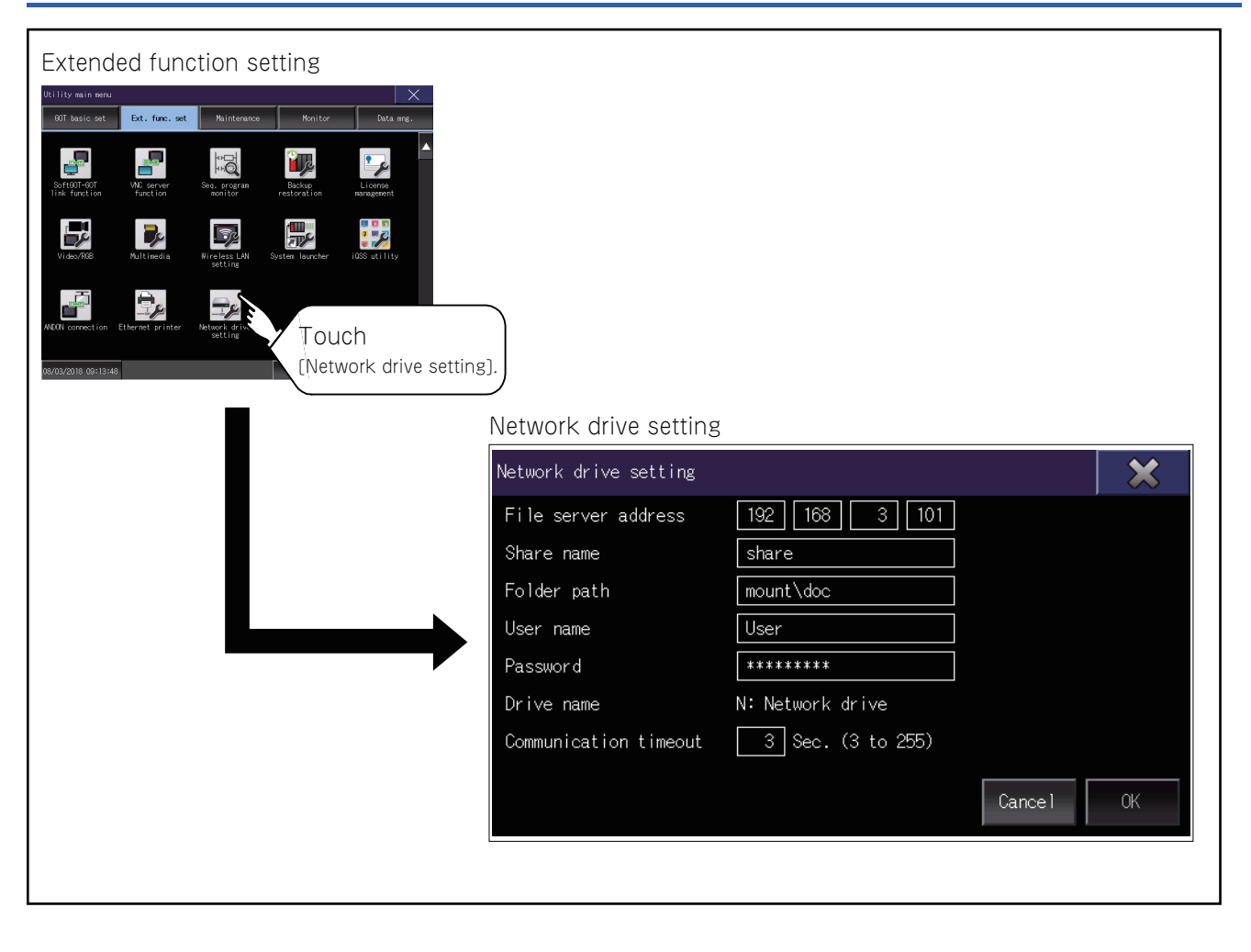

# **Procedure for setting the network drive**

*1.* Touch a setting item.

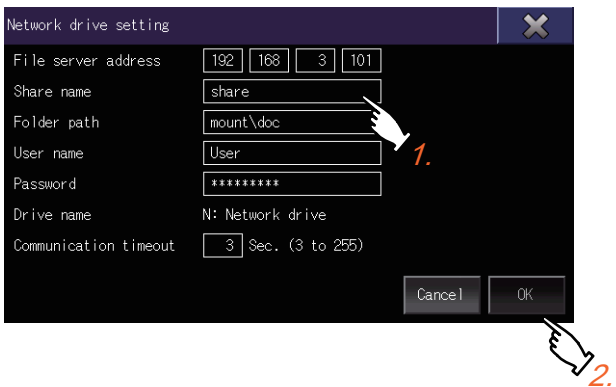

- *2.* Enter values or characters using the software keyboard displayed.
- *3.* Touch the [OK] button to confirm the entry.
# **4 MAINTENANCE**

- **F** [Page 216 Batch Self Check](#page-217-0)
- **F** [Page 219 USB Device Management](#page-220-0)
- **[Page 221 Screen Cleaning](#page-222-0)**
- [Page 223 Touch Panel Calibration](#page-224-0)
- **F** [Page 226 System Alarm](#page-227-0)
- **F** [Page 228 Drawing Check](#page-229-0)
- **[Page 232 Font Check](#page-233-0)**
- [Page 234 Touch Panel Check](#page-235-0)
- **F** [Page 236 I/O Check](#page-237-0)
- **[Page 241 Ethernet Status Check](#page-242-0)**
- **F** [Page 243 GOT Information](#page-244-0)
- **F** [Page 245 GOT Mobile Information](#page-246-0)

The GOT can display the screen for maintenance.

The following describes the functions available as the maintenance.

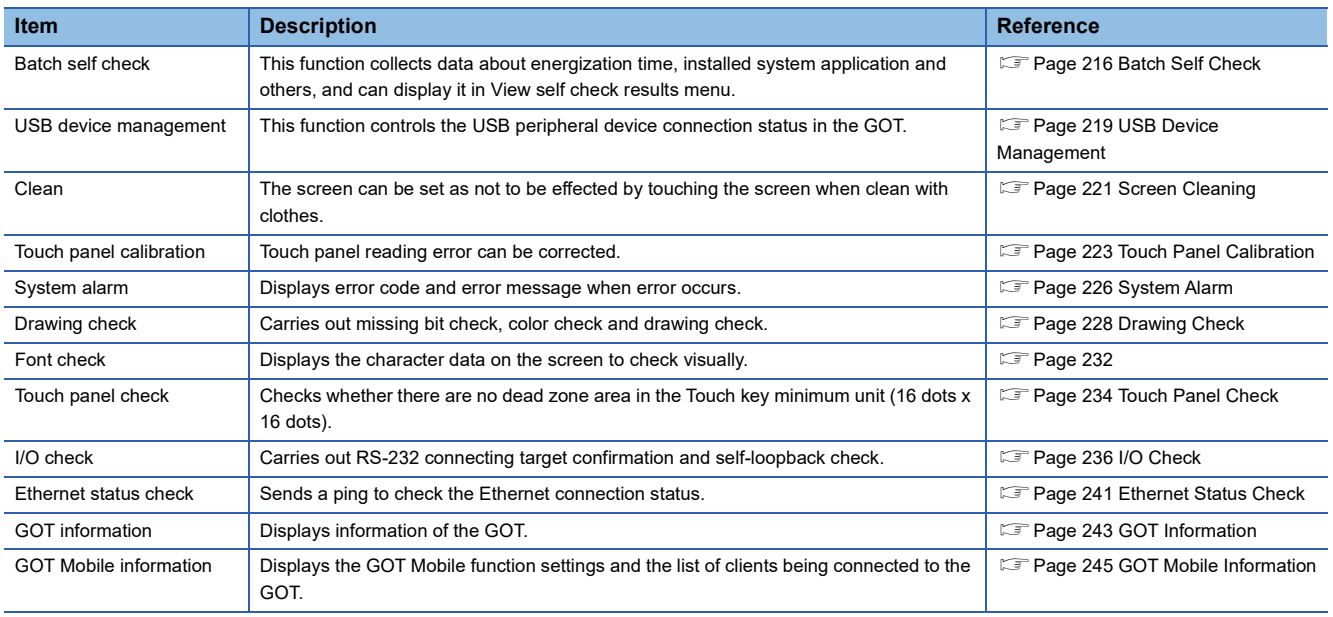

## <span id="page-217-0"></span>**4.1 Batch Self Check**

The Batch self check collects data about energization time, installed system application and others, and can display it in View self check results menu.

### **Batch self check**

When an export destination of the system status log is specified in the batch self check screen, the data can be logged.

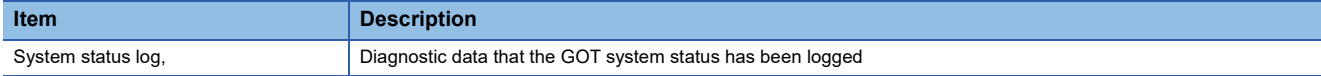

Also, the following information are displayed in View self check results menu.

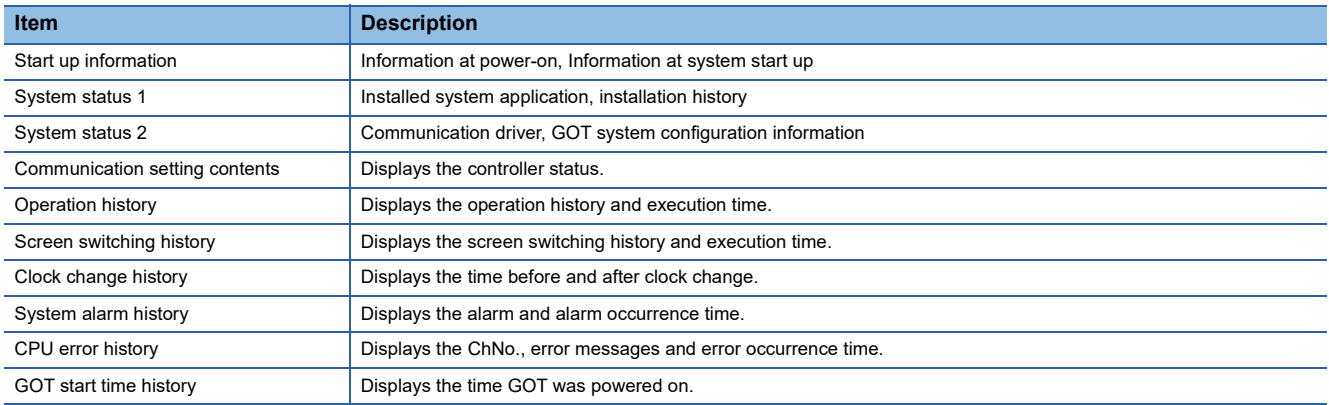

### **Display operation of batch self check**

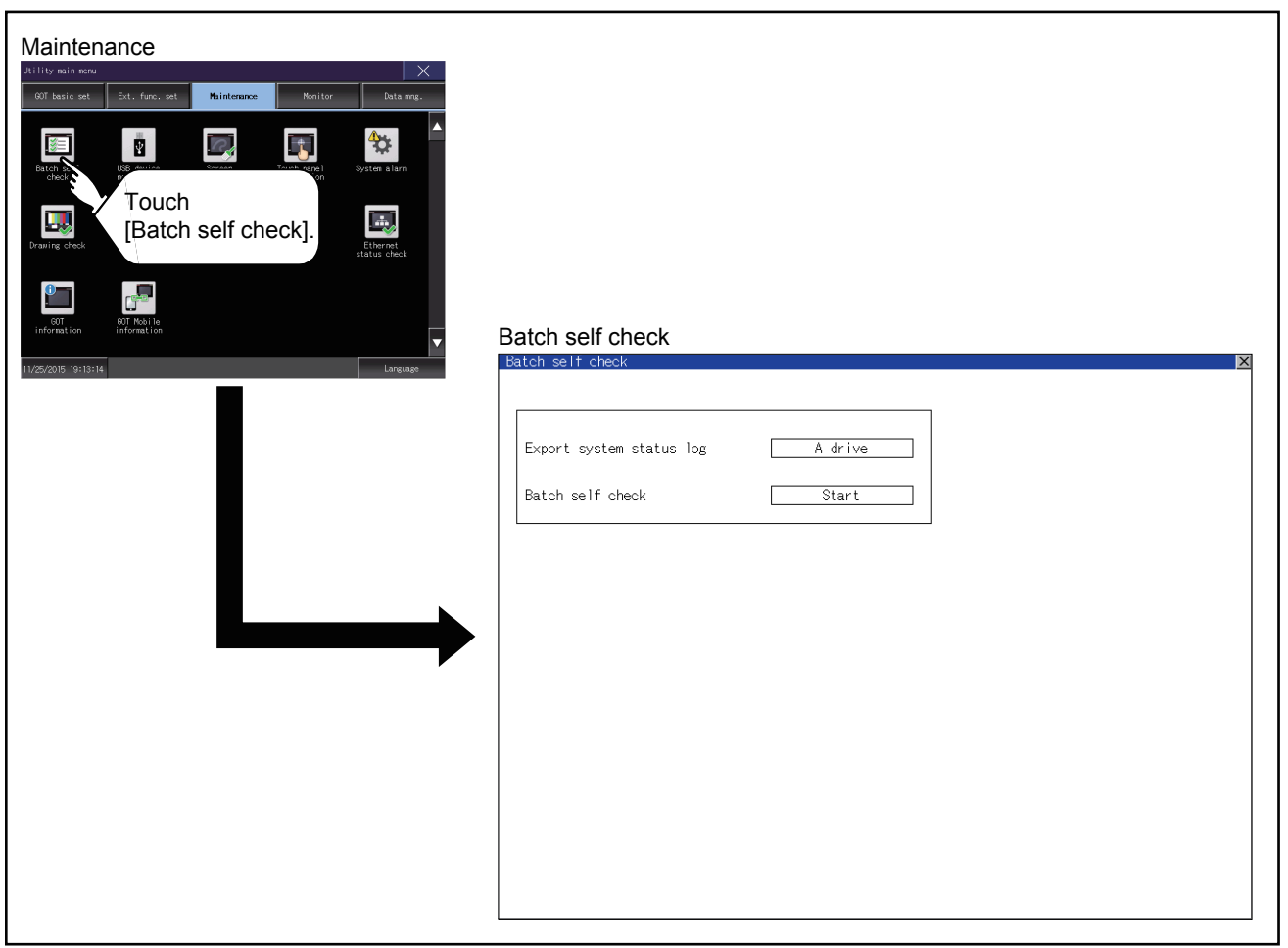

#### **Batch self check**

*1.* Touch the selection of [Export system status log] to switch the set drive. Each touch changes the selection in the following order: [A drive]  $\rightarrow$  [B drive]  $\rightarrow$  [E drive]  $\rightarrow$  [F drive]  $\rightarrow$  [G drive]  $\rightarrow$  [Not exported]  $\rightarrow$  [A drive].

If you select drive A, insert an SD card into the drive. If you select drive B, drive E, drive F, or drive G, install a data storage on the drive.

If the batch self check is started with no SD card or data storage installed, the system status log is not saved. (The system status log is for manufacturer investigation only. Customers cannot view it.)

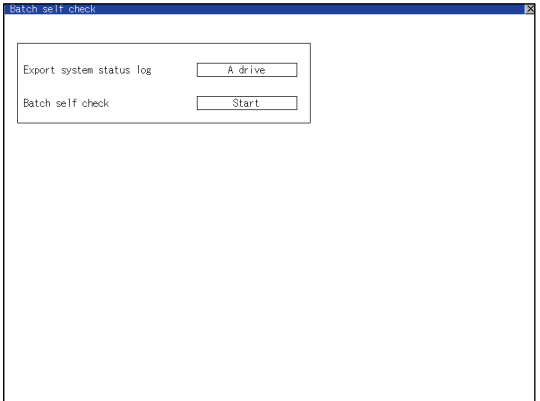

*2.* Touch the [Start] button to start Batch self check. Touch the [×] button to return to the main menu.

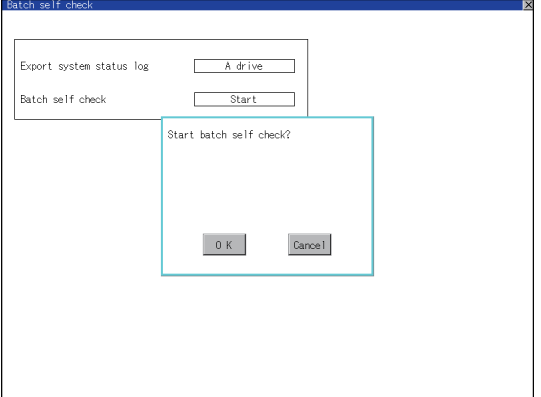

#### **View self check results menu**

After completion of Batch self check, the following screen is displayed.

Touch each item to display the details screen.

Touch the [Stop] button to return to the Batch self check screen.

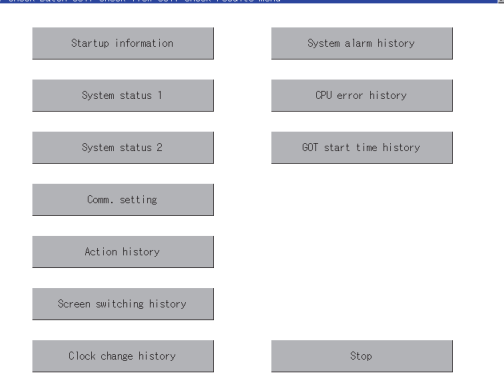

Display example of details screen

Touch the items to display the following screens.

Touch the [×] button to return to the View self check results menu.

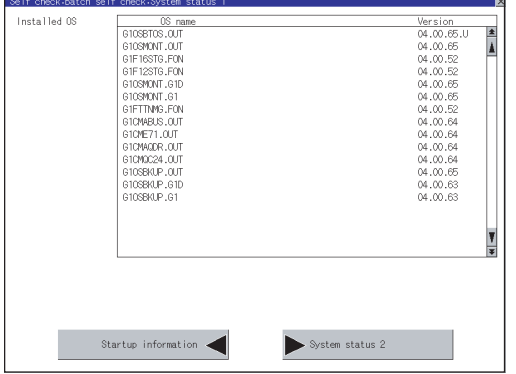

Touch the button in the left bottom of the screen to display the previous screen. Touch the button in the right bottom of the screen to display the next screen.

## <span id="page-220-0"></span>**4.2 USB Device Management**

#### **Function of the USB device management**

This function displays a list of the USB peripheral device connection status in the GOT. Also, this screen is used to remove the USB peripheral device from GOT.

#### $Point<sup>9</sup>$

When GS1930.b0 is on, the USB interface (host on the front face) is disabled.

If a data storage installed to the USB interface (host on the front face) is not recognized, check the status of GS1930.b0.

For details, refer to the following.

GT Designer3 (GOT2000) Screen Design Manual

## **Display operation of the USB device management**

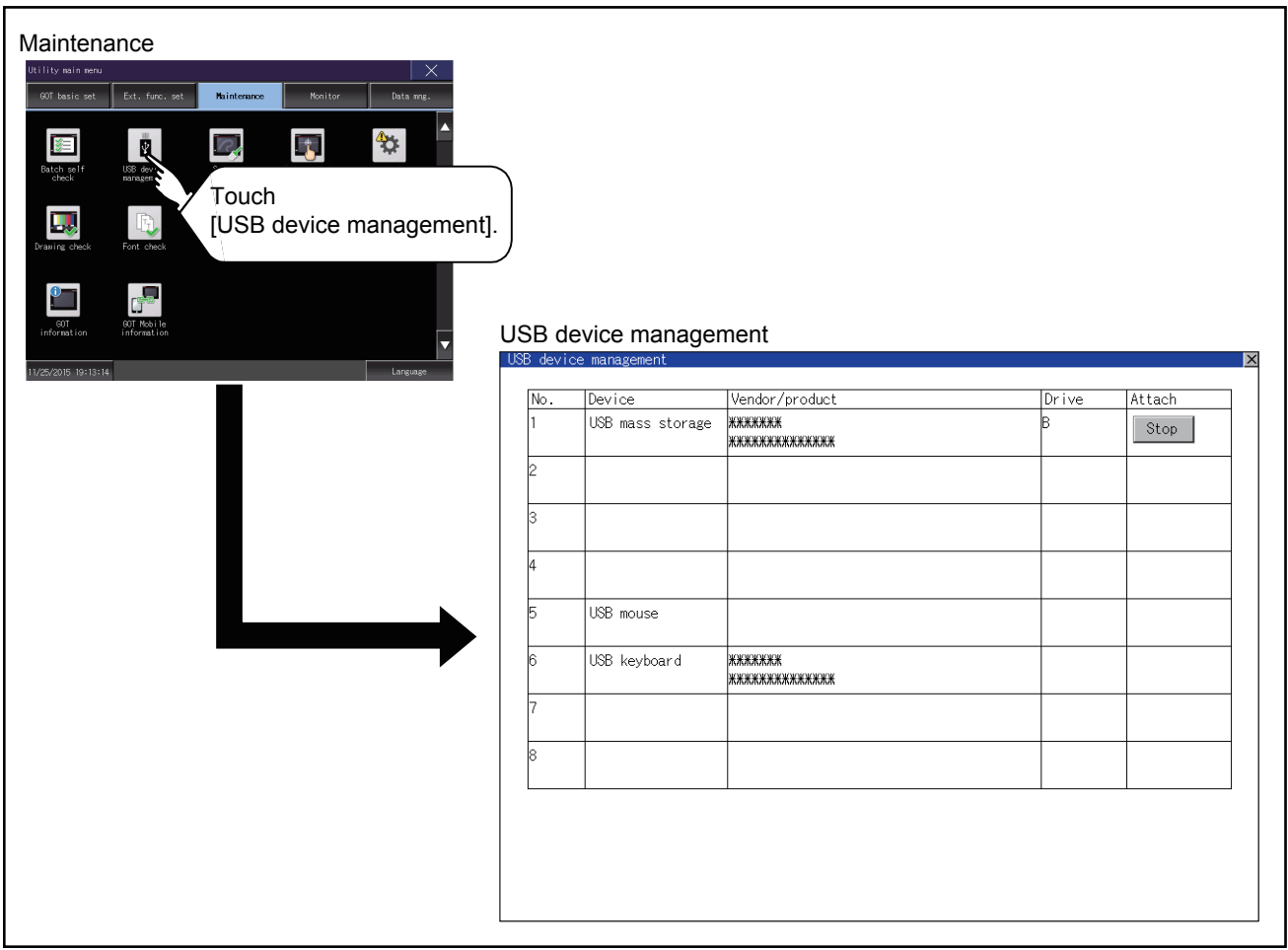

#### **USB device status display operation**

*1.* When a USB memory is installed, the [Stop] button is displayed in the [Attach] column.

Touch the [Stop] button when removing the USB memory.

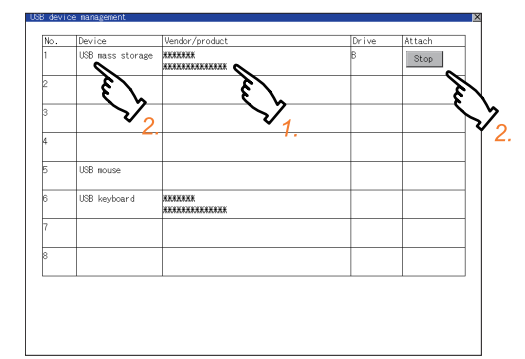

*2.* Touch the [Stop] button in the [Attach] column to display the following dialog. Touch the [OK] button to remove the USB peripheral device.

Touch the [Cancel] button to cancel removing the USB peripheral device.

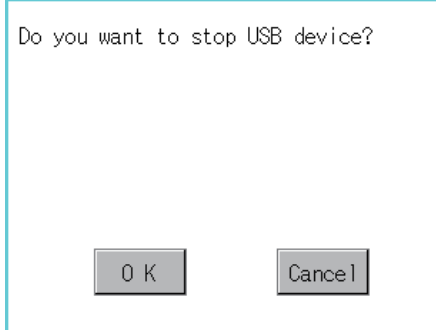

*3.* When the USB peripheral device is ready to be removed, the following dialog appears. Touch the [OK] button to close the dialog.

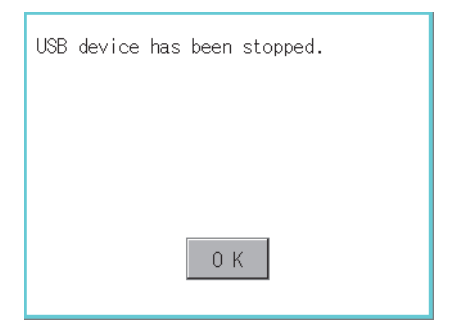

## <span id="page-222-0"></span>**4.3 Screen Cleaning**

#### **Screen cleaning function**

You can display the dedicated screen for cleaning the GOT.

The touch operation is disabled on the dedicated screen, and therefore wiping the GOT display section with a cloth or others does not operate the GOT.

For information on how to clean the GOT, refer to the following.

GOT2000 Series User's Manual (Hardware)

#### **Display operation of the screen for cleaning**

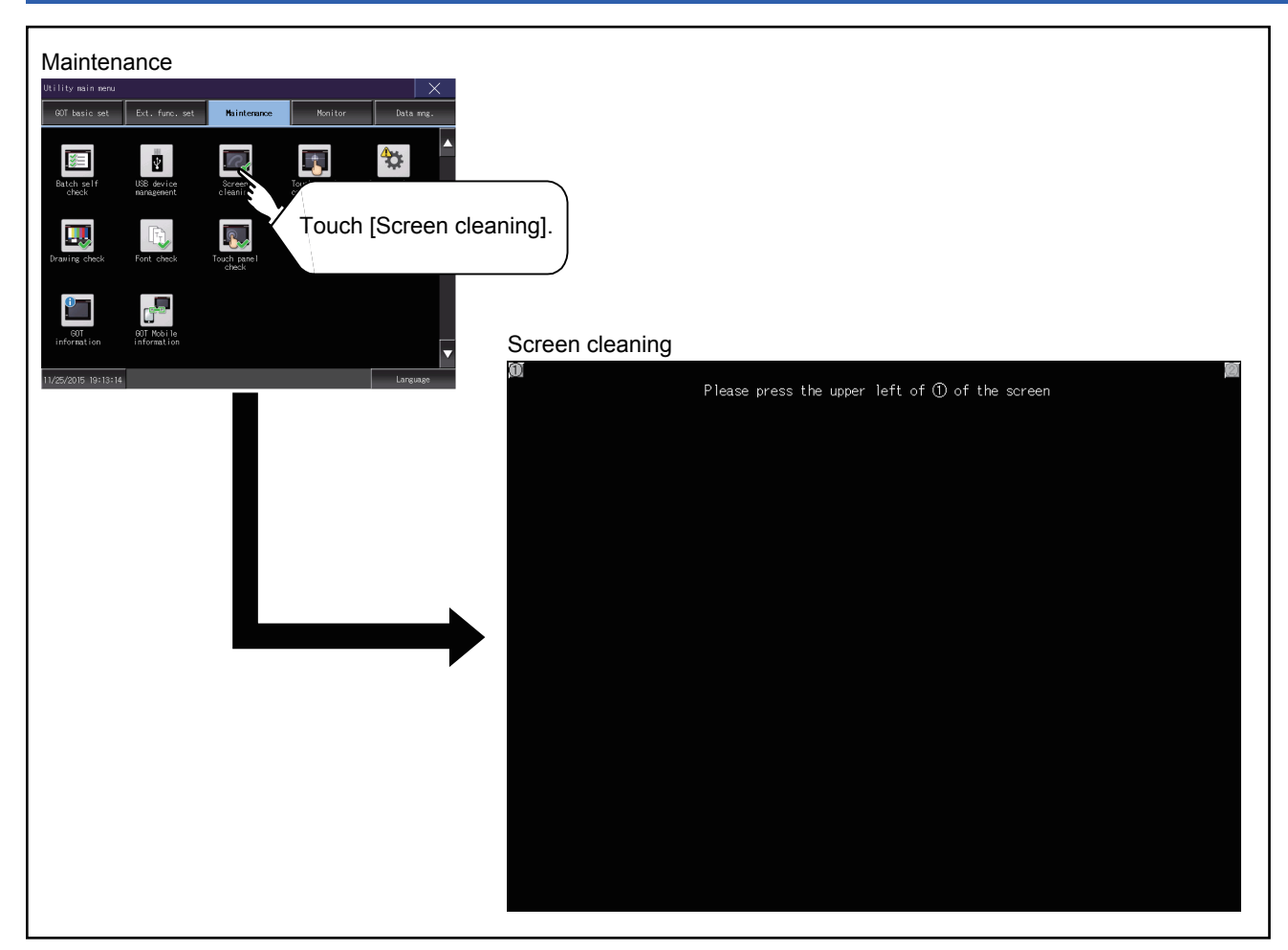

To switch to the utility screen, touch the upper-left corner and then the upper-right corner of the screen.

## **Operation of clean**

After cleaning the screen, touch the screen following the instruction displayed. After touching the screen, the screen returns to the Main Menu. The following screen is displayed.

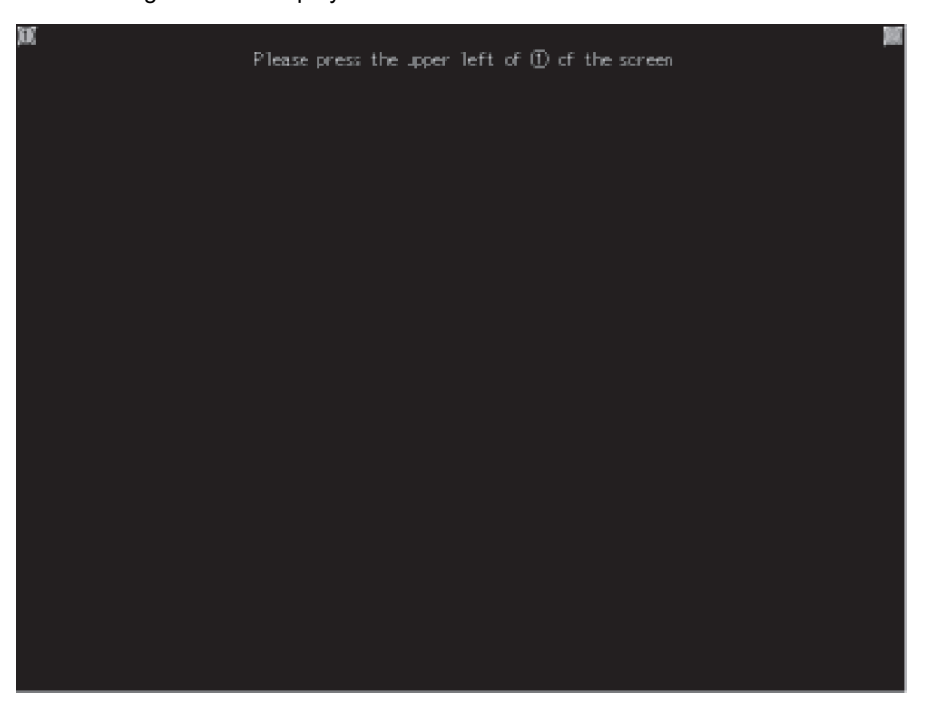

## <span id="page-224-0"></span>**4.4 Touch Panel Calibration**

#### **Touch panel calibration setting**

Touch panel reading error can be corrected.

Normally the adjustment is not required, however, the difference between a touched position and the object position may occur as the period of use elapses.

When any difference between a touched position and the object position occurs, correct the position with this function.

Before adjustment **After adjustment** 

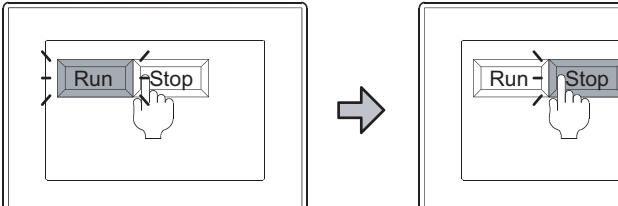

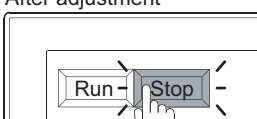

The [Run] will operate though you intended to touch the [Stop] button. The [Stop] button can be touched without fail.

### **Display operation of the touch panel calibration setting**

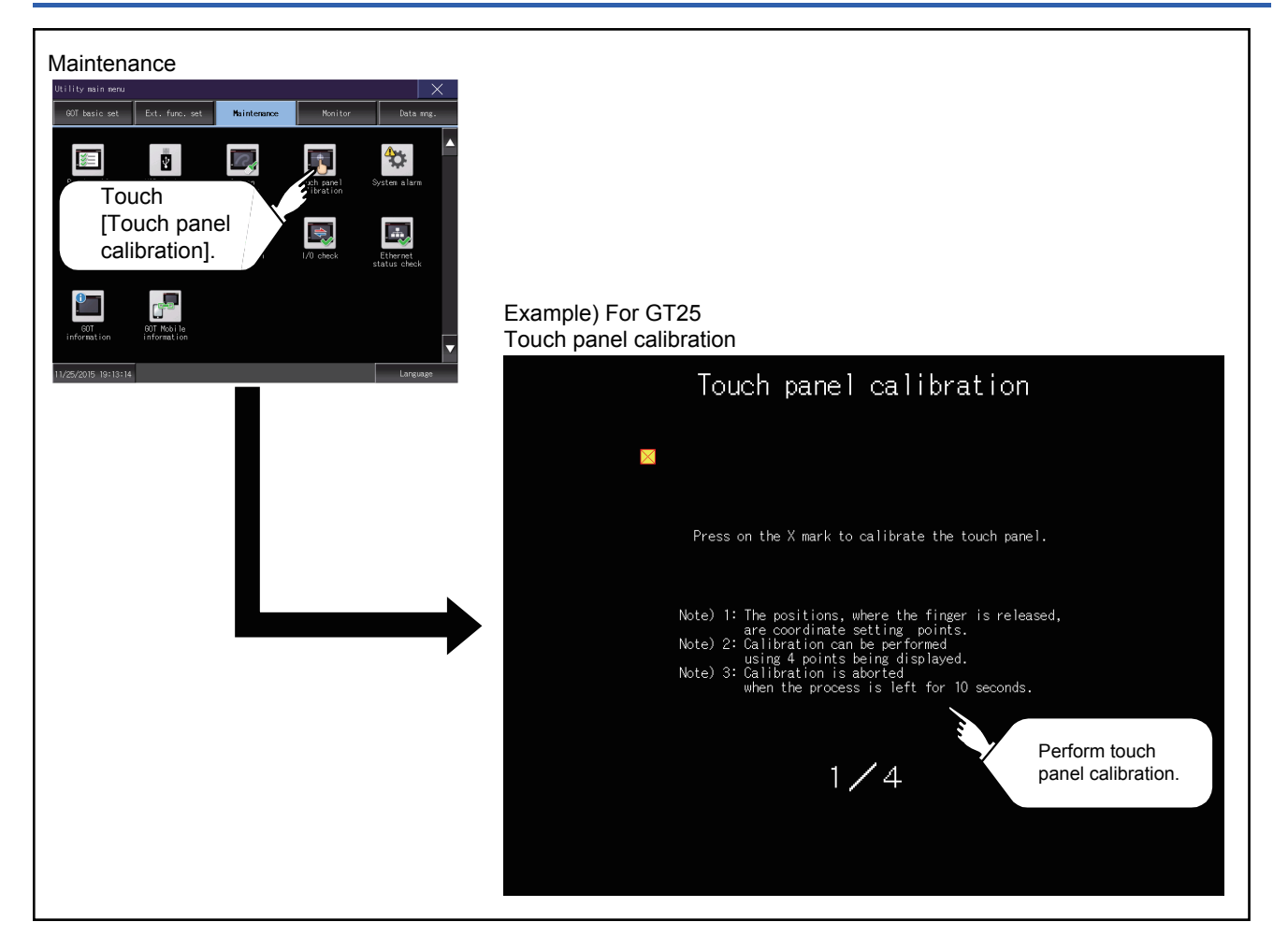

### **Touch panel calibration operation**

Touch the  $\boxtimes$  point displayed on the screen with the finger one by one to make the setting. Example) For GT25

**1.** Touch the center of the  $\boxtimes$  displayed on the upper left precisely.

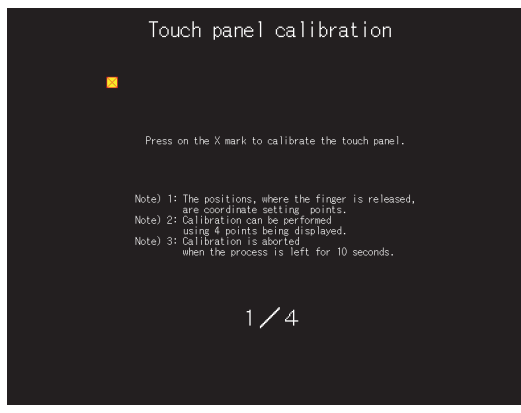

**2.** Touch the  $\boxtimes$  point displayed on the upper right.

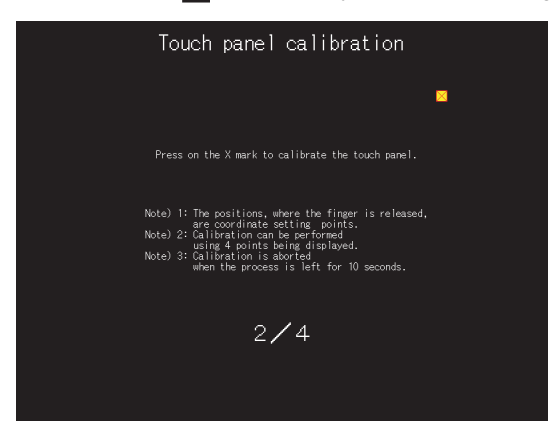

**3.** Touch the  $\boxtimes$  point displayed on the lower right.

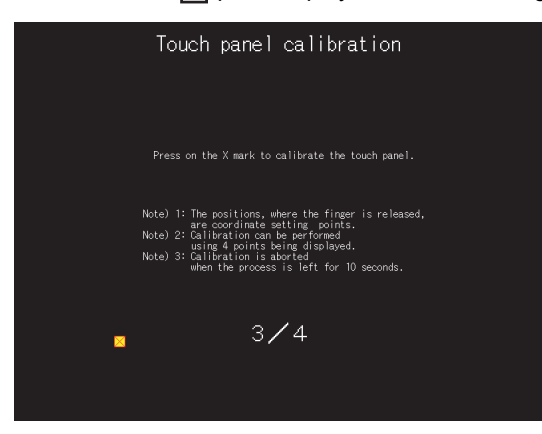

#### **4.** Touch the  $\boxtimes$  point displayed on the lower right.

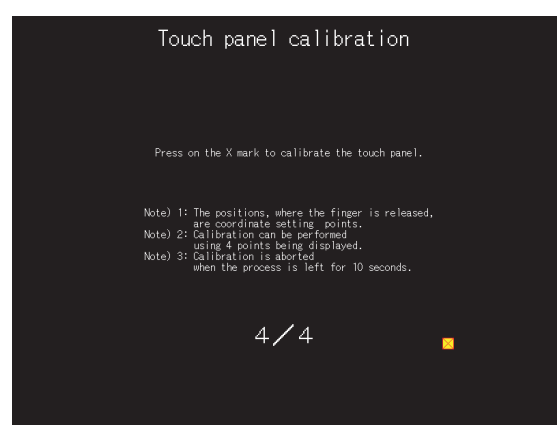

**5.** Touching the  $\boxtimes$  button displayed on the upper right returns to the previous screen.

When the precise touch could not be made, touch the [Readjustment] button to make the setting from step1 again.

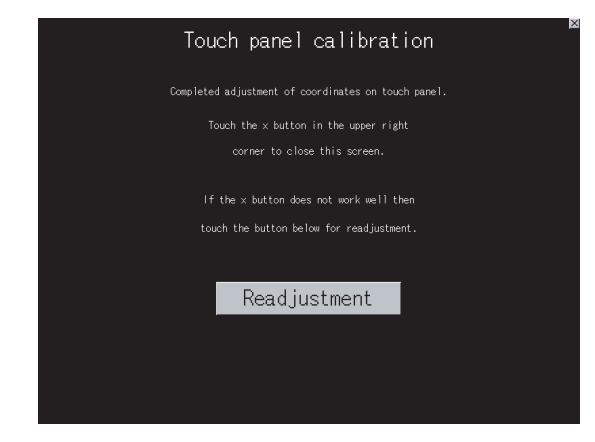

## <span id="page-227-0"></span>**4.5 System Alarm**

## **System alarm**

The system alarm function displays the error code and error message when an error occurs in the GOT, GOT Mobile function client, network, or controller.

System alarms can be reset on the System alarm display screen.

For the details of the system alarm, refer to the following.

**Fage 401 SYSTEM ALARM DISPLAY AND LIST** 

#### **Display operation of system alarm**

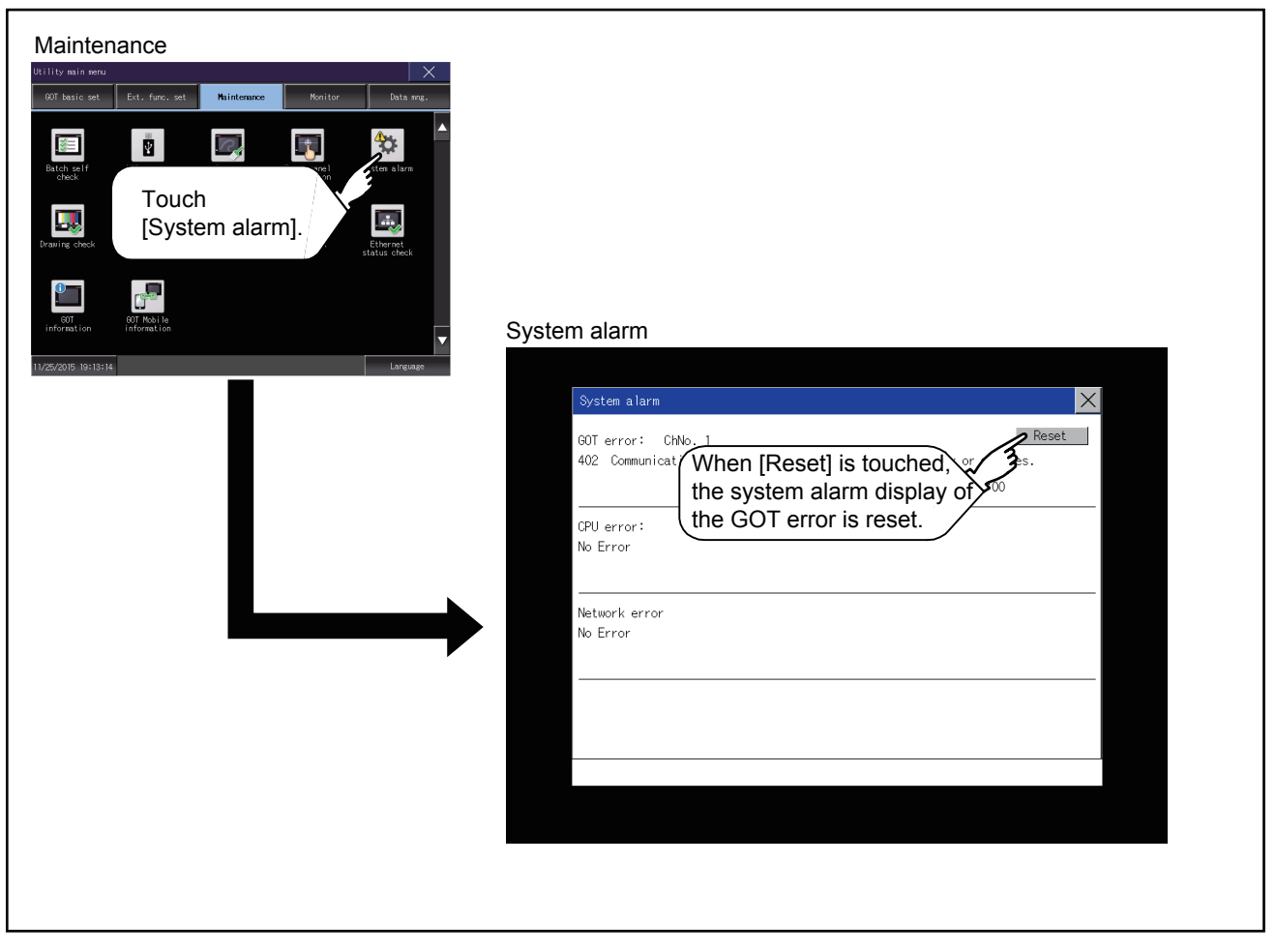

#### **Operation of system alarm display**

#### **System alarm display resetting**

*1.* Eliminate each cause of the system alarm being occurred.

Error causes can be identified by the error code, error message and channel No. displayed on the System alarm screen.

GOT2000 Series User's Manual (Hardware)

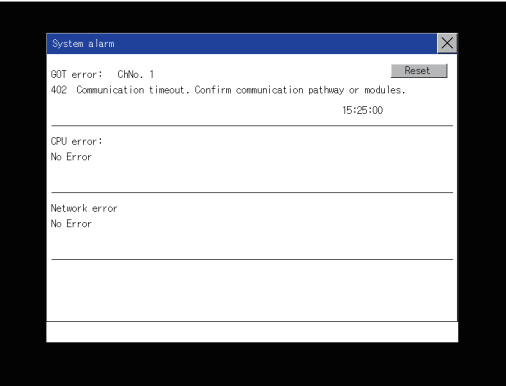

*2.* A method for resetting system alarm depends on an error.

• GOT error

Touch the [Reset] button to reset system alarms.

• CPU error and Network error

The system alarm is automatically reset after its cause is eliminated.

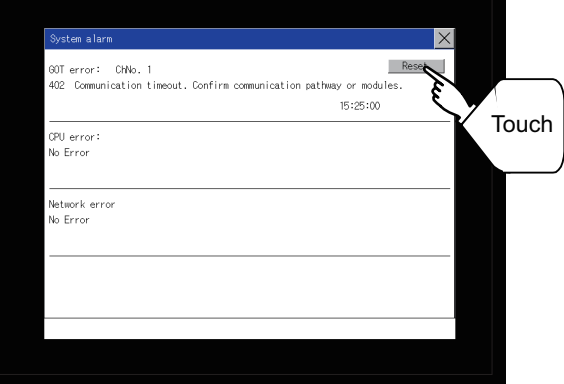

#### $Point  $\ell$$

• Before resetting the system alarm display in the GOT error

Eliminate the system alarm cause before resetting the system alarm display in the GOT error.

If not eliminated, the system alarm display in the GOT error will not be reset even after the reset operation.

- Displaying a GOT Mobile error
- A GOT Mobile error is displayed as a GOT error.
- Processing with reset operation

The following data in the system information are also reset.

- GOT error code (Write device)
- GOT error detection signal (System Signal 2-1.b13)

## <span id="page-229-0"></span>**4.6 Drawing Check**

#### **Drawing check function**

The drawing check function carries out display checks as missing bit check, color check, basic figure display check, move check among screens.

#### <span id="page-229-1"></span>**Display operation of drawing check**

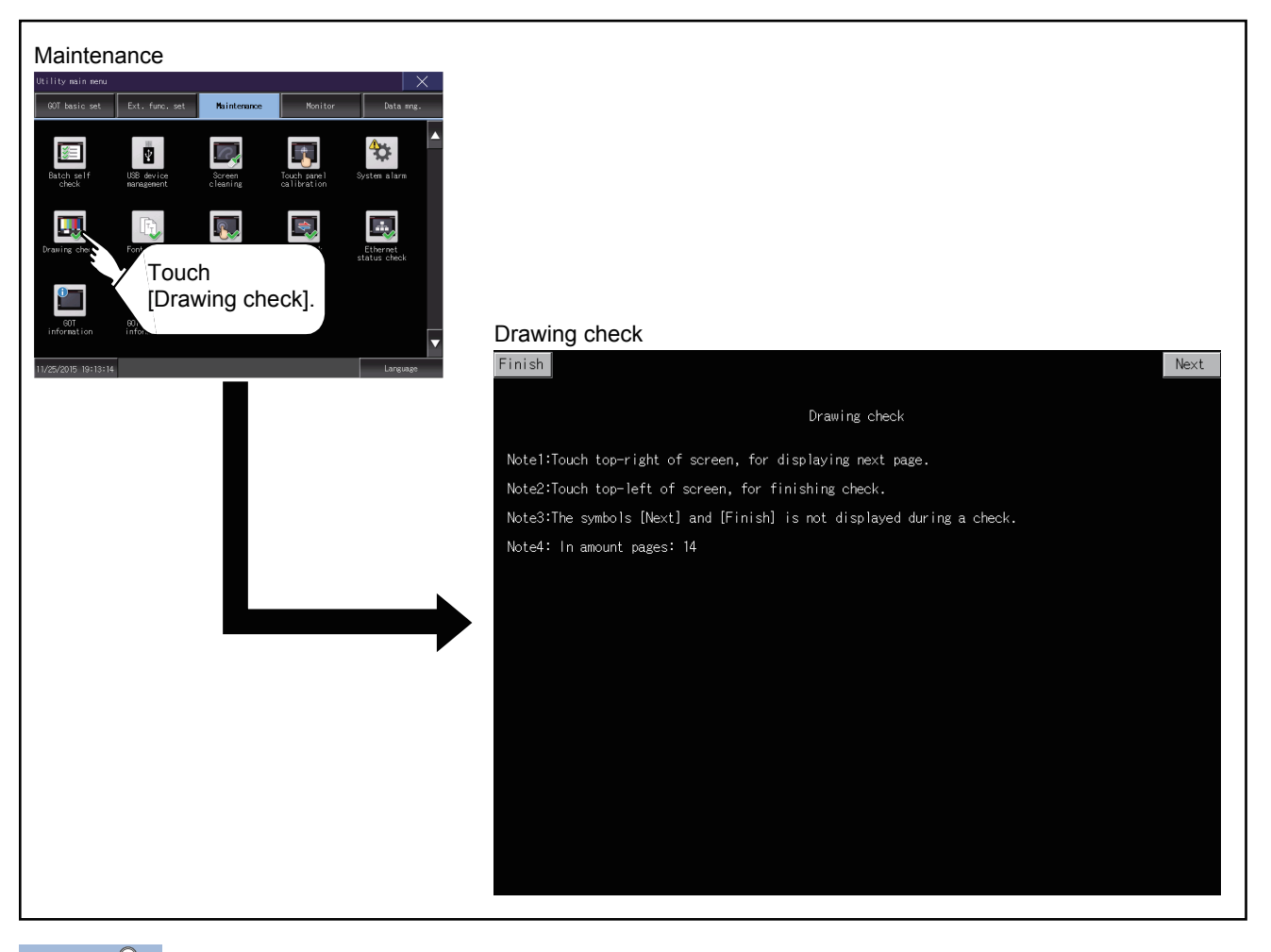

 $Point$ 

Notes on drawing check

Missing bits is occurred in the following cases.

- There are parts drawn in different color with the filled color.
- There are basic figures or patterns which are not drawn according to the layout and procedure described in the following section.
- **Fage 228 Display operation of drawing check**

When missing bits occurs, contact your local Mitsubishi (Electric System) Service.

### **Drawing check operation**

Touch [Drawing check] to display the drawing check screen.

#### **Before execute drawing check**

Touching the upper right part of the screen proceeds to the next check in each step during drawing check. Touching the upper left part of the screen returns to the [Display check] screen.

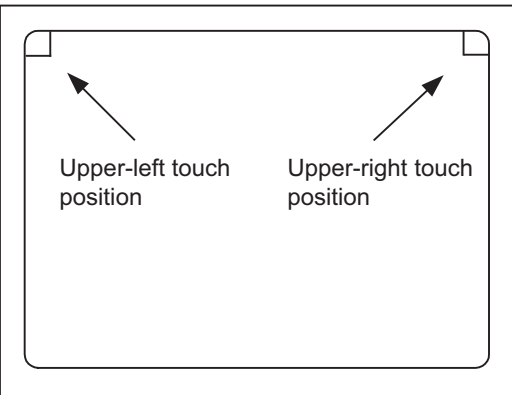

#### ■**Missing bit, Color Check**

Each touch of the upper-right part of the screen, the entire screen color changes in the following order: blue, black, red, purple, green, light blue, yellow, white, and gray.

Check missing bit and color visually.

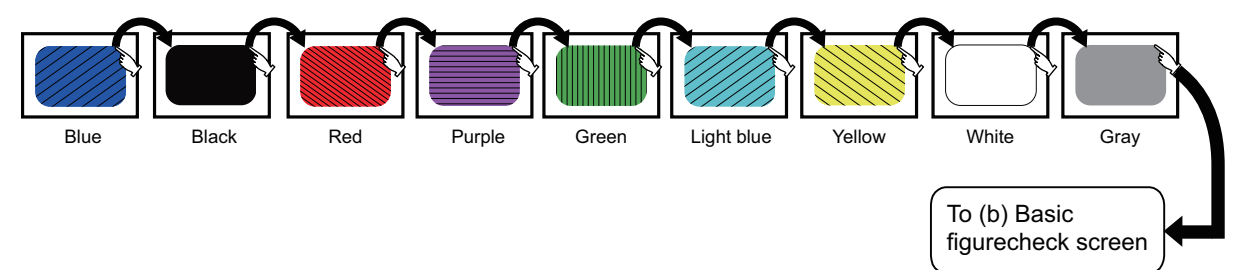

If touch the upper right part of the screen at the final color (white screen), the following 2) Basic figure check screen is displayed.

#### ■**Basic figure check**

Check whether there is no shape transformation of basic figure or display losses.

The basic figure drawn has 4 types: 1. Filled circle, 2. Line, 3. Rectangle, 4. Ellipse.

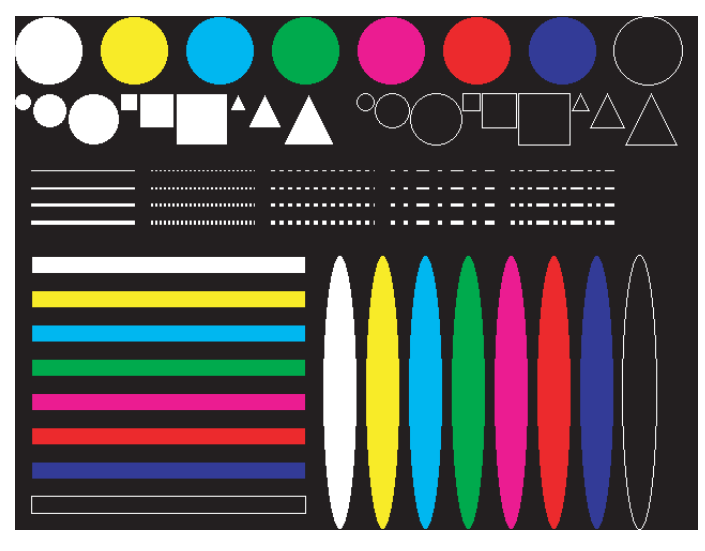

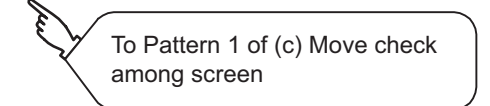

**4**

#### ■**Move check among screens**

• Pattern 1: Shape transformation, color check

The drawn figures are displayed in order and at regular intervals. If the shape and color are displayed visually in order, it is normal.

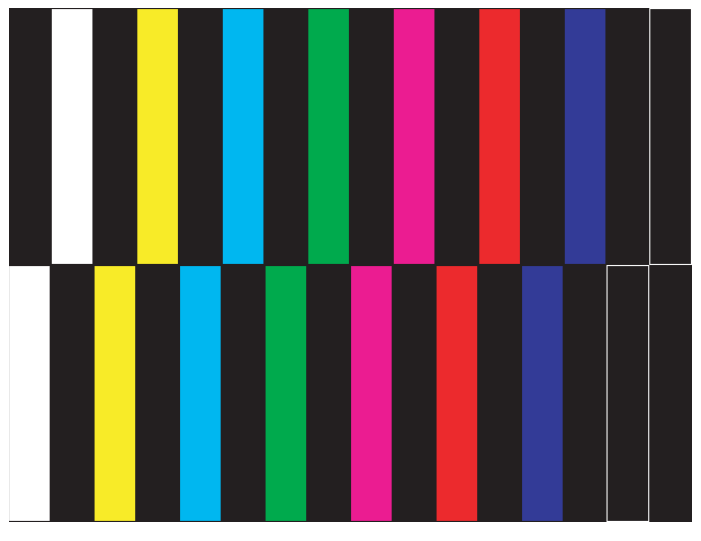

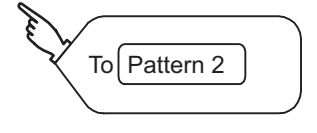

Pattern 1

• Pattern 2: Shape transformation, color check

The drawn figures are displayed in order and at regular intervals. If the shape and color are displayed visually in order, it is normal.

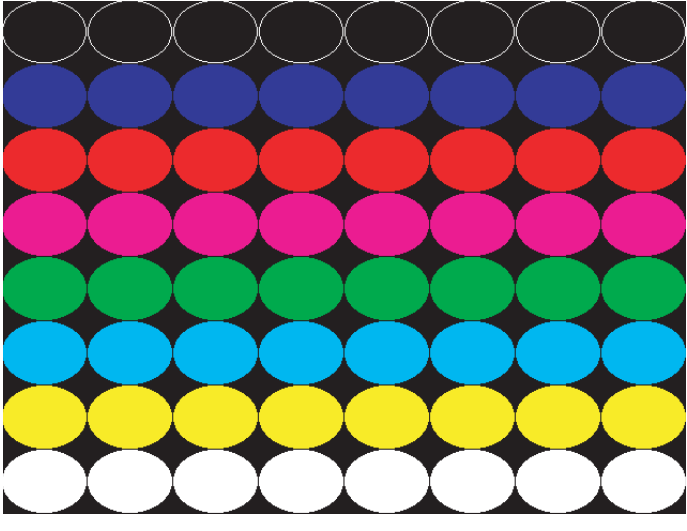

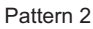

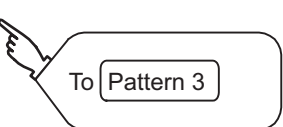

#### • Pattern 3: Shape transformation, color check

The overlapped shapes of pattern 1 and pattern 2 are displayed. If the shape and color are displayed visually in order, it is normal.

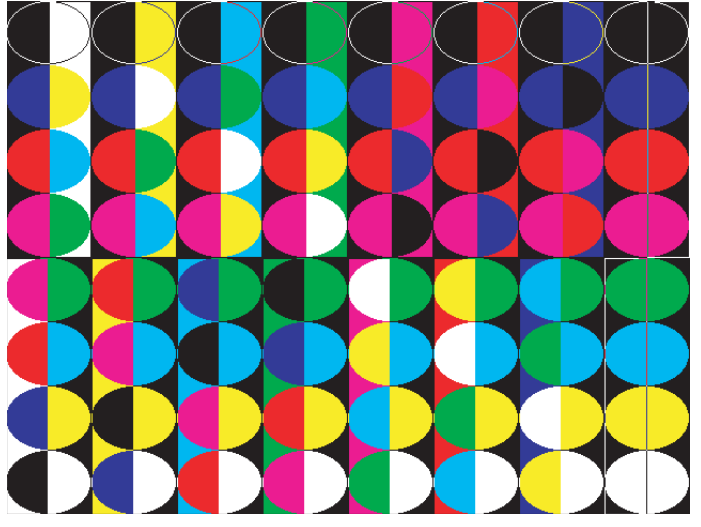

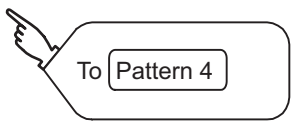

**4**

• Pattern 4: Shape check

The drawn figures are displayed in order and at regular intervals.

If the shape and color are displayed visually in order, it is normal.

If touch the upper right part of the screen, returns to [Display check] screen.

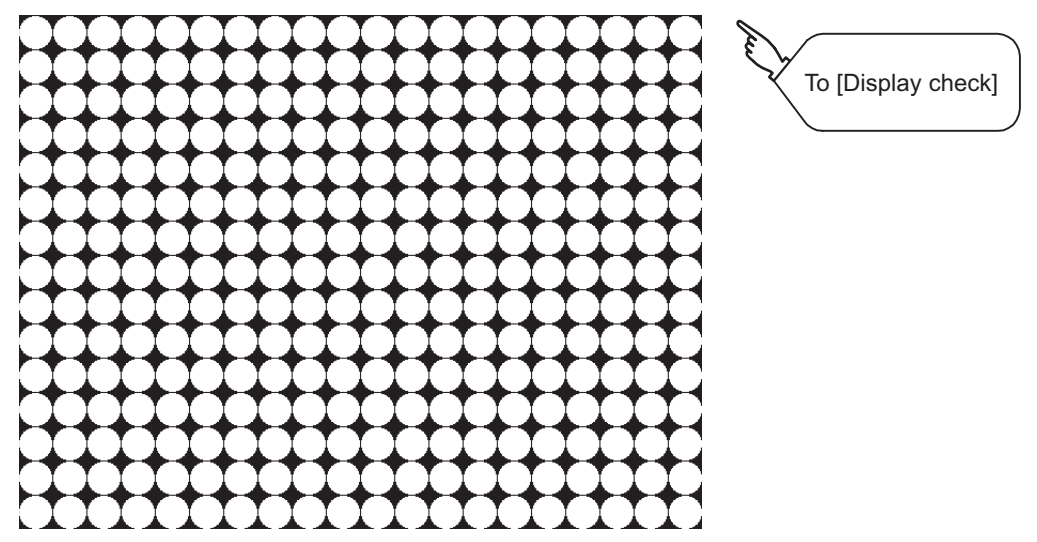

The main screen image after the screen information read and write is executed

## <span id="page-233-0"></span>**4.7 Font Check**

#### **Font check function**

The font check is a function which confirms fonts installed in GOT. The character data of the font is displayed on the upper left part of the screen one by one.

## **Display operation of Font check**

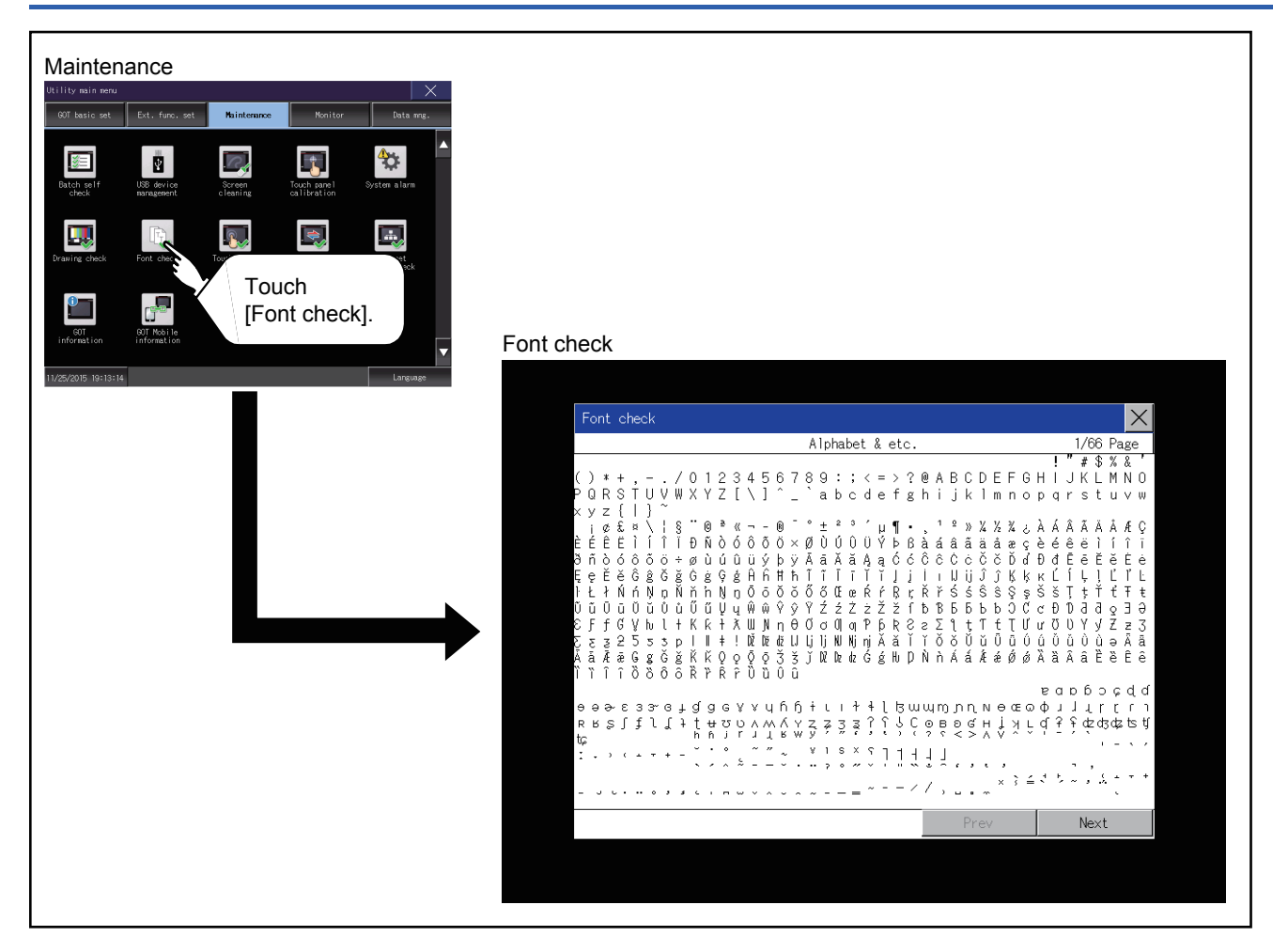

#### $Point <sup>0</sup>$

Display operation of Font check

Judged as normal if the following characters are correctly displayed. (UNICODE)

- Alphabetic characters etc.: 0x0000 to 0x04F9 (From basic Latin to Kirill)
- Hangul characters: 0xAC00 to 0xD7A3 (Hangul/Hangul auxiliary)
- Kanji: 0x4E00 to 0x9FA5 (CJK integrated Kanjis)

If the characters above are not displayed correctly, the fonts may not be installed. Install the system application again.

#### **Font check operation**

Touch [Font check] to start the font check.

The character data of the built-in font (in the built-in flash memory) can be checked visually to confirm the font drawings by displaying the character data serially on the screen.

#### **Before executing the font check**

To proceed to the next check in each step during the font check, touch the [Next] button at the bottom right of the screen. To return to the [Display check] screen, touch the [Prev] button at the bottom right of the screen.

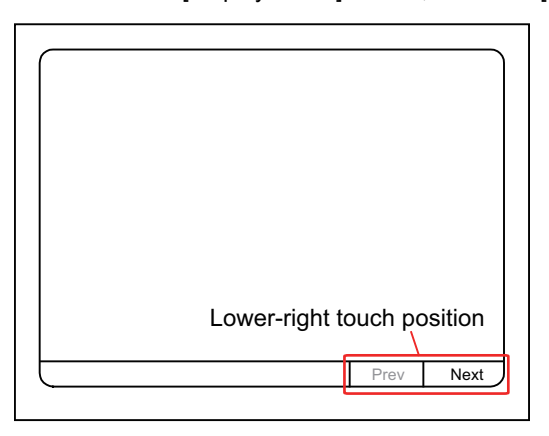

## <span id="page-235-0"></span>**4.8 Touch Panel Check**

#### **Touch panel check function**

Touch panel check is a function which checks whether there is no dead zone area in touch key minimum unit (16 dots × 16 dots).

### **Display operation of Touch panel check**

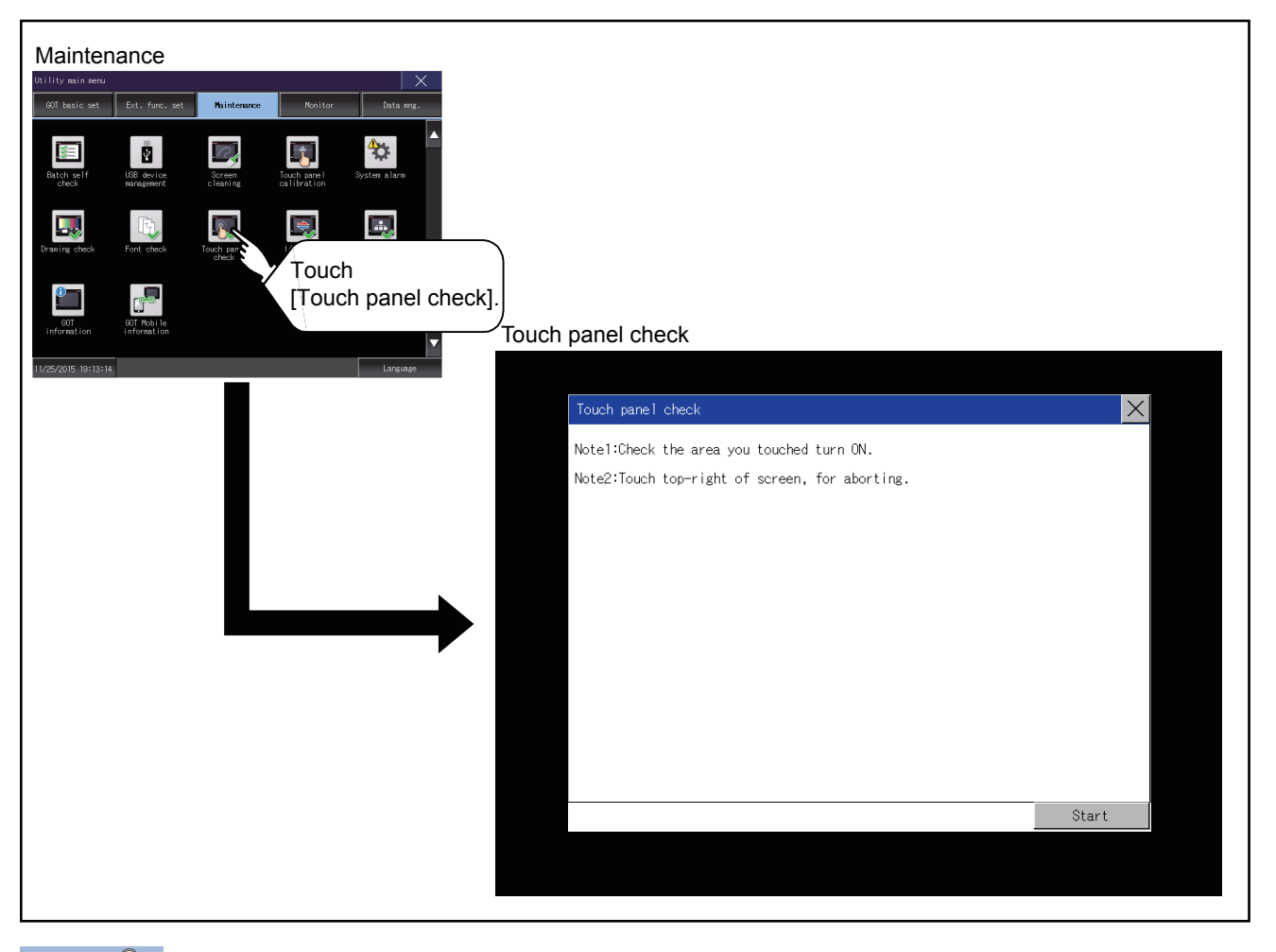

 $Point$ 

Notes on Touch panel check

If the touched part is not filled with yellow color, there are the following two possible causes.

1. Display part failure

2. Touch panel failure

In that case, contact your local Mitsubishi (Electric System) Service.

#### **Touch panel check operations**

Touch [Touch panel check] to display the screen filled with black.

- *1.* Touch a part of the screen.
- The touched part becomes a yellow-filled display.

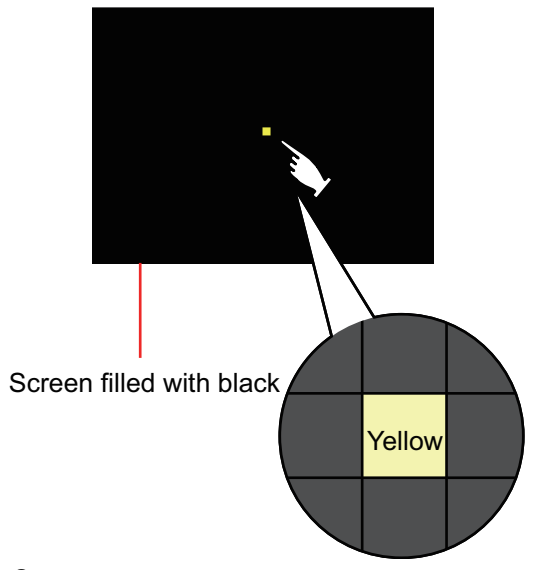

*2.* To return to the previous screen, touch the upper right part of the screen.

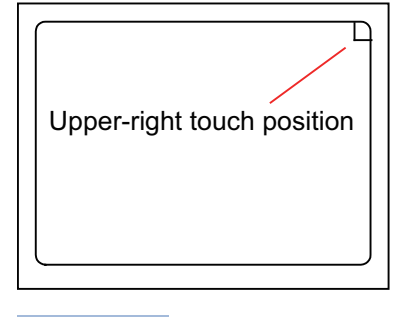

Point<sup>®</sup>

Checking the upper right part of the screen

Only the upper right part of the screen cannot be filled with yellow.

If you can return to the previous screen by touching the upper right part of the screen, the part is judged to be normal.

## <span id="page-237-0"></span>**4.9 I/O Check**

### **I/O check function**

The I/O check is a function which checks whether GOT and PLC can communicate with each other.

If I/O check ends normally, the communication interface and the connection cable hardwares are normal.

Before executing the I/O check, write the applicable communication driver from GT Designer3 to the GOT.

Note that the GOT restarts when this function is performed.

Refer to the following for the details related to the installation of the communication driver.

GT Designer3 (GOT2000) Screen Design Manual

#### **Communication drivers inapplicable to I/O check**

When the following communication drivers are used, the I/O check cannot be executed.

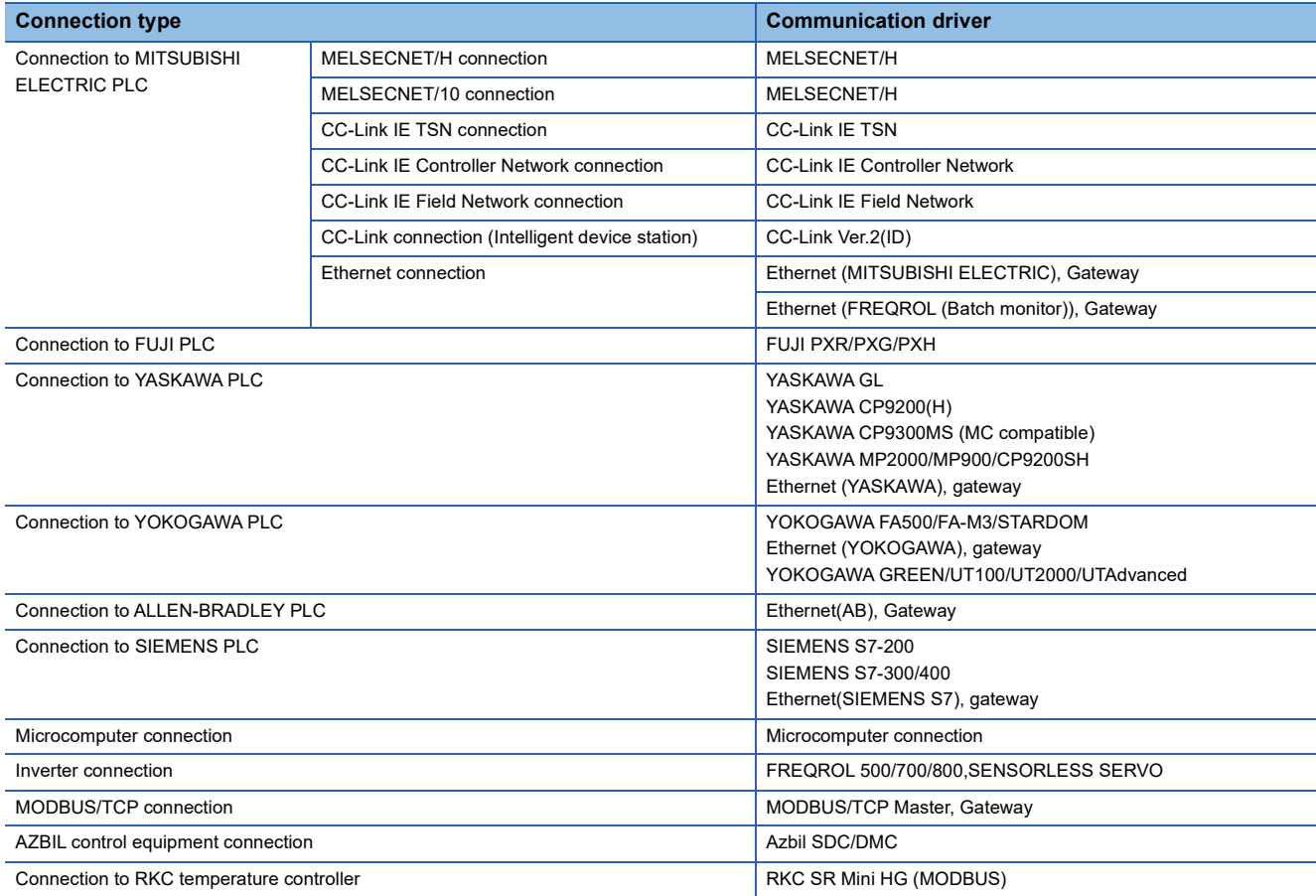

## **Display operation of I/O Check**

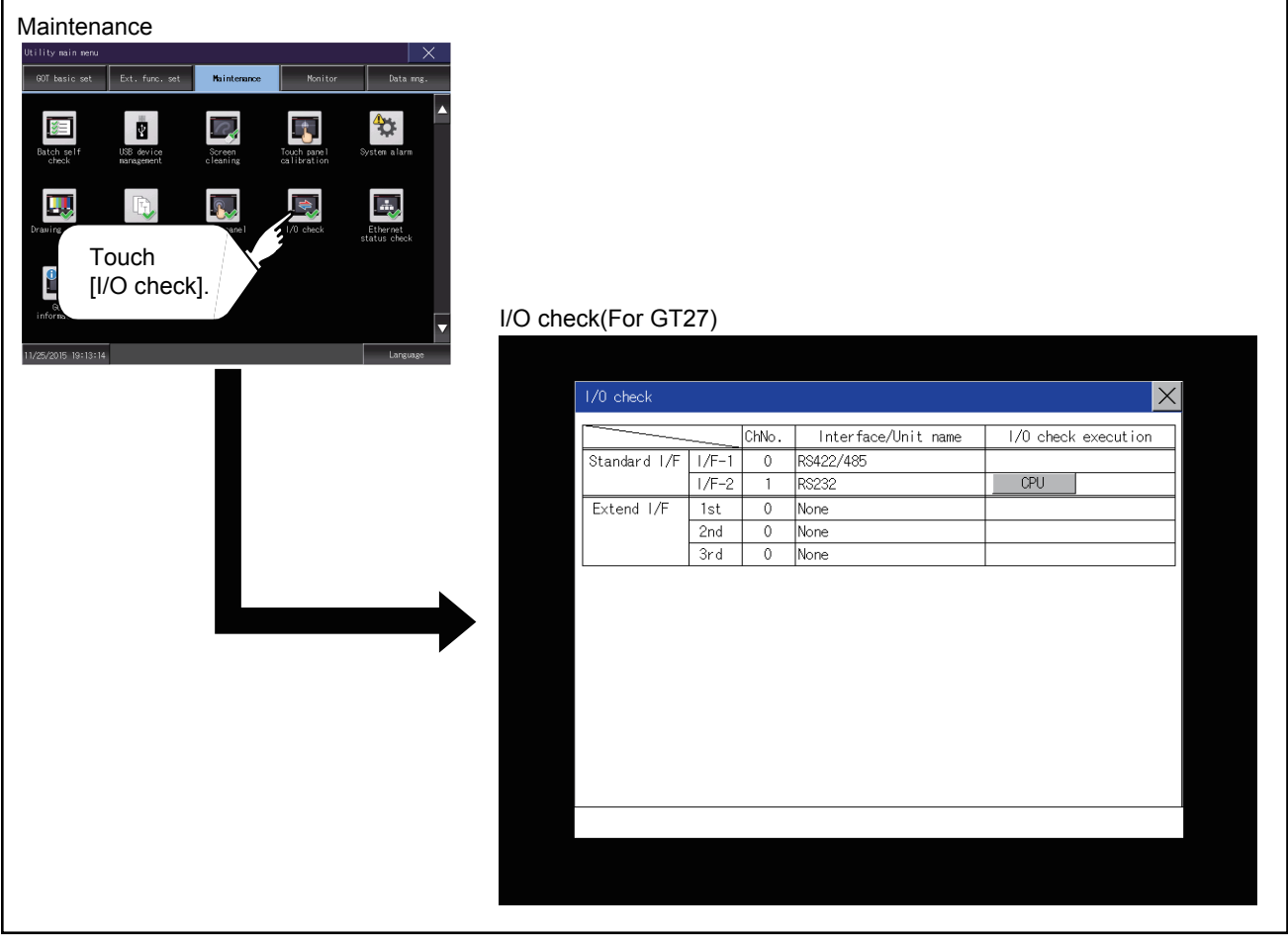

#### **I/O check operation**

#### **Connecting target confirmation**

If touch [CPU] button, the connecting target confirmation communication check is carried out.

*1.* After the CPU communication starts normally, the dialog mentioned right notifying that it is on checking, until the connecting target confirmation communication ends normally.

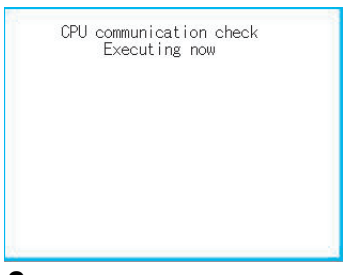

*2.* When the connecting target confirmation communication ends, its result is notified by dialog.

If the connecting target confirmation communication ends normally, the dialog notifying of the normal termination mentioned right is displayed.

If touch [OK] button in the dialog after confirming the result, returns to [I/O check].

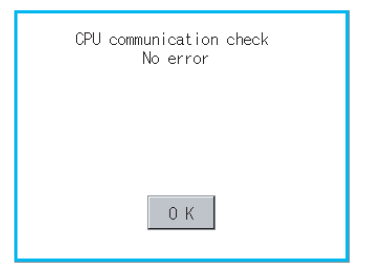

If the dialog mentioned right is displayed after selecting connecting target confirmation or during CPU communication check, confirm the following.

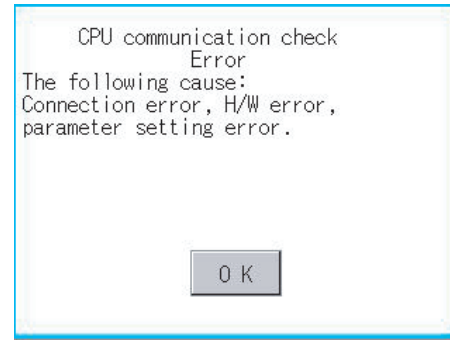

No misconnection with CPU

COT2000 Series Connection Manual for the controller used

No missettings of parameter

**F** [Page 100 Controller contents](#page-101-0)

Check if the hardware has no problems.

GOT2000 Series User's Manual (Hardware)

If touch [OK] button in the dialog after confirming the result, returns to [I/O check].

#### **Self-loopback**

If touch [Self], the hardware check of RS-232 interface is carried out.

*1.* For preparation for the self-loopback communication check, insert the connector for self-loopback check (Customer purchased) shown in the diagram right in the RS-232 interface.

For this connector, short 2 and 3 pins, 7 and 8 pins and 4 and 6 pins, respectively.

In the communication setting of the GOT utility, set the channel number for the RS-232 interface to 0 ([None]).

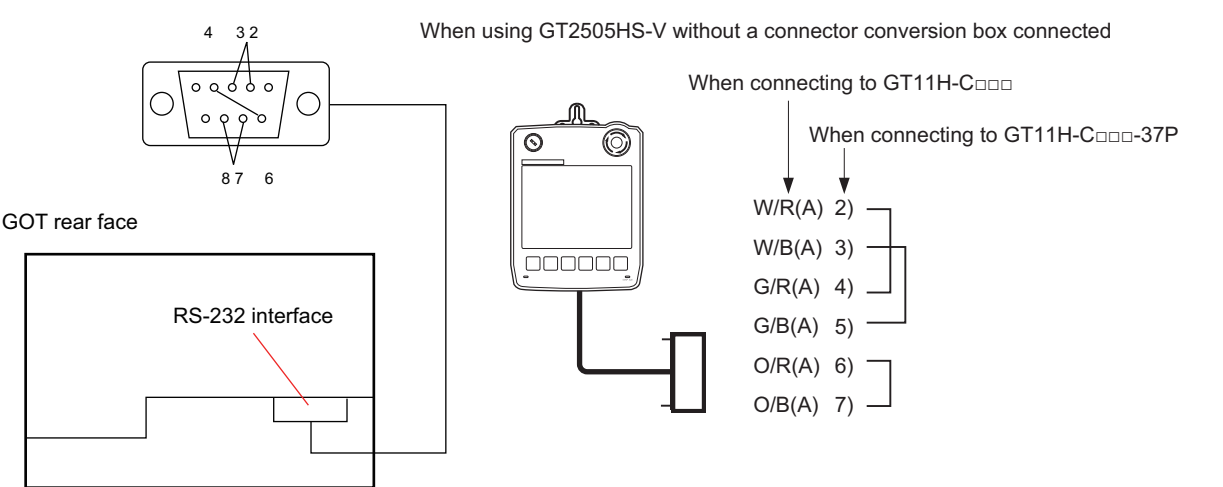

*2.* After selecting [Self], the transferred data and received data are verified through the self-loopback connector. When the GOT cannot receive data during data transmission, the following dialog appears.

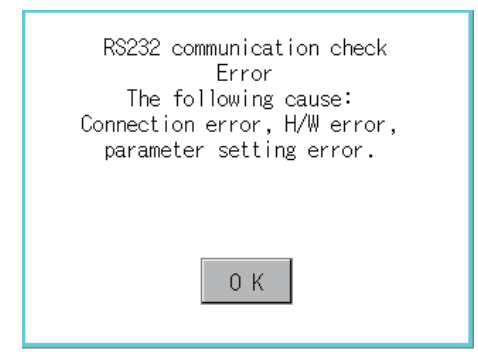

When this dialog appears, check the following.

- Check if the pins of the connector for self-loopback check are incorrectly shorted.
- Check if the channel number for the RS-232 interface is set to 0 ([None]) in the communication setting of the GOT utility.
- **F** [Page 100 Controller contents](#page-101-0)

• Check if the hardware has no problems.

- GOT2000 Series User's Manual (Hardware)
- *3.* The following dialog is displayed during a check.

RS232 communication check Executing now

*4.* If the check is complete, the following dialog appears.

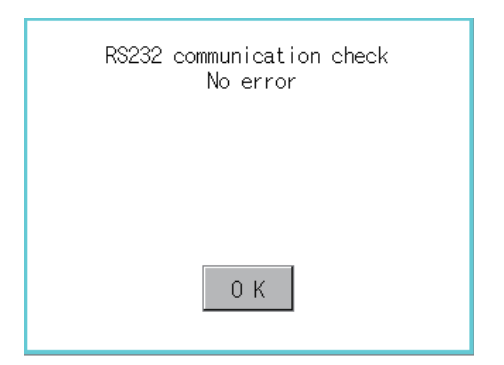

*5.* If an error occurs, a dialog appears notifying you of an abnormal termination and the byte in error.

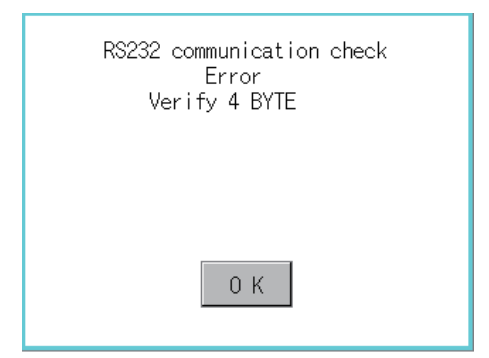

When this dialog appears, check the following.

- Check if the hardware has no problems.
- GOT2000 Series User's Manual (Hardware)

## <span id="page-242-0"></span>**4.10 Ethernet Status Check**

#### **Ethernet status check function**

Ethernet status check is a function that sends a ping to check the connection status with the equipment on the Ethernet.

#### **Display operation of Ethernet status check**

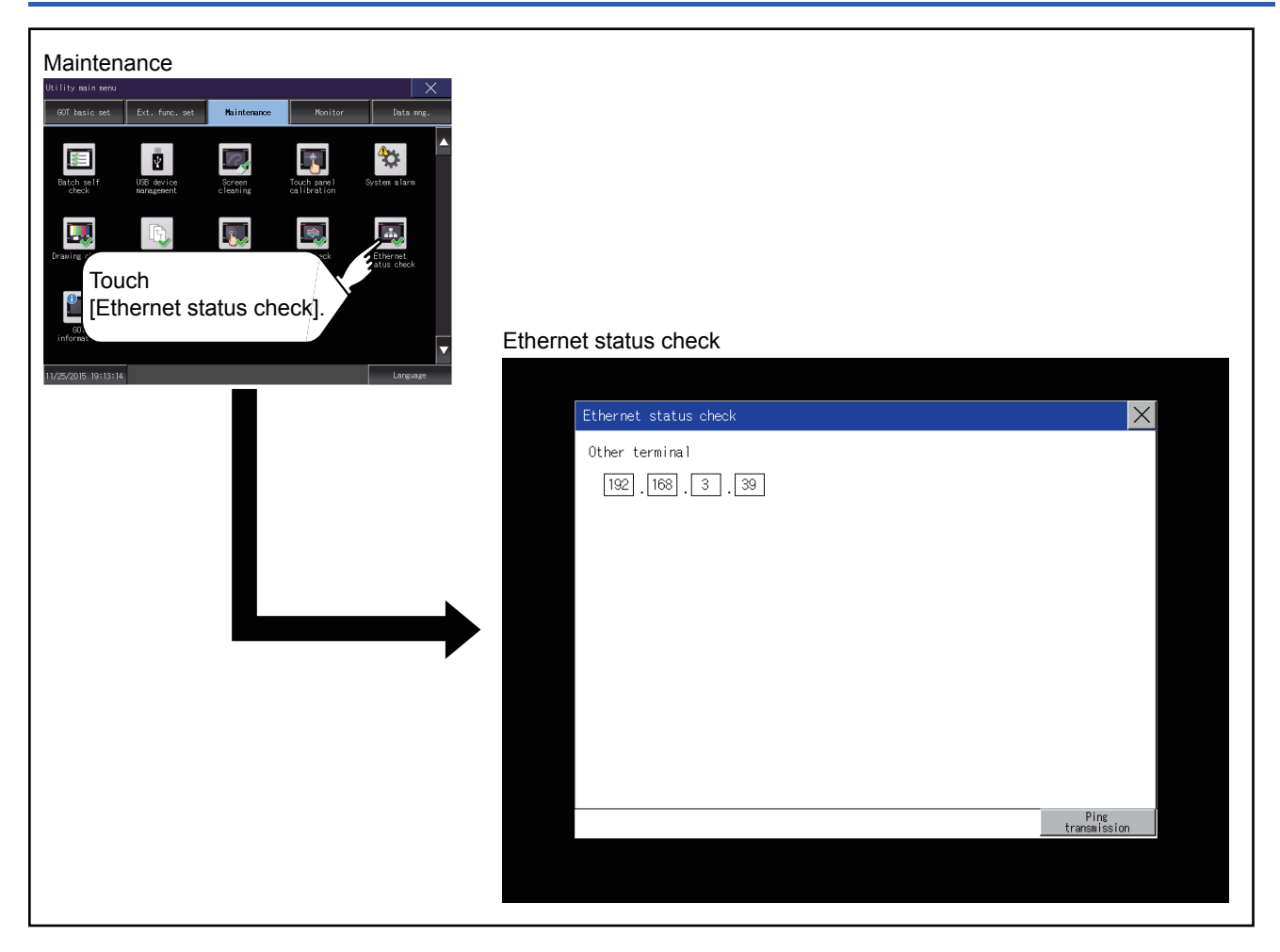

## **Operation of Ethernet status check**

*1.* If touch the select button of [IP address of the other terminal], a keyboard is displayed.

Enter the IP address of the other terminal with the keyboard. <Default: 192.168.3.39>

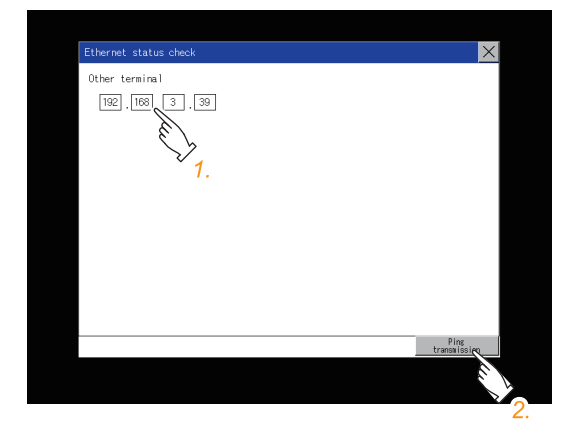

*2.* If touch the [Ping transmission] button, a ping is sent to the IP address entered in [IP address of the other station]. The result is displayed in the dialog.

The timeout time is about 5sec.

## <span id="page-244-0"></span>**4.11 GOT Information**

### **GOT information**

This function displays the following contents of the GOT information.

- Serial number
- MAC address of the Ethernet interface built in the GOT
- MAC address of the Ethernet communication unit
- Hardware version
- Software version at factory default
- CoreOS version
- BootOS version

### **Display operation of GOT information**

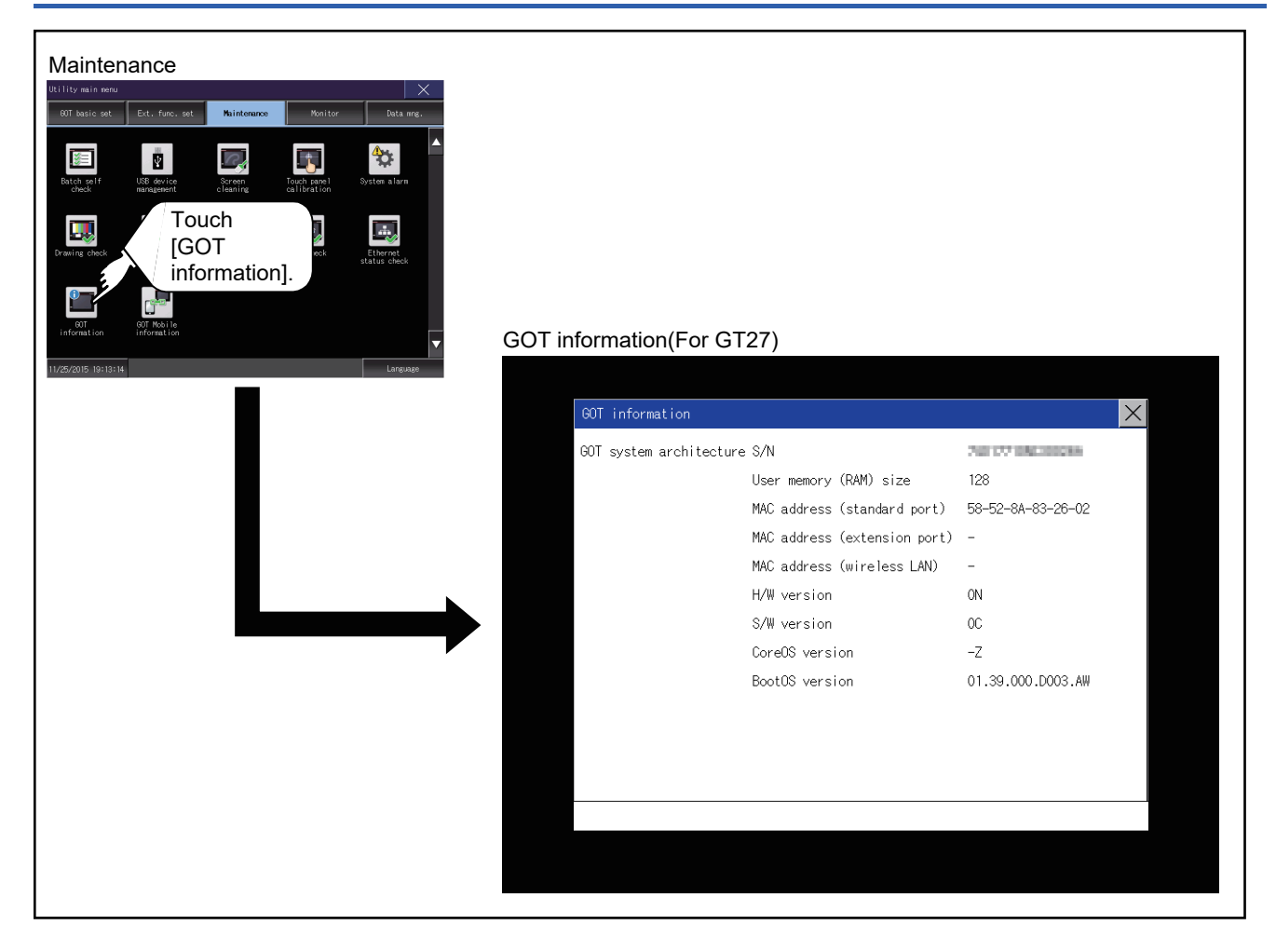

## **Display of GOT information**

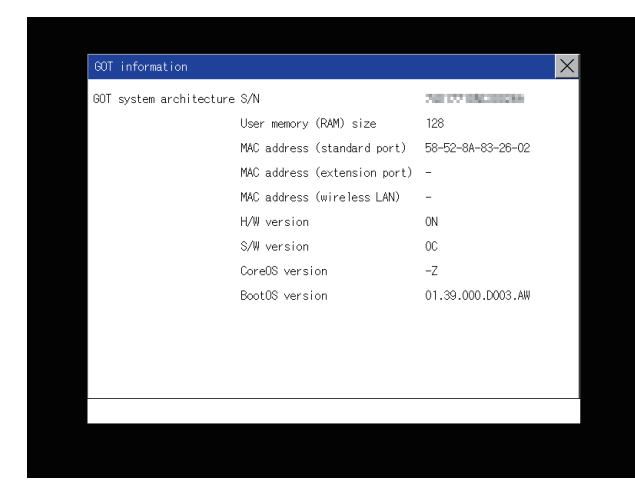

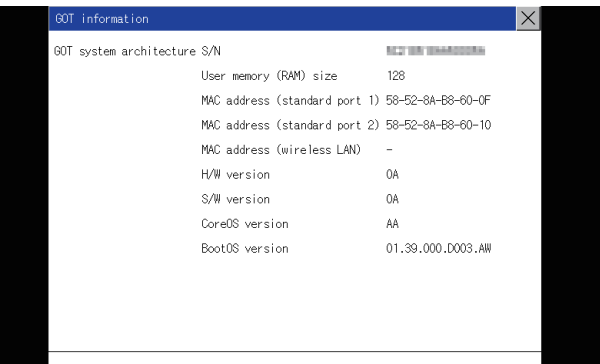

For the models other than GT25-W and GS25 For GT25-W and GS25

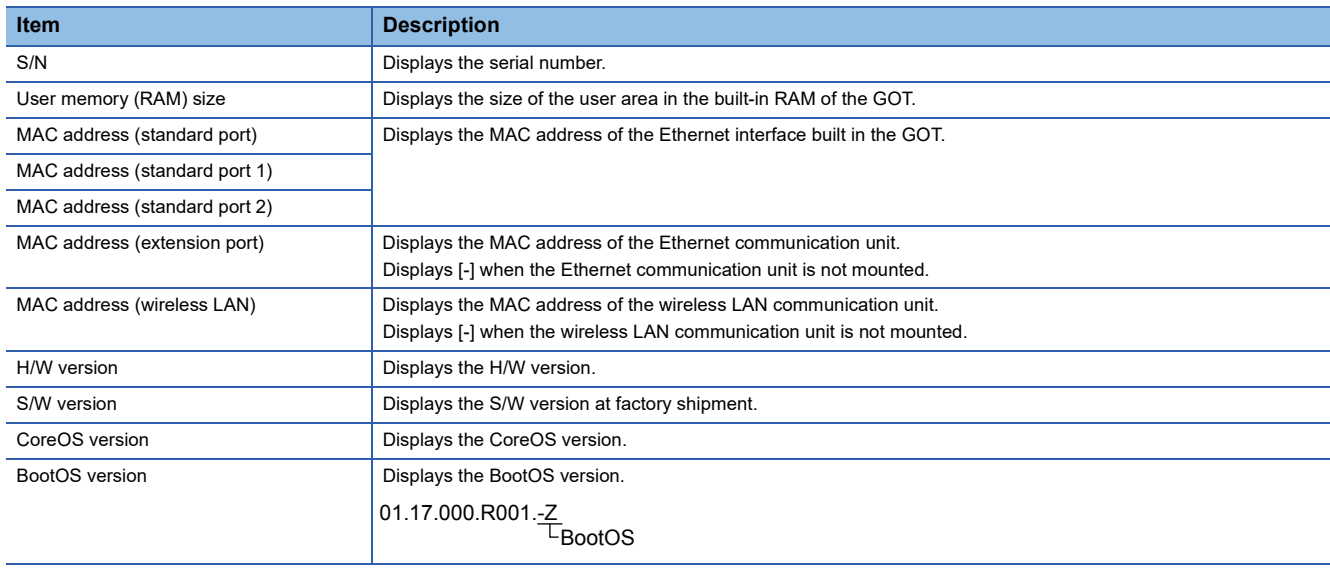

## <span id="page-246-0"></span>**4.12 GOT Mobile Information**

#### **GOT Mobile information**

This function displays the GOT Mobile function settings and the list of clients being connected to the GOT.

For the GOT Mobile function settings, refer to the following.

GT Designer3 (GOT2000) Screen Design Manual

#### $Point<sup>0</sup>$

Precautions for remote control

To disconnect a client when operating the server of the GOT Mobile function, be sure to notify the operator of the client before the disconnection.

Not doing so may cause an accident.

## **Display operation of the GOT Mobile information**

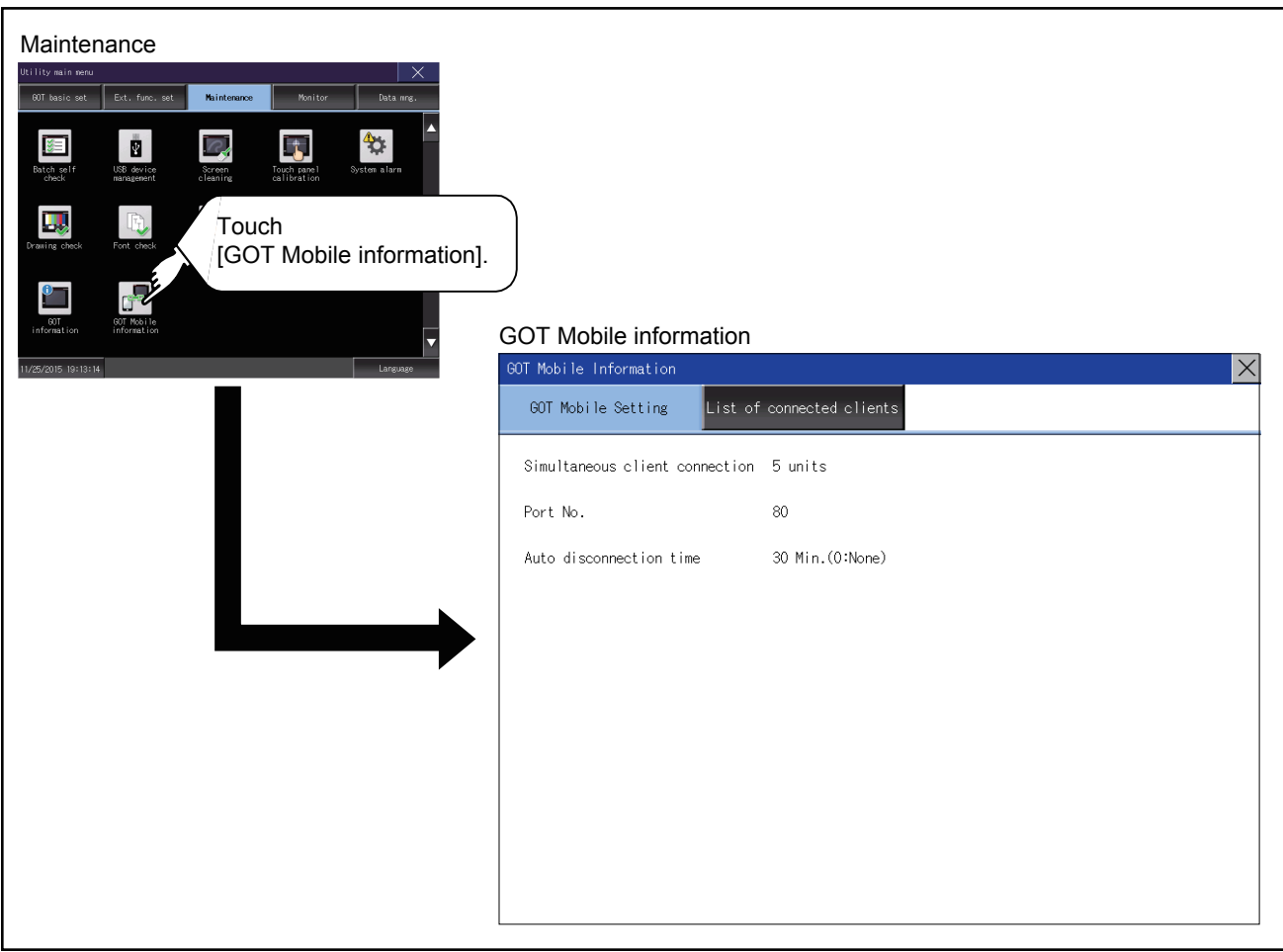

## **Displaying the GOT Mobile information**

#### **GOT Mobile information**

You can check the GOT Mobile function settings.

To change the settings, refer to the following.

GT Designer3 (GOT2000) Screen Design Manual

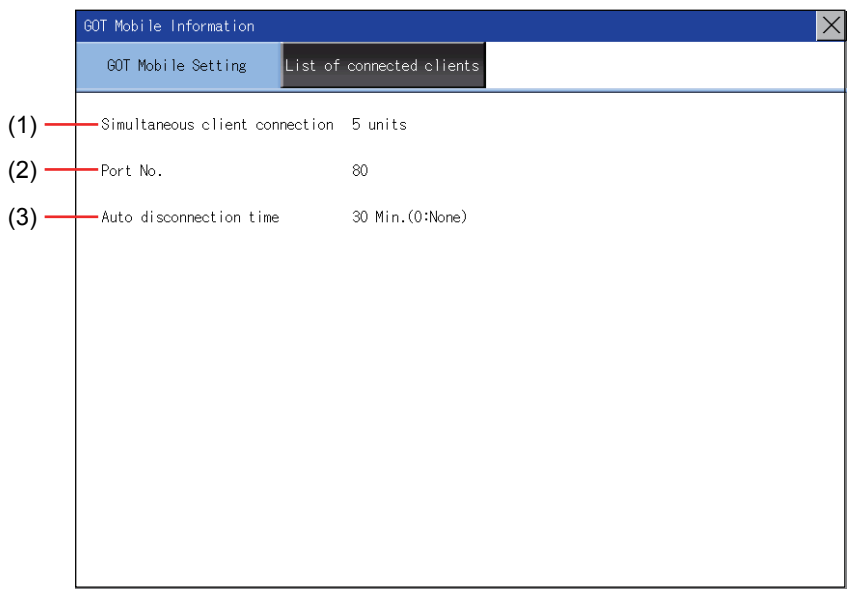

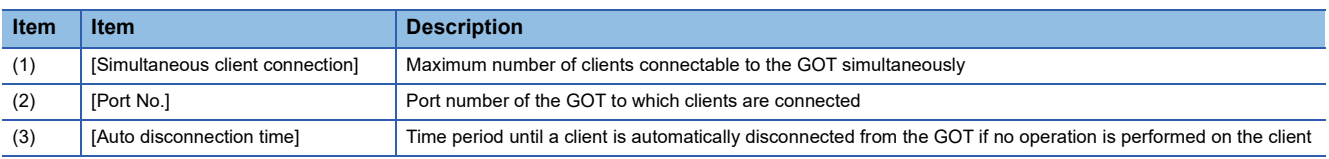

#### **List of connected clients**

You can check the clients being connected to the GOT.

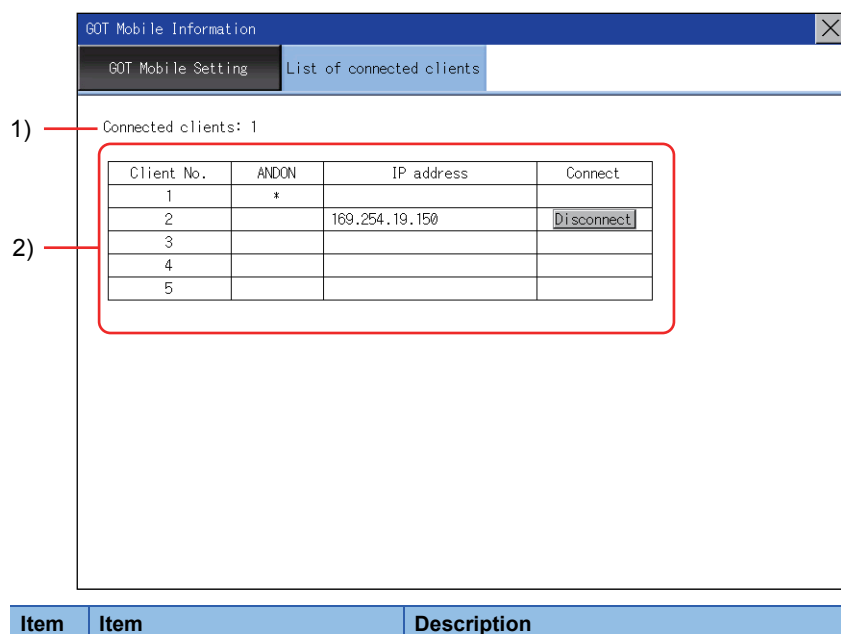

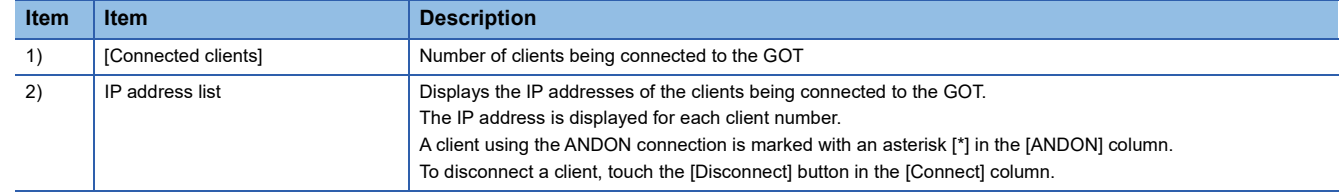

# **5 MONITOR**

**F** [Page 247 Monitor Screens](#page-248-0)

## <span id="page-248-0"></span>**5.1 Monitor Screens**

The monitor screens are designed to confirm the device status of PLC CPU and to make the response for PLC system trouble more efficient.

In this manual, the overview of the monitor screens and the operation procedure until displaying the screen are described.

For display contents and operation procedure of monitor screens, refer to the following manual.

GOT2000 Series User's Manual (Monitor)

#### **Function of monitor screens**

**Item Description** System launcher **Displays the menu for a module selected in the system configuration diagram, and launches a target application** from the menu. Device monitor Monitors or tests the devices of a PLC CPU and the buffer memory of an intelligent function module. Sequence program monitor (Ladder) Monitors the program of a QCPU or LCPU in the ladder format. Sequence program monitor (iQ-R ladder)  $\parallel$  Monitors the program of an RCPU in the ladder format. Sequence program monitor (iQ-F ladder) Monitors the program of an FX5CPU in the ladder format. FX ladder monitor **Monitor** Monitors the program of a PLC CPU in the ladder format. Network monitor Monitors the status of the MELSECNET/H, MELSECNET(II), CC-Link IE TSN, CC-Link IE Controller Network, and CC-Link IE Field Network. Intelligent module monitor Monitors the buffer memory of an intelligent function module on a dedicated screen and the signal status of an I/ O module. Data change is also available on the dedicated screen. Servo amplifier monitor Various monitor functions, parameter change, test operation, etc. of the servo amplifier are available. Q motion monitor The servo monitor and the parameter setting of the Motion CPU (Q series) are available. R motion monitor The servo monitor and the parameter setting of the Motion CPU (MELSEC iQ-R series) are available. CNC monitor The position display monitor, alarm diagnosis monitor, tool compensation parameter, and program monitor, and others, which are equivalent to the MELDAS dedicated display, are available. CNC monitor 2 Monitors the information required for the operation, setup, diagnosis, and maintenance of the CNC C80 connected to the GOT. Setting and inputting or outputting the data of the CNC C80 are also available. Sequence program monitor (SFC) Monitors the program of a PLC CPU in the SFC diagram format (MELSAP3 or MELSAP-L format). Q Motion SFC monitor Monitors the motion SFC programs and device values in a Motion CPU (Q series) connected to the GOT. R Motion SFC monitor Monitors the motion SFC programs and device values in a Motion CPU (MELSEC iQ-R series) connected to the GOT. Log viewer **Displays the logging data collected by a high speed data logger module, PLC CPU, or BOX data logger on the** GOT, and manages files. Network status display Monitors the network status using a communication unit mounted on the GOT. FX list editor The sequence program of FXCPU can be list edited. CNC machining program edit Editing the machining program of the CNC connected to the GOT is available. CNC data I/O Copying, verifying, and deleting the machining programs, parameters, and others of the CNC connected to the GOT is available. MELSEC-L troubleshooting **Displays the status of a LCPU and the buttons to call up the functions for troubleshooting.** iQSS utility **Monitors** iQSS-compatible sensors Parameter change is also available. Drive recorder **Reads the data prior to and subsequent to an alarm from a connected servo amplifier, and displays the data** (including motor current values and position commands) in waveform or list form on the GOT. CC-Link IE diagnostics **Performs diagnostics and troubleshooting of the CC-Link IE TSN/CC-Link IE Field Network.** Motion program editor Lists the motion programs of a Motion CPU (MELSEC iQ-R series). Editing the programs is available. Motion program I/O Copying or deleting the G-code programs of a Motion CPU (MELSEC iQ-R series) is available. Servo amplifier graph **Reads the waveform data measured by a servo amplifier and displays the data in graph form.** Vision sensor monitor Monitors and controls the vision sensor connected to the GOT

The following shows the functions that can be performed with the monitor screens.

## **Display operation of monitor screens**

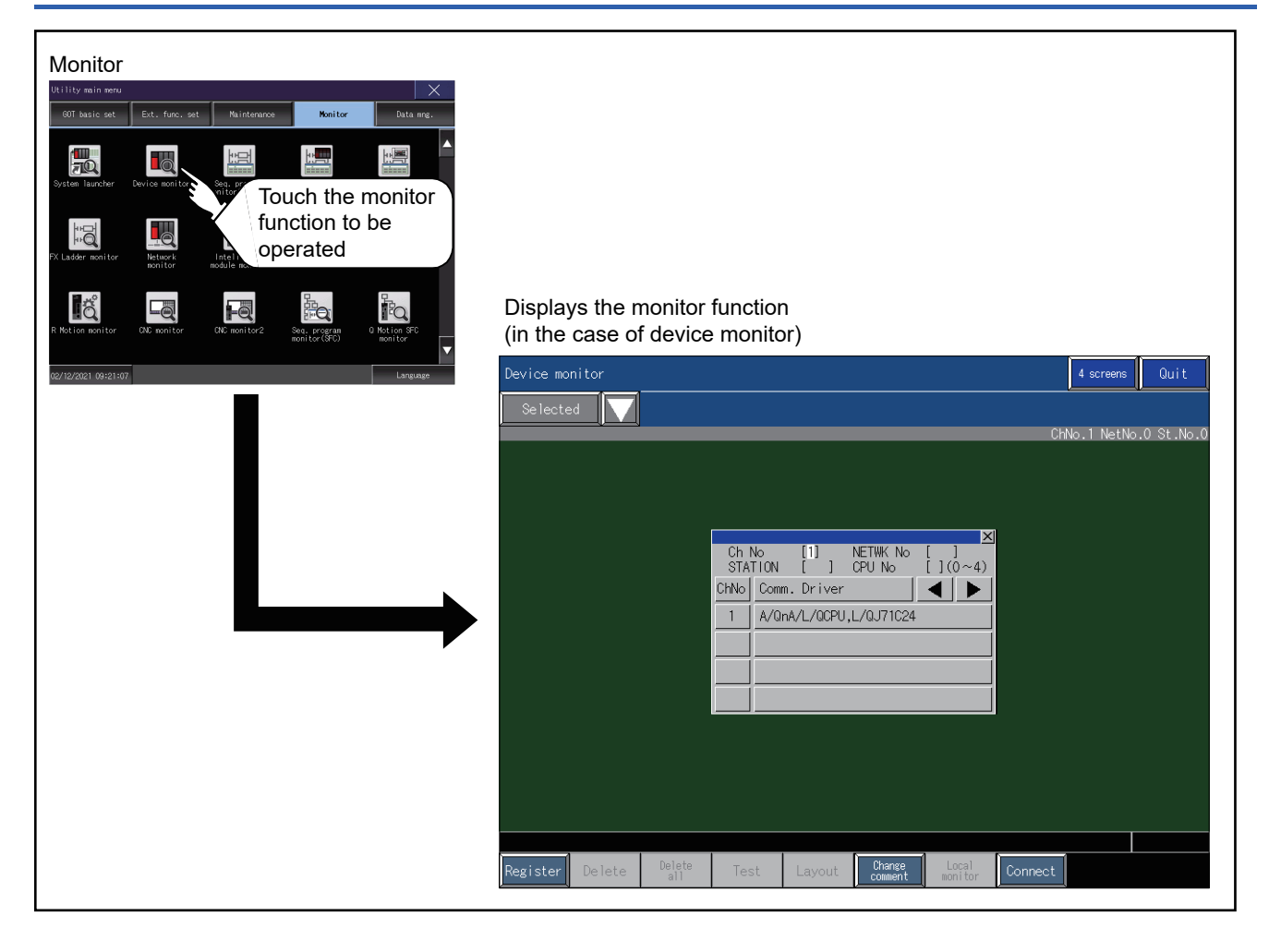
# **6 DATA CONTROL**

- **Fage 252 Data Type and Storage Location**
- **F** [Page 255 Alarm Information](#page-256-0)
- **Fage 262 Image File Management**
- **F** [Page 269 Recipe Information](#page-270-0)
- **F** [Page 304 Logging Information](#page-305-0)
- **F** [Page 318 Operation Log Information](#page-319-0)
- **F** [Page 341 File Manager](#page-342-0)
- **[Page 356 File Print](#page-357-0)**
- **F** [Page 363 Package Data Management](#page-364-0)
- [Page 374 Backup/Restore Function](#page-375-0)
- [Page 375 SRAM management](#page-376-0)
- [Page 381 Memory Card Format](#page-382-0)
- **F** [Page 384 Memory Check](#page-385-0)
- **FF** [Page 387 GOT Data Package Acquisition](#page-388-0)

A system application, project data (screen data), or alarm data which is written in the GOT or data storage can be displayed, and the data can be transferred between the GOT and data storage.

The format of the data storage is also possible.

#### **System screen operation restriction function**

The system screen operation restriction function is available to set the GOT special registers (GS) that restrict operation on the file management screen.

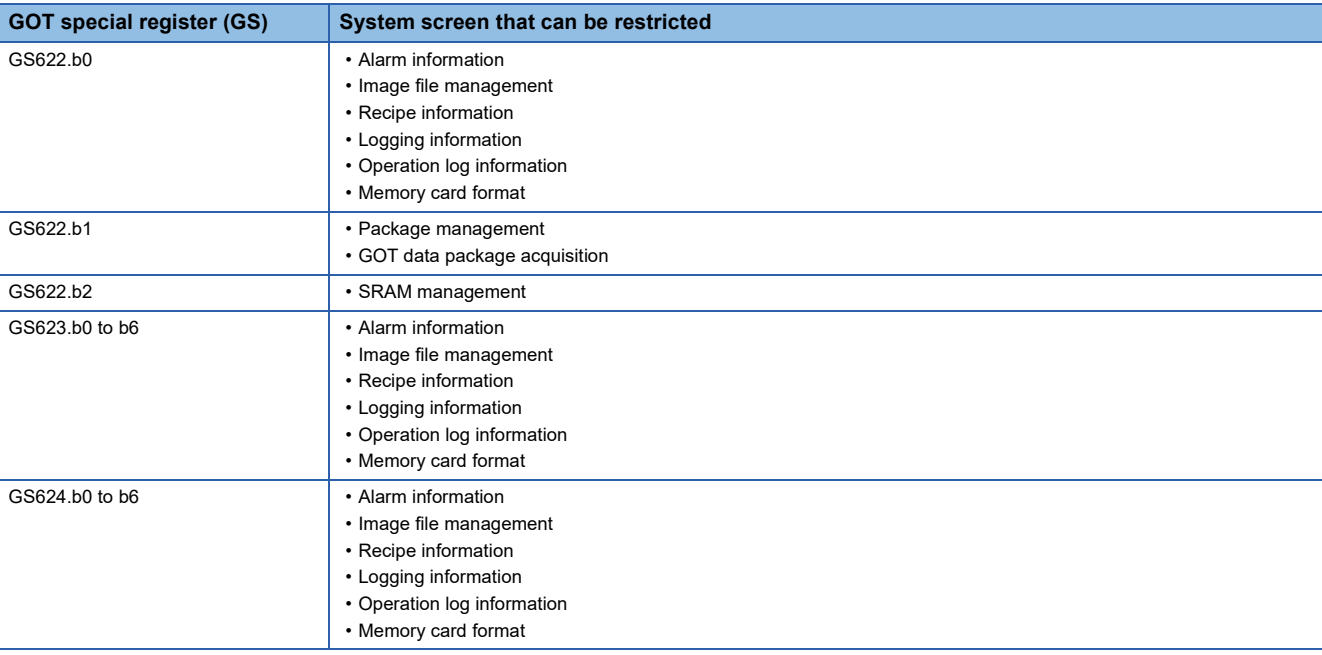

For details on the GOT special registers (GS), refer to the following. GT Designer3 (GOT2000) Screen Design Manual

## <span id="page-253-0"></span>**6.1 Data Type and Storage Location**

#### **System**

The data storage location and transferring (write/read) route for each data type are shown below.

Also, the data storage locations are shown below.

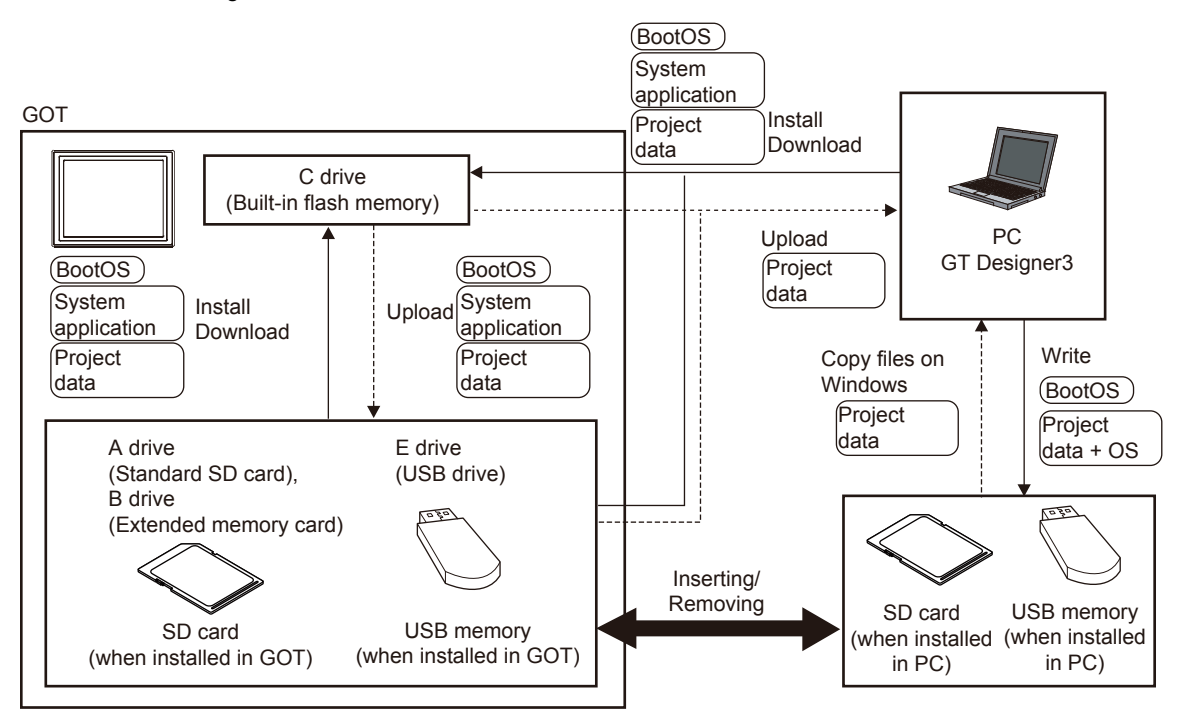

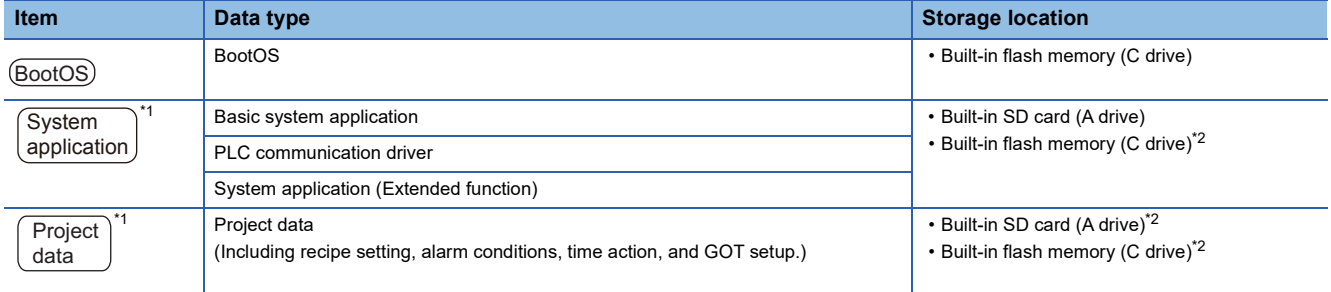

\*1 The USB memory can be used from Utility.

Fage 396 Installing using the data control function (Utility)

\*2 When using the project data stored in the Built-in SD card (A drive) with the GOT, hold the SD card installed to the GOT. For the USB memory, store the project data to the Built-in SD card (A drive) or built-in flash memory (C drive).

#### **At maintenance**

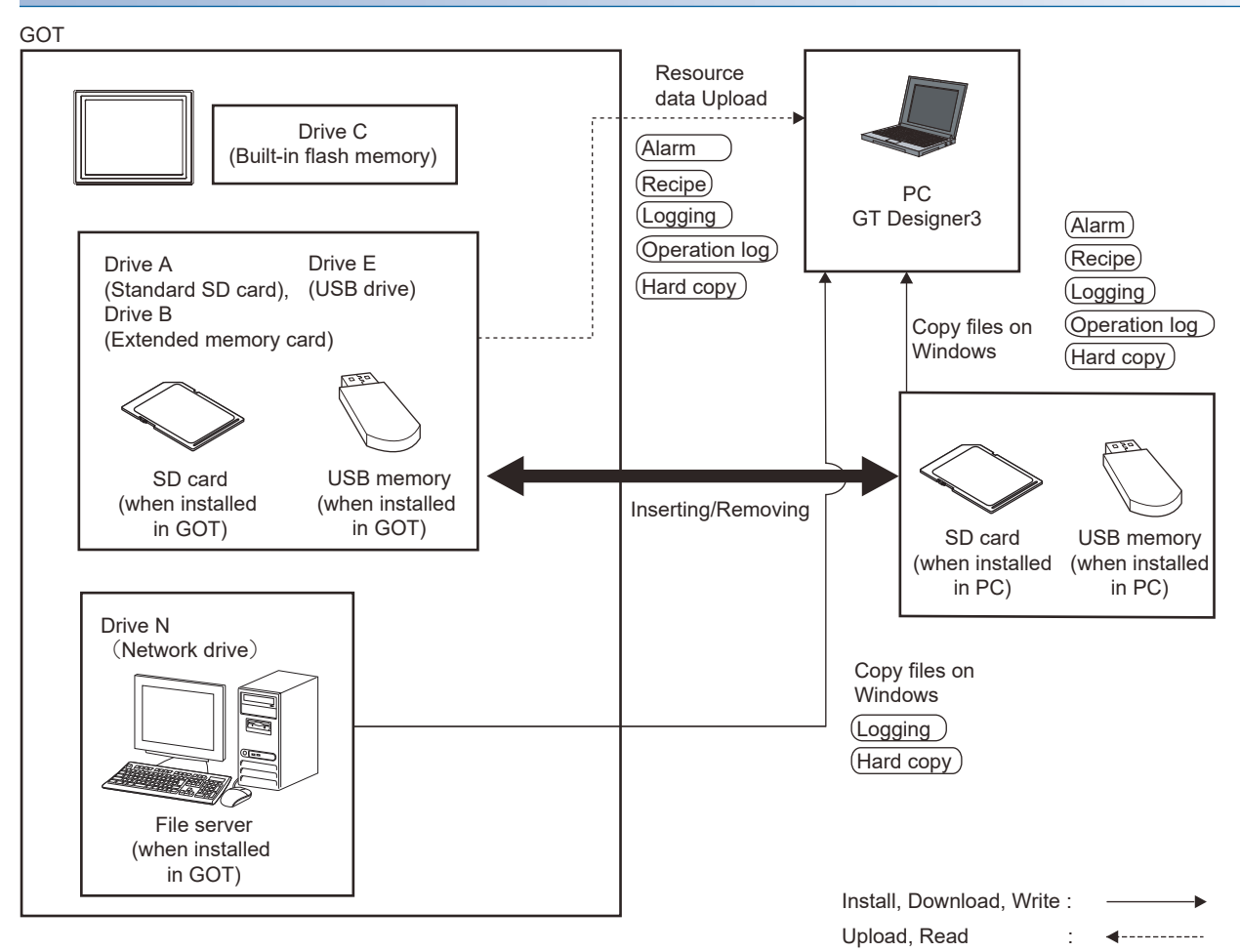

The data in the built-in flash memory (Project data, etc.) can be saved even if the battery voltage becomes low.

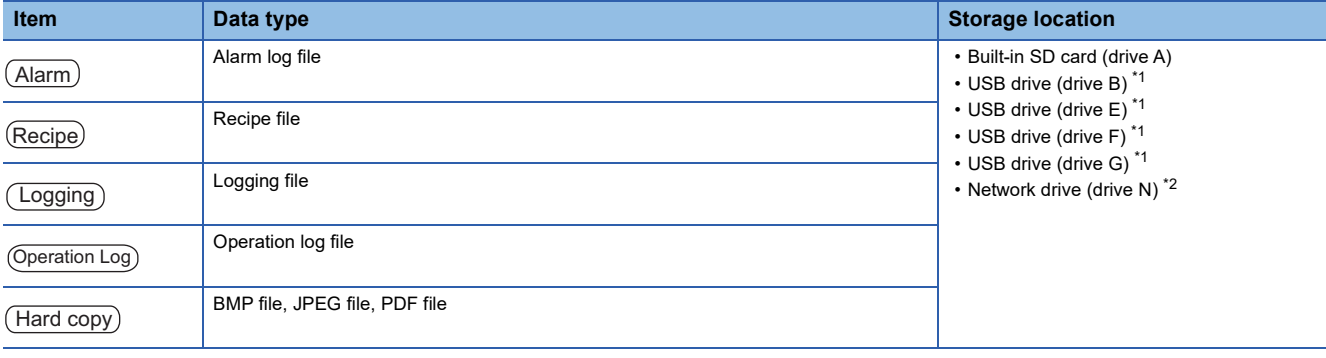

\*1 The USB memory can be used from Utility.

Fage 396 Installing using the data control function (Utility)

\*2 Only available for the logging and hard copy functions.

#### **OS version confirmation**

Confirm the system application version carefully when installing the BootOS and basic system application. When the system application is installed, the GOT checks and compares the system application version automatically.

#### ■**When install BootOS**

When the BootOS to be installed has the older major version, GOT displays the installation disapproving message to cancel the installation so that the older version may not be written.

(Even when the version of the BootOS to be installed has the same or later version, the version information and the dialog box for selecting continue/not continue will be displayed.)

Depending on the installation method, the dialog to be displayed varies.

When installing from the Built-in SD card, the dialog is displayed by the main unit.

When installing from GT Designer3 via USB, RS-232, or Ethernet, the dialog is displayed by GT Designer3.

#### ■**When install basic system application, communication driver, or system application (Extended function)**

When a basic system application, communication driver, or system application (Extended function) has already been installed, the version information of the system application which has been installed and the dialog for selecting whether to continue the installation or not will be displayed.

Moreover, when the different versions will coexist among all applications (basic system application, communication driver, and system application (Extended function)) by installing the system application, the installation disapproving dialog will be displayed and the installation process is canceled.

#### ■**When download project data**

The GOT automatically compares the version between the project data to be downloaded and the installed system application.

When the versions are different, the dialog confirming whether to install the system application together is displayed. When downloading the project data from a data storage, storing the project data and system application beforehand is recommended.

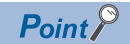

Version confirmation of BootOS by rating plate

Confirm the version of BootOS installed in the GOT at product shipment by rating plate of GOT rear face.

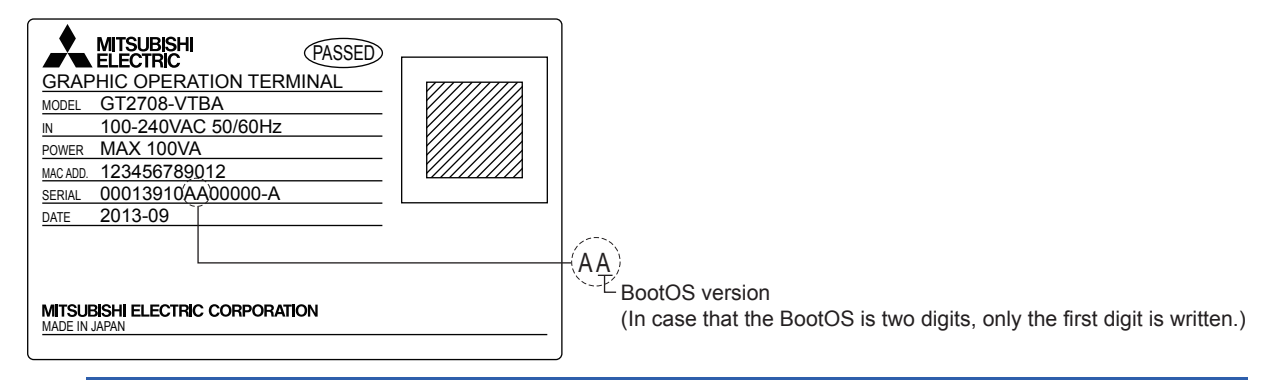

#### **Capacity confirmation of the project data downloading location**

When download the project data, confirm the capacity of the user area in the drive to which transferred, the transferred project data size, the transfer size and buffering area size of the system application (Extended function) in advance to judge whether to carry out the download.

The capacities can be confirmed by GT Designer3.

Refer to the following for details.

GT Designer3 (GOT2000) Screen Design Manual

## <span id="page-256-0"></span>**6.2 Alarm Information**

### **Function of alarm information**

This function displays the alarm log file stored in each drive (A: Standard SD card, B: USB drive, E: USB drive, F: USB drive, G: USB drive).

The functions below can be carried out for files.

The USB drive only stores log files, and cannot be displayed.

For details on the alarms, refer to the following.

GT Designer3 (GOT2000) Screen Design Manual

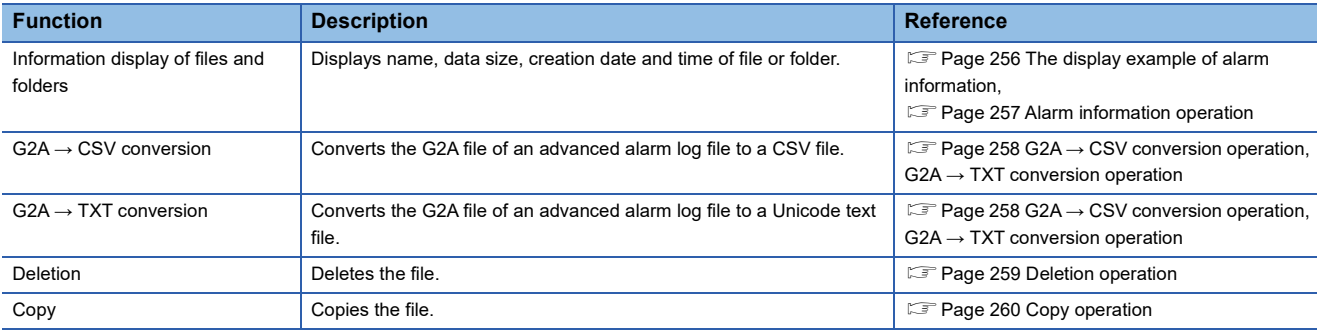

### **The display operation of alarm information**

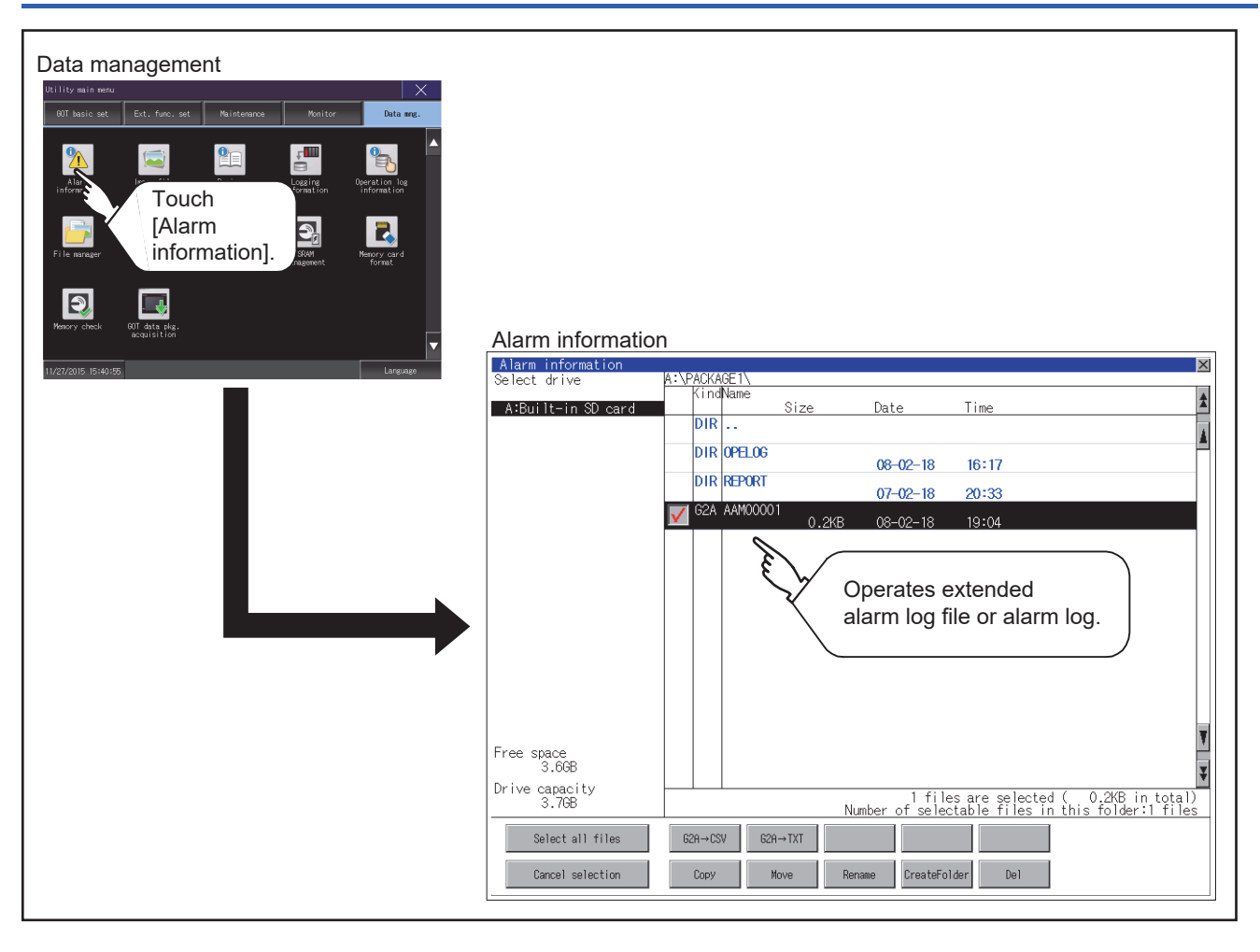

## <span id="page-257-0"></span>**The display example of alarm information**

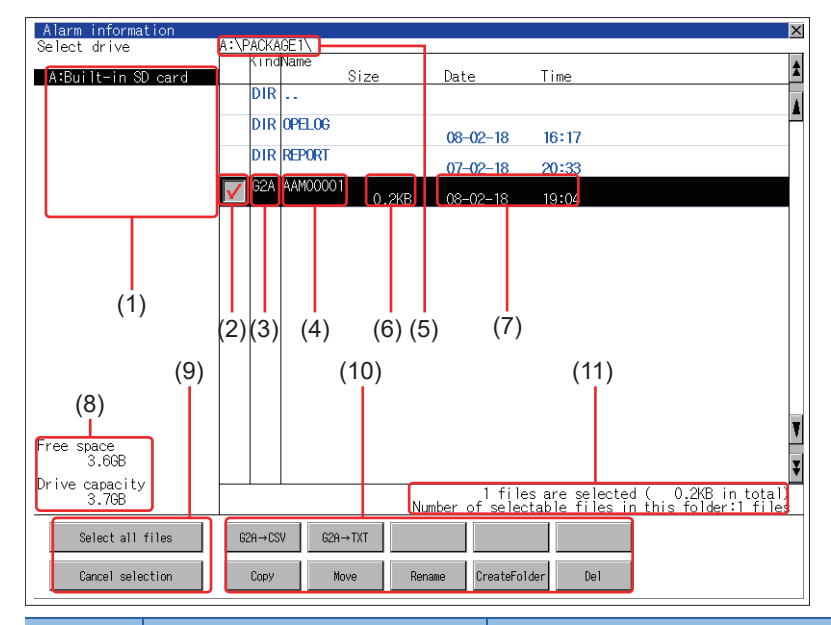

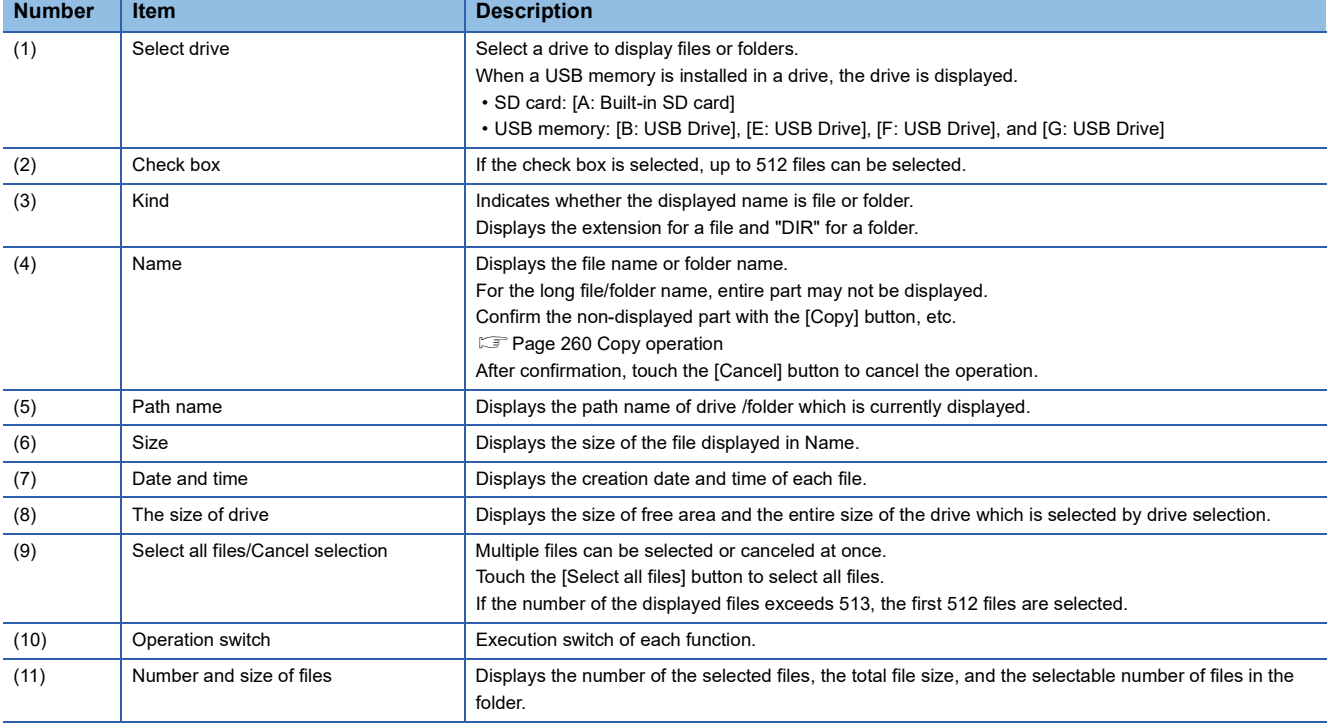

 $Point  $\triangleright$$ 

#### Display of creation date and time

The creation date and time display is not updated even if a file is created or updated while displaying the alarm information display screen.

If close the screen currently displayed (moving the screen to the folder of the upper hierarchy, etc.) and display the screen again, the updated contents are displayed.

#### <span id="page-258-0"></span>**The display operation of alarm information**

*1.* If touch a drive of [Select drive], the information of the touched drive is displayed.

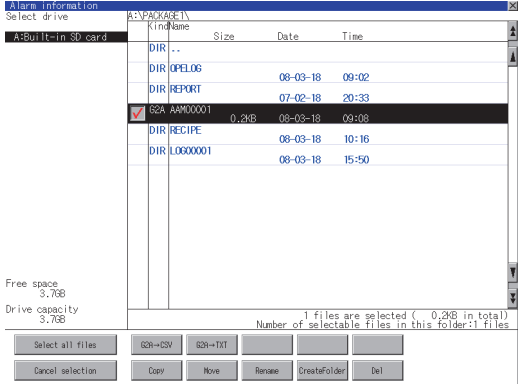

- *2.* If touch a folder name, the information of the touched folder is displayed.
- *3.* If touch a folder of ". .", the information of the folder of the one upper hierarchy is displayed.
- **4.** If touch the  $\boxed{\blacktriangle}$   $\boxed{\blacktriangledown}$  button of the scrollbar, the screen scrolls up/down by one line.

If touch the  $\boxed{\blacktriangle}$   $\boxed{\blacktriangledown}$  button, the screen scrolls up/down by one screen.

*5.* Touch the check box to select the file.

**6.** For operations of G2A → CSV conversion, G2A → TXT conversion, deletion, and copy, refer to the following.

 $G2A \rightarrow CSV$ ,  $G2A \rightarrow TXT$ 

Page 258 G2A → [CSV conversion operation, G2A](#page-259-0) → TXT conversion operation

Delete

**F** [Page 259 Deletion operation](#page-260-0)

Copy

- [Page 260 Copy operation](#page-261-0)
- **7.** If touch the [×] button, the screen is closed.

#### <span id="page-259-0"></span>**G2A → CSV conversion operation, G2A → TXT conversion operation**

The selected G2A file is converted to a CSV file or Unicode text file.

- *1.* Touch the check box of the G2A file which is to be converted to a CSV file or Unicode text file to select the file.
- *2.* The following dialog box is displayed when touching the following button according to the file type to convert to.
- CSV file: [G2A → CSV] button
- Unicode text file: [G2A → TXT] button

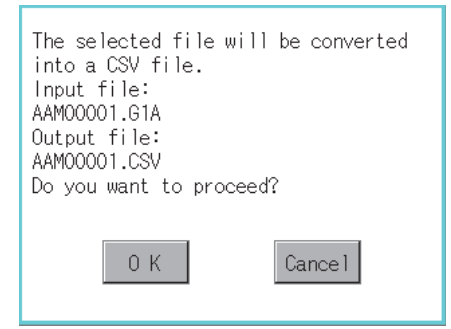

#### *3.* Touch the [OK] button.

When the file, whose name is the same, exists in the destination folder, the dialog box showed below appears without starting the conversion.

To overwrite the file, touch the [OK] button.

To cancel the conversion, touch the [Cancel] button.

(Example: Dialog box when the  $[G2A \rightarrow CSV]$  button is touched)

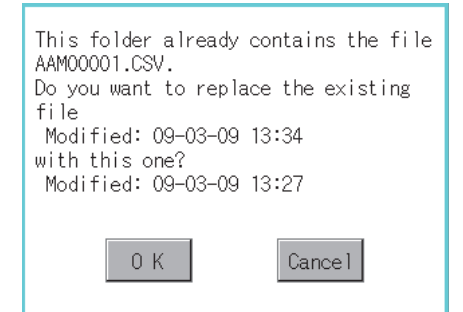

*4.* The message of completion is displayed in dialog box when conversion is completed. To close the dialog box, touch the [OK] button.

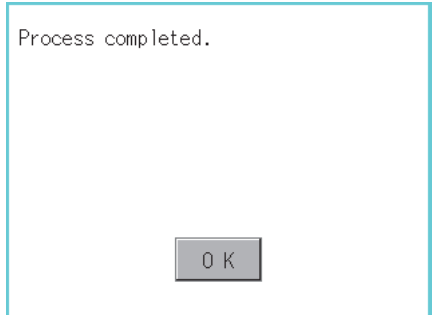

#### <span id="page-260-0"></span>**Deletion operation**

Deletes the selected file.

*1.* Touch the check box of the file to delete to select the file.

*2.* If touch the [Del] button, the dialog box mentioned below is displayed.

If touch the [OK] button, the file is deleted.

If touch the [Cancel] button, the deletion is canceled.

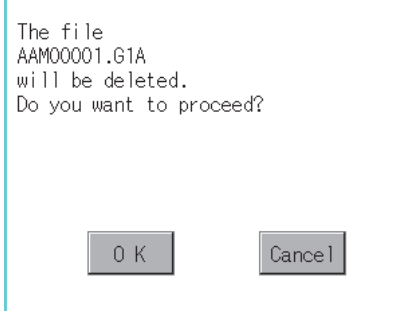

*3.* When the deletion is completed, the completion dialog box is displayed. To close the dialog box, touch the [OK] button.

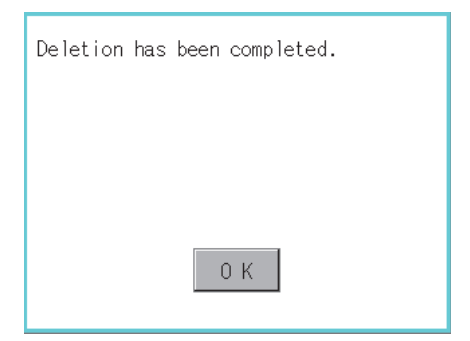

#### <span id="page-261-0"></span>**Copy operation**

Copies the selected file.

- *1.* Touch the check box of the file to copy to select the file.
- *2.* If touch the [Copy] button, the message [Please select a destination.] is displayed in the following bottom of the screen.

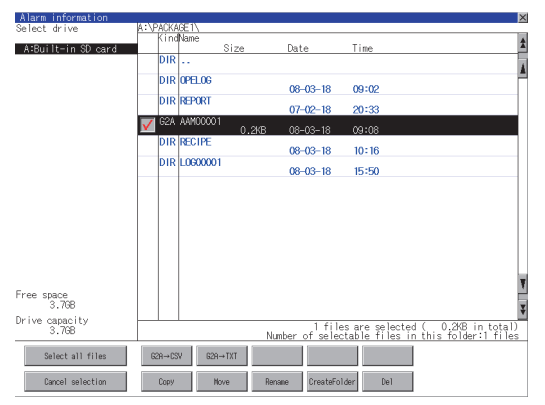

*3.* If the copy destination folder is touched, the screen display is changed to the folder of copy destination. At this time, it cannot be copied into the same folder where the file exists.

Select a different folder.

*4.* If touch the [Exec] button, the dialog box mentioned below is displayed.

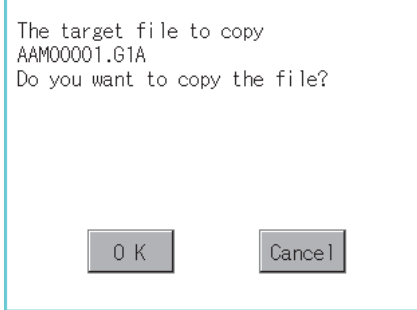

#### *5.* Touch the [OK] button.

If there is a file of the same name in the copy destination folder, the following dialog is displayed without starting the copy. If touch the [OK] button, overwrites the file.

If touch the [Cancel] button, cancels to copy.

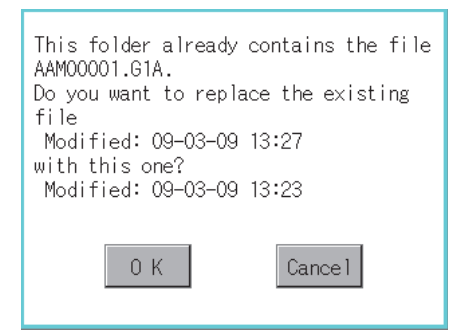

*6.* When the copy is completed, the dialog box of completion is displayed.

To close the dialog box, touch the [OK] button.

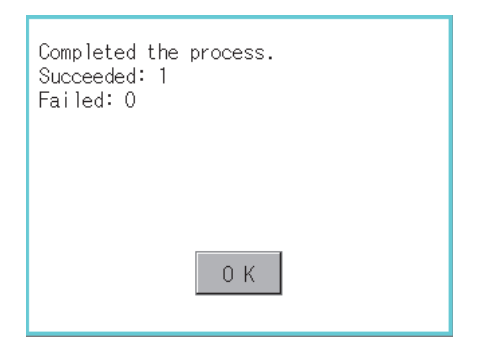

## <span id="page-263-0"></span>**6.3 Image File Management**

### **Function of image file management**

Deletes, copies, moves, or renames the image file (BMP file or JPEG file) created by the hard copy function or creates a new folder for such a file.

For details on the hard copy function, refer to the following.

GT Designer3 (GOT2000) Screen Design Manual

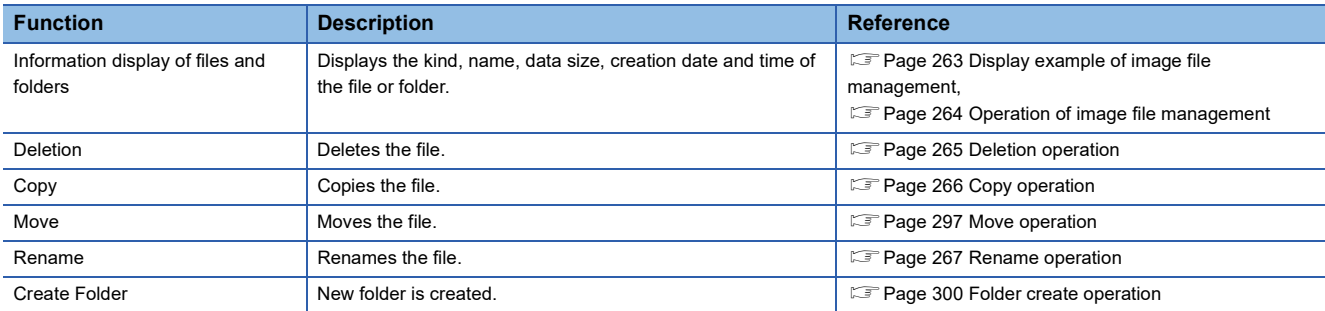

## **Display operation of image file management**

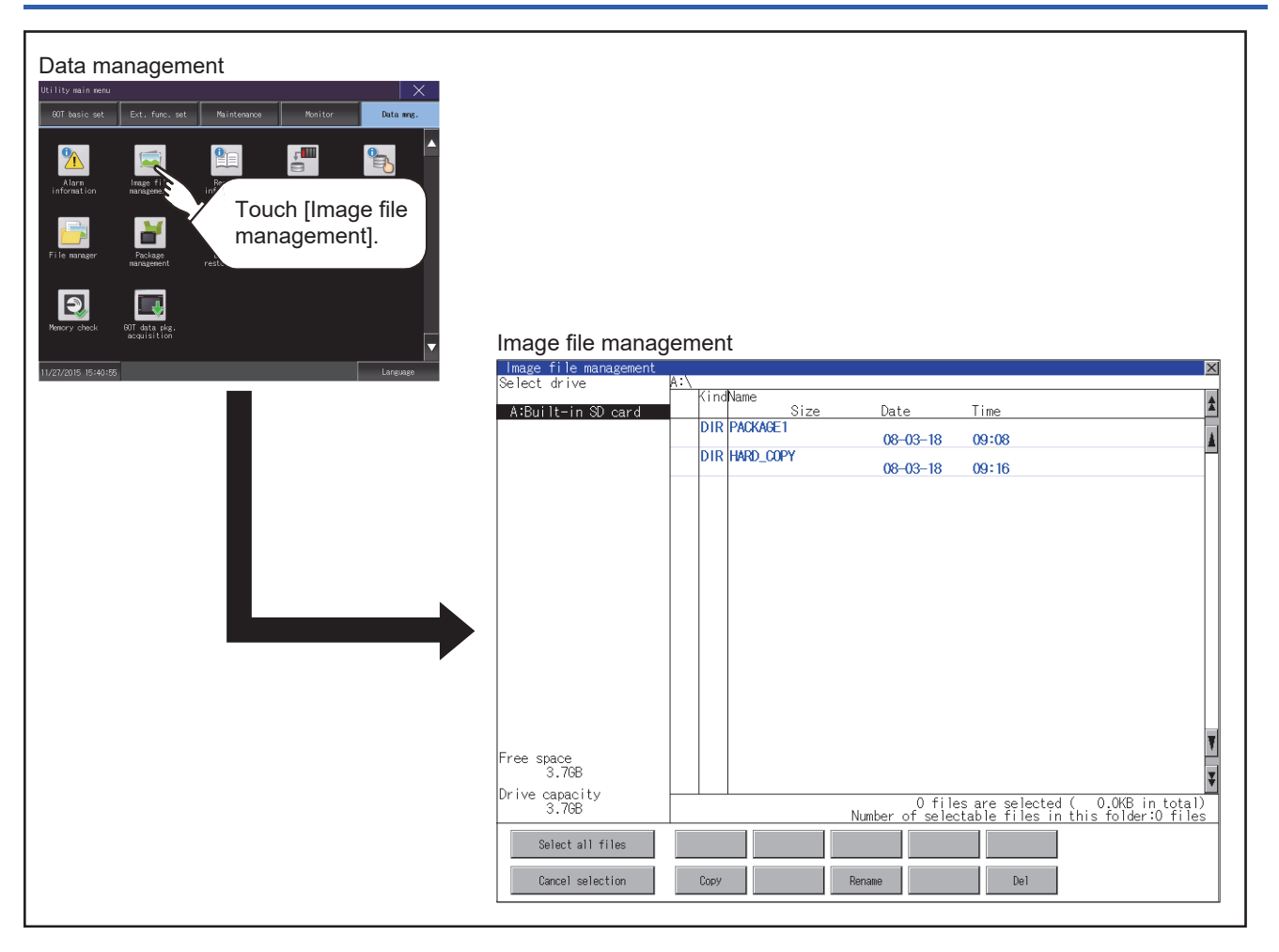

## <span id="page-264-0"></span>**Display example of image file management**

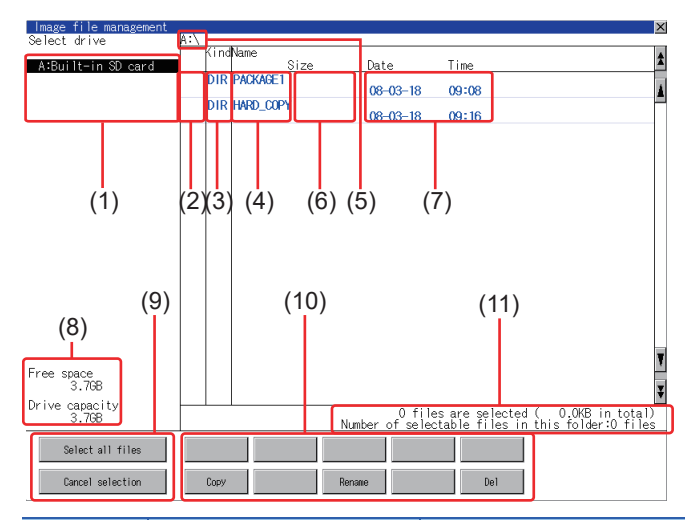

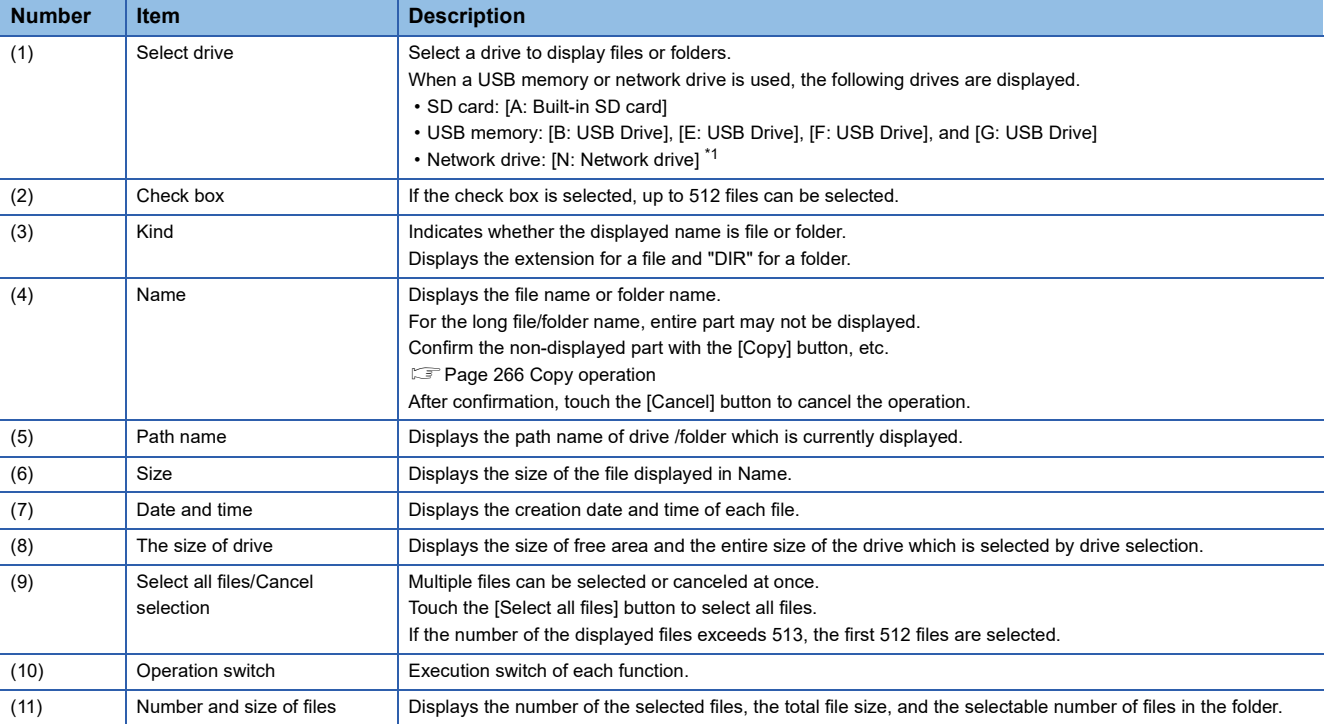

\*1 To display the creation date and time of a file or folder using the file server time, set the same time zone for the GOT and file server.

 $Point<sup>°</sup>$ 

#### Display of creation date and time

The creation date and time display is not updated even if a file is created or updated while the image file management screen is displayed. To display the updated creation date and time, close the screen currently displayed (by moving to the upper hierarchy folder, etc.) and display the screen again.

#### <span id="page-265-0"></span>**Display operation of image file management**

*1.* If touch a drive of [Select drive], the information of the touched drive is displayed.

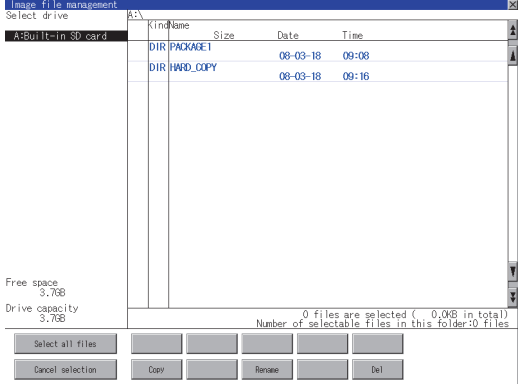

- *2.* If touch a folder name, the information of the touched folder is displayed.
- *3.* If touch a folder of ". .", the information of the folder of the one upper hierarchy is displayed.
- **4.** If touch the  $\boxed{\blacktriangle}$   $\boxed{\blacktriangledown}$  button of the scrollbar, the screen scrolls up/down by one line.
- *5.* Touch the check box to select the file.
- *6.* For the operations of the delete, copy, and rename, refer to the following.

#### Delete

**F** [Page 265 Deletion operation](#page-266-0)

#### Copy

**F** [Page 266 Copy operation](#page-267-0)

#### Rename

- **F** [Page 267 Rename operation](#page-268-0)
- **7.** If touch the [×] button, the screen is closed.

#### <span id="page-266-0"></span>**Deletion operation**

Deletes the selected file.

*1.* Touch the check box of the file to delete to select the file.

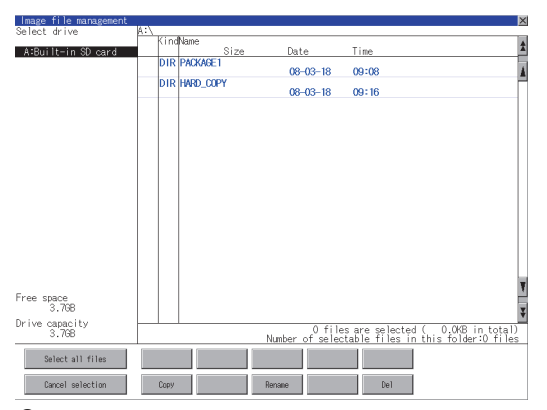

*2.* If touch the [Del] button, the dialog box mentioned below is displayed.

If touch the [OK] button, the file is deleted.

If touch the [Cancel] button, the deletion is canceled.

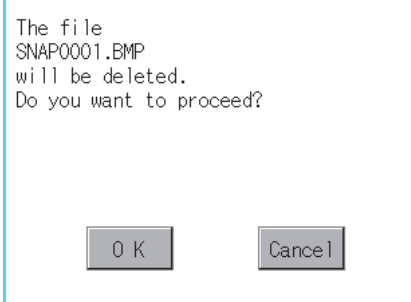

*3.* When the deletion is completed, the completion dialog box is displayed. To close the dialog box, touch the [OK] button.

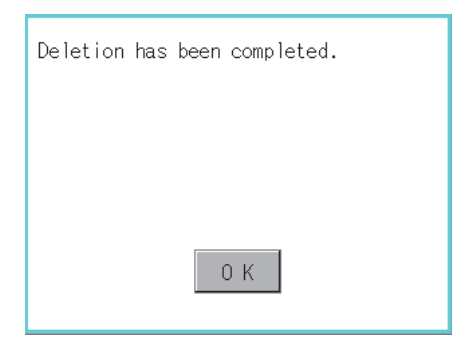

**6**

#### <span id="page-267-0"></span>**Copy operation**

Copies the selected file.

*1.* Touch the check box of the file to copy to select the file.

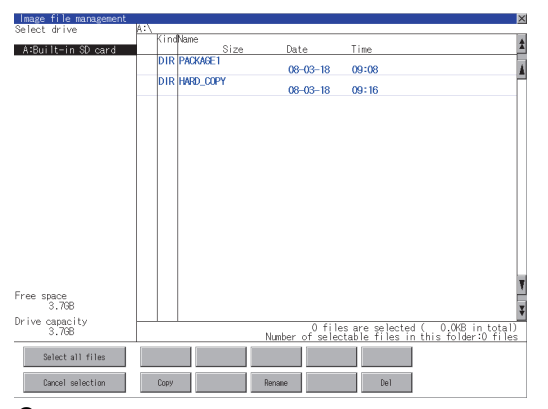

*2.* If touch the [Copy] button, the message [Please select a destination.] is displayed in the left bottom of the screen.

*3.* If the copy destination folder is touched, the screen display is changed to the folder of copy destination.

At this time, it cannot be copied into the same folder where the file exists.

Select a different folder.

*4.* If touch the [Exec] button, the dialog box mentioned below is displayed.

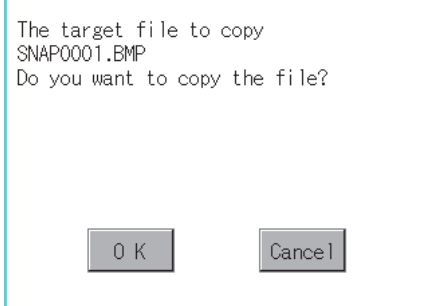

#### *5.* Touch the [OK] button.

If there is a file of the same name in the copy destination folder, the following dialog is displayed without starting the copy. If touch the [OK] button, overwrites the file.

If touch the [Cancel] button, cancels to copy.

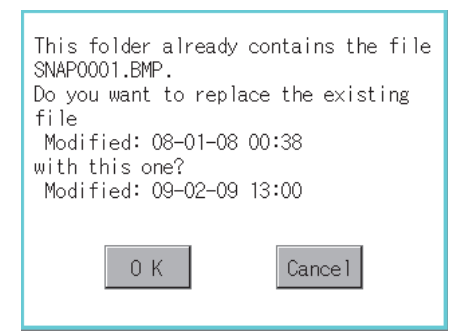

*6.* When the copy is completed, the dialog box of completion is displayed.

To close the dialog box, touch the [OK] button.

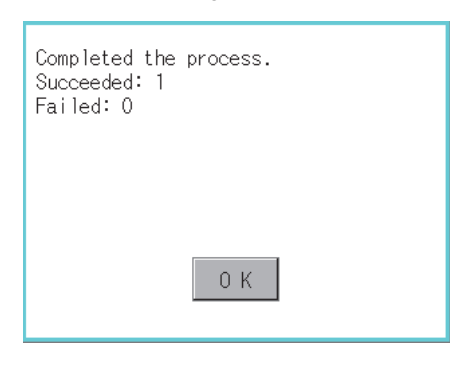

#### <span id="page-268-0"></span>**Rename operation**

Rename the selected file.

*1.* Select the check box of the file to be renamed by touching.

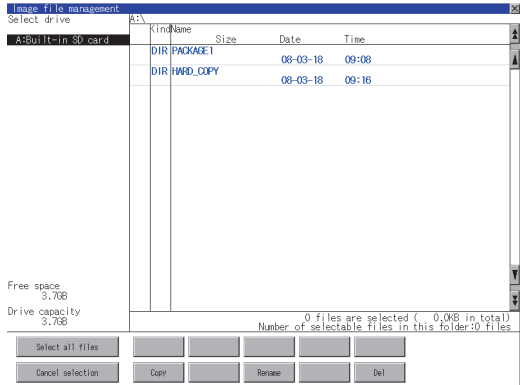

*2.* Touch the [Rename] button, and then the screen shown below is displayed. Input a new file name. By touching the following button, input text type is changed.

[A-Z]: Alphabet capital

[0-9]: Numeric/Symbol

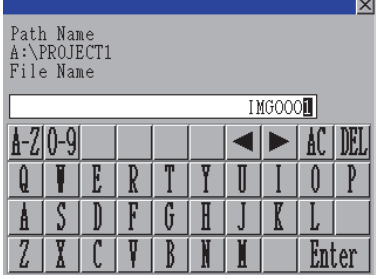

*3.* Touch the [Enter] button, and then the dialog box shown below is displayed.

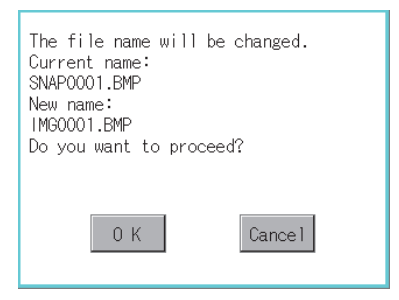

*4.* Touch the [OK] button, and then renaming the file is started.

**5.** When renaming the file is completed, a completion dialog box is displayed. To close the dialog box, touch the [OK] button.

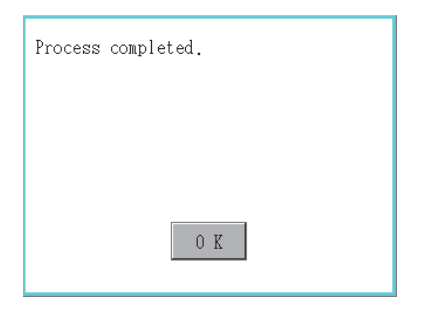

## <span id="page-270-0"></span>**6.4 Recipe Information**

#### $Point<sup>9</sup>$

Before using recipe information

For writing/reading into/from a controller with this function or editing of recipe files on the personal computer, refer to the following.

Specifications and operating procedure are described.

GT Designer3 (GOT2000) Screen Design Manual

## **Function of recipe information**

The recipe file used in the recipe function can be copied, deleted, and output in a file.

In addition, it is possible to writing/reading into/from a controller by using this function, without creating the screen to operate the recipe. (Recipe setting of GT Designer3 is required.)

#### **Recipe information**

The following table shows the functions that can be operated on the recipe information screen.

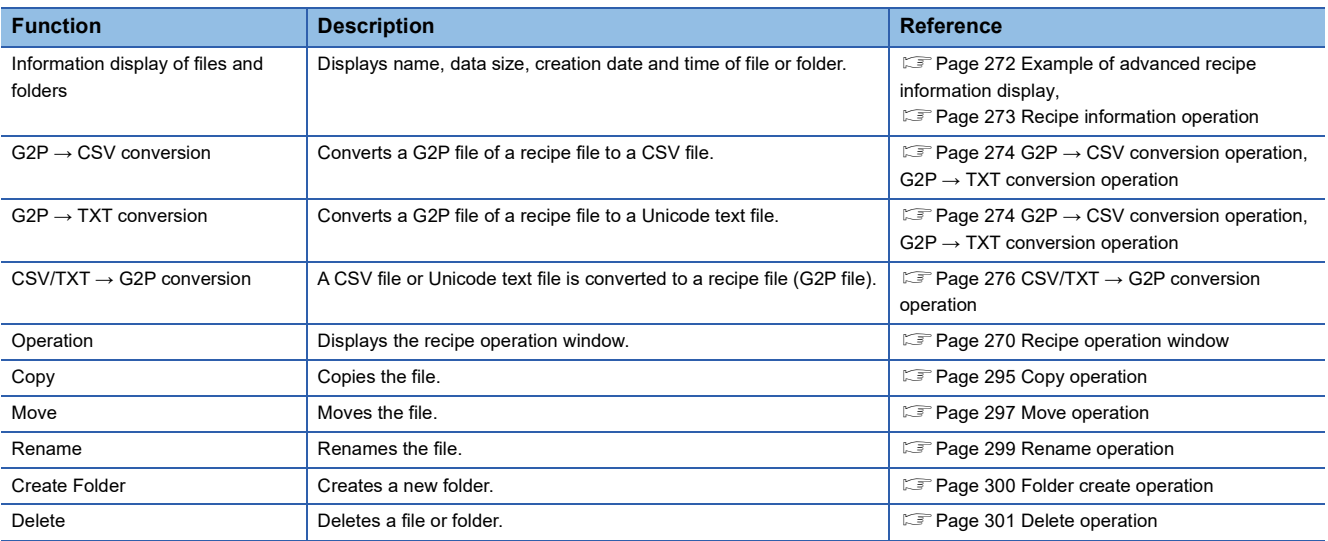

#### <span id="page-271-0"></span>**Recipe operation window**

This window is a dedicated window for operating recipe files.

The recipe data saved in the SRAM user area cannot be manipulated in the recipe operation window.

The following table shows the functions of the recipe operation window.

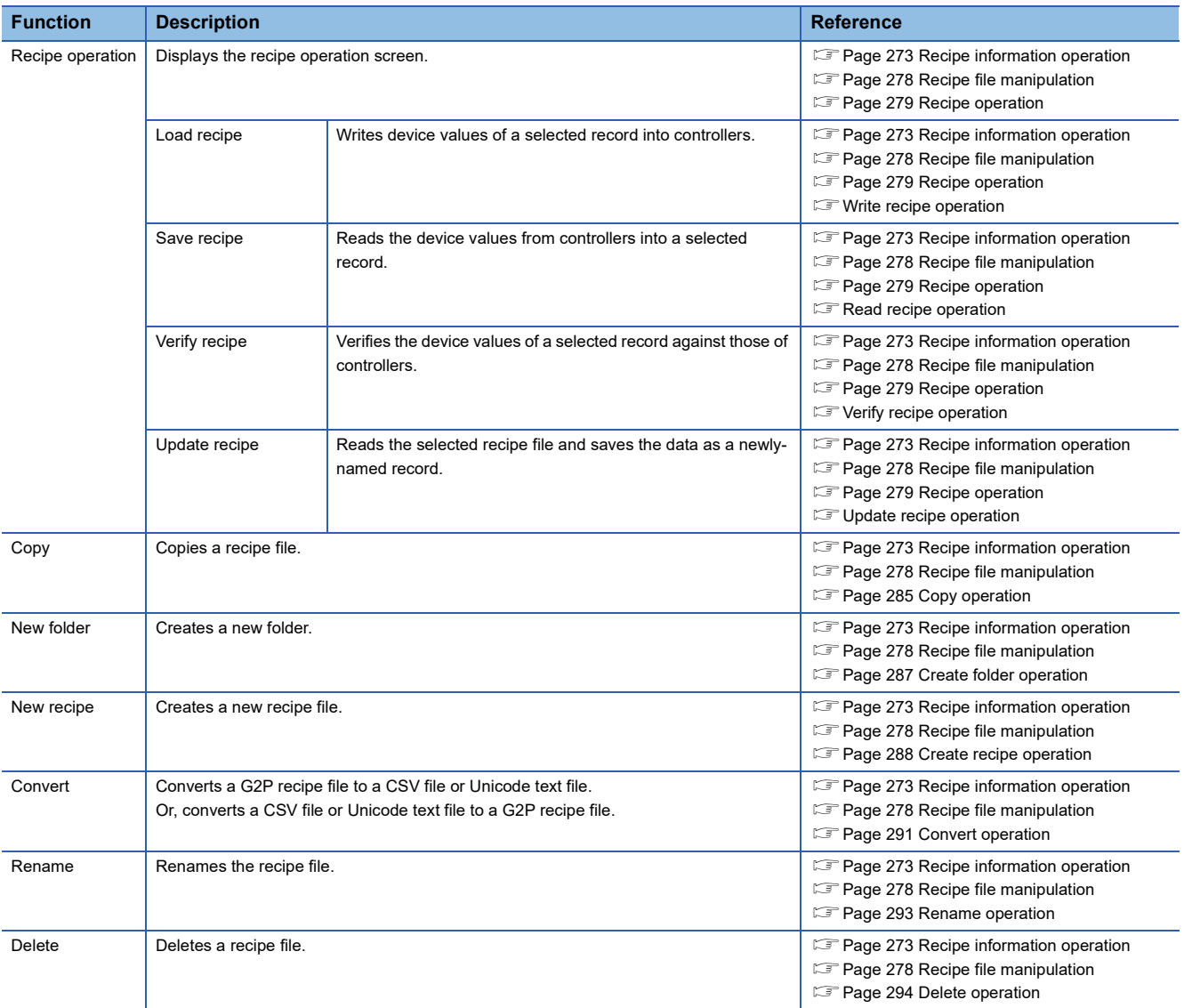

## **Display operation of recipe information**

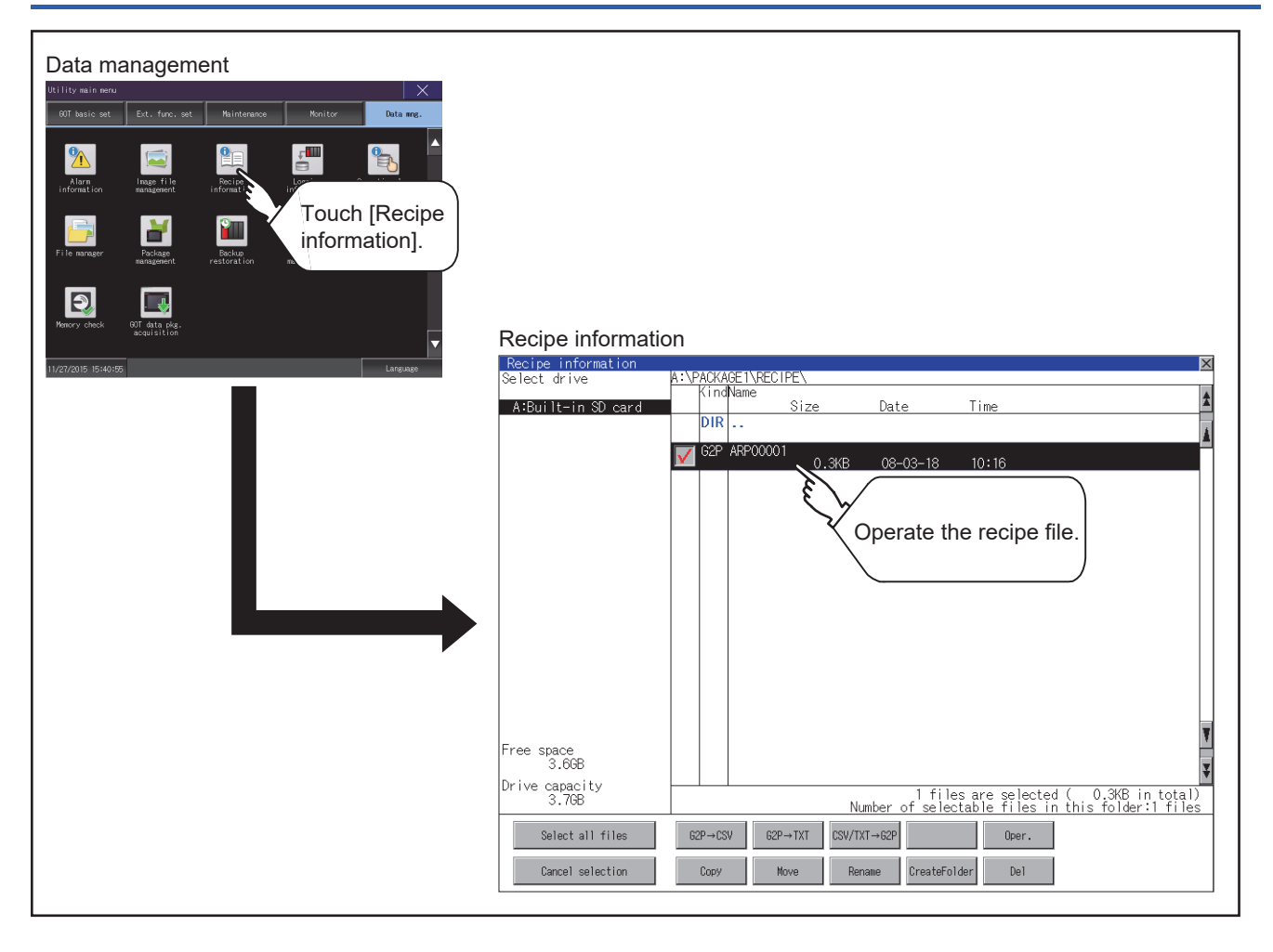

## <span id="page-273-0"></span>**Example of advanced recipe information display**

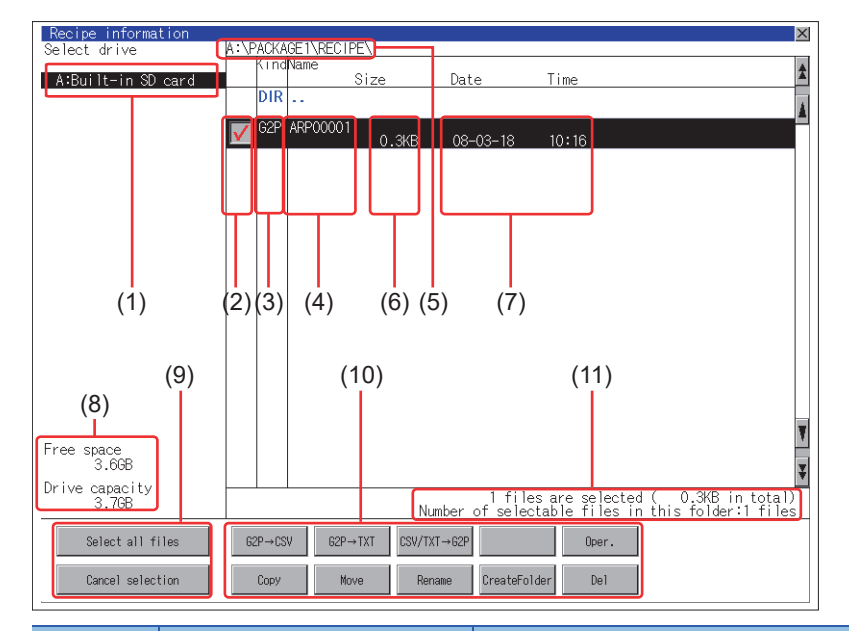

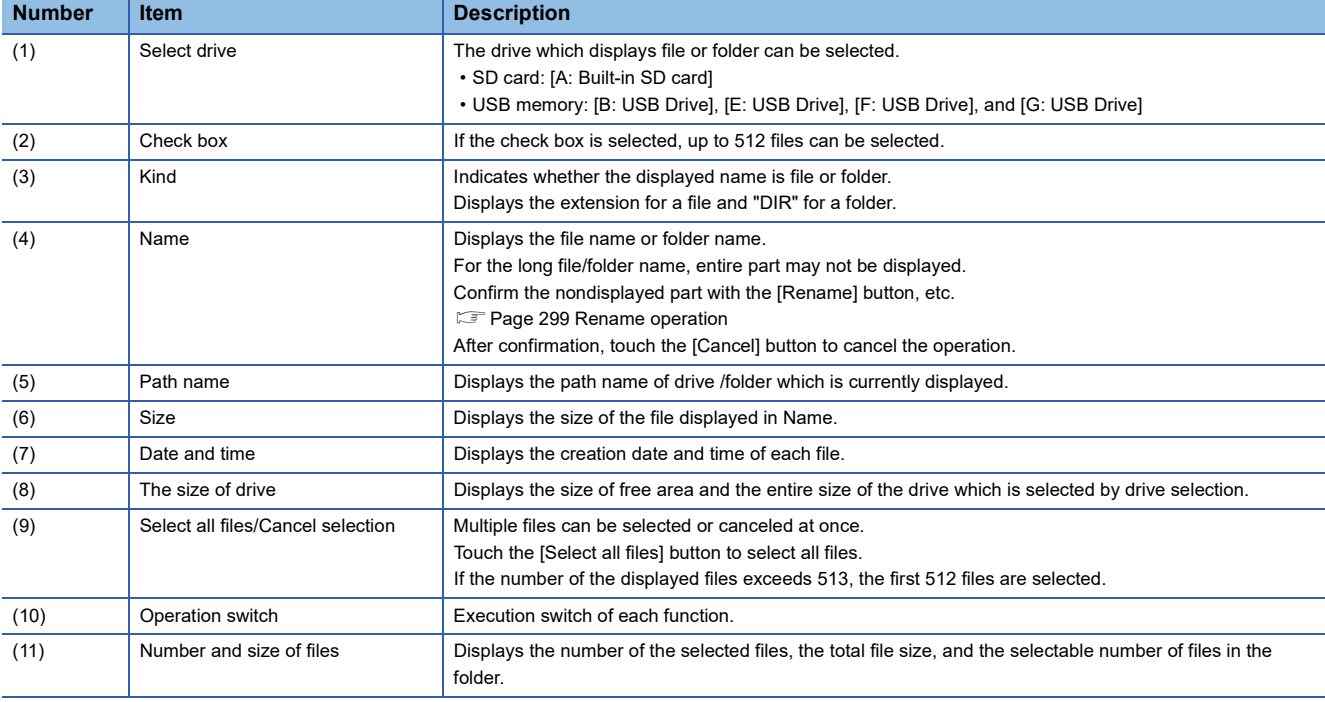

 $Point$ 

About the displayed file

The files other than that for recipe are not displayed on the recipe information screen.

#### <span id="page-274-0"></span>**Display operation of recipe information**

*1.* If touch a drive of [Select drive], the information of the touched drive is displayed.

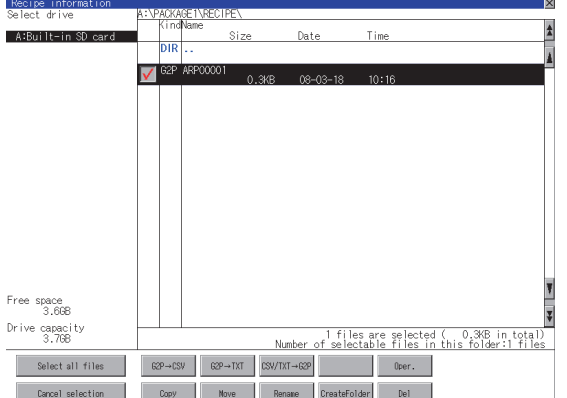

- *2.* If touch a folder name, the information of the touched folder is displayed.
- *3.* If touch a folder of ". .", the information of the folder of the one upper hierarchy is displayed.
- **4.** If touch the  $\boxed{\blacktriangle}$   $\boxed{\blacktriangledown}$  button of the scrollbar, the screen scrolls up/down by one line.

If touch the  $\blacktriangle \blacktriangledown$  button, the screen scrolls up/down by one screen.

- **5.** Touch the check box to select the file.
- *6.* For operation of operating switches, refer to the following.
- $G2P \rightarrow CSV$ ,  $G2P \rightarrow TXT$
- Page 274 G2P → [CSV conversion operation, G2P](#page-275-0) → TXT conversion operation
- $CSV/TXT \rightarrow G2P$  conversion
- Page 276 CSV/TXT → [G2P conversion operation](#page-277-0)

#### Operation

- **F** [Page 278 Recipe file manipulation](#page-279-0)
- Copy
- **F** [Page 295 Copy operation](#page-296-0)
- Move
- **F** [Page 297 Move operation](#page-298-0)

#### Rename

- **F** [Page 299 Rename operation](#page-300-0)
- Create Folder
- **F** [Page 300 Folder create operation](#page-301-0)

#### Delete

- **F** [Page 301 Delete operation](#page-302-0)
- *7.* If touch the [×] button, the screen is closed.

#### <span id="page-275-0"></span>**G2P → CSV conversion operation, G2P → TXT conversion operation**

A recipe file (G2P file) is converted to a CSV file or Unicode text file that can be displayed/edited on a personal computer. The conversion source file remains intact.

*1.* Touch the check box of a G2P file which is to be converted to a CSV file or Unicode text file to select the file.

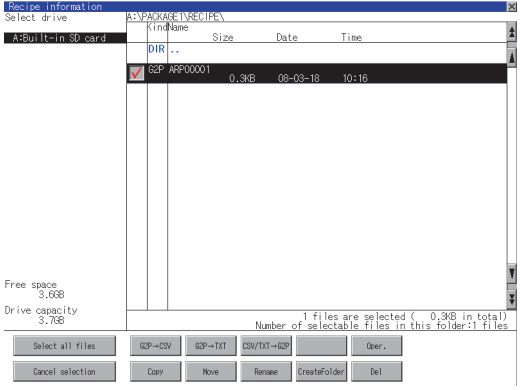

*2.* Touch the following button in accordance with destination file type.

CSV file:

 $[G2P \rightarrow CSV]$  button

Unicode text file:

 $[G2L \rightarrow TXT]$  button

*3.* Select the target folder.

(Selecting a folder is not needed for outputting directly below the drive.)

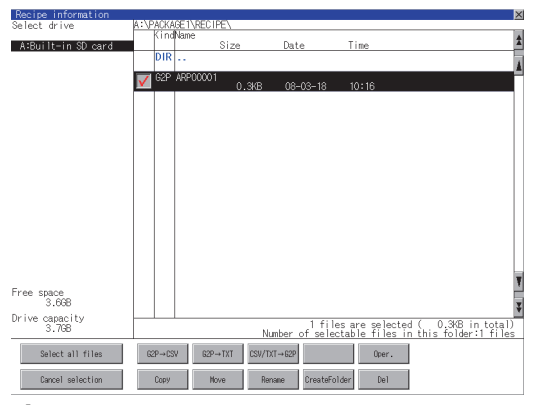

*4.* If touch the [Exec] button, the dialog box mentioned below is displayed.

Touch the [OK] button.

(While executing, "Processing..." message appears on the screen.) (Example: Dialog box if the  $[G2P \rightarrow CSV]$  button is touched)

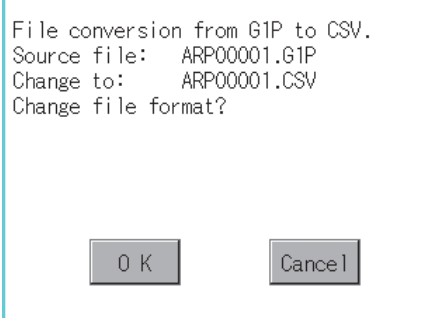

**5.** When the file, whose name is the same, exists in the destination folder, the dialog box showed below appears without starting the conversion.

To overwrite the file, touch the [OK] button.

To cancel the conversion, touch the [Cancel] button.

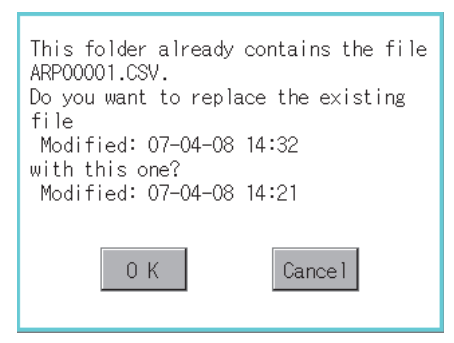

*6.* The message of completion is displayed in dialog box when conversion is completed. To close the dialog box, touch the [OK] button.

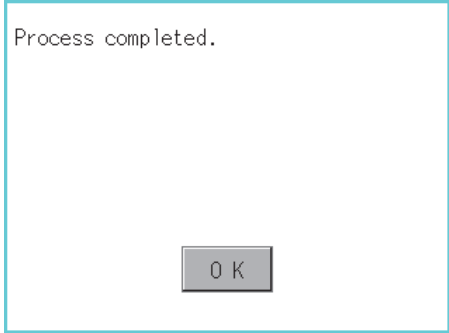

#### <span id="page-277-0"></span>**CSV/TXT → G2P conversion operation**

A CSV file or Unicode text file is converted to a recipe file (G2P file). The conversion source file remains intact.

*1.* To select the file, touch the check box of a CSV file or Unicode text file to be converted to a G2P file.

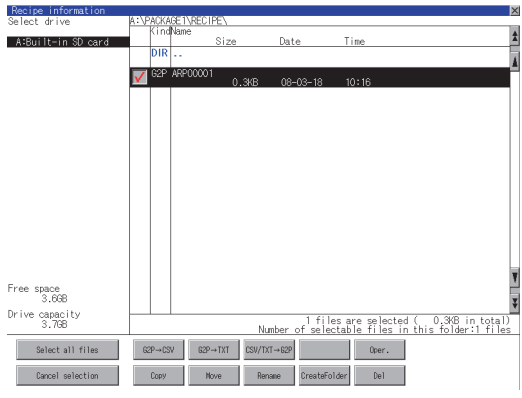

2. Touch the  $[CSV/TXT \rightarrow G2P]$  button to display  $[Please select destination]$  at the lower left corner of the screen.

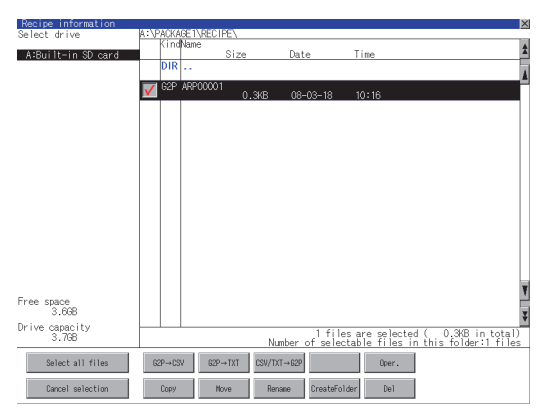

#### *3.* Select the target folder.

(Selecting a folder is not needed for outputting directly below the drive.)

*4.* If touch the [Exec] button, the dialog box mentioned below is displayed.

Touch the [OK] button.

(While executing, "Processing..." message appears on the screen.)

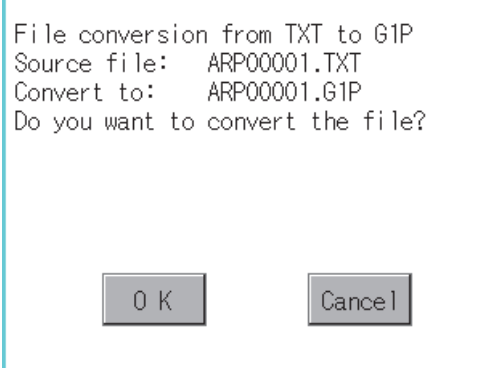

*5.* When the file, whose name is the same, exists in the destination folder, the dialog box showed below appears without starting the conversion.

To overwrite the file, touch the [OK] button.

To cancel the conversion, touch the [Cancel] button.

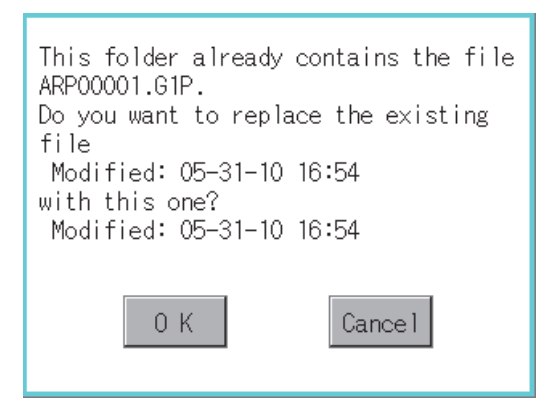

*6.* The message of completion is displayed in dialog box when conversion is completed. To close the dialog box, touch the [OK] button.

#### <span id="page-279-0"></span>**Recipe file manipulation**

Select a recipe file on the recipe file list screen to perform various operations.

**1.** Touch [DRV] on the recipe file list screen to display the drive selection screen. Select a drive.

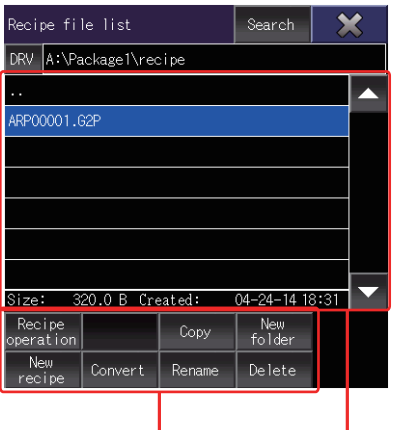

Operation switch File display area

- *2.* Touch a recipe file in the file display area to select the recipe file.
- **3.** To return to the parent folder and display its information, touch a [..] folder.
- 4. To scroll the file display area up or down one row, touch the  $\blacksquare$  button of the scroll bar.
- *5.* To search for a file by keyword or file type, touch the [Search] button to display the search screen.

*6.* For the operation of the operation switches, refer to the following.

Recipe operation

**[Page 279 Recipe operation](#page-280-0)** 

Copy

**F** [Page 285 Copy operation](#page-286-0)

New folder

**F** [Page 287 Create folder operation](#page-288-0)

New recipe

**F** [Page 288 Create recipe operation](#page-289-0)

Convert

**F** [Page 291 Convert operation](#page-292-0)

Rename

**F** [Page 293 Rename operation](#page-294-0)

Delete

**F** [Page 294 Delete operation](#page-295-0)

**7.** Touch the [×] button to close the window.

#### <span id="page-280-0"></span>■**Recipe operation**

To display the recipe operation screen, select a recipe file (G2P file) and touch the [Recipe operation] button.

**1.** To scroll the file display area up or down one row, touch the  $\blacksquare$  button of the scroll bar.

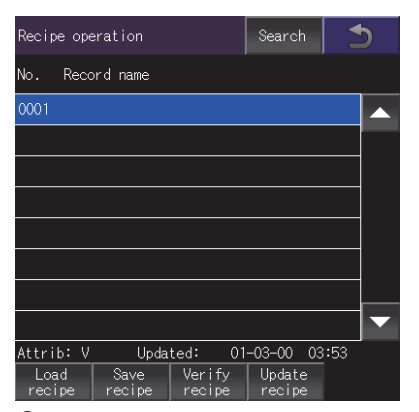

- *2.* To search for a file by record number or record name, touch the [Search] button to display the search screen.
- *3.* Select a record name in the file display area and touch an operation switch to perform the corresponding operation as shown below.

For the operation of the operation switches, refer to the following.

Load recipe

**[Write recipe operation](#page-281-0)** 

Save recipe

**E** [Read recipe operation](#page-282-0)

Verify recipe

**E** [Verify recipe operation](#page-283-0)

Update recipe

- **EF** [Update recipe operation](#page-284-0)
- 4. Touch the [×] button to return to the recipe file list screen.

#### <span id="page-281-0"></span>• Write recipe operation

*1.* Select a record name in the file display area.

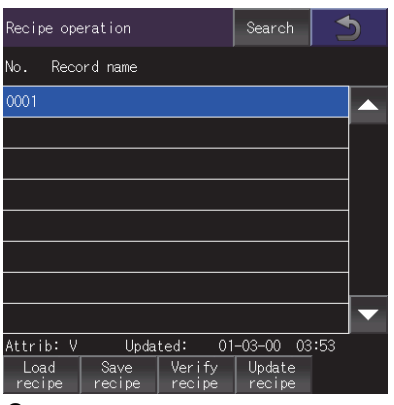

*2.* Touch the [Load recipe] button on the recipe operation screen to display the dialog shown below.

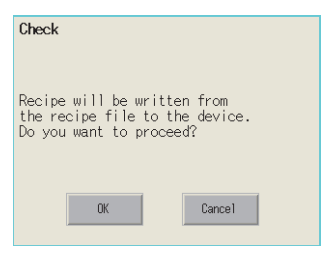

*3.* To write device values of the selected record into controllers, touch the [OK] button. To cancel the writing of the values, touch the [Cancel] button.

- <span id="page-282-0"></span>• Read recipe operation
- *1.* Touch the [Save recipe] button on the recipe operation screen to display the record name screen.

Touch the record name input area to display an input key window.

Enter the name of a record to be created.

To change the character type, touch any of the following buttons.

[A-Z]: Uppercase alphabet

[a-z]: Lowercase alphabet

[@]: Symbols

[0-9]: Numeric characters, A to F

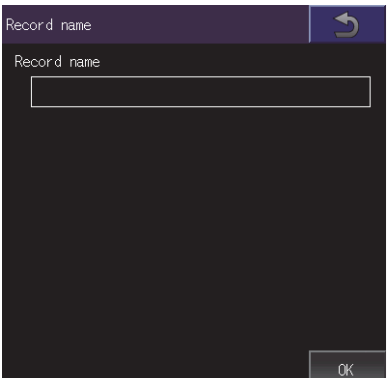

- *2.* Touch the [Enter] button to close the input key window.
- *3.* Touch the [OK] button on the record name screen to display the dialog shown below.

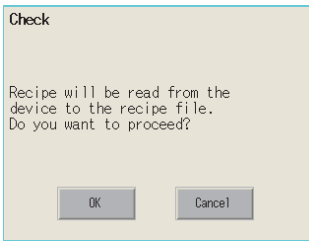

*4.* To read the device values from controllers into the selected record, touch the [OK] button. To cancel the reading of the values, touch the [Cancel] button.

#### <span id="page-283-0"></span>• Verify recipe operation

*1.* Select a record name in the file display area.

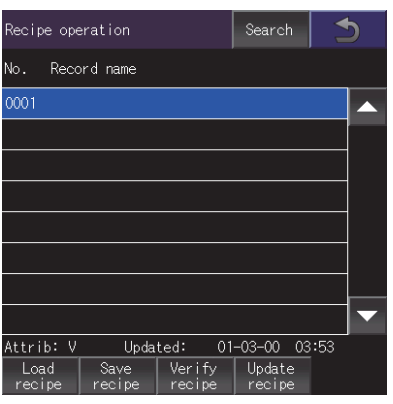

*2.* Touch the [Verify recipe] button on the recipe operation screen to display the dialog shown below. To verify the recipe file in the GOT against the one in the device, touch the [OK] button.

To cancel the verification, touch the [Cancel] button.

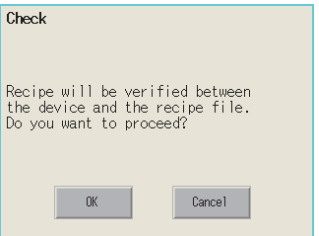

*3.* When the verification is completes and the recipe file of the GOT and the one of the device match, the dialog shown below appears.

When the recipe file of the GOT and the one of the device do not match, the dialog indicating [Verification NG.] appears.

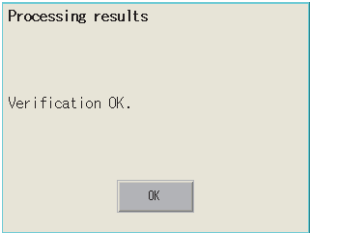

*4.* Touch the [OK] button to close the dialog.

#### <span id="page-284-0"></span>• Update recipe operation

#### *1.* Select a record name in the file display area.

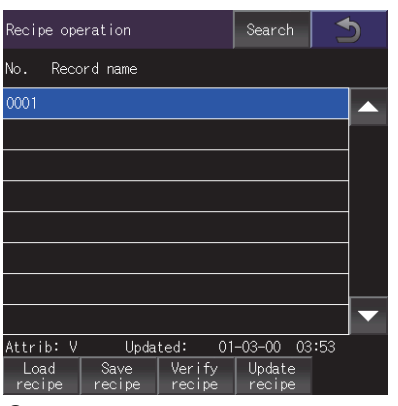

*2.* Touch the [Update recipe] button on the recipe operation screen to display the record information screen.

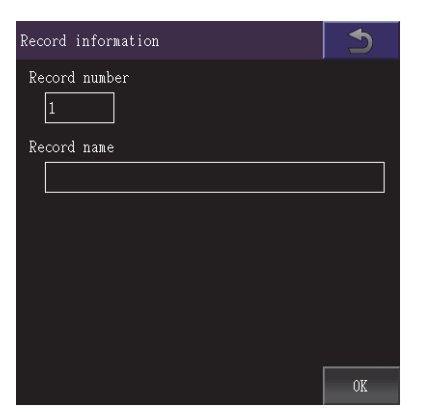

*3.* Enter a record number in the record number input area.

Touch the record number input area to display the input key window.

*4.* Touch the record name input area to display the input key window.

Enter the name of a folder to be created.

To change the character type, touch any of the following buttons.

[A-Z]: Uppercase alphabet

[a-z]: Lowercase alphabet

[@]: Symbols

[0-9]: Numeric characters, A to F

**5.** Touch the [Enter] button to close the input key window.

**6.** Touch the [OK] button on the record information screen to display the recipe file storage destination screen.

To return to the parent folder and display its information, touch a [. . ] folder.

To create a new folder, touch the [New folder] button to display the folder name screen.

New folder

**F** [Page 287 Create folder operation](#page-288-0)

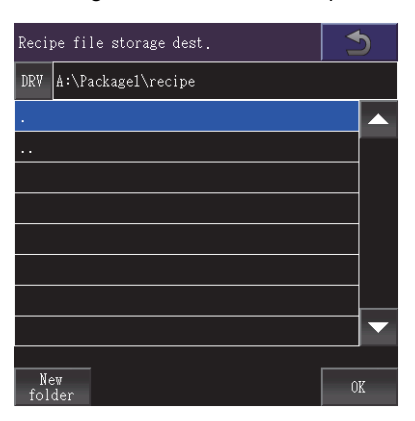

7. Touch the [OK] button on the recipe file storage destination screen to display the file name screen.

Enter a recipe file name in the input area.

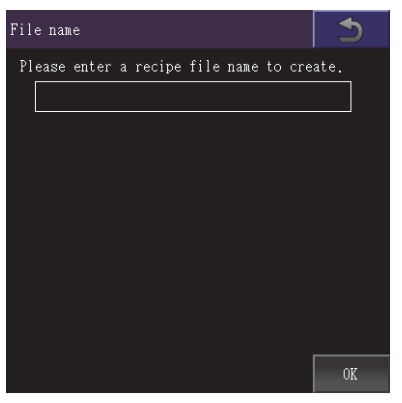

*8.* Touch the recipe file name input area to display the input key window. Input a recipe file name.

To change the character type, touch any of the following buttons.

[A-Z]: Uppercase alphabet

[a-z]: Lowercase alphabet

[@]: Symbols

[0-9]: Numeric characters, A to F

*9.* Touch the [Enter] button to close the input key window.

**10.** Touch the [OK] button on the file name screen to display the dialog shown below.

To read the device values from controllers into the selected record, touch the [OK] button.

To cancel the reading of the values, touch the [Cancel] button.

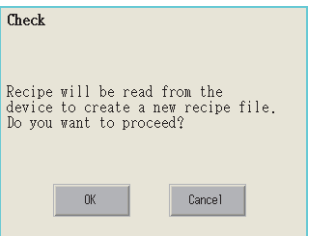

*11.* If the recipe read destination folder has a file of the same name, the screen shown below appears without reading device values of controllers.

To overwrite the file of the same name, touch the [OK] button.

To cancel the overwriting, touch the [Cancel] button.

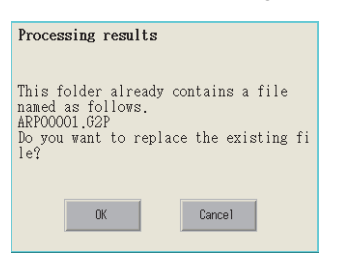

12. When the reading of device values from controllers completes, the completion dialog appears. Touch the [OK] button to close the dialog.

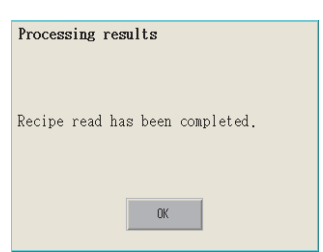

#### <span id="page-286-0"></span>■**Copy operation**

A recipe file is copied.

*1.* Select a file to copy on the recipe file list screen.

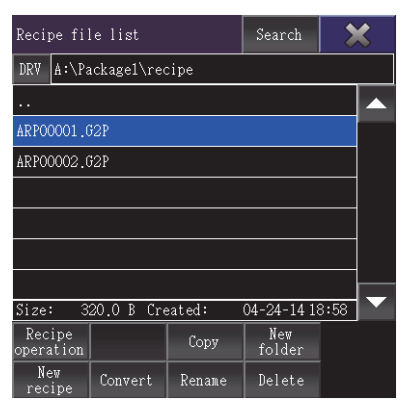

*2.* Touch the [Copy] button to display the copy destination folder screen.

Select a copy destination folder.

To return to the parent folder and display its information, touch a [. . ] folder.

To create a new folder, touch the [New folder] button to display the folder name screen. New folder

**F** [Page 287 Create folder operation](#page-288-0)

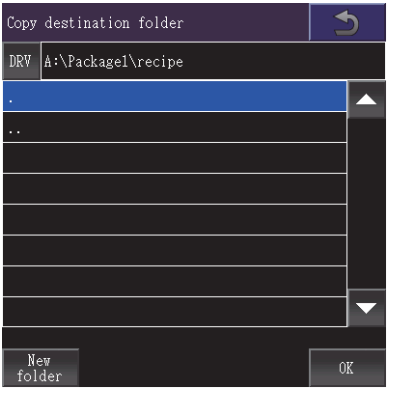

**3.** Touch the [OK] button on the copy destination folder screen to display the dialog shown below.

Touch the [OK] button.

(The message "Processing" is displayed during processing.)

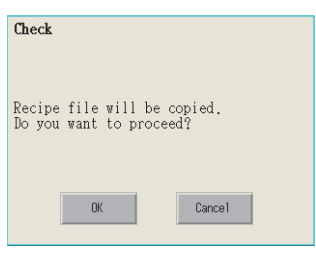

*4.* If the copy destination folder has a file of the same name, the screen shown below appears without starting the copy. To overwrite the file of the same name, touch the [OK] button.

To cancel the copy, touch the [Cancel] button.

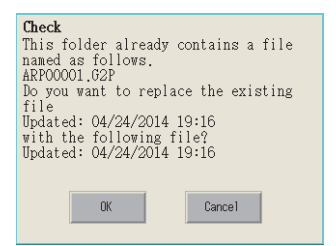

**6**

**5.** When the copy completes, the completion dialog appears.

Touch the [OK] button to close the dialog.

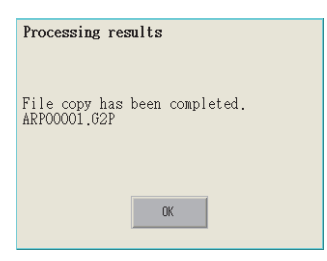
## <span id="page-288-0"></span>■**Create folder operation**

A new folder is created.

*1.* Touch the [New folder] button on the recipe file list screen.

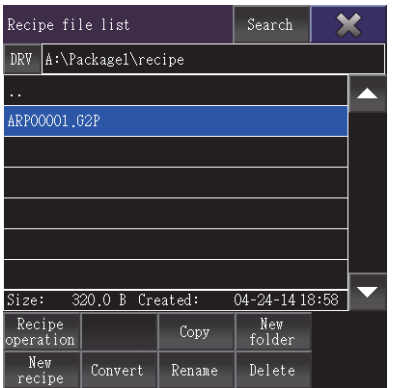

*2.* In the folder name screen, create a new folder.

Touch the new folder name input area to display the input key window.

Enter the name of a folder to be created.

To change the character type, touch any of the following buttons.

- [A-Z]: Uppercase alphabet
- [a-z]: Lowercase alphabet
- [@]: Symbols
- [0-9]: Numeric characters, A to F

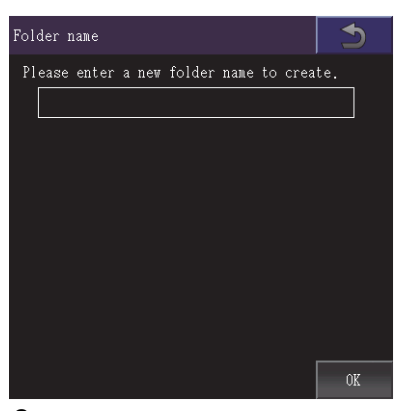

*3.* Touch the [Enter] button to close the input key window.

*4.* Touch the [OK] button on the folder name screen to display the dialog shown below and create a folder. Touch the [OK] button to close the dialog.

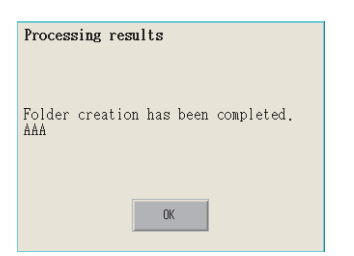

## ■**Create recipe operation**

A new recipe file is created.

*1.* Touch the [New recipe] button on the recipe file list screen.

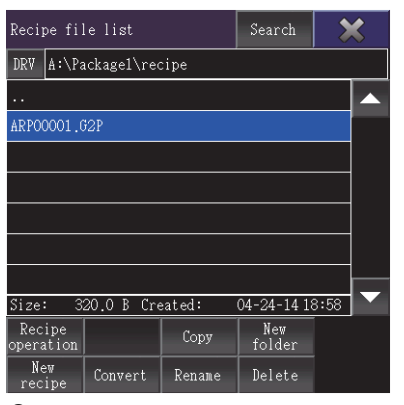

*2.* The new recipe screen is displayed.

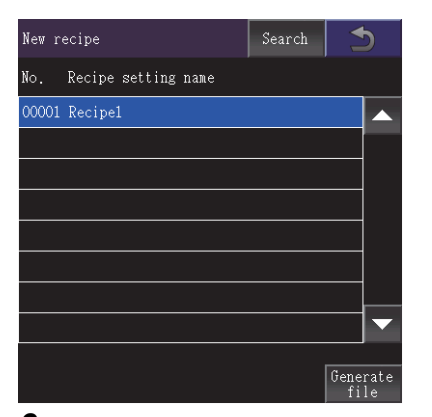

*3.* Touch the [Generate file] button on the new recipe screen to display the recipe file storage destination screen. To return to the parent folder and display its information, touch a [. . ] folder.

To create a new folder, touch the [New folder] button to display the folder name screen.

New folder

**F** [Page 287 Create folder operation](#page-288-0)

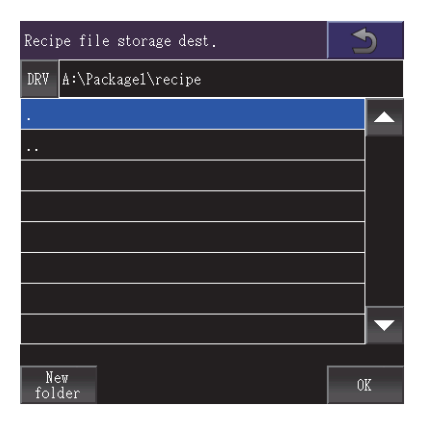

*4.* Touch the [OK] button on the recipe file storage destination screen to display the file name screen.

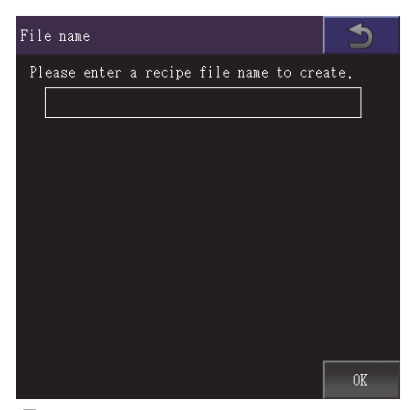

*5.* Touch the recipe file name input area to display the input key window.

Input a recipe file name.

To change the character type, touch any of the following buttons.

[A-Z]: Uppercase alphabet

[a-z]: Lowercase alphabet

[@]: Symbols

[0-9]: Numeric characters, A to F

**6.** Touch the [Enter] button to close the input key window.

*7.* Touch the [OK] button on the file name screen to display the dialog shown below and create a recipe file.

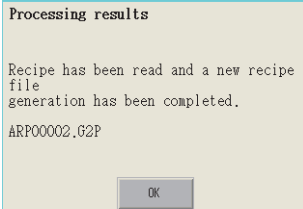

*8.* If the file storage destination folder has a file of the same name, the screen shown below appears without creating a recipe file.

To overwrite the file of the same name, touch the [OK] button.

To cancel the creation of a recipe file, touch the [Cancel] button.

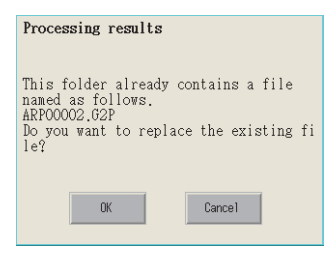

**9.** Touch the [OK] button to display the recipe operation screen shown below.

Touch an operation switch to perform the corresponding operation as shown below.

For the operation of the operation switches, refer to the following.

Save recipe

Fage 279 Recipe operation, [Read recipe operation](#page-282-0)

Update recipe

F[Page 279 Recipe operation](#page-280-0), [Update recipe operation](#page-284-0)

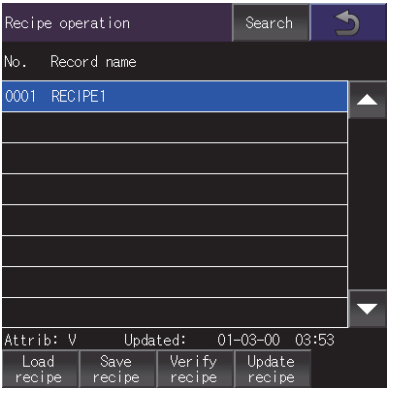

10. Touch the [×] button to return to the new recipe screen.

## ■**Convert operation**

A G2P recipe file is converted to a CSV file or Unicode text file.

Or, a CSV file or Unicode text file is converted to a G2P recipe file.

The conversion source file remains intact.

*1.* Select a file to be converted on the recipe file list screen.

The screen displayed when the [Convert] button on the recipe file list screen is touched differs depending on the file to be converted.

For G2P recipe files:

The conversion file type screen is displayed.

For CSV files or Unicode text files:

The converted file storage destination screen is displayed.

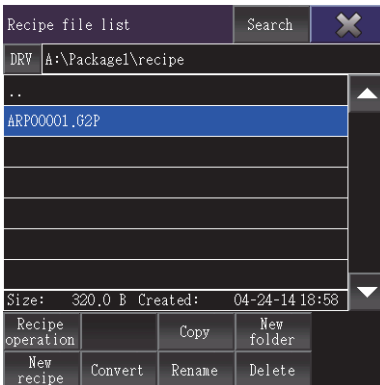

*2.* For converting a G2P recipe file, touch the [Convert] button on the recipe file list screen to display the conversion file type screen.

Select the file format of a file to be created after the conversion.

• [CSV]

Converts the file to a CSV file.

• [Unicode text]

Converts the file to a Unicode text file.

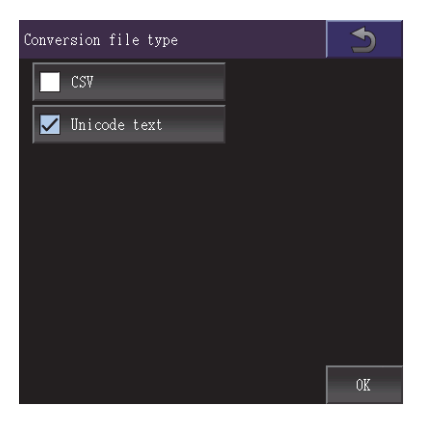

*3.* Touch the [OK] button on the conversion file type screen or the [Convert] button on the recipe file list screen to display the converted file storage destination screen.

To return to the parent folder and display its information, touch a [. . ] folder.

To create a new folder, touch the [New folder] button to display the folder name screen.

New folder

[Page 287 Create folder operation](#page-288-0)

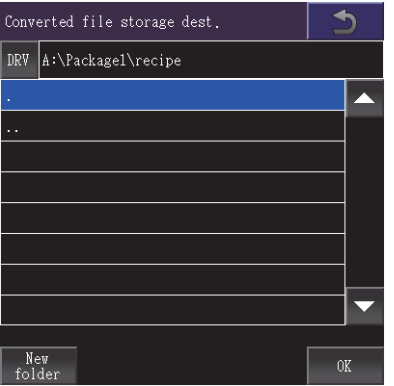

*4.* Touch the [OK] button on the converted file storage destination screen to display the dialog shown below. Touch the [OK] button to close the dialog.

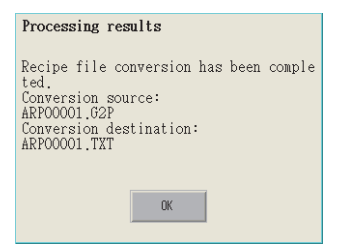

## ■**Rename operation**

A recipe file is renamed.

*1.* Select a file to rename on the recipe file list screen.

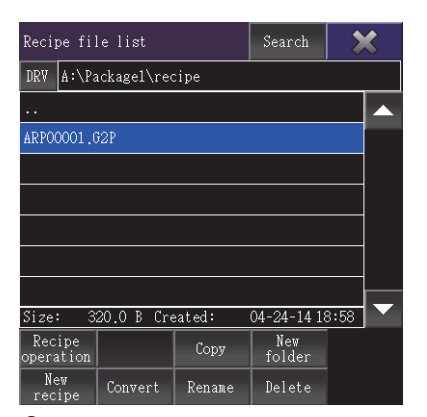

*2.* Touch the [Rename] button on the recipe file list screen to display the file name screen. Enter the file name to be renamed.

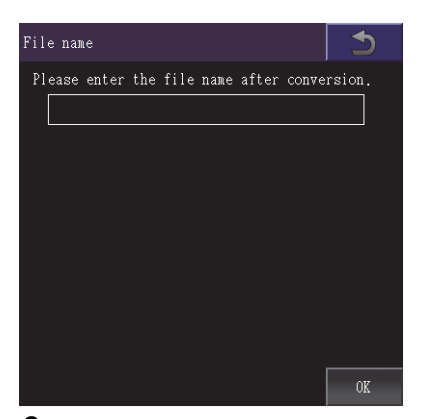

*3.* Touch the recipe file name input area to display the input key window.

Input a recipe file name.

To change the character type, touch any of the following buttons.

[A-Z]: Uppercase alphabet

[a-z]: Lowercase alphabet

[@]: Symbols

[0-9]: Numeric characters, A to F

*4.* Touch the [OK] button on the file name screen to display the dialog shown below. Touch the [OK] button to close the dialog.

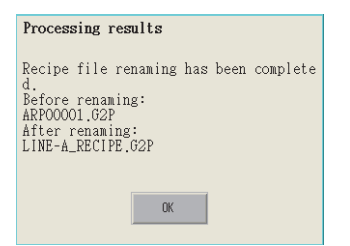

## ■**Delete operation**

A recipe file is deleted.

*1.* Touch a file to delete on the recipe file list screen.

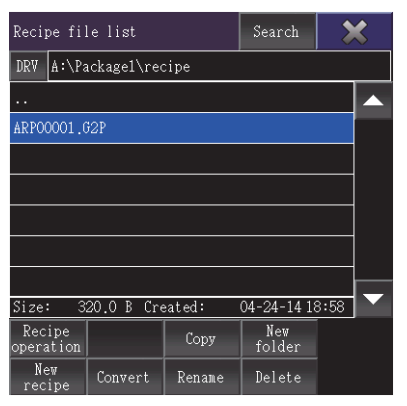

*2.* Touch the [Delete] button on the recipe file list screen to display the dialog shown below. To delete the file, touch the [OK] button.

To cancel the deletion, touch the [Cancel] button.

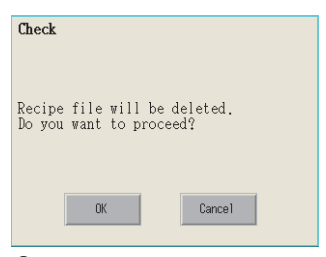

*3.* When the deletion completes, the completion dialog appears. Touch the [OK] button to close the dialog.

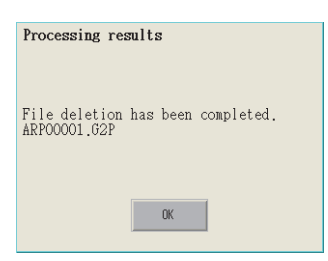

## **Copy operation**

Folders to be used in recipe are copied.

*1.* Touch the check box of the file to copy to select the file.

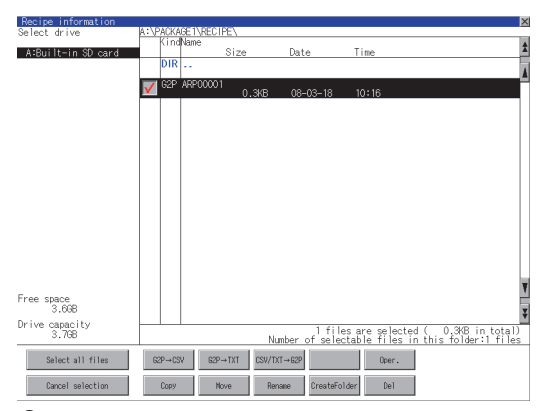

- *2.* Touch the [Copy] button.
- *3.* Select the target folder.

(Selecting a folder is not needed for outputting directly below the drive.) At this time, it cannot be copied into the same folder where the file exists. Select a different folder.

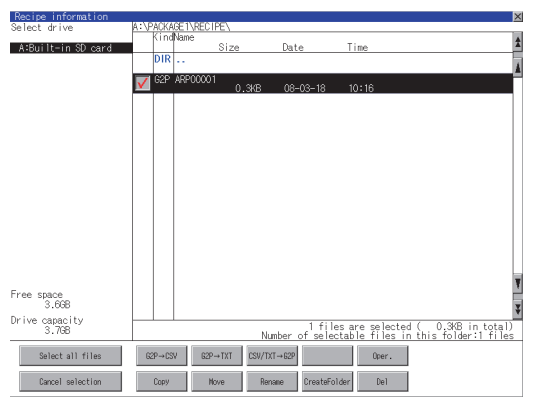

*4.* If touch the [Exec] button, the dialog box mentioned below is displayed.

## Touch the [OK] button.

(While executing, "Processing..." message appears on the screen.)

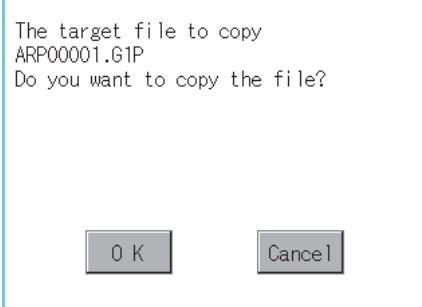

*5.* If there is a file of the same name in the copy destination folder, the following dialog is displayed without starting the copy.

If touch the [OK] button, overwrites the file.

If touch the [Cancel] button, cancels to copy.

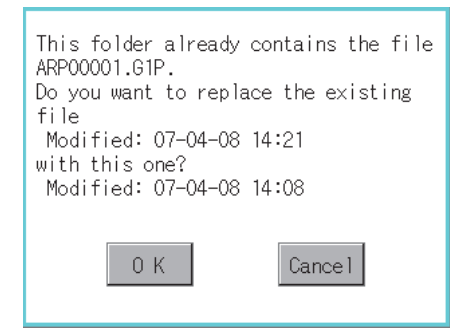

*6.* When the copy is completed, the dialog box of completion is displayed. To close the dialog box, touch the [OK] button.

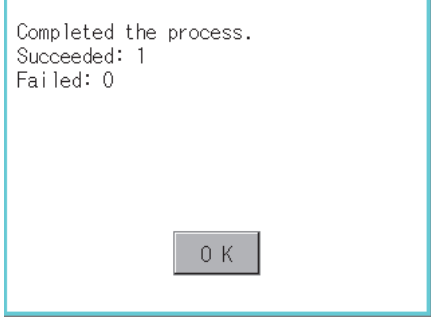

## **Move operation**

Files to be used in recipe are moved.

*1.* Touch the check box of the file to be moved to select the file.

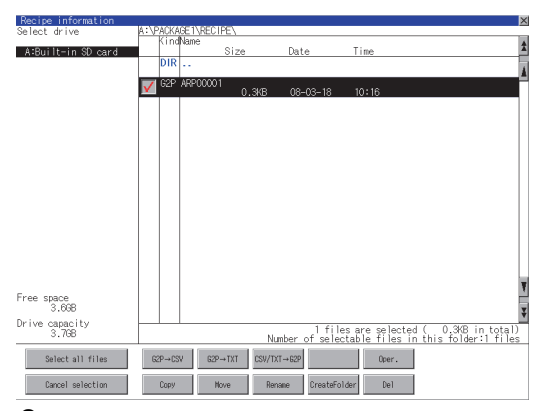

- *2.* Touch the [Move] button.
- *3.* Select the target folder.

(Selecting a folder is not needed for moving directly below the drive.)

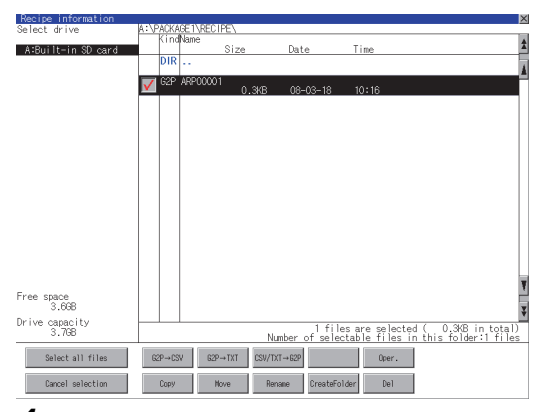

*4.* If touch the [Exec] button, the dialog box mentioned below is displayed.

Touch the [OK] button.

(While executing, "Processing..." message appears on the screen.)

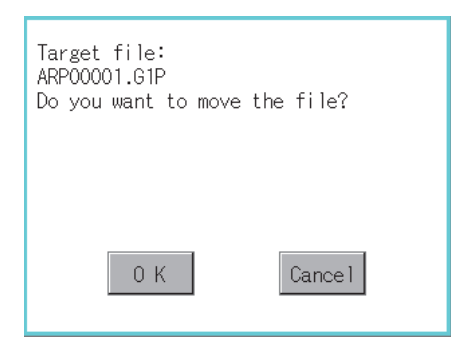

*5.* When any file with the same name exists in the destination folder, the dialog box shown below appears without starting the movement.

Touching the [OK] button overwrites the file. If touch the [Cancel] button, cancels moving.

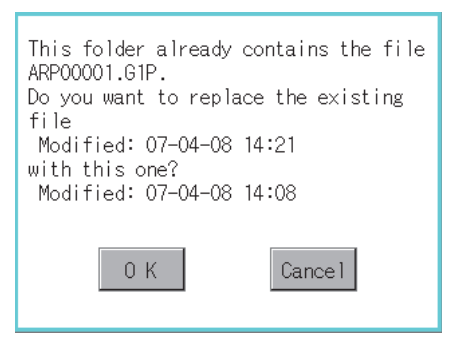

*6.* When moving is completed, completion dialog box is displayed. To close the dialog box, touch the [OK] button.

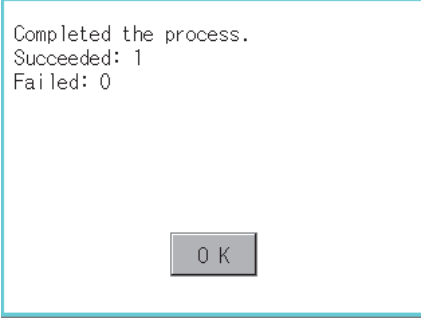

## **Rename operation**

File names to be used in recipe are changed.

*1.* Select the check box of the file to be renamed by touching.

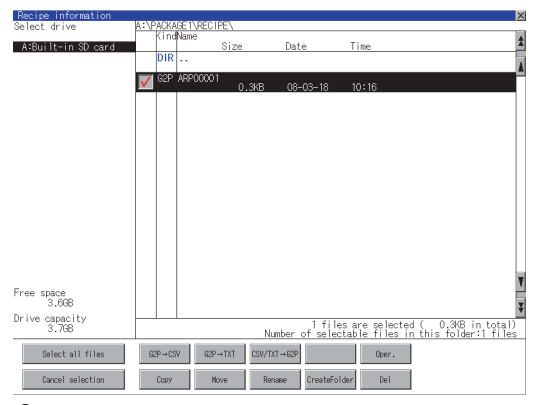

*2.* Touch the [Rename] button, and then the screen shown below is displayed. Input the file name to be changed. By touching the following button, input text type is changed.

[A-Z]: Alphabet capital

## [0-9]: Numeric/Symbol

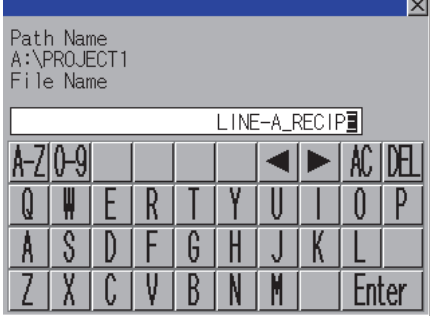

*3.* Touch the [Enter] button, and then the dialog box shown below is displayed.

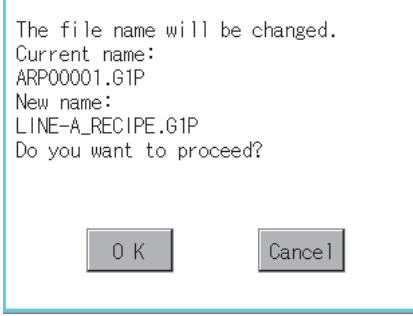

*4.* Touch the [OK] button, and then renaming the file is started. (While executing, "Processing..." message appears on the screen.)

*5.* When renaming the file is completed, a completion dialog box is displayed. To close the dialog box, touch the [OK] button.

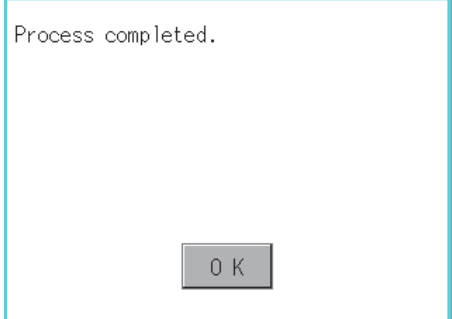

## **Folder create operation**

Folders to be used in recipe are created.

*1.* Touch the [Create Folder] button.

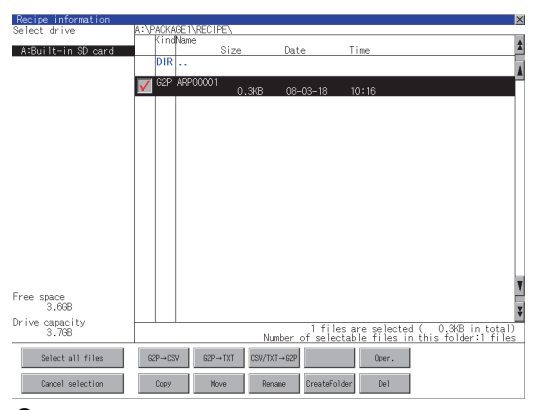

*2.* The input key window shown below appears, then input the file name to be created.

By touching the following button, input text type is changed.

[A-Z]: Alphabet capital

### [0-9]: Numeric/Symbol

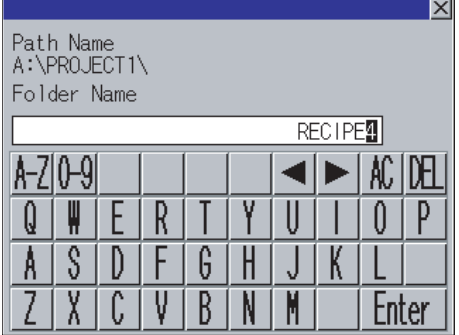

*3.* Touch the [Enter] button, and then the dialog box shown below is displayed.

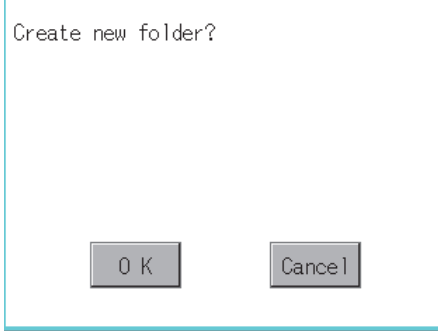

- *4.* If touch the [OK] button, starts creating folder.
- *5.* When creating folder is completed, completion dialog box is displayed. To close the dialog box, touch the [OK] button.

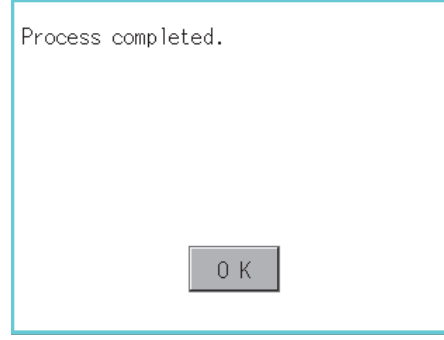

## **Delete operation**

Folders and files to be used on recipe are deleted.

*1.* Touch the folder to delete or the check box of the file to delete to select the file.

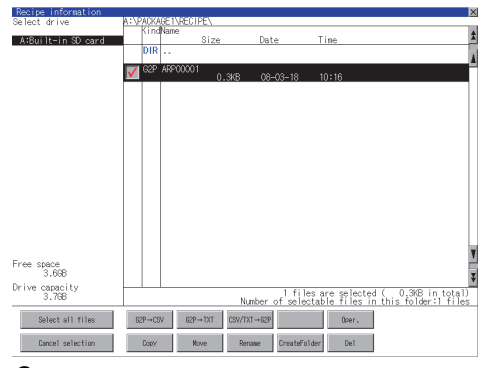

*2.* If touch the [Del] button, the dialog box mentioned below is displayed.

If touch the [OK] button, the file/folder is deleted.

(While executing, "Processing..." message appears on the screen.)

If touch the [Cancel] button, the deletion is canceled.

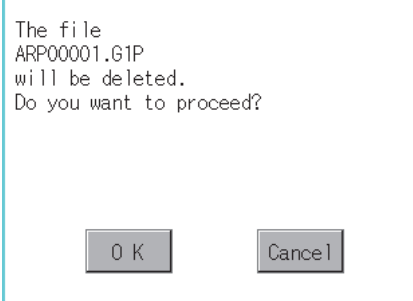

**3.** When the deletion is completed, the completion dialog box is displayed. To close the dialog box, touch the [OK] button.

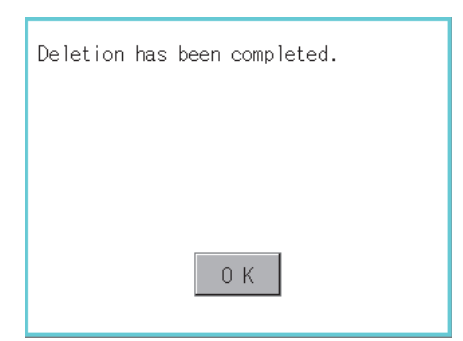

*4.* When it cannot be deleted, the dialog box showed below appears. (Only when deleting a folder is executed.) Verify that there is no file in the folder and execute the delete operation again.

**[Page 302 Precautions](#page-303-0)** 

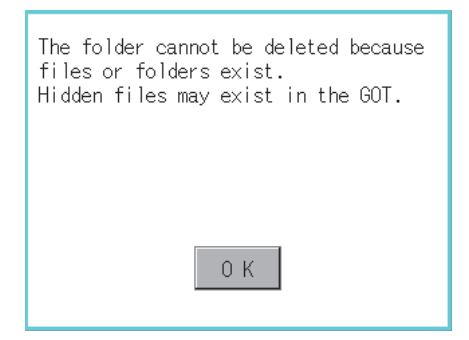

## <span id="page-303-0"></span>**When creating or deleting folders or files**

## ■**Number of characters set for a folder or file name when creating a folder or file**

GOT recognizes file location according to path explained below.

Specify folder or file name, and total characters of path cannot exceed 78 characters.

Users only can rename folder or file name.

(Other than folder/file name is automatically printed.)

Example: CSV file path in a data storage

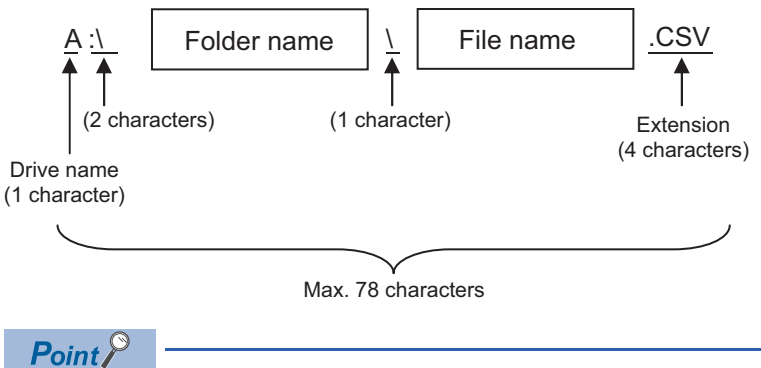

If folder is assigned the hierarchy.

The \ mark is displayed between a folder name and folder name, a folder name and file name. The \ mark is also counted as one character.

## ■**Character strings that cannot be set to a folder/file**

The following character strings cannot be used as a folder name or a file name. Even small characters of those cannot be used.

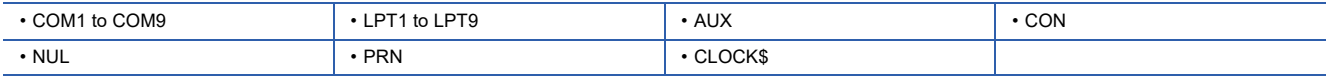

In addition, the folder/file name showed below cannot be used.

The folder name which begins with G2

Folder name and file name which begins with . (period)

Folder name and file name which ends with . (period)

Folder name and file name which has only . (one period) or ..(two periods)

## ■**For deleting the folder**

The folder in which the file exists cannot be deleted.

Delete the folder after having deleted the files.

In addition, on the recipe information screen, the file other than that for recipe is not displayed on the GOT.

When the folder, in which there is no file displayed on the screen, cannot be deleted, confirm whether there is other file in the data storage by using a personal computer, etc.

### ■**Available character codes**

Although characters other than one-byte alphanumeric characters (ASCII) can be used for a file name, the characters become garbled when the file name is displayed on the file list of the utility screen.

When operating files on the utility screen, use one-byte alphanumeric characters (ASCII) for file names.

## ■**Restrictions on the file display area of the recipe file list screen**

• Number of files displayed in the folder display area

If the number of the files stored in one folder is 501 or more, the 501st and later files are not displayed.

• Number of characters set for folder and file names at the creation of new folders and files

Specify the folder and file names so that the number of the characters for the path is 84 or less.

If the number of the characters is 84 or more, the 85th and later characters are not displayed.

## **Precautions for operation**

## ■**Precautions during folder/file operation (Create/Delete/Copy/File output, etc)**

Even if the cover of the SD card interface is opened while the GOT is processing folders and files, the processing continues to be executed. (Example: Even if the cover of the SD card interface is opened while the GOT is creating a folder, the folder is created.)

Therefore, do not pull out the SD card while the "Processing..." message is on the screen after the cover of the SD card interface is opened.

## ■**While GOT is accessing to other file (Alarm data, etc)**

When folder/file processing for the recipe is executed while the GOT is in access to other file (SD card access LED ON), the GOT executes folder/file processing for the recipe after the processing for other file has completed.

Therefore, it may take some time to finish the process of recipe folder/file.(The "Processing..." message is displayed on the screen.)

 $Point$ 

#### Estimation of processing time

The process may take time depending on the setting of advanced recipe file to be operated. (The more number of blocks increases, the longer it takes to process recipe folder/file.)

The following shows the reference values for connection to a QCPU using the direct CPU connection (serial). Device point: 32767 points setting, transmission speed: 115200bps

- When the block setting number is 1: about 17 seconds
- When the block setting number is 2048: about 4 minutes

### ■**Reading or writing the device values of the recipe file moved or renamed**

If you move or rename a recipe file, specify the new path or file name in the [Recipe] dialog in GT Designer3. Write the project data to the GOT afterward.

## ■**Changing a folder or file name**

You cannot change only the case of the characters in a folder or file name.

Example)

Before change After changeJANUARY - january JANUARY january january  $\rightarrow$ January

To change only the case of the characters in a folder or file name, rename the folder or file to a different name, and then rename the folder or file back to its original name with the case changed.

### ■**G2P file to which recipe data is exported**

In the recipe operation window, you cannot manipulate a G2P file to which recipe data is exported.

# **6.5 Logging Information**

## **Function of logging information**

Logging files created with the logging function can be copied, deleted or renamed, etc.

Without using a personal computer, you can manage logging files on the GOT.

For details on the logging function, refer to the following.

GT Designer3 (GOT2000) Screen Design Manual

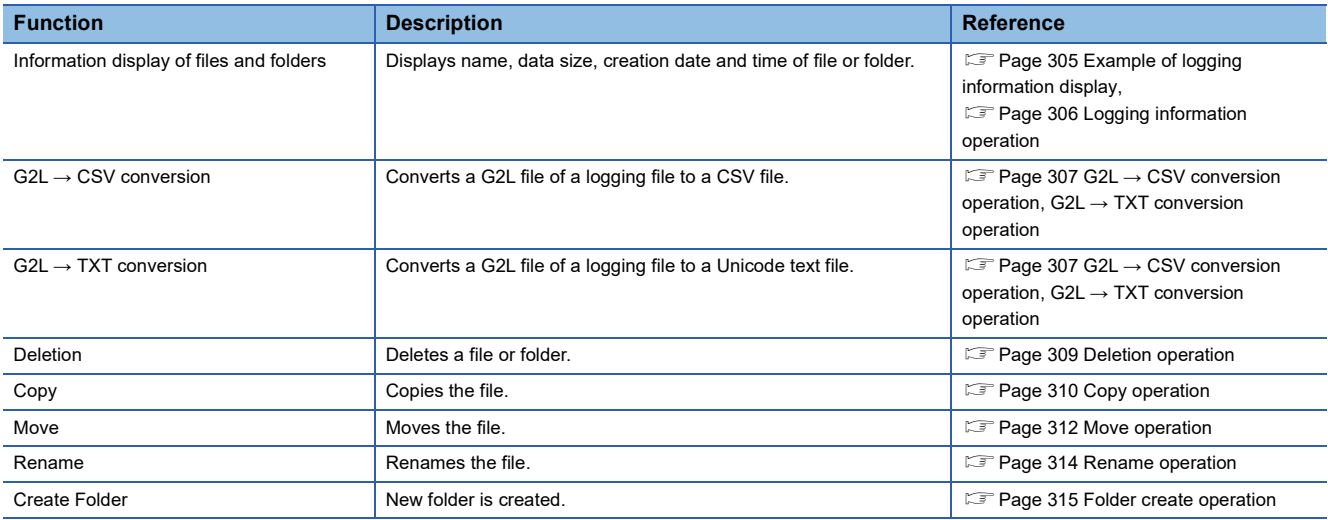

# **Display operation of logging information**

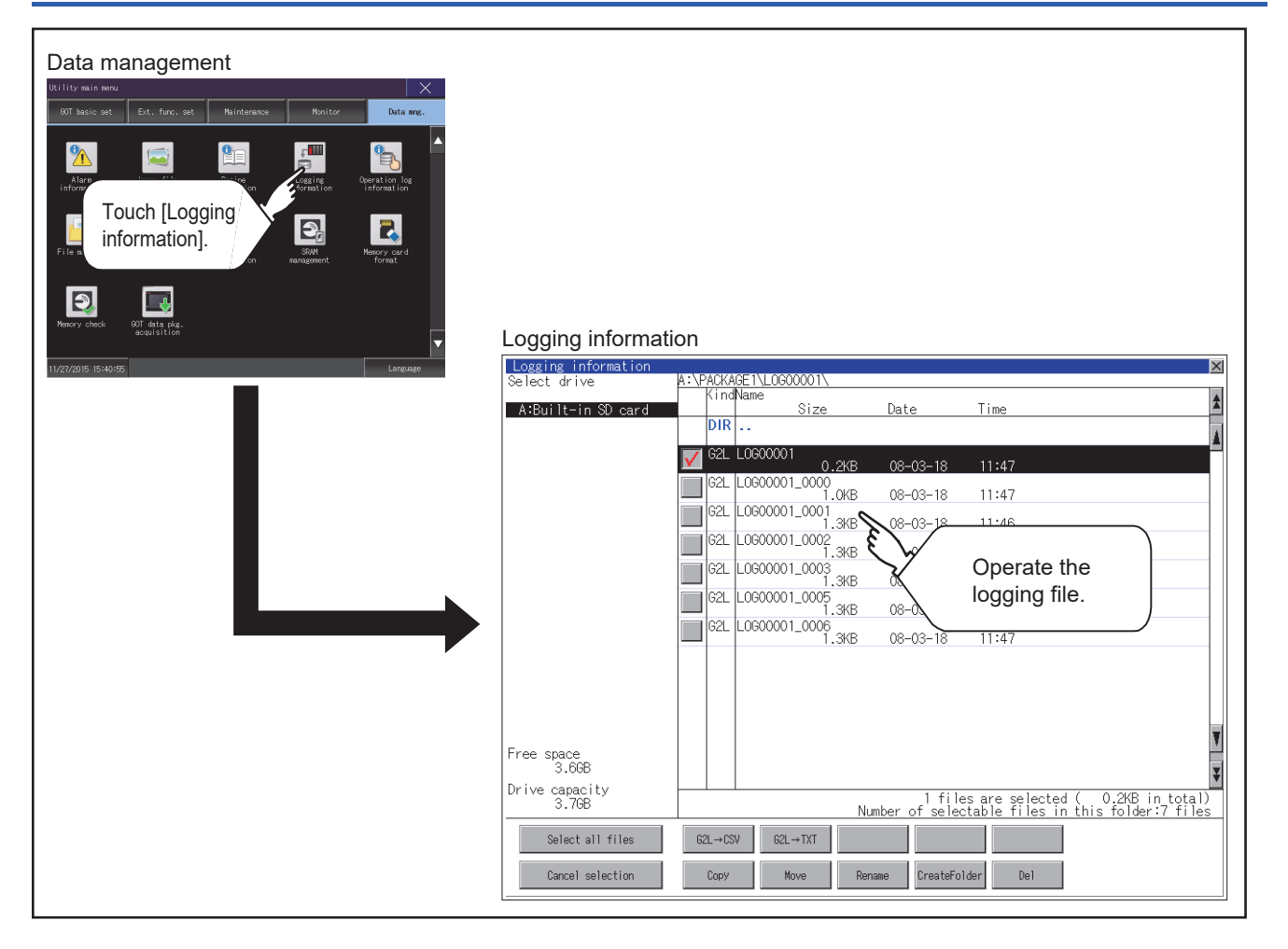

# <span id="page-306-0"></span>**Example of logging information display**

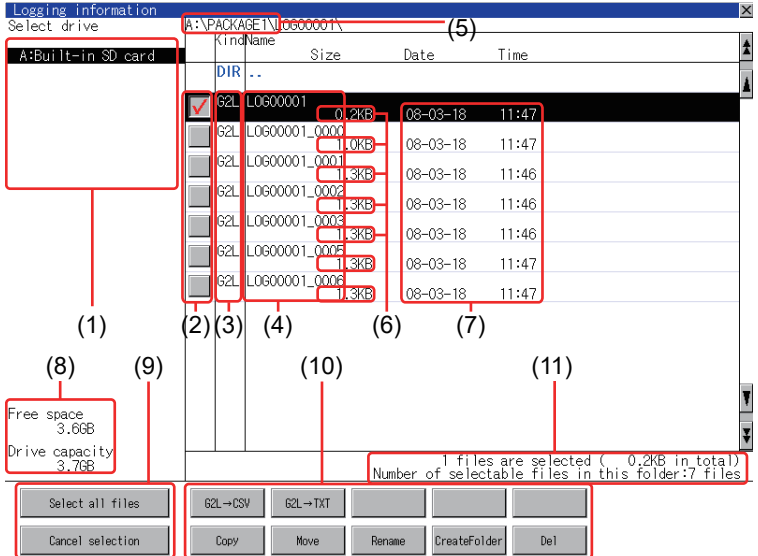

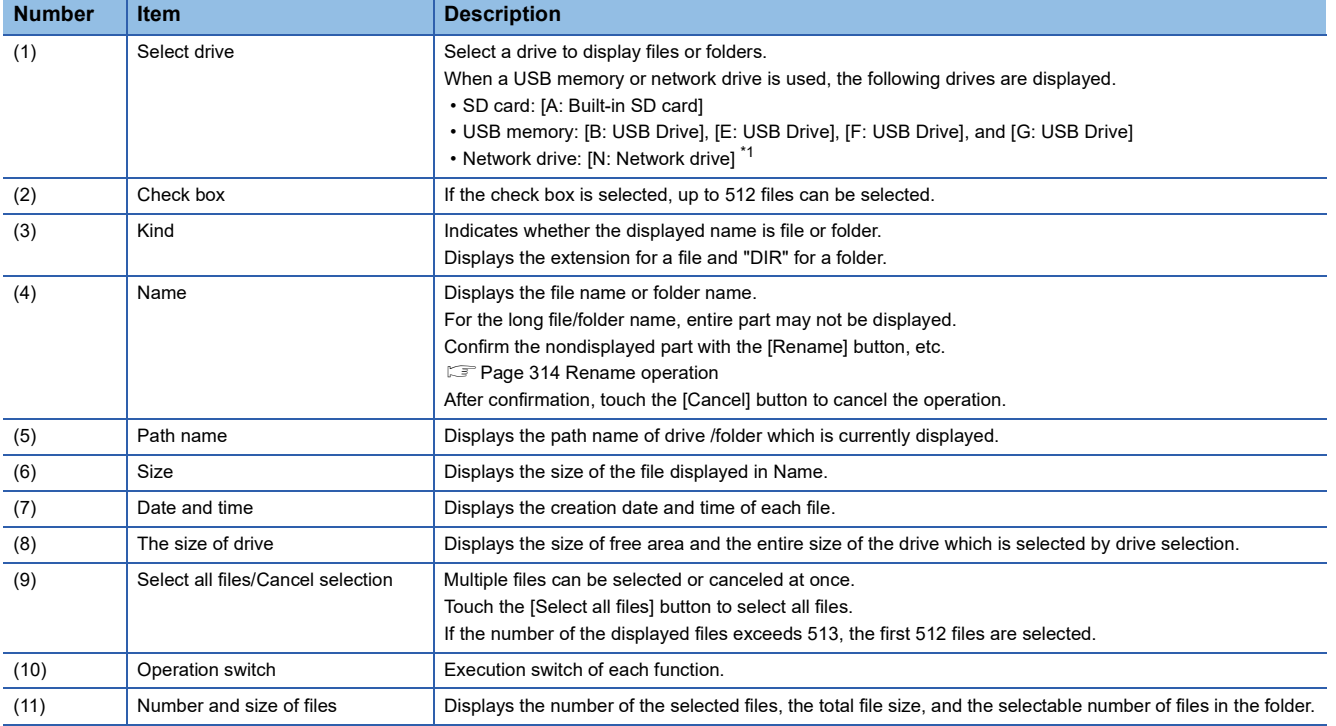

\*1 To display the creation date and time of a file or folder using the file server time, set the same time zone for the GOT and file server.

 $Point<sup>0</sup>$ 

About the displayed file

The files other than that for logging are not displayed on the logging information screen.

## <span id="page-307-0"></span>**Display operation of logging information**

*1.* If touch a drive of [Select drive], the information of the touched drive is displayed.

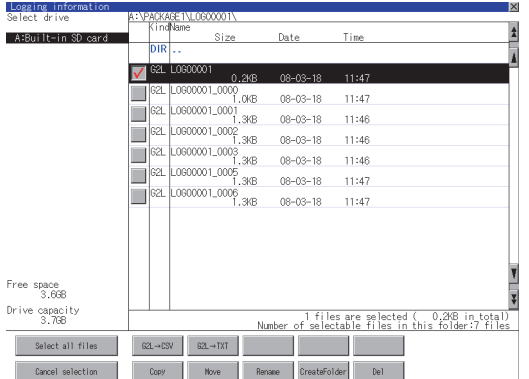

- *2.* If touch a folder name, the information of the touched folder is displayed.
- *3.* If touch a folder of ". .", the information of the folder of the one upper hierarchy is displayed.
- **4.** If touch the  $\boxed{\blacktriangle}$   $\boxed{\blacktriangledown}$  button of the scrollbar, the screen scrolls up/down by one line.

If touch the  $\boxed{\blacktriangle}$   $\boxed{\blacktriangledown}$  button, the screen scrolls up/down by one screen.

- **5.** Touch the check box to select the file.
- *6.* For operation of operating switches, refer to the following.
- $G2L \rightarrow CSV$ ,  $G2L \rightarrow TXT$

Page 307 G2L → [CSV conversion operation, G2L](#page-308-0) → TXT conversion operation

### Delete

[Page 309 Deletion operation](#page-310-0)

### Copy

[Page 310 Copy operation](#page-311-0)

### Move

**F** [Page 312 Move operation](#page-313-0)

## Rename

**F** [Page 314 Rename operation](#page-315-0)

Create Folder

- **F** [Page 315 Folder create operation](#page-316-0)
- **7.** If touch the [×] button, the screen is closed.

## <span id="page-308-0"></span>**G2L → CSV conversion operation, G2L → TXT conversion operation**

A logging file (G2L file) is converted to a CSV file or Unicode text file that can be displayed/edited on a personal computer.

*1.* Touch the check box of a G2L file which is to be converted to a CSV file or Unicode text file to select the file.

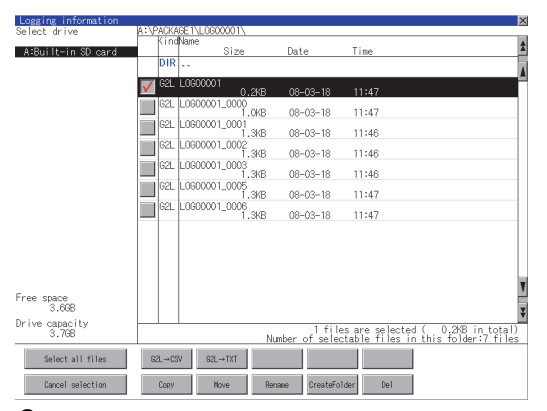

*2.* Touch the following button in accordance with destination file type.

• CSV file:

[G2L → CSV] button

• Unicode text file:

 $[G2L \rightarrow TXT]$  button

#### *3.* Select the target folder.

(Selecting a folder is not needed for outputting directly below the drive.)

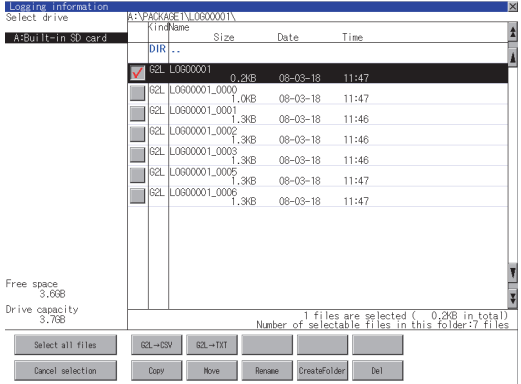

*4.* If touch the [Exec] button, the dialog box mentioned below is displayed.

## Touch the [OK] button.

(While executing, "Processing..." message appears on the screen.)

(Example: Dialog box if the  $[G2L \rightarrow CSV]$  button is touched)

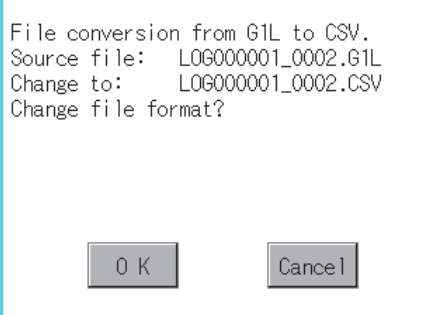

*5.* When the file, whose name is the same, exists in the destination folder, the dialog box showed below appears without starting the conversion.

To overwrite the file, touch the [OK] button.

To cancel the conversion, touch the [Cancel] button.

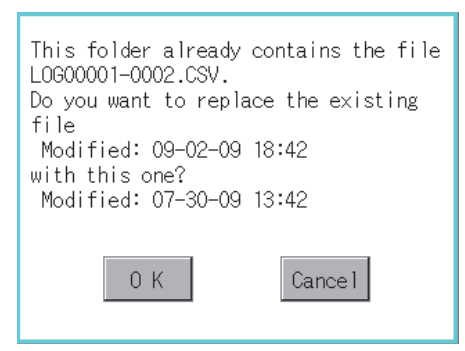

*6.* The message of completion is displayed in dialog box when conversion is completed.

To close the dialog box, touch the [OK] button.

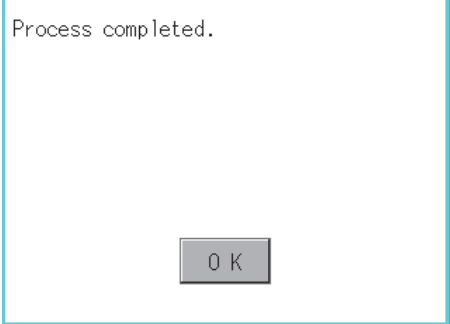

## <span id="page-310-0"></span>**Deletion operation**

Folder and file to be used on logging are deleted.

*1.* Touch the folder to delete or the check box of the file to delete to select the file.

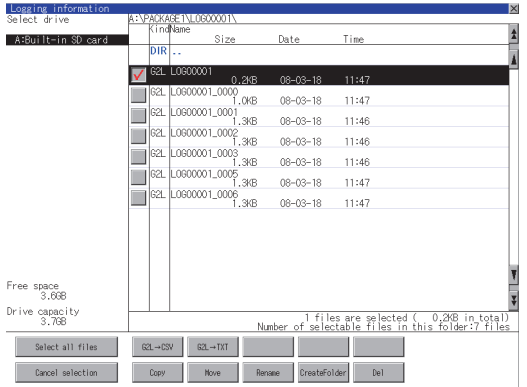

*2.* If touch the [Del] button, the dialog box mentioned below is displayed.

If touch the [OK] button, the file/folder is deleted.

(While executing, "Processing..." message appears on the screen.)

If touch the [Cancel] button, the deletion is canceled.

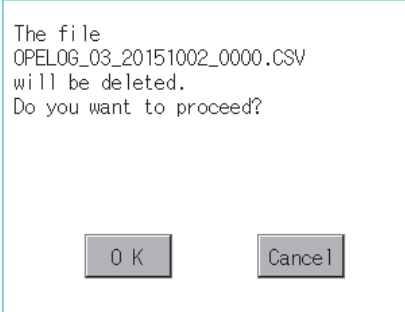

*3.* When the deletion is completed, the completion dialog box is displayed. To close the dialog box, touch the [OK] button.

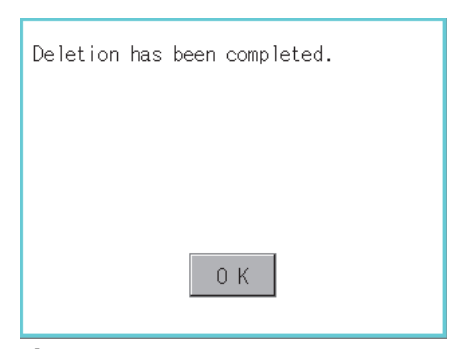

4. When it cannot be deleted, the dialog box showed below appears. (Only when deleting a folder is executed.) Verify that there is no file in the folder and execute the delete operation again.

#### **F** [Page 316 Precautions](#page-317-0)

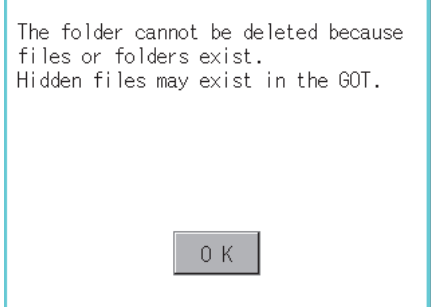

## <span id="page-311-0"></span>**Copy operation**

Folder to be used in logging is copied.

*1.* Touch the check box of the file to copy to select the file.

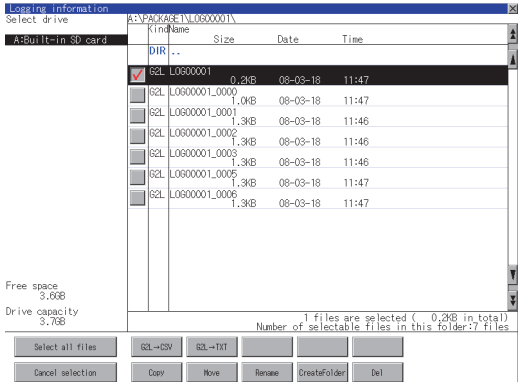

- *2.* Touch the [Copy] button.
- *3.* Select the target folder.

(Selecting a folder is not needed for outputting directly below the drive.) At this time, it cannot be copied into the same folder where the file exists.

Select a different folder.

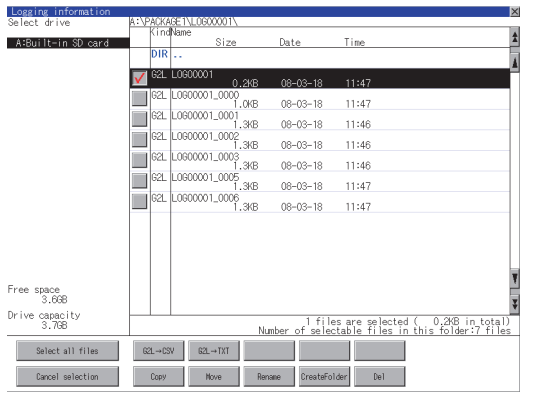

*4.* If touch the [Exec] button, the dialog box mentioned below is displayed.

### Touch the [OK] button.

(While executing, "Processing..." message appears on the screen.)

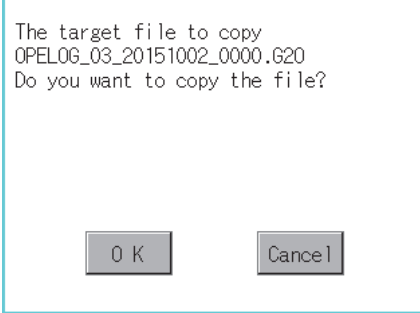

*5.* If there is a file of the same name in the copy destination folder, the following dialog is displayed without starting the copy.

If touch the [OK] button, overwrites the file.

If touch the [Cancel] button, cancels to copy.

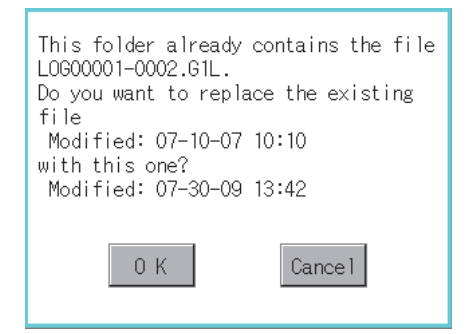

*6.* When the copy is completed, the dialog box of completion is displayed. To close the dialog box, touch the [OK] button.

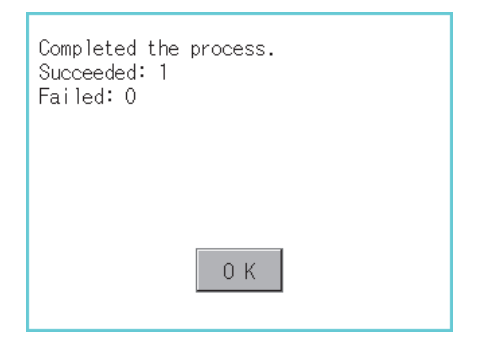

## <span id="page-313-0"></span>**Move operation**

An operation log file is moved.

*1.* Touch the check box of the file to be moved to select the file.

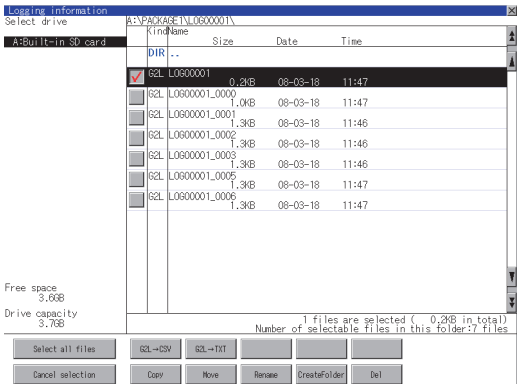

*2.* Touch the [Move] button.

## *3.* Select the target folder.

(Selecting a folder is not needed for moving directly below the drive.)

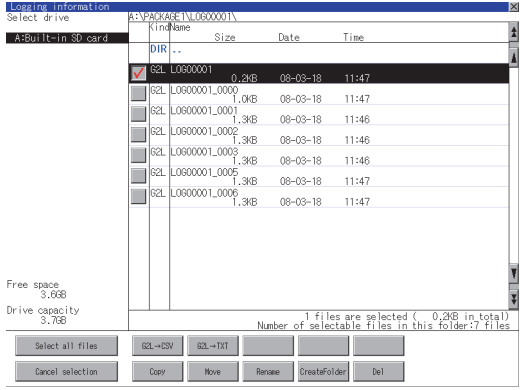

*4.* If touch the [Exec] button, the dialog box mentioned below is displayed.

Touch the [OK] button.

(While executing, "Processing..." message appears on the screen.)

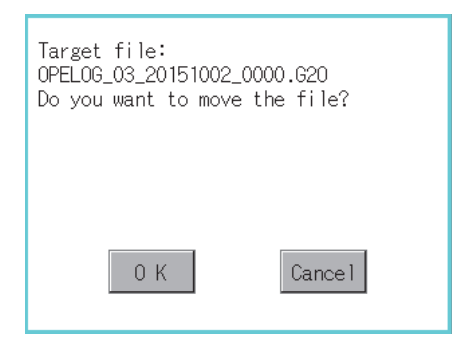

*5.* When any file with the same name exists in the destination folder, the dialog box shown below appears without starting the movement.

Touching the [OK] button overwrites the file. If touch the [Cancel] button, cancels moving.

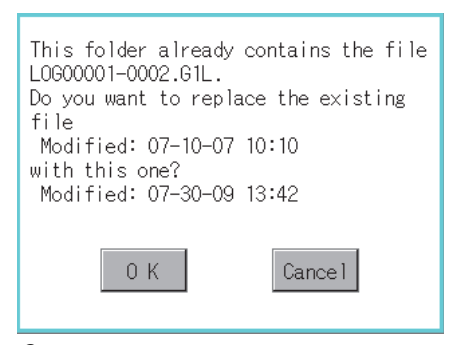

*6.* When moving is completed, completion dialog box is displayed. To close the dialog box, touch the [OK] button.

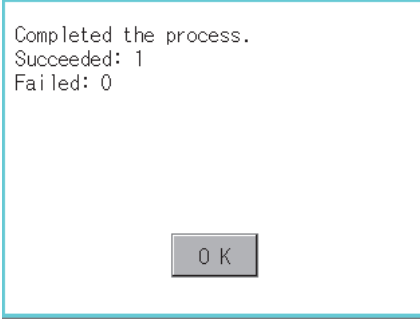

## <span id="page-315-0"></span>**Rename operation**

An operation log file is changed.

*1.* Select the check box of the file to be renamed by touching.

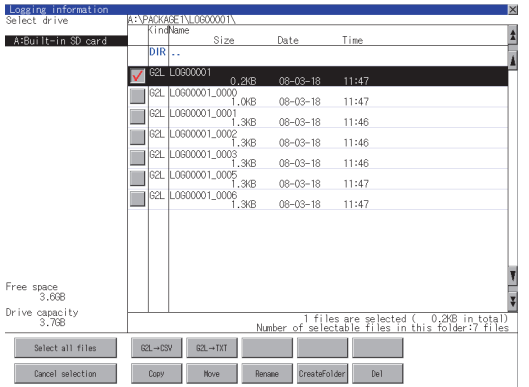

*2.* Touch the [Rename] button, and then the screen shown below is displayed. Input the file name to be changed. By touching the following button, input text type is changed.

[A-Z]: Alphabet capital

### [0-9]: Numeric/Symbol

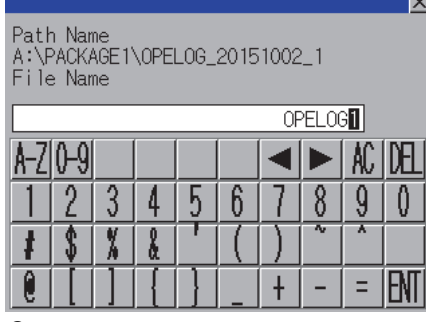

*3.* Touch the [Enter] button, and then the dialog box shown below is displayed.

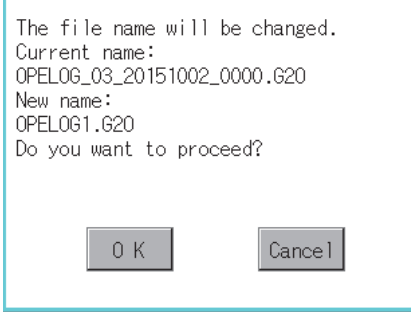

*4.* Touch the [OK] button, and then renaming the file is started. (While executing, "Processing..." message appears on the screen.)

*5.* When renaming the file is completed, a completion dialog box is displayed.

To close the dialog box, touch the [OK] button.

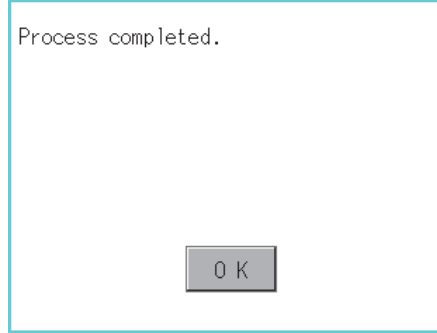

## <span id="page-316-0"></span>**Folder create operation**

An operation log folder is created.

*1.* Touch the [Create Folder] button.

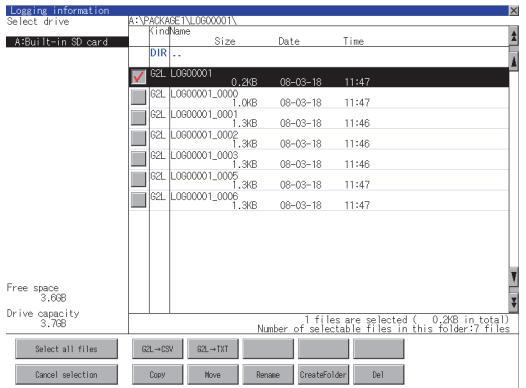

*2.* The input key window shown below appears, then input the file name to be created.

By touching the following button, input text type is changed.

[A-Z]: Alphabet capital

### [0-9]: Numeric/Symbol

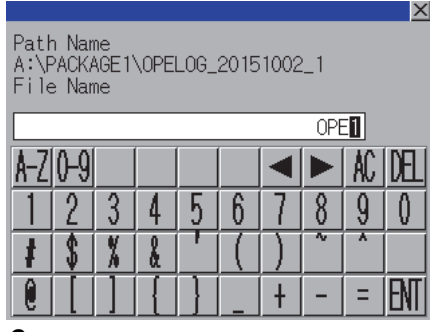

*3.* Touch the [Enter] button, and then the dialog box shown below is displayed.

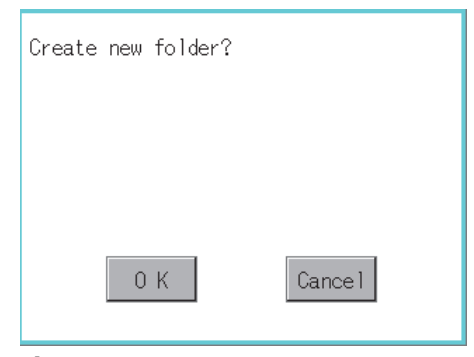

*4.* If touch the [OK] button, starts creating folder.

*5.* When creating folder is completed, completion dialog box is displayed. To close the dialog box, touch the [OK] button.

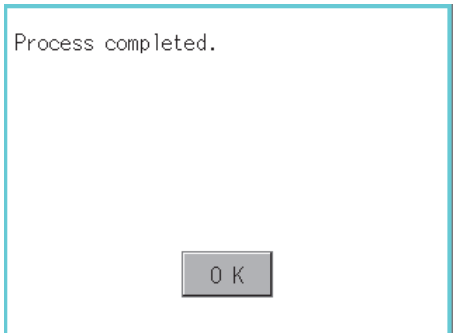

## <span id="page-317-0"></span>**When creating or deleting folders or files**

## ■**Number of characters set for a folder or file name when creating a folder or file**

GOT recognizes file location according to path explained below.

Specify folder or file name, and total characters of path cannot exceed 78 characters.

Users only can rename folder or file name.

(Other than folder/file name is automatically printed.)

Example: CSV file path in a data storage

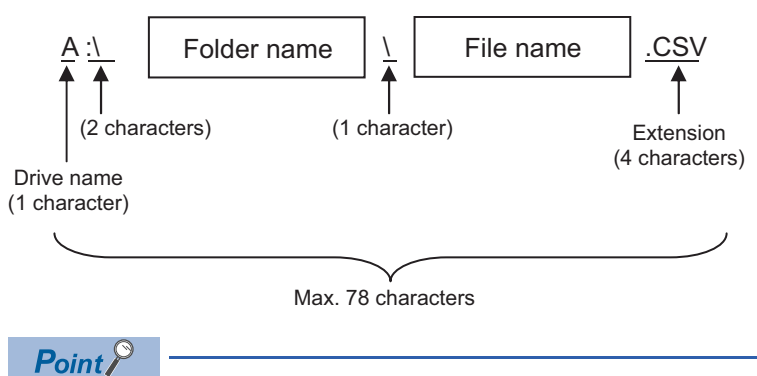

If folder is assigned the hierarchy.

The \ mark is displayed between a folder name and folder name, a folder name and file name. The \ mark is also counted as one character.

## ■**Character strings that cannot be set to a folder/file**

The following character strings cannot be used as a folder name or a file name. Even small characters of those cannot be used.

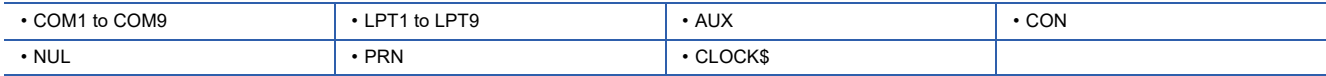

In addition, the folder/file name showed below cannot be used.

The folder name which begins with G2

Folder name and file name which begins with . (period)

Folder name and file name which ends with . (period)

Folder name and file name which has only . (one period) or ..(two periods)

## ■**For deleting the folder**

The folder in which the file exists cannot be deleted.

Delete the folder after having deleted the files.

In addition, on the logging information screen, the files other than logging files are not displayed on GOT.

When the folder, in which there is no file displayed on the screen, cannot be deleted, confirm whether there is other file in the data storage by using a personal computer, etc.

## **Precautions for operation**

## ■**Precautions during folder/file operation (Create/Delete/Copy/File output, etc)**

Even if the cover of the SD card interface is opened while the GOT is processing folders and files, the processing continues to be executed. (Example: Even if the cover of the SD card interface is opened while the GOT is creating a folder, the folder is created.)

Therefore, do not pull out the SD card while the "Processing..." message is on the screen after the cover of the SD card interface is opened.

## ■**While GOT is accessing to other file (Alarm data, etc)**

When folder/file processing for the logging is executed while the GOT is in access to other files (SD card access LED ON), the GOT executes folder/file processing for the logging after the processing for other files is completed.

Therefore, it may take some time to finish the process of the logging folder/file. (The "Processing..." message is displayed on the screen.)

# **6.6 Operation Log Information**

# **Function of operation log information**

Operation log files created with the operation log function can be copied, deleted or renamed, etc.

Without using a personal computer, you can manage operation log files on the GOT.

For details of the operation log function, refer to the following.

GT Designer3 (GOT2000) Screen Design Manual

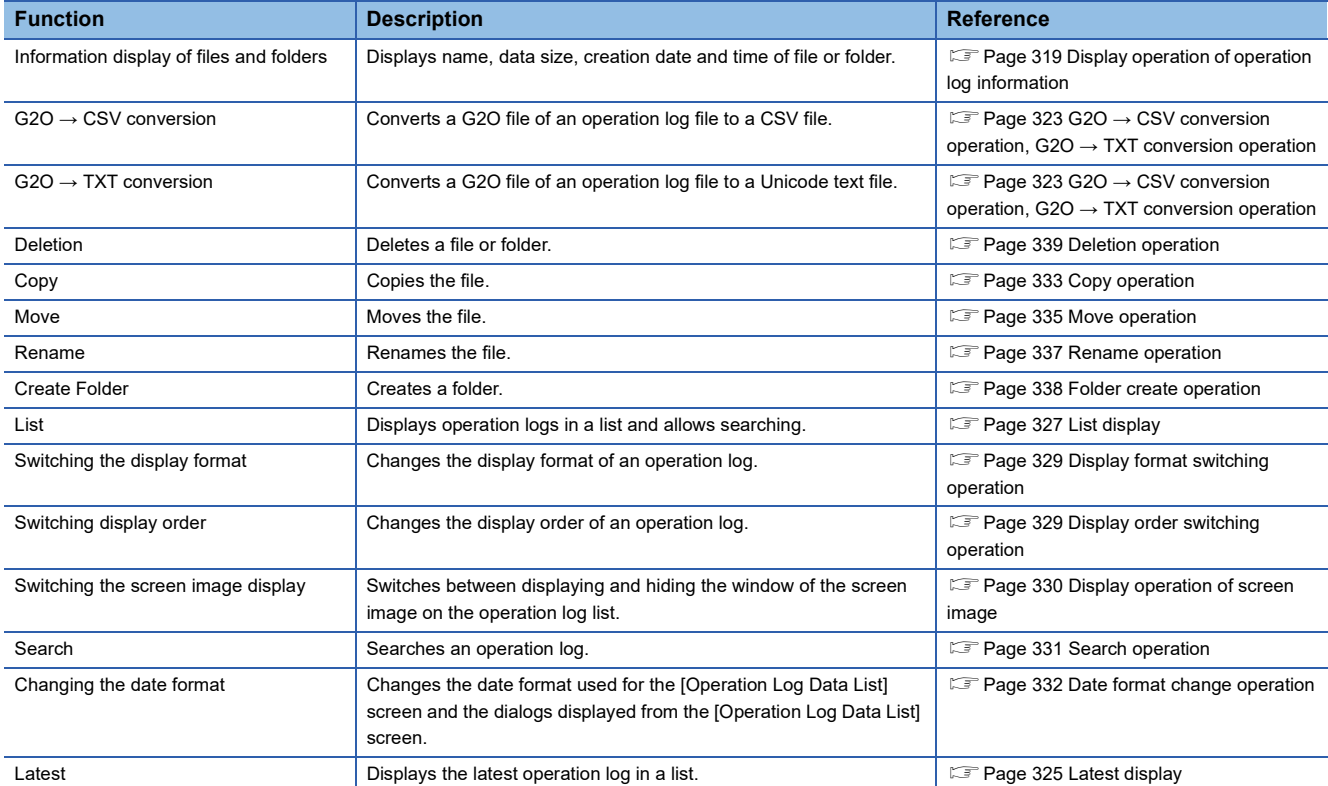

## <span id="page-320-0"></span>**Display operation of operation log information**

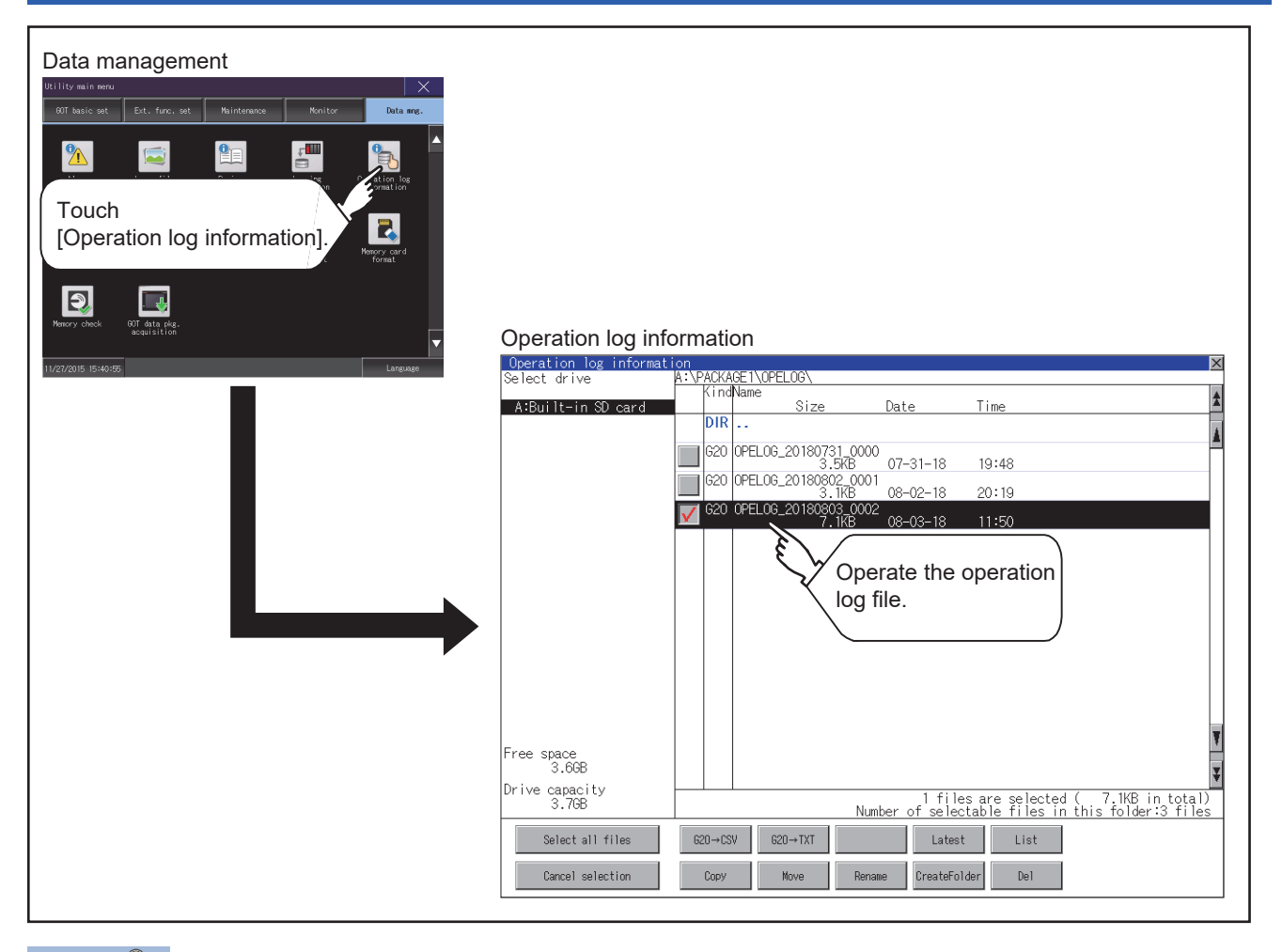

## $Point<sup>9</sup>$

Default display drive when displaying the operation log information screen.

When [Save to] of the [Environmental Setting] dialog is set in GT Designer3, the default display drive for displaying the operation log information screen is the drive set in GT Designer3.

GT Designer3 (GOT2000) Screen Design Manual

In the following cases, the default display drive is A drive.

- [Save to] is not specified in GT Designer3.
- The drive set as [Save to] in GT Designer3 is not found.

# **Example of operation log information display**

## **Operation log information screen**

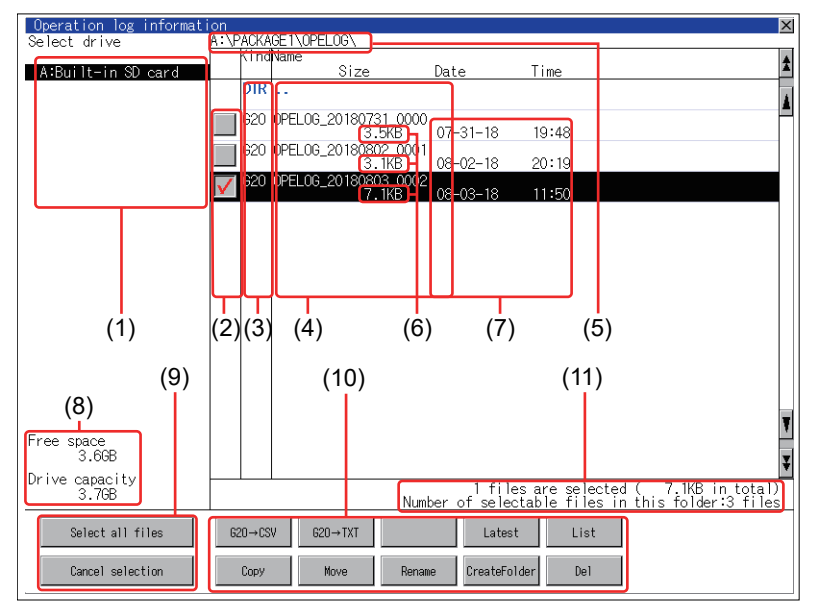

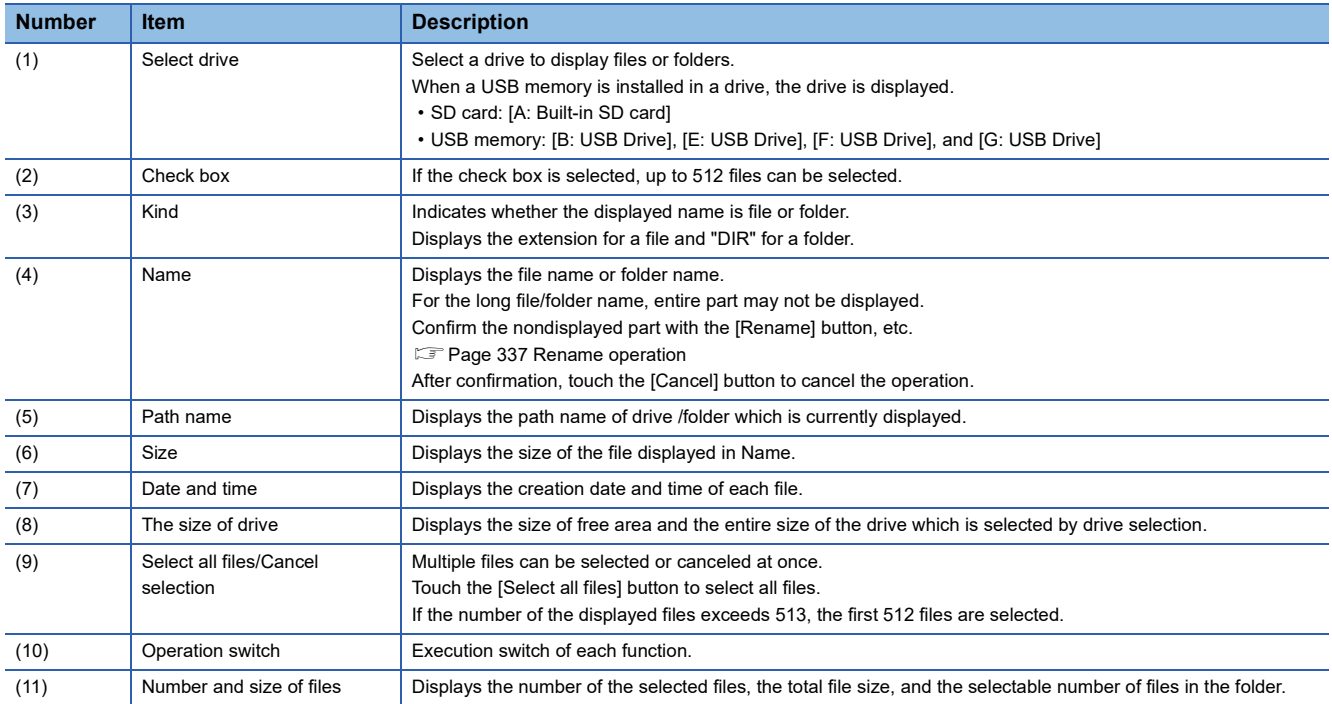

 $Point<sup>°</sup>$ 

## About the displayed file

The files other than that for operation log are not displayed on the operation log information screen.

## **Operation log data list screen**

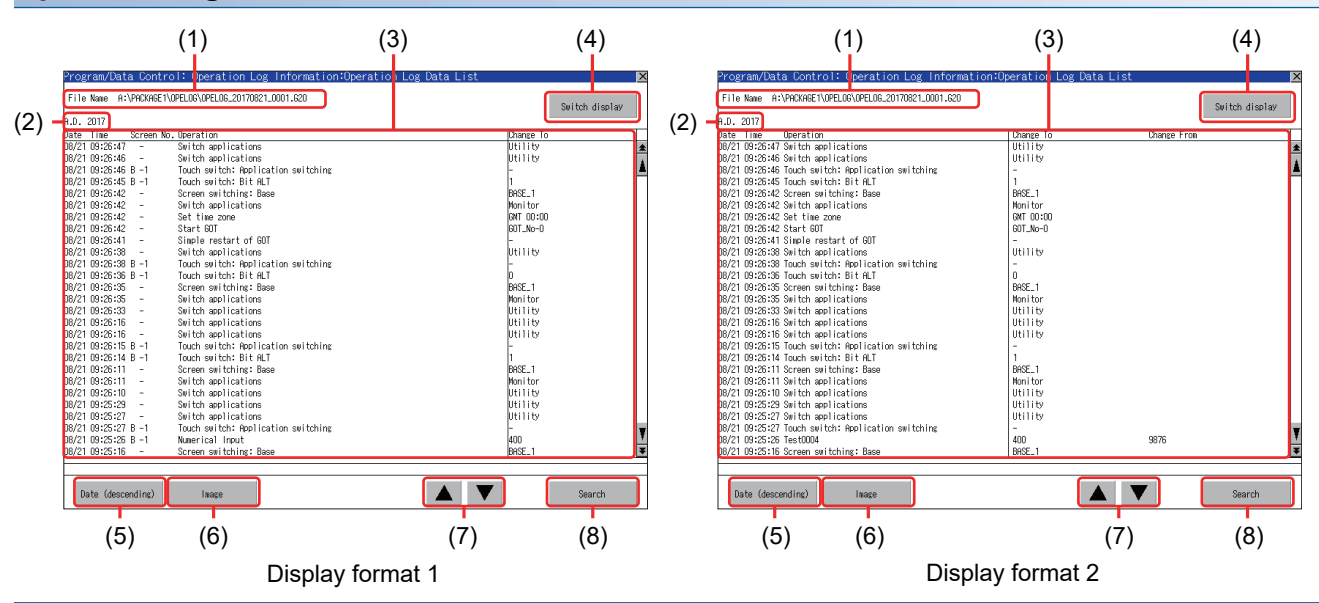

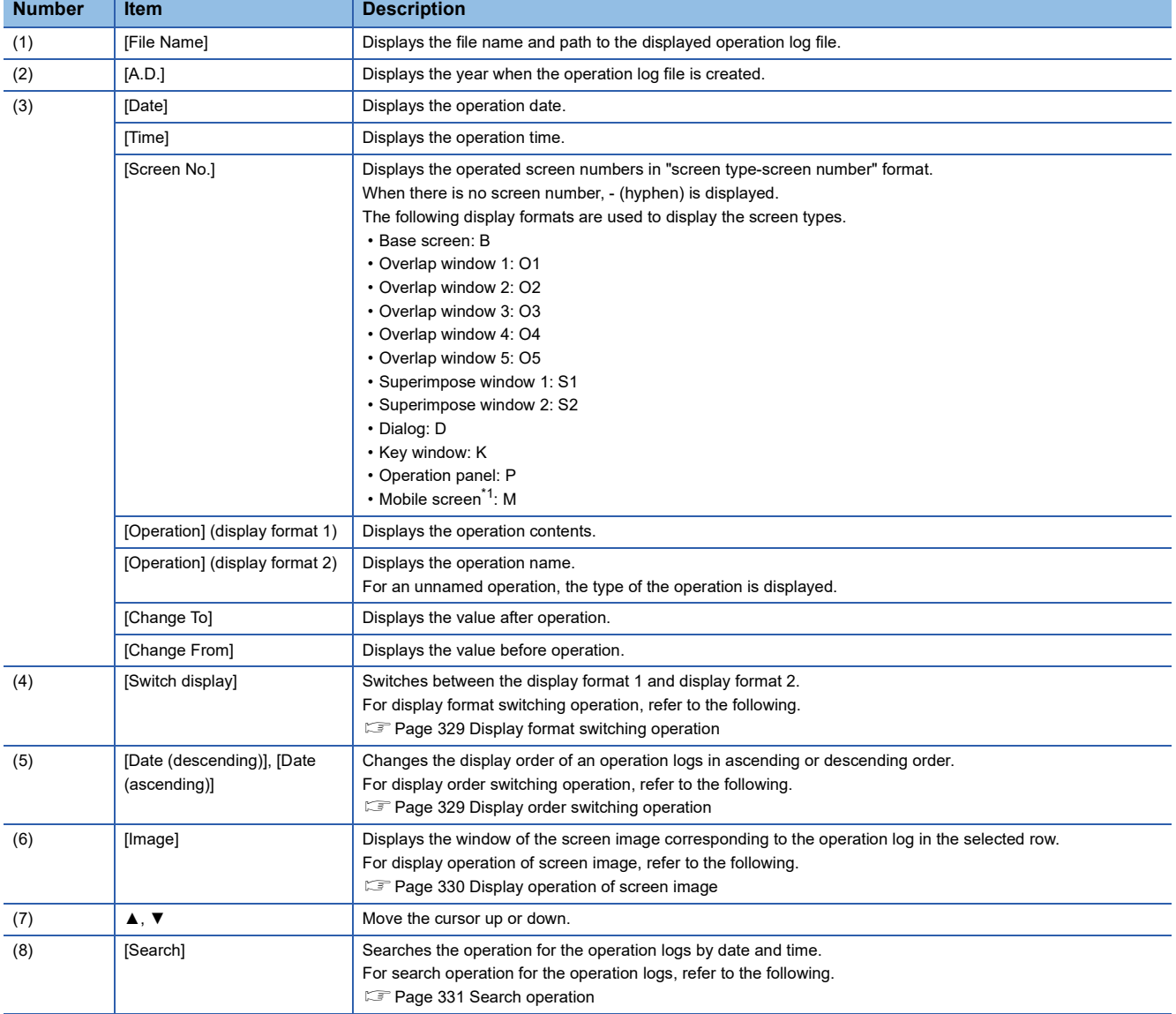

\*1 The display format of the mobile screens are common to base screens (GOT Mobile), overlap windows 1 and 2 (GOT Mobile), and superimpose windows 1 and 2 (GOT Mobile).

## **Display operation of operation log information**

*1.* If touch a drive of [Select drive], the information of the touched drive is displayed.

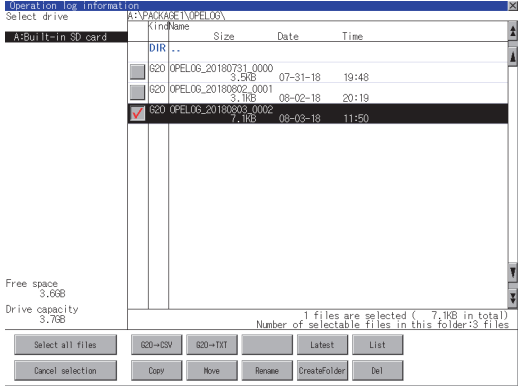

- *2.* If touch a folder name, the information of the touched folder is displayed.
- *3.* If touch a folder of ". .", the information of the folder of the one upper hierarchy is displayed.
- **4.** If touch the  $\boxed{\blacktriangle}$   $\boxed{\blacktriangledown}$  button of the scrollbar, the screen scrolls up/down by one line.

If touch the  $\boxed{\blacktriangle}$  button, the screen scrolls up/down by one screen.

- *5.* Touch the check box to select the file.
- *6.* For operation of operating switches, refer to the following.
- G2O  $\rightarrow$  CSV, G2O  $\rightarrow$  TXT
- $\square$  Page 323 G2O → [CSV conversion operation, G2O](#page-324-0) → TXT conversion operation
- Deletion
- **F** [Page 339 Deletion operation](#page-340-0)
- Copy
- **F** [Page 333 Copy operation](#page-334-0)
- Move
- **F** [Page 335 Move operation](#page-336-0)
- Rename
- **F** [Page 337 Rename operation](#page-338-0)
- Create Folder
- **F** [Page 338 Folder create operation](#page-339-0)
- List
- **[Page 327 List display](#page-328-0)**
- Latest
- **F** [Page 325 Latest display](#page-326-0)
- **7.** If touch the [×] button, the screen is closed.

## $Point<sup>°</sup>$

Restrictions on the operations of the Operation log information screen

Turning on the Prohibit Operation Log Information Operation signal (GS522.b3) restricts the operations on the Operation log information screen to only the [Latest] and [List] buttons. For the details, refer to the following.

GT Designer3 (GOT2000) Screen Design Manual
## **G2O → CSV conversion operation, G2O → TXT conversion operation**

An operation log file (G2O file) is converted to a CSV file or Unicode text file that can be displayed/edited on a personal computer.

*1.* Touch the check box of a G2O file which is to be converted to a CSV file or Unicode text file to select the file.

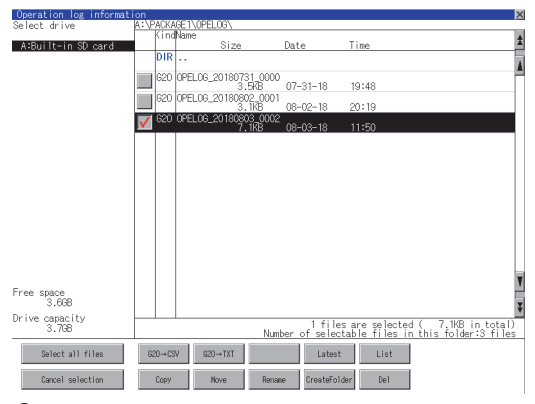

*2.* Touch the following button in accordance with destination file type.

• CSV file:

 $[G2O \rightarrow CSV]$  button

• Unicode text file:

 $[G2O \rightarrow TXT]$  button

*3.* Select the target folder.

(Selecting a folder is not needed for outputting directly below the drive.)

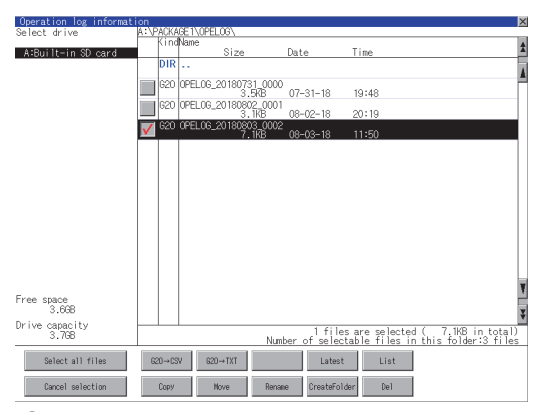

*4.* If touch the [Exec] button, the dialog box mentioned below is displayed.

#### Touch the [OK] button.

(While executing, "Processing..." message appears on the screen.)

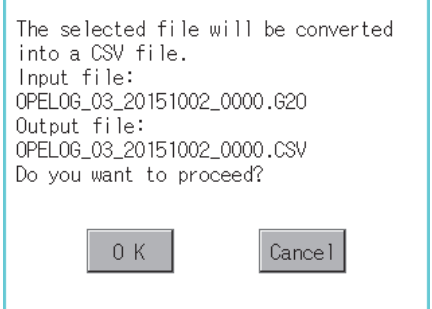

(Example: Dialog box if the  $[G2O \rightarrow CSV]$  button is touched)

**6**

*5.* When the file, whose name is the same, exists in the destination folder, the dialog box showed below appears without starting the conversion.

To overwrite the file, touch the [OK] button.

To cancel the conversion, touch the [Cancel] button.

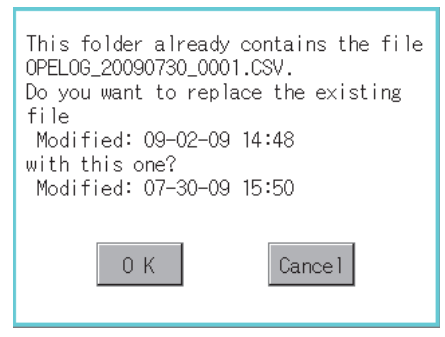

*6.* The message of completion is displayed in dialog box when conversion is completed. To close the dialog box, touch the [OK] button.

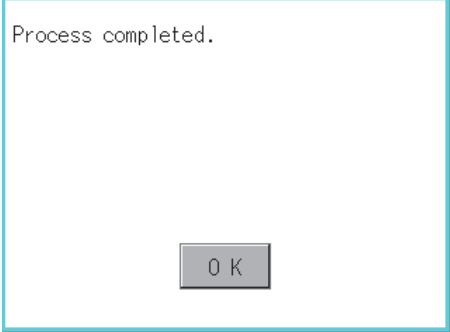

## **Latest display**

The latest operation log files are selected and displayed in a list.

1. If touch the [Latest] button, the latest one in the operation log files is displayed in a list.

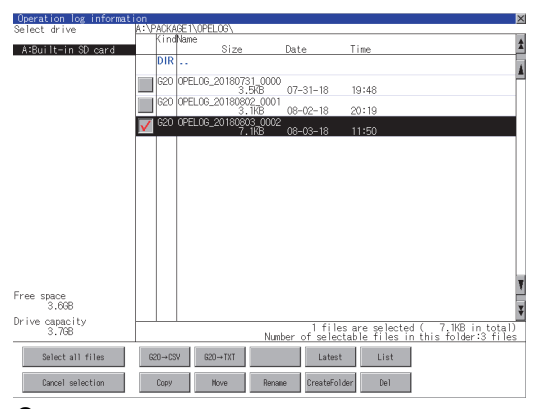

*2.* Touching the [List] button displays the list.

In the list, the following contents can be checked.

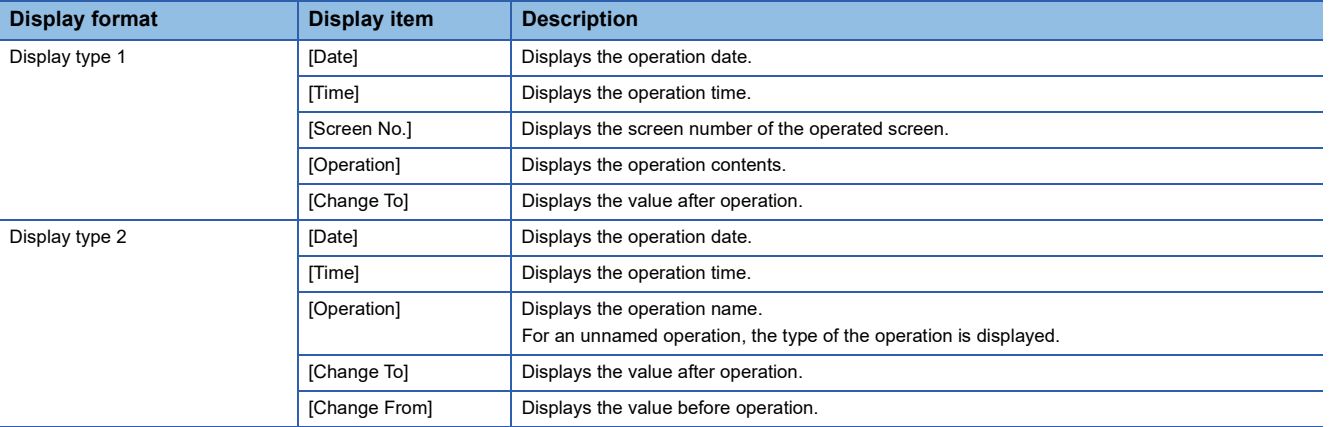

For operation of operating switches, refer to the following.

Switch display

**F** [Page 329 Display format switching operation](#page-330-0)

Date (ascending/descending)

**[Page 329 Display order switching operation](#page-330-1)** 

Search

[Page 331 Search operation](#page-332-0)

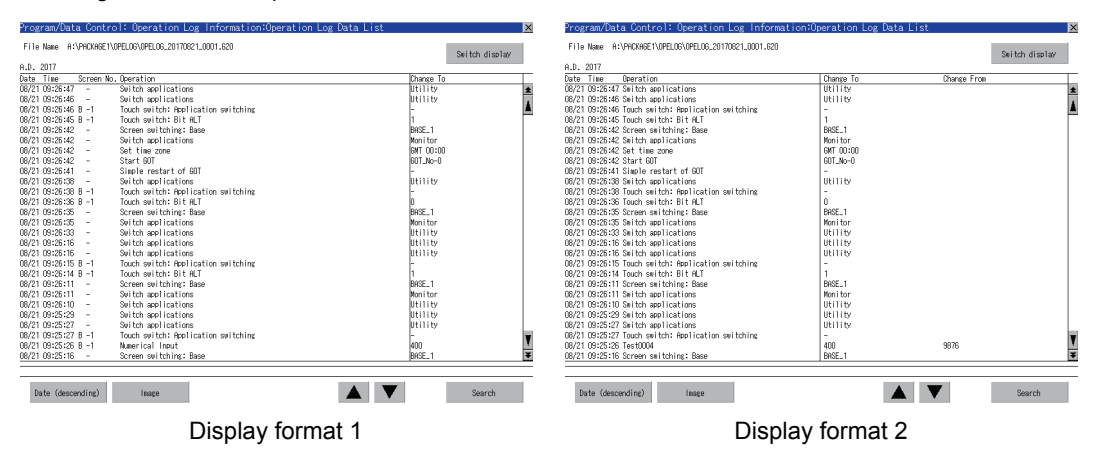

- *3.* For the method for displaying the detail of each operation log, refer to the following.
- **F** [Page 327 List display](#page-328-0)

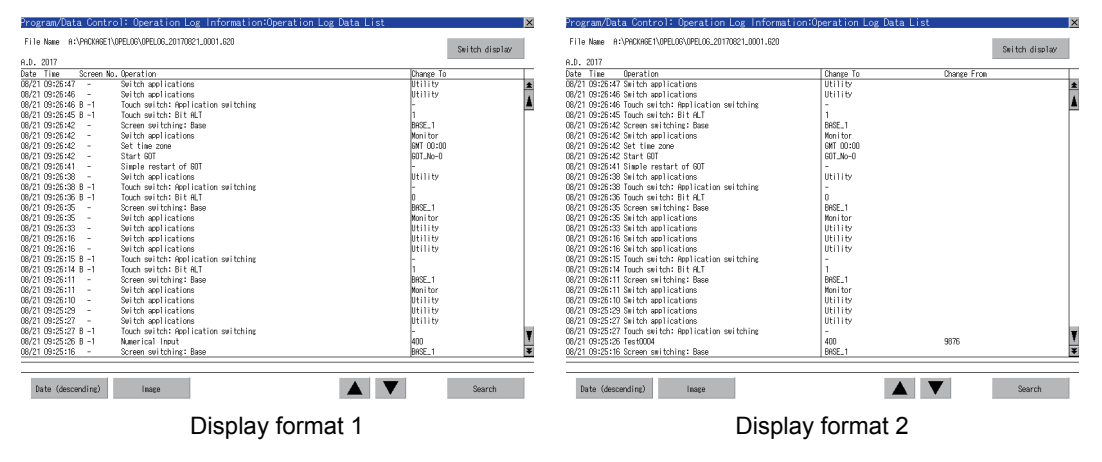

## <span id="page-328-0"></span>**List display**

Displays operation logs in an operation log file in a list.

*1.* Touch the check box of the file to display the list to select the file.

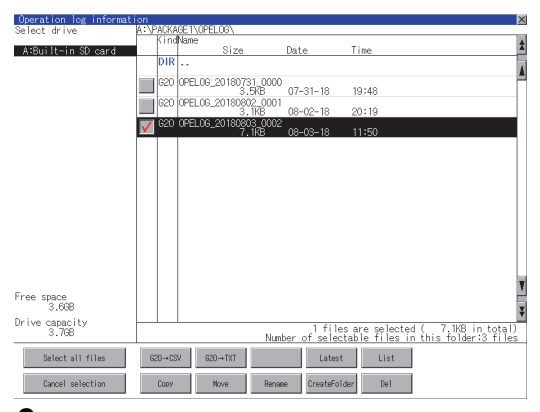

*2.* Touching the [List] button displays the list.

In the list, the following contents can be checked.

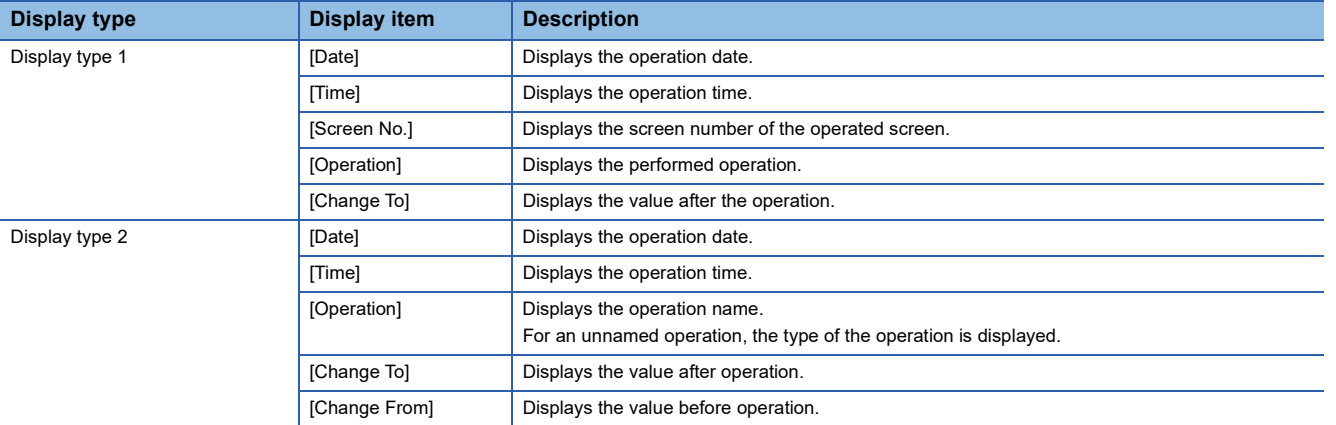

For operation of operating switches, refer to the following.

Switch display

Fage 329 Display format switching operation

Date (ascending/descending)

**[Page 329 Display order switching operation](#page-330-1)** 

Image

Fage 330 Display operation of screen image

Search

#### **F** [Page 331 Search operation](#page-332-0)

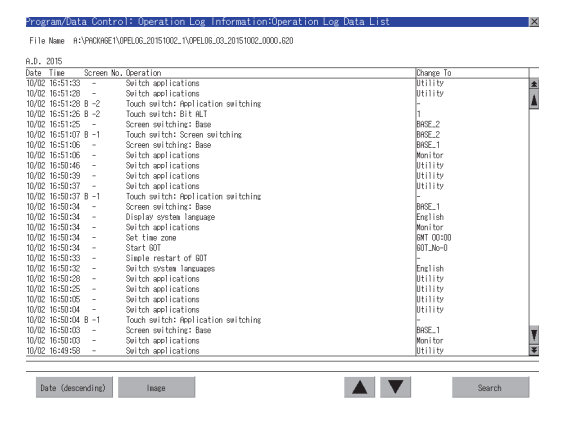

*3.* To display the details of an operation log, touch the row for that operation log to select it. The color of the row is inverted (white black).

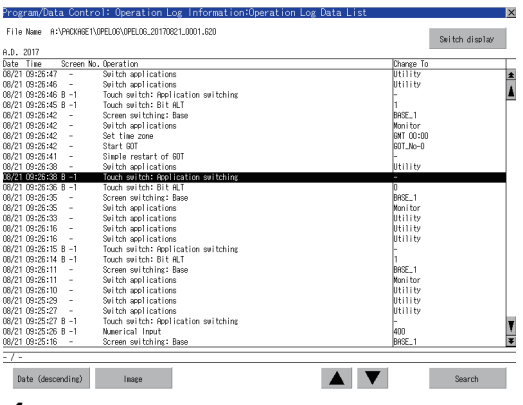

*4.* Touching the selected row again displays the detailed information for the operation log.

Touch the [×] button to close the dialog box.

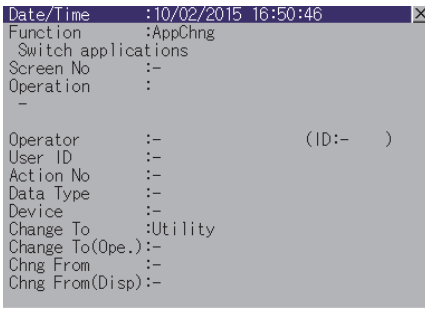

## <span id="page-330-0"></span>■**Display format switching operation**

*1.* Touch the [Switch display] button in the list to switch the screen between the display type 1 and 2.

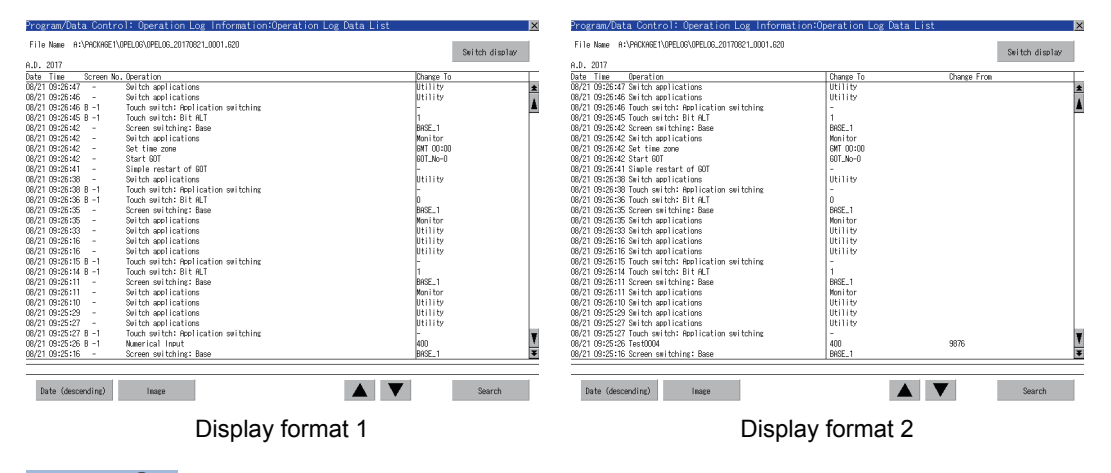

 $Point$ 

Operation name display at system language switching

The items appearing in [Operation] of display format 2 depend on the settings on GT Designer3, and thus the display language of the items is not changed with the system language of the GOT.

## <span id="page-330-1"></span>■**Display order switching operation**

*1.* Touch [Date (ascending)]/[Date (descending)] in the list to switch the display order of operation logs.

[Date (ascending)] and [Date (descending)] are switched every time the button is touched.

The buttons show the current display order.

[Date (ascending)]: Data is displayed in chronological order as collected.

[Date (descending)]: Data is displayed in reverse chronological order as collected.

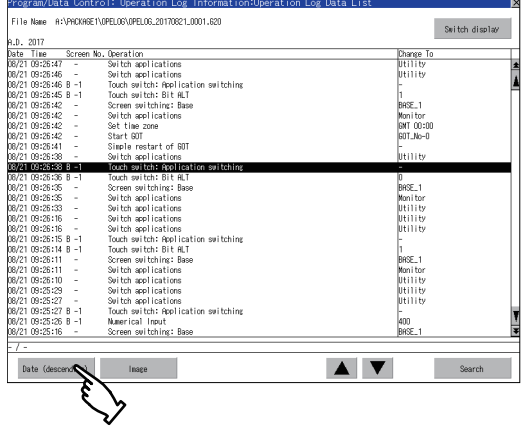

 $Point$ 

• Selected line position after switching the display order

After the display order is switched while lines are selected, the lines still remain selected.

Depending on which line is selected, the selected line may not be displayed on the screen after switching the display order.

• Display order of operation logs in non-chronological order

When the display order of operation logs are switched, the logs are displayed in order as collected, not in order as the date they are collected.

In case that the displayed operation logs are not lined up in time order due to the time change of GOT clock, the displayed logs may not be lined up in order of the log dates even though the operation logs are switched.

## <span id="page-331-0"></span>■**Display operation of screen image**

*1.* Touch the [Image] button in the list to switch displaying/hiding the window of the screen image corresponding to the operation log in the selected row.

Touch the title bar to move the window of the screen image.

The window of the screen image is displayed until the display of the list is closed.

Touch the [×] button to close the window of the screen image.

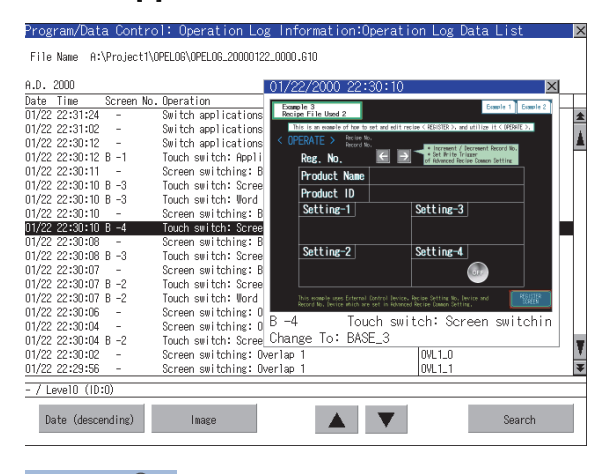

 $Point<sup>°</sup>$ 

 • When the row in the operation log is not selected, or when the row in the operation log , which indicates an error such as data damaged, is selected

The window color of the screen image is a gray.

• Whether to display the screen image or not

Whether the screen image is displayed or not depends on the object type or the operation type.

• Precautions for displaying the screen image

The screen image to be displayed is an object or a shape based on the object data.

Therefore, if the numerical display, the lamp display, and others exist on the screen, the numeric value and the status of the lamp in the actual operation are not displayed.

If the project data when the operation log is collected is different from that currently in operation, the screen image might not be dislayed properly.

## <span id="page-332-0"></span>■**Search operation**

- *1.* Touching [Search] in the list enables searching of a log using the following items.
- Item: Date

Time

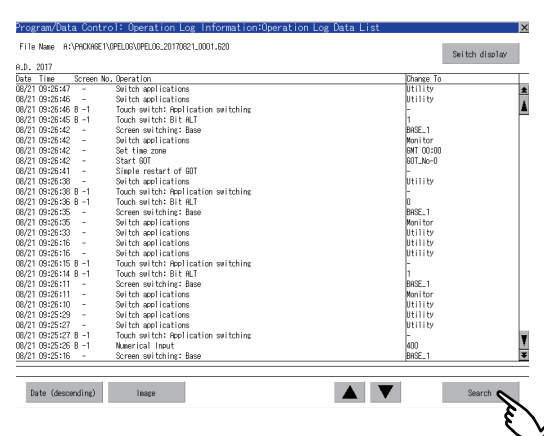

## *2.* Input the date or time to be searched.

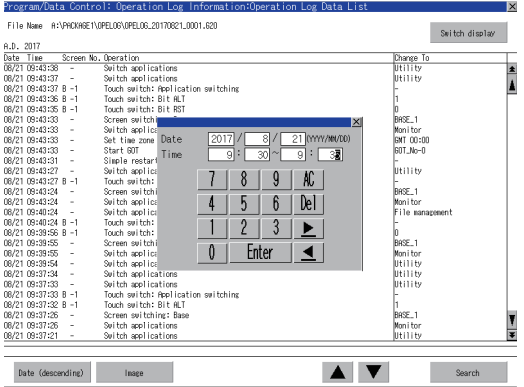

*3.* Touch the [Enter] button, and then the dialog box shown below is displayed.

## Touch the [OK] button.

(When processing is being executed, the "Processing" message is displayed on the screen.)

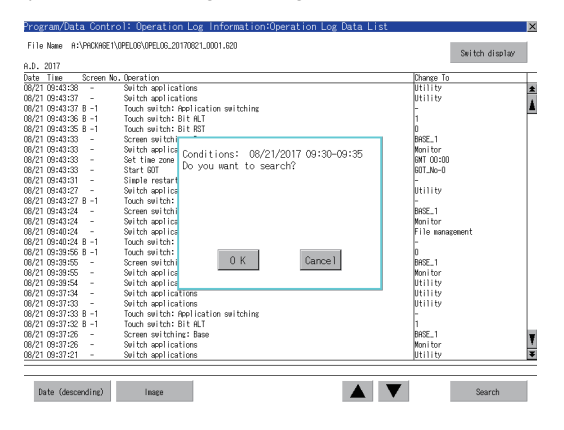

- *4.* The results found are displayed and the dialog box shown below is displayed.
- To continue a search, touch the [OK] button.

To stop a search, touch the [Cancel] button.

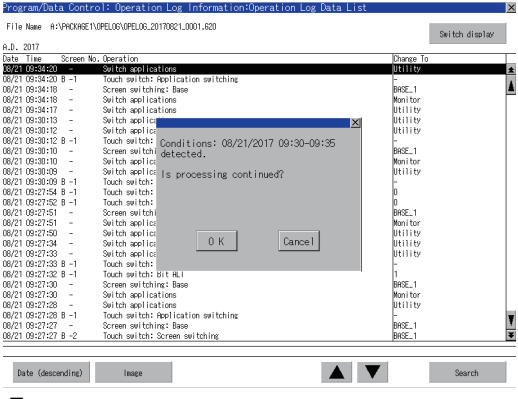

*5.* When searching is completed, a completion message is displayed in the dialog box.

To close the dialog box, touch the [OK] button.

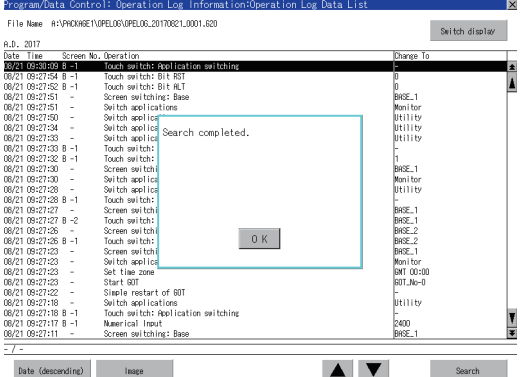

## ■**Date format change operation**

Use GS632 to change the data format for the [Operation Log Data List] screen and the dialogs displayed from the [Operation Log Data List] screen.

For the details, refer to the following.

GT Designer3 (GOT2000) Screen Design Manual

## **Copy operation**

An operation log file is copied.

*1.* Touch the check box of the file to copy to select the file.

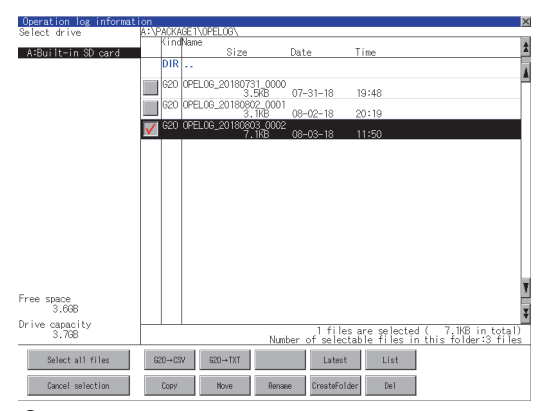

- *2.* Touch the [Copy] button.
- *3.* Select the target folder.

(Selecting a folder is not needed for outputting directly below the drive.) At this time, it cannot be copied into the same folder where the file exists. Select a different folder.

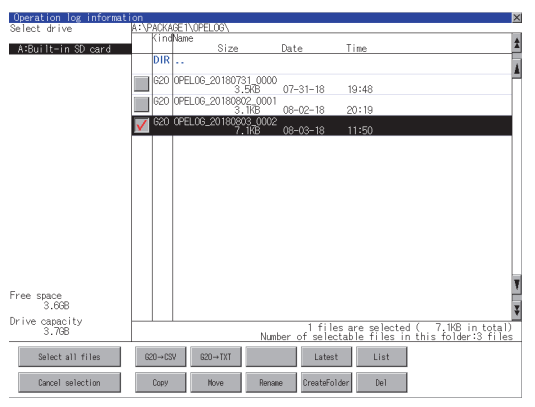

*4.* If touch the [Exec] button, the dialog box mentioned below is displayed.

#### Touch the [OK] button.

(While executing, "Processing..." message appears on the screen.)

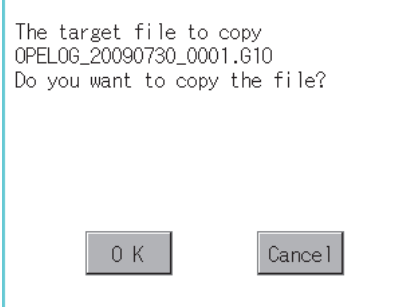

*5.* If there is a file of the same name in the copy destination folder, the following dialog is displayed without starting the copy. If touch the [OK] button, overwrites the file.

If touch the [Cancel] button, cancels to copy.

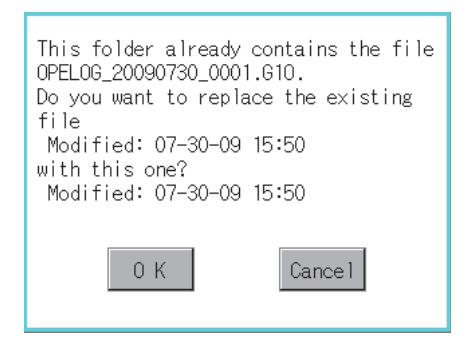

*6.* When the copy is completed, the dialog box of completion is displayed. To close the dialog box, touch the [OK] button.

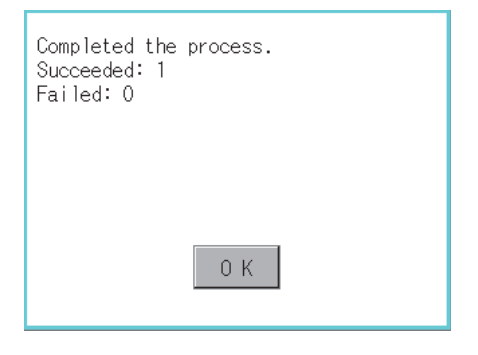

## **Move operation**

An operation log file is moved.

*1.* Touch the check box of the file to be moved to select the file.

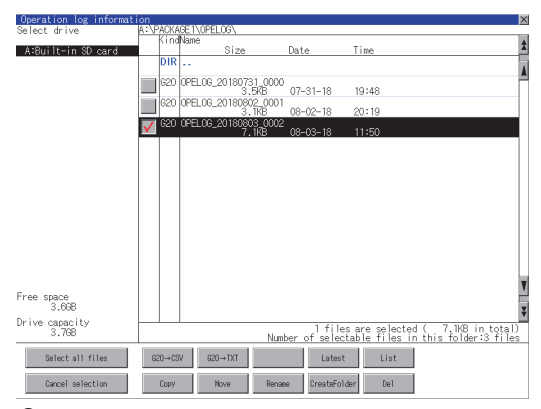

- *2.* Touch the [Move] button.
- *3.* Select the target folder.

(Selecting a folder is not needed for moving directly below the drive.)

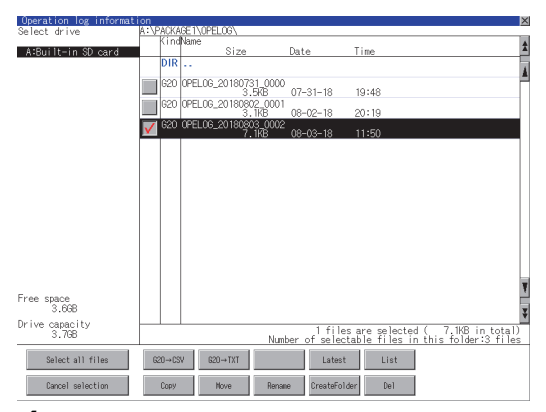

*4.* If touch the [Exec] button, the dialog box mentioned below is displayed.

Touch the [OK] button.

(While executing, "Processing..." message appears on the screen.)

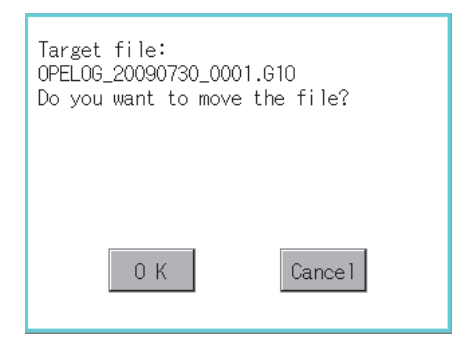

*5.* When any file with the same name exists in the destination folder, the dialog box shown below appears without starting the movement.

Touching the [OK] button overwrites the file. If touch the [Cancel] button, cancels moving.

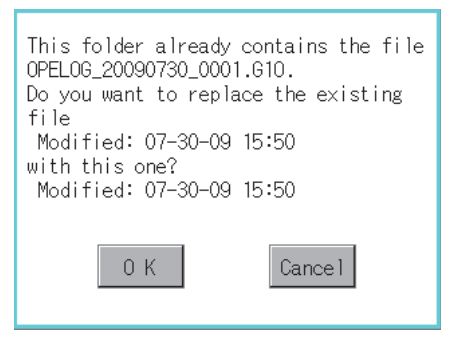

*6.* When moving is completed, completion dialog box is displayed. To close the dialog box, touch the [OK] button.

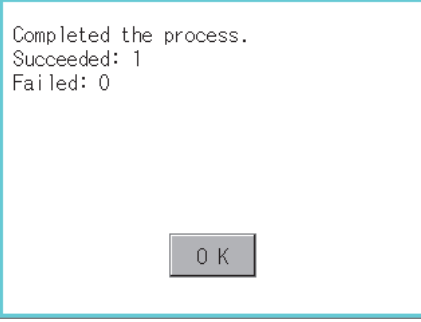

## **Rename operation**

An operation log file is changed.

*1.* Select the check box of the file to be renamed by touching.

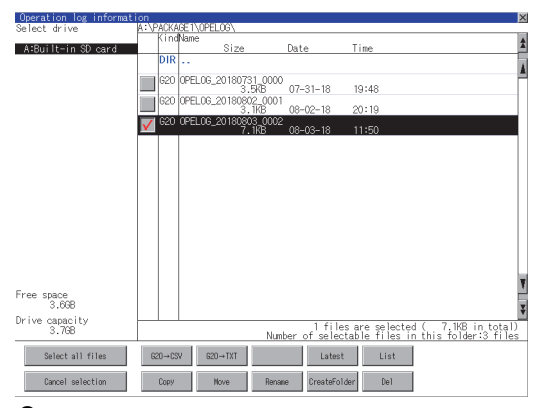

*2.* Touch the [Rename] button, and then the screen shown below is displayed. Input the file name to be changed. By touching the following button, input text type is changed.

[A-Z]: Alphabet capital

#### [0-9]: Numeric/Symbol

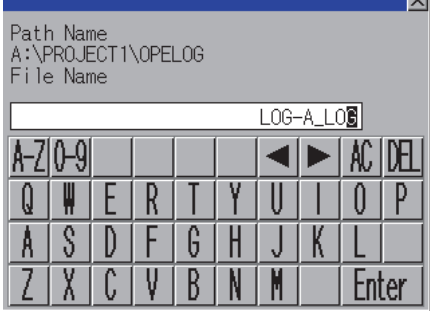

*3.* Touch the [Enter] button, and then the dialog box shown below is displayed.

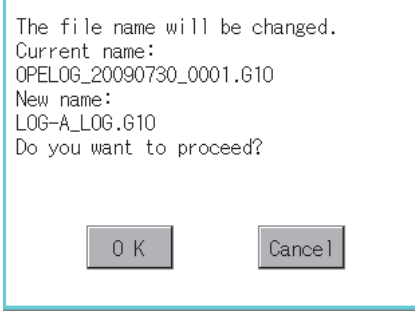

*4.* Touch the [OK] button, and then renaming the file is started. (While executing, "Processing..." message appears on the screen.)

*5.* When renaming the file is completed, a completion dialog box is displayed. To close the dialog box, touch the [OK] button.

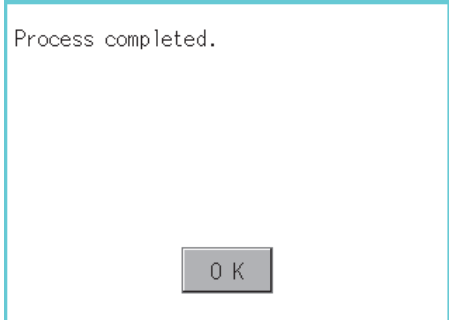

## **Folder create operation**

An operation log folder is created.

*1.* Touch the [Create Folder] button.

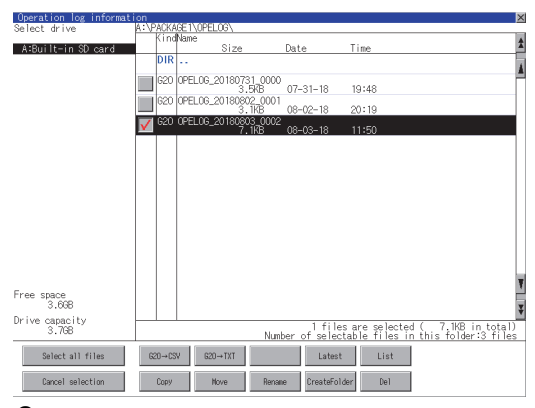

*2.* The input key window shown below appears, then input the file name to be created.

By touching the following button, input text type is changed.

[A-Z]: Alphabet capital

#### [0-9]: Numeric/Symbol

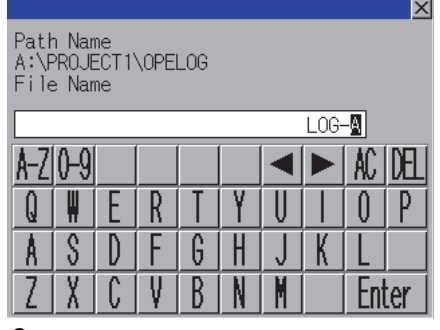

*3.* Touch the [Enter] button, and then the dialog box shown below is displayed.

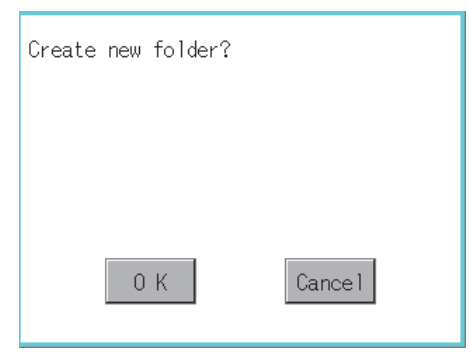

*4.* If touch the [OK] button, starts creating folder.

*5.* When creating folder is completed, completion dialog box is displayed. To close the dialog box, touch the [OK] button.

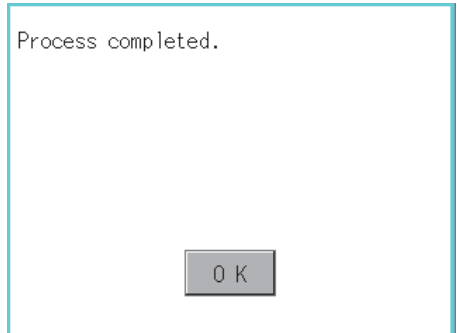

## **Deletion operation**

Folder and file to be used on operation log are deleted.

*1.* Touch the folder to delete or the check box of the file to delete to select the file.

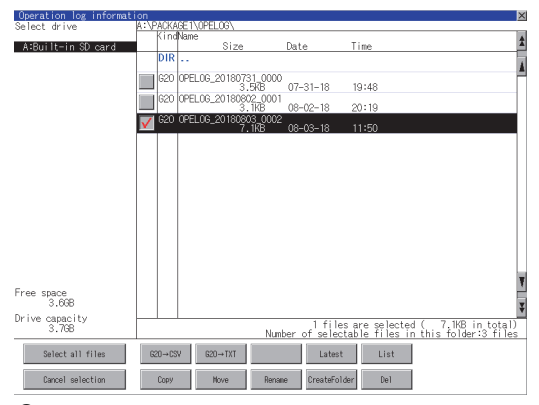

*2.* If touch the [Del] button, the dialog box mentioned below is displayed.

If touch the [OK] button, the file/folder is deleted.

(While executing, "Processing..." message appears on the screen.)

If touch the [Cancel] button, the deletion is canceled.

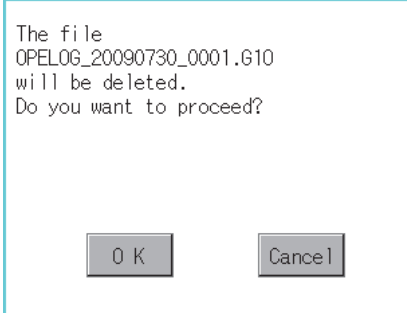

*3.* When the deletion is completed, the completion dialog box is displayed. To close the dialog box, touch the [OK] button.

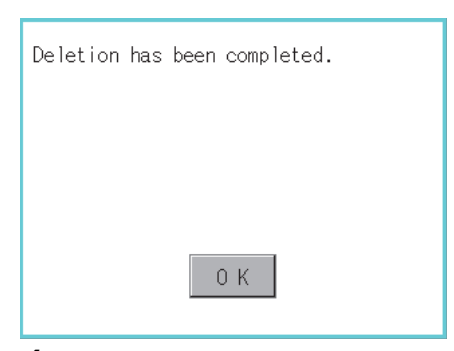

*4.* When it cannot be deleted, the dialog box showed below appears. (Only when deleting a folder is executed.) Verify that there is no file in the folder and execute the delete operation again.

#### **F** [Page 340 Precautions](#page-341-0)

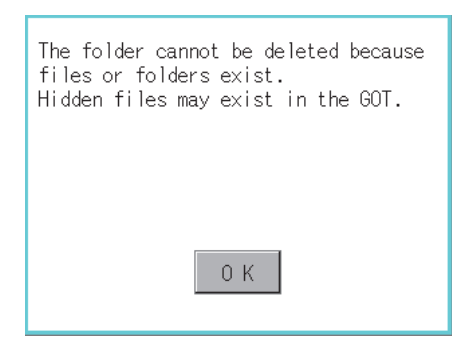

## <span id="page-341-0"></span>**When creating or deleting folders or files**

## ■**Number of characters set for a folder or file name when creating a folder or file**

GOT recognizes file location according to path explained below.

Specify folder or file name, and total characters of path cannot exceed 78 characters.

Users only can rename folder or file name.

(Other than folder/file name is automatically printed.)

Example: CSV file path in a data storage

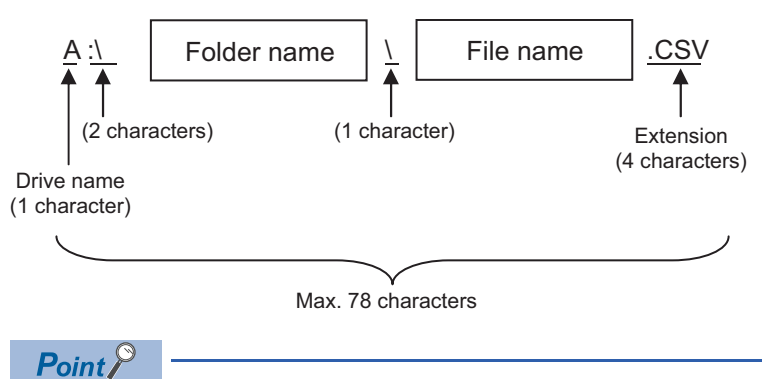

If folder is assigned the hierarchy.

The \ mark is displayed between a folder name and folder name, a folder name and file name. The \ mark is also counted as one character.

## ■**Character strings that cannot be set to folder/file**

The following character strings cannot be used as a folder name or a file name. Even small characters of those cannot be used.

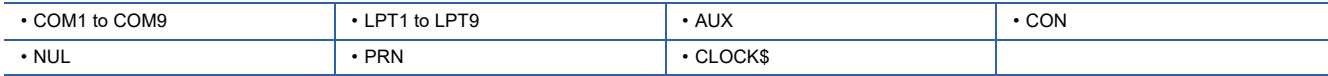

In addition, the folder/file name showed below cannot be used.

The folder name which begins with G2

Folder name and file name which begins with . (period)

Folder name and file name which ends with . (period)

Folder name and file name which has only . (one period) or ..(two periods)

## ■**For deleting the folder**

The folder in which the file exists cannot be deleted.

Delete the folder after having deleted the files.

In addition, on the operation log information screen, the file other than that for operation log is not displayed on GOT.

When the folder, in which there is no file displayed on the screen, cannot be deleted, confirm whether there is other file in the data storage by using a personal computer, etc.

## **Precautions for operation**

## ■**Precautions during folder/file operation (Create/Delete/Copy/File output, etc)**

Even if the cover of the SD card interface is opened while the GOT is processing folders and files, the processing continues to be executed. (Example: Even if the cover of the SD card interface is opened while the GOT is creating a folder, the folder is created.)

Therefore, do not pull out the SD card while the "Processing..." message is on the screen after the cover of the SD card interface is opened.

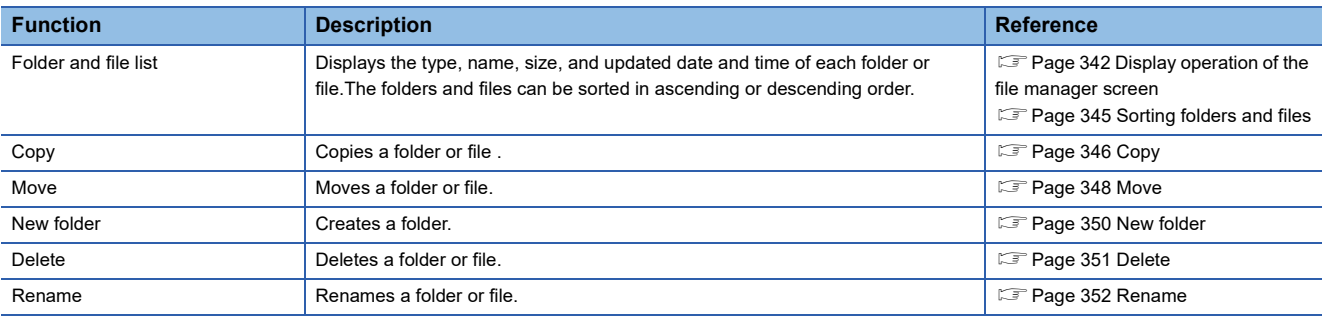

You can manipulate or sort the folders and files stored in each drive of the GOT.

## **Required system application (extended function)**

The system application (extended function) for the file manager is required.

## **System application (extended function)**

Write the package data that contains the system application (extended function) for the file manager to the GOT.

For the communication method with the GOT, refer to the following.

GT Designer3 (GOT2000) Screen Design Manual

## **System application (extended function) size**

To install a system application (extended function) to the GOT, enough space in the user area is required. For information on how to check the available space of the user area and each data size, refer to the following. GT Designer3 (GOT2000) Screen Design Manual

# <span id="page-343-0"></span>**Display operation of the file manager screen**

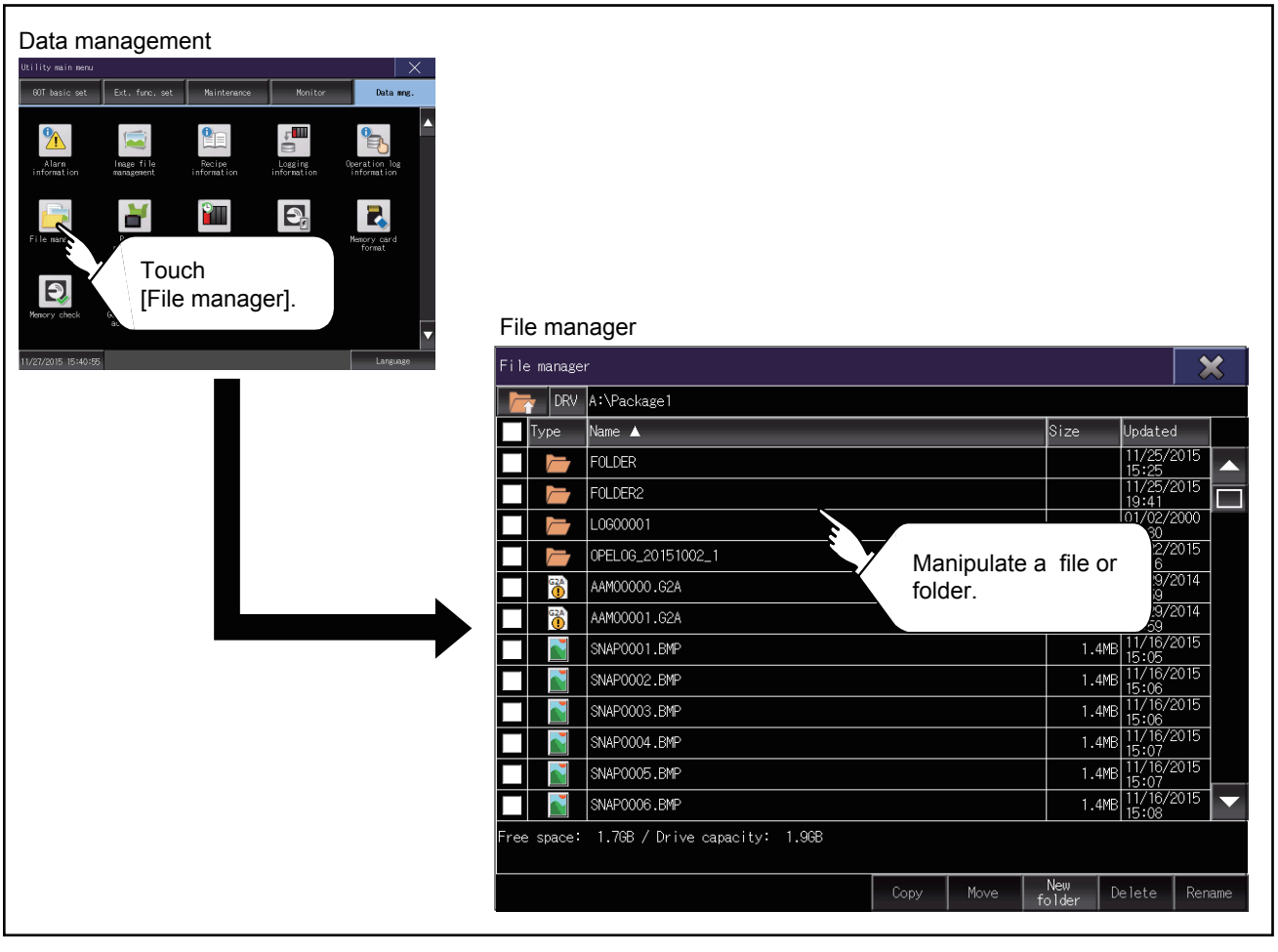

# **Display example of the file manager screen**

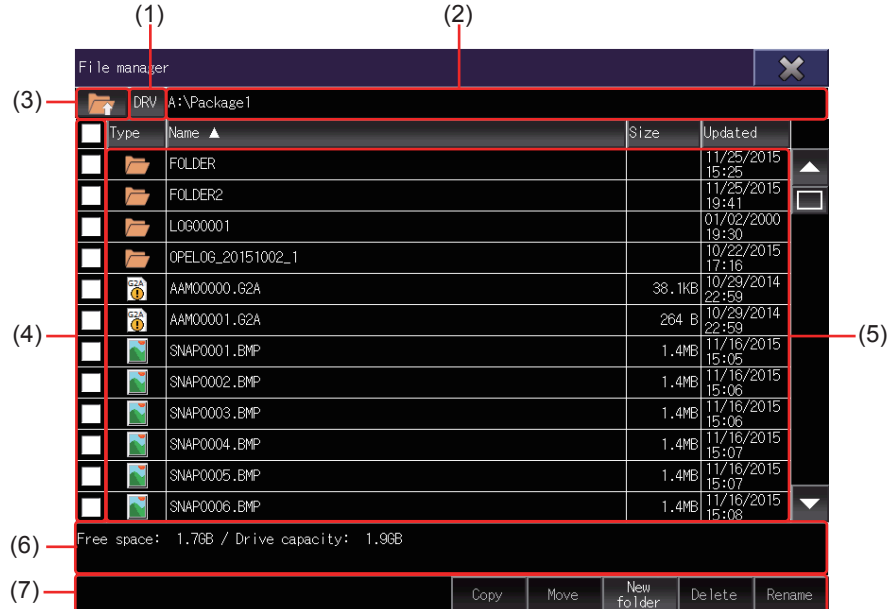

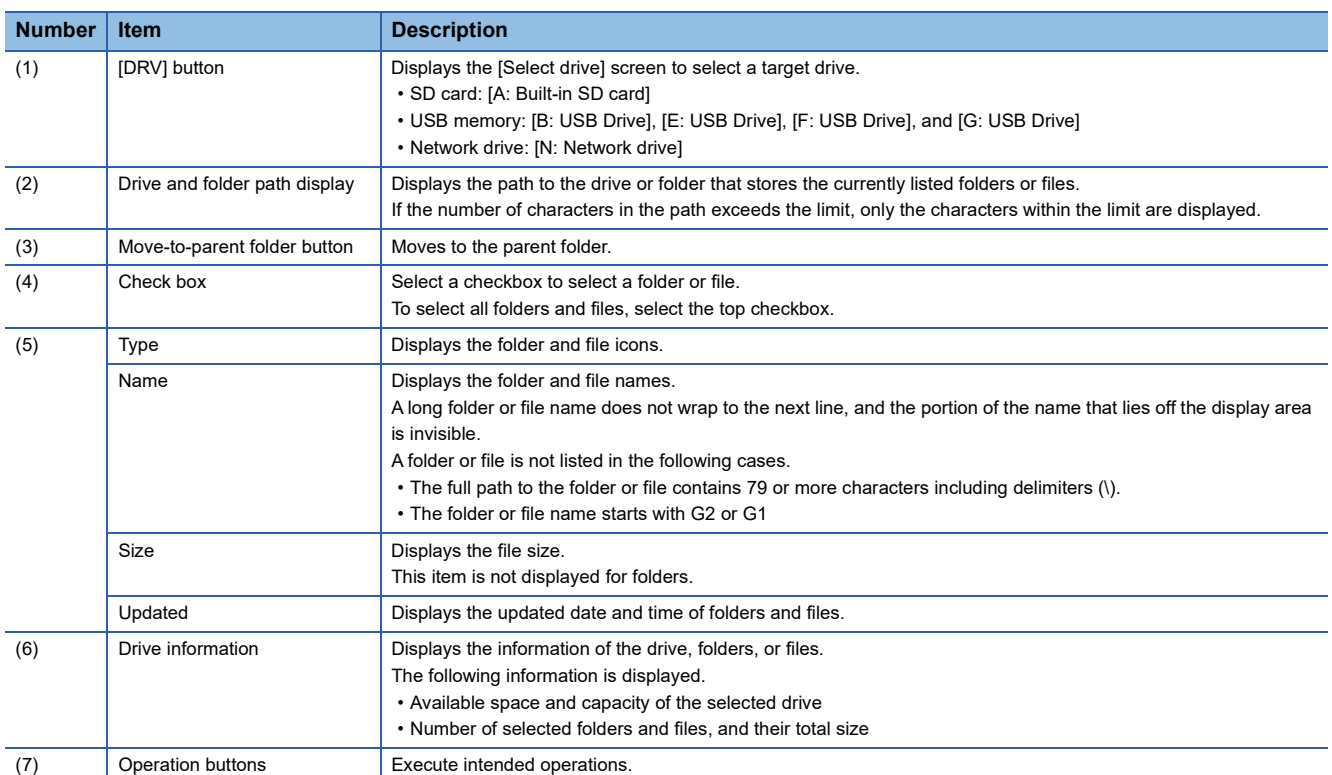

## **Display operation of the file manager screen**

*1.* Touch the [DRV] button to display the [Select drive] screen. Select a drive to list the data stored in the drive.

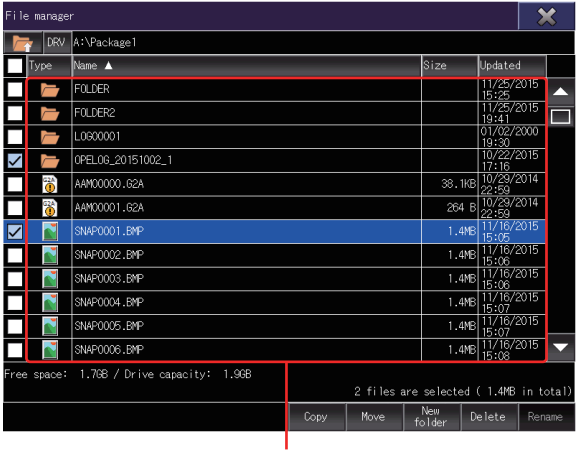

File display area

- *2.* Double-touch a folder name to list the data stored in the folder.
- *3.* Touch the move-to-parent folder button to list the data stored in the parent folder.
- *4.* Scroll through the list by using the scroll bar or sliding the file display area.
- *5.* Touch a checkbox to select a folder or file.
- *6.* For the operation of the operation buttons, refer to the following.
- **F** [Page 346 Copy](#page-347-0)
- **[Page 348 Move](#page-349-0)**
- **F** [Page 350 New folder](#page-351-0)
- **[Page 351 Delete](#page-352-0)**
- **[Page 352 Rename](#page-353-0)**
- **7.** Touch the [×] button to close the screen.

## <span id="page-346-0"></span>**Sorting folders and files**

The folders and files can be sorted in ascending or descending order.

The mark **▲** or ▼ is displayed in the header of the column by which the list is sorted.

The following shows the applicable column headers.

- Type
- Name
- Size
- Updated

Example) When sorting the folders and files alphabetically

*1.* Touch the [Name] header to sort the folders and files alphabetically in ascending order.

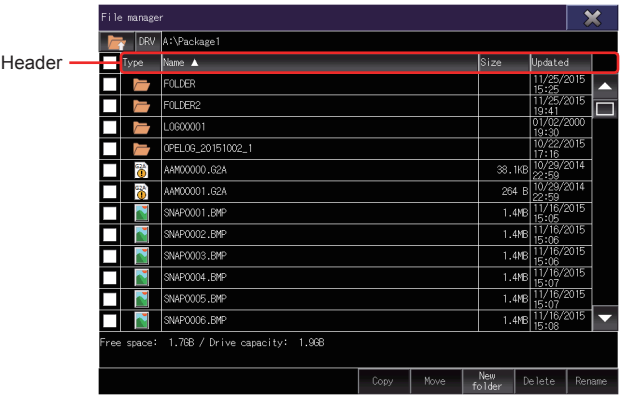

*2.* Touch the [Name] header again to sort them alphabetically in descending order.

## <span id="page-347-0"></span>**Copy**

A selected folder or file is copied.

*1.* Touch a checkbox to select a folder or file.

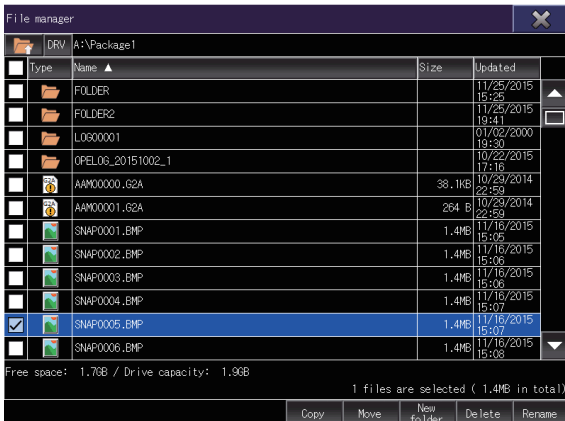

*2.* Touch the [Copy] button to copy the selected folder or file, switching the display of the operation buttons and the drive information contents.

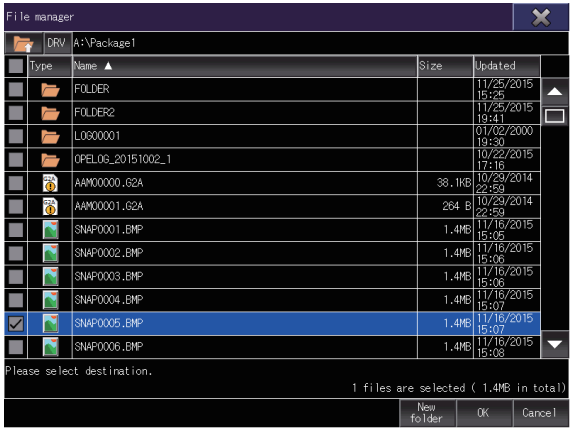

*3.* Touch a copy destination folder.

You cannot paste the selected folder or file in the same folder. Select a different folder to store.

- *4.* Touch the [OK] button to display a confirmation dialog.
- **5.** Touch the [OK] button to start the copy.

To cancel the copy, touch the [Cancel] button.

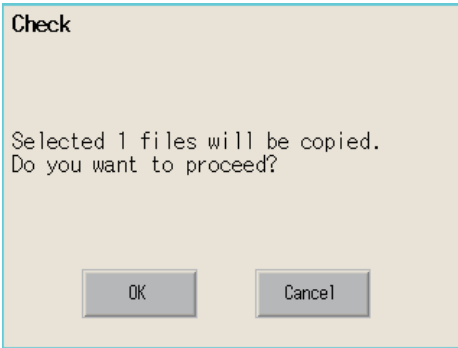

*6.* If the copy destination folder has a folder or file with the same name, the overwrite confirmation dialog appears.

To overwrite the folder or file with the same name, touch the [YES] button.

To not to copy the folder or file, touch the [NO] button.

To cancel the copy, touch the [Cancel] button.

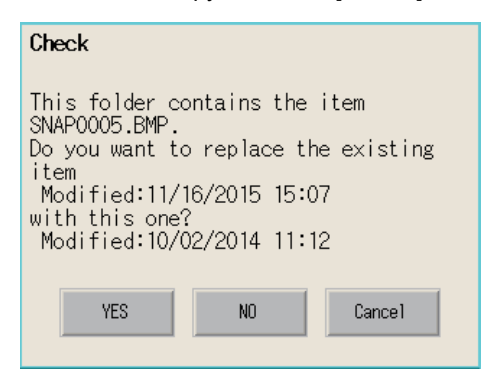

*7.* If the copy destination folder has multiple folders or files with the same name, another confirmation dialog appears.

To perform the same process for the rest of folders or files, touch the [YES] button.To display the overwrite confirmation dialog for the next folder or file, touch the [NO] button.

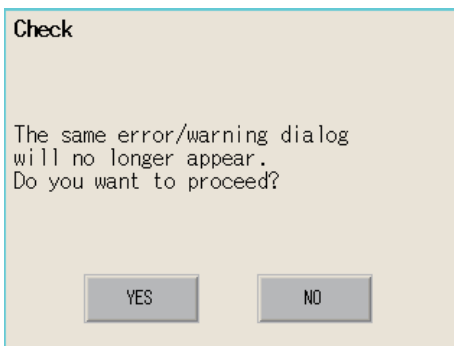

*8.* Upon completion of the copy process, the confirmation dialog appears saying the numbers of successes and failures. Touch the [OK] button to close the confirmation dialog.

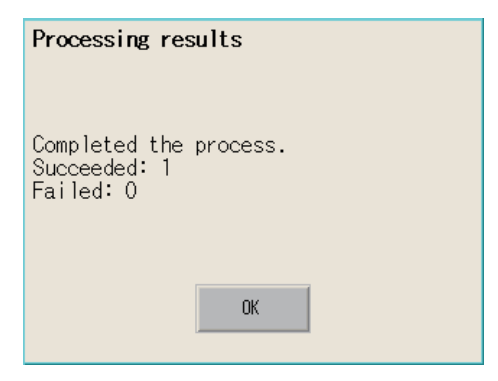

**6**

## <span id="page-349-0"></span>**Move**

A selected folder or file is moved.

*1.* Touch a checkbox to select a folder or file.

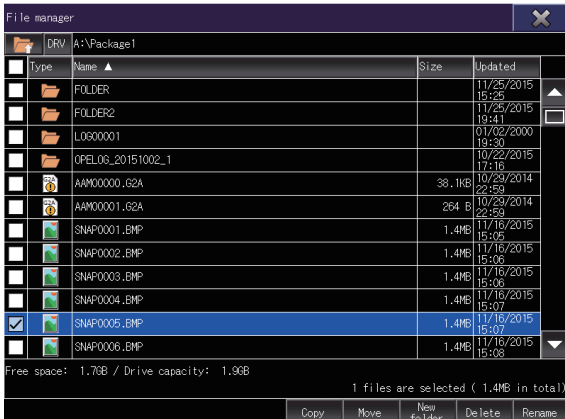

*2.* Touch the [Move] button to move the selected folder or file, switching the display of the operation buttons and the drive information contents.

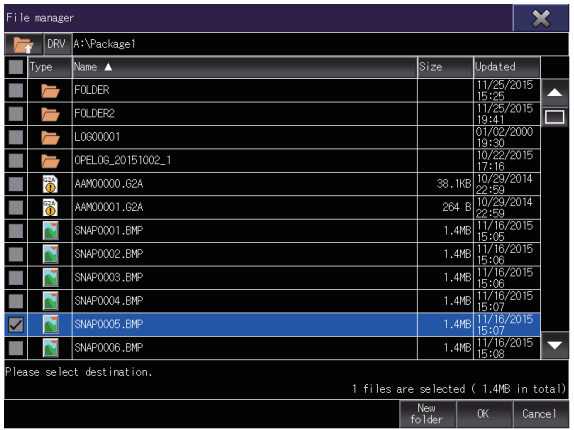

- *3.* Touch a move destination folder.
- *4.* Touch the [OK] button to display a confirmation dialog.
- *5.* Touch the [OK] button to start the move.

To cancel the move, touch the [Cancel] button.

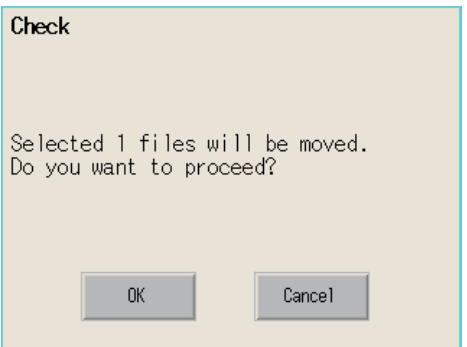

*6.* If the move destination folder has a folder or file with the same name, the overwrite confirmation dialog appears.

To overwrite the folder or file with the same name, touch the [YES] button.

To not to move the folder or file, touch the [NO] button.

To cancel the move, touch the [Cancel] button.

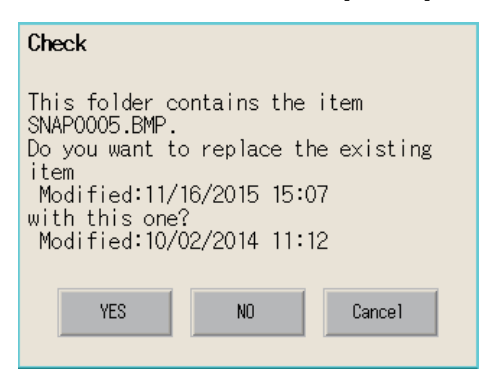

*7.* If the move destination folder has multiple folders or files with the same name, another confirmation dialog appears.

To perform the same process for the rest of folders or files, touch the [YES] button.

To display the overwrite confirmation dialog for the next folder or file, touch the [NO] button.

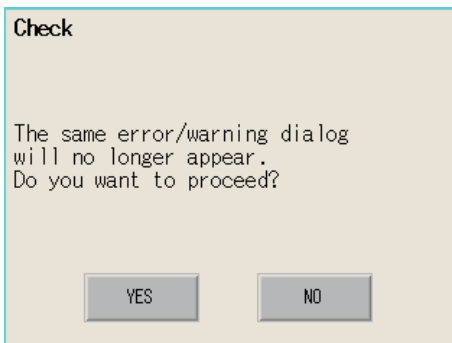

*8.* Upon completion of the move process, the confirmation dialog appears saying the numbers of successes and failures. Touch the [OK] button to close the confirmation dialog.

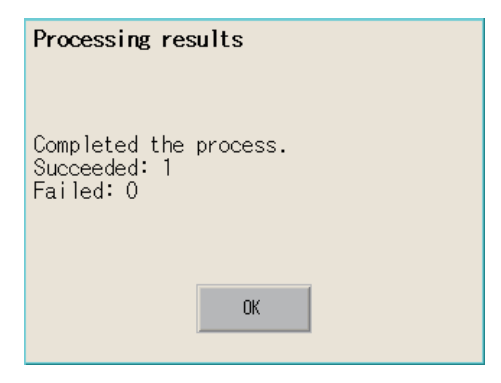

## <span id="page-351-0"></span>**New folder**

A folder is created.

*1.* Touch the [New folder] button to display the [Folder name] screen.

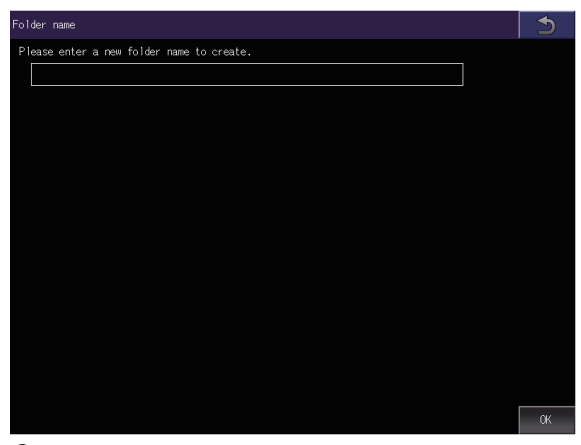

*2.* Touch the text box to display the key window.

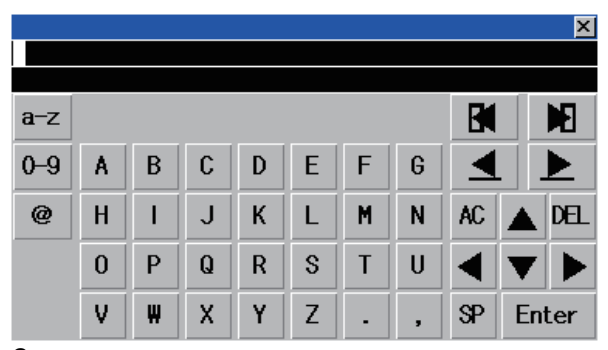

*3.* Enter a folder name with the key window.

To change the character type, touch any of the following buttons.

- [A-Z]: Uppercase alphabet
- [a-z]: Lowercase alphabet
- [@]: Symbols
- [0-9]: Numeric characters, A to F
- *4.* Touch the [Enter] button to confirm the entry.
- **5.** Touch the [OK] button to create the folder.

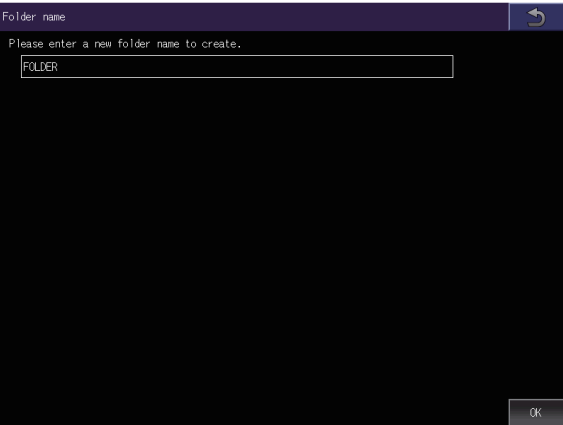

## <span id="page-352-0"></span>**Delete**

A selected folder or file is deleted.

*1.* Touch a checkbox to select a folder or file.

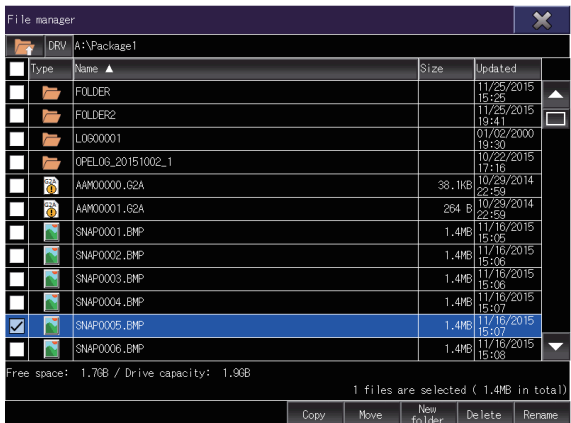

- *2.* Touch the [Delete] button to display a confirmation dialog.
- *3.* Touch the [OK] button to start the deletion.

To cancel the deletion, touch the [Cancel] button.

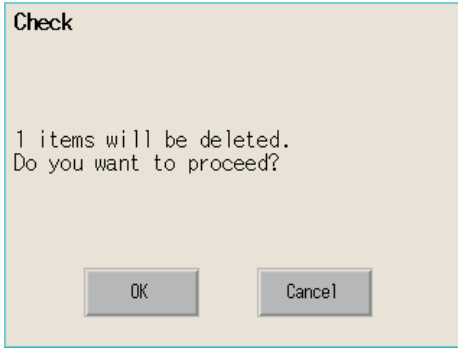

*4.* Upon completion of the delete process, the confirmation dialog appears saying the numbers of successes and failures. Touch the [OK] button to close the confirmation dialog.

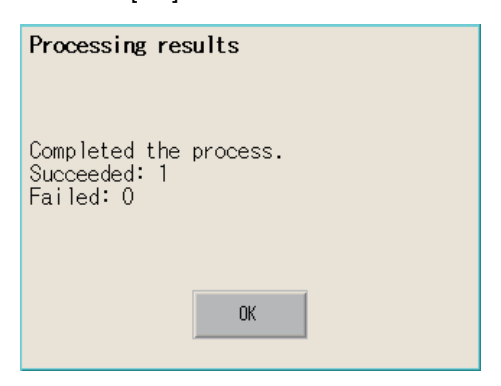

## <span id="page-353-0"></span>**Rename**

A selected folder or file is renamed.

*1.* Touch a checkbox to select a folder or file.

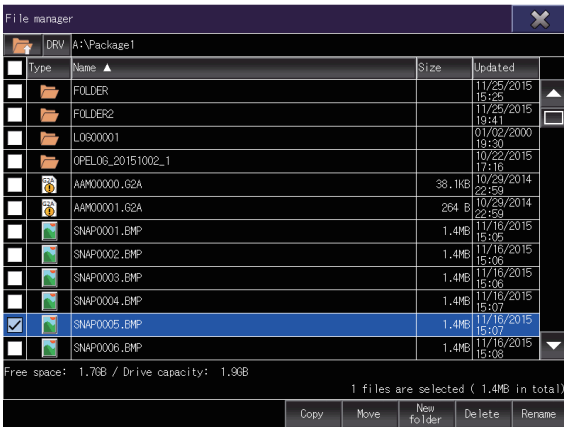

*2.* Touch the [Rename] button to display the [Folder name] screen or the [File name] screen.

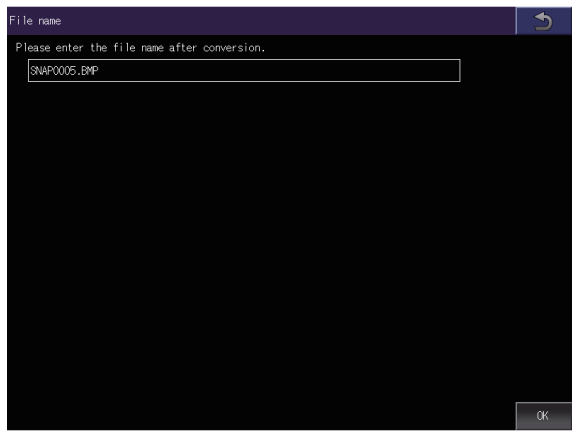

*3.* Touch the text box to display the key window.

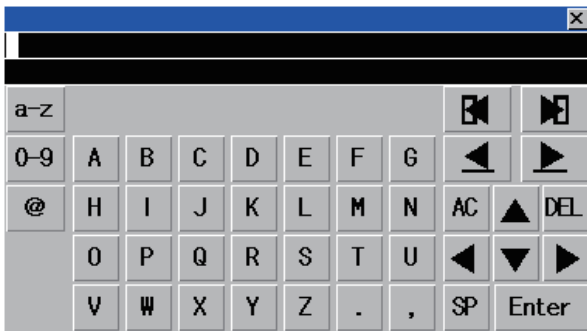

*4.* Enter a new name with the key window.

To change the character type, touch any of the following buttons.

[A-Z]: Uppercase alphabet

[a-z]: Lowercase alphabet

[@]: Symbols

[0-9]: Numeric characters, A to F

*5.* Touch the [Enter] button to confirm the entry.

**6.** Touch the [OK] button to rename the folder or file.

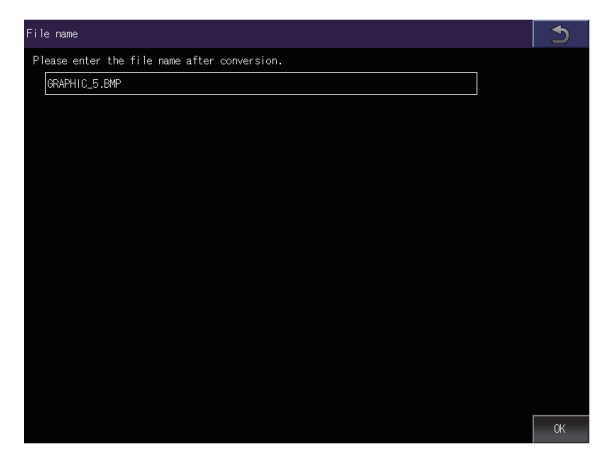

## **Precautions**

## **When creating or deleting folders or files**

## ■**Number of characters in the folder or file name**

GOT recognizes file location according to path explained below.

Specify folder or file name, and total characters of path cannot exceed 78 characters.

Users only can rename folder or file name.

(Other than folder/file name is automatically printed.)

Example: CSV file path in a data storage

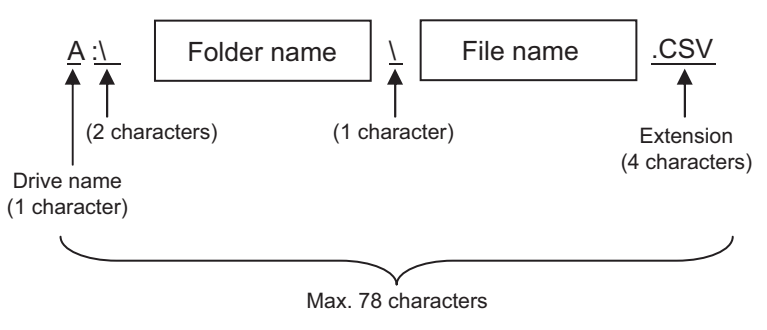

 $Point$ <sup> $\degree$ </sup>

If folder is assigned the hierarchy.

The \ mark is displayed between a folder name and folder name, a folder name and file name.

The \ mark is also counted as one character.

## ■**Character strings that cannot be set to a folder/file**

The following character strings cannot be used as a folder name or a file name. Even small characters of those cannot be used.

COM1 to COM9, LPT1 to LPT9, AUX, CON, NUL, PRN, CLOCK\$ In addition, the folder/file name showed below cannot be used. Folder and file names starting with G2 or G1 Folder and file names starting with a period (.) Folder and file names ending with a period (.)

## ■**Unavailable characters in the folder name**

One-byte spaces and the following characters cannot be used in a folder name.  $1$   $2 * : | " < >$ 

## ■**For deleting the folder**

The deletion of a folder is executed even if another function is using a file in the folder. If such a file is deleted, the function that is using the file may not operate properly. Do not delete a folder that is set for another function.

## ■**Available character codes**

Although characters other than one-byte alphanumeric characters (ASCII) can be entered for a folder or file name, the characters become garbled when the file name is displayed in the file list of the utility screen.

To manipulate folders or files on the utility screen, use one-byte alphanumeric characters (ASCII) for folder and file names.

## **Precautions for operation**

## ■**Precautions during folder/file operation (Create/Delete/Copy/File output, etc)**

Even if the cover of the SD card interface is opened while the GOT is processing folders and files, the processing continues to be executed.

Therefore, do not pull out the SD card while the "Processing..." message is on the screen after the cover of the SD card interface is opened.

## ■**While the GOT is accessing another file (such as alarm data)**

If you manipulate a folder or file while the GOT is accessing another file, the GOT completes the current process and then executes the manipulation process.

In such a case, the manipulation process may take a longer time than usual.

## ■**Copying or moving a folder**

When a folder is copied or moved to another folder with the same name, if the folders contain a file with the same name, the file in the destination folder is automatically replaced.

## ■**Changing a folder or file name**

You cannot change only the case of the characters in a folder or file name.

Example)

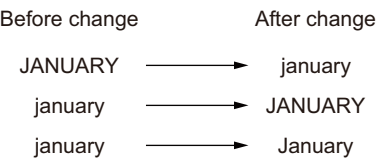

To change only the case of the characters in a folder or file name, rename the folder or file to a different name, and then rename the folder or file back to its original name with the case changed.

## ■**Maximum number of folders and files displayable in the list**

Up to 2000 folders and files stored in the same path are displayable in the list.

If the number of folders and files stored in the same path is 2001 or more, the overflow folders and files are not displayed. You cannot select or sort the overflow folders and files.

To display all folders and files stored in the same path, reduce the number of folders and files to 2000 or less by deleting unnecessary folders or files, storing folders or files to a different folder, or other methods.

## ■**Copying or moving a file to a folder in which a read-only file with the same name is stored**

A read-only file cannot be overwritten.

To copy or move a file to a folder in which a read-only file with the same name is stored, rename the source file before copying or moving it to the folder.

# **6.8 File Print**

Preview or print a report file created with the report function.

For the details of the report function, refer to the following.

GT Designer3 (GOT2000) Screen Design Manual

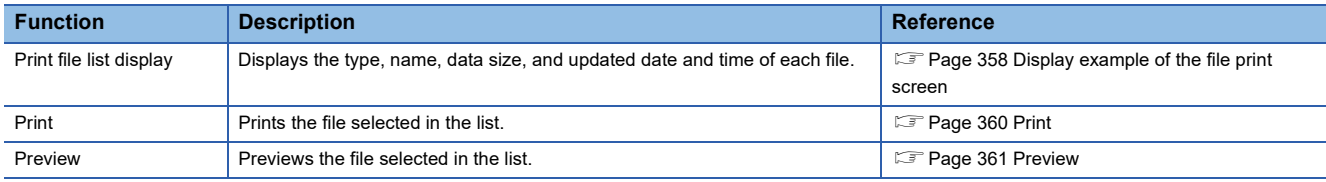

## **Required system application (extended function)**

The system application (extended function) for the file print is required.

## **System application (extended function)**

Write the package data that contains the following system applications (extended function) to the GOT.

- [File Print]
- [Printer(PictBridge)], [Printer(Serial)], or [Printer(ESC/P-R, PCL5)]
- [Report]

For the communication method with the GOT, refer to the following.

GT Designer3 (GOT2000) Screen Design Manual

## **Data size of the system application (extended function)**

To install a system application (extended function) to the GOT, enough space in the user area is required.

For information on how to check the available space of the user area and each data size, refer to the following. GT Designer3 (GOT2000) Screen Design Manual

# **Display operation of the file print**

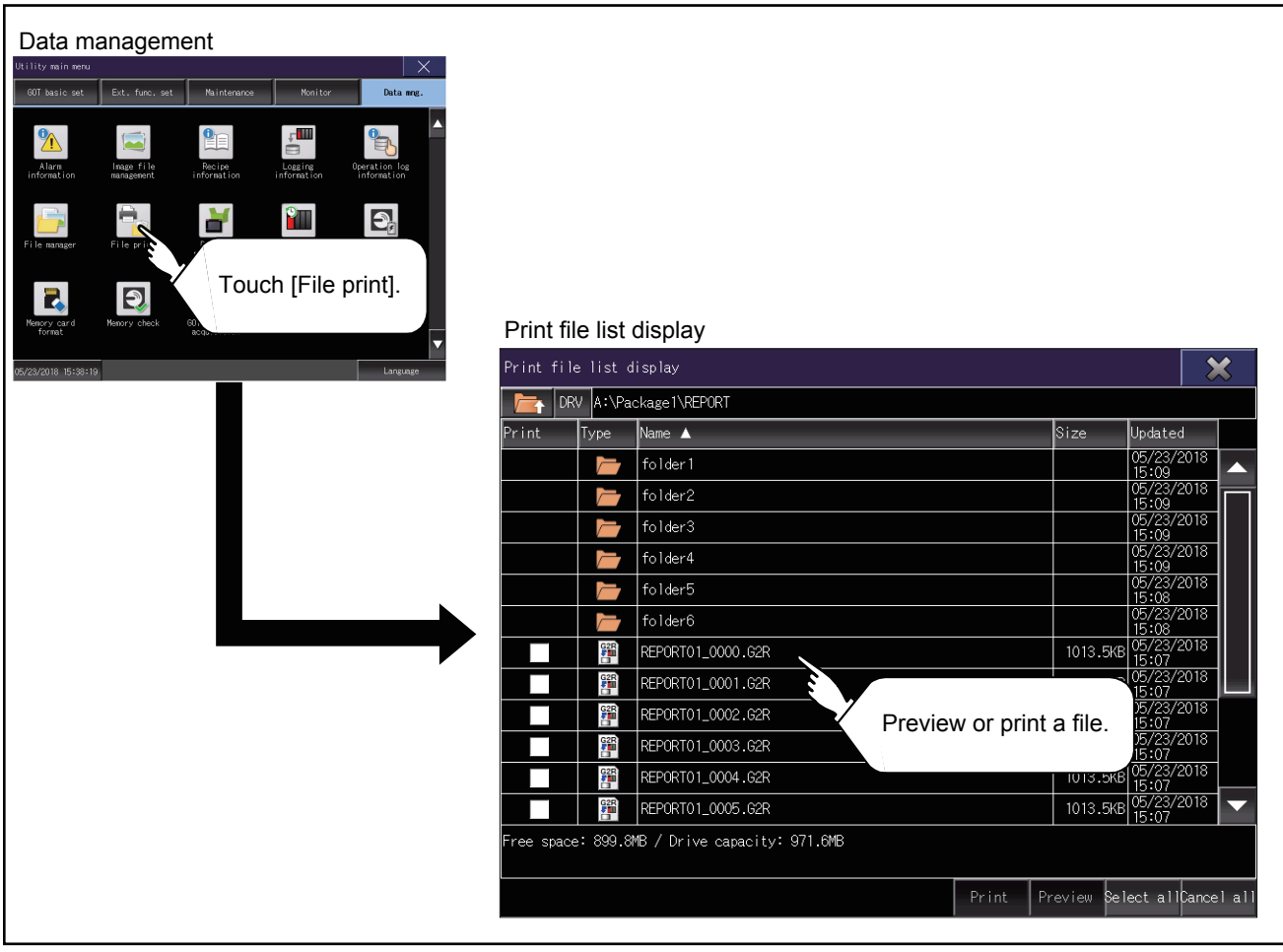

# <span id="page-359-0"></span>**Display example of the file print screen**

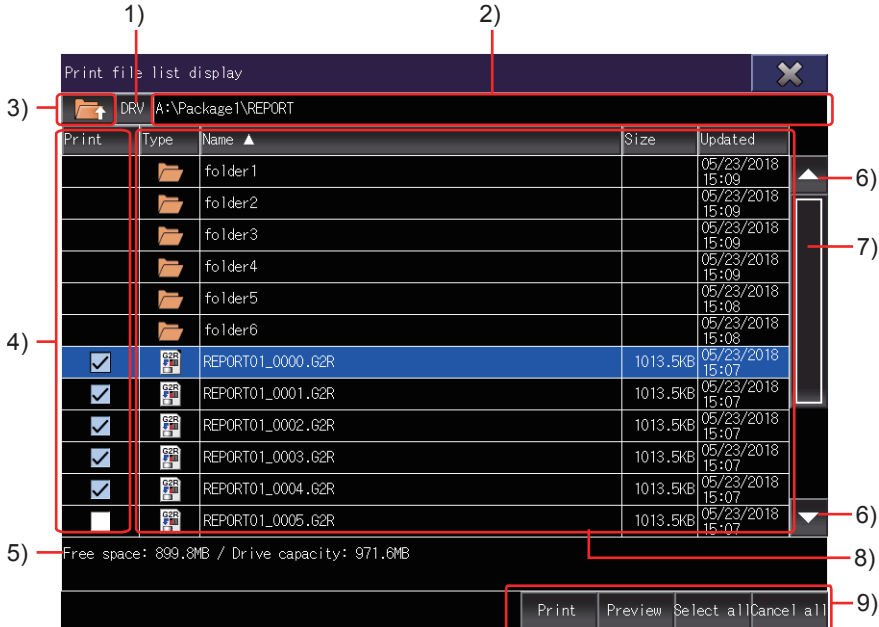

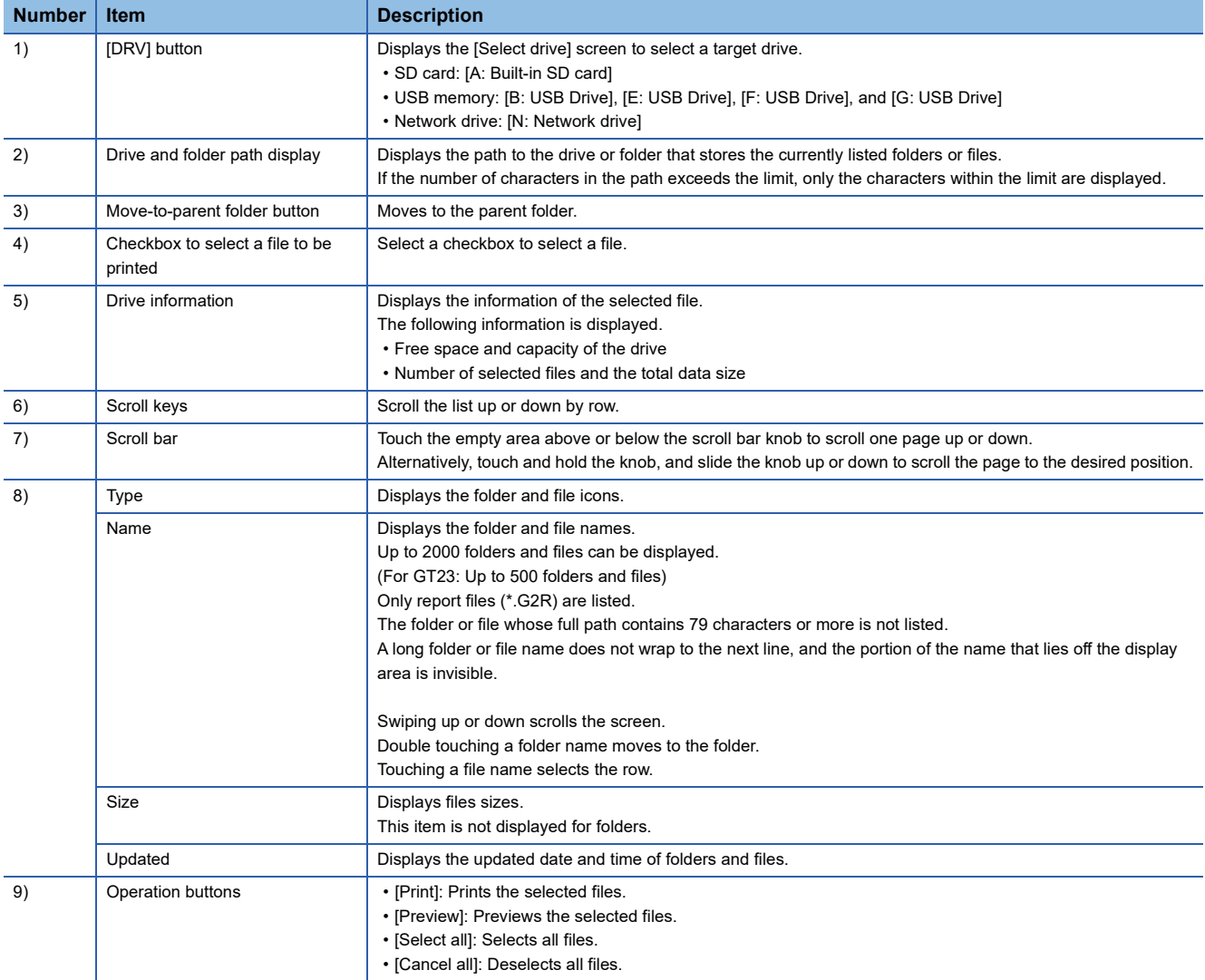
## **Operation of the file print**

### **Sorting folders and files**

The folders and files can be sorted in ascending or descending order.

The mark **▲** or ▼ is displayed in the header of the column by which the list is sorted.

The following shows the applicable column headers.

- Print
- Type
- Name
- Size
- Updated

Example) When sorting the folders and files alphabetically

*1.* Touch the [Name] header to sort the folders and files alphabetically in ascending order.

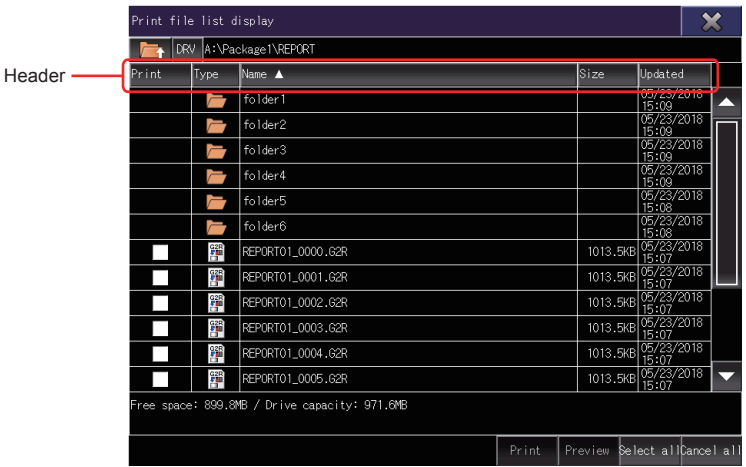

*2.* Touch the [Name] header again to sort them alphabetically in descending order.

**6**

### **Print**

Print the selected file.

*1.* Touch a check box to select the file.

| Print file list display                       |      |                   |       |          |                              |  |  |  |  |  |  |
|-----------------------------------------------|------|-------------------|-------|----------|------------------------------|--|--|--|--|--|--|
| DRV.<br>A:\Package1\REPORT                    |      |                   |       |          |                              |  |  |  |  |  |  |
| Print                                         | Type | Name A            |       | Size     | Updated                      |  |  |  |  |  |  |
|                                               |      | folder1           |       |          | 05/23/2018<br>15:09          |  |  |  |  |  |  |
|                                               |      | folder2           |       |          | 05/23/2018<br>15:09          |  |  |  |  |  |  |
|                                               |      | folder3           |       |          | 05/23/2018<br>15:09          |  |  |  |  |  |  |
|                                               |      | folder4           |       |          | 05/23/2018<br>15:09          |  |  |  |  |  |  |
|                                               |      | folder5           |       |          | 05/23/2018<br>15:08          |  |  |  |  |  |  |
|                                               |      | folder6           |       |          | 05/23/2018<br>15:08          |  |  |  |  |  |  |
| ☑                                             | 鄮    | REPORTO1 0000.G2R |       | 1013.5KB | 05/23/2018<br>5:07           |  |  |  |  |  |  |
| $\checkmark$                                  | 鄮    | REPORTO1_0001.G2R |       |          | 1013.5kB 05/23/2018<br>15:07 |  |  |  |  |  |  |
| $\blacktriangledown$                          | 鄮    | REPORTO1 0002.62R |       |          | 1013.5KB 05/23/2018<br>15:07 |  |  |  |  |  |  |
| $\blacktriangledown$                          | 鄮    | REP0RT01_0003.G2R |       |          | 1013.5KB 05/23/2018<br>15:07 |  |  |  |  |  |  |
| ∇                                             | 饆    | REPORTO1_0004.G2R |       |          | 1013.5kB 05/23/2018<br>15:07 |  |  |  |  |  |  |
|                                               | 鄮    | REPORTO1 0005.62R |       | 1013.5KB | 05/23/2018<br>15:07          |  |  |  |  |  |  |
| Free space: 899.8MB / Drive capacity: 971.6MB |      |                   |       |          |                              |  |  |  |  |  |  |
|                                               |      |                   | Print | Preview  | Select allCancel all         |  |  |  |  |  |  |

*2.* Touch the [Print] button to display a confirmation dialog.

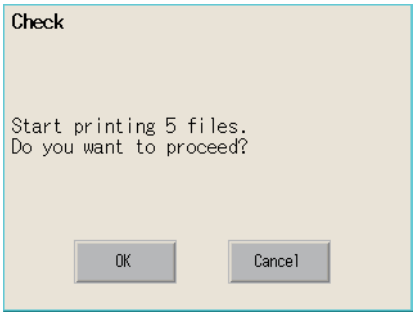

*3.* Touch the [OK] button to start printing.

Touch the [Cancel] button to cancel the printing job.

*4.* After the printing starts, a progress dialog appears to display the progress of printing. Touch the [Cancel] button to abort printing and close the progress dialog.

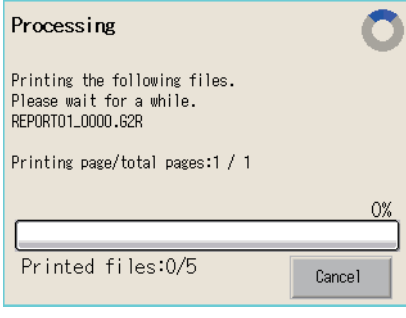

 $Point<sup>°</sup>$ 

Restriction on printing Use GS522.b4 to disable printing. For the details, refer to the following. GT Designer3 (GOT2000) Screen Design Manual

### **Preview**

**Preview the selected file.** 

*1.* Touch a row to select the file.

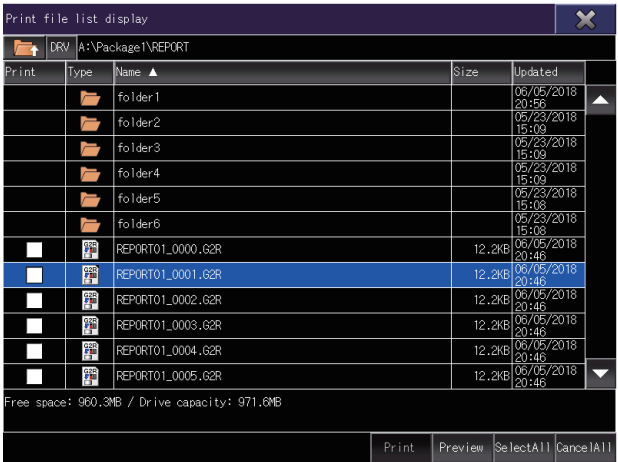

*2.* Touch the [Preview] button to preview the file.

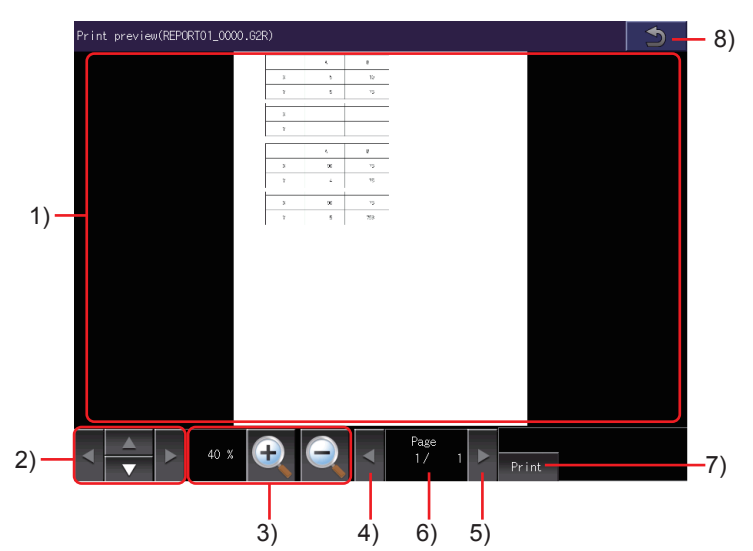

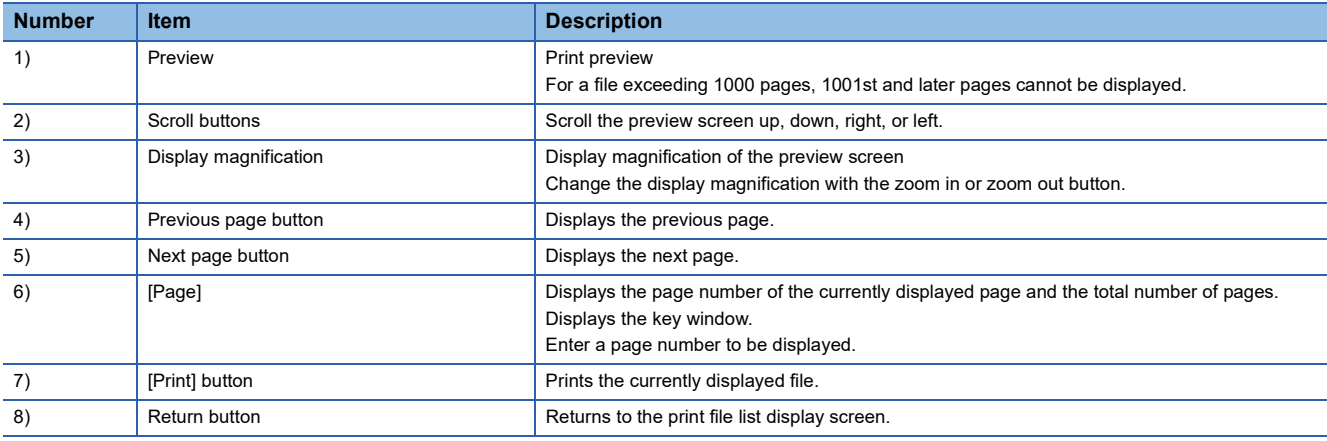

### **Precautions**

### **Position of a page break on the preview screen and in the printed file**

When the printer type is set to [Serial] and [Output Timing] is set to [At the time of data collection], the position of a page break may differ between the preview screen and the printed file.

### **Displayable page layout on the preview screen when using a serial printer**

For the page layout of a report screen to be previewed, set 70 lines or less and 124 columns or less, when the printer type is [Serial].

Setting the lines and columns above the limit may fail to preview the report screen.

### **Operating the [Print preview] screen during a page refresh**

You cannot perform the following operations on the [Print preview] screen during a page refresh.

- Page turning with the previous or next page button
- Page turning by a flick

For a page turning across multiple pages, touch the current page number and enter a new page number to move to in the key window.

### **Print preview and the printed output**

The print preview and printed output may be inconsistent.

Print a file and check the layout and others of the printed output.

## **Function of package data management**

The package data held by each drive (A: Built-in SD card, B: USB drive, C: built-in flash memory, E: USB drive, F: USB drive, G: USB drive) is displayed.

The following operations can be performed.

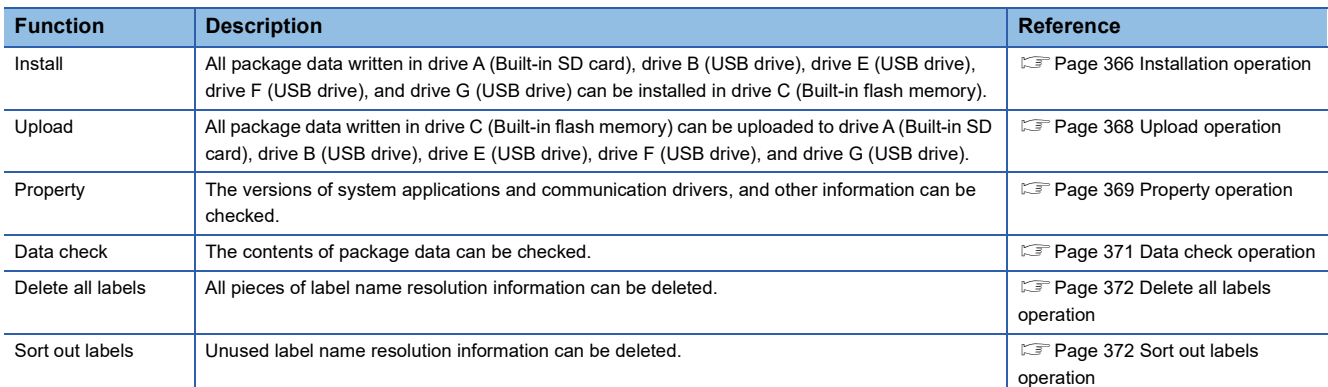

## **Display operation of package data management**

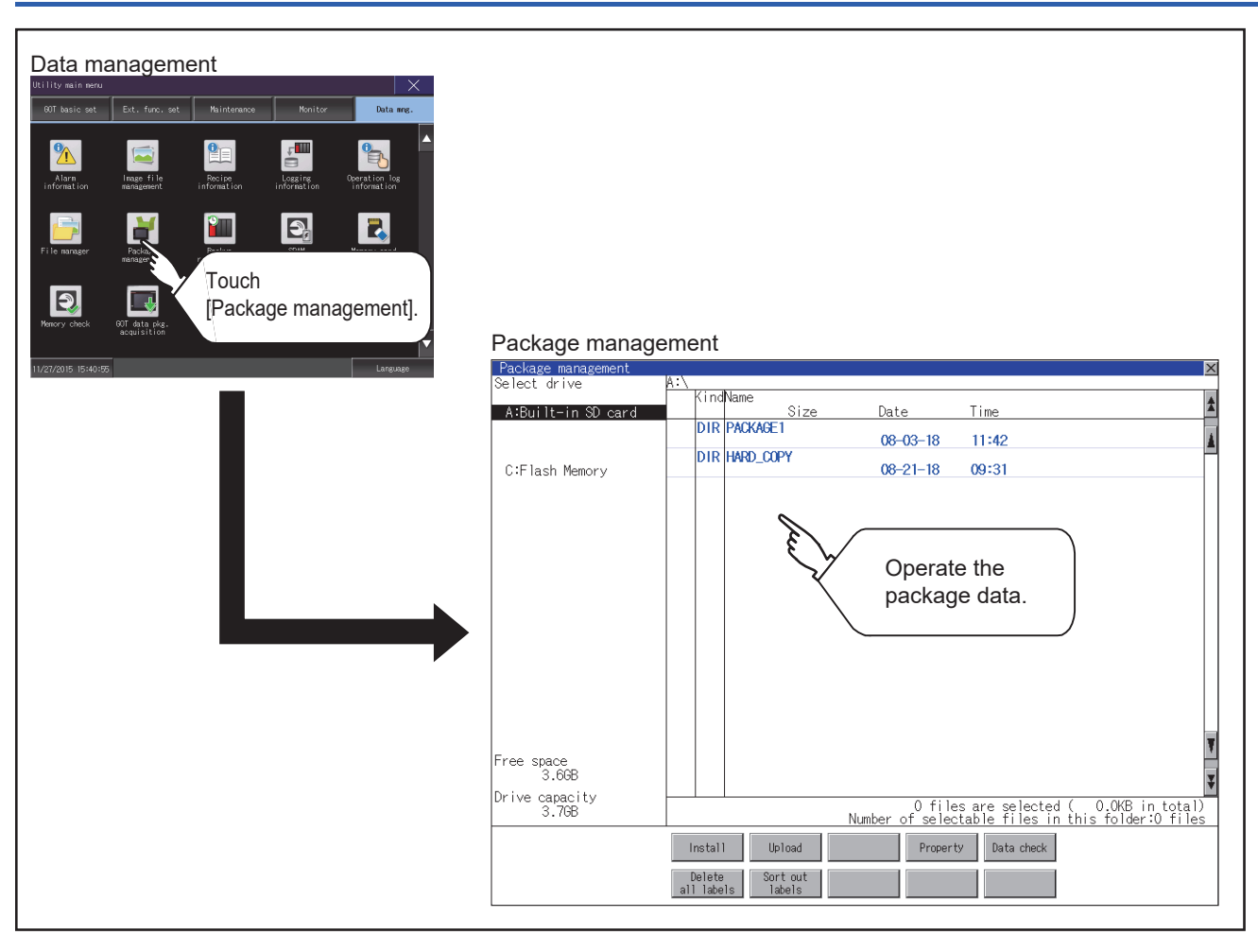

## **Display example of package data management**

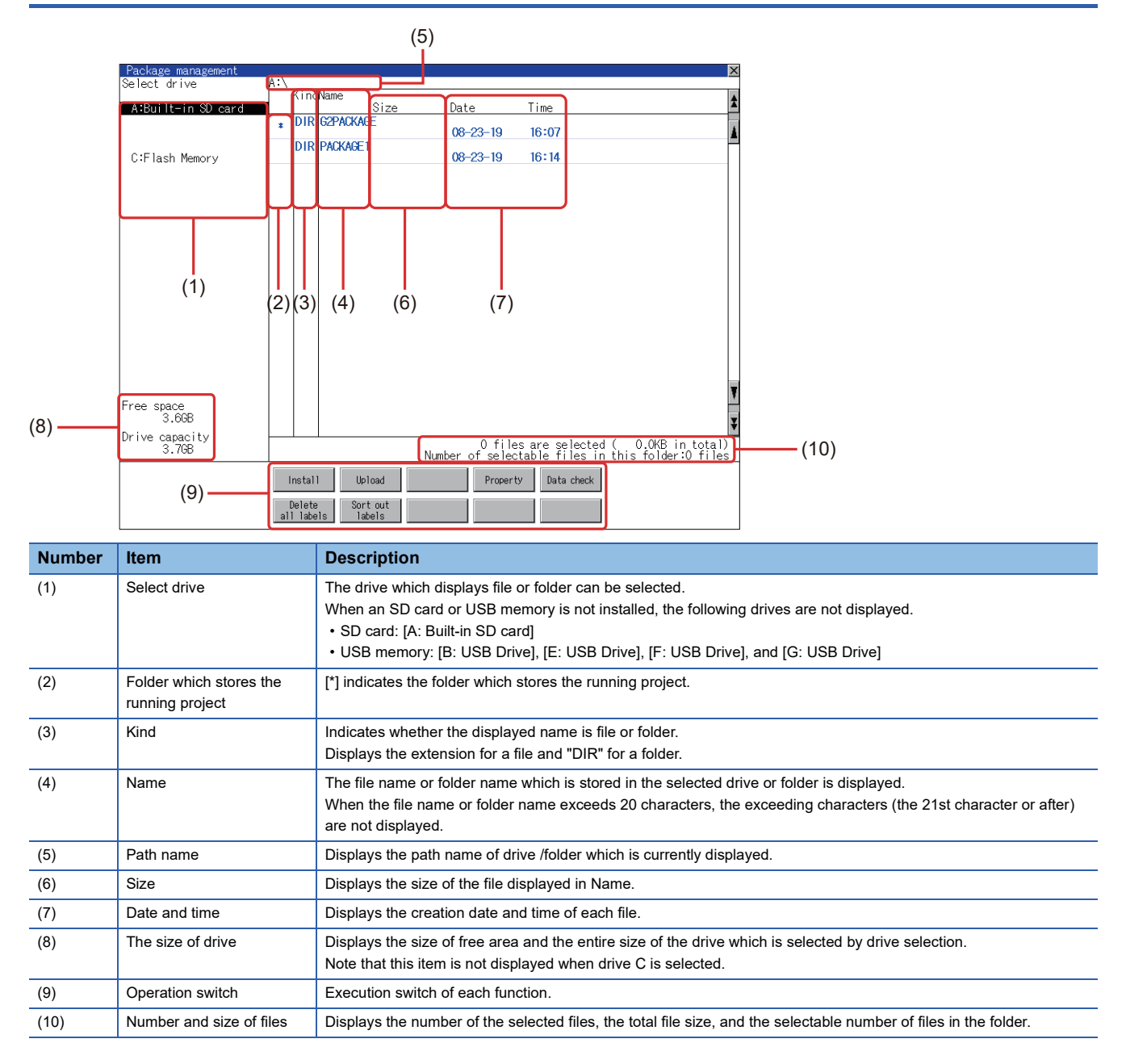

### **Display operation of package data**

*1.* If touch a drive in [Select drive], the information of the first folder of the touched drive is displayed.

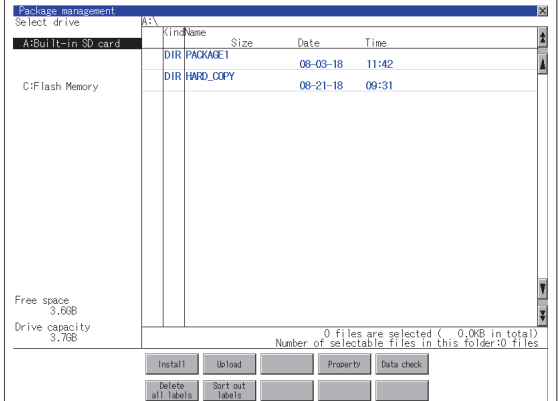

- *2.* If touch a folder name, the information of the touched folder is displayed.
- *3.* If touch a folder of ". .", the information of the folder of the one upper hierarchy is displayed.
- **4.** If touch the  $\boxed{\blacktriangle}$   $\boxed{\blacktriangledown}$  button of the scrollbar, the screen scrolls up/down by one line.

If touch the  $\left|\sum_{n=1}^{\infty} \right|$  button, the screen scrolls up/down by one screen.

- *5.* If touch a file name, the touched file name is selected and inverted.
- *6.* For the operation of installation, upload, data check, and global labels, refer to the following. Installation
- Fage 366 Operation of package data management
- Upload

Fage 368 Operation of package data management

- Property
- **F** [Page 369 Property operation](#page-370-0)

Data check

**[Page 371 Data check operation](#page-372-0)** 

Delete all labels

**F** [Page 372 Delete all labels operation](#page-373-0)

Sort out labels

- **F** [Page 372 Sort out labels operation](#page-373-1)
- **7.** If touch the [×] button, the screen is closed.

### <span id="page-367-0"></span>**Installation operation**

BootOS and OS which are written in drive A (Built-in SD card), drive B (USB drive), drive E (USB drive), drive F (USB drive), and drive G (USB drive) can be installed in GOT.

(The following procedure uses drive A as an example.)

*1.* Install the data storage to which package data to be installed is written to the GOT.

For installation/removal procedure of data storages, refer to the following.

- GOT2000 Series User's Manual (Hardware)
- *2.* Touch [A:Built-in SD card] in the drive selection.

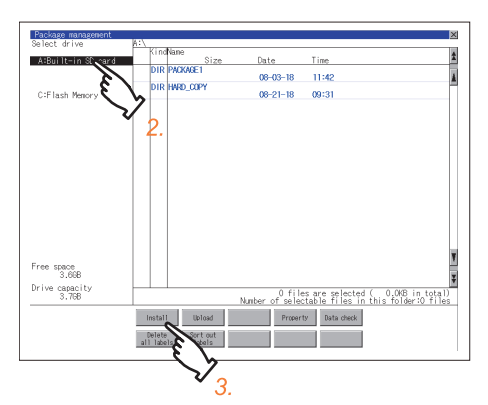

- *3.* Touch the [Install] button.
- *4.* Touch the installation destination drive.

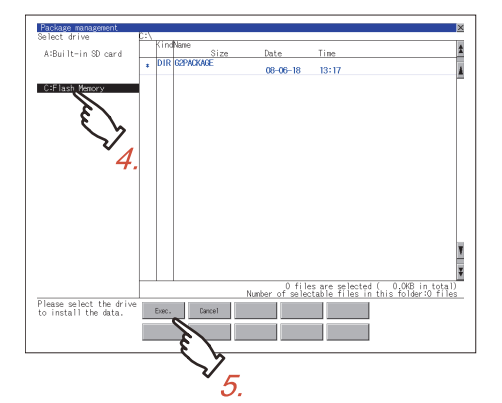

**5.** Touch the [Exec.] button.

**6.** In the dialog shown below, touch the [OK] button to start the installation. To cancel the installation, touch the [Cancel] button.

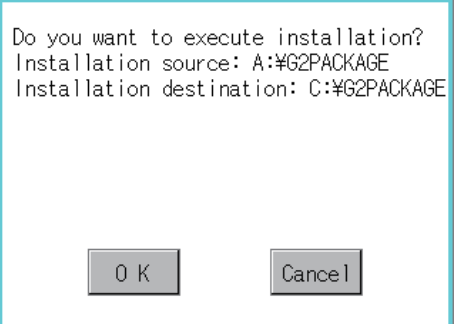

*7.* If the installation destination drive has package data with the same name, the dialog shown below appears.

To delete the package data from the installation destination drive and then start the installation, touch the [OK] button. To cancel the installation, touch the [Cancel] button.

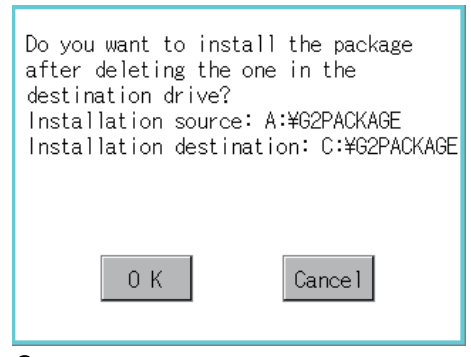

*8.* When the installation completes, the dialog shown below appears. Touch the [OK] button to restart the GOT.

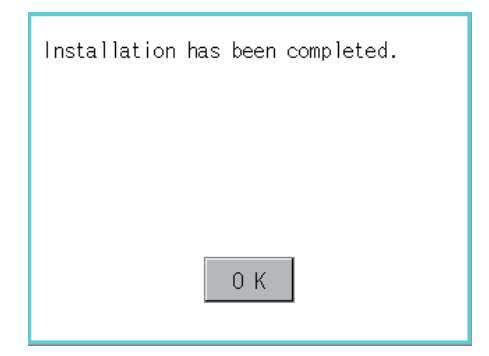

### <span id="page-369-0"></span>**Upload operation**

Package data written in drive C (Built-in flash memory) can be uploaded to drive A (Built-in SD card), drive B (USB drive), drive E (USB drive), drive F (USB drive), and drive G (USB drive).

The data storage after uploading can be used for installing the package data on another GOT.

**F** [Page 391 BOOTOS AND SYSTEM APPLICATION](#page-392-0)

(The following procedure uses drive A as an example.)

*1.* Install the data storage used as the uploading destination to the GOT.

For installation/removal procedure of data storages, refer to the following.

GOT2000 Series User's Manual (Hardware)

*2.* Touch the upload source drive ([C:Flash Memory]) in [Select drive].

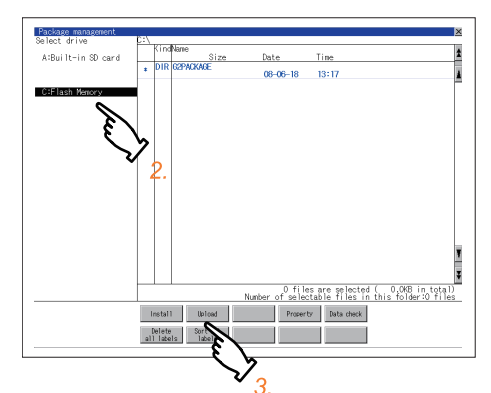

- *3.* Touch the [Upload] button.
- *4.* Touch the upload destination drive.

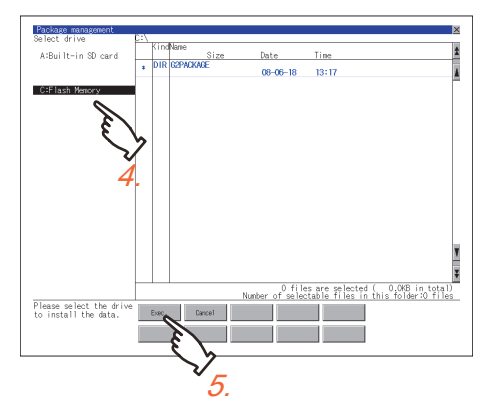

*5.* Touch the [Exec.] button to start uploading the package.

*6.* When the upload is completed, the dialog box shown below is displayed. Touch the [OK] button to close the dialog.

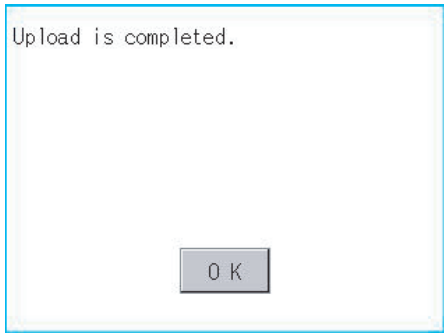

### <span id="page-370-0"></span>**Property operation**

The versions of system applications and communication drivers, and other information can be checked.

*1.* Open a target package folder in the [G2PACKAGE] folder.

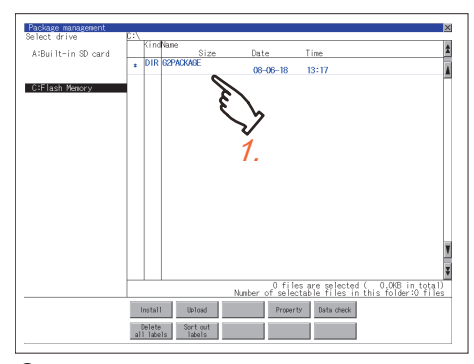

- *2.* Open one of the following folders.
- [G2SYS] folder

System applications (standard functions) and system applications (extended functions) are stored.

• [G2COM] folder

Communication drivers are stored.

• [G2PROJECT] folder

Project data are stored.

• [G2SPC] folder

Special data are stored.

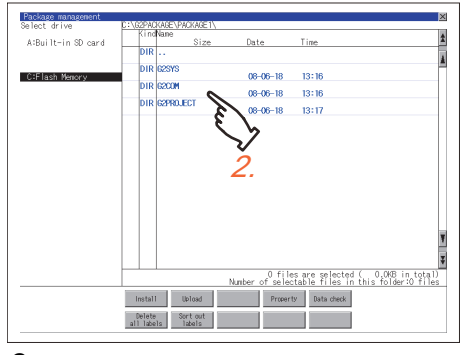

*3.* Touch the [Property] button to display the properties of the files in the folder.

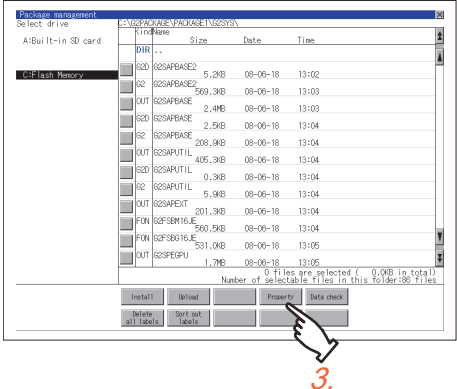

### *4.* Check the properties.

For the [G2SYS] folder, the properties of system applications are displayed. For the [G2COM] folder, the properties of communication drivers are displayed.

• [File Name]:

Displays the file names.

• [Size]:

Displays the file size.

• [Kind]:

Displays the file types.

[Basic]: System application (standard function)

[Extend]: System application (extended function)

[Comm.]: Communication driver

• [Version]:

Displays the file versions.

• [Date Time]:

Displays the date and time of the file creation.

| Property: bystem Application                              |      |                              |                      |      |  |
|-----------------------------------------------------------|------|------------------------------|----------------------|------|--|
| Size<br>File Name                                         | Kind | Version                      | <b>Date</b>          | Time |  |
| System Application Name                                   |      |                              |                      |      |  |
| 32SAPBASE2.62D                                            |      | 10.0KB Basic 01.12.000.D005  | 05-20-15 20:02       |      |  |
| Standard System Application Information                   |      |                              |                      |      |  |
| 32SAPBASE2.02<br>1.518                                    |      | Basic 01.12.000.0005         | 05-20-15 20:02       |      |  |
| Standard System Application Data                          |      |                              |                      |      |  |
| S2SAPBASE.CUT<br>2.416                                    |      | Basic 01.12.000.0005         | 05-21-15 12:37       |      |  |
| Standard System Application                               |      |                              |                      |      |  |
| S2SAPBASE, G2D                                            |      | 20.0KB Basic 01.12.000.D003  | 05-08-15 15:39       |      |  |
| Standard System Application Information                   |      |                              |                      |      |  |
| 32SAPBASE.62                                              |      | 512.0KB Basic 01.12.000.D003 | 05-08-15 15:39       |      |  |
| Standard System Application Data                          |      |                              |                      |      |  |
| 32SAPUTIL.OUT                                             |      | 550.0KB Basic 01.12.000.D005 | 05-21-15 12:37       |      |  |
| Standard System Application(Utility)                      |      |                              |                      |      |  |
| 32SAPUTIL.G2D<br>20.0KB                                   |      | Basic 01.04.000.R001         | $07 - 13 - 13$ 11:57 |      |  |
| Standard System Application Information(Utility)          |      |                              |                      |      |  |
| G2SAPUTIL.G2<br>200.0KB                                   |      | Basic 01.04.000.R001         | $07 - 13 - 13$ 11:57 |      |  |
| Standard System Application Data(Utility)                 |      |                              |                      |      |  |
| S2FSBM16JE.FON                                            |      | 570.0KB Basic 01.03.010.R001 | 03-11-13 19:35       |      |  |
| 16dot Standard Mincho Font (Japanese)                     |      |                              |                      |      |  |
| 32FSB616JE.FON                                            |      | 540.0KB Basic 01.03.010.R001 | 03-11-13 19:35       |      |  |
| 16dot Standard Gothic Font (Japanese)                     |      |                              |                      |      |  |
| 32SPEGPU.OUT<br>2.0MB                                     |      | Extend 01.03.010.R001        | 01-22-14 09:00       |      |  |
| Graphic acceleration driver                               |      |                              |                      |      |  |
| S2F0BM16JE.FON<br>170.0KB                                 |      | Fxtend 01.10.000.R001        | 03-05-15 11:30       |      |  |
| 16dot Standard Extended Mincho Font (Jananese)            |      |                              |                      |      |  |
| 62F0B616JE.FON<br>160.0KB                                 |      | Extend 01.03.010.8001        | 03-11-13 19:35       |      |  |
| 16dot Standard Extended Gothic Font (Japanese)            |      |                              |                      |      |  |
| 32FOBN12JE.FON<br>140 OKB                                 |      | Extend 01.03.010.R001        | 03-11-13 19:35       |      |  |
| 12dot Standard Extended Gothic Font (Japanese)            |      |                              |                      |      |  |
| 32FORM16GE.FON<br>180.0KB                                 |      | Extend 01.03.010.R001        | 03-11-13 19:35       |      |  |
| 16dot Standard Extended Mincho Font (Chinese Simplified)  |      |                              |                      |      |  |
| S2F0BN12GE.FON<br>140.0KB                                 |      | Extend 01.03.010.R001        | 03-11-13 19:35       |      |  |
| 12dot Standard Extended Gothic Font (Chinese Simplified)  |      |                              |                      |      |  |
| B2F0B616BE.FON<br>280.0KB                                 |      | Extend 01.03.010.R001        | 03-11-13 19:35       |      |  |
| 16dot Standard Extended Gothic Font (Chinese Traditional) |      |                              |                      |      |  |

Property displayed for the [G2SYS] folder

For the [G2PROJECT] folder, the project property and the screen numbers used in the project are displayed. The project property includes the following information.

• [Date]:

Creation date of the project data

• [Author]:

Creator of the project data

• [GT Designer3 Version]:

Version of GT Designer3 (GOT2000) from which the project data is written

• [System version]:

GOT system version

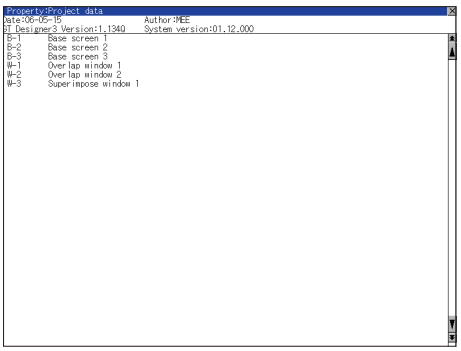

Property displayed for the [G2PROJECT] folder

For the [G2SPC] folder, the project property and the special data are displayed.

The project property includes the following information.

• [Date]:

Creation date of the project data

• [Author]:

Creator of the project data

• [GT Designer3 Version]:

Version of GT Designer3 (GOT2000) from which the project data is written

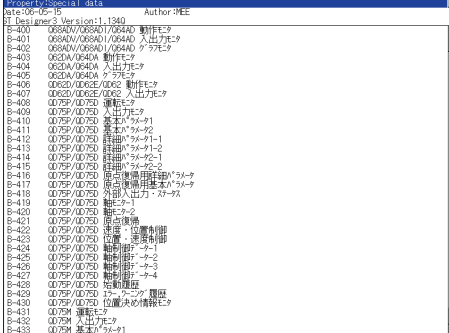

Property displayed for the [G2SPC] folder

### <span id="page-372-0"></span>**Data check operation**

The contents of the selected package data are checked.

*1.* Touch the [Data check] button after selecting the package data for data check.

The data check is executed and the result is displayed by the dialog box shown below.

Dialog at data check normal

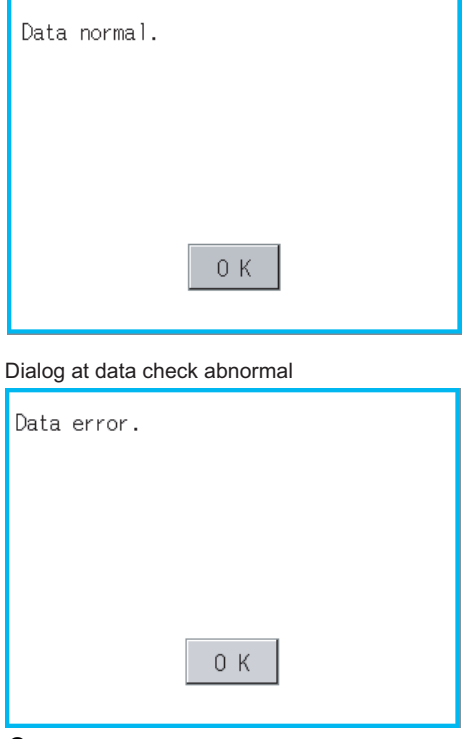

*2.* To close the dialog box, touch the [OK] button.

### <span id="page-373-0"></span>**Delete all labels operation**

All pieces of label name resolution information are deleted.

For the details of the label name resolution information, refer to the following.

GT Designer3 (GOT2000) Screen Design Manual

*1.* Touch the [Delete all labels] button to display the dialog shown below.

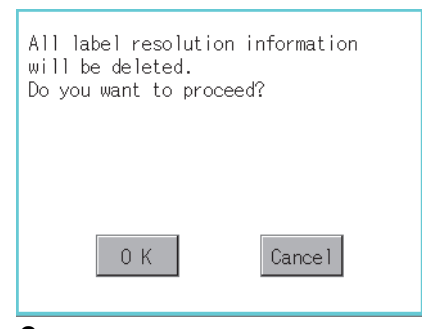

*2.* To delete all pieces of label name resolution information, touch the [OK] button. To cancel the deletion and close the dialog, touch the [Cancel] button.

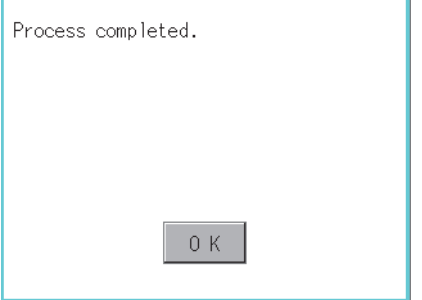

### <span id="page-373-1"></span>**Sort out labels operation**

Unused label name resolution information is deleted.

For the details of the label name resolution information, refer to the following.

GT Designer3 (GOT2000) Screen Design Manual

*1.* Touch the [Sort out labels] button to display the dialog shown below.

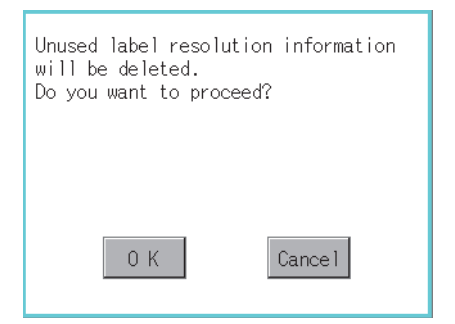

*2.* To delete unused label name resolution information, touch the [OK] button. To cancel the deletion and close the dialog, touch the [Cancel] button.

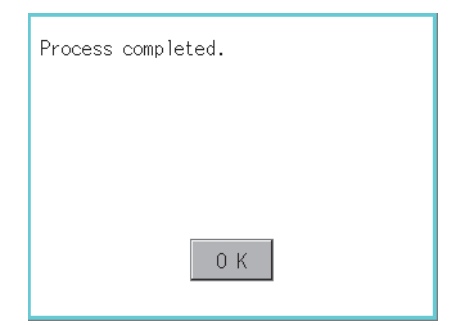

### **Precautions**

### **Precautions for upload operations**

When the project in drive C is protected with a security key, uploading data from drive C to the other drives is not available.

For the details of the security key, refer to the following.

GT Designer3 (GOT2000) Screen Design Manual

## **6.10 Backup/Restore Function**

## **Backup/restore function**

Executing backups, executing restorations, and deleting backup data are possible.

For details on the backup/restoration function, refer to the following.

GOT2000 Series User's Manual (Monitor)

For using the backup/restoration function on GT21, refer to the following.

[Page 614 Backup and Restoration](#page-615-0)

### **Display operation of backup/restoration**

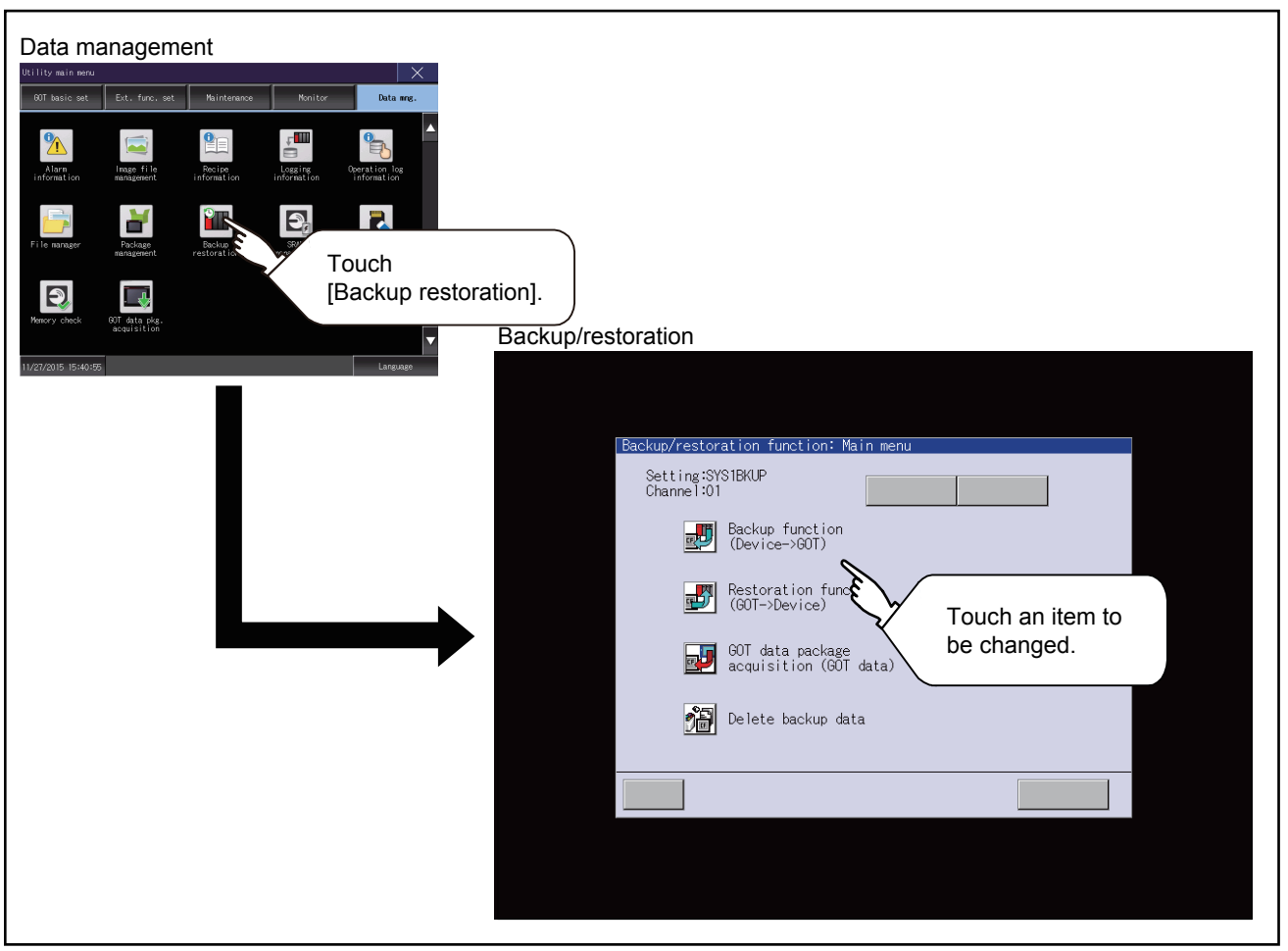

## **Operation of backup/restoration**

Backup/restore data from the controller to GOT, or erase backup data with the backup/restoration.

GOT data package acquisition is also possible.

For details on the backup/restoration function, refer to the following.

GOT2000 Series User's Manual (Monitor)

## **6.11 SRAM management**

### **Function of SRAM management**

The SRAM user area usage can be confirmed, data in the SRAM user area can be backed up or restored, and the SRAM user area is initialiized.

For the available functions in the SRAM user area, refer to the following.

GT Designer3 (GOT2000) Screen Design Manual

## **Display operation of SRAM management**

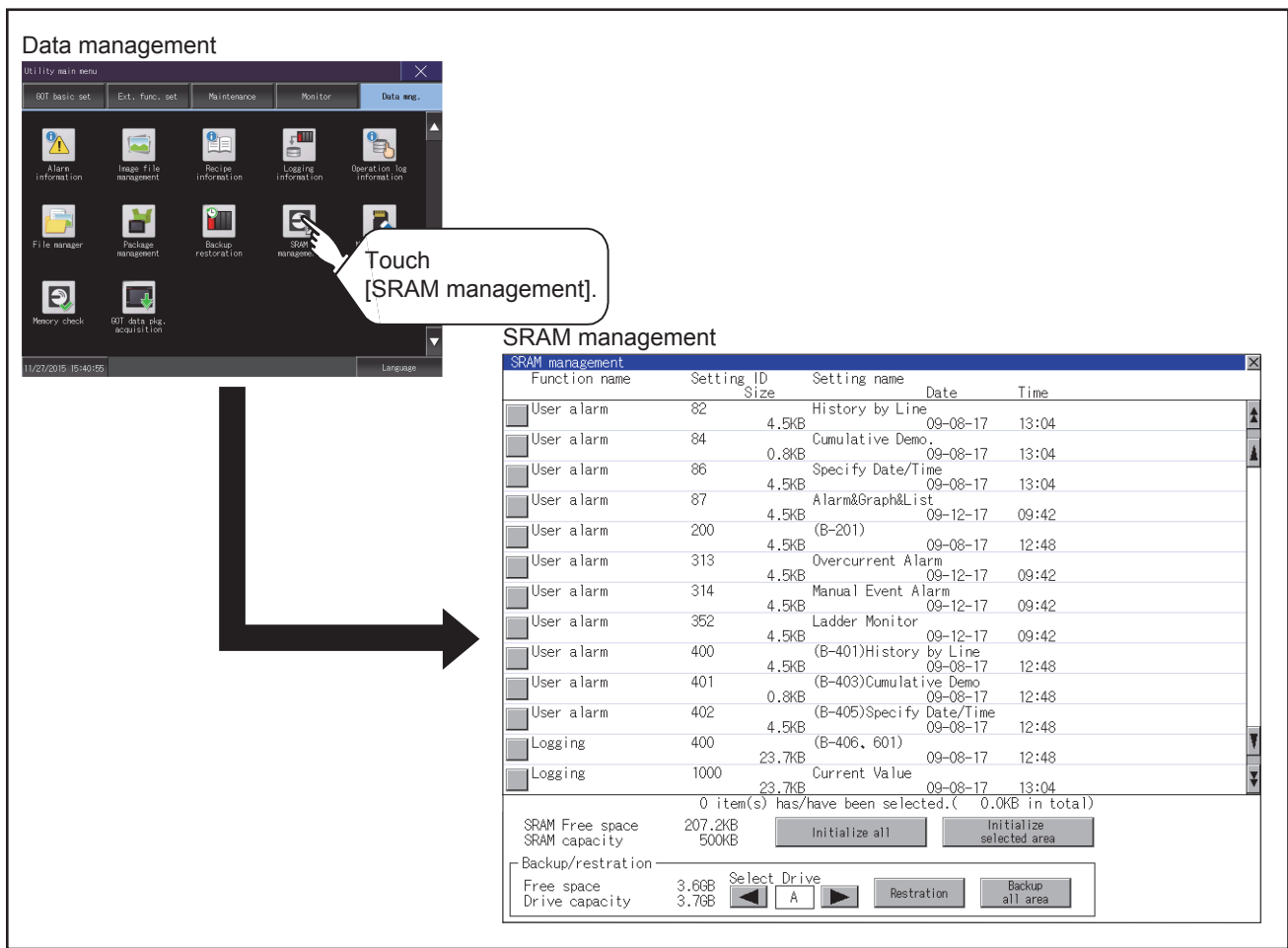

## **Display example of SRAM management**

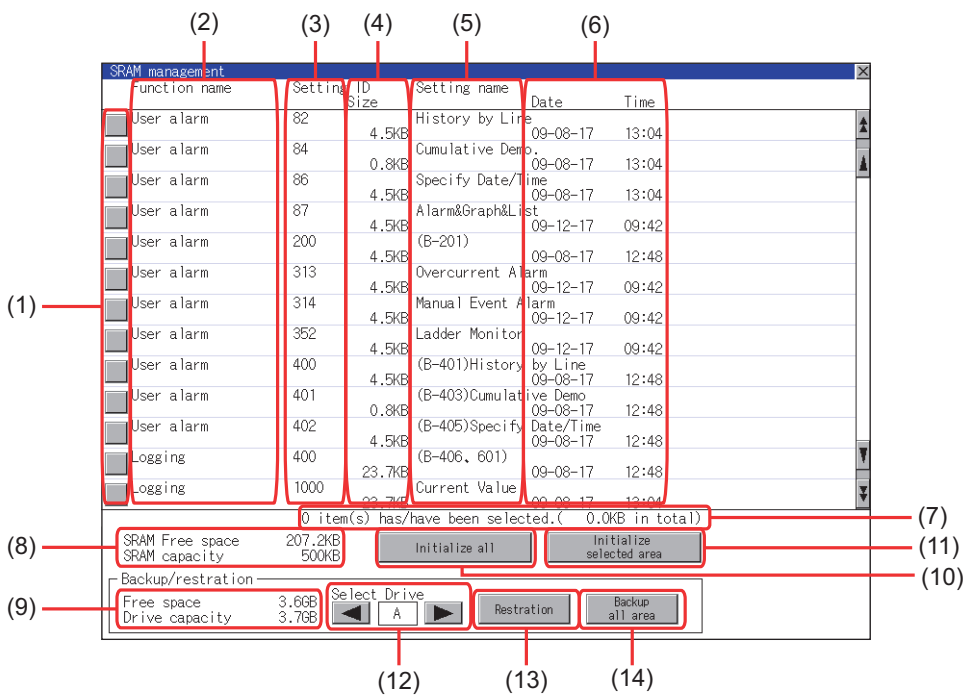

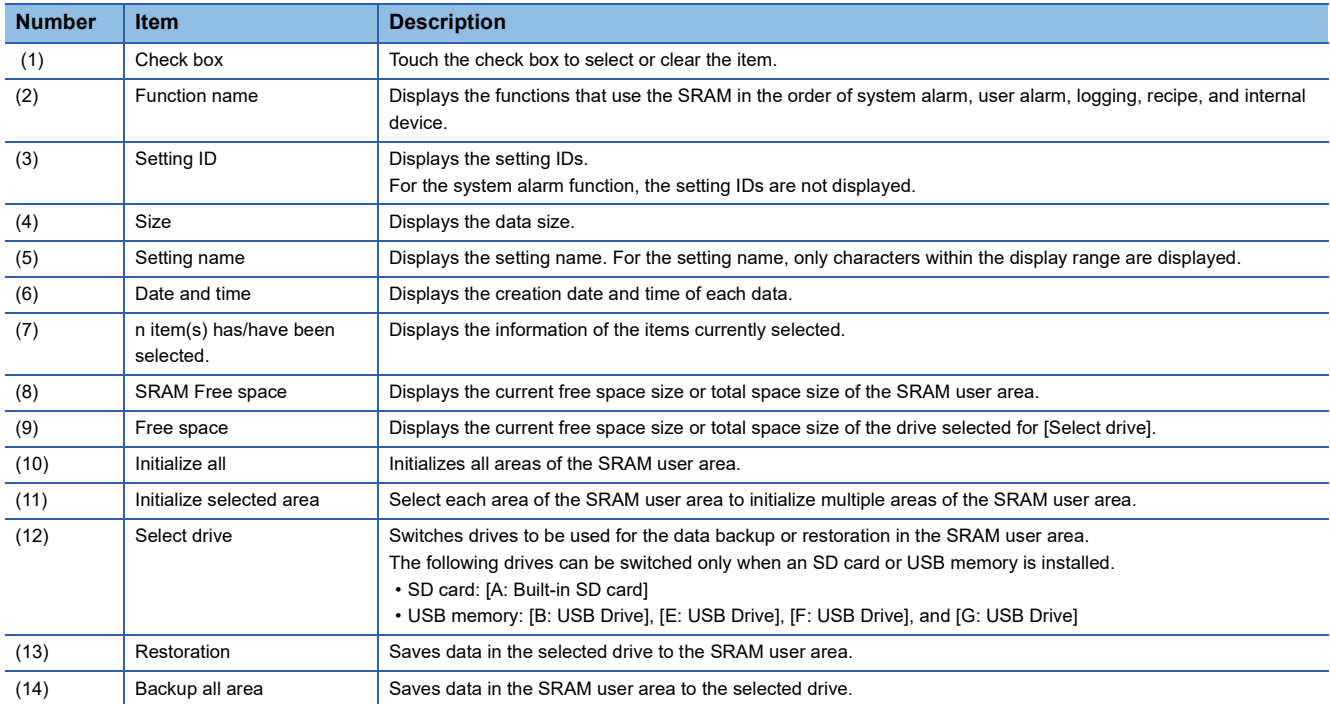

### **Operation to initialize all or selected areas of the SRAM user area**

- *1.* Perform any of the following operations.
- To initialize all areas of the SRAM user area, touch the [Initialize all] button.
- To initialize selected areas of the SRAM user area, select the check box of the area to be initialized, and then touch the

[Initialize selected area] button.

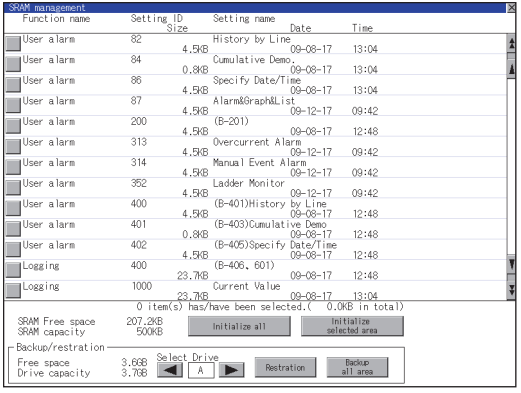

*2.* The dialog box shown below appears.

Check the description of the dialog box. To initialize the SRAM user area, touch the [OK] button.

To cancel the initialization, touch the [Cancel] button.

(Example: Dialog box if the [Initialize all] button is touched)

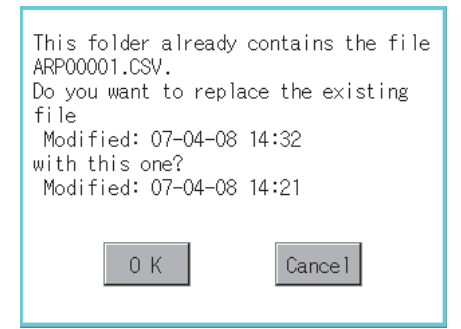

**3.** When touching the [OK] button in step2, the dialog box shown below appears for recheck.

To start the initialization, touch the [OK] button.

To cancel the initialization, touch the [Cancel] button.

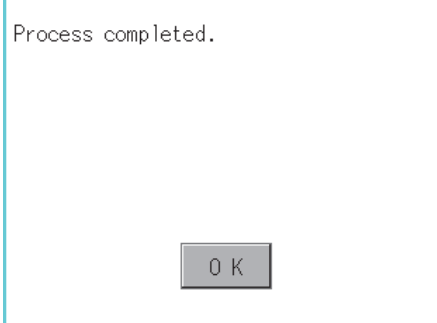

*4.* The completion dialog box appears when the initialization is completed.

To close the dialog box and restart the GOT, touch the [OK] button.

### **Operation to restore data**

*1.* To restore data in the SRAM user area to a drive

Select the drive where the data is stored, and then touch the [Restoration] button.

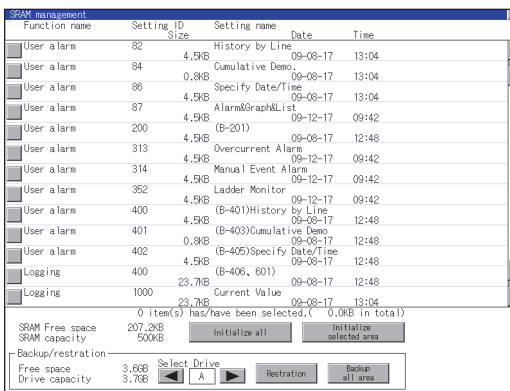

### *2.* The dialog box shown below appears.

Check the description of the dialog box. To restore all data in the SRAM user area, touch the [OK] button. To cancel the restoration, touch the [Cancel] button.

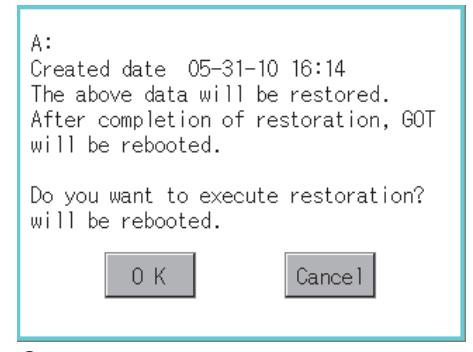

*3.* When touching the [OK] button in step2, the dialog box shown below appears for recheck.

To start the restoration, touch the [OK] button.

To cancel the restoration, touch the [Cancel] button.

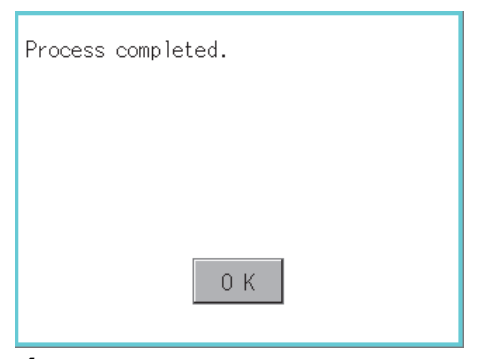

*4.* The completion dialog box appears when the restoration is completed. To close the dialog box and restart the GOT, touch the [OK] button.

### **Operation to back up all data in the SRAM user area**

*1.* To back up data in the SRAM user area to a drive

Select the drive where the data is stored, and then touch the [Backup all area] button.

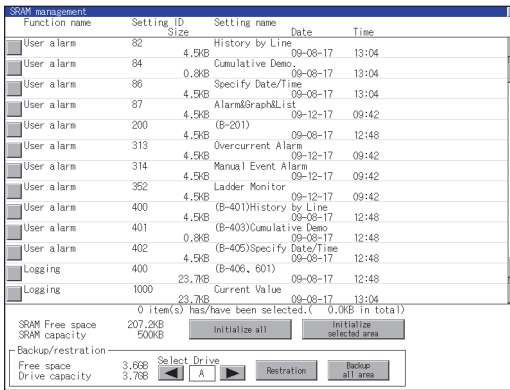

### *2.* The dialog box shown below appears.

Check the description of the dialog box. To back up all data in the SRAM user area, touch the [OK] button. To cancel the backup, touch the [Cancel] button.

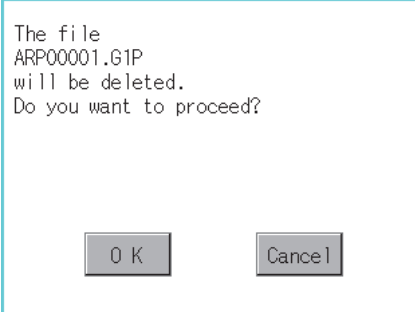

**3.** When touching the [OK] button in step 2, the dialog box shown below appears for recheck.

To start the backup, touch the [OK] button.

To cancel the backup, touch the [Cancel] button.

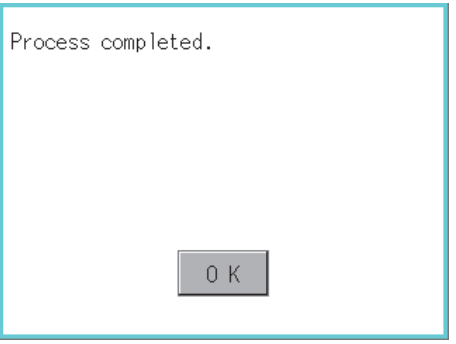

*4.* When the file, whose name is the same, exists in the destination folder, the dialog box shown below appears without starting the backup.

To overwrite the file, touch the [OK] button.

To cancel the backup, touch the [Cancel] button.

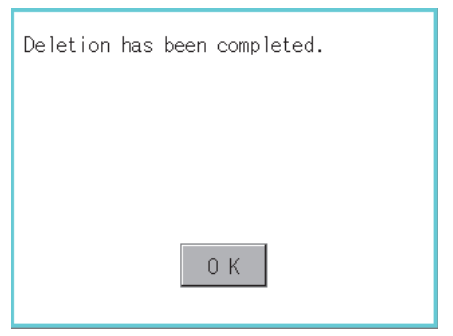

*5.* The completion dialog box appears when the backup is completed.

To close the dialog box, touch the [OK] button.

The data storage is formatted.

## **Display operation of memory card format**

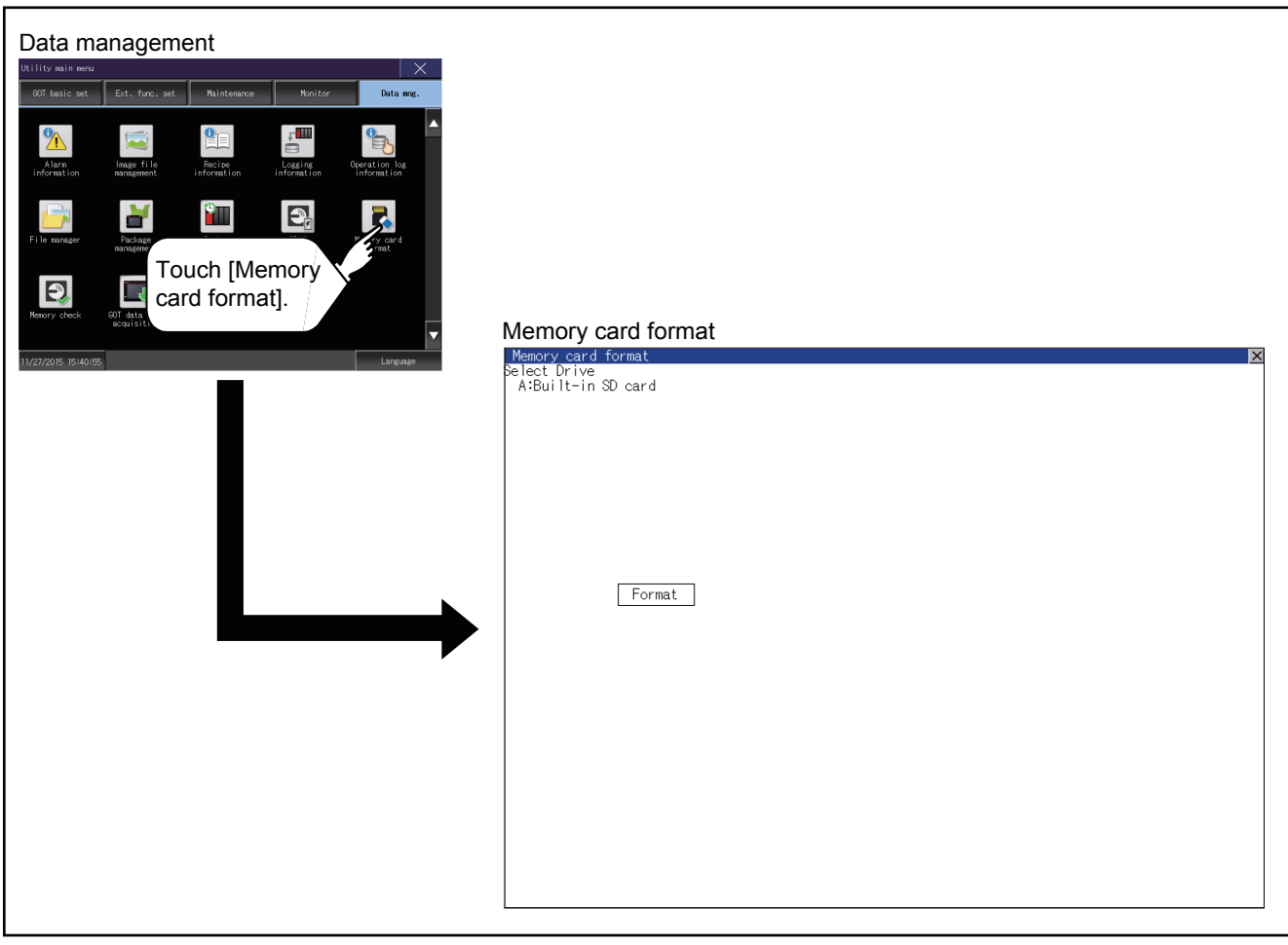

## **Operating the memory card format**

*1.* Install a data storage to the GOT.

For installation/removal procedure of data storages, refer to the following.

GOT2000 Series User's Manual (Hardware)

- *2.* Touch and select the drive to format by drive selection.
- *3.* If touch the [Format] button, the password input screen is displayed.

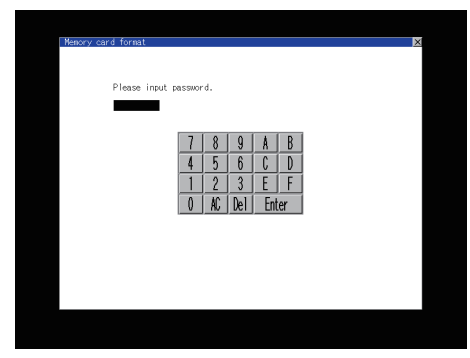

4. Type [1] [1] [1] [1] and touch the [Enter] key. The dialog box shown below will appear. (The password is fixed to 1111.) Confirm the contents of the dialog box, and touch the [OK] button to format of the data storage. To cancel the format of the data storage, touch the [Cancel] button.

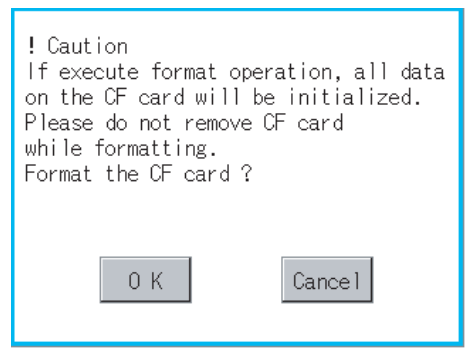

**5.** If touch the [OK] button by step4, the dialog mentioned below is displayed for reconfirm.

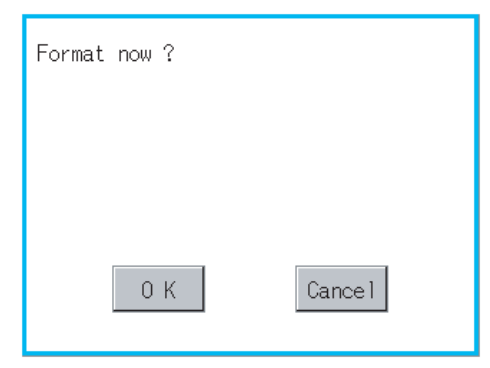

*6.* Reconfirm whether to format the data storage.

Touch the [OK] button to start the format.

Touch the [Cancel] button to cancel the format of the data storage.

*7.* When the formatting is completed, the completion dialog mentioned below is displayed.

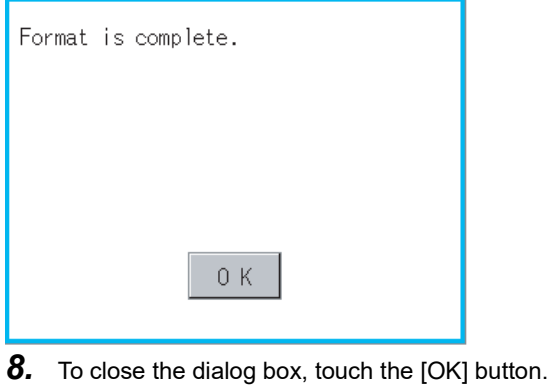

 $Point$ 

Restrictions on formatting

- When using an unformatted data storage in the GOT, format it by a personal computer. The GOT cannot format the unformatted data storage.
- The format of the GOT does not change the file system (Example: FAT16) of the data storage and inherits the file system before the format.

## **6.13 Memory Check**

## **Memory check function**

Memory check function carries out the write/read check of drive A (Built-in SD card), drive B (USB drive), C (Built-in flash memory), drive E (USB drive), drive F (USB drive), and drive G (USB drive).

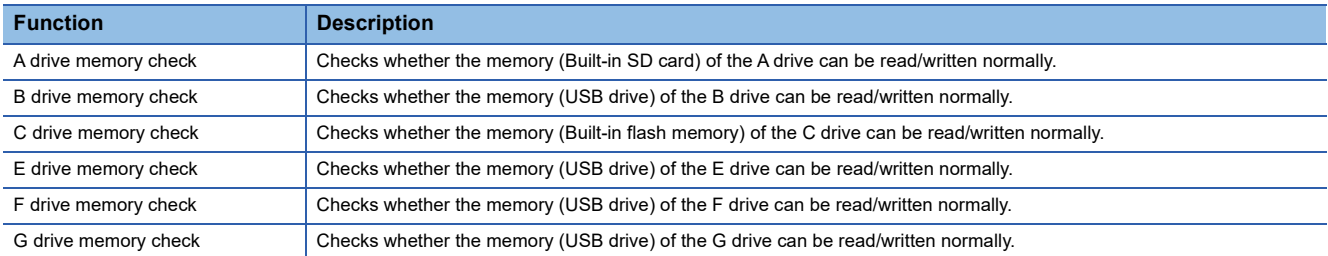

## **Display operation of memory check**

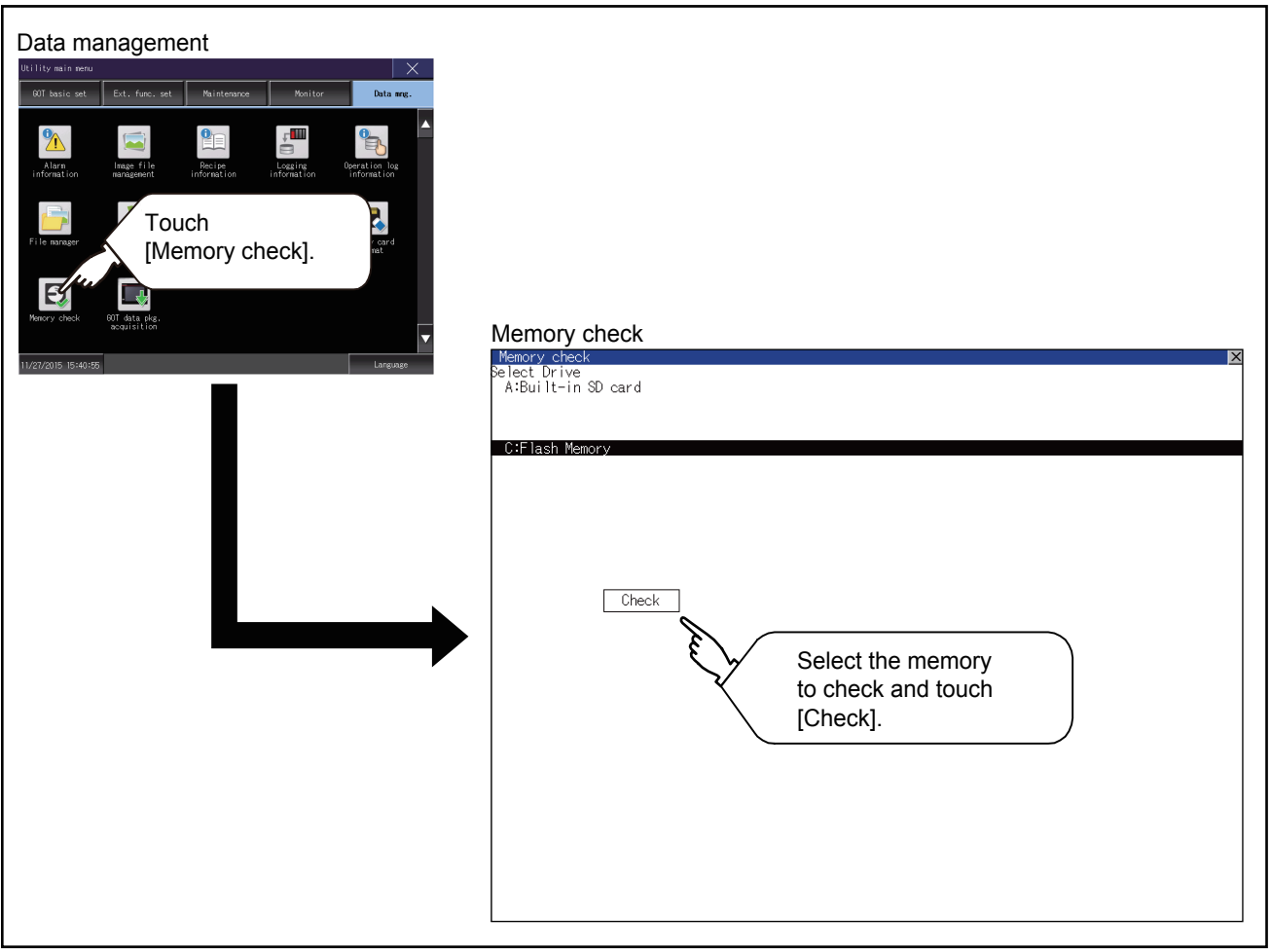

## **Memory check operation**

Carries out write/read check of memory.

### $Point<sup>0</sup>$

#### When drive is not displayed

When the drive (memory) to check is not displayed, confirm the mounting procedure or memory type with reference to the following.

GOT2000 Series User's Manual (Hardware)

When no faults are found in mounting, etc, a memory failure may be arisen.

Replace the data storage or built-in flash memory (C drive).

For details of built-in flash memory, contact your local Mitsubishi (Electric System) Service.

The following example explains about Memory Check using built-in flash memory (C drive).

For the Built-in SD card (A drive) memory check, install the SD card before carrying out the same key

operations as those for the built-in flash memory check. For the USB drive (B drive, E drive, F drive, or G

drive) memory check, install the USB memory before carrying out the check operations.

*1.* Select [Flash Memory] in the Memory check setting screen.

If select the [OK] button, the numeric keyboard window is displayed. If select [Cancel] button, returns to the initial menu.

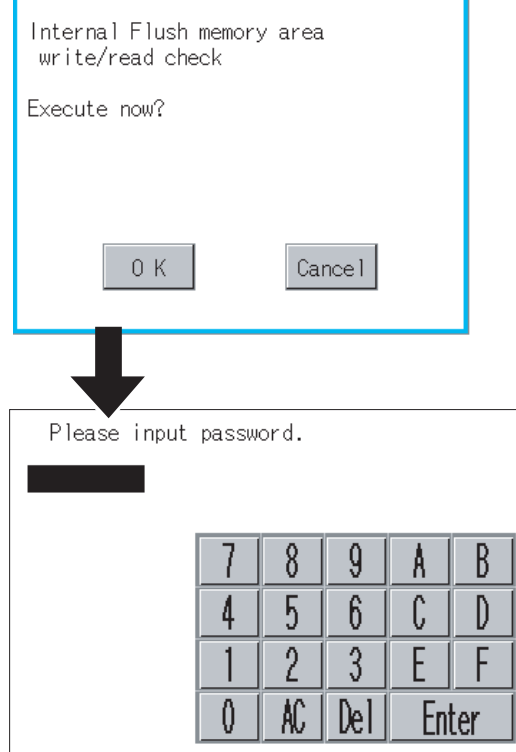

*2.* Touch to input password ([5] [9] [2] [0]) and touch the [Enter] key.

If touch the [Enter] key,executes read/write check for the built-in flash memory, which is completed in around 10 seconds.

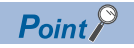

#### Password change

The password cannot be changed.

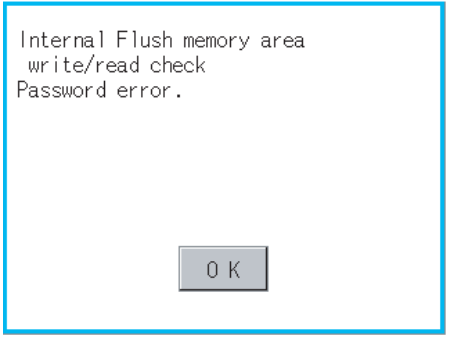

When input password error, the cancel dialog box is displayed. If touch the [OK], returns to the Memory check screen.

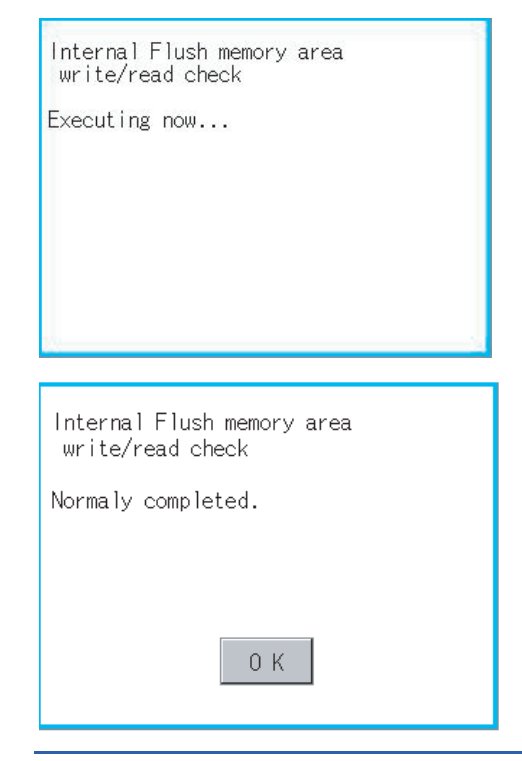

### $Point$

When error is found in memory

When error is found by memory check, the dialog box indicating the area in which the error occurred is displayed.

In case of error, contact your local Mitsubishi (Electric System) Service.

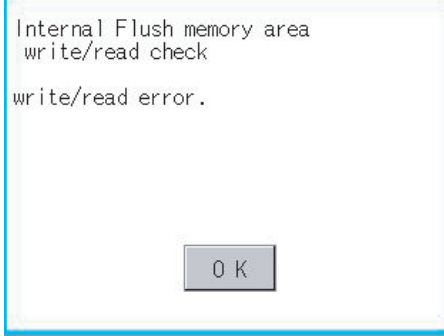

If touch the [OK], returns to the Memory check screen.

## **6.14 GOT Data Package Acquisition**

## **GOT data package acquisition function**

The GOT data package acquisition function copies the following the system applications installed in the GOT and data in the GOT to a data storage.

System application(BootOS, basic system application, communication driver, and system application (Extended function))

Special data

Project data

The copied data can be utilized for backup or creating the same GOT system by installing the data.

For installation function of the GOT, refer to the following.

**Fage 393 Installation Using Data Storage** 

The GOT data package acquisition can be executed at the timing of the trigger backup.

For information on the trigger backup, refer to the following.

GOT2000 Series User's Manual (Monitor)

## **Display operation of GOT data package acquisition**

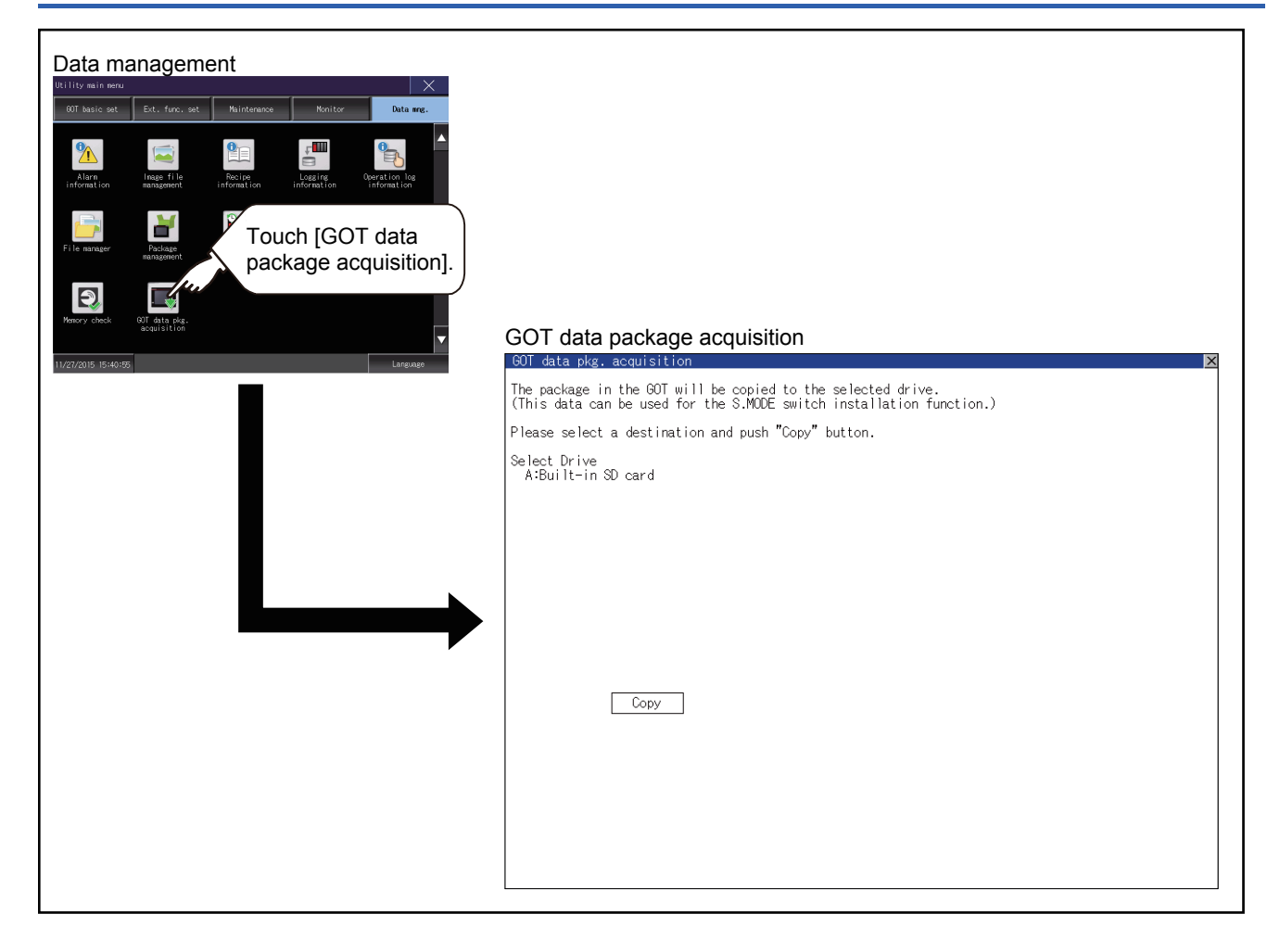

## **Display example of GOT data package acquisition**

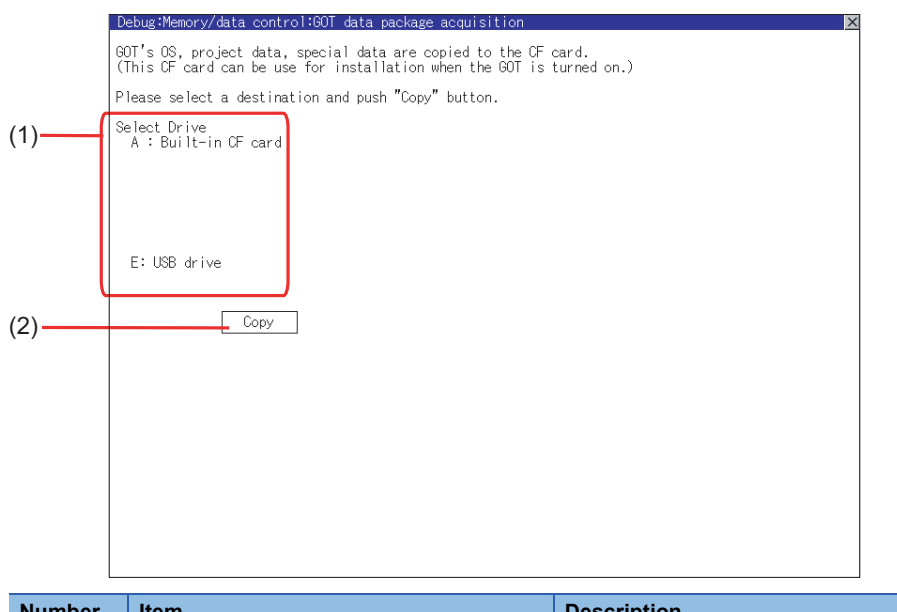

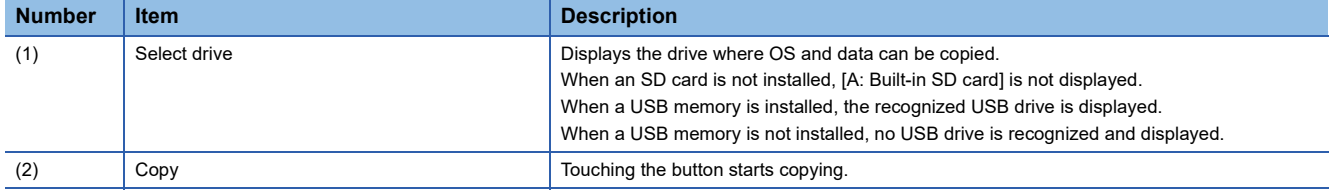

### **Display operation of GOT data package acquisition**

The GOT data package acquisition function copies the system applications installed in the GOT and data in the GOT to a data storage.

(This item explains using the A drive.)

*1.* Touching the drive name below [Select Drive] inverts the touched drive name.

Touching the [Copy] button starts copying.

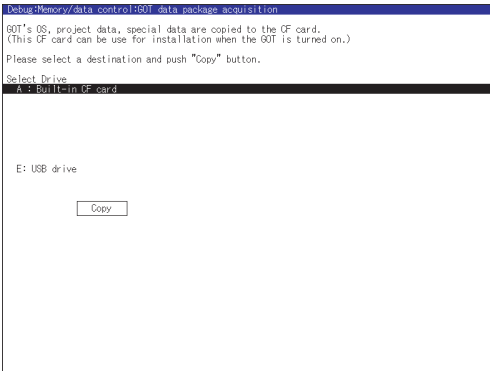

*2.* The display depends on the status of copy destination and setup.

Operate following the displayed dialog box.

(Example: Dialog box after touching the [Copy] button)

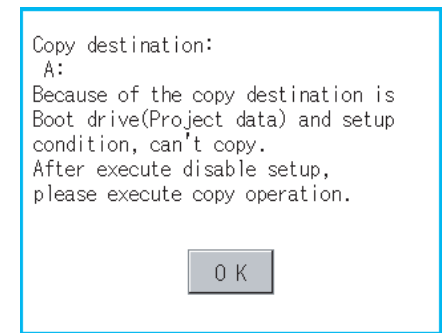

*3.* After copying the system application and data, the dialog box for notifying the completion appears. Touching the [OK] button closes the dialog box.

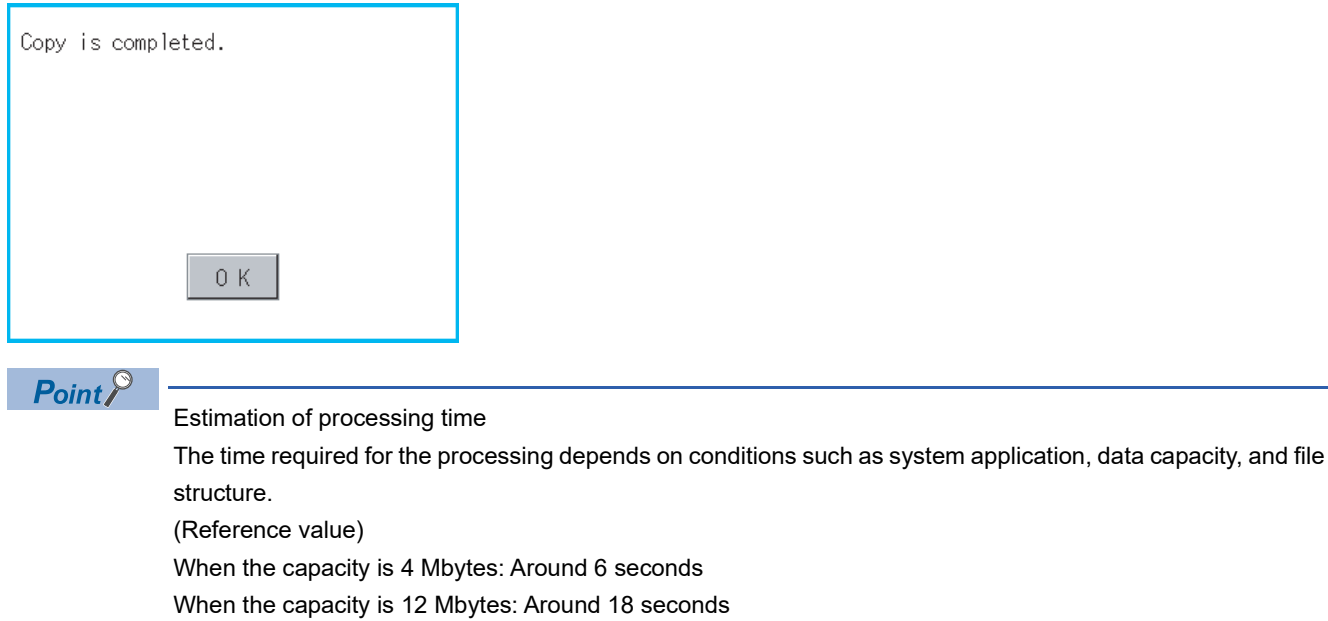

### **Precautions for operation**

### ■**Copying project data**

If the Boot source drive and copy destination drive for project data is the same, the project data cannot be copied. If the drives are the same, cancel the setup.

### ■**When project data are copied to the GOT**

If the system application or project data is copied to the GOT using the data storage created with the GOT data package acquisition, the utility setting is also copied.

Check each utility setting after copying to the GOT and change the setting according to need.

#### ■**Data storage to be used**

When performing the GOT data package acquisition, do not store other data to the data storage. If doing so, the previous data will be unavailable.

#### ■**When a project in drive C is protected with a security key**

You cannot copy the project in drive C even by selecting the destination drive and then touching the [Copy] button.

For the details of the security key, refer to the following.

GT Designer3 (GOT2000) Screen Design Manual

# <span id="page-392-0"></span>**7 BOOTOS AND SYSTEM APPLICATION**

- **F** [Page 392 Preparation before Installation](#page-393-0)
- **F** [Page 393 Installation Using Data Storage](#page-394-1)
- **Fage 398 When Installing the Different Version**

To execute the GOT utility, install the BootOS and system applications on the C drive (built-in flash memory) of the GOT, or set the boot drive of the system application to [A: Built-in SD card] and insert an SD card with system applications into the GOT. (BootOS is installed in the GOT at factory shipment. It is not necessary to install BootOS when upgrading of it is unnecessary.) This chapter explains the installation using GOT.

GT Designer3 → Data storage → GOT

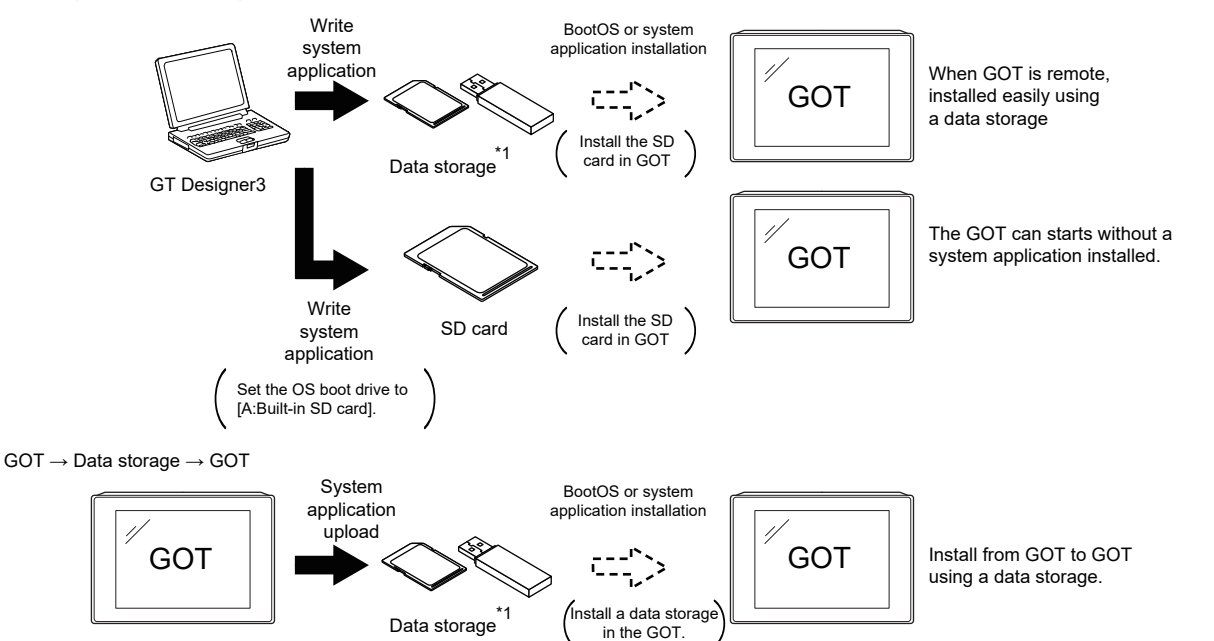

\*1 When execute installation with a USB memory, the system applications have to be installed in GOT in advance. Refer to the following for the installation which uses GT Designer3.

GT Designer3 (GOT2000) Screen Design Manual

The following BootOS and system application are necessary to execute the utility.

• BootOS

Operating system required for control of the GOT and communication between the personal computer and the GOT It is installed at factory shipment.

(BootOS can be installed from GT Designer3, or the SD card. When the installation has completed, the GOT is initialized to be the factory shipment status. Also, the basic system applications must be pre-installed in the GOT when the BootOS is installed again.)

• Basic system application

System application required for the GOT operations including the monitoring function, installation and deletion of the system application or project data, touch key control, and display of the screen, guidance, user-created screen, and utility screen. It is not installed in the GOT at factory shipment.

Install it from GT Designer3 or the data storage.

## <span id="page-393-0"></span>**7.1 Preparation before Installation**

For the installation using GOT, the data storage that is storing BootOS or the system application is required. There are the following three methods for the installation of BootOS and system application.

### **To Memory Card] from GT Designer3**

GT Designer3 (GOT2000) Screen Design Manual

### **Uploading from other GOT (BootOS or system application has been installed)**

**[6 DATA CONTROL](#page-252-0)** 

### **Using an SD card that stores data with OS boot drive set to A drive**

CO GT Designer3 (GOT2000) Screen Design Manual

### $Point$ <sup> $\circ$ </sup>

Precautions on writing BootOS, system applications in a data storage

When writing BootOS, system applications or others into the data storage, be sure to execute by the utility of other GOT or GT Designer3.

The installation is not executed properly with the storage to which uploaded from the utility of GOT or copied by software other than GT Designer3.

Note the available capacity of the data storage.

The available capacity of BootOS and system applications can be confirmed by [Write to Memory Card] or [Write Option] of GT Designer3.

[Communicate with Memory Card] dialog

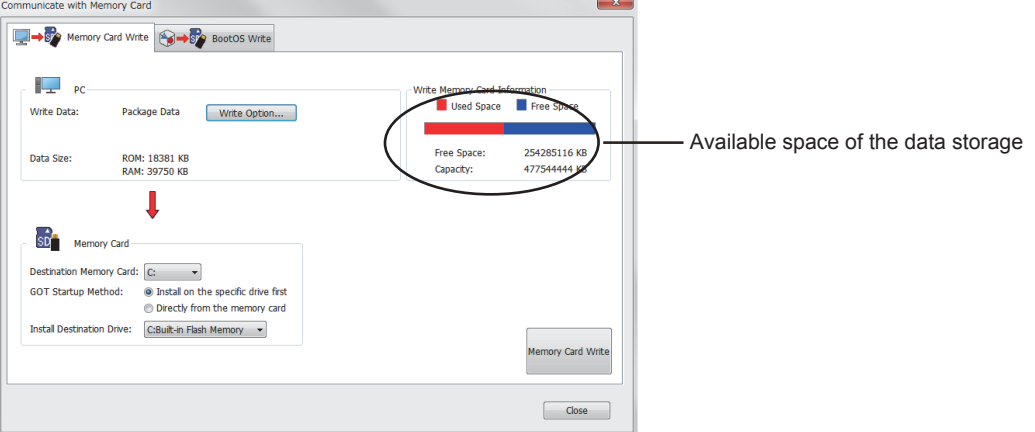

#### [Write Option] dialog

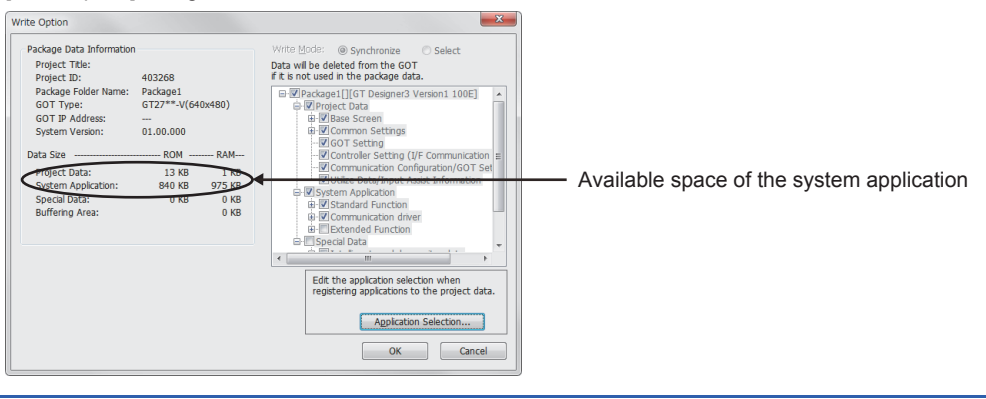

## <span id="page-394-1"></span><span id="page-394-0"></span>**7.2 Installation Using Data Storage**

There are the following two types for the installation of BootOS and system applications using a data storage.

### **Installing when starting the GOT**

 $\mathbb{F}$  [Page 394 Installing when starting the GOT](#page-395-0)

All the system applications and project data stored in the data storage are transferred to the GOT when powering on the GOT.

This installing method is effective in the following cases.

The GOT utility cannot be displayed.

The system application is not installed.

### **Installing using the data control function (Utility)**

Precautions on installing BootOS, system applications

 $\square$  [Page 396 Installing using the data control function \(Utility\)](#page-397-0)

By operating the utility, select the system application or project data stored in the data storage and transfer them to the GOT.

 $Point$ 

 • Installing both BootOS and system applications After completing BootOS installation, install system applications. When installing BootOS, the built-in flash memory in the GOT is initialized and goes to the status at factory shipment. (All system applications and project data are erased.) BootOS is installed in the GOT at factory shipment. It is not necessary to install BootOS when not upgrading it. • Copying project data using a data storage After installing BootOS and system applications, download the project data. At this time, match the version of the system application in the GOT with the version of the system application with which the project data was created. • When system applications and project data are in the data storage (when using GT Designer3) For S.MODE switch-pressing installation, after the system application installation has completed, the project data is downloaded. If installation is performed on GT2505-V by touching the lower right of the screen, the project data is downloaded after the system application installation is complete. When installing with the utility, install the system application and download the project data from their respective operation screens. • Installation cannot be interrupted. Do not perform any of the following during a BootOS or system application installation. Failure to do so may result in installation failure, causing the GOT malfunction. • Powering off the GOT • Pressing the reset button of the GOT • Opening the cover of the SD card interface • Removing the data storage If the installation failure and the GOT malfunction occur, take the following action. • If BootOS installation failed: Touch the screen according to the displayed dialog to restart the GOT. After restarting the GOT, the GOT is initialized to be the factory shipment status. • If the basic system application installation failed:

Install BootOS.

**[Page 394 Installing when starting the GOT](#page-395-0)** 

## <span id="page-395-0"></span>**Installing when starting the GOT**

The displayed message is different depending on the installation condition of the basic system application in the GOT. When the screen requesting operation is displayed, operate the GOT according to the instructions on the screen.

### $Point$

S.MODE switch-pressing installation function

When the data storage that stores data with the OS boot drive set to the A drive is used, the S.MODE switchpressing installation function is not available.

### **Operation procedure**

The S.MODE switch is on the back or top of the GOT.

S.MODE switch

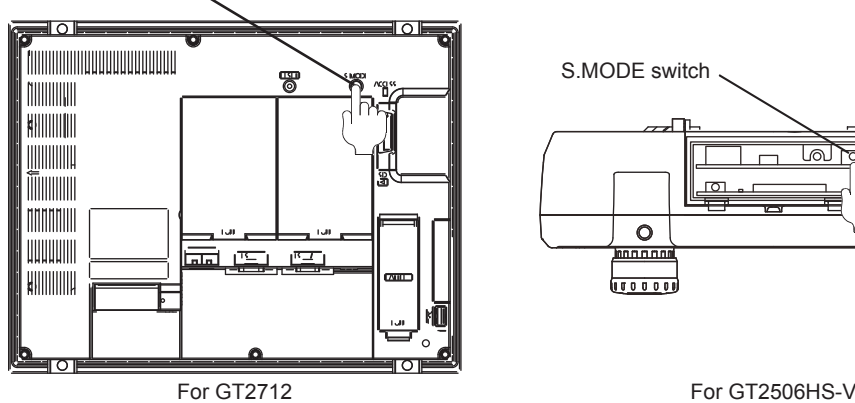

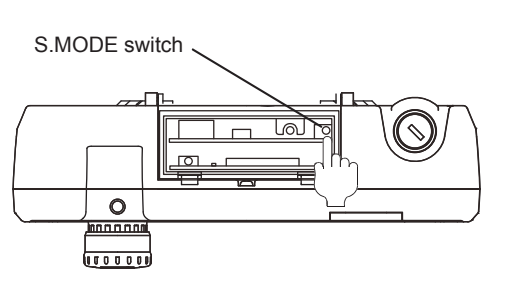

### ■**When installing with an SD card**

- *1.* Power OFF the GOT, and install the SD card where the BootOS, system application or project data is stored in the SD card interface of the GOT.
- *2.* Close the cover of the SD card interface of the GOT.
- *3.* Power on the GOT.

Hold down the S.MODE switch and power on the GOT.

For GT2505-V, power on the GOT while touching the lower right of the screen. (1-point press installation function)

*4.* The BootOS or system application is installed in the built-in flash memory.

The SD card access LED is lit during the install execution.

Do not pull out the SD card or power OFF the GOT while the SD card access LED is lit.

Now installing BootOS.

*5.* The GOT restarts automatically after the installation is completed. (If the system application is already installed, touch the [OK] button to restart the GOT.)

Reboot.

*6.* After confirming normal restart, confirm that the SD card access LED is not lit, and remove the SD card from the SD card interface of the GOT.
#### ■**When installing with USB memory**

*1.* Power off the GOT, and install the USB memory where the BootOS, system application or project data is stored in the USB interface of the GOT.

The BootOS cannot be stored in the USB memory where the system application or project data is stored.

*2.* Power on the GOT.

While pressing the S.MODE switch, power on the GOT.

When using GT2505-V, while pressing the lower right of the GOT screen, power on the GOT. (1-point press installation function)

*3.* The BootOS or system application is installed in the built-in flash memory.

The USB memory access LED is lit during the installation execution.

Do not pull out the USB memory or power off the GOT while the USB memory access LED is lit.

Now installing BootOS.

*4.* The GOT restarts automatically after the installation is completed.

(If the system application is already installed, touch the [OK] button to restart the GOT.)

Reboot.

*5.* After confirming normal restart, confirm that the USB memory access LED is not lit, and remove the USB memory from the USB interface of the GOT.

For removing methods of the USB memory, refer to the following.

**F** [Page 220 USB device status display operation](#page-221-0)

### **Installing using the data control function (Utility)**

For details of data control function, refer to the following.

**[Page 251 DATA CONTROL](#page-252-0)** 

#### $Point$

Precautions on executing data control function

When execute data control function, system application has to be installed in GOT in advance. Thus, this function cannot be used for the initial installation of BootOS, system application after purchasing GOT. Install system application by the following two methods.

- GT Designer3
- Installing when starting the GOT

#### **Operation procedure**

#### ■**When installing with an SD card**

- *1.* Install the SD card where the BootOS, system application or project data is stored in the SD card interface of the GOT.
- *2.* Close the cover of the SD card interface of the GOT.
- *3.* Display the data control function screen (Utility) on the GOT, and install BootOS, system application from the SD card to GOT.

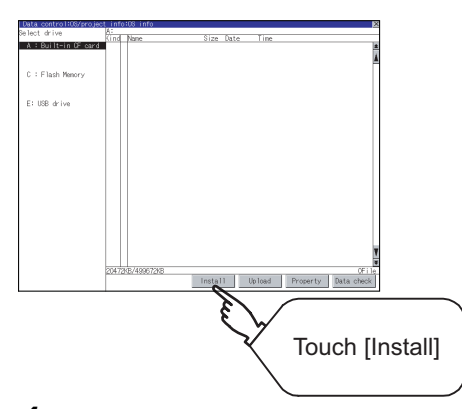

*4.* The SD card access LED is lit during the install execution.

Do not pull out the SD card or open the SD card interface while the SD card access card is lit.

Now installing BootOS.

*5.* GOT restarts automatically after installation is completed.

Reboot.

*6.* After confirming normal restart, confirm that the SD card access LED is not lit, and remove the SD card from the SD card interface of the GOT.

#### ■**When installing with USB memory**

- *1.* Install the USB memory where the BootOS, system application or project data is stored in the USB interface of the GOT.
- *2.* Display the data control function screen (Utility) on the GOT, and install basic system application from the USB drive to GOT.

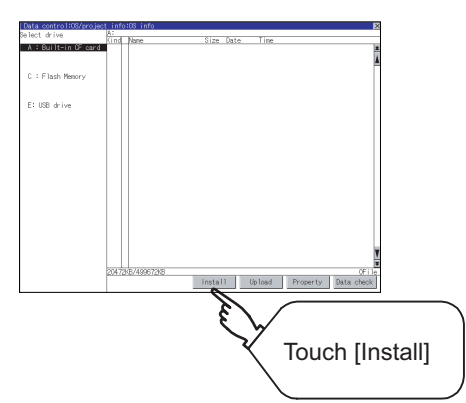

*3.* The USB memory access LED is lit during install execution.

Do not pull out the USB memory or power OFF the GOT while the USB memory access LED is lit.

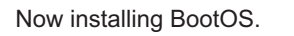

*4.* The GOT restarts automatically after the installation is completed.

Reboot.

*5.* After confirming normal restart, confirm that the USB memory access LED is not lit.

Display the USB device status screen and remove the USB memory from the USB interface of GOT. Fage 220 USB device status display operation

# **7.3 When Installing the Different Version**

#### **BootOS installation**

When installing BootOS, GOT compares the version of the BootOS to be installed with the version of BootOS which is already installed.

If the major version of BootOS to be installed is old, execute the following operations to prevent it from being rewritten.

(When installing from GT Designer3, a message is displayed on the personal computer screen. Follow the instructions in that message.)

#### ■**When only BootOS is stored in the data storage**

The message indicating disabled installation is displayed.

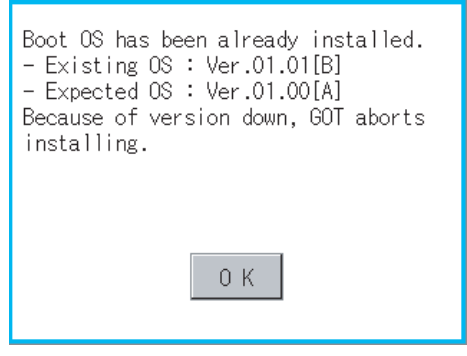

Touch the [OK] button to cancel the installation.

After canceling installation, restart the GOT.

#### ■**When BootOS and system application are stored in the data storage**

Skip the BootOS installation and install the system application.

If the system application has already installed in the GOT, the following message is displayed.

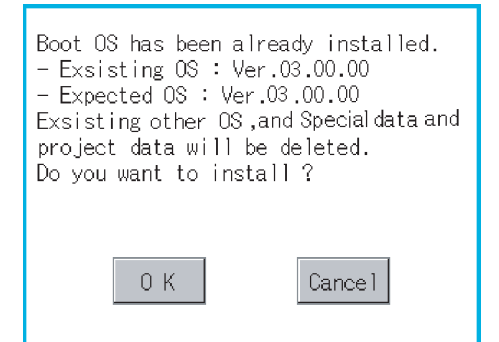

Touch the [OK] button to execute the installation.

Touch the [Cancel] button to cancel the installation.

After executing or canceling installation, restart the GOT.

#### ■**When the version is the same or newer regardless of the stored data (BootOS only or BootOS and system application) in the data storage**

The version information and a dialog for selecting whether or not to continue installation are displayed.

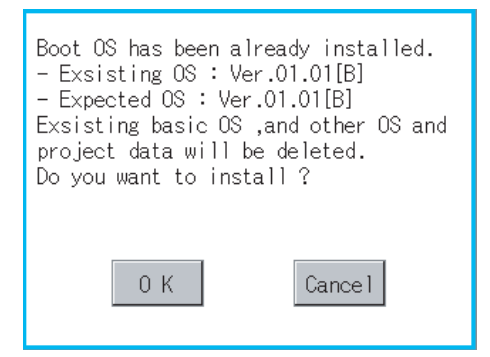

Touch the [OK] button to execute the installation.

Touch the [Cancel] button to cancel the installation.

#### **System application installation**

#### ■**Version of each system application**

Match the version of each system application when installing system applications.

System applications cannot be installed if the version of each system application does not match.

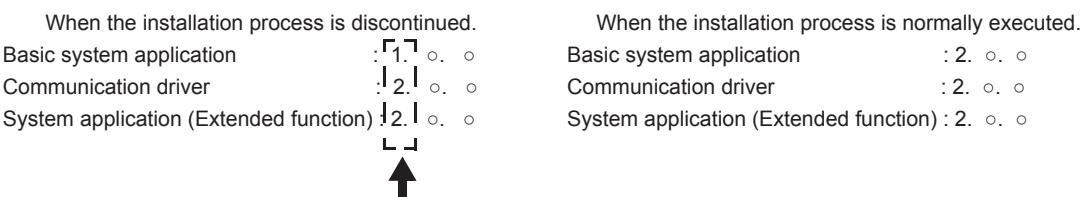

Please match the number.

#### ■**When using package data created with GT Designer3 Version1.122C or later**

If package data created with an earlier version of GT Designer3 than 1.122C or later is installed, the GOT ID No. and the communication settings may not be reflected.

To reflect the GOT ID No. and the communication settings, them in the utility.

**[Page 58 Unique Information](#page-59-0)** 

**F** [Page 99 Controller](#page-100-0)

#### $\mathsf{Point} \mathcal{P}$

Checking method of BootOS, system application version

Confirm the version of BootOS installed in the GOT at product shipment by rating plate of GOT rear face.

 $: 2.$   $\circ$ .  $\circ$ 

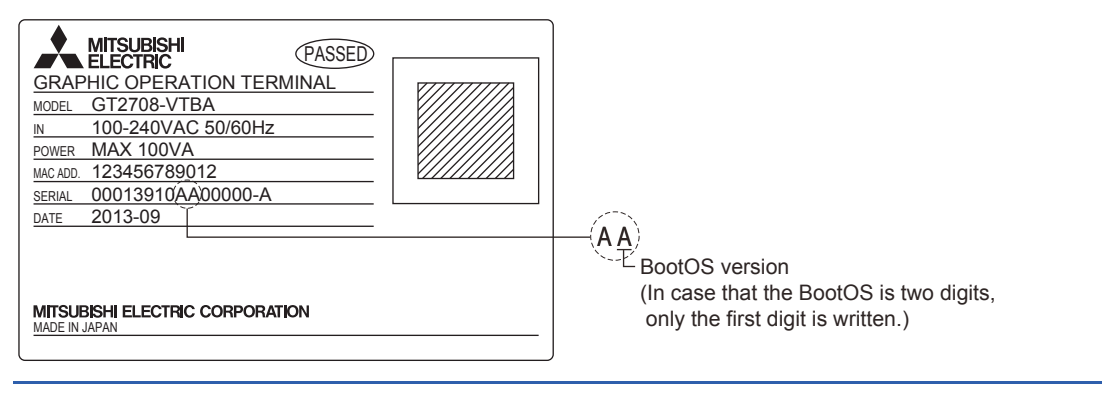

[Page 401 Display on the GOT](#page-402-0)

**[Page 403 Error Codes and System Alarm List](#page-404-0)** 

This chapter describes the system alarms displayed on the GOT.

# <span id="page-402-0"></span>**8.1 Display on the GOT**

The following shows the displayed contents and checking method of the system alarm on the GOT.

#### <span id="page-402-1"></span>**Display contents of the system alarm**

The display contents differ according to the error source. Controller error

M0101-104 Parameter error.

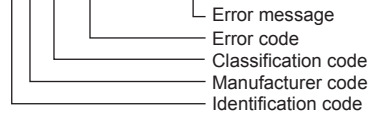

GOT error

G01-402Communication timeout. Confirm communication pathway or modules.

Error message Error code Classification code Identification code (fixed to G)

GOT Mobile error

#### W101-660 **Failed to obtain op. authority. Server does not respond.**

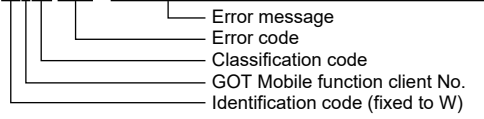

#### Network error

#### N21-803 Transient error.

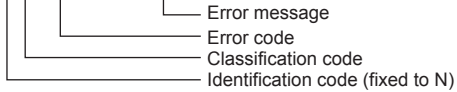

#### CPU error

M0128-1000 Runaway or error of the main CPU was detected.(R:3C00)

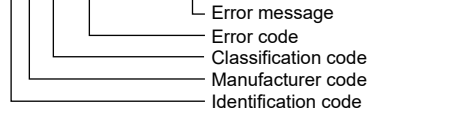

Error code of the CPU\*1

\*1 Displays the error code of the error occurred in the RCPU or FX5CPU.

#### **How to check system alarms**

#### ■**Checking method when the system alarm settings are configured on GT Designer3**

The system alarm settings can be configured on GT Designer3.

For the details of the settings on GT Designer3 and the display contents, refer to the following.

GT Designer3 (GOT2000) Screen Design Manual

#### ■**Checking method using the utility**

When the system alarm settings are not configured on GT Designer3, you can check system alarms using the system alarm display in the utility.

**F** [Page 226 System Alarm](#page-227-0)

#### $\mathsf{Point} \mathcal{P}$

How to check the error code and channel number

You can check the following for the error code and channel number.

• Error code

Error code storage area for the system information function

• Channel No.

GOT special registers (GS262 to GS264)

For details of the system information and GOT special register, refer to the following manual.

GT Designer3 (GOT2000) Screen Design Manual

#### <span id="page-404-0"></span>**Error codes displayed on the GOT**

The following shows the error codes displayed on the GOT and the relevant manuals.

#### ■**GOT error codes and network error codes**

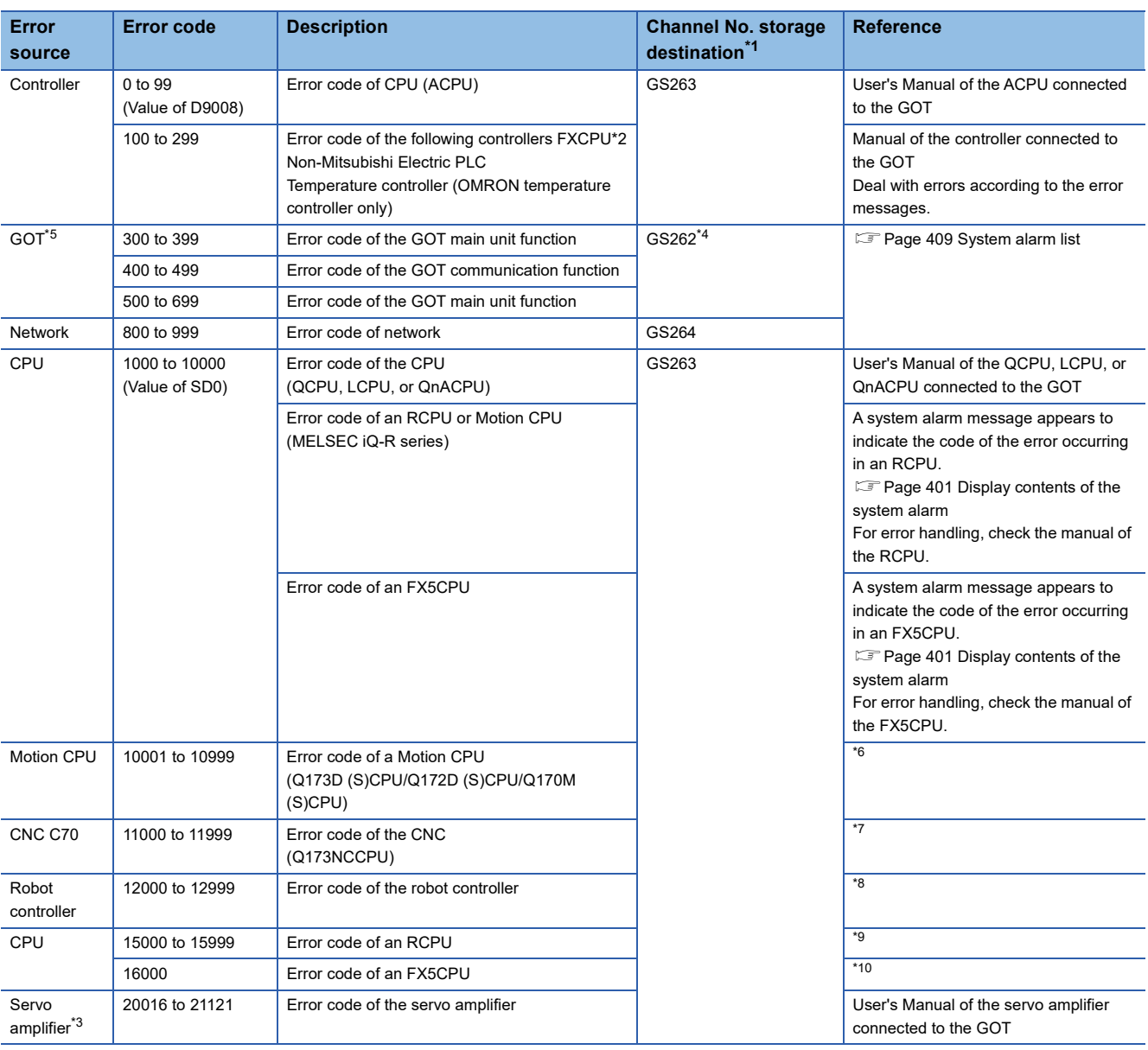

\*1 For the details of the GOT special registers (GS262 to GS264), refer to the following. GT Designer3 (GOT2000) Screen Design Manual

\*2 FXCPU has error codes 100 to 109, indicating the status of M8060 to M8069. (Example) If error code (100) occurs, handle the error according to the M8060 description.

\*3 The GOT displays the error code displayed on the servo amplifier (hexadecimal) in decimal + 20000. Therefore, when referring to the manual of the servo amplifier with the error code displayed on the GOT using the system alarm, subtract 20000 from the GOT error code and convert the last 3 digits into the hexadecimal number. (Example: When the GOT system alarm shows 20144, the error code of the servo amplifier is 90H.)

\*4 Channel No. will not be stored depending on the error code. For the details of the channel No. storage by error code, refer to the following. **[Page 409 System alarm list](#page-410-0)** 

\*5 With the system alarm related to the file access, you cannot identify the drive where the alarm occurs. However, you can identify the drive by checking the File Access Error signal (b7 to b10) of System signal 2-2.

\*6 The GOT displays the error code corresponding to an error occurring in the multiple CPU system. Check the error details with MT Developer or MT Works2. For error handling, refer to the manual of the Motion CPU.

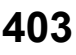

\*7 The GOT displays the error code corresponding to an error occurring in the multiple CPU system. Check the error details with the CNC monitor.

For error handling, refer to the manual of the CNC.

\*8 The GOT displays the error code corresponding to an error occurring in a robot controller in the multiple CPU system or a standalone robot controller.

Check the error details with RT ToolBox2 or RT ToolBox3.

- For error handling, refer to the manual of the robot controller.
- \*9 The GOT displays the error code corresponding to an error occurring in an RCPU or Motion CPU (MELSEC iQ-R series). Check the error details with GX Works3 or MT Works2. For error handling, refer to the manual of the RCPU or Motion CPU (MELSEC iQ-R series).
- \*10 The GOT displays the error code corresponding to an error occurring in an FX5CPU.
- Check the error details with GX Works3.

For error handling, refer to the manual of the FX5CPU.

#### ■**Controller error codes**

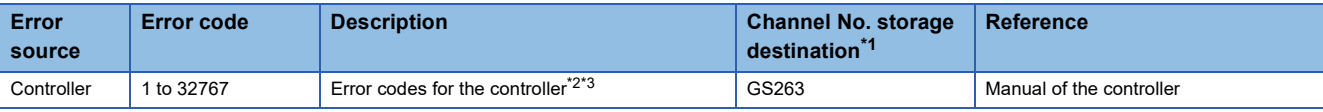

\*1 For the details of the GOT special registers (GS262 to GS264), refer to the following. GT Designer3 (GOT2000) Screen Design Manual

\*2 For the FXCPU, error code 100 to 109 correspond to M8060 to M8069 respectively. Example) For error code 100, take the corrective action for M8060.

\*3 For the hexadecimal error code of the servo amplifier, the GOT displays the error code in decimal incremented by 20000. When referring to the manual of servo amplifier by the error code displayed as a GOT system alarm, subtract 20000 from the GOT error code and change its lower three digits to the hexadecimal number.

Example) The GOT system alarm 20144 refers to the servo amplifier error code 90H.

#### **Identification/manufacturer/classification code of the system alarm**

A system alarm contains an identification code, manufacturer code, and classification code. The identification code indicates the category of the error. The manufacturer code and classification code indicate the area where the error occurred. The following shows the details of the identification code, manufacturer code, and classification code.

#### ■**Identification code**

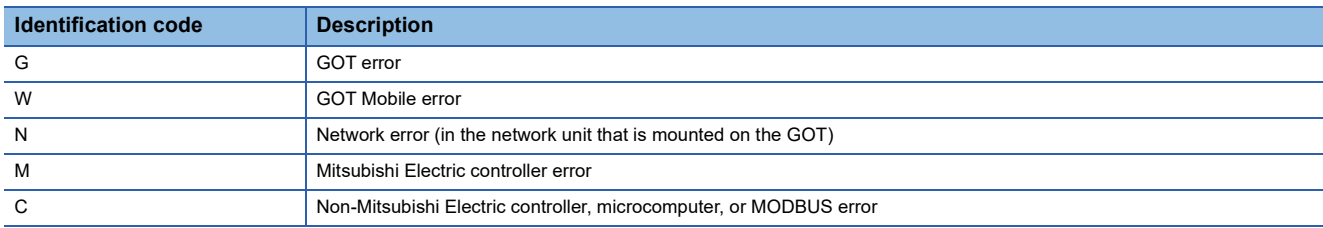

#### ■**Manufacturer code**

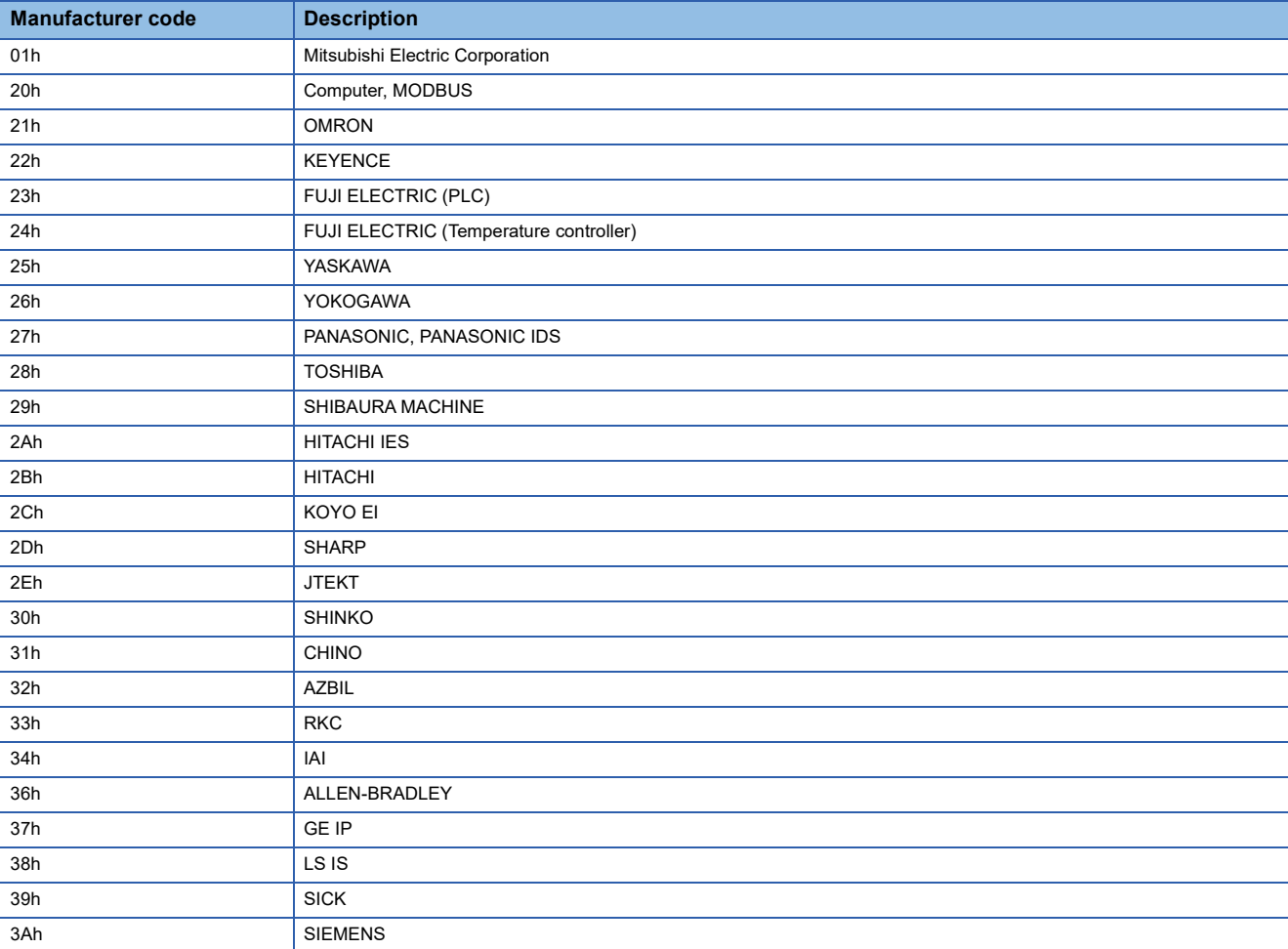

#### ■**Classification code**

The details of the classification code differ according to the identification code and manufacturer code.

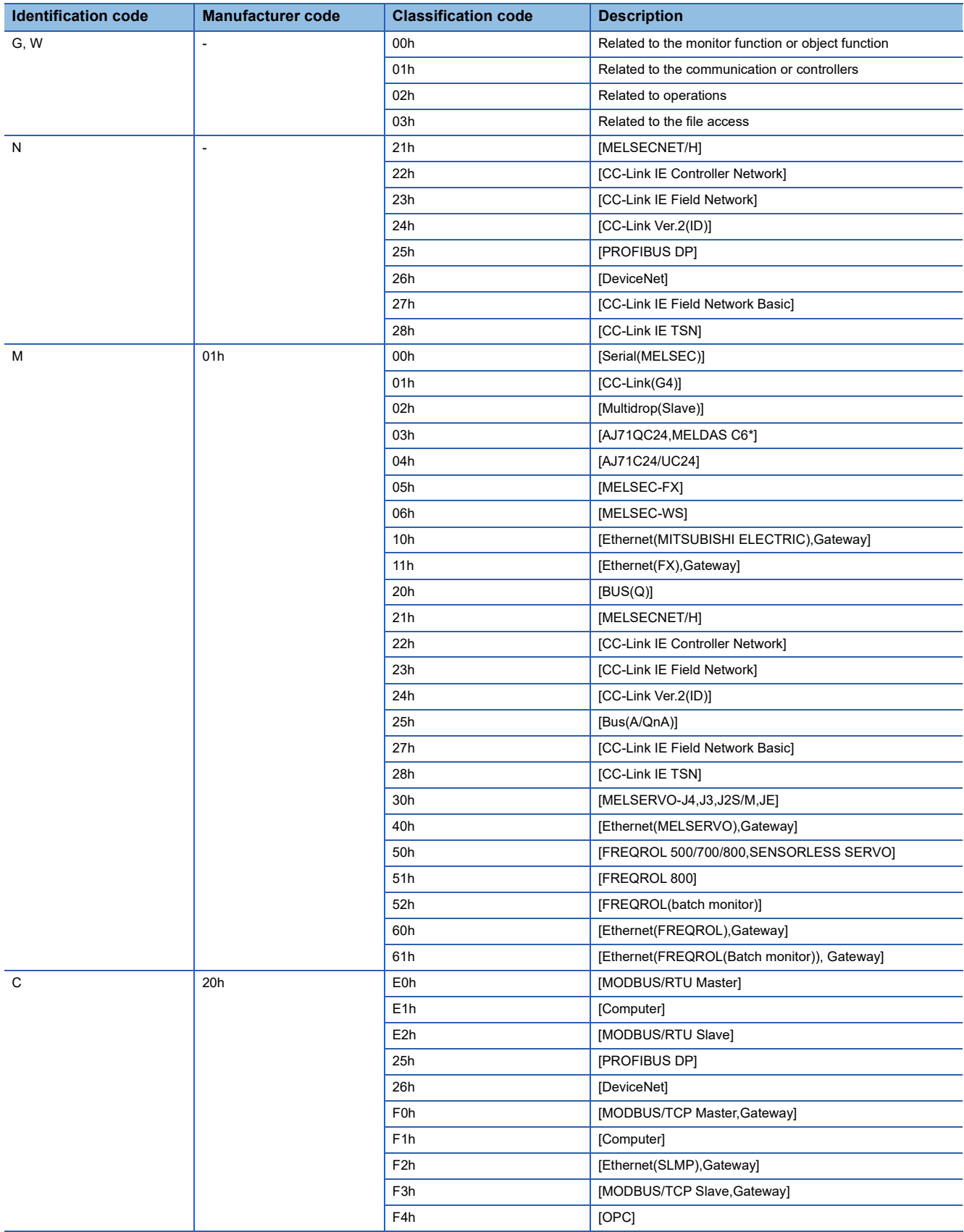

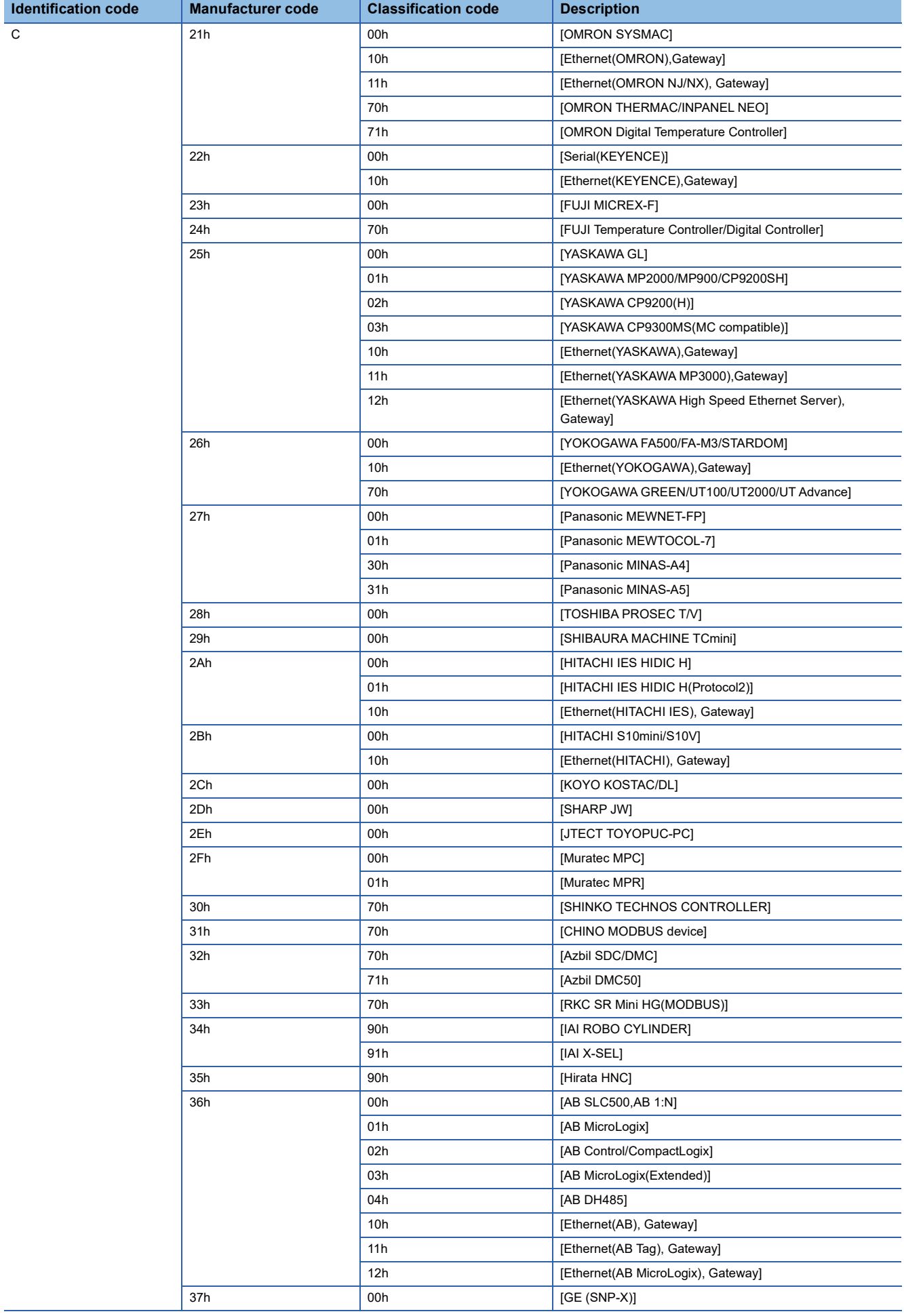

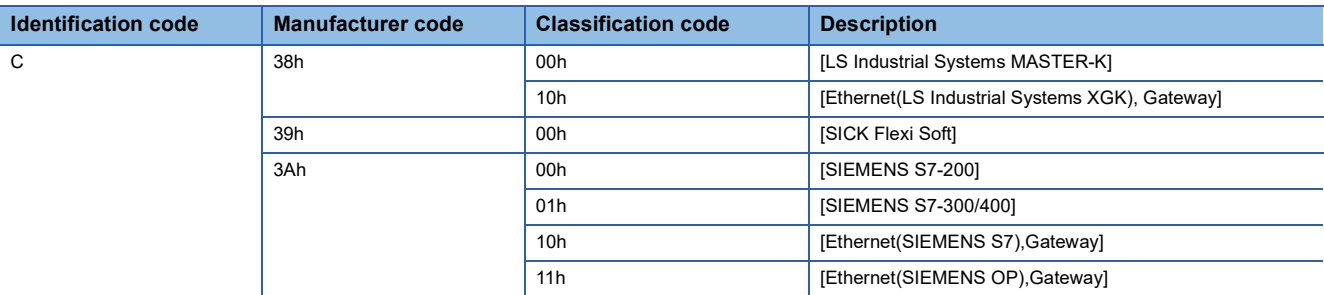

### <span id="page-410-0"></span>**System alarm list**

#### The system alarm detected with GOT is shown below.

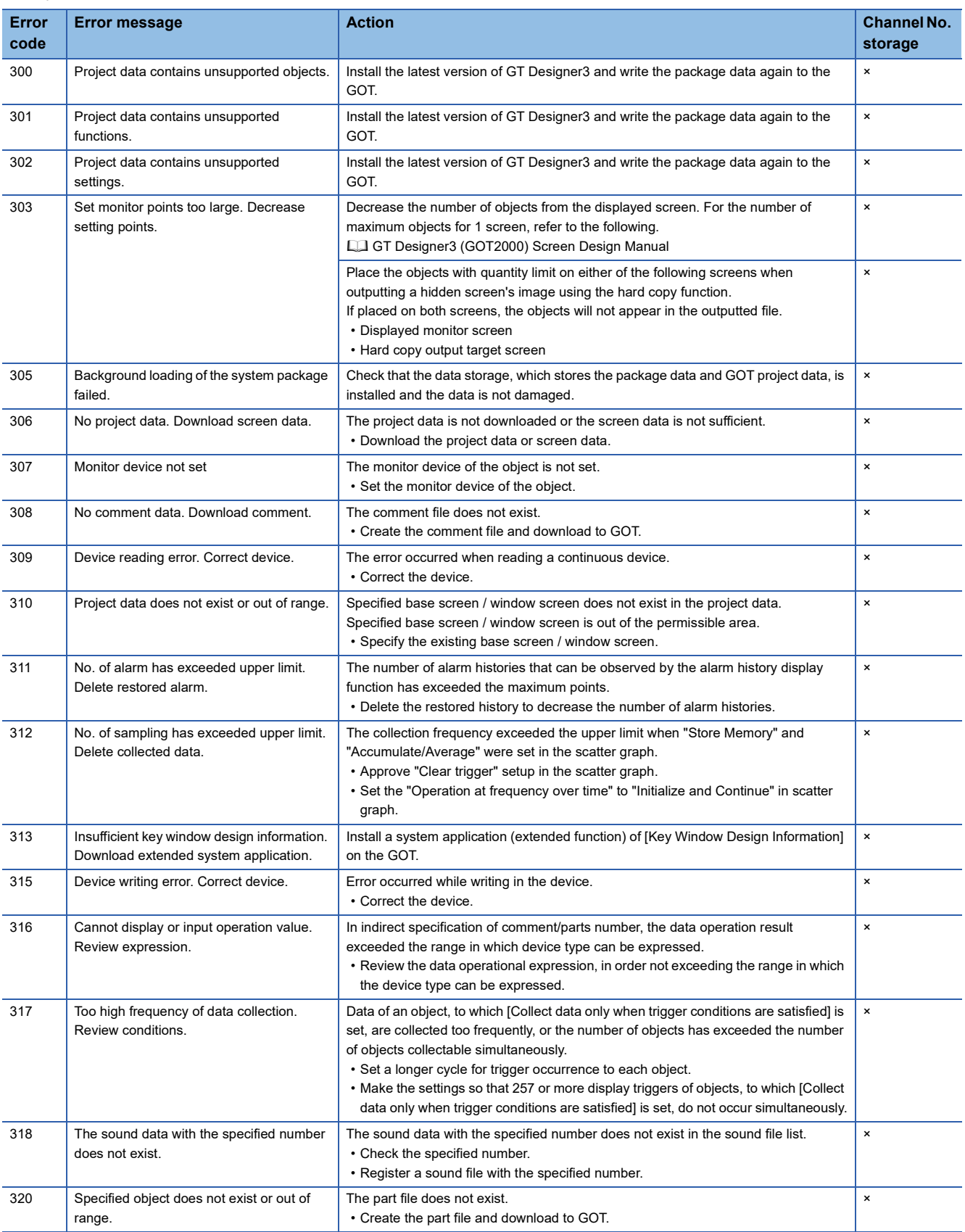

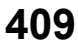

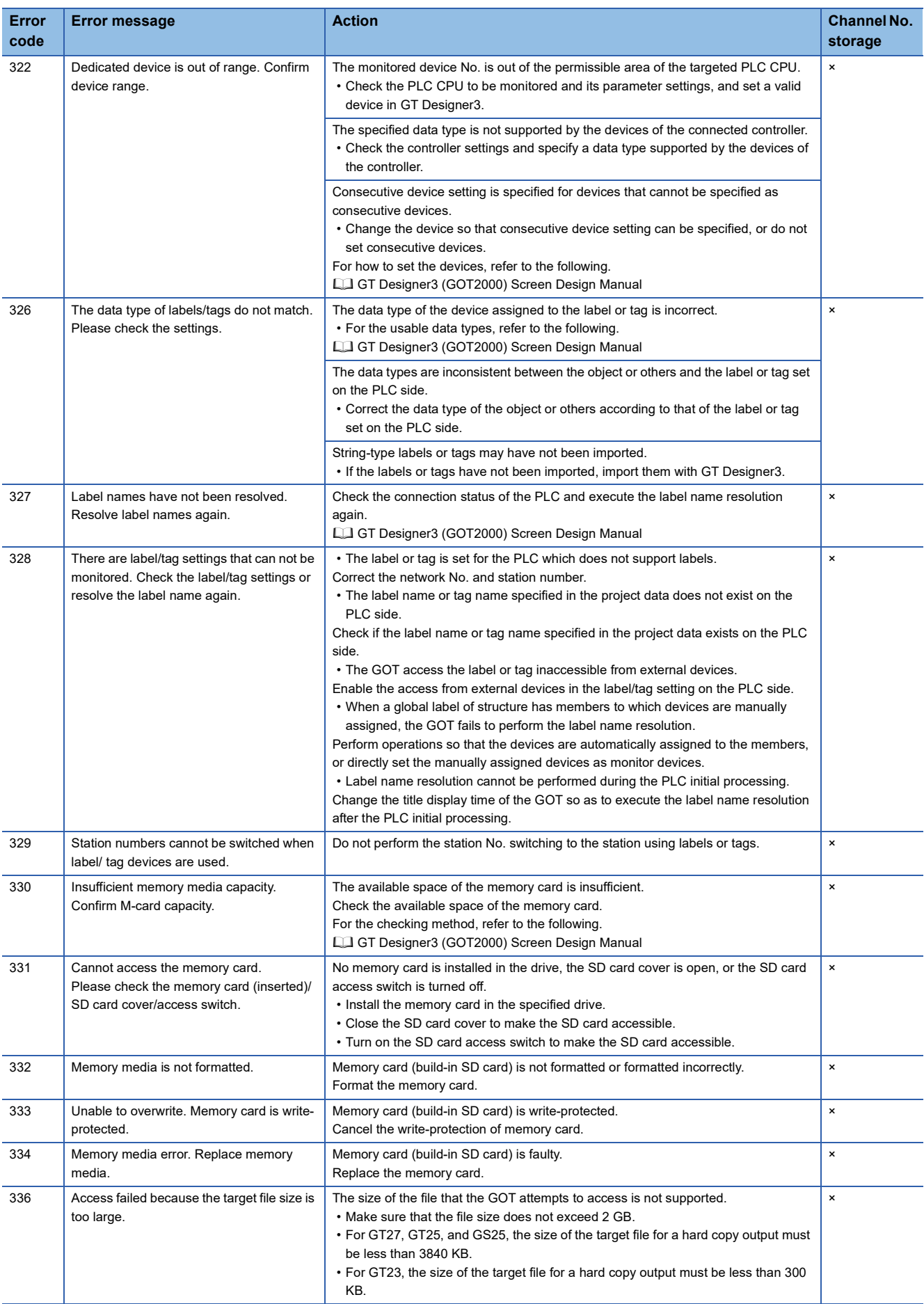

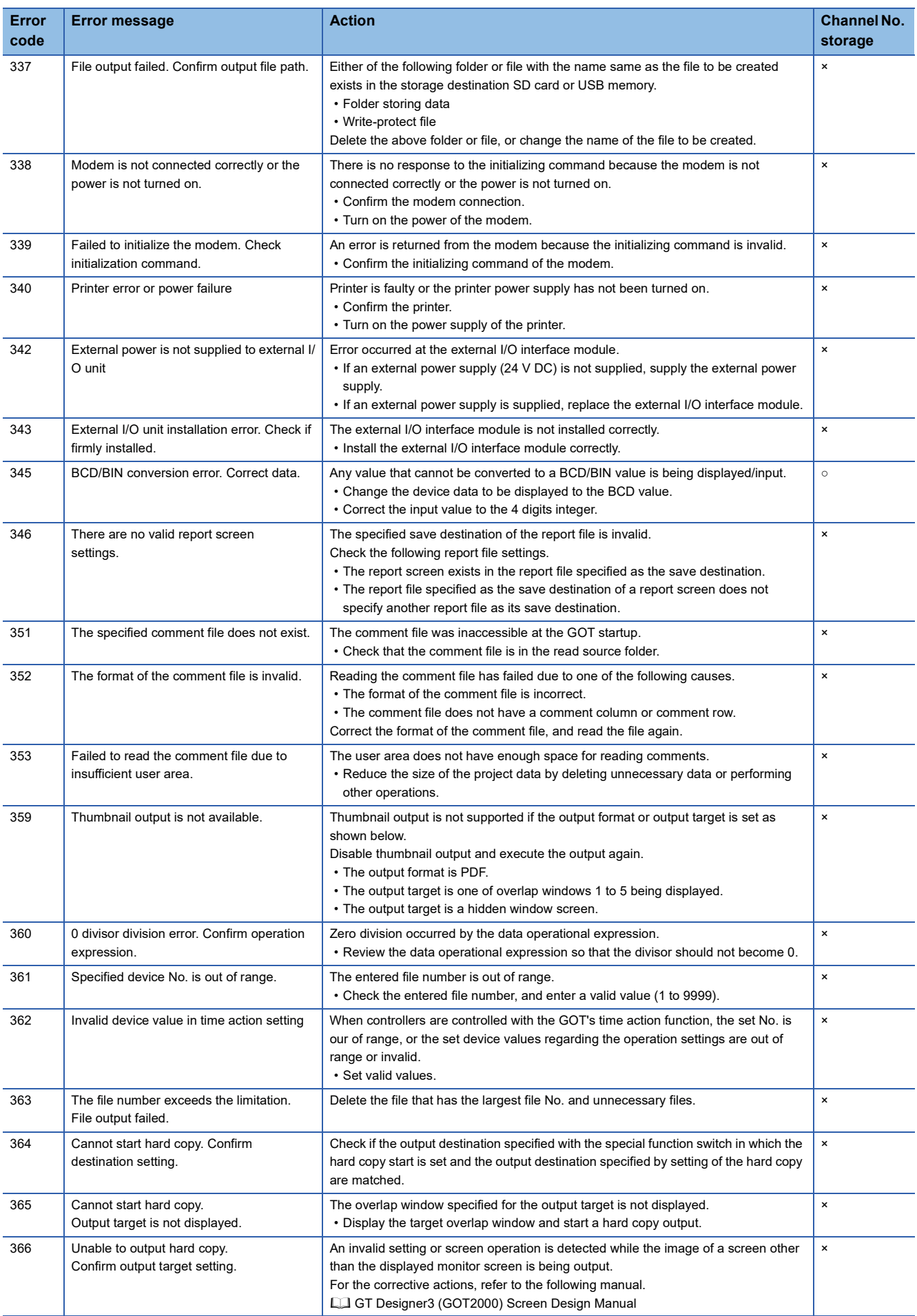

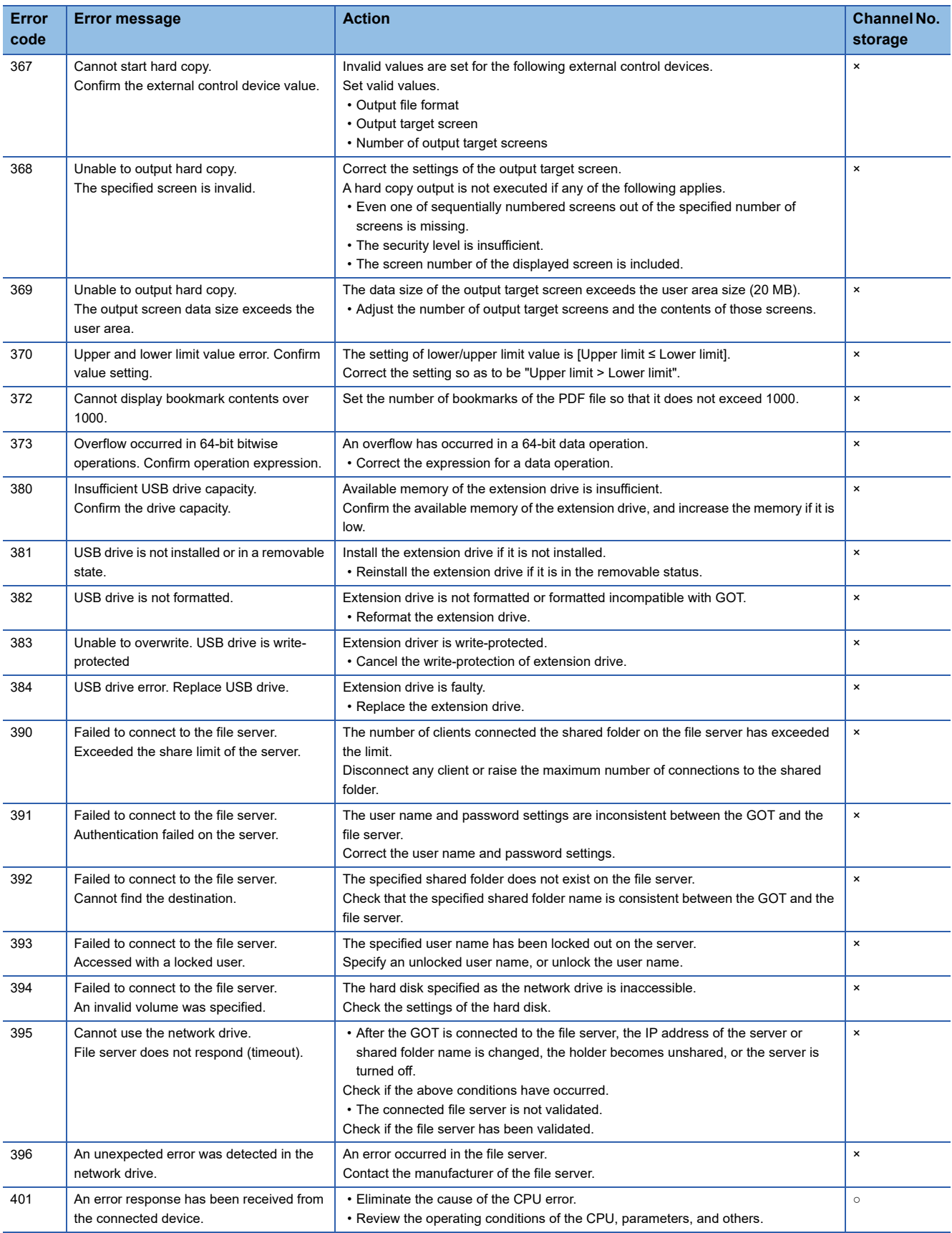

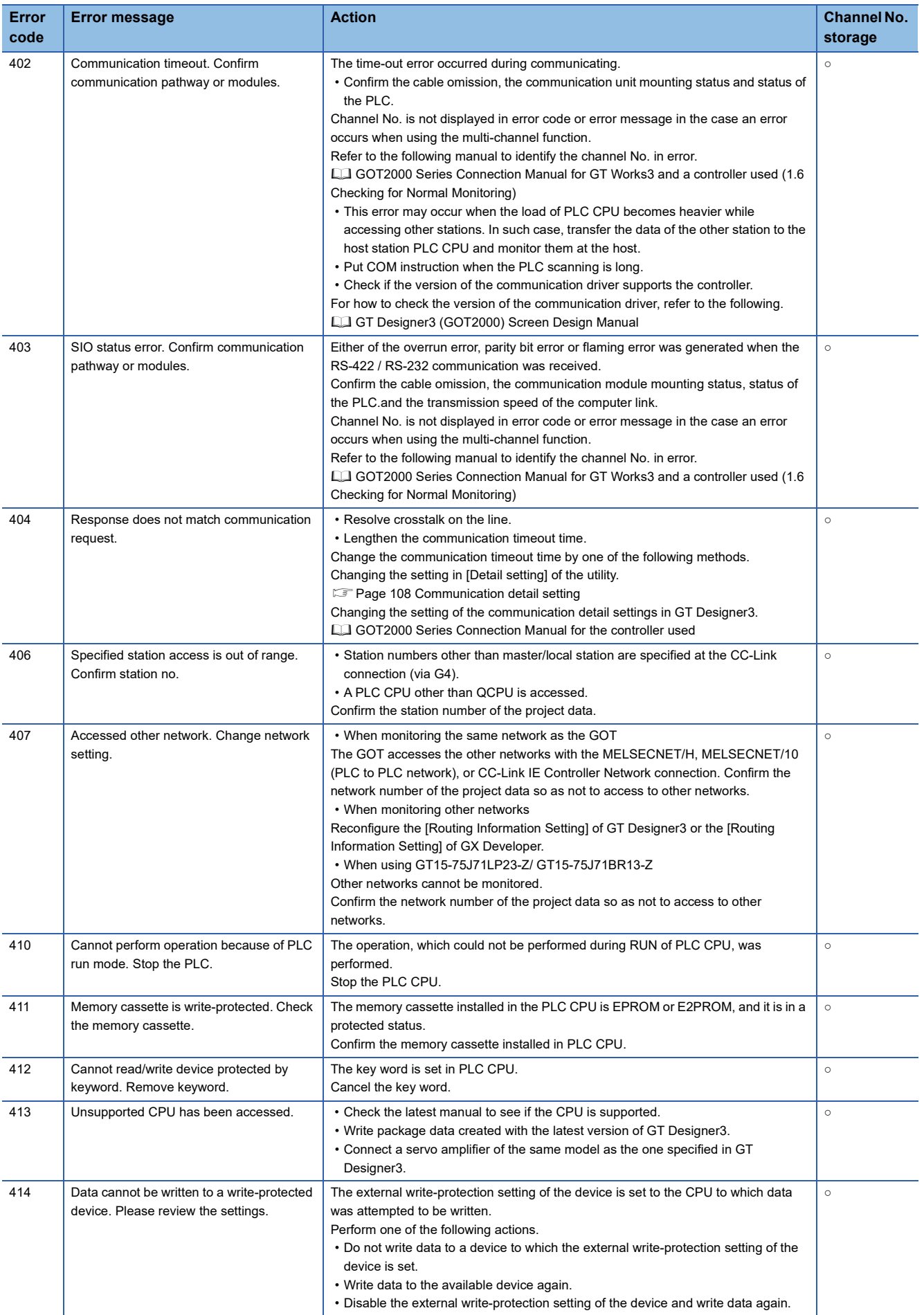

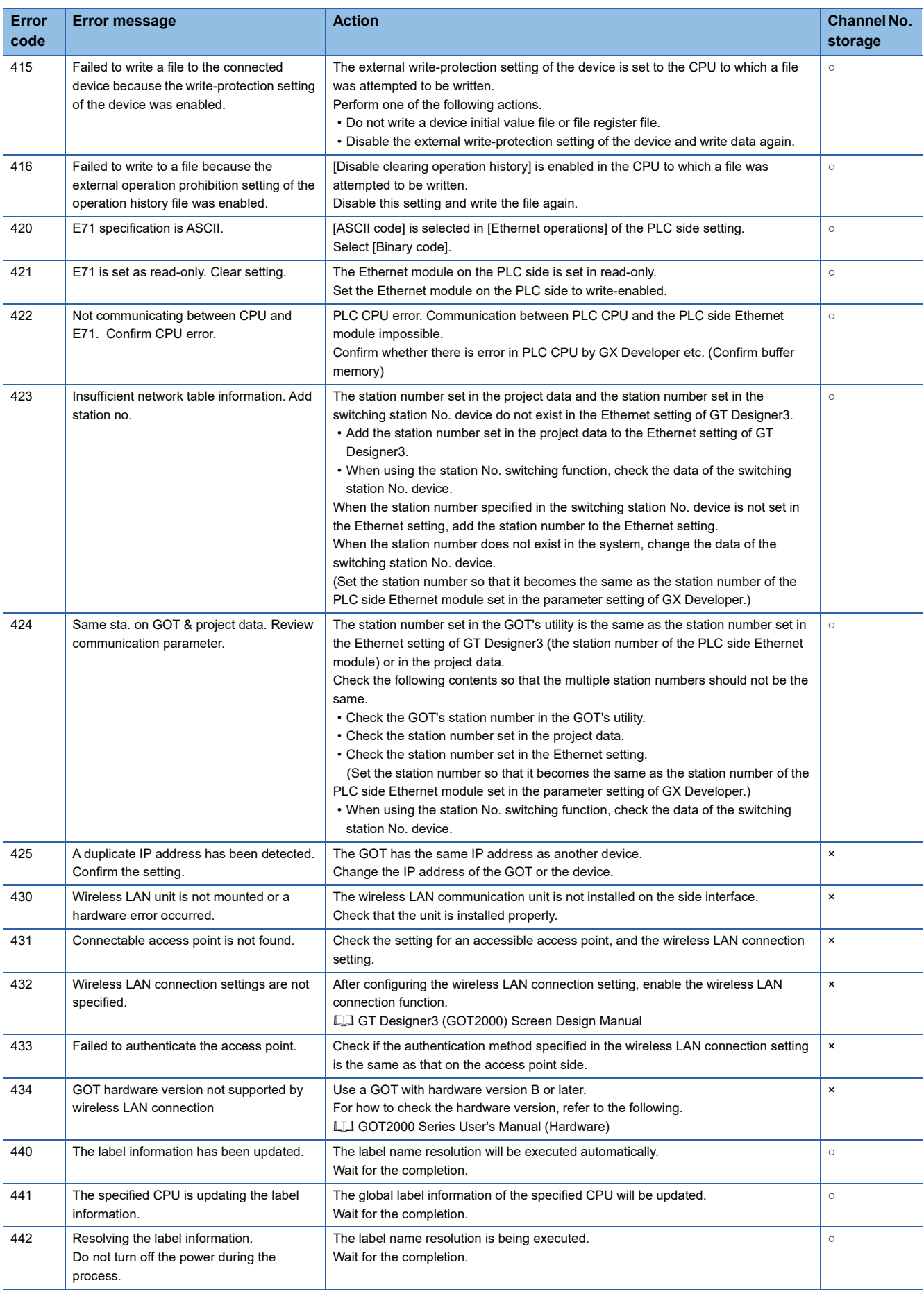

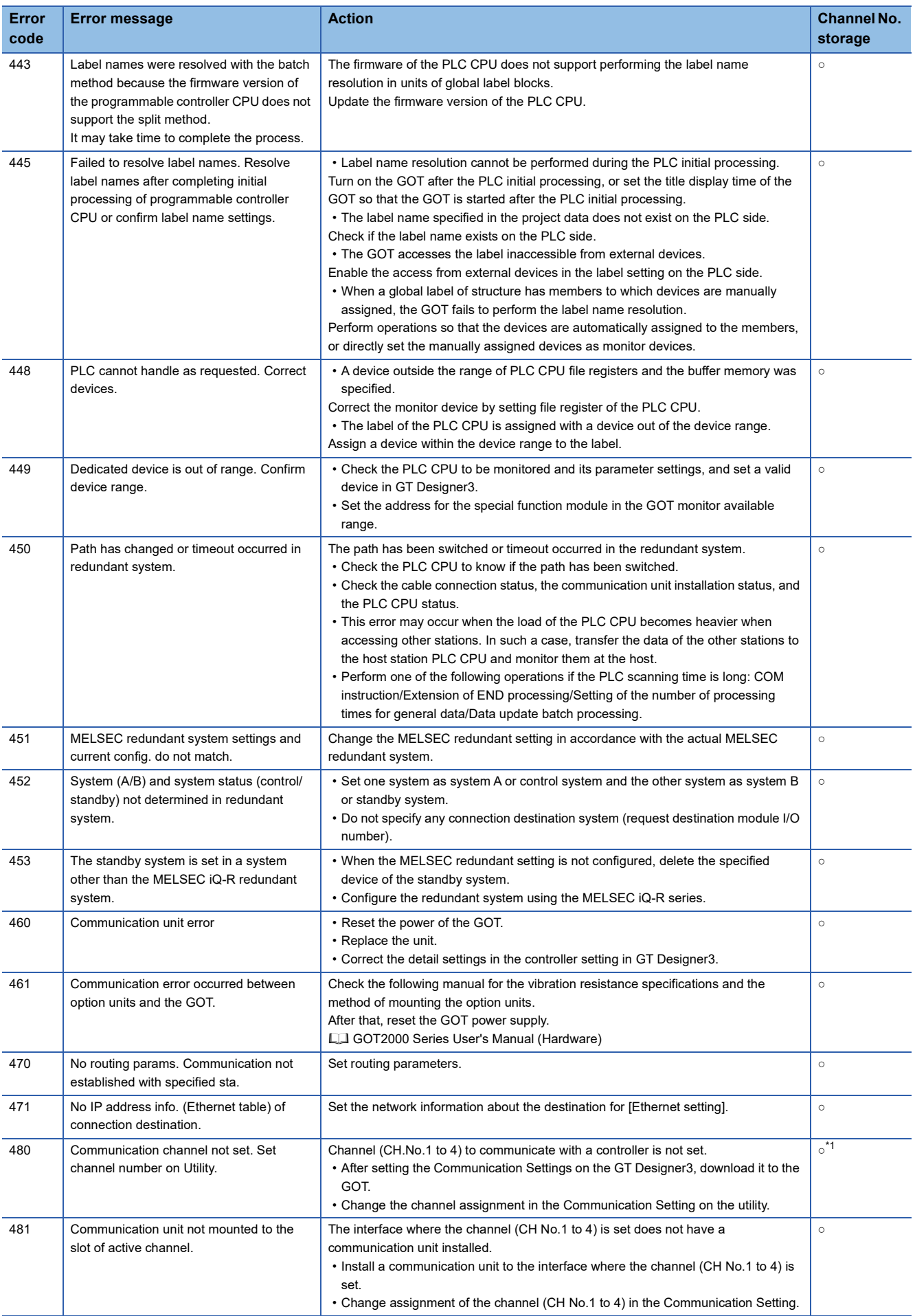

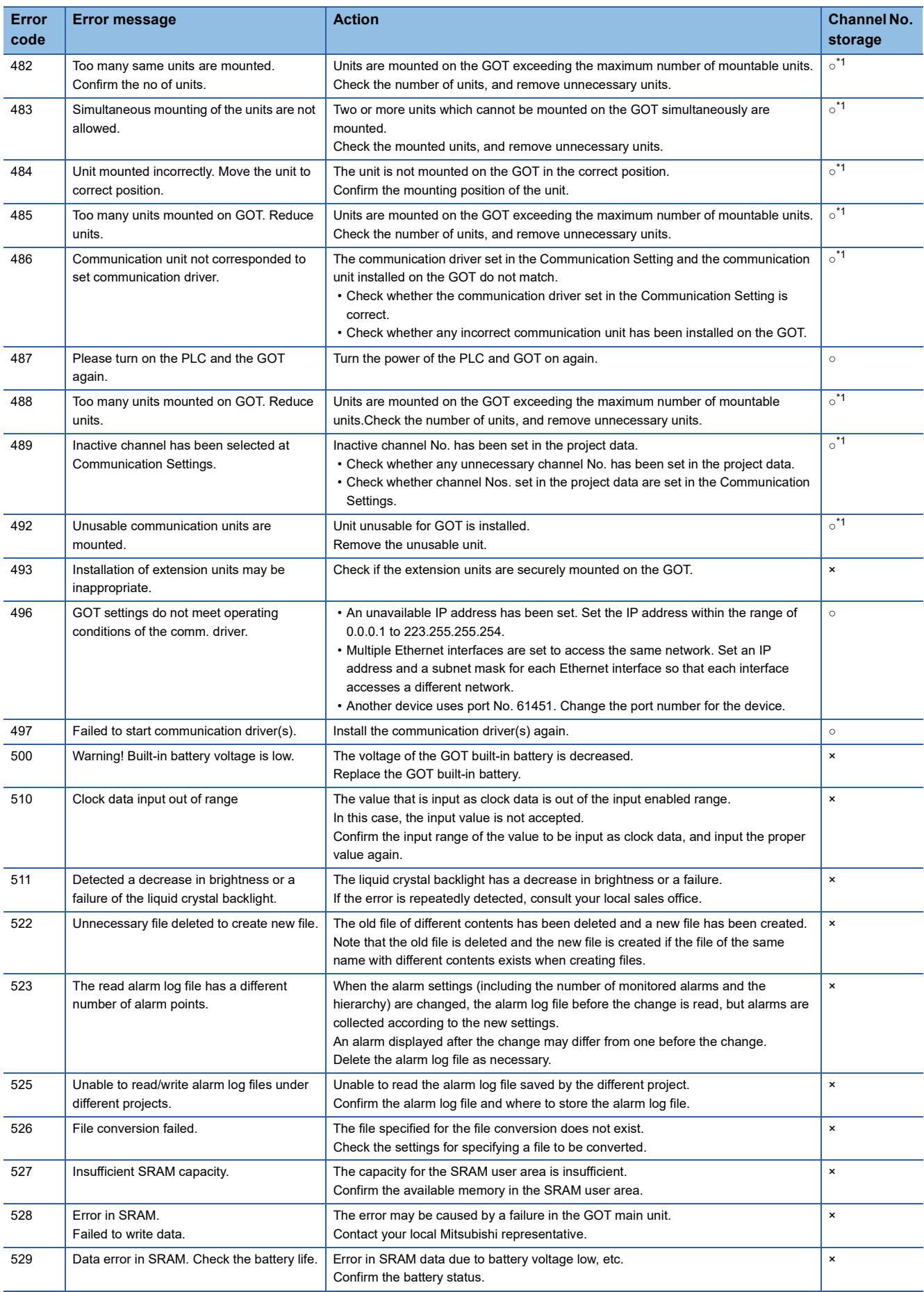

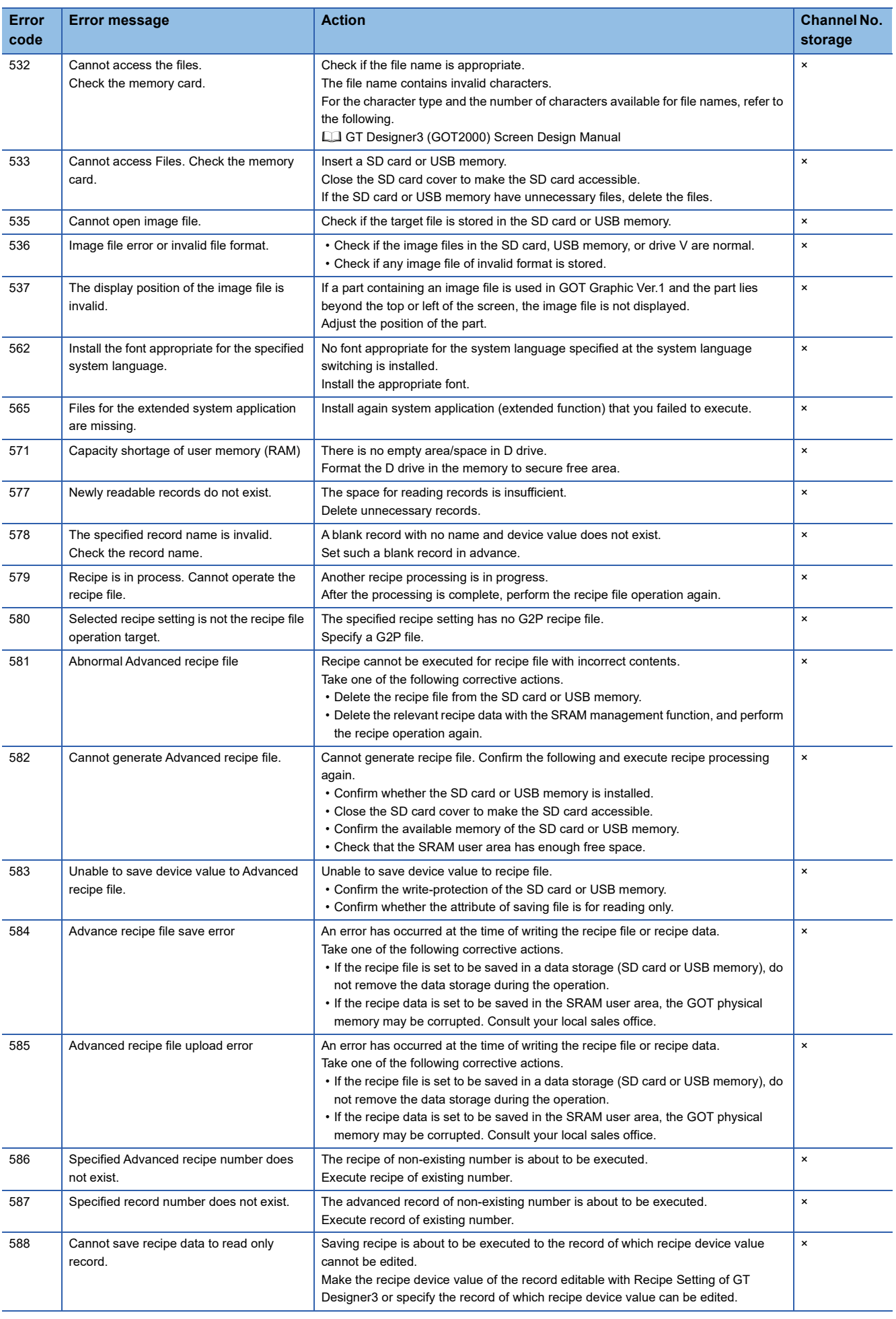

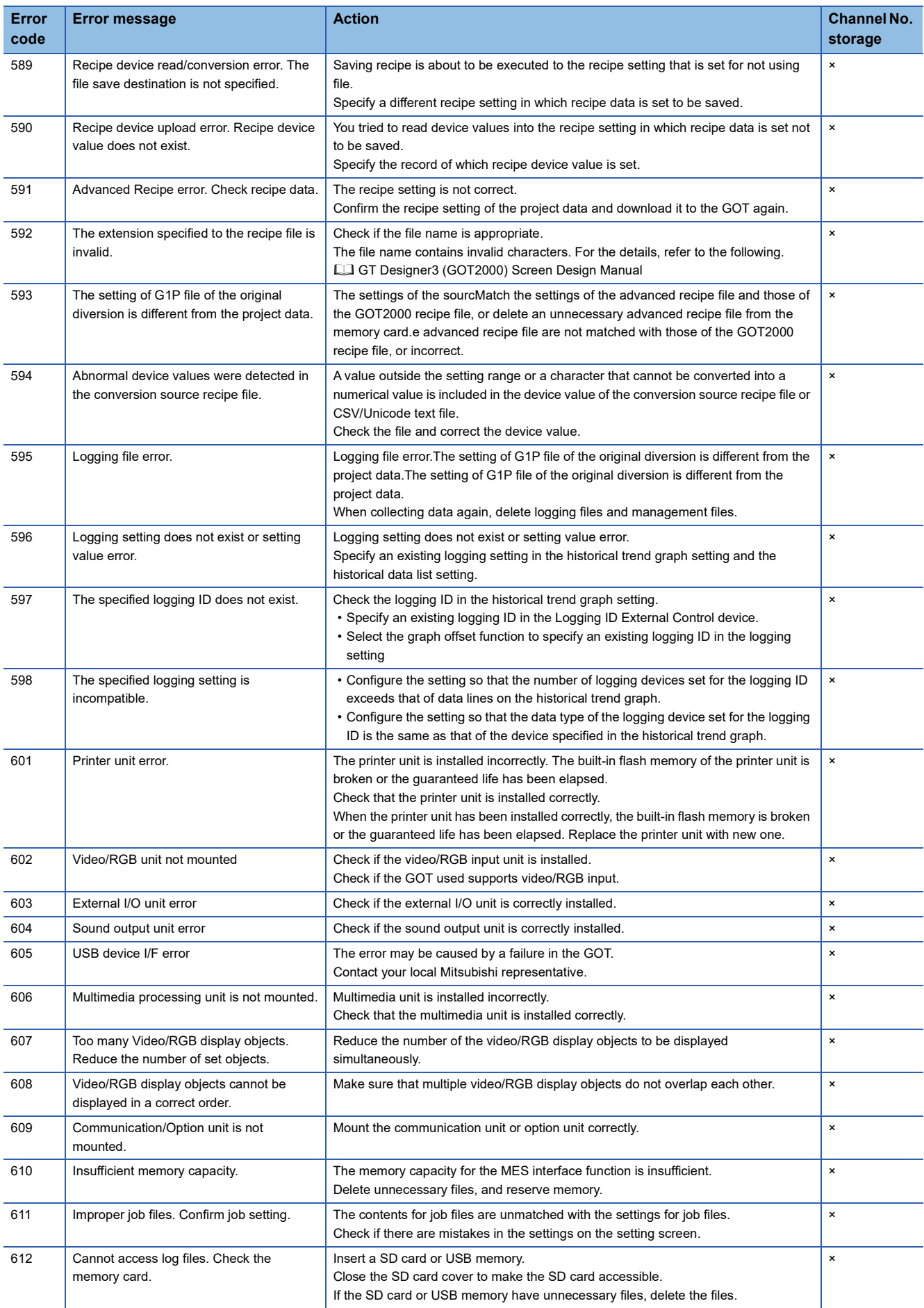

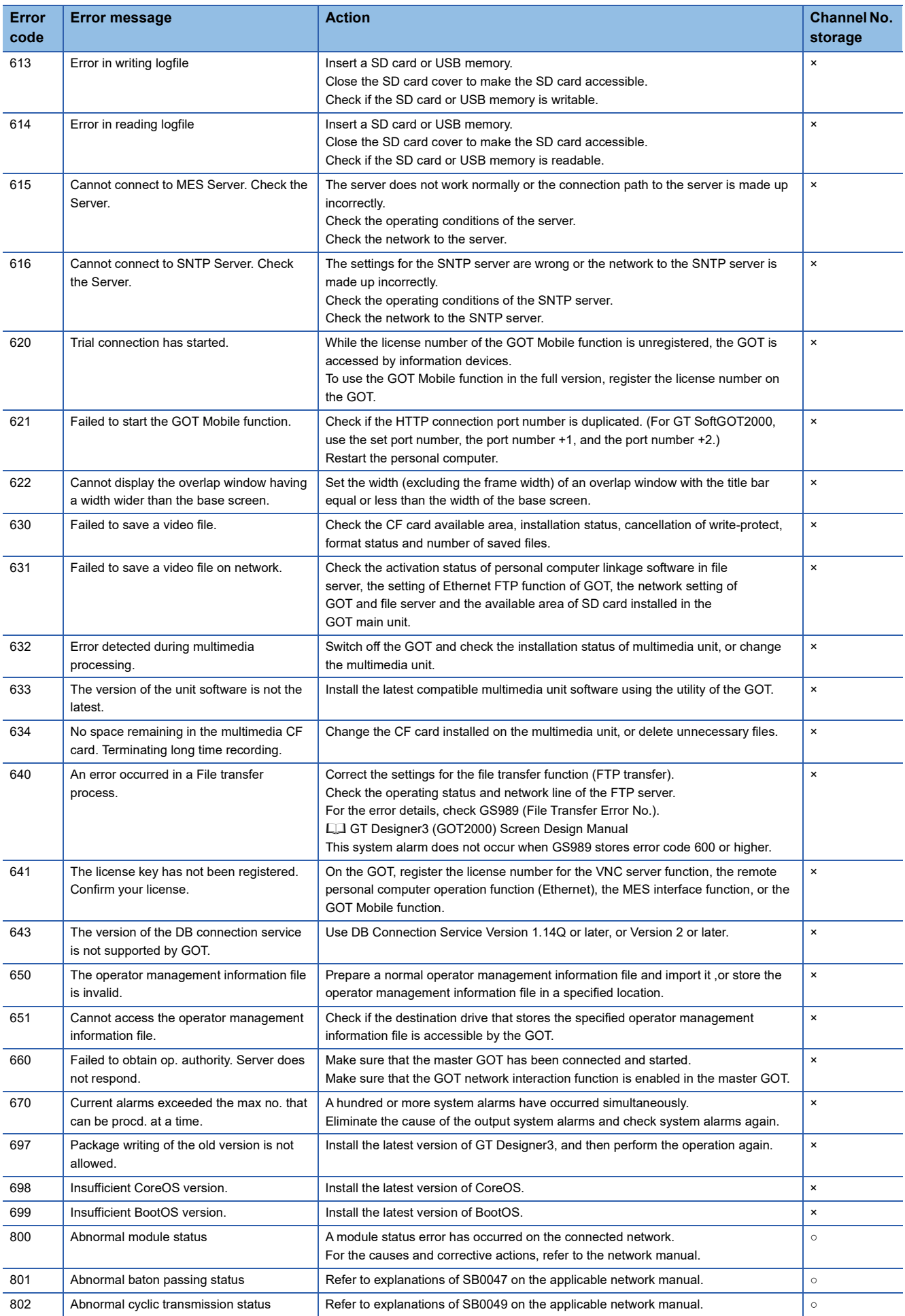

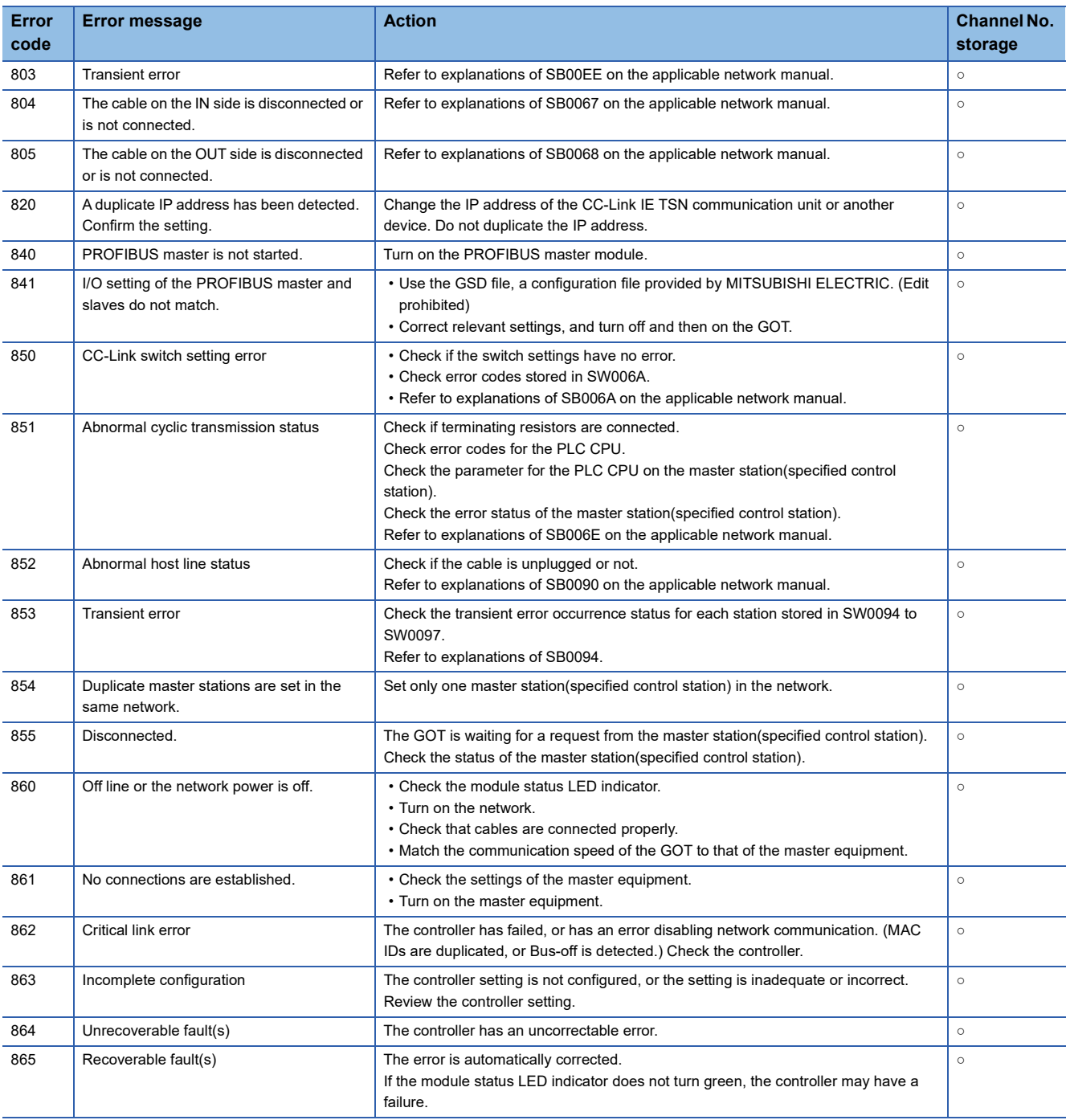

\*1 When there is an error, "0" is stored to the channel No.

# **PART 2 UTILITY FOR GT21**

[9 UTILITY FUNCTION](#page-423-0)

[10 LANGUAGE SETTING](#page-434-0)

[11 COMMUNICATION INTERFACE SETTING](#page-436-0)

[12 DISPLAY AND OPERATION SETTINGS](#page-486-0)

[13 SECURITY LEVEL AND OPERATOR SETTINGS](#page-522-0)

[14 CLOCK SETTINGS AND BATTERY STATUS DISPLAY](#page-538-0)

[15 CONTROL OF VARIOUS DATA](#page-554-0)

[16 DEBUG](#page-640-0)

[17 MAINTENANCE](#page-688-0)

[18 BOOTOS AND SYSTEM APPLICATION](#page-694-0)

[19 ERROR MESSAGE LIST](#page-698-0)

# <span id="page-423-0"></span>**9 UTILITY FUNCTION**

**F** [Page 422 Utility Execution](#page-423-1)

**[Page 423 Utility Function List](#page-424-0)** 

**F** [Page 425 Utility Display](#page-426-0)

Utility is a function, which carries out connection of GOT and controller, screen display and operation method settings, program/data control and self-check etc.

# <span id="page-423-1"></span>**9.1 Utility Execution**

For utility execution, utility has to be displayed by installing BootOS and package data in the C drive (built in flash memory). (BootOS is installed in the GOT at factory shipment. It is not necessary to install BootOS when upgrading of it is unnecessary.) There are following two methods for installing BootOS and package data.

1) GT Designer3 → GOT

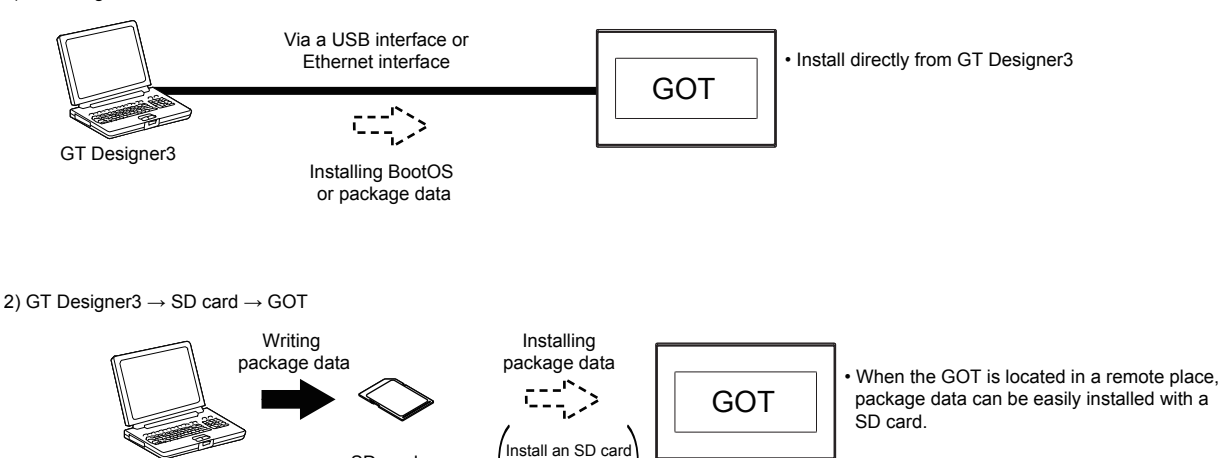

Refer to the following for the installation which uses GT Designer3.

GT Designer3 (GOT2000) Screen Design Manual

GT Designer3

For the installation methods of package data with an SD card, refer to the following.

 $SD \text{ card}$   $\begin{cases} \text{if } \text{real} \text{ and } \text{all} \text{ such that } \text{all} \text{ is } \text{all} \end{cases}$ 

**Form BOOTOS AND SYSTEM APPLICATION** 

<span id="page-424-0"></span>The items in the following list can be set/operated on the utility screens.

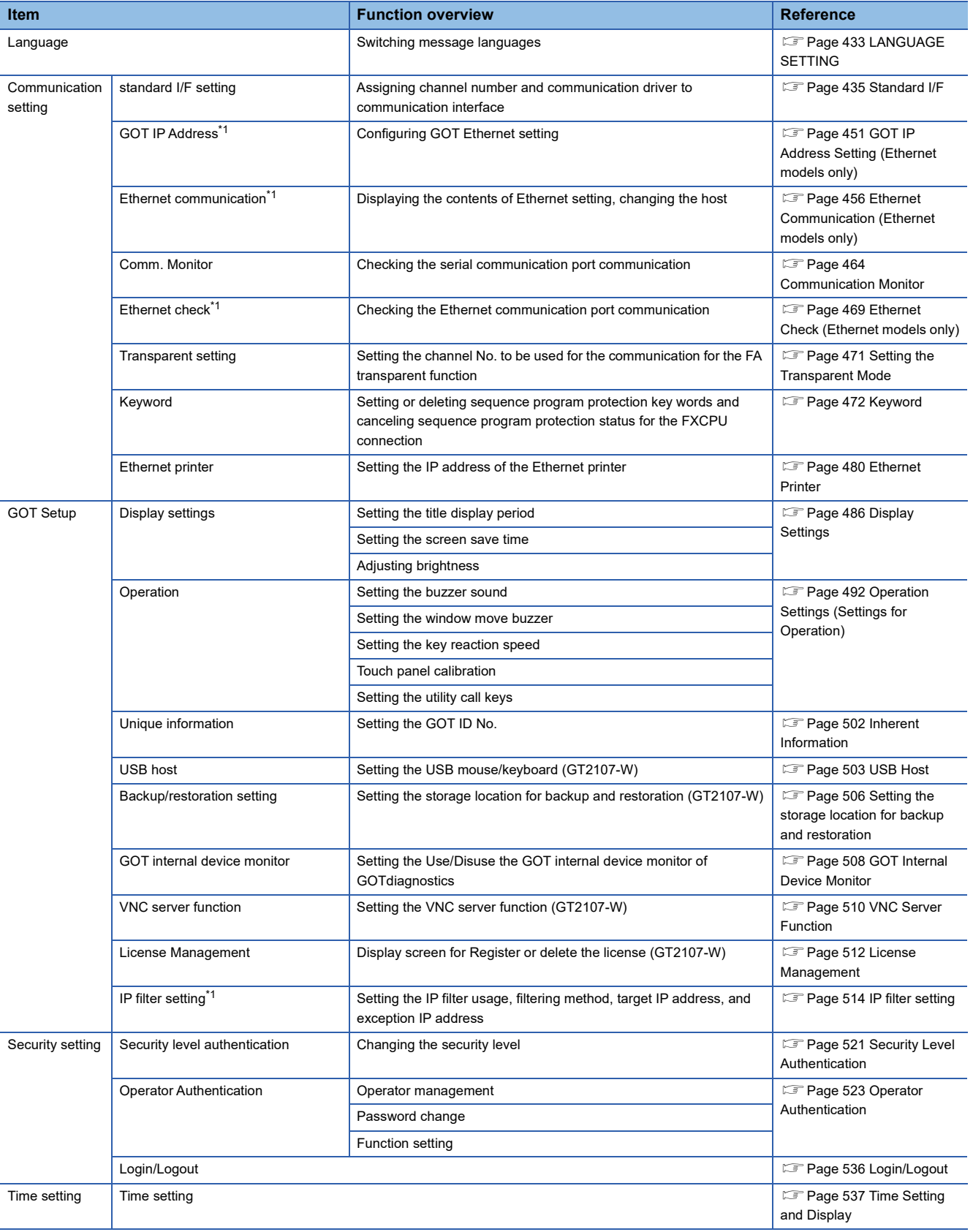

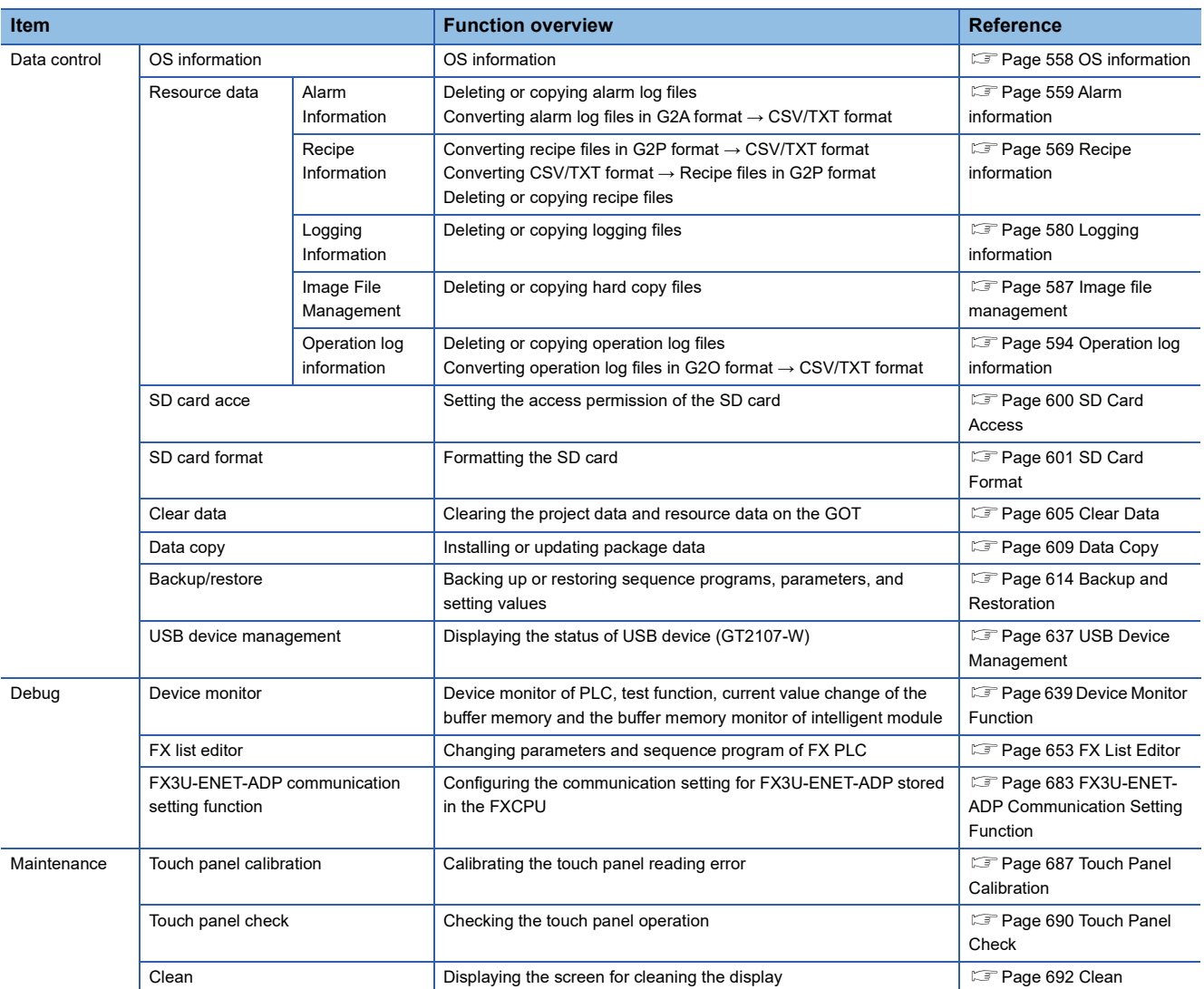

\*1 Only available to the models with an Ethernet interface.

# <span id="page-426-0"></span>**9.3 Utility Display**

To display setting screens for each utility, the main menu has to be displayed first. (For GT2107-W)

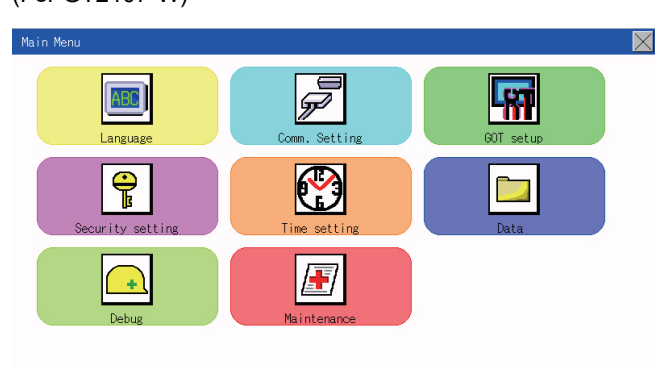

#### (For GT2105-Q, GT2104-R)

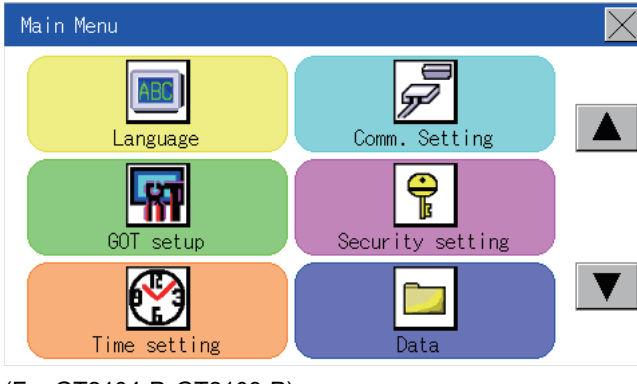

(For GT2104-P, GT2103-P)

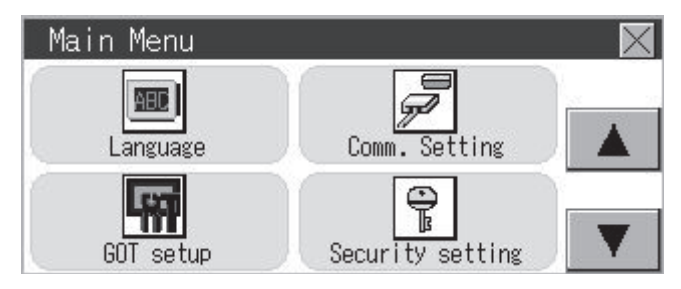

#### **Main menu**

The menu items that can be set at the GOT utility are displayed.

Touching a menu item in the main menu will display the setting screen or following selection screen for the item.

#### **System message switch button**

This button switches the language used for the utility or system alarms. Touching the [Language] button displays the Language screen.

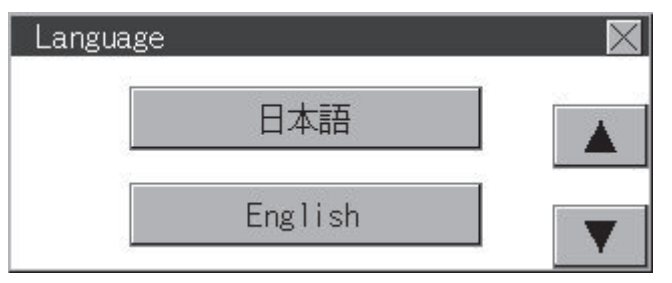

- *1.* Touch the language button of a desired language and touch the [OK] button to select the language.
- *2.* Touching the [×] button switches the utility language to the selected language.

```
Point<sup>9</sup>
```
 • When starting the GOT without selecting any language or the selected language and the installed fonts are not matched

The following screen will be displayed.

Touching the button of a desired language restarts the GOT and the language is switched to the selected one.

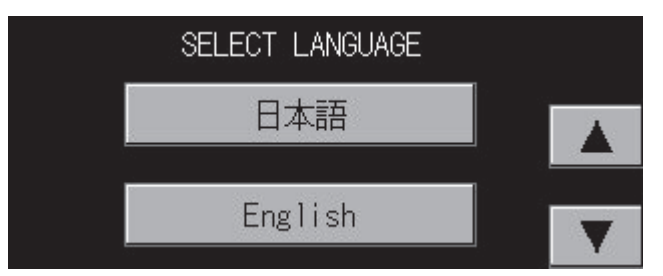

• Selectable languages

The system message switch button is displayed only for the selectable languages.

The selectable languages differ depending on the fonts installed in the GOT.

For the relation between the selectable languages and the fonts, refer to the following.

GT Designer3 (GOT2000) Screen Design Manual

• System language switching using the device

The system language can be switched using the system language switching device set with GT Designer3.

For the setting method of the system language switching device, refer to the following.

GT Designer3 (GOT2000) Screen Design Manual

## **Display operation of main menu**

The following four types of operation can display the main menu.

(Display the main menu after installing the package data from GT Designer3 to the GOT built in flash memory.)

#### **When project data is undownloaded**

After the GOT is turned on, a dialog box for notifying of absence of project data is displayed. After the dialog box is displayed, touch the [OK] button to display the main menu.

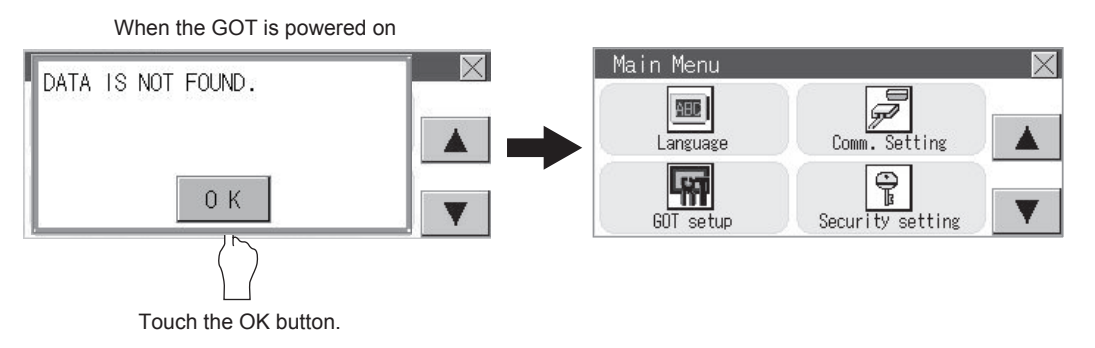

#### **When touching utility call key**

If you touch the utility call key while user-created screen is displayed, the main menu is displayed. The utility call key is set in the position on the GOT screen upper left corner at factory shipment.

Horizontal format Vertical format

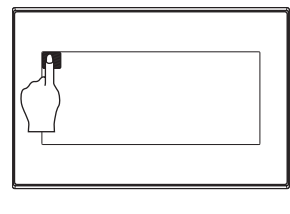

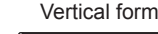

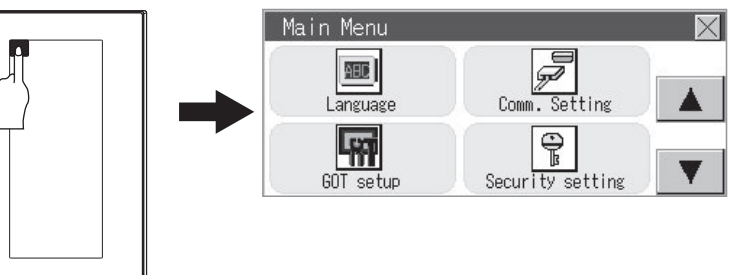

The utility function windows appear in the horizontal format, and this format cannot be changed.

The utility call key can be set by the GOT utility or GT Designer3.

For the setting method of the utility call key, refer to the following.

**[Page 499 Setting the utility call keys](#page-500-0)** 

GT Designer3 (GOT2000) Screen Design Manual

#### $\mathsf{Point} \mathcal{P}$

• Prohibited simultaneous 2-point presses

Do not touch 2 points or more on the GOT screen simultaneously. Touching 2 points or more simultaneously may activate a part other than the touched point.

• Press time of the utility call key

When having set [Press time] of the utility call key setting screen to other than "0 (s)", keep pressing the touch panel for the period set to [Press time] or more before leaving the finger from the touch panel.

For utility call key setting, refer to the following.

**[Page 499 Setting the utility call keys](#page-500-0)** 

• When the utility call key is not set

Even when the utility call key is not set (set to the zero point), you can display the main menu by performing the following operation.

Pressing the special function switch set on the user-created screen

Selecting [Utility] from the startup mode selection screen

#### **When touching special function switch (utility)**

If you touch the special function switch (utility) while user-created screen is displayed, the main menu is displayed. The special function switch (utility) can be set as a touch switch that is displayed on a user-created screen by GT Designer3.

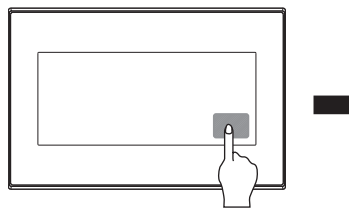

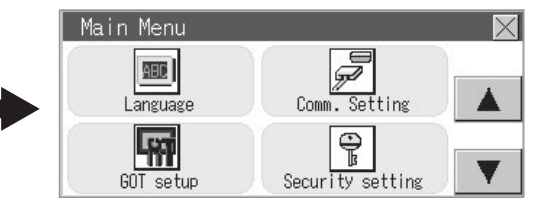

Special function switch (Utility)

For the details of the special function switch, refer to the following.

GT Designer3 (GOT2000) Screen Design Manual

#### Point $\mathcal P$

When limiting the display and operation of the utility

When limiting the display and operating users, set a password to the GOT using GT Designer3. If a user tries to display the main menu of the utility, the password is displayed.

Refer to the following for the details related to the password setting.

GT Designer3 (GOT2000) Screen Design Manual

## **Utility basic configuration**

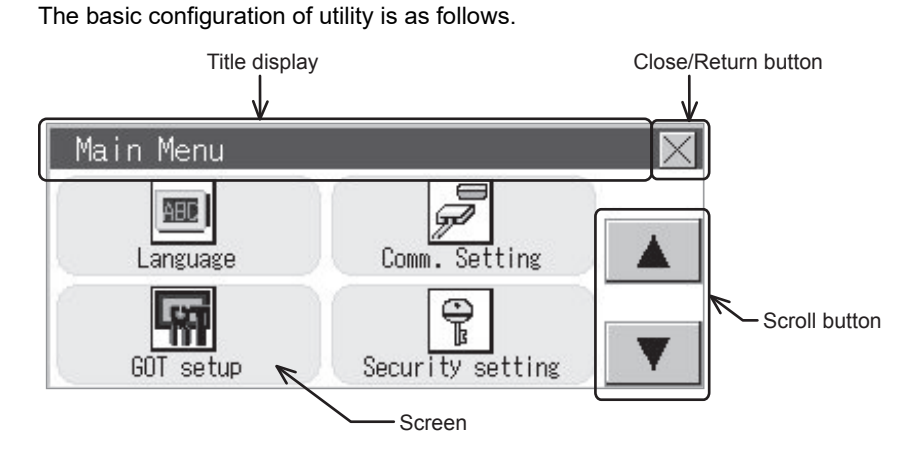

#### **Title display**

The screen title name is displayed in title display part.

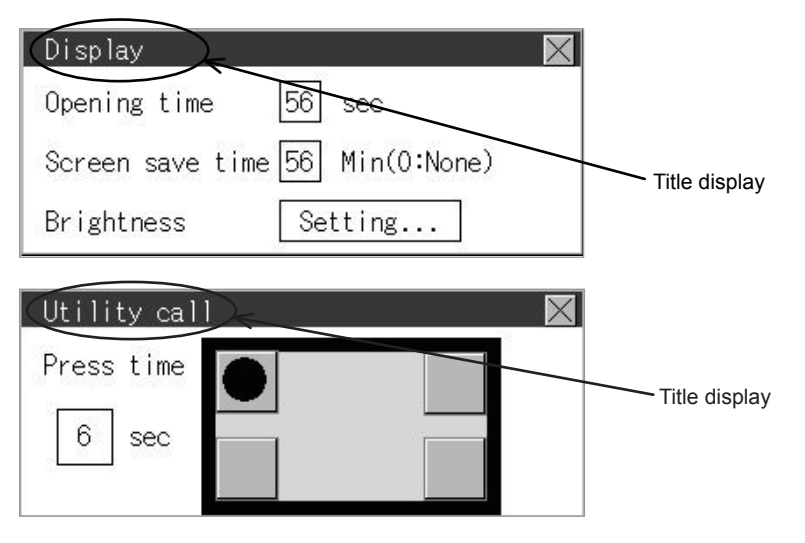

#### **Close/Return button**

When a middle screen of the layers is displayed, if the [×] (Close/return) button in the right corner of screen is touched, returns to the previous screen.

If this button is touched when directly displayed from monitor screen, the screen is closed and returns to monitor screen.

#### **Scroll button**

For screens in which the content does not fit on one screen page, there is a right or down scroll button on the screen.

 $\boxed{\blacktriangle}$   $\boxed{\blacktriangledown}$  Scroll one line/column.

## **Basic operation of settings change**

#### **Change of setting value**

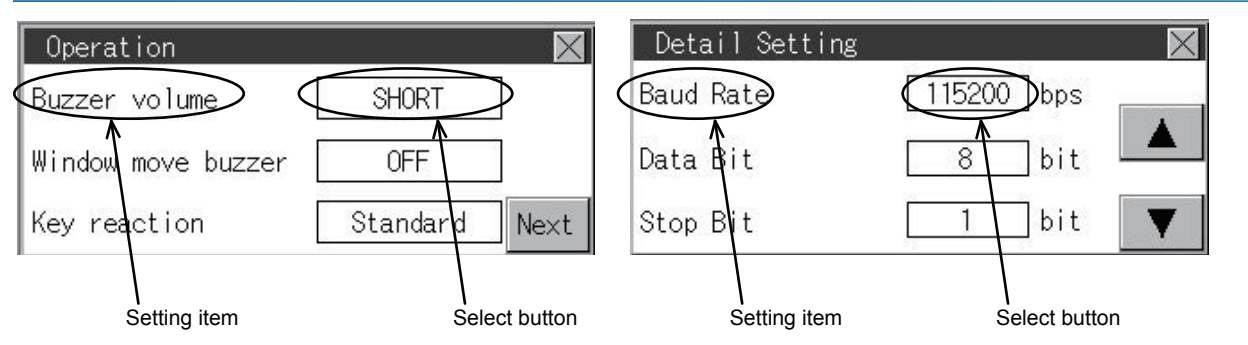

#### ■**Setting item, select button**

Touch the select button to change the settings.

The setting methods differ depending on the setting items.

The following types of setting method are available.

• Switching the setting value

The button repeats  $_{\mathsf{ON}_{\mathsf{L}}}$   $_{\mathsf{OFF}}$  every time it is pressed.

• Enter the setting value with a keyboard.

Use these keys to enter numerical values. Touch the button to display a keyboard on the GOT screen.

For the keyboard operations, refer to the next page.

**[Keyboard operations](#page-432-0)** 

• Move to another setting screen.

Touch the button to move to each setting screen.

For the setting method of each setting item, refer to the setting operation of each setting screen.

#### ■**[×] (Close/Return) button**

Reflect or cancel the changed settings.

• [×] (Close/Return) button

Touching this button closes the screen. Depending on the setting item, the GOT restarts.

Touching the [×] button displays the dialog box shown below.

(If no setting is changed, the dialog is not displayed.)

Follow the instruction in the dialog.

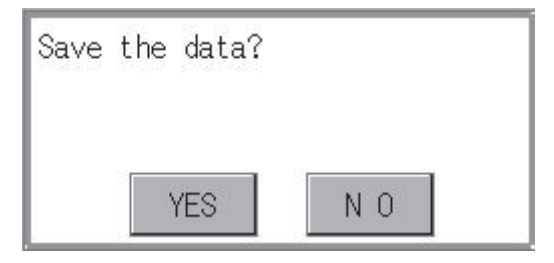
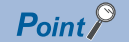

#### Save message screen

In a setting screen having the [Save] button shown below, touching the [x] button does not show the save message screen shown above and returns to the previous screen when the setting is changed. To save the setting contents, always touch the [Save] button.

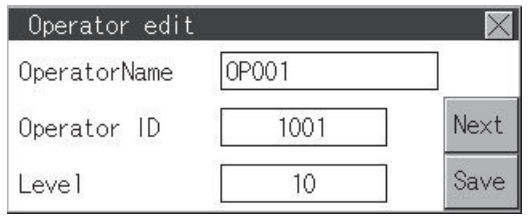

### **Keyboard operations**

- *1.* Touch the numerical value to be changed.
- *2.* The keyboard for entering numerical values and a cursor are displayed.

The display position of the keyboard differs depending on the position of the touched numerical value.

(The keyboard is displayed at a position that does not disturb users to input numerical values.)

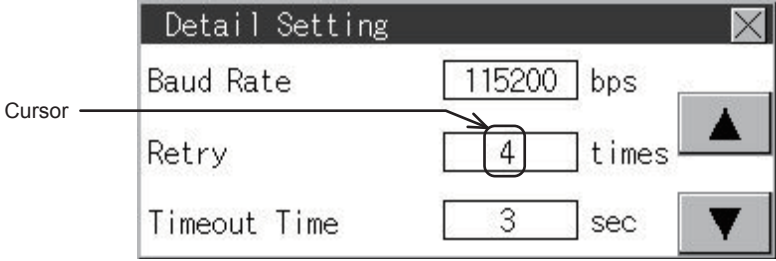

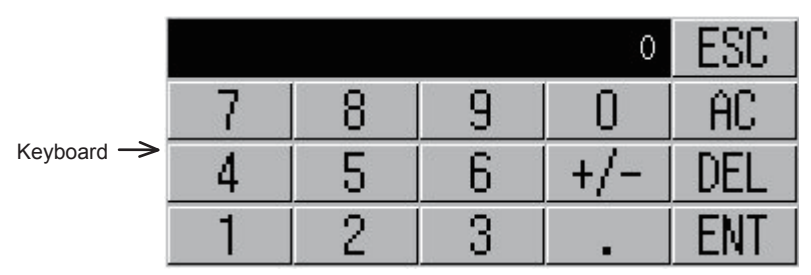

*3.* Input numerical value by the keyboard.

[0] to [9] Key: Enter numerical values.

[Enter] Key: Completes the numerical value input and closes the keyboard.

[Cancel] Key: Cancels the numerical value input and closes the keyboard.

[Del] Key: Deletes one character.

[AC] Key: Deletes all characters.

*4.* Touching the [Enter] key completes the numerical value input and closes the keyboard.

# **10 LANGUAGE SETTING**

**F** [Page 433 Display Language Setting](#page-434-0)

## <span id="page-434-0"></span>**10.1 Display Language Setting**

### **Display language setting function**

This function allows display language selection.

The items which can be set are shown below.

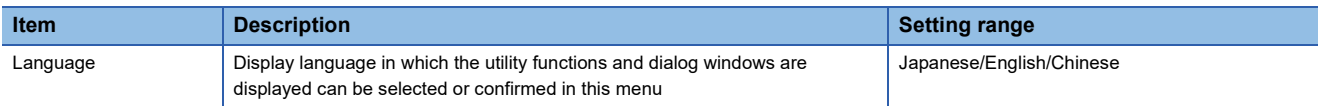

### **Language setting operation**

### **Language**

*1.* Touch [Language] to bring up the set up screen.

#### Main menu

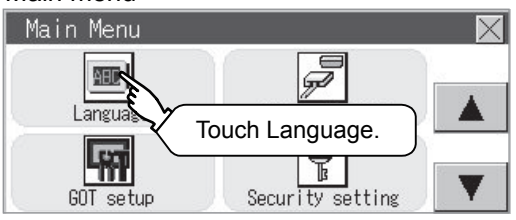

*2.* Select a display language by touching the corresponding button.

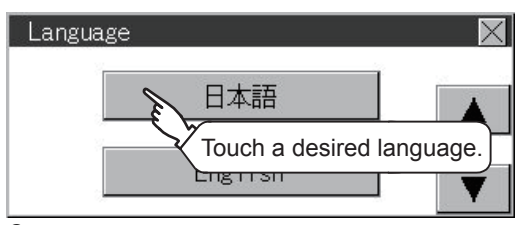

*3.* After changing the setting, touch the [×] button.

The setting is saved and the setting screen is closed.

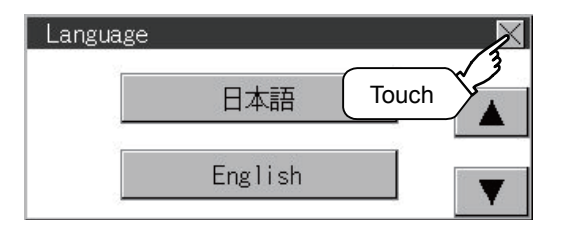

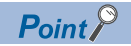

• Switching the display language of the utility by devices

Any device can be used for switching the display language of the utility. For details, refer to the following. GT Designer3 (GOT2000) Screen Design Manual

When using devices to switch the display language of the utility, it does not change even if the display language is switched from the GOT utility screen.

• Selectable languages

The system message switch button is displayed only for the selectable languages.

The selectable languages differ depending on the fonts installed in the GOT.

For the relation between the selectable languages and the fonts, refer to the following.

GT Designer3 (GOT2000) Screen Design Manual

# **11 COMMUNICATION INTERFACE SETTING**

- **F** [Page 435 Standard I/F](#page-436-0)
- Fage 451 GOT IP Address Setting (Ethernet models only)
- Fage 456 Ethernet Communication (Ethernet models only)
- **F** [Page 464 Communication Monitor](#page-465-0)
- **F** [Page 469 Ethernet Check \(Ethernet models only\)](#page-470-0)
- **F** [Page 471 Setting the Transparent Mode](#page-472-0)
- **[Page 472 Keyword](#page-473-0)**
- **[Page 480 Ethernet Printer](#page-481-0)**

The following communication interface setting can be configured.

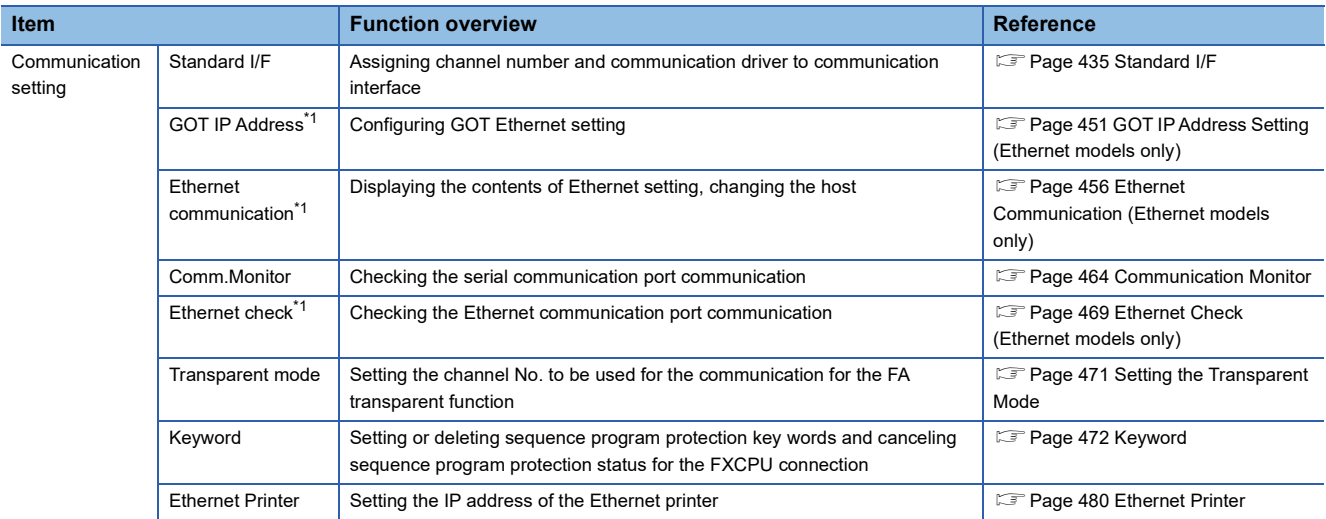

\*1 Only available to Ethernet models.

## <span id="page-436-0"></span>**11.1 Standard I/F**

### **Standard I/F functions**

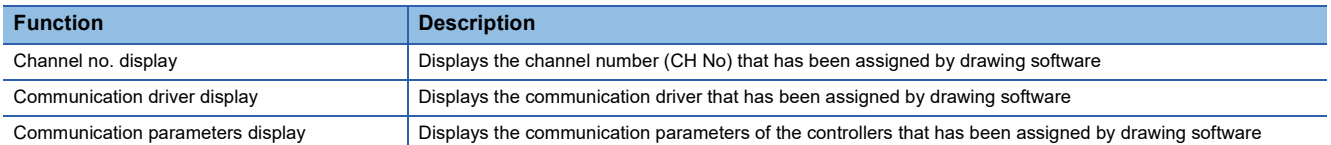

### **Standard I/F display operation**

### **GT2107-W**

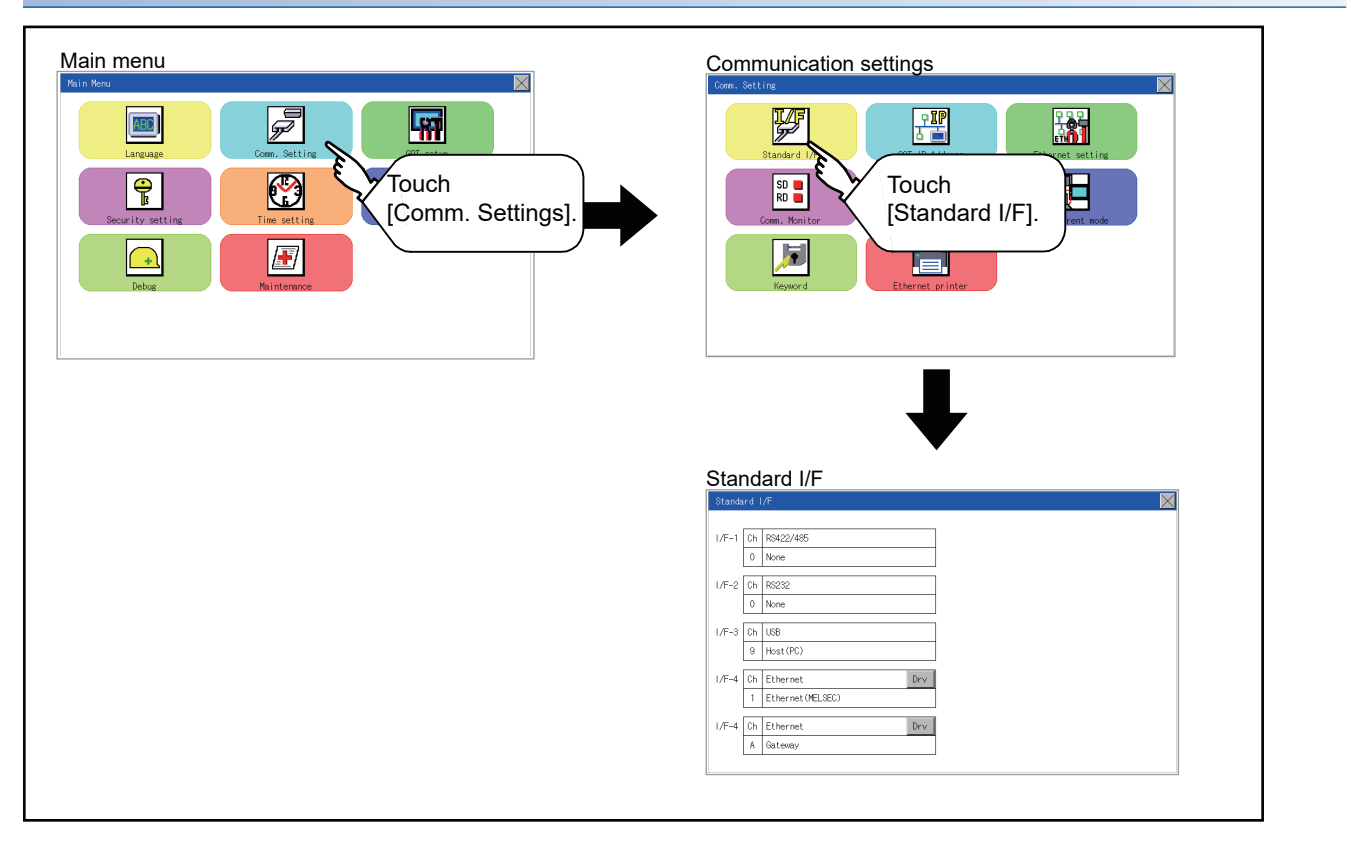

### **GT2105-Q, GT2104-R**

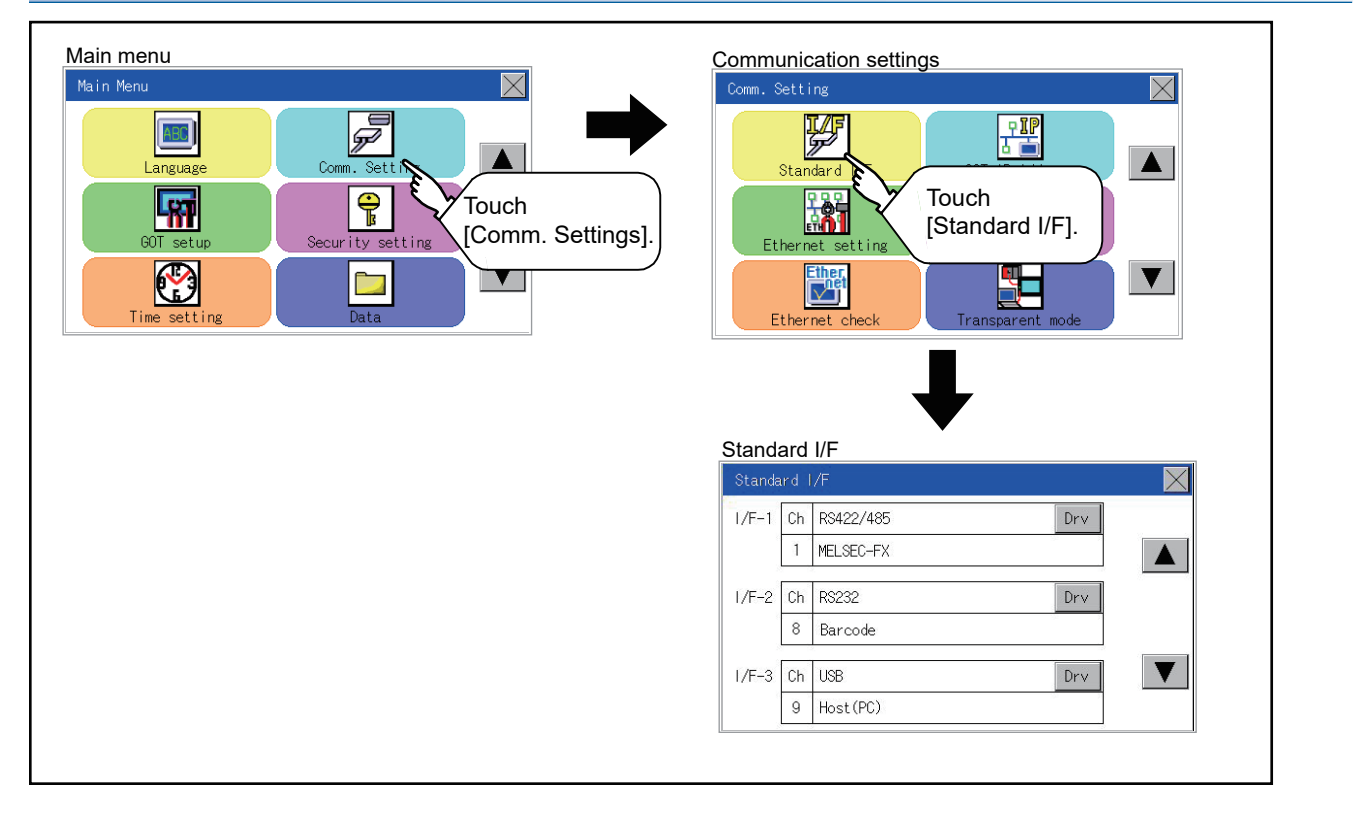

### **GT2104-P, GT2103-P**

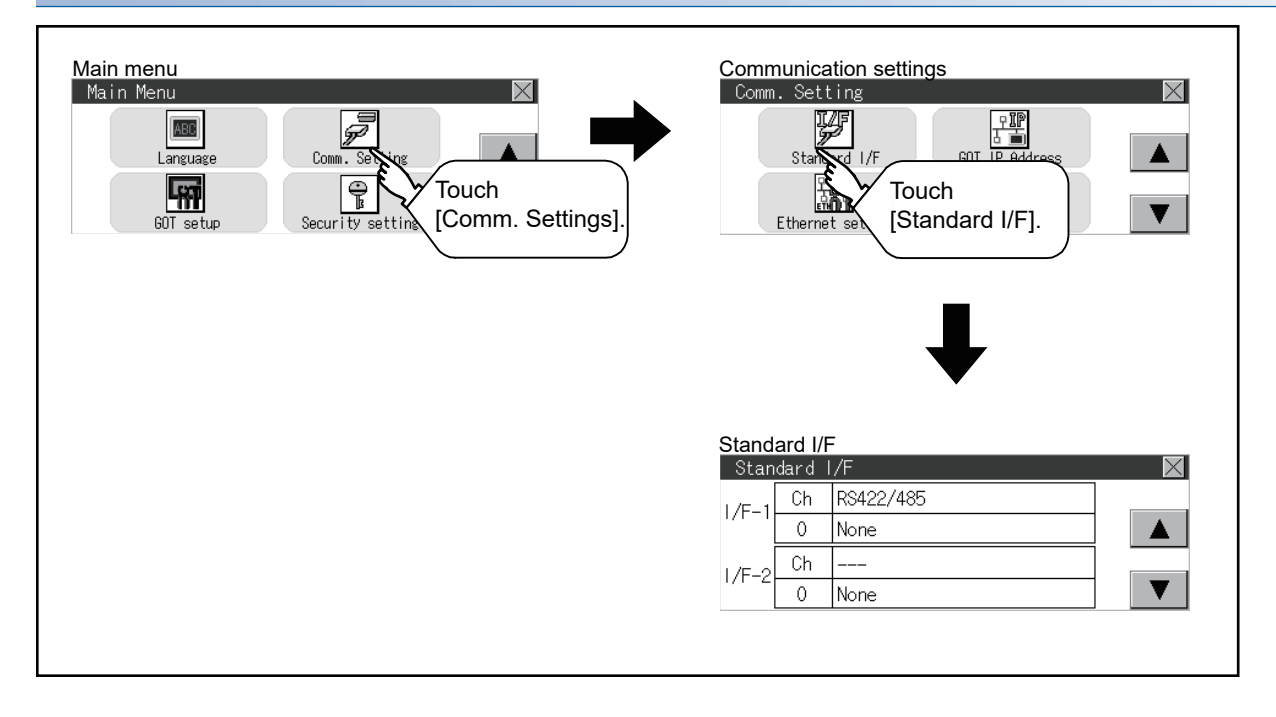

### **Display contents of standard I/F**

Described below are the display items on the standard I/F menu and their functions.

### **Display item**

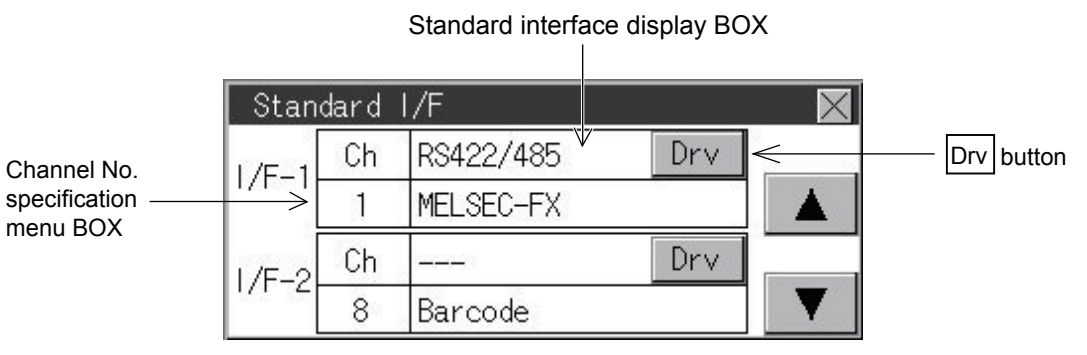

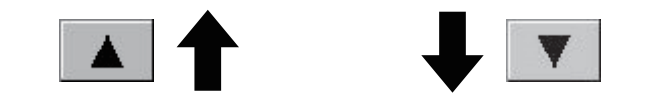

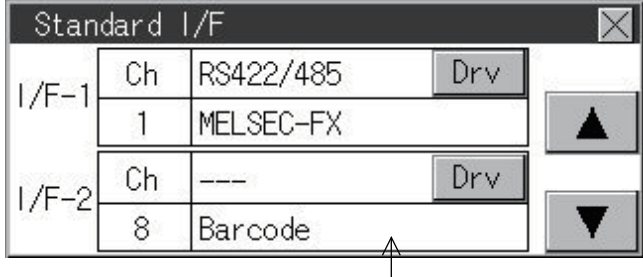

- Driver display BOX

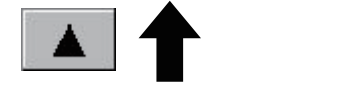

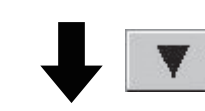

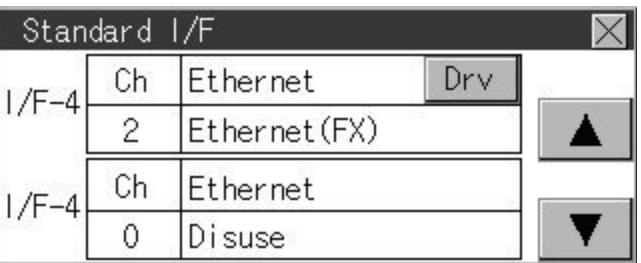

#### ■**Standard interface display BOX**

The standard interface includes the following four types.

Standard I/F-1(RS-422/485, RS-232 or RS-422): For communication with PLC, microcomputer and other equipment

Standard I/F-2(RS-232): For communication with other equipment, bar code reader, RFID and transparent

Standard I/F-3(USB): For communication with PC (drawing software) and transparent

Standard I/F-4(Ethermet): For communication with PC (drawing software) and other equipment

Available standard interfaces differ depending on the GOT model used.

○: Available, ×: Not available

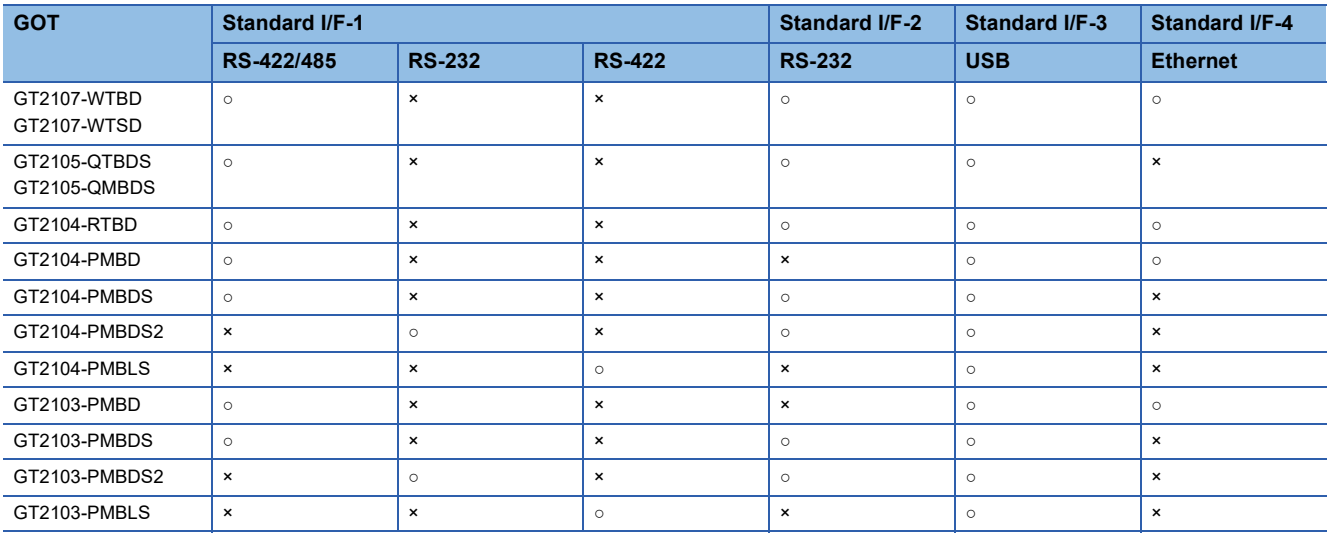

• For GT2107-WTBD, GT2107-WTSD

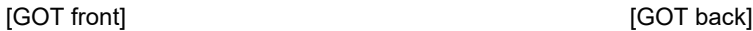

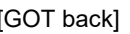

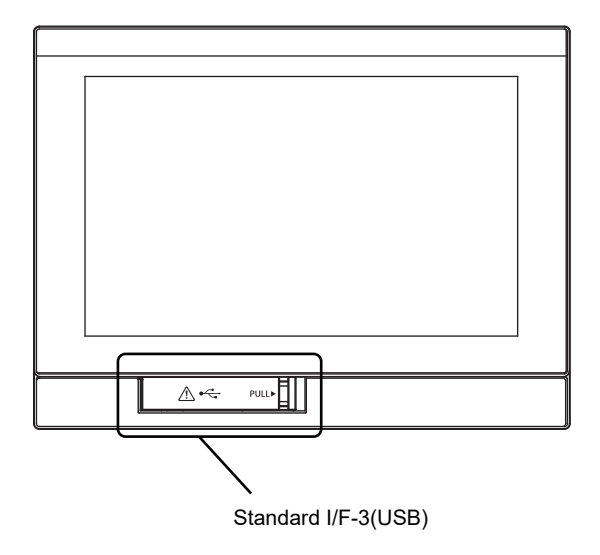

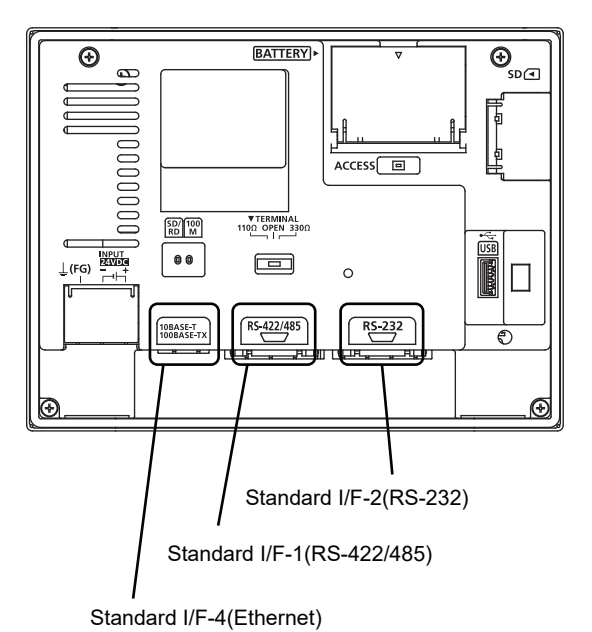

#### • For GT2105-QTBDS, GT2105-QMBDS

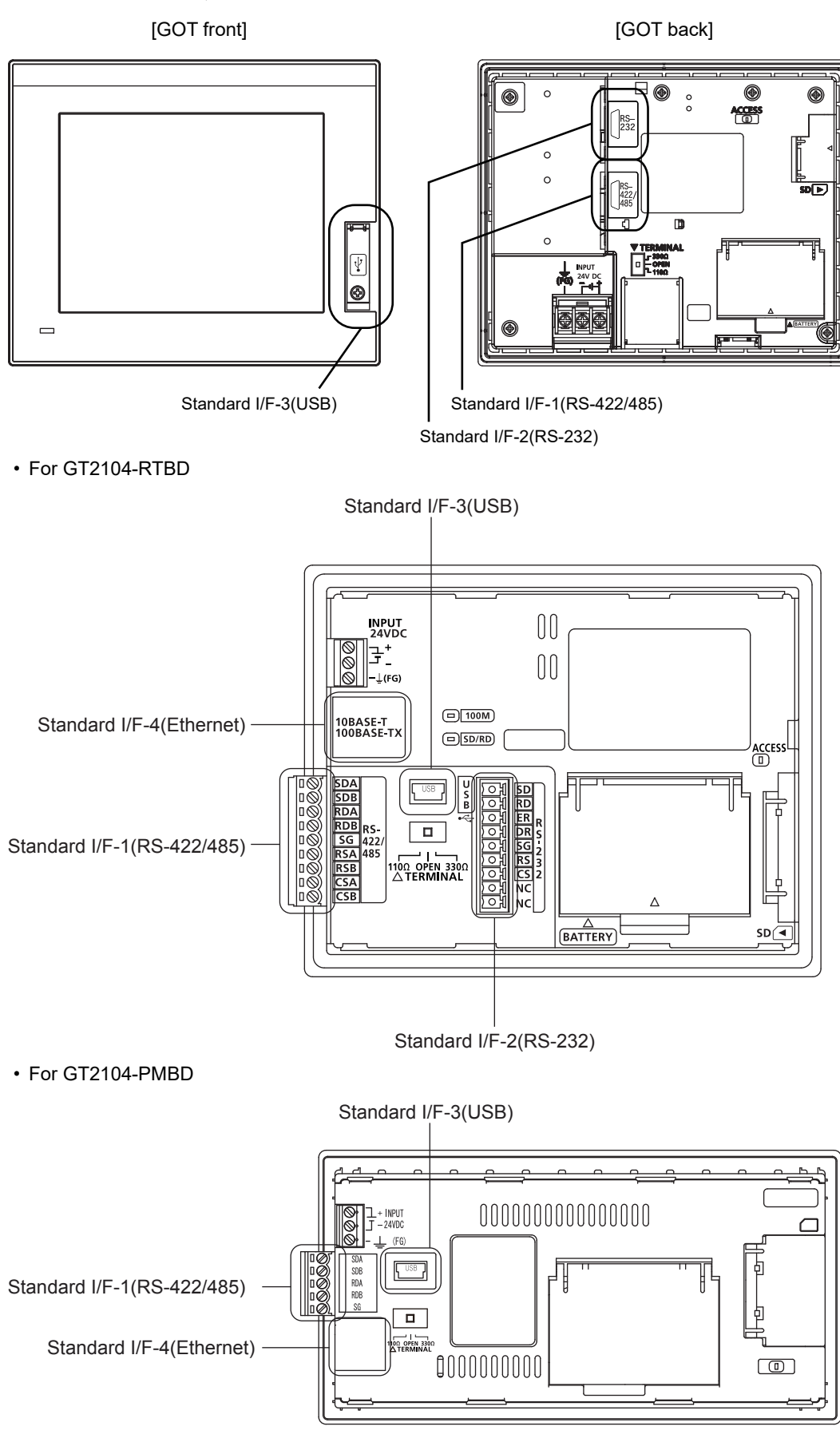

#### • For GT2104-PMBDS

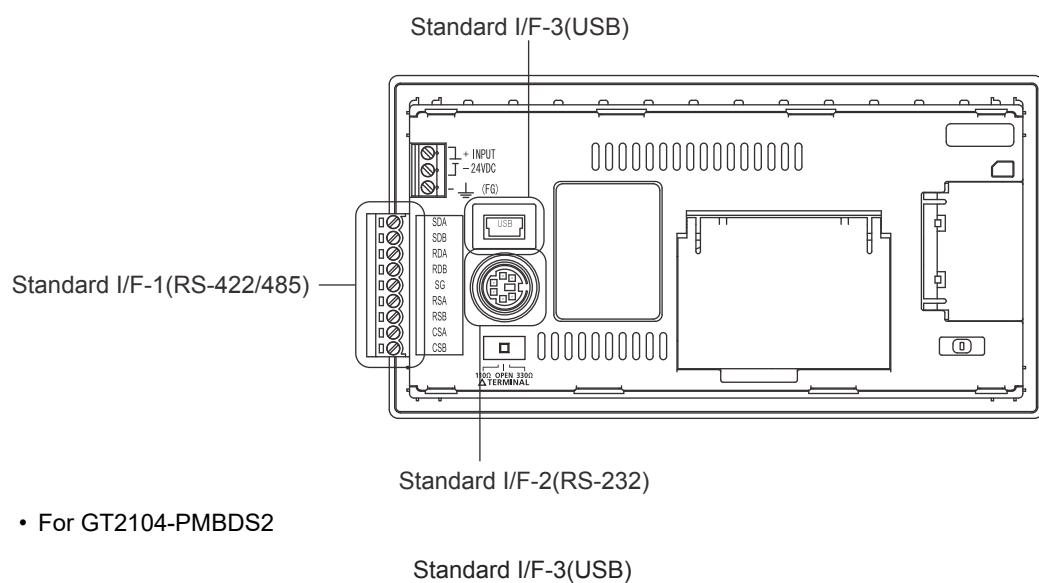

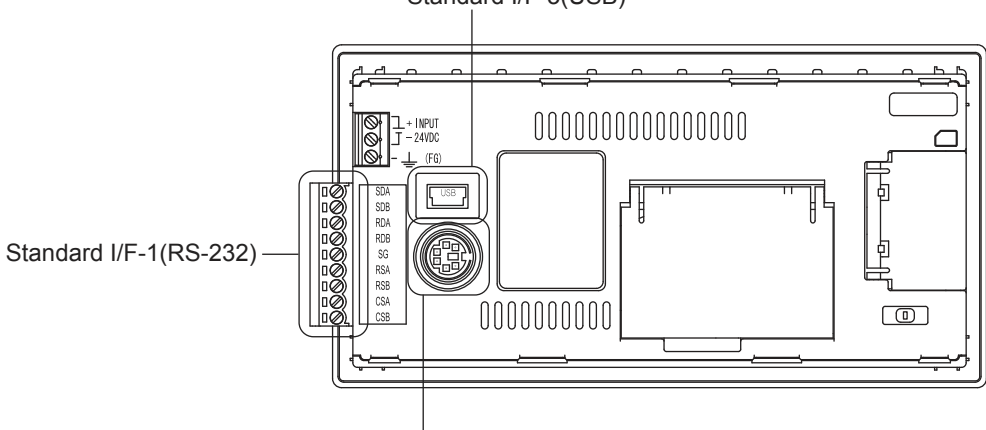

Standard I/F-2(RS-232)

• For GT2104-PMBLS

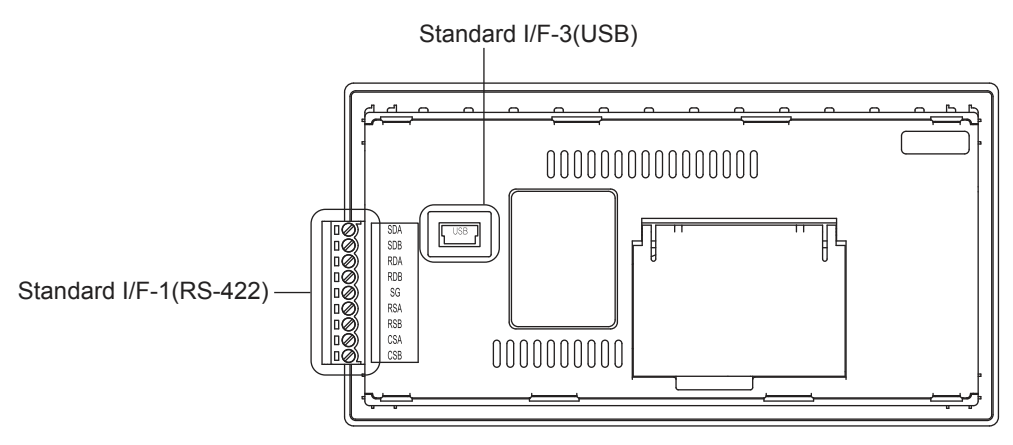

• For GT2103-PMBD

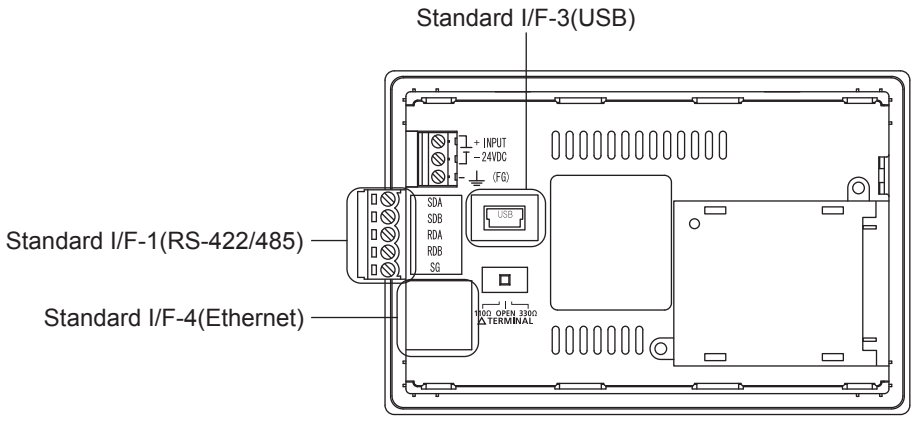

• For GT2103-PMBDS

Standard I/F-3(USB)

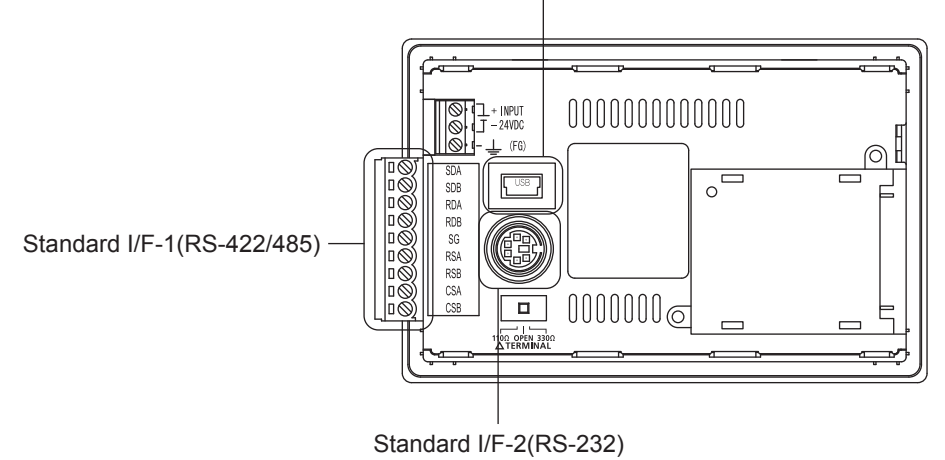

• For GT2103-PMBDS2

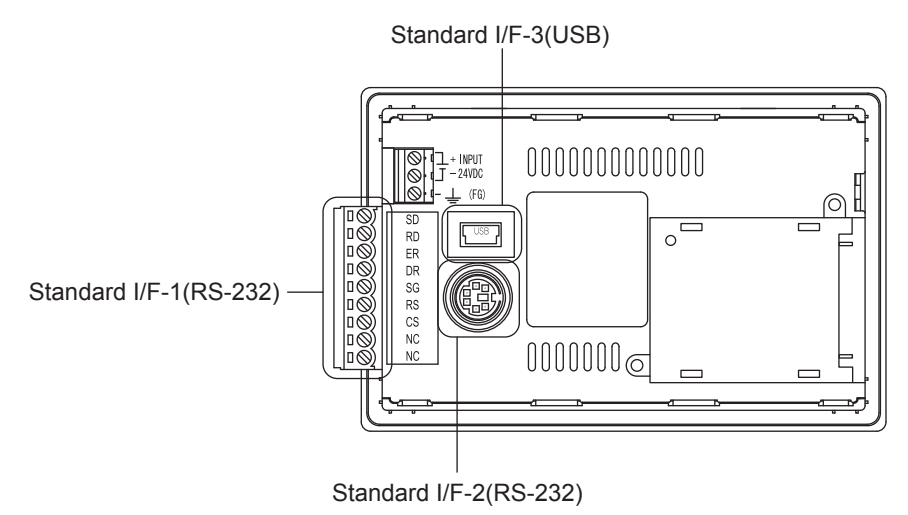

#### • For GT2103-PMBLS

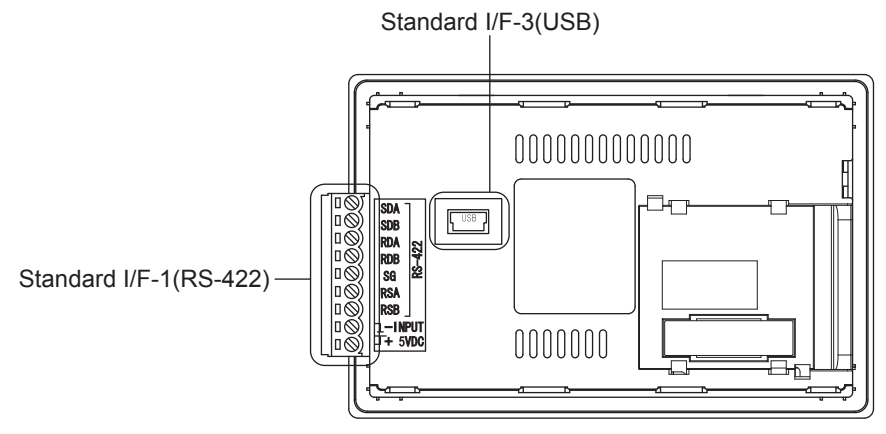

#### ■**Channel No. specification menu BOX**

Set a channel number to be used by the standard interface.

**F** [Page 448 Channel setting operation](#page-449-0)

For communication drivers that can be assigned for channels, refer to the following.

#### [Page 443 Driver display BOX](#page-444-0)

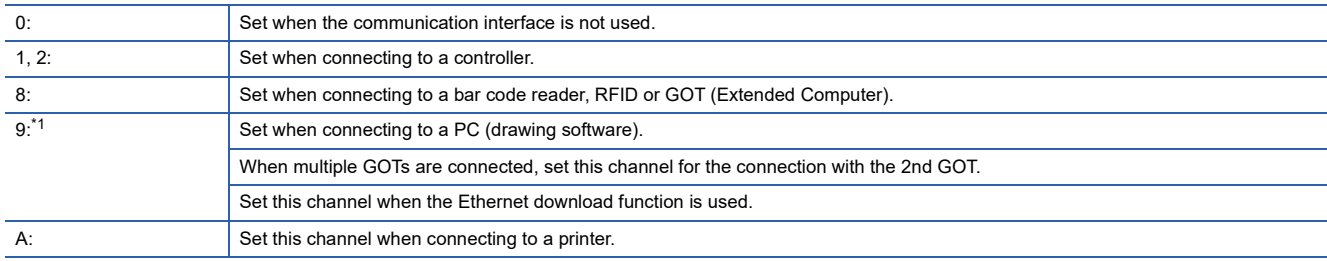

"9" is automatically set to the standard I/F-3(USB).

#### <span id="page-444-0"></span>■**Driver display BOX**

 • The driver display box displays the names of communication drivers assigned to channels or the communication drivers set in the communication settings of drawing software.

For details on communication drivers to be displayed, refer to the following.

GT Designer3 (GOT2000) Screen Design Manual

• "Disuse" is displayed in the driver display box in the following cases:

The communication driver is not installed.

**F** [Page 558 OS information](#page-559-0)

"0" is set in the channel number specification menu box.

• The channel number of the standard I/F-3(USB) is fixed to "9".

#### ■**[Drv] button**

Displays the driver setting screen.

Select a communication driver to be used on the driver setting screen.

**F** [Page 450 Driver setting operation](#page-451-0)

The [Drv] button is displayed in the following case.

When a channel number other than channel 0 or 9 is set to the standard I/F-1, standard I/F-2, and standard I/F-4

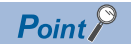

Precautions for communication between GOT and connected devices

• Installing [Communication driver] and downloading [Communication Settings]

To perform communication with the connected device, the following actions are necessary.

1) Installing communication drivers (Up to 2 drivers)

2) Assigning channel numbers and communication drivers to communication interfaces

3) Downloading contents (project data) assigned in step 2)

Perform 1), 2) and 3) with drawing software.

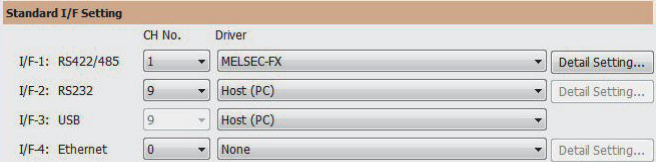

For details, refer to the following.

GT Designer3 (GOT2000) Screen Design Manual

• When the communication settings have not been downloaded

If the communication settings have not been downloaded with drawing software, set the communication settings on the drawing software or in the GOT utility screen.

### **For Standard I/F-1(RS422) and Standard I/F-2(RS232)**

*1.* Touch each driver display box of the standard I/F-1 and standard I/F-2.

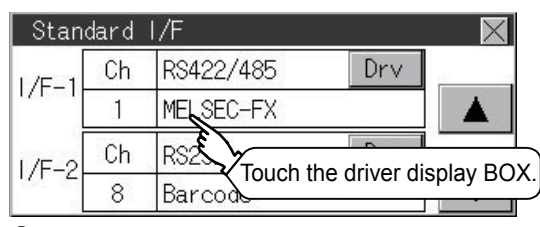

*2.* The screen jumps to the detailed information screen and the communication parameter will appear. (For GT2107-W, GT2105-Q, GT2104-R)

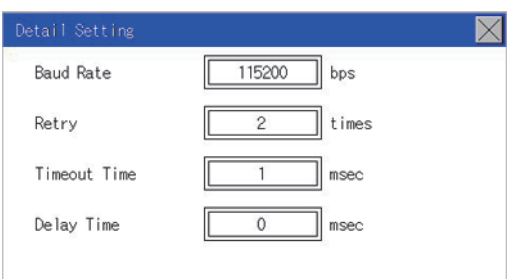

#### (For GT2104-P and GT2103-P)

 $\blacktriangle$ 

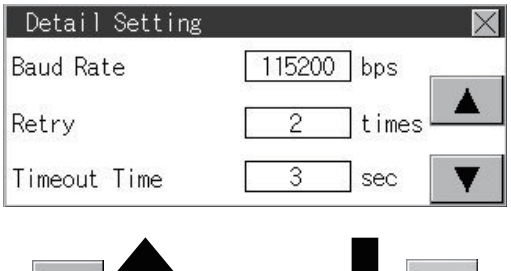

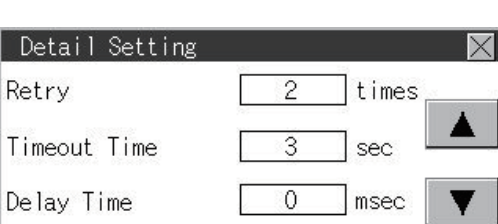

*3.* Touch the numerical values of baud rate to switch them repeatedly.

Example: 4800 bps 9600 bps 19200 bps

The numerical values are set using the ten-key depending on the setting.

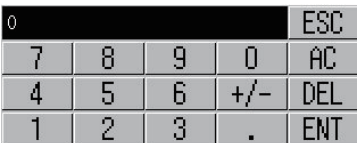

"0" to "9":

Use these keys to enter numerical values. Enter "0" to disable the screen saver function.

"ESC":

Closes the ten-key window without saving any value entered

"AC":

Deletes the entire string of numerical characters that are being entered "DEL":

Deletes a digit from a string of numerical characters that are being entered "ENT":

Enters the value for the clock that has been entered and closes the ten-key pad window "+/-":

Switches between positive and negative values. (Only positive values are valid for the clock setting.) ".":

Invalid key (not used)

**4.** Touch the [×] button to display the window confirming whether to save the settings.

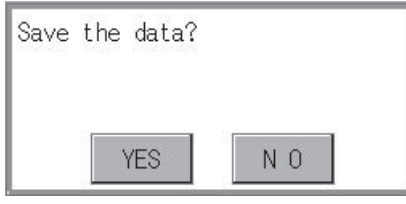

**5.** Touch the [YES] button to save the settings and restart. Touch the [NO] button to discard the changes.

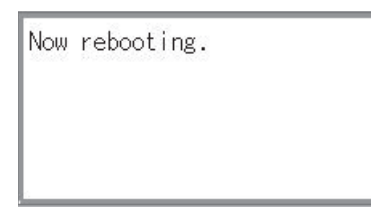

 $Point<sup>0</sup>$ 

Communication parameters

The communication parameter setting items depend on the type of communication driver installed on the GOT in use.

For details on the setting of each communication driver, refer to the following.

GT Designer3 (GOT2000) Screen Design Manual

### **For Standard I/F-4(Ethernet)**

*1.* Touch the driver display box of a communication parameter to be set.

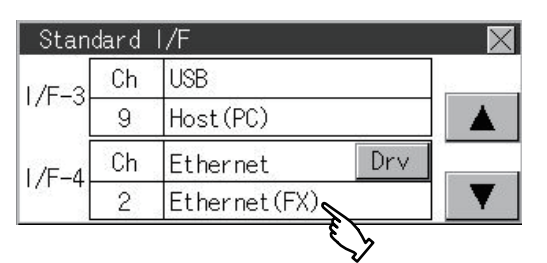

*2.* The screen is switched to the communication detail setting. Set the communication parameter on this screen. GOT IP address setting

Fage 451 GOT IP Address Setting (Ethernet models only)

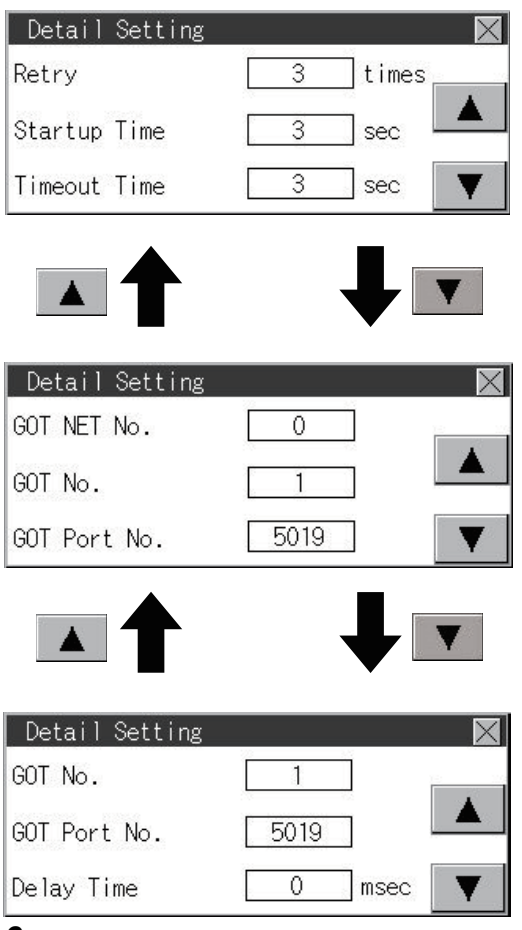

**3.** When the [×] button is touched, it returns to the previous screen.

**4.** Touch the [×] button to display the window confirming whether to save the settings.

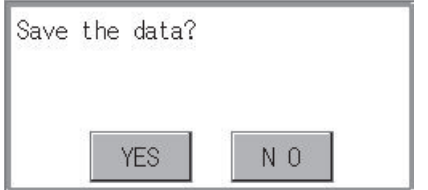

*5.* Touch the [YES] button to save the settings and restart. Touch the [NO] button to discard the changes.

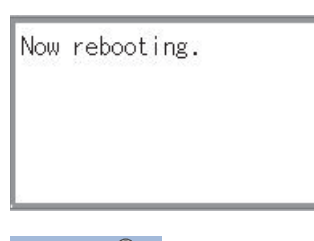

 $Point  $\rho$$ 

Communication parameter setting by drawing software

Set the communication parameter for each communication driver by selecting [Common] → [Controller Setting].

GT Designer3 (GOT2000) Screen Design Manual

### <span id="page-449-0"></span>**Channel setting operation**

### **Channel number setting operation**

*1.* Touch the channel No. specification menu box to be set.

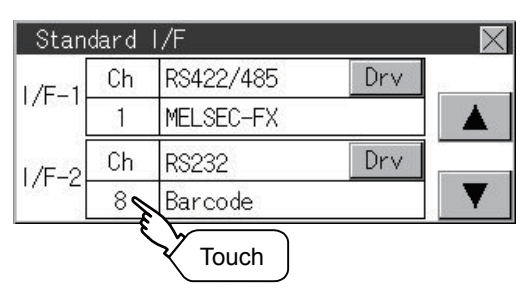

*2.* When the channel setting window appears, select the channel number.

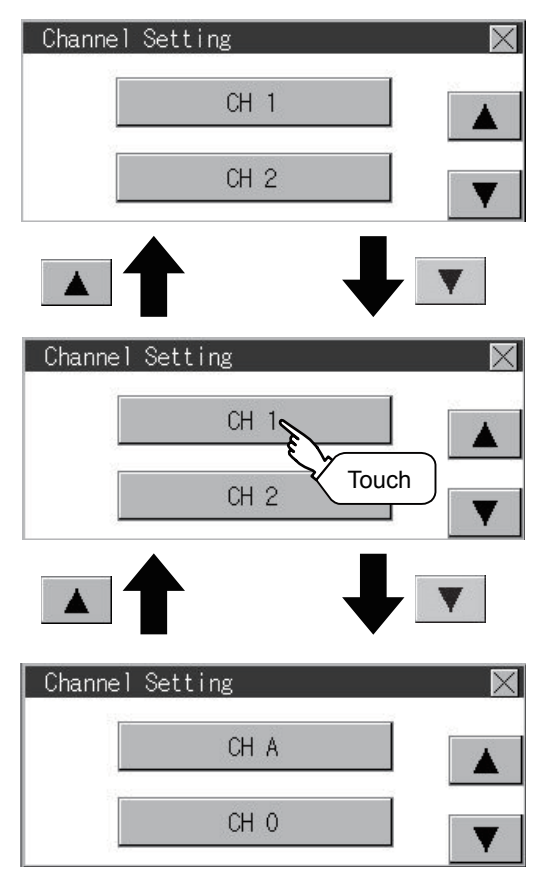

*3.* When the channel number is selected, the settings are fixed and the window returns to the previous one. Therefore, touch the [×] button.

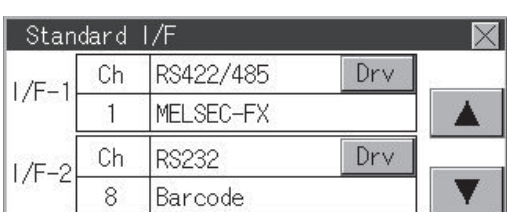

**4.** Touch the [×] button to display the window confirming whether to save the settings.

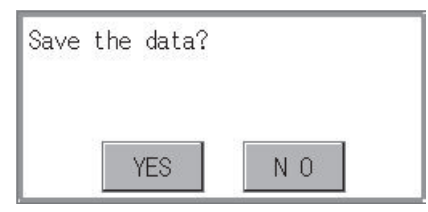

*5.* Touch the [YES] button to save the settings and restart. Touch the [NO] button to discard the changes.

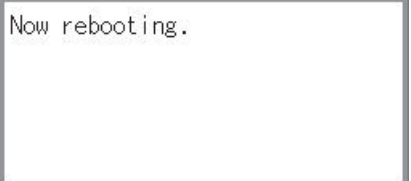

### <span id="page-451-0"></span>**Driver setting operation**

### **Driver setting operation**

*1.* Touch [Drv] button to bring up the driver setting window.

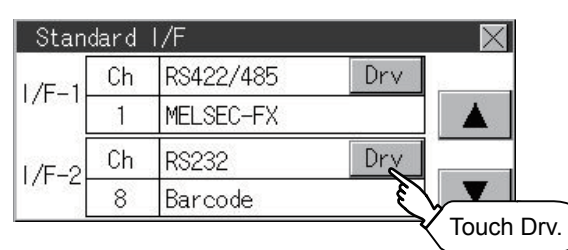

*2.* The available communication driver names are displayed on the driver setting screen. Select the communication driver to be used.

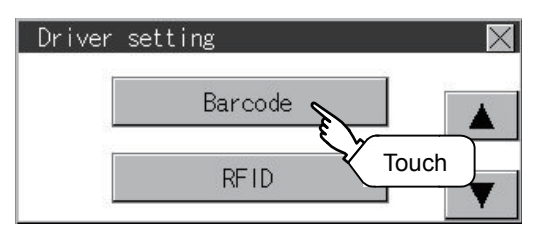

*3.* When the channel number is selected, the settings are fixed and the window returns to the previous one. Therefore, touch the [×] button.

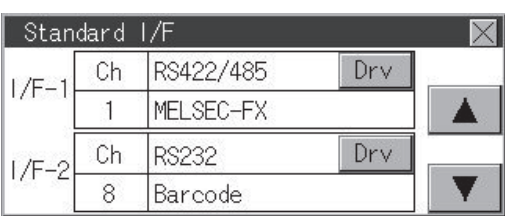

4. Touch the [×] button to display the window confirming whether to save the settings.

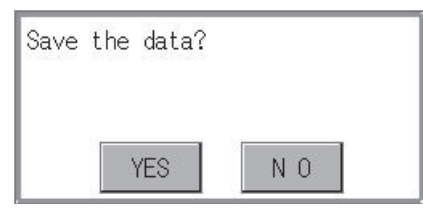

*5.* Touch the [YES] button to save the settings and restart. Touch the [NO] button to discard the changes.

Now rebooting.

# <span id="page-452-0"></span>**11.2 GOT IP Address Setting (Ethernet models only)**

This section describes the GOT Ethernet setting.

The GOT Ethernet setting can also be set with drawing software. For details, refer to the following.

GT Designer3 (GOT2000) Screen Design Manual

### **Standard**

The table below shows the communication setting items and setting range.

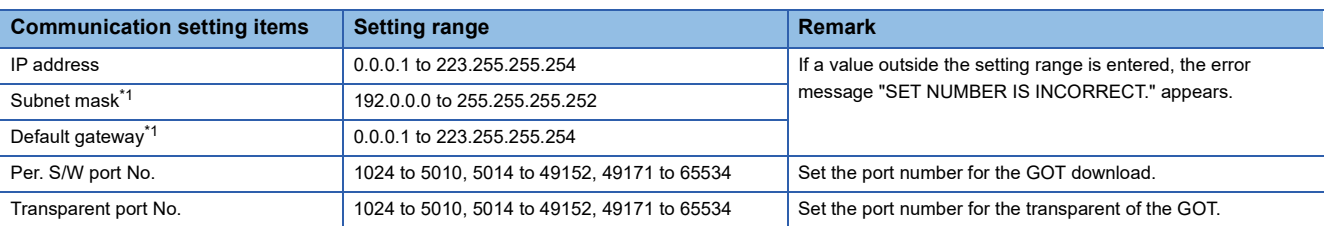

\*1 Set the value "0.0.0.0" when not using the subnet mask pattern and default router IP address.

### **Display operation of GOT IP address**

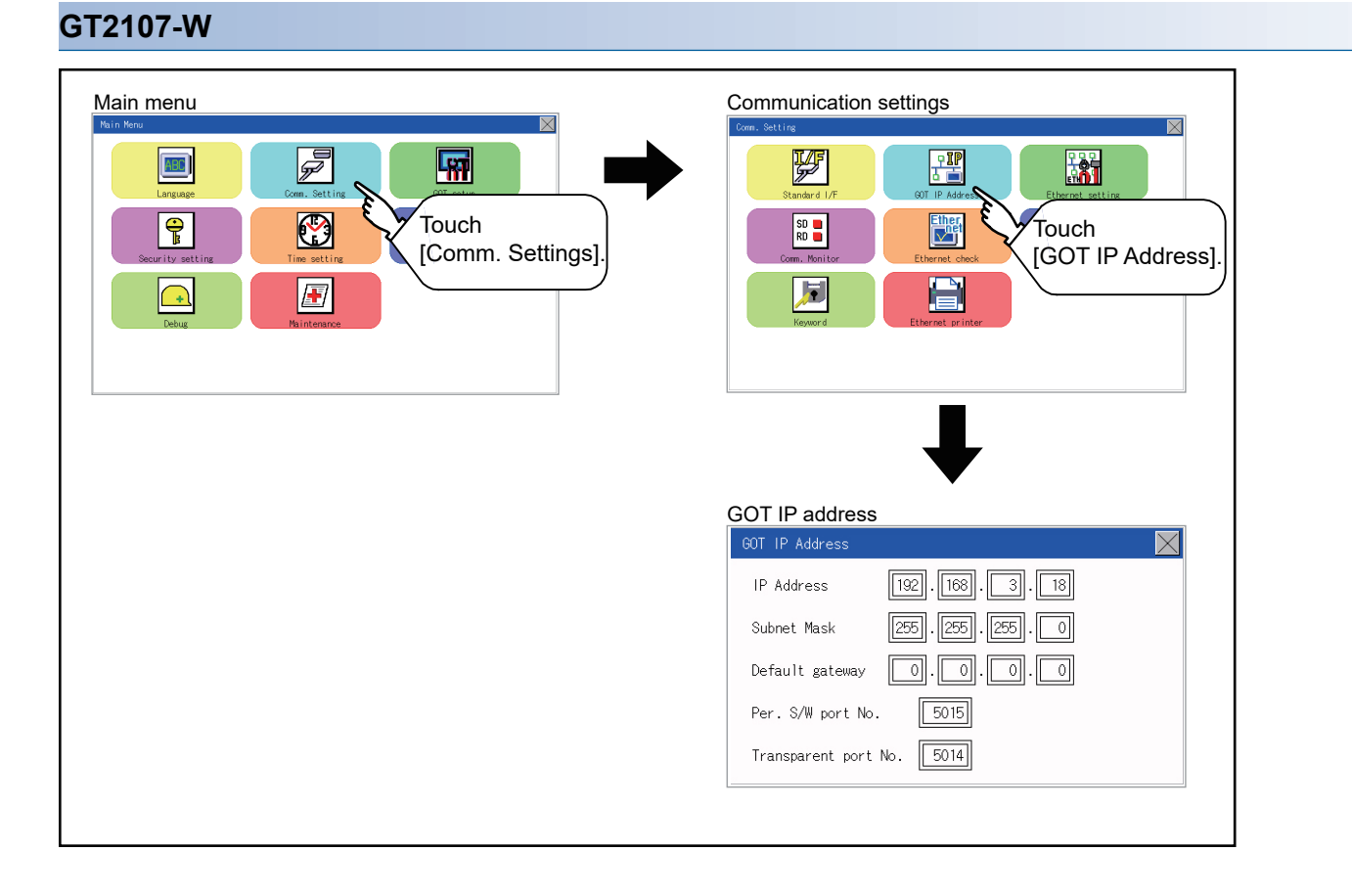

### **GT2104-R**

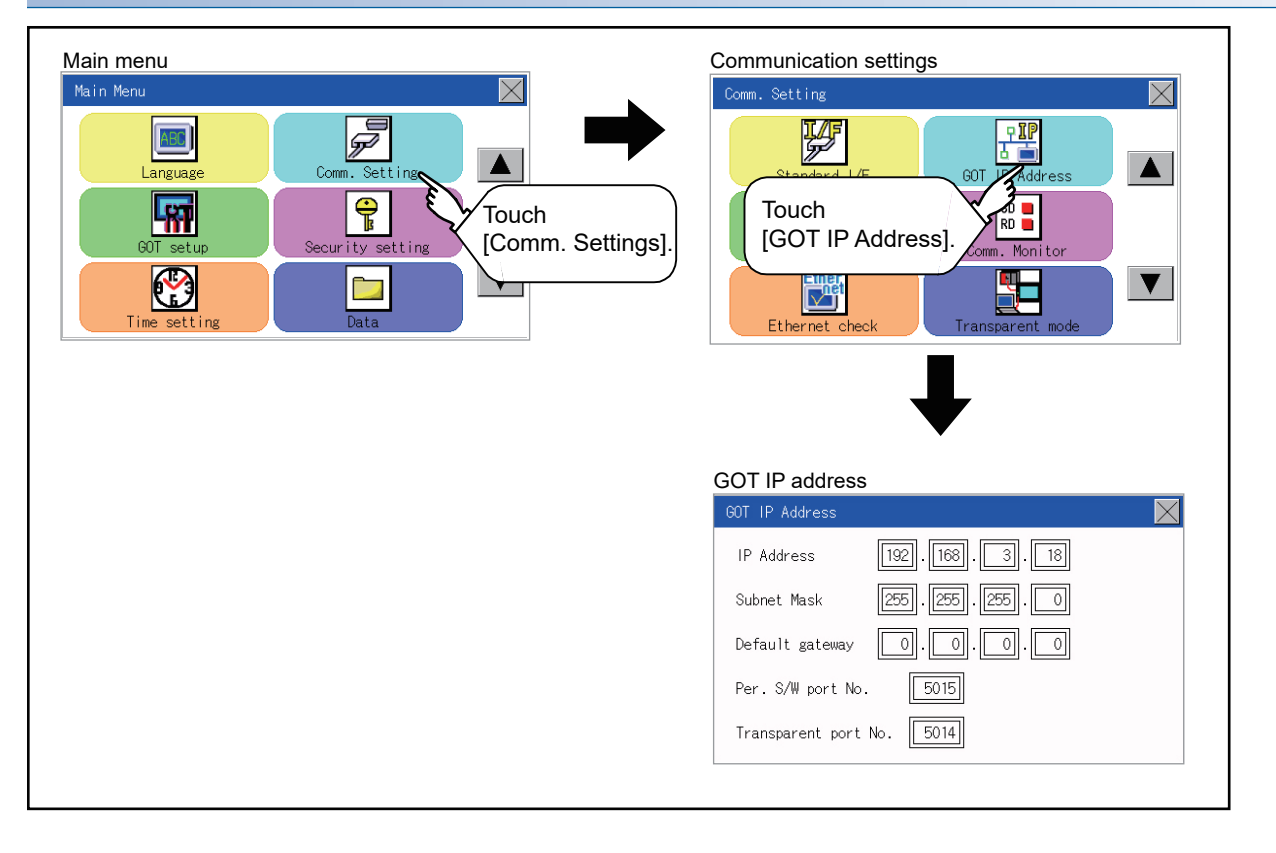

### **GT2104-P, GT2103-P**

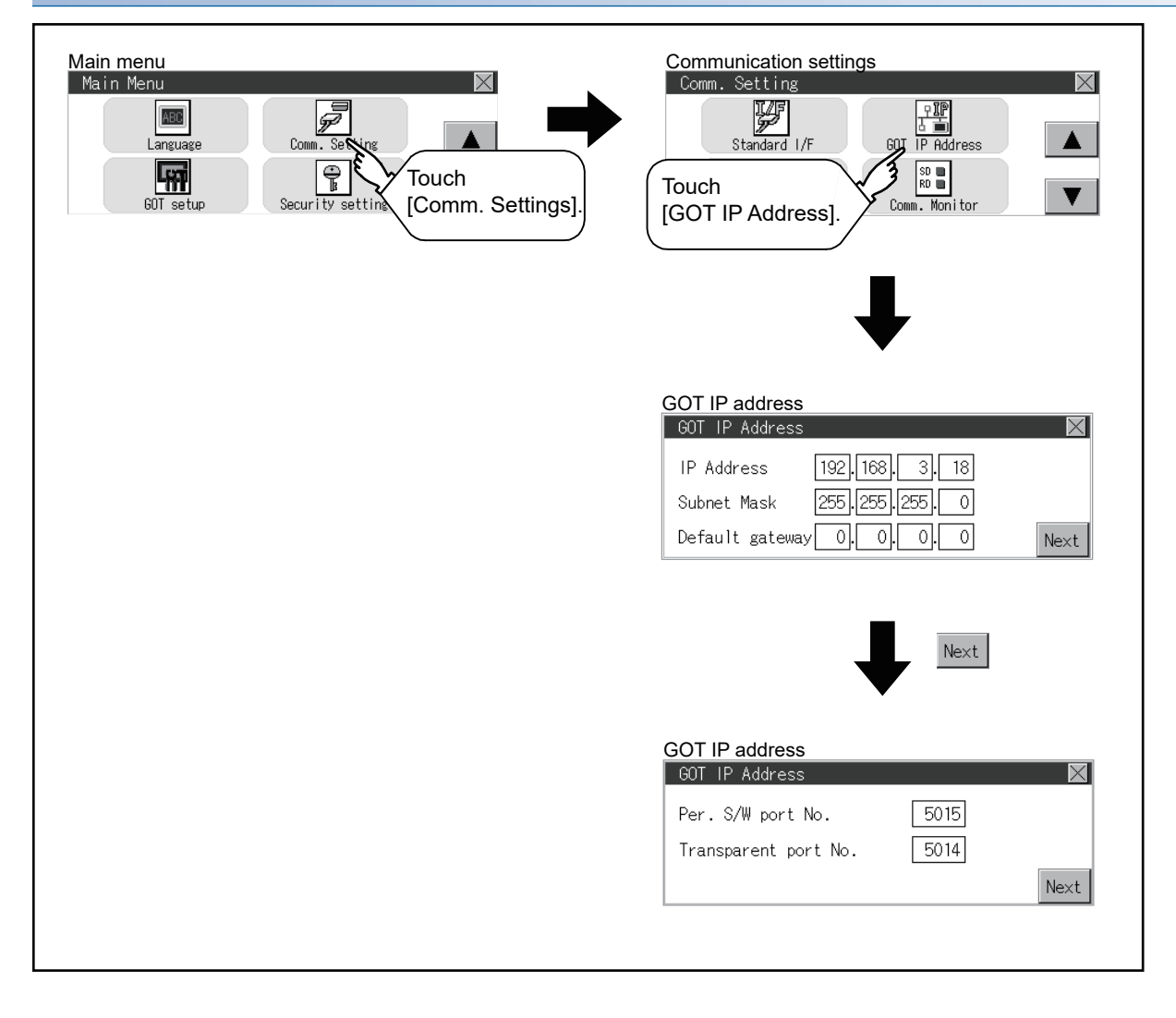

**11**

### **Setting operation**

*1.* Touch the numerical part of the octet to be changed among the 1st to 4th octets.

(For GT2107-W, GT2104-R)

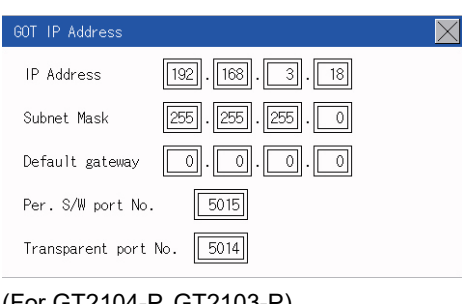

#### (For GT2104-P, GT2103-P)

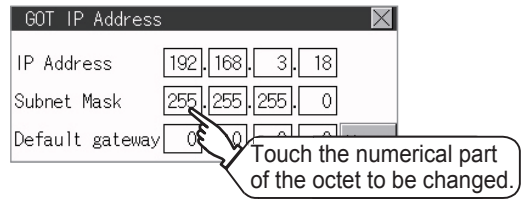

*2.* When the numeric pad appears, enter a numerical value in up to three digits, and touch the [ENT] key.

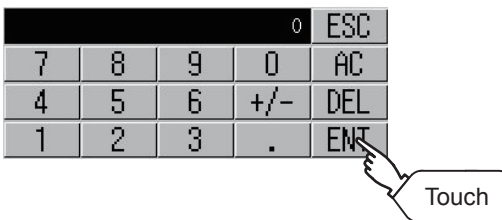

If a numerical value outside the setting range is entered, the following error message appears. Enter a numerical value again.

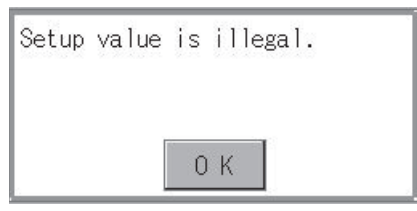

For the details of the setting range, refer to the following.

**F** [Page 683 Specifications](#page-684-0)

*3.* For GT2104-P, GT2103-P, touch the [Next].

(For GT2107-W, GT2104-R)

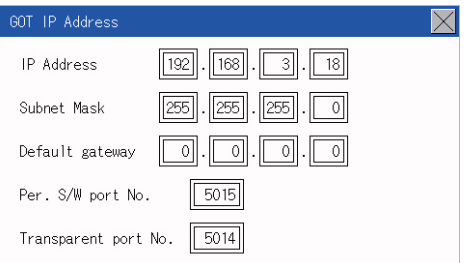

#### (For GT2104-P, GT2103-P)

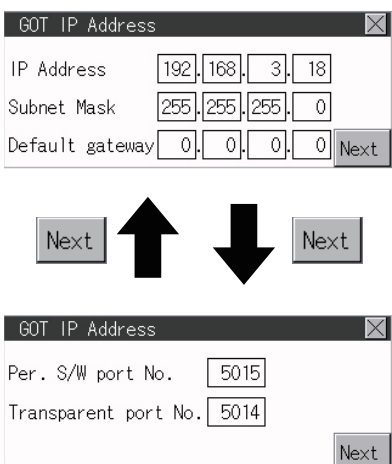

- 4. If necessary, change the setting of [Per. S/W port No.] and [Transparent port No.].
- **5.** After the setting change, touch the [×] key.

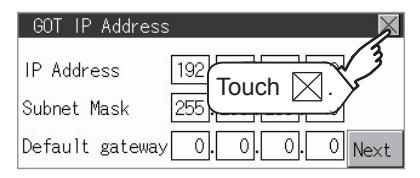

*6.* When the screen shown below appears, touch the [YES] key.

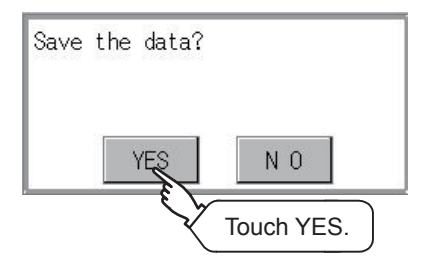

# <span id="page-457-0"></span>**11.3 Ethernet Communication (Ethernet models only)**

### **Setting function for Ethernet communication**

The contents of the Ethernet set in GT Designer3 can be checked.

The setting of the host station can be changed.

For the Ethernet setting, refer to the following.

COT2000 Series Connection Manual for the controller used

### **Display operation of Ethernet communication**

#### **GT2107-W** Main menu Communication settings  $\overline{\nabla}$ F 婴 騽 ABC 閛 蹡  $\overline{\odot}$ Touch Touch \$F  $\overline{\mathbf{e}}$ [Comm. Setting]. [Ethernet setting].  $\boxed{E}$  $\bigcap$ Channel Setting  $CH<sub>1</sub>$  $CH2$ Select a channel.Ethernet setting No. HOST N/W  $\mathsf{S}$ Model IP Address ¥  $\ast$  $\overline{1}$  $\overline{1}$ **FX5CPU** 192.168. 3.250  $\overline{c}$  $\overline{1}$  $\overline{2}$ FX5CPU 192.168. 3.251 **FX5CPU**  $192.168.3.252$  $\overline{3}$  $\mathbbm{1}$  $\mathbf{3}$  $\frac{1}{4}$  $\frac{1}{4}$ FX5CPU  $192.168.3.253$  $\overline{1}$  $CH<sub>1</sub>$

### **GT2104-R**

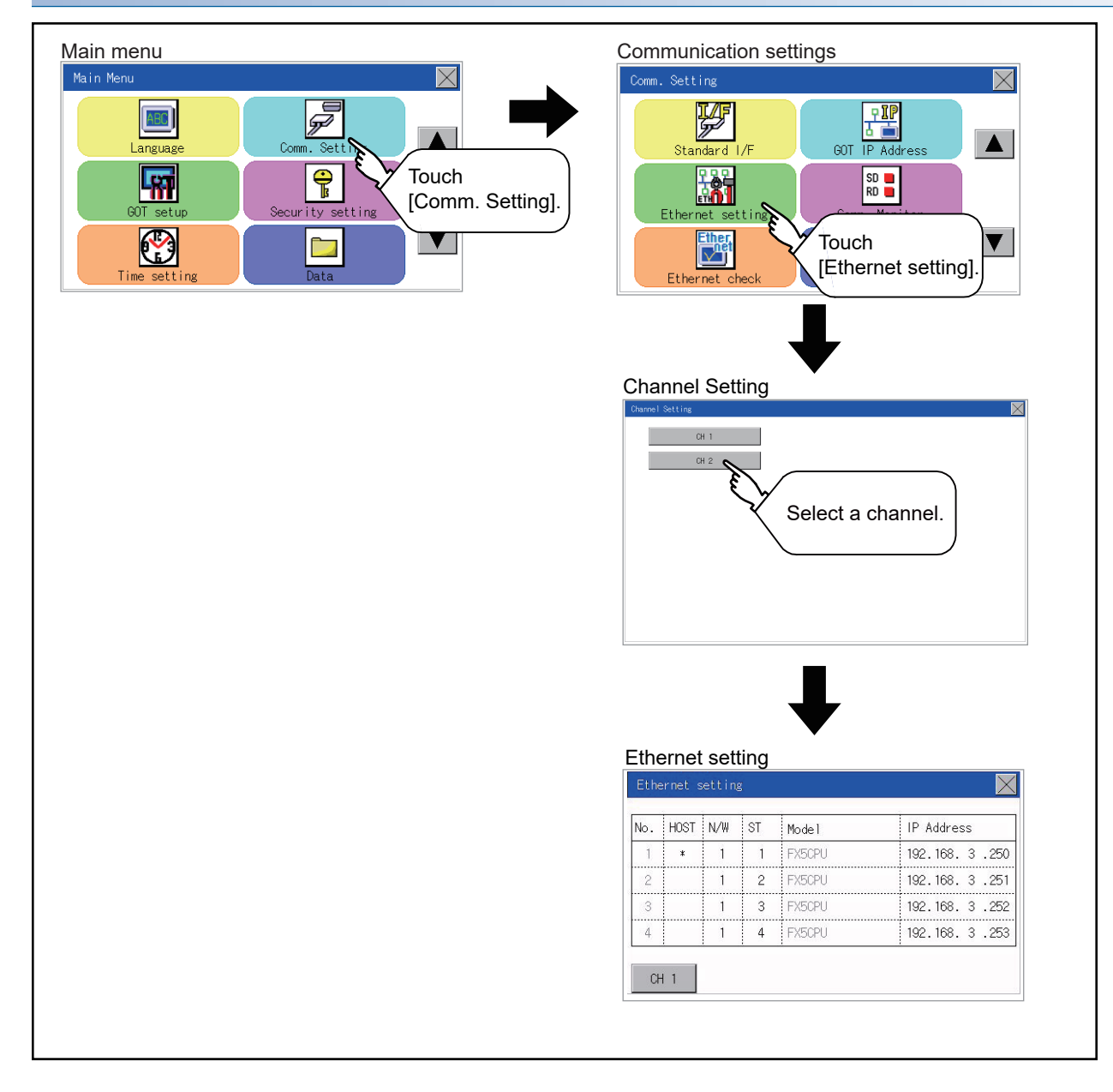

### **GT2104-P, GT2103-P**

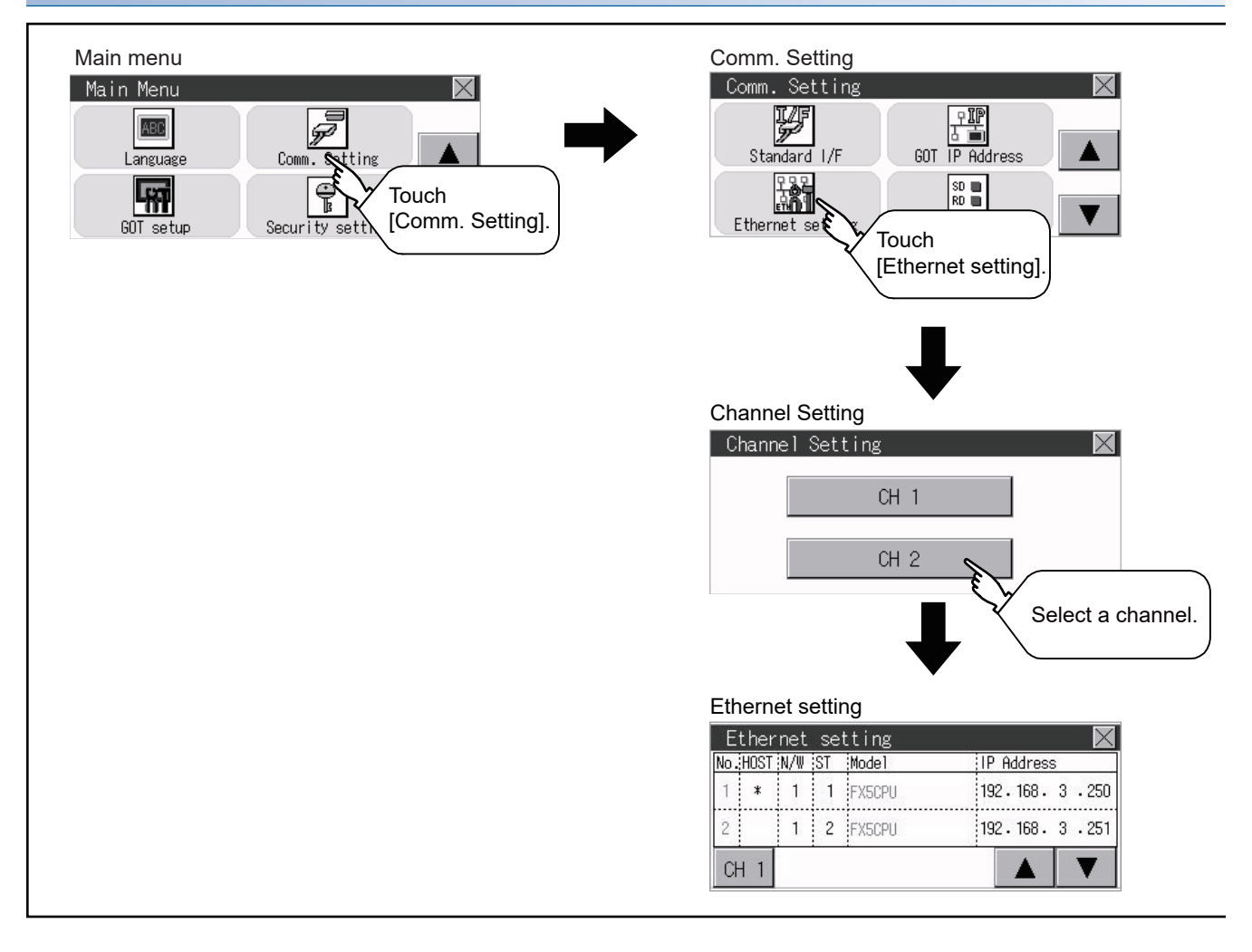

### **Display contents of Ethernet setting**

The following describes the setting items and the display contents of the Ethernet setting.

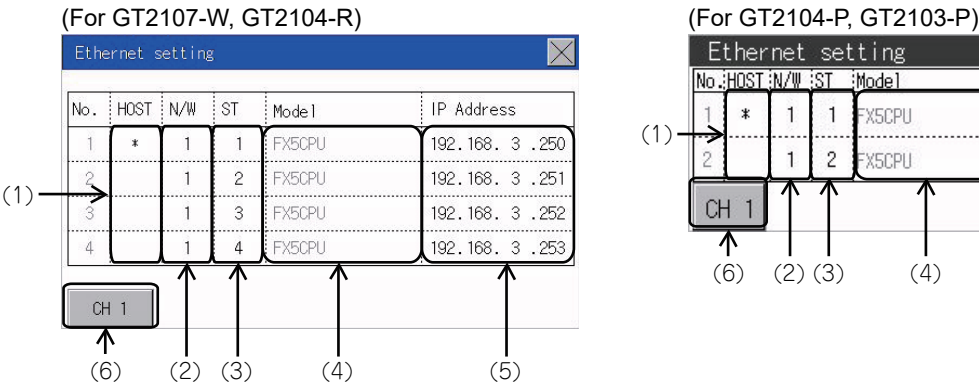

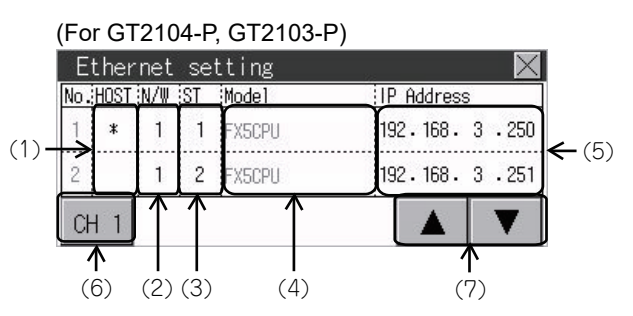

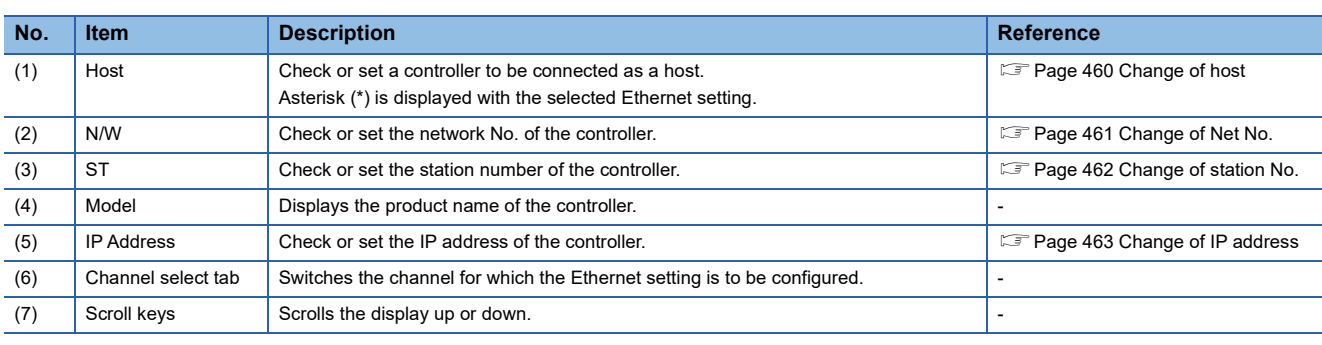

 $Point<sup>0</sup>$ 

• How to cancel the change of the setting in the [Ethernet setting] screen.

Cancel the settings changed in the [Ethernet setting] screen with the [Restore default settings] button.

The changed settings remain until they are canceled with the [Restore default settings] button.

The changed settings are not canceled even if writing the project data or system application to the GOT. When the project data is written to the GOT without canceling the changed settings, those changed settings are reflected to the Ethernet setting of the written project data.

(If the written project data does not have a channel with same Ethernet settings as that of the channel changed in [Ethernet setting] screen, the changed settings are not reflected.)

### <span id="page-461-0"></span>**Change of host**

**1.** Touch the device to be set as the host. (For GT2107-W, GT2104-R)

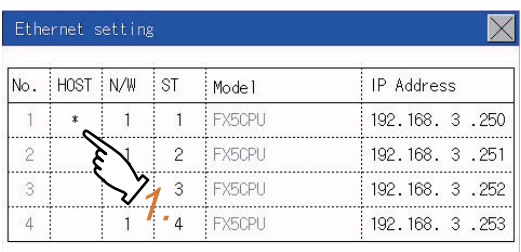

 $CH<sub>1</sub>$ 

#### (For GT2104-P, GT2103-P)

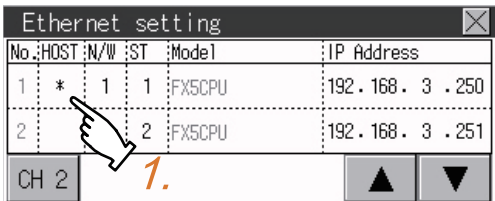

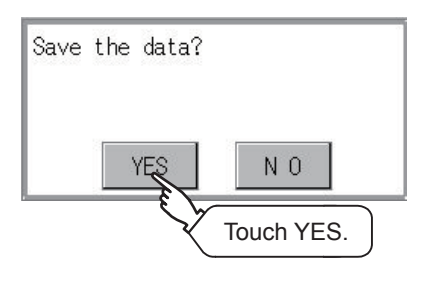

### <span id="page-462-0"></span>**Change of Net No.**

*1.* Touch the Net No. to be changed, and input the network No. to be changed by the numeric keypad displayed. (For GT2107-W, GT2104-R)

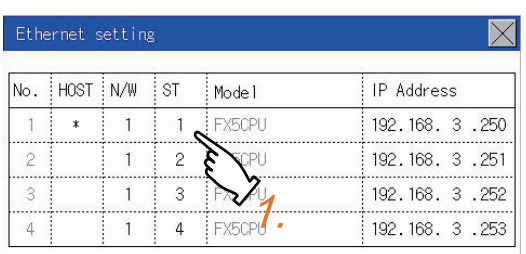

 $CH<sub>1</sub>$ 

#### (For GT2104-P, GT2103-P)

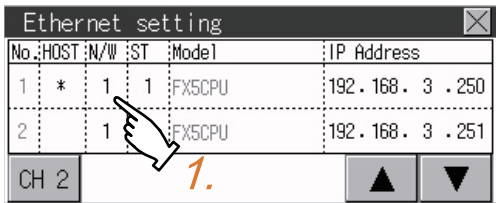

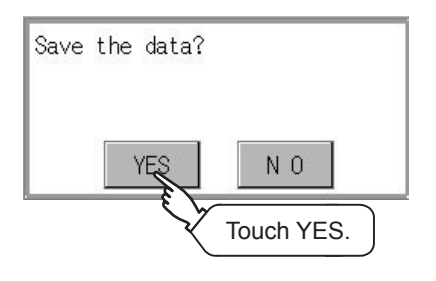

### <span id="page-463-0"></span>**Change of station No.**

**1.** Touch the station No. to be changed, and input the station No. of the destination Ethernet module to be changed by the numeric keypad displayed.

(For GT2107-W, GT2104-R)

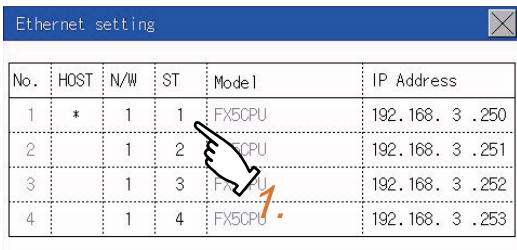

 $CH<sub>1</sub>$ 

(For GT2104-P, GT2103-P)

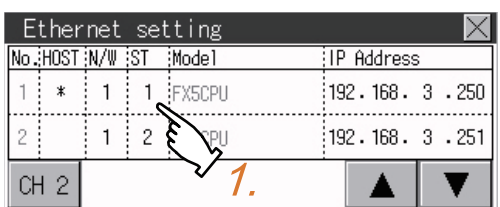

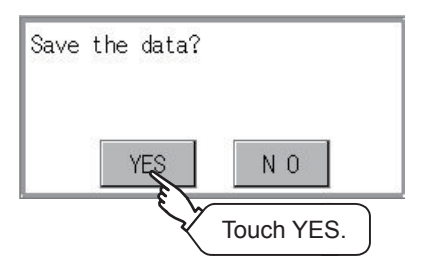

### <span id="page-464-0"></span>**Change of IP address**

**1.** Touch the IP address to be changed, input the destination IP address to be changed by the numeric keypad displayed. (For GT2107-W, GT2104-R)

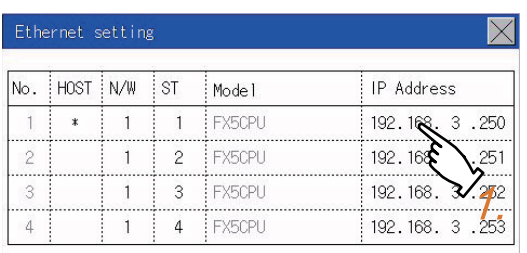

 $CH<sub>1</sub>$ 

#### (For GT2104-P, GT2103-P)

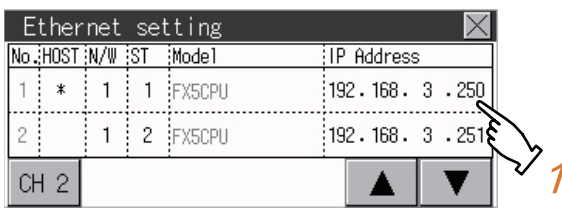

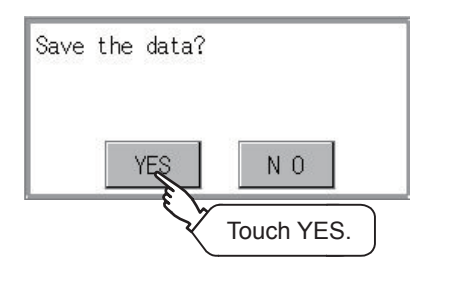

# <span id="page-465-0"></span>**11.4 Communication Monitor**

### **Communication monitor functions**

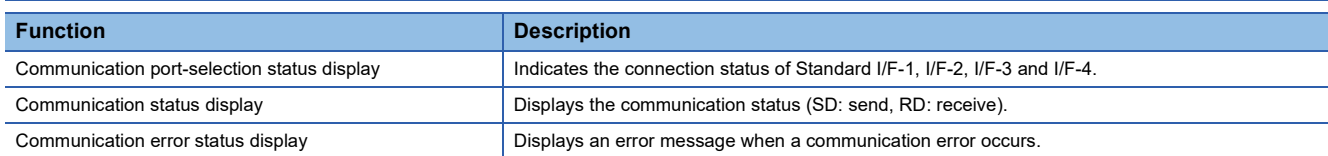

### **Communication monitor display operation**

### **GT2107-W**

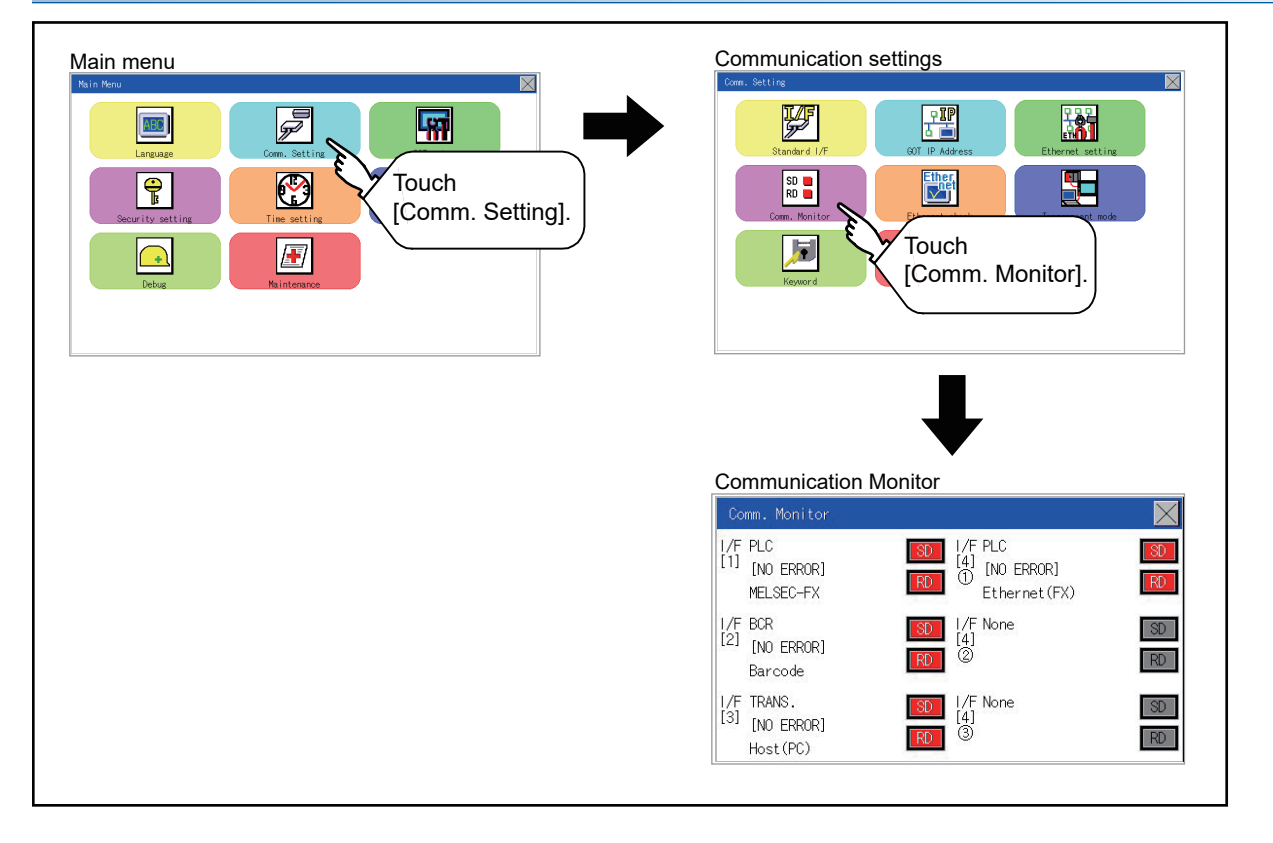

### **GT2105-Q**

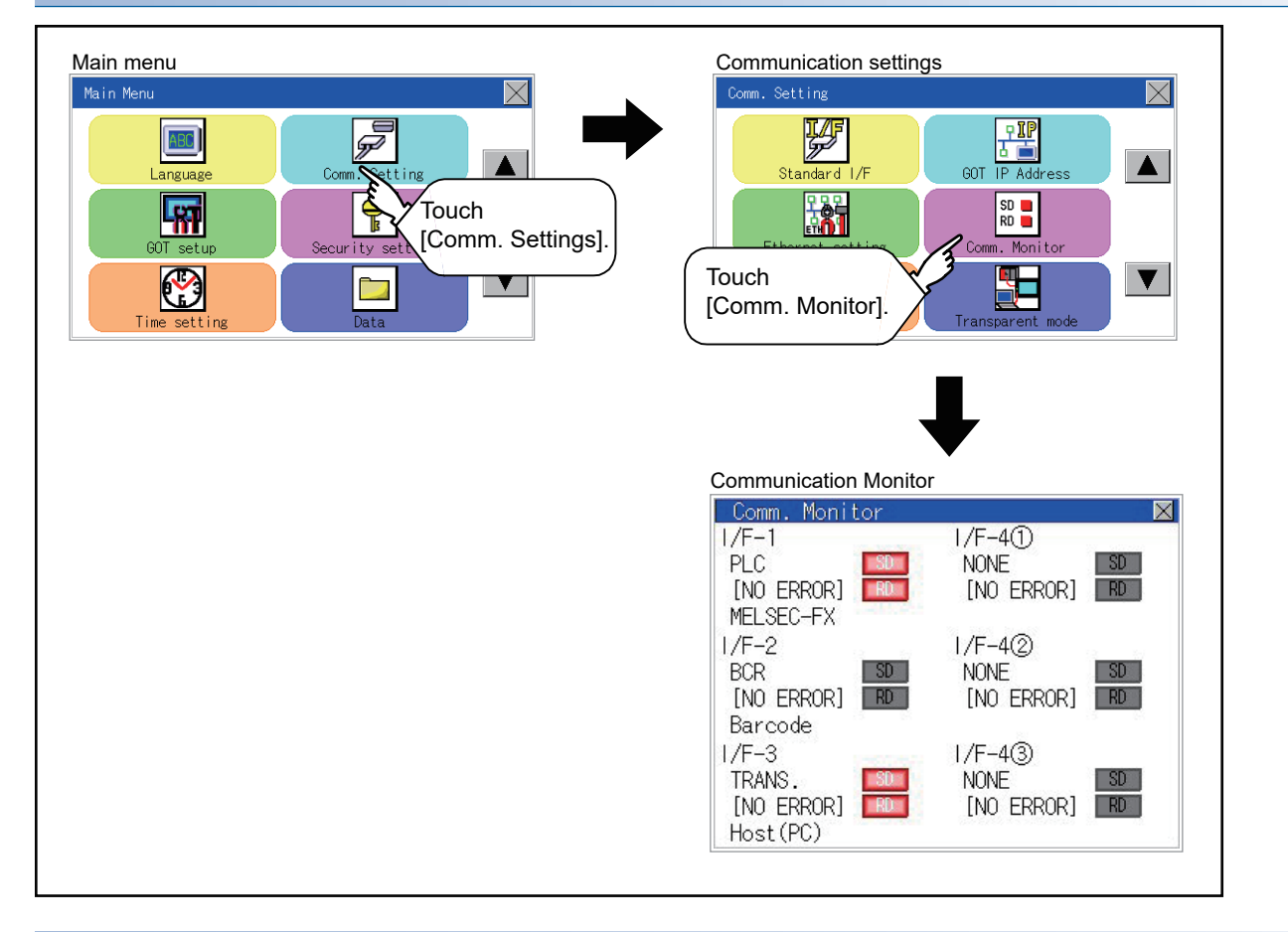

### **GT2104-R**

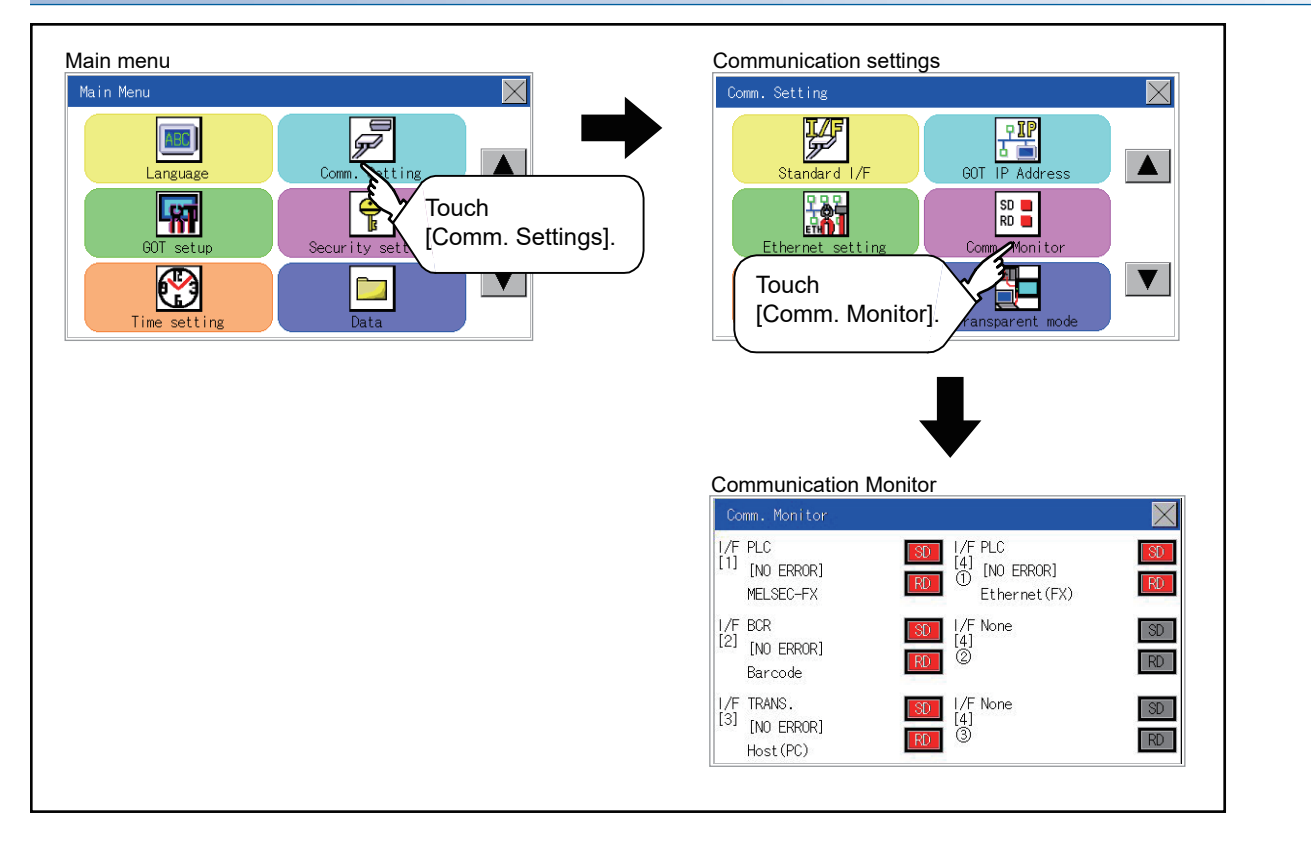

### **GT2104-P, GT2103-P**

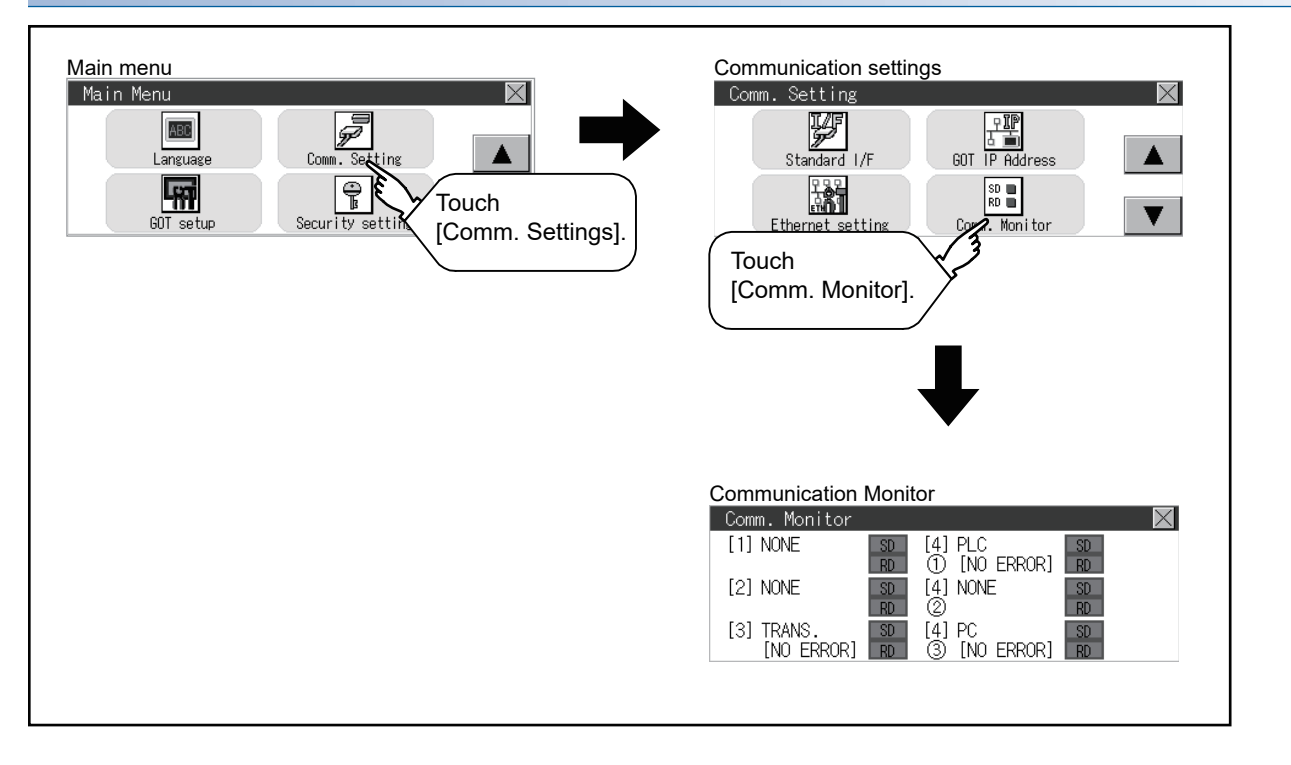
## **Screen display content**

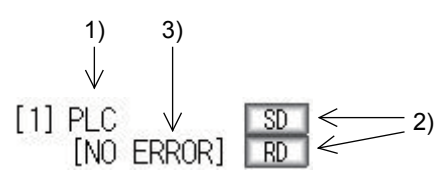

1)Connection status of the communication ports

Indicates the connection status of Standard I/F-1 and I/F-2.

Listed in the table below are display items and the connection status (channel number).

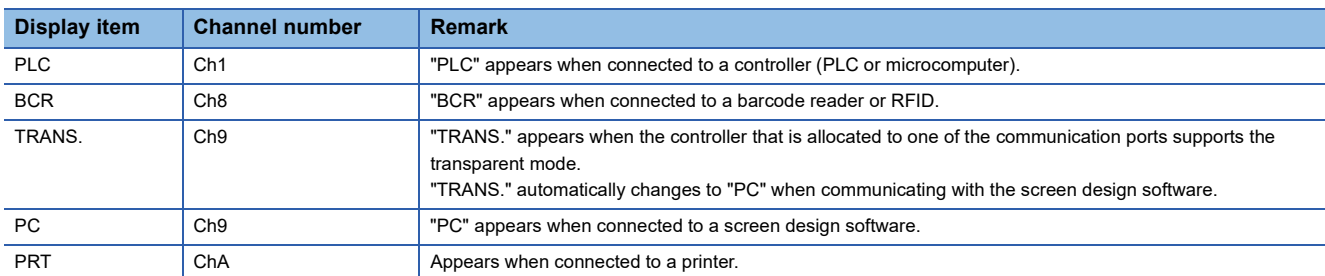

2)Communication status

Displays the communication status of each communication port.

The SD and RD symbols appear in black on gray  $($   $\overline{SD}$   $)$ ,  $\overline{RD}$  while data are not being sent or received.

While data are being sent or received, the SD and RD symbols appear as follows.

GT2104-P, GT2103-P: in black on white  $(\sqrt{SD}$ ,  $\sqrt{RD}$ .

GT2105-QMBDS: in white on light gray ( $\sqrt{SD}$ ,  $\sqrt{RD}$ ).

GT2107-W, GT2105-QTBDS, GT2104-R: in white on red  $($  SD  $,$  RD  $)$ .

They may appear lit depending on the communication status.

The SD and RD symbols on the screen indicate normal communication or cable disconnection.

#### Setting example

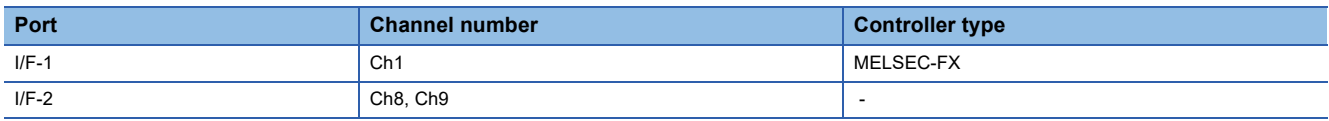

[During normal communication]

The SD and RD of the I/F-1 flash.

(For GT2107-W, GT2105-QTBDS, GT2104-R)

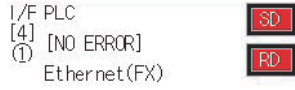

(For GT2105-QMBDS)

 $1/F-1$ PLC

 $[NO$  ERROR $]$   $\overline{R}$ 

(For GT2104-P, GT2103-P)

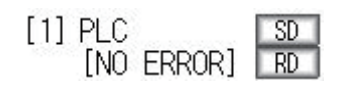

[When the connecting cable with the controller is disconnected]

Only the SD of the I/F-1 flashes. (For GT2107-W, GT2105-QTBDS, GT2104-R)

SD.

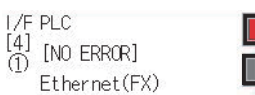

(For GT2105-QMBDS)

 $1/F-1$ PLC [NO ERROR] RD

(For GT2104-P, GT2103-P)

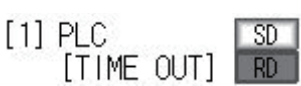

3)Communication error status

Communication error status of each port is displayed on this screen.

The following table describes the communication status that each display item shows.

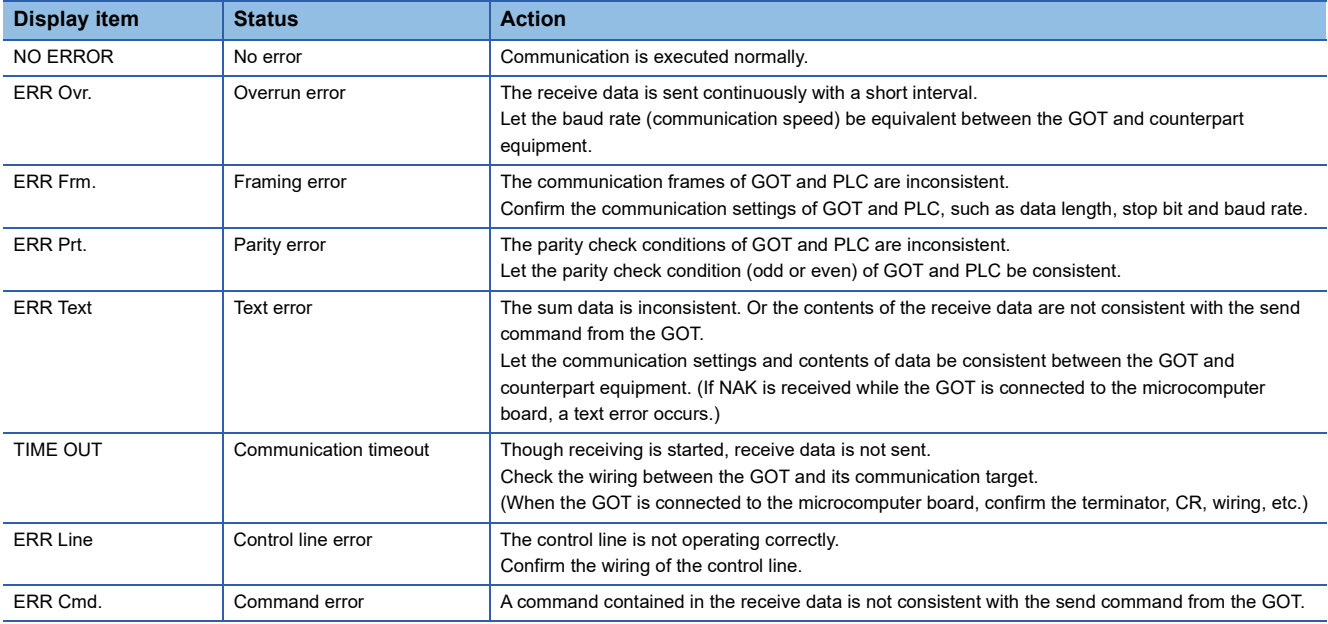

#### $Point$

#### Error occurring in a station

When the GOT monitors multiple controllers of a channel by switching between stations, the communication monitor function cannot detect errors occurring in the stations that are not being monitored.

To check the errors occurring in these stations, use the following GOT resisters.

Faulty Station Information (CH1): GS281 to GS288

Faulty Station Information (CH2): GS301 to GS308

Faulty Station Information (CH3): GS321 to GS328

Faulty Station Information (CH4): GS341 to GS348

For the details of the GOT special registers, refer to the following.

GT Designer3 (GOT2000) Screen Design Manual

## **11.5 Ethernet Check (Ethernet models only)**

#### **Ethernet check function**

The Ethernet status check function sends a ping to check the connection status of Ethernet.

#### **Display operation of Ethernet check**

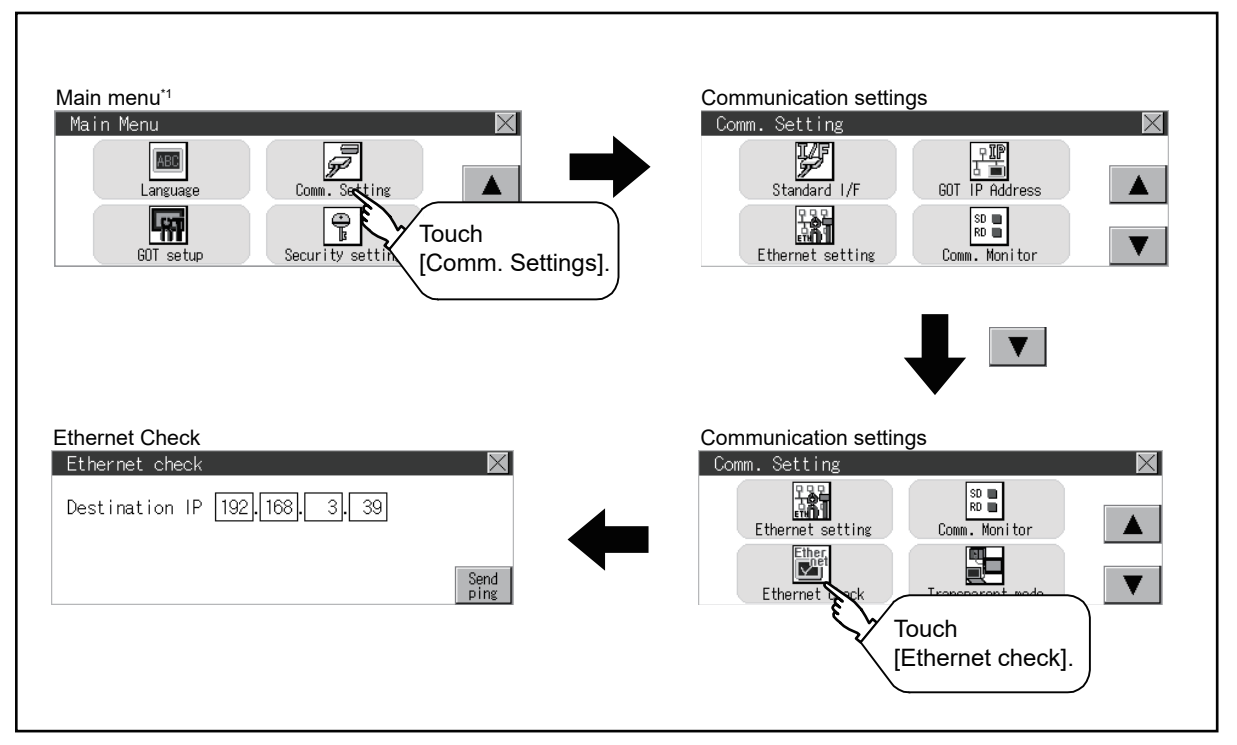

\*1 Refer to the following for display operation of main menu. **[Page 425 Utility Display](#page-426-0)** 

#### **Operation of Ethernet status check**

*1.* If the select button of [Destination IP] is touched, a keyboard is displayed.

Enter the IP address of the other terminal with the keyboard.

<Default: 192.168.3.39>

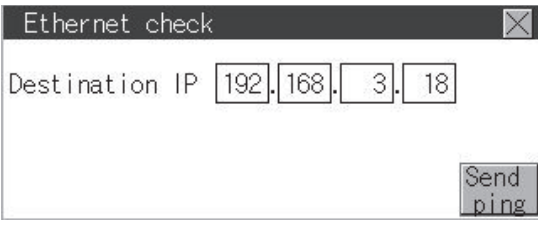

- *2.* If the [Send ping] button is touched, a ping is sent to the IP address entered in [Destination IP]. The timeout time is five seconds.
- When the communication is completed

The [Response received.] dialog box is displayed.

• When a communication error occurs

The [Timeout occurred.] dialog box is displayed.

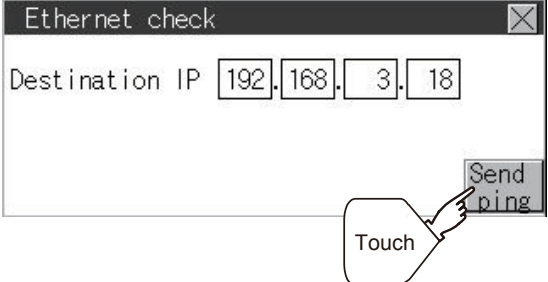

## **11.6 Setting the Transparent Mode**

#### **Function of the transparent mode**

When using the multi-channel function, the channel No. of a controller to which the FA transparent function is executed can be set.

For details on the multi-channel and FA transparent functions, refer to the following.

GOT2000 Series Connection Manual (Mitsubishi Electric Product) For GT Works3 Version1

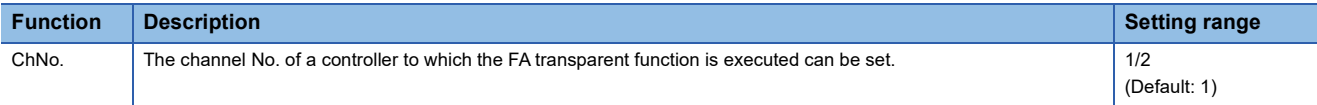

#### **Display operation of the transparent mode setting**

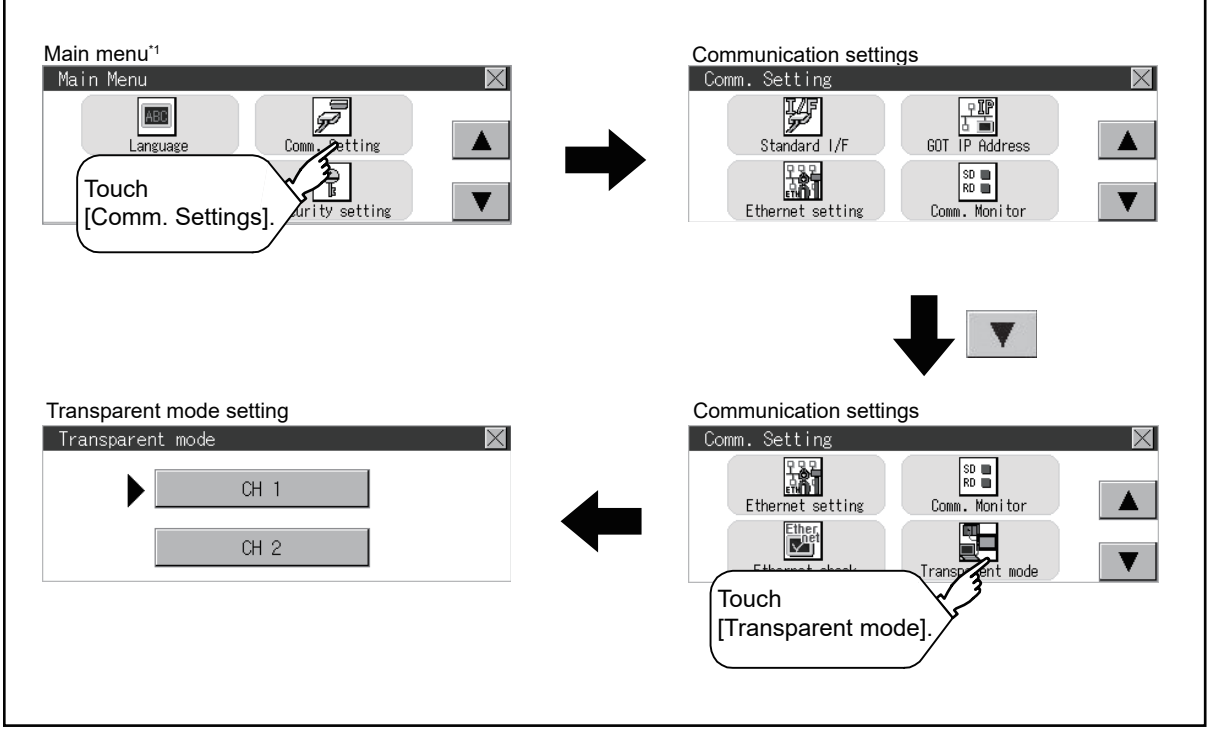

\*1 Refer to the following for display operation of main menu. **[Page 425 Utility Display](#page-426-0)** 

#### **Transparent mode setting operation**

*1.* When the transparent ChNo. (numerical part) below is touched, the screen for selecting a communication driver is displayed. Select the channel to execute the FA transparent function.

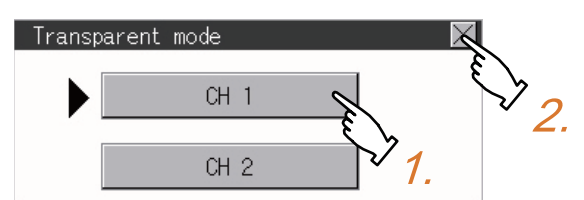

**2.** Touching the [×] button restarts the GOT when the settings have been changed.

**11**

## **11.7 Keyword**

## **Keyword functions**

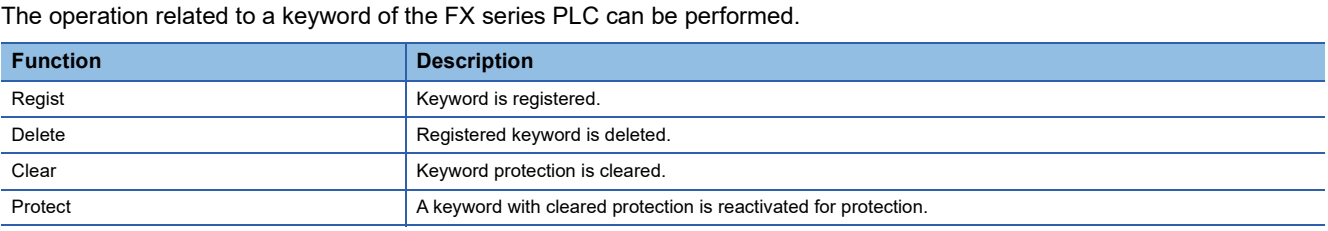

## **Keyword display operation**

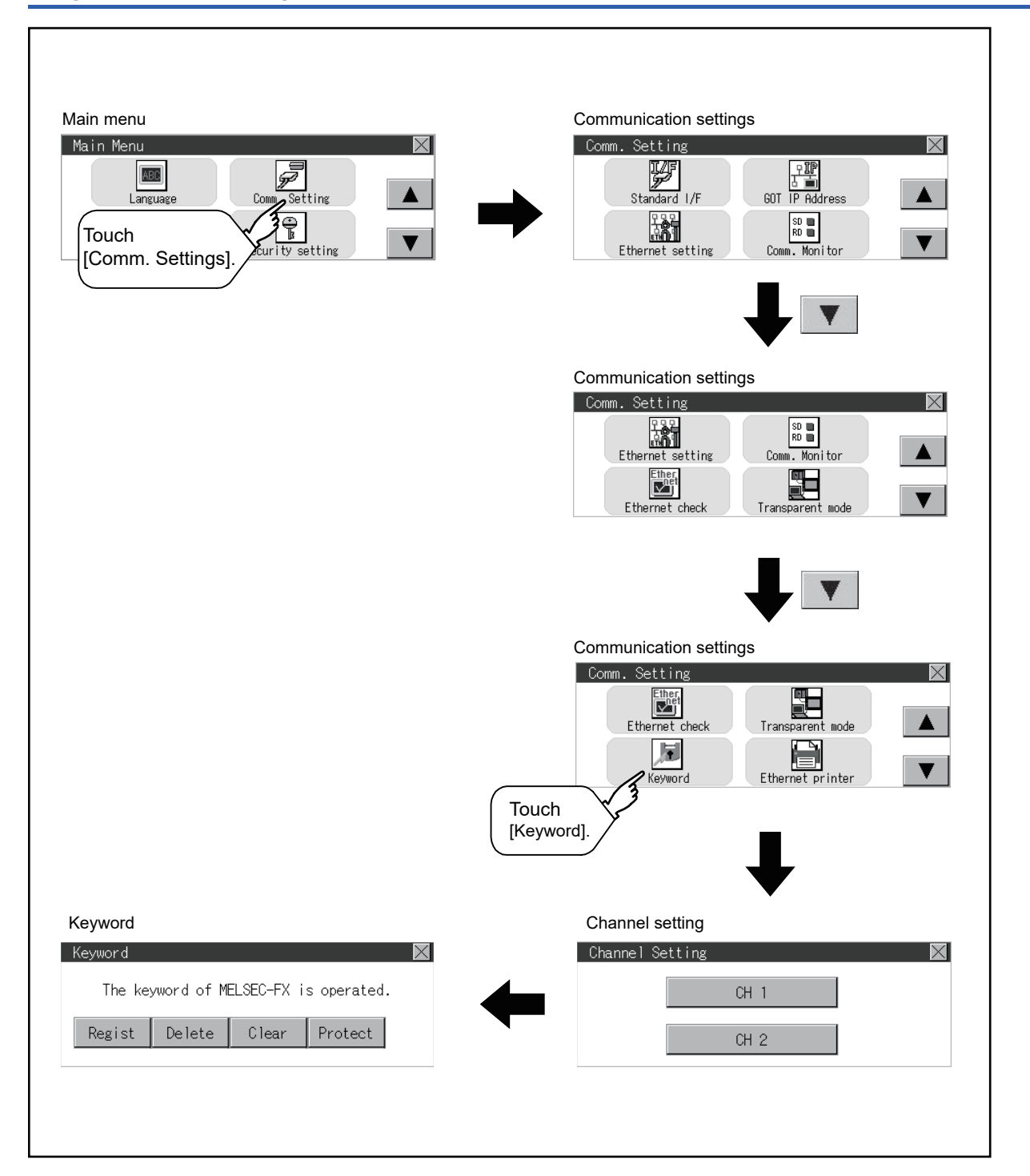

## **Regist**

Keyword is registered.

*1.* Touch "Regist" to display the selection screen for the registration.

For the FX series PLC, which is not compatible with Customer Keyword, the keyword entry screen of [Step3] is displayed. Start the operation from [Step3].

For the Customer Keyword compatible models, refer to the manual of the PLC to be used.

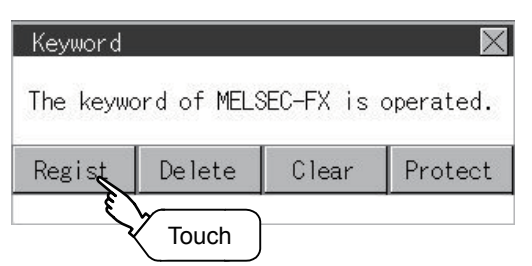

*2.* Select [Keyword] or [Keyword+Custom].

To register only Keyword and 2nd keyword, touch [Keyword].

To register Customer Keyword, touch [Keyword+Custom].

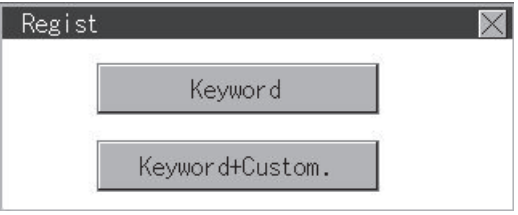

*3.* Input a keyword.

Touch the display part of the keyword to be registered.

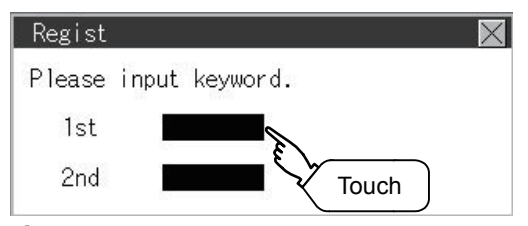

*4.* The keyboard for entering a keyword is displayed. Character types to be input can be changed by touching the [A-F] or [0-9] button. Enter a keyword and touch the [ENT] key.

For the keyword, 8 digits from 0 to 9 or A to F must be set.

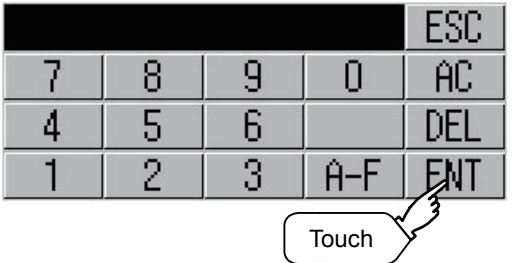

**5.** After completing the keyword entry, touch [Next].

When [Keyword+Custom] is selected on the selection screen for the registration, the Customer Keyword entry screen is displayed. Enter it in the same way as for Keyword and 2nd keyword.

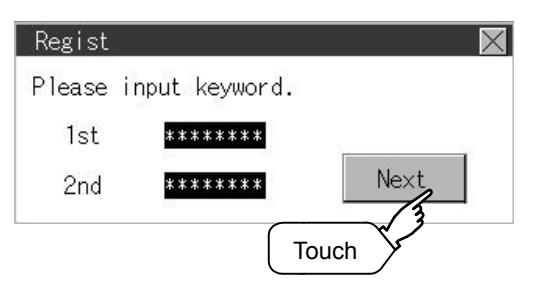

#### **6.** Set Registration conciliation.

Touch Registration conciliation to change the setting contents.

All Protect<sup>\</sup>Write Protect<sup>\</sup>Read/Write Protect

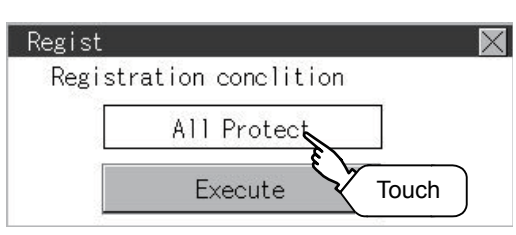

*7.* After setting Registration conciliation, touch the [Execute] key. The registration of the keyword is completed.

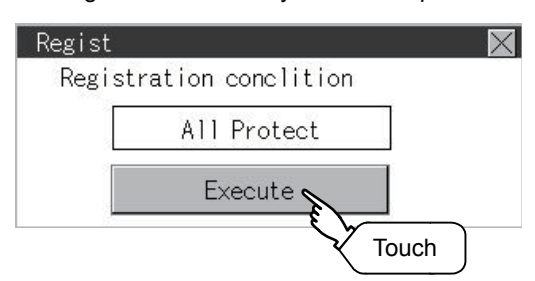

*8.* The registration of the keyword is completed. Touch [OK].

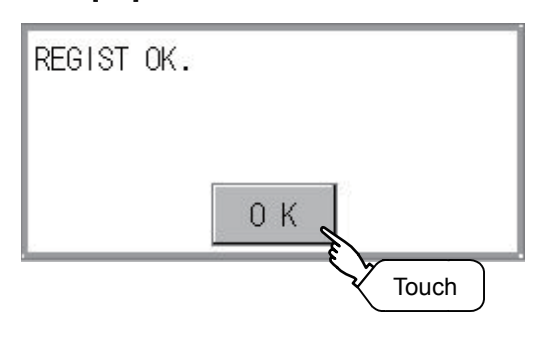

#### **Selection availability of Registration conciliation**

The following table lists the PLCs that can select Registration conciliation.

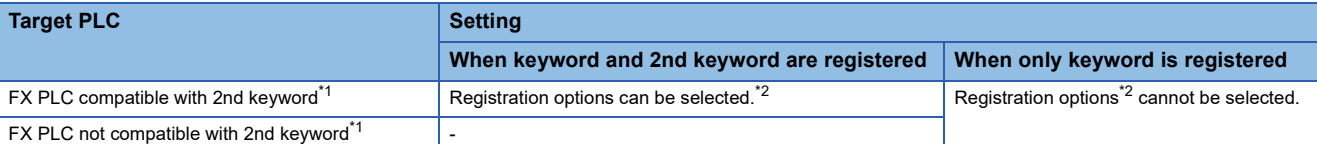

\*1 Refer to the manual for the PLC in use for the models that are compatible with the 2nd keyword.

\*2 Registration options can be selected among "R/W Protect", "Write Protect", or "All online operation protection". For access restrictions of each setting, refer to the manual of the PLC to be used.

#### **Selection of keyword protection level**

For the devices which can perform the online operation of FX PLC, 3 levels of protection can be set.

When the monitoring or setting change by online devices is needed, set the keyword taking the following into consideration.

#### ■**When only keyword is registered**

Protection level is selected by the head character of keyword.

All Protect: Set the keyword starting with one of A, D to F, or 0 to 9.

Read/incorrect write protection: Set the keyword starting with B.

Erroneous write prohibition: Set the keyword starting with C.

#### ■**When keyword and 2nd keyword are registered**

#### **Applicability of monitoring for each keyword protection level**

The applicability of monitoring for each protection level is as follows.

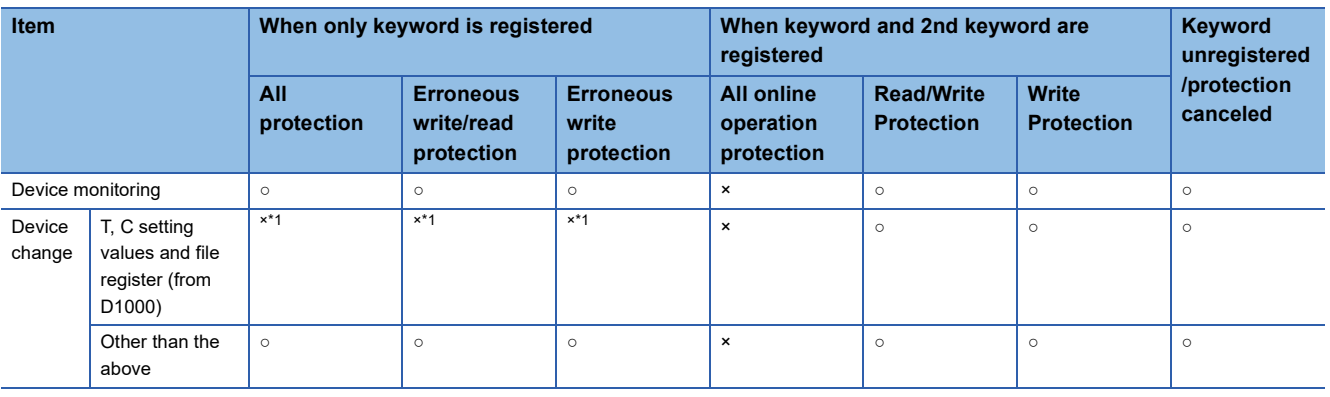

\*1 When the T, C set values are specified indirectly, changing devices is available.

#### **Difference between "All online operation protection" and "All Protect"**

When "All online operation protection" is selected, both device display and input by the programming tool or GOT are prohibited.

When "All Protect" is selected, device display and input are possible although operations by the programming tool are all prohibited.

## **Delete**

Registered keyword is deleted.

*1.* Touch [Delete] to display the keyword entry screen.

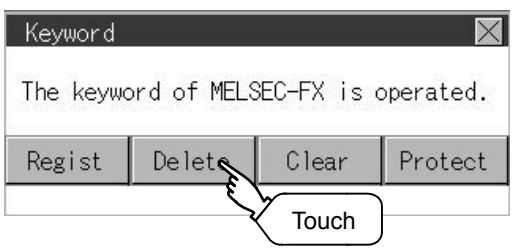

#### *2.* Input a keyword.

Touch the display part of the registered keyword.

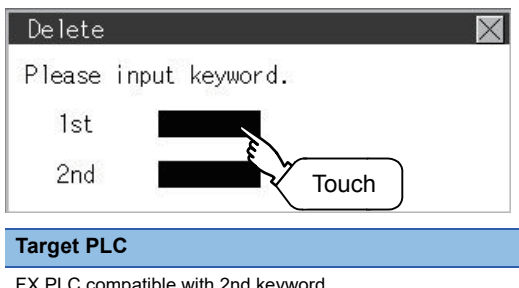

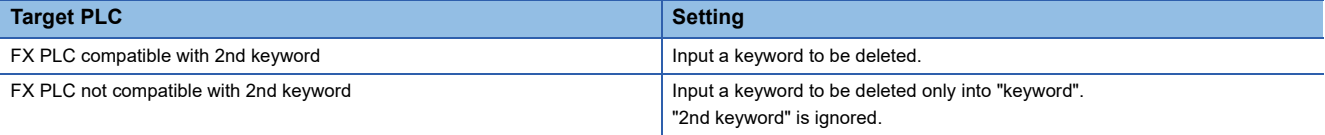

*3.* The keyboard for entering a keyword is displayed. Enter a keyword and touch the [ENT] key. Character types to be input can be changed by touching the [A-F] or [0-9] button.

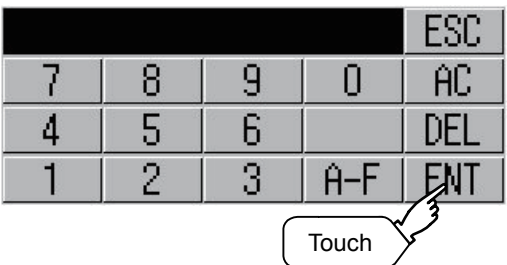

*4.* After completing the keyword entry, touch [Next].

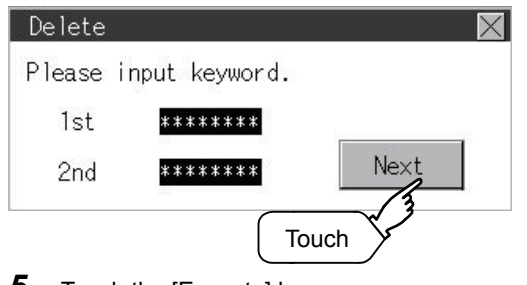

*5.* Touch the [Execute] key.

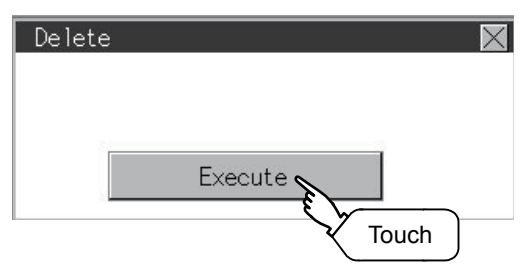

## *6.* The keyword is deleted.

Touch [OK].

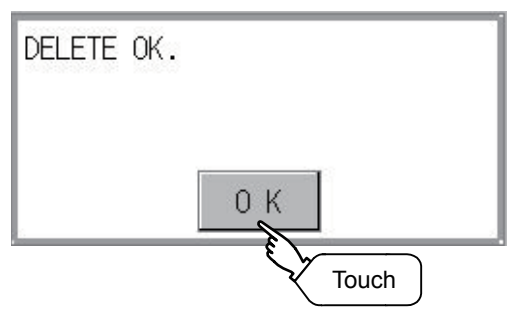

**11**

## **Clear**

To access an FX PLC where a keyword has been registered, keyword protection is cancelled.

*1.* Touch [Clear] to display the keyword entry screen.

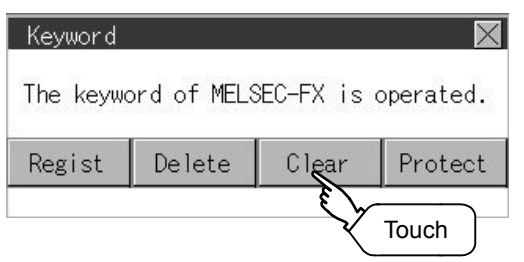

#### *2.* Input a keyword.

Touch the display part of the registered keyword.

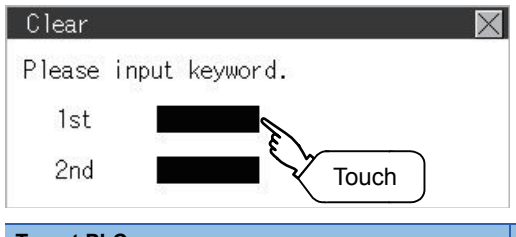

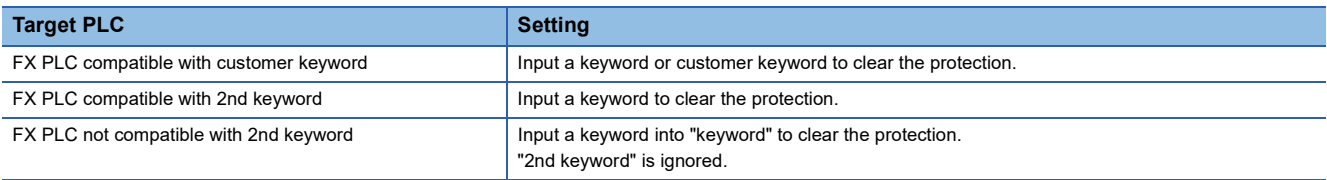

3. The keyboard for entering a keyword is displayed. Enter a keyword and touch the [ENT] key. Character types to be input can be changed by touching the [A-F] or [0-9] button.

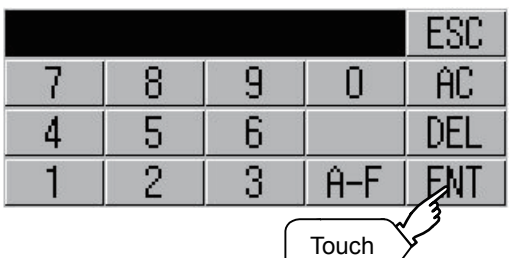

*4.* After completing the keyword entry, touch [Next].

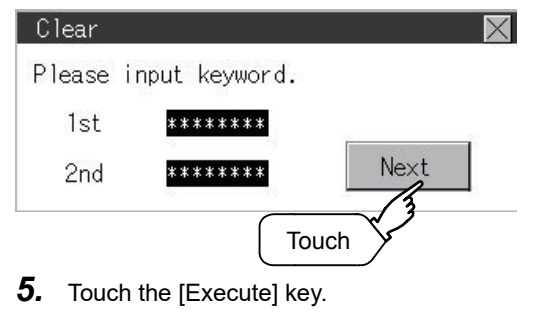

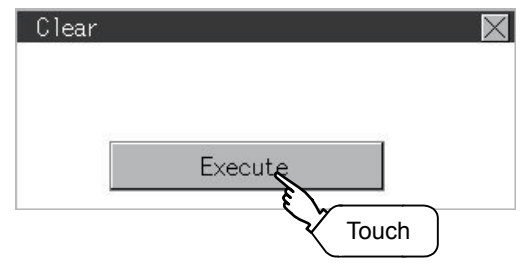

### **6.** The protection is cleared.

Touch [OK].

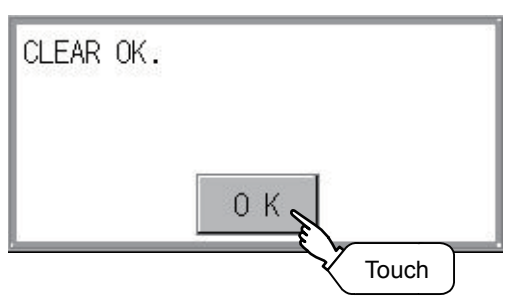

## **Protect**

A keyword with cleared protection is reactivated for protection. Keyword protection function is valid when the 2nd keyword is registered.

*1.* Touch [Protect] to switch to the keyword protection status.

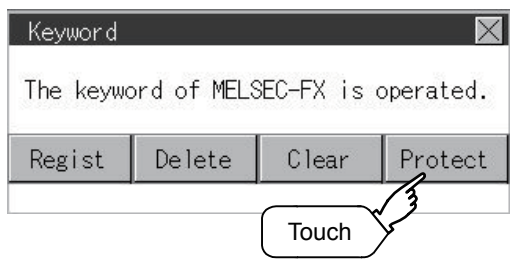

*2.* The keyword is protected. Touch [OK].

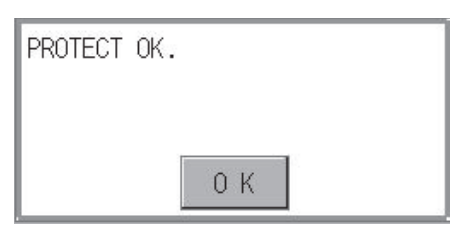

## **11.8 Ethernet Printer**

### **Ethernet printer setting**

Set the IP address of an Ethernet printer.

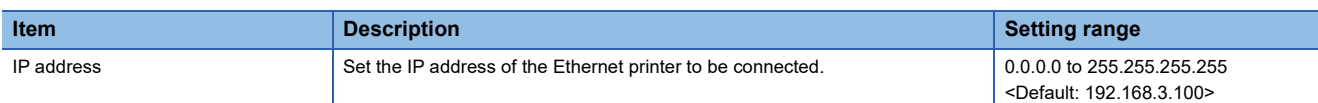

## **Display operation of the Ethernet printer**

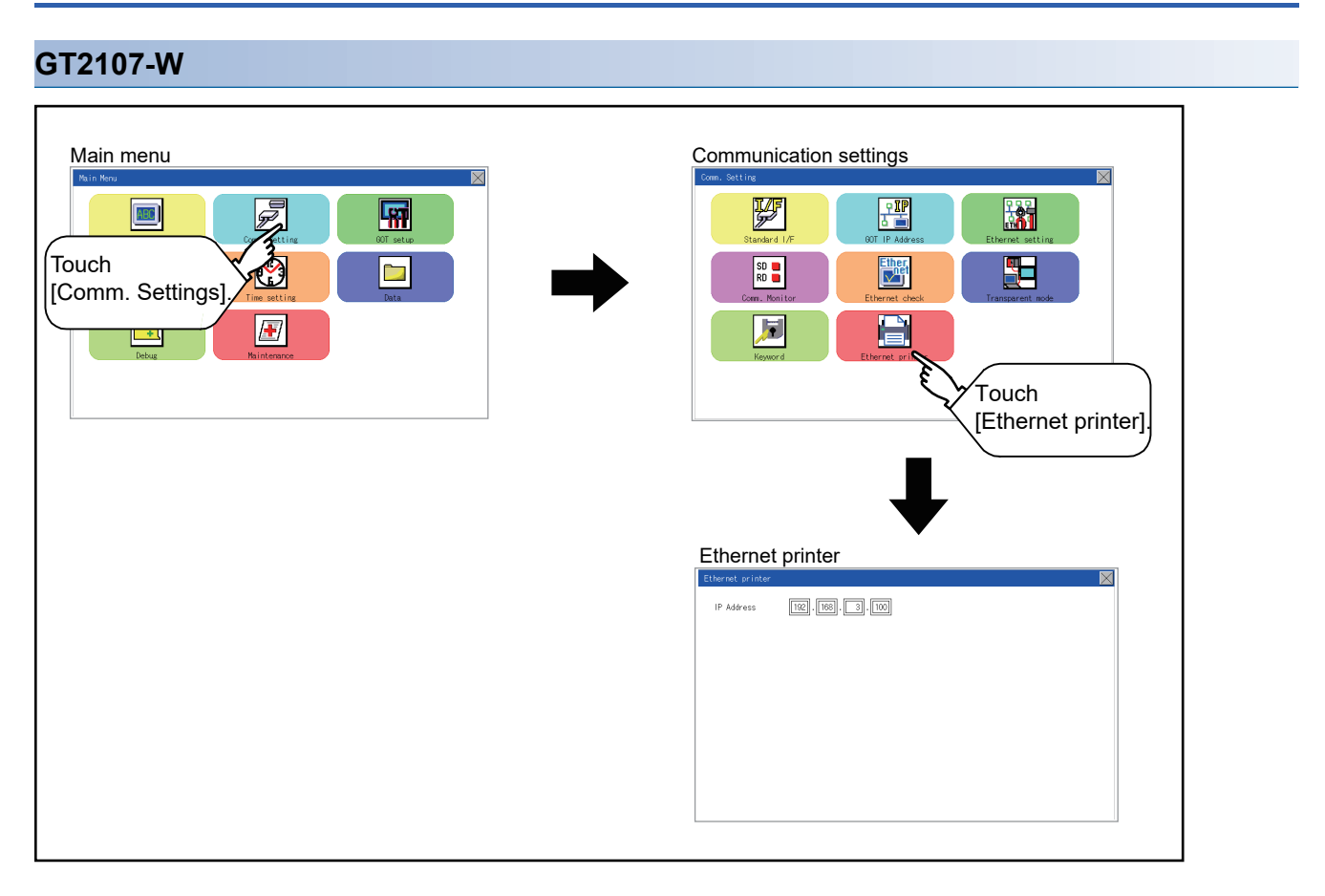

#### **GT2104-R**

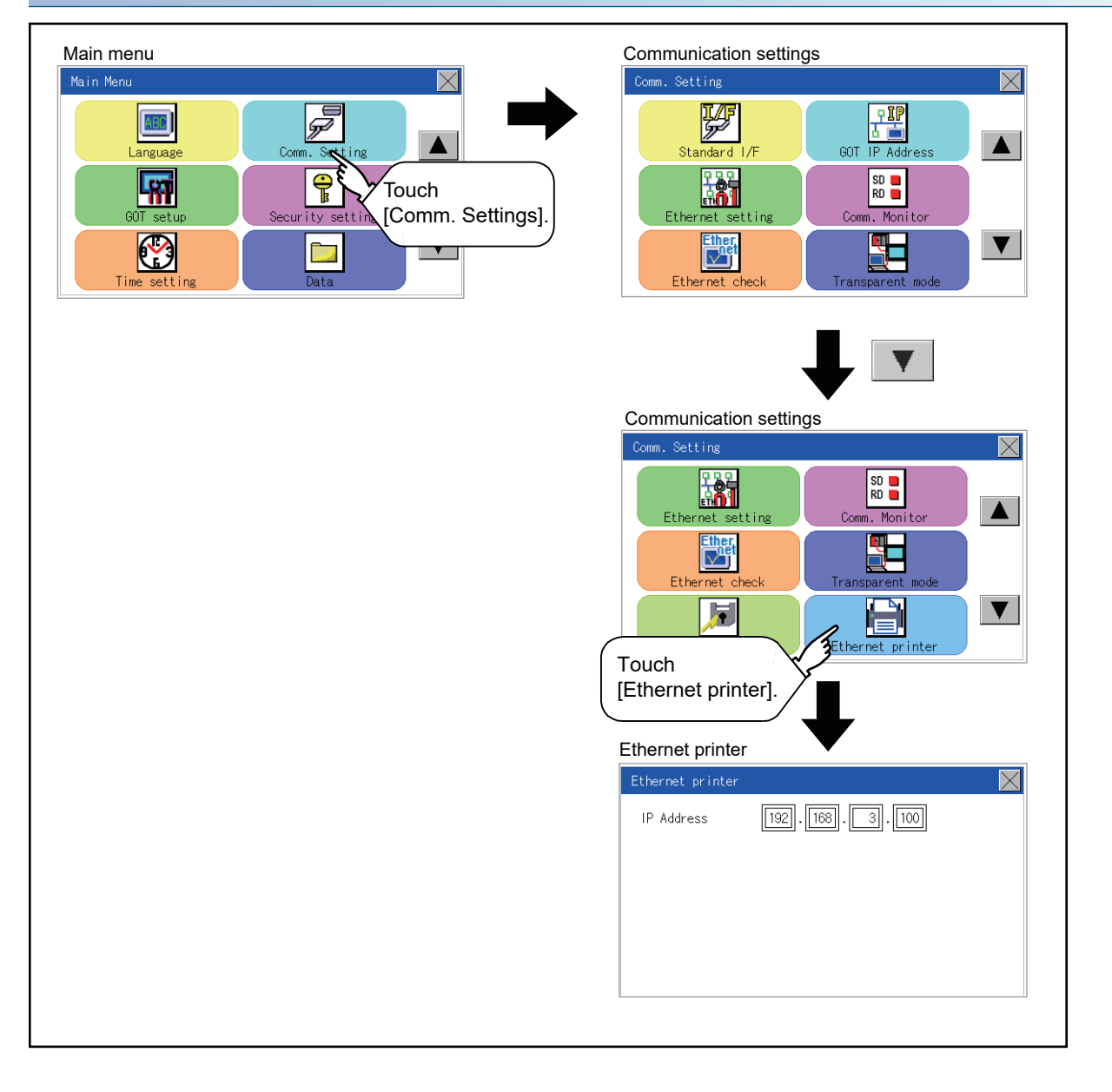

**11**

#### **GT2104-P, GT2103-P**

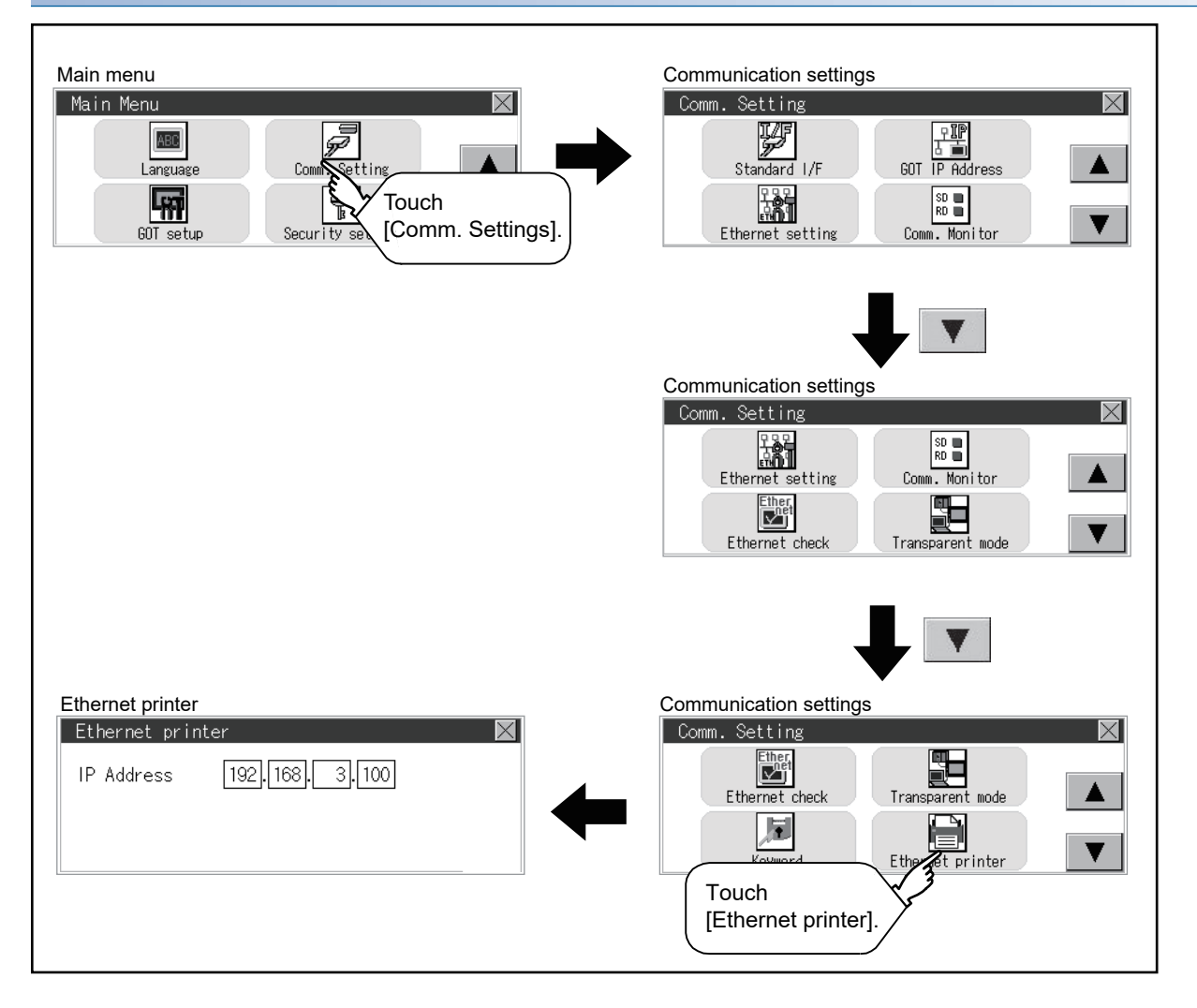

## **Procedure for setting an Ethernet printer**

*1.* Touch the input area of [IP Address] to display a keyboard. Input values with the keyboard.

(For GT2107-W, GT2104-R)

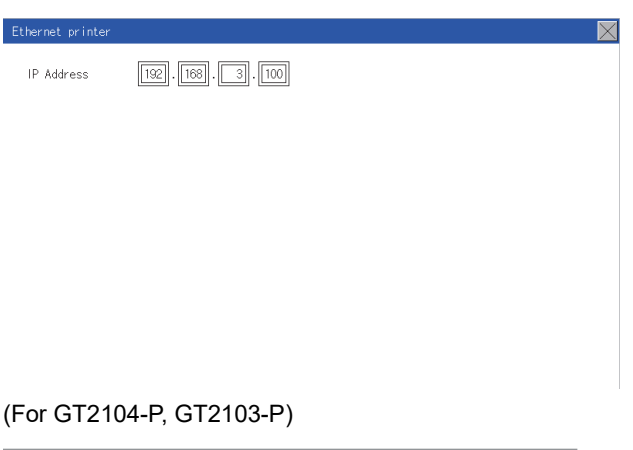

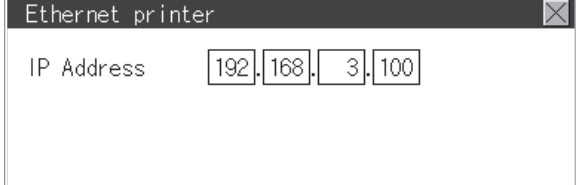

**2.** Touch the [×] button on the [Ethernet printer] screen to display the dialog shown below. (If no setting is changed, the dialog is not displayed.) Operate following the message of the dialog box.

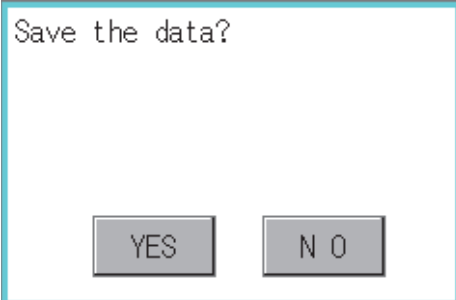

# **12 DISPLAY AND OPERATION SETTINGS**

- **F** [Page 486 Display Settings](#page-487-0)
- Fage 492 Operation Settings (Settings for Operation)
- **F** [Page 502 Inherent Information](#page-503-0)
- **F** [Page 503 USB Host](#page-504-0)
- Fage 506 Setting the storage location for backup and restoration
- **[Page 508 GOT Internal Device Monitor](#page-509-0)**
- **F** [Page 510 VNC Server Function](#page-511-0)
- **[Page 512 License Management](#page-513-0)**
- **[Page 514 IP filter setting](#page-515-0)**

You can display the setting screens related to the display, operation, and others from the utility screen.

In the setting screen for display and the setting screen for operation, the following settings can be set.

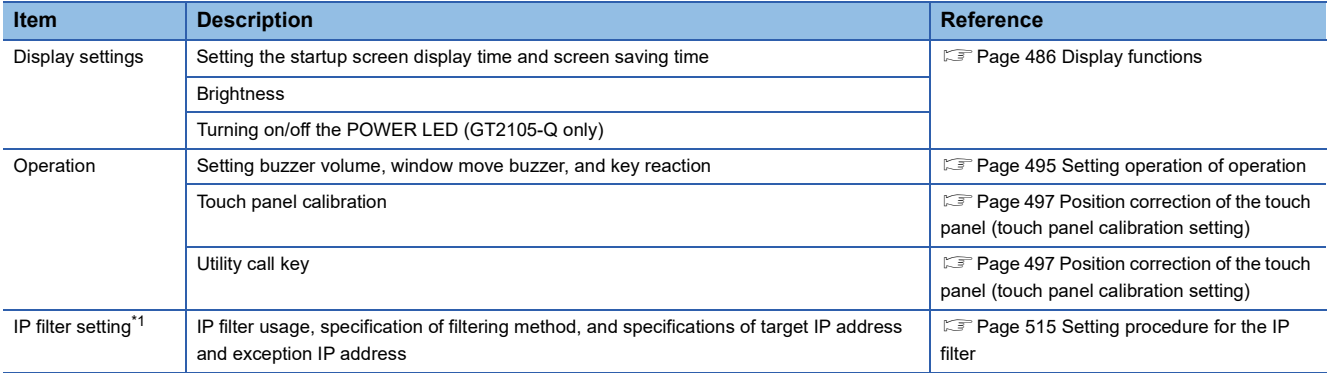

\*1 Only available to Ethernet interface equipped models.

## <span id="page-487-0"></span>**12.1 Display Settings**

### <span id="page-487-1"></span>**Display functions**

#### Setting regarding display is possible.

The items which can be set are described below. If touch the each item part, the respective setting becomes possible.

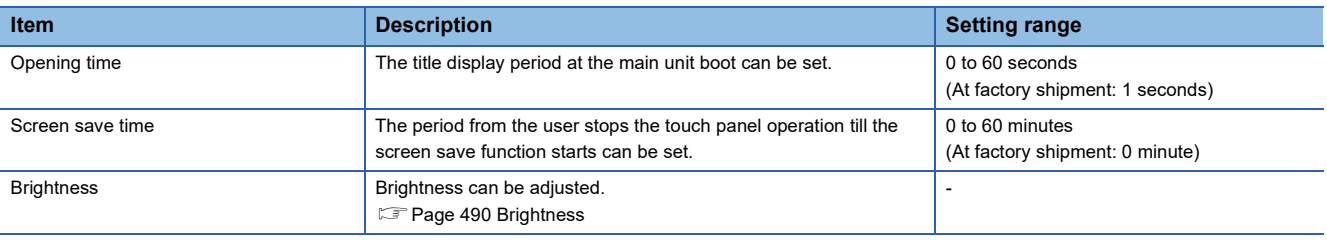

### $Point$

• Display setting by GT Designer3

Set title display period, screen save time and screen save backlight by selecting [Common] → [GOT Environmental Setting] → [GOT Setup...] on GT Designer3.

When change a part of the setting, change the setting by the GOT display setting after downloading the project data.

GT Designer3 (GOT2000) Screen Design Manual

• Screen save time

By using the system information function, the screen save function can forcibly enabled from a controller (Forced Screen Saver Disable Signal) or the screen saving time set in the utility can be disabled (Automatic Screen Saver Disable Signal).

GT Designer3 (GOT2000) Screen Design Manual

## **Display operation of display setting**

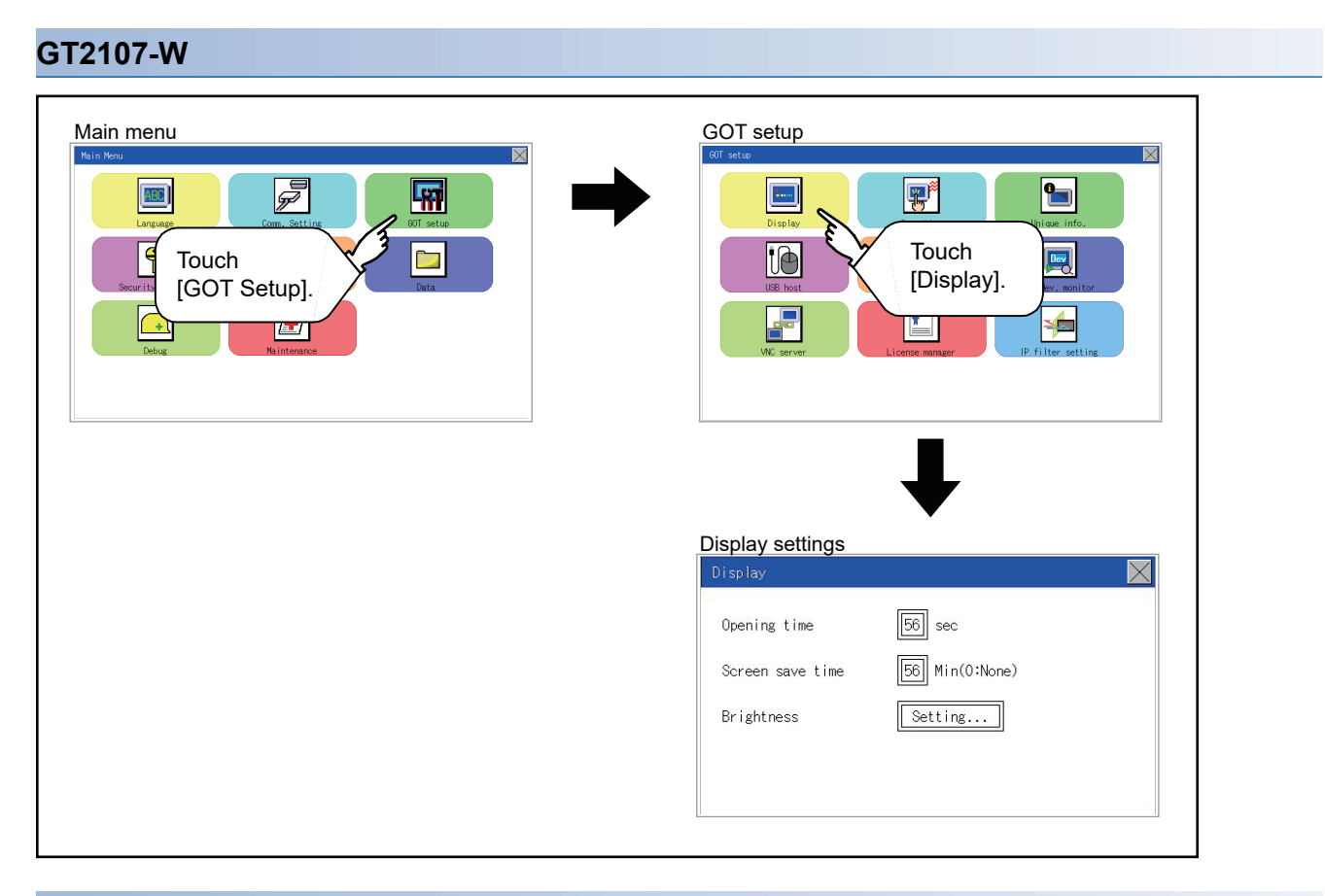

#### **GT2105-Q**

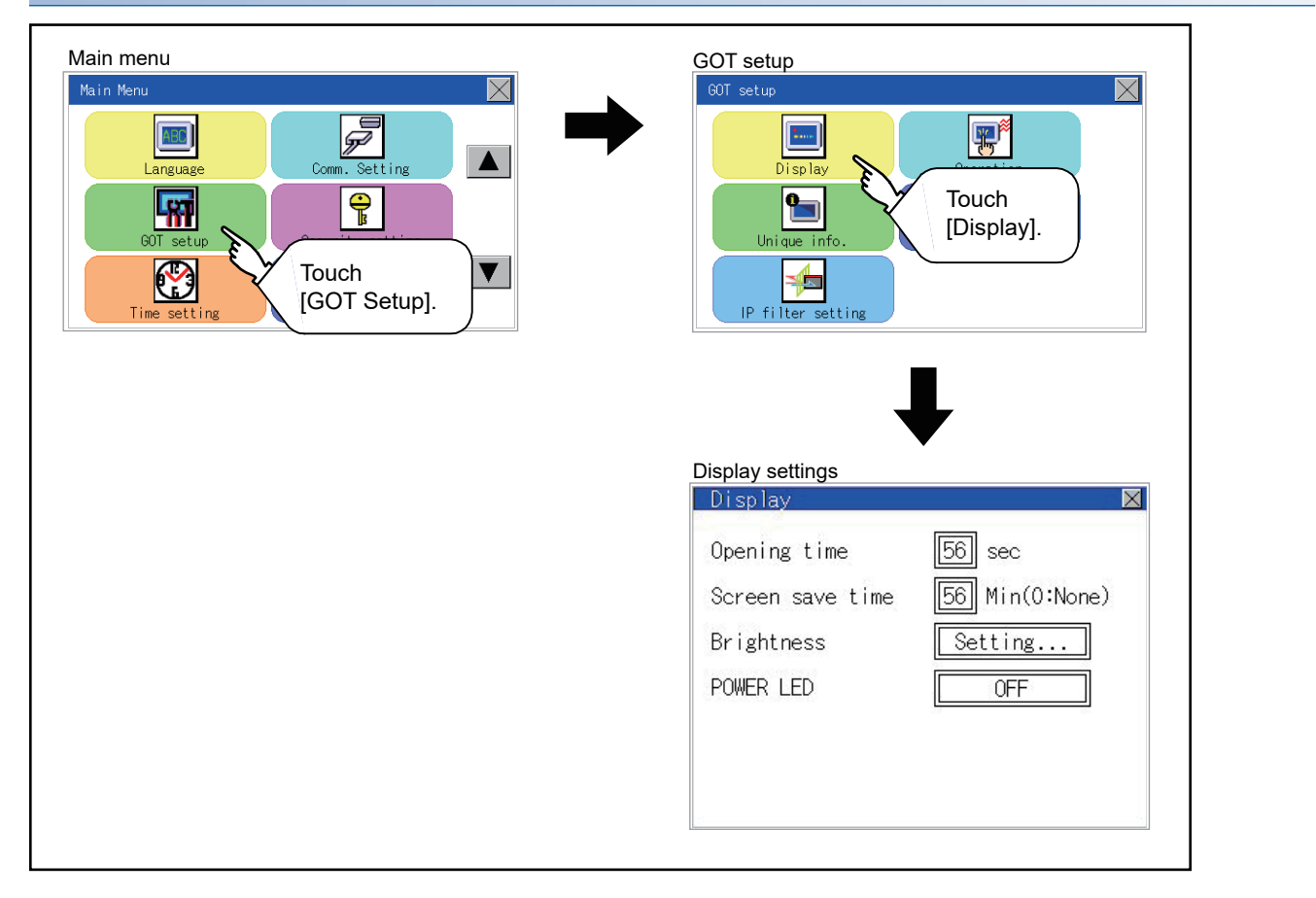

#### **GT2104-R**

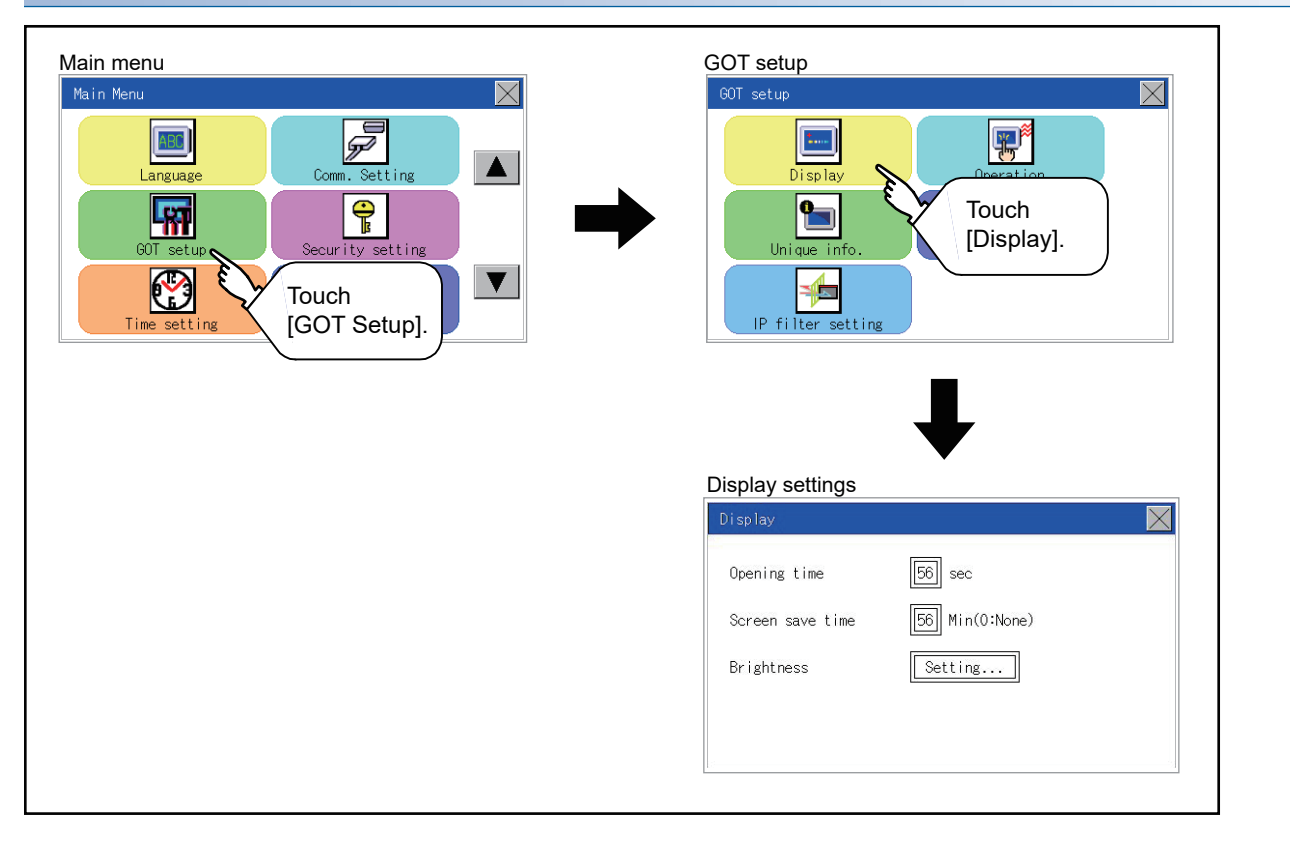

#### **GT2104-P, GT2103-P**

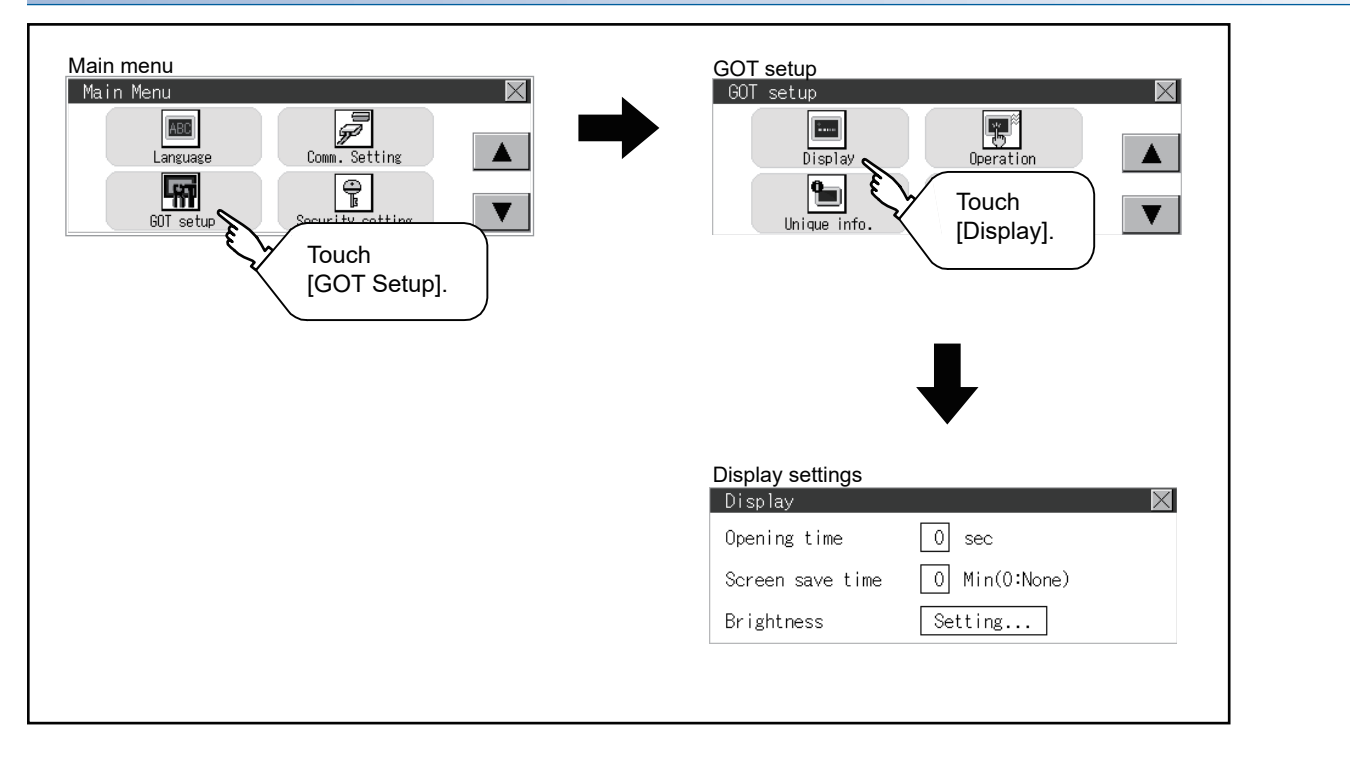

## **Display setting operations**

#### **The title display period and screen saving time**

*1.* If the setting items (numbers) are touched, a keyboard is displayed.

Input numeric with the keyboard.

#### (For GT2107-W, GT2104-R)

 $\overline{a}$ 

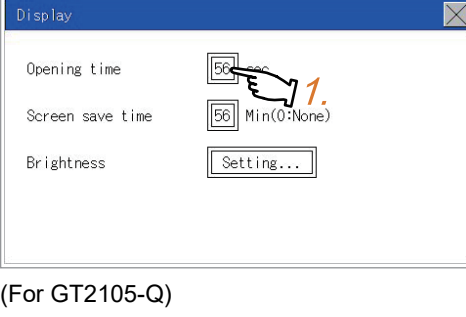

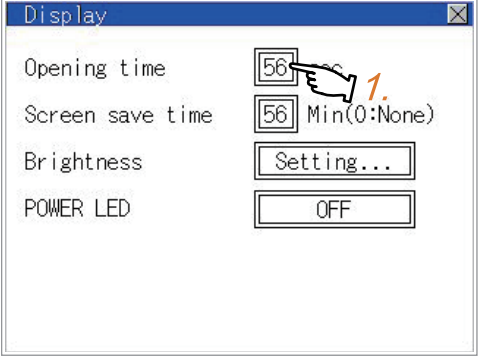

#### (For GT2104-P, GT2103-P)

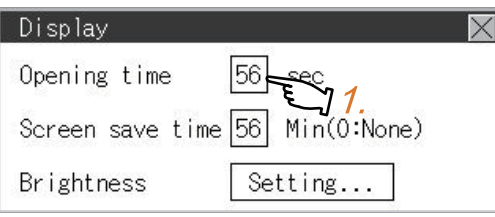

*2.* Set the title display period with the ten-key pad window and touch "ENT".

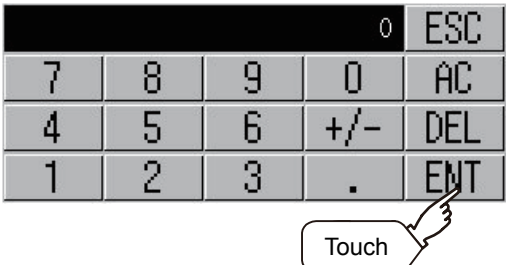

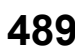

#### <span id="page-491-0"></span>**Brightness**

*1.* Touch [Brightness] to bring up the Brightness setting window. (For GT2107-W, GT2104-R)

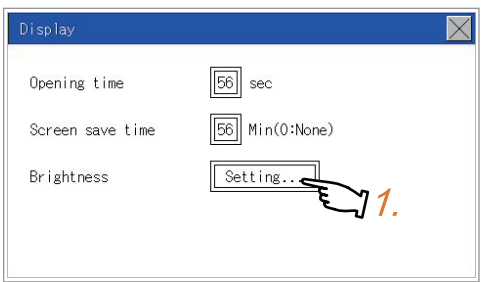

#### (For GT2105-Q)

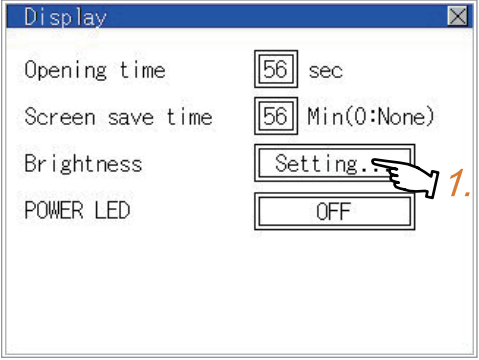

#### (For GT2104-P, GT2103-P)

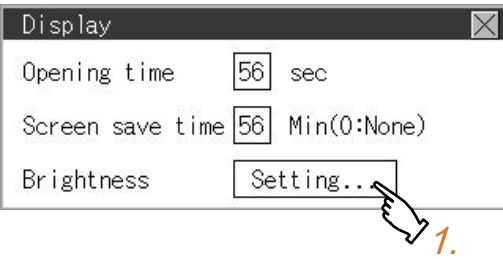

*2.* The Brightness setting window is displayed. Touch an item to be set.

(a) Test Color (GT2104-P, GT2103-P only)

Touch this item to change the backlight color, [White], [Green], [Red], [Pink], or [Orange], that is used for a color test.

(b) Brightness Mode

Touch this item to switch [Normal] or [Low Brightness].

(c) Brightness

Touch the [+] and [-] keys to adjust the brightness of the screen.

(For GT2107-W, GT2105-Q, GT2104-R)

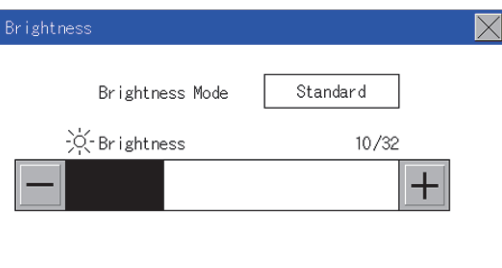

#### (For GT2104-P, GT2103-P)

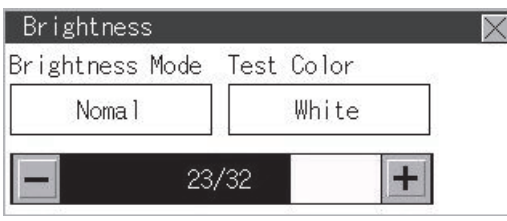

**3.** Touch the [×] button to reflect the setting. (For GT2107-W, GT2105-Q, GT2104-R)

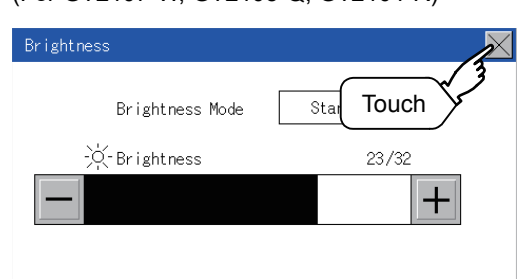

#### (For GT2104-P, GT2103-P)

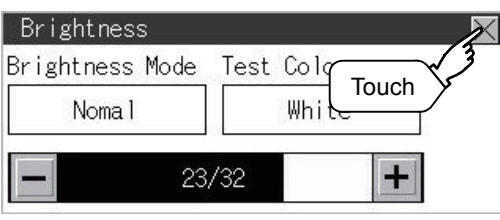

#### **POWER LED (GT2105 only)**

**1.** Touch a setting item to change the setting.

#### POWER LED: ON OFF

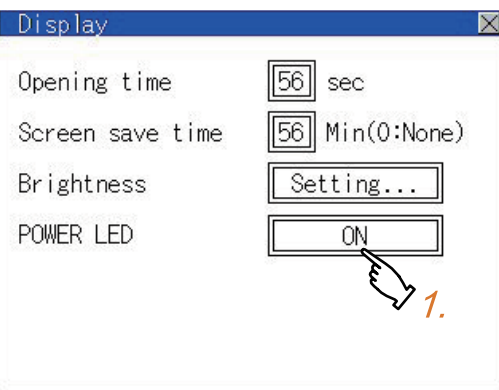

*2.* Touch the [×] button to save the changes.

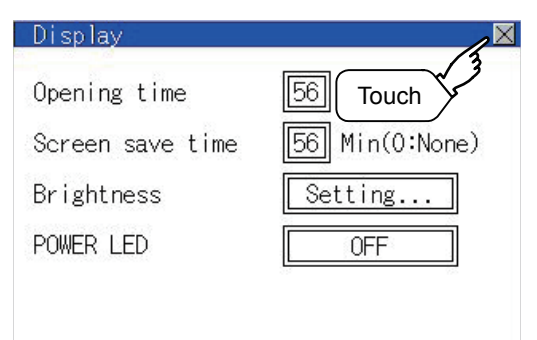

## <span id="page-493-0"></span>**Operation setting functions**

Setting regarding GOT operation can be set.

The items which can be set are described below. If touch the each item part, the respective setting becomes possible.

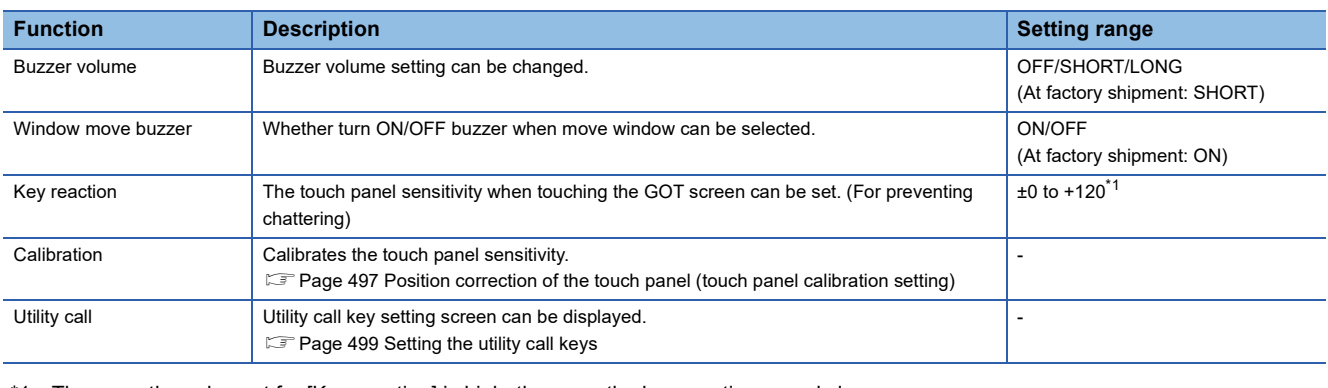

\*1 The more the value set for [Key reaction] is high, the more the key reaction speed slows.

For example, when the GOT recognizes touching the GOT screen once as touching the screen twice, set a higher value for "Key reaction" [ms] Standard (±0) +10 +20 +40 +80 +120

#### $Point$ <sup> $\circ$ </sup>

[Key reaction].

Operation setting by GT Designer3

Set buzzer volume and window move buzzer volume by selecting [Common] → [GOT Environmental Setting]  $\rightarrow$  [GOT Setup...] of GT Designer3.

When change a part of the setting, change the setting by the GOT display setting after downloading the project data.

GT Designer3 (GOT2000) Screen Design Manual

## **Display operation of operation setting**

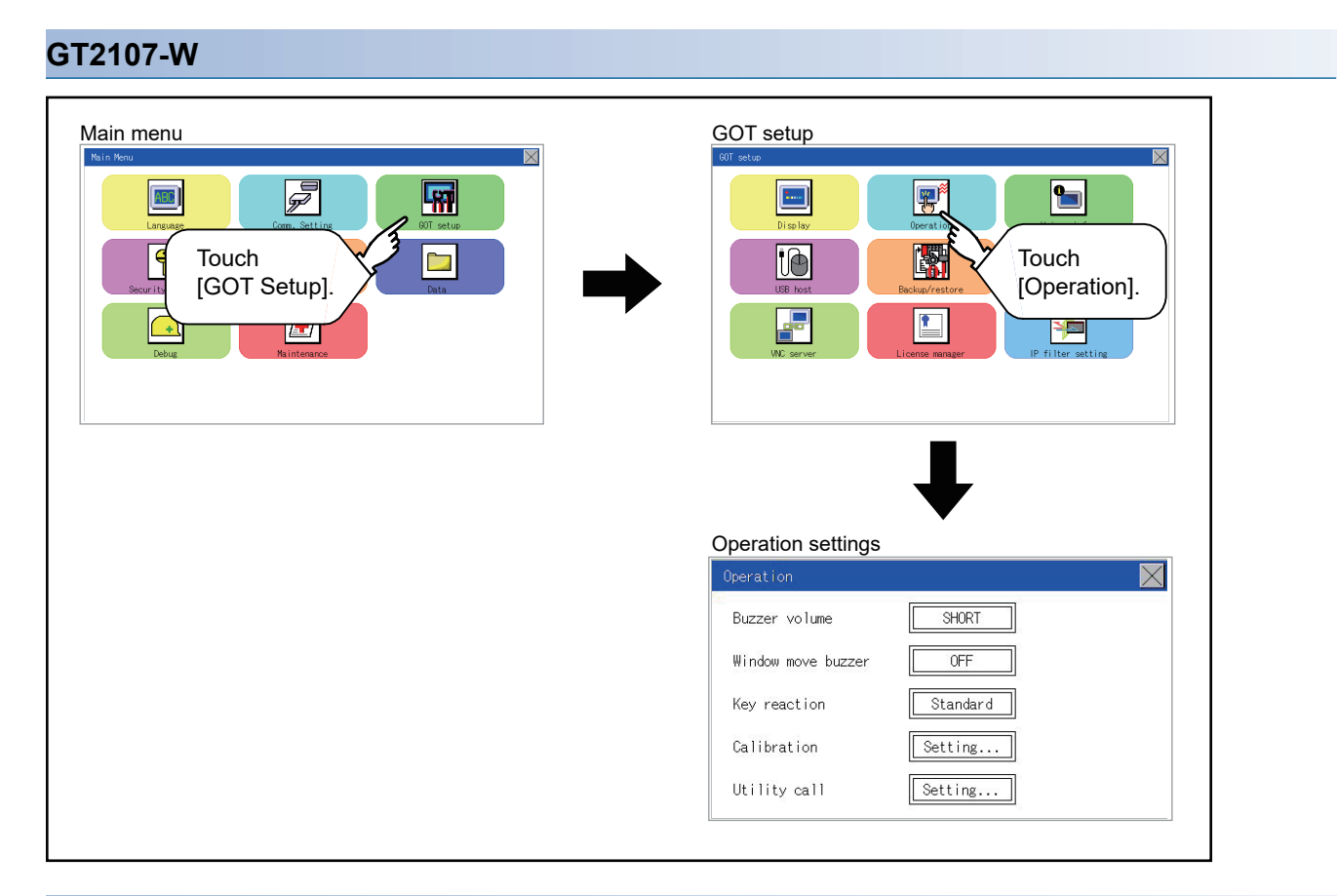

#### **GT2105-Q, GT2104-R**

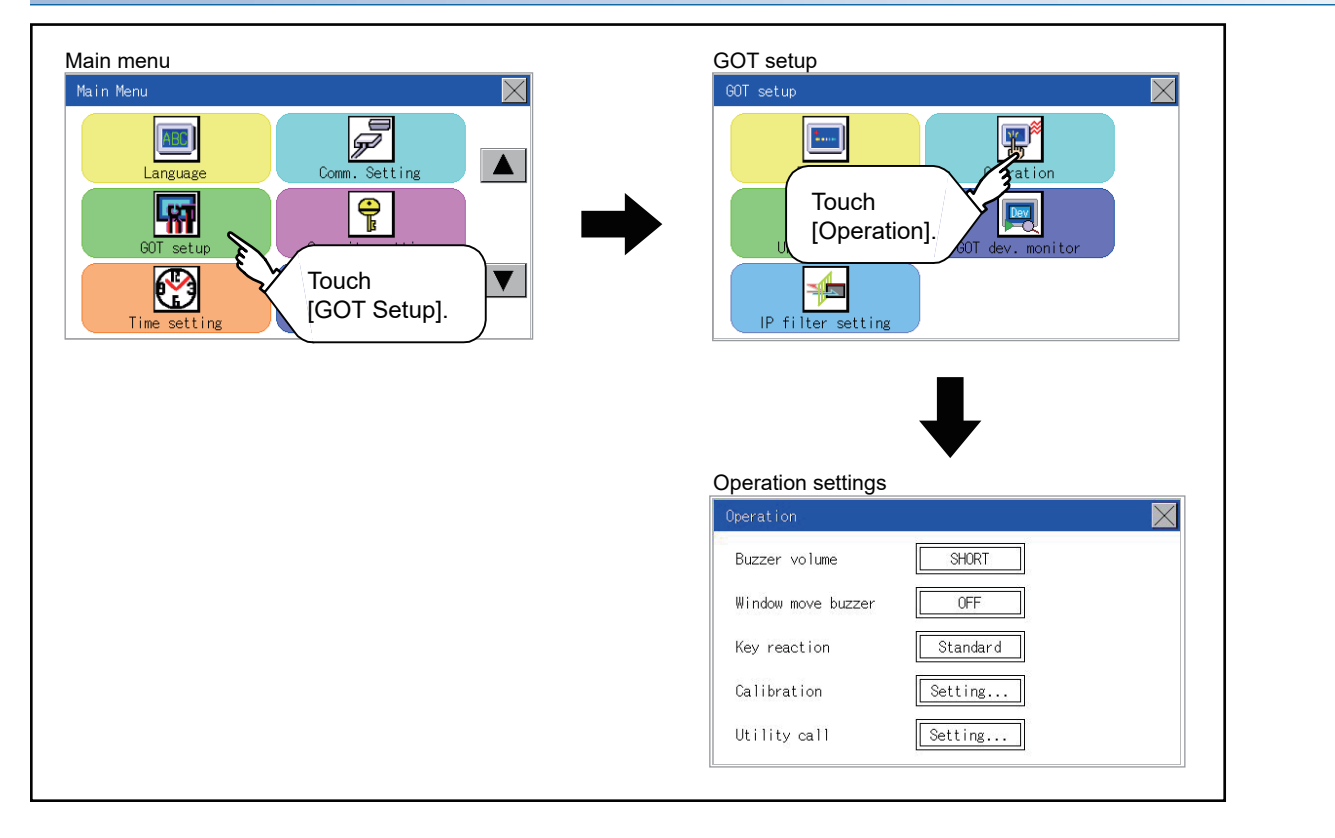

#### **GT2104-P, GT2103-P**

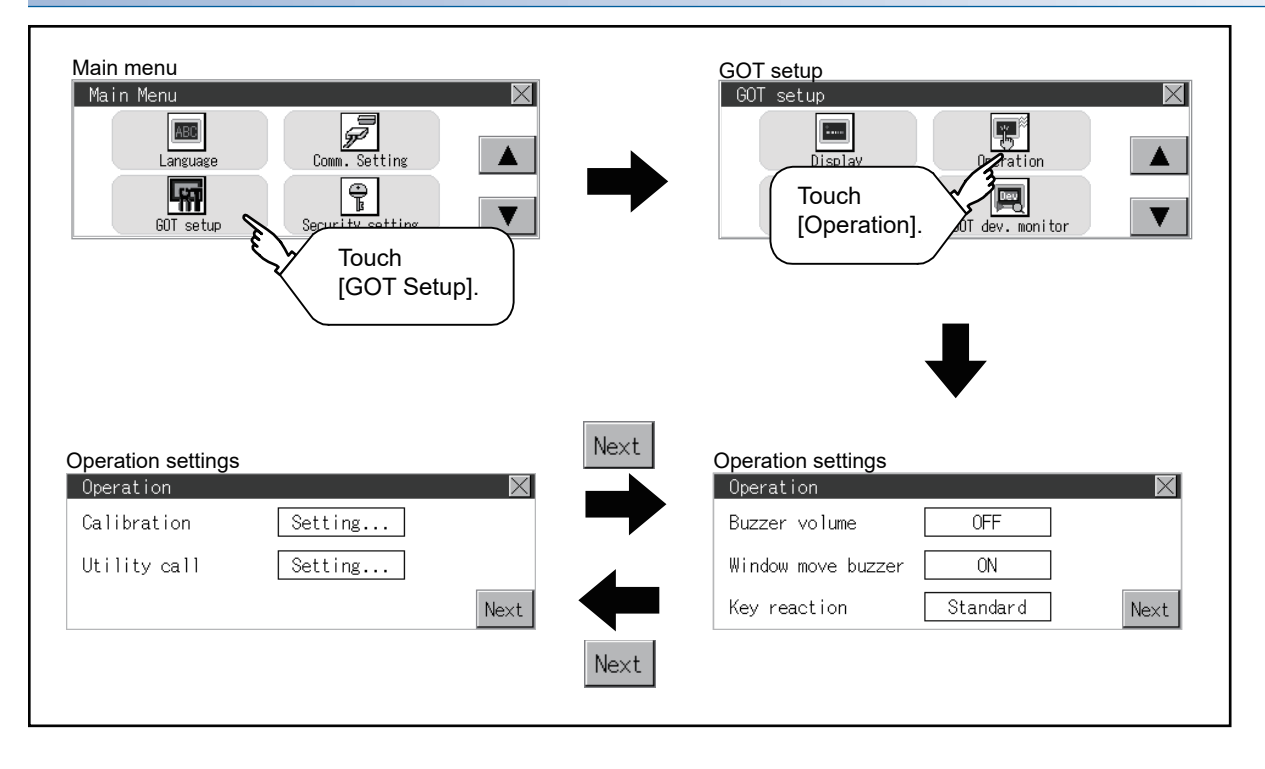

## <span id="page-496-0"></span>**Setting operation of operation**

#### **Buzzer volume**

*1.* Touch a setting item to change the setting. (For GT2107-W, GT2105-Q, GT2104-R)

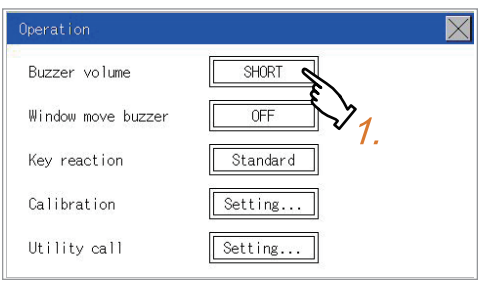

#### (For GT2104-P, GT2103-P)

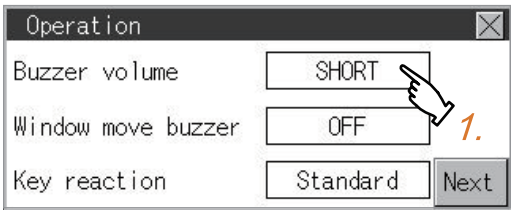

(Buzzer sound: SHORT LONG OFF)

*2.* Touch the [×] button to save the changes.

#### **Window move buzzer**

*1.* Touch a setting item to change the setting. (For GT2107-W, GT2105-Q, GT2104-R)

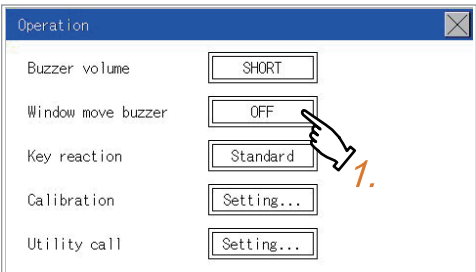

#### (For GT2104-P, GT2103-P)

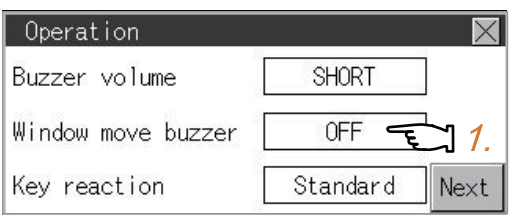

(Window move buzzer: ON OFF)

*2.* Touch the [×] button to save the changes.

#### **Key reaction setting**

**1.** If touching the setup item, the setup contents<sup>\*1</sup> are changed. (For GT2107-W, GT2105-Q, GT2104-R)

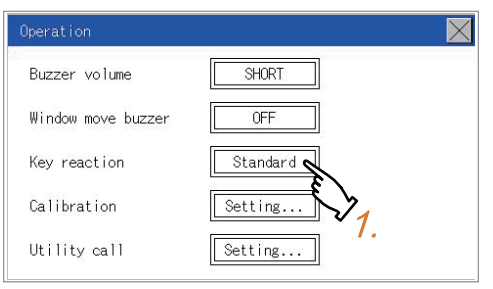

#### (For GT2104-P, GT2103-P)

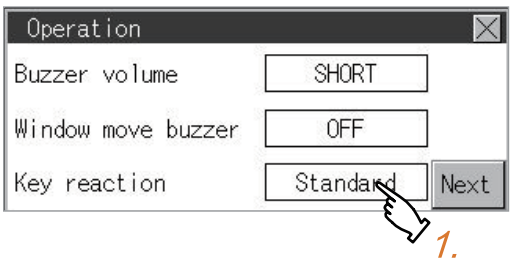

*2.* After changing the setting, touch the [×] button.

The setting is saved and the setting screen is closed.

\*1 The more the value set for [Key reaction] is high, the more the key reaction speed slows.

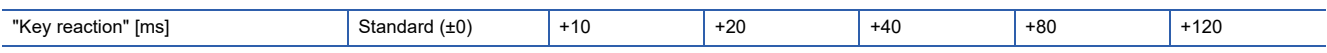

For example, when the GOT recognizes touching the GOT screen once as touching the screen twice, set a higher value for [Key reaction].

## <span id="page-498-0"></span>**Position correction of the touch panel (touch panel calibration setting)**

#### **Touch panel calibration setting function**

Touch panel reading error can be corrected.

Normally the adjustment is not required, however, the difference between a touched position and the object position may occur as the period of use elapses.

When any difference between a touched position and the object position occurs, correct the position with this function.

Before adjustment and a set of the After adjustment

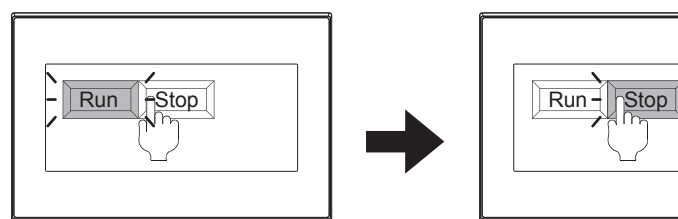

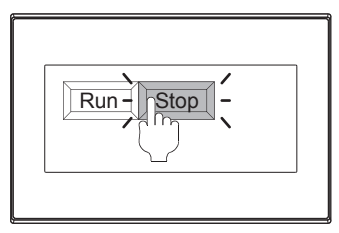

The [Run] will operate though you intended to touch the [Stop] button.

The [Stop] button can be touched without fail.

#### **Touch panel calibration setting display operation**

#### ■**For GT2107-W, GT2105-Q, GT2104-R**

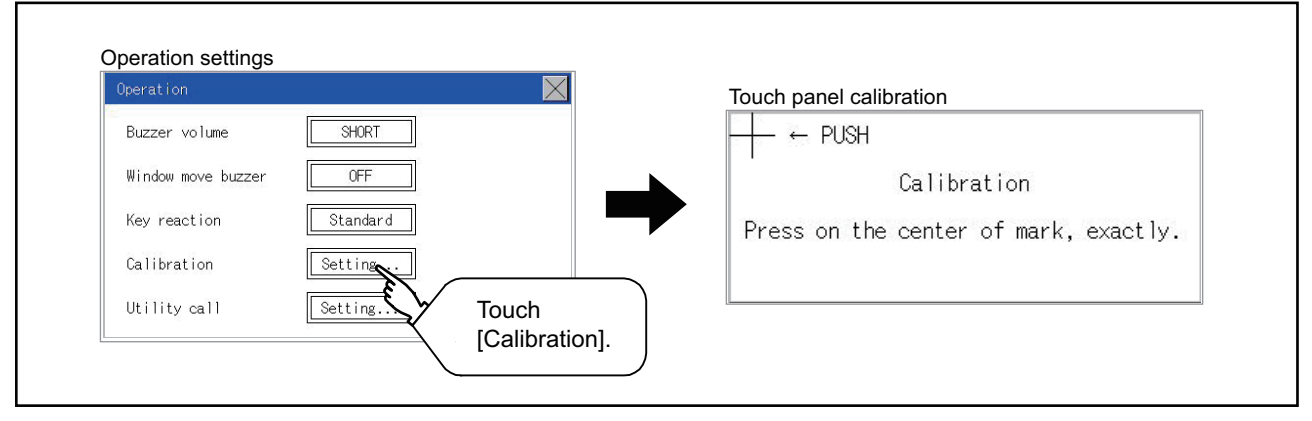

#### ■**For GT2104-P, GT2103-P**

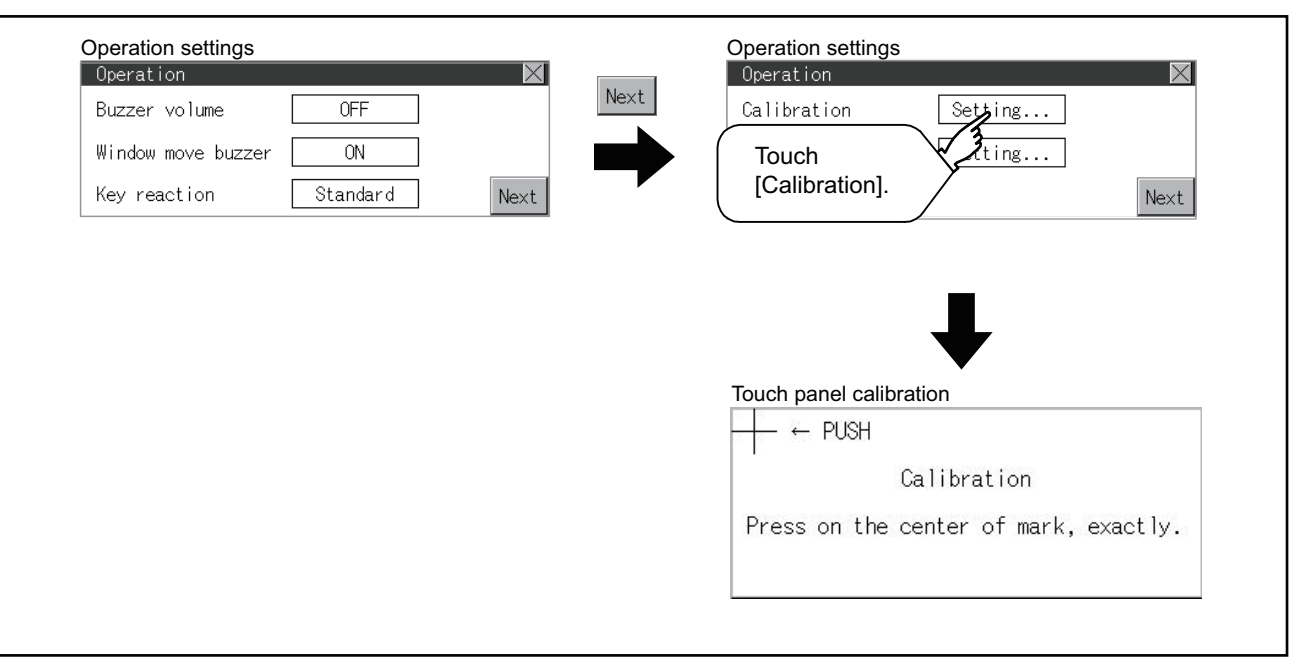

#### **Touch panel calibration operation**

Touch [+] displayed on the screen with the finger one by one to make the setting.

*1.* Touch the center of [+] displayed on the upper left precisely.

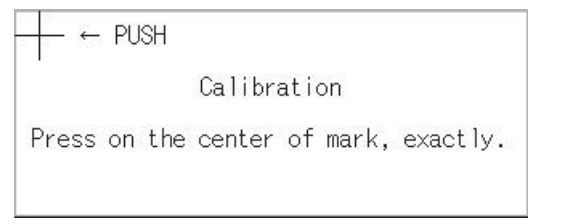

#### *2.* Touch [+] displayed on the lower left.

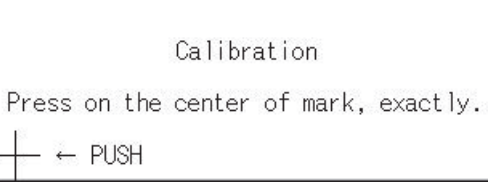

**3.** Touch [+] displayed on the upper right.

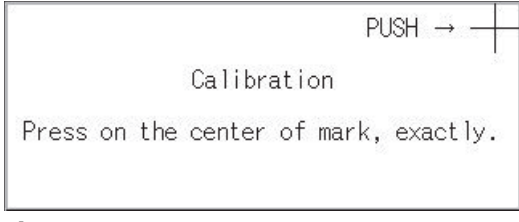

#### *4.* Touch [+] displayed on the lower right.

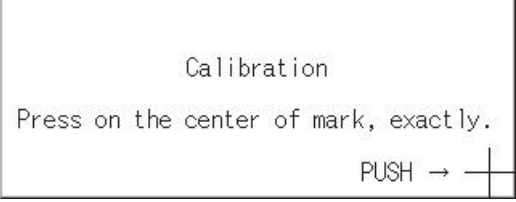

**5.** Step 4 completes the calibration process, and the [Operation] window will reappear.

#### $Point$

#### Touch panel calibration error

If touch panel calibration results in inoperability of the panel, the following message will appear.

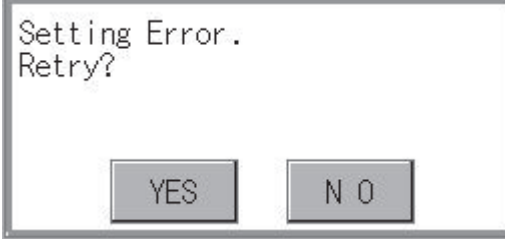

[YES] button: Returns to the touch panel calibration screen.

[NO] button: Aborts calibration without saving any changes to the touch panel setting.

## <span id="page-500-0"></span>**Setting the utility call keys**

#### **Utility call key setting function**

The key position for calling the main menu of the utility can be specified.

For the key position, the specification of 1 point from 4 corners on the screen, or no specification (0 point), can be set.

By keeping pressing the screen, a setting to switch the screen to the utility is available.

This prevents a switching to the utility by an unintentional operation.

#### $Point<sup>9</sup>$

Operation setting by GT Designer3

Set the utility call key by selecting [Common] → [GOT Environmental Setting] → [GOT Setup...] from GT Designer3.

When change a part of the setting, change the setting by the GOT display setting after downloading the project data.

GT Designer3 (GOT2000) Screen Design Manual

#### **Utility call key display operation**

#### ■**(For GT2107-W, GT2105-Q, GT2104-R)**

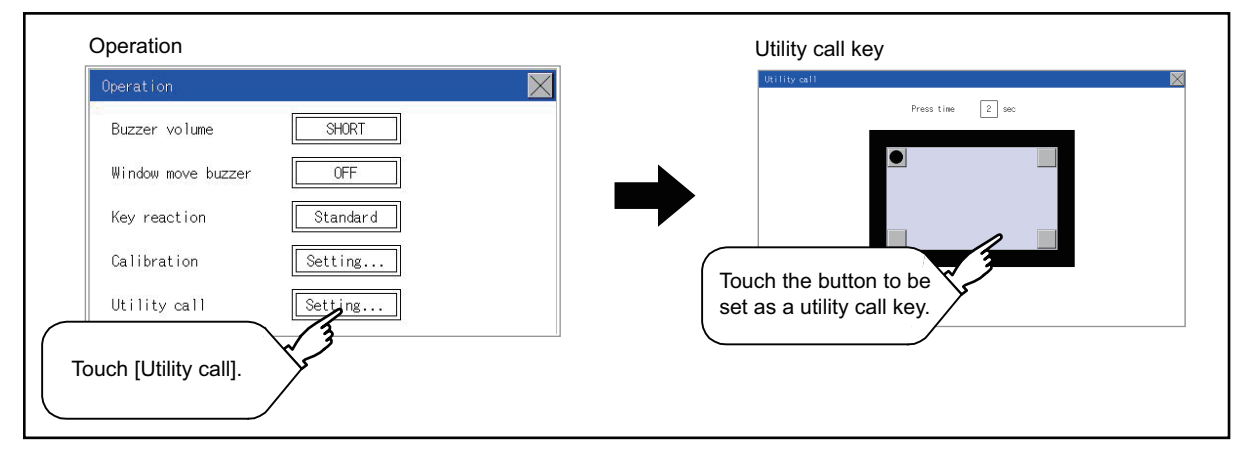

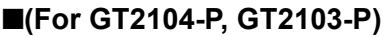

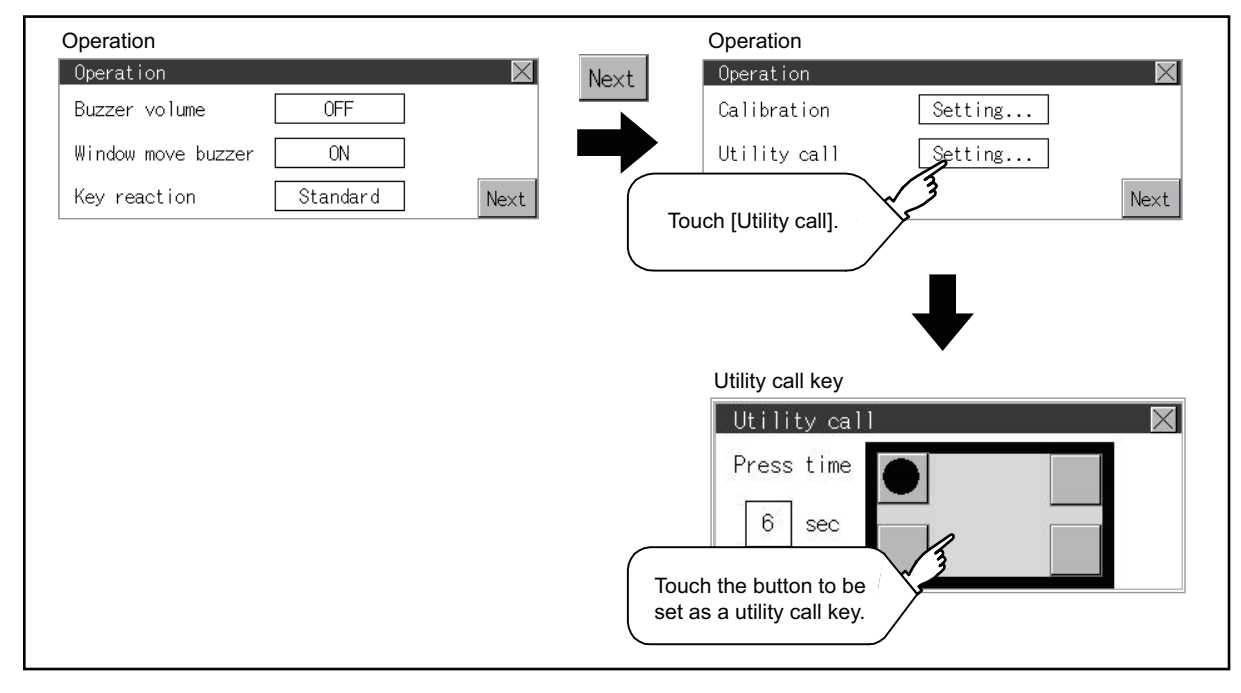

#### **Utility call key setting operation**

**1.** Touch  $\boxed{\bullet}$  or  $\boxed{\phantom{0}}$  displayed at the four corners of the setting screen. The button repeats  $\boxed{\bullet}$   $\boxed{\bullet}$  every time it is pressed. Change the part to be set as a key position to  $\boxed{\bullet}$ .

For the key position, 0 or 1 point can be specified. (For GT2107-W, GT2105-Q, GT2104-R)

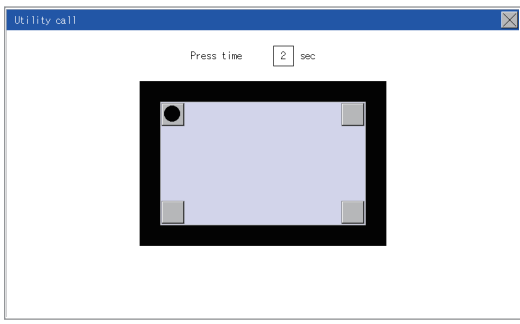

#### (For GT2104-P, GT2103-P)

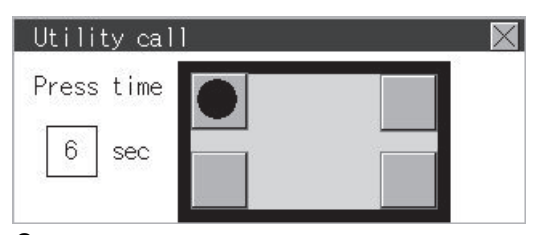

*2.* When setting 1 point, specify the time to switch to the utility in case of keeping pressing the key position. Touch the time input area.

(For GT2107-W, GT2105-Q, GT2104-R)

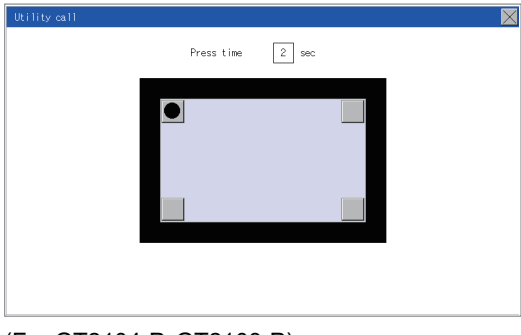

(For GT2104-P, GT2103-P)

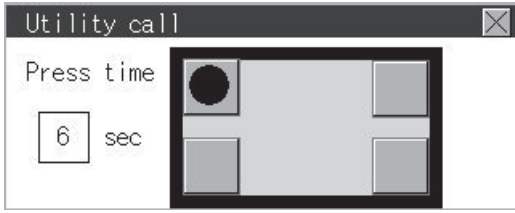

*3.* Touching the input area displays a keyboard. Input numeric with the keyboard.

*4.* Touch the [×] button to save the changes.

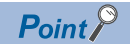

• When the utility call key is not set (set to 0-point)

Even when the utility call key is not set (set to the zero point), you can display the main menu by performing the following operation.

Pressing the special function switch set on the user-created screen

**F** [Page 427 Display operation of main menu](#page-428-0)

• When limiting the display and operation of the utility

When limiting the display and operating users, set a password to the GOT using GT Designer3. If a user tries to display the main menu of the utility, the password is displayed.

Refer to the following for the details related to the password setting.

GT Designer3 (GOT2000) Screen Design Manual

## <span id="page-503-0"></span>**12.3 Inherent Information**

## **Setting function for inherent information**

Configure inherent information settings.

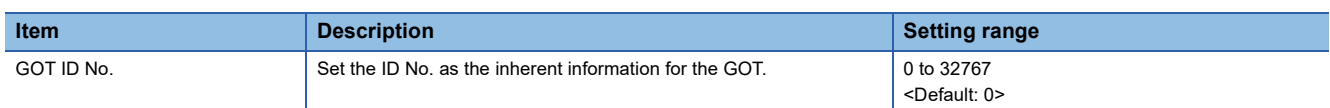

## **Display operation of inherent information**

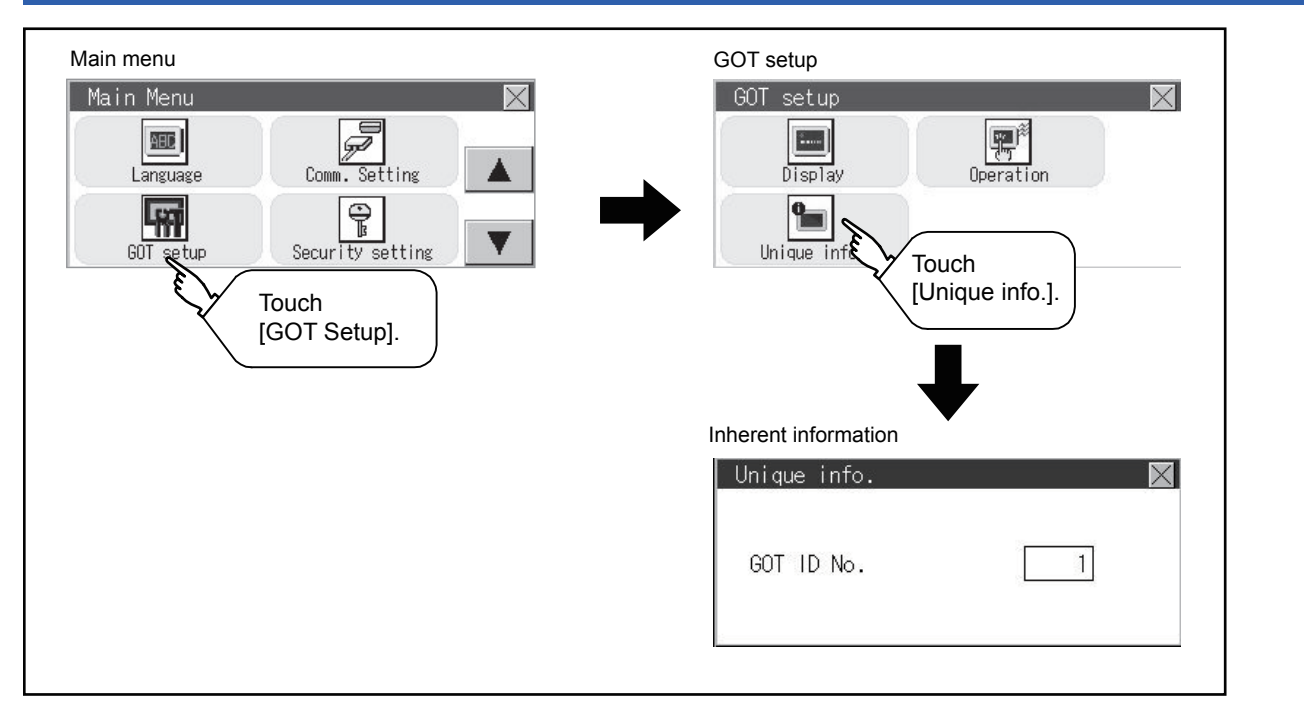

## **Setting operation for inherent information**

*1.* If touching the setting items, keyboard is displayed. Input numeric with the keyboard.

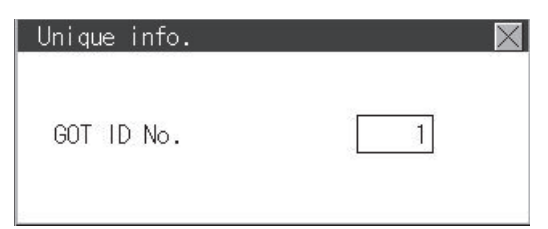

**2.** If touching the [×] button, the GOT restarts and operates with the changed settings.
# **12.4 USB Host**

Only available to GT2107-W.

## **USB host setting**

To install and use the USB mouse/keyboard on the GOT, set the USB mouse/keyboard.

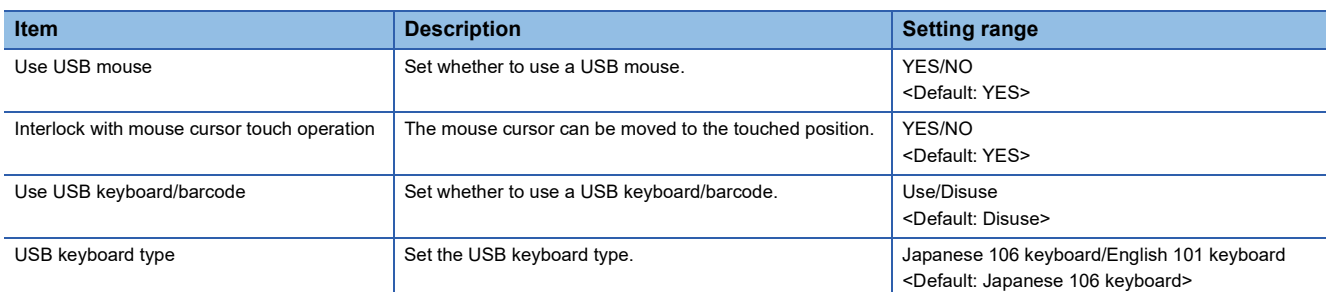

## **Display operation of the USB host setting**

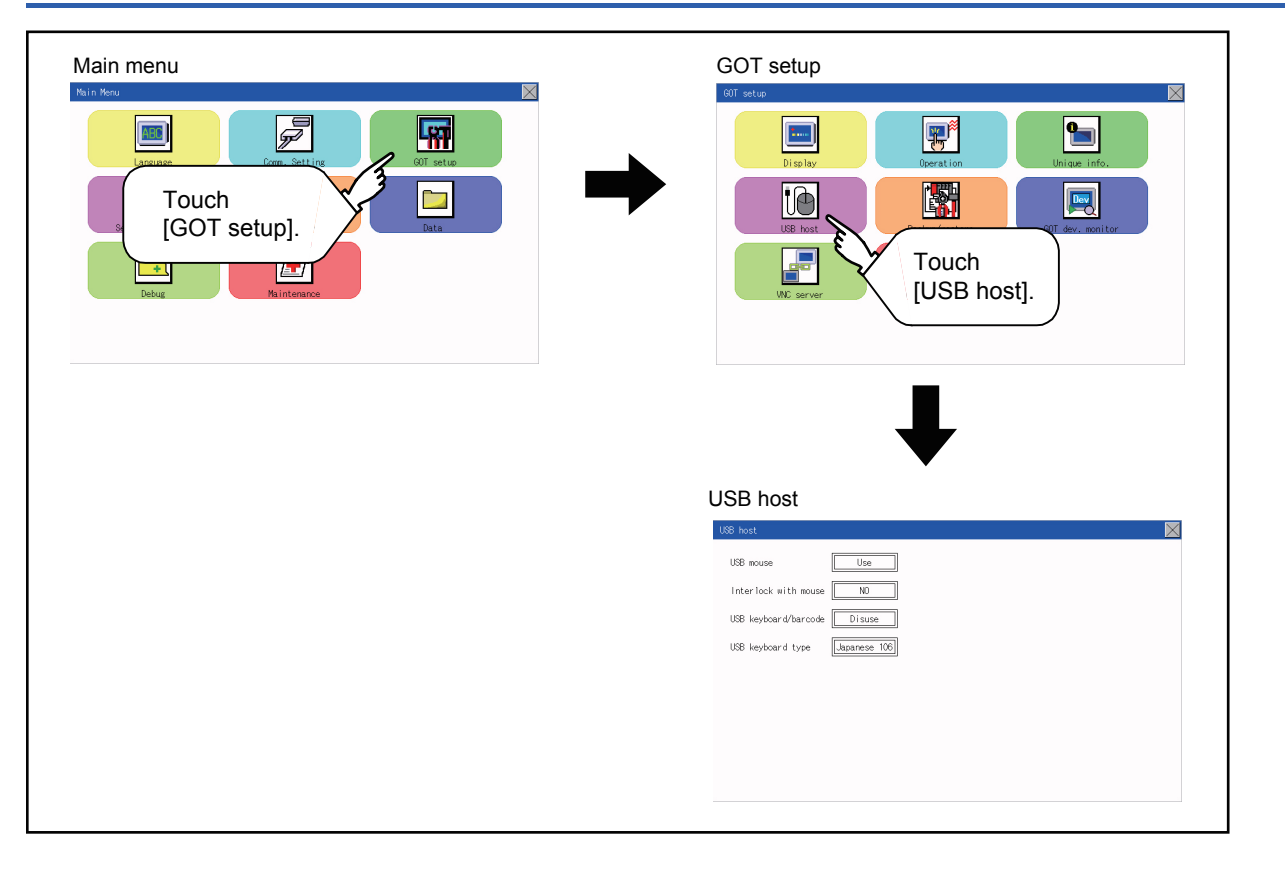

## **Setting operation of USB host**

*1.* To use a USB mouse, touch the current selection of [USB mouse].

The setting content is changed by touching.

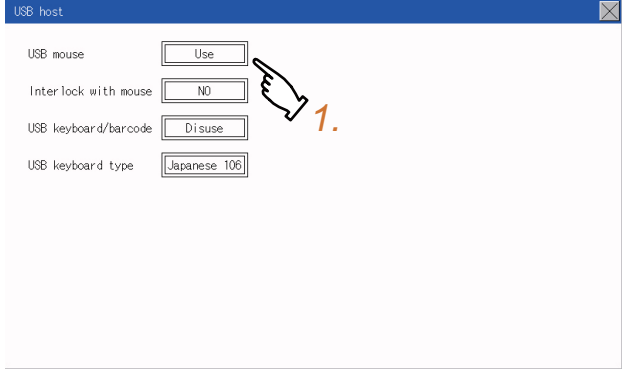

*2.* To move the mouse cursor to a touched position, touch the current selection of [Interlock with mouse]. The setting content is changed by touching.

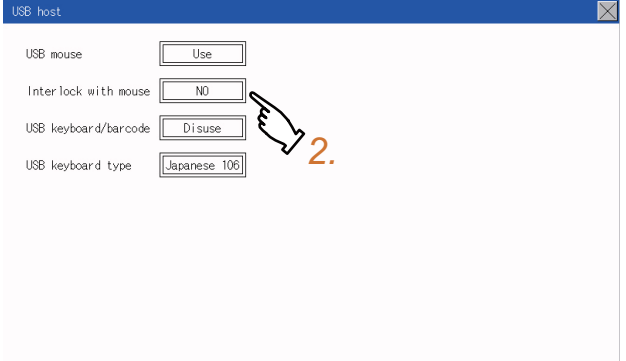

*3.* To use a USB keyboard or a USB barcode reader, touch the current selection of [USB keyboard/barcode]. The setting content is changed by touching.

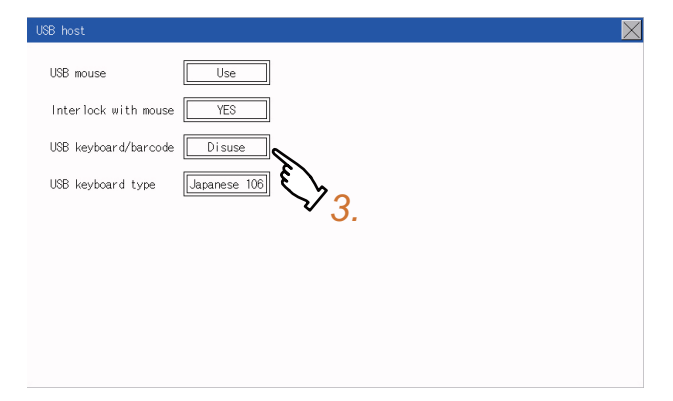

*4.* To use the USB keyboard, touch the setting item of [USB keyboard type].

The setting content is changed by touching.

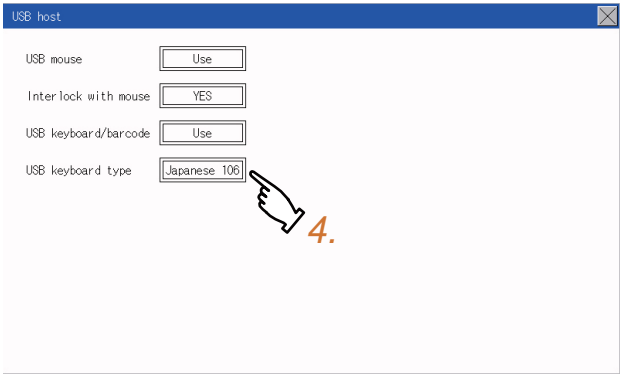

**5.** Touch the [×] button to apply the new setting and close the setting screen.

## **12.5 Setting the storage location for backup and restoration**

## **Backup/restoration setting**

Only available to GT2107-W.

The save destination for backup setting and backup data is settable.

For how to use the backup/restoration, refer to the following.

**F** [Page 614 Backup and Restoration](#page-615-0)

Set the following items with touching the items on the GOT.

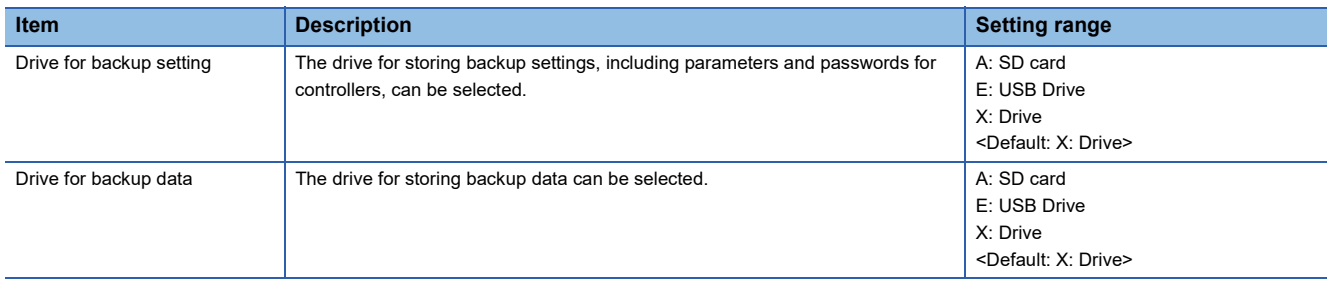

## **Display operation for setting the storage location for backup and restoration**

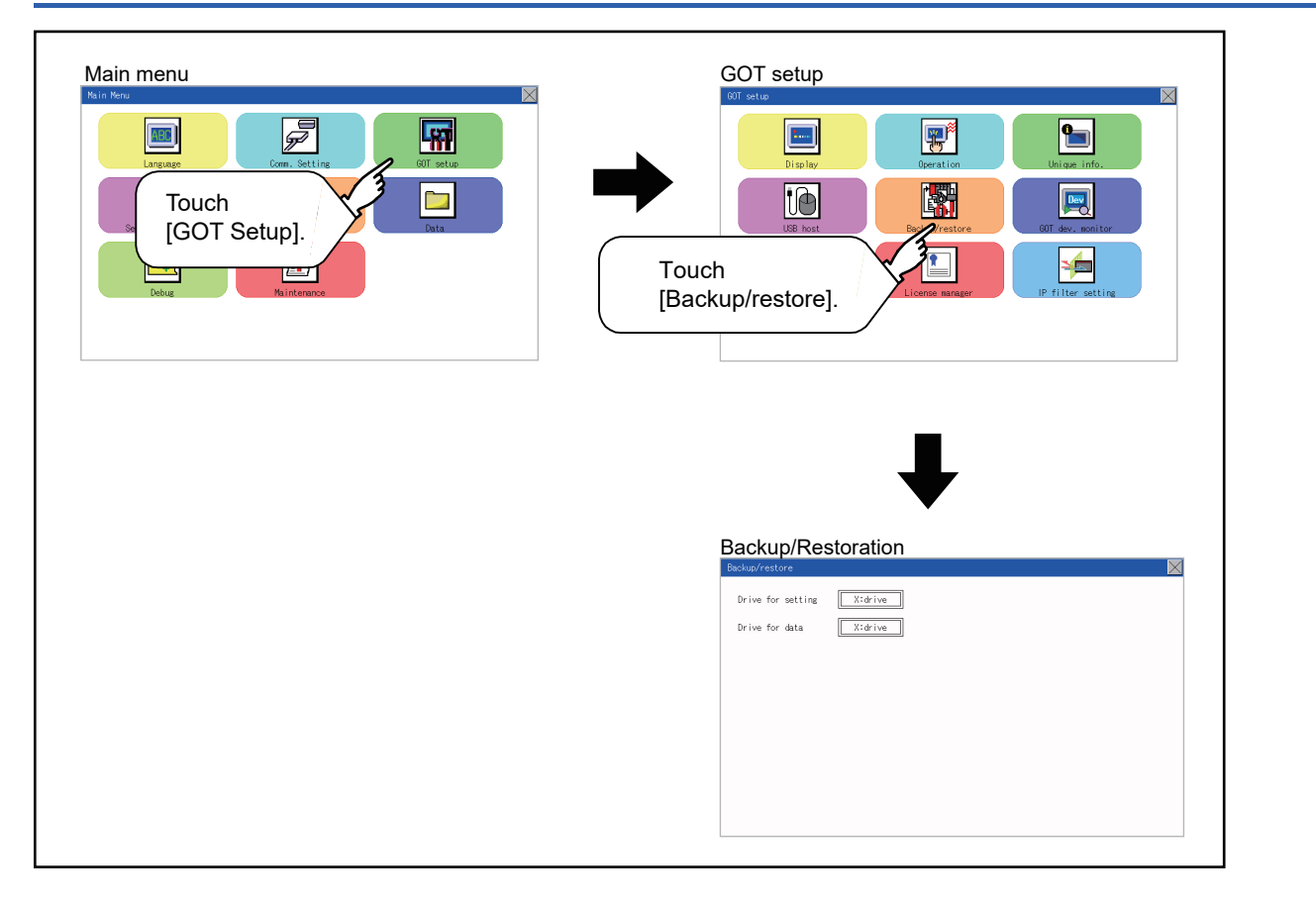

## **Backup/restoration setting operation**

#### **Drive for backup setting, drive for backup data**

*1.* If touch the setup item, the setup contents are changed.

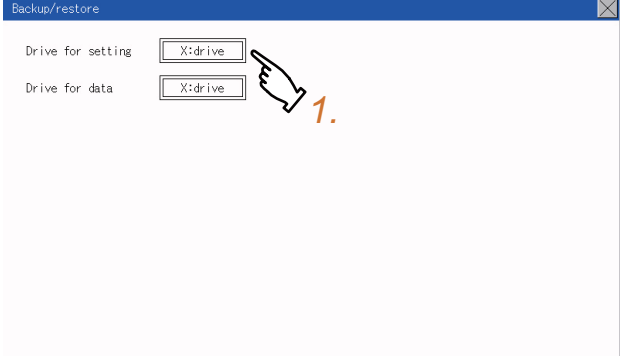

**2.** Touch the [×] button to apply the new setting and close the setting screen.

# **12.6 GOT Internal Device Monitor**

## **Setting the GOT internal device monitor**

Set whether to Use/Disuse the GOT internal device monitor of GOT diagnostics.

The following explanation uses GT2104-R as an example.

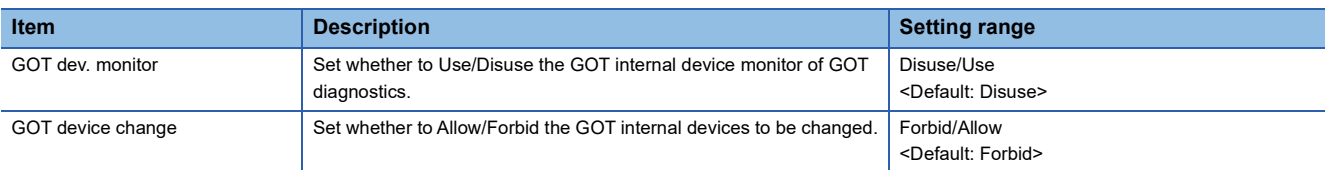

## **GOT internal device monitor display operation**

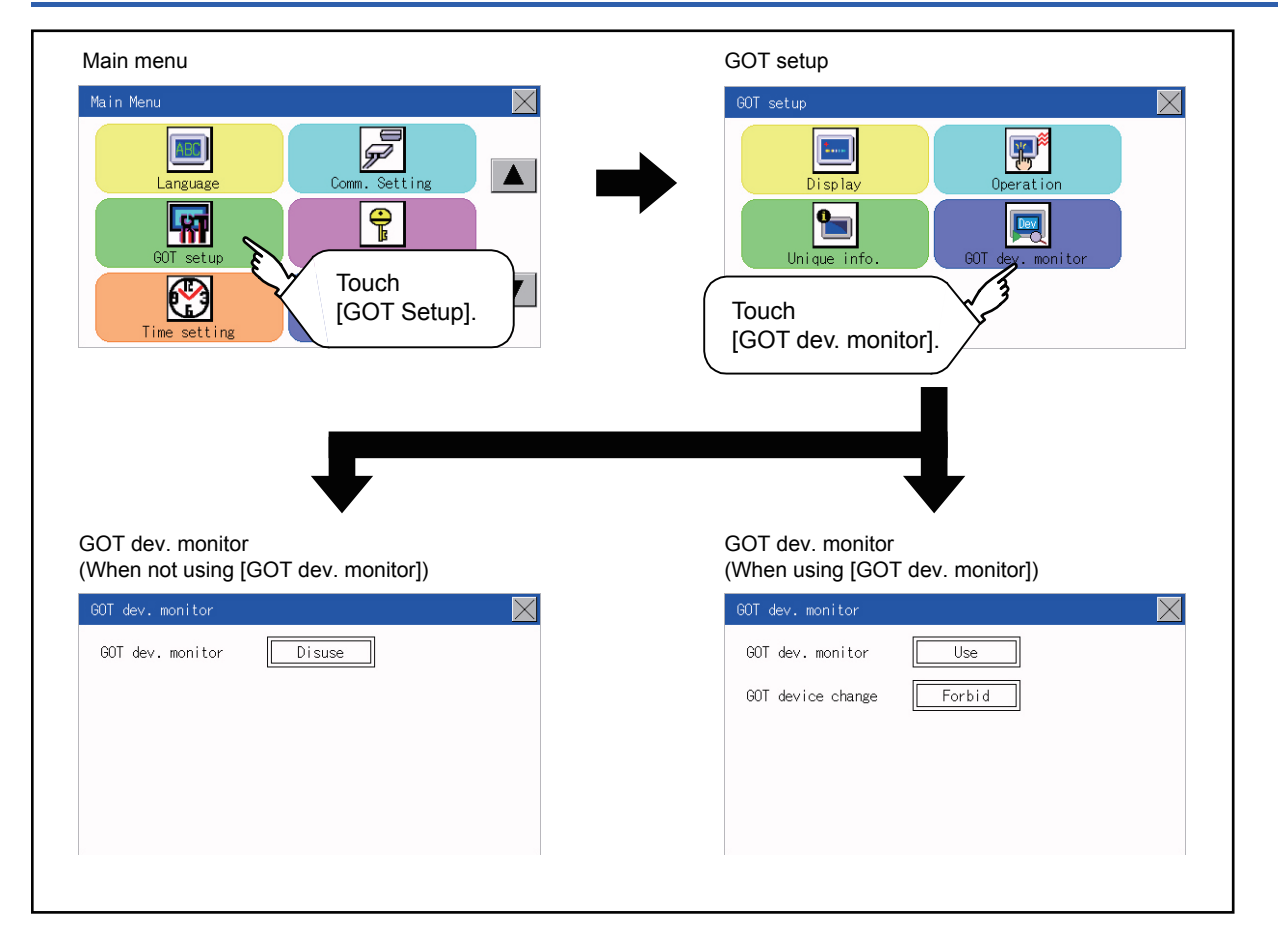

## **GOT internal device monitor setting operation**

*1.* When using the GOT internal device monitor of GOT diagnostics, touch the setting item and set [Use].

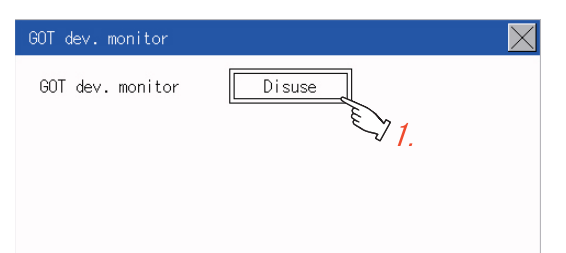

*2.* When allowing the GOT internal devices to be changed, touch the setting item of [GOT device change] and set [Allow].

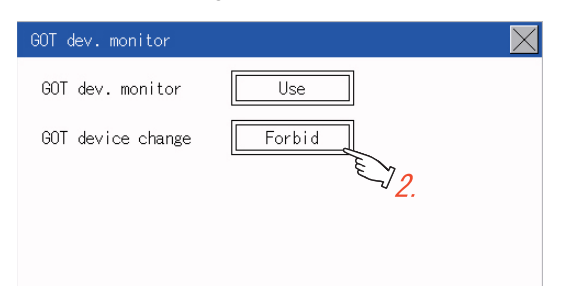

**3.** After changing the settings, touch the [×] button to save the changes and close the setting window.

<span id="page-511-0"></span>Only available to GT2107-W.

## **VNC server function setting**

In the VNC server function setting, the authorization guarantee time for the VNC server function can be set.

For the details of the VNC server function, refer to the following.

GT Designer3 (GOT2000) Screen Design Manual

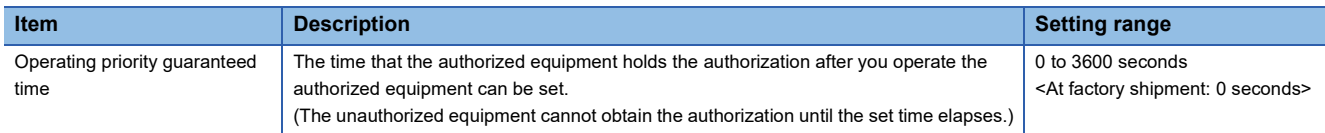

#### $Point$ <sup> $\odot$ </sup>

• Authorization guarantee time cancel signal (GS1792.b8)

When the Authorization guarantee time cancel signal (GS1792.b8) turns on, the authorization guarantee time setting is disabled.

• Relationship with the GOT network interaction function setting

The VNC server function setting is independent of the GOT network interaction function setting.

Both of the settings are enabled.

## **Display operation of the VNC server function setting**

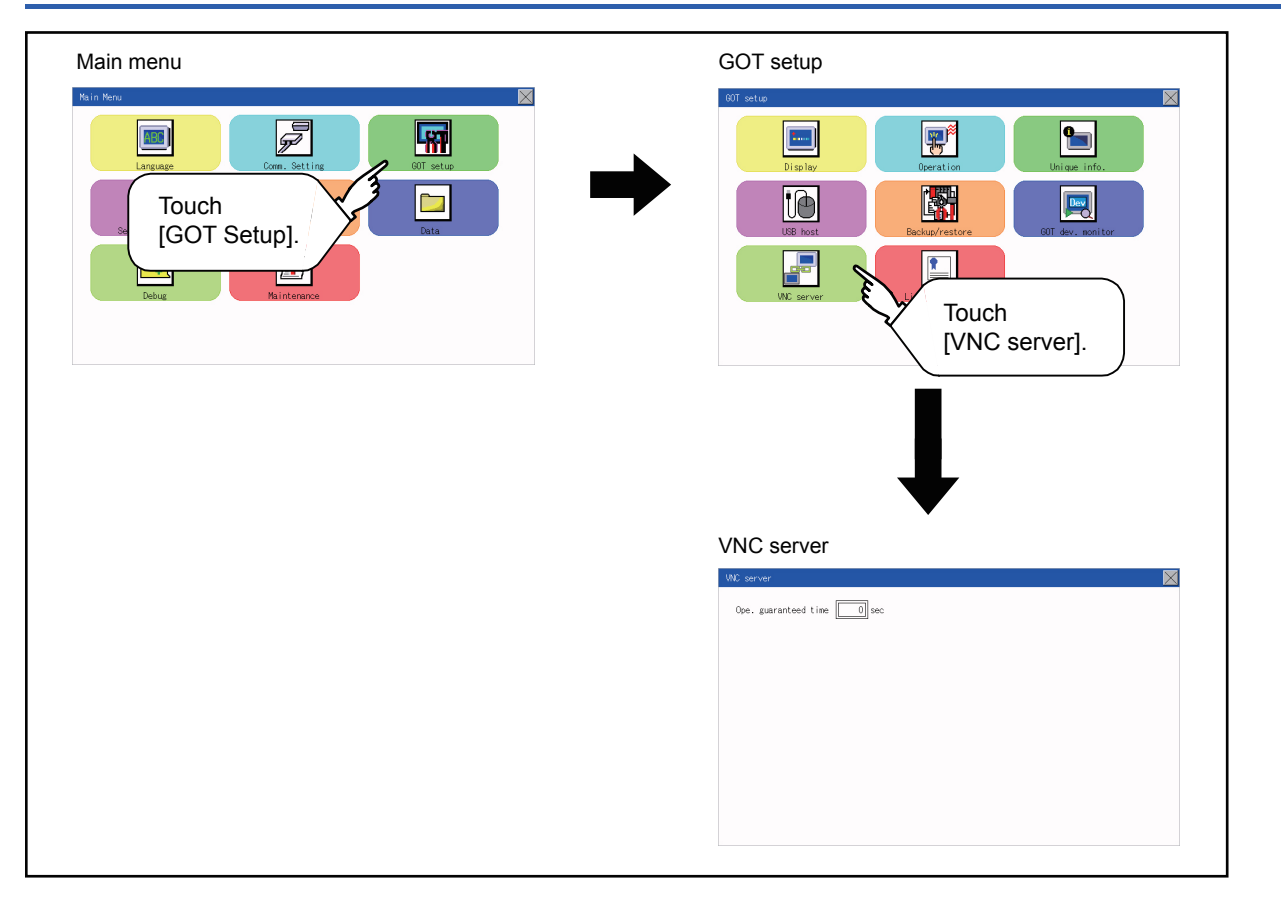

## **VNC server function setting operation**

## **Operating priority guaranteed time**

*1.* Touch the input field for [Ope. guaranteed time] to display a keyboard. Input the authorization guarantee time with the keyboard.

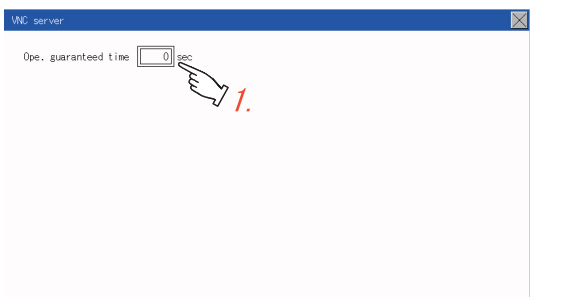

**2.** Touch the [×] button to apply the new setting and close the setting screen.

# **12.8 License Management**

Only available to GT2107-W.

## **License management setting**

To use functions which require a license, register the license to the GOT.

To delete the license registered to the GOT, perform the operation also on the license management screen.

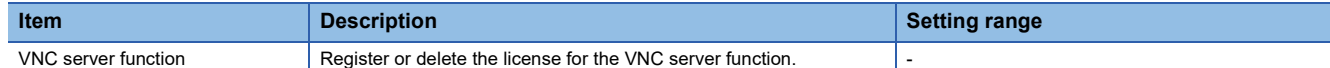

You can register or delete licenses for the VNC server function.

For details on the VNC server function, refer to the following.

**F** [Page 510 VNC Server Function](#page-511-0)

## **Display operation of the license management setting**

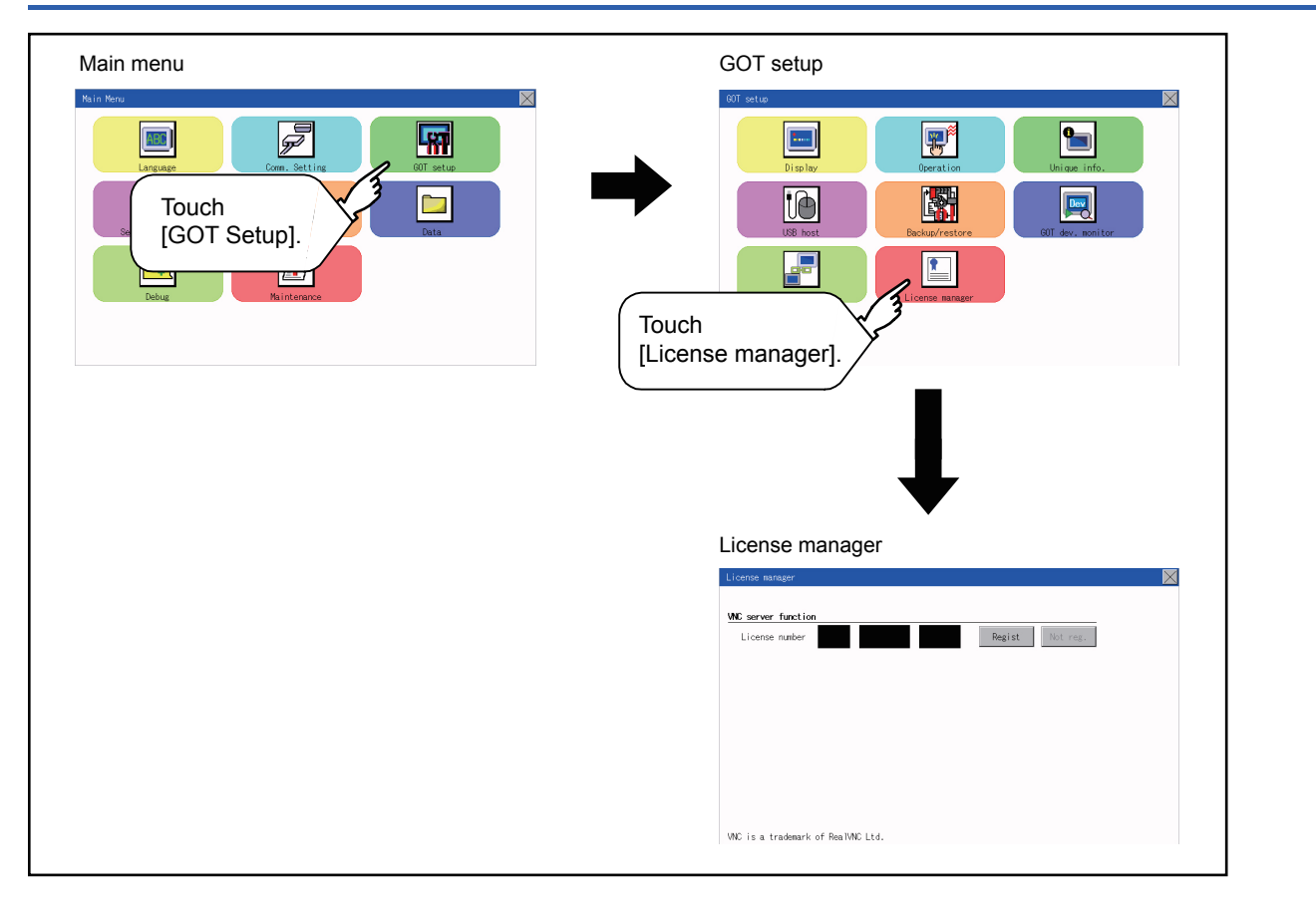

## **Setting operation of license management**

#### **When registering a license number for the GOT**

*1.* Touch the license number input area on the license management screen, and then the keyboard appears on the bottom of the screen.

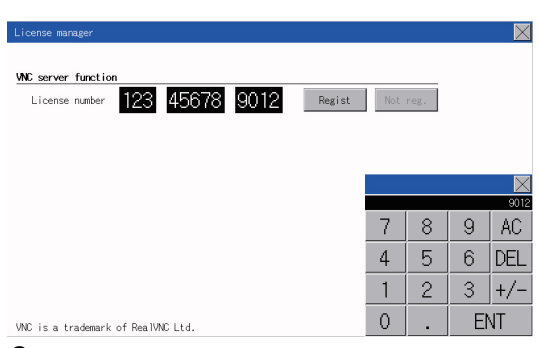

*2.* Touch the [Regist] button to register the input license number.

If the [×] button is touched without touching the [Regist] button, the license number is not registered.

**3.** After a license number is registered, touch the [×] button to close the license management screen.

#### **When unregistering a license number for the GOT**

*1.* Touch the [Cancel reg.] button to release the registered license number.

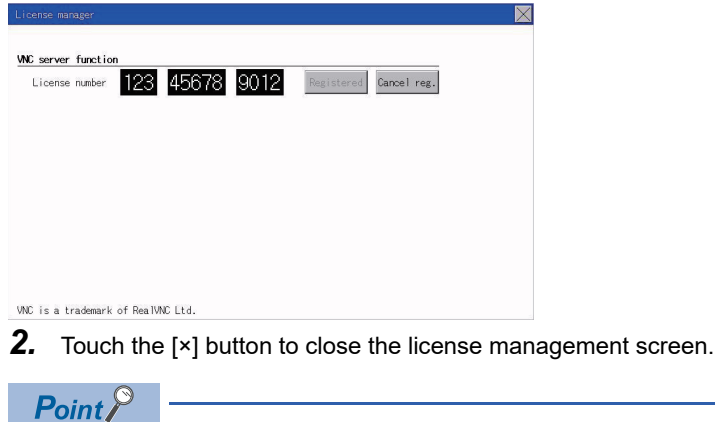

How to obtain a license number

For how to obtain a license number, consult your local sales office.

# **12.9 IP filter setting**

## **IP filter setting**

IP addresses from which access to the GOT is allowed or blocked can be set.

Not available to GT2105-Q.

For the details of the IP filter setting, refer to the following.

GT Designer3 (GOT2000) Screen Design Manual

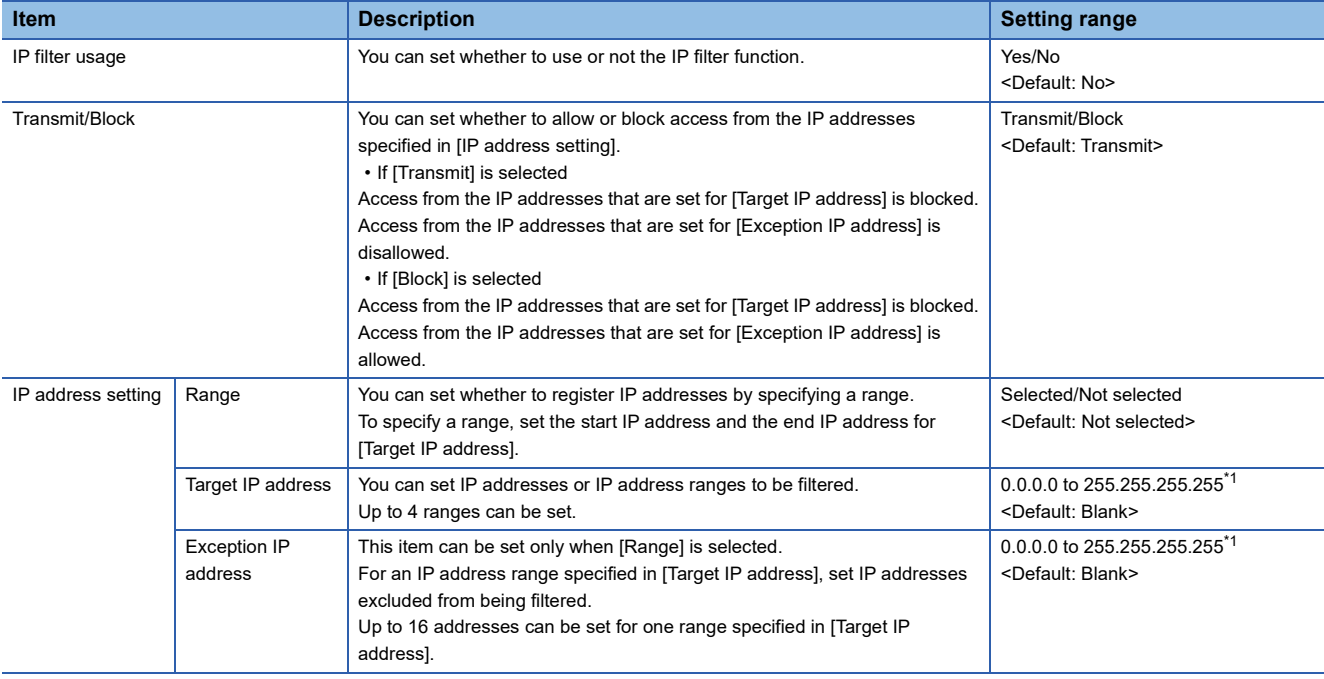

\*1 Leave the boxes blank if you do not set any IP addresses.

## **Display operation of the IP filter setting**

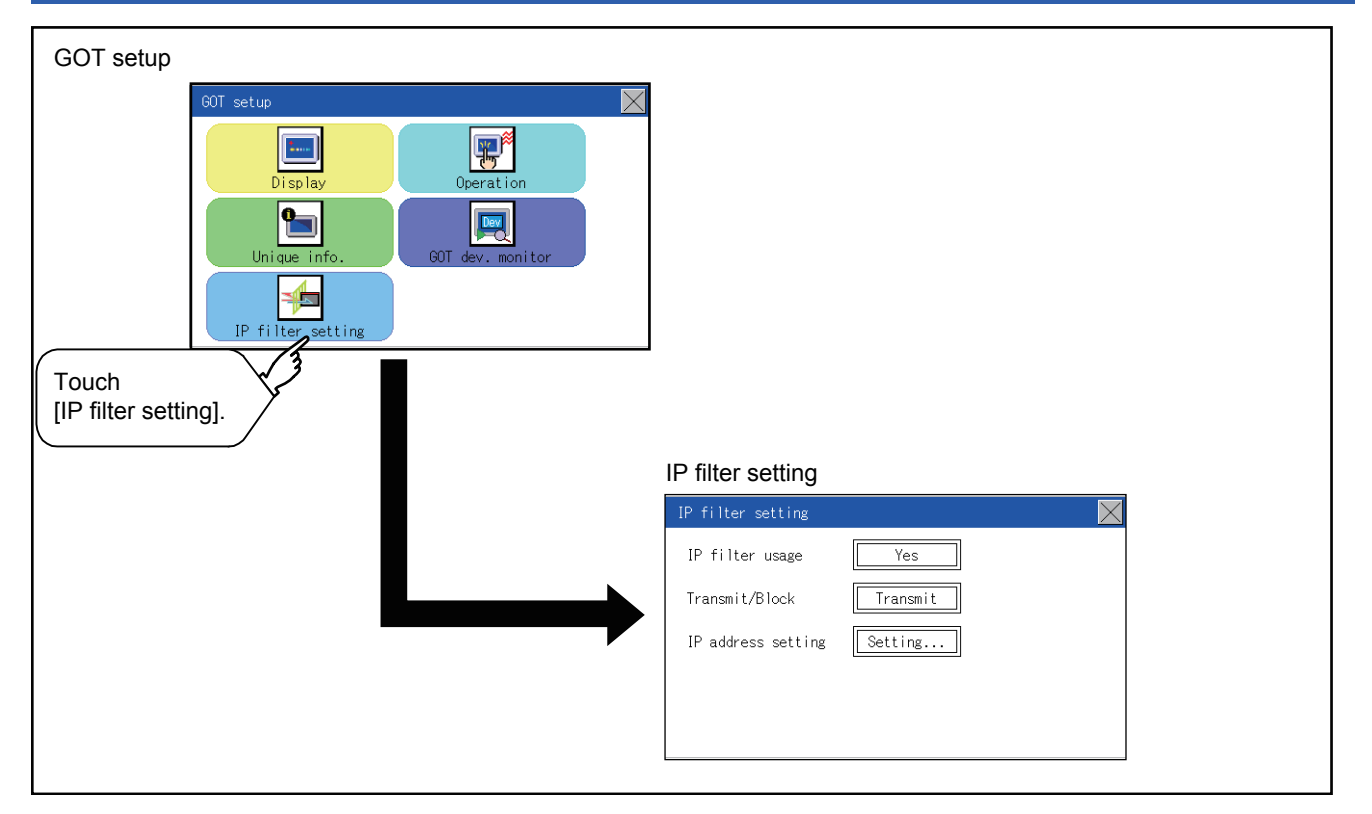

## **Setting procedure for the IP filter**

#### **Setting the IP filter**

*1.* Select [Yes] for [IP filter usage] by touching the current selection.

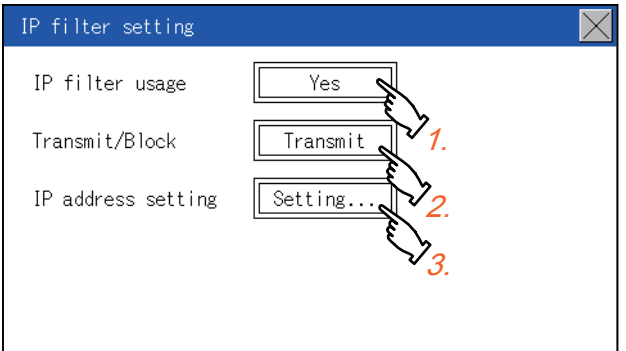

- *2.* Select [Transmit] or [Block] for [Transmit/Block] by touching the current selection.
- 3. Touch the [Setting] button of [IP address setting] to display the [IP address setting] screen.

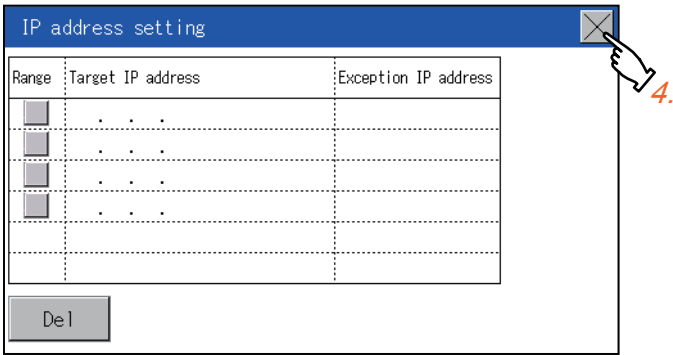

Refer to the following, and set an IP address.

- **[Page 516 Adding a target IP address](#page-517-0)**
- **Fage 517 Deleting a target IP address**
- **Fage 518 Specifying IP address ranges**
- **F** [Page 519 Setting exception IP addresses](#page-520-0)
- 4. After configuring the settings, touch the [×] button to display the [IP filter setting] screen.
- **5.** Touch the [×] button to display the following screen.

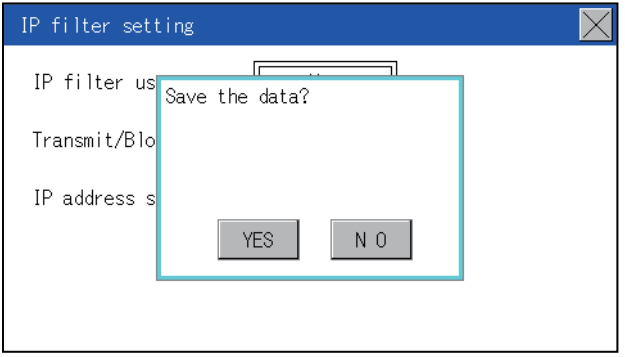

**6.** Touch the [YES] button to restart the GOT and reflect the setting.

To cancel the new settings, touch the [NO] button to return to the [GOT setup] screen.

#### <span id="page-517-0"></span>■**Adding a target IP address**

*1.* Touch a target row to select it.

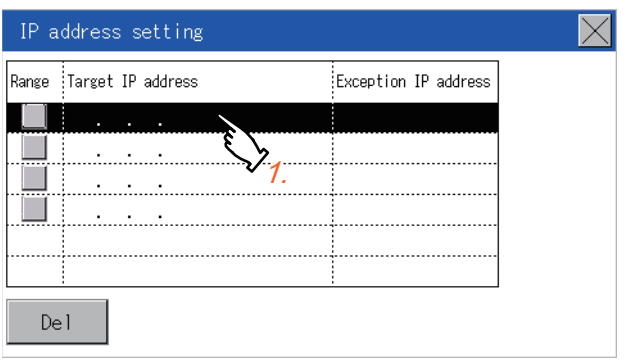

*2.* Touch the same row again to display the following screen.

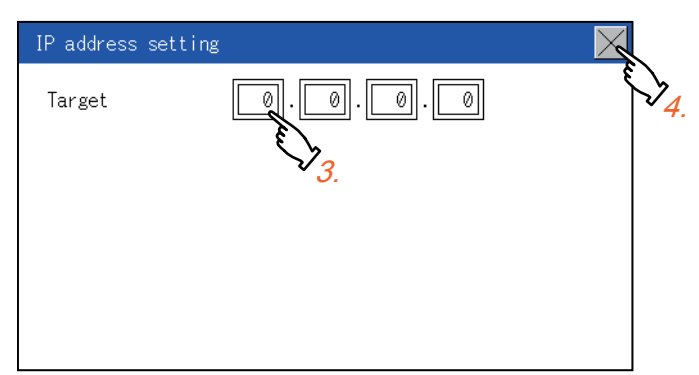

- *3.* Touch a number to display a software keyboard. Input an IP address to be added.
- *4.* Touch the [×] button to display the previous screen.

#### <span id="page-518-0"></span>■**Deleting a target IP address**

*1.* Touch a target row to select it.

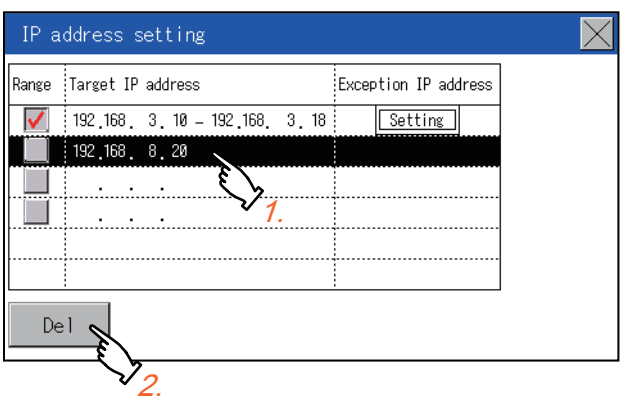

*2.* Touch the [Del] button to display the following screen.

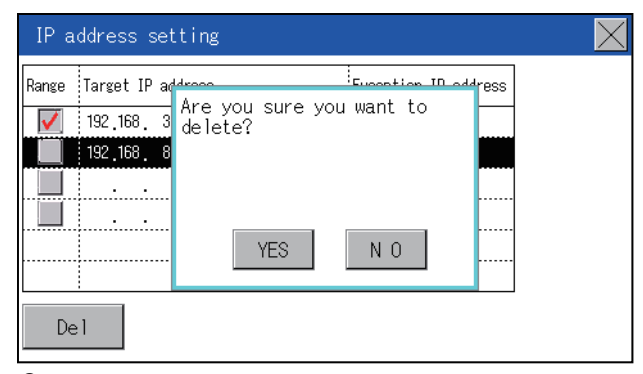

- *3.* Touch the [YES] button to delete the selected IP address.
- To cancel the deletion and return to the previous screen, touch the [NO] button.

#### <span id="page-519-0"></span>■**Specifying IP address ranges**

*1.* Touch a checkbox in [Range] to select the row.

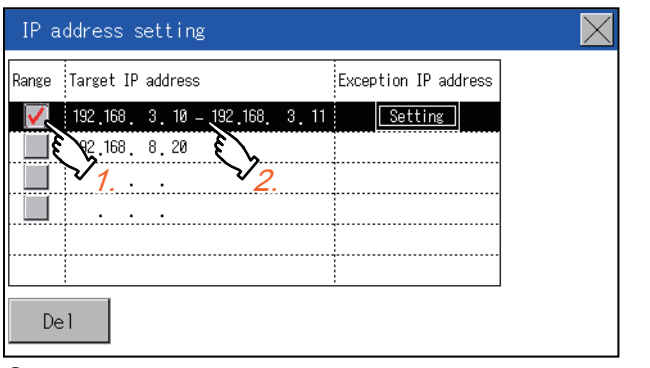

*2.* Touch the same row again to display the screen shown below.

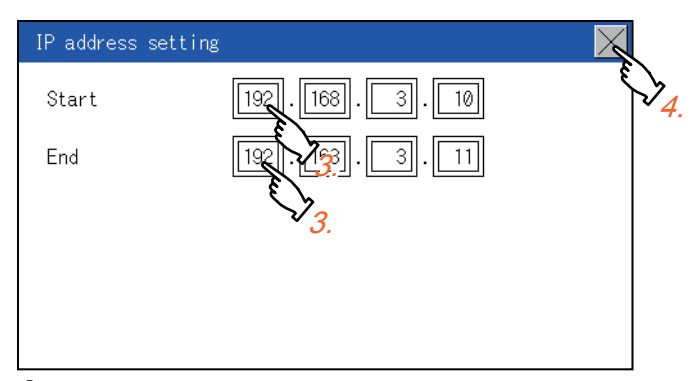

- **3.** Touch a number to display a software keyboard. Input the start IP address and end IP address of the range to be filtered.
- *4.* Touch the [×] button to display the previous screen.

#### <span id="page-520-0"></span>■**Setting exception IP addresses**

[Exception IP address] can be set only when [Range] is selected.

*1.* Select a target row, and touch the [Setting] button.

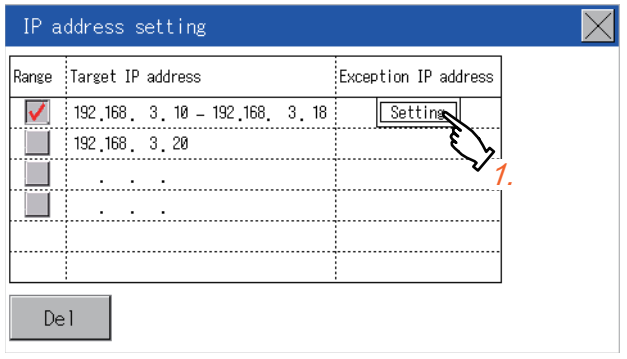

*2.* Touch a target row to select it.

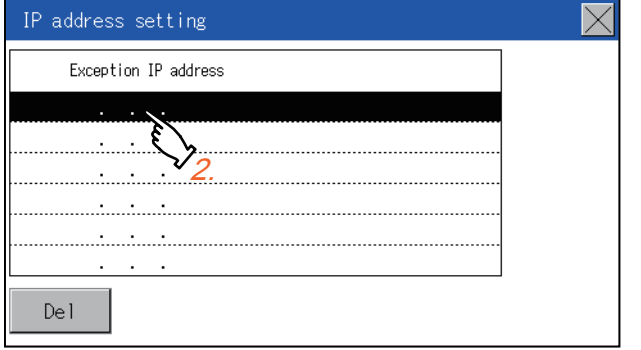

*3.* Touch the same row again to display the screen shown below.

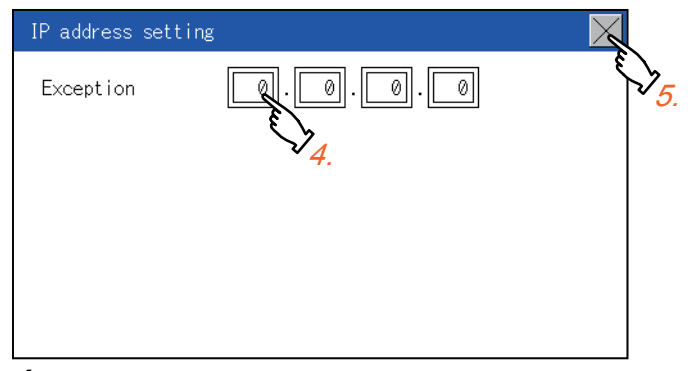

- *4.* Touch a number to display a software keyboard. Input an exception IP address.
- **5.** After completing the entry, touch the [×] button.
- **6.** On the displayed screen, touch the [×] button to display the previous screen.

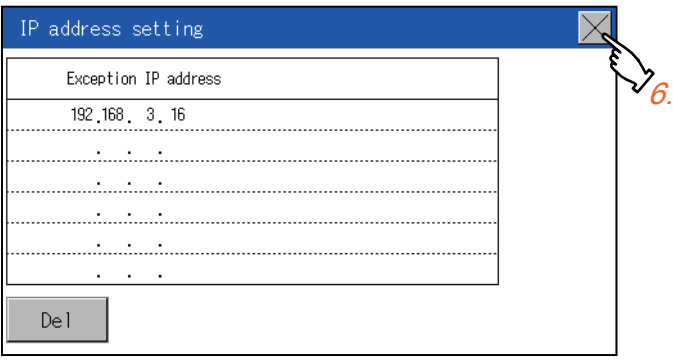

# **13 SECURITY LEVEL AND OPERATOR SETTINGS**

**Fage 521 Security Level Authentication** 

**F** [Page 523 Operator Authentication](#page-524-0)

**F** [Page 536 Login/Logout](#page-537-0)

# <span id="page-522-0"></span>**13.1 Security Level Authentication**

#### **Security level change functions**

Changes the security level to the same security level set by each object or screen switch.

To change the security level, enter the password for the security level set with GT Designer3. GT Designer3 (GOT2000) Screen Design Manual

#### $Point$ <sup> $\degree$ </sup>

Restrictions on screen display

The security level change screen cannot be displayed when project data do not exist in GOT. Change the security level after downloading the project data to GOT.

#### **Display operation of security level change**

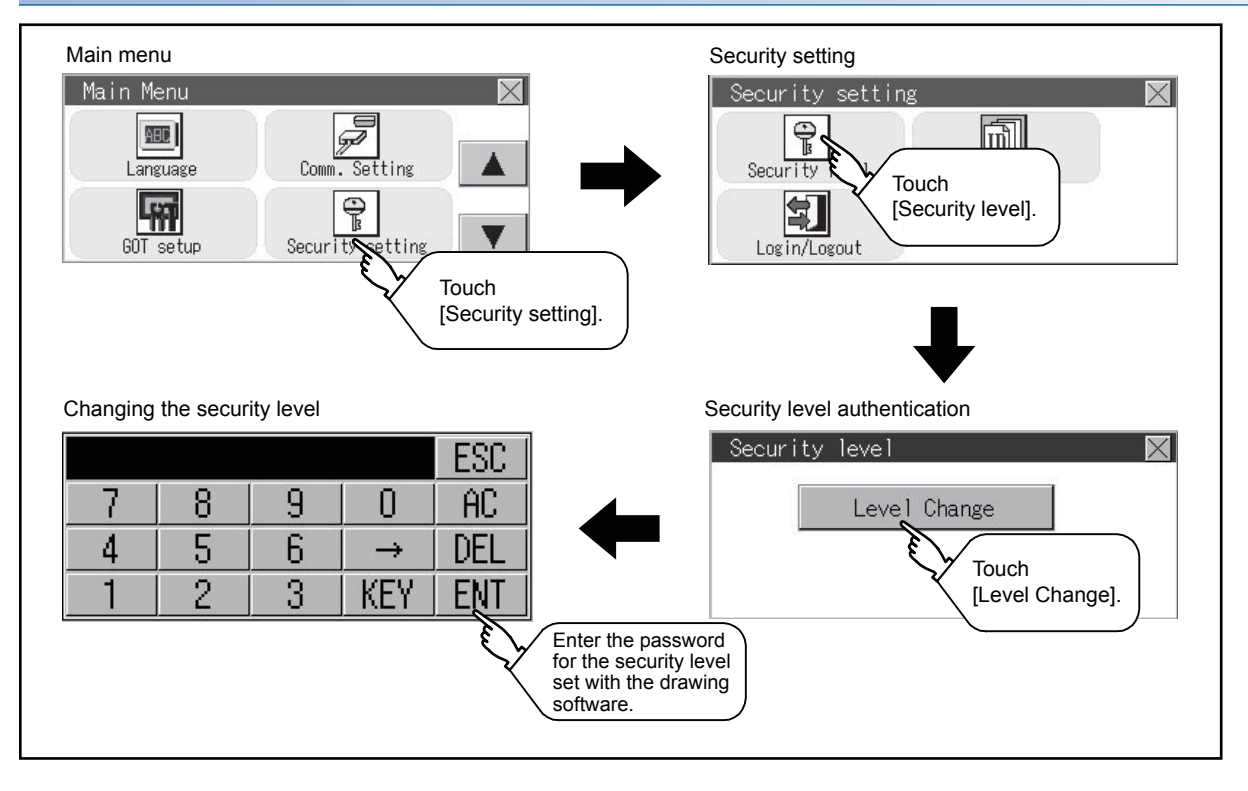

#### **Security level change operation**

#### ■**Input operation of password**

*1.* By touching [0] to [9], [A] to [F] key, the password of the changed security level is input. Character types to be input can be changed by touching the [KEY] button.

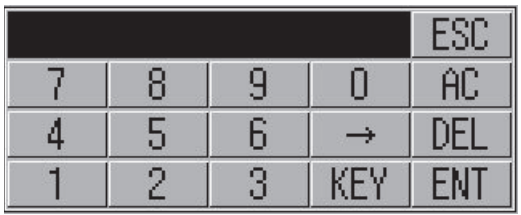

- *2.* When correcting the input character, touch [Del] key to delete the correcting character and input the password again.
- *3.* After inputting password, touch the [Enter] key.

When the password is not matched, displays the error message.

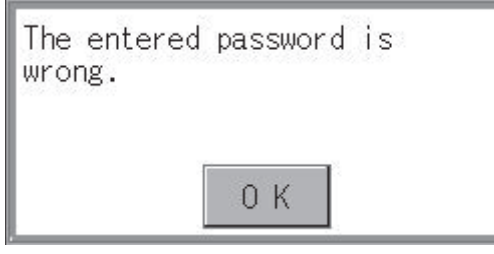

- *4.* If [OK] button is touched it returns to the password input screen again.
- **5.** If the [×] button is touched, it returns to the security setting screen.

#### $Point$ <sup> $\heartsuit$ </sup>

About forgetting to return to the original level after changing security level temporarily When use GOT after temporarily changing the security level, do not forget to return the security level to the original level.

## <span id="page-524-0"></span>**Operator information management**

#### **Operator management**

#### <span id="page-524-1"></span>■**Operator management function**

The function enables displaying a list of the operator information and adding, changing, or deleting the operator information to be used.

A password for operator authentication can be changed when the password is out of date.

Functions for the operator authentication (automatic logout time, authentication method, password expiration date, etc.) can be set.

For details on the operator authentication function, refer to the following.

GT Designer3 (GOT2000) Screen Design Manual

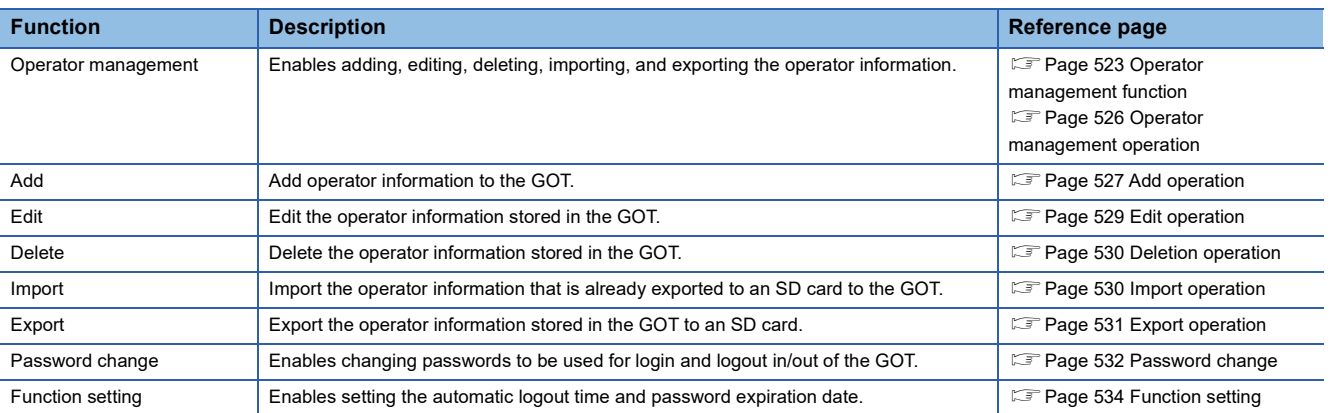

#### ■**Display operation of operator management**

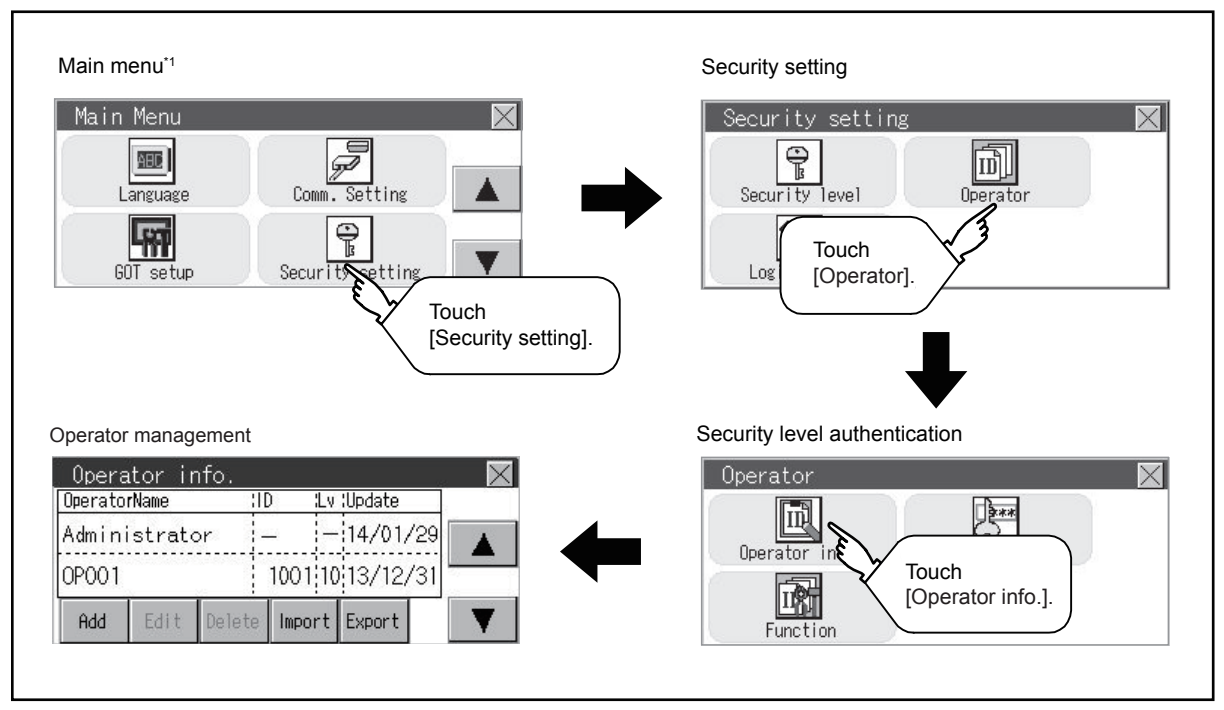

\*1 Refer to the following for display operation of main menu. **[Page 425 Utility Display](#page-426-0)** 

**13**

#### ■**Display example of operator management**

• Operator information management screen

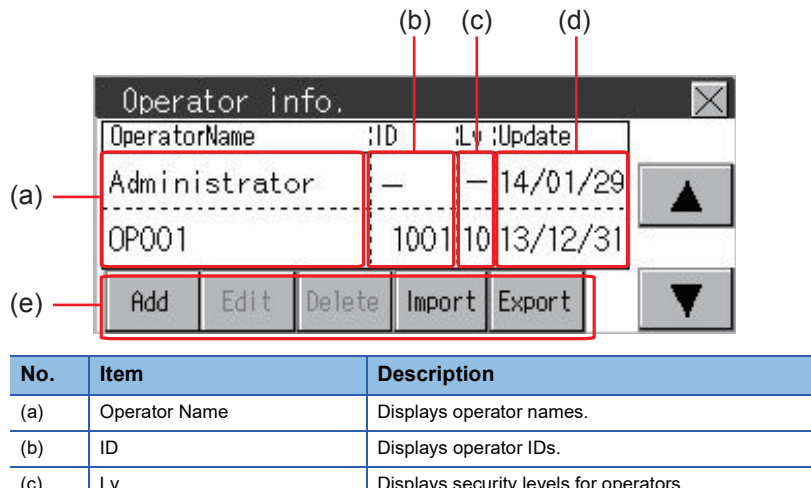

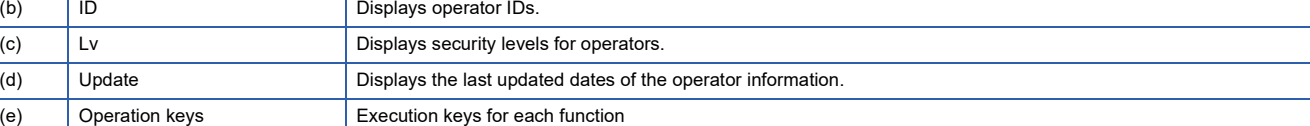

#### • Operator information edit screen

Touch the [Add] button or touch the [Edit] button with the operator information selected on the Operator information management screen, and then the Operator information edit screen is displayed. The operator information can be edited.

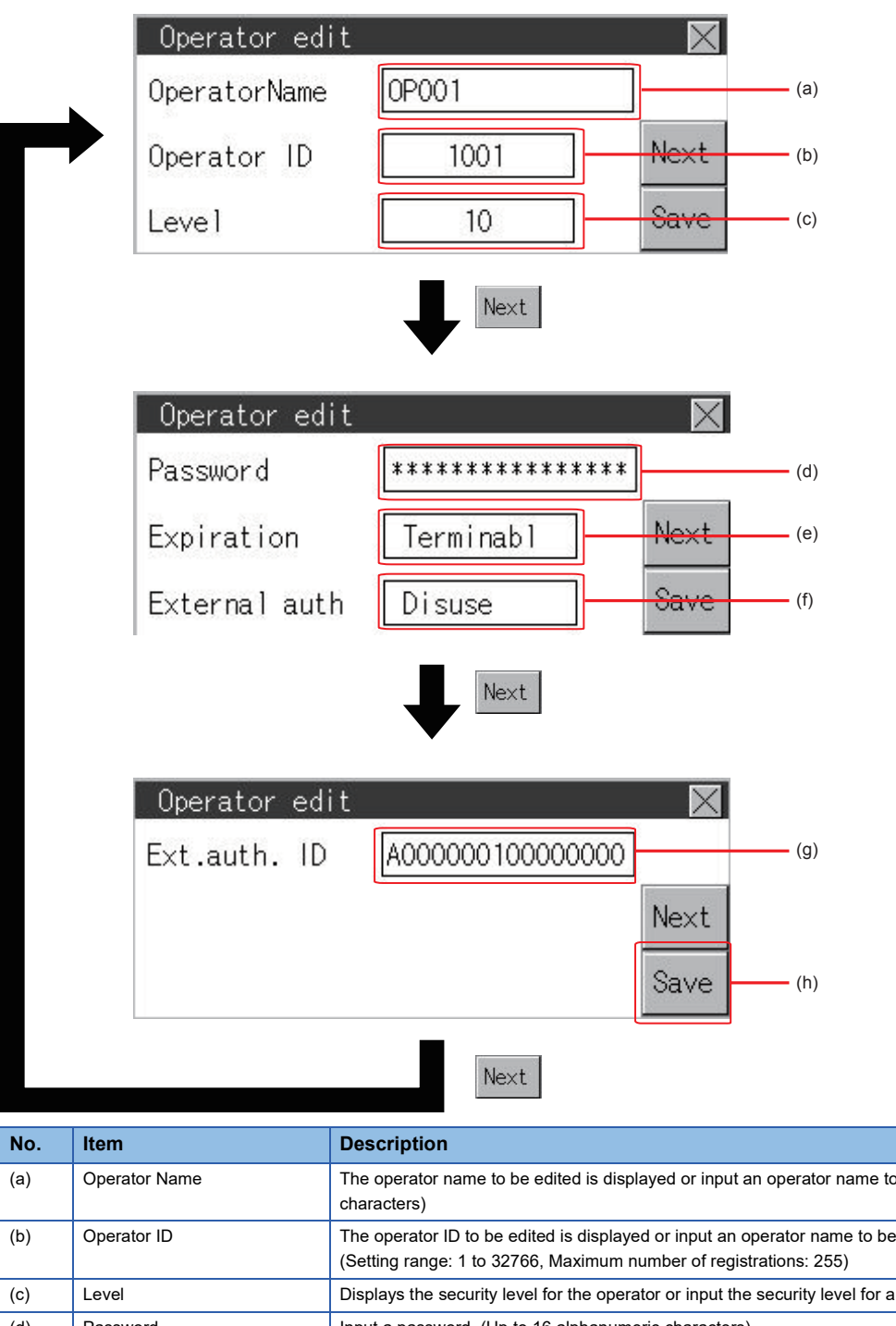

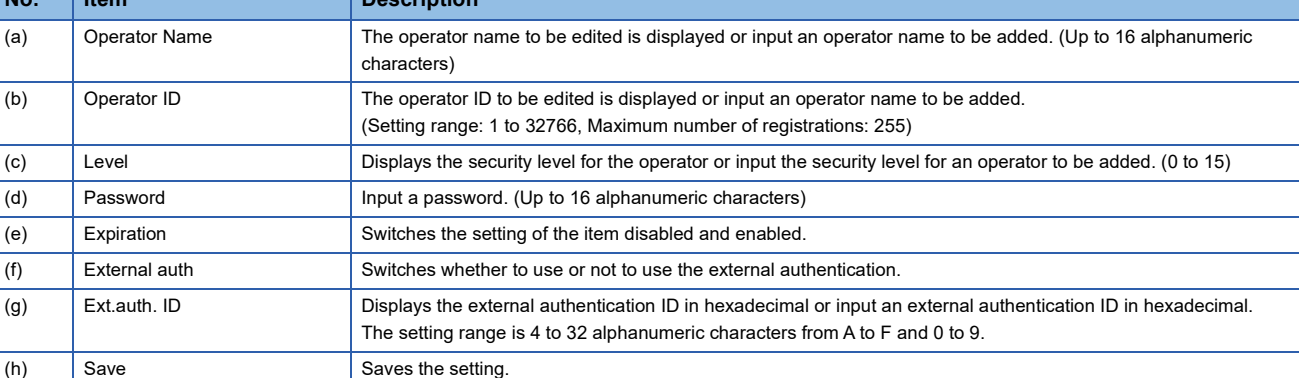

#### <span id="page-527-0"></span>■**Operator management operation**

*1.* Touch [Operator] → [Operator info.].

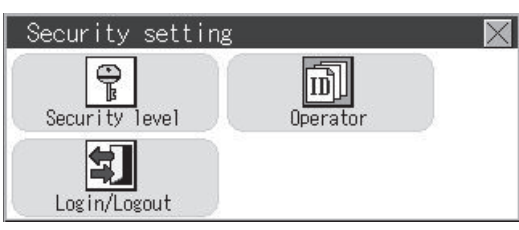

*2.* The Admin password authentication screen is displayed, and then input the administrator password.

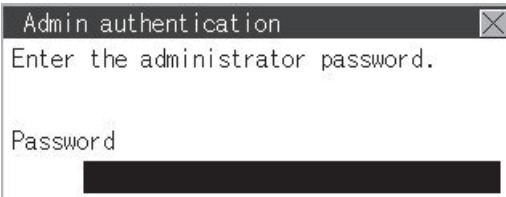

Character types to be input can be changed by touching the [KEY] button.

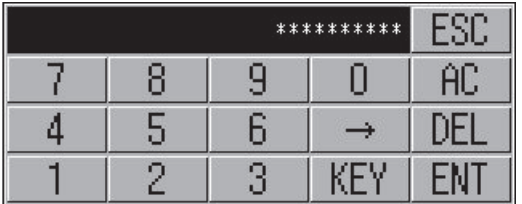

When the input is completed, touch the [Enter] key.

**3.** When the administrator password is correctly input, the Operator information management screen is displayed.

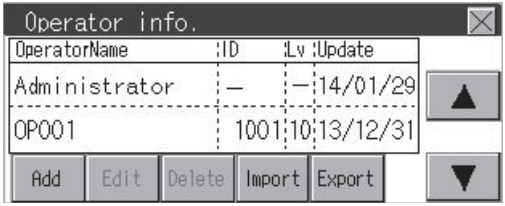

For operation of operating switches, refer to the following.

[Add] **F** [Page 527 Add operation](#page-528-0) [Edit] **[Page 529 Edit operation](#page-530-0)** [Delete] **F** [Page 530 Deletion operation](#page-531-0) [Import] **F** [Page 530 Import operation](#page-531-1) [Export]

**F** [Page 531 Export operation](#page-532-0)

**4.** Touching the [×] button displayed on the upper right returns to the previous screen.

#### <span id="page-528-0"></span>■**Add operation**

Add operator information to the GOT.

*1.* Touch the [Add] button.

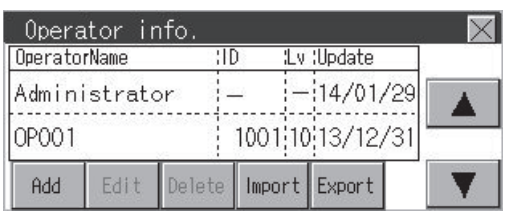

*2.* The Operator information edit screen is displayed. Touch the [Next] switch to display an item to be edited, and touch the item.

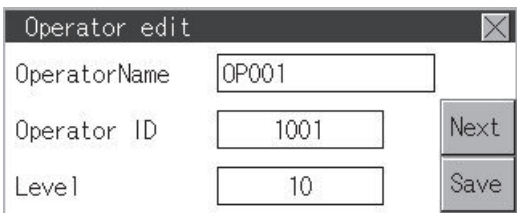

#### 1)Operator Name

If the operator name is touched, a keyboard is displayed. Input an operator name with the keyboard.

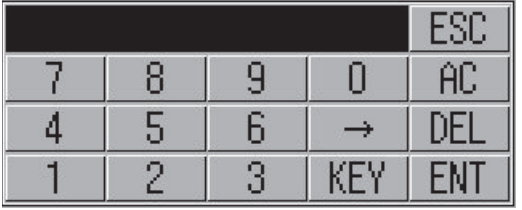

Character types to be input can be changed by touching the [KEY] button.

When the input is completed, touch the [ENT] key.

2)Operator ID

If the operator ID is touched, a keyboard is displayed. Input an operator ID.

Character types to be input can be changed by touching the [KEY] button.

When the input is completed, touch the [ENT] key.

3)Level

If the level is touched, a keyboard is displayed. Input an operator level.

Character types to be input can be changed by touching the [KEY] button.

When the input is completed, touch the [ENT] key.

When the level of the logged-in operator is changed during editing of the operator information, a new level is not reflected until you log out of the GOT once and log in the GOT again.

#### 4)Password

For changing passwords during editing, touch the password. A keyboard is displayed, and then input a password. When the input is completed, touch the [ENT] key.

When the password input is completed, the New password input confirmation dialog box is displayed. Input the same password.

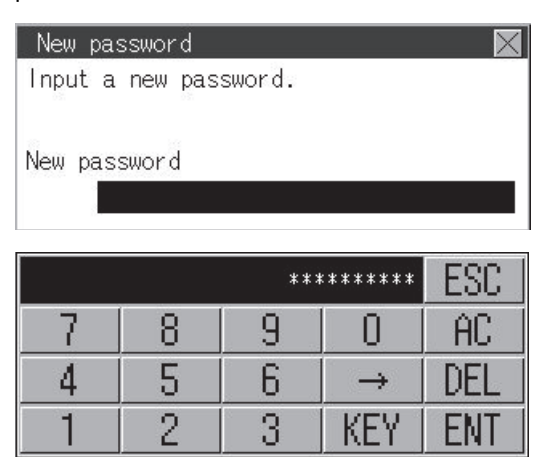

#### 5)Expration

For switching the setting of [Make a permanent password], touch the [Expration] dialog box to switch the setting. [Terminable]  $\mathbb{R}^3$  [Permanent]

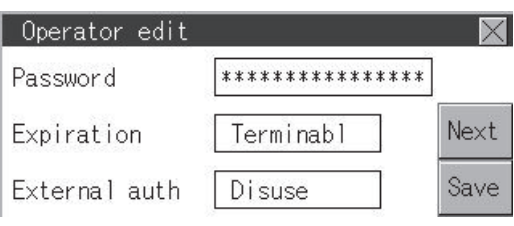

#### 6)External auth

To use the external authentication, touch the [External auth] dialog box to switch the setting.

#### [Use]  $\bigotimes$  [Disuse]

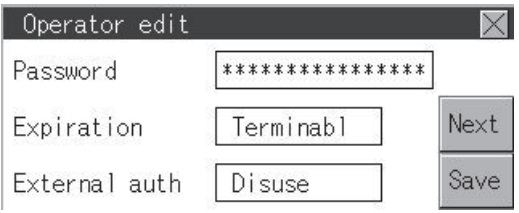

#### 7)Ext. auth. ID

Touch the external authentication ID dialog box to display the ten-key pad for inputting hexadecimal numbers, and input an external authentication ID. When the input is completed, touch the [Enter] key.

When the authentication method is set to the external authentication, an external authentication ID can also be input using an external authentication device.

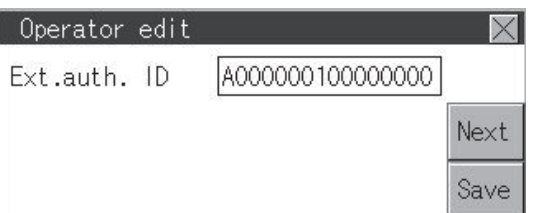

**3.** When the [Save] button is touched after all items are input, the input operator information is saved. Touching the [×] button displayed on the upper right returns to the previous screen.

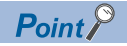

Saving the setting

When the [×] button is touched before the [Save] button is touched, the setting contents are not saved and the screen returns to the previous one.

To save the setting contents, always touch the [Save] button.

#### <span id="page-530-0"></span>■**Edit operation**

- Edit the operator information stored in the GOT.
- *1.* Select the operator information to be edited with touching the operator information.

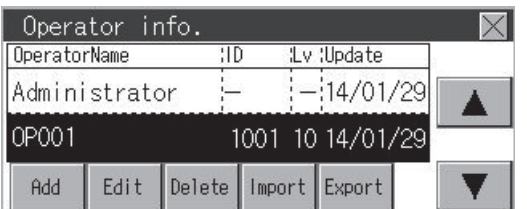

- *2.* Touch the [Edit] button.
- *3.* The Operator information edit screen is displayed. Touch the [Next] switch to display an item to be edited, and touch the item.
- (a) Level
- (b) Password
- (c) Expiration
- (f) External auth
- (g) Ext.auth. ID

For how to edit operator information, refer to the following.

**F** [Page 527 Operator information management](#page-528-0)

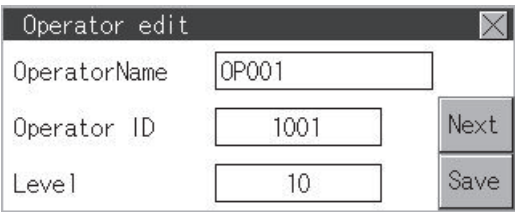

4. When the [Save] button is touched after all items are input, the input operator information is saved. Touching the [×] button displayed on the upper right returns to the previous screen.

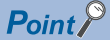

#### Saving the setting

When the [×] button is touched before the [Save] button is touched, the setting contents are not saved and the screen returns to the previous one.

To save the setting contents, always touch the [Save] button.

#### <span id="page-531-0"></span>■**Deletion operation**

Delete the operator information stored in the GOT.

*1.* Select the operator information to be deleted with touching the operator information.

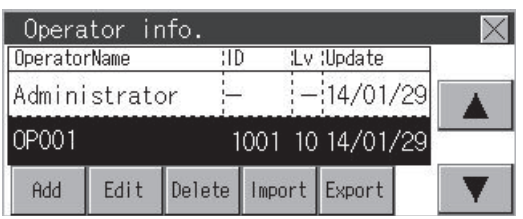

2. Touching the [Delete] button deletes the selected operator information. Touching the [×] button displayed on the upper right returns to the previous screen.

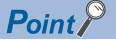

When GS621.b0 is ON, deletion of operator accounts is prohibited. For the details, refer to the following. GT Designer3 (GOT2000) Screen Design Manual

#### <span id="page-531-1"></span>■**Import operation**

Import the operator information that is already exported to an SD card to the GOT.

1. Touch the [Import] button.

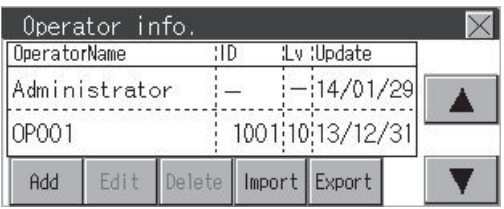

*2.* The dialog box shown below is displayed.

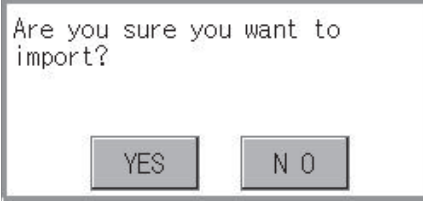

When the [YES] button is touched, the Admin password authentication screen is displayed. Input the administrator password. Character types to be input can be changed by touching the [KEY] button.

When the input is completed, touch the [Enter] key.

*3.* When the administrator password is correctly input, the dialog box shown below is displayed and the operator information stored in an SD card is imported to the GOT.

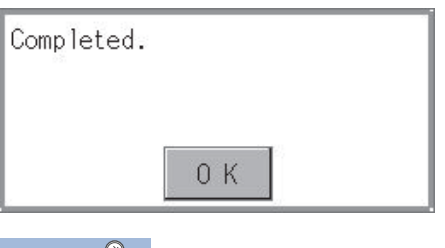

 $Point<sup>8</sup>$ 

When GS621.b2 is ON, the [Import] button is inactivated. For the details, refer to the following. GT Designer3 (GOT2000) Screen Design Manual

#### <span id="page-532-0"></span>■**Export operation**

Export the operator information stored in the GOT to an SD card.

*1.* Touch the [Export] button.

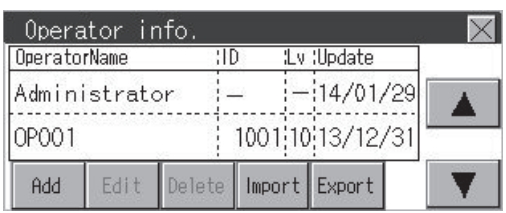

*2.* The dialog box shown below is displayed.

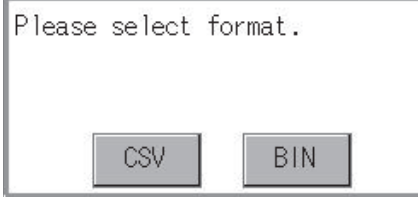

*3.* Touch the following buttons according to the output format for the file.

Binary file:

[BIN] button

CSV file:

[CSV] button

*4.* The dialog box shown below is displayed.

Touch the [YES] button to export the information.

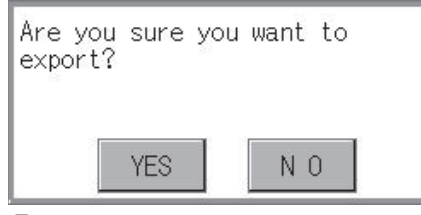

*5.* The dialog box shown below is displayed and the operator information stored in the GOT is exported to an SD card. (file name: AUTHINF.G2U)

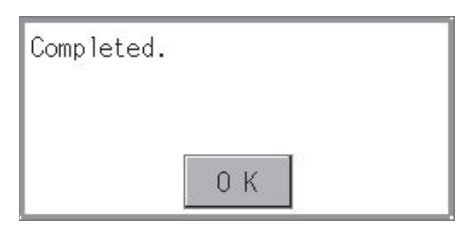

## <span id="page-533-0"></span>**Password change**

#### **Password change function**

The passwords to be used for the operator authentication can be changed.

For the password change, log into the GOT in advance with the operator name corresponding to the password to be changed.

#### **Display operation of password change**

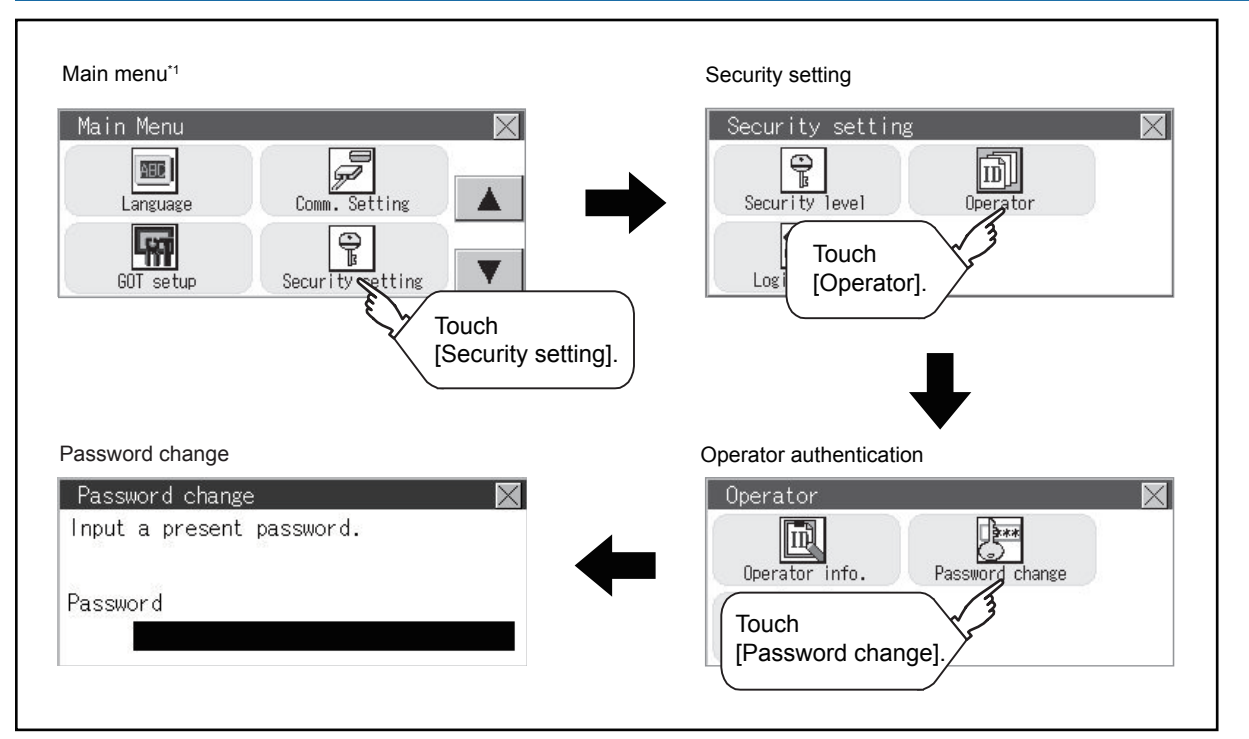

\*1 Refer to the following for display operation of main menu. [Page 425 Utility Display](#page-426-0)

#### **Password change operation**

*1.* Touch [Security setting] → [Login/Logout] to log into the GOT with the operator ID whose password is to be changed.

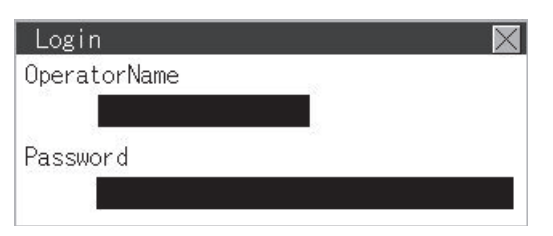

*2.* Touch [Password change] in the operator setting menu, and then the Password change dialog box is displayed.

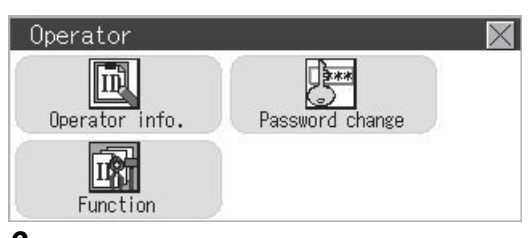

*3.* Input the current password on the Password change dialog box.

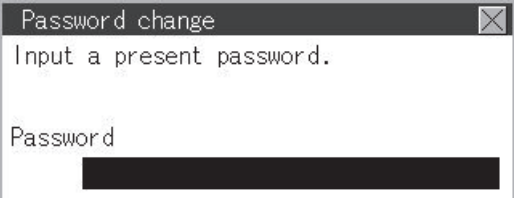

Character types to be input can be changed by touching the [KEY] button.

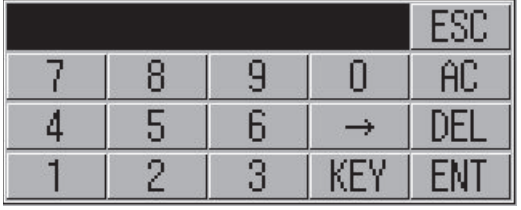

When the input is completed, touch the [ENT] key.

*4.* Input a new password.

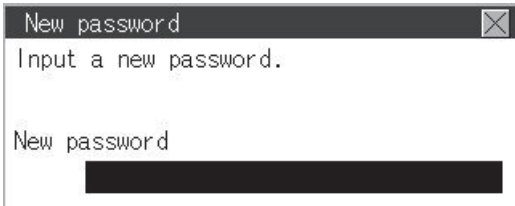

*5.* After inputting a new password, input the new password again.

*6.* When the new password is correctly input, the dialog box shown below is displayed and the password is changed.

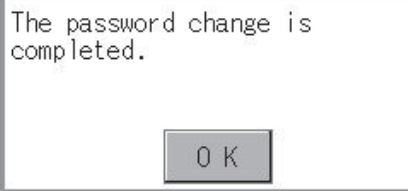

#### <span id="page-535-0"></span>**Function setting function**

The functions for the operator information can be set. The following items can be set.

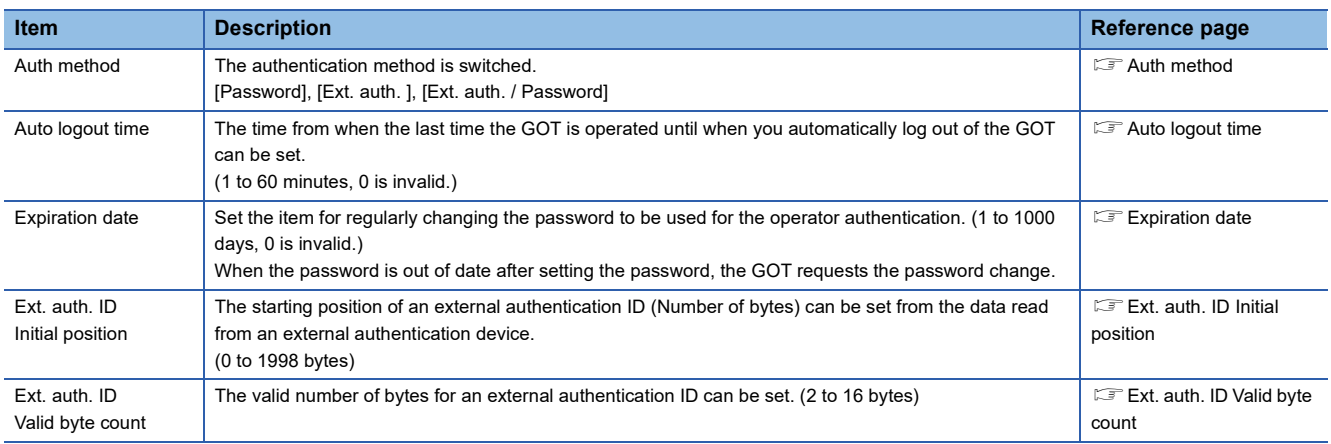

#### **Display operation of function setting**

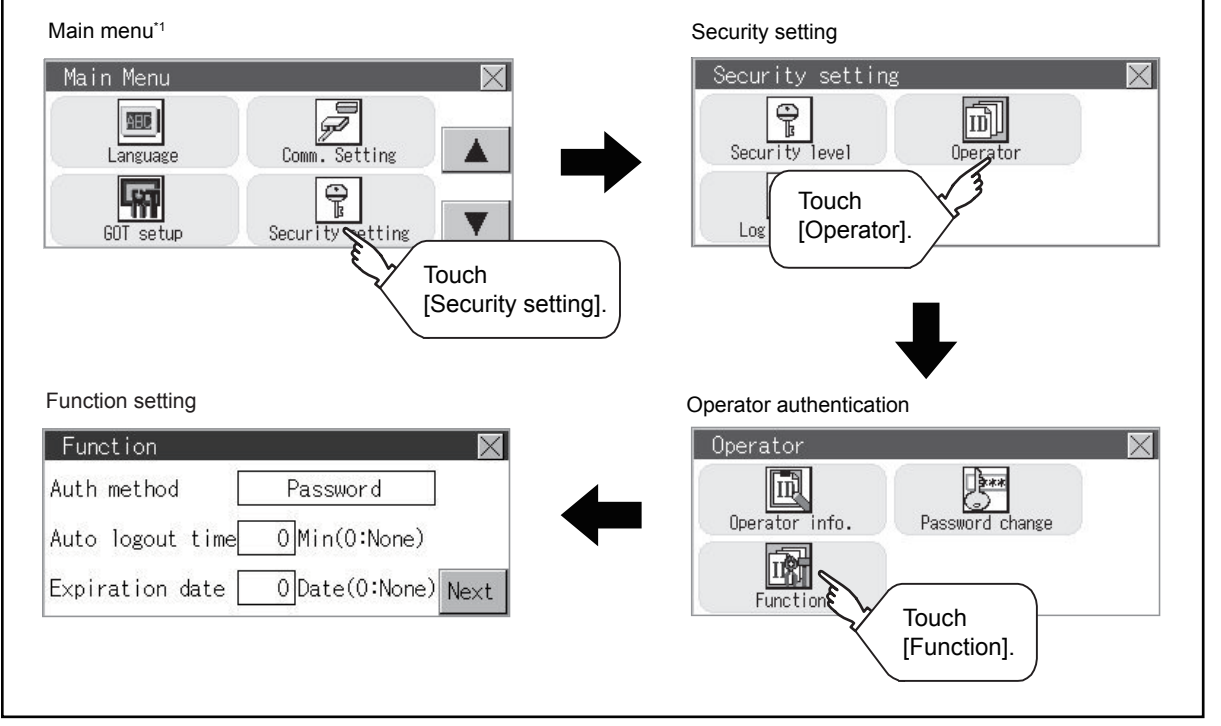

\*1 Refer to the following for display operation of main menu. **[Page 425 Utility Display](#page-426-0)** 

#### **Function setting operation**

*1.* Touch [Operator] → [Function], and then the Admin password authentication dialog box is displayed.

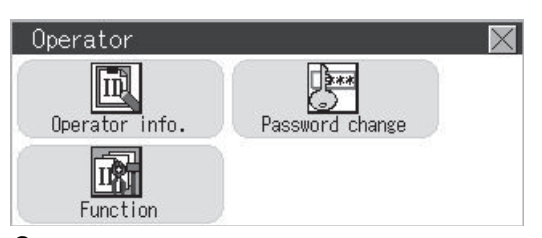

*2.* When the administrator password is correctly input, the Function setting screen in displayed.

Touch the [Next] switch to switch the setting screen, and touch an item to be set.

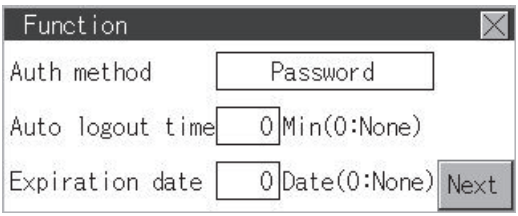

#### <span id="page-536-0"></span>1)Auth method

The authentication method is switched.

Touching the authentication method switches the selected item in order of [Password]  $\rightarrow$  [Ext. auth. ]  $\rightarrow$  [Ext. auth. / Password].

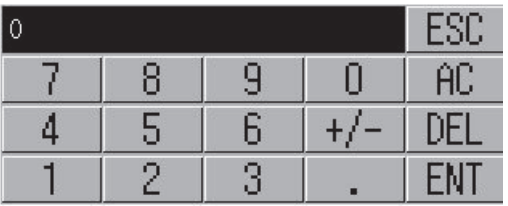

#### <span id="page-536-1"></span>2)Auto logout time

Touch [Automatic logout time] to display the ten-key pad. Input a setting time. When the input is completed, touch the [ENT] key.

#### <span id="page-536-2"></span>3)Expiration date

<span id="page-536-3"></span>Touch Expiration date to display the ten-key pad. Input a setting time. When the input is completed, touch the [Enter] key. 4)Ext. auth. ID Initial position

The starting position of an external authentication ID (Number of bytes) can be set from the data read from an external authentication device.

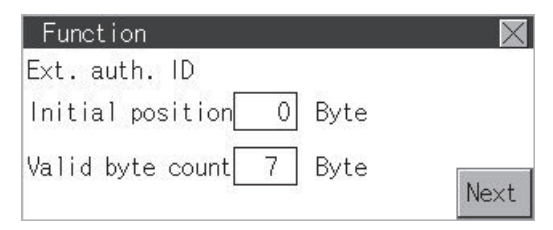

<span id="page-536-4"></span>5)Ext. auth. ID Valid byte count

The valid number of bytes for an external authentication ID can be set.

(This setting is available only when [External auth] or [Ext. auth. / Password] is set as the authentication method.)

**3.** Touching the [×] button displayed on the upper right saves the setting contents and returns to the previous screen.

# <span id="page-537-0"></span>**13.3 Login/Logout**

To manage the operator or change the password, log into the GOT.

#### **Display operation of login/logout**

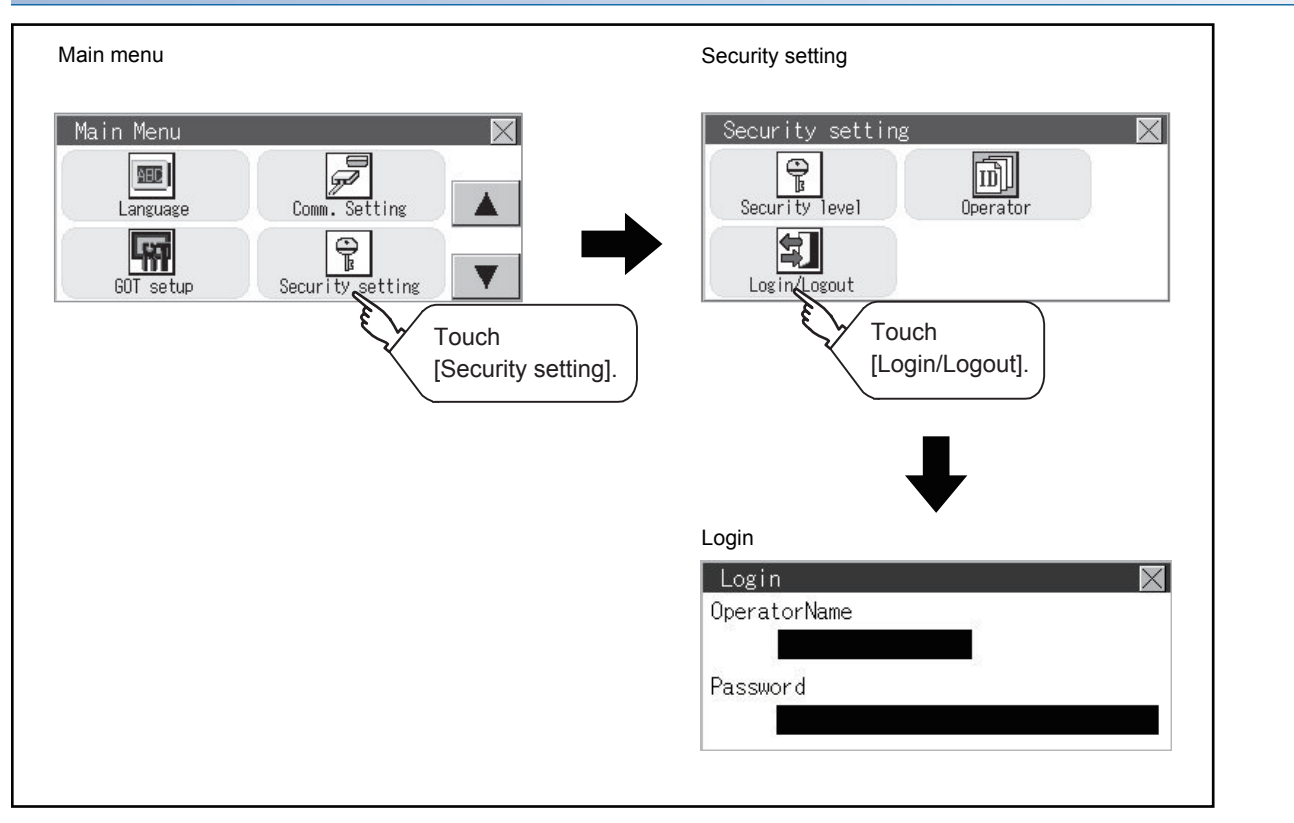

#### **Operation of login/logout**

#### ■**Login**

*1.* Log into the GOT by inputting an operator name and its password.

An external authentication device can be used for logging in.

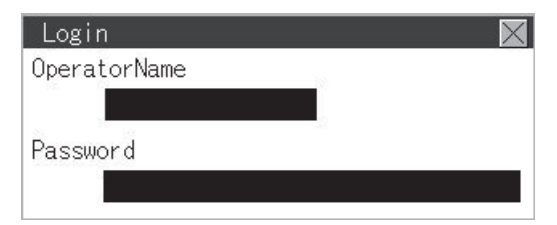

#### ■**Logout**

*1.* Touch [Security setting] → [Login/Logout], and then the screen shown below is displayed. Touch the [YES] button.

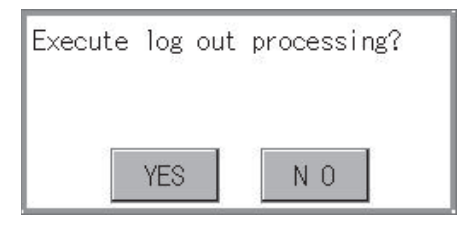

# **14 CLOCK SETTINGS AND BATTERY STATUS DISPLAY**

#### **F** [Page 537 Time Setting and Display](#page-538-0)

The clock data (date and time) are displayed and set in the clock setting menu.

## <span id="page-538-0"></span>**14.1 Time Setting and Display**

## **Time setting and display functions**

Time settings and displaying of the status of GOT built-in battery are possible.

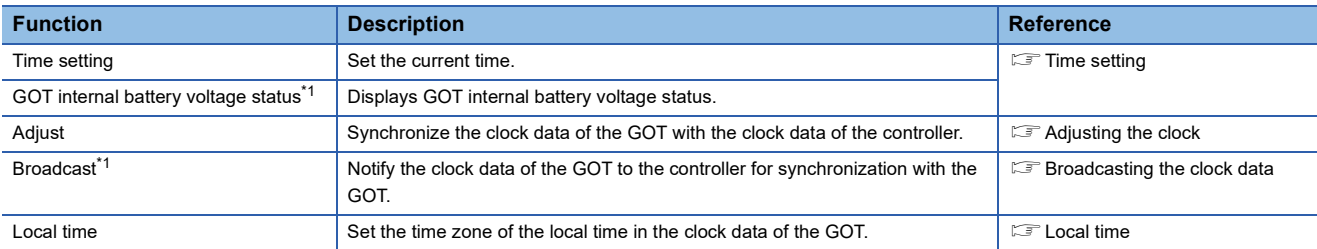

\*1 GT2103-P cannot be specified.

#### $Point<sup>0</sup>$

Changing times

When the time is changed on the Time setting & display screen, the changed time is written in a programmable controller even though [Adjust] or [Broadcast] is set for [Time setting].

As a result, the time of the programmable controller can be changed on the GOT even though [Adjust] is set for [Time setting].

(The clock data of the controller set as [Adjust CH No.] of [Clock data GOT is matched to clock data External (Adjust)] in [GOT Setup] ([Clock Setting]) of GT Designer3 is changed.)

For details of [Adjust] and [Broadcast], refer to the following.

GT Designer3 (GOT2000) Screen Design Manual

## **Clock synchronization method**

**Clock synchronization Description method** Adjust Acquire the clock data of the controller and change the clock data of the GOT. 2013/4/1 2013/4/1 12 : 45 : 07 12 : 45 : 07 Clock data and the first PLC GOT When the GOT is powered on, set the clock data of the GOT to that of the controller. Since the GOT does not have to hold the clock data while the GOT is powered off, no battery is required. (If the GOT needs to hold the clock data at startup, install a battery in the GOT.) To set the controller clock data of the controller, refer to the manual of the controller you use. Broadcast<sup>\*1</sup> Notify the clock data of the GOT to the controller to change that of the controller. 2013/4/1 2013/4/1 12 : 45 : 07 12 : 45 : 07 Clock data ा At the timing of the trigger, set the clock data of the controller to that of the GOT. Since the GOT must hold the clock data while the GOT is powered off, a battery is required. Set the clock data of the GOT in the utility. Acquire the clock data of the controller by Adjust. Then change the clock data of other controllers by Broadcast. Using Adjust and Broadcast together\*1 2013/4/1 2013/4/1 2013/4/1 12 : 45 : 07 12 : 45 : 0712 : 45 : 07 Adjust Broadcast PLC GOT \*1 GT2103-P cannot be specified.

The following shows the clock synchronization method on the GOT.

 $Point$ 

Details of the clock synchronization method

For the details of the clock synchronization method, refer to the following.

GT Designer3 (GOT2000) Screen Design Manual
# **Time setting**

Set the current time.

The following explanation uses GT2104-R as an example.

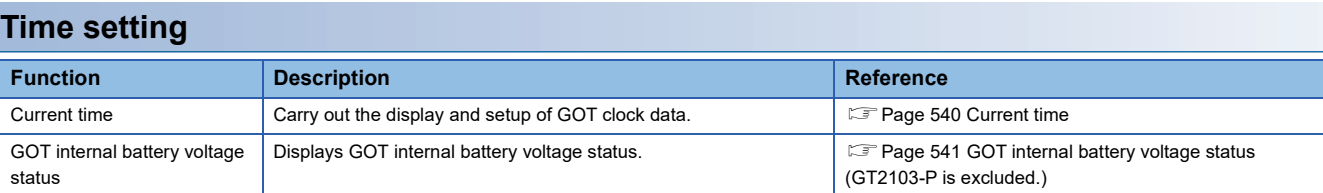

#### **Display operation of the time setting**

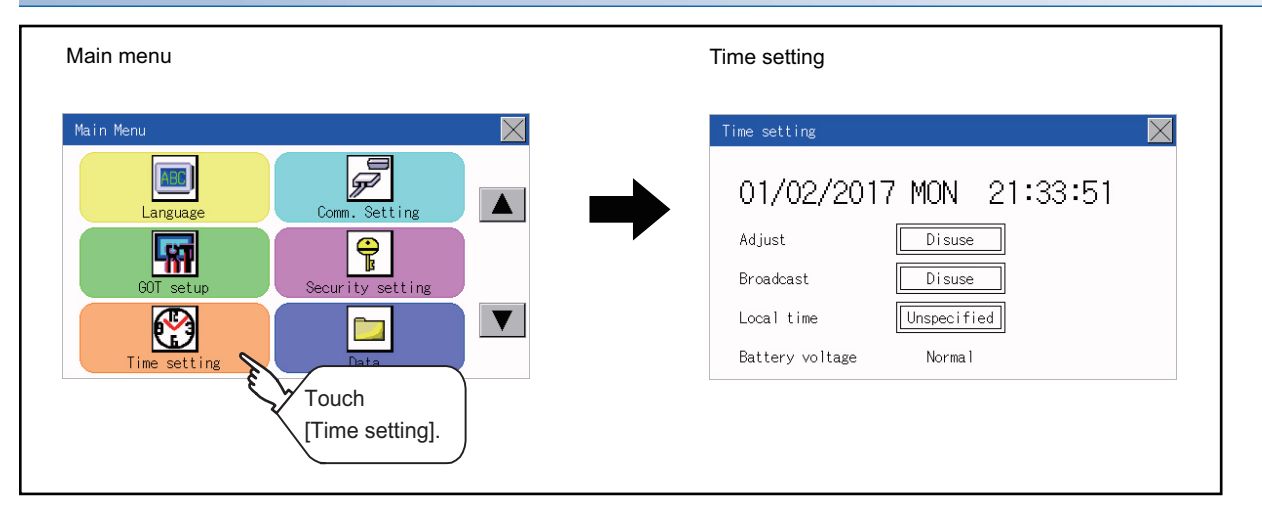

#### **Setting procedure for the time setting**

#### <span id="page-541-0"></span>■**Current time**

Carry out the display and setting of GOT clock data. The setup methods of clock data are shown below.

*1.* Touch either the date or time to be changed.

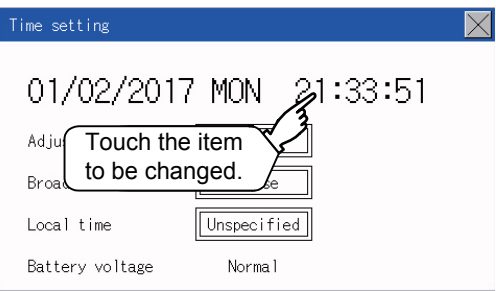

*2.* Enter date or time on the ten-key pad.

The following shows the valid range of the date setting.

January 1, 2000 to December 31, 2037

The day of the week is displayed automatically according to the input date. "0" to "9":

Use these keys to enter numerical values.

"ESC":

Closes the ten-key window without saving any value entered for the date or time.

"AC":

Deletes the entire string of numerical characters that are being entered.

"DEL":

Deletes a digit from a string of numerical characters that are being entered.

"ENT":

Enters the value for the date or clock that has been entered and closes the ten-key pad window. "+/-":

Switches between positive and negative values. (Only positive values are valid for the date or clock setting.) ".":

Invalid key (not used)

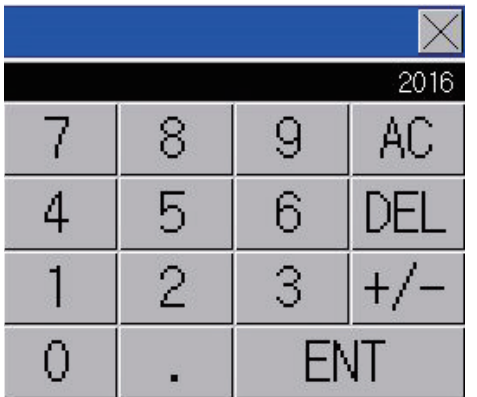

*3.* After setting either the date or time, touch the [×] button to save the changes and close the setting window.

#### <span id="page-542-0"></span>■**GOT internal battery voltage status (GT2103-P is excluded.)**

Displays battery voltage status.

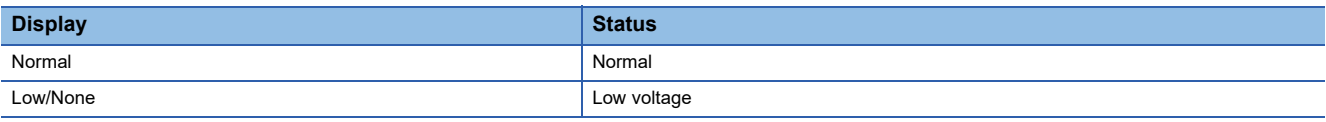

When the battery voltage is low, replace the battery immediately.

Refer to the following for battery replacement procedure.

GOT2000 Series User's Manual (Hardware)

# **Adjusting the clock**

Synchronize the clock data of the GOT with the clock data of the controller. The following explanation uses GT2104-R as an example.

#### **Clock adjustment setting**

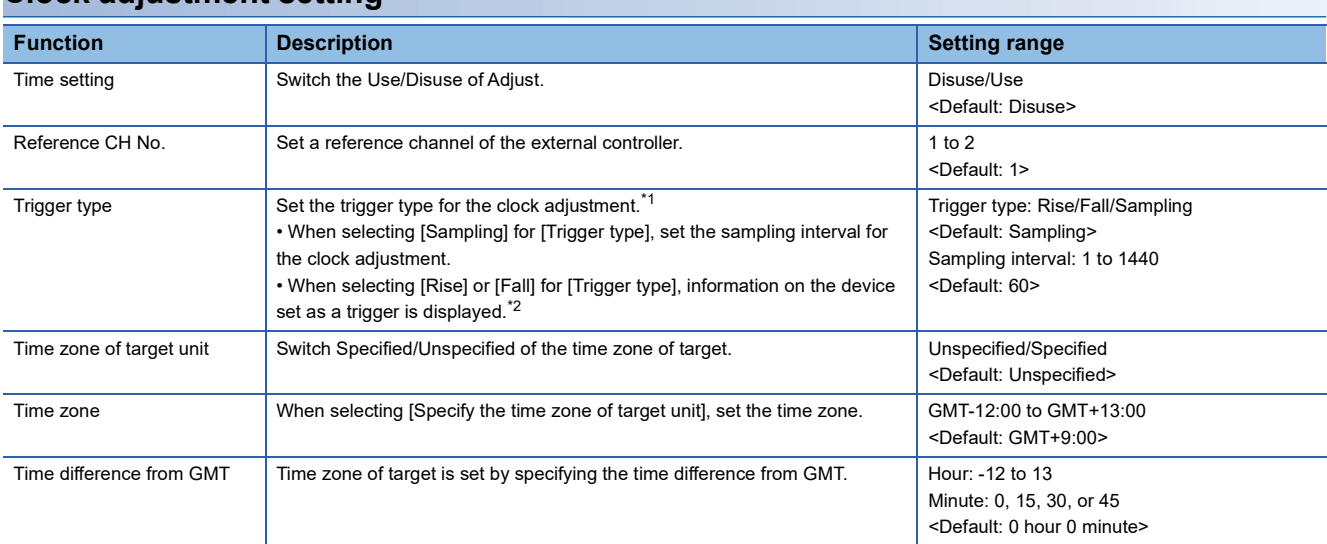

\*1 If [Adjust the clock] is deselected or [Trigger Type] is set to [Sampling] in [GOT Setup] in the project data, only [Sampling] is selectable as the trigger type for the clock adjustment in the utility.

\*2 If [Adjust the clock] is deselected or [Trigger Type] is set to [Sampling] in [GOT Setup] in the project data, [No setting] is displayed in [Device].

#### $Point<sup>°</sup>$

#### Settings of [Adjust] in the utility

Configure the settings in the utility and in [GOT Setup] on GT Designer3 by the same method. GT Designer3 (GOT2000) Screen Design Manual

#### **Display operation of the clock adjustment**

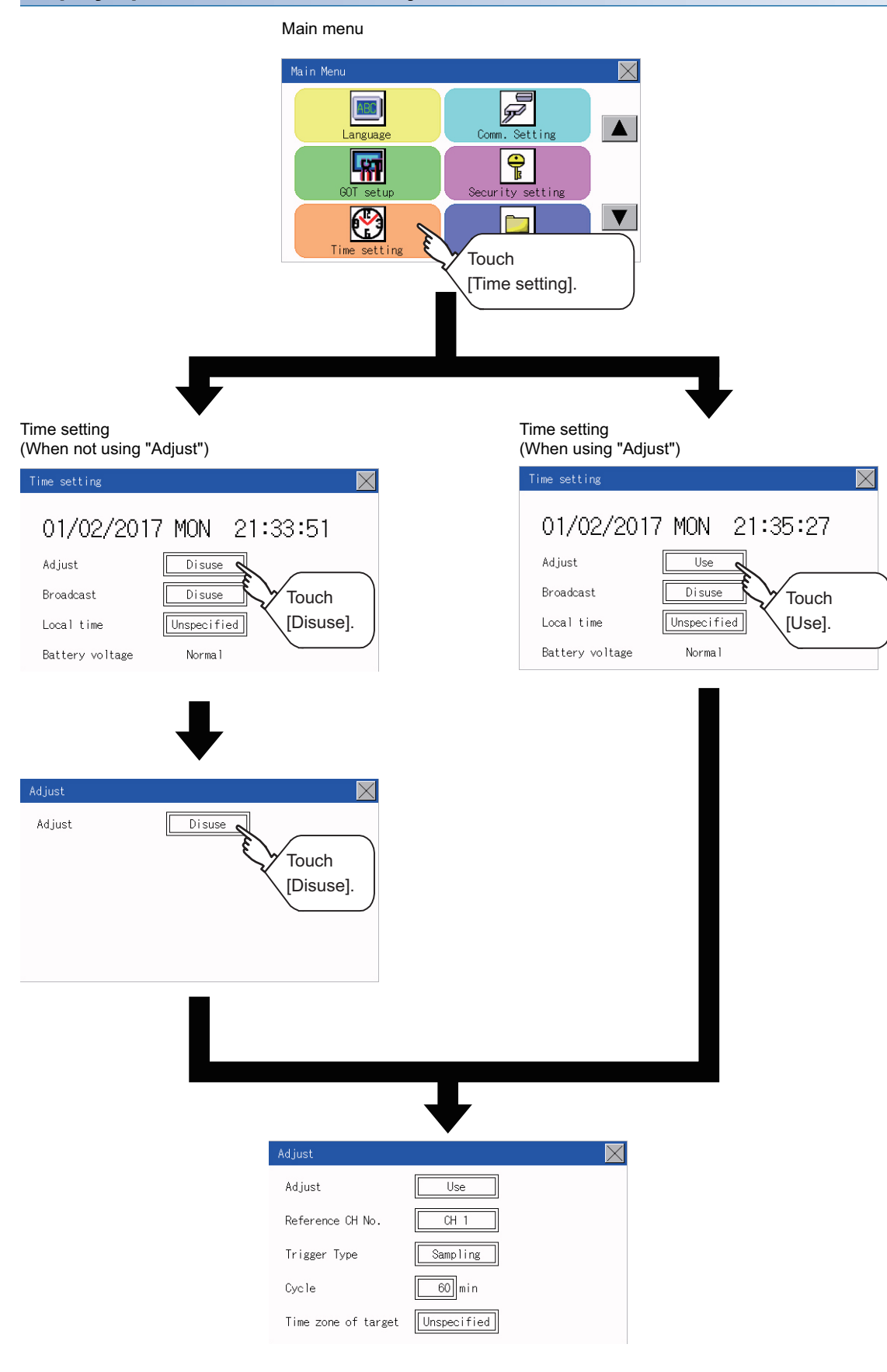

#### **Display operation of the clock adjustment**

#### ■**Reference CH No.**

*1.* Touch the setting item to change the selection.

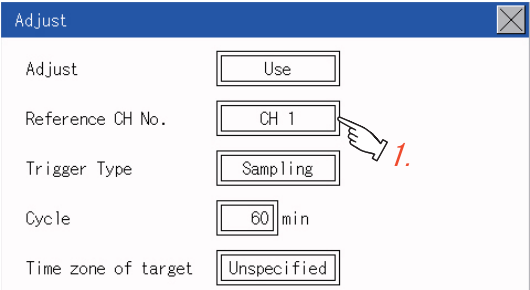

*2.* After changing the settings, touch the [×] button to save the changes and close the setting window.

#### ■**Trigger Type**

*1.* Touch the setting item to change the selection.

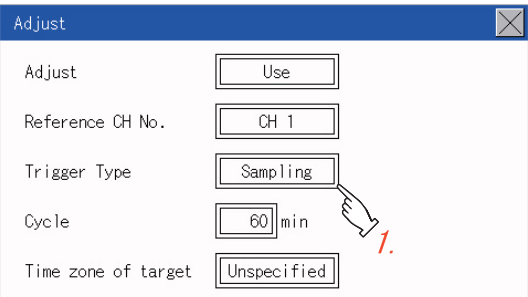

- *2.* If you select [Sampling], set the sampling interval for the clock adjustment. Touch the entry box on the left side of [Min.] to display a software keyboard. Input a value with the keyboard.
- **3.** After changing the settings, touch the [×] button to save the changes and close the setting window.

#### ■**Set the time zone of target.**

*1.* When specifying the time zone of target, touch the setting item of [Time zone of target].

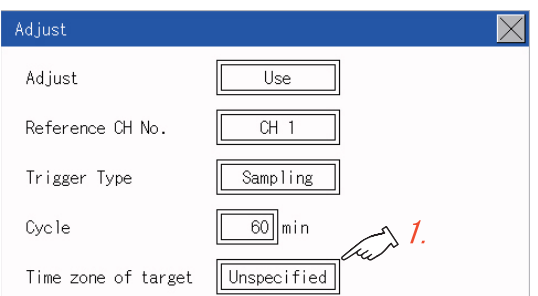

*2.* Touch the setting item of [Time zone of target].

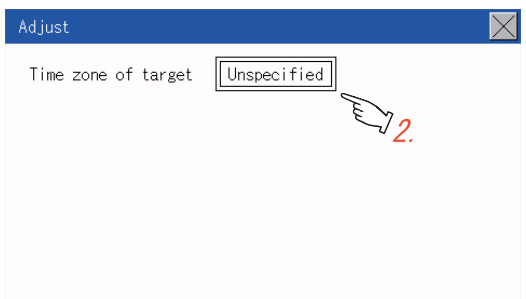

*3.* Touch the setting item to set the time difference from GMT.

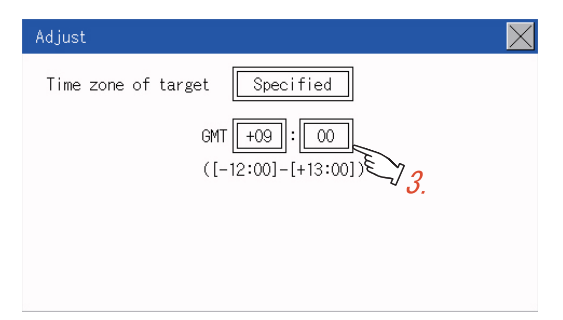

4. After changing the settings, touch the [×] button to save the changes and close the setting window.

## **Broadcasting the clock data**

Notify the clock data of the GOT to the controller for synchronization with the GOT. The following explanation uses GT2104-R as an example.

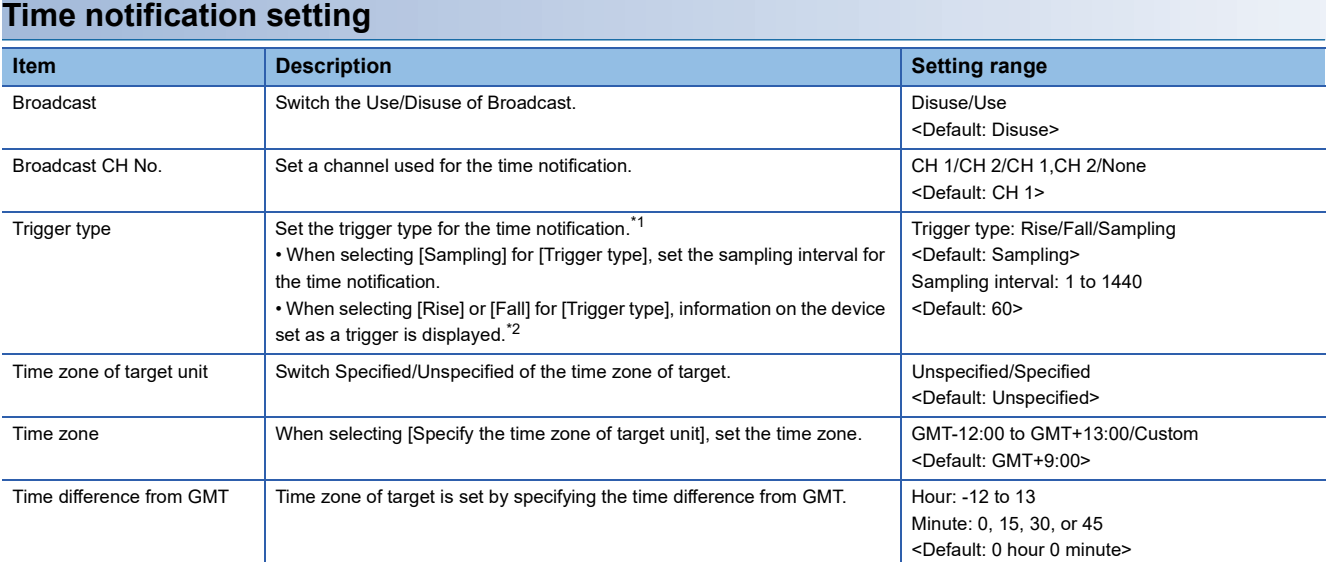

\*1 If [Broadcast the clock data] is deselected or [Trigger Type] is set to [Sampling] in [GOT Setup] in the project data, only [Sampling] is selectable as the trigger type for the time notification in the utility.

\*2 If [Broadcast the clock data] is deselected or [Trigger Type] is set to [Sampling] in [GOT Setup] in the project data, [No setting] is displayed for the device.

## $Point<sup>°</sup>$

#### Settings of [Broadcast] in the utility

Configure the settings in the utility and in [GOT Setup] on GT Designer3 by the same method. GT Designer3 (GOT2000) Screen Design Manual

#### **Display operation of the clock adjustment**

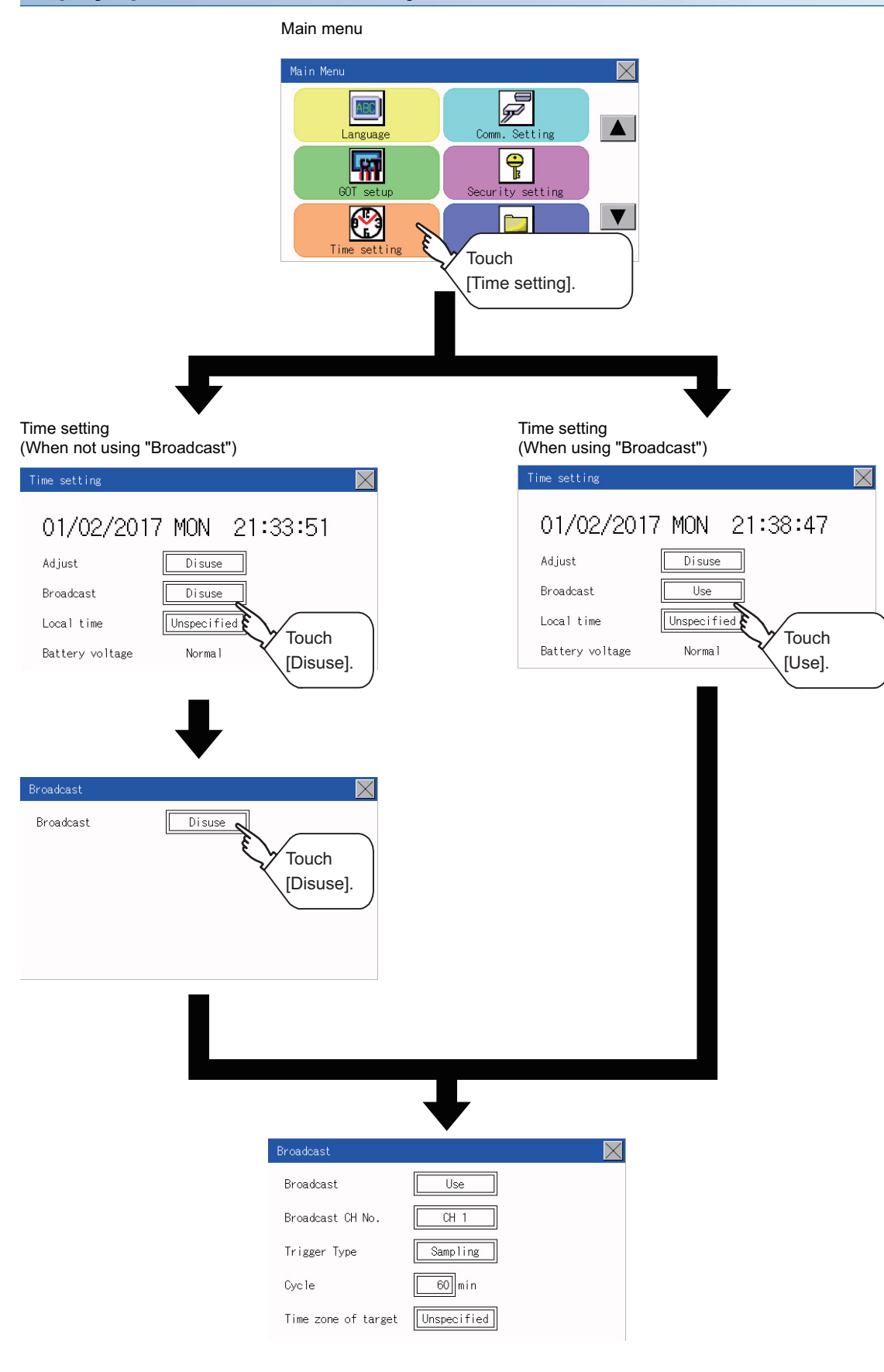

#### **Setting procedure for the clock adjustment**

#### ■**Set a broadcast channel.**

*1.* Touch the setting item to change the selection.

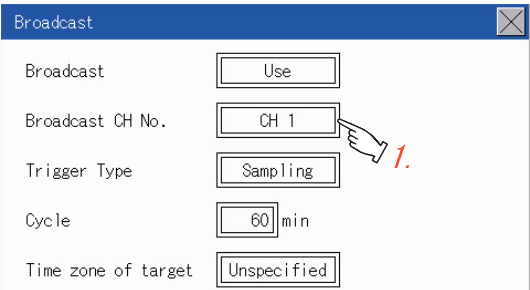

*2.* After changing the settings, touch the [×] button to save the changes and close the setting window.

#### ■**Trigger Type**

*1.* Touch the setting item to change the selection.

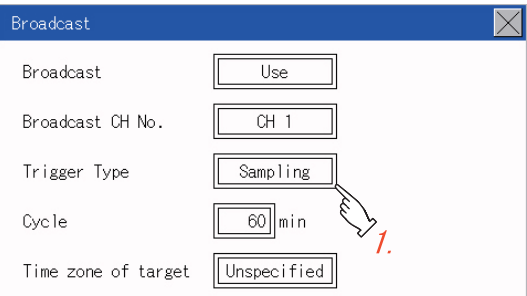

*2.* If you select [Sampling], set the sampling interval for the clock adjustment. Touch the entry box on the left side of [Min.] to display a software keyboard. Input a value with the keyboard.

**3.** After changing the settings, touch the [×] button to save the changes and close the setting window.

#### ■**Set the time zone of target.**

*1.* When specifying the time zone of target, touch the setting item of [Time zone of target].

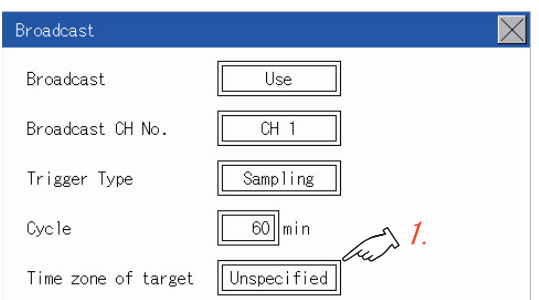

*2.* Touch the setting item of [Time zone of target].

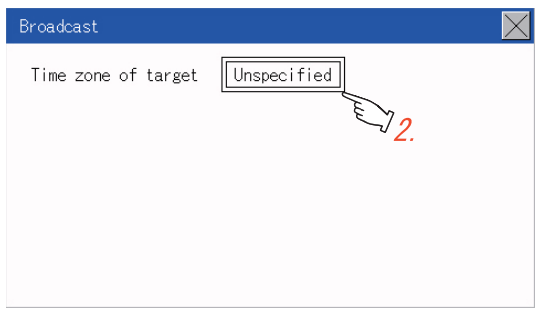

*3.* Touch the setting item to set the time difference from GMT.

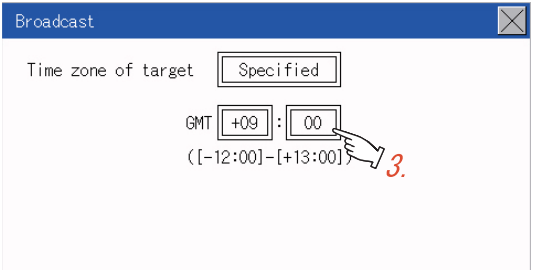

*4.* After changing the settings, touch the [×] button to save the changes and close the setting window.

# <span id="page-551-0"></span>**Local time**

Set the time zone of the local time in the clock data of the GOT. The following explanation uses GT2104-R as an example.

## **Local time setting**

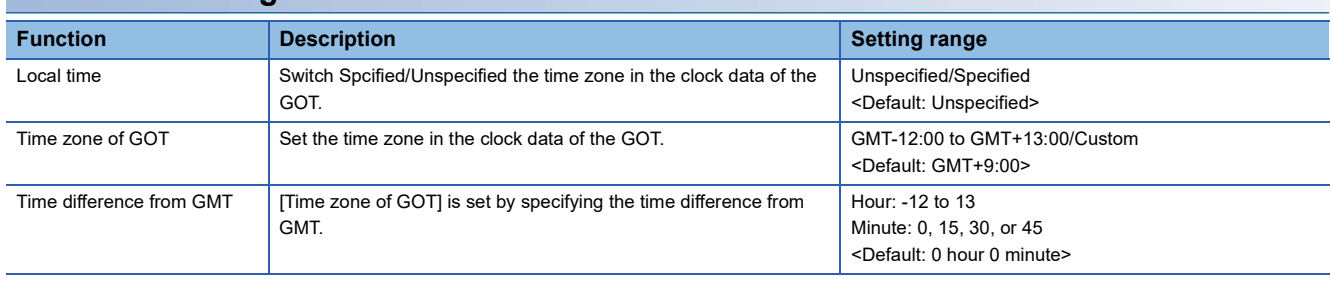

#### **Display operation of the local time**

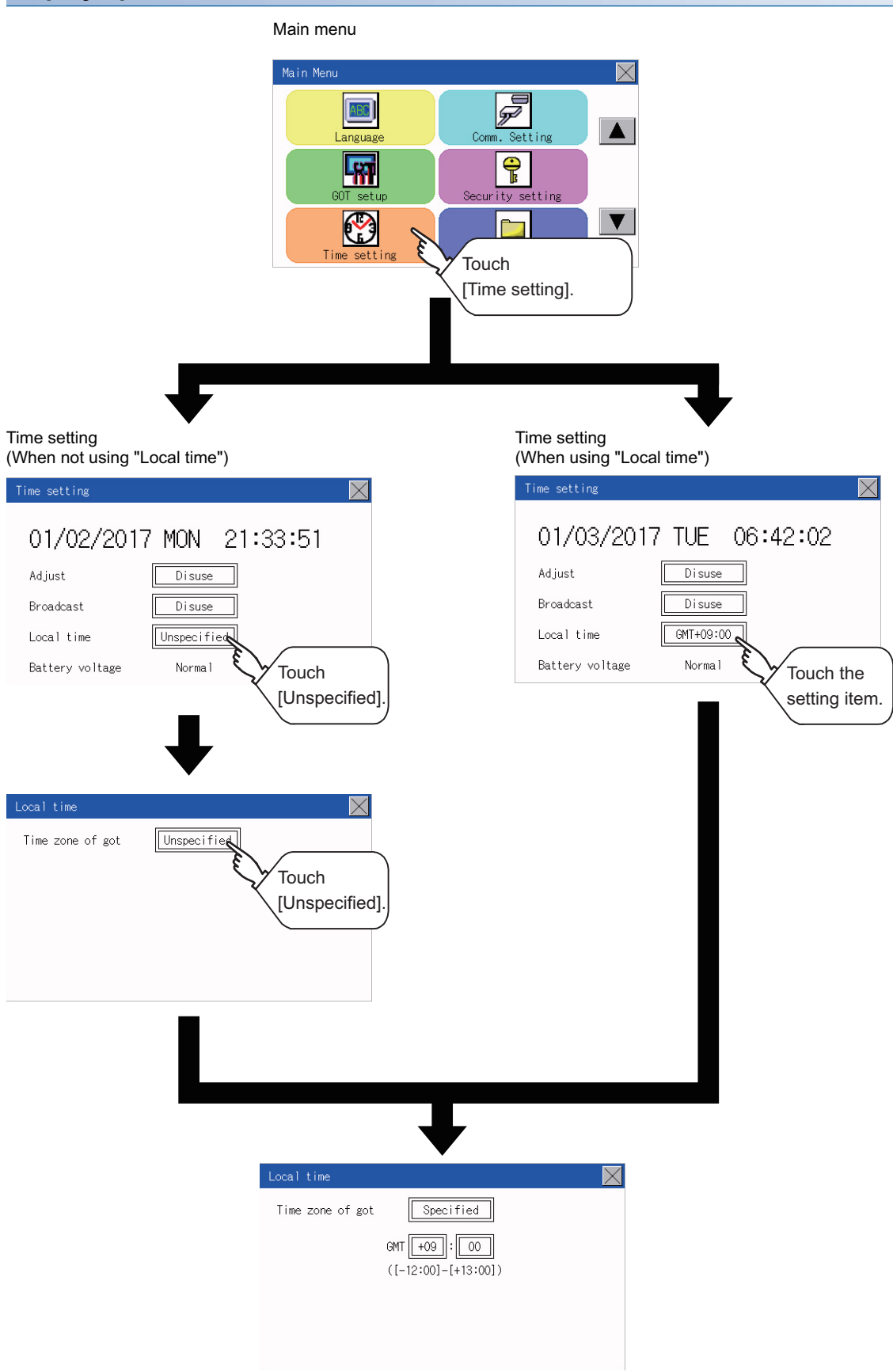

#### **Set the local time.**

*1.* Touch the setting item to set the time difference from GMT.

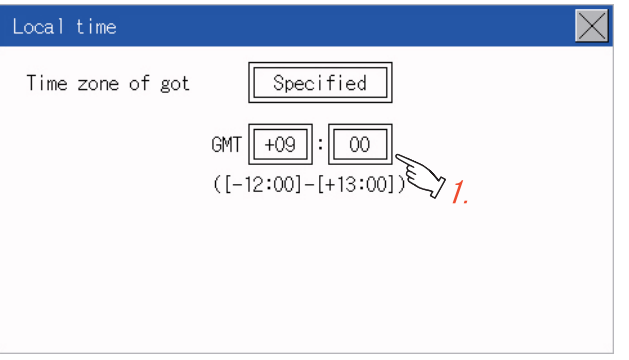

2. After changing the settings, touch the [×] button to save the changes and close the setting window.

#### $Point<sup>0</sup>$

• When connecting to an external device which does not have clock function

If the GOT is connected to an external device (such as a PLC or microcomputer) that has no clock function, setting [Adjust] or [Broadcast] does not synchronize the clock data between the GOT and external device.

For the list of the PLCs having the clock function, refer to the following.

GOT2000 Series Connection Manual for the controller used

For details of [Adjust] and [Broadcast], refer to the following.

GT Designer3 (GOT2000) Screen Design Manual

• Time setting and battery

To use the time notification function, connect the GOT built-in battery and then configure the time setting. For information on how to connect the GOT built-in battery, refer to the following.

- GOT2000 Series User's Manual (Hardware)
- Time display

The GOT displays the current time to which the local time setting is reflected.

For the local time setting, refer to the following.

**F** [Page 550 Local time](#page-551-0)

• Changing times

If you have changed the present time of the GOT where the time setting function or the time notification function was being used, the new time setting will be written to the PLC.

Thus, you can change the time of the PLC from the GOT even when the time setting function is being used. For details of [Adjust] and [Broadcast], refer to the following.

GT Designer3 (GOT2000) Screen Design Manual

# **15 CONTROL OF VARIOUS DATA**

- **[Page 553 Data Storage Location](#page-554-0)**
- **F** [Page 558 OS information](#page-559-0)
- **F** [Page 559 Resource Data Information](#page-560-0)
- **F** [Page 600 SD Card Access](#page-601-0)
- **F** [Page 601 SD Card Format](#page-602-0)
- **[Page 605 Clear Data](#page-606-0)**
- **F** [Page 609 Data Copy](#page-610-0)
- [Page 614 Backup and Restoration](#page-615-0)
- [Page 637 USB Device Management](#page-638-0)

A system application, project data (screen data), or alarm data which is written in the GOT or SD card can be displayed, and the data can be transferred between the GOT and SD card.

The format of the SD card is also possible.

# <span id="page-554-0"></span>**15.1 Data Storage Location**

## **Data type and storage location**

#### **System**

The data storage location and transferring (write/read) route for each data type are shown below.

Also, the data storage locations are shown below.

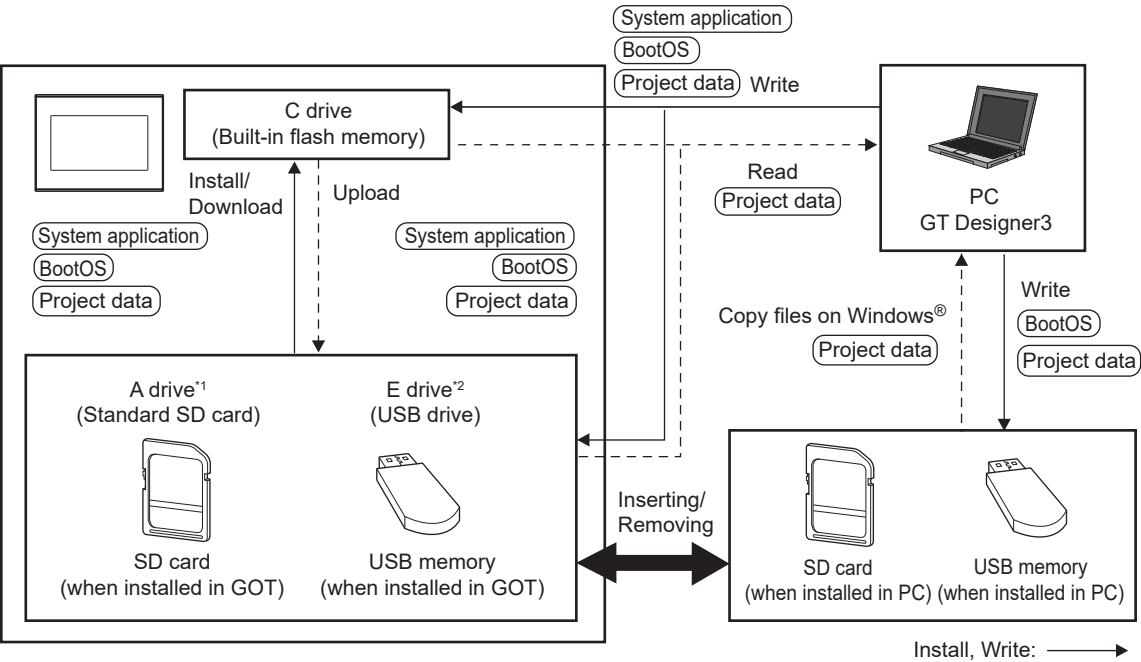

Upload, Read:  $\leftarrow - -$ 

\*1 For the GT2103-P, the separately sold SD card unit (GT21-03SDCD) is required.

\*2 Only available to GT2107-W.

The data of the built-in flash memory (Project data, etc.) can be saved even if the battery voltage becomes low.

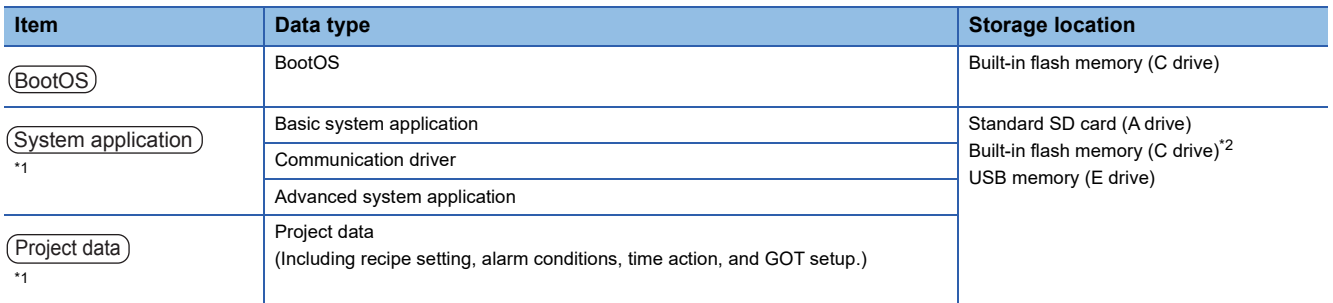

\*1 The SD card can be used from Utility.

**F** [Page 558 OS information](#page-559-0)

\*2 When using the project data stored in the Standard SD Card (A drive) with the GOT, hold the SD card installed to the GOT.

#### **At maintenance**

#### ■**For GT2107-WTBD, GT2107-WTSD**

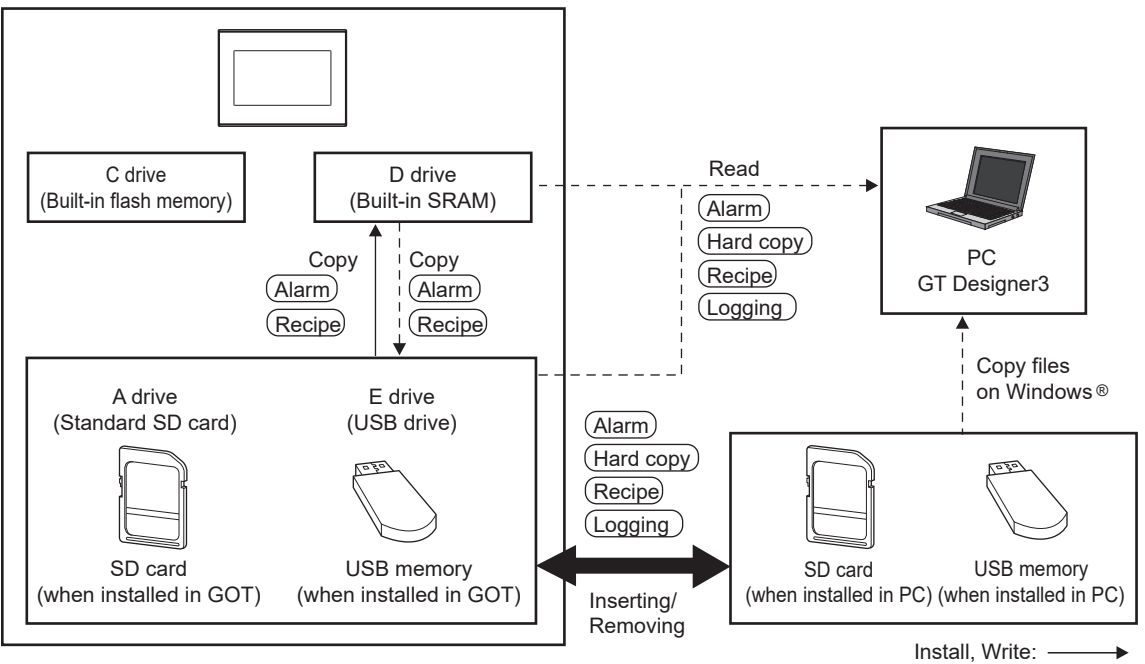

Upload, Read:  $\leftarrow - -$ 

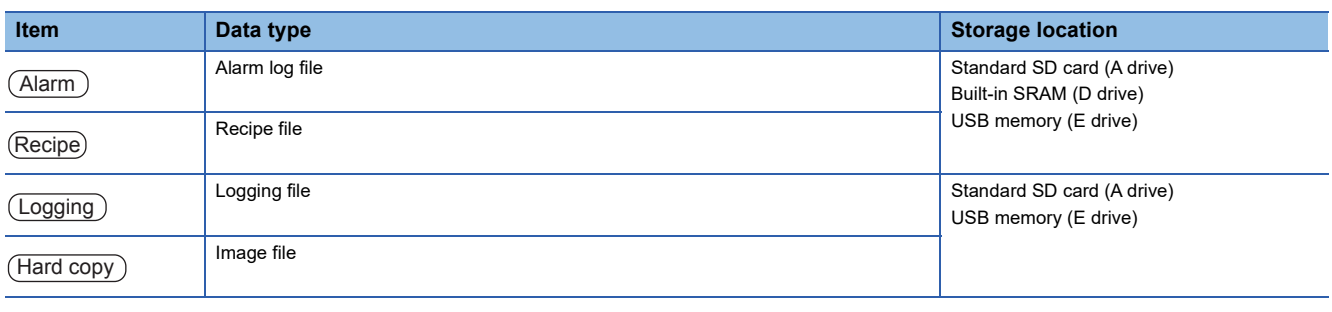

 $Point<sup>9</sup>$ 

Checking available space of the storage memory

To save resource data, check available space of the storage memory.

#### ■**For GT2105-Q, GT2104-R, GT2104-P**

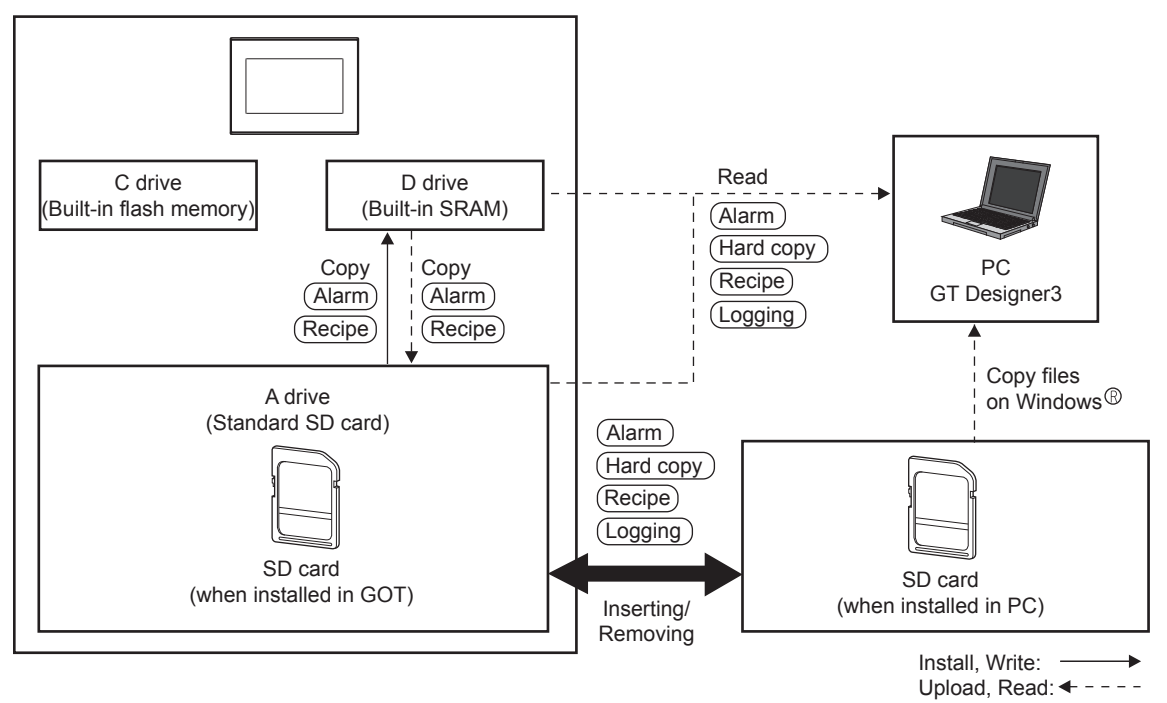

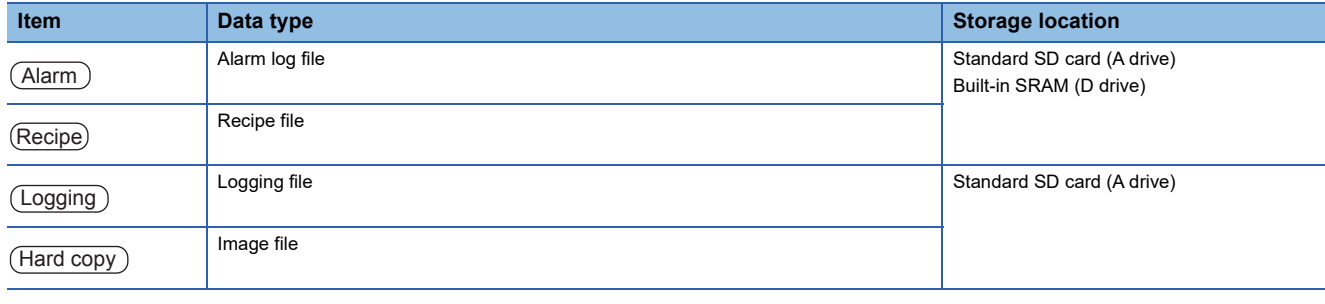

## $Point$

Checking available space of the storage memory

To save resource data, check available space of the storage memory.

#### ■**For GT2103-P**

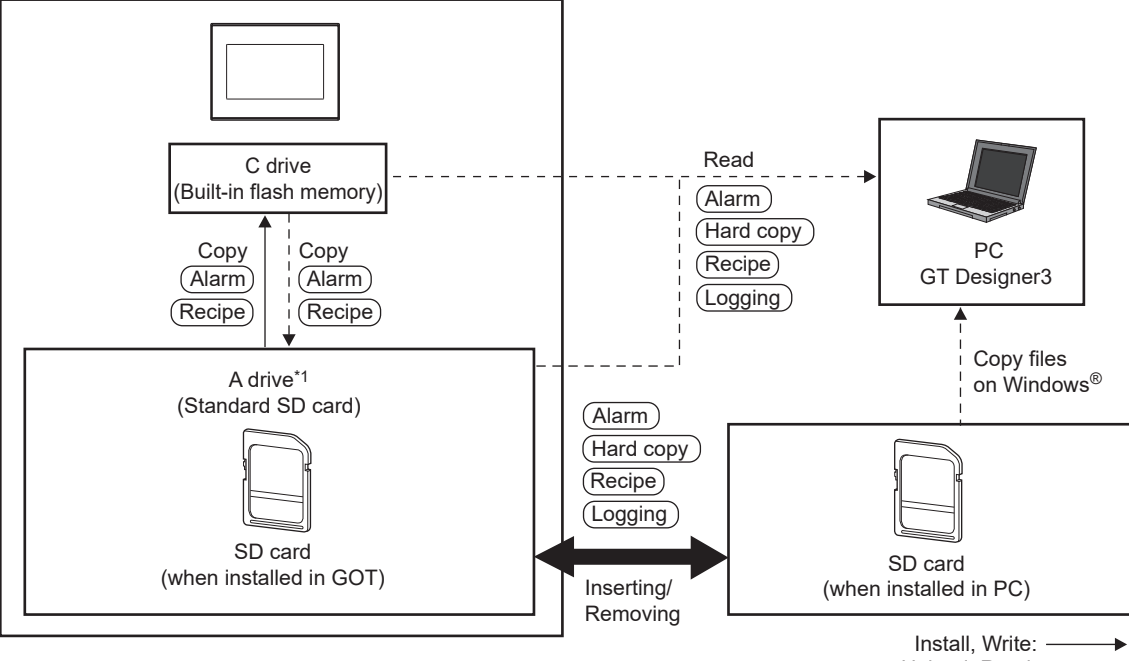

Upload, Read:  $\leftarrow - -$ 

\*1 An SD card unit (GT21-03SDCD) which is sold separately is required.

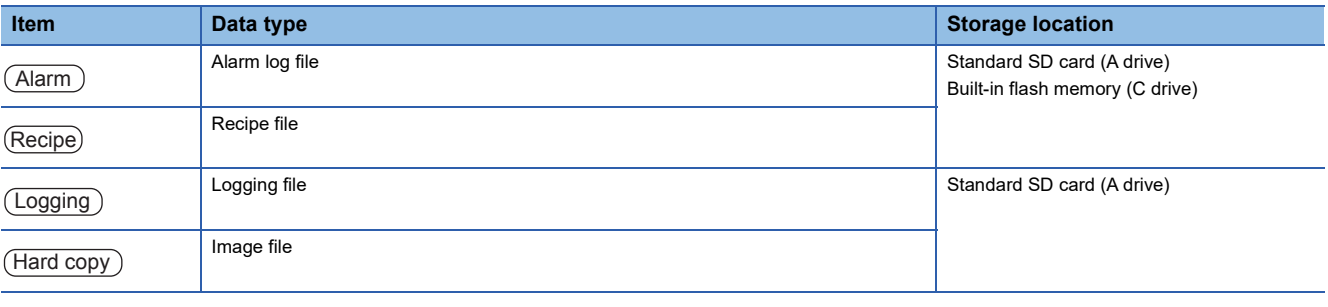

## $Point$

Checking available space of the storage memory

To save resource data, check available space of the storage memory.

## **Checking version of BootOS and basic system application**

Confirm the basic system application version carefully when installing the BootOS and basic system application. When the basic system application is installed, the GOT checks and compares the basic system application version automatically.

#### **When the BootOS is installed**

When the BootOS to be installed has the older major version, the GOT displays the installation disapproving message to cancel the installation so that the older version may not be written.

(Even when the version of the BootOS to be installed has the same or later version, the version information and the dialog box for selecting continue/not continue will be displayed.)

#### **When a basic system application or communication driver has been installed**

When a basic system application or communication driver has already been installed, the version information of the basic system application which has been installed and the dialog box for selecting whether to continue the installation or not will be displayed.

Moreover, when the different versions will coexist among all applications (basic system application and communication driver) by installing the basic system application, the installation disapproving dialog box will be displayed and the installation process is canceled.

#### **When project data is downloaded**

The GOT automatically compares the version between the project data to be downloaded and the installed basic system application.

When the versions are different, the dialog box confirming whether to install the basic system application together is displayed.

The version of each system application that has been installed in the GOT can be checked on the OS information screen.

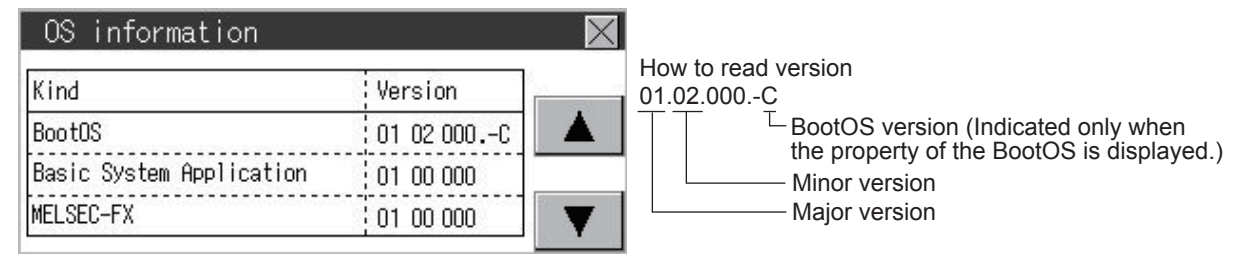

For the display operation of the screen, refer to the following.

**F** [Page 558 OS information](#page-559-0)

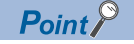

Version confirmation of BootOS by rating plate

Confirm the version of BootOS installed in the GOT at product shipment by rating plate of GOT rear face.

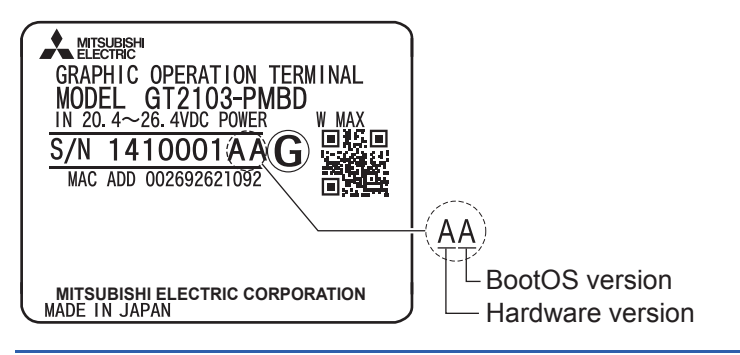

# <span id="page-559-0"></span>**15.2 OS information**

#### **Function of OS information**

Each file name or folder name of the BootOS that runs in the GOT and package data can be displayed in a list.

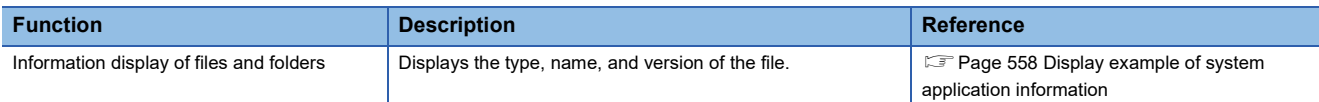

## **Display operation of OS information**

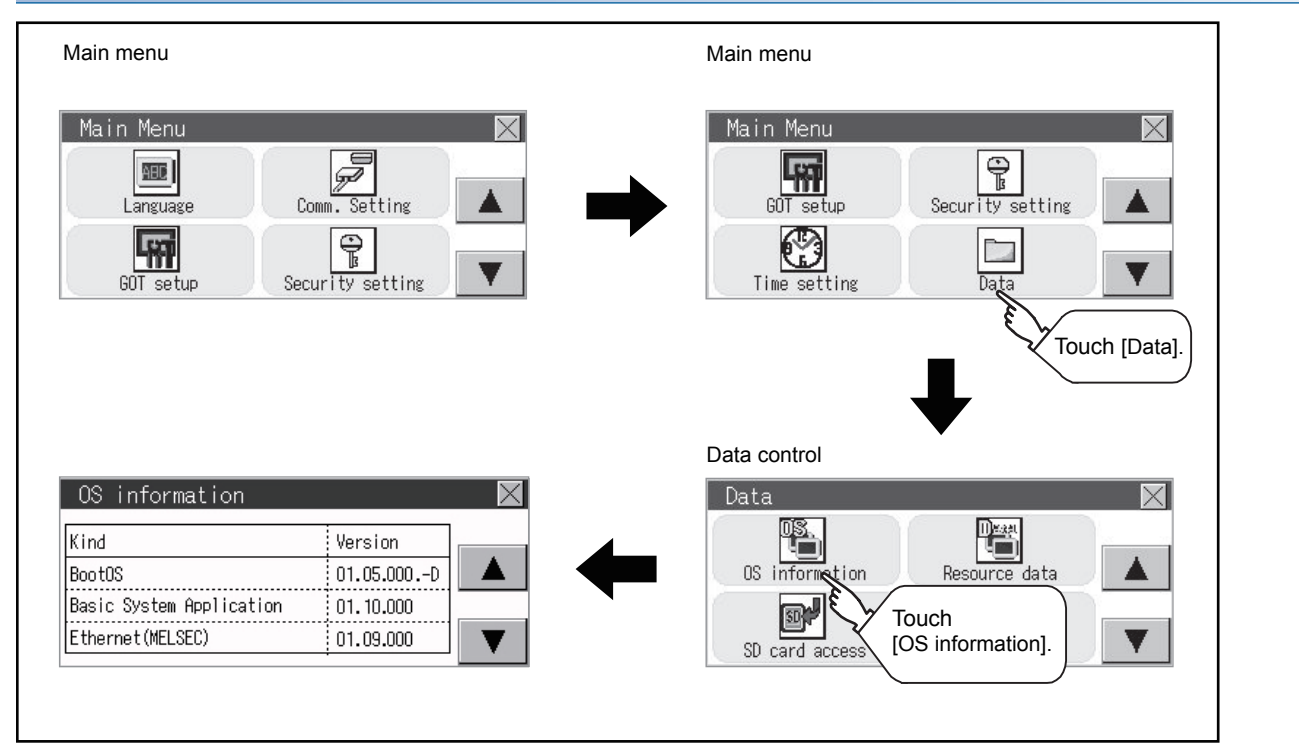

#### <span id="page-559-1"></span>**Display example of system application information**

OS information Storage file/folder display screen

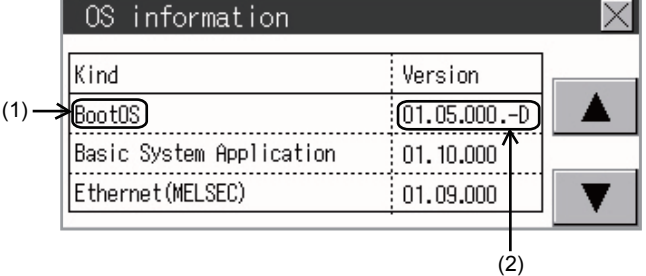

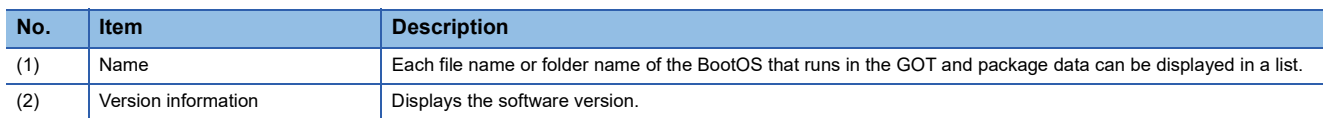

# <span id="page-560-0"></span>**Alarm information**

#### **Function of alarm information**

This function displays the alarm log files stored in each drive (A: Standard SD card, C: Built-in flash memory, D: Built-in SRAM, or E: USB drive).

The functions below can be carried out for files.

For details on the alarms, refer to the following.

Cal GT Designer3 (GOT2000) Screen Design Manual

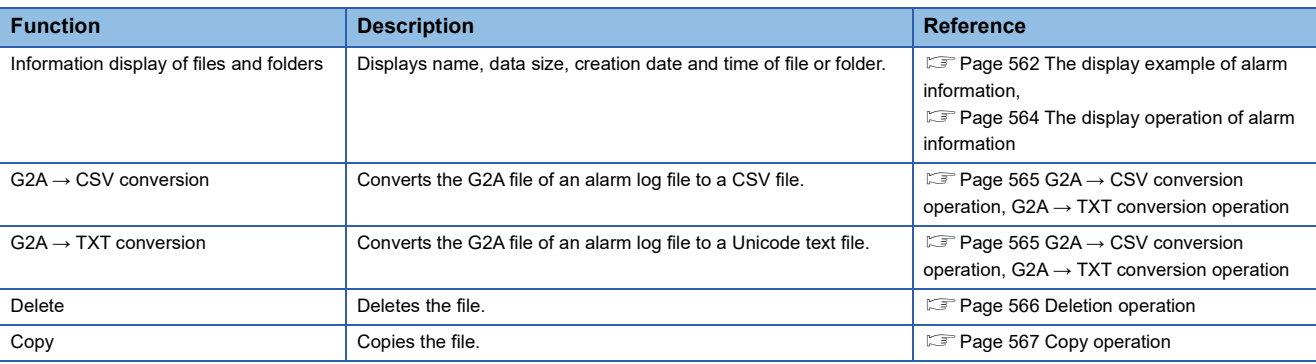

#### **The display operation of alarm information**

#### ■**GT2107-W**

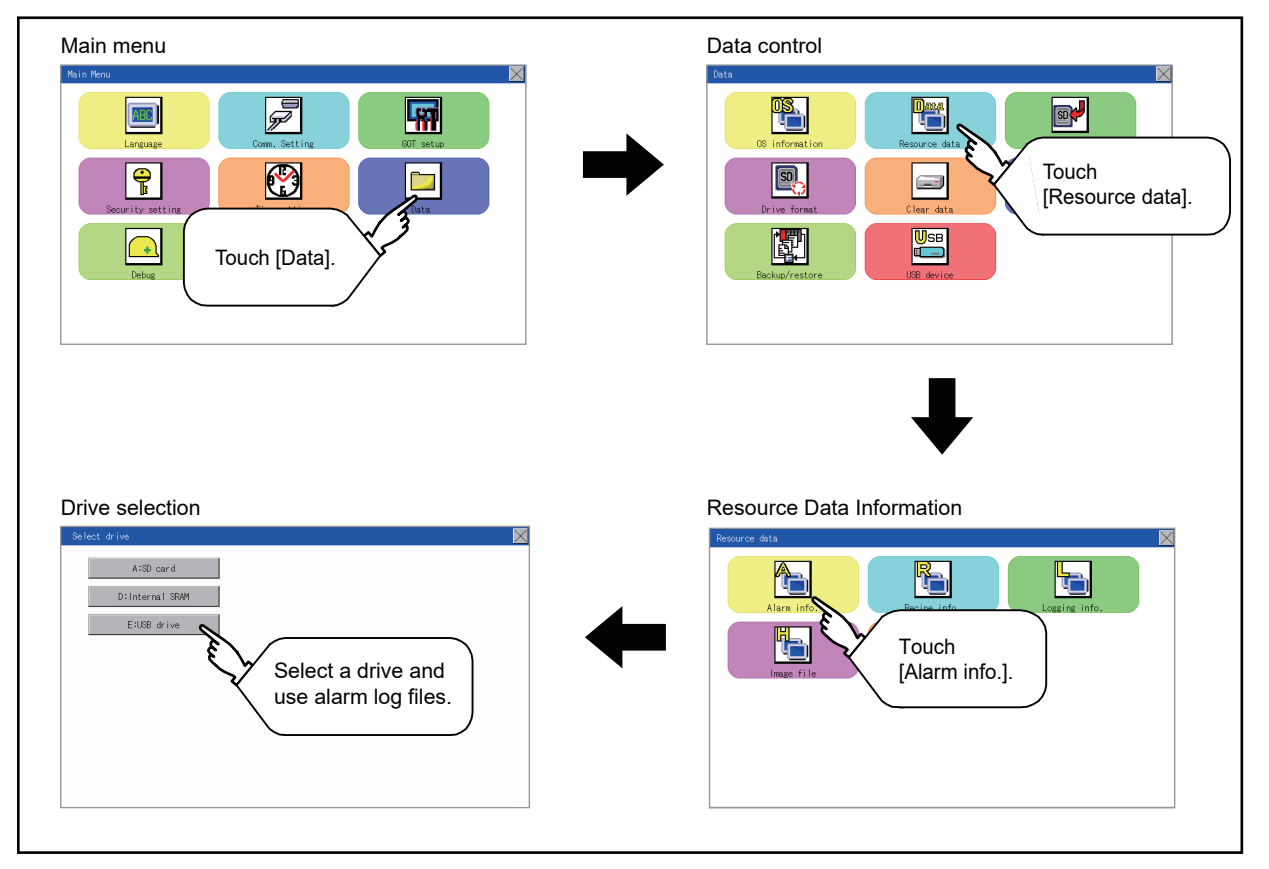

#### ■**GT2105-Q, GT2104-R**

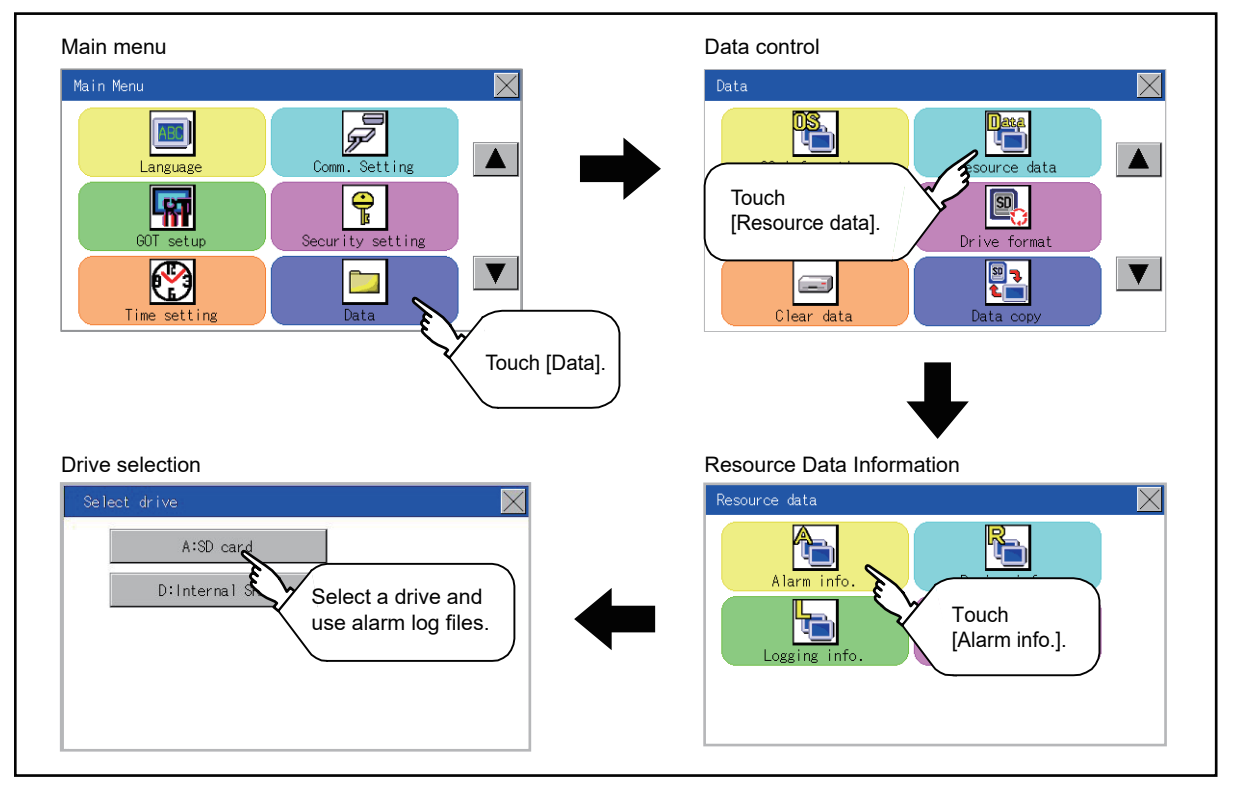

#### ■**GT2104-P**

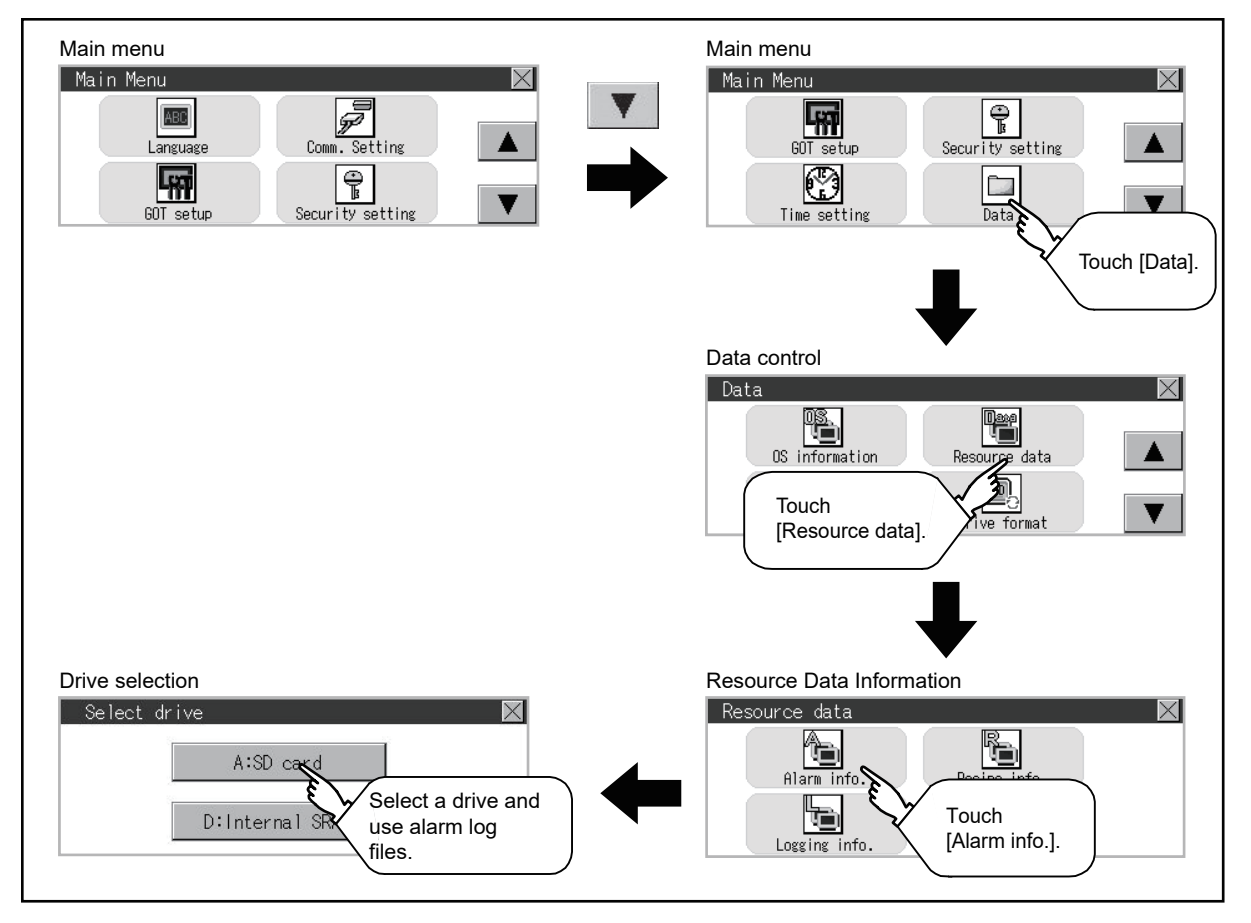

#### ■**GT2103-P**

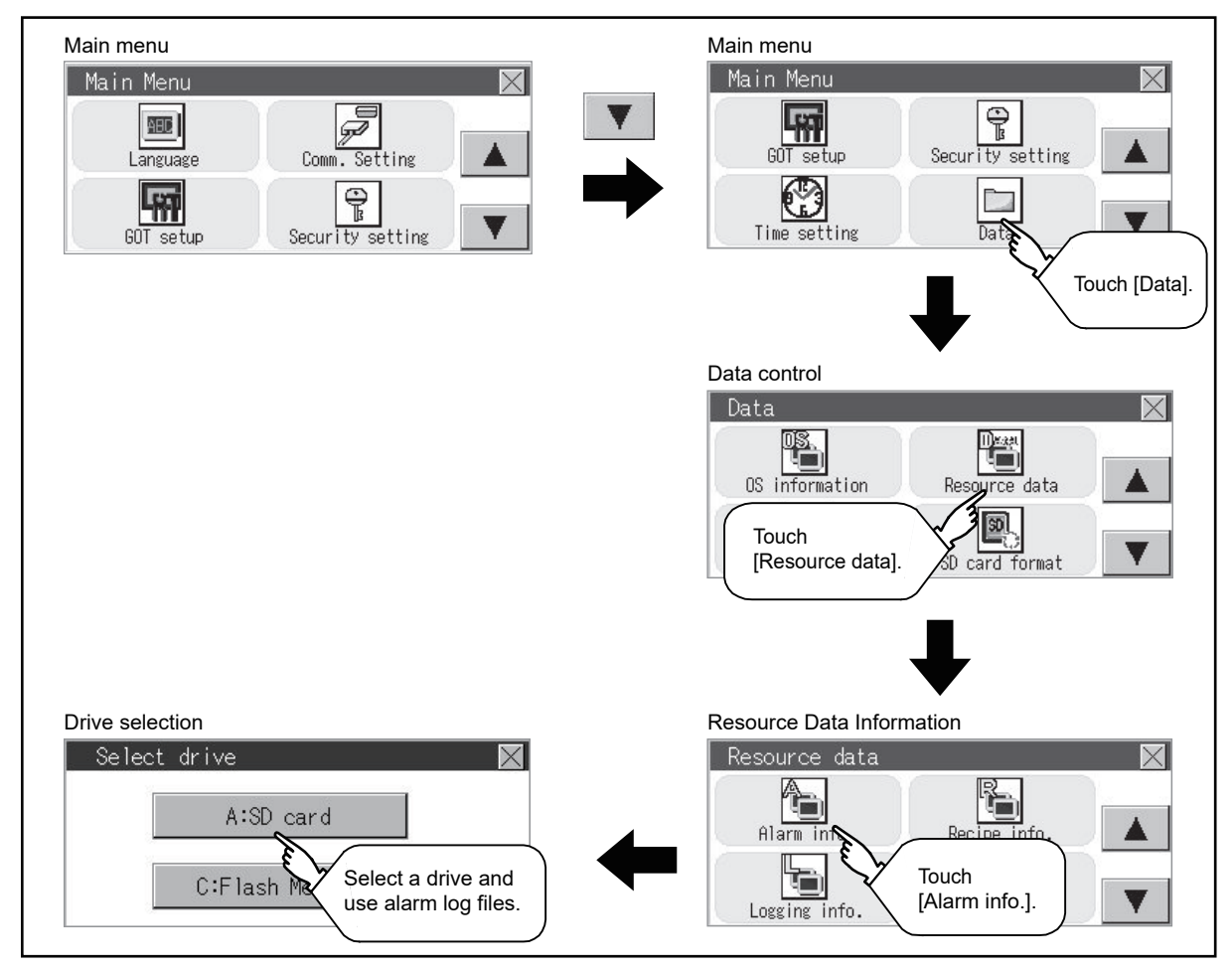

#### <span id="page-563-0"></span>**The display example of alarm information**

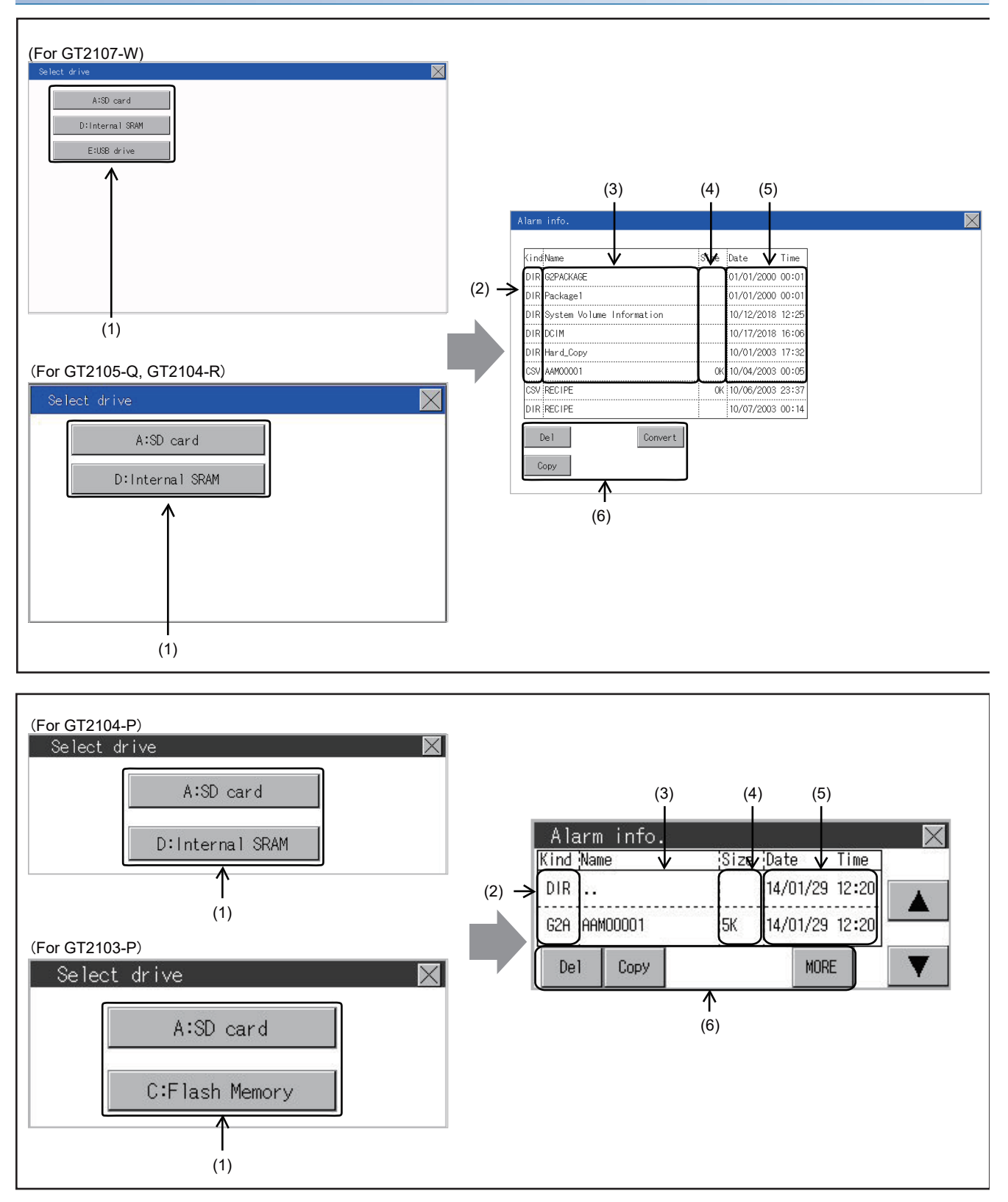

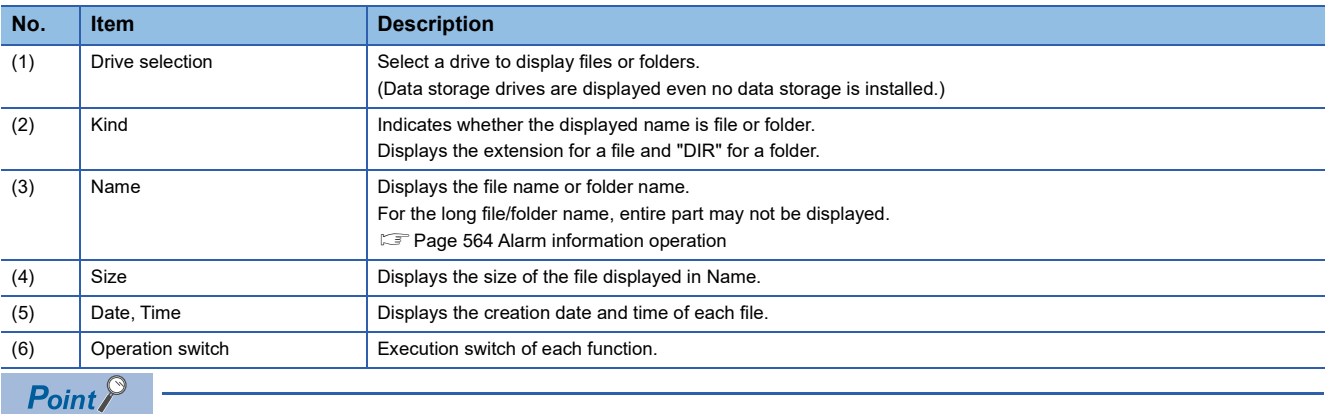

• Display of creation date and time

The creation date and time display is not updated even if a file is created or updated while displaying the alarm information display screen.

If the screen currently displayed is closed (by moving the screen to the folder of the upper hierarchy, etc.) and the same screen is displayed again, the updated contents are displayed.

#### <span id="page-565-1"></span>**Alarm information operation**

#### <span id="page-565-0"></span>■**The display operation of alarm information**

*1.* If a drive of [Select drive] is touched, the information of the touched drive is displayed.

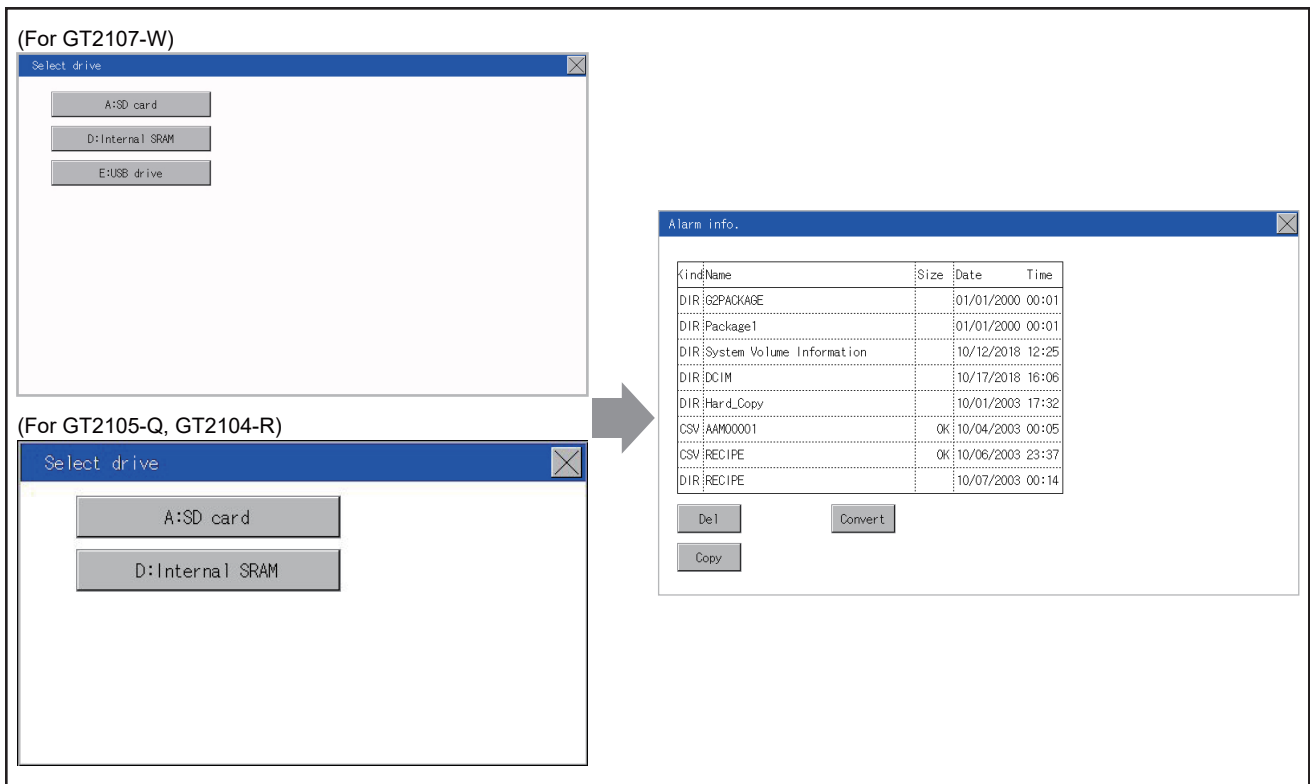

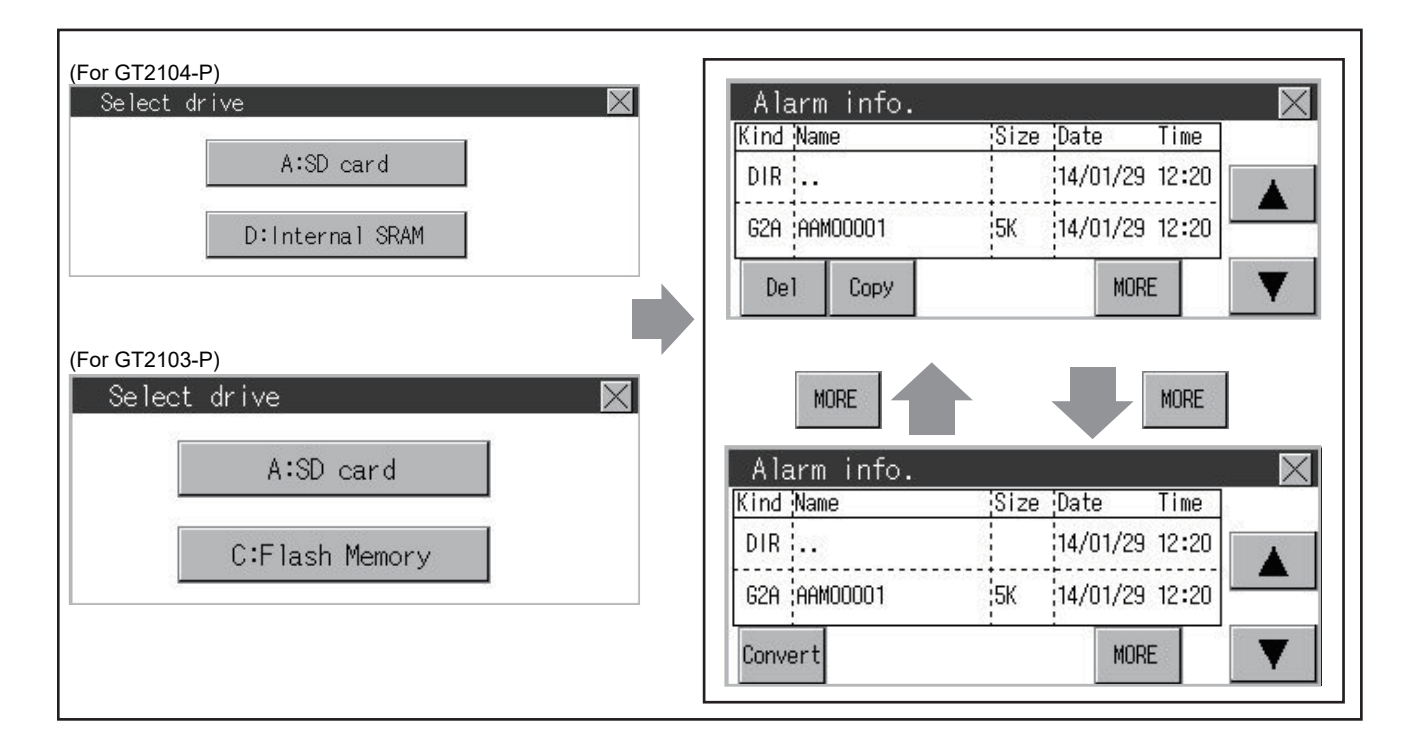

- *2.* If a folder name is touched, the information of the touched folder is displayed.
- **3.** If a folder of ". ." is touched, the information of the folder in one upper hierarchy is displayed.
- 4. If the  $\boxed{\blacktriangle}$   $\boxed{\blacktriangledown}$  button of the scrollbar is touched, the screen scrolls up/down by one line.
- *5.* If a file name is touched, the file is selected.

*6.* For operations of G2A → CSV conversion, G2A → TXT conversion, deletion, copy, and graph, refer to the following.  $G2A \rightarrow CSV$ ,  $G2A \rightarrow TXT$ 

Page 565 G2A → [CSV conversion operation, G2A](#page-566-0) → TXT conversion operation

Delete

**F** [Page 566 Deletion operation](#page-567-0)

Copy

**F** [Page 567 Copy operation](#page-568-0)

**7.** If the [×] button is touched, the screen is closed.

#### <span id="page-566-0"></span>■**G2A → CSV conversion operation, G2A → TXT conversion operation**

The selected G2A file is converted to a CSV file or Unicode text file.

*1.* Touch the G2A file to be converted.

(For GT2107-W, GT2105-Q, GT2104-R)

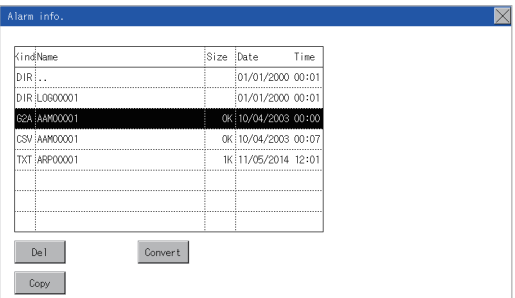

(For GT2104-P, GT2103-P)

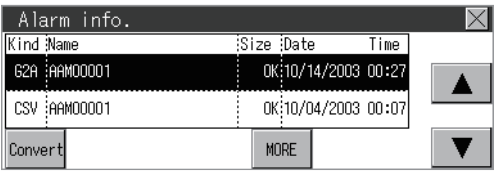

*2.* Touch [Convert].

- *3.* The following dialog box is displayed when touching the following button according to the file type to convert to.
- CSV file: [CSV] button
- Unicode text file: [TXT] button

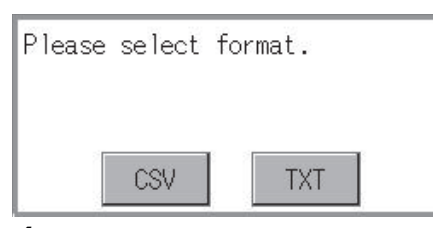

*4.* Touch the [YES] button. The file is overwritten with the converted file.

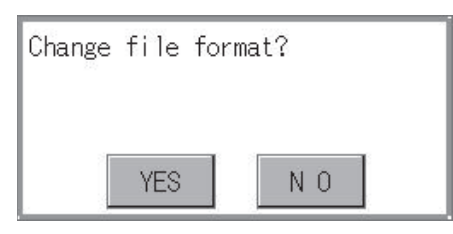

**15**

#### <span id="page-567-0"></span>■**Deletion operation**

The selected file is deleted.

*1.* Touch the file to be deleted.

(For GT2107-W, GT2105-Q, GT2104-R)

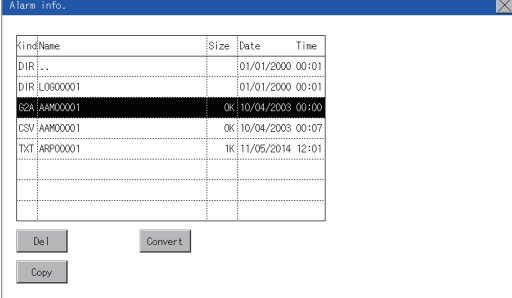

(For GT2104-P, GT2103-P)

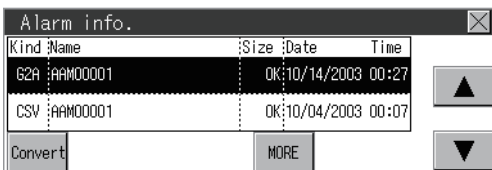

*2.* If the [Delete] button is touched, the dialog box mentioned below is displayed. If the [YES] button is touched, the file is deleted.

If the [NO] button is touched, the deletion is canceled.

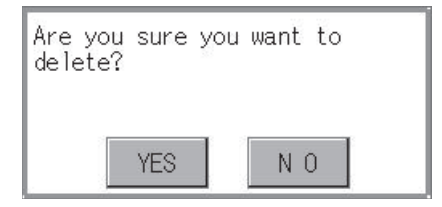

#### <span id="page-568-0"></span>■**Copy operation**

The selected file is copied.

- *1.* Touch the file to be copied.
- *2.* If the [Copy] button is touched, the Select drive screen is displayed.
- (For GT2107-W, GT2105-Q, GT2104-R)

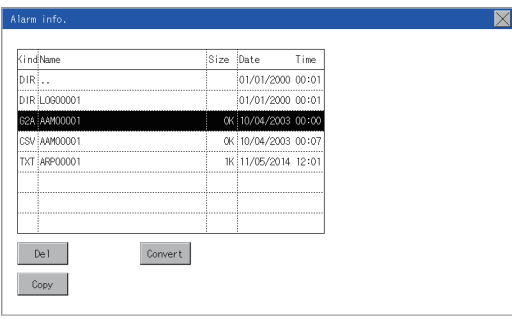

(For GT2104-P, GT2103-P)

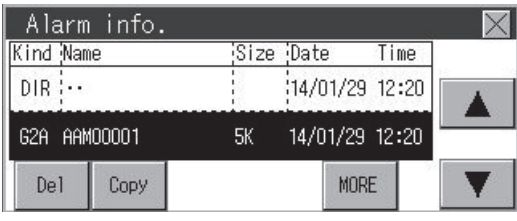

#### *3.* Select a drive.

(For GT2107-W)

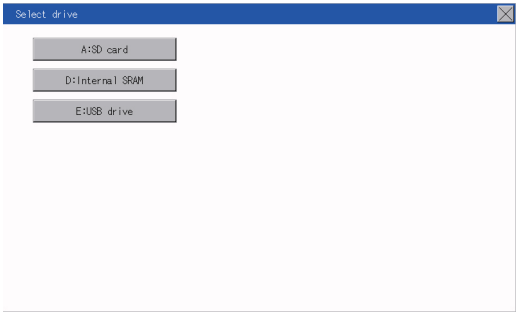

#### (For GT2105-Q, GT2104-R)

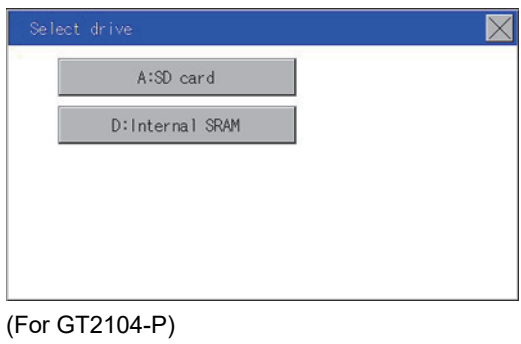

## Select drive  $\overline{\mathbf{X}}$ A:SD card D:Internal SRAM

#### (For GT2103-P)

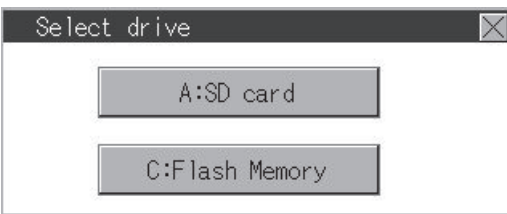

*4.* Select the copy destination folder and touch [Execute]. The file is copied. (For GT2107-W, GT2105-Q, GT2104-R)

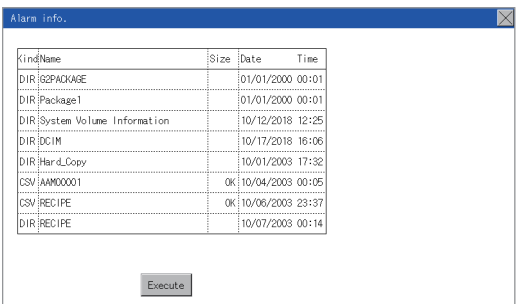

(For GT2104-P, GT2103-P)

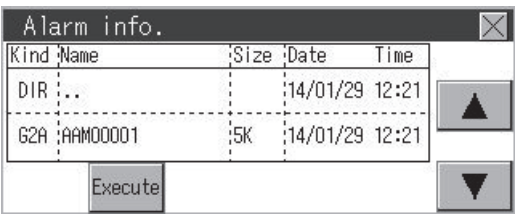

# **Recipe information**

#### **Function of recipe information**

This function displays the recipe files stored in each drive (A: Standard SD card, C: Built-in flash memory, D: Built-in SRAM, or E: USB drive).

The functions below can be carried out for files.

For details on the recipe function, refer to the following.

GT Designer3 (GOT2000) Screen Design Manual

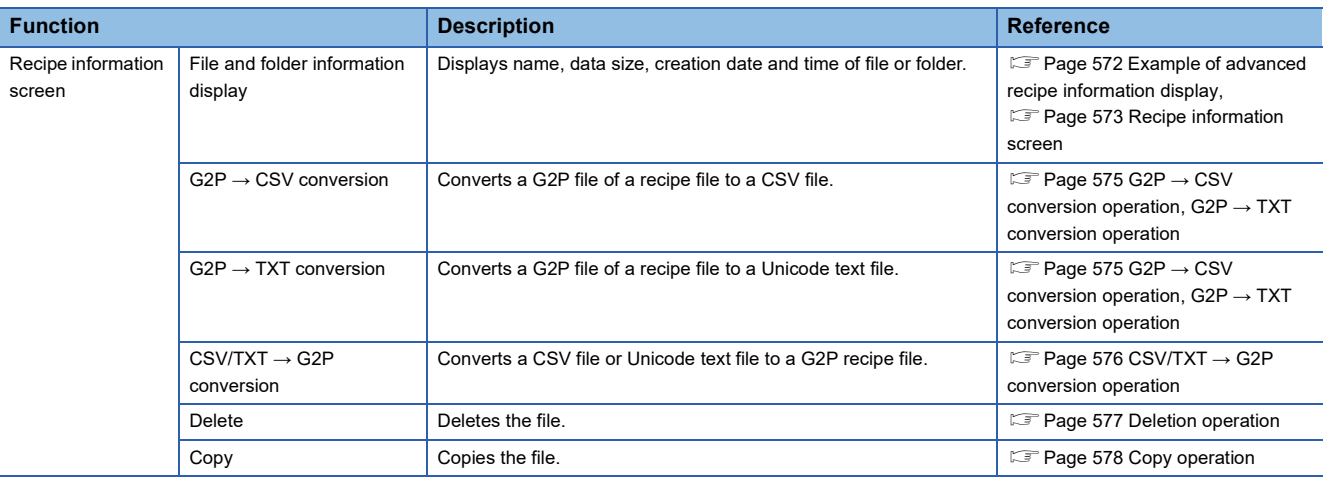

## **Display operation of recipe information**

#### ■**GT2107-W**

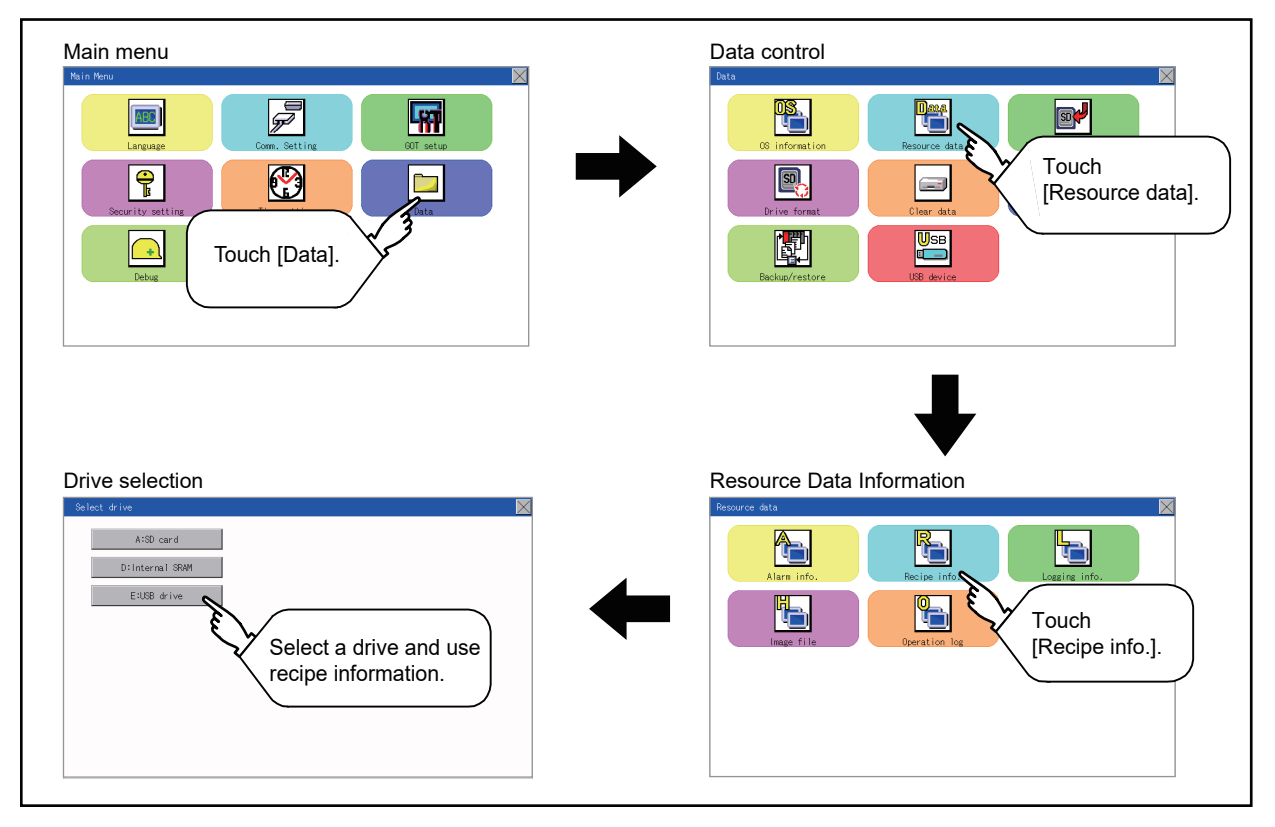

#### ■**GT2105-Q, GT2104-R**

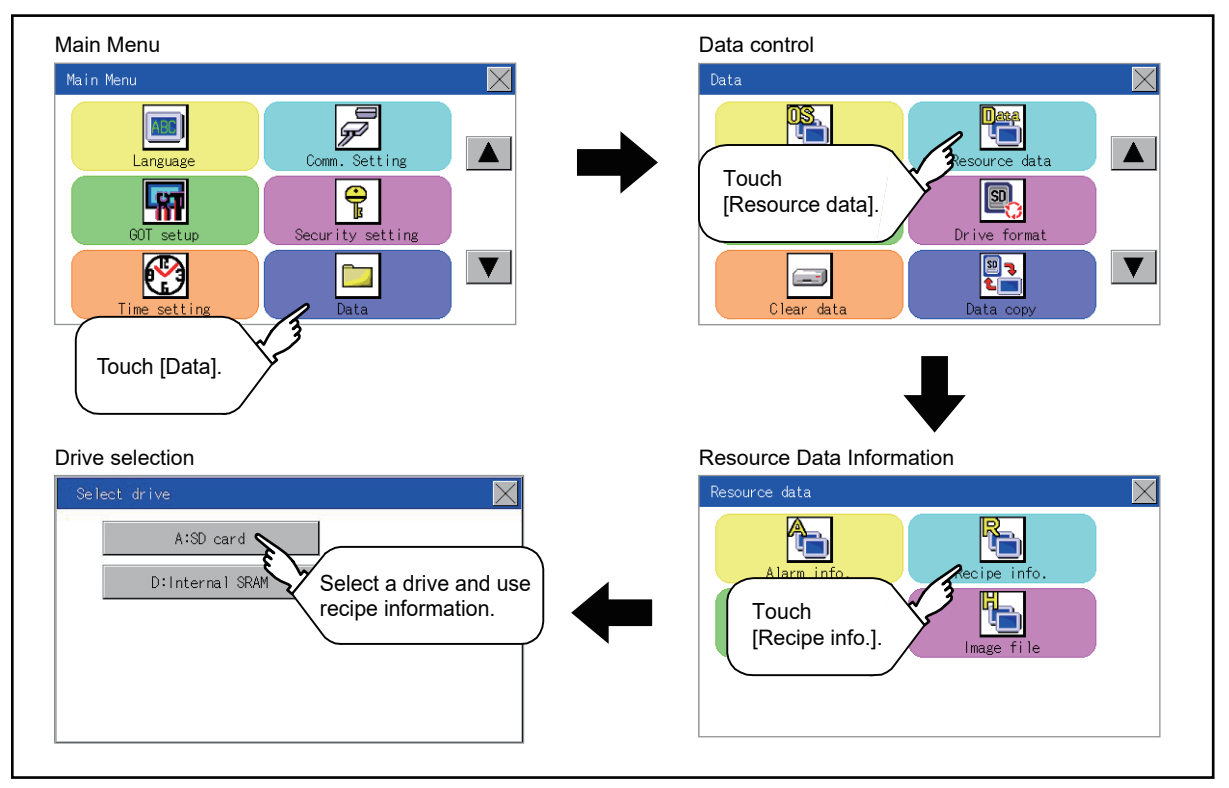

#### ■**GT2104-P**

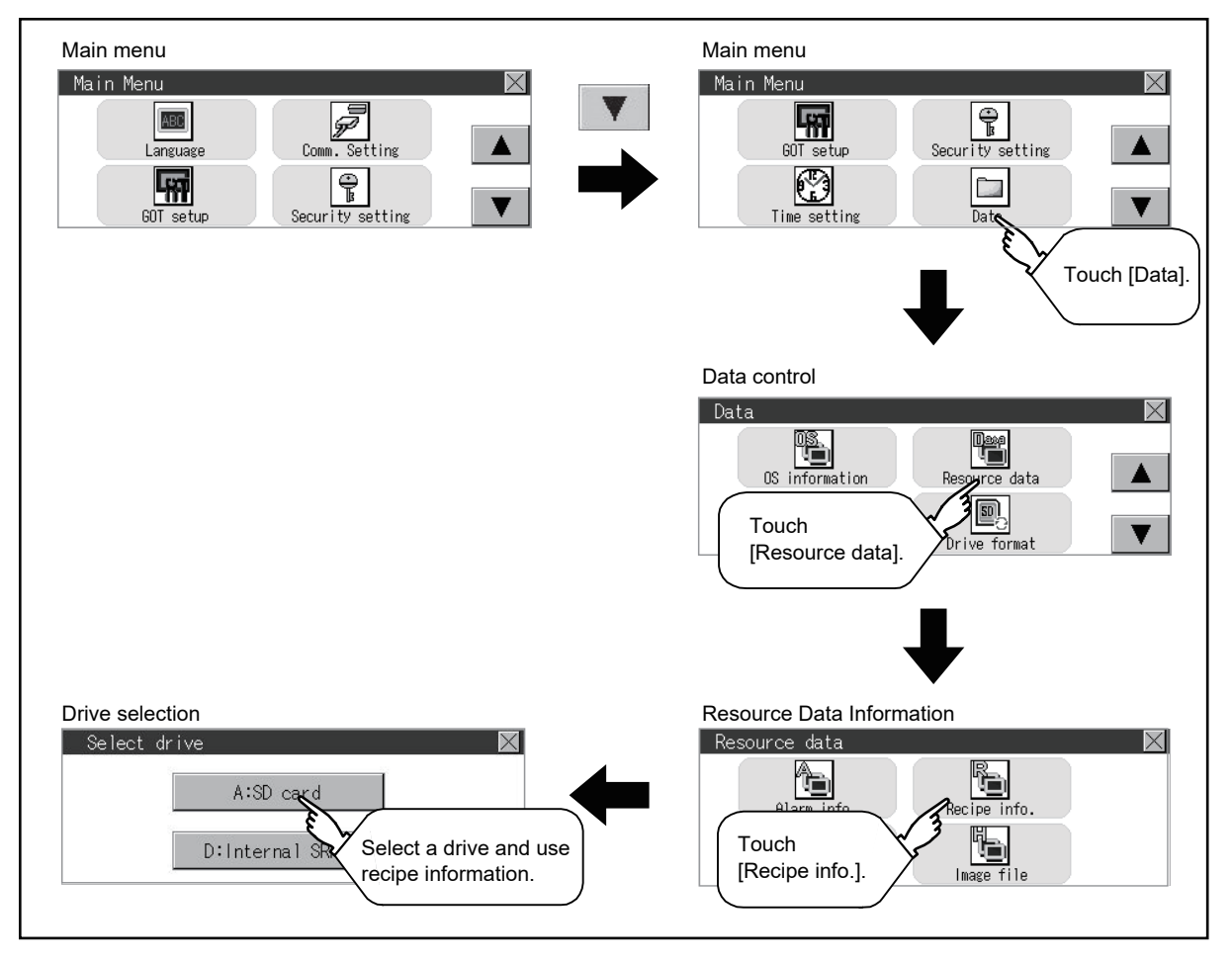

#### ■**GT2103-P**

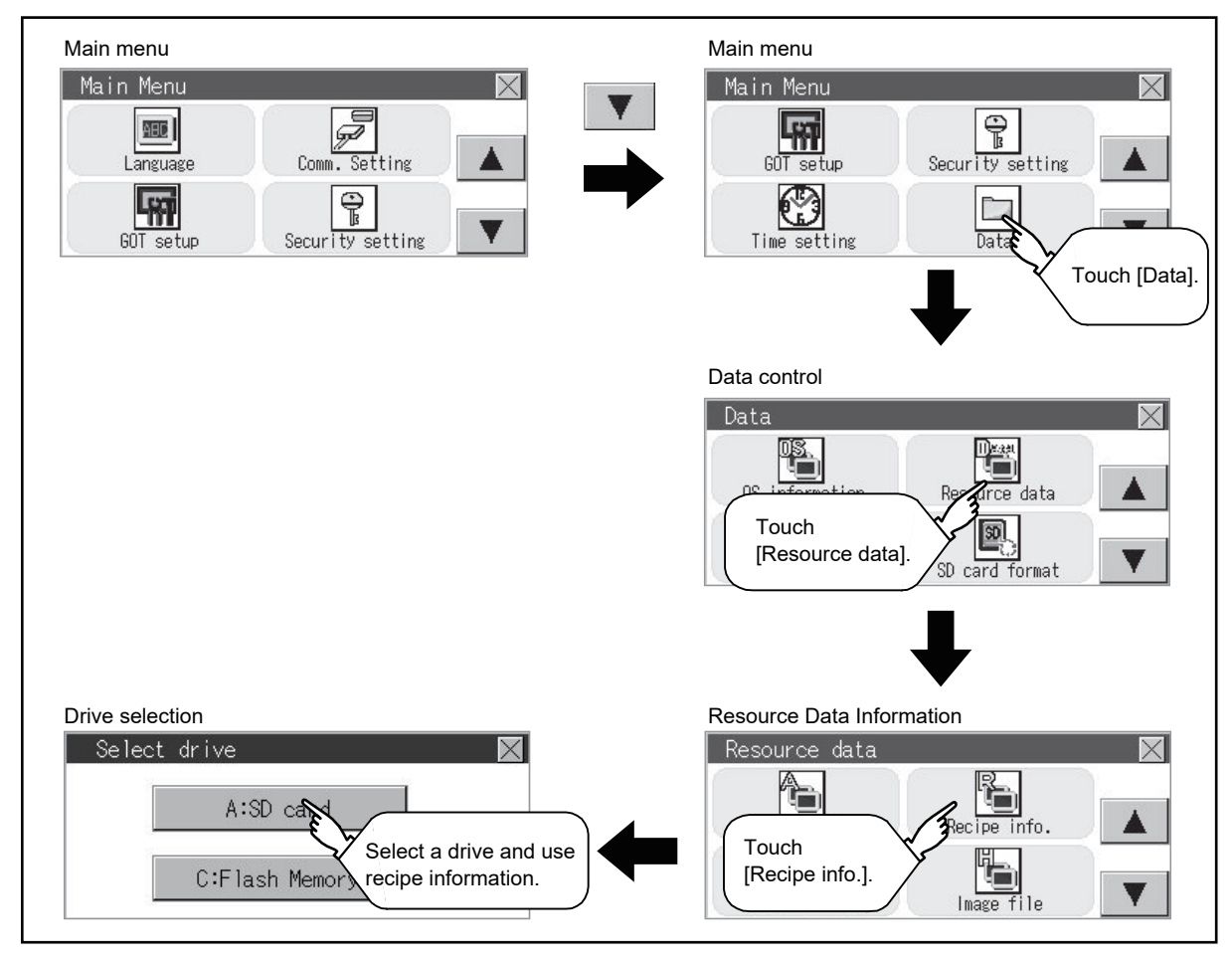

#### <span id="page-573-0"></span>**Example of advanced recipe information display**

#### ■**Recipe information screen**

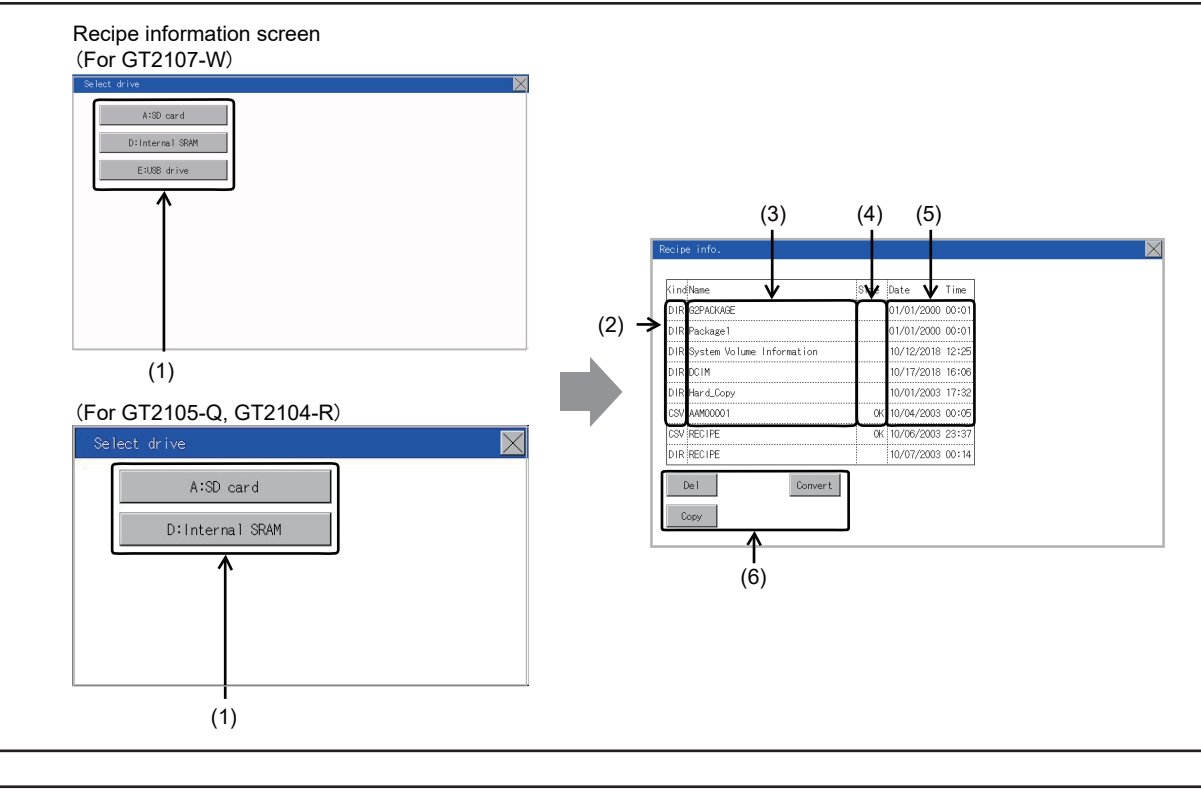

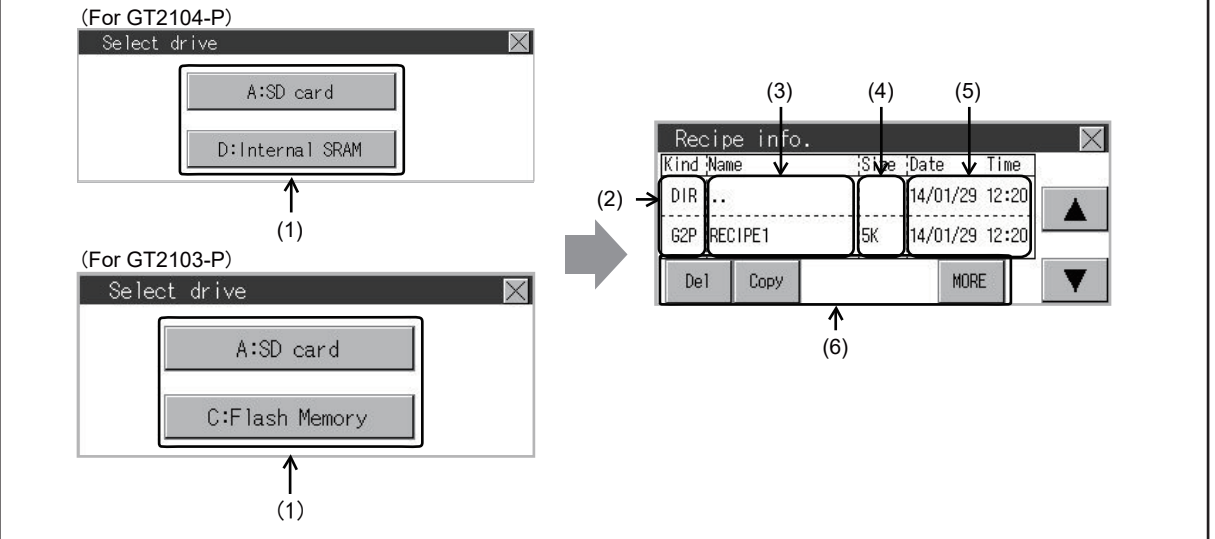

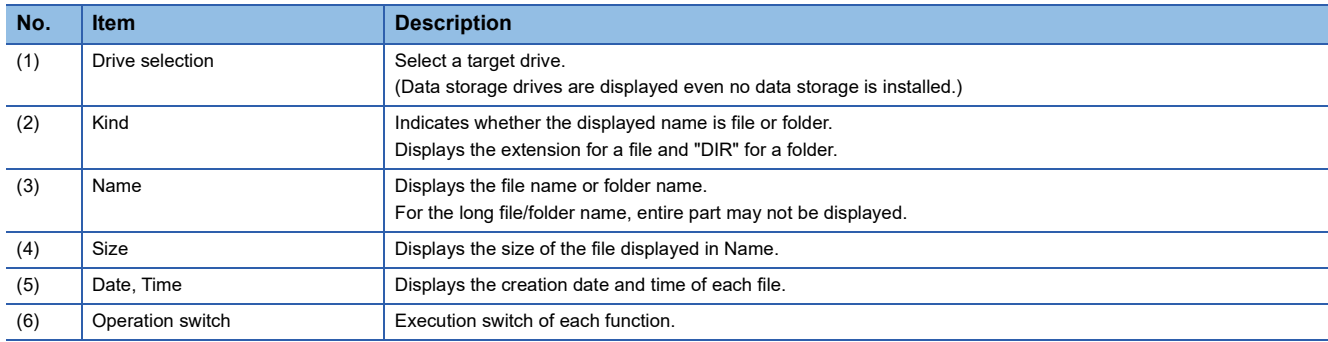

#### <span id="page-574-0"></span>**Recipe information operation**

#### ■**Display operation of recipe information**

*1.* If a drive of [Select drive] is touched, the information of the touched drive is displayed.

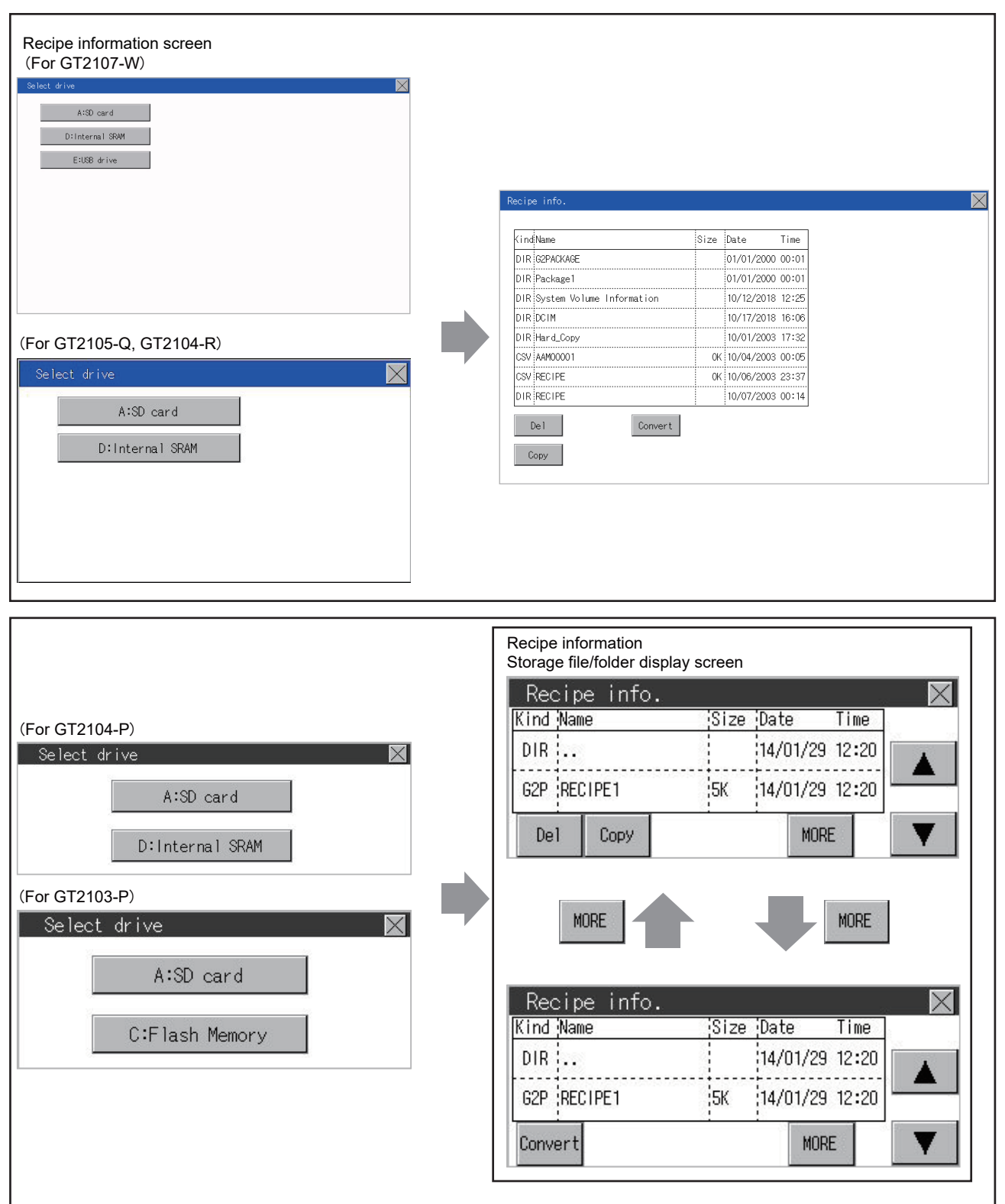

- *2.* If a folder name is touched, the information of the touched folder is displayed.
- *3.* If a folder of ". ." is touched, the information of the folder in one upper hierarchy is displayed.
- **4.** If the  $\blacksquare$  button of the scrollbar is touched, the screen scrolls up/down by one line.
- *5.* If a file name is touched, the file is selected.

*6.* For operation of operating switches, refer to the following.

 $G2P \rightarrow CSV$ ,  $G2P \rightarrow TXT$ 

Page 575 G2P → [CSV conversion operation, G2P](#page-576-0) → TXT conversion operation

 $CSV/TXT \rightarrow G2P$ 

Page 576 CSV/TXT → [G2P conversion operation](#page-577-0)

Delete

SF [Page 577 Deletion operation](#page-578-0)

Copy

**F** [Page 578 Copy operation](#page-579-0)

*7.* If the [×] button is touched, the screen is closed.
#### ■**G2P → CSV conversion operation, G2P → TXT conversion operation**

A recipe file (G2P file) is converted to a CSV file or Unicode text file that can be displayed/edited on a personal computer.

*1.* Touch the G2P file to be converted.

(For GT2107-W, GT2105-Q, GT2104-R)

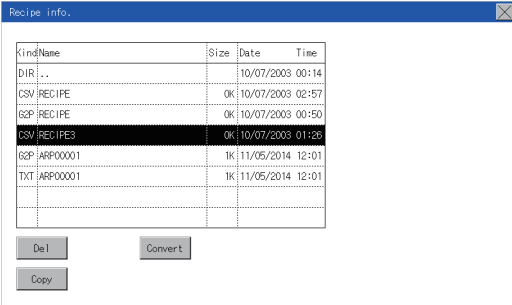

#### (For GT2104-P, GT2103-P)

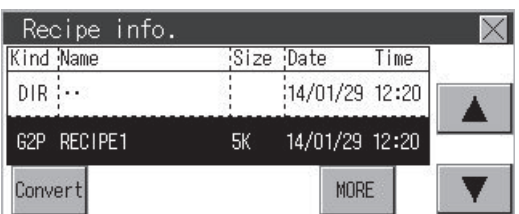

### *2.* Touch [Convert].

- *3.* Touch the following button in accordance with destination file type.
- CSV file: [CSV] button
- Unicode text file: [TXT] button

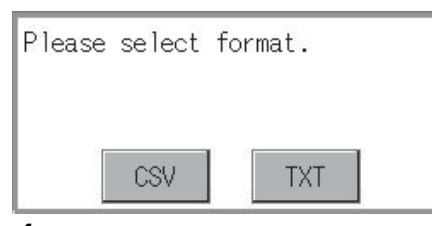

*4.* Touch the [YES] button. The file is overwritten with the converted file.

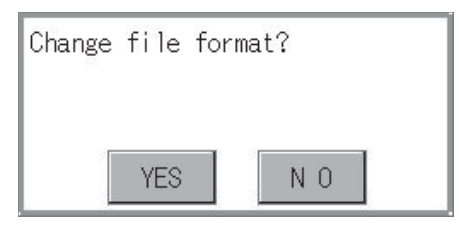

### ■**CSV/TXT → G2P conversion operation**

A CSV file or Unicode text file is converted to a recipe file (G2P file).

- *1.* Touch the CSV file or Unicode text file to be converted.
- (For GT2107-W, GT2105-Q, GT2104-R)

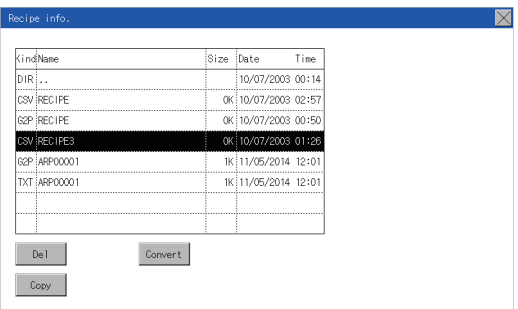

#### (For GT2104-P, GT2103-P)

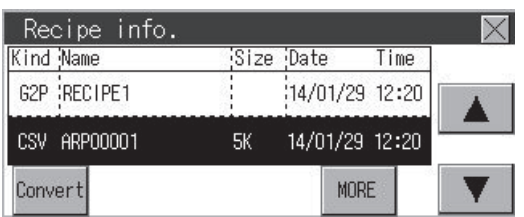

- *2.* Touch the [Convert] button.
- **3.** If the [YES] button is touched, the file is overwritten with the converted file.

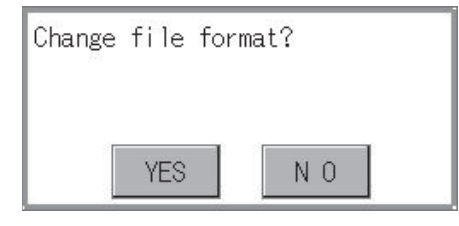

#### ■**Deletion operation**

Files to be used in recipe are deleted.

*1.* Touch the file to be deleted.

(For GT2107-W, GT2105-Q, GT2104-R)

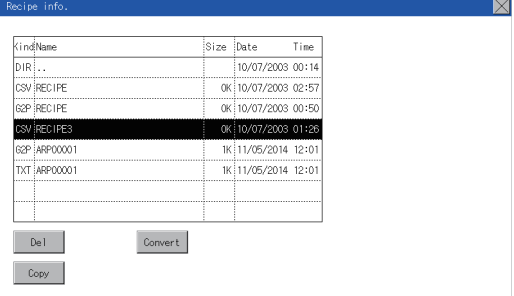

#### (For GT2104-P, GT2103-P)

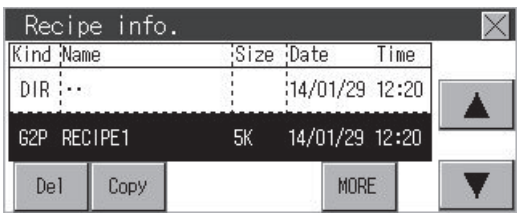

*2.* If the [Delete] button is touched, the dialog box mentioned below is displayed.

If the [YES] button is touched, the file is deleted.

If the [NO] button is touched, the deletion is canceled.

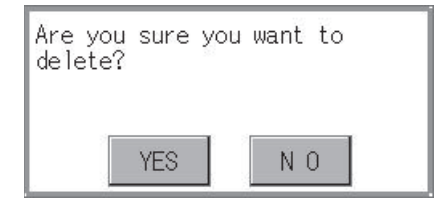

**15**

#### ■**Copy operation**

Files to be used in recipe are copied.

*1.* Touch the file to be copied.

(For GT2107-W, GT2105-Q, GT2104-R)

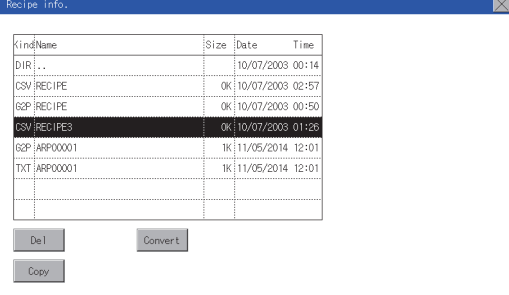

#### (For GT2104-P, GT2103-P)

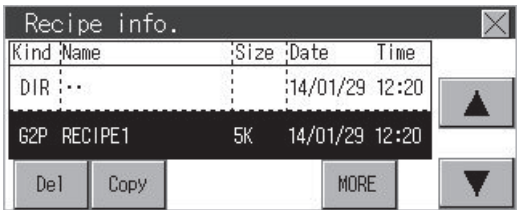

- *2.* If the [Copy] button is touched, the Select drive screen is displayed.
- *3.* Select a drive.

#### (For GT2107-W)

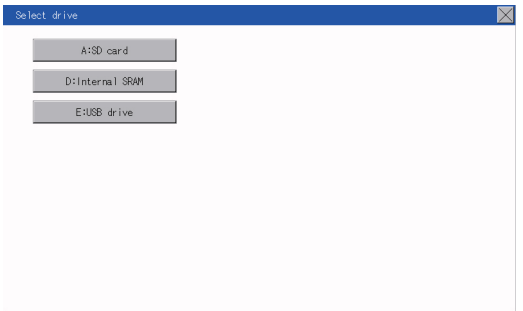

#### (For GT2105-Q, GT2104-R)

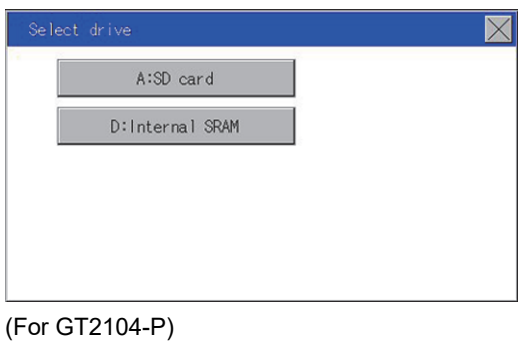

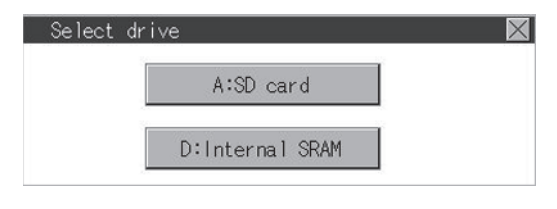

#### (For GT2103-P)

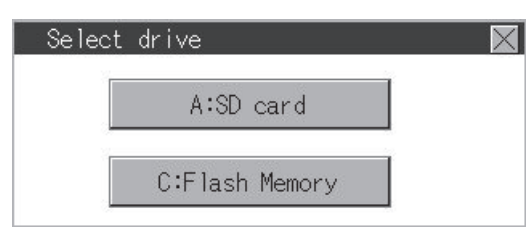

*4.* Select the copy destination folder and touch [Execute]. The file is copied.

(For GT2107-W, GT2105-Q, GT2104-R)

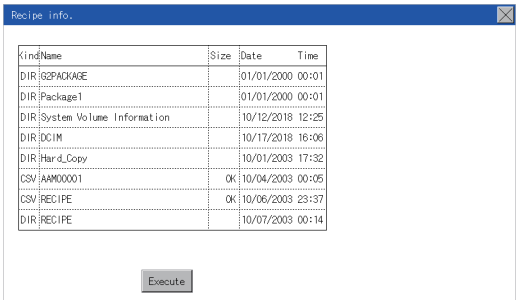

(For GT2104-P, GT2103-P)

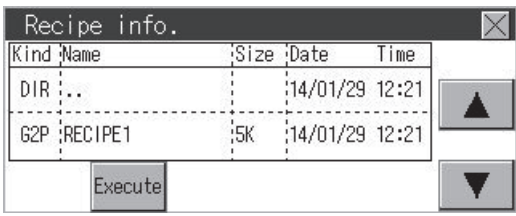

### **Precautions**

#### ■**Precautions for operation**

• Precautions during file operation (Create/Delete/Copy/File conversion, etc.)

Even if the access to the SD card is inhibited while the GOT is processing files, the processing continues. (Example: Even if the access to the SD card is inhibited while the GOT is copying a file, a file is created.)

Therefore, do not pull out the SD card while the "Processing..." message is on the screen after the access to the SD card is inhibited.

• While the GOT is accessing to other file (Alarm data, etc.)

When file processing for the recipe is executed while the GOT is in access to another file (SD card access LED ON), the GOT executes file processing for the recipe after the processing for the other file has completed.

Therefore, it may take some time to finish the processing of the recipe file.

### Point $\mathcal P$

#### Estimation of processing time

The process may take time depending on the setting of advanced recipe file to be operated. (The more number of blocks increases, the longer it takes to process recipe folder/file.)

The process for creating the first file may take time depending on the setting of advanced recipe file.

# **Logging information**

### **Function of logging information**

This function displays the logging files stored in each drive (A: Standard SD card or E: USB drive). The functions below can be carried out for files.

For details on the logging function, refer to the following.

Cal GT Designer3 (GOT2000) Screen Design Manual

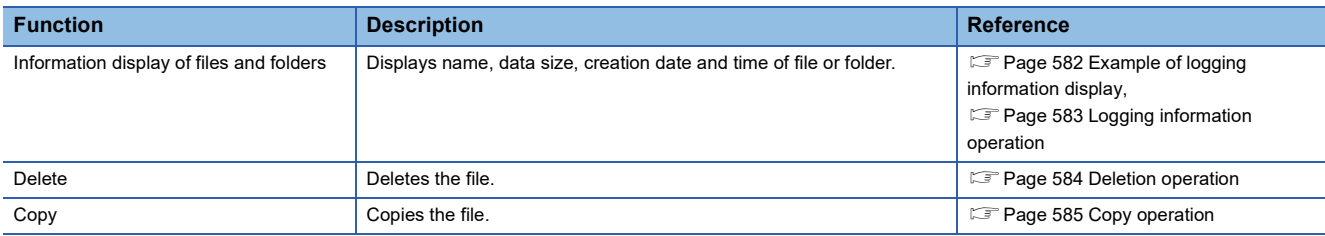

# **Display operation of logging information**

### ■**GT2107-W**

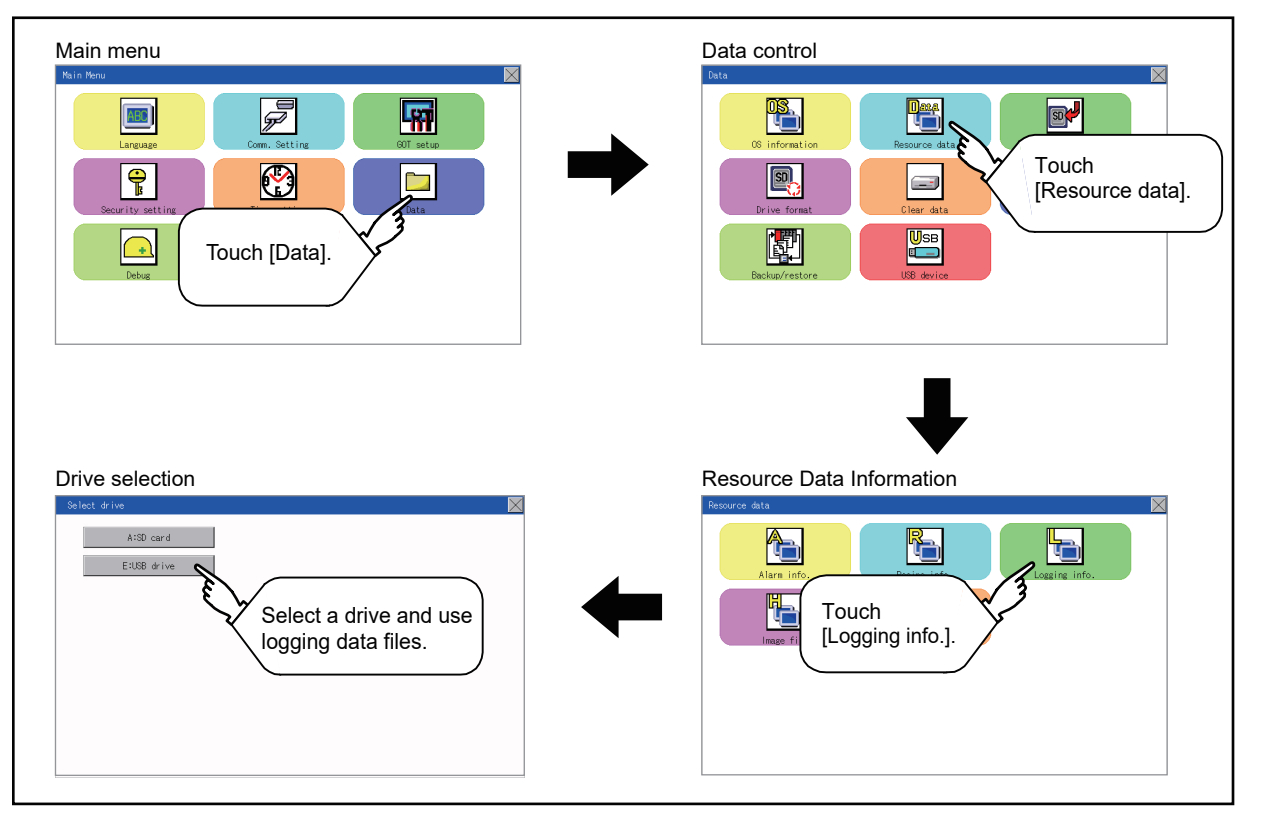

### ■**GT2105-Q, GT2104-R**

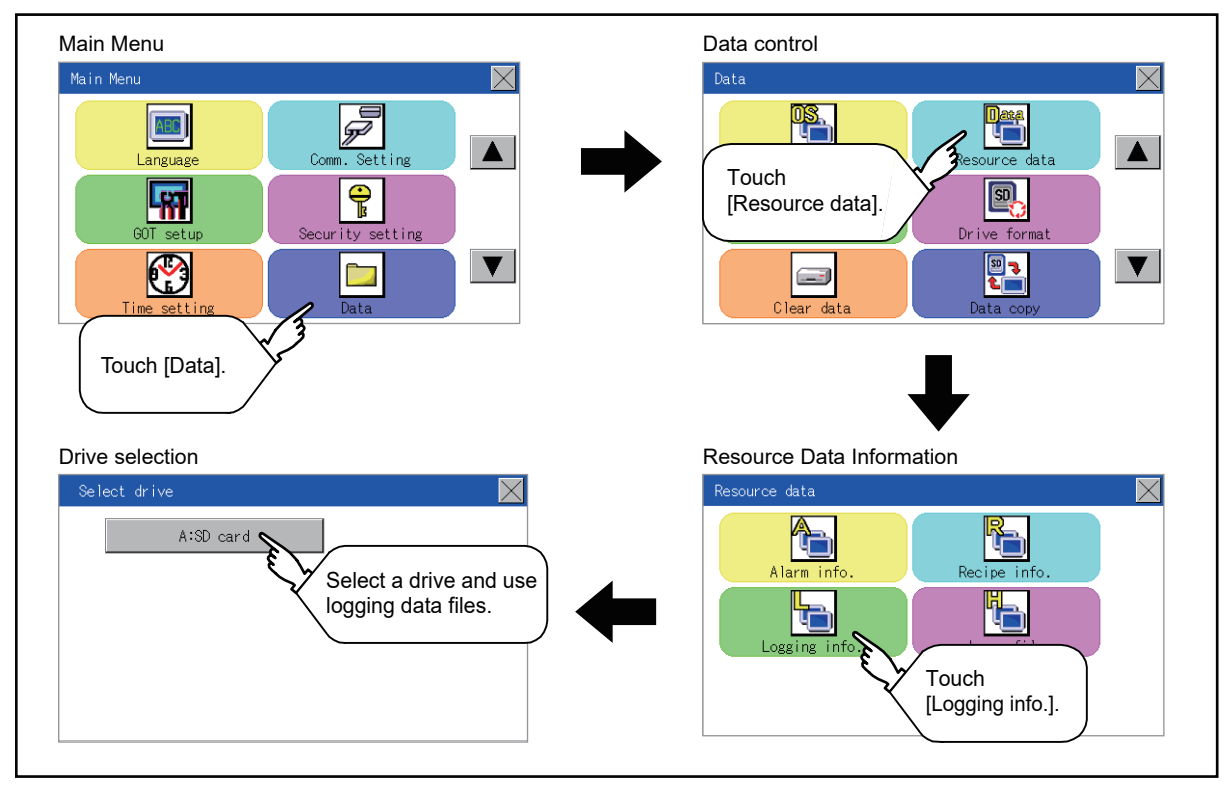

#### ■**GT2104-P, GT2103-P**

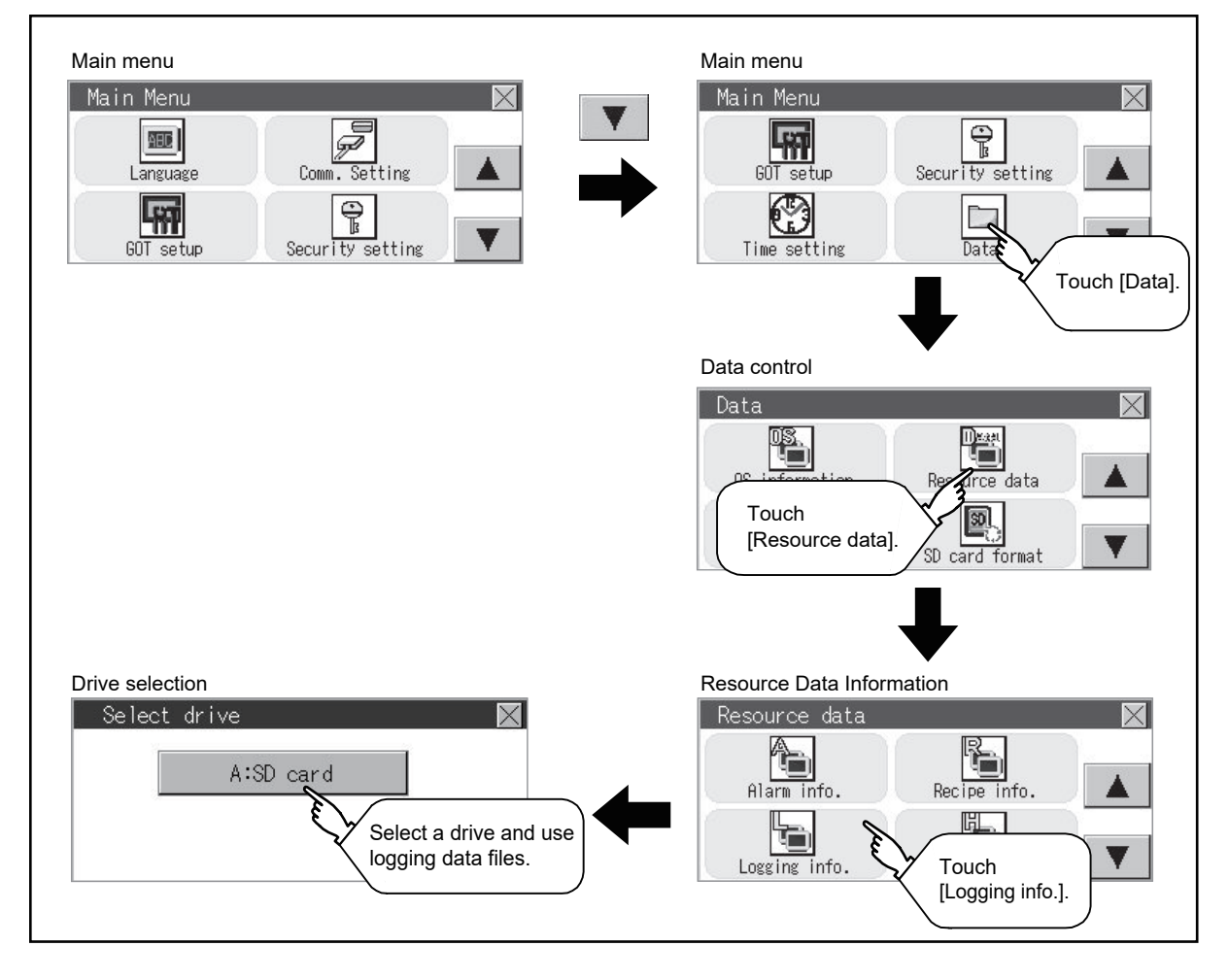

### <span id="page-583-0"></span>**Example of logging information display**

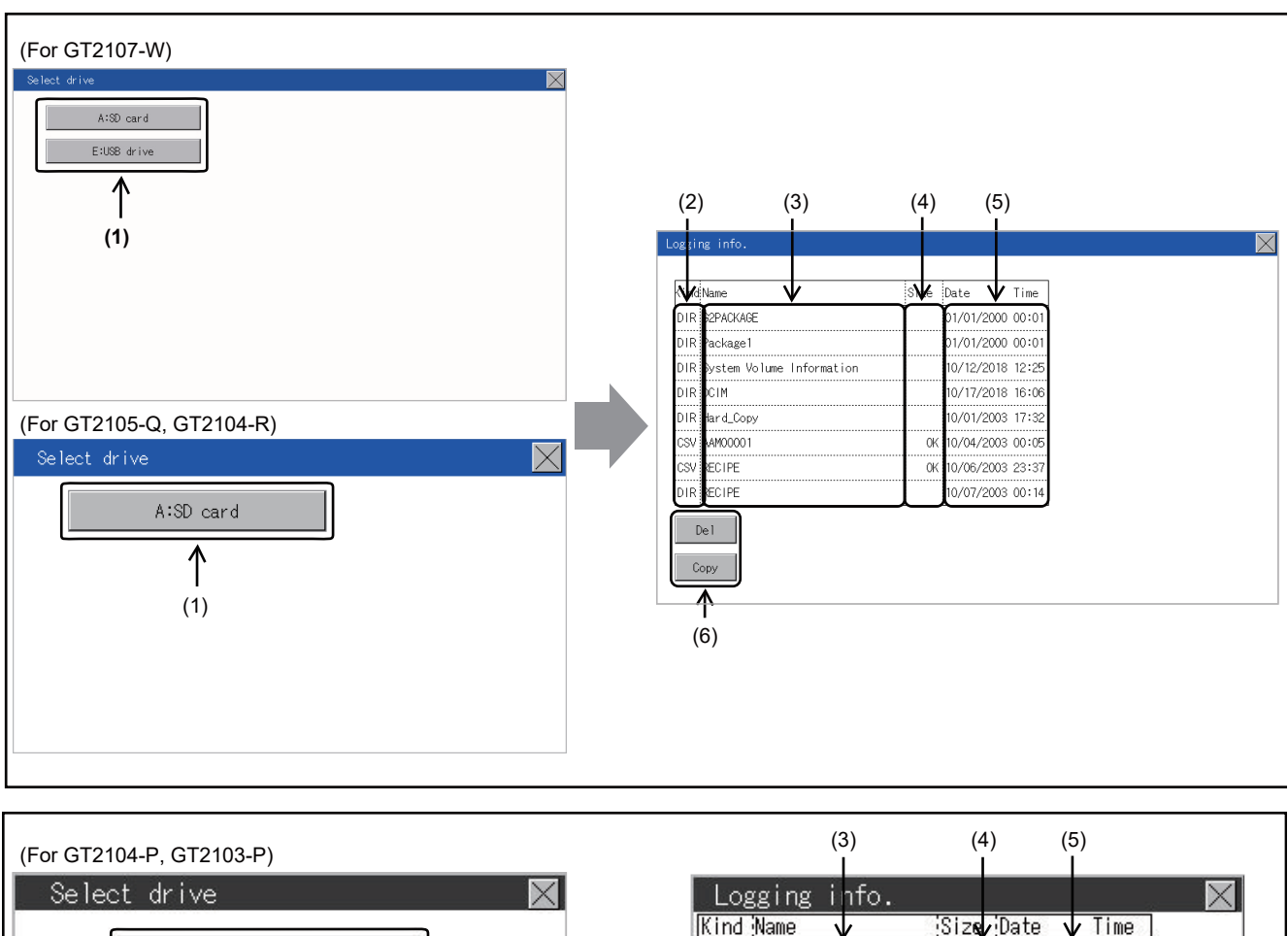

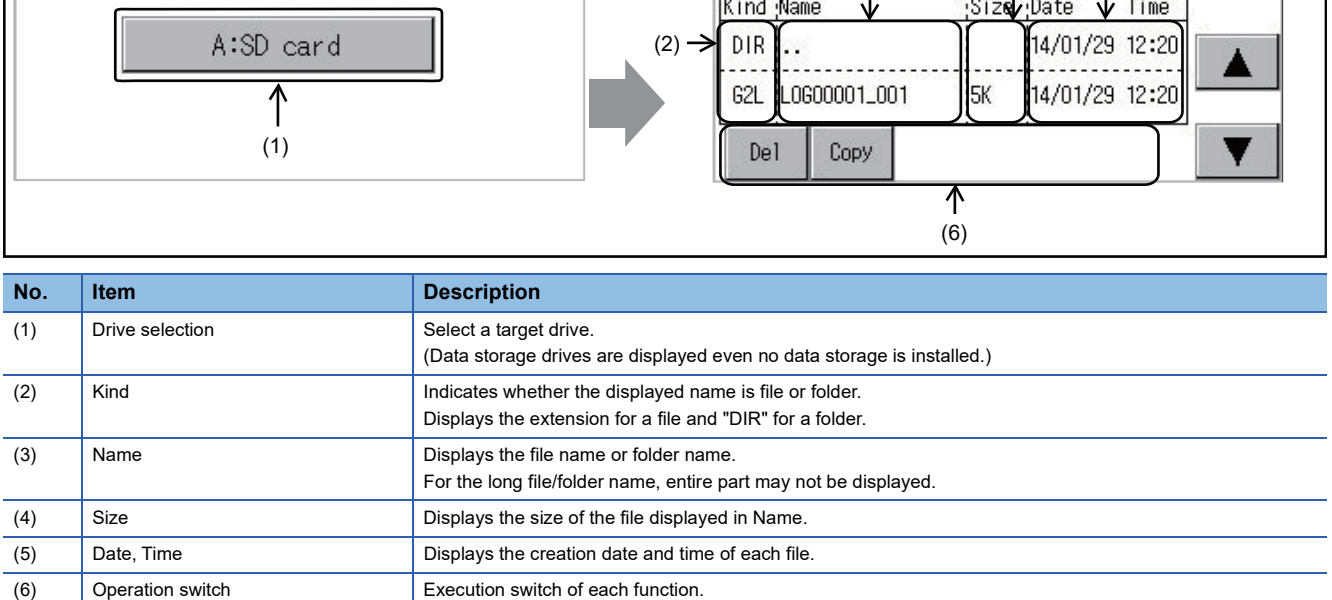

### <span id="page-584-0"></span>**Logging information operation**

### ■**Display operation of logging information**

*1.* If a drive of [Select drive] is touched, the information of the touched drive is displayed.

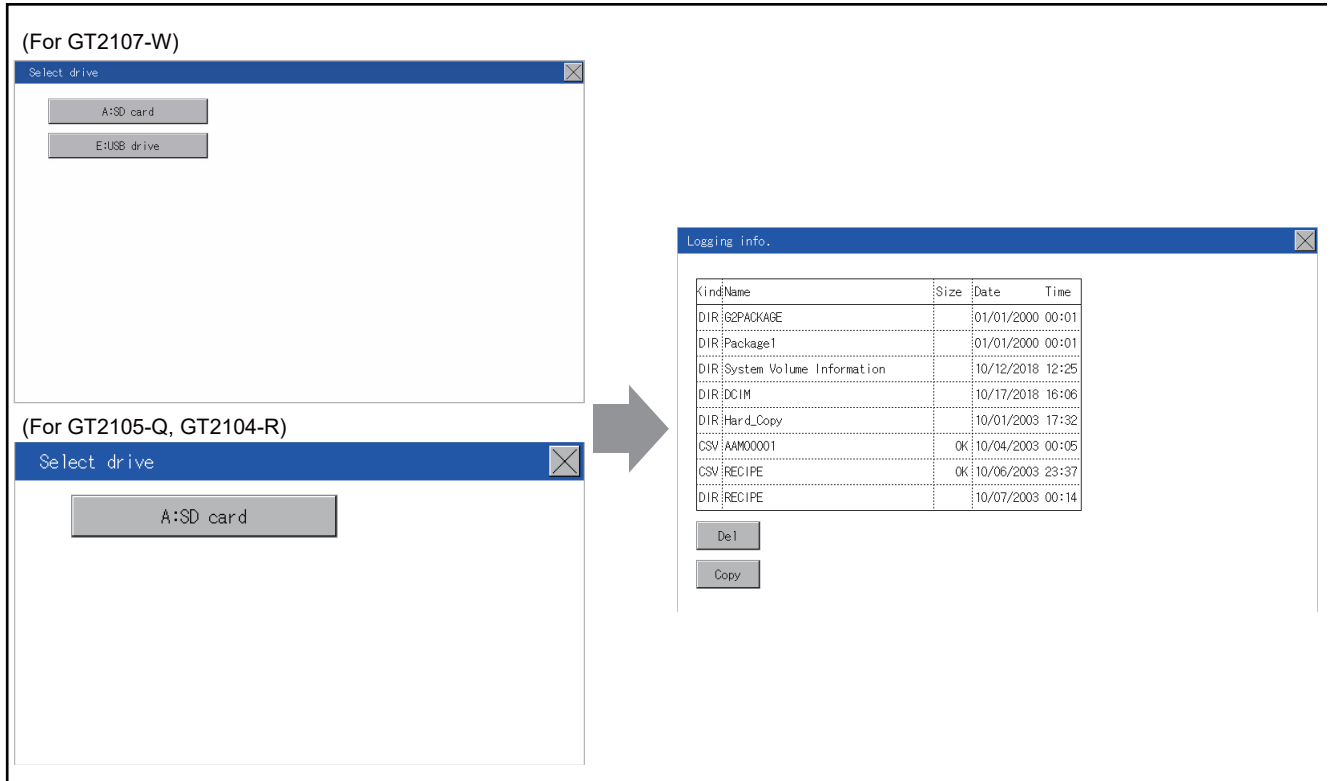

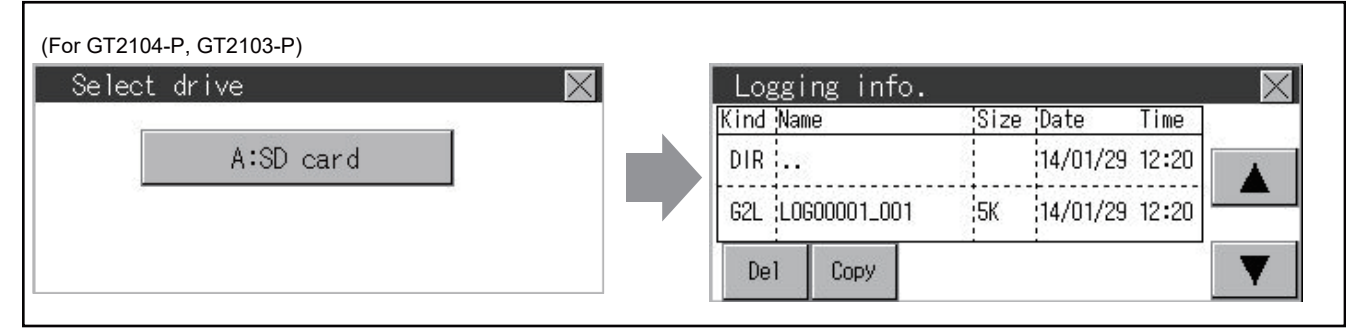

- *2.* If a folder name is touched, the information of the touched folder is displayed.
- *3.* If a folder of ". ." is touched, the information of the folder in one upper hierarchy is displayed.
- 4. If the  $\blacksquare$  button of the scrollbar is touched, the screen scrolls up/down by one line.
- *5.* If a file name is touched, the file is selected.
- *6.* For operation of operating switches, refer to the following.

#### Delete

**F** [Page 584 Deletion operation](#page-585-0)

#### Copy

- **F** [Page 585 Copy operation](#page-586-0)
- **7.** If the [×] button is touched, the screen is closed.

**15**

#### <span id="page-585-0"></span>■**Deletion operation**

Files to be used in logging are deleted.

*1.* Touch the file to be deleted.

(For GT2107-W, GT2105-Q, GT2104-R)

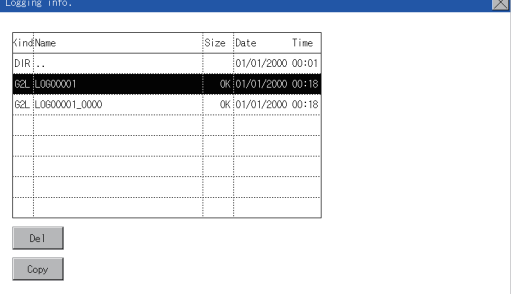

#### (For GT2104-P, GT2103-P)

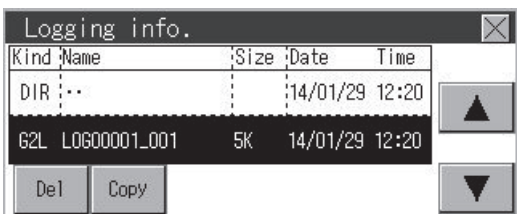

*2.* If the [Delete] button is touched, the dialog box mentioned below is displayed.

If the [YES] button is touched, the file is deleted.

If the [NO] button is touched, the deletion is canceled.

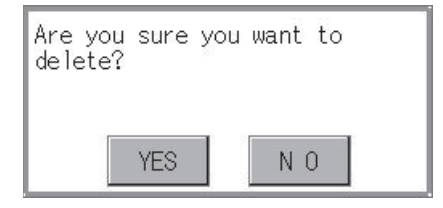

#### <span id="page-586-0"></span>■**Copy operation**

Files to be used in logging is copied.

*1.* Touch the file to be copied.

(For GT2107-W, GT2105-Q, GT2104-R)

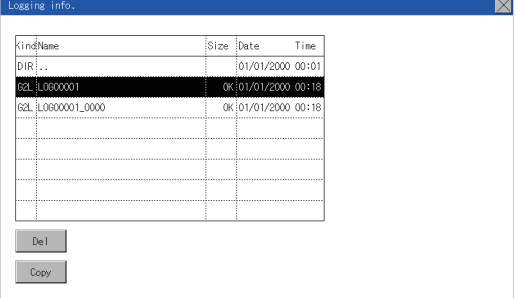

#### (For GT2104-P, GT2103-P)

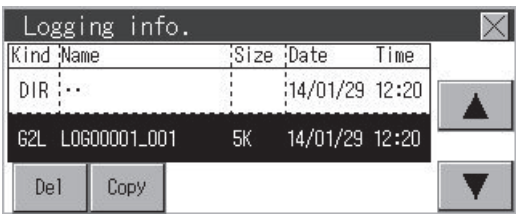

*2.* If the [Copy] button is touched, the Select drive screen is displayed.

*3.* Select a drive.

(For GT2107-W)

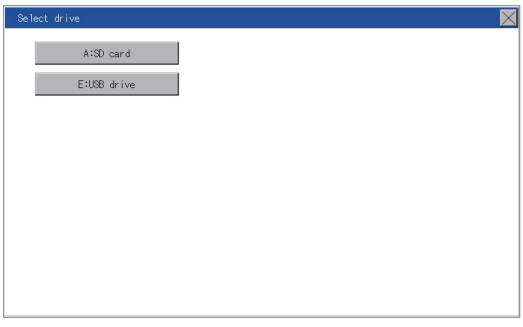

(For GT2105-Q, GT2104-R)

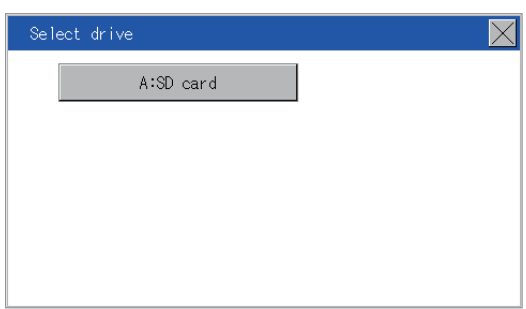

(For GT2104-P, GT2103-P)

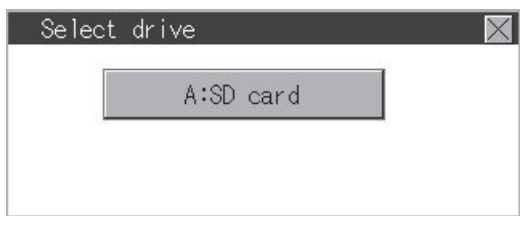

*4.* Select the copy destination folder and touch [Execute]. The file is copied.

#### (For GT2107-W, GT2105-Q, GT2104-R)

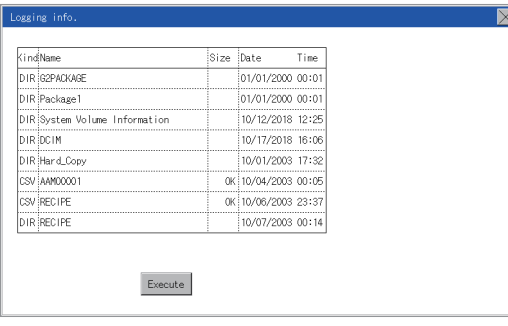

#### (For GT2104-P, GT2103-P)

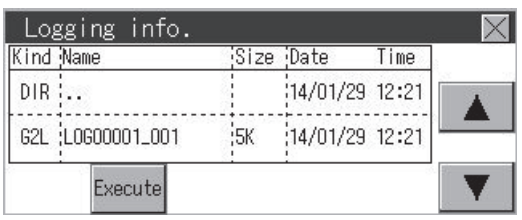

### **Precautions**

#### ■**Precautions for operation**

• Precautions during file operation (Create/Delete/Copy, etc.)

Even if the access to the SD card is inhibited while the GOT is processing files, the processing continues.

(Example: Even if the access to the SD card is inhibited while the GOT is copying a file, a file is created.)

Therefore, do not pull out the SD card while the "Processing..." message is on the screen after the access to the SD card is inhibited.

• While the GOT is accessing to other file (Alarm data, etc.)

When file processing for the logging is executed while the GOT is in access to other files (SD card access LED ON), the GOT executes file processing for the logging after the processing for other files is completed.

Therefore, it may take some time to finish the processing of the logging file.

# **Image file management**

### **Function of image file management**

This function displays the image files stored in each drive (A: Standard SD card or E: USB drive).

The functions below can be carried out for files.

For details on the hard copy function, refer to the following.

Cal GT Designer3 (GOT2000) Screen Design Manual

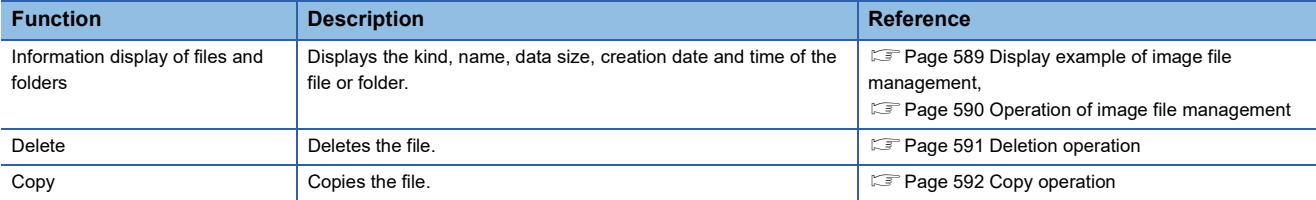

### **Display operation of image file management**

#### ■**GT2107-W**

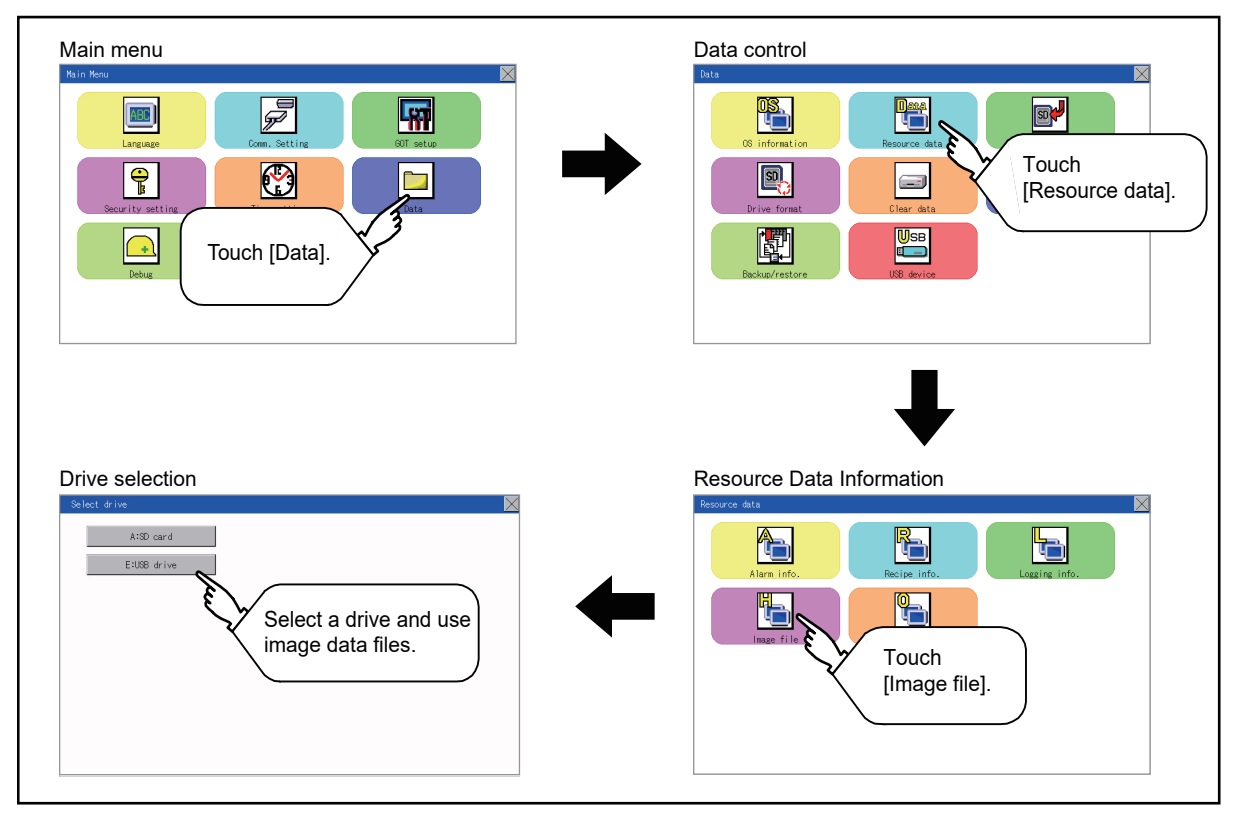

### ■**GT2105-Q, GT2104-R**

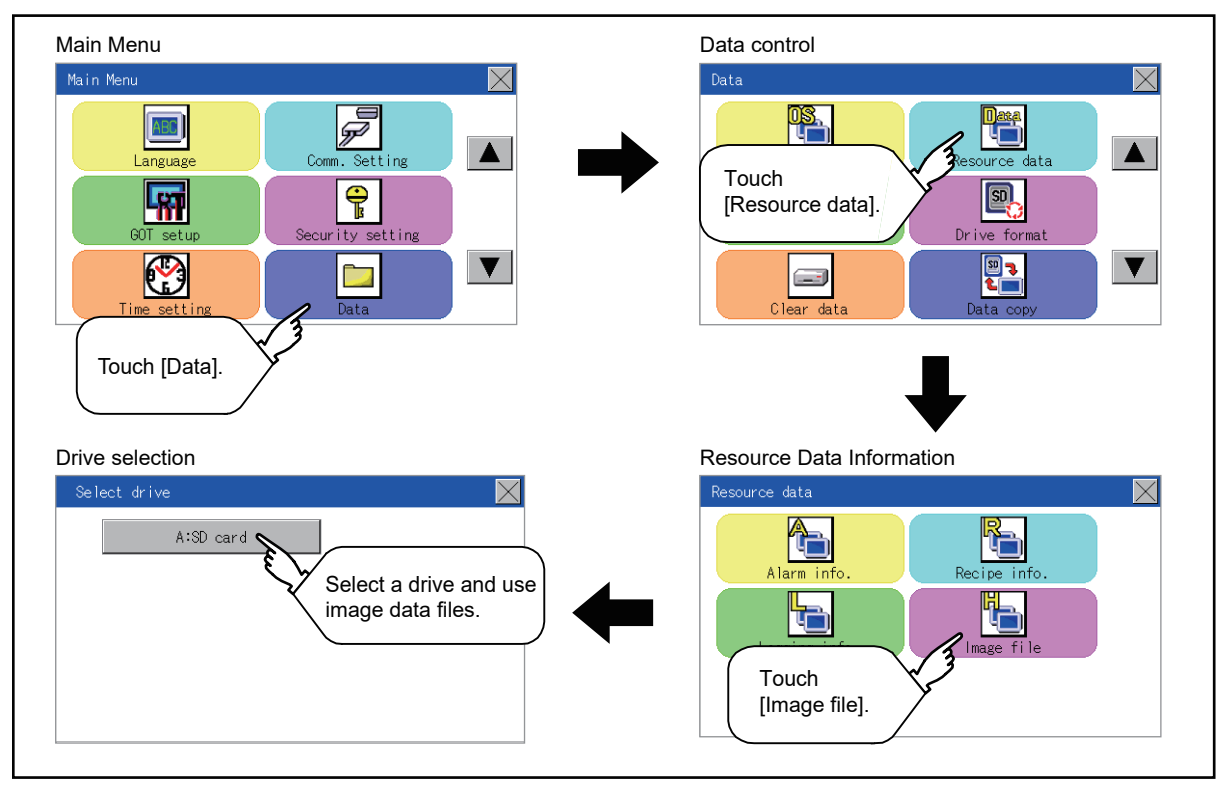

#### ■**GT2104-P, GT2103-P**

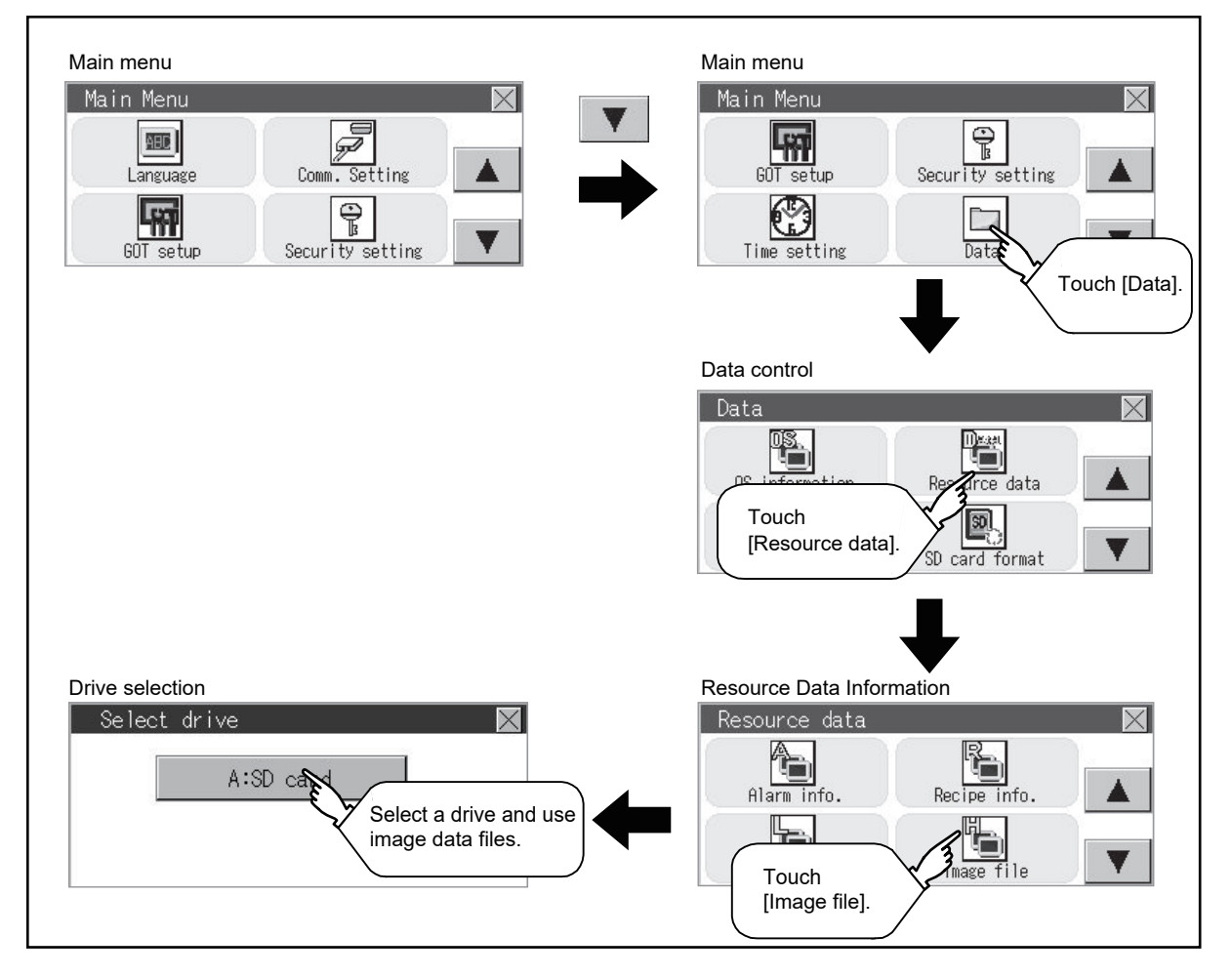

### <span id="page-590-0"></span>**Display example of image file management**

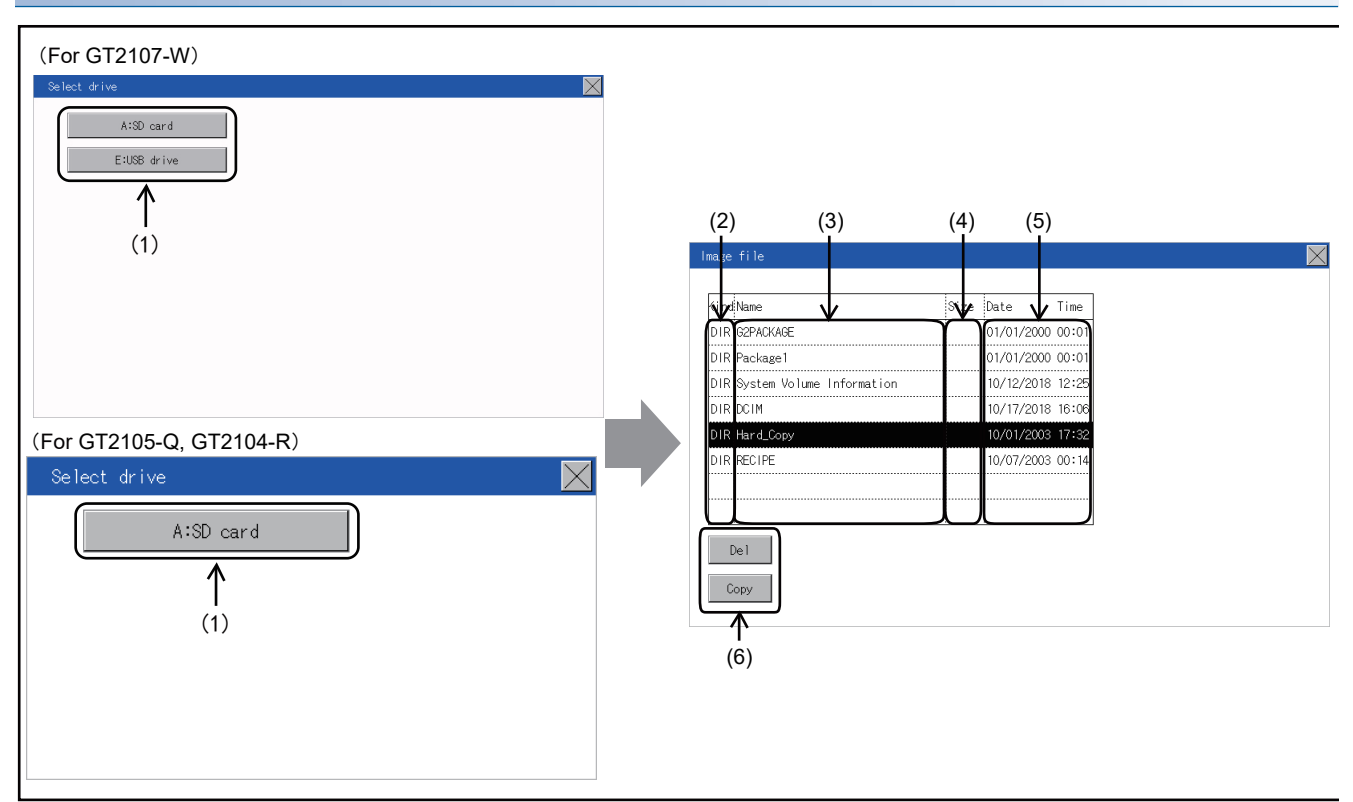

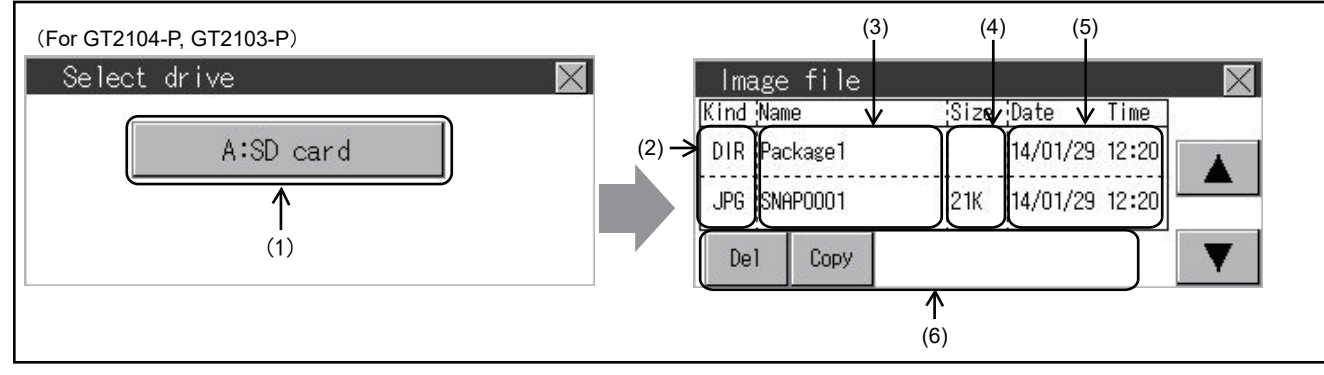

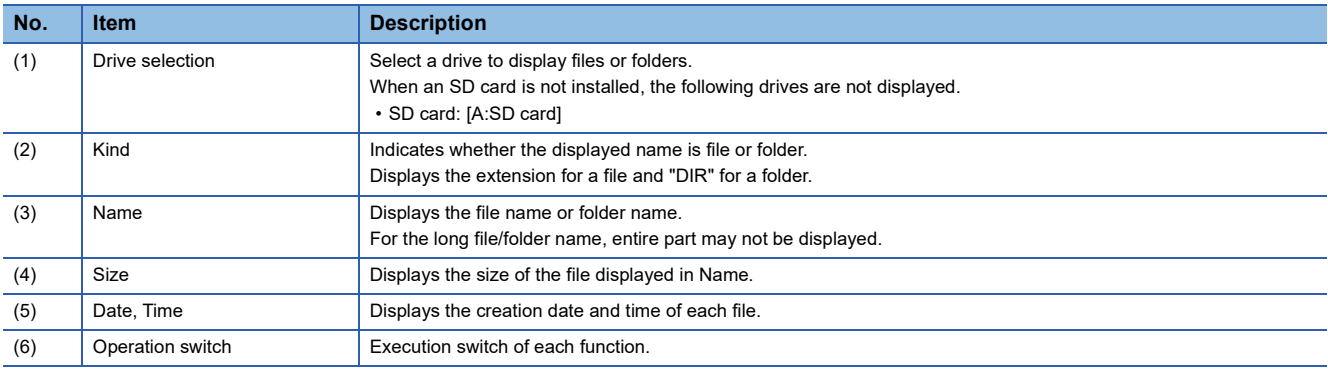

# $Point<sup>9</sup>$

#### • Display of creation date and time

The creation date and time display is not updated even if a file is created or updated while the image file management screen is displayed. To display the updated creation date and time, close the screen currently displayed (by moving to the upper hierarchy folder, etc.) and display the screen again.

### <span id="page-591-0"></span>**Operation of image file management**

### ■**Display operation of image file management**

*1.* If a drive of [Select drive] is touched, the information of the touched drive is displayed.

(For GT2107-W, GT2105-Q, GT2104-R)

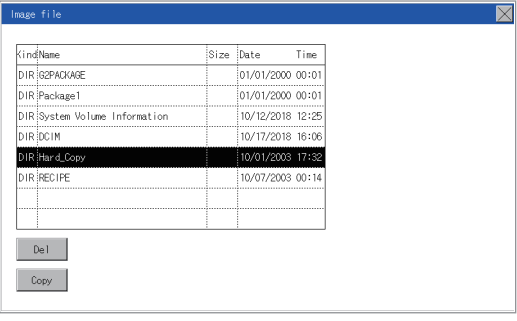

(For GT2104-P, GT2103-P)

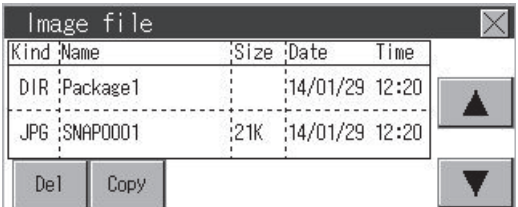

*2.* If a folder name is touched, the information of the touched folder is displayed.

*3.* If a folder of ". ." is touched, the information of the folder in one upper hierarchy is displayed.

4. If the  $\boxed{\blacktriangle}$   $\boxed{\blacktriangledown}$  button of the scrollbar is touched, the screen scrolls up/down by one line.

*5.* If a file name is touched, the file is selected.

*6.* For the operations of the delete, copy, and rename, refer to the following.

#### Delete

**F** [Page 591 Deletion operation](#page-592-0)

Copy

**F** [Page 592 Copy operation](#page-593-0)

**7.** If the [×] button is touched, the screen is closed.

#### <span id="page-592-0"></span>■**Deletion operation**

The selected file is deleted.

*1.* Touch the file to be deleted.

(For GT2107-W, GT2105-Q, GT2104-R)

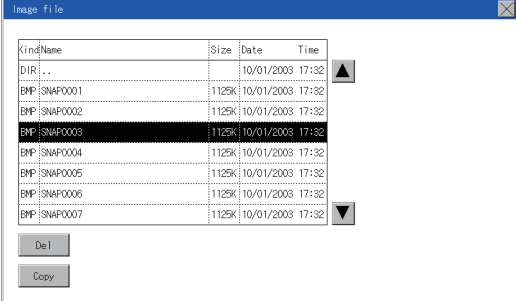

#### (For GT2104-P, GT2103-P)

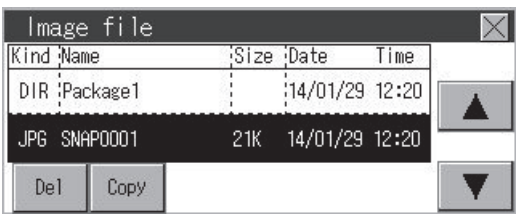

*2.* If the [Delete] button is touched, the screen mentioned below is displayed.

If the [YES] button is touched, the file is deleted.

If the [NO] button is touched, the deletion is canceled.

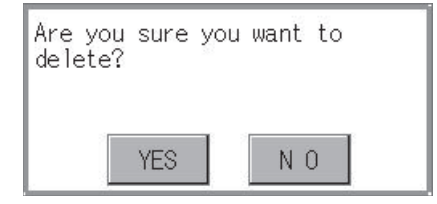

#### <span id="page-593-0"></span>■**Copy operation**

The selected file is copied.

*1.* Touch the file to be copied.

(For GT2107-W, GT2105-Q, GT2104-R)

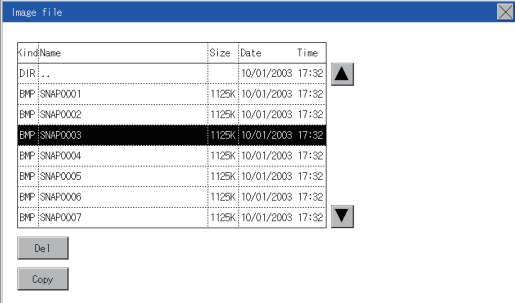

#### (For GT2104-P, GT2103-P)

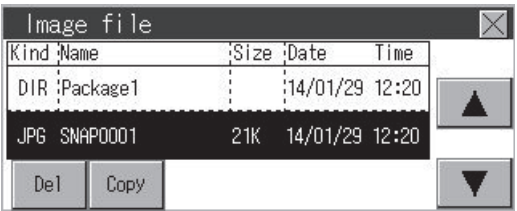

*2.* If the [Copy] button is touched, the Select drive screen is displayed. Select a drive. (For GT2107-W)

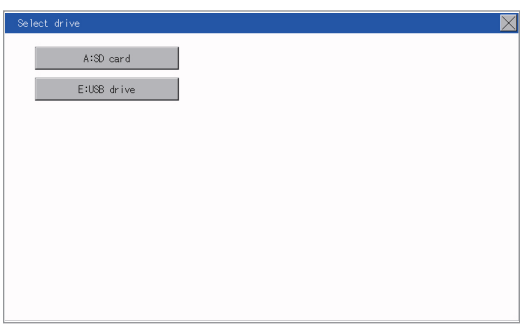

#### (For GT2105-Q, GT2104-R)

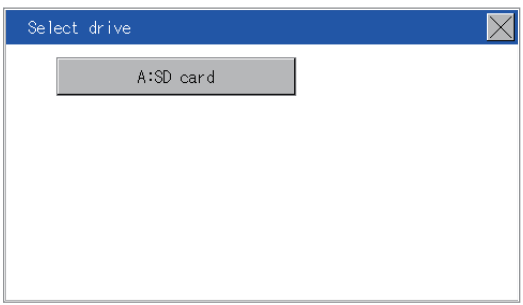

### (For GT2104-P, GT2103-P)

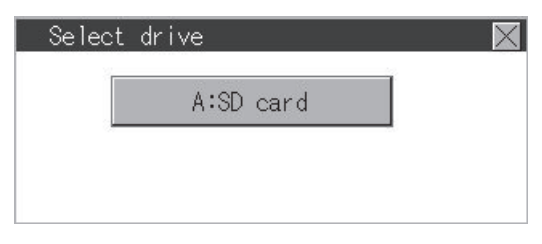

*3.* If the copy destination folder is touched, the screen display is changed to the folder of copy destination. At this time, it cannot be copied into the same folder where the file exists. Select other folders.

(For GT2107-W, GT2105-Q, GT2104-R)

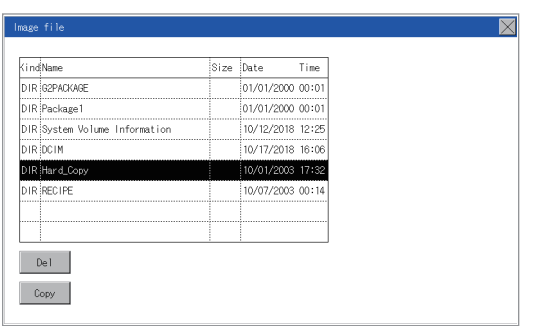

#### (For GT2104-P, GT2103-P)

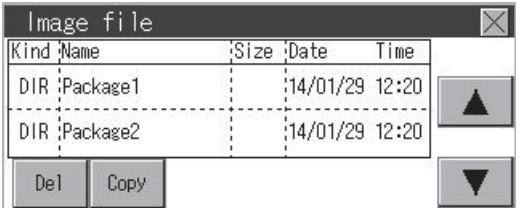

*4.* If touch the [Execute] button, the file is copied. (For GT2107-W, GT2105-Q, GT2104-R)

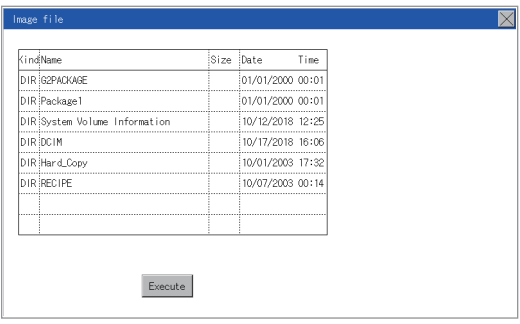

#### (For GT2104-P, GT2103-P)

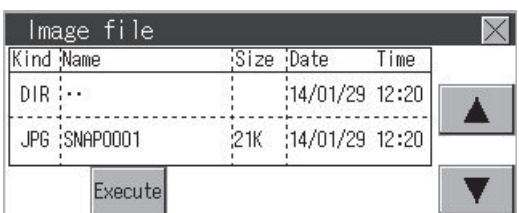

### **Function of operation log information**

This function displays the operation log files stored in each drive (A: Standard SD card or E: USB drive). The functions below can be carried out for files.

Only GT2107-W supports this function.

For details on operation logs, refer to the following.

GT Designer3 (GOT2000) Screen Design Manual

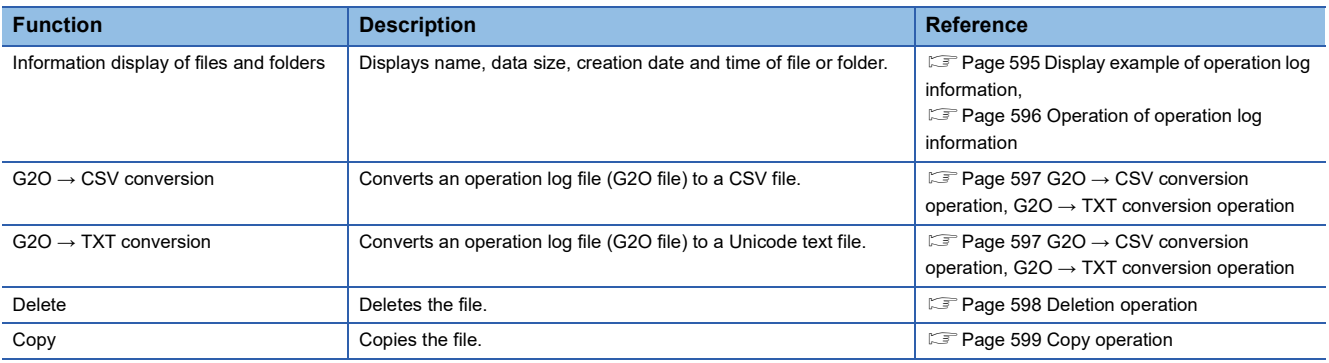

### **Display operation of operation log information**

### ■**GT2107-W**

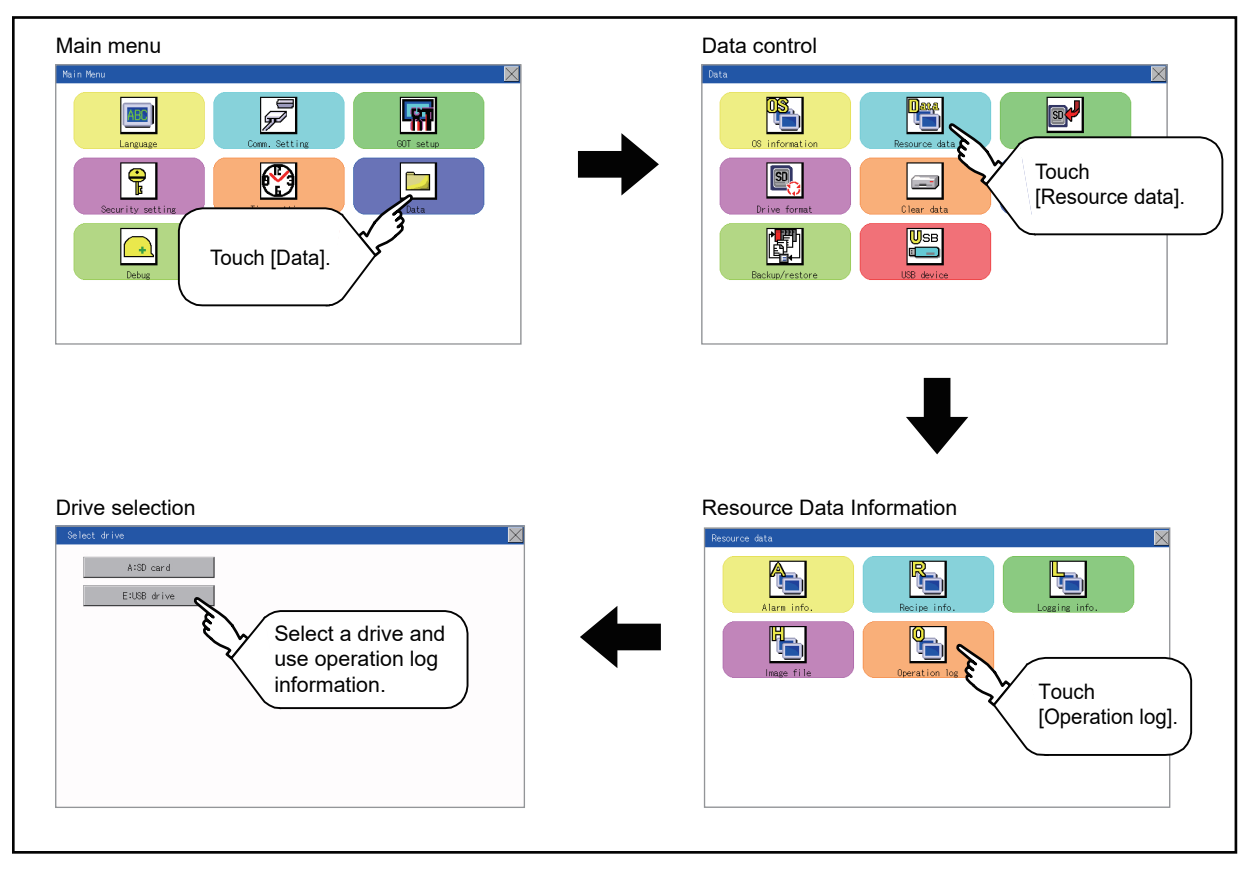

### <span id="page-596-0"></span>**Display example of operation log information**

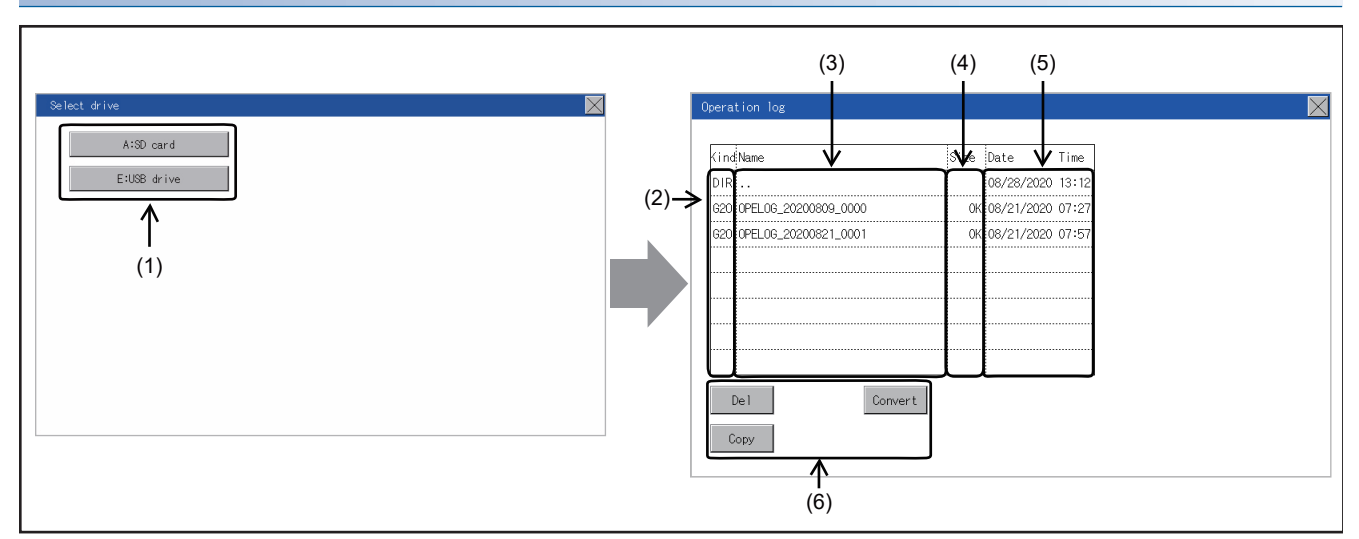

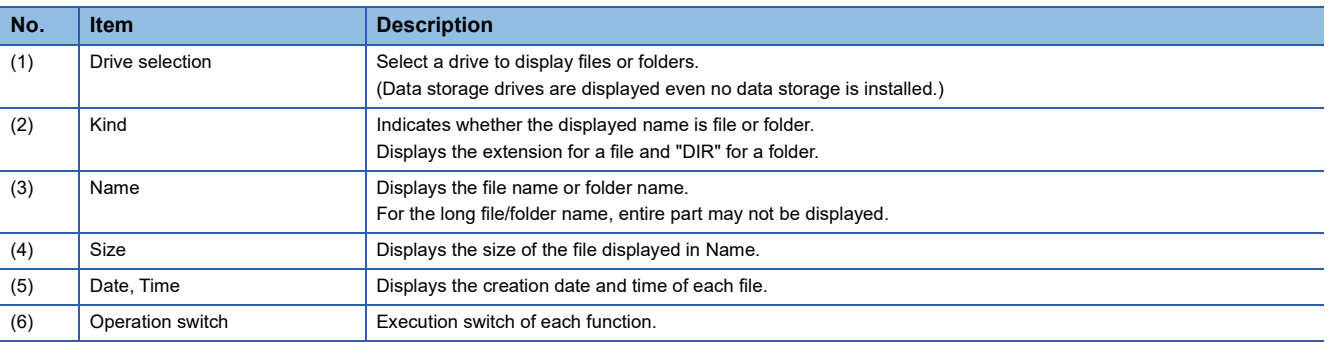

### <span id="page-597-0"></span>**Operation of operation log information**

### ■**Display operation of operation log information**

*1.* If a drive of [Select drive] is touched, the information of the touched drive is displayed.

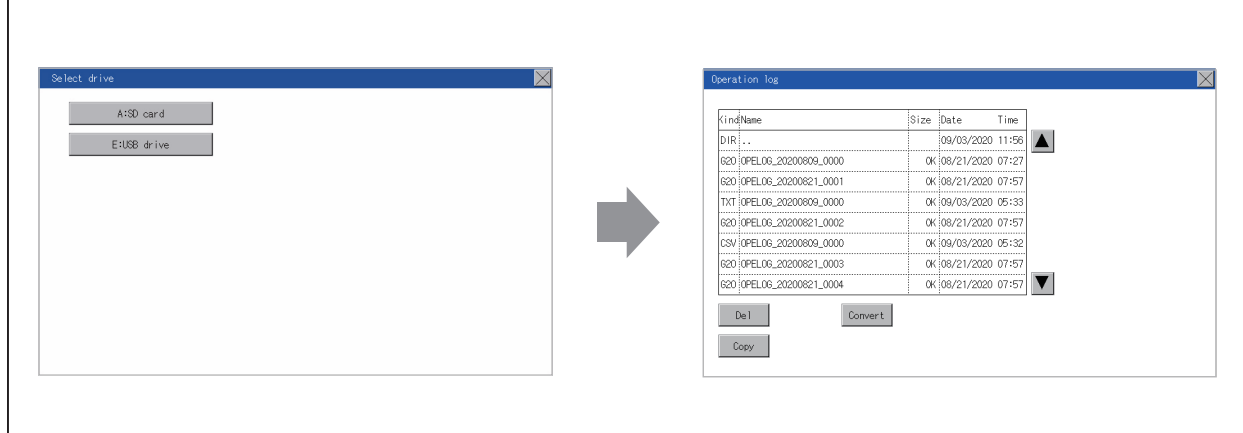

- *2.* If a folder name is touched, the information of the touched folder is displayed.
- *3.* If a folder of ". ." is touched, the information of the folder in one upper hierarchy is displayed.
- 4. If the  $\boxed{\blacktriangle}$   $\boxed{\blacktriangledown}$  button of the scrollbar is touched, the screen scrolls up/down by one line.
- *5.* If a file name is touched, the file is selected.

**6.** For G2O → CSV conversion, G2O → TXT conversion, deleting, copying, and renaming, refer to the following.

G2O → CSV or G2O → TXT conversion

 $\square$  Page 597 G2O → [CSV conversion operation, G2O](#page-598-0) → TXT conversion operation

#### Delete

**F** [Page 598 Deletion operation](#page-599-0)

#### Copy

- **F** [Page 599 Copy operation](#page-600-0)
- **7.** If the [×] button is touched, the screen is closed.

#### $Point$

When the Prohibit Operation Log Information Operation signal (GS522.b3) is turned on, the [Del], [Copy], and [Convert] buttons are not displayed.

For the details, refer to the following.

GT Designer3 (GOT2000) Screen Design Manual

#### <span id="page-598-0"></span>■**G2O → CSV conversion operation, G2O → TXT conversion operation**

A selected G2O file is converted to a CSV file or Unicode text file.

*1.* Touch the G2O file to be converted.

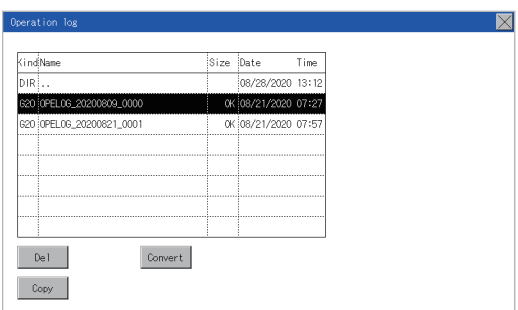

- *2.* Touch [Convert].
- *3.* The destination selection screen appears.

Select the destination.

- *4.* The following dialog box is displayed when touching the following button according to the file type to convert to.
- CSV file: [CSV] button
- Unicode text file: [TXT] button

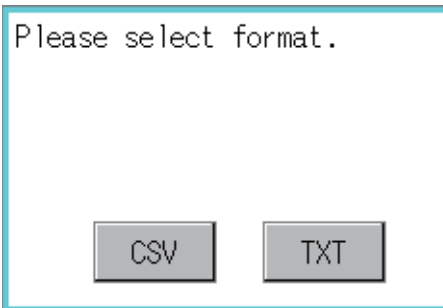

*5.* Touch the [YES] button. The converted file is created.

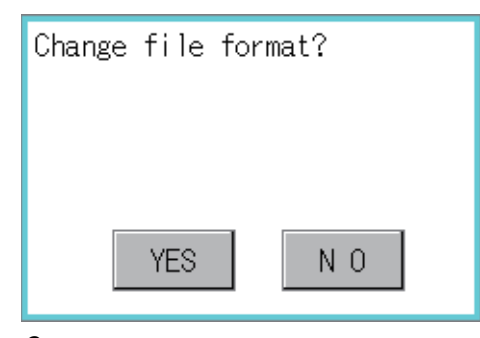

**6.** If a file with the same name exists, the overwrite confirmation dialog appears.

Touch the [YES] button to overwrite the file.

Touch the [NO] button to cancel the conversion.

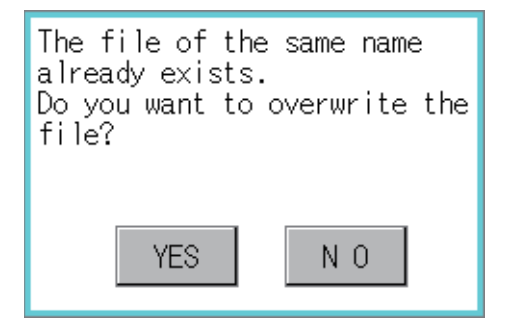

#### <span id="page-599-0"></span>■**Deletion operation**

The selected file is deleted.

*1.* Touch the file to be deleted.

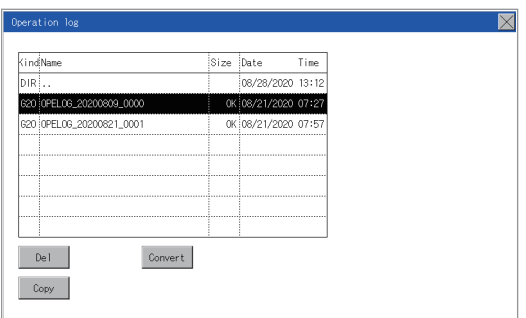

*2.* If the [Delete] button is touched, the dialog box mentioned below is displayed. If the [YES] button is touched, the file is deleted.

If the [NO] button is touched, the deletion is canceled.

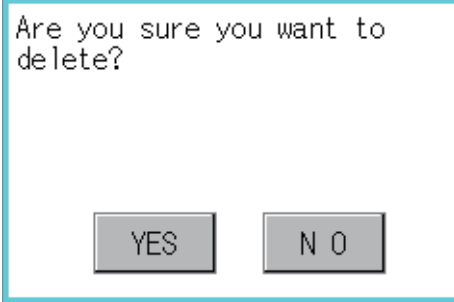

#### <span id="page-600-0"></span>■**Copy operation**

The selected file is copied.

- *1.* Touch the file to be copied.
- *2.* If the [Copy] button is touched, the Select drive screen is displayed.

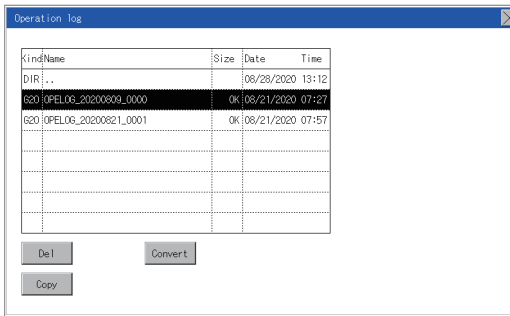

*3.* Select a drive.

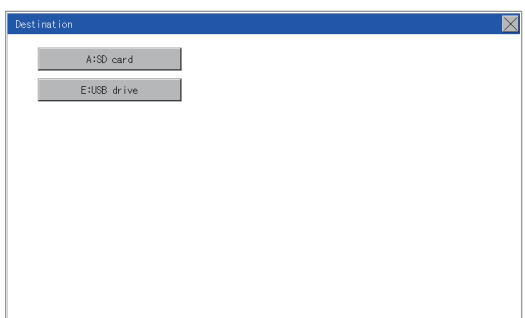

*4.* Select the copy destination folder and touch [Execute]. The file is copied.

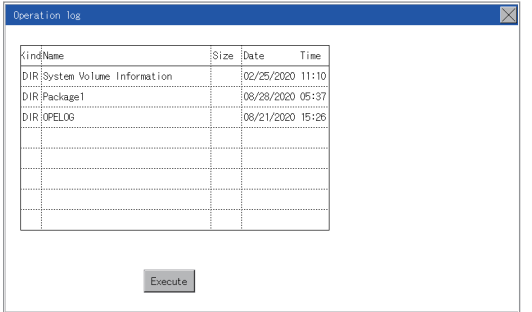

# <span id="page-601-0"></span>**15.4 SD Card Access**

# **Functions of SD card access**

When the GOT is turned on, an SD card can be installed or removed to/from the GOT without damage to the data in the SD card.

# **Display operation of SD card access**

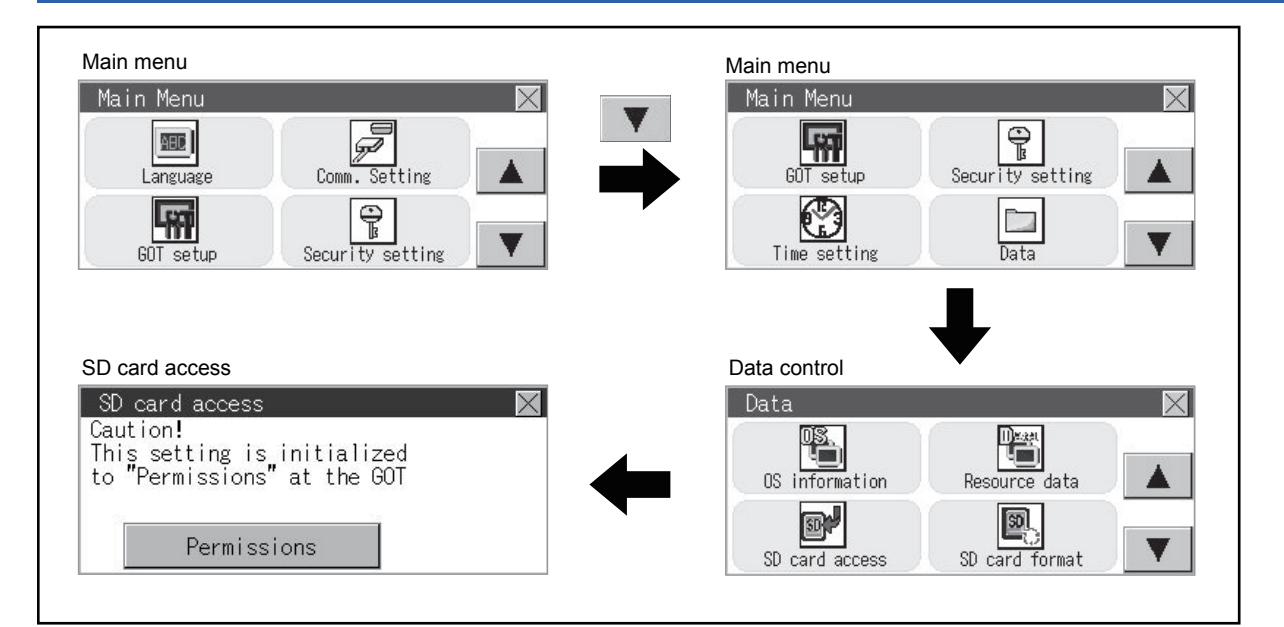

# **Operation of SD card access**

*1.* Touch a setting item to change the setting.

[Permissions] [Access inhibit]

When installing or removing an SD card, always set [Access inhibit].

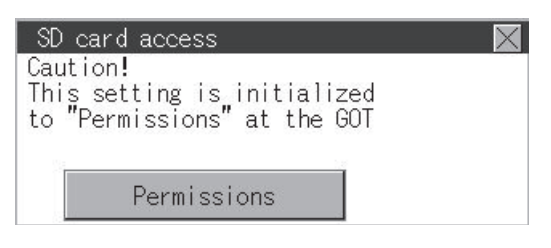

### **Function of SD card format**

An SD card is formatted.

### **Display operation of SD card format**

### ■**GT2107-W**

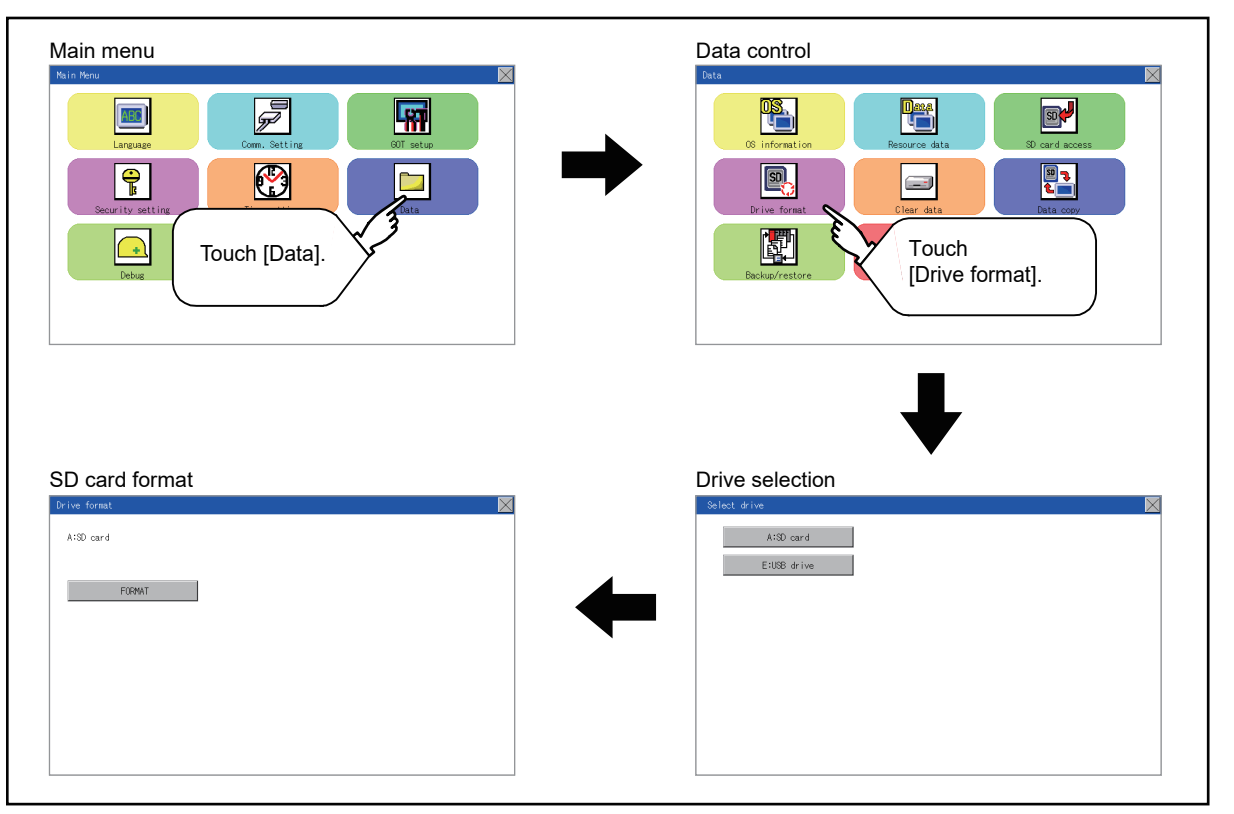

### ■**GT2105-Q, GT2104-R**

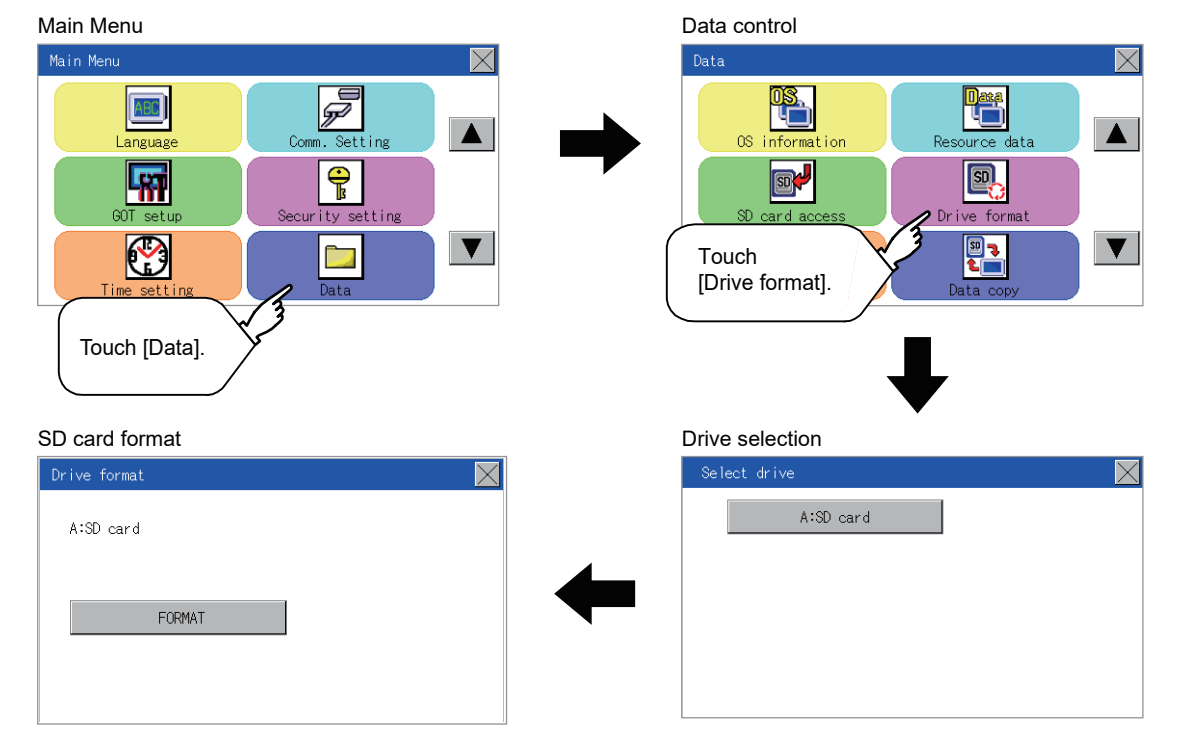

### ■**GT2104-P, GT2103-P**

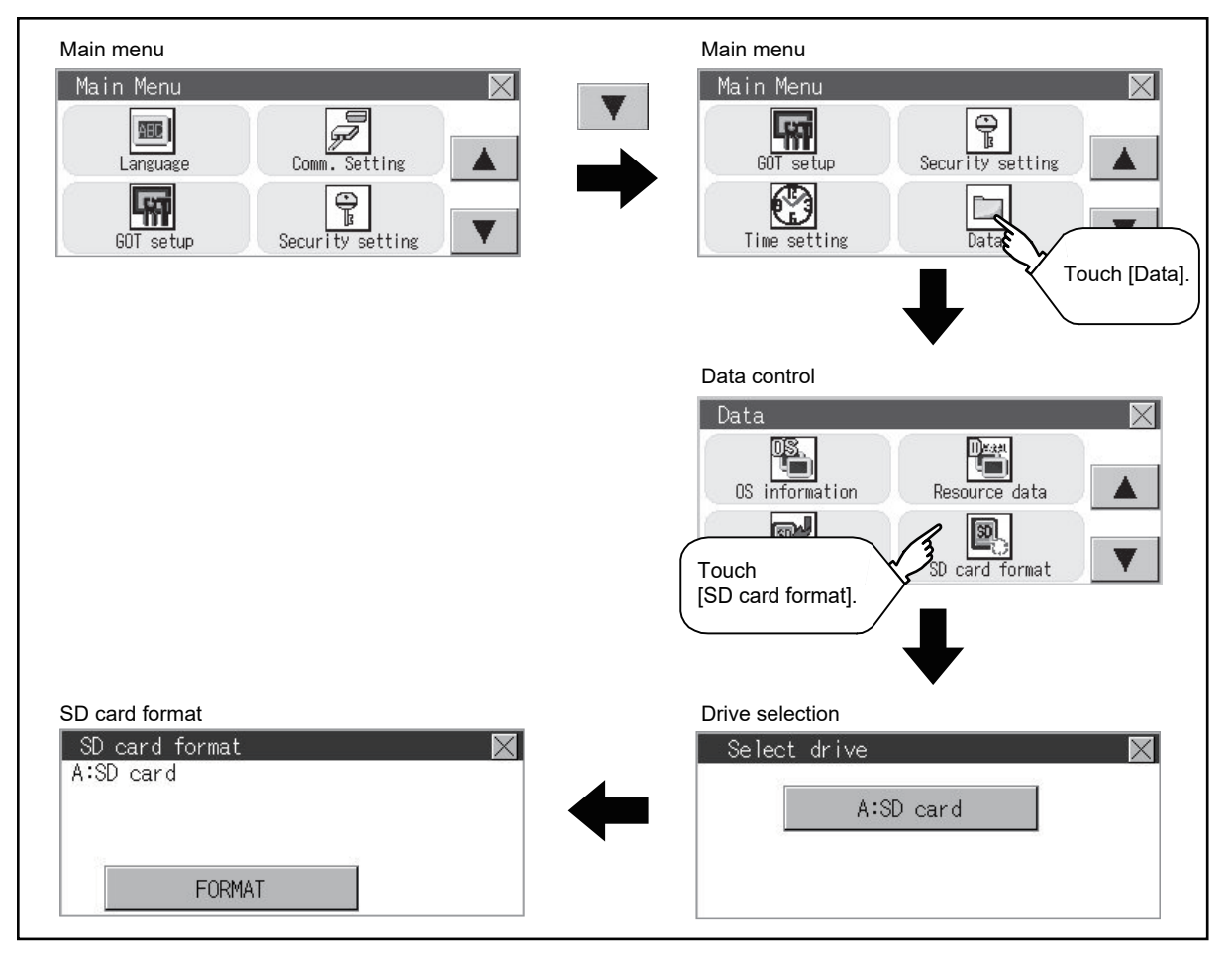

### **Operation of SD card format**

*1.* Install an SD card to the GOT.

For installation/removal procedure of an SD card, refer to the following.

CI GT21-03SDCD General Description

*2.* Touch and select the drive to format by drive selection.

#### (For GT2107-W)

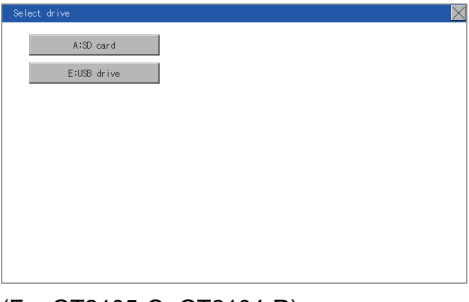

## (For GT2105-Q, GT2104-R)

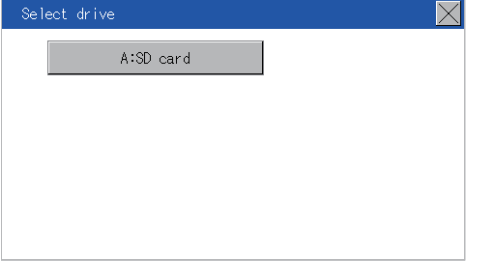

#### (For GT2104-P, GT2103-P)

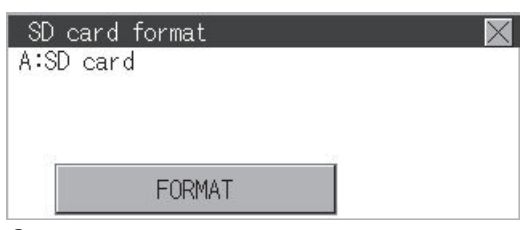

*3.* If the [FORMAT] button is touched, the password input screen is displayed.

#### (For GT2107-W, GT2105-Q, GT2104-R)

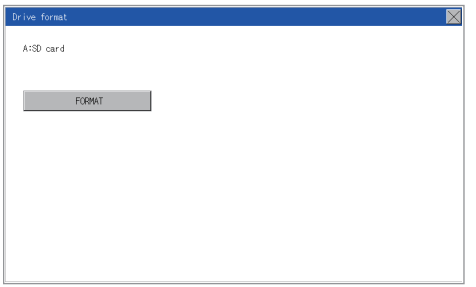

#### (For GT2104-P, GT2103-P)

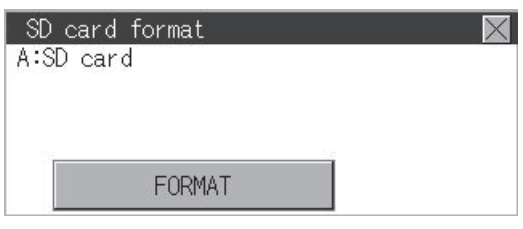

 $\bm{4}$ . Type  $\lceil 1\rceil \lceil 1\rceil \lceil 1\rceil$  and touch the [Enter] key. The dialog box shown below will appear. (The password is fixed to 1111.) Confirm the contents of the dialog box, and touch the [YES] button to format the SD card.

To cancel the format, touch the [NO] button.

#### (For SD card)

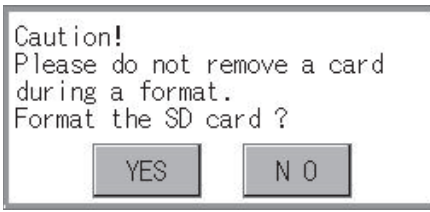

(For USB drive)

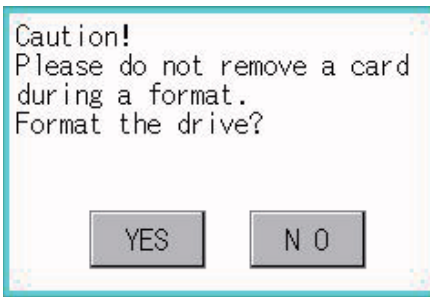

*5.* When the formatting is completed, the completion dialog mentioned below is displayed.

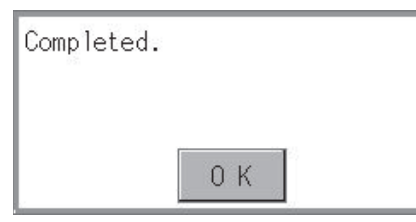

**6.** To close the dialog box, touch the [OK] button.

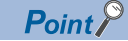

#### Restrictions on formatting

When using an unformatted SD card in the GOT, format it by a personal computer. The GOT cannot format the unformatted SD card.

The format of the GOT does not change the file system (Example: FAT16) of the SD card and inherits the file system before the format.

# **15.6 Clear Data**

# **Clear data functions**

This function deletes the project data, resource data, and internal devices (GD and GB) that are written to the GOT.

# **Clear data display**

### **GT2107-W**

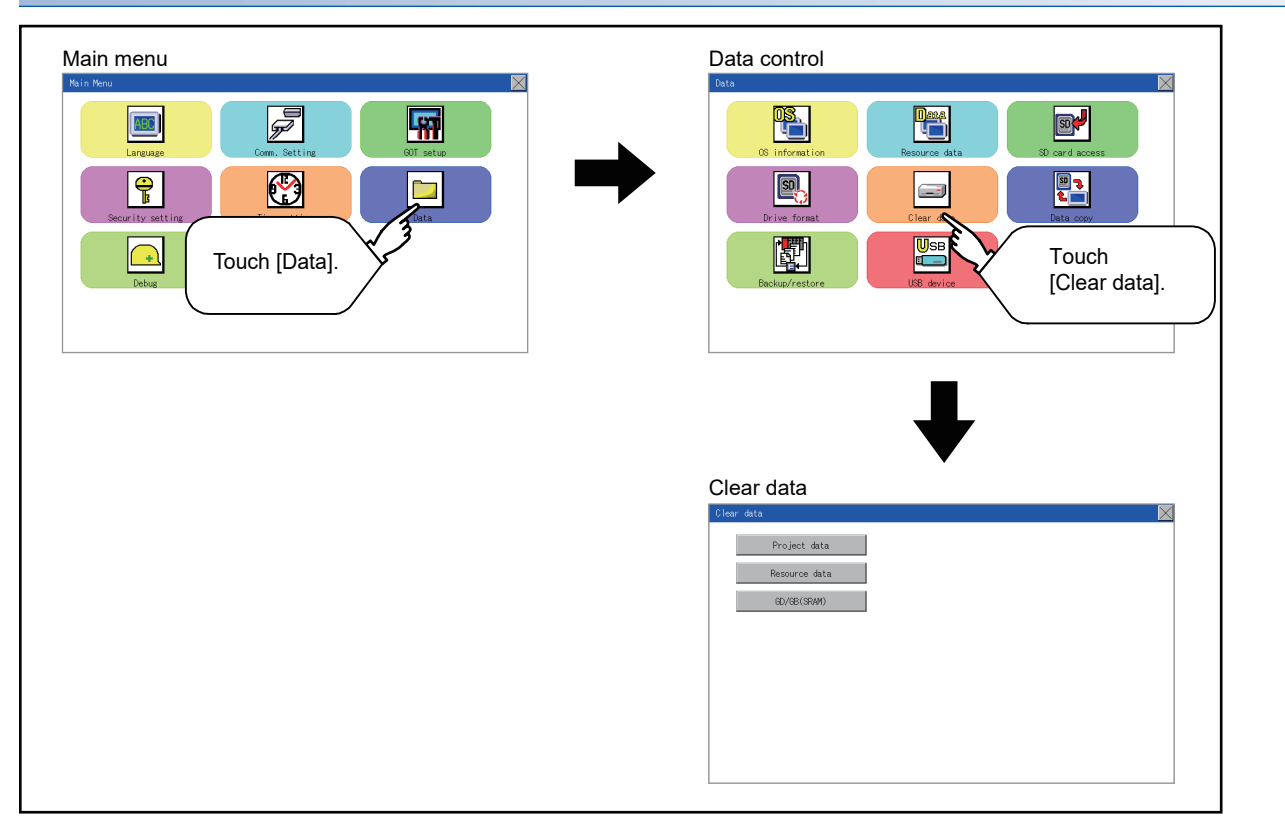

### **GT2105-Q, GT2104-R**

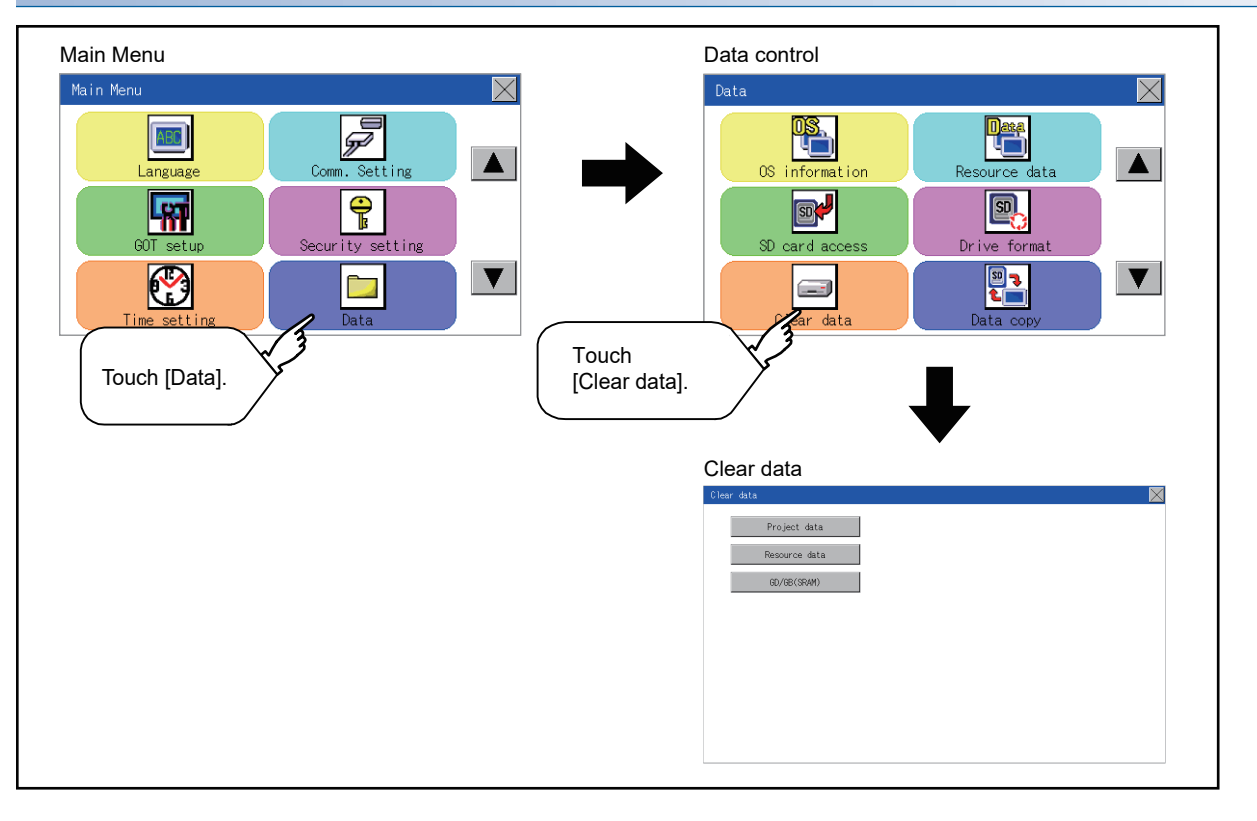

### **GT2104-P, GT2103-P**

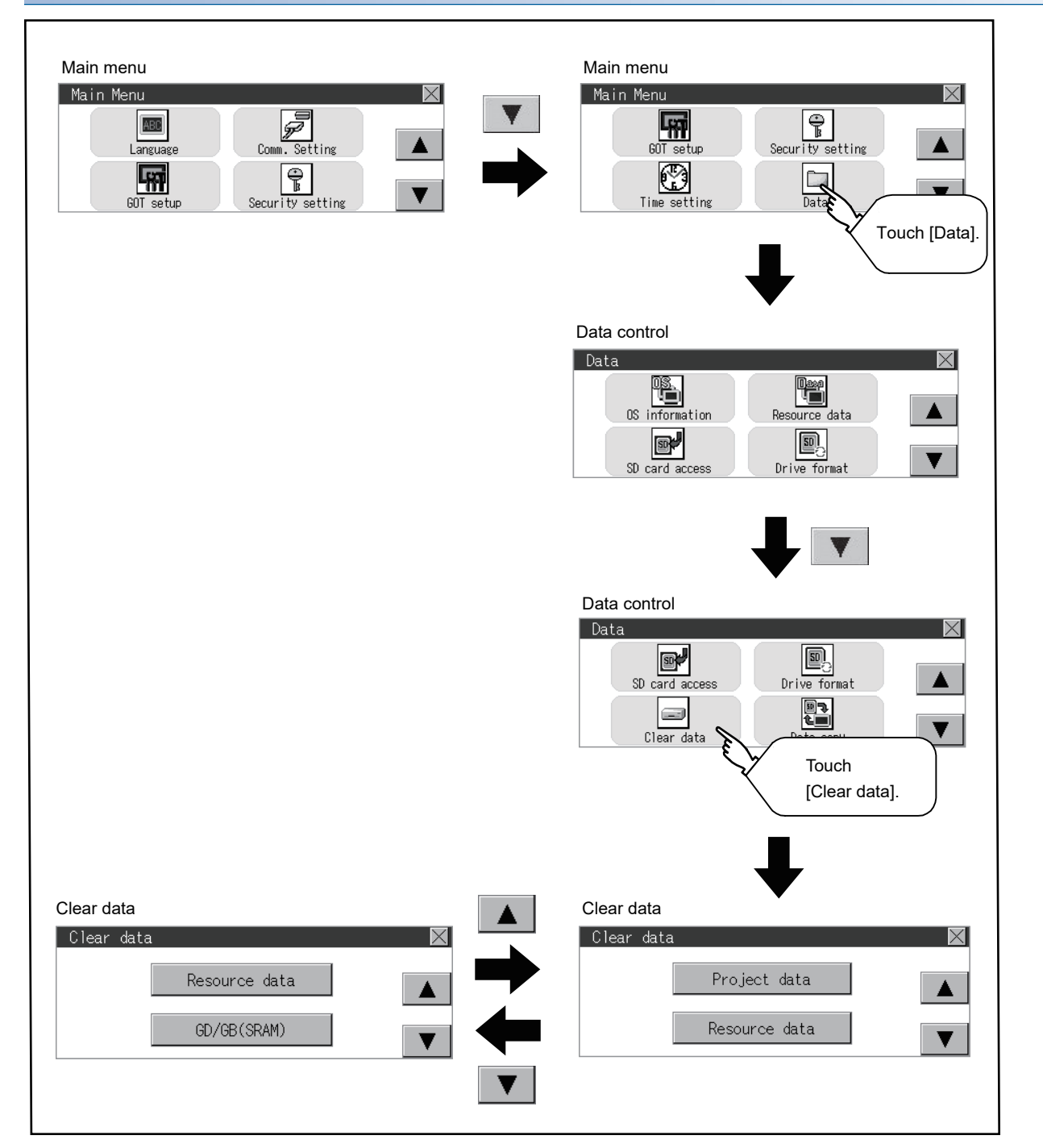

# **Clear data operation**

*1.* Touch to select the data to delete.

(For GT2107-W, GT2105-Q, GT2104-R)

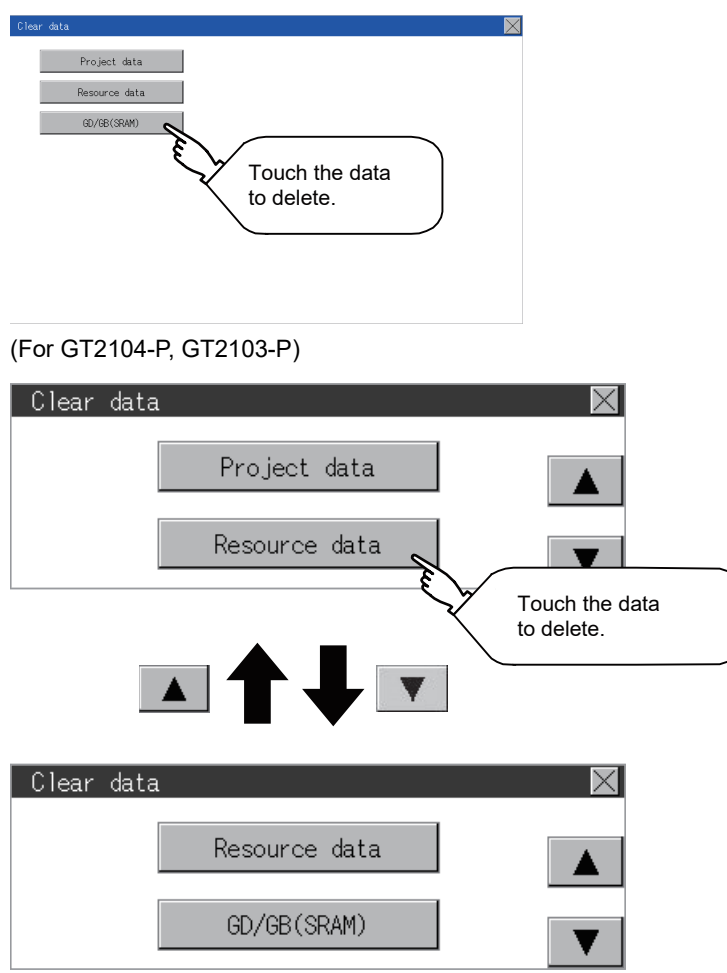

*2.* The dialog box below is displayed for confirmation.

Touch the [YES] button to delete the data, or the [NO] button to cancel.

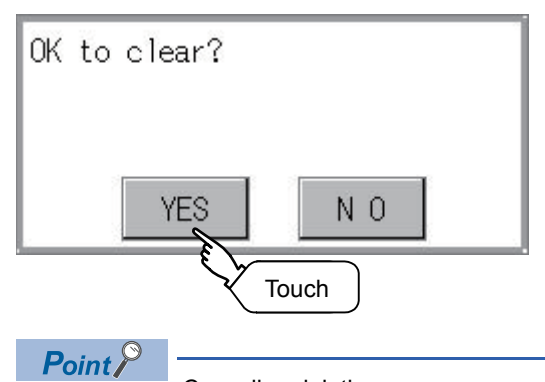

#### Canceling deletion

Data deletion cannot be canceled once the [YES] button is pressed at the confirm deletion prompt. Double check before touching the [YES] button.

# **15.7 Data Copy**

The project data and basic system application are transferred by using an SD card.

### $Point$

• Copy from the SD card to the GOT

Data can be copied from the SD card to the GOT when the GOT is powered on.

Refer to the following.

**F** [Page 695 Installation Using Data Storage](#page-696-0)

• When installing or removing an SD card

Always set [Permissions] on the GOT. For details, refer to the following.

**F** [Page 600 SD Card Access](#page-601-0)

• Removing the USB drive

The USB device should be in the removable status. For the setting method, refer to the following.

[Page 637 USB Device Management](#page-638-0)

# **Display operation of data copy**

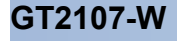

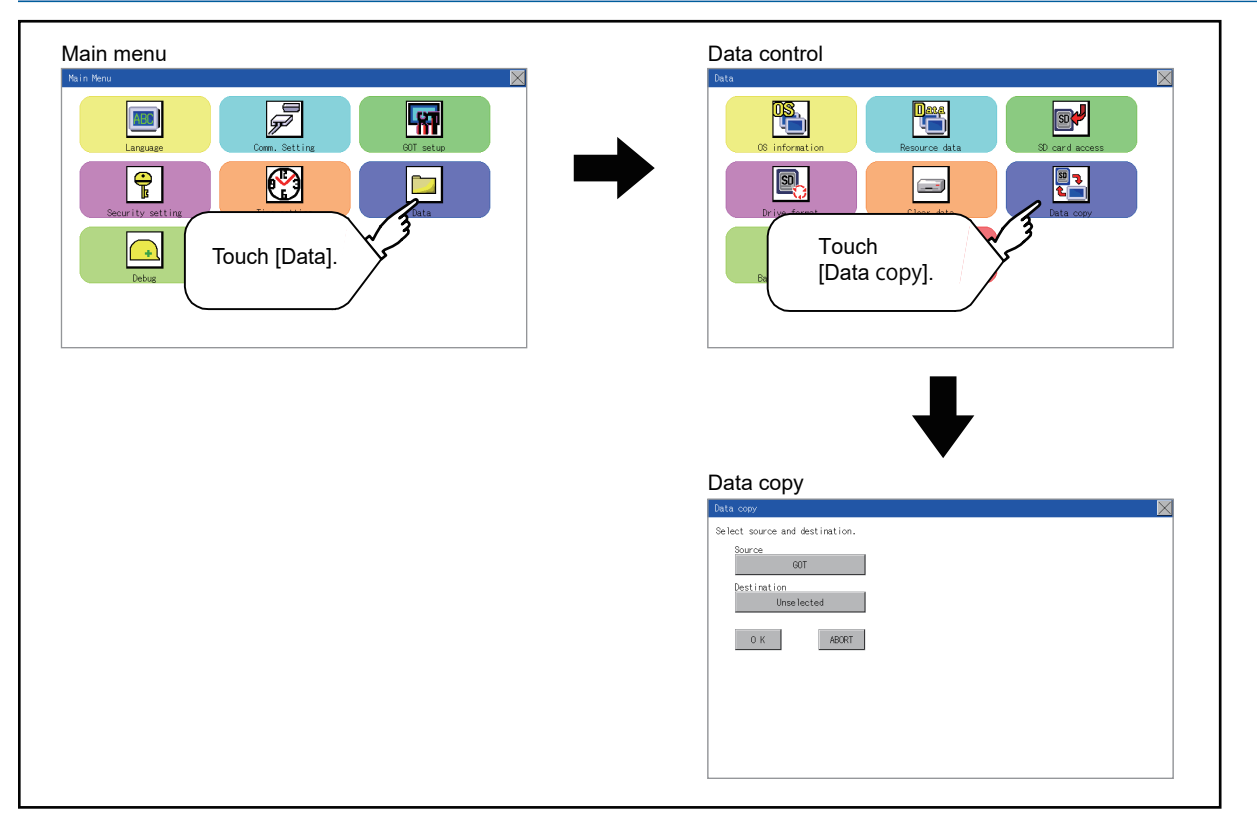

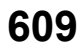

### **GT2105-Q, GT2104-R**

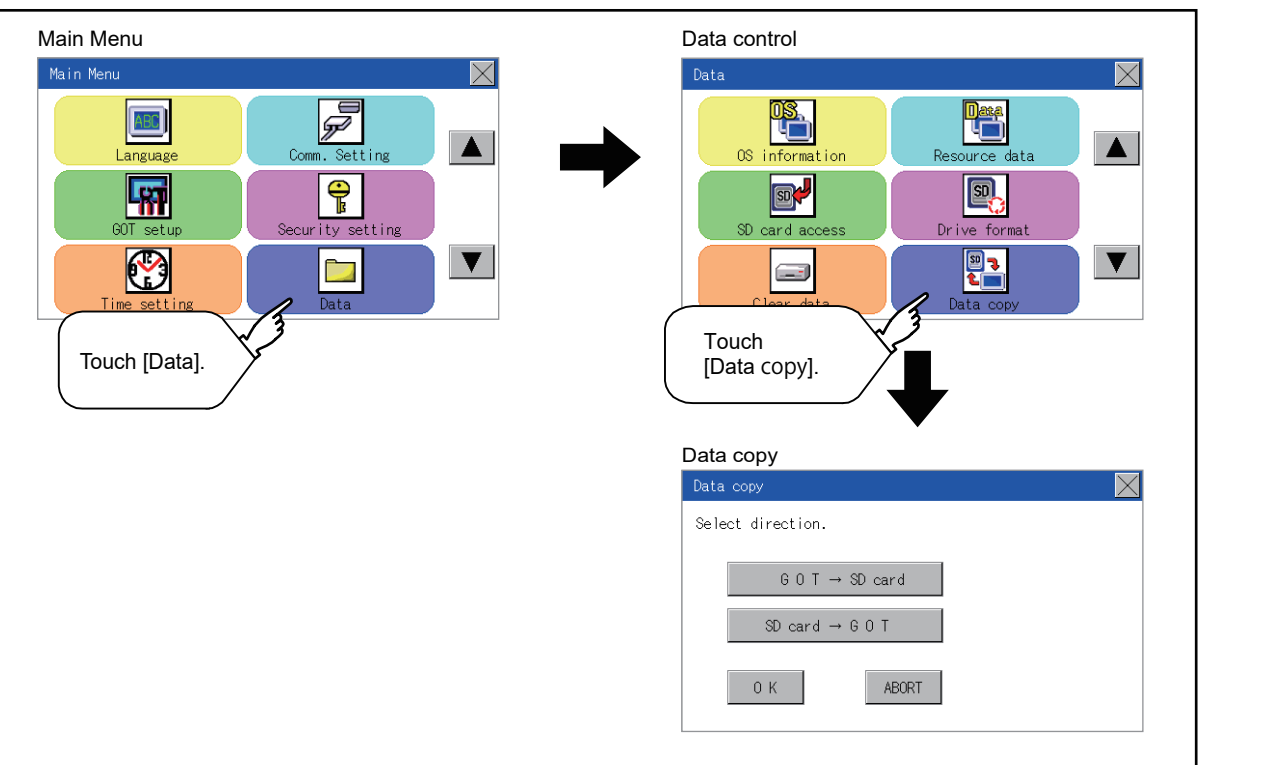

# **GT2104-P, GT2103-P**

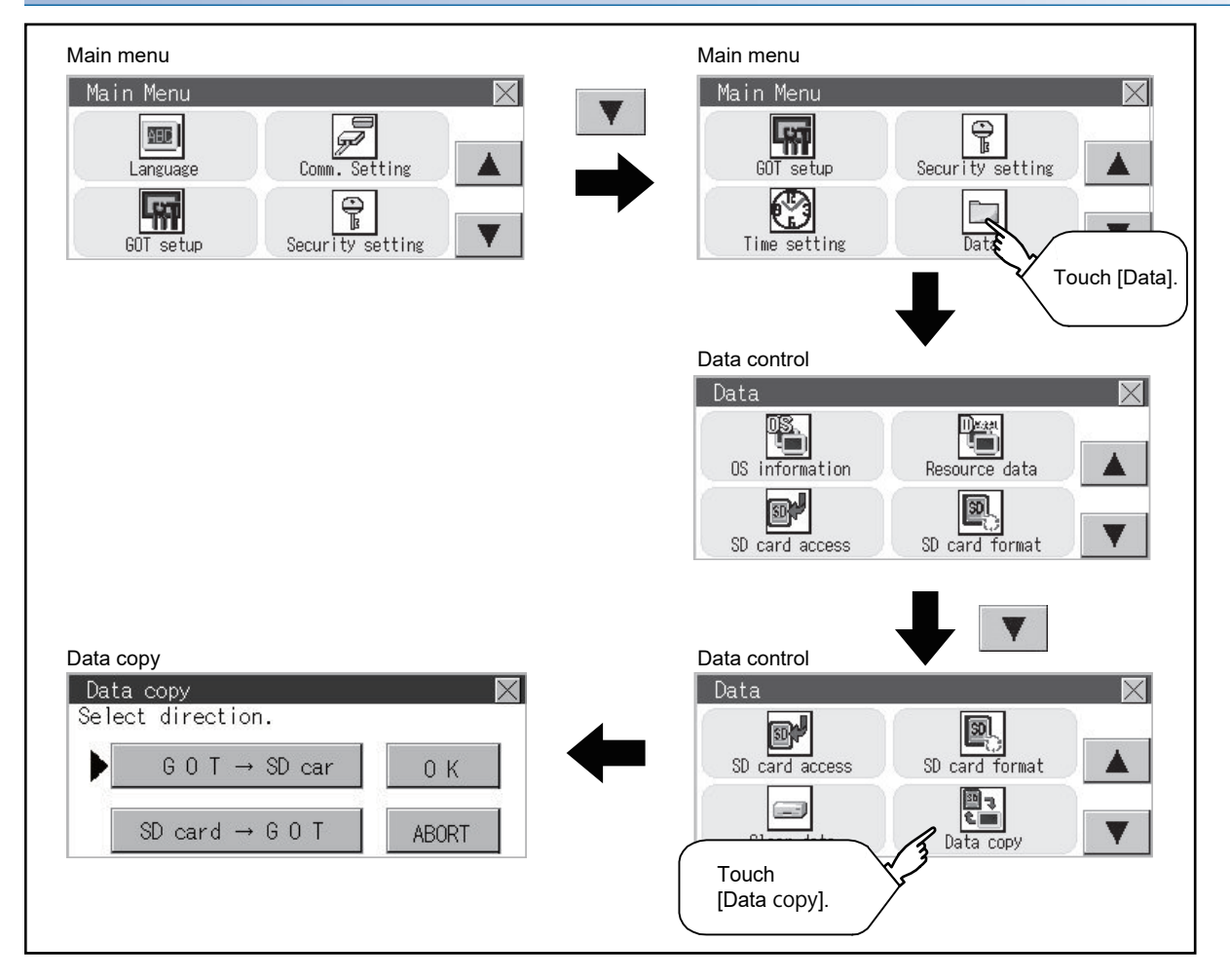
## **Operation of data copy**

*1.* Select the copy direction, or the copy source and destination.

(For GT2107-W, GT2105-Q, GT2104-R)

Select the copy source and destination.

The following items are selectable.

- For GT2107-W: [GOT], [SD card], or [USB drive]
- For GT2105-Q and GT2104-R: [GOT] or [SD card]

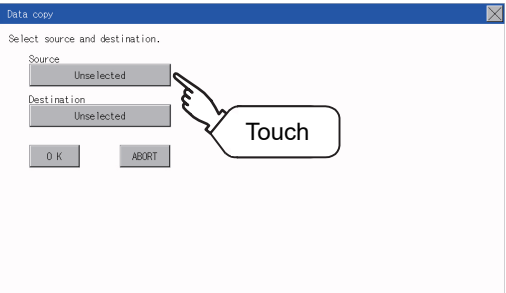

(For GT2104-P, GT2103-P)

The selection mark is displayed on the side of the selected key.  $GOT \rightarrow SD$  card:

Copy from the GOT to the SD card

 $SD$  card  $\rightarrow$  GOT:

Copy from the SD card to the GOT

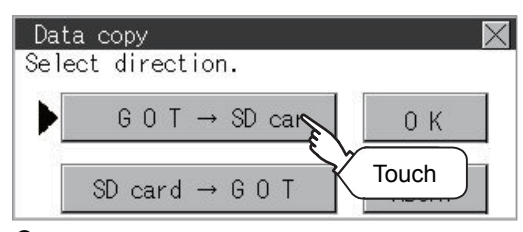

*2.* After selecting the copy direction, or the copy source and destination, touch the [OK] button. To abort copy, touch the [ABORT] button.

(For GT2107-W, GT2105-Q, GT2104-R)

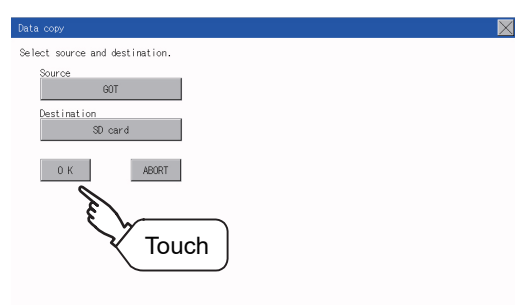

(For GT2104-P, GT2103-P)

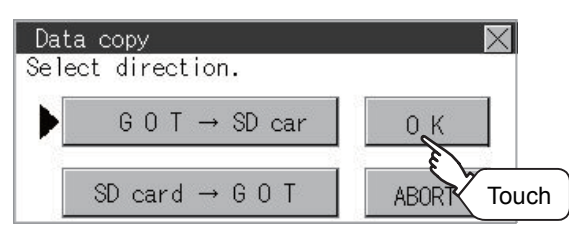

*3.* Confirm the copy direction and copy target.

When they are set correctly, touch the [OK] button. To change the setting, touch the [CANCEL] button. (For GT2107-W, GT2105-Q, GT2104-R)

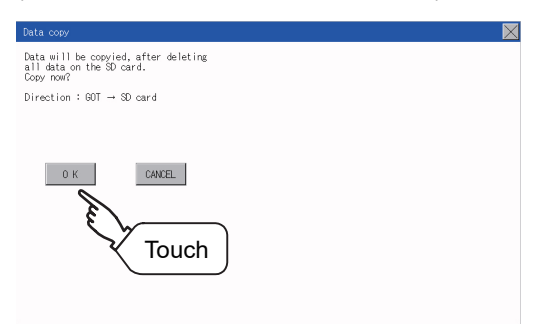

(For GT2104-P, GT2103-P)

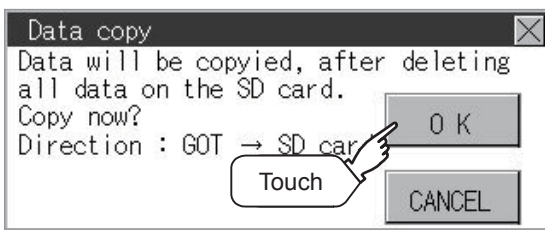

*4.* The dialog box below is displayed for confirmation. Touch the [YES] button to start copying and [NO] button to cancel. (For GT2105-Q, GT2104-R, GT2104-P, GT2103-P)

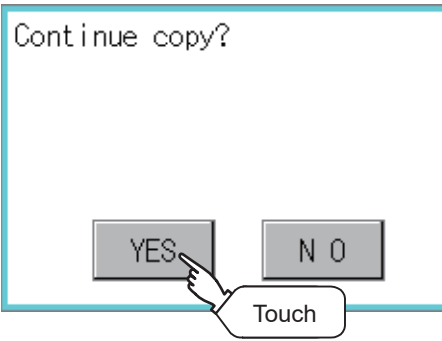

*5.* While the copy is executed, the dialog box below is displayed.

• Copying data from the GOT to the SD card

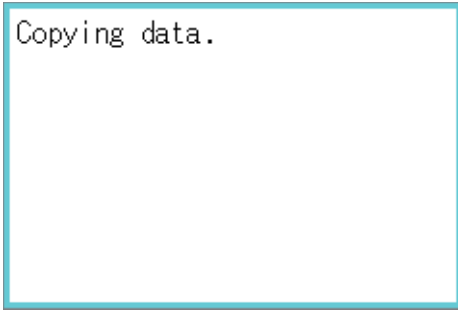

• Copying data from the SD card to the GOT

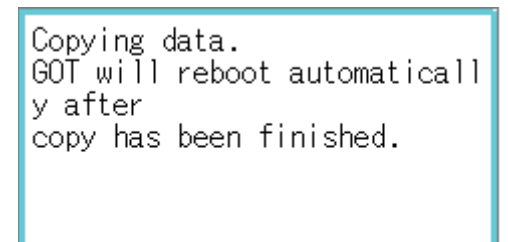

#### *6.* Copy is completed.

 • Copying data from the GOT to the SD card Touch the [×] button to close the screen. (For GT2107-W, GT2105-Q, GT2104-R)

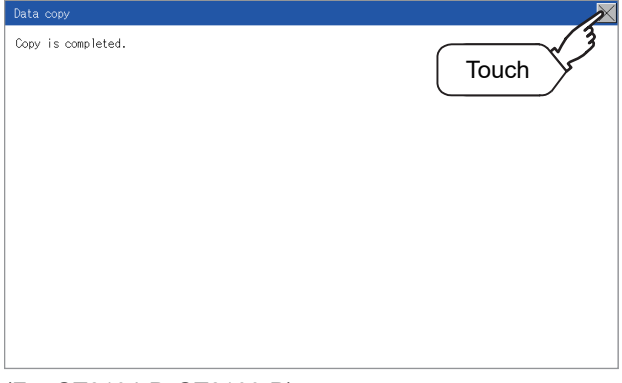

#### (For GT2104-P, GT2103-P)

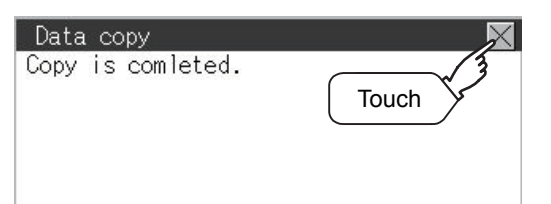

 • Copying data from the SD card to the GOT The GOT automatically restarts.

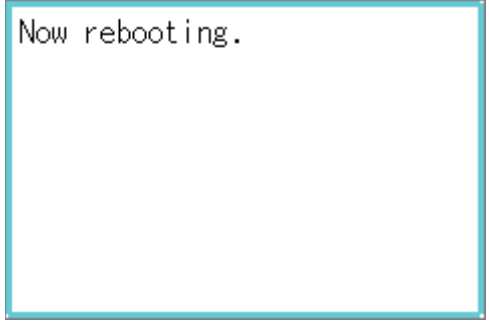

If an error occurs during copy, an error message appears.

For details of error messages, refer to the following.

**F** [Page 613 Error display](#page-614-0)

#### <span id="page-614-0"></span>**Error display**

When copying is not available between the GOT and the memory card, check the following contents according to the GOT error display.

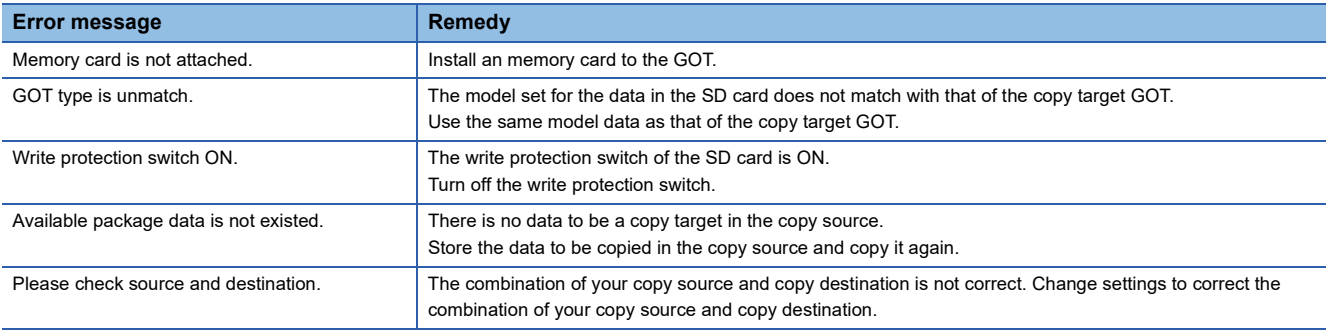

# **15.8 Backup and Restoration**

GT2104-PMBLS and GT2103-PMBLS do not support this function because they are not equipped with the SD card interface.

## **Backup and restoration**

The setting information of the controller connected to the GOT (including sequence programs, parameters, and set values)can be saved (backed up) to the data storage installed to the GOT and the data can be restored to the controller if necessary.

The following shows the features of the backup and restoration.

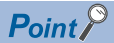

#### • For GT2107-W

The save destination for backup data is required to be set.

For information on how to set the save destination, refer to the following.

**F** [Page 506 Setting the storage location for backup and restoration](#page-507-0)

#### **Systems can be backed up and restored without using a personal computer, and this shortens downtime.**

The setting information of the controller connected to the GOT can be backed up or restored.

By using the setting information that was backed up, the information can be restored from the connected GOT even while the controller is replaced due to its failure. Thus, the system can be restored easily.

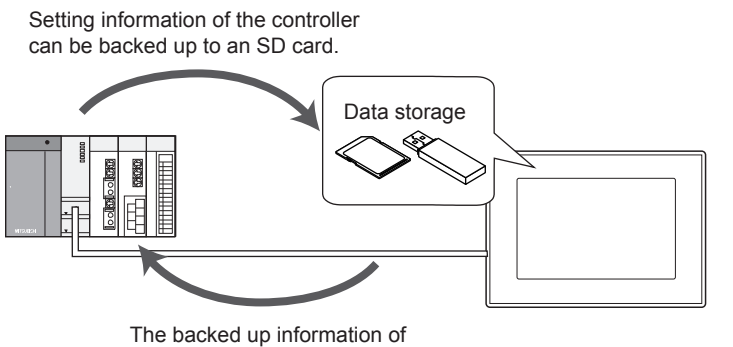

the controller can be restored.

#### **The same system can be created without using a personal computer.**

By restoring the backed up information to the controller of another system, the same system can be created without using a personal computer.

#### **Security can be enhanced.**

By setting a password to limit browsing and changing the setting information, the security at the backup or restoration operation is enhanced.

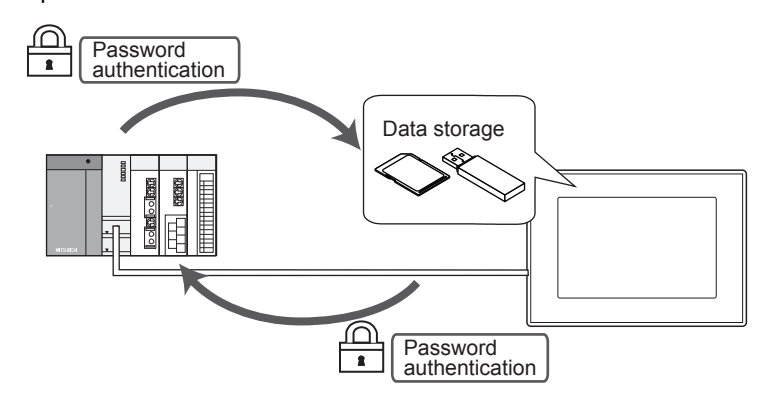

## **System configuration**

This section describes the system configuration of the backup/restoration function.

For connection type settings and precautions for the communication unit, cable, and connection type, refer to the following. GOT2000 Series Connection Manual (Mitsubishi Product) For GT Works3 Version1

#### **GOT**

The following shows the GOT that supports the backup/restoration function.

• GT21

(Except GT2104-PMBLS and GT2103-PMBLS)

#### **Target controller**

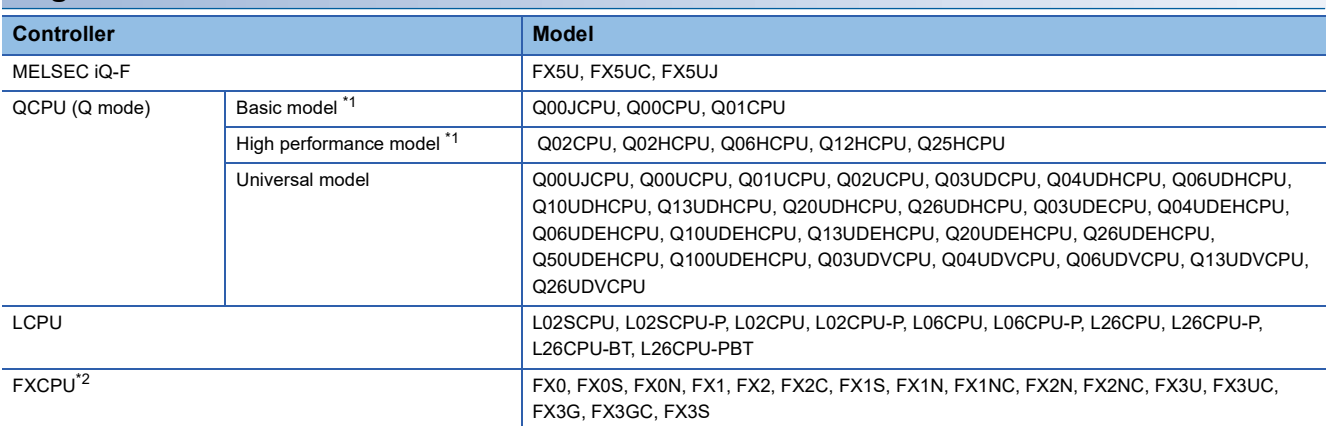

\*1 Use the PLC CPU with the function version B or later.

\*2 To restore the backup data including special parameters, use a CPU with either of the following versions. Version of FX3U(C): 3.10 or later Version of FX3G(C): 2.00 or later

#### **Connection type**

This function can be used in the following connection type.

( $\bigcirc$ : Applicable,  $\bigtriangleup$ : Partly restricted,  $\times$ : Inapplicable)

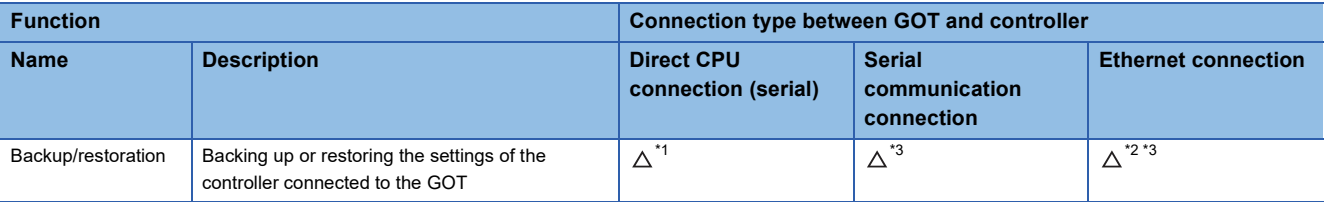

\*1 When a LCPU is connected, use the L6ADP-R2.

\*2 When a CC-Link IE Field Network Ethernet adapter is used, the backup/restoration function cannot be used.

\*3 The data cannot be restored to the QCPU in the factory shipment status or whose memory is formatted.

#### **Required hardware**

An SD card is required to back up and restore data.

#### **Backup/restoration target data**

The following shows the backup/restoration target data.

The data other than the following cannot be backed up or restored.

#### ■**MELSEC iQ-F**

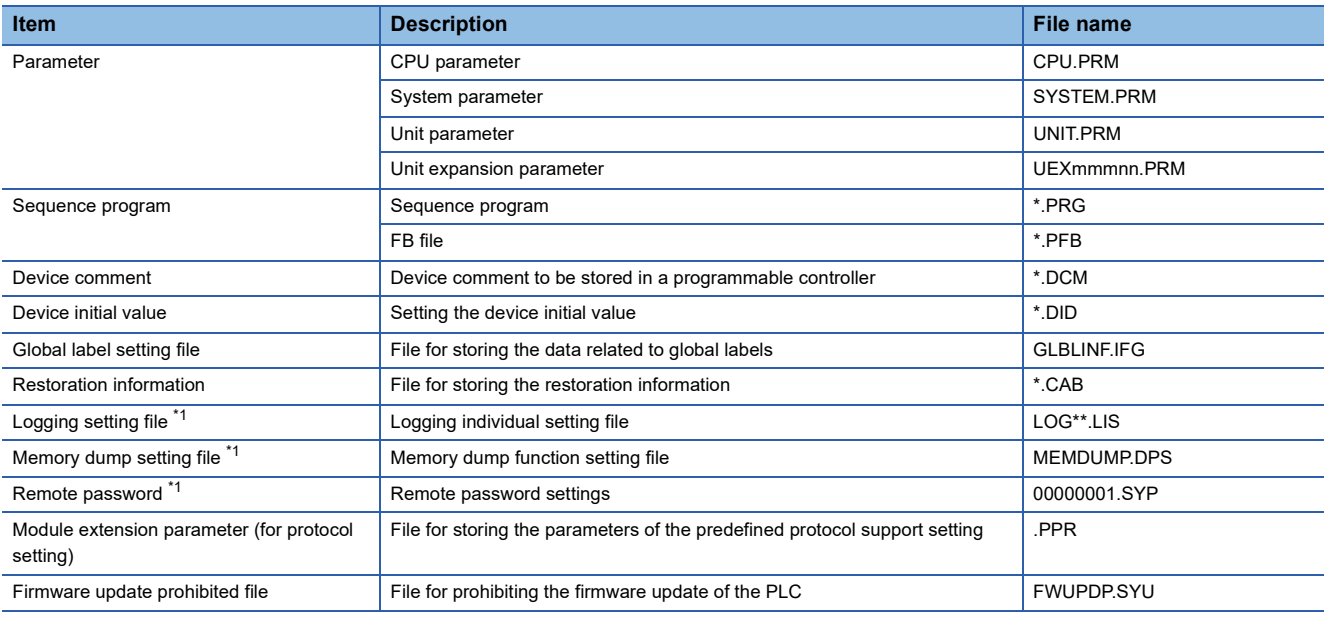

\*1 If the file is password-protected, the file cannot be backed up.

#### ■**Basic model QCPU**

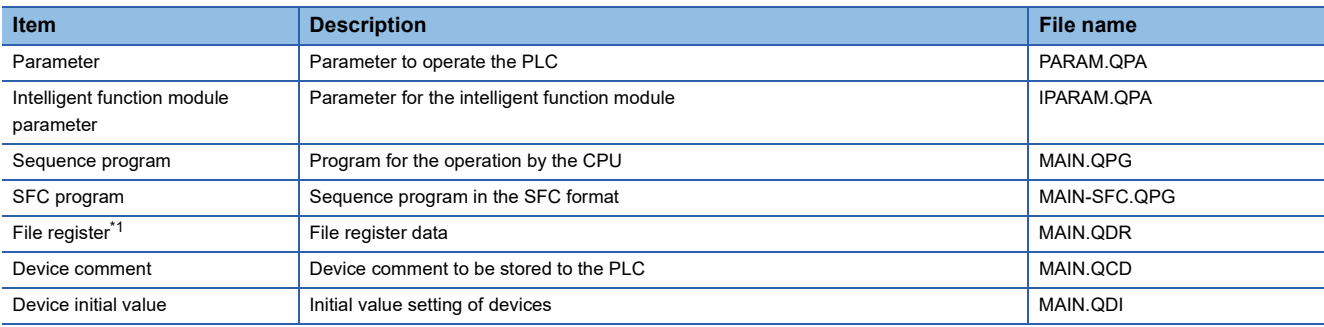

\*1 The file register in the Flash card installed to the CPU is always restored and overwritten without any notice.

#### ■**High Performance model QCPU**

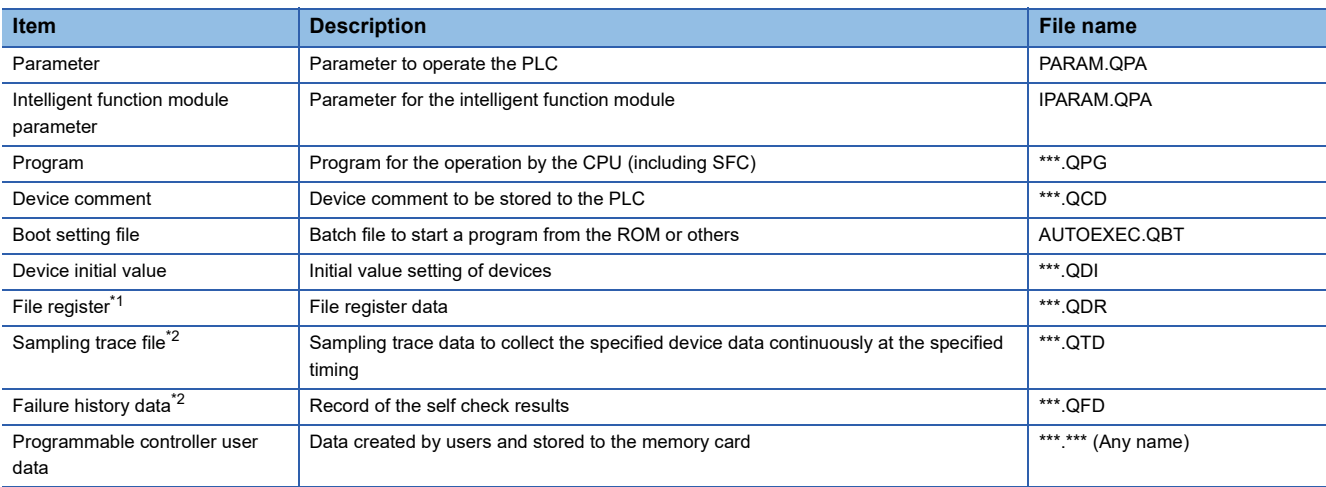

\*1 The file register in the Flash card installed to the CPU is always restored and overwritten without any notice.

\*2 Only the backup operation is available.

#### ■**Universal model QCPU**

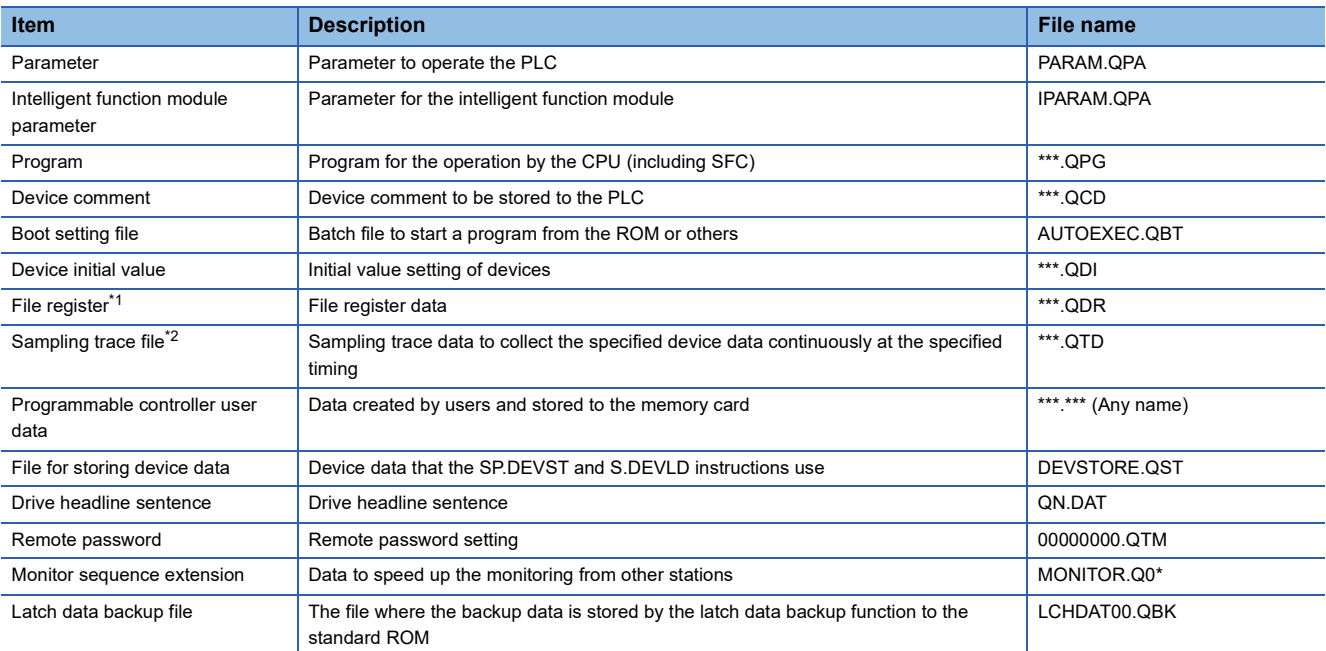

\*1 The file register in the Flash card installed to the CPU is always restored and overwritten without any notice.

\*2 Only the backup operation is available.

#### ■**LCPU**

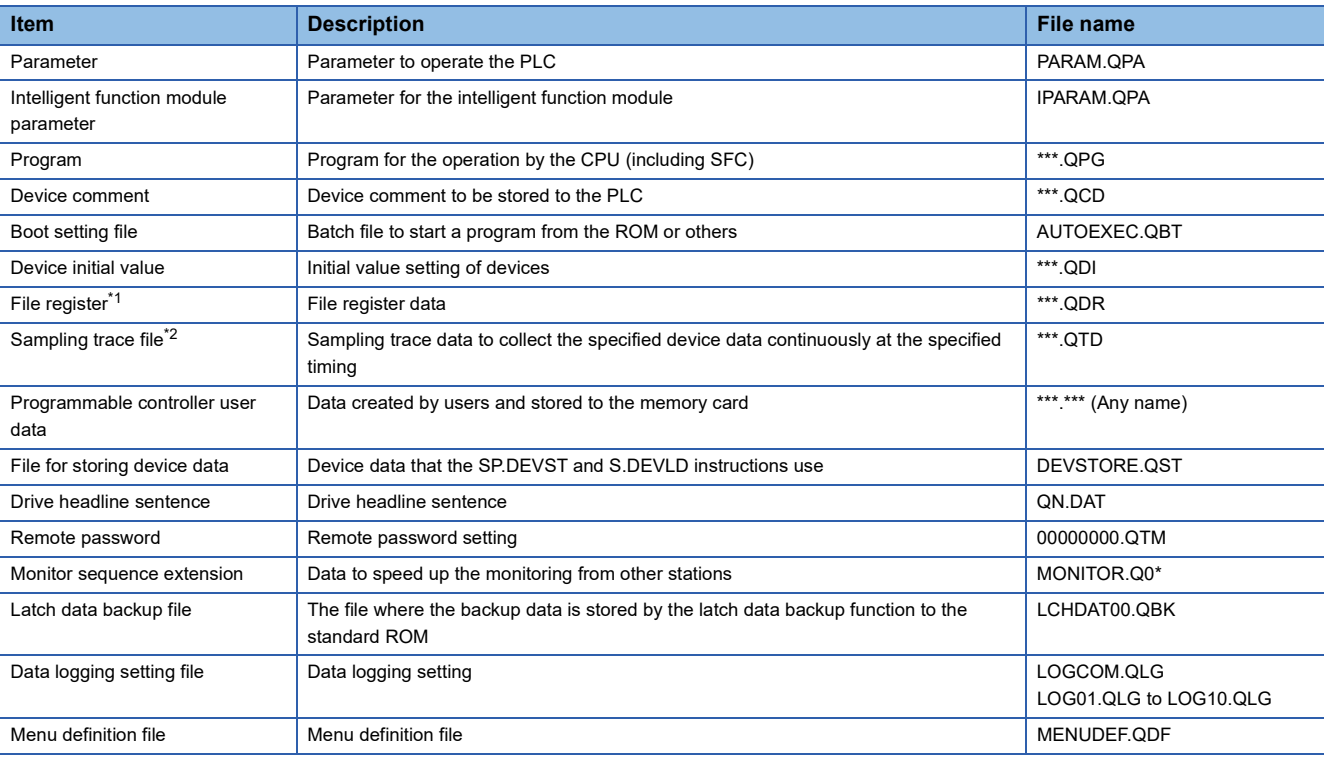

\*1 The file register in the Flash card installed to the CPU is always restored and overwritten without any notice.

\*2 Only the backup operation is available.

#### ■**FXCPU**

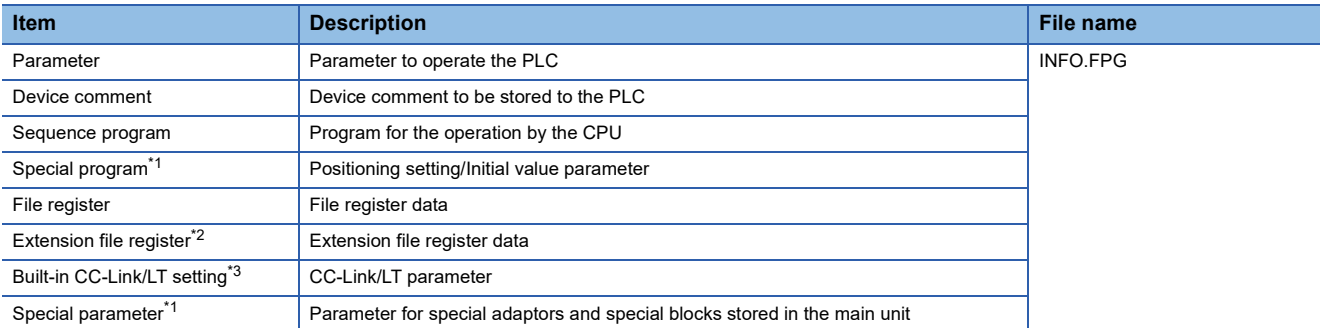

\*1 The backup and restoration can be performed only when the FX3U(C) or FX3G(C) series is used.

- \*2 The backup and restoration can be performed only when the FX3U(C) series is used.
- \*3 This data exists only in the FX3U-32MT-LT-2.

#### ■**Data for each software**

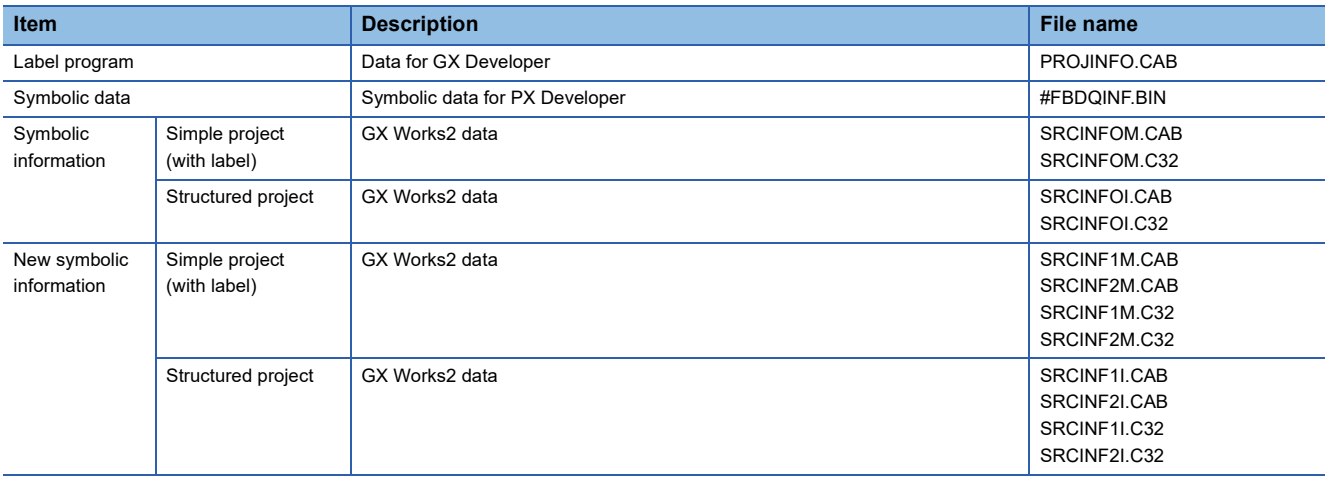

#### **Backup data**

#### ■**Storing backup data**

Only one piece of backup data can be saved for each channel.

When the backup operation is executed multiple times to the same channel, the backup data is overwritten.

#### ■**Backup data storage location**

The backup data is stored to an SD card with the following folder structure.

SD card

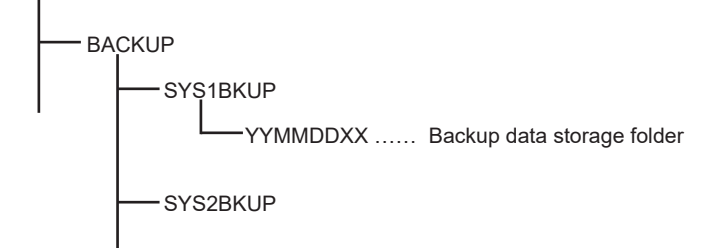

#### ■**Folder for backup data**

Backup data is stored in each folder and each folder name (YYMMDDXX) is determined as follows.

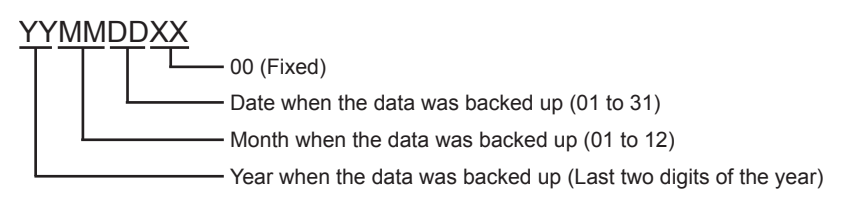

## **Access range**

#### **Access range for each connection type**

The following shows the target location of the backup/restoration for each connection type.

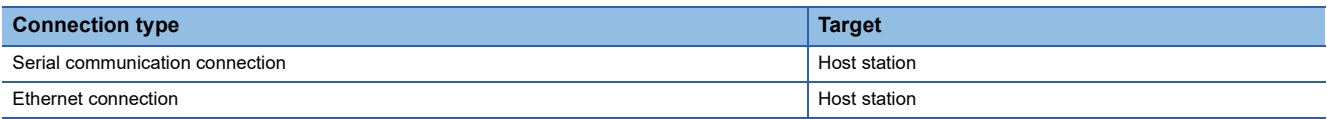

#### **When the multi-channel function is used**

When the multi-channel function is used, data is backed up or restored per channel.

#### **Backup/restoration of the multiple CPU system**

The batch backup of all CPUs can be executed for the multiple CPU system. Backing up of the CPU No. 1 to 4 cannot be specified.

#### **Precautions for backing up data**

#### ■**Data that cannot be backed up**

The current values of devices and the device memory cannot be backed up.

To collect the current values of the devices, use the recipe function.

For how to use the recipe function, refer to the following.

GT Designer3 (GOT2000) Screen Design Manual

To collect the device memory, use GX Developer.

#### ■**Backup target file name**

When characters other than the ones of the shift JIS code and the ASCII code are used in a file name, the file name may not be displayed properly after data is backed up to the GOT.

To use the backup/restore function, use characters of the shift JIS code or ASCII code in file names.

#### ■**Backup of the intelligent function module parameters**

To back up the intelligent function module parameters (IPARAM.QPA), only the parameters that can be stored to the PLC CPU are the backup target.

To back up parameters other than the ones above, GX Configurator that is compatible with the modules or GX Works2 is required.

For the intelligent function module parameters that can be stored to the PLC CPU, refer to the following.

GX Works2 Version 1 Operating Manual (Intelligent Function Module)

#### ■**Compatibility of the backup data**

- The backup data that is used by GT21 cannot be used by GT27, GT25, or GS25.
- The backup data that is used by GT27, GT25, and GS25 cannot be used by GT21.

#### **Precautions for restoring data**

#### ■**Communication status of the GOT and the controller to execute the restoration**

To execute the restoration, the target controller must be able to communicate with the GOT.

When the target controller cannot communicate with the GOT, data cannot be restored.

#### ■**STOP status at the restoration**

The PLC CPU goes into the STOP status by using the remote STOP before the restoration.

Since the remote STOP cannot be used for the FXCPU at the restoration, users must change the PLC's status to the STOP status.

For the CNC (C80 or C70), the CNC ladder is in the STOP status.

After the restoration is completed, this STOP status is not canceled.

Restart each controller.

#### ■**Canceling the restoration**

When the restoration is canceled, not all the data is written to the controller and the controller may not operate properly. When the restoration is canceled, execute the restoration again.

The STOP status is not canceled even though the restoration is canceled.

Restart the controller by the user.

#### ■**Configuration of the controller at the restoration**

The configuration of the controller must be the same as the one at the backup.

When the configuration of the controller at the restoration differs from the one at the backup, the restoration cannot be executed.

When the configuration of the controller at the restoration is the same as the one at the backup, the restoration can be executed even though the connection type or CH No. does not match.

When the FXCPU is connected, the model, memory cassette (whether it is installed or not), and memory capacity of the memory cassette must be the same as the ones at the backup.

#### ■**Operation of the controller**

The controller may operate unexpectedly by changing a set value or device value at the restoration. To execute the restoration, sufficiently check the data to be restored and the operation of the controller.

#### **Precautions for backing up and restoring data**

#### ■**Password for the backup/restoration**

When the password on the controller side is changed after the password for the backup/restoration has been set, the

password for the backup/restoration needs to be changed.

For how to set a password for the backup/restoration, refer to the following.

**[Page 623 Security and password](#page-624-0)** 

#### ■**Precautions for using GT Designer3 (GOT2000)**

Do not perform the following operations in GT Designer3 (GOT2000) while the backup or restoration is executed.

#### **Operation in GT Designer3 (GOT2000)**

• Installing the BootOS

• Writing the package data and installing a communication driver, basic system application, and advanced system application

When the operations above are performed, the backup or restoration processing is canceled.

#### ■**Precautions for using GX Developer**

 • Do not access the target controller of the backup or restoration using GX Developer while the backup or restoration is executed.

Accessing the target controller cancels the backup or restoration processing.

• Do not execute the backup or restoration while the target controller is accessed using GX Developer.

If doing so, a communication error occurs in GX Developer.

(The backup or restoration processing is executed.)

#### ■**CPU to which a security key is set**

The data in the CPU to which a security key is set cannot be backed up or restored.

To back up or restore the data, review the CPU setting.

When both the CPU with a security key and the one without a security key exist in the target controller of the backup or restoration, only the data in the CPU without a security key can be backed up or restored.

#### **Precautions for using the QCPU**

Restoring data to the QCPU in the factory shipment status or whose memory is formatted can be performed only in the following cases.

• When the single CPU system is used: The connection type is the direct CPU connection (serial).

• When the multiple CPU system is used: The connection type is the direct CPU connection (serial).

However, the restoration cannot be executed at once to multiple CPUs in the multiple CPU system including the QCPU that is in the factory shipment status or whose memory is formatted.

Execute the restoration for each CPU.

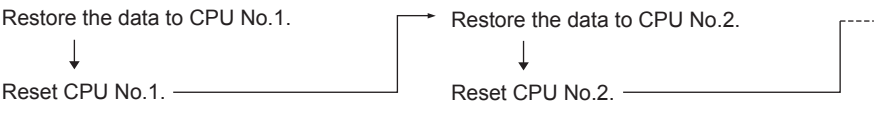

#### **Precautions for using the FXCPU**

#### ■**When a memory cassette is installed**

When a memory cassette is installed, the data in the memory cassette is backed up.

When a memory cassette is not installed, the data in the built-in memory is backed up.

#### ■**Keyword setting**

The following table shows whether the backup/restore function can be executed or not for each keyword setting.

(○: Available, ×: Not available)

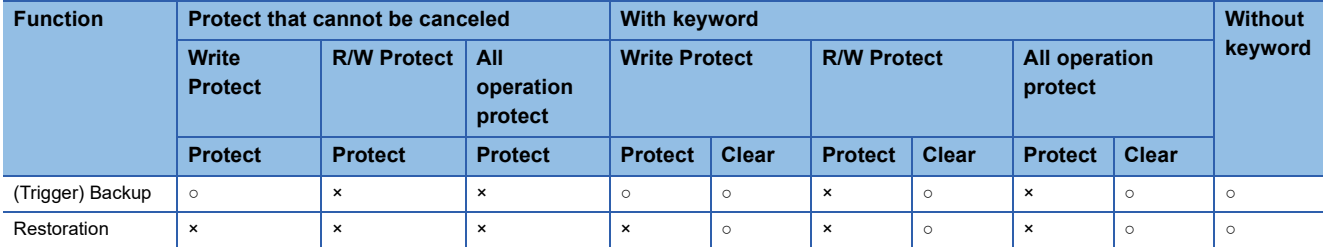

#### ■**Keyword at the restoration**

The keyword of the restoration target FXCPU is held at the restoration.

For how to set or clear the keyword of the FXCPU, refer to the following.

GOT2000 Series User's Manual (Utility)

**Q** Programming manual for the FXCPU used

#### ■**Backup data including the symbolic information**

When the restoration target FXCPU does not support the symbolic information, the backup data including the symbolic information cannot be restored.

## <span id="page-624-0"></span>**Security and password**

By setting a password for the backup/restore function, the authentication using a password can be conducted at the backup or restoration.

The password for the backup/restoration and the password on the controller side are used for the authentication.

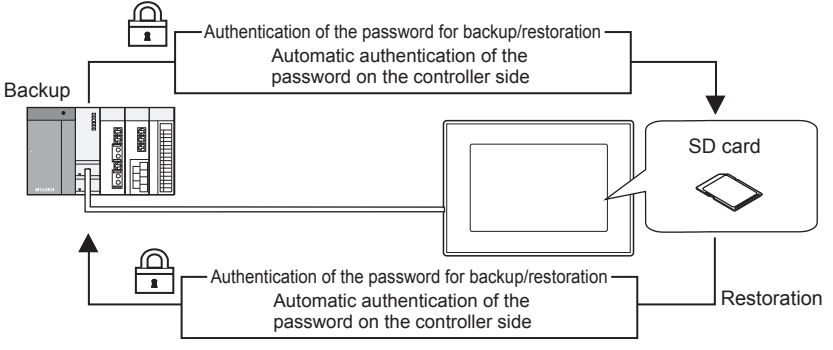

The following shows the passwords used at the backup or restoration.

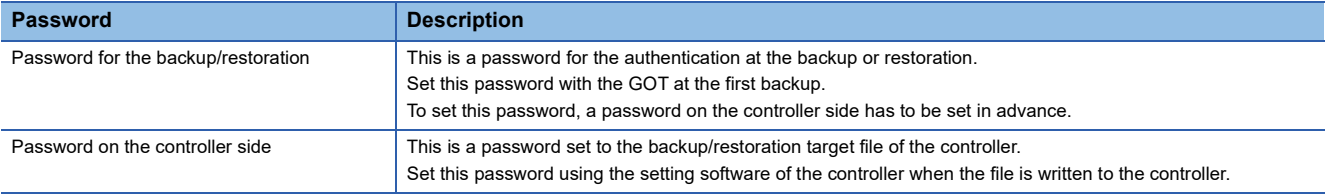

Inputting the password on the controller side is not required at the backup or restoration after the first backup (setting of the password for the backup/restoration). (The authentication of the password on the controller side is conducted automatically.) Therefore, users have the following merits on the security.

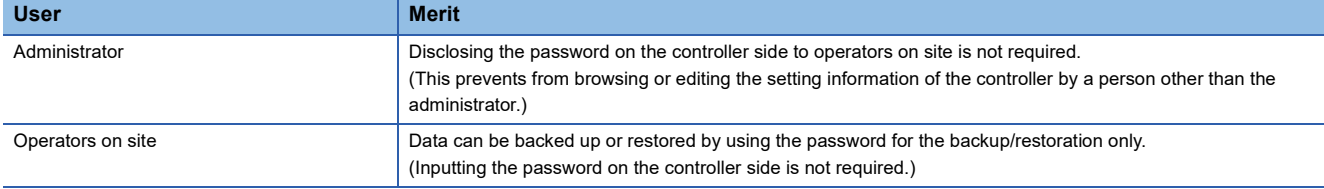

 $Point$ <sup> $\odot$ </sup>

Before setting the password for the backup/restoration

When the password for the backup/restoration is forgotten, the backup and restoration cannot be executed.

When the password for the backup/restoration is forgotten, format the SD card used or use a new SD card to back up the data again.

For how to set a password for the backup/restoration, refer to the following.

F[Page 624 Setting the password for the backup/restoration](#page-625-0)

For how to use the password for the backup/restoration after the setting, refer to the following.

Fage 626 How to use the password for the backup/restoration

#### <span id="page-625-0"></span>**Setting the password for the backup/restoration**

The password for the backup/restoration can be set only when the following conditions are satisfied at the first backup.

A password has been set to the backup target file of the controller.

The authentication using the password on the controller side is required at the first backup.

The following shows the operation procedure at the first backup.

For details of the operation screen, refer to the following.

Fage 629 Display operation of backup and restoration

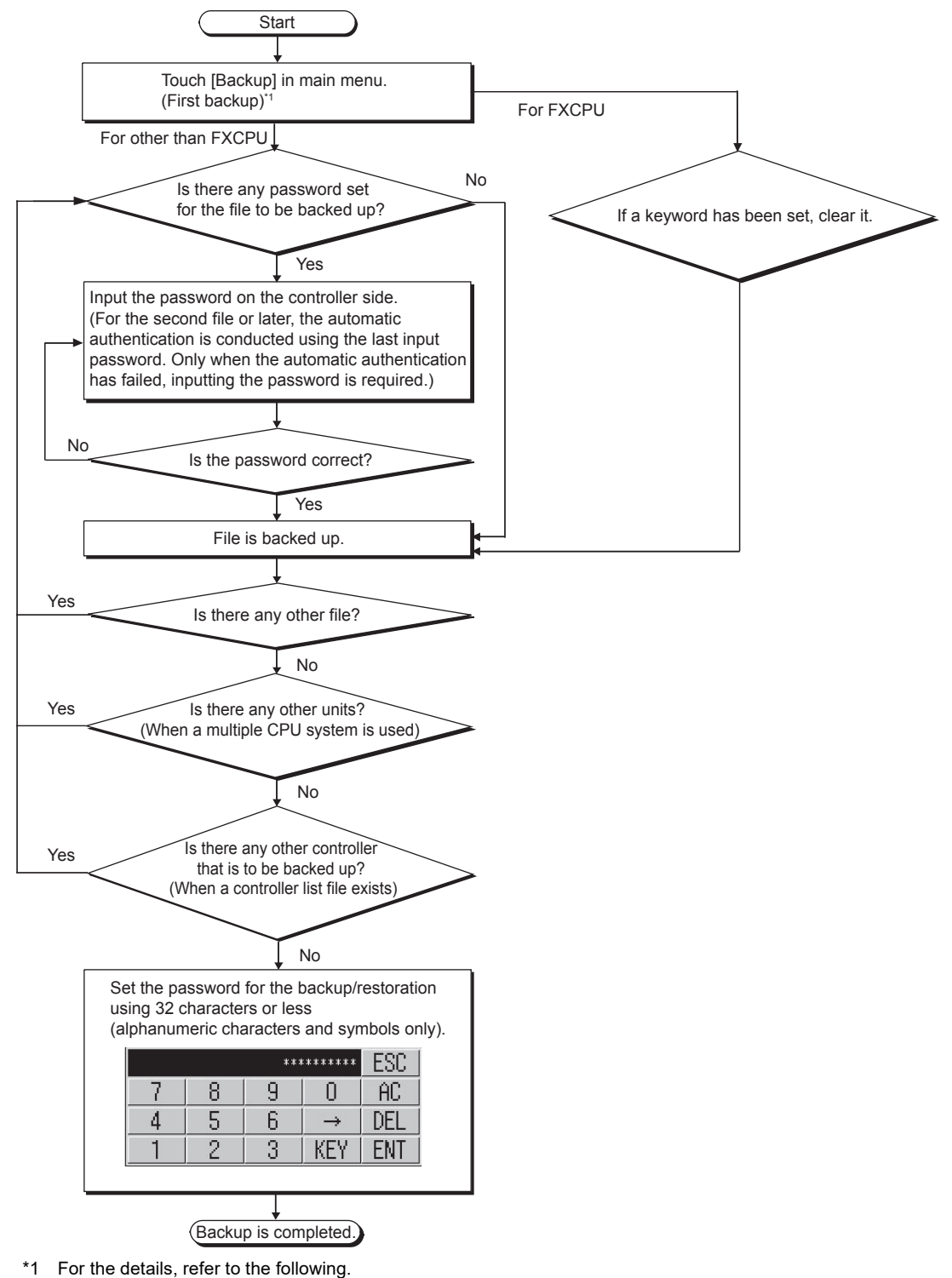

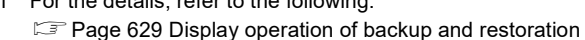

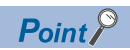

#### • Setting a password

To secure the security, using eight characters or more that cannot be easily guessed as the password for the backup/restoration is recommended.

If the password is compromised, a system with the same configuration may be created. Pay full attention to manage the password.

• Keyword for the FXCPU

To back up or restore data in the FXCPU, clear the keyword in advance.

**F** [Page 634 Keyword operations](#page-635-0)

#### <span id="page-627-0"></span>**How to use the password for the backup/restoration**

The following shows the operation procedure of the backup after the password for the backup/restoration has been set.

For details of the operation screen, refer to the following.

Fage 629 Display operation of backup and restoration

#### ■**Backup**

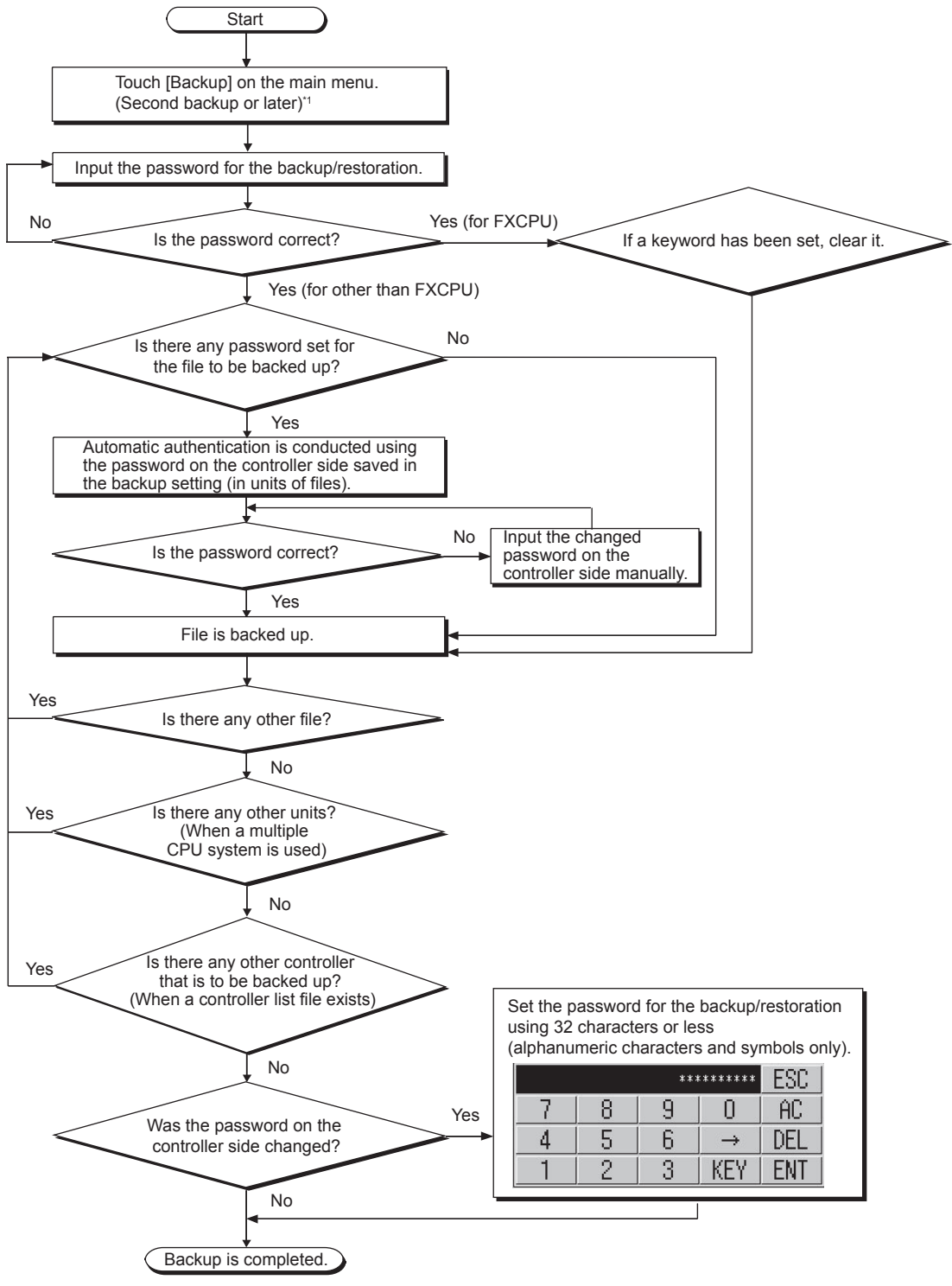

\*1 For the details, refer to the following.

Fage 629 Display operation of backup and restoration

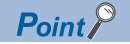

Precautions for backing up data after the password on the controller side has been changed When the password on the controller side is being input manually and inputting the password is canceled to stop the backup, all the files that have been backed up before the cancellation are discarded.

#### ■**Restoration**

The following shows the operation procedure of the restoration after the password for the backup/restoration has been set.

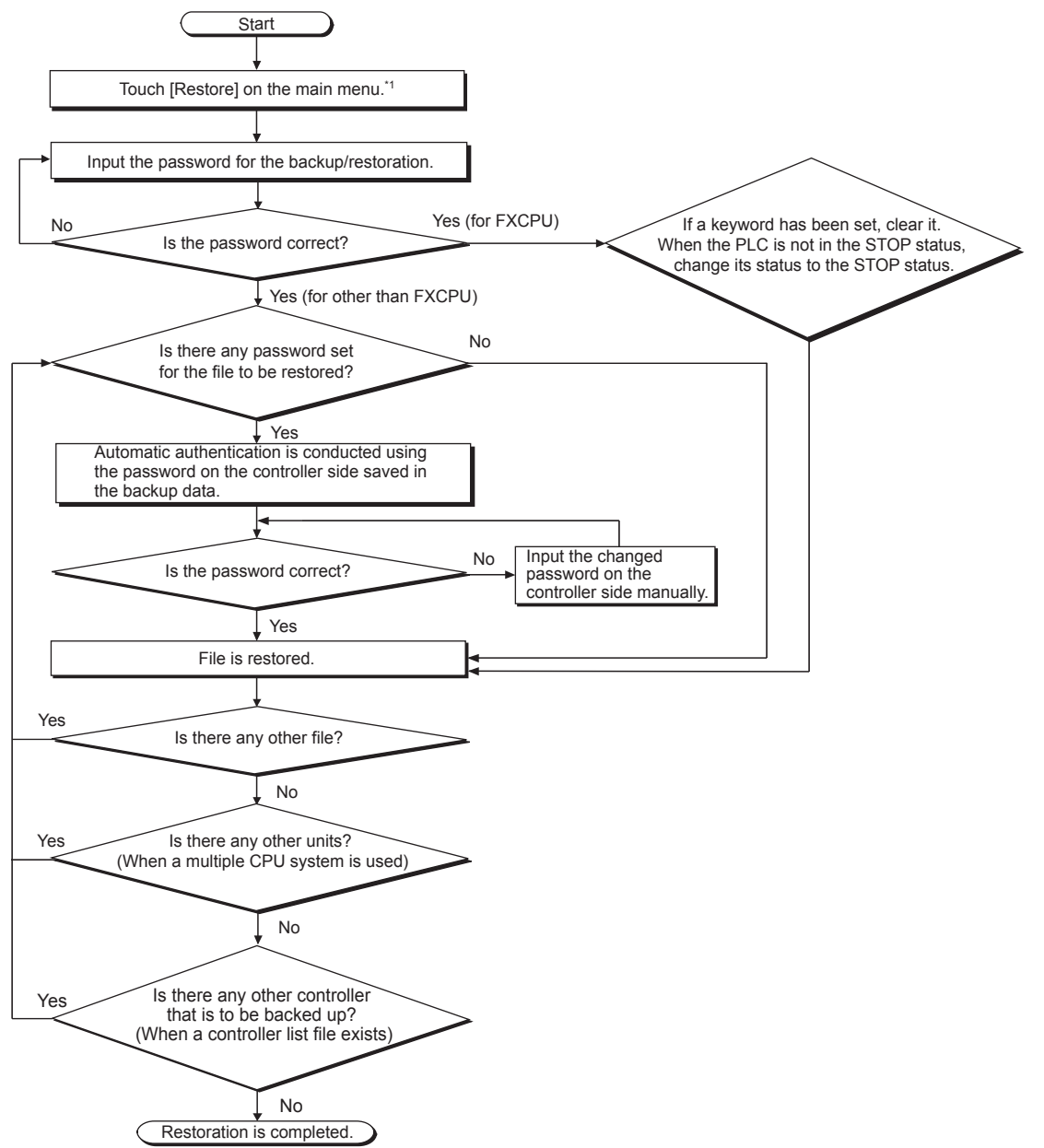

\*1 For the details, refer to the following. Fage 629 Display operation of backup and restoration

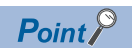

Precautions for restoring data after the password on the controller side has been changed When the password on the controller side is being input manually and inputting the password is canceled to stop the restoration, only the files that have been restored before the cancellation are restored. When only a part of the files are restored, some data mismatch may occur in the whole system.

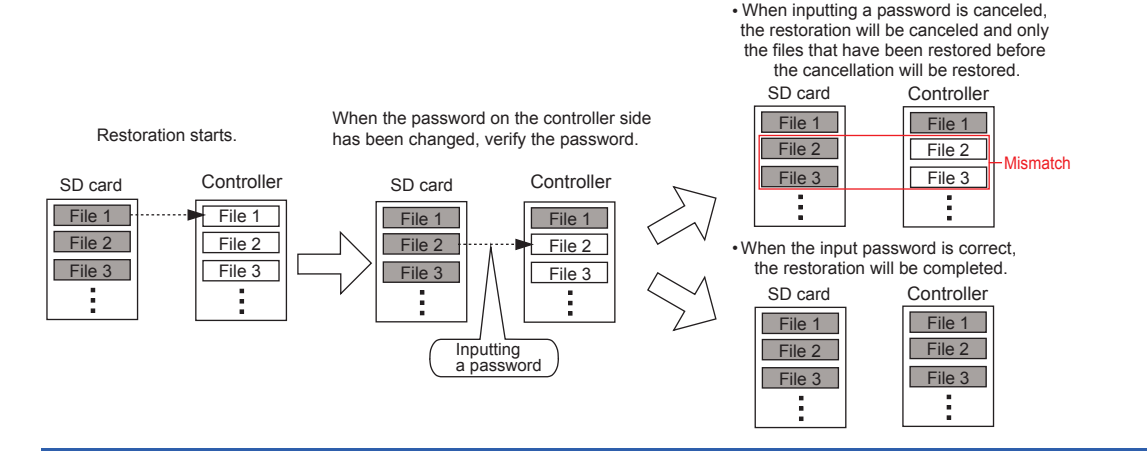

## <span id="page-630-0"></span>**Display operation of backup and restoration**

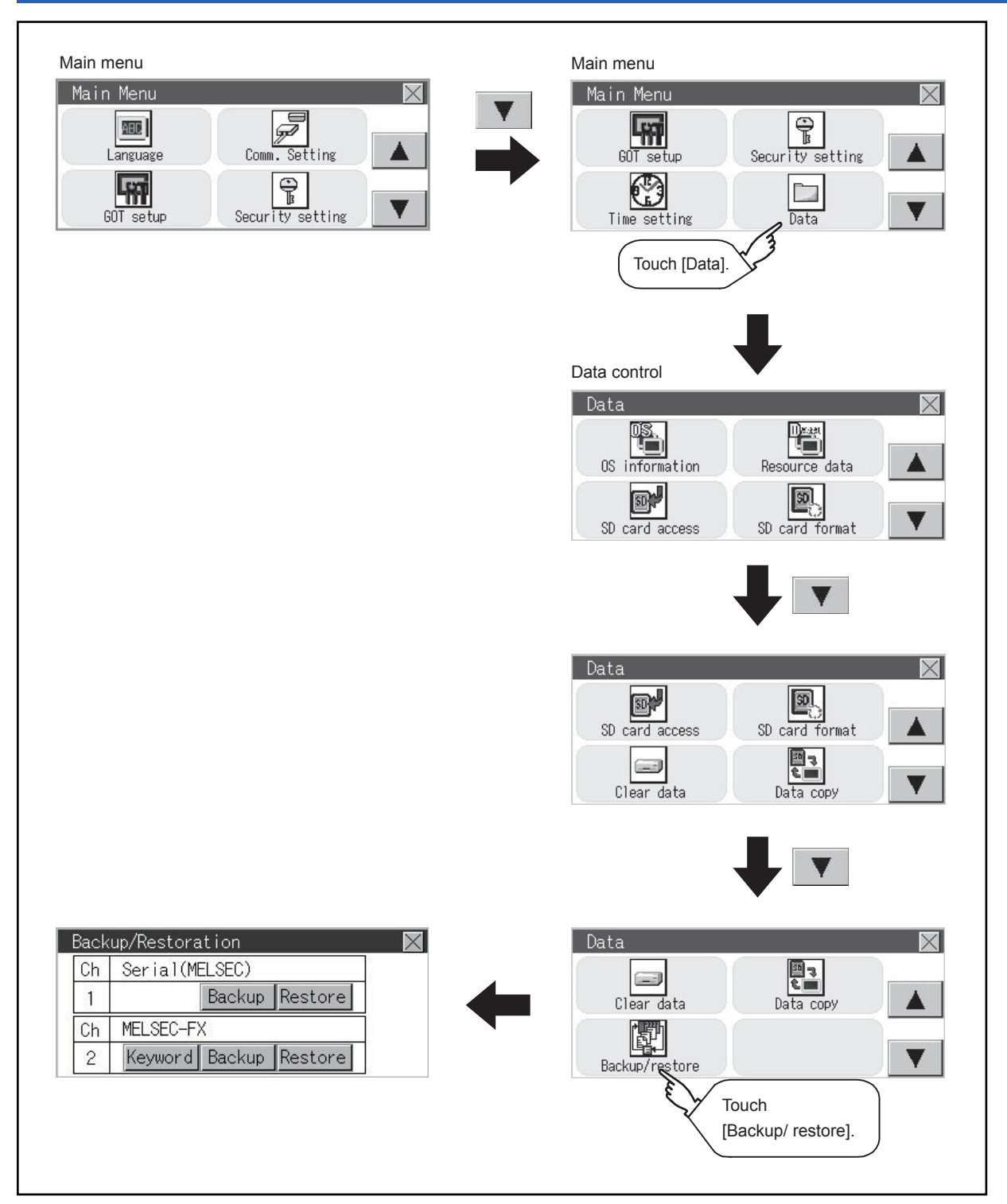

For a controller other than FXCPU, the [Keyword] switch is not displayed.

## **Backup operation**

This section describes the backup operation screen. The screen operation procedure varies depending on the PLC CPU model used and whether or not passwords have been set. For details of the operating procedure, refer to the following. **F** [Page 623 Security and password](#page-624-0)

*1.* Touch [Backup].

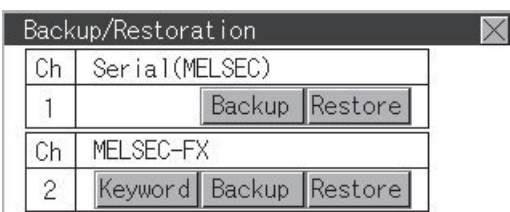

#### *2.* Touch [Execute].

Touch operations on the switches ([CPU No.1], [CPU No.2], [CPU No.3], and [CPU No.4]) are invalid.

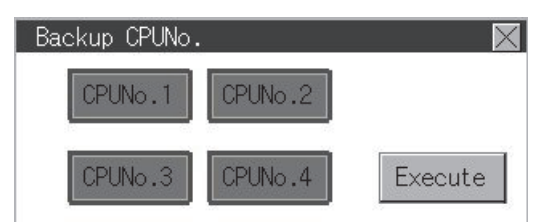

*3.* When the screen shown below appears, touch [YES].

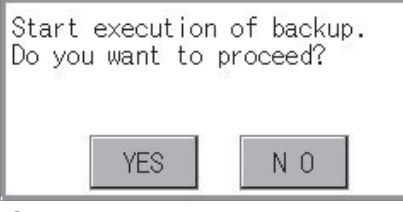

*4.* When the screen shown below appears, touch [OK], and input a password using the key window.

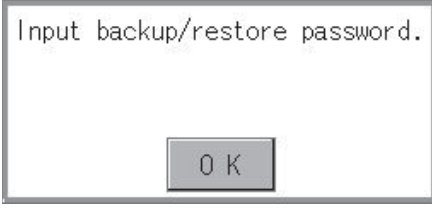

*5.* If a password has been set for the program of the PLC CPU, the screen shown below appears. Touch [OK], and enter the password in the key window.

When inputting passwords have been finished, the backup processing will be executed.

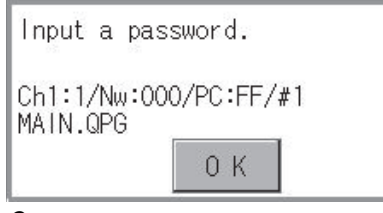

*6.* The screen shown below will be displayed during execution.

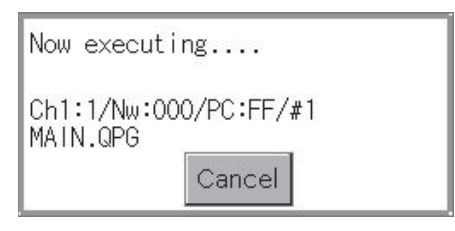

#### *7.* When the backup is completed, the screen shown below appears. Touch [OK].

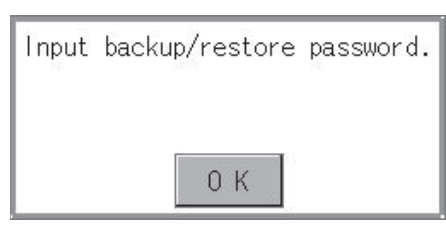

For FXCPU, the following screen appears. Touch [OK] and input a password.

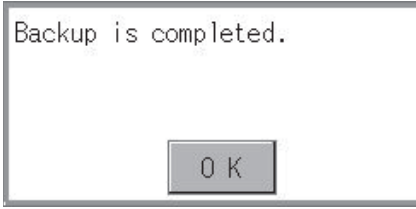

## **Restoration operation**

This section describes the restoration operation screen. The screen operation procedure varies depending on the PLC CPU model used and whether or not passwords have been set. For details of the operating procedure, refer to the following. **F** [Page 623 Security and password](#page-624-0)

*1.* Touch [Restore].

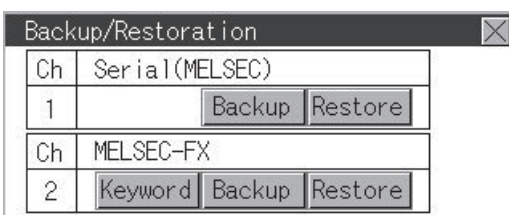

*2.* Select a CPU No. to be restored from the switches ([CPU No.1], [CPU No.2], [CPU No.3], and [CPU No.4]). If the controller is FXCPU, touch operations on the switches ([CPU No.1], [CPU No.2], [CPU No.3], and [CPU No.4]) are invalid.

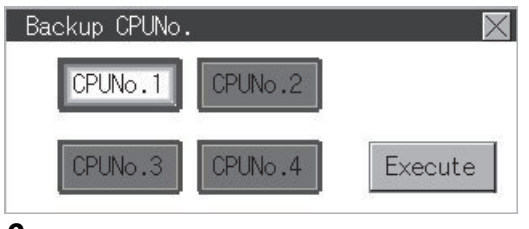

*3.* Touch [Excute].

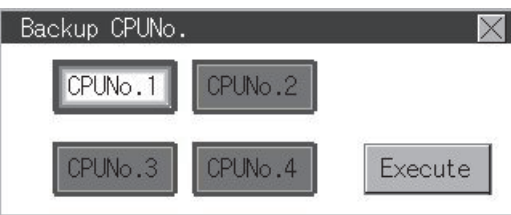

*4.* When the screen shown below appears, touch [YES].

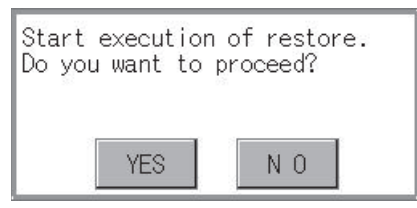

**5.** When the screen shown below appears, touch [OK], and input a password using the key window.

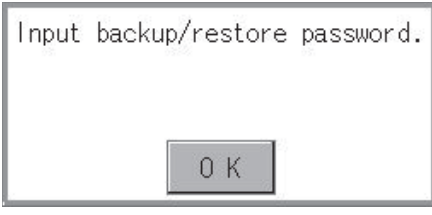

*6.* If a password has been set for the program of the PLC CPU, the screen shown below appears. Touch [OK], and enter the password in the key window.

When inputting passwords have been finished, the restoration processing will be executed.

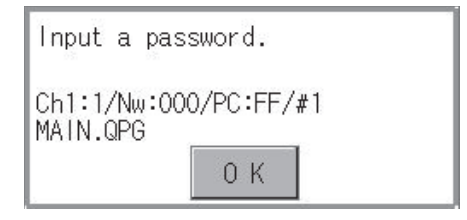

#### *7.* The screen shown below will be displayed during execution.

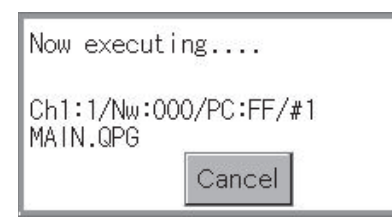

*8.* When the restoration is completed, the screen shown below appears. Touch [OK].

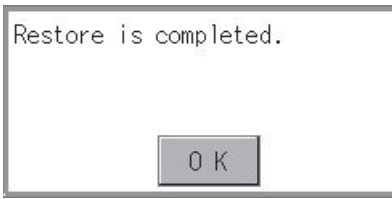

## <span id="page-635-0"></span>**Keyword operations**

When the connected FX series PLC is protected by a keyword, the keyword protection can be removed.

*1.* Touch [Keyword].

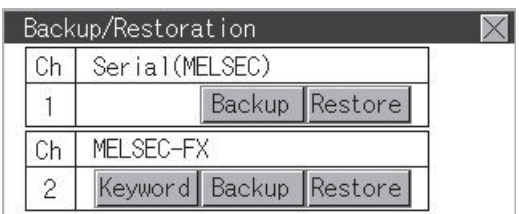

## *2.* The screen shown below appears.

Remove the protection for the FX series PLC.

**[Page 472 Keyword](#page-473-0)** 

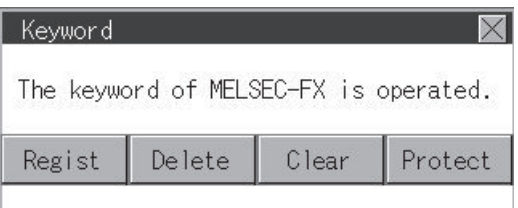

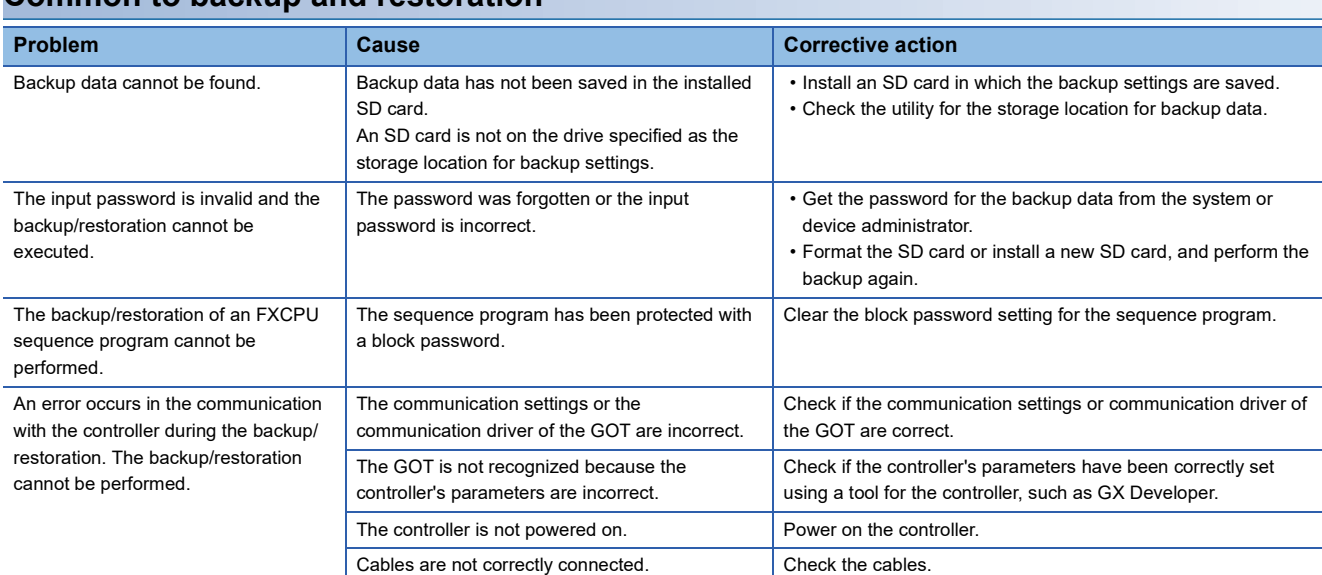

## **Common to backup and restoration**

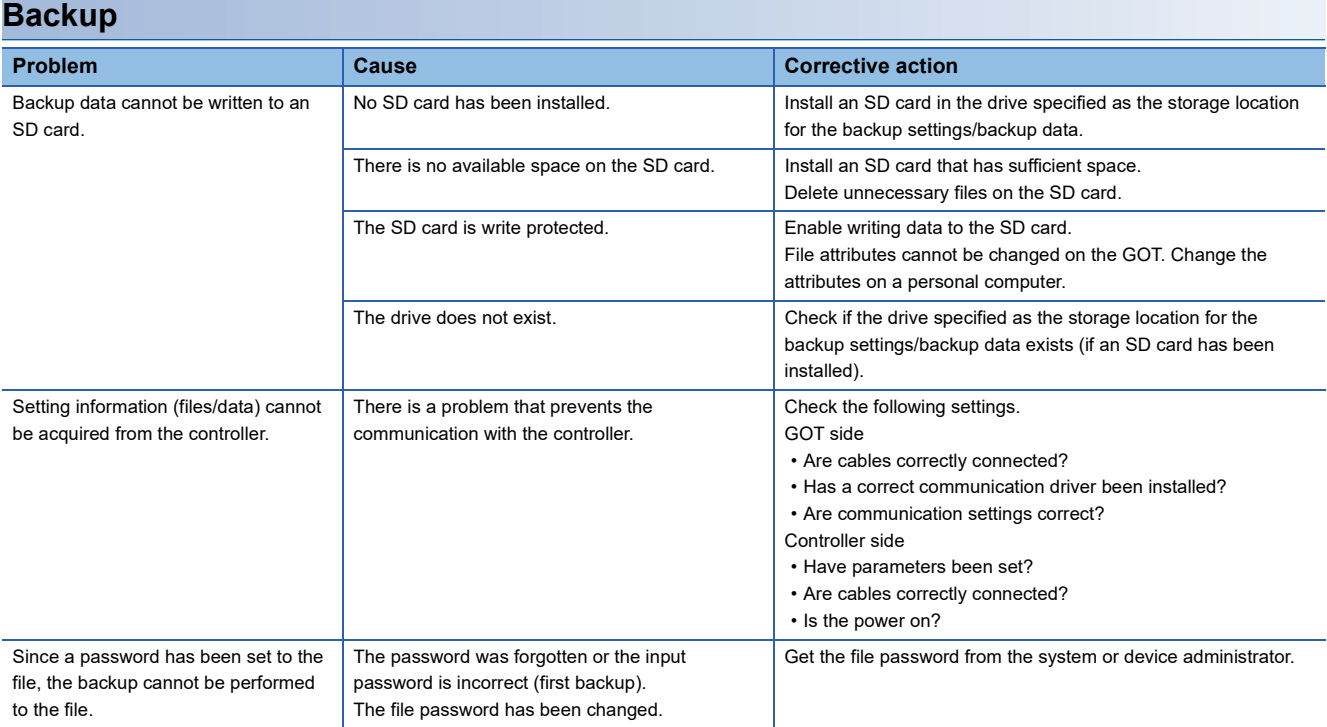

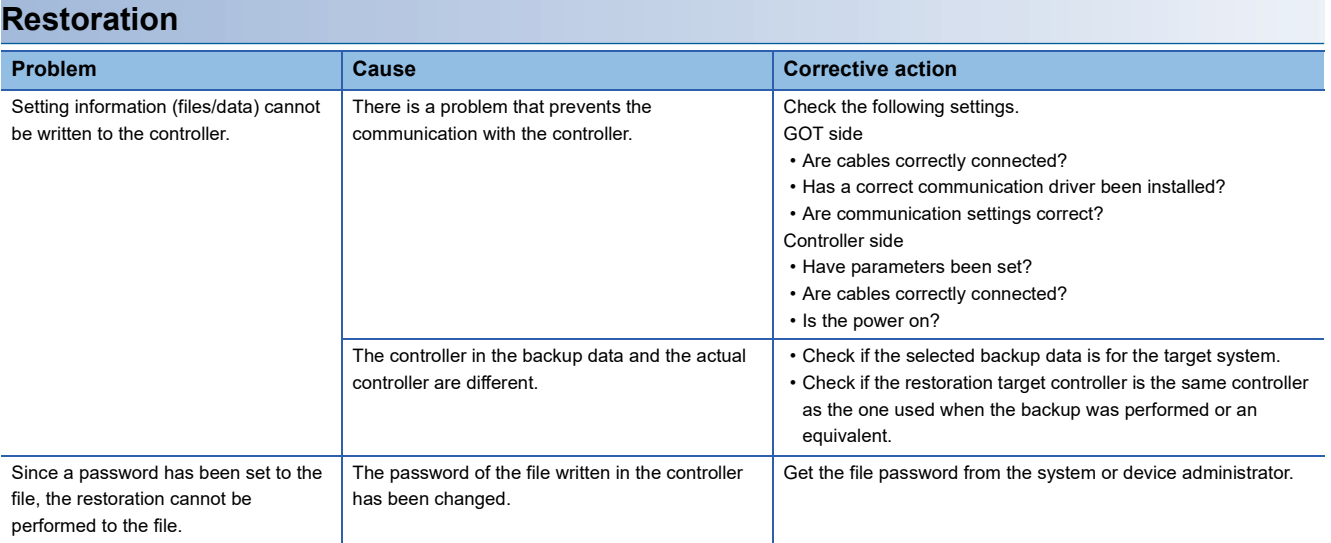

Only available to GT2107-W.

## **Function of the USB device management**

This function displays a list of the USB peripheral device connection status in the GOT. Also, this screen is used to remove the USB peripheral device from GOT.

## **Display operation of the USB device management**

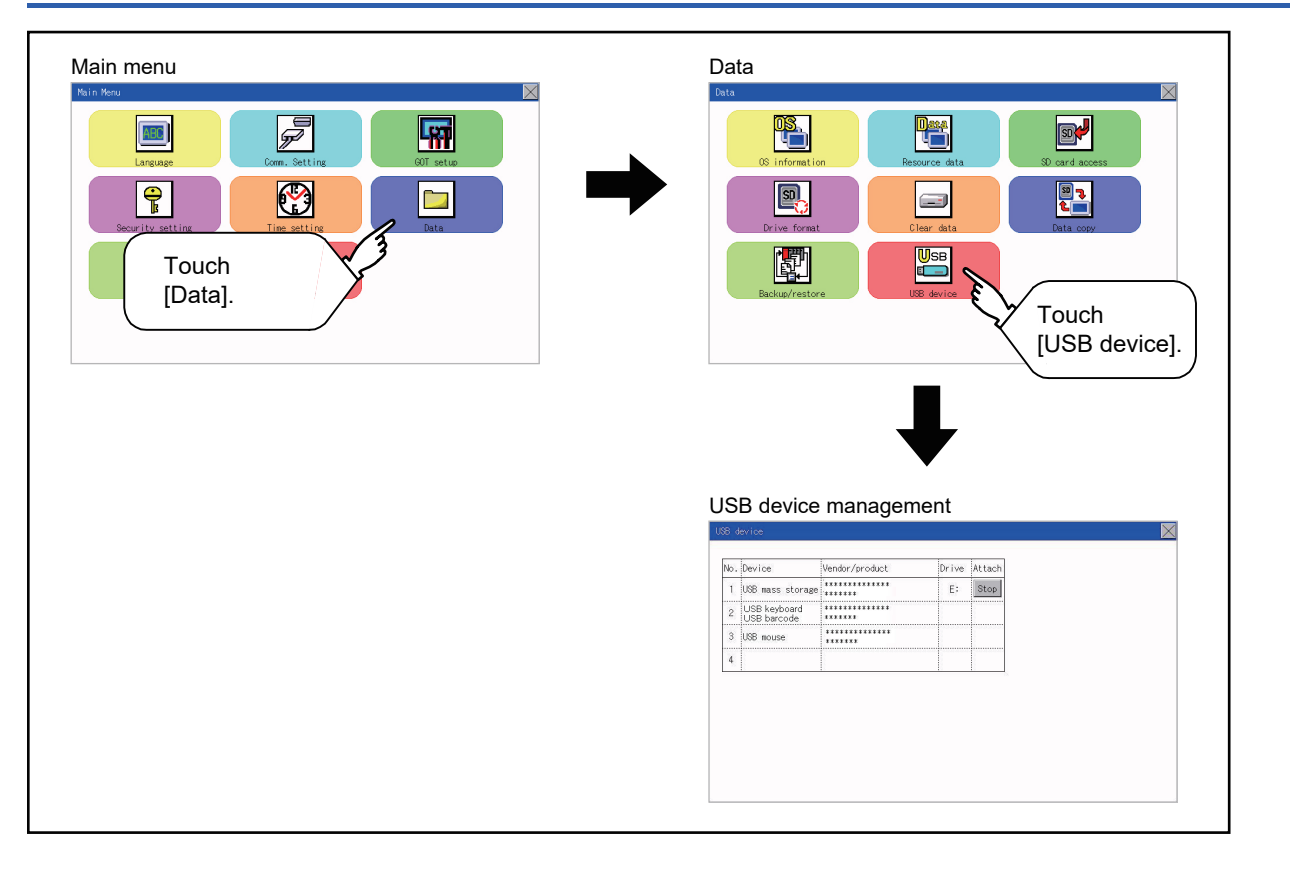

## **USB device status display operation**

*1.* When a USB memory is installed, the [Stop] button is displayed in the [Attach] column.

Touch the [Stop] button when removing the USB memory.

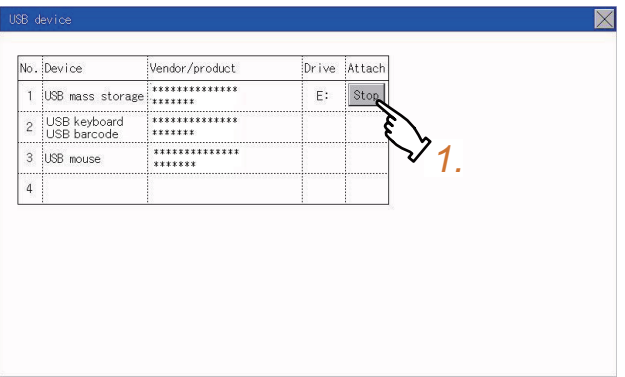

*2.* Touch the [Stop] button in the [Attach] column to display the following dialog.

Touch the [YES] button to remove the USB peripheral device.

Touch the [NO] button to cancel removing the USB device.

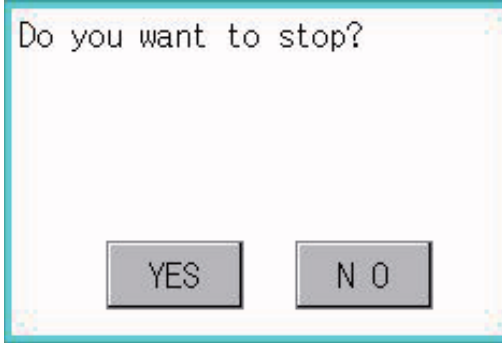

*3.* When the preparation of removal is ready, the dialog box shown below is displayed. To close the dialog box, touch the [OK] button.

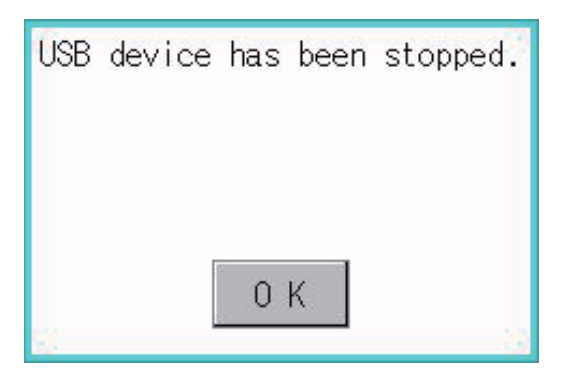

# **16 DEBUG**

- **Fage 639 Device Monitor Function**
- [Page 653 FX List Editor](#page-654-0)
- Fage 683 FX3U-ENET-ADP Communication Setting Function

The debug includes functions to check the PLC system status and to improve troubleshooting efficiency.

The following is available as the debug.

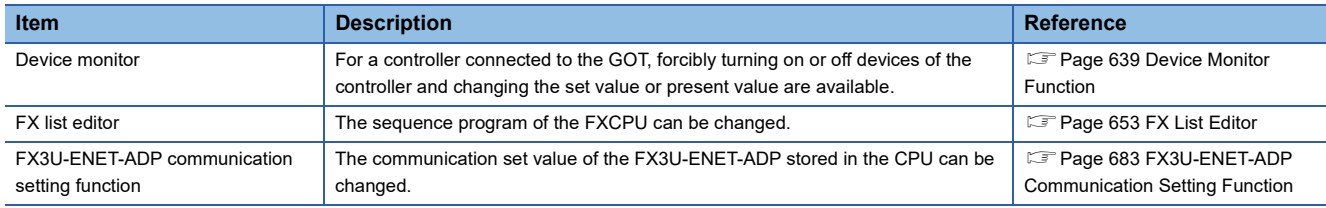

## <span id="page-640-0"></span>**16.1 Device Monitor Function**

For a controller connected to the GOT, forcibly turning on or off devices of the controller and changing the set value or present value are available.

## **System configuration**

This section describes the controller names and connection types between the GOT and a controller that are applicable to the device monitor function.

For details of communication units and cables for each connection type, refer to the following manual.

GOT2000 Series Connection Manual for GT Works3 Version1

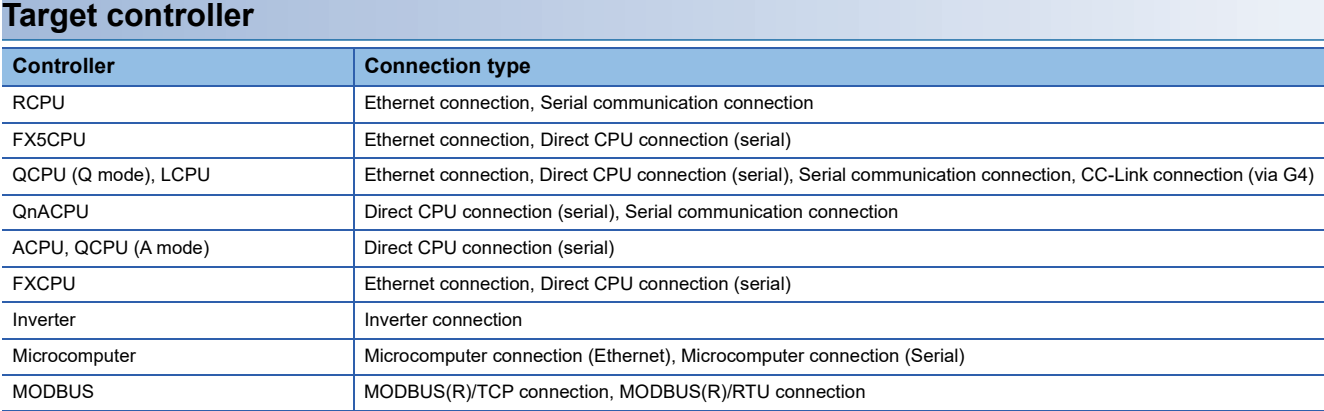

#### **Required system application**

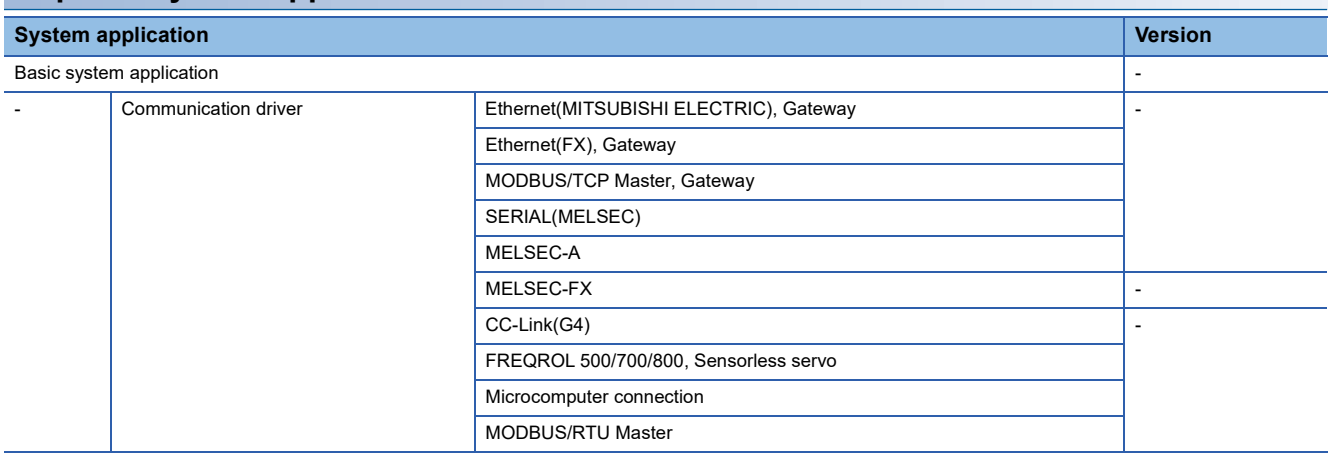

#### $\mathsf{Point} \mathcal{P}$

Checking method of the version of basic system application and communication driver

Check the version of the basic system application and communication driver installed in the GOT at [System Application Information] of the utility.

Refer to the following for details.

**F** [Page 558 OS information](#page-559-0)

## **Devices that can be monitored**

For details on the device names that can be monitored and the scope of monitoring, refer to the following. GT Designer3 (GOT2000) Screen Design Manual

## **Precautions**

#### **Monitoring and testing real number data**

Real number data cannot be monitored and tested.

All word devices containing real number data are monitored in integer data (binary data).

#### **Monitoring devices in 32-bit (two-word) module**

When monitoring word devices (T, C, D, W, etc.) in 32-bit (two-word) module, those with 32 bits of data remaining are monitored.

Devices with 16 bits (one-word) of data remaining are not monitored.

If an odd number is specified for the first monitor device number, the last device number of the specified controller will not be displayed.

(Example) When the data entry of the QnACPU is monitored in units of 32 bits from odd numbers (D1, D3...)

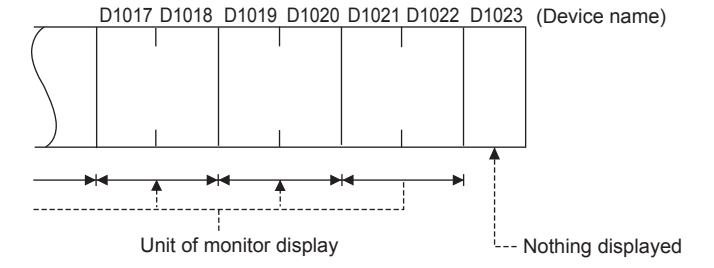

#### **Setting the network No., station No., and CPU No.**

Setting of the network No., station No., and CPU No. may be required depending on the connection type.

In this case, register the device after setting the network No., station No., and CPU No.

## **Display operation of device monitor**

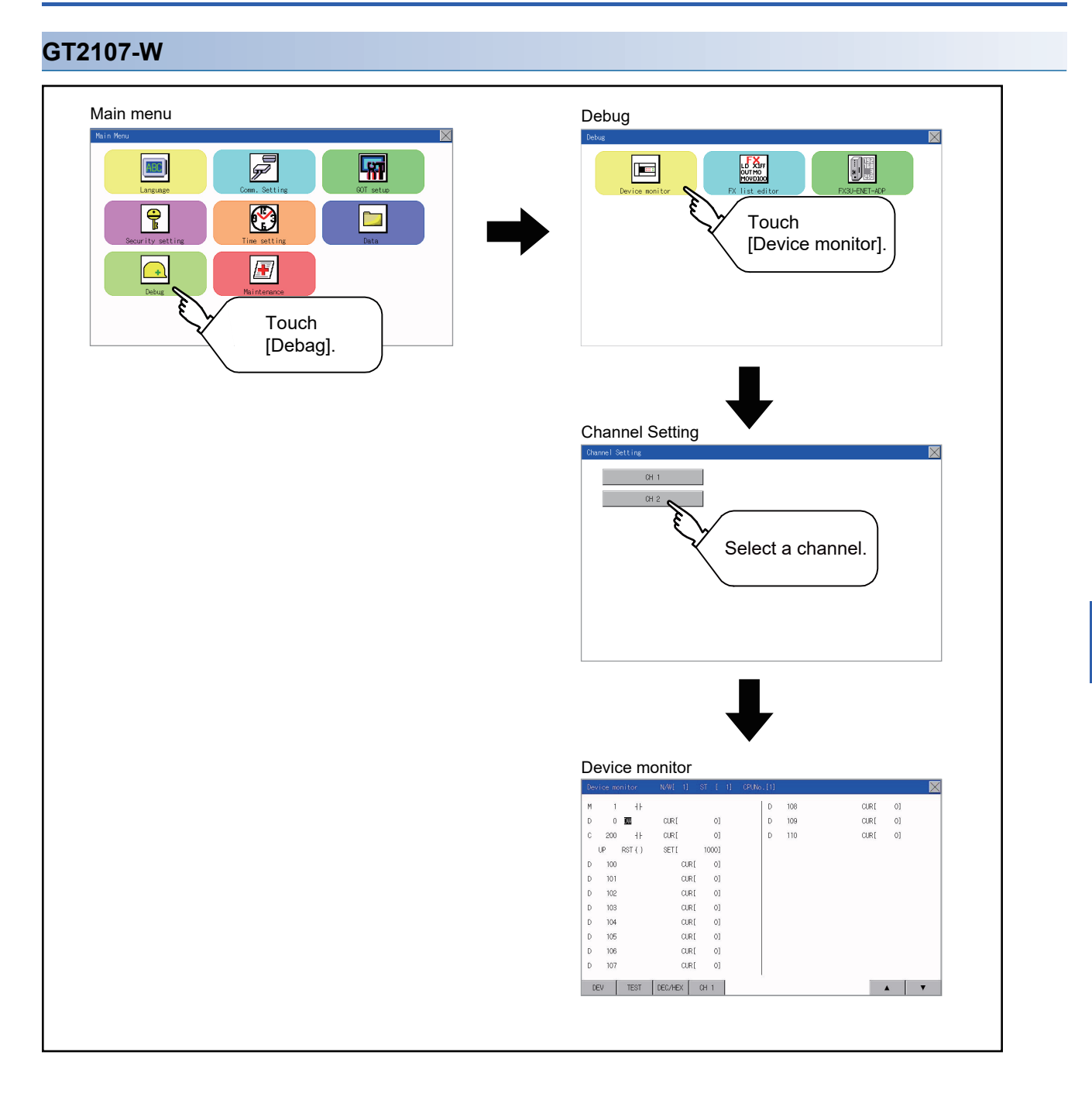

#### **GT2105-Q**

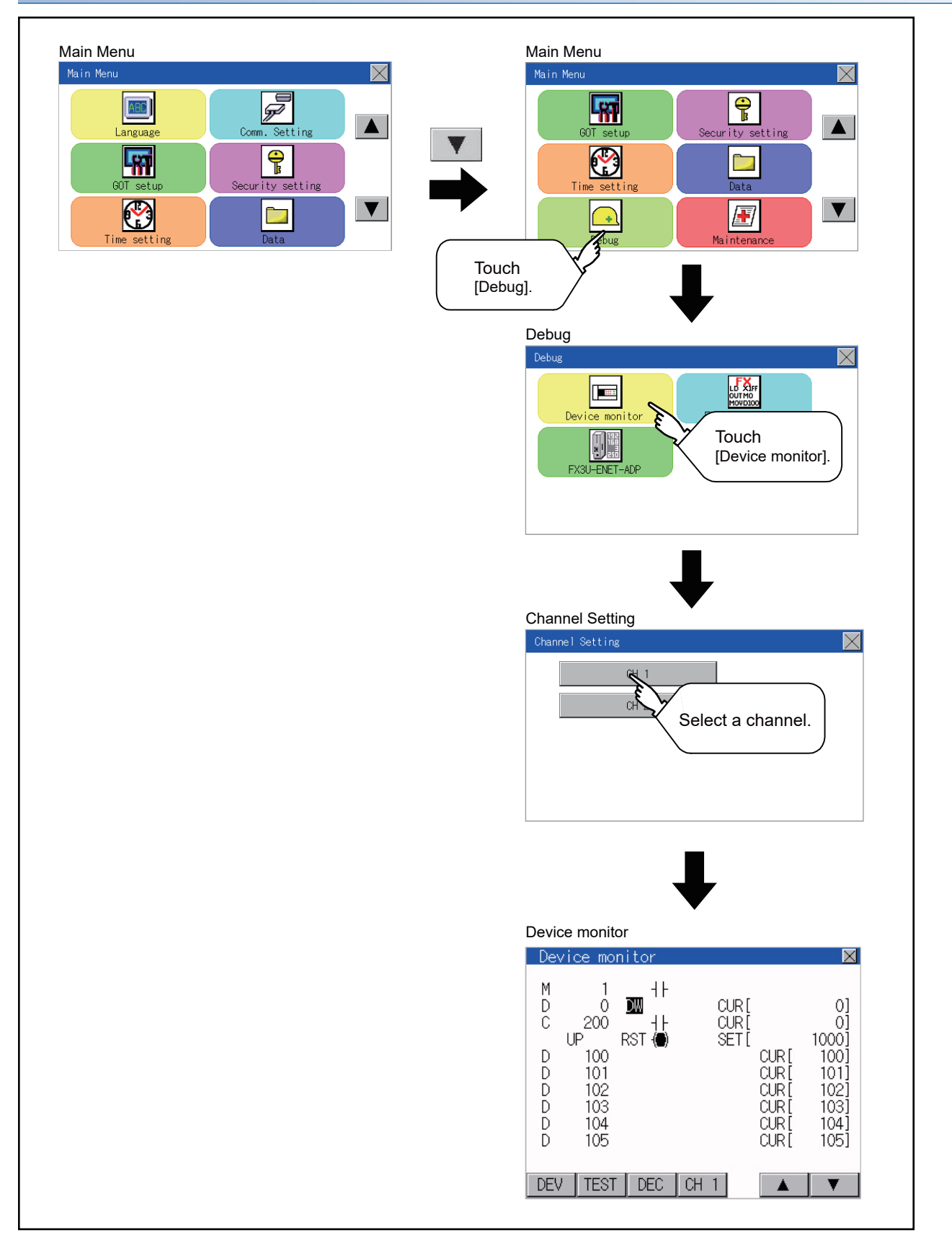

#### **GT2104-R**

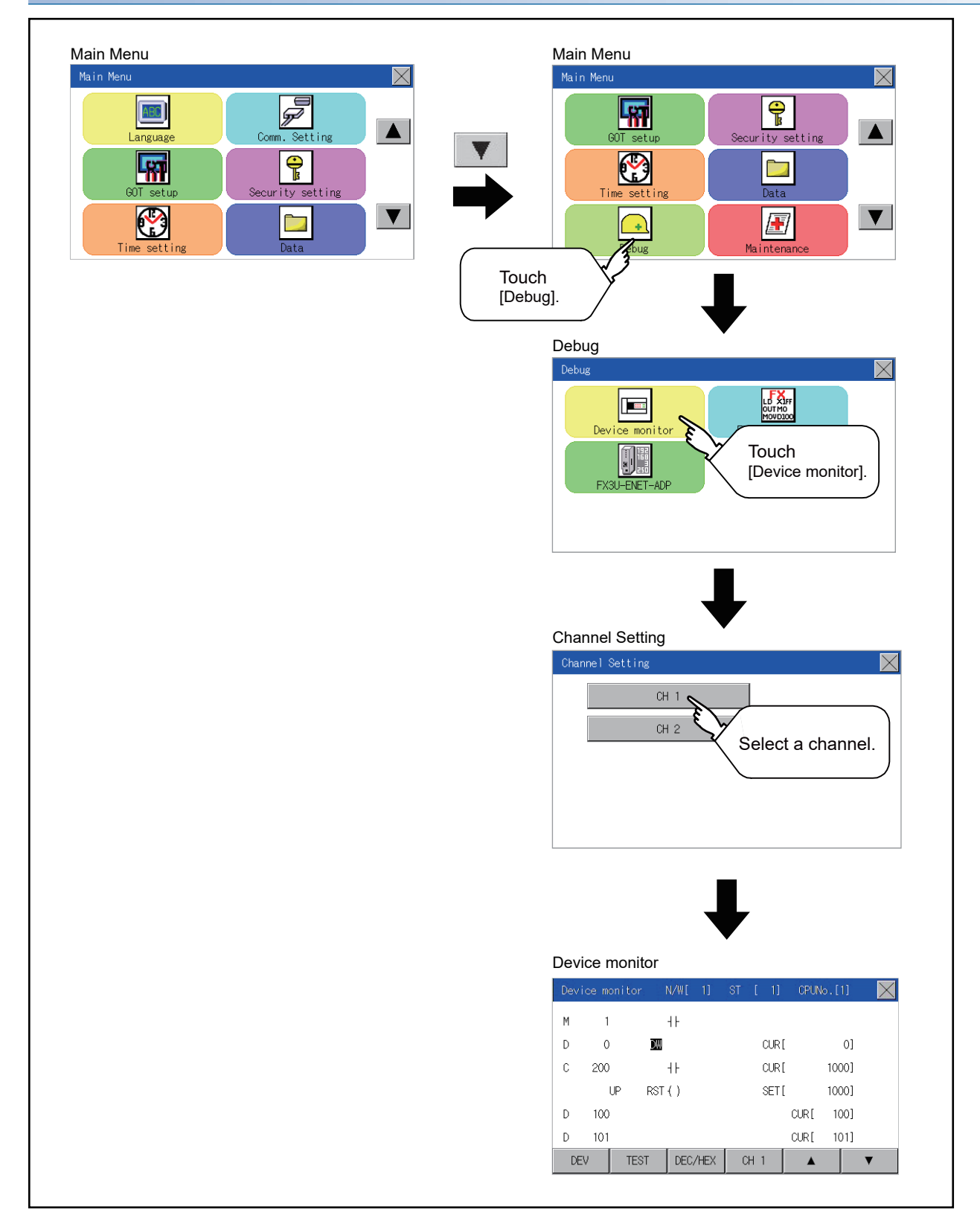

#### **GT2104-P, GT2103-P**

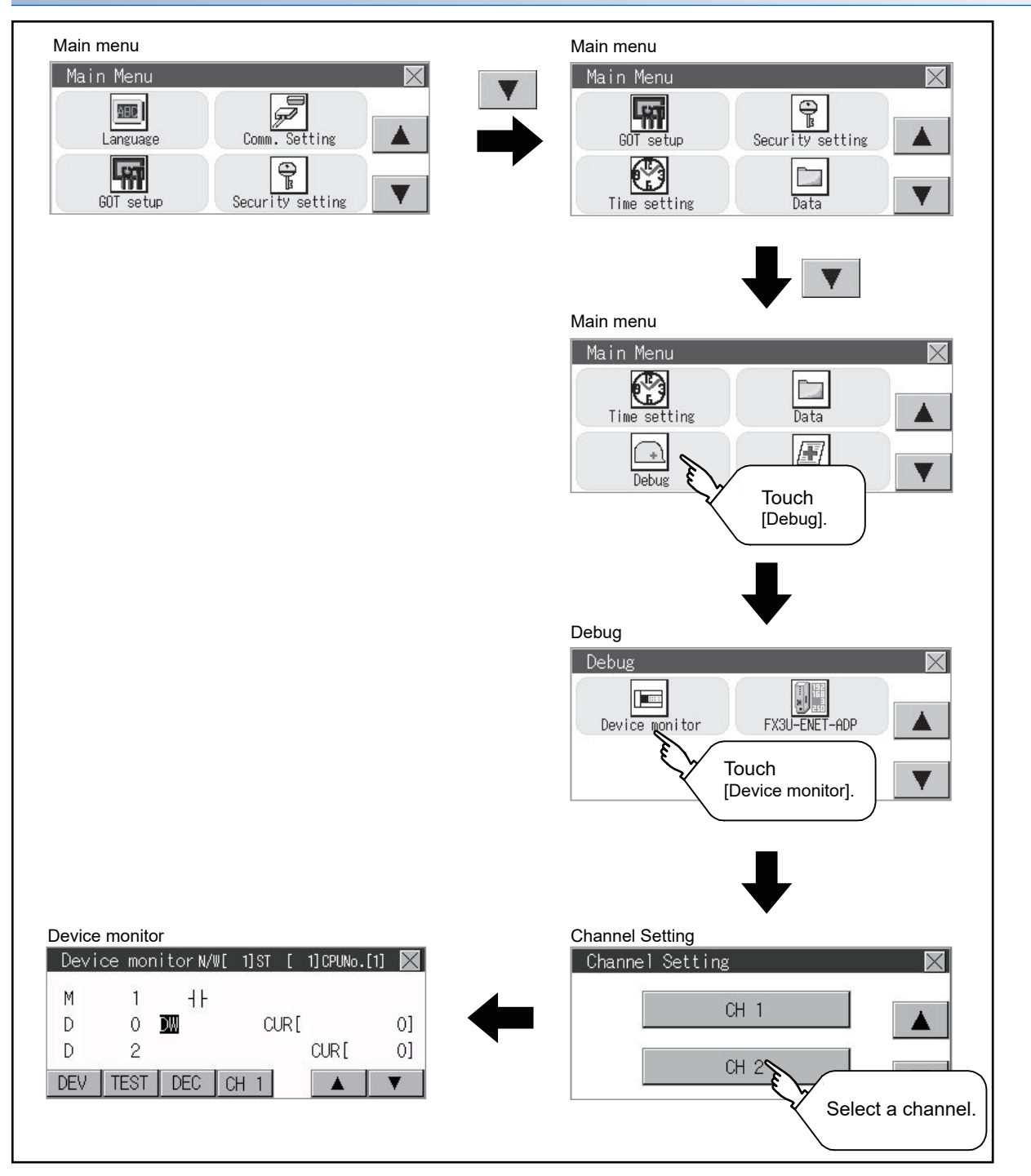

## **Information displayed on the device monitor screen and key functions**

#### **Device monitor screen**

The information displayed on the device monitor screen is described below.

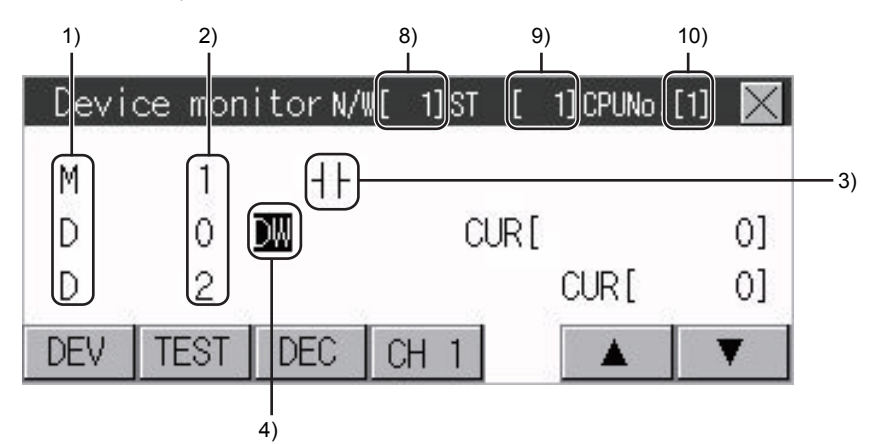

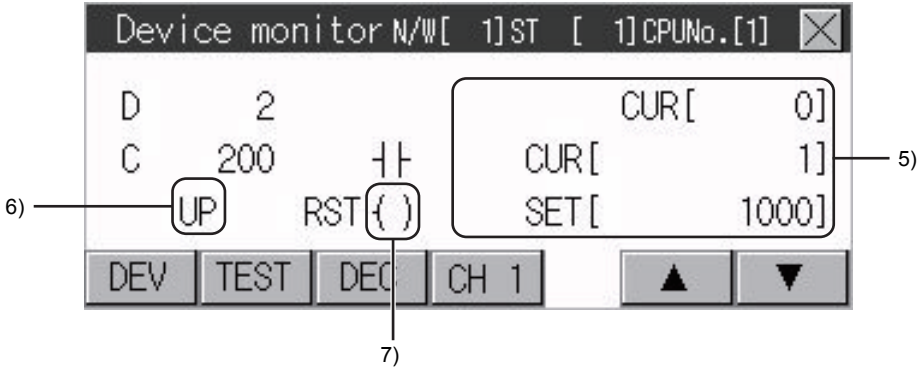

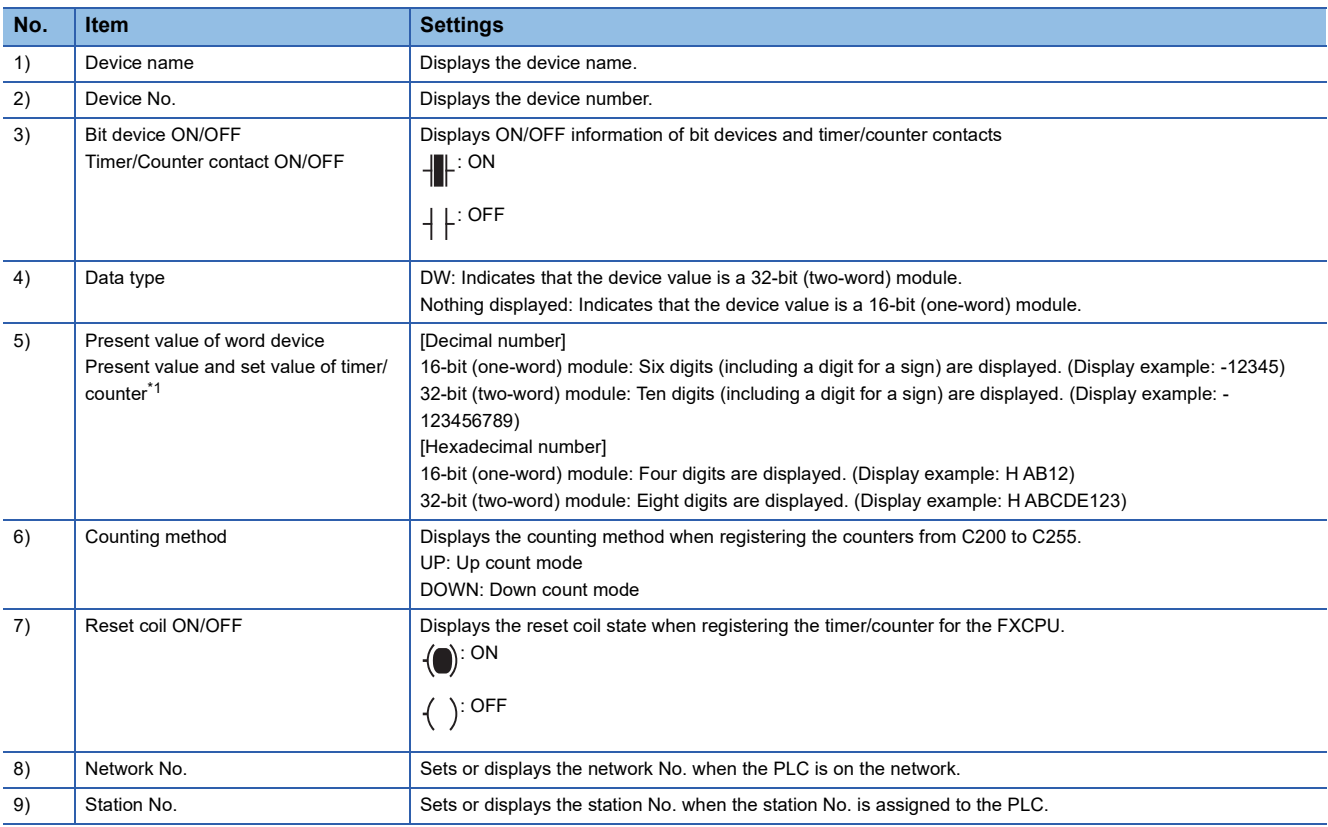

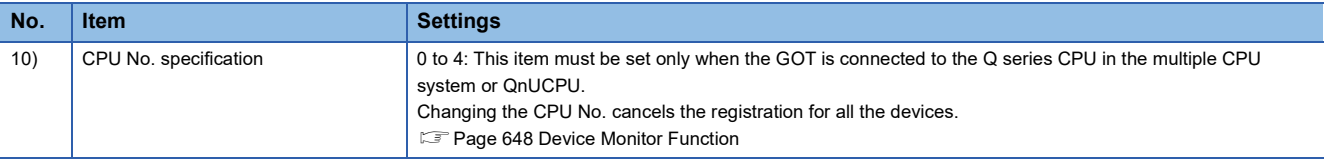

\*1 When a timer or counter of the ACPU, QnACPU, or FXCPU is registered, the set value of the timer or counter is displayed.

## **Key functions**

The following table describes the key functions displayed on the device monitor screen.

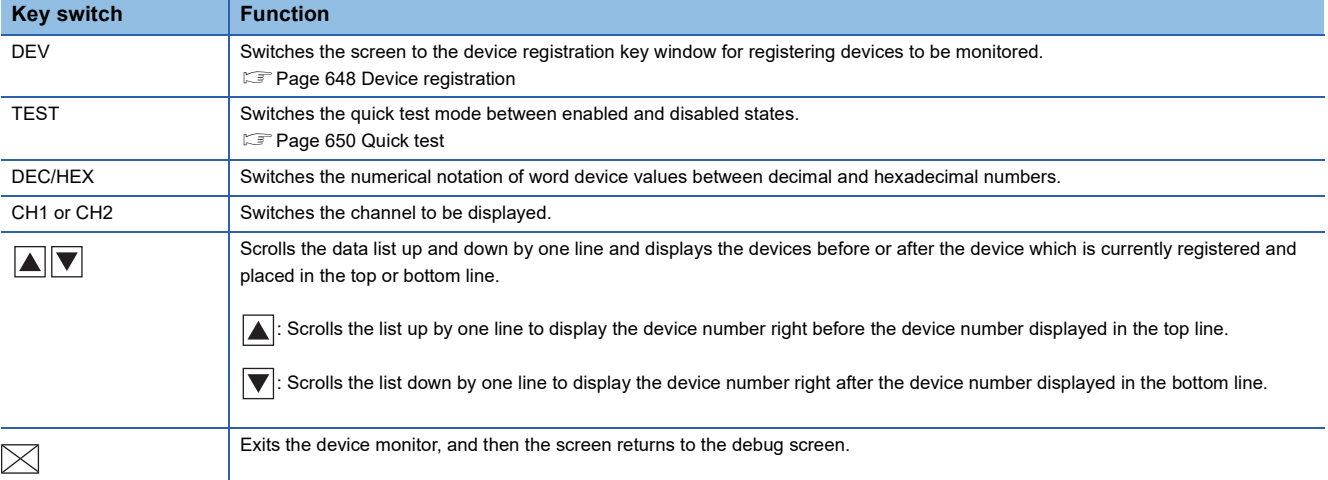
# **Basic operation of device monitor**

The following explains basic operations of the device monitor.

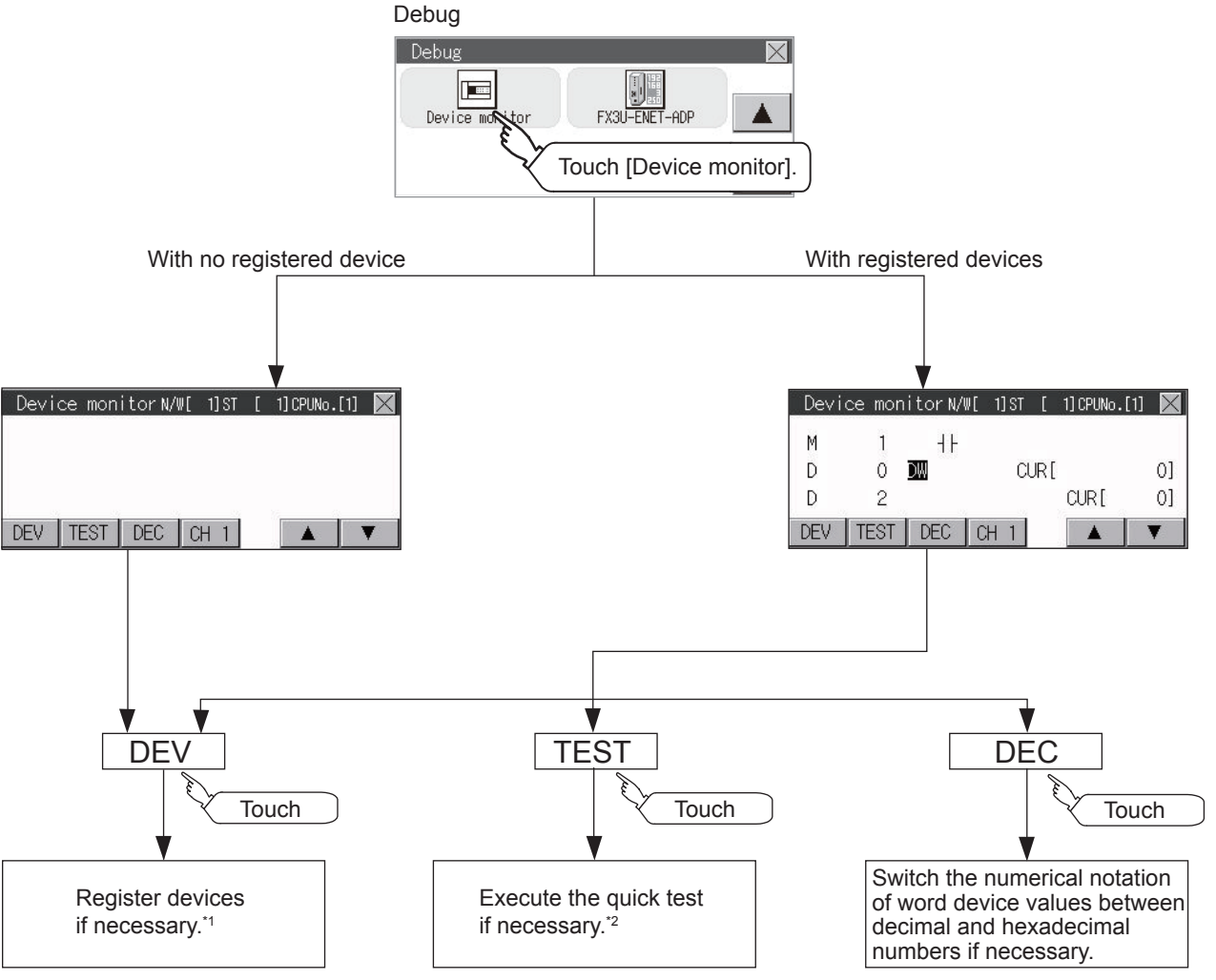

\*1 For the details, refer to the following. [Page 648 Device registration](#page-649-0)

\*2 For the details, refer to the following. [Page 650 Quick test](#page-651-0)

# <span id="page-649-0"></span>**Device registration**

The following explains the procedures for device registration.

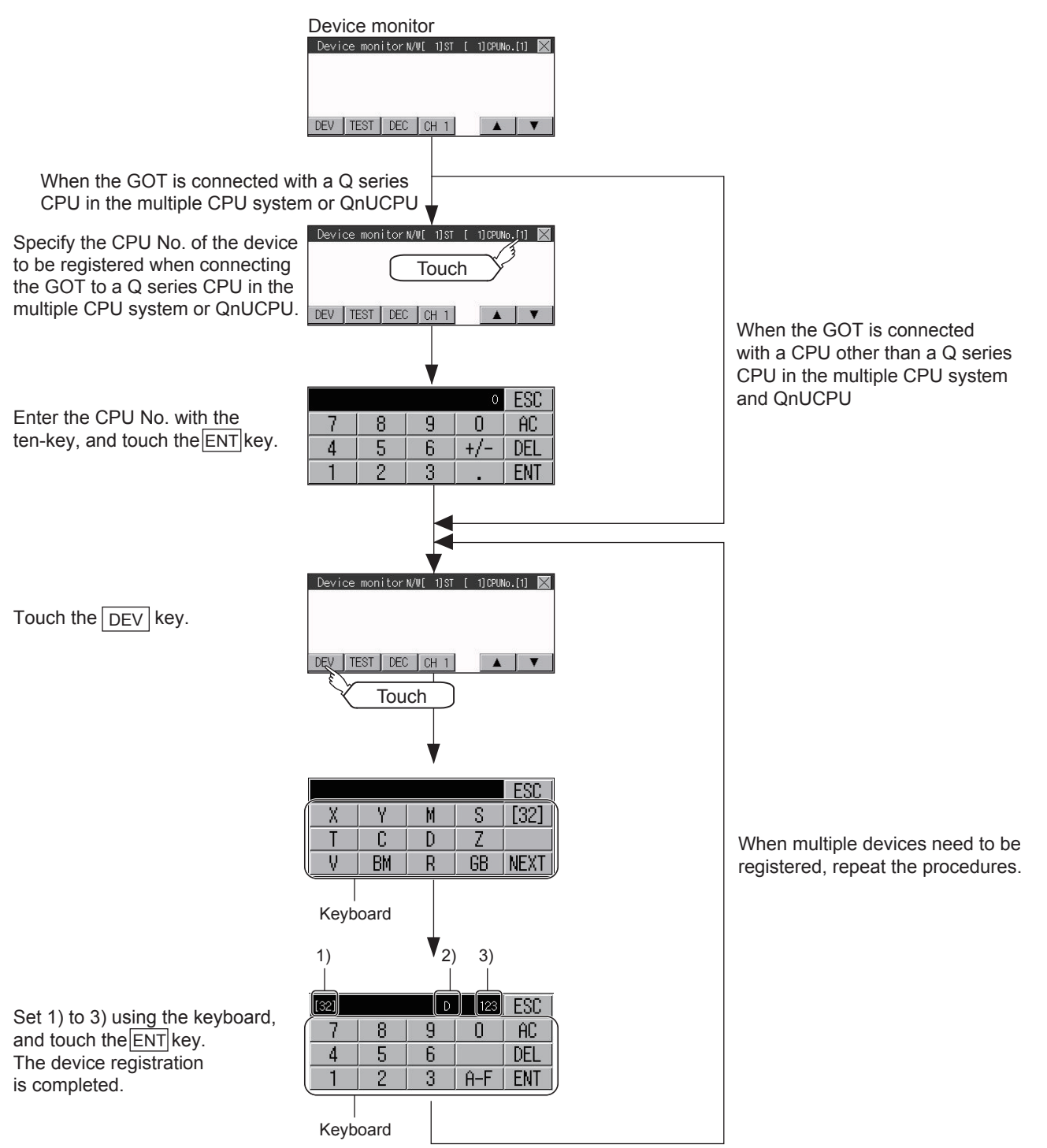

For the keyboard operations, refer to the next page.

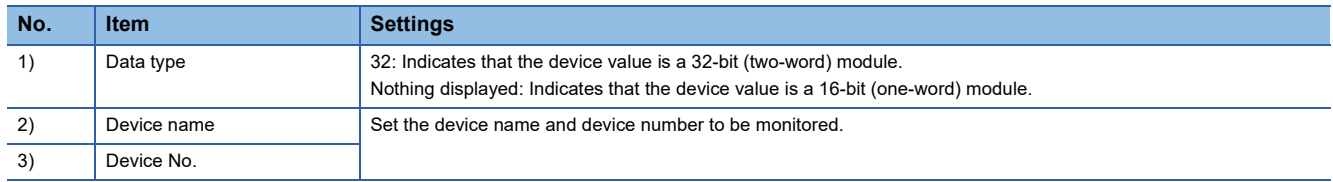

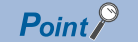

#### Keyboard operations

• Keyboard functions

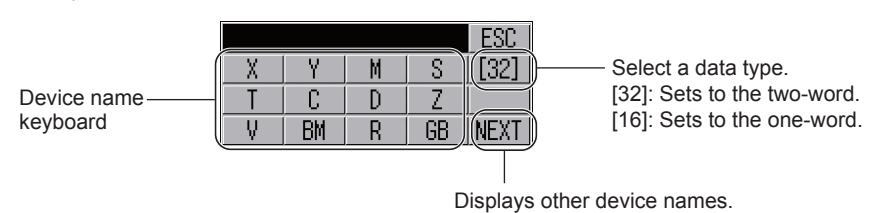

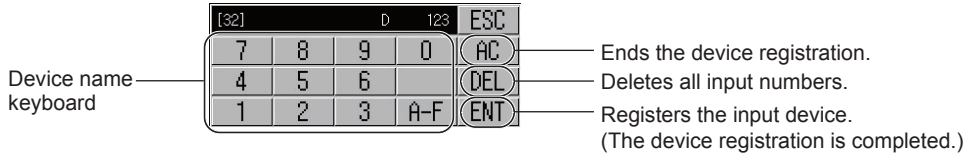

• Input procedures

#### Select a data type. (Ex: 16 bits)

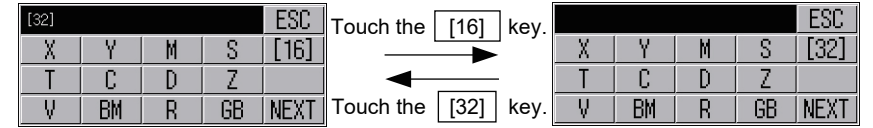

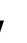

Input a device number. (Ex: 12) Input a device name. (Ex: D) **ESC** [32] 321 ESC 8 9 8 q  $\Box$  $AC$  $AC$ DEL  $\overline{A}$ 5 6 DEL  $\boldsymbol{4}$ 5 6  $\overline{2}$ 3 3  $A-F$ **ENT** 1 2  $A-F$ **ENT** 

### $Point<sup>9</sup>$

Precautions for device registration

• Data type

Device monitor screens display the data type as shown below.

DW: 32-bit (two-word) module

Nothing displayed : 16-bit (one-word) module

• CPU No. specification

Changing the CPU No. after registering devices cancels the registration for all the devices.

Check the CPU No. before registering the devices.

• Station No. specification

Changing the station No. after registering devices cancels the registration for all the devices. Check the station No. before registering the devices.

• N/W (Network) No. specification

Changing the N/W No. after registering devices cancels the registration for all the devices.

Check the N/W No. before registering the devices.

• Holding registered devices

The registration for the devices is not canceled after exiting the device monitor.

Restarting the GOT cancels the registration for all the devices.

• The number of registered devices

The number of registered devices must be within the maximum number of devices that can be displayed on the GOT.

For registering an additional device, the registration for the device in the top line is canceled and the additional device is displayed in the bottom.

# <span id="page-651-0"></span>**Quick test**

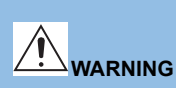

 Before performing the quick test operations of device monitor (such as turning ON or OFF bit device, changing the word device current value, changing the settings or current values of the timer or counter), read through the manual carefully and make yourself familiar with the operation method. During quick test operation, never change the data of the devices which are used to perform significant operation for the system. False output or malfunction can cause an accident.

The quick test operation procedure for monitor devices is described below.

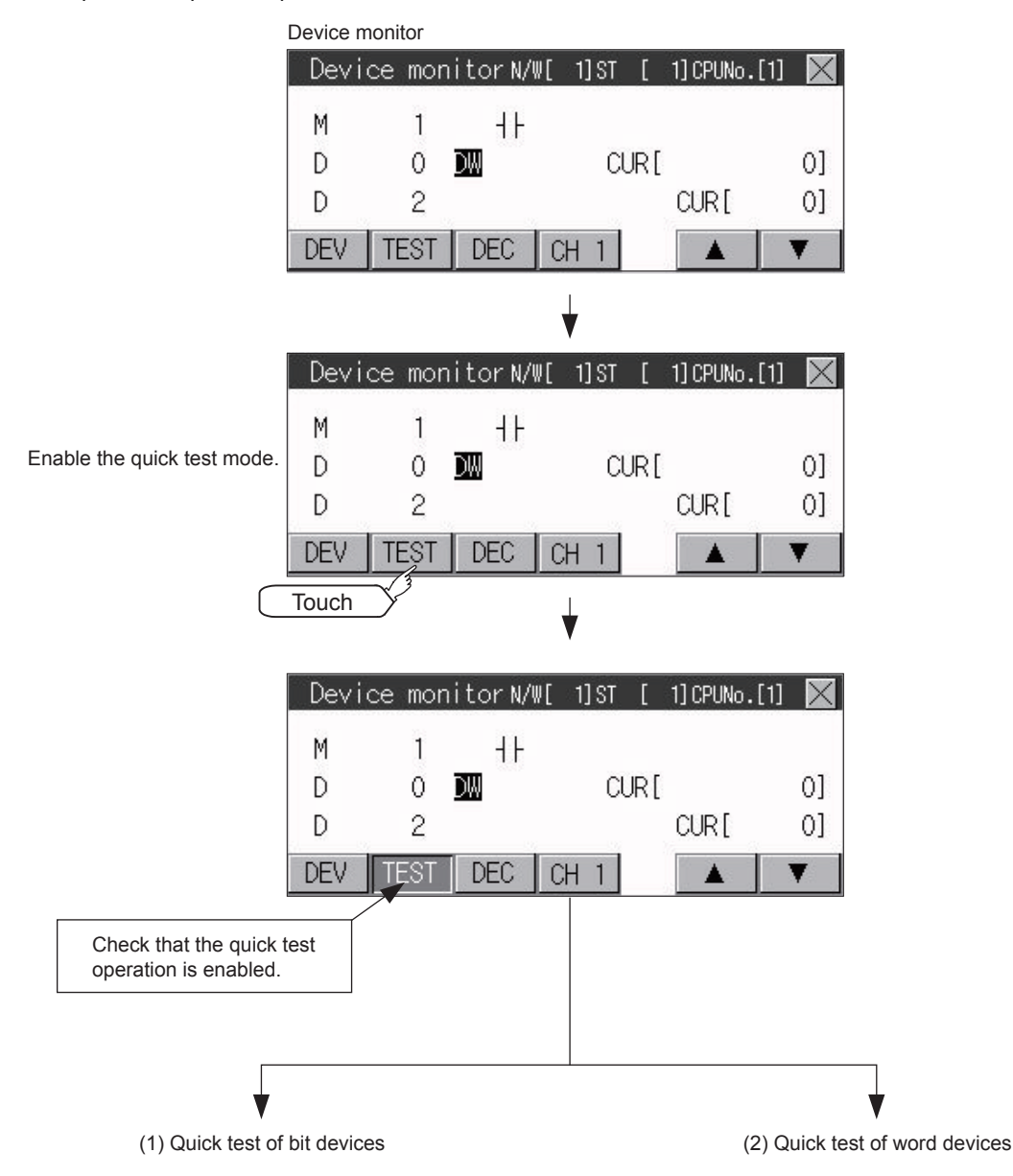

### **Quick test of bit devices**

### (Operation example)

Change the status of the bit device M14 from OFF  $+$  to ON  $-\parallel$ .

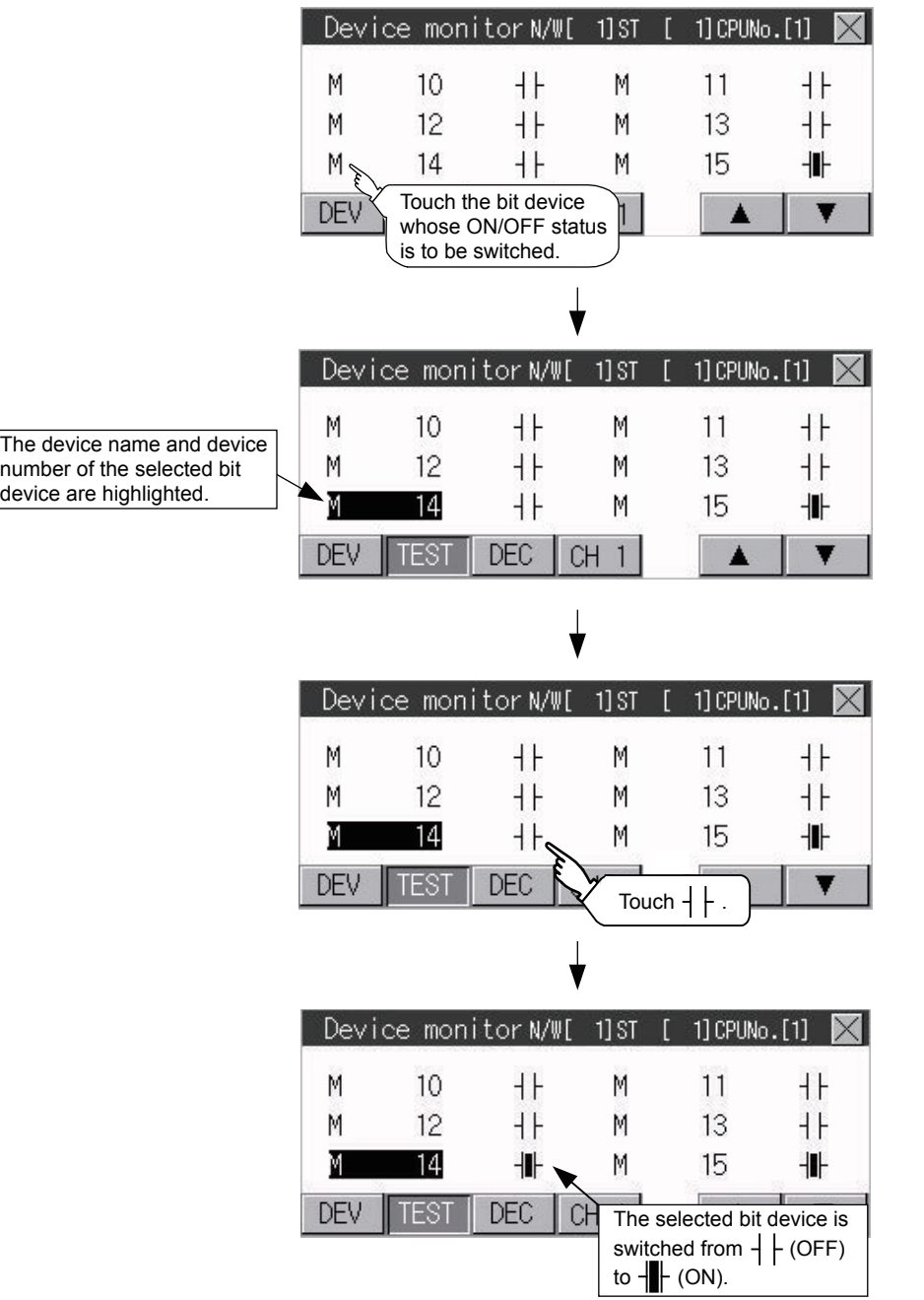

**16**

### **Quick test of word devices**

(Operation example)

Change the device value of word device D200 from 43 to 100.

Conditions: Data range: 16 bits, device value display format: decimal number

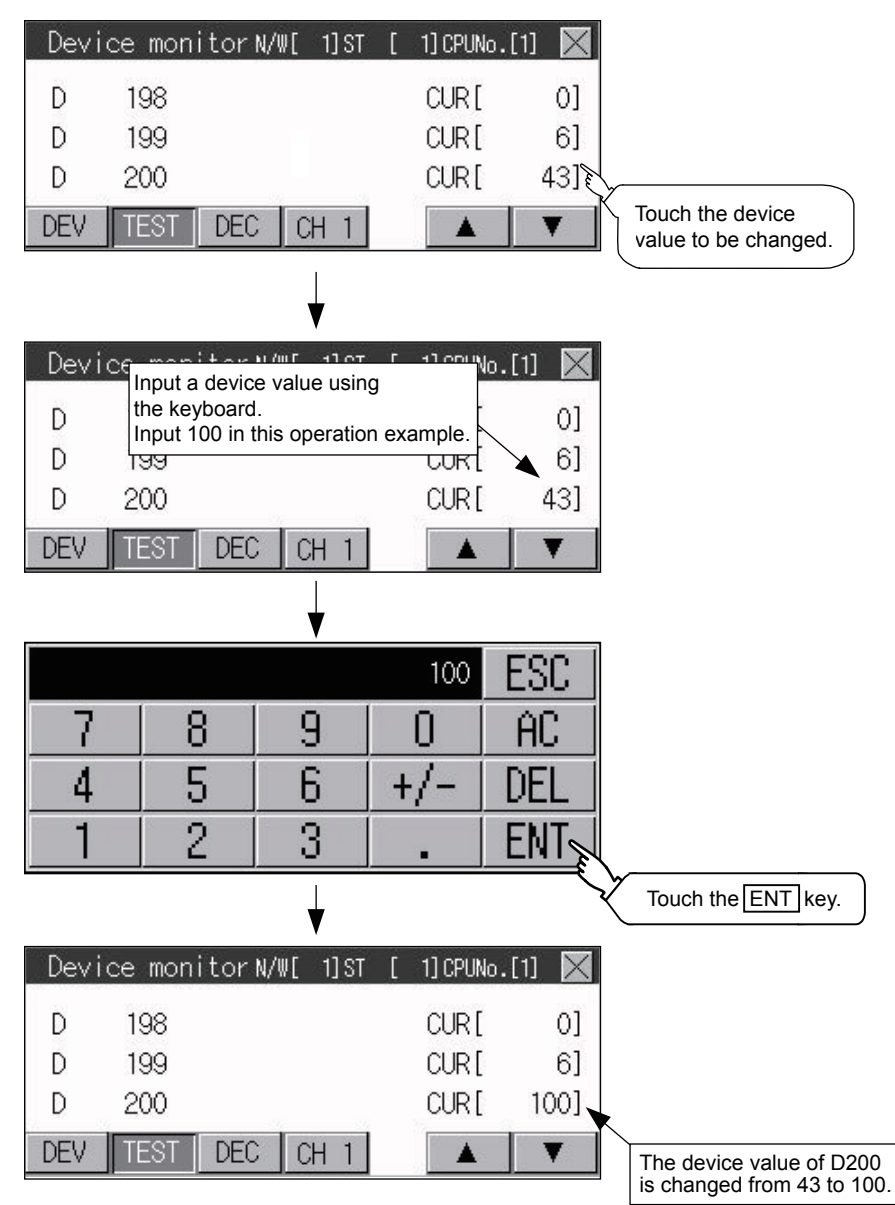

# **16.2 FX List Editor**

Available to GT2107-W, GT2105-Q, and GT2104-R.

The MELSEC-FX list editor can change the sequence programs on the FX PLC.

The following example explains about GT2104-R.

# **Display operation of FX list editor**

### **GT2107-W**

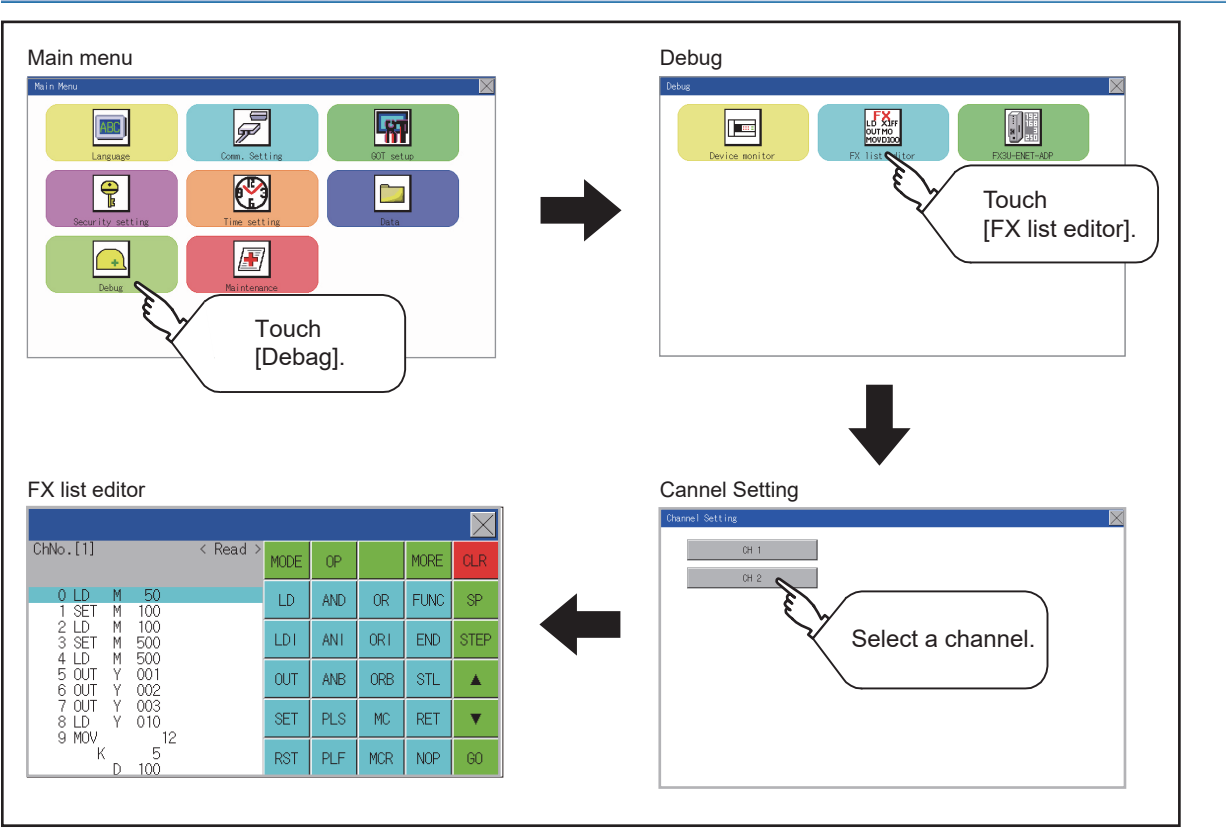

### **GT2105-Q, GT2104-R**

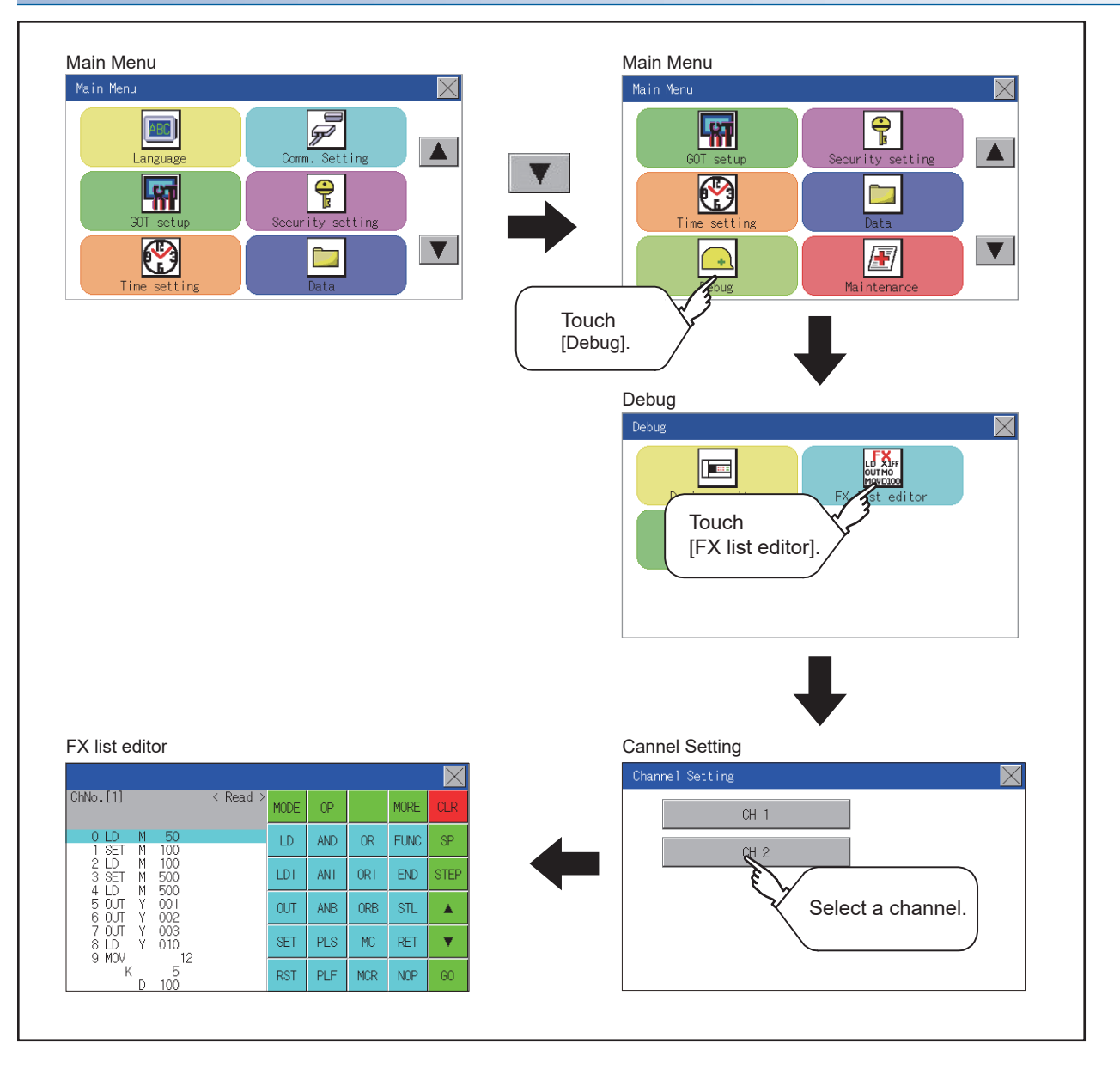

### **Parameters and sequence programs are easy to maintain.**

You can check or partly correct, change or add FX PLC parameters and sequence programs simply by operating keys. You can easily edit sequence programs without preparing any peripheral unit other than the GOT.

(Example of changing sequence program commands)

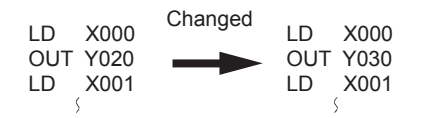

#### **Errors that occur during list editing can be checked easily.**

Error messages, error codes, and number of steps for errors that occur in the FX PLC can be checked. Details can be checked immediately even for errors that occur during list editing.

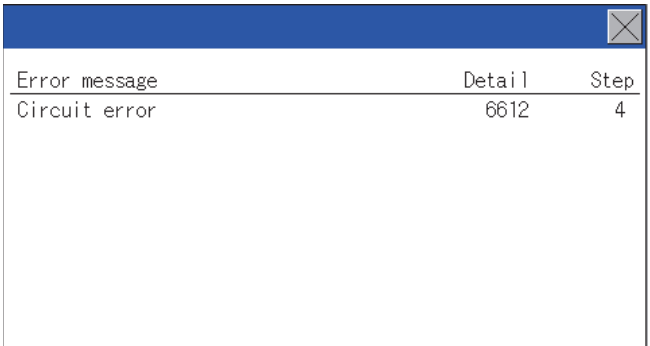

#### **Commands and devices can be searched and displayed.**

Commands and devices used in sequence programs can be searched.

The correction position can be searched for cases such as when you want to correct a specific device.

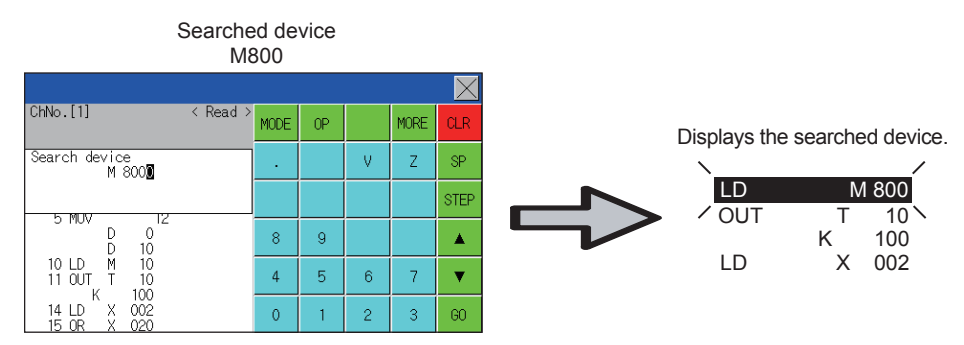

# **Specifications**

### **System configuration**

This section describes the system configuration of the MELSEC-FX list editor.

For the setting method in each connection form, used communication unit/cable and cautions on connection form, refer to the following manual.

GOT2000 Series Connection Manual For GT Works3 Version1

### **Controllers that can be edited with the MELSEC-FX list editor**

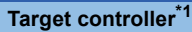

FX CPU

\*1 FX list editor is not applicable to for MELSEC iQ-F series.

### **Connection type**

This function can be used in the following connection types.

(○: Applicable,  $\triangle$ : Partly restricted, ×: Inapplicable)

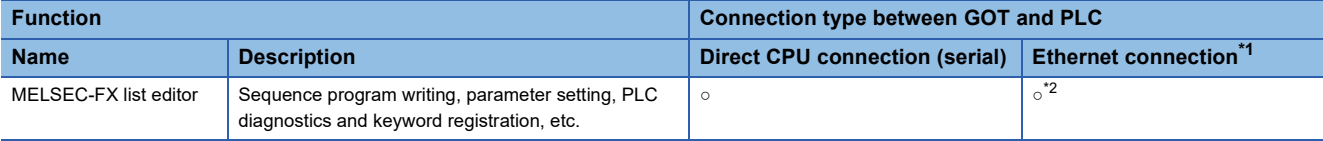

\*1 MELSEC-FX list editor cannot be used when using CC-Link IE field network Ethernet adapter.

\*2 Available only when using FX3 series.

### **Functions list and monitor conditions**

The following shows the memory that can be monitored by the MELSEC-FX list editor and the FX PLC status conditions. ( $\circ$ : Can be monitored  $\triangle$ : Can be monitored under certain conditions ×: Cannot be monitored)

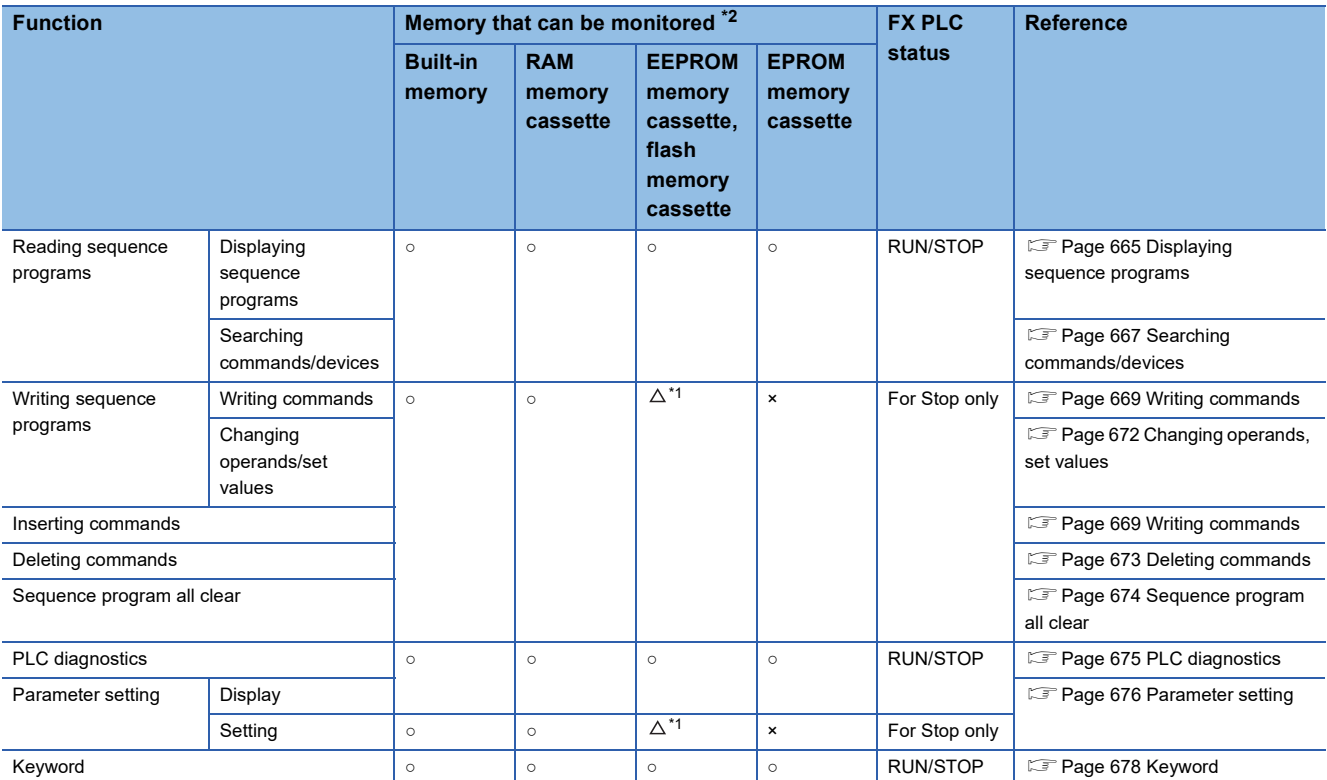

\*1 The operation is available only when the protect switch is OFF.

\*2 The available memory differs depending on the FX PLC being used. For details, refer to the following.

**La The hardware manual of the FX PLC being used** 

### **Access range**

For the FXCPU in Ethernet connection, the GOT can monitor only the host station.

The access range other than the above is the same as the access range when the GOT is connected to a controller.

For details of the access range, refer to the following.

GT Designer3 (GOT2000) Screen Design Manual

GOT2000 Series Connection Manual (Mitsubishi Product) For GT Works3 Version1

# **Precautions**

### **Using other peripheral equipment for sequence program/parameter change**

When using the MELSEC-FX list editor, do not change programs or parameters in the PLC CPU from other peripheral equipment.

If programs or parameters are changed, exit the MELSEC-FX list editor once and start the MELSEC-FX list editor again. If the program on one PLC is changed carelessly from multiple units of peripheral equipment (including GOT), the contents of the program in the PLC CPU and the peripheral equipment may not be the same, resulting in an unintended operation of the PLC CPU.

#### **Sequence program change**

Stop the FX PLC before changing (writing, inserting, deleting) a sequence program or changing parameters. Operation is not possible with the FX PLC running.

### **If you press the [GO] key but the system does not proceed to the next operation (for example, a search)**

Check the input contents (applied instruction number, device value, etc.).

### **When using list monitor**

Only devices to be used for basic instructions can be monitored.

The status of devices (word, bit) to be used for application instructions cannot be monitored.

# **Display operation**

### **Operation to display**

The following describes the outline for displaying the operation screen of the MELSEC-FX list editor.

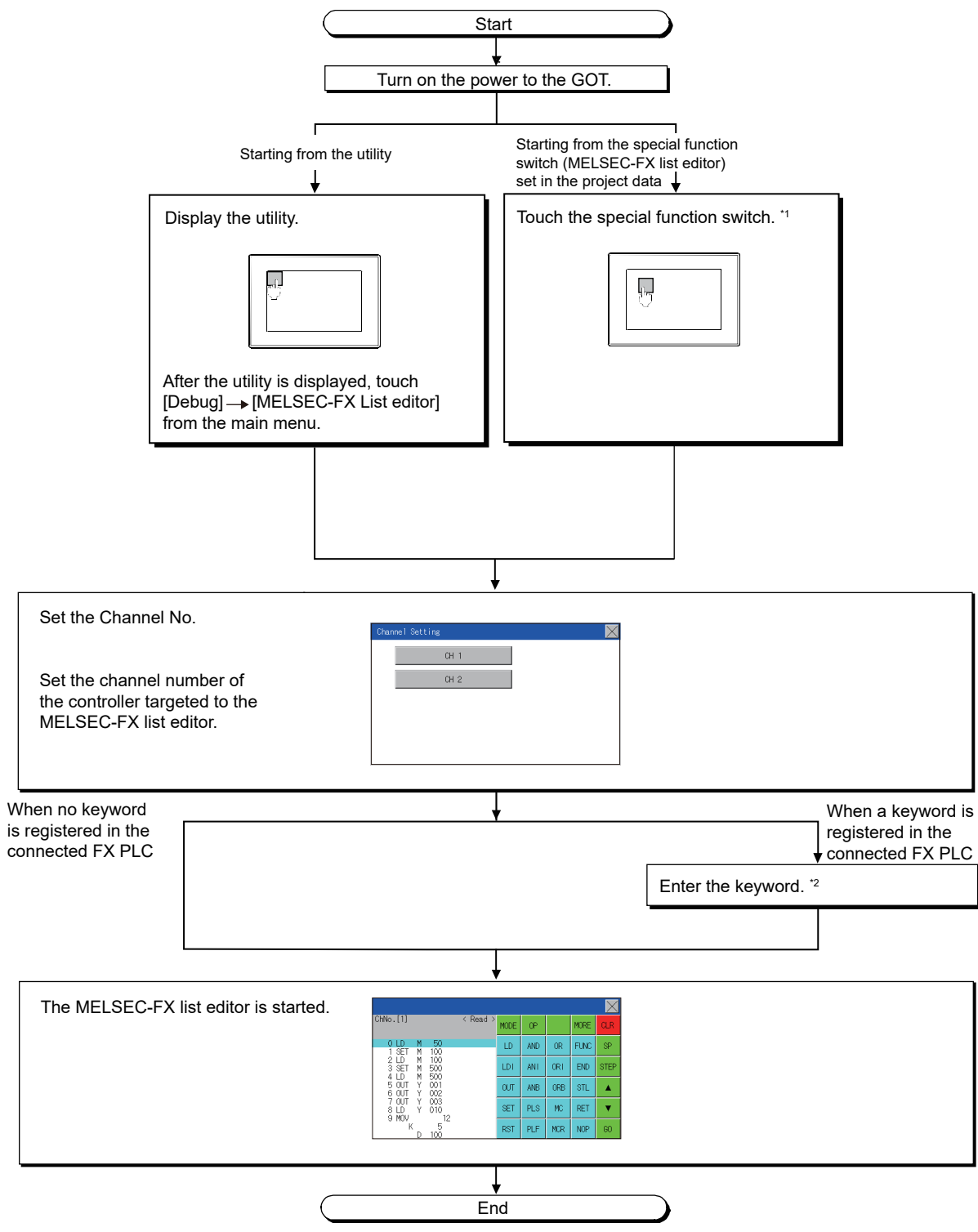

- \*1 For information on how to set a special function switch, refer to the following. GT Designer3 (GOT2000) Screen Design Manual
- \*2 For details on the operation method, refer to the following. [Page 678 Keyword](#page-679-0)

**16**

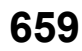

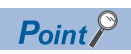

• How to display the utility

For how to display the utility, refer to the following.

**[Page 423 Utility Function List](#page-424-0)** 

• If the project data has not been downloaded

The MELSEC-FX list editor can be started from the utility even if the project data has not been downloaded to the GOT.

### **Changing screens**

This section describes how to change the screen.

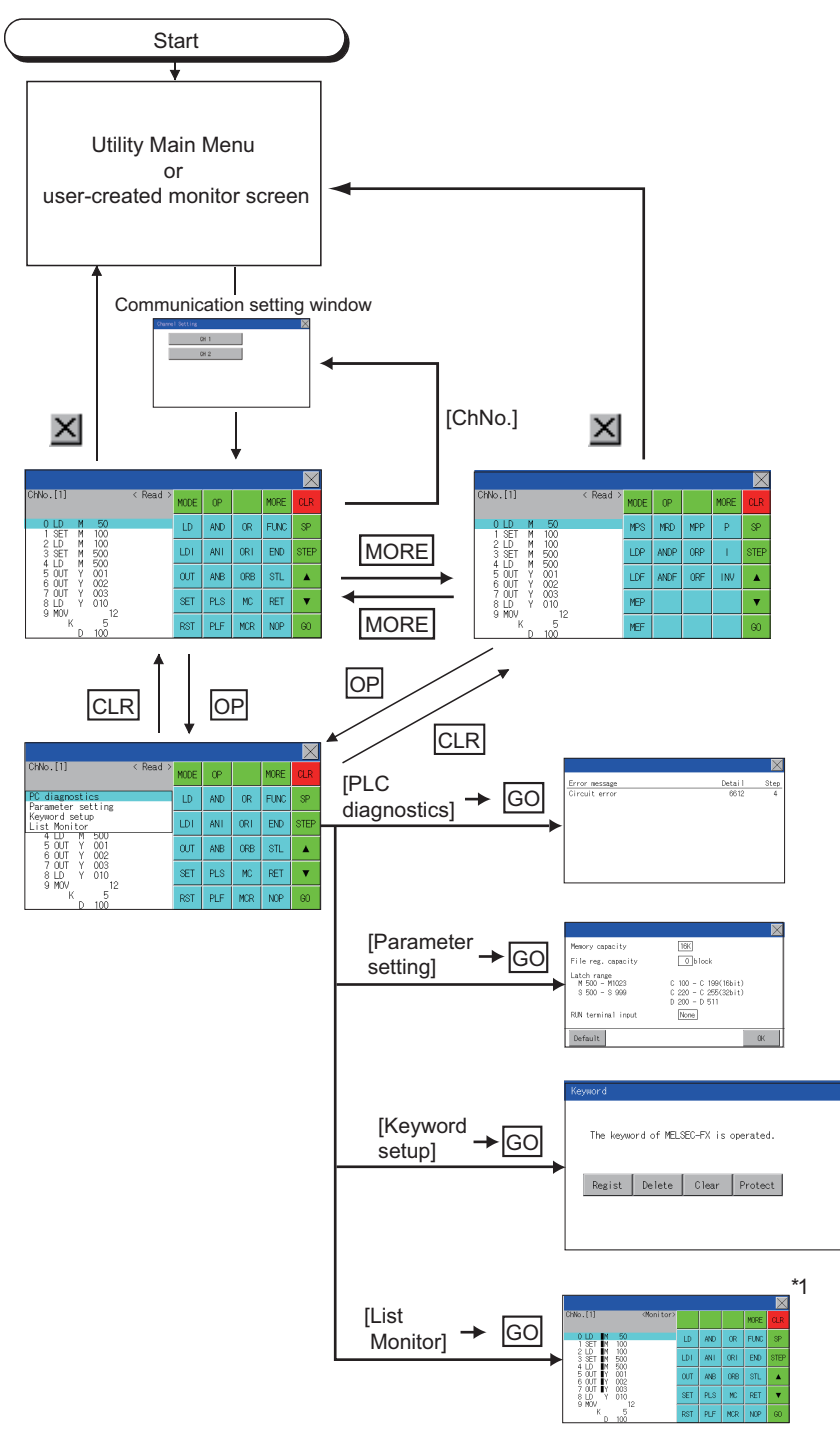

\*1 With setting special function switches (FX list monitor), the list monitor can be started on the monitor screen. When the list monitor is started on the monitor screen, the list editor cannot be used. For how to set special function switches, refer to the following. GT Designer3 (GOT2000) Screen Design Manual

# **Operation procedures**

This section describes the contents of the MELSEC-FX list editor and the key functions displayed on the screen.

### **Key arrangement and a list of key functions**

The arrangement and functions of the keys displayed on the MELSEC-FX List Editor window are described below.

### **Displayed contents**

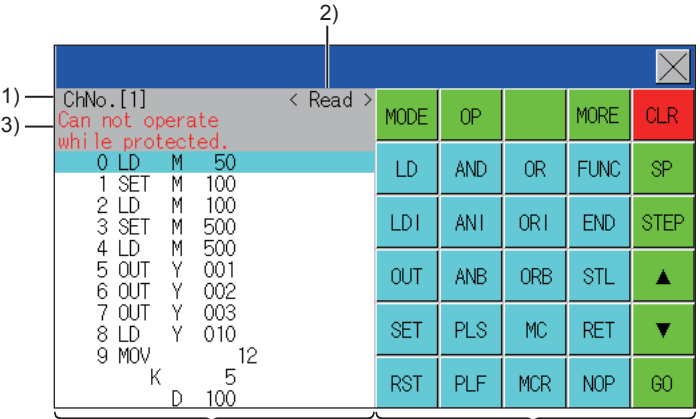

4)

5)

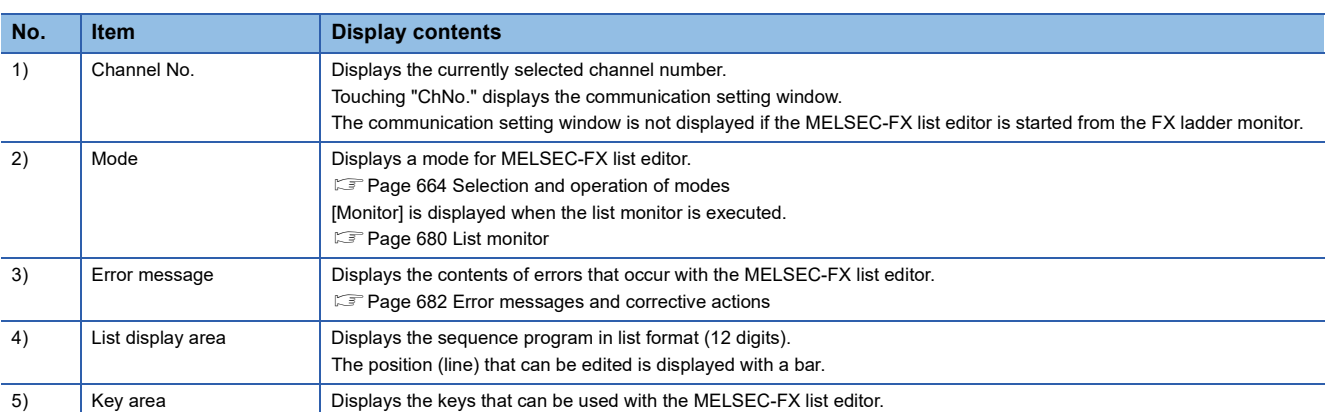

### **Key functions**

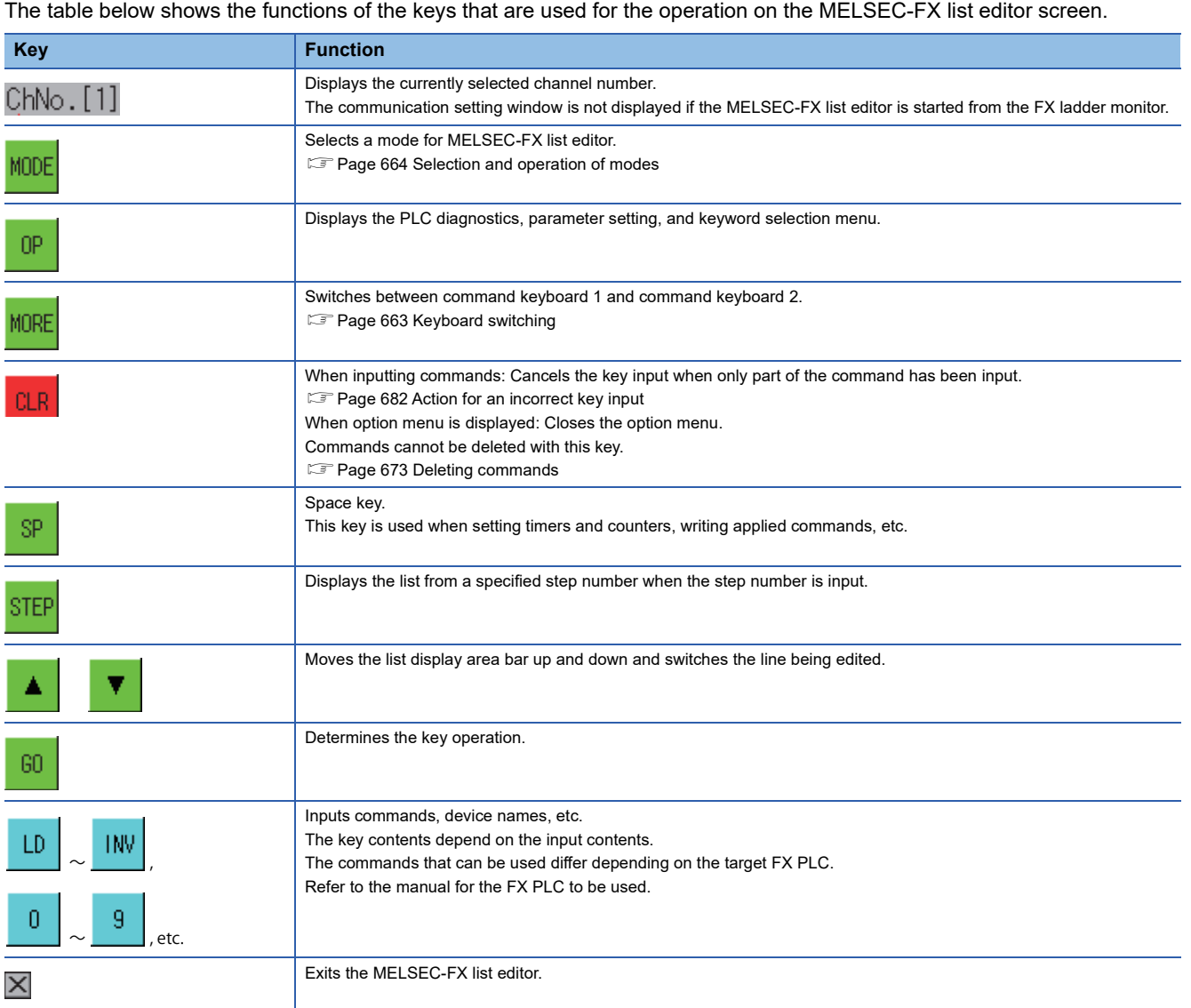

### <span id="page-664-0"></span>**Keyboard switching**

MODE

 $LD$ 

 $LDI$ 

 $0U$ 

**SET** 

RS1

Touching the MORE button switches the command keyboard 1 and command keyboard 2.

When you touch the button for a keyboard function, the optimum keyboard for input for that function is displayed automatically.

 $CLR$ 

**SP** 

**STEP** 

 $\blacktriangle$ 

 $\overline{\mathbf{v}}$ 

 $60\,$ 

 $\bar{\mathsf{P}}$ 

 $\mathbb{E}$ 

**INV** 

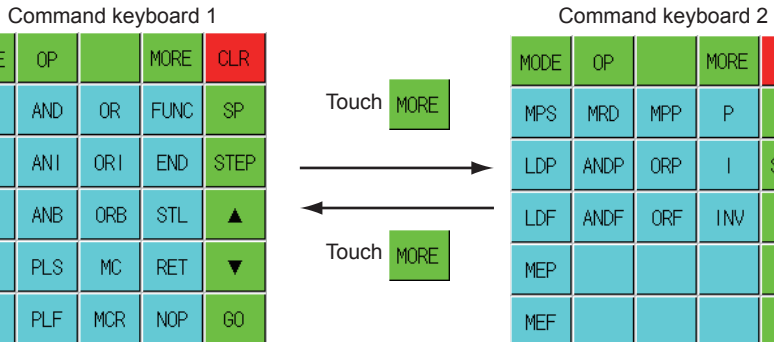

**16**

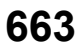

# <span id="page-665-0"></span>**Selection and operation of modes**

The MELSEC-FX list editor has four modes: READ, WRITE, INSERT, and DELETE.

Select an appropriate mode for the intended operation.

For details on the operation method, refer to the following.

- **F** [Page 665 Displaying sequence programs](#page-666-0)
- **F** [Page 667 Searching commands/devices](#page-668-0)
- **F** [Page 669 Writing commands](#page-670-0)
- **Fage 672 Changing operands, set values**
- **[Page 673 Deleting commands](#page-674-0)**
- **[Page 674 Sequence program all clear](#page-675-0)**
- **F** [Page 675 PLC diagnostics](#page-676-0)
- **[Page 676 Parameter setting](#page-677-0)**
- **[Page 678 Keyword](#page-679-0)**
- **F** [Page 680 List monitor](#page-681-0)
- $E =$  [Page 682 Action for an incorrect key input](#page-683-1)
- **Fage 682 Error messages and corrective actions**

#### **How to change modes**

Touch the MODE button.

Each time you touch this button, the mode changes.

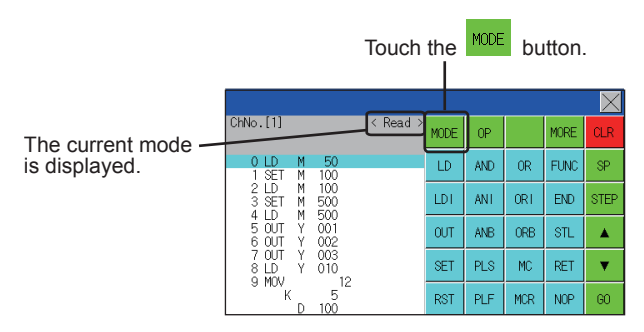

### **In the case the mode cannot be changed**

In the following cases, the mode can be changed to the READ mode only.

If you try to change to other than READ mode, an error message is displayed.

To change to other than READ mode, take the action below.

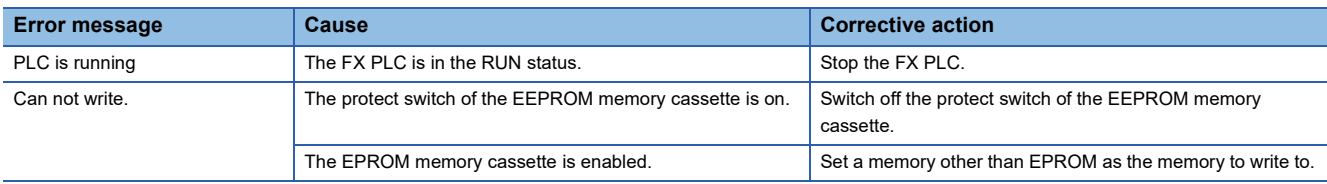

# <span id="page-666-0"></span>**Displaying sequence programs**

Sequence programs are read from the FX PLC to the GOT and displayed.

There are two displaying methods: specifying the step number, and scrolling one screen at a time.

#### **Display using cursor keys**

#### ■**Operation**

Scroll with  $\boxed{\blacktriangle}$  OR  $\boxed{\blacktriangledown}$ 

#### ■**Example**

Scroll one line upward or downward.

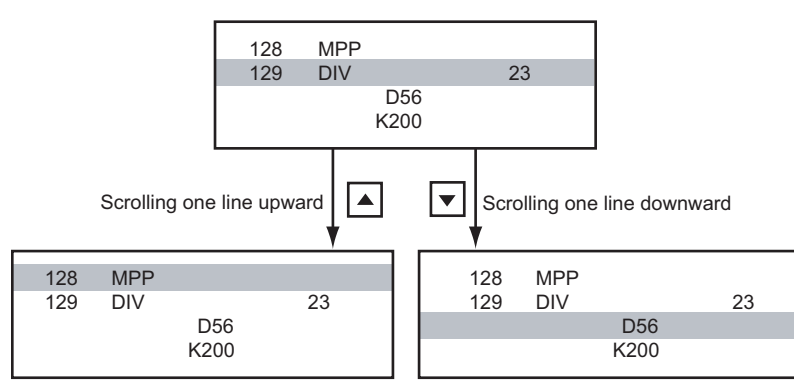

### **Display specifying the step number**

#### ■**Operation**

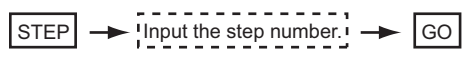

### ■**Example**

Displaying step number 123.

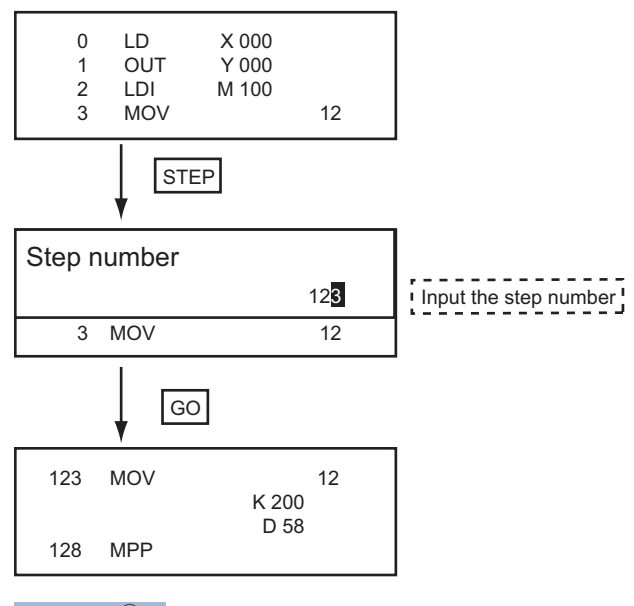

 $Point<sup>0</sup>$ 

When the specified step number is the operand of an applied instruction

If the specified step number is a timer (T) or counter (C) set value or the operand of an applied instruction, that command section is displayed at the head.

### **Display scrolling one screen at a time**

#### ■**Operation**

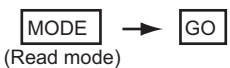

### ■**Example**

Displaying with scrolling one screen at a time.

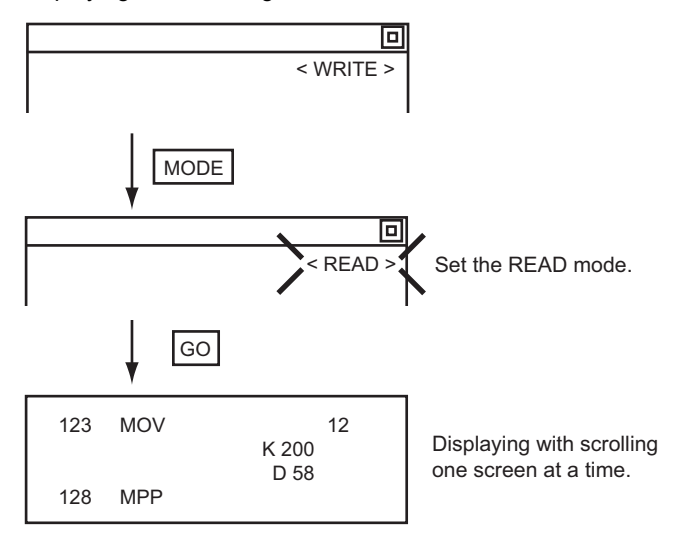

# <span id="page-668-0"></span>**Searching commands/devices**

Displays a command or device by searching it in sequence program from Step 0.

### <span id="page-668-1"></span>**Command search**

#### ■**Operation**

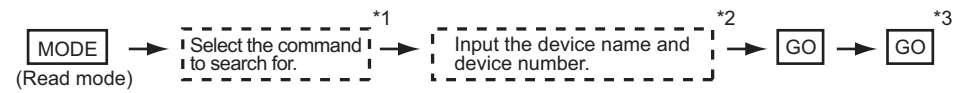

 $^*1$  If the command you want to search for is not on the keyboard, touch the  $_{\fbox{\textsf{MORE}}}$  key to switch to the other keyboard. When searching for an applied instruction, touch the  $\overline{\textsf{FNC}}\,$  key and input the applied instruction number. When searching for a label, touch  $\boxed{{\sf P}}$  or  $\boxed{\top}$  and input the pointer number. **F** [Page 669 Writing commands](#page-670-0)

- \*2 Input only when searching for commands requiring a device name and device number.
- \*3  $\,$  After the search results are displayed, you can continue searching with the same conditions by touching the  $|\rm{GO}|$  key. Touching any key other than the  $|\overline{\rm GO}|$  key ends the search.

#### ■**Example**

Searching for LD M8000

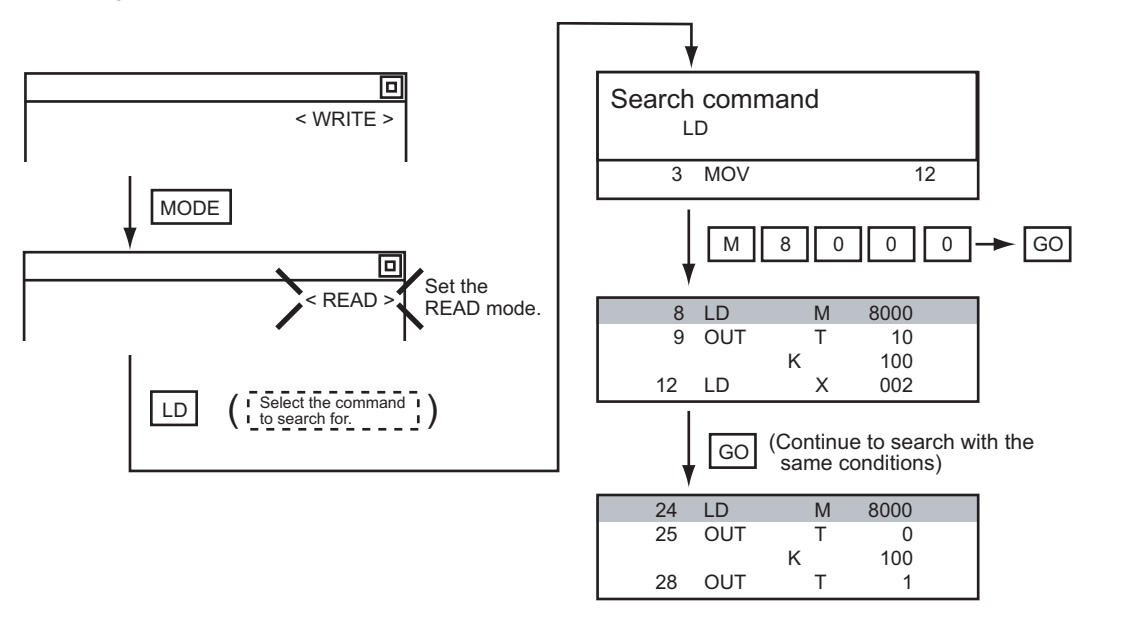

 $Point$ <sup> $\circ$ </sup>

Pointer (P, I) searches

For pointer searches, only labels are searched.

Pointers specified as operands in applied instructions are not searched.

### **Device search**

#### ■**Operation**

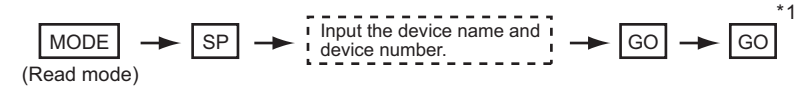

 $^*$ 1  $\,$  After the search results are displayed, you can continue searching with the same conditions by touching the  $|\rm{GO}|$  key. Touching any key other than the  $| \overline{{\rm GO}}$  key ends the search.

#### ■**Example**

Searching for LD M8000

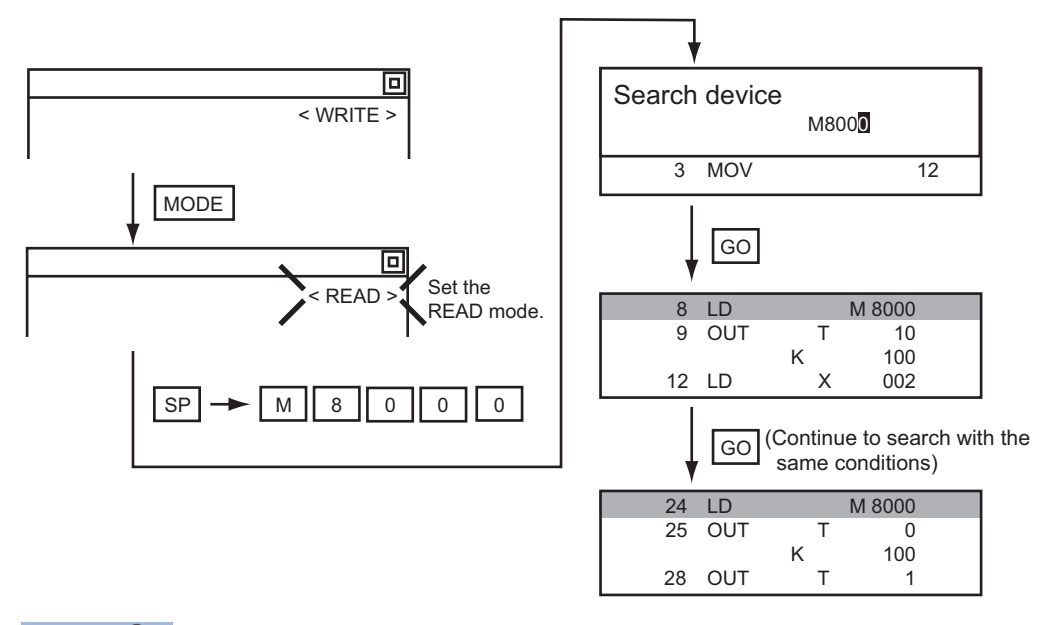

# $Point$

Devices that cannot be searched

The following devices cannot be searched.

• Pointers, interrupt pointers

- Constant K, constant H, constant E
- Digit specification of bit device
- Special function unit/block buffer memory
- Devices specified with the operand of an applied instruction

Pointers and interrupt pointers can be searched for with command searches.

**F** [Page 667 Command search](#page-668-1)

# <span id="page-670-0"></span>**Writing commands**

Writes a sequence program to the FX PLC. (Overwrite/Insert)

### **Writing basic commands**

is displayed).

2 LDI M 100 3 MOV 12

D 0 D 10

#### ■**Operations**

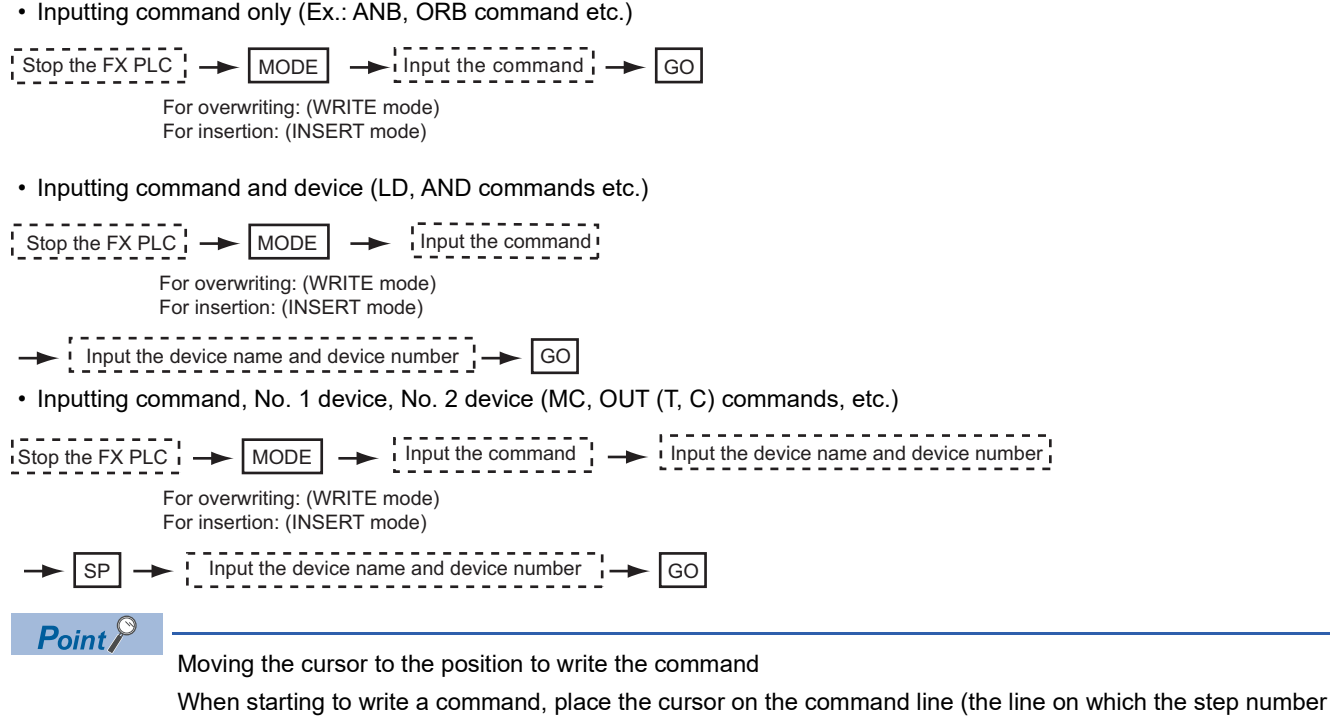

You cannot write a command with the cursor on an operand or set value line.

Command line (Place the cursor on this line.)

Operand, set value line (Cannot operate on this line.)

**16**

### ■**Example**

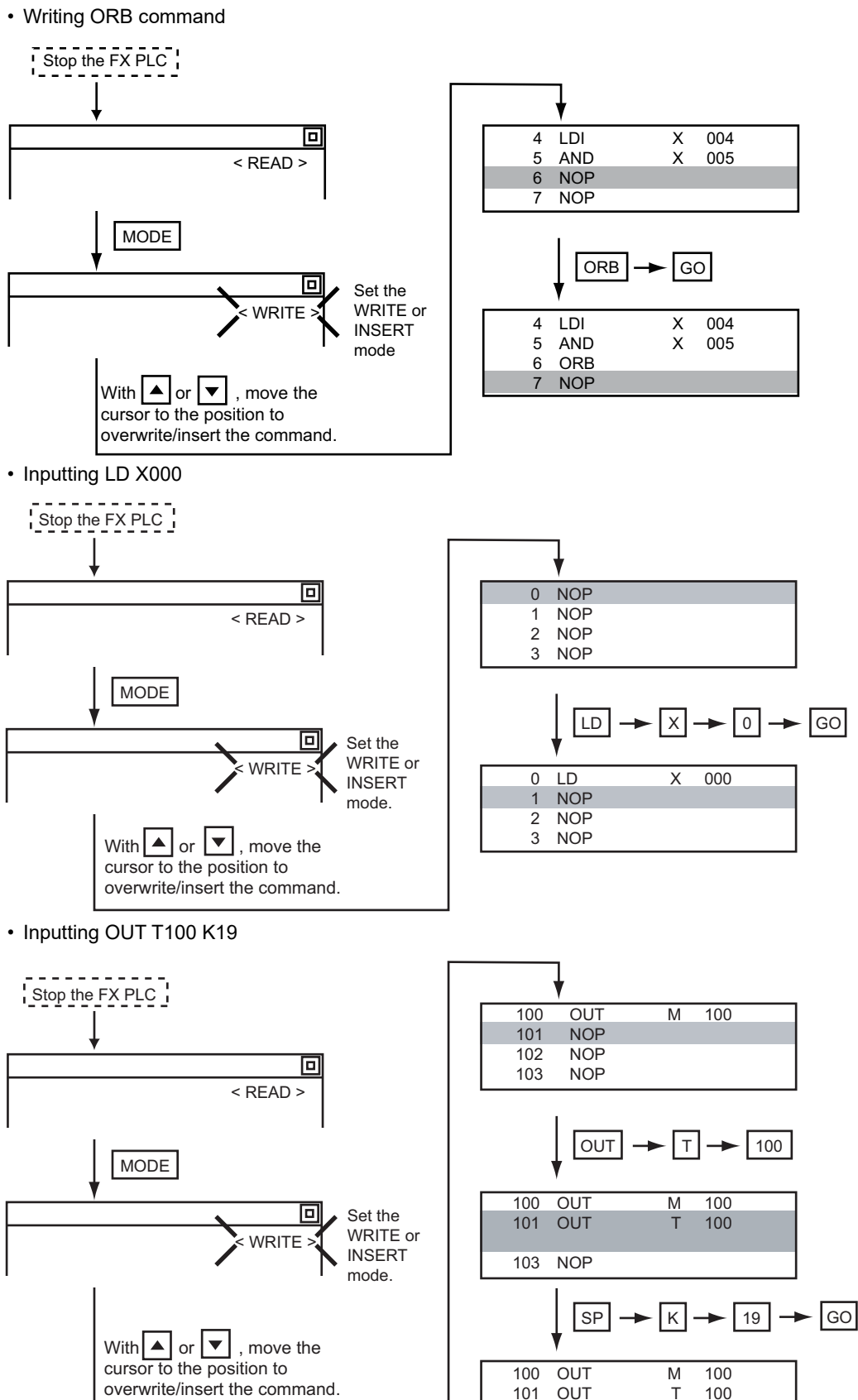

**K** 19

104 NOP

### **Writing applied instructions**

#### ■**Operation**

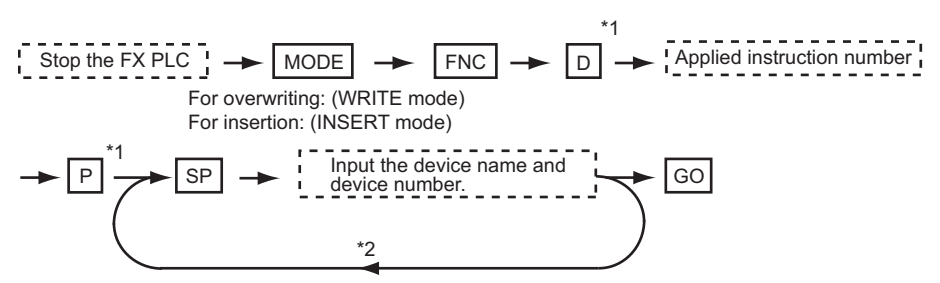

- \*1 (double word command) and (pulse execution format command) can also be input after the applied instruction number is input. D P
- \*2 Inputting in the order  $\boxed{P} \rightarrow \boxed{D}$  is also possible.
- \*3 When a command specifies multiple devices for operations, input the  $\overline{SP}$  key followed by the device name and device number.

### Point $\beta$

• Moving the cursor to the position to write the command

When starting to write a command, place the cursor on the command line (the line on which the step number is displayed).

You cannot write a command with the cursor on any other line.

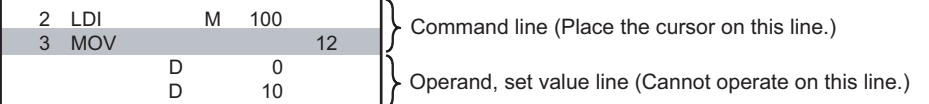

• Commands using a text string constant for a command operand (such as ASC command)

With the MELSEC-FX list editor, text string constants cannot be written as operands. (such as ASC commands)

Use GX Developer for writing such commands.

### ■**Example**

Input "DMOVP D0 D2".

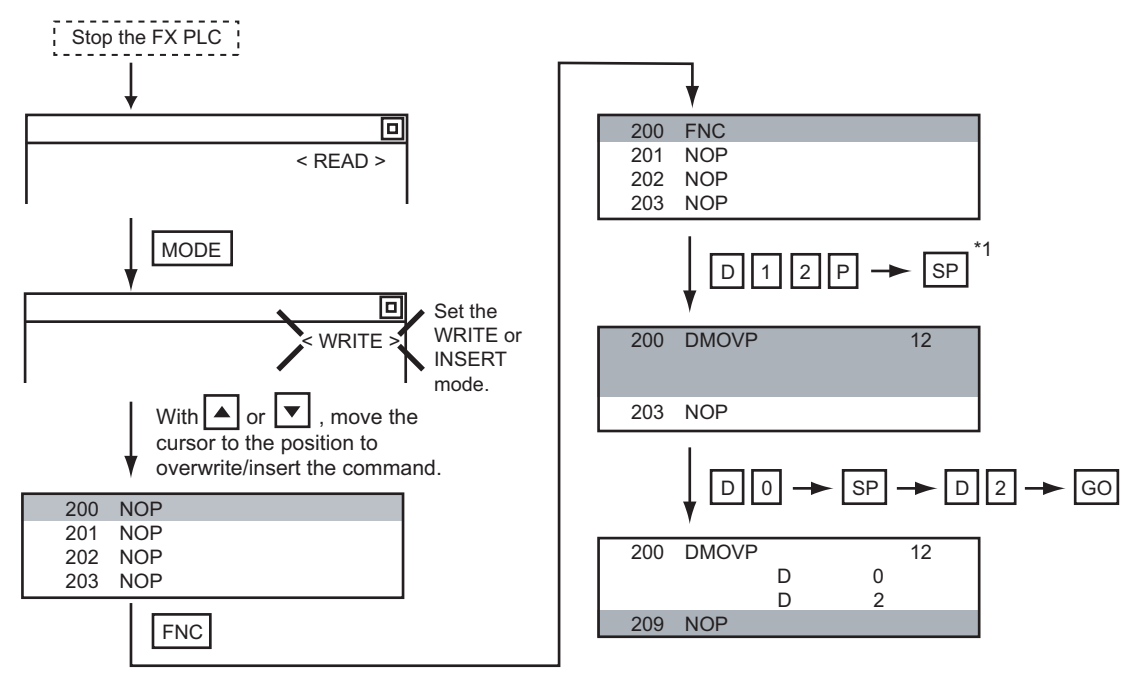

# <span id="page-673-0"></span>**Changing operands, set values**

Changes the operand section of an applied instruction and OUT (T, C) command set value.

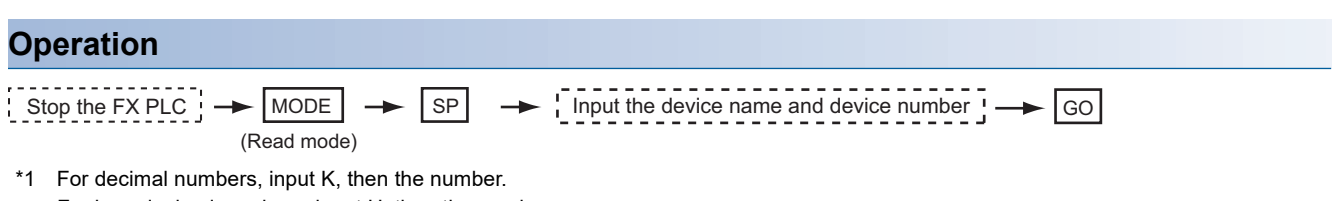

For hexadecimal numbers, input H, then the number.

### $Point <sup>0</sup>$

Moving the cursor to the line on which the operand or set value is to be changed

When starting to change an operand or a set value, place the cursor on the line of the operand or set value to be changed (the line on which the step number is not displayed).

If you place the cursor on the command line, the input operation is not possible.

### **Example**

Changing "MOV D0 D10" to "MOV D0 D123"

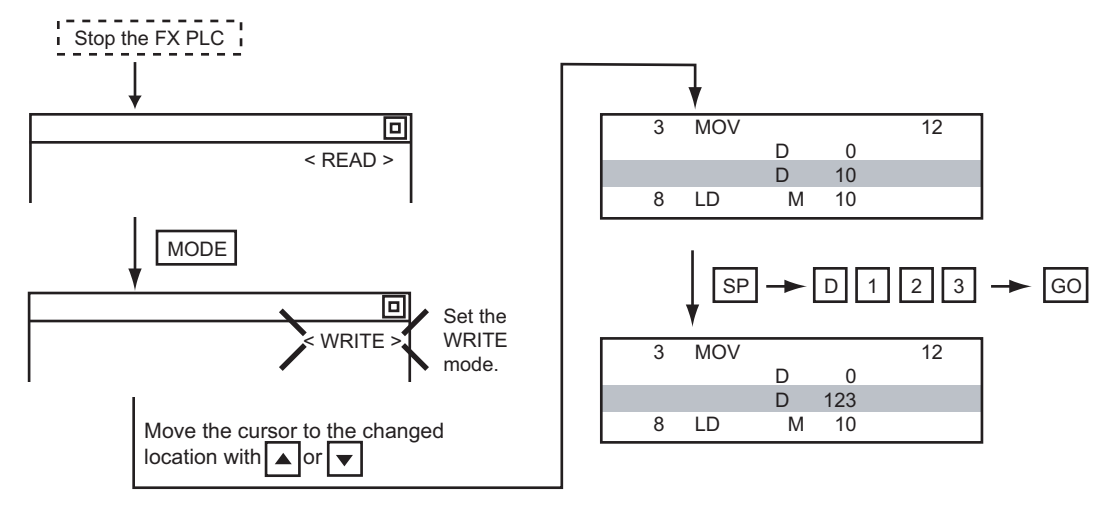

# <span id="page-674-0"></span>**Deleting commands**

Deletes one command at a time from a sequence program.

### **Operation**

 $\overline{S_1}$   $\rightarrow$   $\overline{ \text{MoDE}}$   $\rightarrow$   $\overline{ \text{Move}}$  the cursor to the command to be deleted.  $\rightarrow$  GO (DELETE mode)

### $Point<sup>°</sup>$

When moving the cursor to the position where the command is to be deleted Place the cursor on the command line (the line on which the step number is displayed). You cannot delete the command if the cursor is placed on the line of an operand or set value.

### **Example**

#### Deleting "OUT T10 K100"

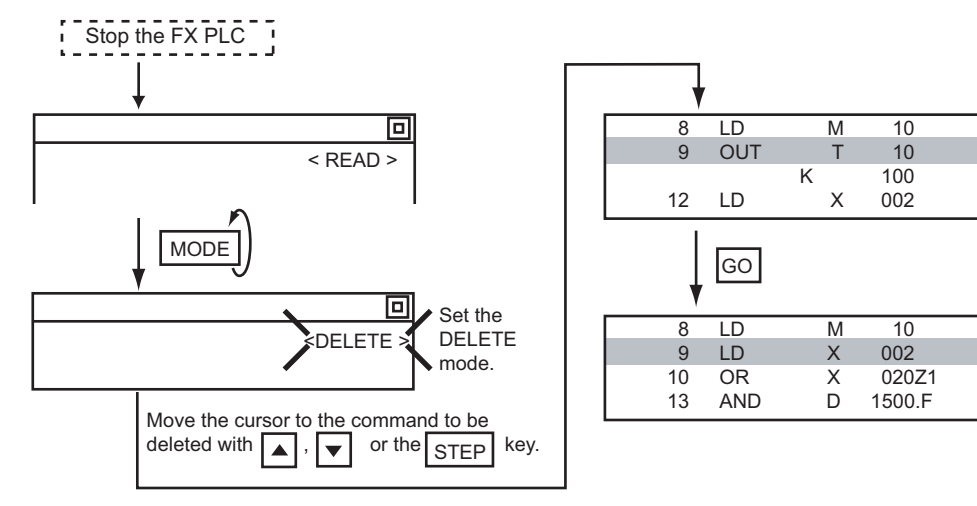

# <span id="page-675-0"></span>**Sequence program all clear**

Clears all the sequence programs.

# **Operation** (WRITE mode) Stop the FX PLC  $\rightarrow$  MODE  $\rightarrow$  NOP  $\rightarrow$  A  $\rightarrow$  GO

### **Example**

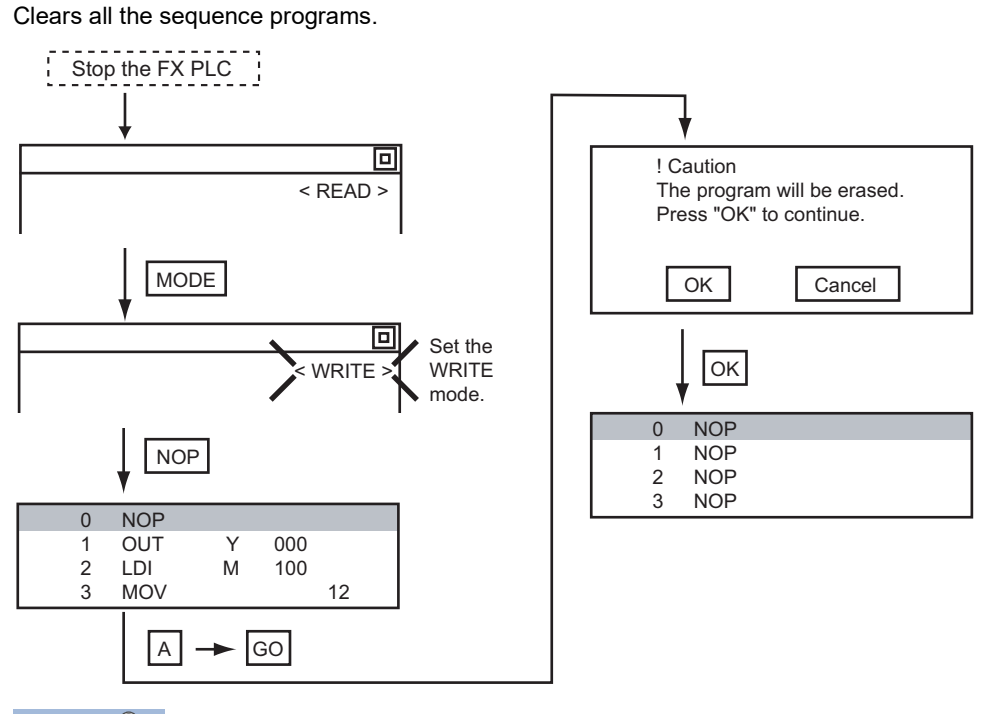

Point/

Items cleared when All Clear for a sequence program is performed

When All Clear is executed, the parameters before program execution are initialized and Latch Clear is executed.

The memory space becomes the default value, the comment area a 0 block, the file register space a 0 block, and keywords unregistered.

After All Clear, set the above parameters etc. again.

# <span id="page-676-0"></span>**PLC diagnostics**

Displays the FX PLC error message, error code, and step at which the error occurred.

### **Operation**

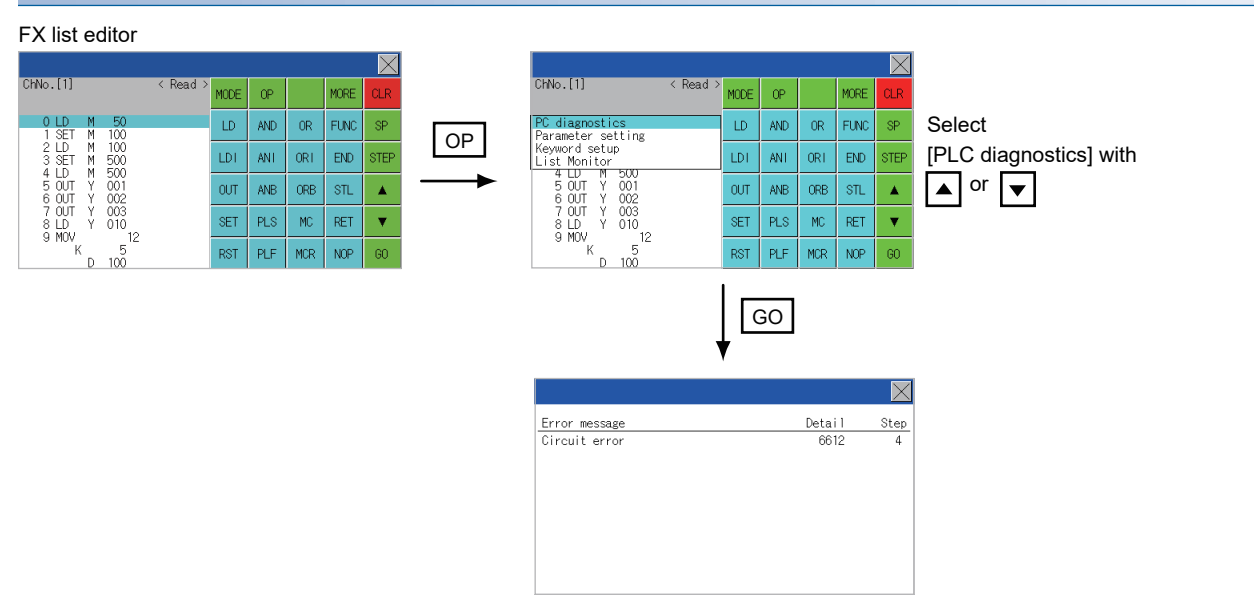

### **PLC diagnostics screen**

The following describes the contents displayed on the PLC diagnostics screen and the function of on-screen key.

#### ■**Displayed contents**

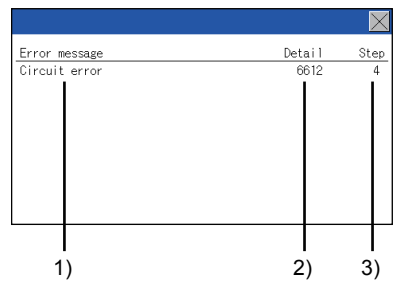

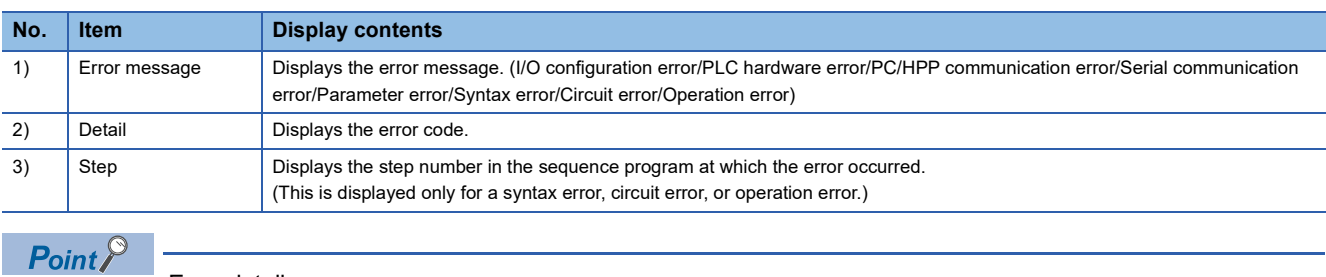

#### Error details

For details of the FX PLC errors, refer to the following.

**Q** Programming manual for the FXCPU used

### ■**Key function**

The table below shows the functions of the keys that are used for the operation on the PLC diagnostics screen.

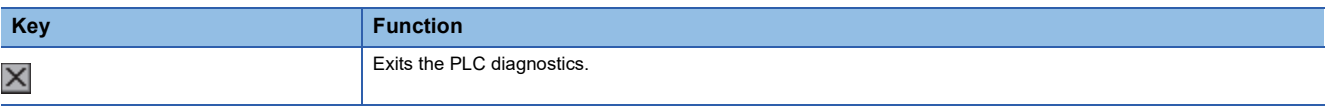

# <span id="page-677-0"></span>**Parameter setting**

Sets FX PLC parameters.

### **Parameters that can be changed and change targets**

#### ■**Parameters that can be changed**

The parameters that can be changed with the MELSEC-FX list editor and the target FX PLCs are as follows.

○: Can be set/changed ×: Cannot be set/changed

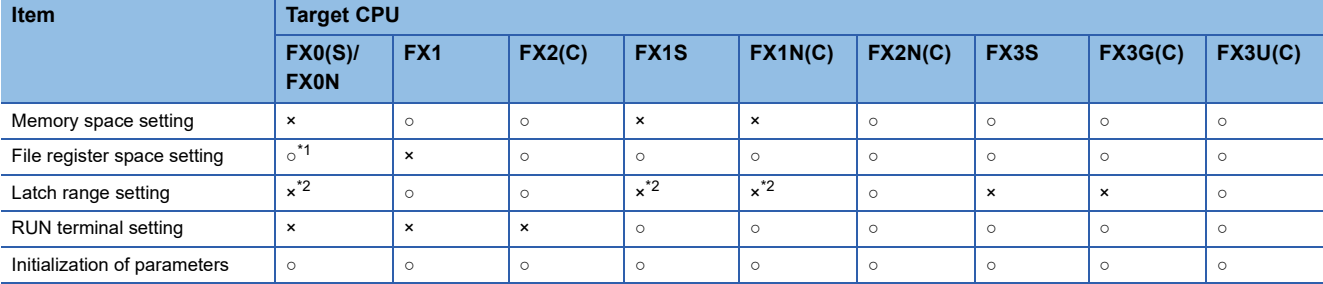

\*1 When connecting an FX0(S), set "0". Setting other than "0" causes a parameter error.

\*2 When the parameters are initialized, the display on the MELSEC-FX list editor is different from the FX PLC default values, but do not change the latch range. Changing the latch range causes an error.

#### ■**Change targets**

When a memory cassette is mounted, the parameters in the memory cassette are targeted for changes.

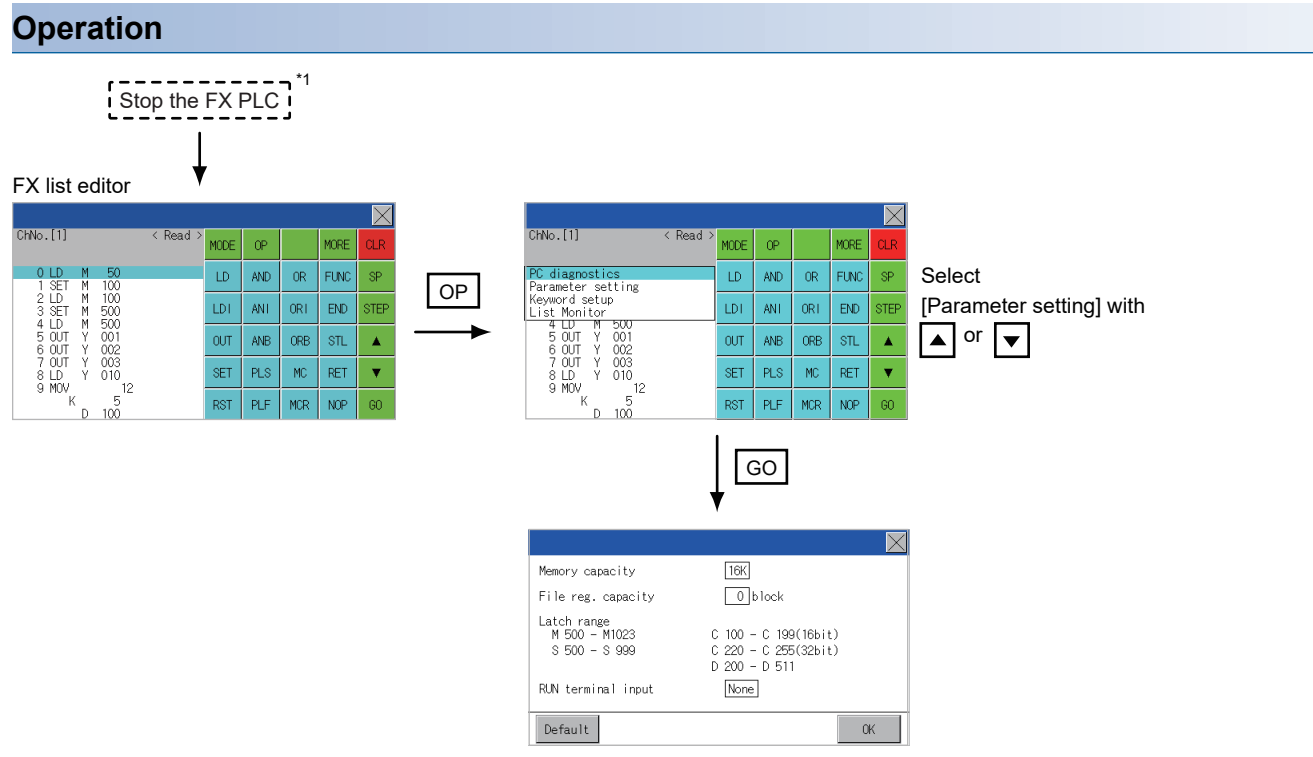

\*1 When checking parameters (not changing), it is not necessary to stop the PLC.

#### **Parameter setting screen**

The following describes the contents displayed on the PLC diagnostics screen and the function of on-screen key.

#### ■**Displayed contents**

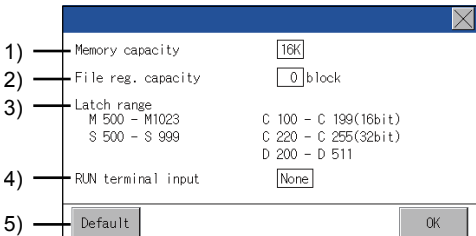

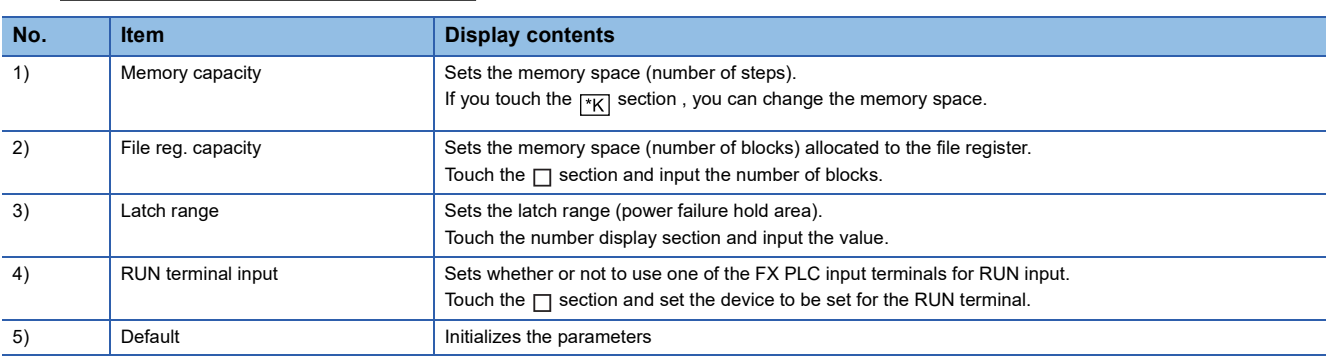

### $Point<sup>0</sup>$

 • Memory space for kana comments after changing memory space, file register space If the memory space is set smaller than the total of the file register space and kana comment space, the kana comment space is automatically reduced.

(With the MELSEC-FX list editor, the kana comment space is not displayed.)

Note that if any setting as described below is made, the kana comment space is reduced.

(Settings that reduce kana comment space and the kana comment space after setting change)

Settings resulting in Nm < Nf

 $500 + Nk \times$ 500 + 500

Kana comment space (steps) after setting change =  $\frac{1}{500}$ 

Nm-Nf $\times$ 500-500

Nm: Memory space after change (steps)

Nf: File register space after change (blocks)

Nk: Comment space before change (blocks)

• Settable range and default value

The settable range and the default value depend on the FX PLC type.

For details of the settable range and the default value, refer to the following.

**QU** Programming manual for the FXCPU used

#### ■**Key functions**

The table below shows the functions of the keys that are used for the operation on the parameter setting screen.

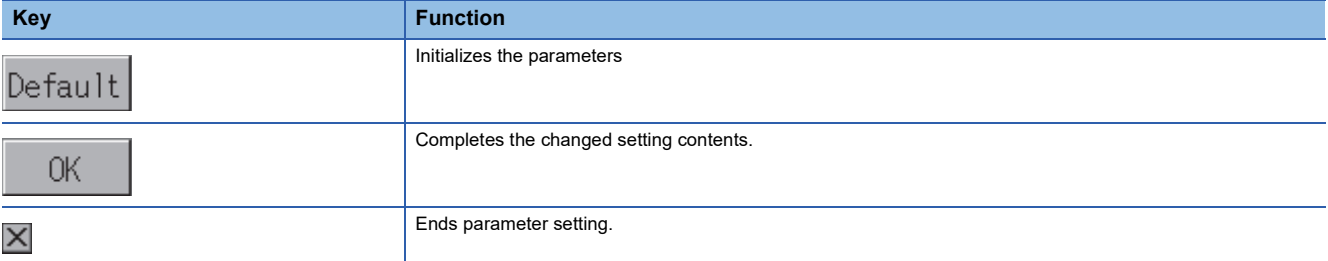

<span id="page-679-0"></span>Registers, deletes, releases protection for, and sets protection for the FX PLC keywords.

### **Function usability of the MELSEC-FX list editor for keyword protection levels**

The functions that can be used with the MELSEC-FX list editor depend on the keyword protection level.

#### ○: Available, ×: Unavailable

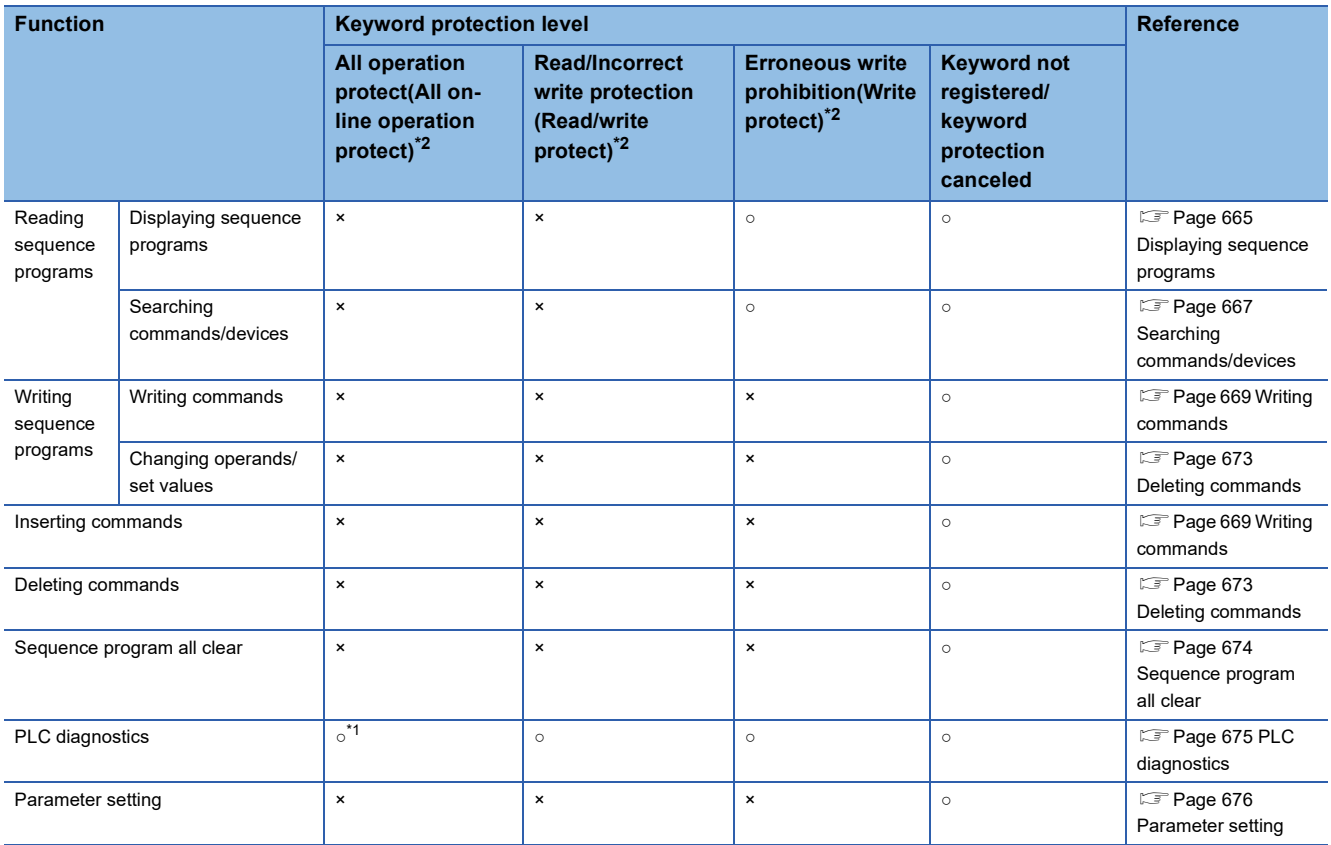

\*1 When the 2nd keyword is set to an FX PLC that supports 2nd keyword, it becomes "x" (cannot be used).

\*2 The names within the parentheses ( ) are for when a keyword + 2nd keyword is set.

### **Operation**

#### FX list editor

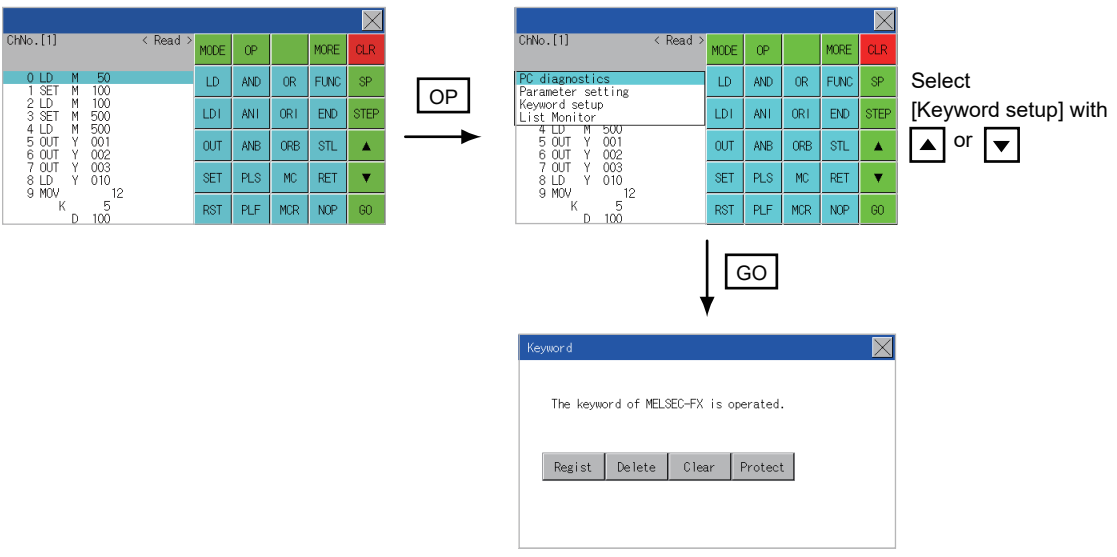

### **Keyword screen and protection level**

When [Keyword setup] is selected with the MELSEC-FX list editor, the keyword screen is displayed. For the keyword operation, refer to the following.

**[Page 472 Keyword](#page-473-0)** 

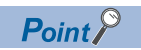

### Keywords

For details of the keyword, refer to the following. **Q** Programming manual for the FXCPU used

# <span id="page-681-0"></span>**List monitor**

The status of contacts and coils in a sequence program is displayed.

### **Operation**

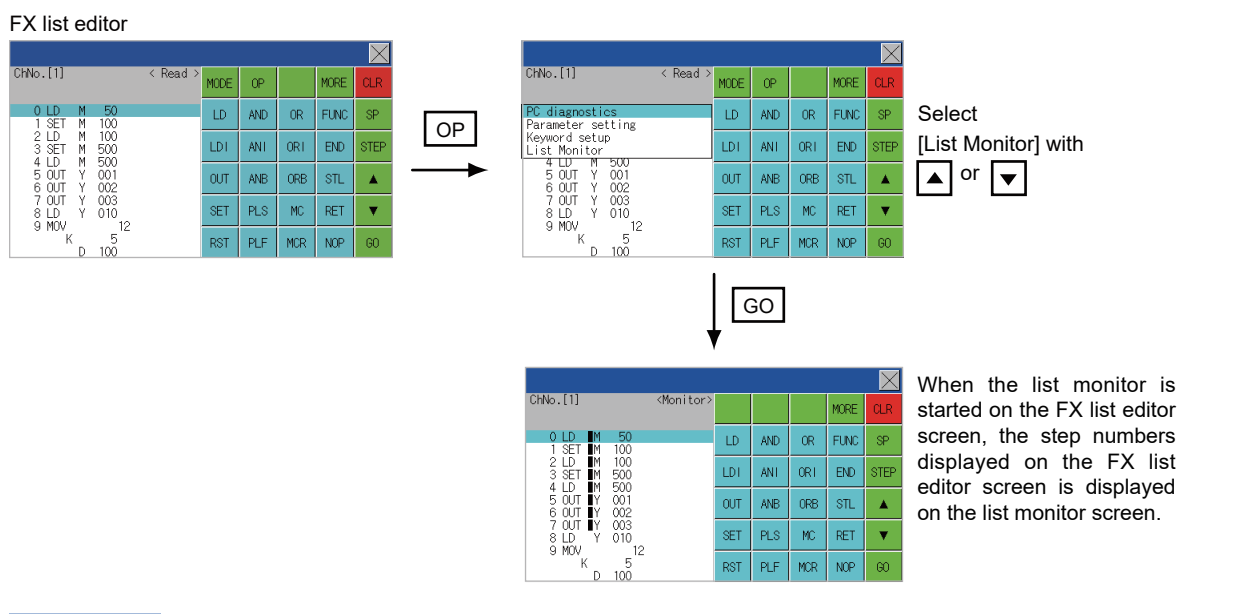

# $Point <sup>0</sup>$

Starting list monitor with special function switches (FX list monitor)

With setting special function switches (FX list monitor), the list monitor can be started on the monitor screen.

When the list monitor is started on the monitor screen, the list editor cannot be used.

For how to set special function switches, refer to the following.

GT Designer3 (GOT2000) Screen Design Manual

### **Displays and key functions**

The following describes the displays for the list monitor.

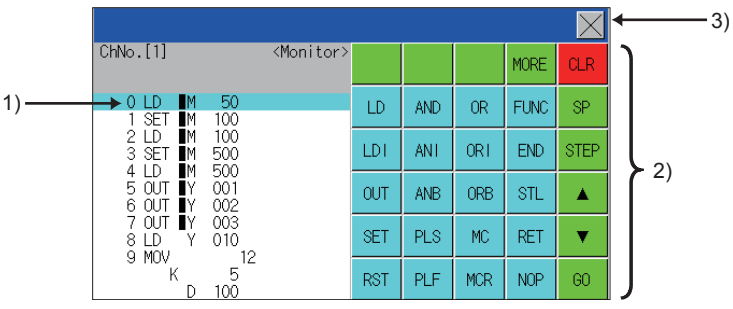

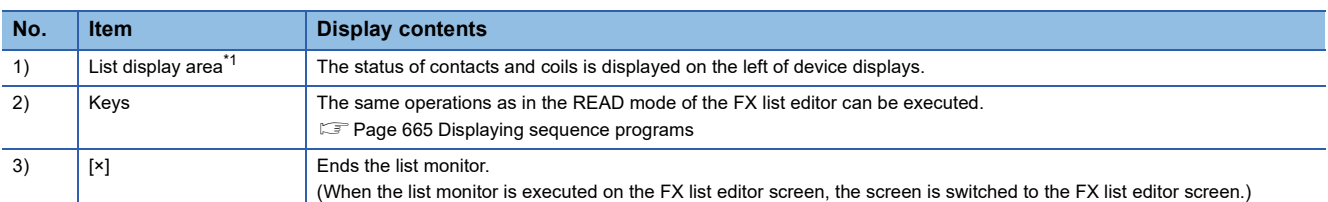

\*1 The status of contacts and coils is displayed as below.

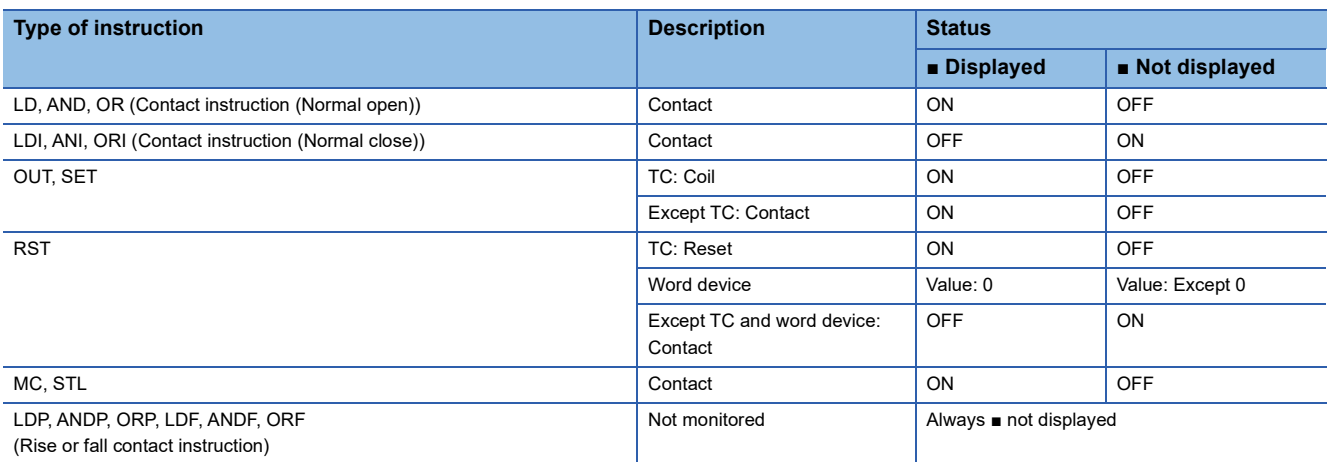

# <span id="page-683-1"></span>**Action for an incorrect key input**

If an incorrect key is input, cancel the input contents.

### **Operations**

■**Before touching the GO** key (before reading/writing the input contents)

Before touching the  $\boxed{\text{GO}}$  key, touch the  $\boxed{\text{CLR}}$  key.

### ■After touching the **GO** key (after reading/writing the input contents)

Write the command again.

[Page 669 Writing commands](#page-670-0)

Commands finalized by writing and inserting operations are revised (overwritten) with the program writing.

## <span id="page-683-0"></span>**Error messages and corrective actions**

This section describes the error messages displayed when the MELSEC-FX list editor is executed, and corrective action.

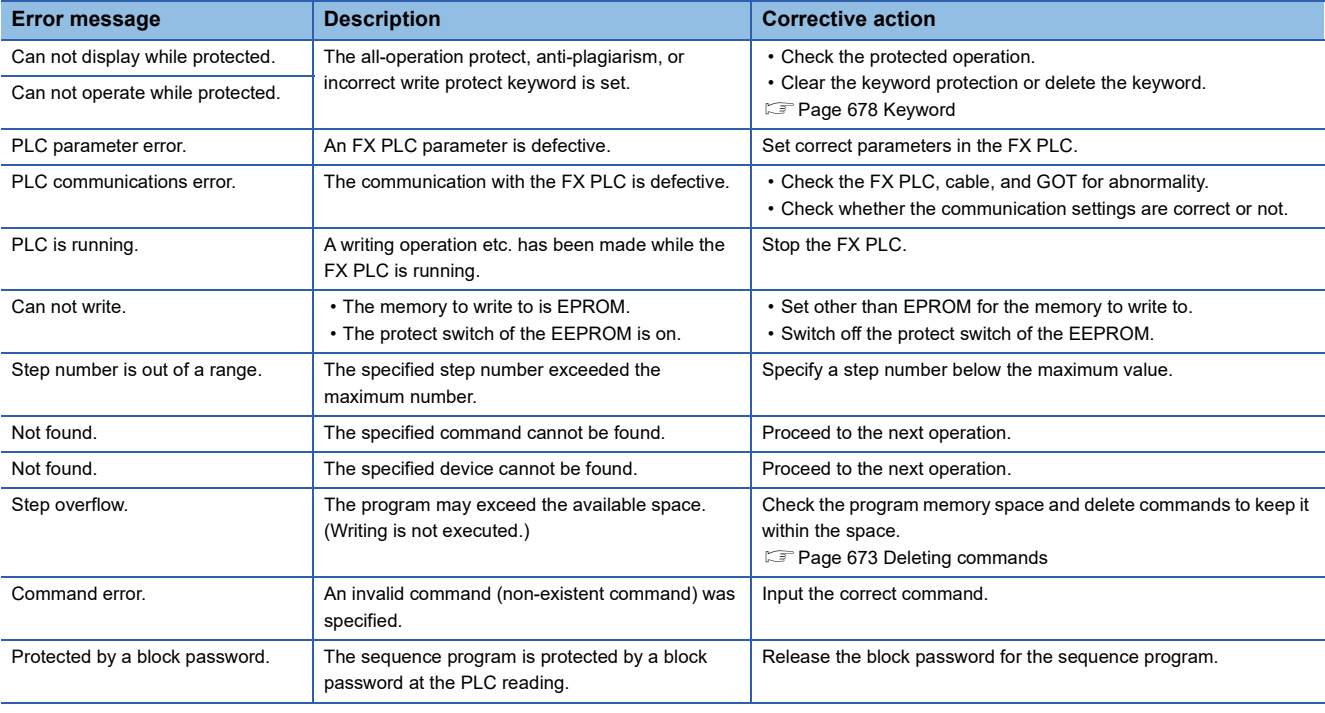

 $Point<sup>0</sup>$ 

How to erase an error message

An error message is not erased even if the cause of the error is eliminated.

To erase an error message, touch a key on the MELSEC-FX list editor screen.
## **16.3 FX3U-ENET-ADP Communication Setting Function**

In GX Works2, the communication set value of the FX3U-ENET-ADP stored in the CPU can be changed. This function is not available when the communication set value of the FX3U-ENET-ADP is not set in advance in the CPU.

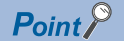

• Communication setting in the CPU

In GX Works2, set in advance the communication set value of the FX3U-ENET-ADP to the CPU. For the details of the communication setting, refer to the following.

FX3U-ENET-ADP User's manual

• Connection type for the FX3U-ENET-ADP communication setting function

This function can be used only when the connection between the GOT and FXCPU is the direct CPU connection (serial).

GOT2000 Series Connection Manual (Mitsubishi Product)

### <span id="page-684-0"></span>**Specifications**

### **System configuration**

This section describes the system configuration of the FX3U-ENET-ADP communication setting function.

Refer to the following for details.

COT2000 Series Connection Manual

### **Required basic system application**

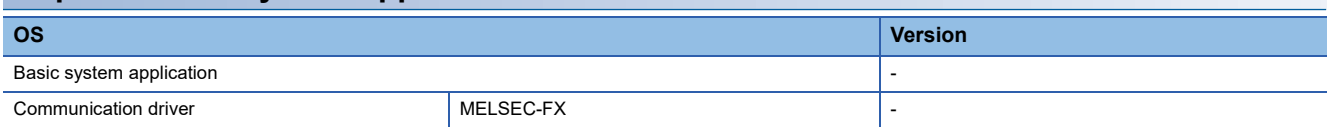

### **Connection type**

(○: Applicable,  $\triangle$ : Partly restricted, ×: Inapplicable)

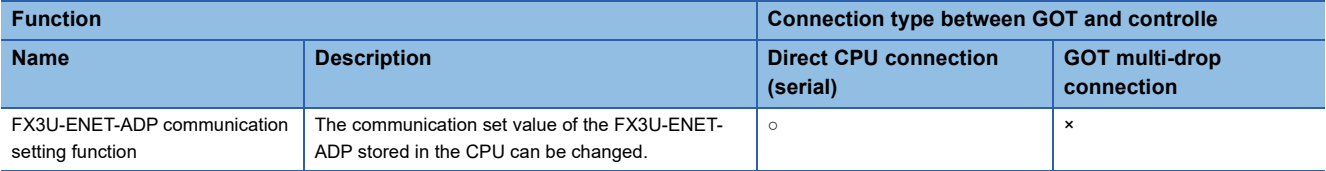

### **Communication setting items**

The table below shows the communication setting items and setting range.

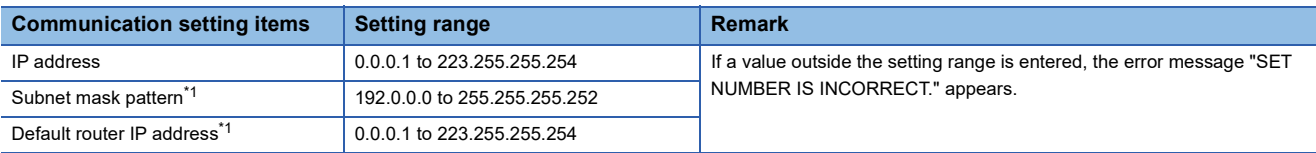

\*1 Set the value "0.0.0.0" when not using the subnet mask pattern and default router IP address.

### **Display operation of FX3U-ENET-ADP communication setting function**

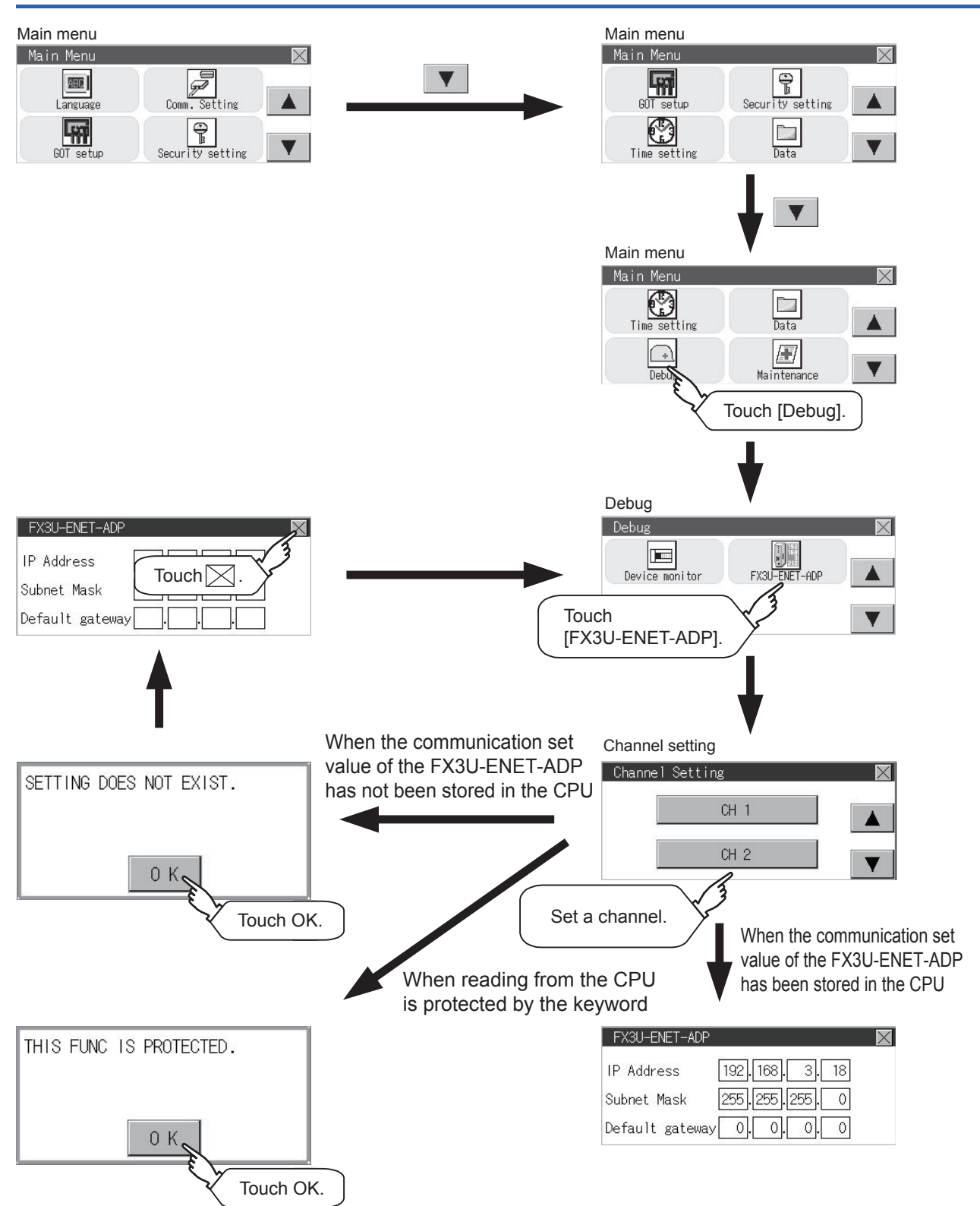

### **Setting operation**

*1.* Touch the numerical part of the octet to be changed among the 1st to 4th octets.

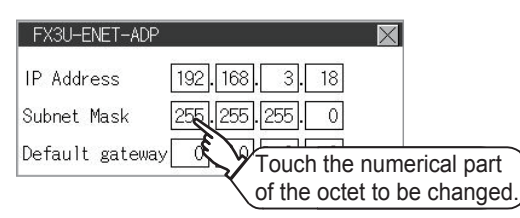

*2.* When the numeric pad appears, enter a numerical value in up to three digits, and touch the [ENT] key.

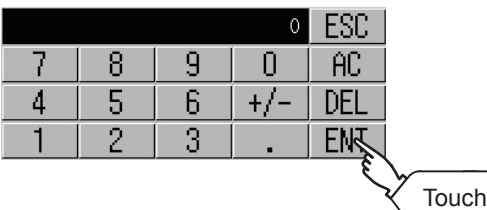

If a numerical value outside the setting range is entered, the following error message appears. Enter a numerical value again.

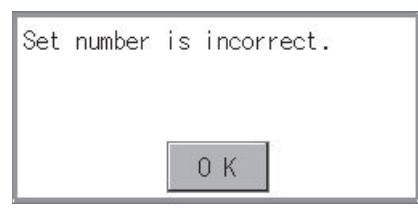

For the details of the setting range, refer to the following.

- **F** [Page 683 Specifications](#page-684-0)
- *3.* The changed IP address is displayed. At this time, the changed communication set value of the FX3U-ENET-ADP is not written to the CPU. Touch the [×] key.

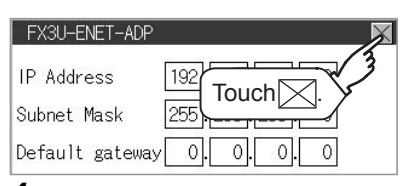

*4.* The following screen appears, then touch the [YES] key.

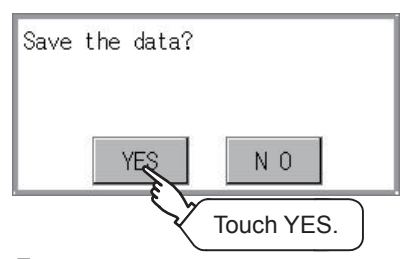

*5.* When the screen shown below appears, the changed communication set value of the FX3U-ENET-ADP is written normally to the CPU.

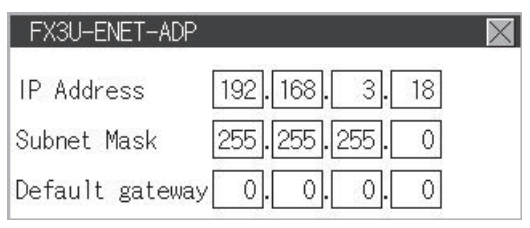

To validate the setting, power off the CPU, and then power it on.

Change the setting of the subnet mask pattern and default router IP address using the same procedure if necessary. An error message appears in the following cases. Touch the [OK] key to return to step 1, and perform the setting again.

#### • When the CPU is running

The following error message appears. Stop the running status of the CPU.

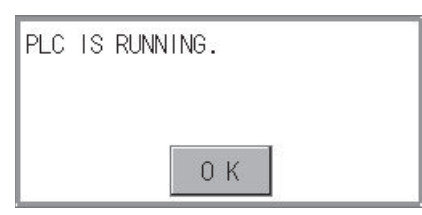

• When a communication error occurs

Set the communication between the GOT and the CPU to the normal status.

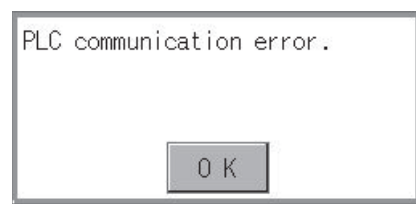

 • When the memory cassette is write-protected Set to OFF the write-protect switch of the memory cassette.

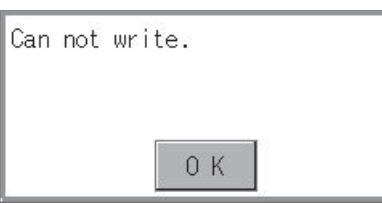

 • When writing to the CPU is protected by the keyword Clear the protection by the keyword against writing.

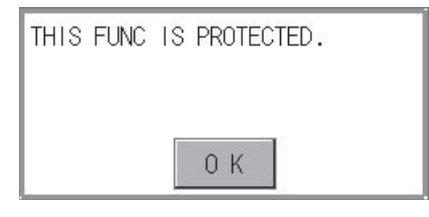

 $Point$ 

When the CPU stores the symbolic information

When the setting such as IP address is changed using this function and then the program is read by the programming tool from the CPU that stores the symbolic information, the following warning appears. However, the changed value is read correctly. Convert and compile the project again.

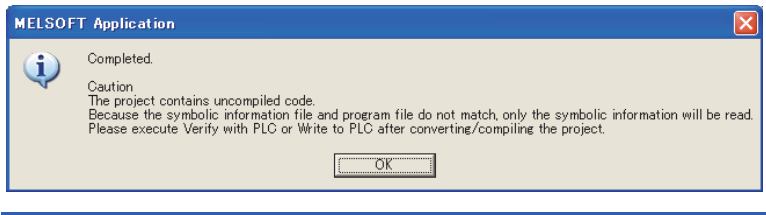

# **17 MAINTENANCE**

**F** [Page 687 Touch Panel Calibration](#page-688-0)

**F** [Page 690 Touch Panel Check](#page-691-0)

**[Page 692 Clean](#page-693-0)** 

## <span id="page-688-0"></span>**17.1 Touch Panel Calibration**

### **Touch panel calibration setting function**

Touch panel reading error can be corrected.

Normally the adjustment is not required, however, the difference between a touched position and the object position may occur as the period of use elapses.

When any difference between a touched position and the object position occurs, correct the position with this function.

Before adjustment example and a set of the After adjustment

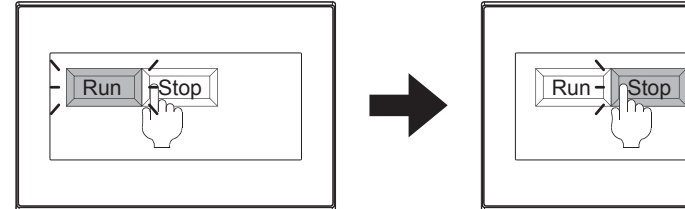

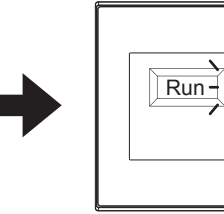

The [Run] will operate though you intended to touch the [Stop] button.

The [Stop] button can be touched without fail.

 $\overline{a}$ 

### **Touch panel calibration setting display operation**

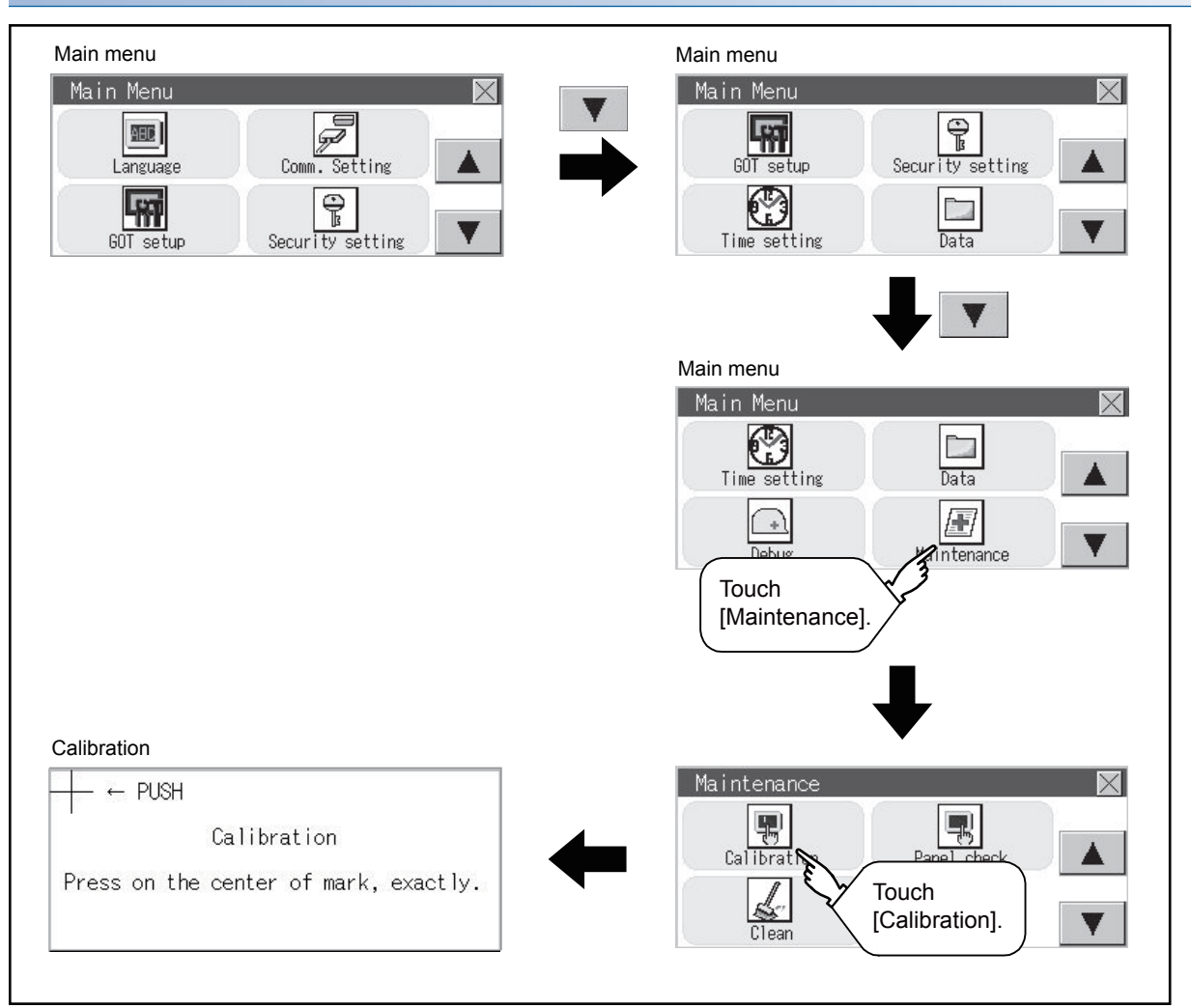

### **Touch panel calibration operation**

Touch [+] displayed on the screen with the finger one by one to make the setting.

*1.* Touch the center of [+] displayed on the upper left precisely.

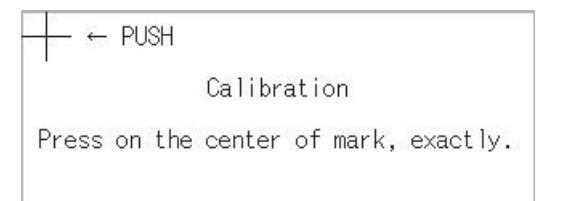

### *2.* Touch [+] displayed on the lower left.

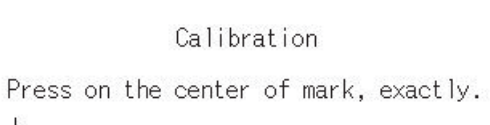

- $\leftarrow$  PUSH
- **3.** Touch [+] displayed on the upper right.

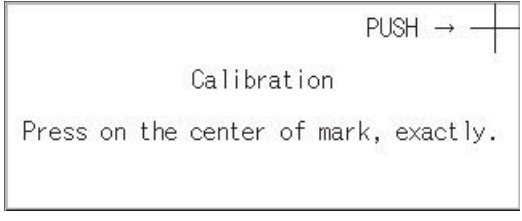

### *4.* Touch [+] displayed on the lower right.

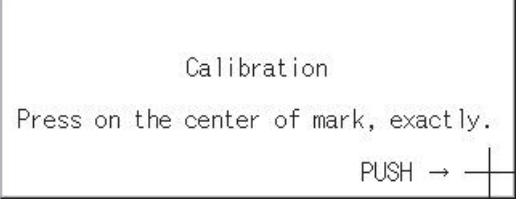

*5.* Step 4 completes the calibration process, and the [Maintenance] window will reappear.

### $Point$ <sup> $\degree$ </sup>

### Touch panel calibration error

If touch panel calibration results in inoperability of the panel, the following message will appear.

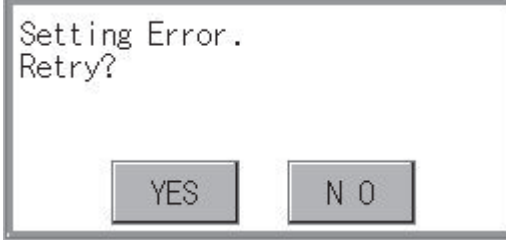

[YES] button: Returns to the touch panel calibration screen.

[NO] button: Aborts calibration without saving any changes to the touch panel setting.

### <span id="page-691-0"></span>**Touch panel check function**

The touch panel check function checks if there is any dead zone area.

### **Display operation of Touch panel check**

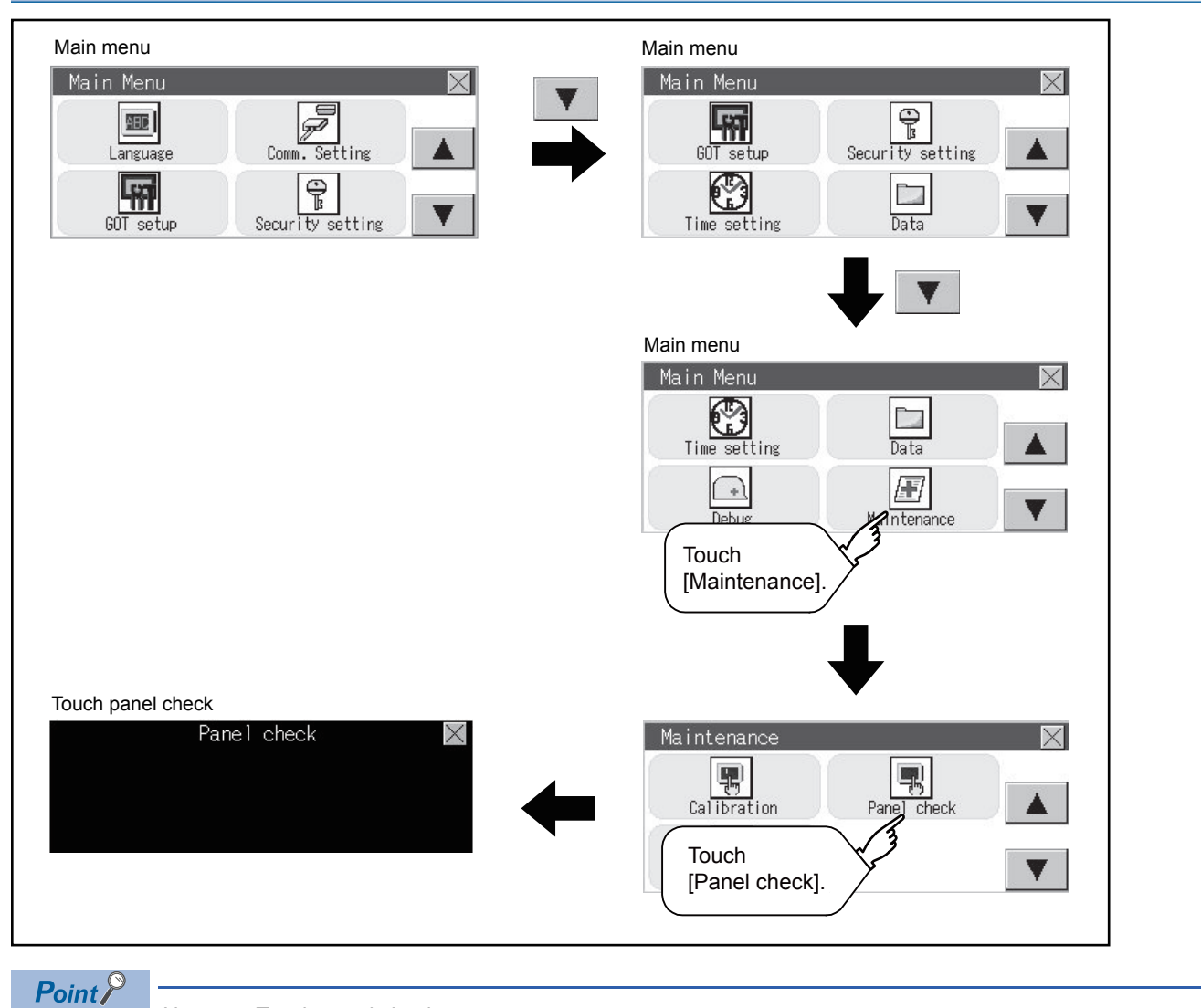

Notes on Touch panel check

If the touched part is not color-filled, there are the following two possible causes.

1. Display part failure

2. Touch panel failure

In that case, contact your local Mitsubishi (Electric System) Service.

### **Touch panel check operations**

If touching [Panel check] of self-check, a black-filled screen is displayed over the entire screen area.

*1.* Touch a part of the screen.

The touched part becomes a color-filled display as shown below.

- Yellow: GT2107-W, GT2105-QTBDS, GT2104-R
- White: GT2104-P, GT2103-P
- Gray: GT2105-QMBDS

Up to 40 parts become color-filled displays.

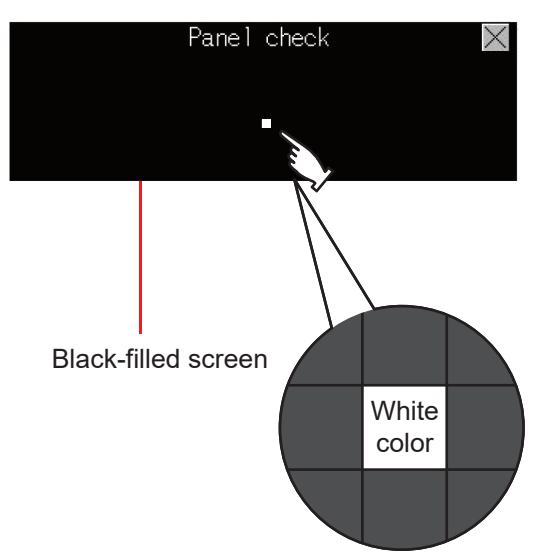

**2.** If [x] on the upper right is touched, the screen returns to the self-check.

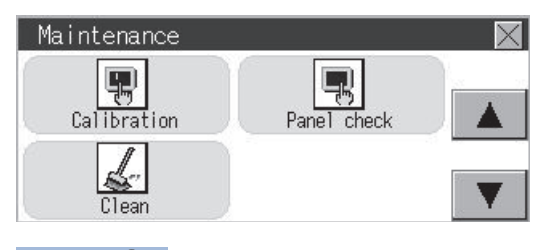

 $Point$ 

Checking the upper right part of the screen

Only the upper right part of the screen cannot be color-filled.

If the screen returns to the maintenance by touching the upper right part, judge that the upper right area operates normally.

## <span id="page-693-0"></span>**17.3 Clean**

In utility, the screen can be set as not to be effected by touching the screen when clean with clothes.

For cleaning method, refer to the following.

GOT2000 Series User's manual (Hardware) 9. MAINTENANCE AND INSPECTION

### **Display operation of clean**

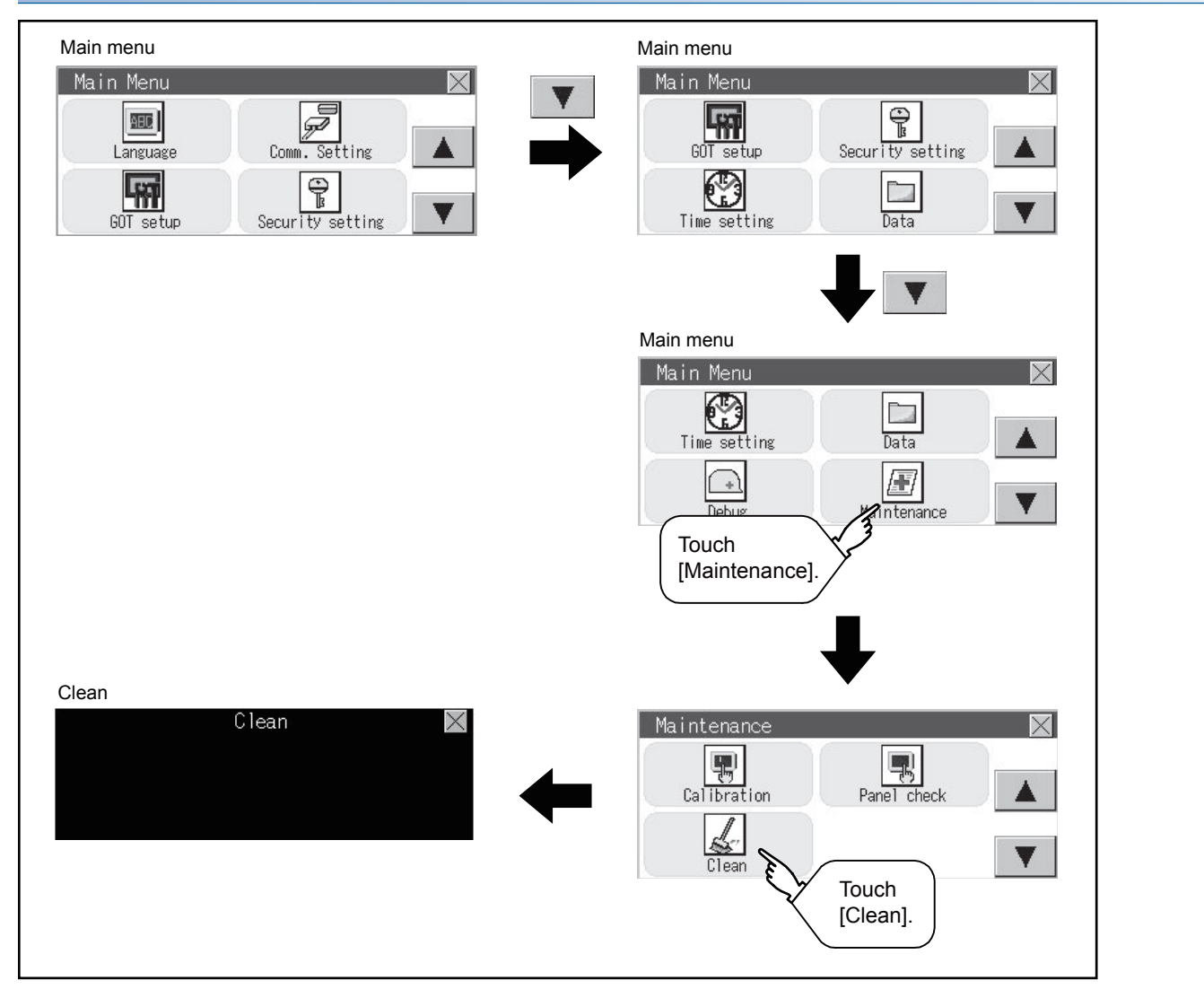

### **Display operation of clean**

**1.** Touching the [×] key closes the screen. Even if touch points other than the upper left corner and upper right corner of the screen, the GOT does not operates.

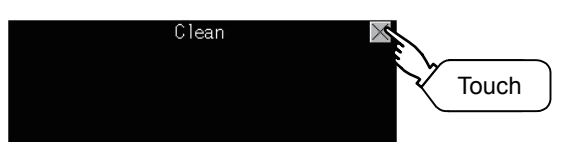

For details of cleaning method, refer to the following.

GOT2000 Series User's manual (Hardware) 9. MAINTENANCE AND INSPECTION

# **18 BOOTOS AND SYSTEM APPLICATION**

**F** [Page 694 Preparation before Installation](#page-695-0)

**F** [Page 695 Installation Using Data Storage](#page-696-0)

To execute the GOT utility, install the BootOS and system applications on the C drive (built-in flash memory) of the GOT, or set the boot drive of the package data to [A:SD card] and insert an SD card with the package data into the GOT.

(BootOS is installed in the GOT at factory shipment. It is not necessary to install BootOS when upgrading of it is unnecessary.) This chapter explains the installation using GOT.

GT Designer3 → Data storage → GOT

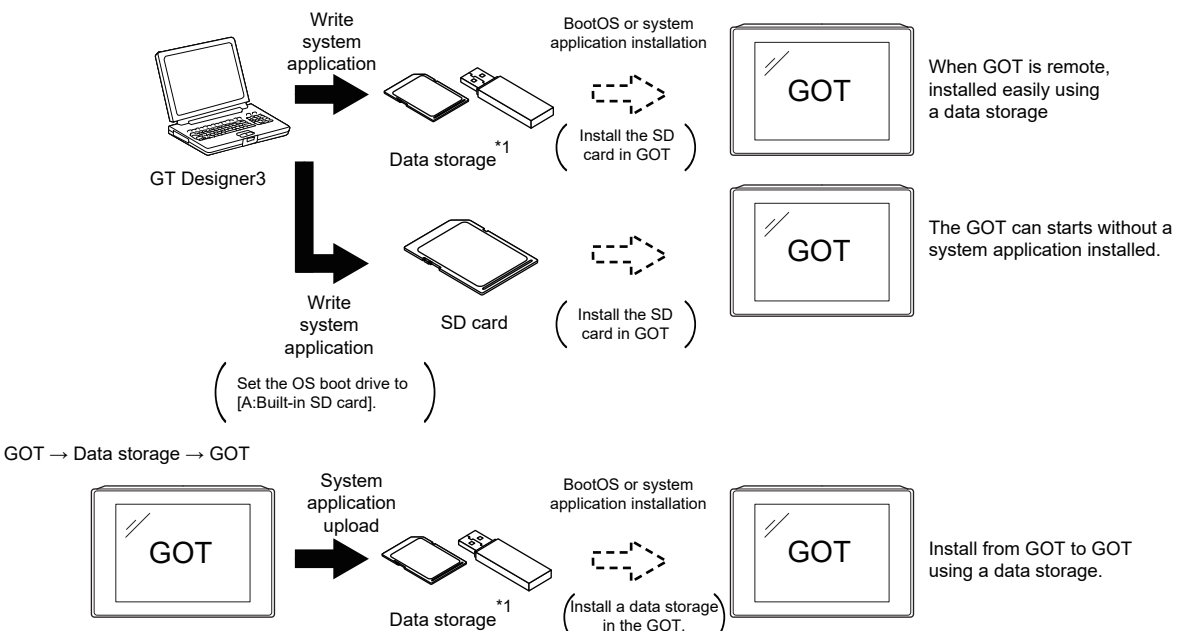

\*1 When execute installation with a USB memory, the system applications have to be installed in GOT in advance. The GT2105-Q, GT2104-R, GT2104-P, and GT2103-P do not support the USB memory.

Refer to the following for the installation which uses GT Designer3.

CLI GT Designer3 (GOT2000) Screen Design Manual

The following BootOS and system application are necessary to execute the utility.

• BootOS

Operating system required for control of the GOT and communication between the personal computer and the GOT It is installed at factory shipment.

(BootOS can be installed from GT Designer3, or the SD card. When the installation has completed, the GOT is initialized to be the factory shipment status. Also, the basic system applications must be pre-installed in the GOT when the BootOS is installed again.)

• Basic system application

System application required for the GOT operations including the monitoring function, installation and deletion of the system application or project data, touch key control, and display of the screen, guidance, user-created screen, and utility screen. It is not installed in the GOT at factory shipment.

Install it from GT Designer3 or the data storage.

## <span id="page-695-0"></span>**18.1 Preparation before Installation**

For the installation using GOT, the data storage that is storing BootOS or the system application is required. There are the following three methods for the installation of BootOS and system application.

### **[To Memory Card] from GT Designer3**

CO GT Designer3 (GOT2000) Screen Design Manual

### **Uploading from another GOT (the package data has been installed)**

**[Page 696 Installation Using Data Storage](#page-697-0)** 

### **Using an SD card that stores data with OS boot drive set to A drive**

GT Designer3 (GOT2000) Screen Design Manual

### $Point<sup>°</sup>$

Precautions when installing BootOS and the package data into an SD card

When installing BootOS and the package data into the SD card, be sure to execute by the utility of another GOT or GT Designer3.

The installation is not executed properly with the SD card to which data is uploaded from the utility of GOT or copied by software other than GT Designer3.

Note the available capacity of the SD card.

The available capacity of BootOS and system applications can be confirmed by [To Memory Card] or [Write Option] of GT Designer3.

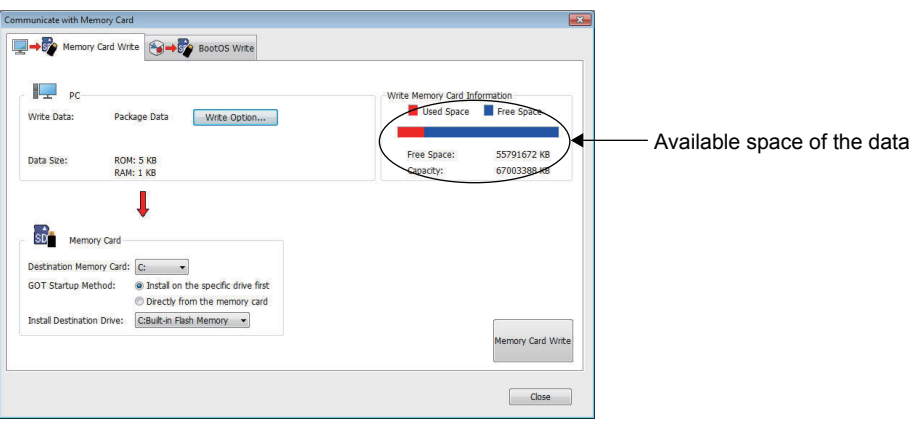

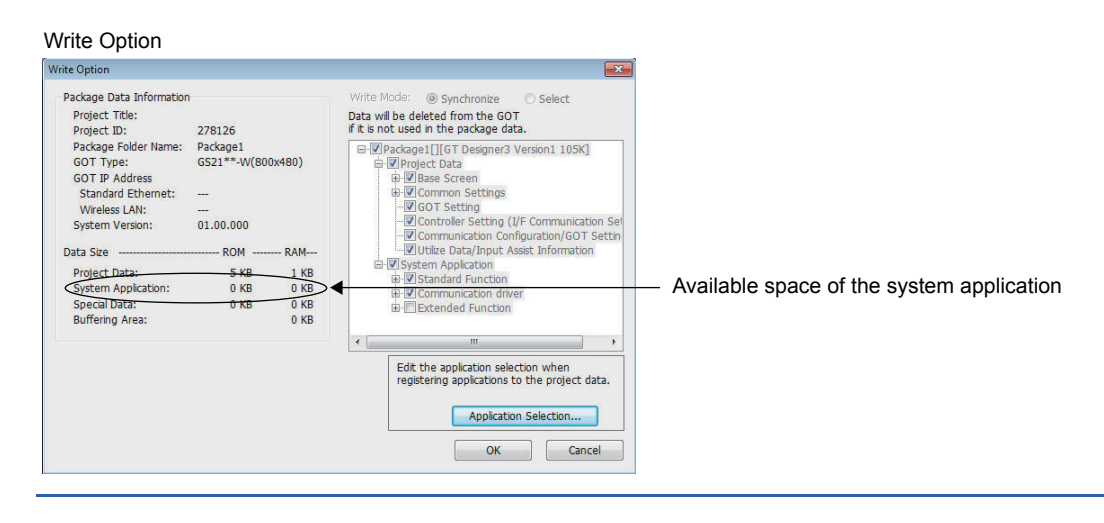

## <span id="page-696-0"></span>**18.2 Installation Using Data Storage**

There are the following two types for the installation of BootOS and system applications using a data storage.

### <span id="page-696-1"></span>**Installing when starting the GOT**

 $\mathbb{F}$  [Page 695 Installing when starting the GOT](#page-696-1)

All the system applications and project data stored in the data storage are transferred to the GOT when powering on the GOT.

This installing method is effective in the following cases.

The GOT utility cannot be displayed.

The system application is not installed.

### <span id="page-696-2"></span>**Installing using the data control function (Utility)**

 $\square$  [Page 695 Installing using the data control function \(Utility\)](#page-696-2)

By operating the utility, select the system application or project data stored in the data storage and transfer them to the GOT.

### $Point$

Precautions on installing BootOS, system applications

• Installing both BootOS and system applications

After completing BootOS installation, install system applications.

When installing BootOS, the built-in flash memory in the GOT is initialized and goes to the status at factory shipment. (All system applications and project data are erased.)

BootOS is installed in the GOT at factory shipment. It is not necessary to

install BootOS when not upgrading it.

• Installation cannot be interrupted.

Do not perform any of the following during a BootOS or system application installation.

Failure to do so may result in installation failure, causing the GOT malfunction.

- Powering off the GOT
- Pressing the reset button of the GOT
- Removing the data storage

If the installation failure and the GOT malfunction occur, take the following action.

- If BootOS installation failed: Please consult your local Mitsubishi (Electric System) Service center or representative.
- If the basic system application installation failed:

 $E =$  [Page 695 Installing when starting the GOT](#page-696-1)

### **Installing when starting the GOT**

### **When installing with an SD card**

- *1.* Power OFF the GOT, and install the SD card where the BootOS, system application or project data is stored in the SD card interface of the GOT.
- *2.* Power on the GOT.

While touching the lower right side of the GOT screen, power on the GOT. (1-point press installation function)

*3.* The BootOS or system application is installed in the built-in flash memory.

Do not pull out the SD card or power OFF the GOT.

パッケージデータをインストール中です。 Now installing the package data. |正在安装软件包数据。

*4.* The GOT restarts automatically after the installation is completed.

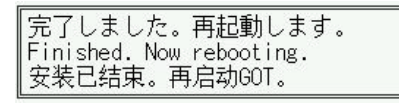

*5.* After confirming normal restart, confirm that the SD card access LED is not lit, and remove the SD card from the SD card interface of the GOT.

### **Installing using the data copy function (Utility)**

### **Operation procedure**

<span id="page-697-0"></span>*1.* Power OFF the GOT, and attach the SD card which stores the basic system application and communication driver to the GOT.

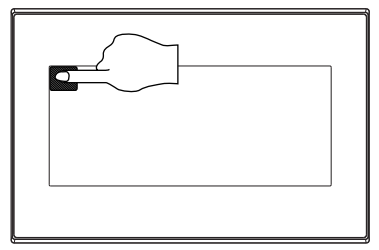

- *2.* While touching the upper left corner of the GOT screen, power ON the GOT.
- *3.* When the screen shown on the left appears, select the [Data copy].
- For details of install, refer to the following.

### **F** [Page 609 Data Copy](#page-610-0)

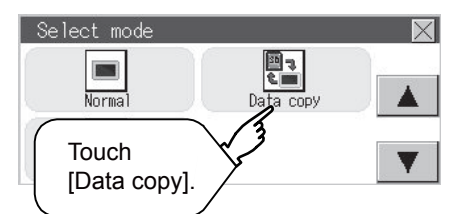

# **19 ERROR MESSAGE LIST**

FF [Page 697 GOT Error Messages and Corrective Actions](#page-698-0)

## <span id="page-698-0"></span>**19.1 GOT Error Messages and Corrective Actions**

The following shows the error messages and corrective actions displayed on the GOT.

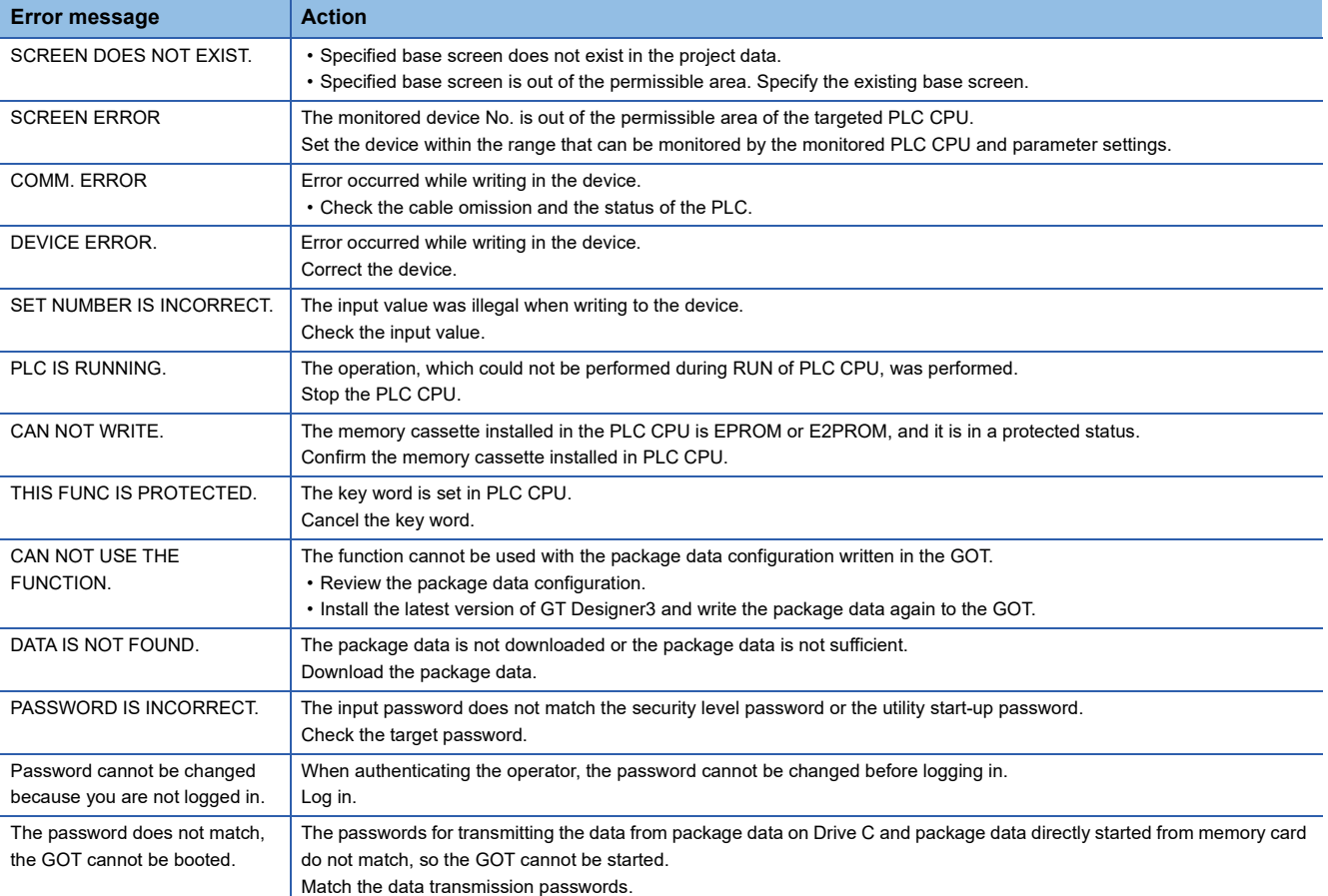

## **Revisions**

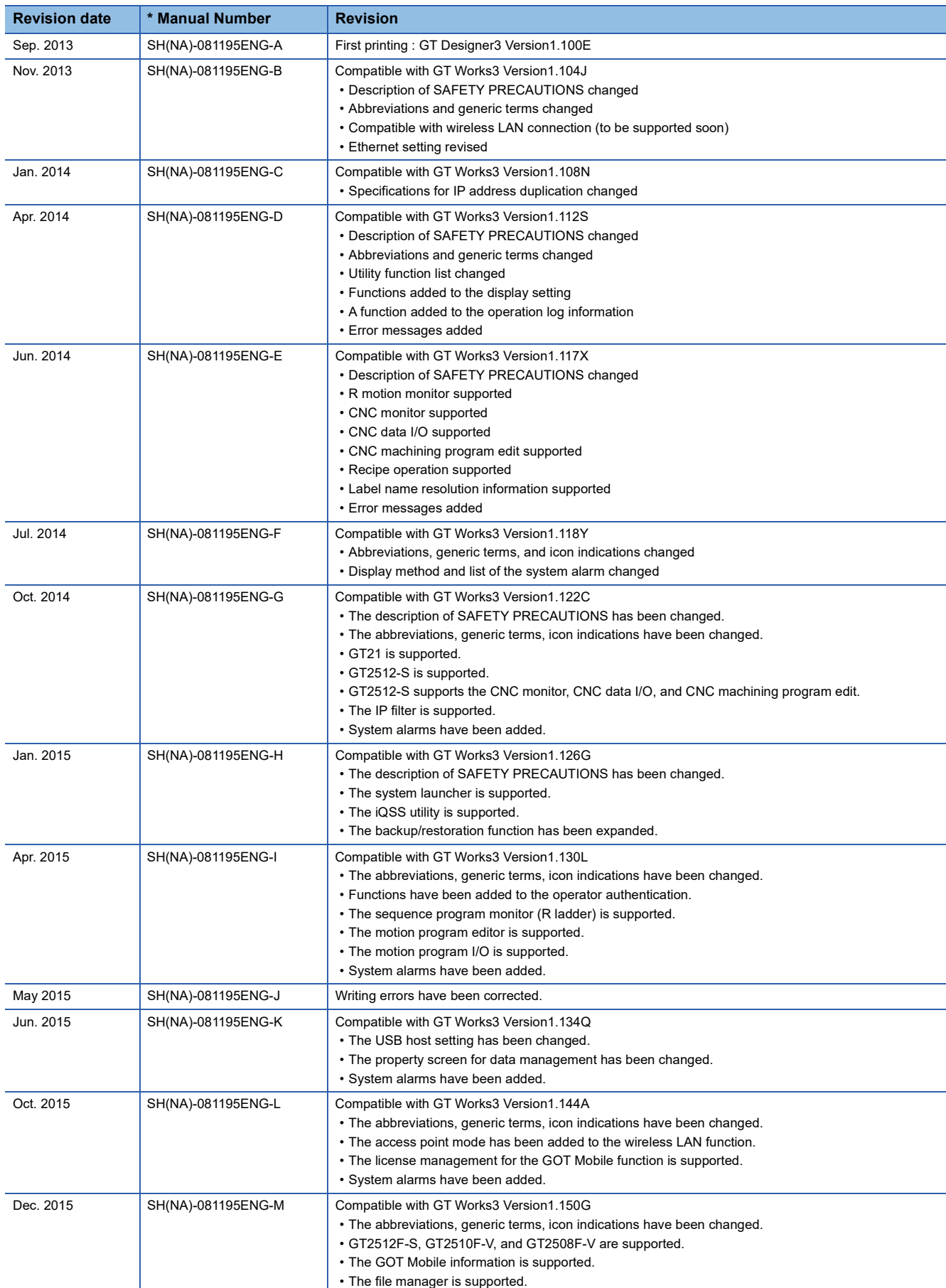

\* The manual number is given on the bottom left of the back cover.

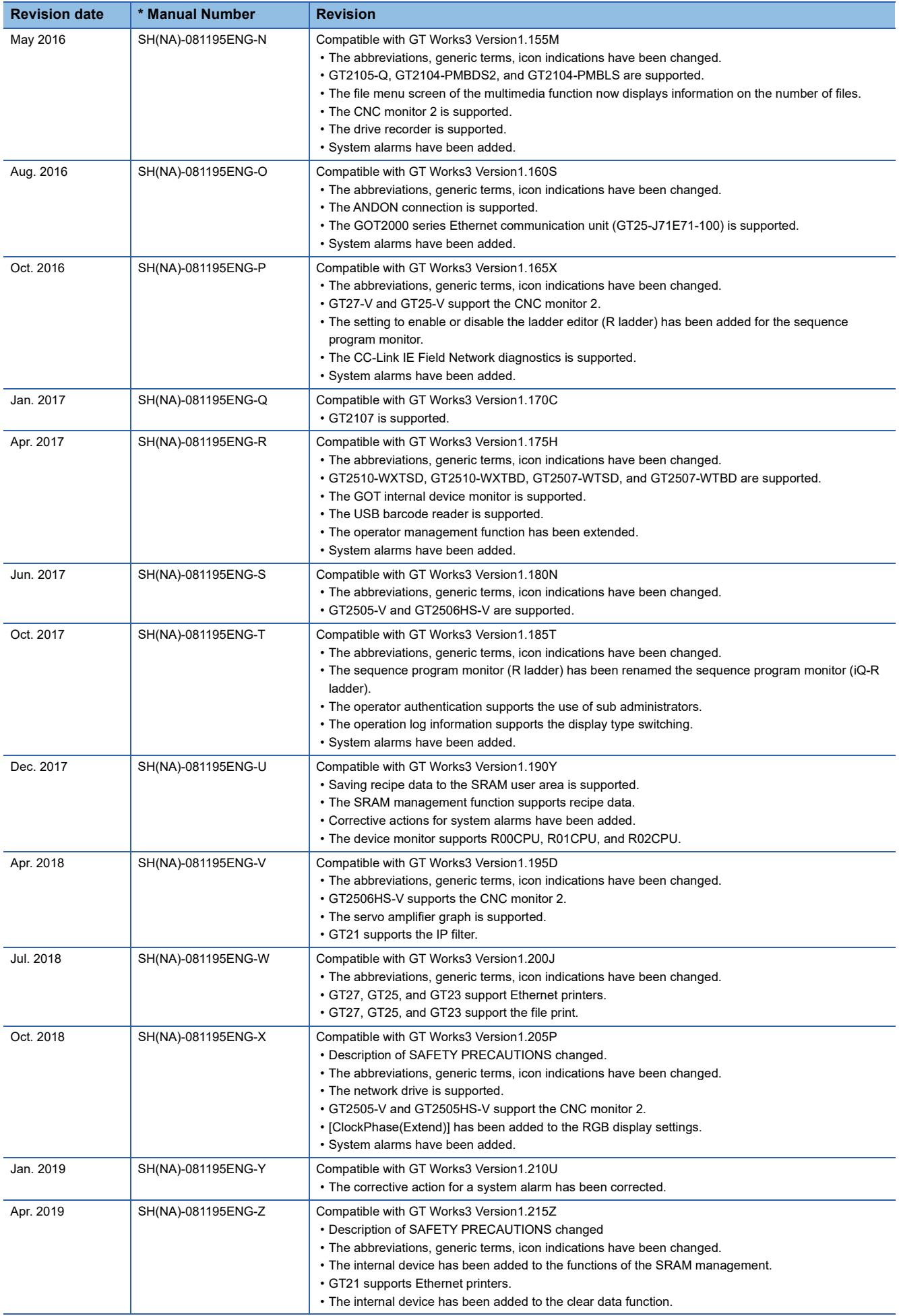

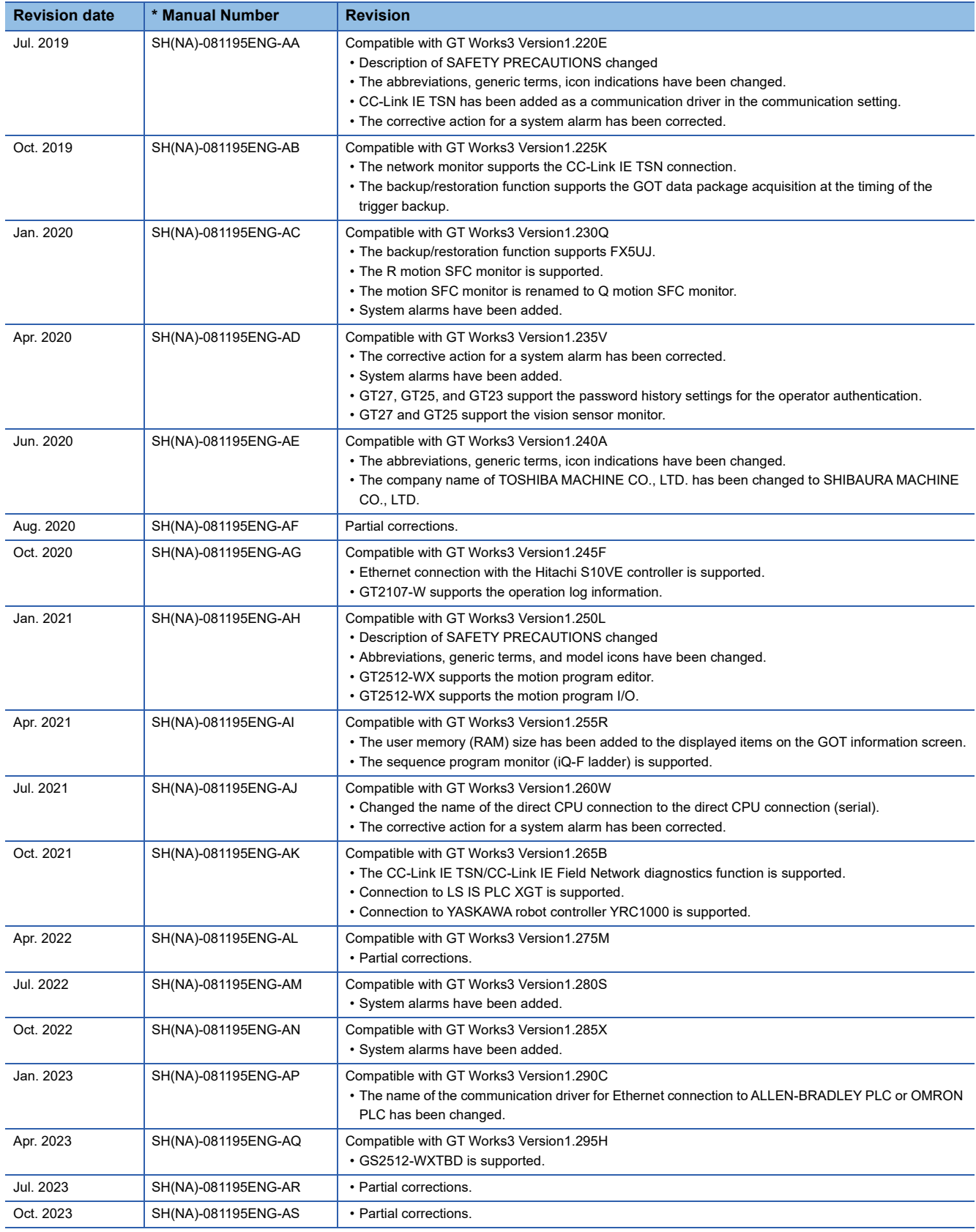

<span id="page-701-0"></span>This manual confers no industrial property rights or any rights of any other kind, nor does it confer any patent licenses. Mitsubishi Electric Corporation cannot be held responsible for any problems involving industrial property rights which may occur as a result of using the contents noted in this manual.

©2013 MITSUBISHI ELECTRIC CORPORATION

### **Warranty**

Please check the following product warranty details before using this product.

### **■1. Gratis Warranty Term and Gratis Warranty Range**

If any faults or defects (hereinafter "Failure") found to be the responsibility of Mitsubishi occurs during use of the product within the gratis warranty term, the product shall be repaired at no cost via the sales representative or Mitsubishi Service Company. However, if repairs are required onsite at domestic or overseas location, expenses to send an engineer will be solely at the customer's discretion.

Mitsubishi shall not be held responsible for any re-commissioning, maintenance, or testing on-site that involves replacement of the failed module.

#### **(1) Gratis Warranty Term**

The gratis warranty term of the product shall be for thirty-six (36) months after the date of purchase or delivery to a designated place.

Note that after manufacture and shipment from Mitsubishi, the maximum distribution period shall be six (6) months, and the longest gratis warranty term after manufacturing shall be forty-two (42) months.

The gratis warranty term of repair parts shall not exceed the gratis warranty term before repairs.

#### **(2) Gratis Warranty Range**

(a) The customer shall be responsible for the primary failure diagnosis unless otherwise specified.

If requested by the customer, Mitsubishi Electric Corporation or its representative firm may carry out the primary failure diagnosis at the customer's expense.

The primary failure diagnosis will, however, be free of charge should the cause of failure be attributable to Mitsubishi Electric Corporation.

- (b) The range shall be limited to normal use within the usage state, usage methods, and usage environment, etc., which follow the conditions and precautions, etc., given in the instruction manual, user's manual and caution labels on the product.
- (c) Even within the gratis warranty term, repairs shall be charged in the following cases.
	- Failure occurring from inappropriate storage or handling, carelessness or negligence by the user. Failure caused by the user's hardware or software design.
		- Failure caused by unapproved modifications, etc., to the product by the user.
		- When the Mitsubishi product is assembled into a user's device, Failure that could have been avoided if functions or structures, judged as necessary in the legal safety measures the user's device is subject to or as necessary by industry standards, had been provided.
		- Failure that could have been avoided if consumable parts designated in the instruction manual had been correctly serviced or replaced.
		- Replacing consumable parts such as a battery, backlight, and fuse.
		- Failure caused by external irresistible forces such as fires or abnormal voltages, and Failure caused by force majeure such as earthquakes, lightning, wind and water damage.
		- Failure caused by reasons that could not be predicted by scientific technology standards at the time of shipment from Mitsubishi.
		- Any other failure found not to be the responsibility of Mitsubishi or that admitted not to be so by the user.

#### ■ 2. Onerous repair term after discontinuation of production

- (1) Mitsubishi shall accept onerous product repairs for seven (7) years after production of the product is discontinued. Discontinuation of production shall be notified with Mitsubishi Technical Bulletins, etc.
- (2) Mitsubishi shall not accept a request for product supply (including spare parts) after production is discontinued.

#### **■3. Overseas service**

Overseas, repairs shall be accepted by Mitsubishi's local overseas FA Center. Note that the repair conditions at each FA Center may differ.

#### **■4. Exclusion of loss in opportunity and secondary loss from warranty liability**

Regardless of the gratis warranty term, Mitsubishi shall not be liable for compensation to:

- (1) Damages caused by any cause found not to be the responsibility of Mitsubishi.
- (2) Loss in opportunity, lost profits incurred to the user by Failures of Mitsubishi products.
- (3) Special damages and secondary damages whether foreseeable or not, compensation for accidents, and compensation for damages to products other than Mitsubishi products.
- (4) Replacement by the user, maintenance of on-site equipment, start-up test run and other tasks.

#### **■5. Changes in product specifications**

The specifications given in the catalogs, manuals, or technical documents are subject to change without prior notice.

### **■6.** Product application

(1) In using the Mitsubishi graphic operation terminal, the usage conditions shall be that the application will not lead to a major accident even if any problem or fault should occur in the graphic operation terminal device, and that backup and fail-safe functions are systematically provided outside of the device for any problem or fault.

(2) The Mitsubishi graphic operation terminal has been designed and manufactured for applications in general industries, etc. Thus, applications in which the public could be affected such as in nuclear power plants and other power plants operated by respective power companies, and applications in which a special quality assurance system is required, such as for Railway companies or Public service shall be excluded from the graphic operation terminal applications.

In addition, applications in which human life or property could be greatly affected, such as in aircraft, medical, railway applications, incineration and fuel devices, manned transportation equipment, recreation and amusement devices, safety devices, shall also be excluded from the graphic operation terminal.

Even for the above applications, however, Mitsubishi Electric Corporation may consider the possibility of an application, provided that the customer notifies Mitsubishi Electric Corporation of the intention, the application is clearly defined and any special quality is not required, after the user consults the local Mitsubishi representative.

## **Intellectual Property Rights**

### **Trademarks**

MELDAS, MELSEC, iQ Platform, MELSOFT, GOT, CC-Link, CC-Link/LT, and CC-Link IE are trademarks or registered trademarks of Mitsubishi Electric Corporation in Japan and other countries.

Microsoft, Microsoft Access, Excel, SQL Server, Visual Basic, Visual C++, Visual C#, Windows, Windows NT, Windows

Server, and Windows Vista are trademarks of the Microsoft group of companies.

MODBUS is a trademark of Schneider Electric SA.

DeviceNet is a trademark of ODVA (Open DeviceNet Vendor Association, Inc.).

VNC is a registered trademark of RealVNC Ltd. in the United States and other countries.

Unicode is a trademark or registered trademark of Unicode, Inc. in the United States and other countries.

PictBridge is a registered trademark of Canon Inc.

Adobe and Adobe Reader are registered trademarks of Adobe Systems Incorporated.

Oracle and JavaScript are registered trademarks of Oracle Corporation and/or its affiliates in the United States and other countries.

QR Code is a trademark or registered trademark of DENSO WAVE INCORPORATED in Japan, the United States, and/or other countries.

Anybus is a registered trademark of HMS Industrial Networks AB.

Android and Google Chrome are trademarks or registered trademarks of Google Inc.

IOS is a trademark or registered trademark of Cisco in the U.S. and other countries and is used under license.

Safari and iPhone are trademarks of Apple Inc. registered in the United States and other countries. The iPhone trademark is used under license from AIPHONE CO., LTD.

Intel and Intel Core are trademarks or registered trademarks of Intel Corporation in the United States and other countries.

Other company and product names herein are trademarks or registered trademarks of their respective owners.

### **Copyrights**

The screens (screenshots) are used in accordance with the Microsoft Corporation guideline.

[SH\(NA\)-081195ENG-AS\(](#page-701-0)2310)MEE MODEL: GOT2000-U-UTILITY-E MODEL CODE: 1D7MJ6

### **MITSUBISHI ELECTRIC CORPORATION**

HEAD OFFICE: TOKYO BLDG., 2-7-3, MARUNOUCHI, CHIYODA-KU, TOKYO 100-8310, JAPAN NAGOYA WORKS: 1-14, YADA-MINAMI 5-CHOME, HIGASHI-KU, NAGOYA 461-8670, JAPAN

When exported from Japan, this manual does not require application to the Ministry of Economy, Trade and Industry for service transaction permission.

Specifications subject to change without notice.